# )<br>ICOM

### ERWEITERTE BEDIENUNGSANLEITUNG

# ID-51E VHF/UHF-DIGITAL-TRANSCEIVER **PLUS2**

Erweiterte Bedienungsanleitung mit zusätzlichen Hinweisen zum Betrieb des Transceivers und zur Nutzung seiner vielfältigen Funktionen. Informationen zum D-STAR-Betrieb, insbesondere für Neu-

einsteiger, findet man in der gedruckten Bedienungsanleitung.

**[Zum Update der Repeater-](#page-89-0)Listen hier klicken!**

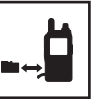

- 1 [ANBRINGEN DES ZUBEHÖRS](#page-2-0)
- 2 [NUTZUNG DER MICRO-SD-KARTE](#page-5-0)
- 3 [GERÄTEBESCHREIBUNG](#page-20-0)
- 4 [LADEN DES AKKU-PACKS](#page-27-0)
- 5 [GRUNDBEDIENUNG](#page-33-0)
- 6 [RUNDFUNKEMPFANG](#page-46-0)
- 7 [D-STAR-EINFÜHRUNG](#page-66-0)
- 8 [D-STAR-BETRIEB \(GRUNDBEDIENUNG\)](#page-69-0)
- 9 [D-STAR-BETRIEB \(ERWEITERT\)](#page-93-0)
- 10 [GPS-BETRIEB](#page-141-0)
- 11 [SPRACHSPEICHER-FUNKTION](#page-179-0)
- 12 [SPEICHERBETRIEB](#page-202-0)
- 13 [SUCHLAUF](#page-215-0)
- 14 [PRIORITÄTSÜBERWACHUNG](#page-228-0)
- 15 [REPEATER- UND DUPLEX-BETRIEB](#page-246-0)
- 16 [MENÜ-BETRIEB](#page-252-0)
- 17 [WEITERE FUNKTIONEN](#page-351-0)
- 18 [ZUBEHÖR](#page-379-0)
- 19 [TECHNISCHE DATEN](#page-388-0)
- [FEHLERBESEITIGUNG](#page-391-0)
- **INDEX**
- [MENÜ-INDEX](#page-403-0)

# Icom (Europe) GmbH

Icom, Icom Inc. und das <sup>TCOM</sup>-Logo sind registrierte Marken der Icom Inc. (Japan) in Japan, in den Vereinigten Staaten, im Vereinigten Königreich, in Deutschland, Frankreich, Spanien, Russland, Australien, Neuseeland und/oder in anderen Ländern. Adobe, Acrobat und Reader sind registrierte Marken oder Marken der Adobe Systems Incorporated in den Vereinigten Staaten und/oder in anderen Ländern.

Alle anderen Produkte oder Marken sind registrierte Marken der jeweiligen Eigentümer.

# <span id="page-2-0"></span>Abschnitt 1 ANBRINGEN DES ZUBEHÖRS

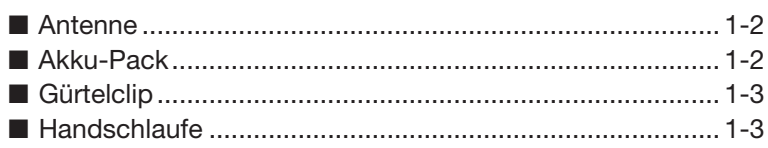

### ■ **Antenne**

Setzen Sie die Antenne von oben auf die Buchse und drehen Sie sie im Uhrzeigersinn fest.

Tragen Sie den Transceiver **NIEMALS** an der Antenne.

**TIPP:** Durch Anschluss von externen Antennen lässt sich die Performance des Transceivers erhöhen. Über den optionalen Antennenadapter AD-92SMA ist es möglich, Antennen mit BNC-Anschluss anzuschließen. (S. 18-3)

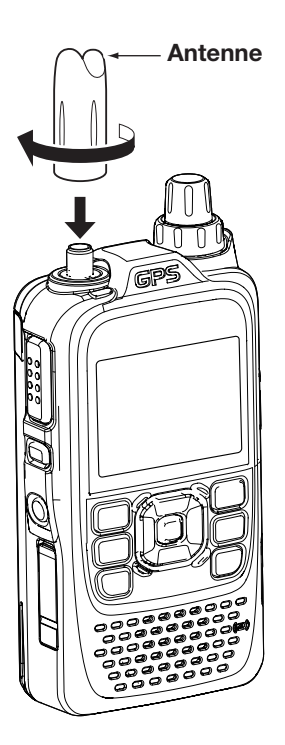

# ■ **Akku-Pack**

#### *Anbringen oder Abnehmen des Akku-Packs:*

Zum Anbringen bzw. Abnehmen des Akku-Packs oder des Batteriebehälters wie rechts abgebildet vorgehen. Siehe S. 4-2 zu Details des Akku-Packs.

**HINWEIS:** Auch bei ausgeschaltetem Transceiver fließt ein geringer Strom, der den Akku-Pack bzw. die Batterien langsam entlädt. Deshalb sollte der Akku-Pack bzw. der Batteriebehälter vom Transceiver abgenommen werden, wenn man ihn längere Zeit nicht benutzt.

Die Akku-Schutzfunktion schaltet die Sendeleistung automatisch auf "Low1" (0,5 W) um, wenn die Temperatur weniger als 0 °C beträgt. In diesem Fall ist die Wahl einer höheren Sendeleistung (High, Mid und Low2) nicht möglich.

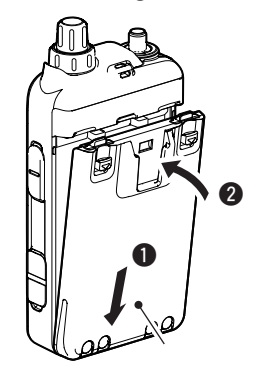

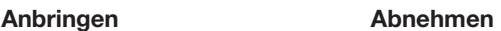

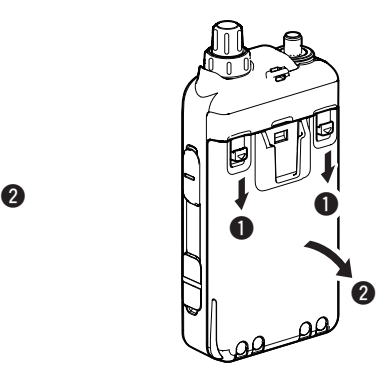

Akku-Pack oder Batteriebehälter

Transceiver mit angesetztem Akku-Pack

# ■ **Gürtelclip**

#### *Anbringen des Gürtelclips:*

- qAkku-Pack vom Transceiver abnehmen, falls er angebracht ist. (S. 1-2)
- 2 Gürtelclip in Pfeilrichtung einschieben, bis er mit einem Klick hörbar einrastet.

#### *Abnehmen des Gürtelclips:*

- qAkku-Pack vom Transceiver abnehmen, falls er angebracht ist. (S. 1-2)
- 2 Clip (<sup>o</sup>) anheben und den Gürtelclip in Pfeilrichtung herausziehen  $(②)$ .

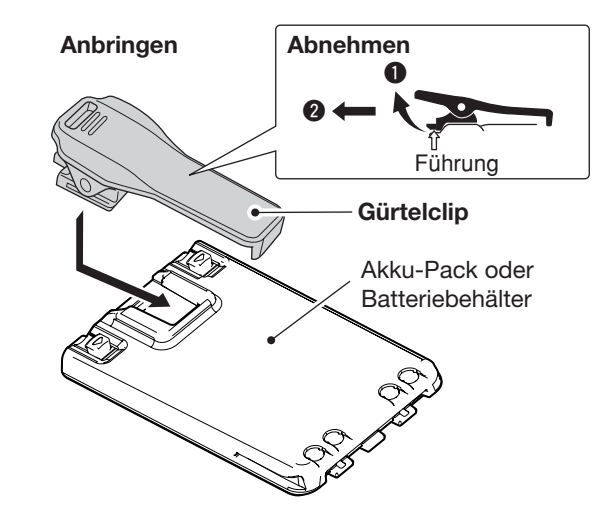

# ■ **Handschlaufe**

Führen Sie die Handschlaufe durch die Öse und ziehen Sie das lange Ende durch die kleine Schlaufe, wie in der Abbildung rechts gezeigt.

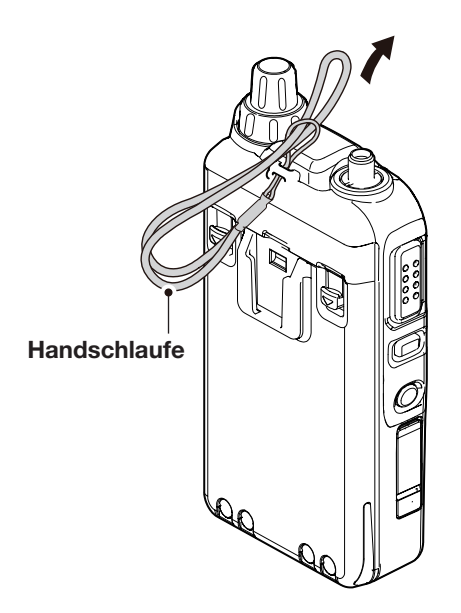

# <span id="page-5-0"></span>**Abschnitt 2 NUTZUNG DER MICRO-SD-KARTE**

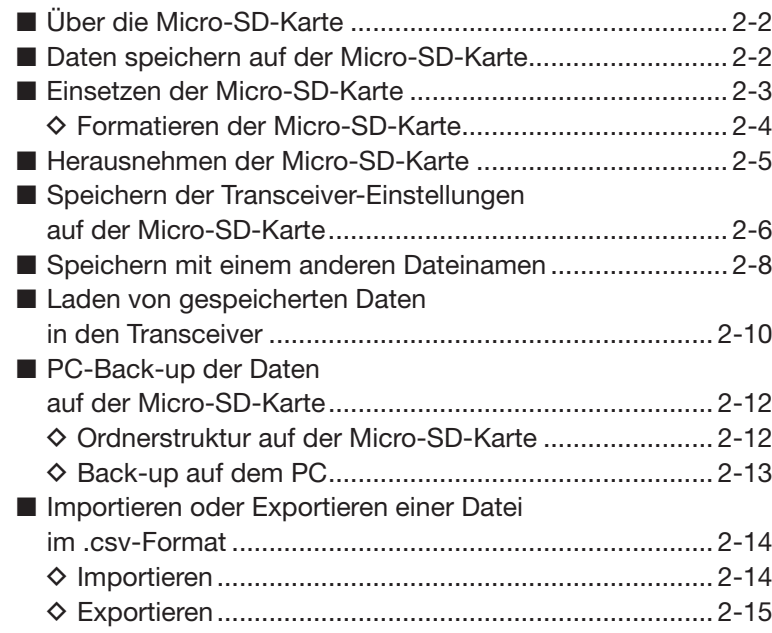

# ■ **Über die Micro-SD-Karte**

Eine Micro-SD- oder Micro-SDHC-Karte wird nicht mitgeliefert, sondern muss im Fachhandel erworben werden.

Im ID-51E lassen sich Micro-SD-Karten mit einer Kapazität von bis zu 2 GB bzw. Micro-SDHC-Typen mit bis zu 32 GB verwenden.

Icom hat die Kompatibilität folgender Micro-SD- und -SDHC-Karten überprüft:

(Stand September 2016)

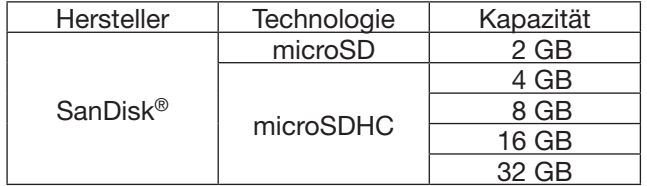

- Diese Liste garantiert nicht die Leistungsfähigkeit der genannten Micro-SD- und -SDHC-Karten.
- Im Weiteren werden beide Micro-SD-Kartenvarianten nur noch als Micro-SD-Karte bezeichnet.
- Es wird empfohlen, alle im ID-51E verwendeten Micro-SD-Karten mit dem Transceiver zu formatieren, auch wenn es sich um vorformatierte Micro-SD-Karten für PCs oder andere Anwendungen handelt.

**TIPP:** Es ist ratsam, die Werksvoreinstellungen auf einer Micro-SD-Karte zu speichern. Dazu die Micro-SD-Karte in den Slot einsetzen und danach das Menü-System aufrufen.

MENU > SD Card > **Save Setting** (S. 16-95)

# ■ Daten speichern auf der Micro-SD-Karte

Folgende Daten lassen sich auf der Micro-SD-Karte speichern:

#### • **Daten des Transceivers**

Speicherkanäle, Repeater-Listen, Ziel-Rufzeichenspeicher (UR) und GPS-Speicher, die im Transceiver gespeichert sind.

#### • **Kommunikationsinhalte**

Gesendete und empfangene Signale

#### • **Kommunikations-Log**

Sende- und Empfangs-History

• **Sprachaufzeichnungen für die automatische Anrufbeantwortung im DV-Modus**

Sprachaufzeichnungen für die Verwendung mit der Auto-Reply-Funktion im DV-Modus

#### **HINWEISE:**

- Benutzungshinweise der Micro-SD-Karte aufmerksam lesen und befolgen.
- Bei folgenden Handhabungen können die Daten auf der Micro-SD-Karte oder die Micro-SD-Karte selbst beschädigt werden:
	- Entfernen der Micro-SD-Karte während der Transceiver auf die Micro-SD-Karte zugreift.
	- Unterbrechung der Stromversorgung, während der Transceiver auf die Micro-SD-Karte zugreift.
	- Starten des Motors des Fahrzeugs, während der Transceiver auf die Micro-SD-Karte zugreift.
- Mechanische Beschädigungen, Vibrationen usw. der Micro-SD-Karte.
- Niemals die Kontakte der Micro-SD-Karte berühren.
- Der Transceiver benötigt eine gewisse Zeit, bis er eine Micro-SD-Karte mit hoher Kapazität erkannt hat.
- Bei längerem Betrieb erwärmt sich die Micro-SD-Karte leicht.
- Micro-SD-Karten haben eine begrenzte Lebensdauer, die durch die Lese-/Schreib-Zyklen bestimmt wird. Deshalb sollte man die Daten unbedingt auf einem weiteren Speichermedium sichern.
- Wenn sich keine Daten mehr von der Micro-SD-Karte lesen oder auf diese schreiben lassen, hat sie ihre Lebensdauer erreicht und man muss eine neue anschaffen. Es ist daher ratsam, ein Back-up der wichtigsten Daten auf dem PC zu machen.
- Icom ist nicht für Probleme oder Schäden verantwortlich, die durch Datenverluste verursacht werden.

• **Sprachaufzeichnung für die Voice-TX-Funktion** Sprachaufzeichnung

#### • **Positionsdaten vom GPS-Empfänger**

Positions- und Zeitdaten vom GPS-Empfänger als Log-File der Route

#### • **Sprachrecorder**

Aufzeichnung über das Mikrofon

### ■ **Einsetzen der Micro-SD-Karte**

- (1) Transceiver ausschalten.
- 2 Abdeckung vom seitlichen Micro-SD-Slot abnehmen.
- 3 Micro-SD-Karte so halten, dass die Kontakte nach vorn zeigen, und die Karte einschieben, bis sie einrastet.
- **NIEMALS** die Kontakte der Speicherkarte berühren. 4) Abdeckung wieder auf dem Micro-SD-Slot anbringen.

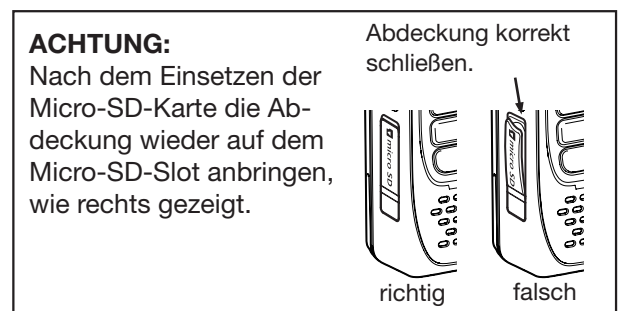

#### **HINWEISE:**

- Wenn man eine neue Micro-SD-Karte verwenden will, muss diese zunächst formatiert werden.
- **Beim Formatieren werden alle Daten auf der Micro-SD-Karte gelöscht.** Es ist daher ratsam, vor dem Formatieren ein PC-Back-up der Micro-SD-Karte zu machen.

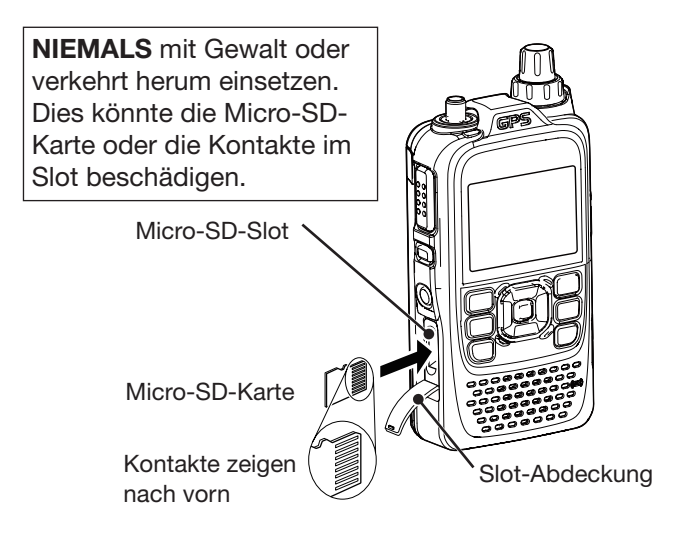

■ Einsetzen der Micro-SD-Karte (Fortsetzung)

#### **◇ Formatieren der Micro-SD-Karte**

- (1) Transceiver einschalten.
- 2) [MENU] MENU] drücken, um die Menü-Liste anzuzeigen.
- 3 Mit den Navigationstasten (11) das Menü "SD Card" wählen, danach die Enter-Taste drücken.

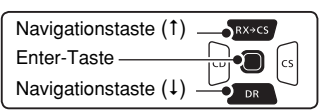

- (4) Mit den Navigationstasten (11) das Untermenü "Format" wählen, danach die Enter-Taste drücken.
	- Das Abfragefenster "Format OK?" erscheint.
- 5) Mit der Navigationstaste (1) "YES" wählen, danach die Enter-Taste drücken.
	- Die Formatierung beginnt und im Display wird der Fortschritt angezeigt.
	- **NIE** den Transceiver während des Formatierens ausschalten.
- yNach dem Formatieren erscheint automatisch das Menü "SD Card".
- u[MENU] drücken, um die Einstellung zu speichern und das Menü-System zu verlassen.

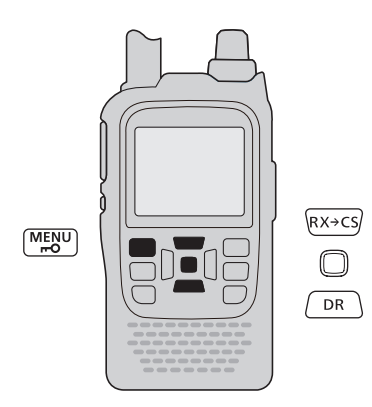

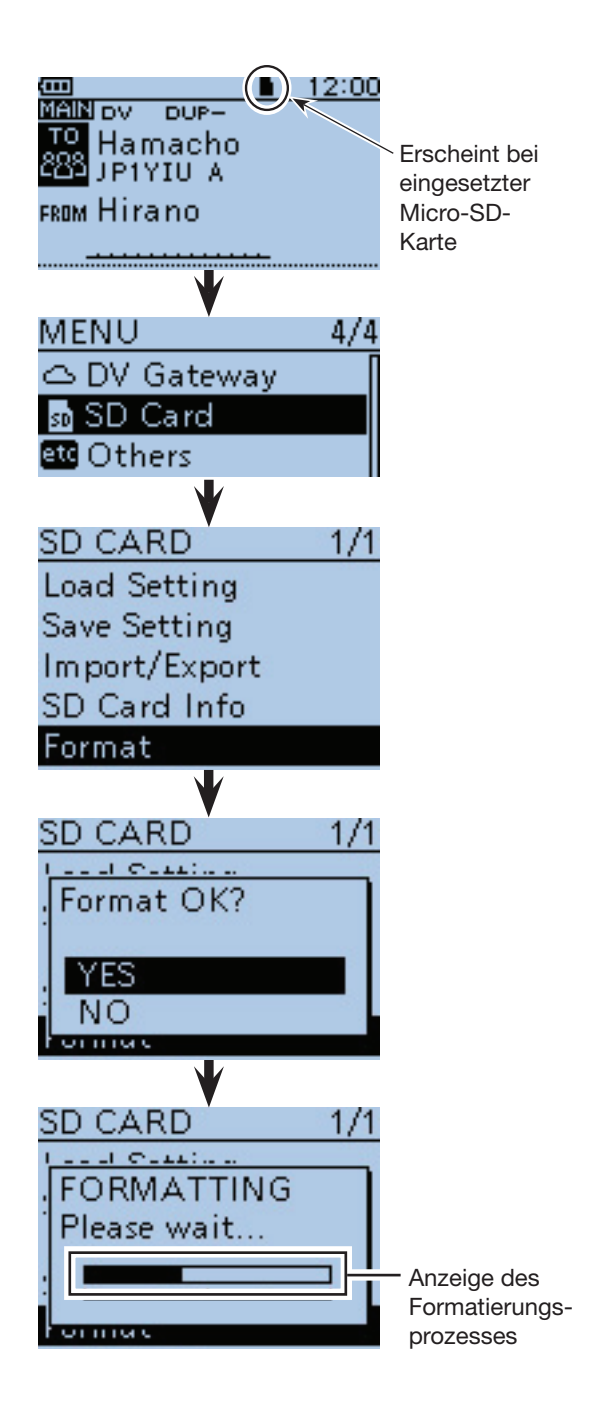

# ■ Herausnehmen der Micro-SD-Karte

- (1) Transceiver ausschalten.
- 2) Abdeckung vom seitlichen Micro-SD-Slot abnehmen.
- 3) Micro-SD-Karte leicht in den Slot drücken, bis sie spürbar ausrastet, und dann die Karte vorsichtig herausnehmen.
- **NIEMALS** die Kontakte der Speicherkarte berühren. rAbdeckung wieder auf dem Micro-SD-Slot anbringen.

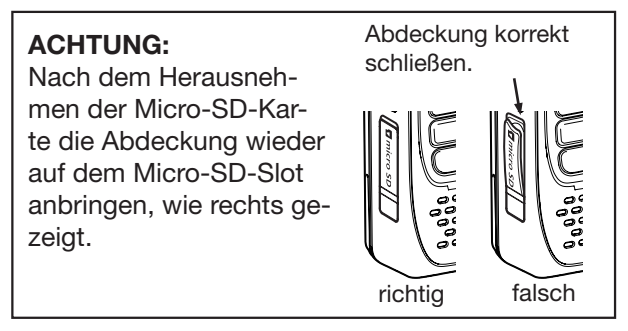

Unter Umständen kann es erforderlich sein, die Micro-SD-Karte bei eingeschaltetem Transceiver herauszunehmen:

- q[MENU] drücken, um die Menü-Liste anzuzeigen.
- 2 Mit den Navigationstasten (11) das Menü "SD Card" wählen, danach die Enter-Taste drücken.

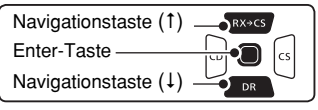

- (3) Mit der Navigationstaste (1) das Untermenü "Unmount" wählen, danach die Enter-Taste drücken. • Das Abfragefenster "Unmount OK?" erscheint.
- 4) Mit der Navigationstaste (1) "YES" wählen, danach die Enter-Taste drücken.
- **5 Wenn im Display die Anzeige "Unmount is comple**ted" erscheint, kehrt das Display automatisch zum "SD CARD"-Menü zurück.
- y[MENU] drücken, um die Einstellung zu speichern und das Menü-System zu verlassen.
- $\mathcal{D}$  Abdeckung vom seitlichen Micro-SD-Slot abnehmen.
- $\circledR$ ) Micro-SD-Karte leicht in den Slot drücken, bis sie spürbar ausrastet, und dann die Karte herausnehmen.
	- **NIEMALS** die Kontakte der Speicherkarte berühren.
- oAbdeckung wieder auf dem Micro-SD-Slot anbringen.

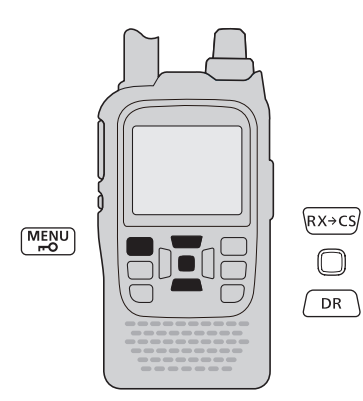

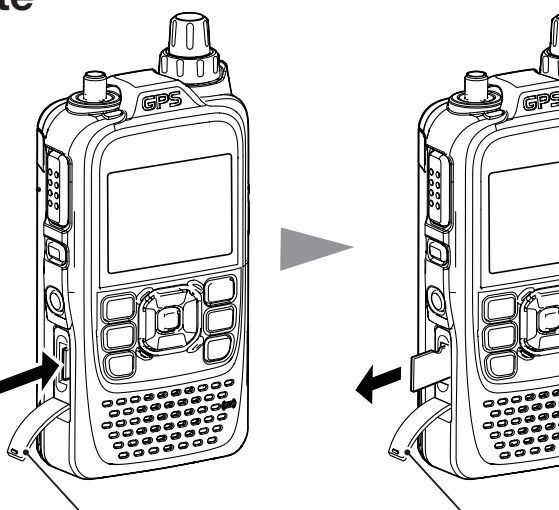

Micro-SD-Karte leicht

Slot-Abdeckung Slot-Abdeckung Micro-SD-Karte herausnehmen.

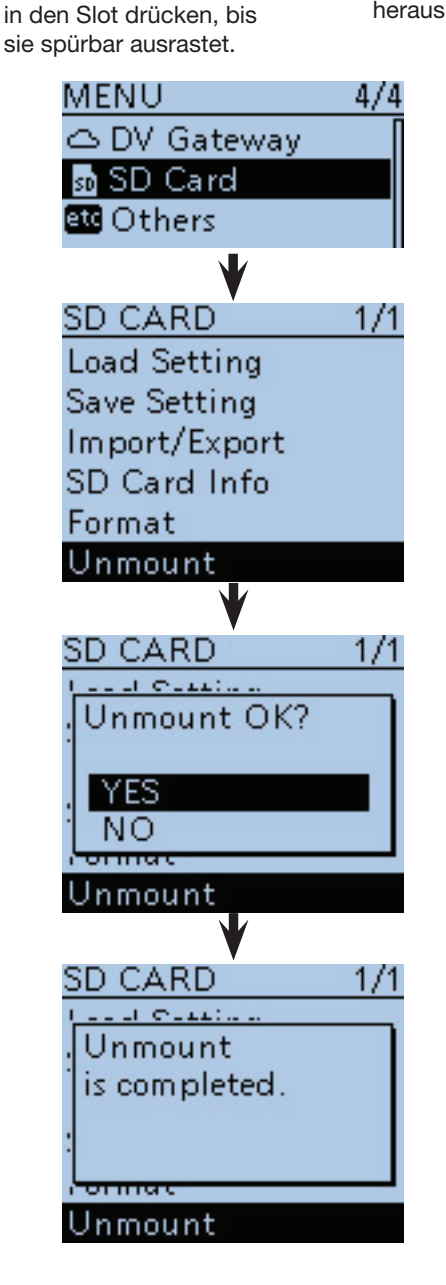

# ■ Speichern der Transceiver-Einstellungen auf der Micro-SD-Karte

Speicherkanäle, Set-Modus-Einstellungen und Repeater-Listen lassen sich auf der Micro-SD-Karte speichern. Die auf der Micro-SD-Karte gespeicherten Transceiverdaten können genutzt werden, wenn es zu einem Datenverlust des Transceivers gekommen ist oder ein Total-Reset durchgeführt wurde.

**TIPP:** Die Daten werden im .icf-Format gespeichert, das auch die Cloning-Software CS-51PLUS2 nutzt. Die gespeicherten Daten können auf einen PC übertragen werden und lassen sich mit der Cloning-Software editieren. Die Daten können als neue Datei gespeichert werden oder die vorherige, ältere Datei lässt sich überschreiben.

#### **Speichern als neue Datei**

 $\tilde{O}$  [MENU] [MENU] drücken, um die Menü-Liste anzuzeigen.

(2) Mit den Navigationstasten (11) das Menü "SD Card" wählen, danach die Enter-Taste drücken.

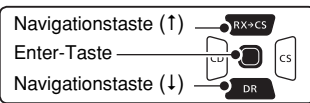

- (3) Mit den Navigationstasten (41) das Untermenü "Save Setting" wählen, dann die Enter-Taste drücken.
- (4) Mit der Navigationstaste (1) "<<New File>>" wählen, danach die Enter-Taste drücken.
	- Das "FILE NAME"-Fenster erscheint im Display.
	- Der Dateiname wird automatisch in folgendem Schema erzeugt: Setyyyymmdd\_xx (yyyy: Jahr, mm: Monat, dd: Tag, xx: Seriennummer)

**Beispiel:** Wenn am **1. Oktober 2016** eine zweite Datei erzeugt wird, heißt diese "Set20161001\_02".

- Wenn die Datei unter einem anderen Dateinamen gespeichert werden soll, geht man vor, wie unter "Speichern mit einem anderen Dateinamen" auf S. 2-8 beschrieben.
- (5) Enter-Taste drücken, um die Datei zu speichern. • Das Abfragefenster "Save file?" erscheint.
- 6 Mit der Navigationstaste (1) "YES" wählen, danach die Enter-Taste drücken.
	- Während des Speicherns wird der Fortschritt angezeigt und das "SD CARD"-Fenster erscheint nach dem Ende des Speichervorgangs.
- u[MENU] drücken, um die Einstellung zu speichern und das Menü-System zu verlassen.

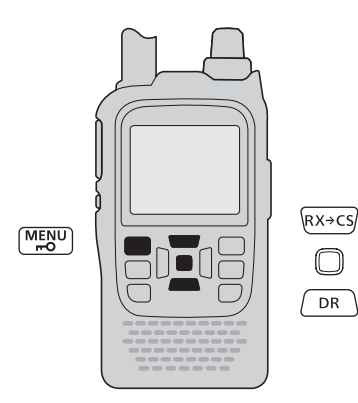

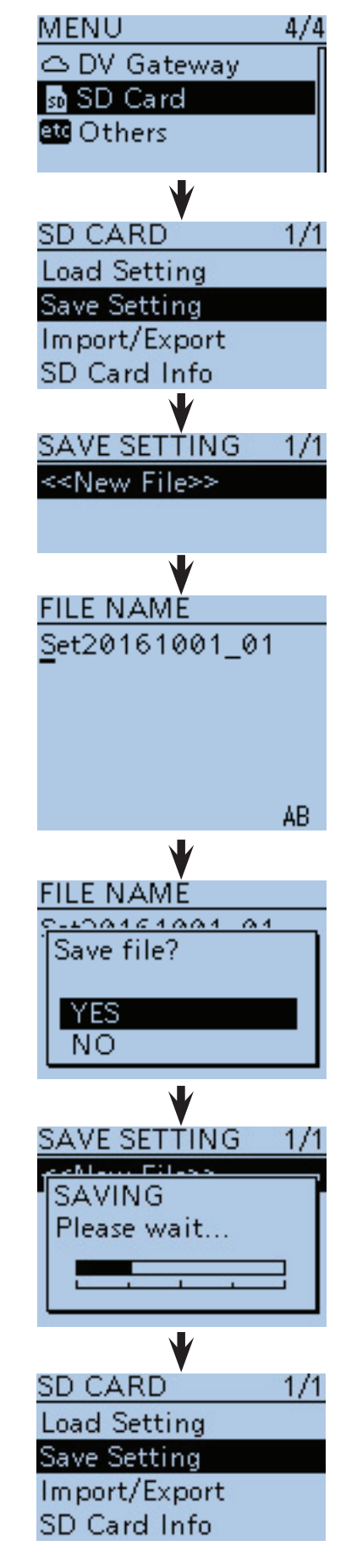

■ Speichern der Transceiver-Einstellungen auf der Micro-SD-Karte (Fortsetzung)

#### **Vorhandene Datei überschreiben**

(**Beispiel:** Überschreiben von "Set20161001\_01")

- q[MENU] drücken, um die Menü-Liste anzuzeigen.
- (2) Mit den Navigationstasten (11) das Menü "SD Card" wählen, danach die Enter-Taste drücken.

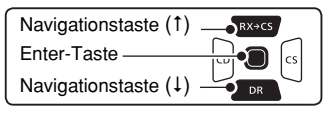

- 3 Mit den Navigationstasten (11) das Untermenü "Save Setting" wählen, danach die Enter-Taste drücken.
- (4) Mit den Navigationstasten (11) die zu überschreibende Datei wählen, danach die Enter-Taste drücken. (**Beispiel:** Wahl von "Set20161001\_01") • Das Abfragefenster "Overwrite?" erscheint.
- **5 Mit der Navigationstaste (1) "YES" wählen, danach** die Enter-Taste drücken, um die Datei zu überschreiben.
	- Während des Speicherns wird der Fortschritt angezeigt und das "SD CARD"-Fenster erscheint nach dem Ende des Speichervorgangs.
- y[MENU] drücken, um die Einstellung zu speichern und das Menü-System zu verlassen.

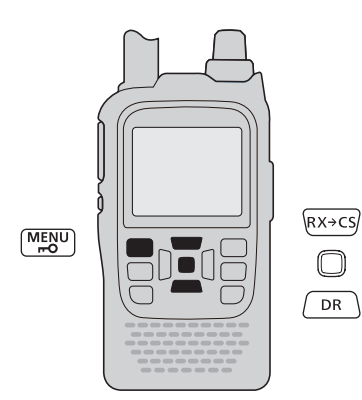

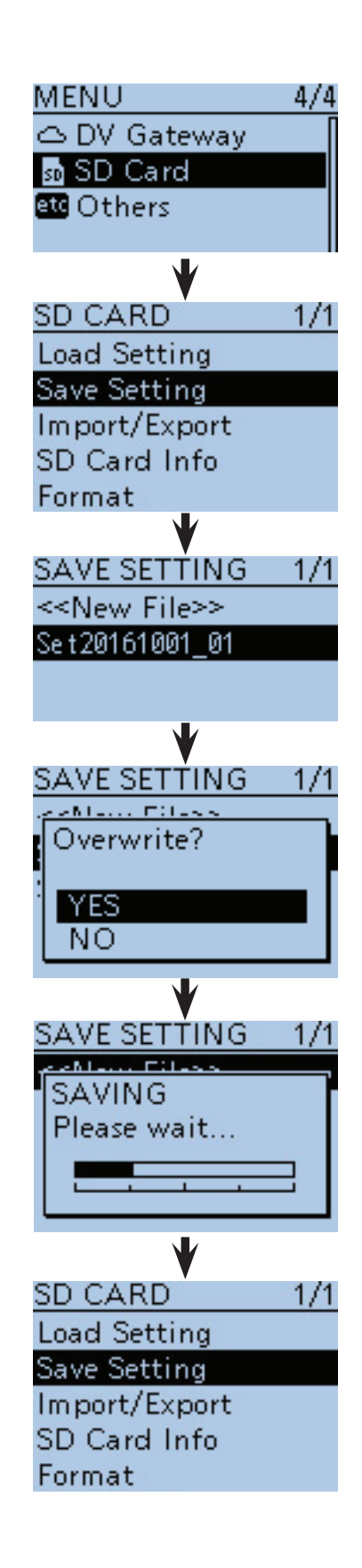

### ■ Speichern mit einem anderen Dateinamen

- q[MENU] drücken, um die Menü-Liste anzuzeigen.
- $(2)$  Mit den Navigationstasten (It) das Menü "SD Card" wählen, danach die Enter-Taste drücken.

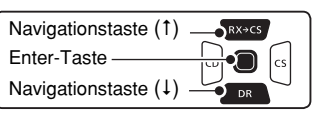

- (3) Mit den Navigationstasten (11) das Untermenü "Save Setting" wählen, danach die Enter-Taste drücken.
- (4) Mit der Navigationstaste (1) "<<New File>>" wählen, danach die Enter-Taste drücken.
	- Das "FILE NAME"-Fenster erscheint im Display.
- **5** [CLR]  $\frac{WMHZ}{W(HHZ)}$  drücken, um ein zuvor eingegebenes Zeichen zu löschen.
	- [CLR] drücken, um den gewählten Buchstaben, die Ziffer bzw. das Sonderzeichen zu löschen. Wenn der Cursor kein Zeichen auswählt, wird das vorherige Zeichen gelöscht.

Wenn [CLR] (KIR LOW) kontinuierlich gedrückt wird, werden alle Zeichen gelöscht.

- $6$ Mit [DIAL] das gewünschte Zeichen wählen.
- Das gewählte Zeichen blinkt.

#### **Zur Texteingabe**

- Mit den Navigationstasten (=) den Cursor vor- oder rückwärts bewegen.
- Bei der Zeichenwahl [QUICK] GUICK] drücken, um zwischen Groß- und Kleinbuchstaben umzuschalten.
- Bei der Zeichenwahl [QUICK] GUICK] drücken, um das Fenster zur Wahl der Zeichengruppe anzuzeigen.
- Mit den Navigationstasten ( $\downarrow$ f  $\leftrightarrows$ ) den gewünschten Großoder Kleinbuchstaben, die Ziffer bzw. das Sonderzeichen wählen.
- Zur Eingabe von Sonderzeichen "!"#" wählen, danach die Enter-Taste drücken, um die Auswahl der verfügbaren Sonderzeichen anzuzeigen. Mit [DIAL] wählen und danach die Enter-Taste drücken.
- Cursor bewegen und mit [DIAL] Zeichen einsetzen.
- Ein Leerzeichen kann in jeder Zeichengruppe eingegeben werden.
- $\bullet$  Mit der Navigationstaste  $(\rightarrow)$  ein Leerzeichen eingeben.
- Bei fehlerhafter Eingabe [CLR] [KMHz] kurz drücken, um das Zeichen zu löschen, oder gedrückt halten, um die Zeichen von rechts nach links nacheinander zu löschen.

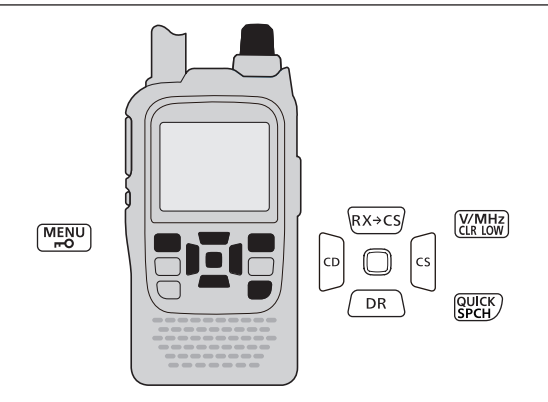

☞ Fortsetzung nächste Seite

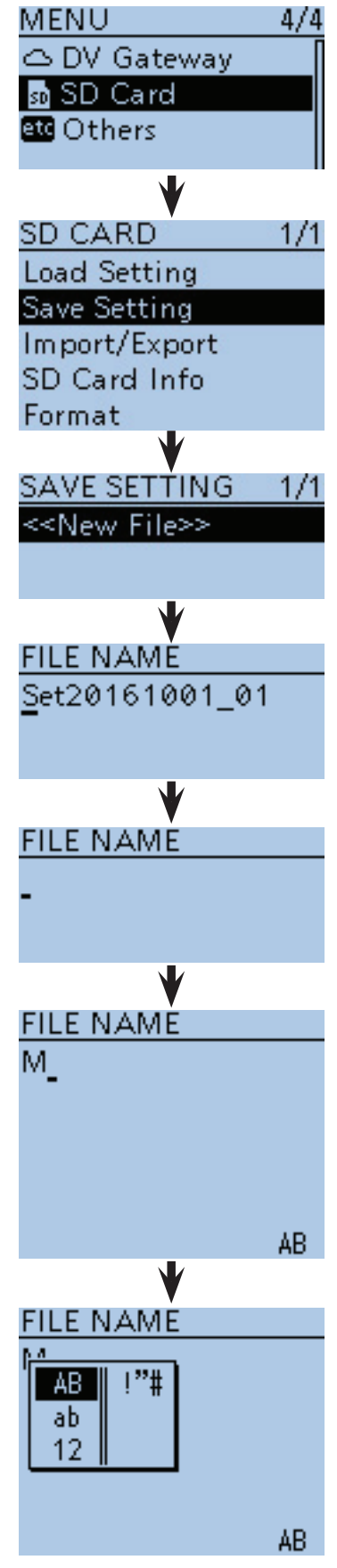

**Anzeige für die Wahl der Zeichengruppe**

- Speichern mit einem anderen Dateinamen (Fortsetzung)
- $\mathcal{D}$  Mit der Navigationstaste ( $\rightarrow$ ) den Cursor zur zweiten Stelle bewegen.
- $\circ$  Schritte  $\circ$  und  $\circ$  wiederholen, bis der bis zu 15 Zeichen lange Dateiname einschließlich Leerzeichen eingegeben ist.
	- (**Beispiel:** My Data)
- oAbschließend Enter-Taste drücken.
	- Nach dem Drücken der Enter-Taste erscheint "Save file?" im Display.

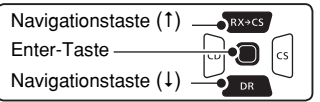

- 10 Mit der Navigationstaste (1) "YES" wählen, danach die Enter-Taste drücken, um die Datei zu speichern.
	- Während des Speicherns wird der Fortschritt angezeigt und das "SD CARD"-Fenster erscheint nach dem Ende des Speichervorgangs.
- $10$  [MENU] MENU] drücken, um die Einstellung zu speichern und das Menü-System zu verlassen.

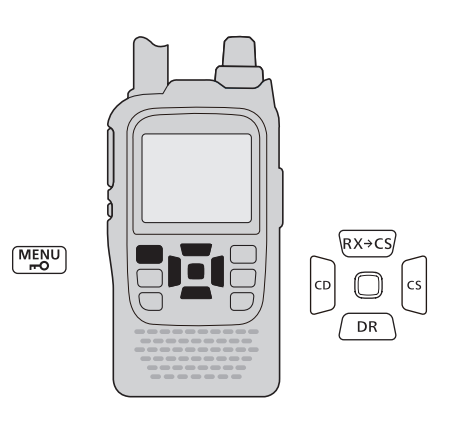

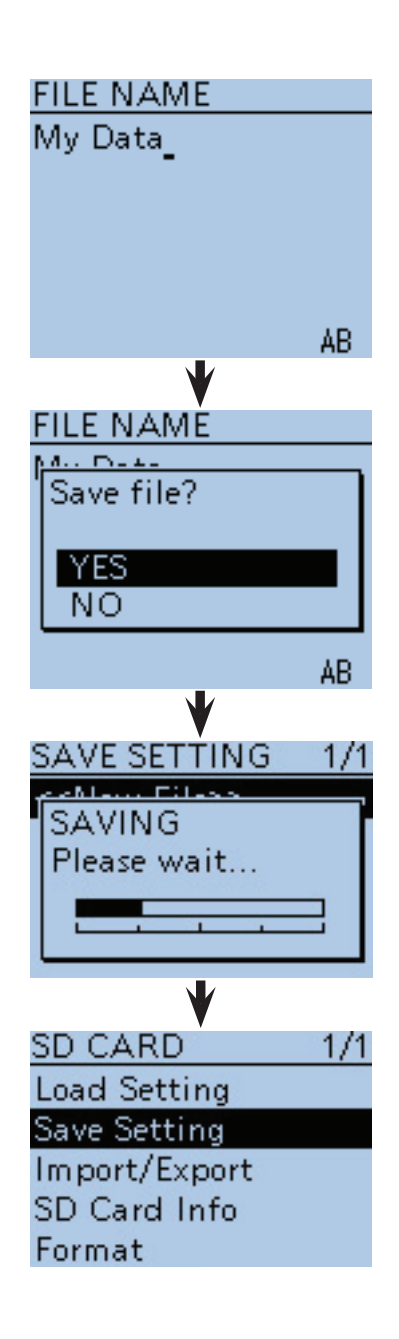

# ■ Laden von gespeicherten Daten in den Transceiver

Gespeicherte Set-Modus-Einstellungen, Speicherkanäle und Repeater-Listen lassen sich von der Micro-SD-Karte in den Transceiver laden.

Dies ist zweckmäßig, wenn die Einstellungen usw. auf einen weiteren ID-51E übertragen werden sollen, sodass dieser identisch bedient werden kann.

Vor dem Laden der Einstellungen eines anderen Transceivers auf den eigenen sollte man die Einstellungen des eigenen Transceivers sichern.

(**Beispiel:** Laden der Datei "Set20161001\_01")

q[MENU] drücken, um die Menü-Liste anzuzeigen.

(2) Mit den Navigationstasten (11) das Menü "SD Card" wählen, danach die Enter-Taste drücken.

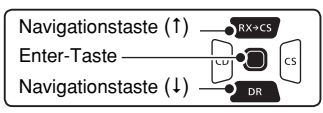

- **3 Mit der Navigationstaste (1) das Untermenü "Load** Setting" wählen, danach die Enter-Taste drücken.
- 4) Mit den Navigationstasten (It) die gewünschte zu ladende Datei wählen, danach die Enter-Taste drücken.

(**Beispiel:** Wahl von "Set20161001\_01")

• Das"LOAD FILE"-Auswahlfenster erscheint im Display.

5 Mit den Navigationstasten (11) die zu ladenden Daten auswählen.

• ALL:

 Laden aller Speicherkanäle, Set-Modus-Einstellungen und der Repeater-Listen in den Transceiver.

• Except My Station:

 Laden aller Speicherkanäle und Set-Modus-Einstellungen außer eigene Rufzeichen (MY call signs) und die Repeater-Listen in den Transceiver.

• Repeater List Only:

Laden der Repeater-Listen in den Transceiver.

(☞ Fortsetzung nächste Seite)

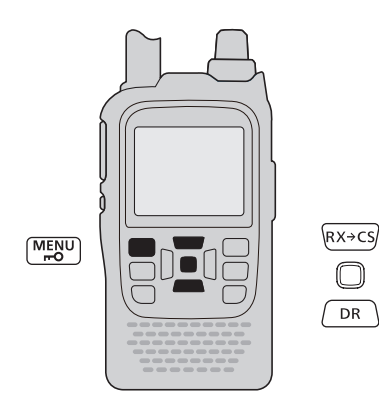

**Zum Update der Repeater-Listen hier klicken!**

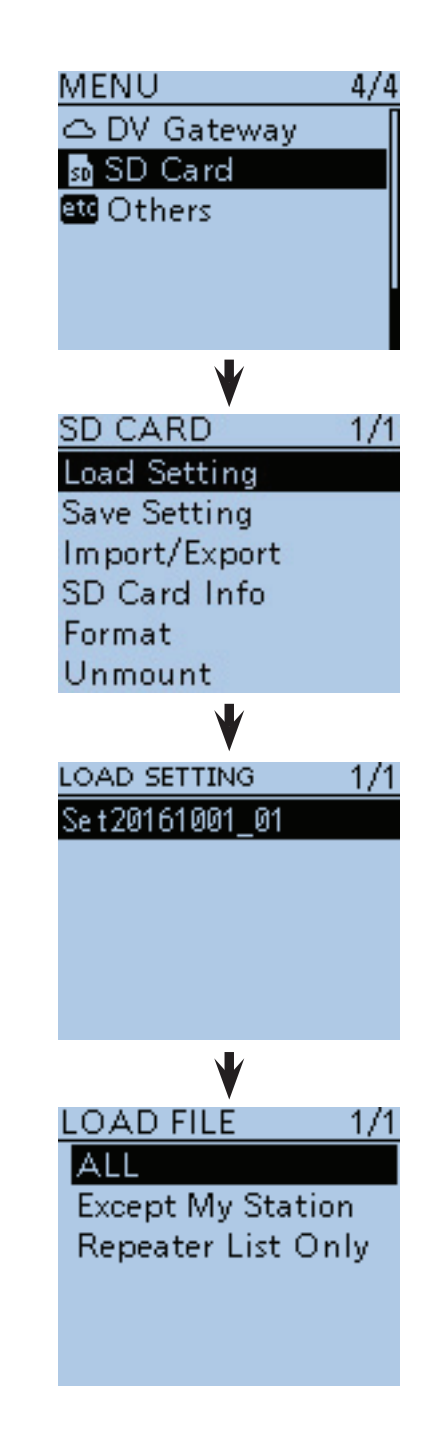

■ Laden von gespeicherten Daten in den Transceiver (Fortsetzung)

yEnter-Taste drücken, um die Datei auszuwählen, worauf die Abfrage "Keep ,SKIP' settings in Repeater List?" im Display erscheint.

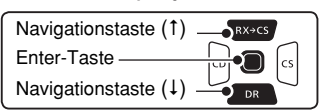

- **DMit den Navigationstasten (It) "YES" oder "NO"** wählen.
	- Wenn "YES" gewählt ist, bleiben die Übersprungeinstellungen in den Repeater-Listen erhalten. (S. 9-39)
- (8) Enter-Taste drücken, worauf die Abfrage "Load file?" im Display erscheint.
- **9 Mit der Navigationstaste (1) "YES" wählen, danach** Enter-Taste drücken, um die Datei zu überprüfen.
	- Während des Prüfens erscheint "CHECKING FILE" im Display und der Fortschritt wird angezeigt.
- !0 Nach der Überprüfung startet der Ladevorgang.
	- Während des Ladens erscheint "LOADING" im Display und der Fortschritt wird angezeigt.
- 11 Nach dem Laden erscheint "COMPLETED! Reboot the ID-51" im Display.

 Damit die neuen Einstellungen usw. wirksam werden, muss man den Transceiver aus- und wieder einschalten.

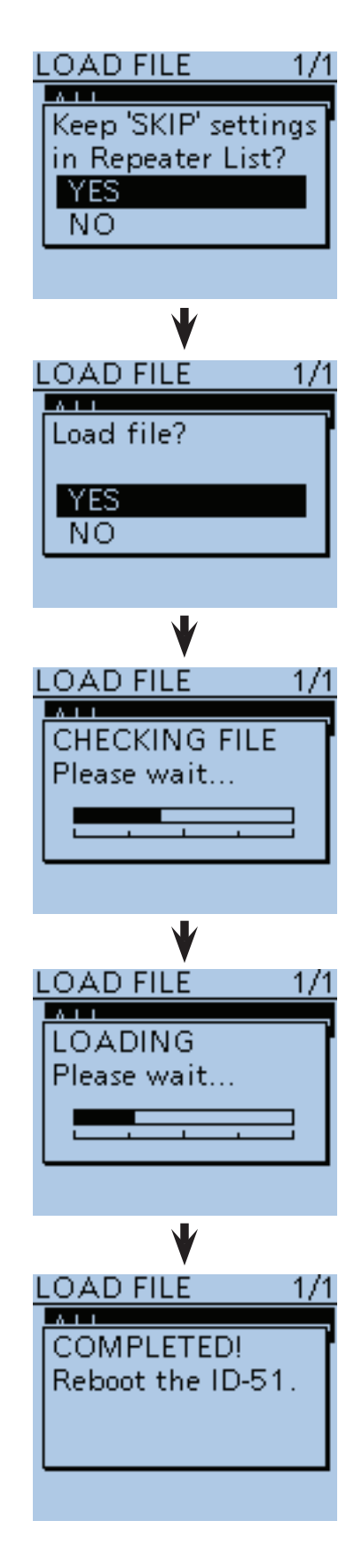

# ■ PC-Back-up der Daten auf der Micro-SD-Karte

Wenn auf dem PC ein Back-up vorhanden ist, kann man die Daten auf die Micro-SD-Karte zurückschreiben, wenn man seine SD-Karte versehentlich gelöscht hat.

Nicht alle PCs sind mit einem Slot für Micro-SD-Karten ausgestattet. Eventuell muss man einen externen SD-Kartenleser anschaffen.

#### **♦ Ordnerstruktur auf der Micro-SD-Karte**

Beim Speichern der Daten wird auf der Micro-SD-Karte ein Ordner angelegt. Die einzelnen Ordner enthalten folgende Inhalte:

 $(1)$ ID-51

 Die einzelnen Ordner werden vom ID-51E in den ID-51-Ordner gespeichert.

 $(2)$ Csv

 Beinhaltet die Ordner für GPS-Speicher, Repeater-Listen und "Your Call Sign"-Speicher.

3 GpsMemory

 Die GPS-Speicher für den Import sind im .csv-Format gespeichert.

(4) RptList

 Die Repeater-Listen für den Import sind im .csv-Format gespeichert.

(5) YourMemory

Die "Your Call Sign"-Speicher für den Import sind im .csv-Format gespeichert.

 $<sub>6</sub>$ GPS</sub>

 Die GPS-Log-Daten sind im .log-Format gespeichert.  $U$ QsoLog

QSO-Log-Daten sind im .csv-Format gespeichert. 8 Reply

 Die Audiodatei für die automatische Antwortfunktion ist im .wav-Format gespeichert.

oRxLog

Das Empfangs-Log ist im .csv-Format gespeichert.

!0 Setting Die Einstellungen des Transceiver sind im .icf-For-

- mat gespeichert.
- (11) Voice

 Die NF-Signale der QSOs werden in einzelnen Ordnern für jeden einzelnen Tag gespeichert.

!2 yyyymmdd

 Die Namen der Ordner haben Datumsbezug (yyyy: Jahr, mm: Monat, dd: Tag) und die Audiodateien werden im .wav-Format gespeichert.

!3 VoiceRec

 Die Ordner mit den einzelnen Audioaufzeichnungsdateien werden in den VoiceRec-Ordner gespeichert.

14 VoiceTx

Die aufgezeichneten Sprachsignale für die "Voice TX"-Funktion werden im .wav-Format gespeichert.

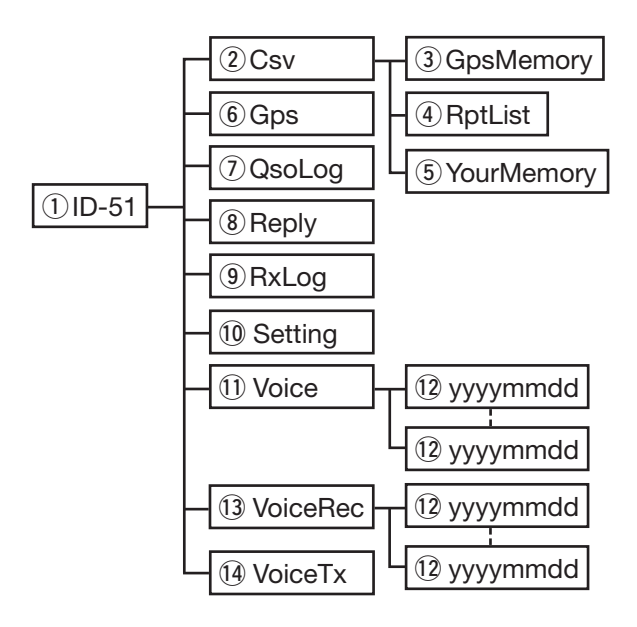

#### **(Beispiel: Auswahl einer Setting-Datei)**

Wenn die Micro-SD-Karte im Kartenleser des PC oder im Micro-SD-Kartenleser (gesondert zu beschaffen) steckt, erscheint folgende Ordnerstruktur:

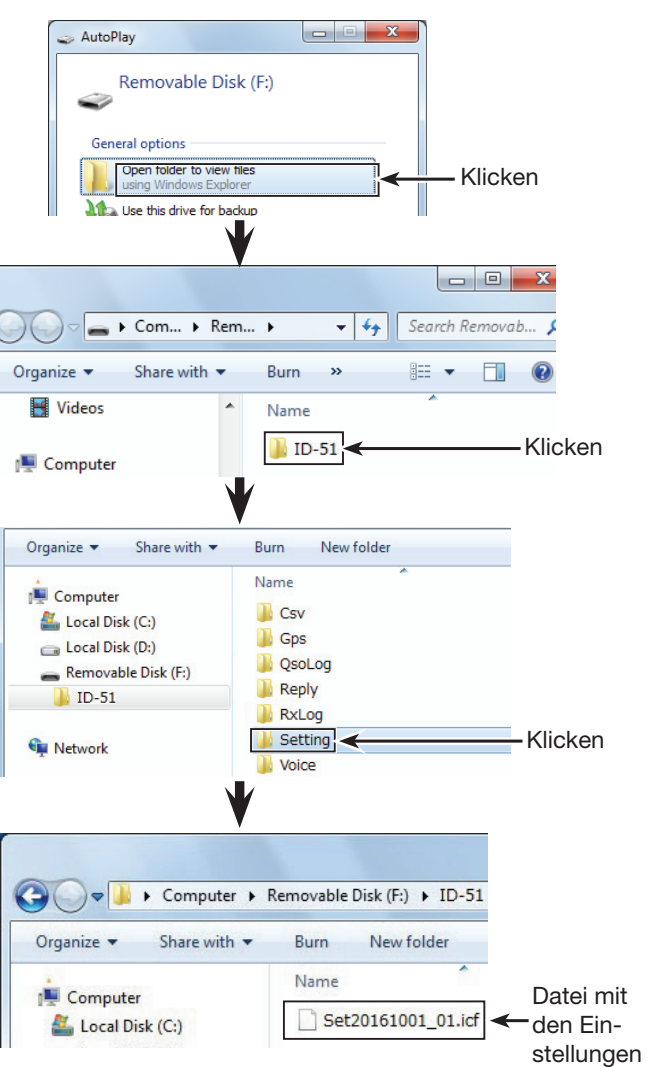

■ PC-Back-up der Daten auf der Micro-SD-Karte (Fortsetzung)

#### **♦ Back-up auf dem PC**

Die nachfolgenden Hinweise beziehen sich auf das Betriebssystem Windows 7 (alle Screenshots von englischem System).

- $\Omega$ Micro-SD-Karte in den SD-Kartenleser des PC stecken.
	- Nicht alle PCs sind mit einem Slot für Micro-SD-Karten ausgestattet. Eventuell muss man einen externen Micro-SD-Kartenleser anschaffen.
- 2 Auf "Open folder to view files" klicken, um auf die Micro-SD-Karte zuzugreifen.
- (3) "Removal disk" aktivieren und rechtsklicken.
- 4) Auf "Copy" klicken.

(5) Ordner öffnen, in den die Dateien von der Micro-SD-Karte kopiert werden sollen, dann rechtsklicken und auf "Paste" klicken, um die Dateien auf die Festplatte zu kopieren.

<sup>(</sup>Beispiel: Kopieren in den Ordner "Backup" auf dem Laufwerk C:)

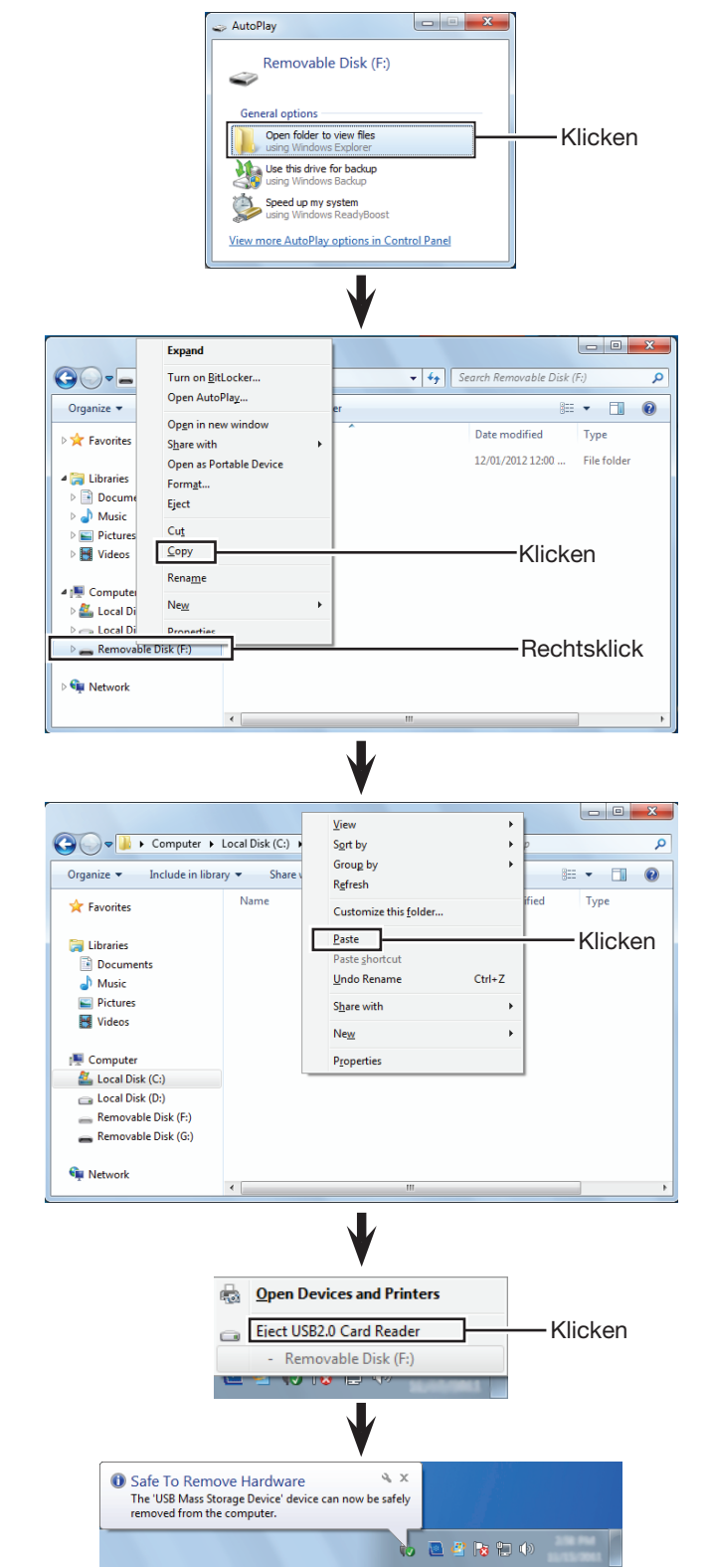

- $\circ$ Zum Entnehmen der Micro-SD-Karte aus dem PC auf das Micro-SD-Karten-Symbol klicken (das " Symbol im rechts abgebildeten Screenshot).
	- Im Screenshot wäre auch erkennbar, dass ein Micro-SD-Kartenleser angeschlossen ist.
- **Die Micro-SD-Karte kann aus dem PC herausge**nommen werden, sobald "Safe To Remove Hardware" im PC-Display erscheint.
	- Im Screenshot wäre auch erkennbar, dass ein Micro-SD-Kartenleser angeschlossen ist.

### ■ Importieren oder Exportieren einer Datei im .csv-Format

Diese Ausführungen beachten, bevor man Dateien im .csv-Format (Comma Separated Values) von der Micro-SD-Karte im- oder exportiert.

Folgende Daten lassen sich im- bzw. exportieren:

- "Your Call Sign"-Speicher
- Repeater-Listen
- GPS-Speicher

#### **◇ Importieren**

**TIPP:** Es wird empfohlen, vor dem Importieren die auf dem Transceiver vorhandenen Daten auf einer Micro-SD-Karte zu sichern.

Beispiel: Importieren des "Your Call Sign"-Speichers

q[MENU] drücken, um die Menü-Liste anzuzeigen.

(2) Mit den Navigationstasten (It) das Menü "SD Card" wählen, danach die Enter-Taste drücken, um in die nächste Menüebene zu gelangen.

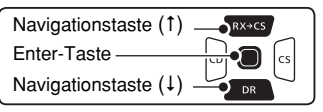

(MENU > SD Card > Import/Export > Import > **Your Call Sign**)

- **3** Entsprechend der nebenstehenden Reihenfolge mit den Navigationstasten (#1) die Menüzeilen auswählen und danach die Enter-Taste drücken und diesen Vorgang wiederholen, bis die unterste Anzeige im Display erscheint.
- (4) Mit den Navigationstasten (41) die gewünschte zu importierende .csv-Datei wählen. (**Beispiel:** Wahl von "Your20161001\_01")

5) Enter-Taste drücken.

- Das Abfragefenster "Import file?" erscheint.
- $\circledS$  Mit den Navigationstasten (41) "YES" wählen und danach die Enter-Taste drücken).
	- Der Ladevorgang wird gestartet.
	- Nach dem Import erscheint "COMPLETED! Reboot the ID-51" im Display.
- $\Omega$ Damit der Import wirksam wird, den Transceiver ausund wieder einschalten.

**TIPP:** Zum Importieren der Repeater-Listen siehe Schritt  $(5)$  auf S. 2-10.

**HINWEIS:** Der Transceiver kann Dateinamen, die länger als 16 Zeichen sind, im Display nicht anzeigen. Deshalb müssen solche Dateien vorher entsprechend umbenannt werden.

Beim Export von Dateien im .csv-Format mittels der Software CS-51PLUS2 (auf einer beiliegenden CD enthalten), muss man sicherstellen, dass die Dateinamen höchstens 15 Zeichen lang sind.

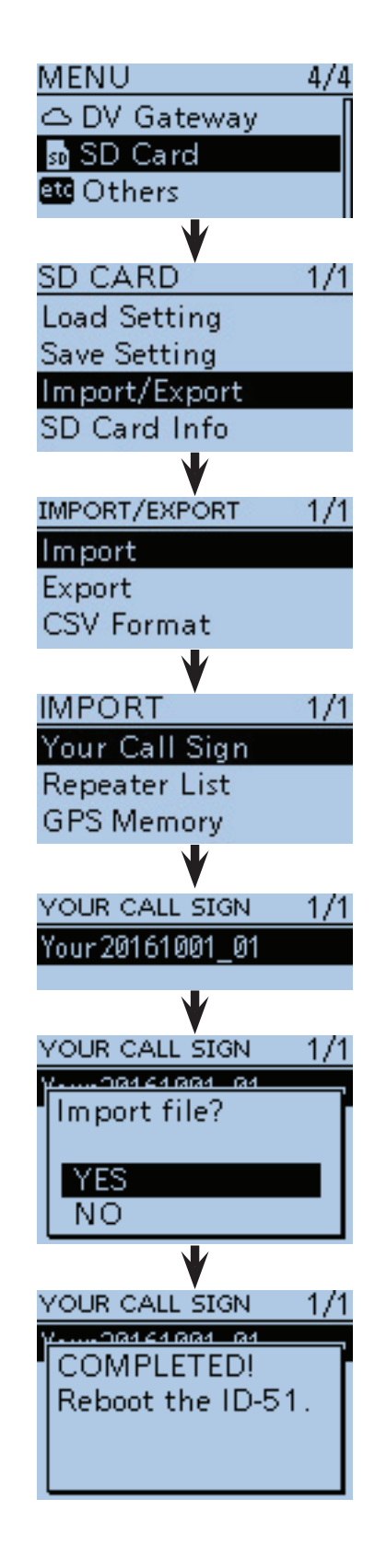

■ Importieren oder Exportieren einer Datei im .csv-Format (Fortsetzung)

#### **♦ Exportieren**

"Your Call Sign"-Speicher, Repeater-Listen und GPS-Speicher lassen sich exportieren.

Beispiel: Exportieren des "Your Call sign"-Speichers

 $\textcircled{1}$  [MENU]  $\textcircled{1}$  drücken, um die Menü-Liste anzuzeigen.

(2) Mit den Navigationstasten (11) das Menü "SD Card" wählen, danach die Enter-Taste drücken, um in die nächste Menüebene zu gelangen.

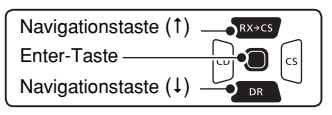

(MENU > SD Card > Import/Export > Export > **Your Call Sign**)

- **3** Entsprechend der nebenstehenden Reihenfolge mit den Navigationstasten (#1) die Menüzeilen auswählen und danach die Enter-Taste drücken und diesen Vorgang wiederholen, bis die unterste Anzeige im Display erscheint.
- 4) Mit den Navigationstasten (11) "<<New File>>" wählen.
	- Das FILE NAME-Fenster wird eingeblendet.
	- Der Dateiname wird automatisch in folgendem Schema erzeugt: Your\*yyyymmdd\_xx (yyyy: Jahr, mm: Monat, dd: Tag, xx: Seriennummer)
		- \* "Rpt" wird bei Repeater-Listen und "Gps" bei GPS-Speichern angezeigt.
	- Wenn der Dateiname geändert werden soll, geht man vor, wie unter "Speichern mit einem anderen Dateinamen" auf S. 2-8 beschrieben.
- (5) Enter-Taste drücken.
	- Das Abfragefenster "Export file?" erscheint.
- $\circled{6}$  Mit den Navigationstasten (41) "YES" wählen und danach die Enter-Taste drücken).
	- Die Datei wird gespeichert.
	- Während des Exportierens wird "EXPORTING" angezeigt und ein Fortschrittsbalken erscheint.
	- Nach dem Ende des Exportierens erscheint das EX-PORT-Fenster im Display.
- u[MENU] drücken, um das Menü-System zu verlassen.

#### **Vorhandene Datei überschreiben**

 $\rightarrow$  In Schritt  $\odot$  die zu überschreibende Datei wählen.

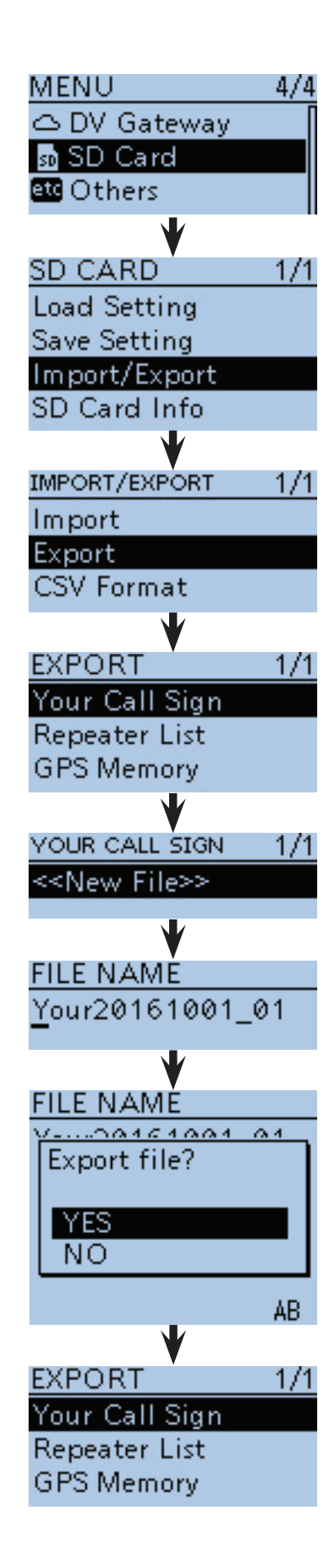

# <span id="page-20-0"></span>**Abschnitt 3 GERÄTEBESCHREIBUNG**

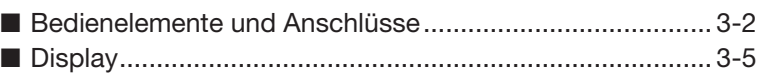

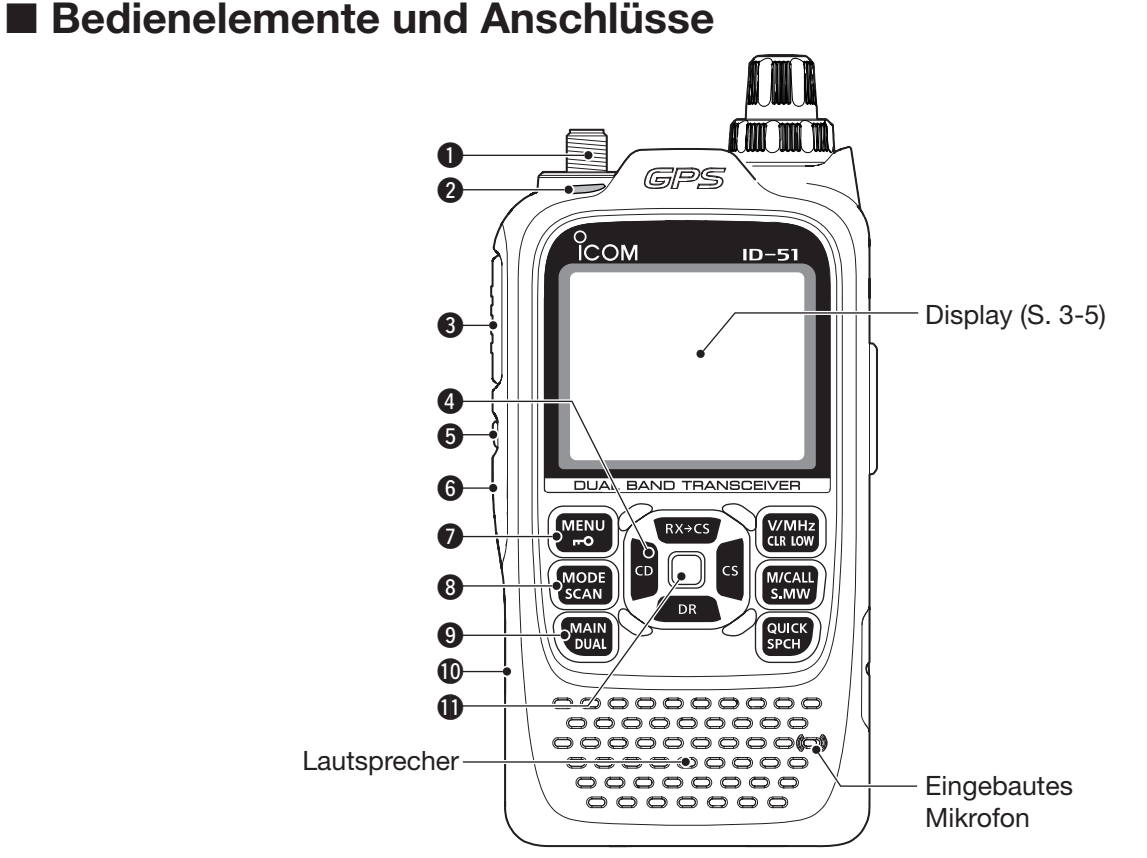

#### **@ ANTENNENANSCHLUSS (S. 1-2)**

Zum Anschluss der mitgelieferten Antenne.

• Zum Anschluss einer Antenne mit BNC-Anschluss kann der opt. Adapter AD-92SMA (S. 18-3) verwendet werden.

#### **@TX/RX-LED [TX/RX]** (S. 5-7, 5-11)

 Leuchtet beim Senden rot; leuchtet grün beim Empfang oder wenn die Rauschsperre geöffnet ist.

#### e**PTT-TASTE [PTT]** (S. 5-11)

- ➥ Drücken und halten zum Senden; loslassen zum Empfang.
- ➥ Kurz drücken und loslassen, danach drücken und halten, um einen 1750-Hz-Rufton zu senden.

#### **@ CD (RX CALLSIGN DISPLAY)-TASTE [CD] / NAVIGATIONSTASTE ()**

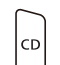

- ➥ Im DV-Modus 1 Sek. lang drücken, um die Liste mit den empfangenen Rufzeichen
- anzuzeigen. (S. 9-5) ➥ Im DR-Modus oder im Menü- bzw. Quick-Menü-Modus drücken, um die höhere Menüebene zu wählen. (S. 16-2)

#### **OSQUELCH-TASTE [SQL]**

- ➥ Drücken und halten, um die Rauschsperre vorübergehend zu öffnen und die Frequenz beobachten zu können.
- ➥ Drücken und halten und dabei mit dem Abstimmknopf [DIAL] die Schaltschwelle der Rauschsperre einstellen. (S. 5-8)

#### **GEIN/AUS-TASTE [** $\bigcirc$ **]**

 1 Sek. lang drücken, um den Transceiver ein- oder auszuschalten (S. 5-2)

#### **@ MENÜ-/VERRIEGELUNGSTASTE [MENU ~0]**

- ➥ Kurz drücken, um die Menü-Liste anzuzei-**MENU**  $\overline{1}$ gen oder zur Frequenzanzeige zurückzukehren. (S. 16-2)
	- ➥ 1 Sek. lang drücken, um die Verriegelungsfunktion ein- oder auszuschalten. (S. 5-12)

#### **@BETRIEBSART/SUCHLAUF-TASTE [MODE•SCAN]**

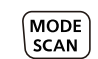

- ➥ Kurz drücken, um die Betriebsart zu wählen. (S. 5-9)
	- Wählbar sind AM, FM, FM-N und DV.
- ➥ 1 Sek. lang drücken, um die Suchlaufart wählen zu können. (S. 13-5, 13-9)
	- Noch einmal drücken, um den Suchlauf zu starten.
	- **WAREN** drücken, um den Suchlauf zu beenden.

#### o **HAUPT-/DOPPELEMPFANGS-TASTE [MAIN•DUAL]**

- ➥ Kurz drücken, um das Hauptband zwi-**MAIN** DUAL. schen VFO A und VFO B umzuschalten. (S. 5-3)
	- ➥ 1 Sek. lang drücken, um die Doppelempfangs-Funktion ein- oder auszuschalten. (S. 5-3)

#### !0**MICRO-SD-KARTEN-SLOT [micro SD]** Für Micro-SD-Karten bis 32 GB SDHC.

#### !1**ENTER-TASTE [ENT]**

 Im DR-Modus oder im Menü- bzw. Quick-Menü-Modus drücken, um ein Untermenü aufzurufen oder eine gewünschte Option oder einen bestimmten Wert zu übernehmen. (S. 16-2)

#### 3 GERÄTEBESCHREIBUNG

■ Bedienelemente und Anschlüsse (Fortsetzung)

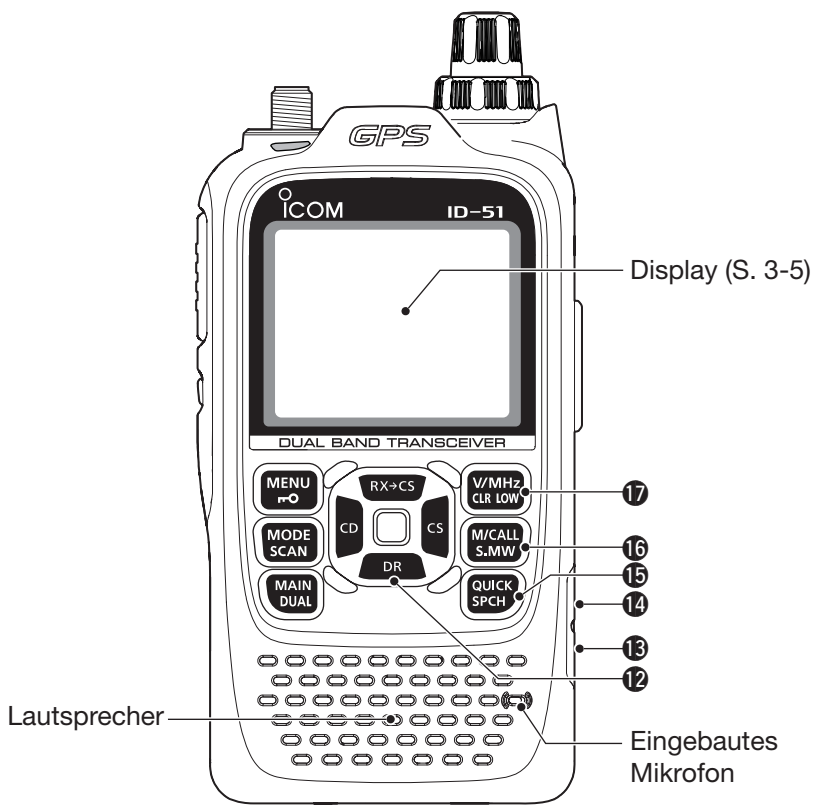

#### !2 **DR (D-STAR-REPEATER)-TASTE [DR] / NAVIGATIONSTASTE ()**

- ➥ 1 Sek. lang drücken, um den DR-Modus  $\overline{R}$ aufzurufen. (S. 8-3)
	- **► Im DR-Modus oder im Menü- bzw. Quick-Me**nü-Modus drücken, um die Markierung im Display nach unten zu bewegen. (S. 16-2)

#### $$$ **EXTERNE DC-IN-BUCHSE [DC IN]**

- $\rightarrow$  **Zum Anschluss des mitgelieferten Ladegeräts** BC-167SD für das Laden des angesetzten Akku-Packs (S. 4-3)
- **► Zum Anschluss einer externen Gleichspannungs**quelle über ein optionales Zigarettenanzünderkabel CP-12L oder CP-19R bzw. ein Stromversorgungskabel OPC-254L. (S. 4-6)

#### !4 **DATENBUCHSE [DATA]**

 Zum Anschluss eines PCs über das optionale OPC-2218LU-Kabel für die Low-Speed-Datenkommunikation im DV-Modus bzw. zum Klonen. An dieser Buchse kann auch ein externer GPS-Empfänger angeschlossen werden. (Siehe S. 9-14 und 17-17)

#### !5**QUICK-MENÜ-/SPRACHANSAGE-TASTE [QUICK SPCH]**

- ➥ Drücken, um das Quick-Menü anzuzeigen (QUICK) SPCH
	- oder zur Betriebsanzeige zurückzukehren. (S. 5-6)
		- Das Quick-Menü dient zum schnellen Zugriff auf wichtige Einstellungen.
	- ➥ 1 Sek. lang drücken, um die angezeigte Frequenz, die Sendeart oder das Rufzeichen ansagen zu lassen. (S. 17-6)

#### !6**SPEICHER/ANRUFKANAL-TASTE / AUSWAHLSPEICHER-SCHREIB-TASTE [M/CALL•S.MW]**

- ➥ Im VFO-Modus einmal drücken, um den S.MW Speichermodus aufzurufen, und noch einmal drücken, um den Anrufkanal-Modus aufzurufen. (S. 8-3)
	- $\rightarrow$  **1 Sek. lang drücken, um den Auswahlspei**cher-Schreibmodus aufzurufen. (S. 12-4)

#### !7**VFO/MHz-/LÖSCH-/SENDELEISTUNGS-TASTE [VFO/MHz•CLR•LOW]**

- ➥ Kurz drücken, um den VFO-Modus zu  $\begin{pmatrix} V/MHz \\ CLR & LOW \end{pmatrix}$ wählen. (S. 5-10)
	- ➥ Im VFO-Modus drücken, um die 1-MHzund 10-MHz-Abstimmschritte zu wählen. (S. 5-8)
	- ➥ Im Menü- oder Quick-Menü-Modus drücken, um zu der Betriebsart zurückzukehren, die vor dem Menü- oder Quick-Menü-Modus gewählt war. (S. 16-2)
	- ➥ Im Speichernamen- oder Rufzeichen-Programmiermodus drücken, um ein Zeichen zu löschen. (S. 12-11)
	- $\rightarrow$  **Beim Suchlauf drücken, um den Suchlauf** abzubrechen. (S. 13-5, 13-9)
	- ➥ 1 Sek. lang drücken, um die Sendeleistung umzuschalten. (S. 5-11)
		- Wählbar sind: High, Mid, Low2, Low1 und S-low.
		- Taste gedrückt halten und dabei durch Drehen von [DIAL] die Sendeleistung umschalten.

#### 3 GERÄTEBESCHREIBUNG

■ Bedienelemente und Anschlüsse (Fortsetzung)

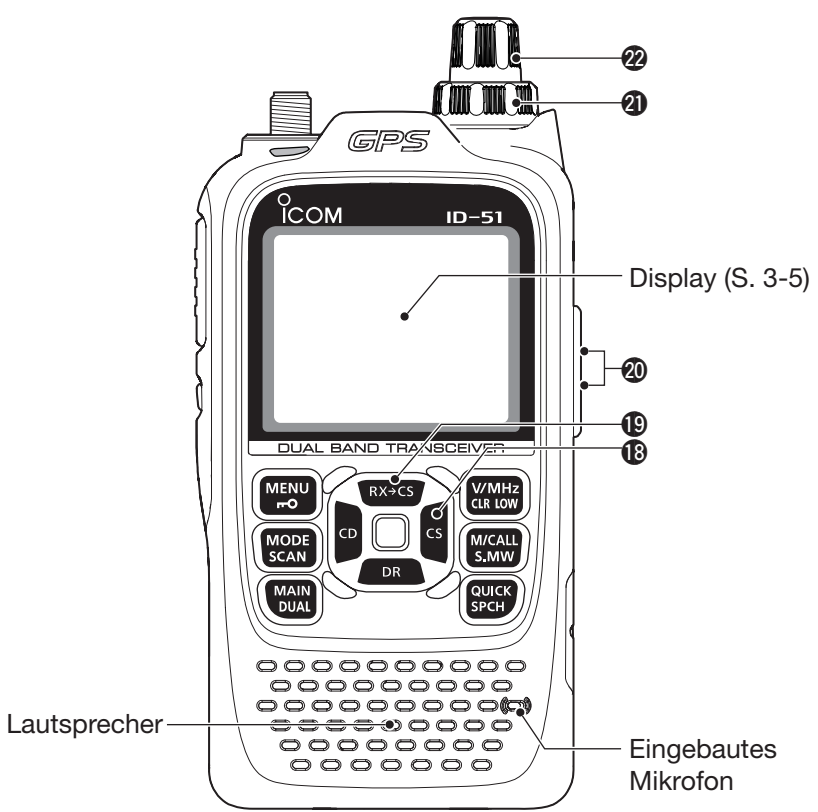

#### $@$  CS (CALL SIGN SELECT)-TASTE [CS] / **NAVIGATIONSTASTE ()**

 $\overline{\mathsf{c}}$ 

- $\rightarrow$  **1 Sek. lang drücken, um zur Wahlmöglich-**
- keit für die gespeicherten Rufzeichen zu gelangen.
	- ➥ Im DR-Modus oder im Menü- bzw. Quick-Menü-Modus drücken, um die tiefere Menü ebene zu wählen. (S. 16-2)

#### **<b>**@ RX→CS (RX CALL SIGN CAPTURE)-TASTE **[RX** $\rightarrow$ **CS] / NAVIGATIONSTASTE (1)**

 $\sqrt{\frac{Rx}{c}}$   $\rightarrow$  Im DV-Modus 1 Sek. lang drücken, um die RX-History anzuzeigen.

> Wenn bei "[RX>CS] Key" die Einstellung "Call Sign Capture" gewählt ist, werden die zuletzt empfangenen Rufzeichen (von Station und Repeater) beim Loslassen der Taste als Rufzeichen übernommen. (S. 16- 64)

• Bei gedrückt gehaltener Taste kann man mit [DIAL] andere Rufzeichen aus der angezeigten RX-History wählen.

Wenn bei "[RX>CS] Key" die Einstellung "RX>CS List" gewählt ist, kann man die Rufzeichen (von Station und Repeater) aus der RX-History wählen.

➥ Im DR-Modus oder im Menü- bzw. Quick-Menü-Modus drücken, um die Markierung im Display nach oben zu bewegen. (S. 16-2)

#### @0**MIKROFON- UND LAUTSPRECHERBUCHSEN [MIC/SP]**

 Zum Anschluss eines optionalen Lautsprechermikrofons, eines Cloning-Kabels oder Headsets, falls gewünscht. (s. Abschnitt 18 zu optionalem Zubehör)

**TIPP:** Vor dem Anschließen oder Entfernen optionalen Zubehörs an die [MIC/SP]-Buchse den Transceiver ausschalten.

#### @1**LAUTSTÄRKEREGLER [VOL]**

Zum Einstellen der Lautstärke. (S. 5-2)

#### @2**EINSTELLKNOPF [DIAL]**

- ➥ Drehen, um die Frequenz einzustellen. (S. 5-8)
- **► Im Speichermodus drehen, um den gewünschten** Speicherkanal zu wählen. (S. 12-3)
- ➥ Während des Suchlaufs drehen, um die Suchlaufrichtung zu ändern. (S. 13-3)
- ➥ Bei gedrückter [SQL]-Taste drehen, um den Squelch-Pegel einzustellen. (S. 5-8)
- ➥ Im DR-Modus oder im Menü- bzw. Quick-Menü-Modus drehen, um eine gewünschte Option oder einen bestimmten Wert zu wählen.

# ■ **Display**

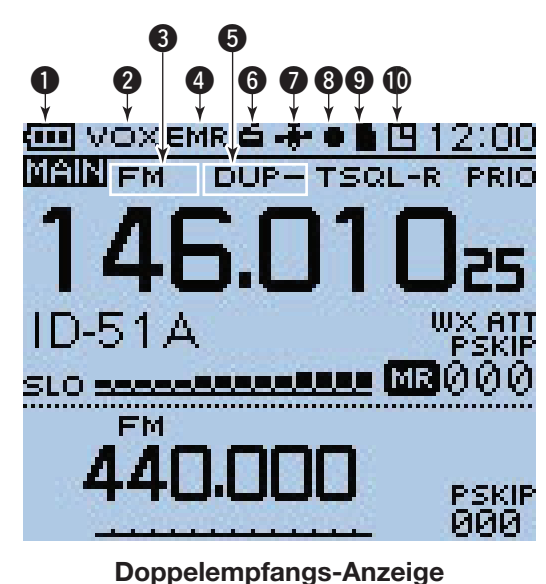

#### $\bigcirc$  **AKKU-ANZEIGE**

➥ Anzeige der Kapazität des Akku-Packs in vier Stufen. (S. 4-2)

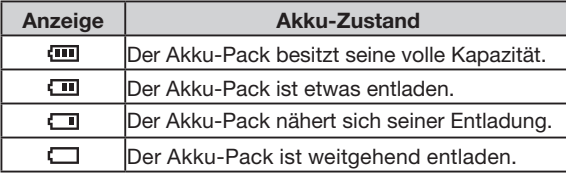

→ "
T" erscheint, wenn ein optionaler Batteriebehälter angebracht ist. (S. 4-4)

#### **WOX-SYMBOL** (S. 18-6)

 Erscheint, wenn ein optionales Headset mittels Adapterkabel OPC-2006LS angeschlossen und die VOX-Funktion eingeschaltet ist.

#### **@BETRIEBSARTEN-ANZEIGE** (S. 5-9)

- Anzeige der gewählten Betriebsart.
- DV, AM, FM und FM-N sind möglich.
- "DV-A" oder "DV-G" erscheint, wenn im DV-Modus D-PRS- (DV-A) oder NMEA- (DV-G) Senden gewählt ist. (S. 10-31)

#### r **EMR/BK/DATENVERLUST/AUTOMATISCHE ANTWORTFUNKTION-ANZEIGE**

- ➥ "EMR" erscheint, wenn die EMR-Funktion (Enhanced Monitor Request) aktiviert ist. (S. 9-8)
- ➥ "BK" erscheint, wenn der Break-in-Modus (BK) aktiviert ist. (S. 9-7)
- ► "L" erscheint, wenn es zum Verlust von Daten gekommen ist. (S. 9-14)
- → "14<sup>7</sup>" erscheint, wenn die Automatische Antwortfunktion eingeschaltet ist. (S. 9-11)

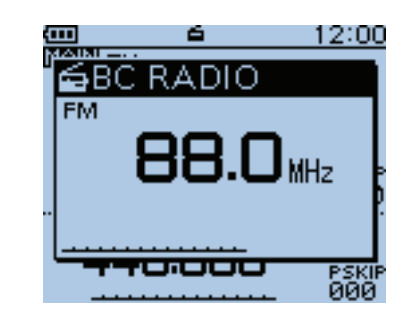

**Pop-up-Anzeige bei der Einstellung einer Rundfunkfrequenz (Abstimmmodus)**

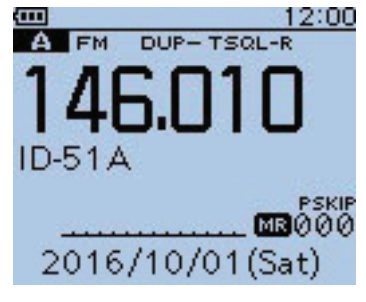

**Einband-Anzeige**

#### **ODUPLEX-ANZEIGE** (S. 15-5)

 "DUP+" erscheint bei positiver Duplex-Ablage; "DUP–" erscheint bei negativer Duplex-Ablage.

**@RUNDFUNKEMPFANGS-SYMBOL (S. 6-2)**  Erscheint, wenn der Rundfunkempfang eingeschaltet ist.

#### u**GPS/GPS-ALARM-SYMBOL**

**► Erscheint bei eingeschalteter GPS-Funktion.** (S. 10-2)

 Anzeige ist dauernd sichtbar, wenn der GPS-Empfänger gültige Positionsdaten empfängt.

 Blinkt, wenn der GPS-Empfänger keine gültigen Positionsdaten empfängt.

- Das GPS-Symbol lässt sich im Menü-System ausschalten. (S. 16-33)
- $\rightarrow$  " $(\cdot)$ " blinkt anstelle des GPS-Symbols, wenn ein GPS-Alarmsignal ertönt. (S. 10-21)

#### **@ AUFZEICHNUNGS-ANZEIGE (S. 11-2)**

Erscheint während der Aufzeichnung.

- " $\blacksquare$ " erscheint, wenn der Transceiver aufzeichnet.
- "II" erscheint, wenn die Aufzeichnung angehalten ist.

#### o**MICRO-SD-KARTEN-ANZEIGE** (s. Abschnitt 2)

- $\rightarrow$  ,  $\blacksquare$  " erscheint, wenn sich eine Micro-SD-Karte im Micro-SD-Kartenslot befindet.
- $\rightarrow$  ,  $\blacksquare$ " und " $\blacksquare$ " blinken abwechselnd, wenn der Transceiver auf die Micro-SD-Karte zugreift.

#### !0**AUTO-POWER-OFF-ANZEIGE** (S. 16-93) Erscheint bei eingeschalteter APO-Funktion.

■ Display (Fortsetzung)

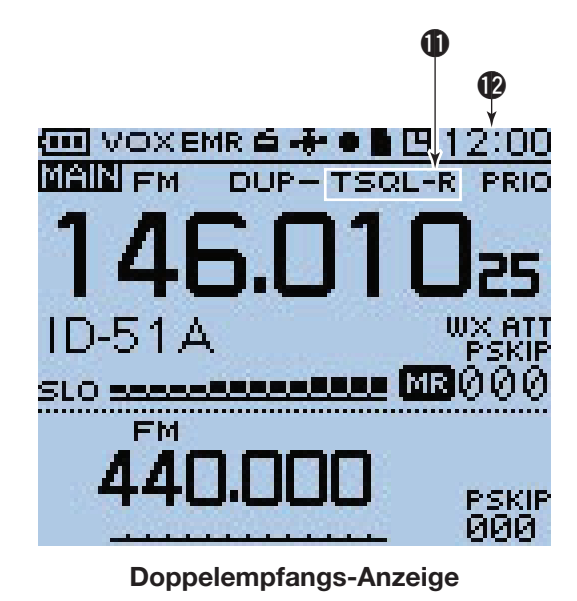

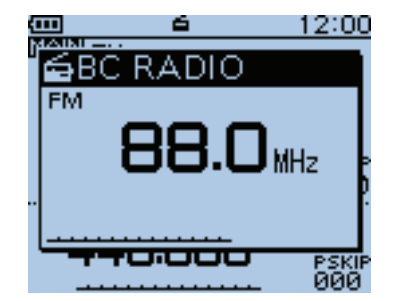

**Pop-up-Anzeige bei der Einstellung einer Rundfunkfrequenz (Abstimmmodus)**

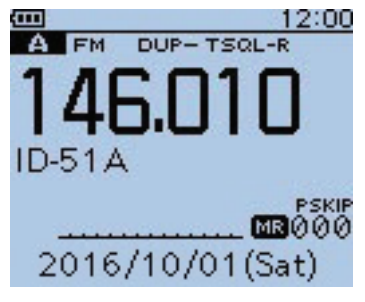

**Einband-Anzeige**

!1 **TONE-ANZEIGEN**

#### **beim FM/FM-N-Betrieb:** (S. 17-13, 17-15)

- TONE: Erscheint bei eingeschaltetem Repeater-Tone-Coder.
- TSQL((.)): Erscheint bei CTCSS und eingeschalteter Pocket-Piep-Funktion.
- TSQL: Erscheint bei eingeschalteter CTCSS.
- $\bullet$  DTCS $(\cdot)$ : Erscheint bei DTCS und eingeschalteter Pocket-Piep-Funktion.
- DTCS: Erscheint bei eingeschalteter DTCS.
- TSQL-R: Erscheint bei eingeschalteter Revers-CTCSS.
- DTCS-R: Erscheint bei eingeschalteter Revers-DTCS.
- DTCS ("DTCS" blinkt):
	- Beim Senden wird der gewählte DTCS-Code mit übertragen. Beim Empfang ist die DTCS ausgeschaltet.
- $\bullet$  T-DTCS ("T" blinkt):

Beim Senden wird der gewählte CTCSS-Ton mit übertragen.

Beim Empfang öffnet ein Signal, das den passenden DTCS-Code mit der richtigen Polarität enthält, den Squelch, sodass das Empfangssignal hörbar ist.

• D-TSQL ("D" blinkt):

Beim Senden wird der gewählte DTCS-Code mit übertragen.

Beim Empfang öffnet ein Signal, das den passenden CTCSS-Ton enthält, den Squelch, sodass das Empfangssignal hörbar ist.

 $\bullet$  T-TSQL ("T" blinkt):

Beim Senden wird der gewählte CTCSS-Ton mit übertragen.

 Beim Empfang öffnet ein Signal, das den passenden CTCSS-Ton enthält, den Squelch, sodass das Empfangssignal hörbar ist.

#### **beim Betrieb im DV-Modus:** (S. 9-20, 9-21)

- $\bullet$  DSQL $(\cdot\cdot)$ : Erscheint bei eingeschalteter Digital-Rufzeichen-Squelch und eingeschalteter Pocket-Piep-Funktion.
- DSQL: Erscheint bei eingeschalteter Digital-Rufzeichen-Squelch.
- $\bullet$  CSQL $(\cdot\cdot)$ : Erscheint bei eingeschalteter Digital-Code-Squelch und eingeschalteter Pocket-Piep-Funktion.
- CSQL: Erscheint bei eingeschalteter Digital-Code-Squelch.
- !2**UHRZEIT** (S. 16-92)

Anzeige der aktuellen Zeit.

■ Display (Fortsetzung)

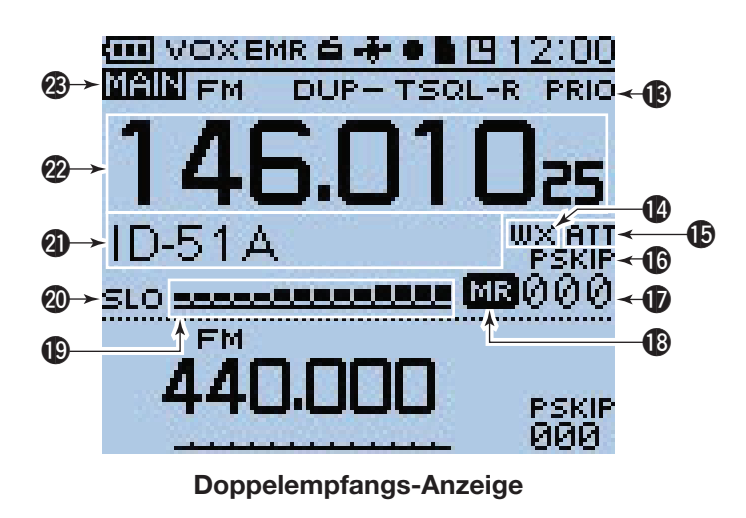

!3**PRIORITÄTSÜBERWACHUNGS-SYMBOL** (S. 14-5) Erscheint bei eingeschalteter Prioritätsüberwachung.

#### !4**WETTERALARM-SYMBOL** (S. 5-14)

 Erscheint, wenn die Wetteralarm-Funktion eingeschaltet ist (nur bei der USA-Version ID-51A).

#### !5**EINGANGSABSCHWÄCHER-SYMBOL** (S. 5-12) Erscheint, wenn im Flugfunkband der Eingangsabschwächer zugeschaltet ist.

#### !6**ÜBERSPRUNG-ANZEIGEN** (S. 13-7, 13-8)

- → "SKIP" erscheint, wenn der gewählte Speicherkanal als Übersprungspeicherkanal programmiert ist.
- **► "PSKIP" erscheint, wenn die angezeigte Frequenz** im Speichermodus übersprungen wird.
- ► "PSKIP" erscheint im VFO-Modus bei eingeschalteter Frequenzübersprung-Suchlauffunktion.

#### **@SPEICHERKANALNUMMER**

- ➥ Anzeige der Nummer des gewählten Speicherkanals. (S. 12-3)
- → "C0" bis "C3" erscheint, wenn einer der vier Anrufkanäle gewählt ist. (S. 12-3)

#### **@SPEICHERMODUS-SYMBOL (S. 12-3)**

Erscheint, wenn der Speichermodus gewählt ist.

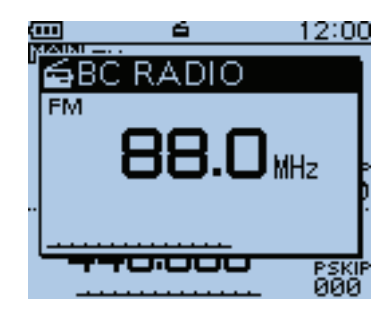

**Pop-up-Anzeige bei der Einstellung einer Rundfunkfrequenz (Abstimmmodus)**

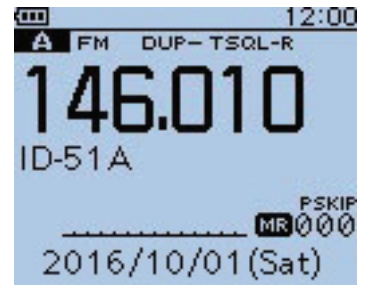

**Einband-Anzeige**

#### !9**S/HF-BALKENINSTRUMENT**

- **► Anzeige der relativen Stärke des Empfangssignals.**
- **→ Anzeige der HF-Leistung beim Senden. (S. 5-11)**

#### @0**ANZEIGE DER SENDELEISTUNGSSTUFE** (S. 5-11)

- **► "SLO" erscheint, wenn die niedrigste Sendeleis**tung (S-low) gewählt ist.
- **►** "LO1" erscheint bei niedriger Sendeleistung (low 1).
- ➥ "LO2" erscheint bei niedriger Sendeleistung (low 2).
- "MID" erscheint bei mittlerer Sendeleistung.
- ➥ Wenn hohe Sendeleistung gewählt ist, erscheint keine Anzeige.

#### @1**ANZEIGE DES SPEICHERKANALNAMENS**

#### (S. 12-12)

 Im Speichermodus wird der programmierte Speicherkanal- oder der Speicherbankname angezeigt.

#### @2**FREQUENZANZEIGE**

 Anzeige verschiedener Informationen wie Frequenz, Menü-Einstellungen usw.

• Der Dezimalpunkt der Frequenzanzeige blinkt während des Suchlaufs.

#### @3**ANZEIGE DES HAUPTBANDES** (S. 5-3)

 Anzeige, ob Band A oder B als Hauptband gewählt ist.

- ➥ Zeigt an, ob Band A oder B als Hauptband gewählt ist.
- $\rightarrow$  "TM" erscheint im Terminal-Modus.
- **→ "AP" erscheint Access Point-Modus.**

**TIPP:** Siehe dazu auch die Datei "About the DV Gateway function", die man von der Icom-Website herunterladen kann.

# <span id="page-27-0"></span>Abschnitt 4 LADEN DES AKKU-PACKS

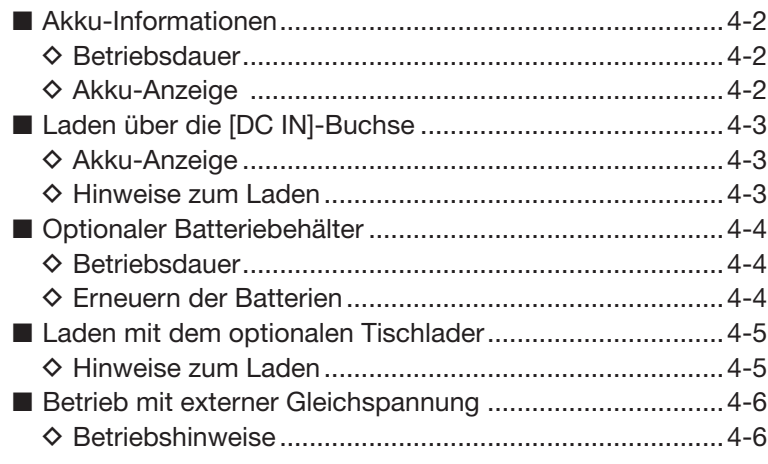

# ■ **Akku-Informationen**

#### **◇ Betriebsdauer**

Die in der nebenstehenden Tabelle aufgeführten Zeiten (Betriebsdauer mit einer Akku-Ladung) sind Zirka-Werte und basieren auf folgenden Einstellungen bzw. Bedingungen:

- Batteriesparfunktion: Auto (Short)
- Verhältnis der Betriebszustände: TX : RX : Stand-by
- = 1 : 1 : 8 (variiert je nach konkreter Benutzung des Transceivers)

**TIPP:** Zur Betriebsdauer des optionalen Batteriebehälters BP-273 siehe S. 4-4

#### $\diamond$  Akku-Anzeige

Die Akku-Anzeige " (m " erscheint, wenn der Lithium-Ionen-Akku-Pack BP-271 oder BP-272 am Transceiver angebracht ist.

#### **HINWEISE:**

- Wenn der Batteriebehälter BP-273 am Transceiver angebracht ist, erscheint im Display immer das Symbol " $\blacksquare$ ", da die Elektronik des Transceivers die Restkapazität der Batterien nicht ermitteln kann. Insofern vermittelt das Symbol keinen Hinweis auf die tatsächlich verfügbare Strommenge.
- Nach dem Laden muss man den Transceiver zunächst aus dem Tischlader nehmen oder die externe Stromversorgung trennen, damit die Akku-Anzeige im Display nach dem Einschalten erscheint.

#### **Etwa zu erwartende Betriebszeit je Akku-Ladung:**

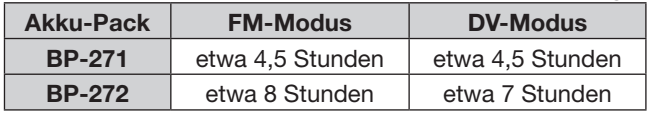

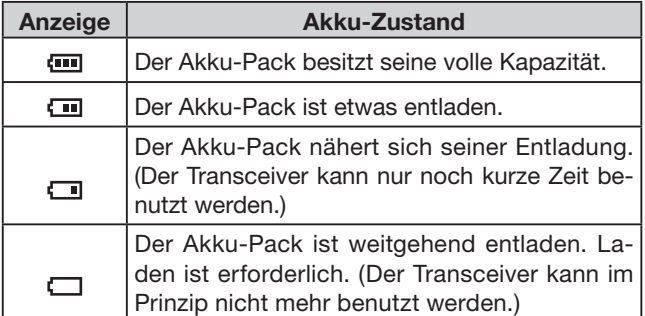

# ■ Laden über die [DC IN]-Buchse

Vor der ersten Benutzung des Transceivers muss der Akku-Pack voll geladen werden, damit er eine möglichst lange Lebensdauer erreicht.

**UNBEDINGT** den Transceiver während des Ladens mit dem mitgelieferten Ladegerät ausschalten, da der angebrachte Akku-Pack sonst nicht geladen wird. (Siehe S. 4-6)

#### **◇ Akku-Anzeige**

Während des Ladens erscheint im Display ein gro-Bes animiertes Akku-Symbol "**"** und zusätzlich das Wort "Charging...".

Das Symbol sowie "Charging..." verlöschen, sobald der Akku-Pack vollständig geladen ist.

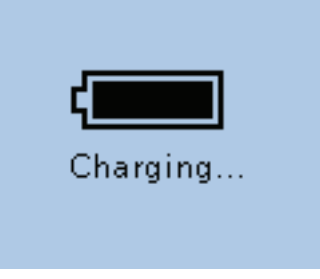

Während des Ladens

#### D **Hinweise zum Laden**

- Wenn der mitgelieferte Netzadapter BC-167SD benutzt wird, prüfen, ob der Transceiver ausgeschaltet ist. Andernfalls wird der Akku-Pack nicht vollständig geladen oder die Ladezeit ist wesentlich länger.
- Der Betrieb des Transceivers aus einer externen Gleichstromversorgung ist möglich, wenn man ein optionales CP-12L, CP-19R oder OPC-254L benutzt. Werksvoreingestellt lassen sich Akku-Packs nicht laden, wenn der Transceiver eingeschaltet ist. Er muss deshalb vor dem Laden ausgeschaltet werden. (S. 16-79)
- Im optionalen Batteriebehälter BP-273 befindliche wiederaufladbare NiCd- oder NiMH-Akkus lassen sich mit dem Netzadapter nicht laden.

**ERSETZEN SIE** den Akku-Pack nach etwa 5 Jahren ab Produktionsdatum, selbst wenn er anscheinend noch die volle Kapazität hat. Das Material im Akku verändert sich mit zunehmendem Alter, auch wenn der Akku-Pack nur wenig in Gebrauch war. Akku-Packs lassen sich etwa 300- bis 500-mal laden, bevor ihre Kapazität so weit nachlässt, dass Ersatz beschafft werden muss. Dies zeigt sich auch daran, dass ein vermeintlich voll geladener Akku-Pack nicht mehr die spezifizierte Betriebsdauer erreicht.

**• Ladedauer:** BP-271: etwa 3 Stunden BP-272: etwa 4,5 Stunden

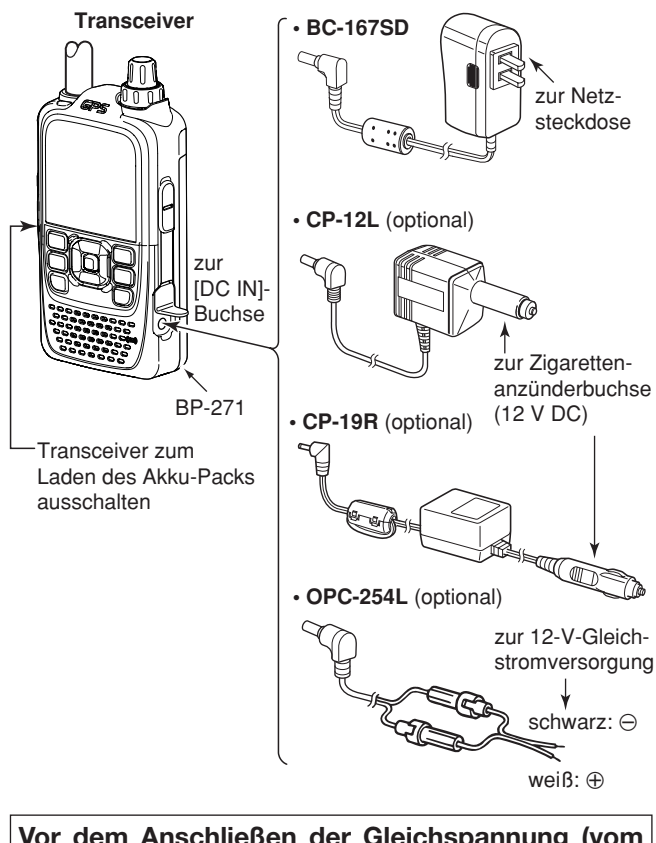

**Vor dem Anschließen der Gleichspannung (vom Netzadapter, vom Zigarettenanzünder usw.) den Akku-Pack anbringen.**

# ■ **Optionaler Batteriebehälter**

Wenn der optionale Batteriebehälter BP-273 eingesetzt werden soll, muss er mit 3× AA (R6)-Alkaline-Batterien bestückt werden, wie unten gezeigt.

- qBatteriebehälter abnehmen, falls er angebracht ist. (S. 1-2)
- $(2)3\times$  AA (R6)-Alkaline-Batterien einsetzen.
	- Ausschließlich Alkaline-Batterien verwenden.
	- Richtige Polarität der Batterien beachten.
- (3) Batteriebehälter wieder anbringen. (S. 1-2)

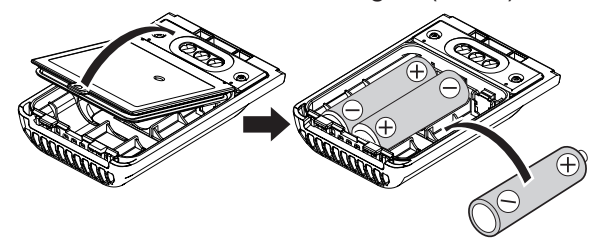

**TIPP:** Der im Batteriebehälter BP-273 vorhandene DC-Konverter erhöht die Spannung auf 5,5 V DC. **Etwa 100 mW HF-Leistung werden beim Betrieb des Transceivers mit dem BP-273 erzeugt. Die Wahl der Sendeleistung ist in diesem Fall nicht möglich.**

#### **ACHTUNG:**

- Bei Verwendung von Batterien unbedingt solche der gleichen Marke, des gleichen Typs und derselben Kapazität einsetzen. Alte und neue Batterien niemals mischen.
- Batteriekontakte sauber halten und des Öfteren reinigen.
- Leere Batterien niemals ins Feuer werfen, da die dabei entstehenden Gase zu einer Explosion führen können.
- Den Batteriebehälter niemals Feuchtigkeit aussetzen. Falls er einmal nass geworden ist, muss er unbedingt getrocknet werden, bevor man ihn benutzt.
- Nie Batterien mit beschädigtem Außenmantel einsetzen.
- Die Batterien aus dem Batteriebehälter nehmen, wenn der Transceiver nicht benutzt wird. Andernfalls würden die Batterien langsam entladen werden, da der im Batteriebehälter vorhandene DC-Konverter einen geringen Ruhestrom aufnimmt.

#### **◇ Betriebsdauer**

Die in der nachstehenden Tabelle aufgeführten Zeiten (Betriebsdauer mit einer Akku-Ladung) sind Zirka-Werte und basieren auf folgenden Einstellungen bzw. Bedingungen:

- Batteriesparfunktion: Auto (Short)
- Verhältnis der Betriebszustände: TX : RX : Stand-by = 1 : 1 : 8 (variiert je nach konkreter Benutzung des Transceivers)

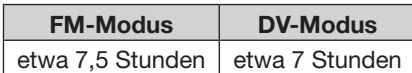

#### **HINWEISE:**

- Die Betriebsdauer hängt ganz wesentlich vom konkreten individuellen Verhältnis der Betriebszustände oder den verwendeten Alkaline-Batterien ab.
- Bei niedrigen Temperaturen von unter –10°C sinkt die Betriebsdauer. Daher sollte man den Akku-Pack immer warmhalten.

#### **♦ Erneuern der Batterien**

Wenn die im optionalen Batteriebehälter befindlichen Alkaline-Batterien verbraucht sind, erscheint "LOW BATTERY" im Display und die Akku-Anzeige beginnt zu blinken. 10 Sekunden später schaltet sich der Transceiver automatisch aus.

Bevor der Transceiver wieder benutzt werden kann, müssen neue Batterien eingesetzt werden.

**TIPP:** Wenn sich der optionale Batteriebehälter BP-273 am Transceiver befindet, zeigt die Akku-Anzeige nicht die verfügbare Restkapazität an, sondern es ist permanent das "I "-Symbol sichtbar. Aus der Anzeige im Display kann daher nicht auf die verbleibende Betriebsdauer geschlossen werden.

# ■ Laden mit dem optionalen Tischlader

Der optionale Tischlader BC-202 ermöglicht das Schnellladen der Lithium-Ionen-Akku-Packs BP-271 oder BP-272.

#### **♦ Hinweise zum Laden**

- Prüfen, ob der Transceiver ausgeschaltet ist. Wenn der Transceiver nicht ausgeschaltet werden kann, muss man den Akku-Pack vom Transceiver abnehmen und den Akku-Pack allein oder den am Transceiver befindlichen Akku-Pack normal laden. Andernfalls kann der Akku-Pack nicht geladen werden (die LED am BC-202 blinkt 10 Sek. lang orange, nachdem der Akku-Pack in den BC-202 eingesetzt wurde).
- Mit dem optionalen Tischlader BC-202 lassen sich nur die Lithium-Ionen-Akku-Packs BP-271 oder BP-272 laden.
- Wenn die Ladeanzeige orange blinkt, ist ein Problem mit dem Akku-Pack oder dem Netzadapter vorhanden. In diesem Fall den Akku-Pack noch einmal in den Tischlader einsetzen. Wenn dies nicht zum Erfolg führt, müssen Sie sich mit Ihrem Händler in Verbindung setzen.
- **NIEMALS** den Transceiver mit Akku-Pack in den Tischlader stellen, wenn der Transceiver gleichzeitig extern mit Strom versorgt wird. Dies verursacht eine Fehlfunktion des Laders und dessen LED leuchtet rot. In diesem Fall die exteren Stromversorgung trennen und den Netzadapter vom Tischlader trennen und wieder anstecken.
- Anstelle des mitgelieferten Netzadapters können auch die optionalen Kabel CP-23L oder OPC-515L verwendet werden. Dazu einse von beiden an die [DC 12-16V]-Buchse des Tischladers anschließen.

**ACHTUNG:** Bei Nutzung des Gleichstromkabels OPC-515L **NIEMALS** das OPC-515L verpolt an eine Spannungsquelle anschließen, da dies den Tischlader zerstört. weiße Ader:  $\oplus$  schwarze Ader:  $\ominus$ 

**HINWEIS:** Wenn die Ladeanzeige 10 Sek. oder länger orange blinkt oder wenn der Akku-Pack am Transceiver befestigt ist, kann man versuchen, den BP-271 allein zu laden. Außerdem kann man versuchen, den am Transceiver befindlichen BP-271 mit dem Standardladegerät normal zu laden.

**• Ladedauer:** BP-271: etwa 2 Stunden BP-272: etwa 3,5 Stunden

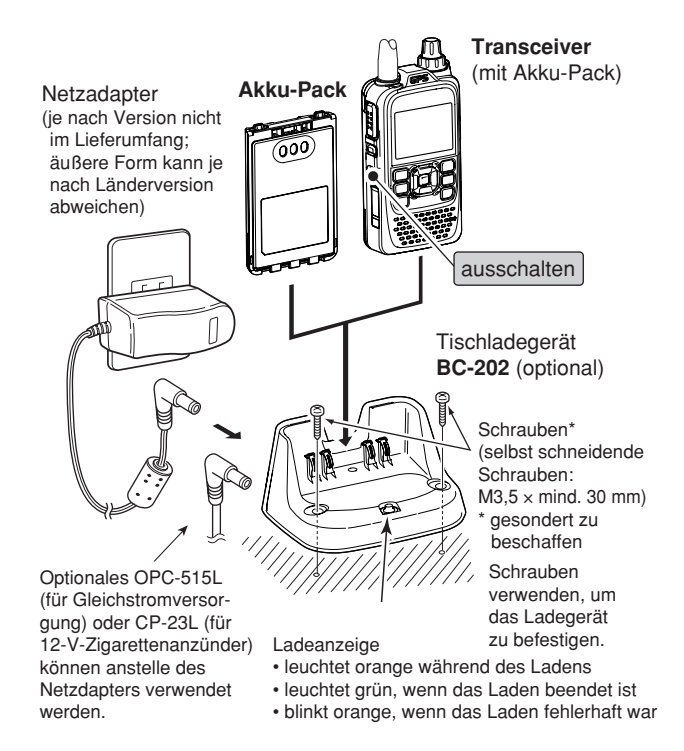

**WICHTIG: Hinweise zum Laden des Akku-Packs** Sichern, dass die Führungen des Akku-Packs richtig in den Nuten des Ladeadapters einsetzen.

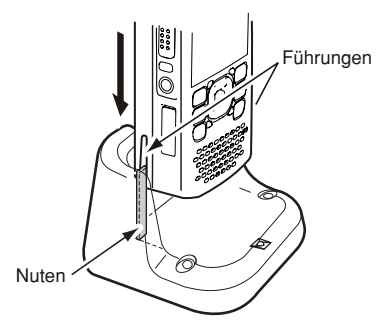

# ■ **Betrieb mit externer Gleichspannung**

Zum Betrieb mit einer externer Stromversorgung kann das optionale Zigarettenanzünderkabel CP-12L oder CP-19R (für die 12-V-Zigarettenanzünderbuchse) oder das externe Stromversorgungskabel OPC-254L verwendet werden.

Werksvoreingestellt wird ein Akku-Pack während des Betriebs nicht geladen. Dies lässt sich ändern, indem man im Menü-System bei "Charging (Power ON)" die Einstellung "ON" wählt.

- Die externe Gleichspannung muss zwischen 10 und 16 V betragen, wobei die Gleichspannungsquelle mind. 2,5 A bereitstellen muss, damit der Akku-Pack während des Betriebs geladen werden kann.
- (1) Gleichspannungskabel an die [DC IN]-Buchse anstecken.
- 2) [MENU] MENU] drücken, um die Menü-Liste anzuzeigen.
- $\Im$  Mit den Navigationstasten ( $\sharp$ t) das Menü "Function" wählen, danach die Enter-Taste drücken, um in die folgende Menü-Ebene zu gelangen.

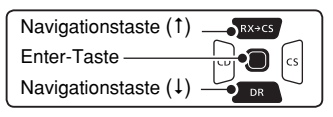

( MENU > Function > **Charging (Power ON)**)

- (4) Je nach Menü-Reihenfolge mit den Navigationstasten (I) die entsprechende Zeile wählen, danach die Enter-Taste drücken und dies ein- oder mehrmals wiederholen, bis das gewünschte Menü erscheint.
- $\bullet$  Mit der Navigationstaste (1) "ON" wählen.
	- OFF: Der Akku-Pack am Transceiver kann während des Betriebs nicht geladen werden.
	- ON: Der Akku-Pack am Transceiver kann während des Betriebs geladen werden.

**TIPP:** Wenn der Transceiver eingeschaltet ist, zeigt die Akku-Anzeige nacheinander  $, \square^*$ ,  $, \square^*$ ,  $, \square$  " und .. **(iii)** " an und verlischt, wenn der Akku-Pack vollständig geladen ist.

#### **◇ Betriebshinweise**

• Die Versorgungsspannung muss zwischen **10 und 16 V DC** betragen.

 **NIEMALS EINE SPANNUNG VON ÜBER 16 V DC** direkt an die [DC IN]-Buchse des Transceivers anschließen.

• **SICHERSTELLEN**, dass zum Anschluss an eine geregelte 12-V-Gleichspannung ein **CP-12L**, **CP-19R** oder **OPC-254L** genutzt wird.

Für den Betrieb aus einer 24-V-Quelle ist ein zusätzlicher DC/DC-Konverter notwendig.

• Wenn ein CP-12L, CP-19R oder OPC-254L benutzt wird, muss die externe Gleichspannung zwischen 10 und 16 V DC betragen. Sollte das nicht gewährleistet sein, muss man unbedingt den Akku-Pack benutzen.

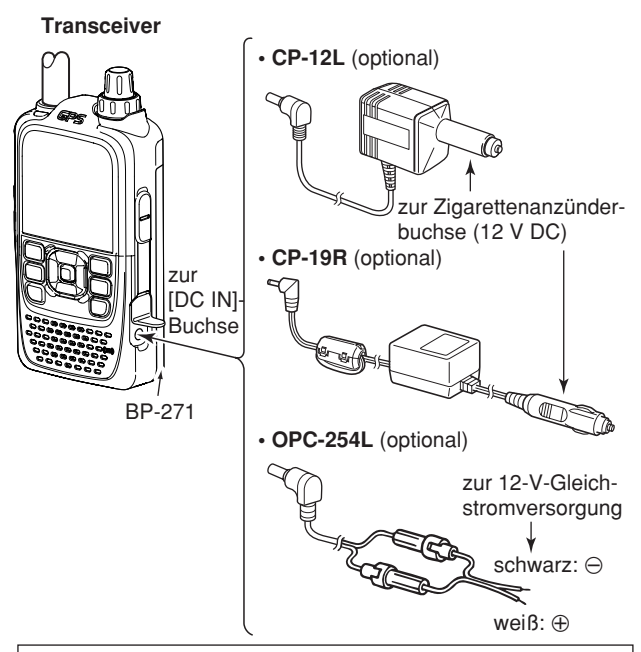

**Vor dem Anschließen der Gleichspannung (vom Netzadapter, vom Zigarettenanzünder usw.) den Akku-Pack anbringen.**

**• "Charging (Power ON)"-Einstellfenster**

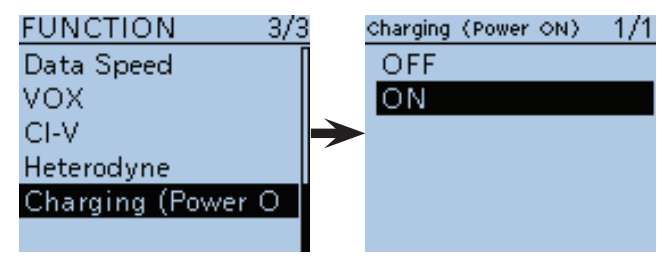

**HINWEIS:** Beim Betrieb mit einer externen Gleichspannung kann man die volle Sendeleistung von 5 W (etwa) nutzen. Allerdings reduziert die interne Schutzschaltung die Sendeleistung auf 2,5 W (etwa), wenn die externe Gleichspannung 14 V übersteigt.

- Wenn der Transceiver nicht benutzt wird, sollte das Stromversorgungskabel von ihm getrennt werden, um zu vermeiden, dass z.B. der Kfz-Akku langsam entladen wird.
- Die Batteriesparfunktion wird beim Betrieb mit einer externen Stromversorgung automatisch abgeschaltet.
- Bei Verwendung eines DC-Kabels OPC-254L muss die richtige Polarität beachtet werden.
- Die Ladeelektronik des ID-51E verursacht evtl. Störsignale, die zu einem S-Meter-Ausschlag führen und hörbar sein können.

 Falls dies beim Funkbetrieb stört, kann man Abhilfe schaffen, indem man im Menü-System bei "Charging (Power ON)" die Einstellung "OFF" wählt.

# <span id="page-33-0"></span>Abschnitt 5 GRUNDBEDIENUNG

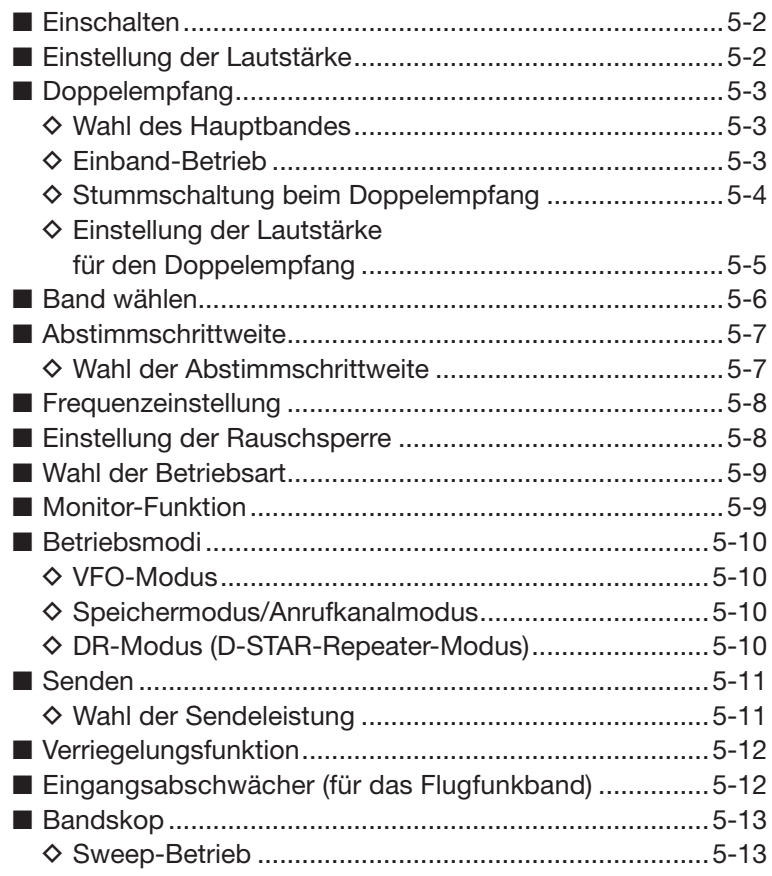

# ■ **Einschalten**

- ► [(b] 1 Sek. lang drücken, um den Transceiver einzuschalten.
	- [b] noch einmal 1 Sek. lang drücken, um den Transceiver wieder auszuschalten.
	- Nach der Begrüßung (Hersteller und Typ) und der Betriebsspannungsanzeige wechselt das Display zur Anzeige der Frequenz.

**TIPP:** Die Anzeige der Begrüßung und der Betriebsspannung kann im Display-Menü ein- oder ausgeschaltet werden.

 MENU > Display > **Opening Message** (S. 16-84) MENU > Display > **Voltage (Power ON)** (S. 16-84)

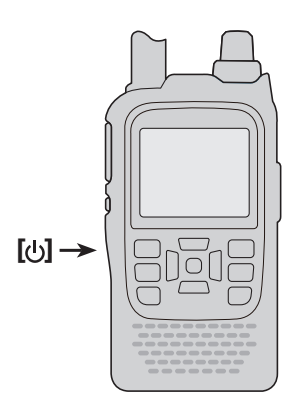

# ■ **Einstellung der Lautstärke**

- ➥ Mit dem [VOL]-Knopf die Lautstärke einstellen.
	- Wenn die Rauschsperre geschlossen ist, kann man die [SQL]-Taste gedrückt halten, um sich bei der Einstellung an der Lautstärke des Rauschens zu orientieren.
	- Die Lautstärke wird während der Einstellung im Display als Balken grafisch angezeigt.

**TIPP:** Die Lautstärke des Quittungstons lässt sich im Menü-System bei "Sounds" einstellen. MENU > Sounds > **Beep Level** (S. 16-89)

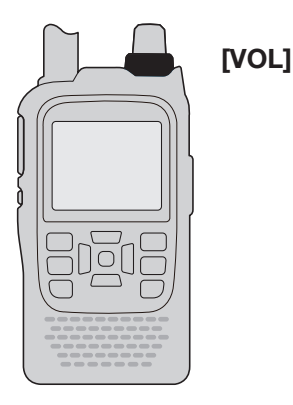

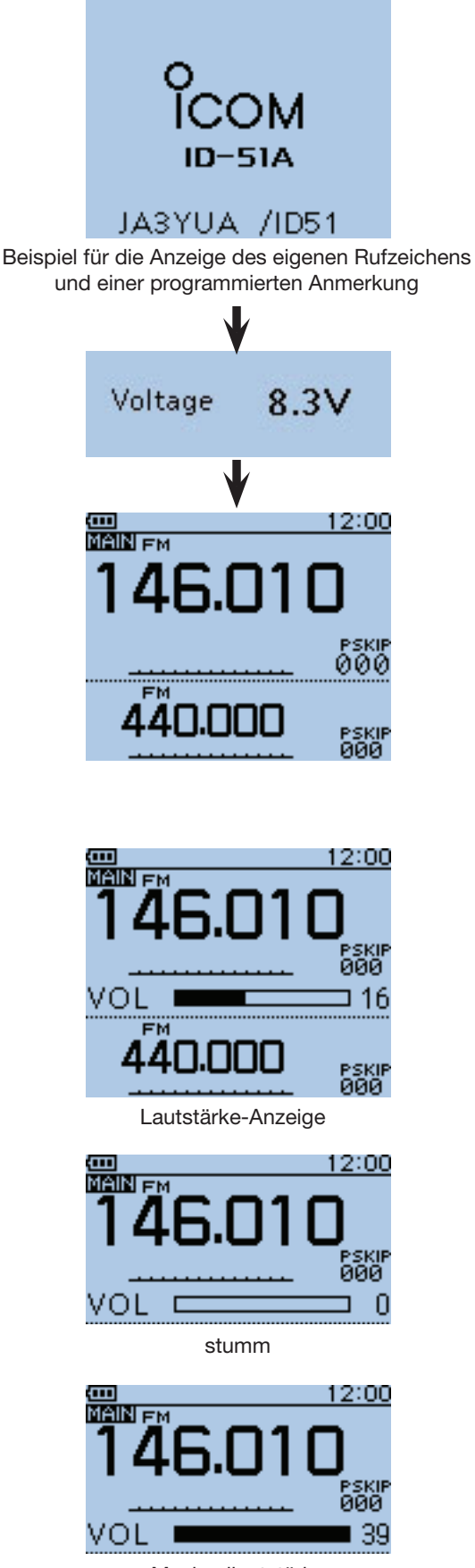

Maximallautstärke

# ■ Doppelempfang

Der ID-51E verfügt über zwei unabhängige Bänder: Band A und Band B.

Der Transceiver kann gleichzeitig zwei Frequenzen im Band A und Band B überwachen, was als Doppelempfang (Dualwatch) bezeichnet wird.

Im Doppelempfangs-Modus wird Band A im oberen Teil des Displays angezeigt und Band B im unteren.

#### **♦ Wahl des Hauptbandes**

Senden ist nur auf dem Hauptband möglich.

Die Bandwahl, die Einstellung der Frequenz mittels [DIAL], die Wahl der Betriebsart, die Einstellung des Speichers, das Schreiben von Speichern und die Nutzung des Bandskops sind nur im Hauptband möglich.

- ➥ [MAIN] drücken, um abwechselnd den oberen (Band A) bzw. unteren Teil (Band B) des Displays als Hauptband zu nutzen.
	- "MAIN" erscheint im Hauptband.

#### **♦ Einband-Betrieb**

Für den Einband-Betrieb muss der Doppelempfang ausgeschaltet werden.

Beim Einband-Betrieb wird im Display nur das Hauptband angezeigt.

- ➥ [DUAL] 1 Sek. lang drücken, um den Doppelempfangs-Modus ein- oder auszuschalten.
- $\rightarrow$  [MAIN]  $\frac{MAIN}{DUAL}$  drücken, um abwechselnd Band A oder Band B als Hauptband zu wählen.

#### **Frequenzbereiche der Bänder A und B:**

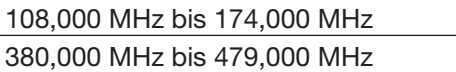

\* Senden nur innerhalb der Amateurfunkbereiche möglich.

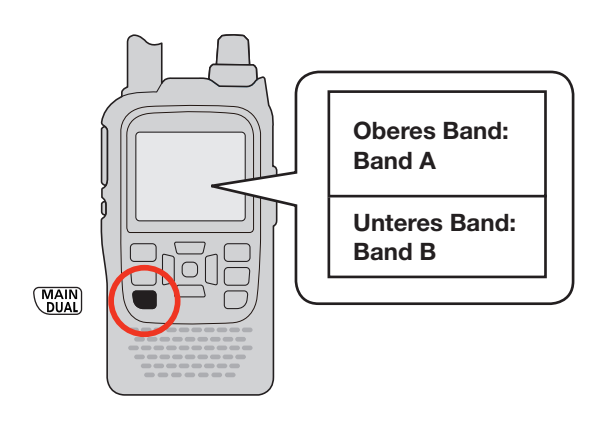

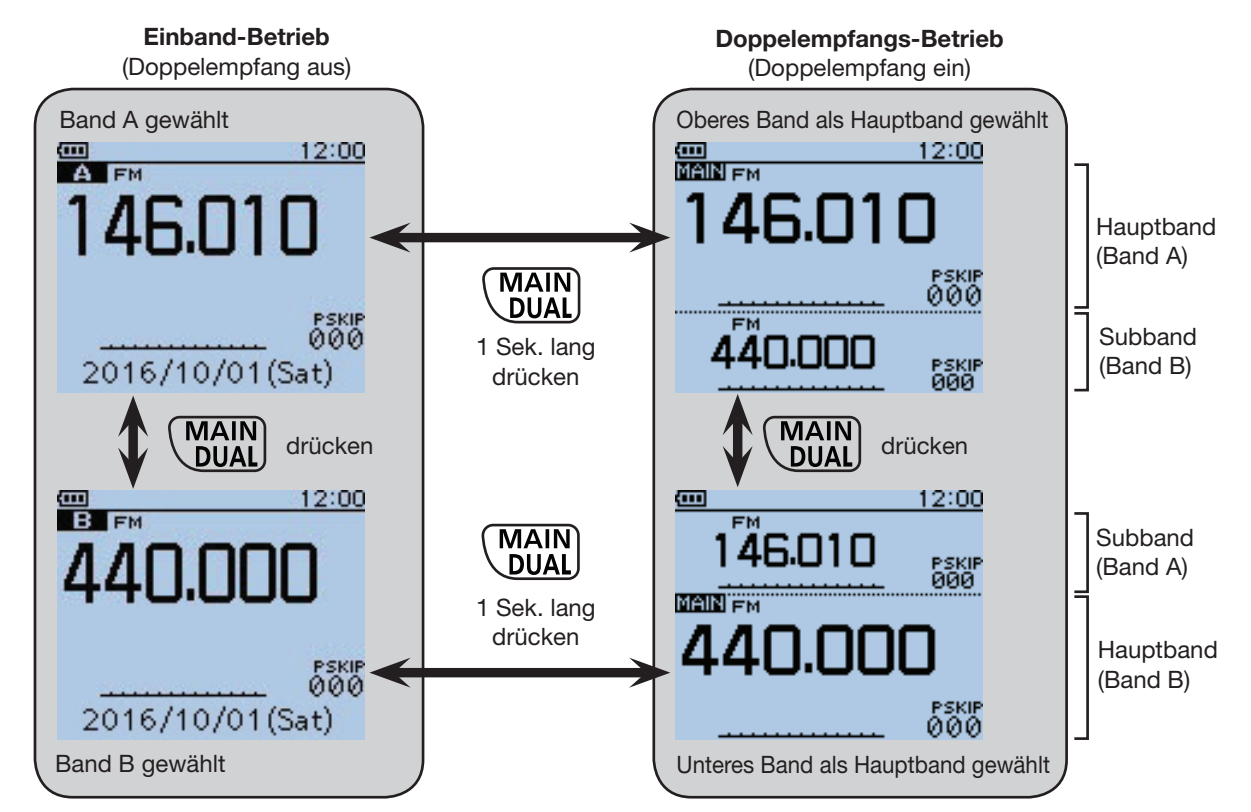
### ■ Doppelempfang (Fortsetzung)

### **♦ Stummschaltung beim Doppelempfang**

Beim Doppelempfang lassen sich zwei verschiedene Frequenzen gleichzeitig beobachten.

Dazu verfügt der ID-51E über zwei unabhängige Empfänger, die mit Band A und Band B bezeichnet sind. Je nach Band und Betriebsart wird das Subband-NF-Signal stummgeschaltet, was durch  $\sqrt{ }$   $\sqrt{ }$  MUTE" im Display angezeigt wird (siehe rechte Tabelle).

Beim Doppelempfang kann es zu kurzen Signalunterbrechungen kommen, was auf Umschaltvorgänge beim Suchlauf oder andere Faktoren zurückzuführen ist.

#### ❍ **Subband-Stummschaltung**

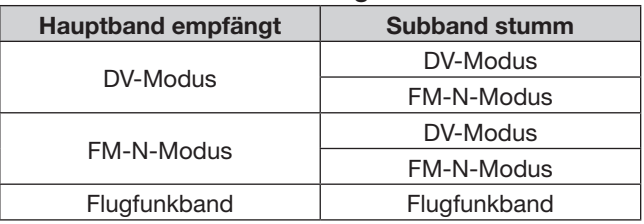

Beispiel: Hauptband-Betriebsart FM-N Subband-Betriebsart DV

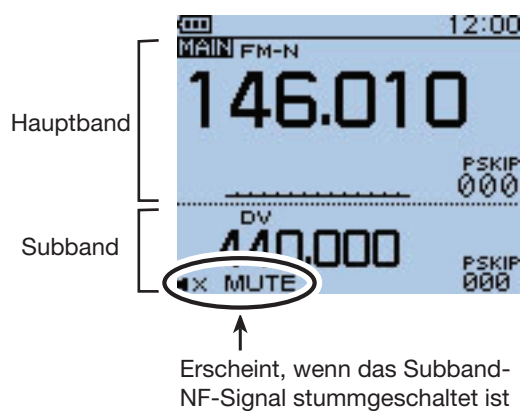

#### **A/B-Bandwahl im DR-Modus**

Das DR-Modus-Fenster kann beim A-Band (oben) oder im B-Band (unten) angezeigt werden. Wenn der DR-Modus beim A-Band (oben) angezeigt wird und beim B-Band DR-Modus gewählt wird, kehrt

die Anzeige des A-Bandes auf die vor der Wahl des DR-Modus genutzte Frequenz bzw. den verwendeten Speicher zurück.

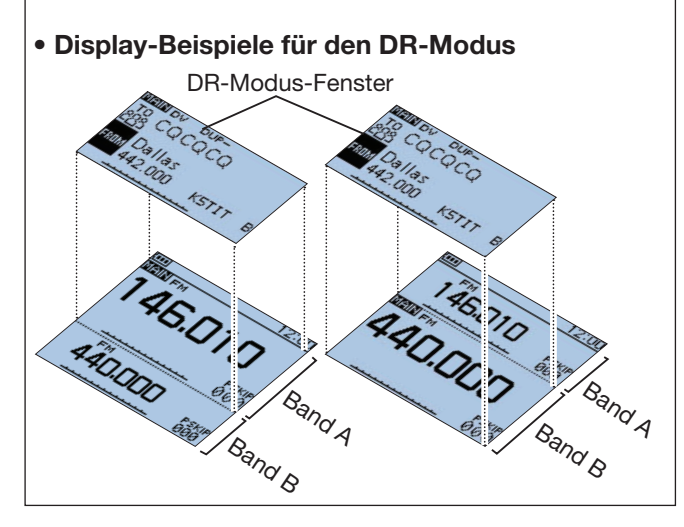

### ■ Doppelempfang (Fortsetzung)

## **◇ Einstellung der Lautstärke für den Doppelempfang**

Die Lautstärke für den Doppelempfang lässt sich für die Bänder A und B simultan oder für jedes Band separat einstellen, was im Menü-System festgelegt wird.

 $\textcircled{1}$  [MENU] MENU] drücken, um die Menü-Liste anzuzeigen.

 $(2)$  Mit den Navigationstasten (11) das Menü "Sounds" wählen, danach die Enter-Taste drücken, um in die folgende Menü-Ebene zu gelangen.

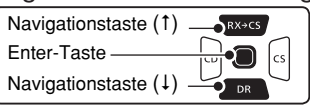

( MENU > Sounds > **Volume Select**)

- (3) Je nach Menü-Reihenfolge mit den Navigationstasten ( $\downarrow$ î) die entsprechende Zeile wählen, danach die Enter-Taste drücken und dies ein- oder mehrmals wiederholen, bis das gewünschte Menü erscheint.
- 4) Mit den Navigationstasten (11) die gewünschte Einstellung wählen.
	- All: Die Lautstärke für Band A, B und den Rundfunkempfang wird gleichzeitig verändert.
	- BC Radio Separate: Die Lautstärke für Band A und B wird gleichzeitig verändert; die Lautstärke für den Rundfunkempfang separat.
	- Separate: Die Lautstärke für Band A, B und den Rundfunkempfang wird separat verändert.
- $t_{\text{min}}$  (5) [MENU] MENU] drücken, um die Einstellung zu speichern und das Menü-System zu verlassen.

#### Wenn "All" oder "BC Radio Separate" gewählt ist:

- ➥ Mit dem [VOL]-Knopf die Lautstärke einstellen.
	- Die Lautstärke für Band A und B wird gleichzeitig verändert.

#### Wenn "Separate" gewählt ist:

- (1) [MAIN] (MAIN) 1 Sek. lang drücken, um das Band A oder das Band B als Hauptband zu wählen.
- (2) Mit dem IVOLI-Knopf die Lautstärke einstellen.
- Die Lautstärke für Band A und B lässt sich separat einstellen.

 Beispiel: Wenn im Hauptband die Lautstärke für Band A eingestellt wird, bleibt die für Band B gewählte unverändert.

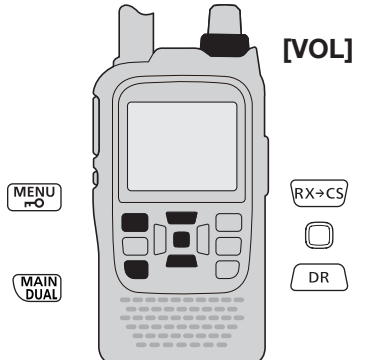

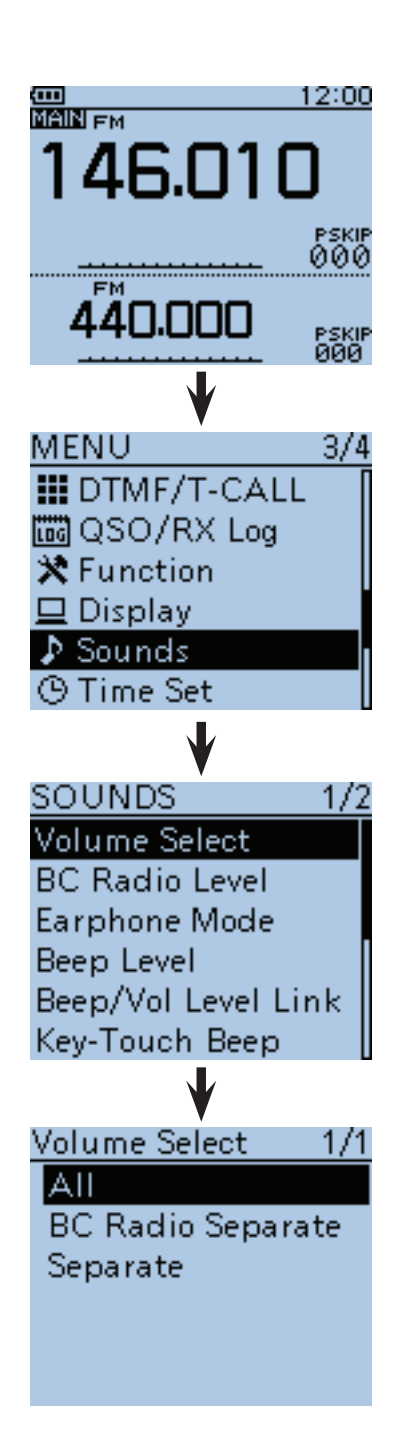

# ■ **Band wählen**

Der Transceiver kann auf dem Flugfunkband, dem 144- MHz- und dem 430-MHz-Band empfangen. Senden ist nur auf den 144-MHz- und 430-MHz-Bändern möglich.

- $\textcircled{1}[V/MHz]$  (WMHz) drücken, um den VFO-Modus zu wählen.
- (2) [QUICK] GUICK] drücken, um das Quick-Menü anzuzeigen.
- (3) Mit der Navigationstaste (1) das Untermenü "Band Select" wählen, danach die Enter-Taste drücken.

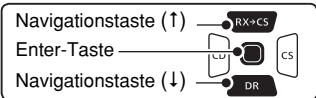

- (4) Mit den Navigationstasten (11) das gewünschte Frequenzband wählen.
	- Die wählbaren Frequenzbänder variieren je nach Länderversion des Transceivers. Siehe dazu die technischen Daten ab S. 19-2.
- (5) Enter-Taste drücken, um die Auswahl zu speichern und das Quick-Menü zu verlassen.

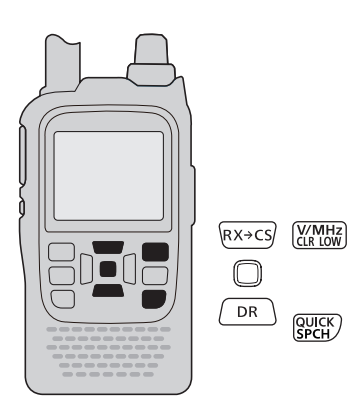

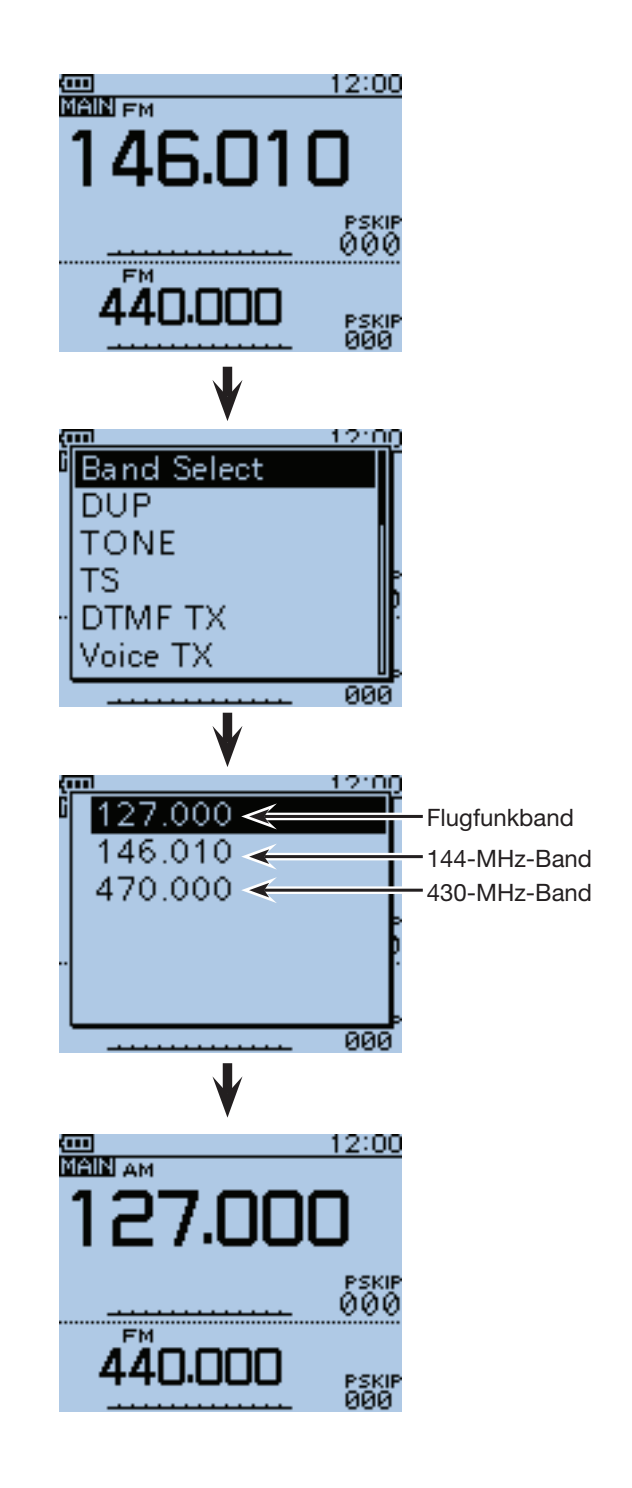

# ■ **Abstimmschrittweite**

Folgende Abstimmschrittweiten sind wählbar (in kHz):

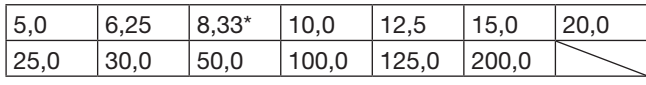

\* nur wählbar, wenn das Flugfunkband gewählt ist

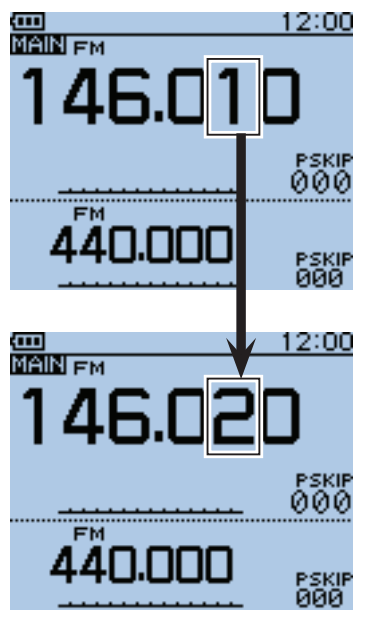

Wenn 10 kHz als Abstimmschrittweite gewählt sind, erfolgt die Änderung der Frequenz in 10-kHz-Schritten.

### **♦ Wahl der Abstimmschrittweite**

- $\odot$  [QUICK]  $g_{\text{PGH}}^{\text{QUICK}}$  drücken, um das Quick-Menü anzuzeigen.
- 2 Mit den Navigationstasten (11) das Untermenü "TS" wählen, danach die Enter-Taste drücken.

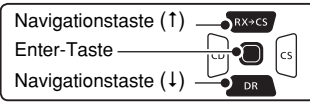

- 3 Mit den Navigationstasten (11) die gewünschte Abstimmschrittweite wählen.
- rEnter-Taste drücken, um die neue Einstellung zu speichern und das Quick-Menü zu verlassen.

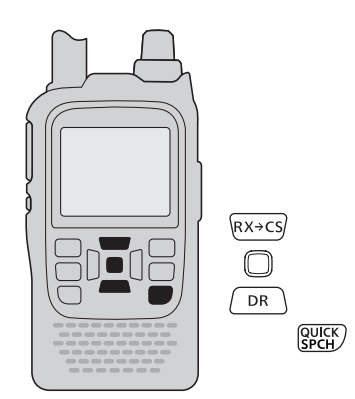

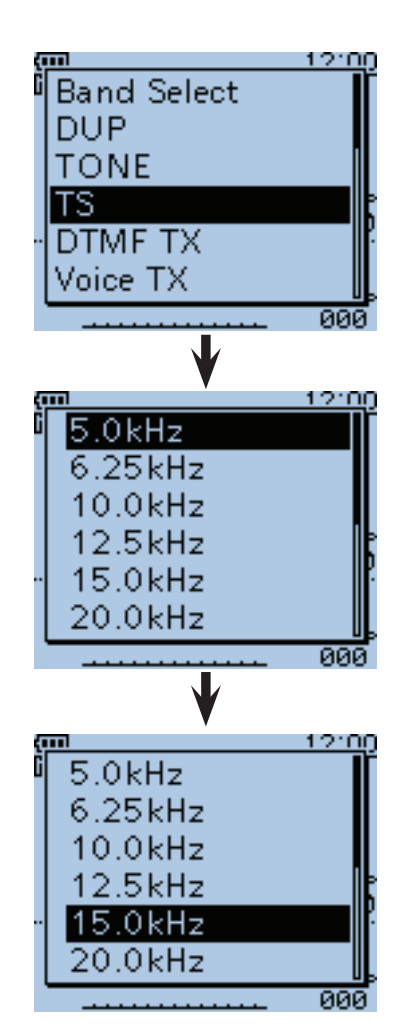

# ■ **Frequenzeinstellung**

- $\Omega$ Im VFO-Modus [V/MHz] (VINHE) ein- oder zweimal drücken, um die 1-MHz- oder 10-MHz-Schnellabstimmfunktion einzuschalten oder noch einmal drücken, um sie wieder auszuschalten.
	- Wenn die 1-MHz-Schrittweite gewählt ist, ändert sich die Frequenz in 1-MHz-Schritten.
	- Wenn die 10-MHz-Schrittweite gewählt ist, ändert sich die Frequenz in 10-MHz-Schritten.
- (2) Mit [DIAL] die gewünschte Frequenz einstellen.
	- Die Frequenz ändert sich mit der gewählten Abstimmschrittweite. Siehe S. 5-7.

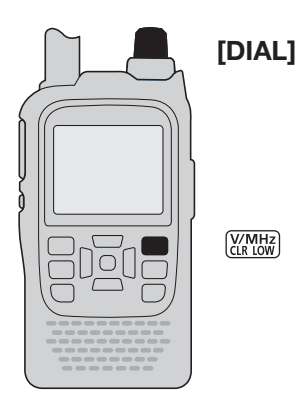

# ■ **Einstellung der Rauschsperre**

Die Rauschsperre (engl.: Squelch) unterdrückt beim Empfang das Kanalrauschen in Abhängigkeit von der Empfangssignalstärke und der Einstellung der Rauschsperren-Schaltschwelle (Squelch-Pegel).

- ➥ Bei gedrückter [SQL]-Taste mit [DIAL] die Rauschsperre (Squelch-Pegel) einstellen.
	- Bei gedrückter [SQL]-Taste den [DIAL]-Knopf mindestens einen Klick drehen, um den Squelch-Pegel anzuzeigen.
	- "LEVEL1" ist der niedrigste Pegel (schon schwache Signale öffnen die Rauschsperre) und "LEVEL9" ist der höchste (nur starke Signale können die Rauschsperre öffnen).
	- "AUTO" zeigt an, dass der Squelch-Pegel mithilfe eines Rauschimpuls-Zählsystems automatisch eingestellt wird.
	- "OPEN" zeigt an, dass die Rauschsperre dauerhaft geöffnet ist. Diese Einstellung ist im DV-Modus nicht wählbar.

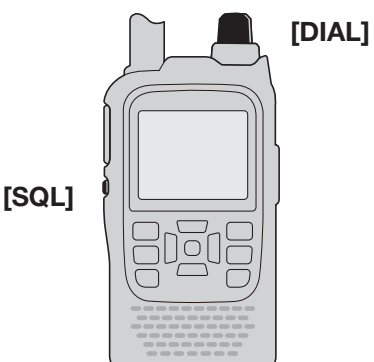

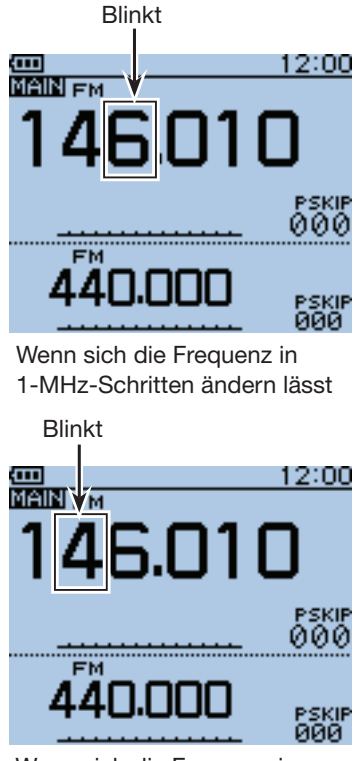

Wenn sich die Frequenz in 10-MHz-Schritten ändern lässt

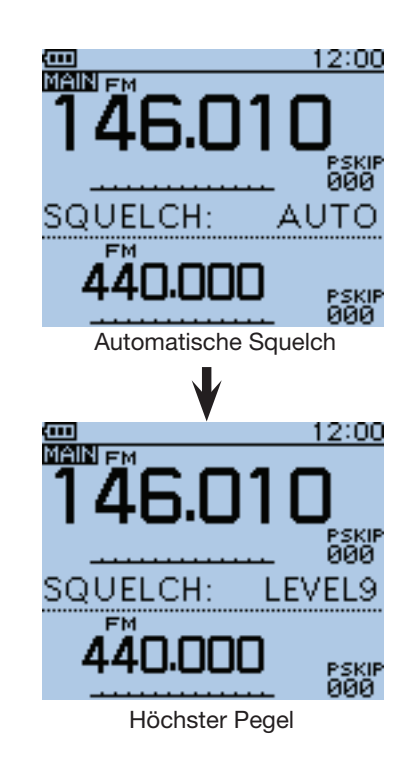

**HINWEIS:** Die Rauschsperre lässt sich für Band A und Band B unabhängig einstellen. Allerdings muss die Einstellung des Squelch-Pegels im Hauptband erfolgen.

# ■ Wahl der Betriebsart

Unter Betriebsart versteht man die verwendete Modulationsart des HF-Signals. Beim ID-51E sind vier Betriebsarten wählbar: AM, FM, FM-N und DV.

- ► [MODE]<sup>(MODE</sup>] ein- oder mehrmals drücken, bis die gewünschte Betriebsart gewählt ist.
	- AM kann nur innerhalb des Flugfunkbandes (108,000 MHz bis 136,995 MHz) und des AM-Rundfunkbandes (0,520 MHz bis 1,710 MHz) gewählt werden.
	- Wenn der GPS-TX-Modus gewählt ist, erscheint "DV-G" bzw. "DV-A" anstelle von "DV" im Display. (S. 10-31)

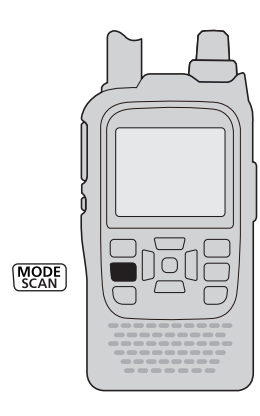

■ Monitor-Funktion

Die Monitor-Funktion dient zur Beobachtung der eingestellten Frequenz bzw. schwacher Signale, ohne dass es erforderlich ist, die Einstellung der Rauschsperre zu verändern. Die Funktion ist auch bei eingeschalteter Tone-Squelch nutzbar.

- ➥ [SQL]-Taste gedrückt halten, um die eingestellte Frequenz abzuhören.
	- Das erste Segment des S-Meters blinkt.

**TIPP:** Die Funktion der [SQL]-Taste lässt sich im Menü-System bei "Function" auf "Push" ändern. MENU > Function > **Monitor** (S. 16-73)

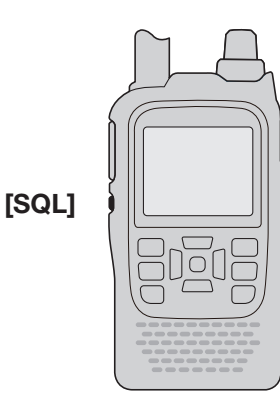

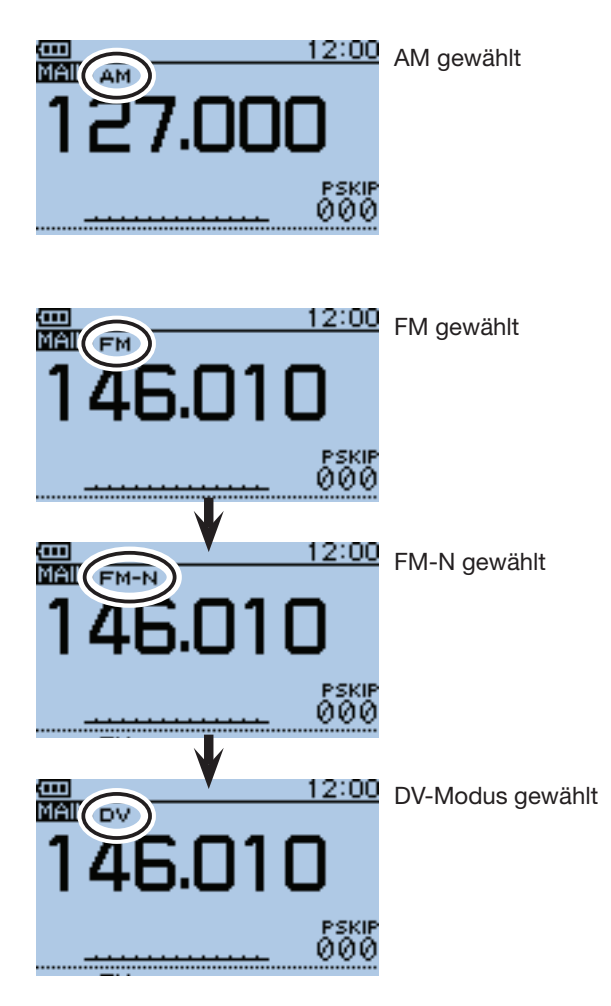

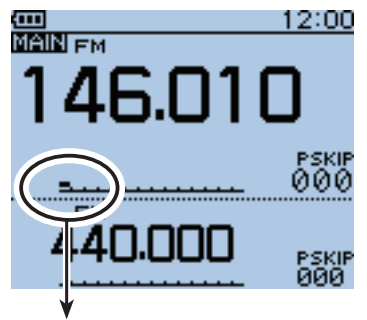

Erstes Segment blinkt

# ■ **Betriebsmodi**

### $\Diamond$  VFO-Modus

Der VFO-Modus wird benutzt, um die gewünschte Frequenz innerhalb eines Frequenzbereichs einzustellen.

- $\textcircled{\tiny 1}$  [V/MHz]  $\textcircled{\tiny 1}$  drücken, um den VFO-Modus zu wählen.
	- Im VFO-Modus [V/MHz] WHEREN und danach mit [DIAL] die Frequenz in 1-MHz-Schritten ändern, bzw. die Taste [V/MHz] WHEREN noch einmal drücken, um die Frequenz in 10-MHz-Schritten ändern.
- (2) Mit [DIAL] die gewünschte Frequenz einstellen.

### **◇ Speichermodus/Anrufkanalmodus**

#### • **Speichermodus**

Der Speichermodus wird benutzt, um bestimmte in den Speichern abgelegte Frequenzen aufzurufen.

#### **• Anrufkanalmodus**

Anrufkanäle dienen zum schnellen Aufrufen häufig benutzter Frequenzen.

- qIm VFO-Modus [M/CALL] drücken, um den Speichermodus zu wählen.
	- "  $\overline{u}$  " und die Speicherkanalnummer erscheinen im Display.
- $\textcircled{2}$  [M/CALL]  $\textcircled{X.MW}$  noch einmal drücken, um den Anrufkanalmodus zu wählen.
	- Speichermodus und Anrufkanalmodus lassen sich abwechselnd wählen.
	- Im Anrufkanalmodus erscheint die Anrufkanalnummer ("C0" bis "C3") im Display.
- 3) Mit [DIAL] den gewünschten Kanal wählen.
	- Nur programmierte Speicher können gewählt werden.
	- Siehe S. 12-4 zur Programmieren von Speichern.

### D **DR-Modus (D-STAR-Repeater-Modus)**

Der DR-Modus (D-STAR-Repeater-Modus) ist für den Funkbetrieb über D-STAR-Repeater vorgesehen. In diesem Modus lassen sich vorprogrammierte Repeater und Rufzeichen (UR) einfach mit [DIAL] wählen.

Siehe Abschnitte 7 bis 9 dieser erweiterten Bedienungsanleitung bzw. die gedruckte Bedienungsanleitung zu Details des D-STAR-Betriebs mit der DR-Funktion.

- $\overline{1}$   $\sqrt{PR}$  1 Sek. lang drücken, um den DR-Modus zu wählen.
	- Der DR-Modus erscheint.
- (2) Mit [DIAL] den gewünschten Einstiegs-Repeater wählen.

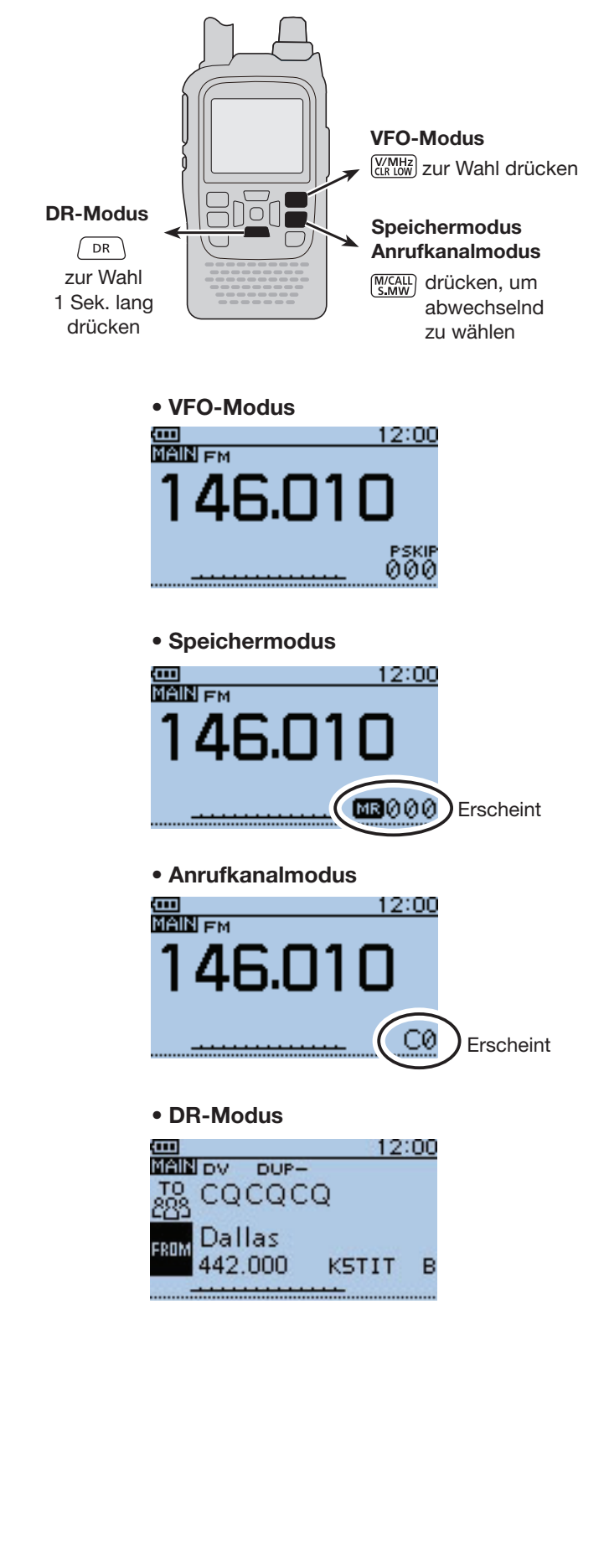

# ■ **Senden**

**ACHTUNG:** Senden ohne angeschlossene Antenne führt zu Schäden am Transceiver.

**HINWEIS:** Um zu vermeiden, dass andere Stationen gestört werden, vor dem Senden die [SQL]-Taste drücken und die eingestellte Frequenz abhören.

- qFrequenz einstellen. (S. 5-8)
	- Senden ist nur möglich, wenn im Hauptband das 144- MHz- oder 430-MHz-Amateurband gewählt ist.
- 2 [LOW] (VINHZ) 1 Sek. lang drücken, um die Sendeleistung zwischen S-Low, Low1, Low2, Mid und High umzuschalten.
	- Die Sendeleistung lässt sich auch bei gedrückter [LOW] **WARES**-Taste durch Drehen von [DIAL] wählen.
	- Eine niedrige Sendeleistung beim Funkverkehr über kurze Entfernungen reduziert nicht nur die Gefahr, dass andere Stationen gestört werden, sondern verlängert wegen der niedrigeren Stromaufnahme auch die Betriebsdauer.
	- "SLO", "LO1", "LO2" bzw. "MID" erscheint, je nachdem, welche Sendeleistung gewählt ist.
	- Bei hoher Sendeleistung erscheint keine Anzeige im Display.
- e[PTT]-Taste zum Senden drücken.
	- Die TX/RX-LED leuchtet rot.
	- Das S/HF-Meter im Display zeigt die Sendeleistung an.
- (4) Mit normaler Lautstärke in das Mikrofon sprechen.
	- Beim Senden den Transceiver nicht zu dicht an den Mund halten und nicht zu laut sprechen. Das könnte u.U. zu Signalverzerrungen führen.
- t[PTT]-Taste zum Empfang wieder loslassen.

### **◇ Wahl der Sendeleistung**

- ❍ **Wenn der Transceiver mit einem Akku-Pack BP-271 bzw. BP-272 oder mit externer Gleichspannung (13,5 V DC) betrieben wird:** 5 W (hoch)/2,5 W (Mittel)/1,0 W (Low2)/ 0,5 W (Low1)/0,1 W (S-Low) (etwa)
- ❍ **Wenn der Transceiver mit einem optionalen Batteriebehälter BP-273 betrieben wird:** etwa 0,1 W (S-LOW) (fest)

**HINWEIS:** Wenn der Transceiver mit einem Batteriebehälter BP-273 betrieben wird, lässt sich die Sendeleistungsanzeige im Display zwar durch 1 Sek. langes Drücken von [LOW] (KIRLOW) auf "SLO", "LO1", "LO2" oder "MID" bzw. hoch (keine Anzeige) umschalten, sobald man jedoch sendet, wechselt die Anzeige auf "SLO" und der Transceiver sendet dementsprechend mit etwa 0,1 W.

R **WARNUNG! NIEMALS** über längere Zeit ohne Unterbrechung senden.

Wenn mit dem Transceiver länger mit höchster oder mittlerer Sendeleistung gesendet wird, erhitzt er sich stark. Das kann beim Zusammentreffen mit anderen ungünstigen Umständen im schlimmsten Fall zu einem Brand führen.

• Um eine Überhitzung des Transceivers zu vermeiden, ist für den Time-Out-Timer eine Zeit von 5 Minuten voreingestellt (S. 16-75). Wenn diese Zeit verlängert oder der Time-Out-Timer abgeschaltet wird, ist Vorsicht geboten.

**BETREIBEN SIE** den Transceiver nicht, wenn die Wärmeabfuhr behindert ist, insbesondere nicht mit einer externen Gleichstromversorgung. Übermäßige Hitzeentwicklung kann zu Verformungen des Gehäuses, Schäden am Transceiver oder einem Brand führen.

**HINWEIS**: Wenn sich der Transceiver zu sehr erwärmt, wird die Sendeleistung automatisch auf 2,5 W reduziert und nachfolgend wird das Senden beendet. Dies hat den Zweck, den Transceiver vor Schäden zu schützen und ihm Zeit für die Abkühlung zu geben.

**SCHLIESSEN SIE** nur externe Gleichstromquellen an, deren Ausgangsspannung im zulässigen Bereich liegt.

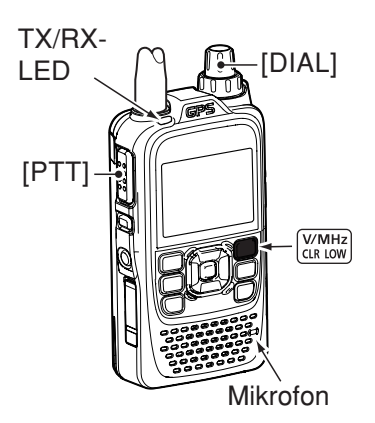

#### • **Sendeleistungsanzeigen**

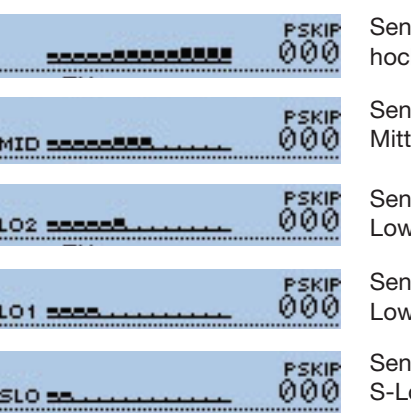

deleistungsstufe h (5 W)

deleistungsstufe  $rel (2,5 W)$ 

deleistungsstufe Low2 (1,0 W)

deleistungsstufe  $(1.60, 5 W)$ 

deleistungsstufe ow (0,1 W)

# ■ **Verriegelungsfunktion**

Die Verriegelungsfunktion dient der Vorbeugung vor ungewollten Veränderungen der Frequenz oder unbeabsichtigten Zugriffen auf Funktionen.

- ► [LOCK]<sup>[MENU</sup>] 1 Sek. lang drücken, um die Verriegelungsfunktion ein- oder auszuschalten.
	- Wenn die Verriegelungsfunktion eingeschaltet ist und ein verriegeltes Bedienelement oder [DIAL] betätigt wird, erscheint "LOCK ON" im Display.
	- Die Tasten [(J). [LOCK]<sup>[MENU</sup>, [PTT], [SQL] und [VOL] können bei eingeschalteter Verriegelungsfunktion weiterhin gedrückt werden.

**TIPP:** Die Squelch- und die Lautstärkeeinstellung können im Menü-System bei "Function" in die Verriegelung einbezogen werden.

MENU > Function > **Key Lock** (S. 16-75)

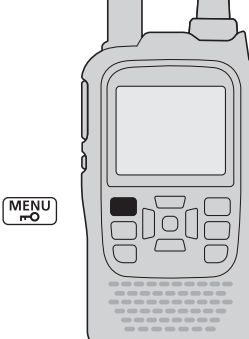

# 12:00 È <u>ਕਤੀਬਾਜਨ</u> svo 00e

Funktion eingeschaltet

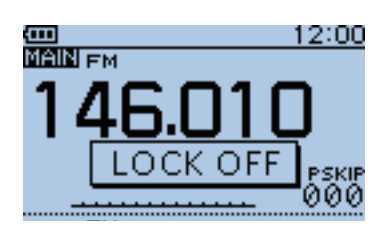

Funktion ausgeschaltet

# ■ **Eingangsabschwächer (für das Flugfunkband)**

Der nur im Flugfunkband zuschaltbare Eingangsabschwächer dient dazu, Störungen durch starke Signale in unmittelbarer Nähe der Frequenz des Nutzsignals oder durch starke elektromagnetische Felder, wie z.B. von Rundfunkstationen, zu vermindern. Die Dämpfung beträgt etwa 30 dB.

- $\odot$  Mit [QUICK]  $g_{PGH}^{QUGK}$  das Quick-Menü anzeigen.
- **2 Mit den Navigationstasten (11) das Untermenü "ATT** (AIR)" wählen, danach die Enter-Taste drücken.

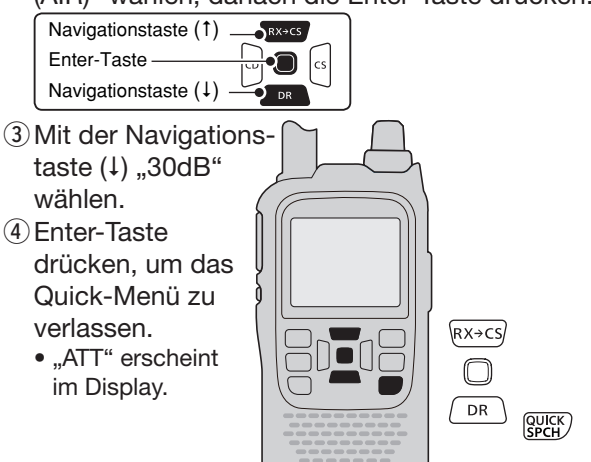

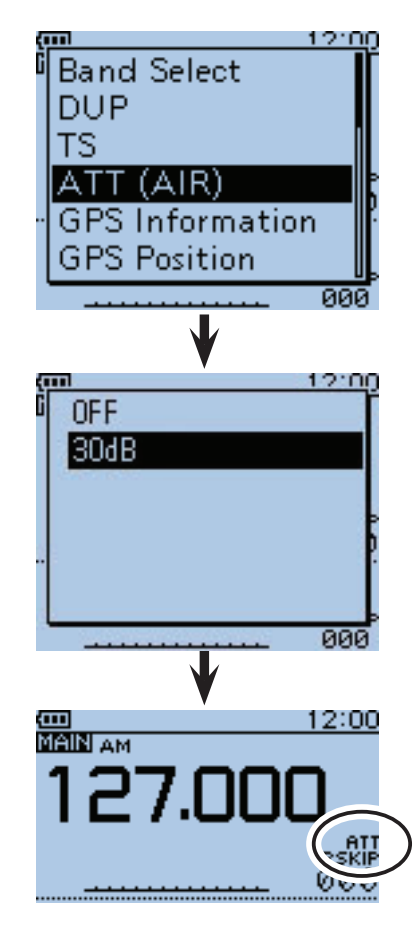

# ■ **Bandskop**

Das Bandskop ermöglicht die visuelle Prüfung der Aktivität auf Frequenzen in der näheren Umgebung der eingestellten Frequenz.

Beispiel: Die Abstimmschrittweite beträgt 10 kHz und auf 146,060 MHz wird ein starkes Signal empfangen:

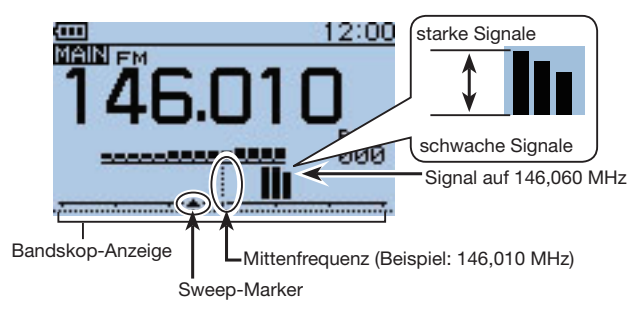

# **◇ Sweep-Betrieb**

- q[QUICK] drücken, um das Quick-Menü anzuzeigen.
- (2) Mit den Navigationstasten (It) das Untermenü "Band Scope" wählen, danach die Enter-Taste drücken.

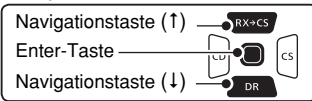

- 3 Mit der Navigationstaste (1) "Single Sweep" oder "Continuous Sweep" wählen.
- rEnter-Taste drücken, um zur Frequenzanzeige zurückzukehren und den Sweep-Vorgang zu starten.
	- Bei Single Sweep wird der Frequenzbereich einmalig überstrichen.
	- Bei Continuous Sweep wird der Bereich kontinuierlich überstrichen.
	- Mit der Enter-Taste kann das Sweepen gestoppt und neu gestartet werden.
	- Bei gestopptem Sweep lässt sich der Sweep-Marker mit [DIAL] auf ein gefundenes Signal bewegen, um es zu hören.
	- Bei gestopptem Sweep die Taste [CLR] [[MERER] drücken, um die Bandskop-Funktion auszuschalten.

**Sweep-Schrittweite:** Das Bandskop verwendet die für den VFO-Modus bzw. den Speichermodus gewählte Abstimmschrittweite. Wenn die Abstimmschrittweite zu groß gewählt ist, kann es vorkommen, dass selbst stärkere Signale vom Bandskop nicht erfasst werden. Deshalb ist es ratsam, eine Abstimmschrittweite von 20 kHz oder weniger zu verwenden, wenn das Bandskop genutzt werden soll. Siehe auch S. 5-7 zur Wahl der Abstimmschrittweite.

#### **TIPP:**

- Beim Einband-Betrieb auf 144 MHz oder 430 MHz sind Signale auf der eingestellten Frequenz auch während des Sweepens des Bandskops hörbar.
- Im Flugfunkband ist das Signal auf der eingestellten Frequenz auch beim Einband-Betrieb während des Sweepens nicht hörbar.
- Im Menü-System bei "Sounds" kann die NF-Wiedergabe während des Sweepens ausgeschaltet werden. MENU > Sounds > **Scope AF Output** (S. 16-91)

#### Beispiel: "Continuous Sweep" auf 146,010 MHz

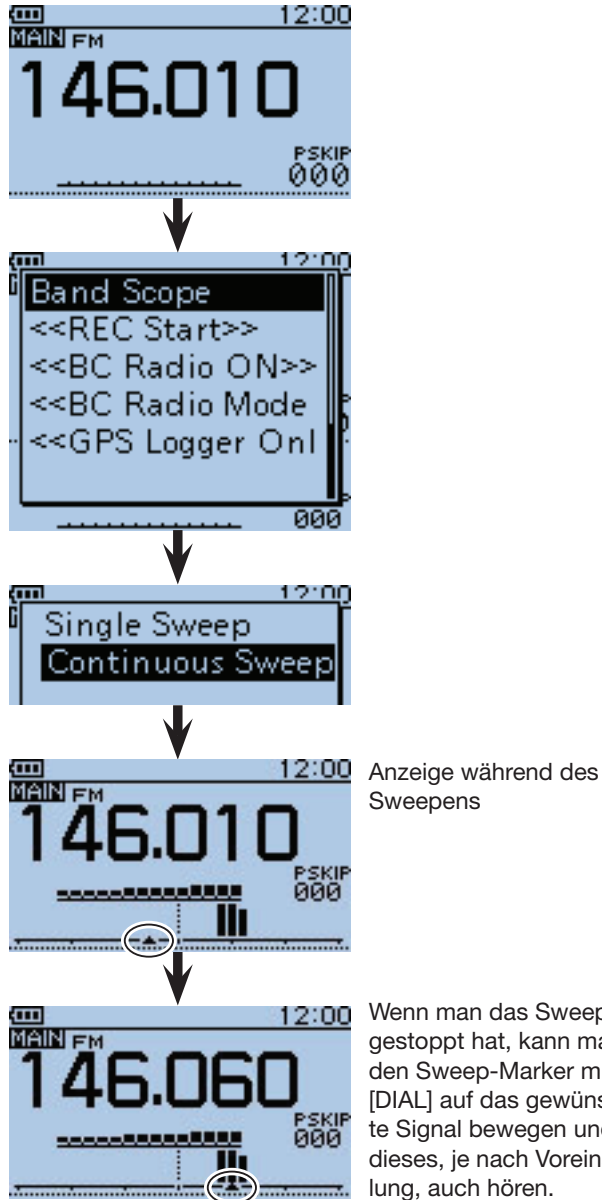

Wenn man das Sweepen gestoppt hat, kann man den Sweep-Marker mit [DIAL] auf das gewünschte Signal bewegen und dieses, je nach Voreinstellung, auch hören.

*Die in den Abbildungen gezeigten Frequenzen sind beispielhaft und gelten für die in Japan zugelassenen Amateurfunkbänder.*

# **Abschnitt 6 RUNDFUNKEMPFANG**

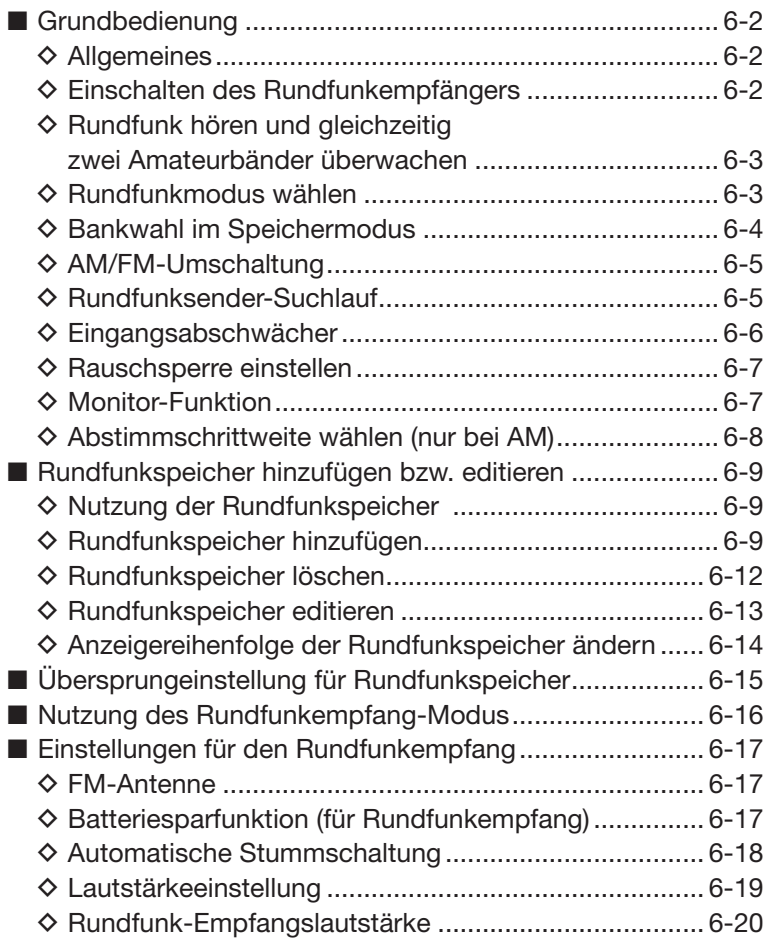

# ■ **Grundbedienung**

### **♦ Allgemeines**

Mit dem ID-51E kann man AM- oder FM-Rundfunk hören. Auch wenn der Transceiver auf zwei Amateurbändern im Haupt- und Subband empfängt, ist es möglich, Radio zu hören, wofür ein Pop-up-Fenster angezeigt wird.

In jeder Speicherbank lassen sich bis zu 50 Rundfunkspeicher programmieren, was die Nutzung als Rundfunkempfänger sehr vereinfacht.

Wenn man den Transceiver ausschließlich als Rundfunkempfänger nutzt, sind alle anderen Funktionen im "Schlafzustand".

**TIPP:** Die Inhalte der Rundfunkspeicher, die in dieser Bedienungsanleitung verwendet werden, sind versionsabhängig und können von den vorprogrammierten Inhalten Ihres Transceivers abweichen.

**HINWEIS:** Der Transceiver ist für den Empfang von AM-Rundfunkstationen nicht mit einer Ferritstabantenne ausgestattet. Bei schlechtem Empfang kann man entweder den Standort wechseln oder eine Antenne anschließen, die für das AM-Rundfunkband besser geeignet ist.

### **◇ Einschalten des Rundfunkempfängers**

- <sup>1</sup> [QUICK] GUICK] drücken, um das Quick-Menü anzuzeigen.
- 2 Mit den Navigationstasten (11) die Menüzeile "<<BC Radio ON>>" wählen, danach die Enter-Taste drücken.

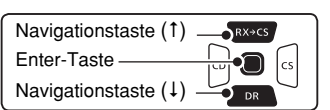

<sup>(3)</sup>Das Pop-up-Fenster für den Rundfunkempfang erscheint und das Quick-Menü wird verlassen.

 $\bullet$  " $\blacksquare$ " erscheint im Display.

**TIPP:** Zum Ausschalten des Rundfunkempfängers [QUICK] erneut drücken, die Menüzeile "<<BC Radio OFF>>" wählen und abschließend die Enter-Taste drücken.

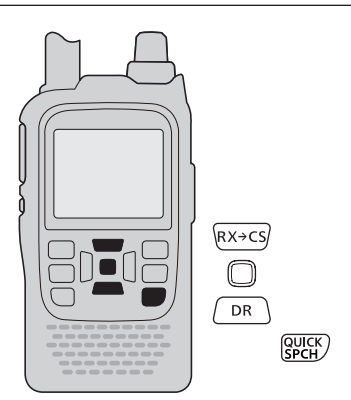

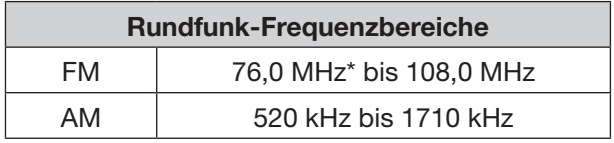

\* Der nutzbare FM-Frequenzbereich variiert je nach Länderversion.

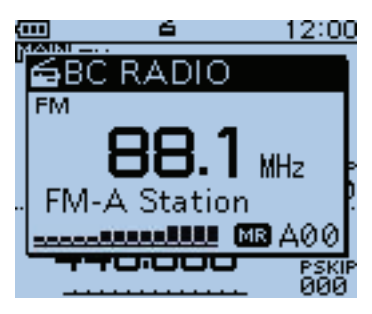

Beispiel: Display beim Empfang einer FM-Rundfunkstation der Speicherbank A

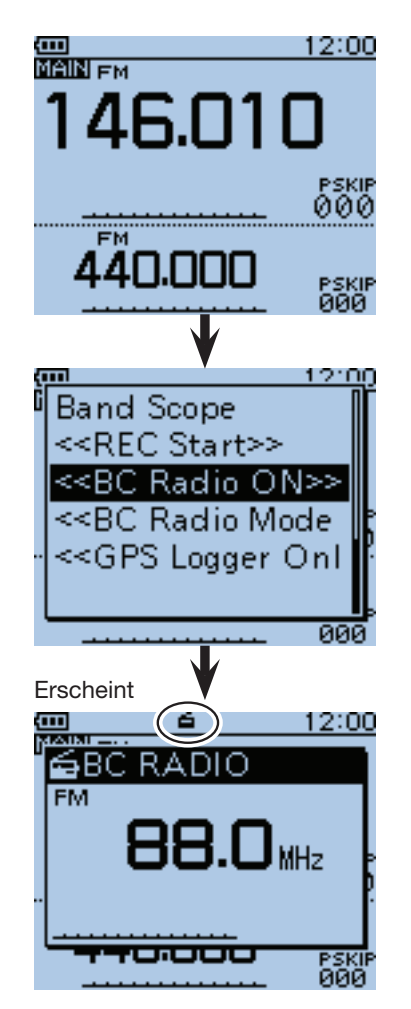

*Die in den Abbildungen gezeigten Frequenzen sind beispielhaft und gelten für die in Japan zugelassenen Amateurfunkbänder.*

# **◇ Rundfunk hören und gleichzeitig zwei Amateurbänder überwachen**

Auch wenn der Transceiver auf zwei Amateurfrequenzen im Haupt- und Subband empfängt, ist es möglich, Radio zu hören.

- $\odot$  [QUICK]  $g_{PCH}^{QUGK}$  drücken, um das Quick-Menü anzuzeigen.
- 2 Mit den Navigationstasten (11) die Menüzeile "<<BC Radio ON>>" wählen, danach die Enter-Taste drücken.

• "<sup>2</sup>" erscheint im Display.

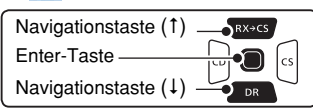

- **3** [CLR] (WHERE) drücken, um das Pop-up-Fenster auszublenden.
	- Man kann weiterhin Rundfunk hören.

**HINWEIS:** Zum erneuten Einblenden des Pop-up-Fensters [QUICK] drücken und mit den Navigationstasten (11) die Menüzeile "<<BC Radio>>" wählen, abschließend die Enter-Taste drücken.

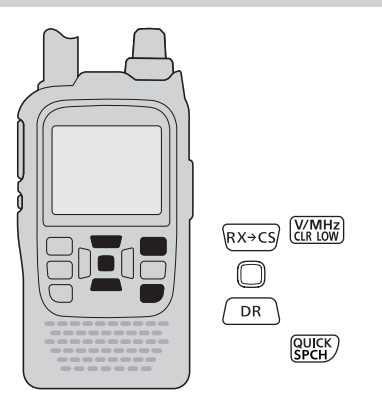

### **♦ Rundfunkmodus wählen**

- qBei angezeigtem Rundfunk-Pop-up-Fenster die Taste [M/CALL] strature] drücken, um zwischen Abstimm- und Speichermodus umzuschalten.
- 2 Mit [DIAL] die Frequenz einstellen oder einen Speicher wählen.

### • **Abstimmmodus**

Der Rundfunk-Abstimmmodus wird zur Einstellung der gewünschten Rundfunkfrequenz benutzt. Um die eingestellte Frequenz in einen Speicher zu programmieren, [S.MW] (KRALL) 1 Sek. lang drücken. Die Frequenz wird dabei in den niedrigsten Speicher der gewählten Speicherbank programmiert.

### • **Speichermodus**

Der Rundfunk-Speichermodus ist zweckmäßig, um häufig gehörte Sender schnell aufrufen zu können. Wenn der Speichermodus gewählt ist, erscheinen " MR und die aktuelle Speichernummer im Display.

**HINWEIS:** [QUICK]<sup>[QUICK</sup>] drücken, um das Quick-Menü anzuzeigen, dann die Zeile "VFO" für den Abstimmmodus oder "MR" für den Speichermodus wählen und die Enter-Taste drücken.

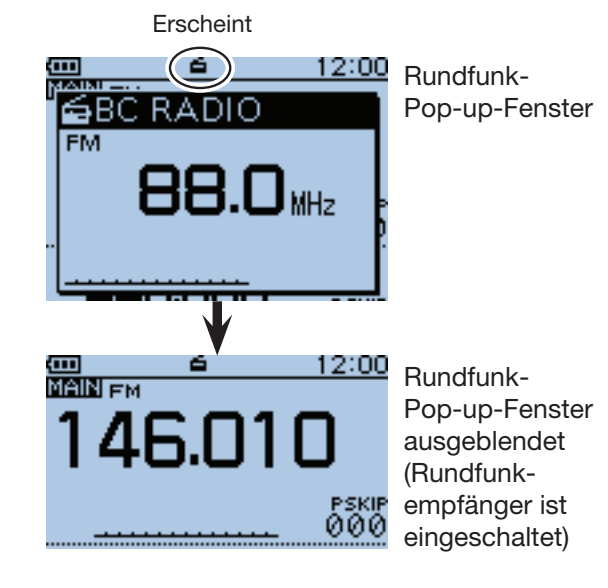

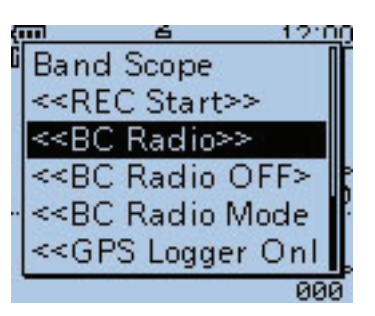

Um das Rundfunk-Pop-up-Fenster wieder anzuzeigen, die Menüzeile "<<BC Radio>>" wählen.

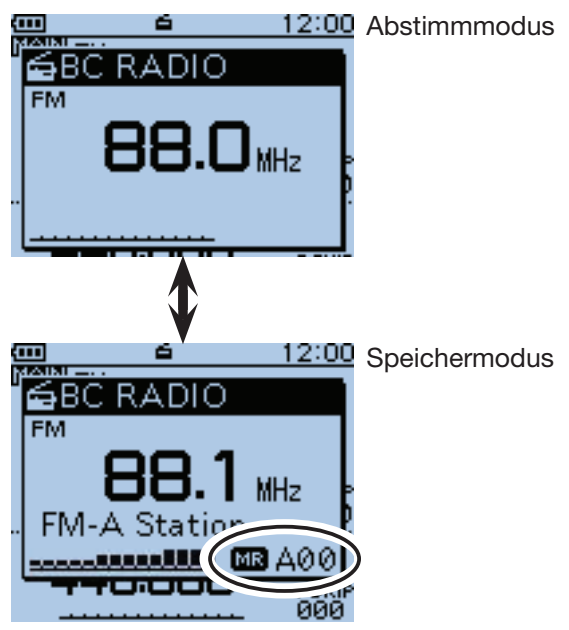

*Die in den Abbildungen gezeigten Frequenzen sind beispielhaft und gelten für die in Japan zugelassenen Amateurfunkbänder.*

#### $\diamond$  Bankwahl im Speichermodus

In jeder Speicherbank können bis zu 50 Rundfunkspeicher programmiert werden, was die Auswahl eines Rundfunksenders wesentlich vereinfacht.

Insbesondere wenn der Transceiverin verschiedenen Gegenden zum Rundfunkempfang genutzt werden soll, ist es sehr bequem, wenn man nur auf eine andere Speicherbank wechseln muss.

- $\textcircled{1}$ [M/CALL]  $\frac{\text{M/CAL}}{\text{s.MW}}$  drücken, um den Speichermodus zu wählen.
	- "MR " erscheint zusammen mit dem Buchstaben der gewählten Speicherbank und der Speichernummer.
- 2 [QUICK] GPICK] drücken, um das Quick-Menü anzuzeigen.
- 3 Mit den Navigationstasten (It) die Menüzeile "Bank Select" wählen, danach die Enter-Taste drücken.

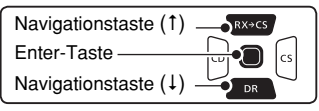

- 4) Mit den Navigationstasten (11) die Zeile der gewünschten Speicherbank wählen, danach die Enter-Taste drücken.
- **5 Ein Speicherkanal der neuen Speicherbank erscheint** im Display und das Quick-Menü wird verlassen.
	- Mit [DIAL] lässt sich ein anderer Speicher in der Speicherbank wählen
	- [MODE] drücken, um zwischen FM- und AM-Rundfunk umzuschalten.

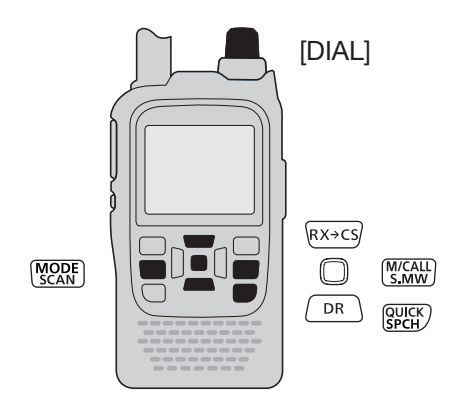

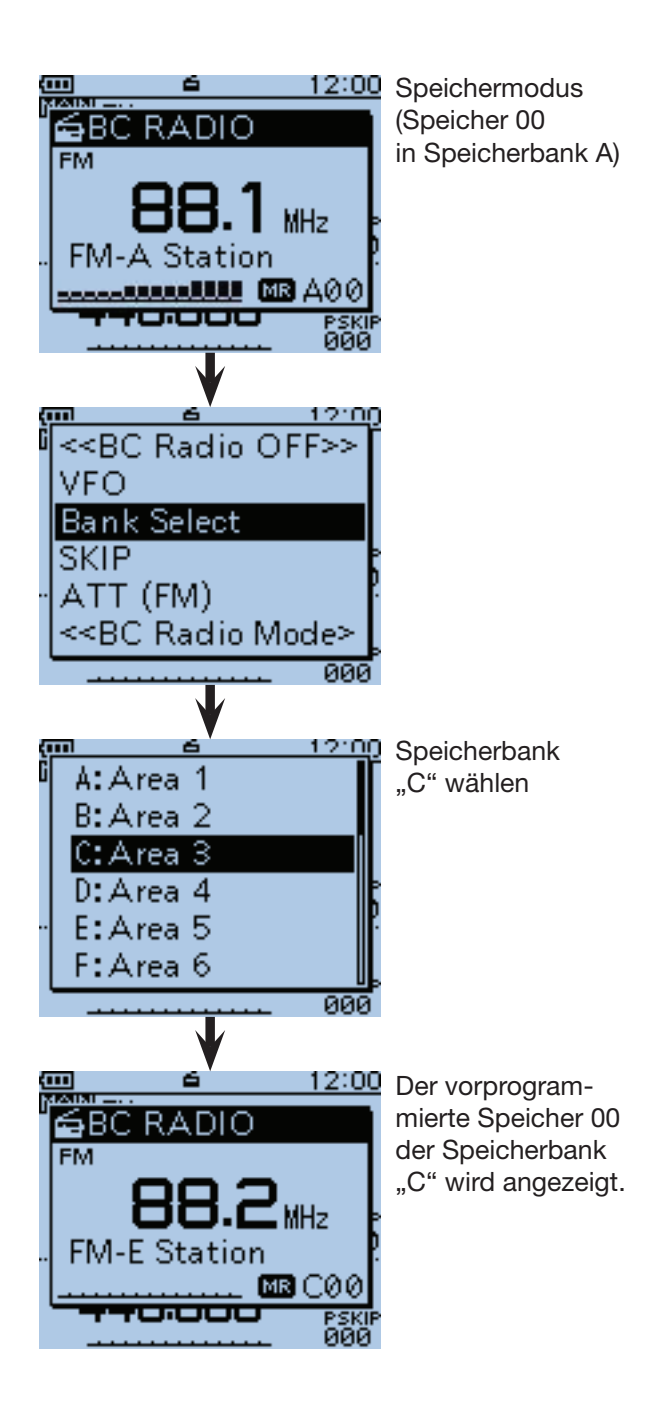

# ◇ **AM/FM-Umschaltung**

**► [MODE]** [MODE] drücken, um zwischen FM- und AM-Rundfunk umzuschalten.

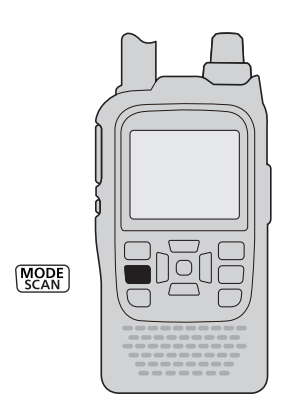

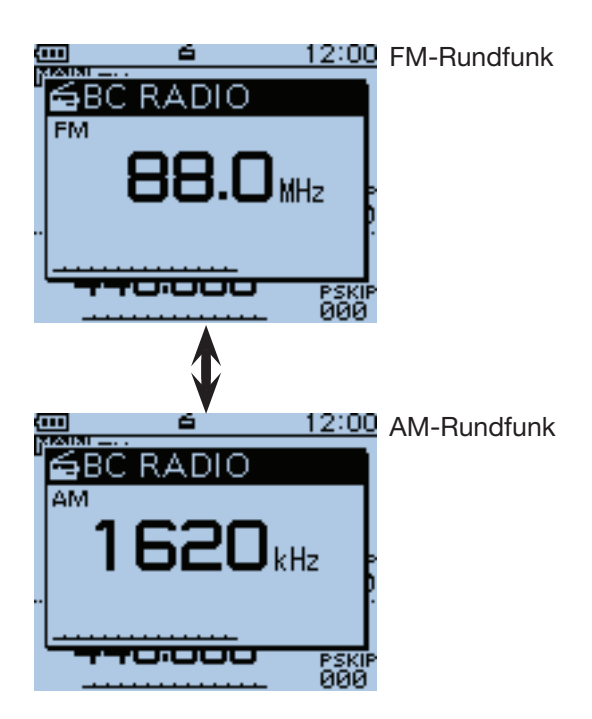

# $\diamond$  Rundfunksender-Suchlauf

Im Abstimmmodus die Taste @ oder @ gedrückt halten, um den Rundfunksender-Suchlauf zu starten.

- Wenn man die Taste @ drückt, startet der Suchlauf in Richtung niedrigerer Frequenzen; mit der Taste CS erfolgt der Suchlauf in Richtung höherer Frequenzen.
- Sobald der Suchlauf einen Rundfunksender gefunden hat, stoppt der Suchlauf auf dessen Frequenz.
- · Zum Beenden des Suchlaufs die Taste (o), (s) oder [CLR] (VMHz) kurz drücken.

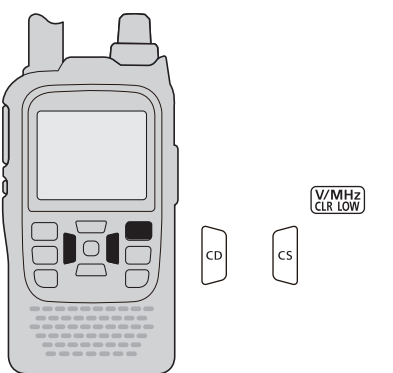

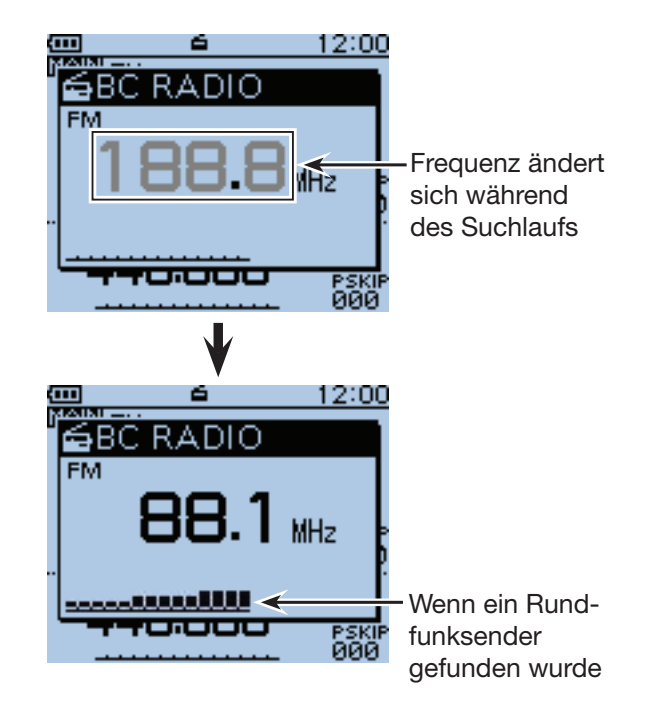

### **◇ Eingangsabschwächer**

Der Rundfunkempfänger des ID-51E verfügt über einen zuschaltbaren Eingangsabschwächer, der in gut versorgten Ballungsgebieten die Signalpegel reduziert, um NF-Störungen vorzubeugen.

Es ist zweckmäßig, den Eingangsabschwächer zu nutzen, wenn man sich in der Nähe starker Rundfunksender aufhält. Der Eingangsabschwächer kann sowohl im AM- als auch im FM-Rundfunkbereich zugeschaltet werden.

- $\textcircled{1}$  [MODE]  $\textcircled{1}$  drücken, um zwischen FM- und AM-Rundfunk umzuschalten.
- 2 [QUICK] GUICK] drücken, um das Quick-Menü anzuzeigen.
- (3) Mit den Navigationstasten (11) die Menüzeile "ATT (FM)" wählen, danach die Enter-Taste drücken.
	- $\bullet$  Wenn in Schritt  $\textcircled{\tiny{1}}$  AM-Rundfunk gewählt ist, erscheint die Menüzeile "ATT (AM)" im Display.

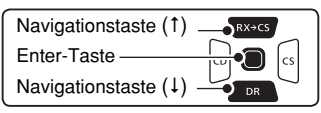

4) Mit den Navigationstasten (11) die gewünschte Dämpfung wählen:

#### **• ATT (FM)**

 OFF: Der Eingangsabschwächer ist ausgeschaltet. 30dB: Die Dämpfung beträgt 30 dB.

#### **• ATT (AM)**

 OFF: Der Eingangsabschwächer ist ausgeschaltet. Auto: Der Eingangsabschwächer wird je nach Signalstärke des empfangenen Signals automatisch zugeschaltet (30 dB) oder ausgeschaltet.

30dB: Die Dämpfung beträgt 30 dB.

50dB: Die Dämpfung beträgt 50 dB.

- $5$  Enter-Taste drücken, um die Einstellung zu speichern und das Quick-Menü zu verlassen.
	- Wenn der Eingangsabschwächer eingeschaltet ist, erscheint "ATT" rechts oben im Rundfunk-Pop-up-Fenster.

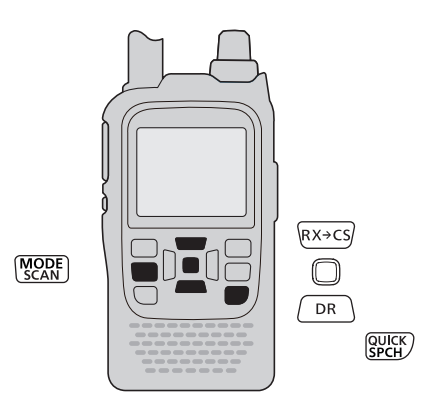

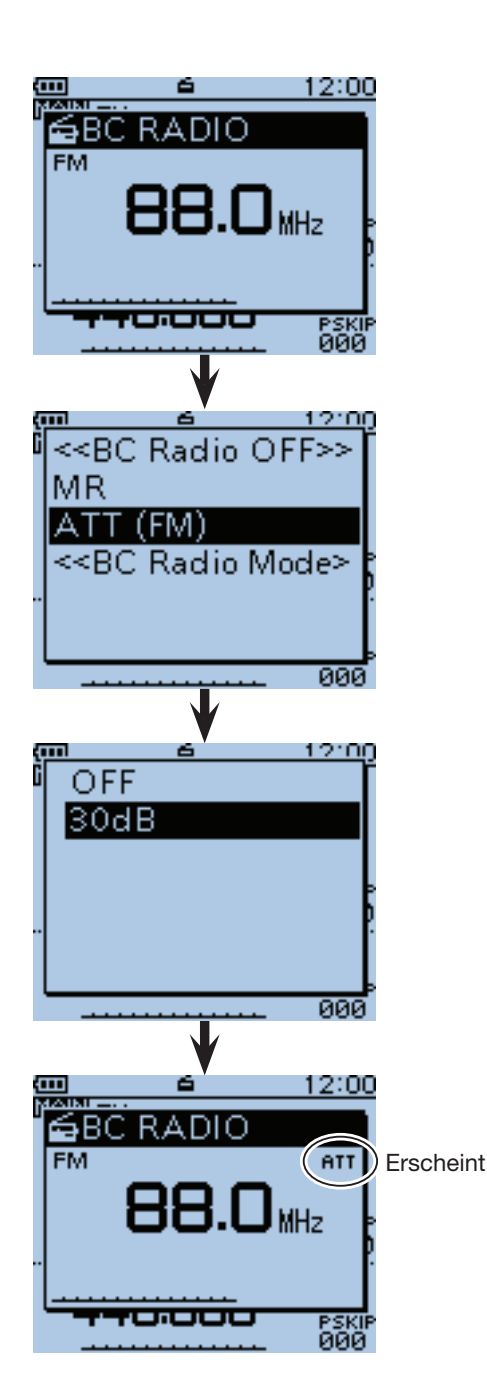

### **♦ Rauschsperre einstellen**

Die Einstellung der Rauschsperre (Squelch) kann für den Rundfunkempfang separat erfolgen.

- qBei gedrückter [SQL]-Taste [DIAL] einen Klick drehen, um den aktuellen Squelch-Pegel anzuzeigen (voreingestellt: AUTO)
- 2 Bei gedrückter [SQL]-Taste mit [DIAL] den gewünschten Squelch-Pegel einstellen.
	- "LEVEL1" ist niedrig (Rauschsperre öffnet auch bei schwachen Signalen); "LEVEL3" ist der höchste (Rauschsperre öffnet nur bei starken Signalen).
	- "AUTO" ist eine spezielle Einstellung, bei der der Squelch von einer Rauschimpuls-Zählelektronik automatisch gesteuert wird.
	- "OPEN" erscheint, wenn die Rauschsperre permanent geöffnet ist.

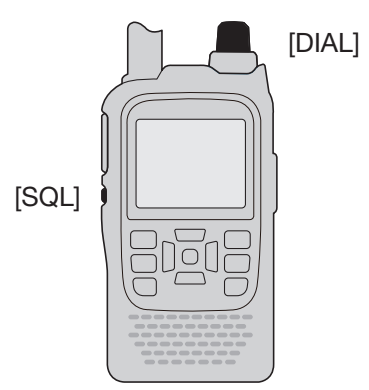

# 12:00 бВС RADIO **FM** MH<sub>2</sub> Wenn "AUTO" gewählt ist 12:00 RADIO ≨ВС

Squelch-Pegel 3 ist gewählt

### **◇ Monitor-Funktion**

Die Monitor-Funktion wird genutzt, um schwache Rundfunkstationen hören zu können, ohne die Rauschsperreneinstellung zu verändern.

- ➥ [SQL] drücken, um die eingestellte Frequenz abhören zu können.
	- Das erste Segment des S-Meters blinkt.

**TIPP:** Die Wirkung der [SQL]-Taste kann im Menü-System bei "Function" verändert werden. MENU > Function > **Monitor** (S. 16-73)

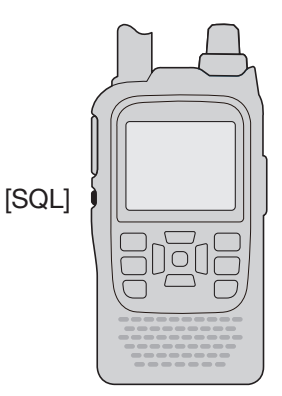

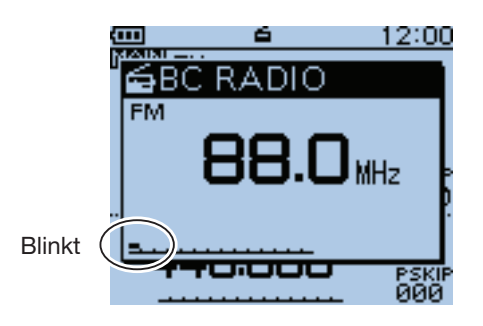

**◇ Abstimmschrittweite wählen (nur bei AM)** 

Für den AM-Rundfunkempfang lässt sich die Abstimmschrittweite für die Abstimmung mit [DIAL] ändern.

- $\textcircled{1}$  [MODE]  $\textcircled{1}$  drücken, um den AM-Rundfunk zu wählen.
- 2 [QUICK] GPICK] drücken, um das Quick-Menü anzuzeigen.
- 3 Mit den Navigationstasten (11) die Menüzeile "TS" wählen, danach die Enter-Taste drücken.

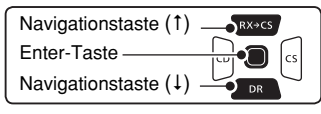

- 4) Mit den Navigationstasten (11) die Zeile mit der gewünschten Abstimmschrittweite aus "1.0kHz", "9.0kHz" (voreingestellt) oder "10.0kHz" wählen.
- $6$  Enter-Taste drücken, um die neue Einstellung zu speichern und das Quick-Menü zu verlassen.

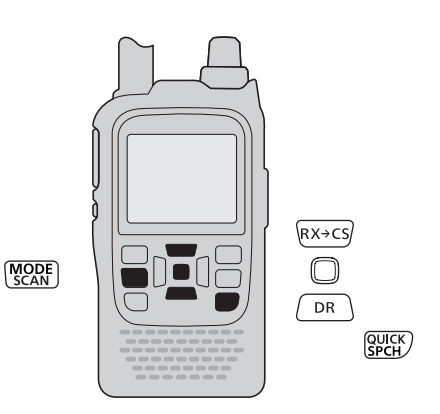

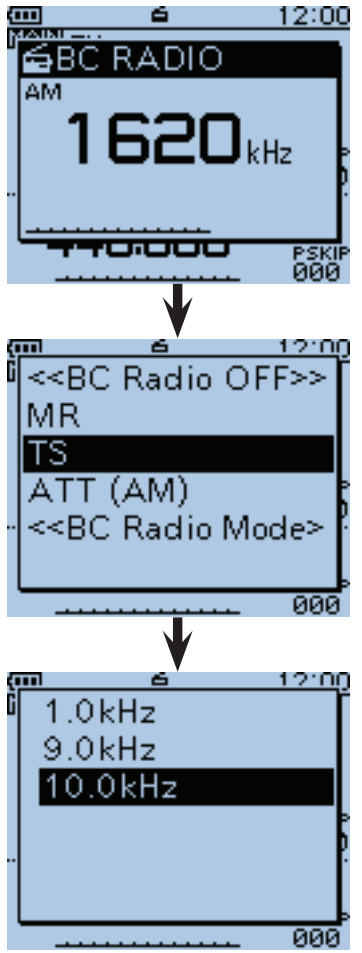

10,0-kHz-Abstimmschritte gewählt

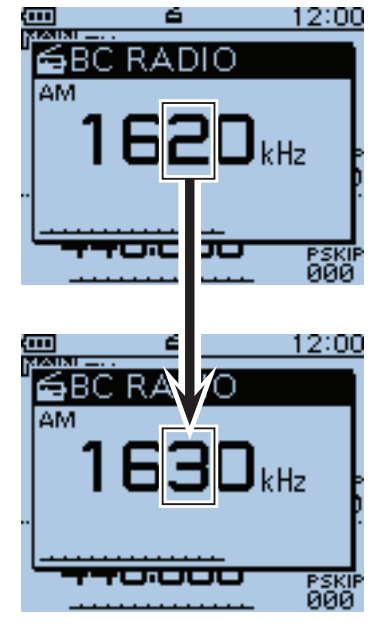

Die AM-Frequenz ändert sich entsprechend der gewählten Abstimmschrittweite.

# ■ Rundfunkspeicher hinzufügen bzw. editieren

### **◇ Nutzung der Rundfunkspeicher**

Der ID-51E verfügt für den Rundfunkempfang über 26 wählbare Speicherbänke, in denen jeweils bis zu 50 Speicher mit Rundfunksendern programmiert werden können. (Die Gesamtanzahl der Rundfunkspeicher ist auf 500 begrenzt.)

Einige Rundfunkstationen sind bereits vorprogrammiert.

**TIPP:** Die Inhalte der Rundfunkspeicher Ihres Transceivers können von den in dieser Bedienungsanleitung beispielhaft aufgeführten abweichen.

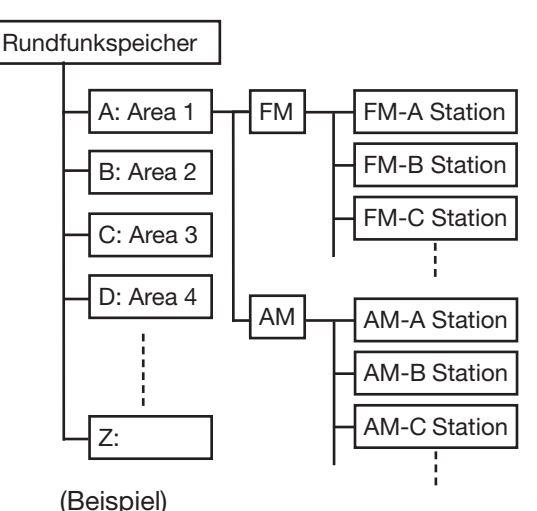

# **◇ Rundfunkspeicher hinzufügen**

#### **1. Hinzufügen eines Rundfunkspeichers und Aufrufen des Editiermodus**

- $\bigoplus$  [MENU] MENU] drücken, um die Menü-Liste anzuzeigen.
- **2** Mit den Navigationstasten (#1) das Menü "BC Radio" wählen, danach die Enter-Taste drücken.

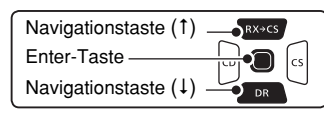

**O**Mit den Navigationstasten (It) die Zeile der gewünschten Speicherbank wählen, danach die Enter-Taste drücken.

- **4** Mit den Navigationstasten (It) AM oder FM wählen, danach die Enter-Taste drücken.
- $\bigcirc$  [QUICK]  $\frac{QUIC}{PCH}$  drücken, um das Quick-Menü anzuzeigen.
- **Mit den Navigationstasten (It) die Menüzeile "Add"** wählen, danach die Enter-Taste drücken.

• Das "BC RADIO MEM EDIT"-Fenster wird angezeigt.

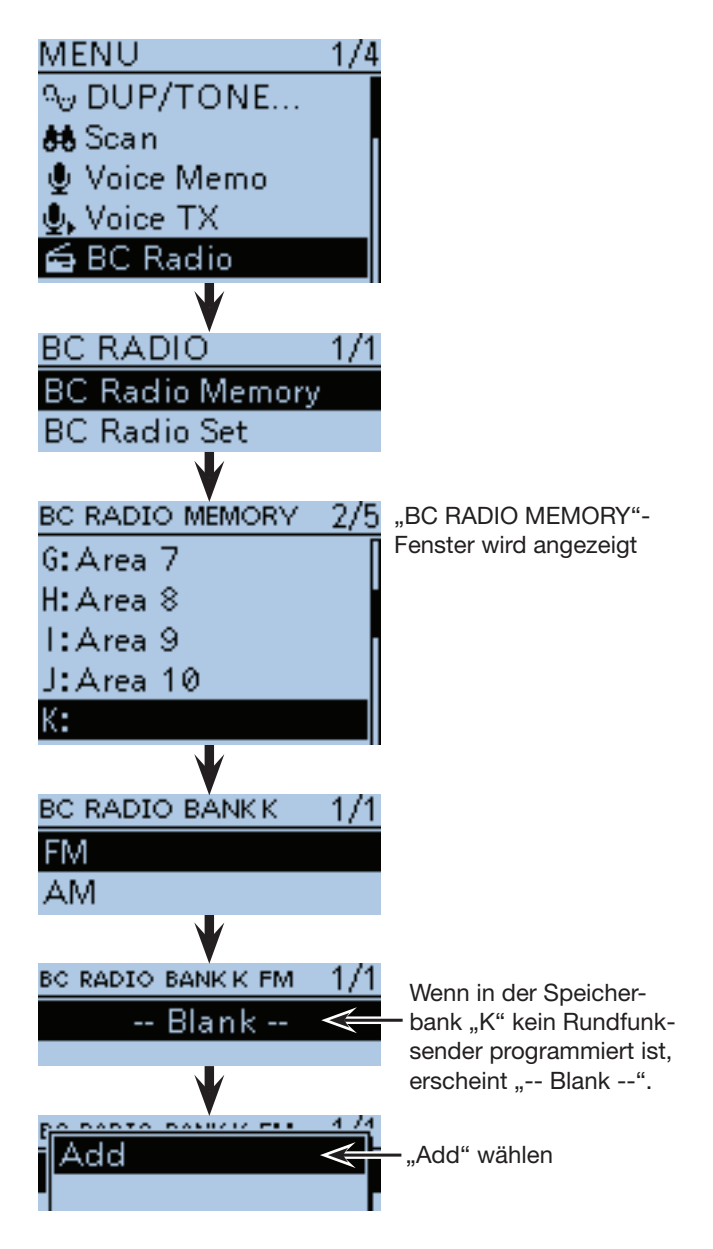

☞ Fortsetzung nächste Seite

■ Rundfunkspeicher hinzufügen bzw. editieren (Fortsetzung)

#### **2. Name eines Rundfunkspeichers programmieren**

 $\bullet$  Mit den Navigationstasten (11) die Menüzeile "NAME" wählen, danach die Enter-Taste drücken.

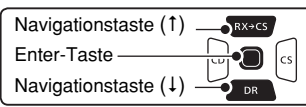

- **3** Mit [DIAL] das gewünschte erste Zeichen wählen.
	- Wählbare Zeichen sind Groß- und Kleinbuchstaben, Ziffern oder Sonderzeichen.
	- Das gewählte Zeichen blinkt.
	- Mit den Navigationstasten  $($   $\Rightarrow$   $)$  den Cursor vor- oder rückwärts bewegen.
	- $\bullet$  Bei der Zeichenwahl  $\left[QUICK\right]\right]_{S PCH}^{QUCK}$ drücken, um zwischen Groß- und Kleinbuchstaben umzuschalten.
	- Bei der Zeichenwahl [QUICK] GPICK) drücken, um das Fenster zur Wahl der Zeichengruppe anzuzeigen.
	- Ein Leerzeichen kann in jeder Zeichengruppe eingegeben werden.
	- [DIAL] nach links drehen, um ein Leerzeichen einzugeben.
	- Bei fehlerhafter Eingabe [CLR] (KRIKKIN) kurz drücken, um das Zeichen zu löschen, oder gedrückt halten, um die Zeichen von rechts nach links nacheinander zu löschen.
	- Siehe S. 2-8 zu Details der Texteingabe.
- $\bigcirc$  Mit der Navigationstaste ( $\rightarrow$ ) den Cursor zur zweiten Stelle bewegen.
- **10** Schritte **3** und **9** wiederholen, um den Namen des Rundfunkspeichers mit einer Gesamtlänge von bis zu 16 Zeichen, einschließlich Leerzeichen, einzugeben.
- **10** Abschließend die Enter-Taste drücken.

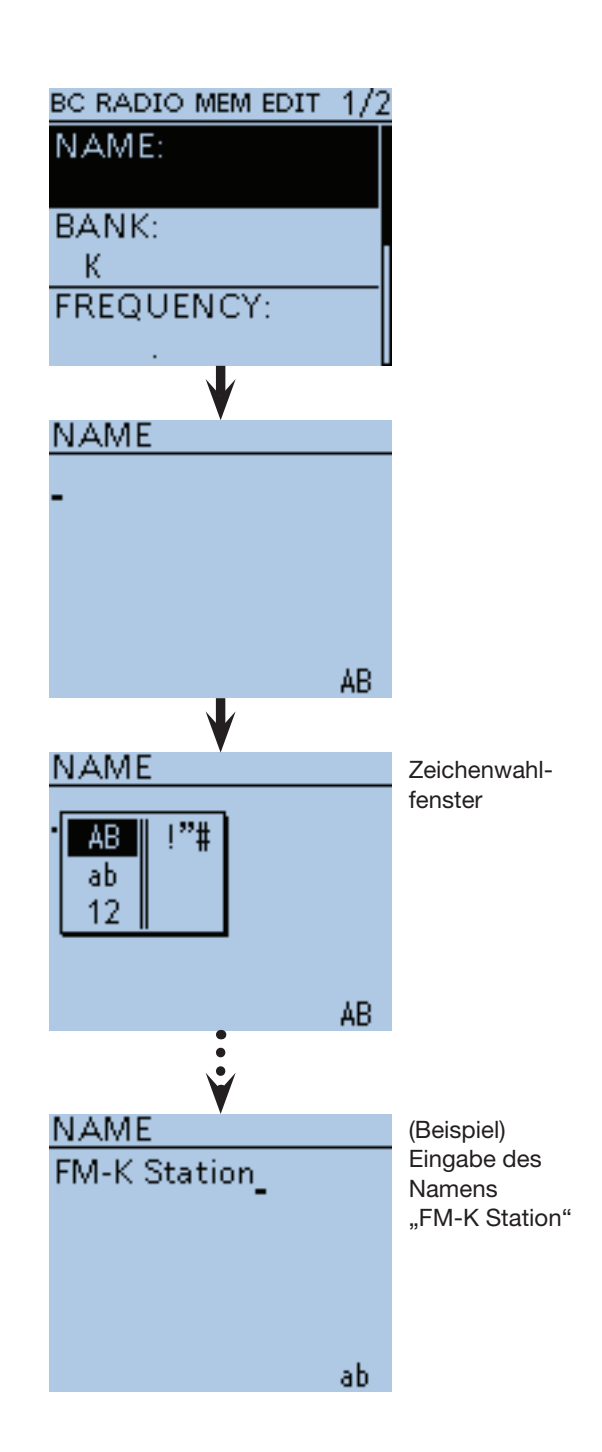

☞ Fortsetzung nächste Seite

# 6 RUNDFUNKEMPFANG

■ Rundfunkspeicher hinzufügen bzw. editieren (Fortsetzung)

#### **3. Frequenz programmieren**

**@Mit den Navigationstasten (It) die Menüzeile "FRE-**QUENCY" wählen, danach die Enter-Taste drücken. • Ein Cursor erscheint und blinkt.

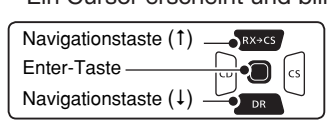

- **B** Mit [DIAL] die einzelnen Dezimalstellen der Frequenz eingeben.
	- AM-Bereich: 520 bis 1710 kHz
	- FM-Bereich: 76,0 bis 108,0 MHz\*
	- \* Der FM-Bereich variiert je nach Länderversion des Transceivers.
- **10** Mit den Navigationstasten (≒) den Cursor vor- oder rückwärts bewegen, um die Ziffer der Dezimalstelle der Frequenz mit [DIAL] einstellen zu können.
- **B** Schritte **1** und **1** wiederholen, um die verbleibenden Dezimalstellen der Frequenz einzustellen.
- **16** Nach der Eingabe die Enter-Taste drücken.

#### **4. Übersprungeinstellung**

- **ID** Mit den Navigationstasten (It) die Menüzeile "SKIP" wählen, danach die Enter-Taste drücken.
- **13** Mit den Navigationstasten (It) die gewünschte Option für die Übersprungeinstellung des Rundfunkspeichers wählen.
	- OFF: Der Speicher wird im Speichermodus angezeigt.
	- Skip: Der Speicher wird im Speichermodus nicht angezeigt.
- **19** Nach der Eingabe die Enter-Taste drücken.

#### **5. Rundfunkspeicher programmieren**

- **@Mit der Navigationstaste (1) die Menüzeile "<<Add** Write>>" wählen, danach die Enter-Taste drücken.
	- Wenn ein zuvor programmierter Rundfunkspeicher editiert wurde, muss "<< Overwrite>>" gewählt werden.
- <sup>4</sup> Für die Abfrage mit der Navigationstaste (1) "YES" wählen, danach die Enter-Taste drücken.

#### **Programmierung abbrechen:**

- grammierung [CLR][WMHz] drücken, worauf die Abfrage "Cancel edit?" im Display erscheint.
- (2) Mit der Navigationstaste (1) "YES" wählen, danach die Enter-Taste drücken. Die Programmierung wird abgebrochen und im Display erscheint die Liste der Rundfunkspeicher.

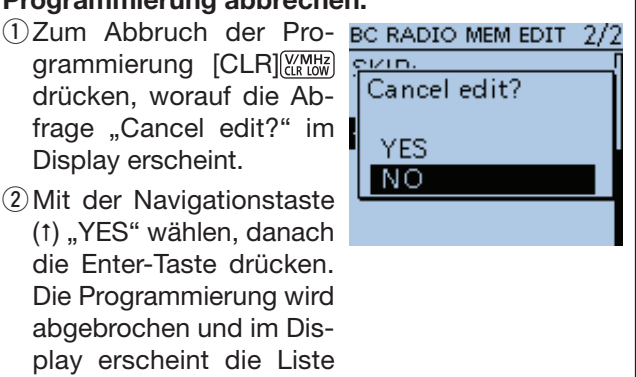

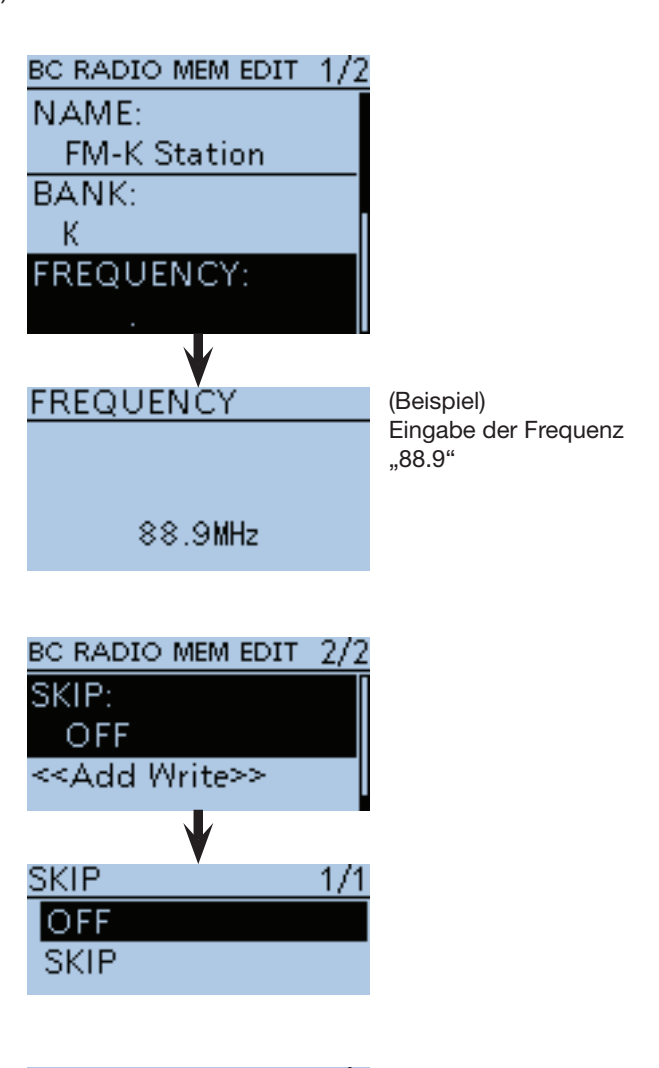

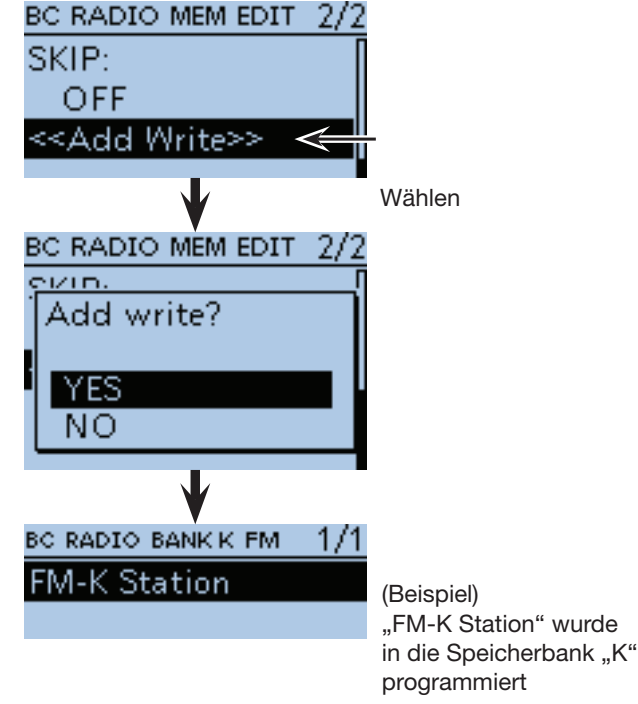

Anzeige des Inhalts der Speicherbank "K" (erst ein Sender in der Bank)

■ Rundfunkspeicher hinzufügen bzw. editieren (Fortsetzung)

#### **◇ Rundfunkspeicher löschen**

Rundfunkspeicher können falls erforderlich gelöscht werden.

Gelöschte Rundfunkspeicher lassen sich nicht wieder herstellen.

q[MENU] drücken, um die Menü-Liste anzuzeigen.

 $\Omega$  Mit den Navigationstasten (11) das Menü "BC Radio" wählen, danach die Enter-Taste drücken.

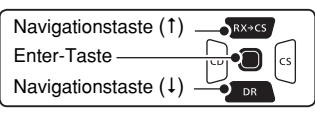

- 3 Mit den Navigationstasten (It) das Untermenü "BC RADIO MEMORY" wählen, danach die Enter-Taste drücken.
- (4) Mit den Navigationstasten (41) die Speicherbank wählen, zu der der zu löschende Rundfunkspeicher gehört, und danach die Enter-Taste drücken.
- **5 Mit den Navigationstasten (It) den zu löschenden** Rundfunkspeicher wählen.
- $\langle 6 \rangle$ [QUICK] $\langle 6 \rangle$ [QUICK] drücken, um das Quick-Menü anzuzeigen.
- $\overline{O}$  Mit der Navigationstaste (1) die Zeile "Delete" wählen und danach die Enter-Taste drücken.
- ® Für die Abfrage mit der Navigationstaste (1) "YES" wählen, danach die Enter-Taste drücken.
	- Der gewählte Rundfunkspeicher ist damit gelöscht.

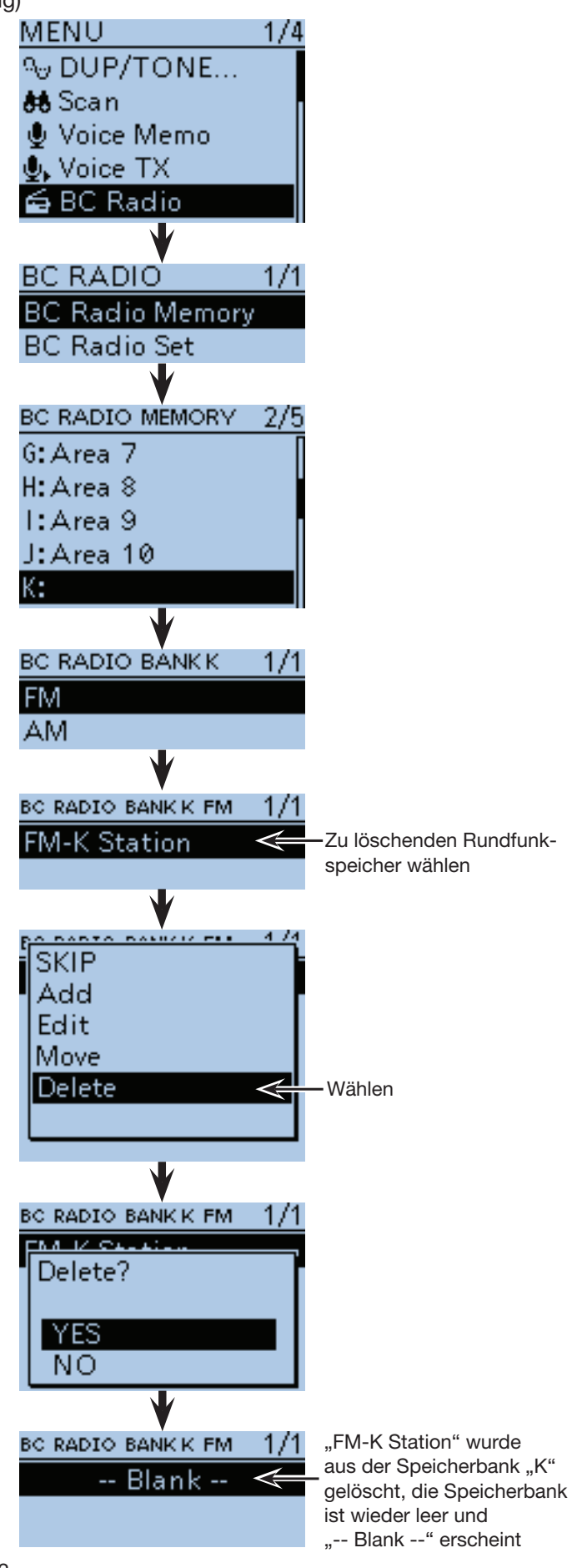

■ Rundfunkspeicher hinzufügen bzw. editieren (Fortsetzung)

#### **◇ Rundfunkspeicher editieren**

Falls erforderlich lassen sich die Daten gespeicherte Rundfunksender editieren. Das ist sinnvoll, wenn man z.B. den Sendernamen hinzufügen oder ändern möchte usw.

 $\textcircled{1}$  [MENU] MENU] drücken, um die Menü-Liste anzuzeigen.

 $\Omega$  Mit den Navigationstasten (#) das Menü "BC Radio" wählen, danach die Enter-Taste drücken.

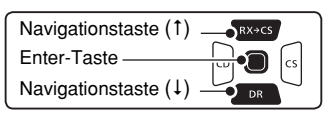

- 3 Mit den Navigationstasten (11) das Untermenü "BC RADIO MEMORY" wählen, danach die Enter-Taste drücken.
- $\overline{a}$ Mit den Navigationstasten ( $\downarrow$ f) die Speicherbank wählen, zu der der zu editierende Rundfunkspeicher gehört, und danach die Enter-Taste drücken.
- 5 Mit den Navigationstasten (11) den zu editierenden Rundfunkspeicher wählen.
- $\circledS$  [QUICK]  $\circledR$  drücken, um das Quick-Menü anzuzeigen.
- $\mathcal{D}$  Mit den Navigationstasten (It) die Zeile "Edit" wählen und danach die Enter-Taste drücken.
- **8 Mit den Navigationstasten (It) den Teil des Eintrags** wählen, der editiert werden soll, und danach die Enter-Taste drücken.

• Siehe S. 6-9 bis 6-11 zu Details der Programmierung.

- oNach der Programmierung kehrt die Anzeige zum "BC RADIO MEM EDIT"-Fenster zurück.
- 10 Mit der Navigationstaste (1) die Zeile "<<Overwrite>>" wählen, danach die Enter-Taste drücken.
- 10 Für die Abfrage mit der Navigationstaste (1) "YES" wählen, danach die Enter-Taste drücken.
	- Der zuvor programmierte Inhalt des Rundfunkspeichers wird überschrieben und die Anzeige kehrt zum "BC RA-DIO BANK"-Fenster zurück.

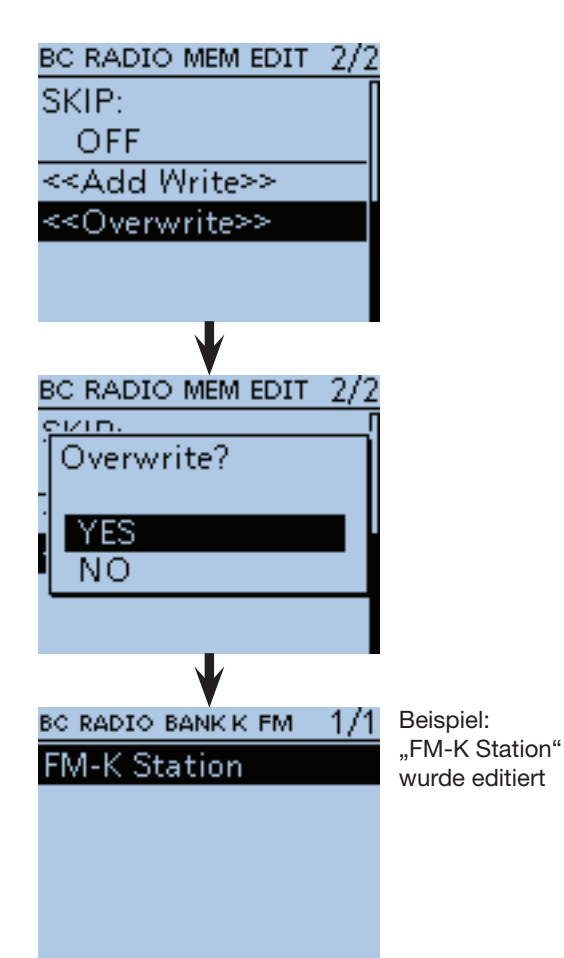

#### ■ Rundfunkspeicher hinzufügen bzw. editieren (Fortsetzung) D **Anzeigereihenfolge der Rundfunkspeicher ändern**

Falls erforderlich kann man die Anzeigereihenfolge der

programmierten Rundfunkspeicher innerhalb der Speicherbank ändern.

Programmierte Rundfunkspeicher lassen sich jedoch nicht aus einer Speicherbank in eine andere verschieben.

- q[MENU] drücken, um die Menü-Liste anzuzeigen.
- (2) Mit den Navigationstasten (11) das Menü "BC Radio" wählen, danach die Enter-Taste drücken.

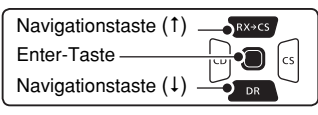

- $\Im$  Mit den Navigationstasten (11) das Untermenü "BC RADIO MEMORY" wählen, danach die Enter-Taste drücken.
- (4) Mit den Navigationstasten (11) die Speicherbank wählen, zu der der zu verschiebende Rundfunkspeicher gehört, und danach die Enter-Taste drücken.
- (5) Mit den Navigationstasten (11) den zu verschiebenden Rundfunkspeicher wählen.
- $\circledS$  [QUICK]  $g_{FCH}^{QUCK}$  drücken, um das Quick-Menü anzuzeigen.
- (7) Mit den Navigationstasten (11) die Zeile "Move" wählen, danach die Enter-Taste drücken.
	- "DESTINATION" blinkt links oben im Display.
- **8 Mit den Navigationstasten (It) den Rundfunkspei**cher wählen, oberhalb dessen der zu verschiebende Rundfunkspeicher erscheinen soll, danach die Enter-Taste drücken.
	- Der Rundfunkspeicher wird oberhalb des gewählten Speichers eingefügt.
	- Wenn man die Zeile "<<Move End>>" wählt, wird der Rundfunkspeicher an das Ende der Speicherbank verschoben.

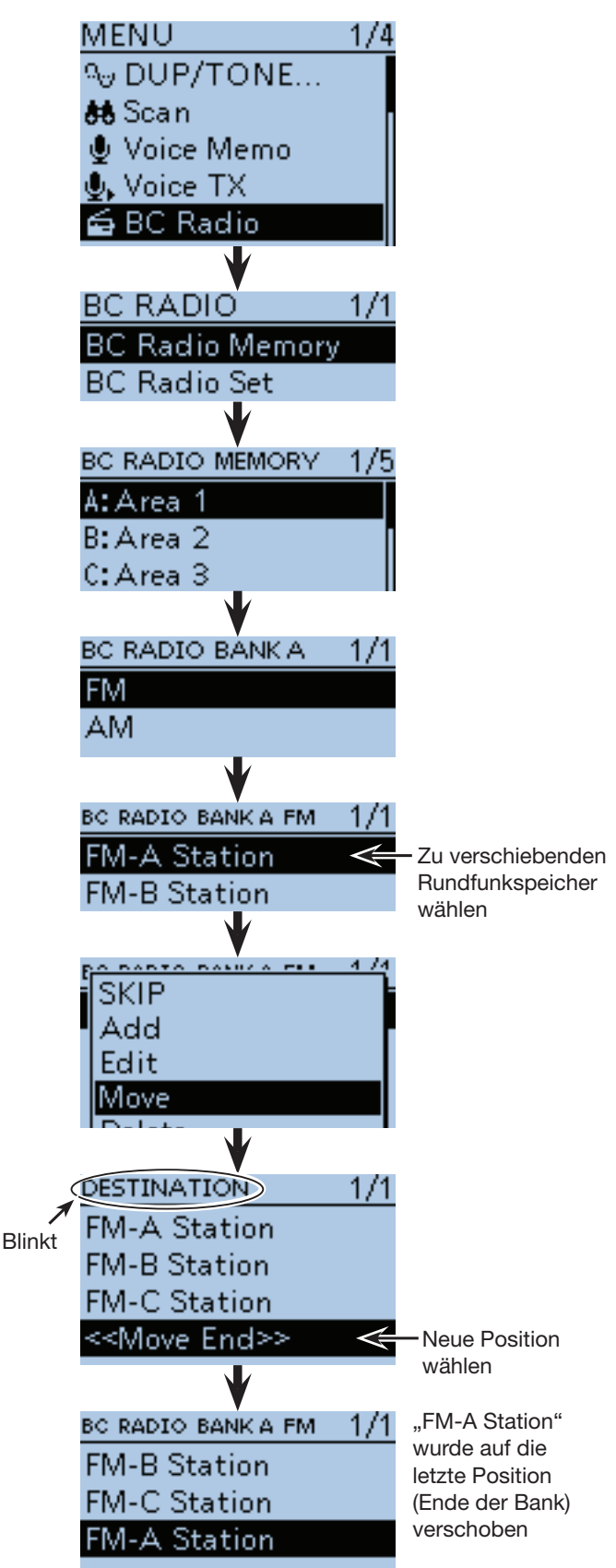

# ■ **Übersprungeinstellung für Rundfunkspeicher**

Man kann mit der Übersprungeinstellung festlegen, ob ein Rundfunkspeicher im Speichermodus angezeigt wird oder nicht.

q[MENU] drücken, um die Menü-Liste anzuzeigen.

2 Mit den Navigationstasten (11) das Menü "BC Radio" wählen, danach die Enter-Taste drücken.

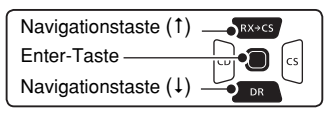

- 3 Mit den Navigationstasten (It) das Untermenü "BC RADIO MEMORY" wählen, danach die Enter-Taste drücken.
- 4) Mit den Navigationstasten (11) die Speicherbank wählen, zu der der zu überspringende Rundfunkspeicher gehört, und danach die Enter-Taste drücken.
- (5) Mit den Navigationstasten (11) den zu überspringenden Rundfunkspeicher wählen.
- $\circledS$  [QUICK] GPICK] drücken, um das Quick-Menü anzuzeigen.
- $\overline{O}$ Die Zeile "SKIP" ist gewählt. Nun die Enter-Taste drücken.
	- "SKIP" erscheint rechts neben dem Sendernamen und der Rundfunkspeicher wird nachfolgend übersprungen.
	- Zum Aufheben der SKIP-Einstellung die Taste [QUICK] **QUICK**) noch einmal drücken. "SKIP" ist gewählt. Nun die Enter-Taste drücken, um die SKIP-Einstellung zu entfernen.

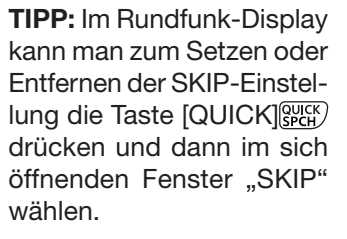

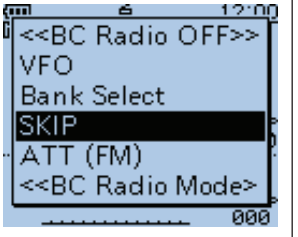

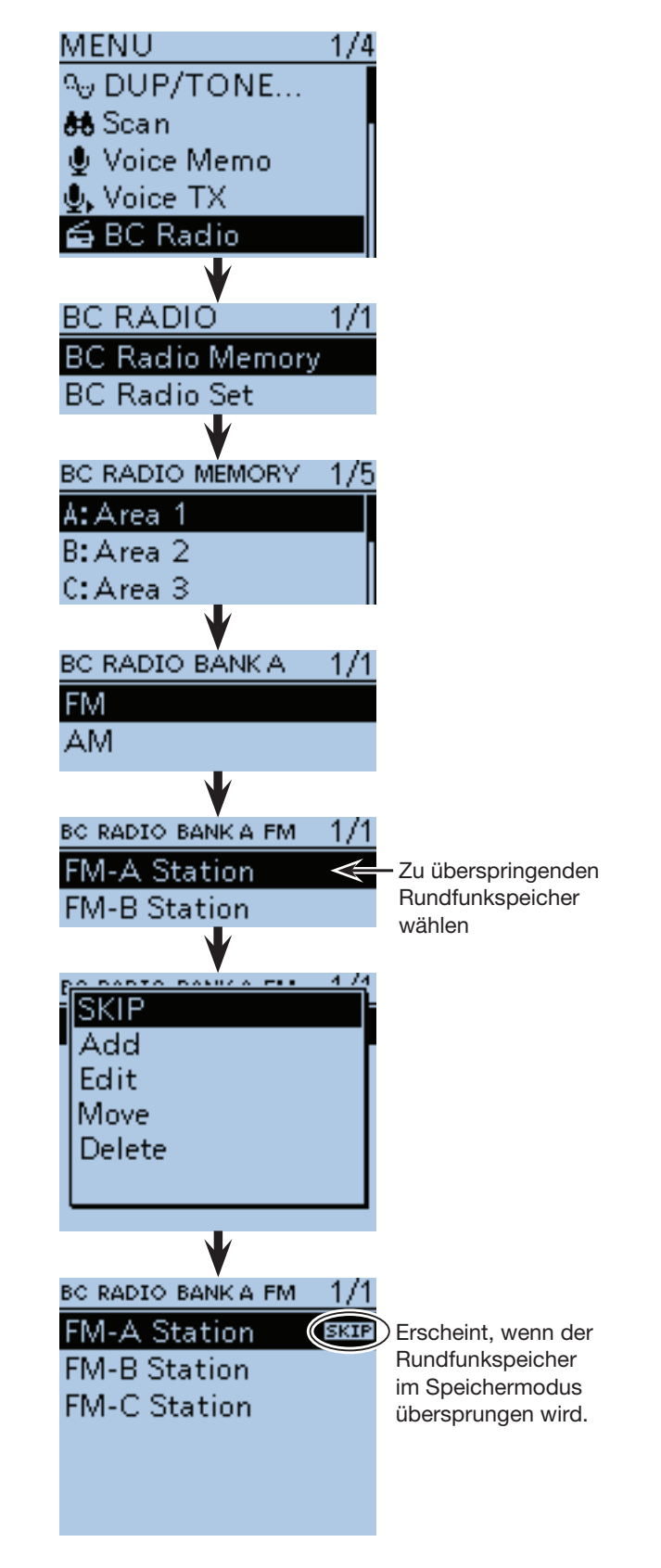

# ■ Nutzung des Rundfunkempfang-Modus

Der ID-51E lässt sich in einem Nur-Rundfunkempfang-Modus betreiben.

- $\odot$  [QUICK]  $\frac{QUICK}{SPCH}$  drücken, um das Quick-Menü anzuzeigen.
- 2) Mit den Navigationstasten (11) die Menüzeile "<<BC Radio Mode>>" wählen, danach die Enter-Taste drücken.

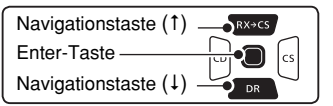

• Das Rundfunk-Display erscheint.

#### **TIPP:**

- Zum Beenden des Nur-Rundfunkempfang-Modus [QUICK] GUICK] drücken, die Menüzeile "<<Normal Mode>>" wählen und abschließend die Enter-Taste drücken.
- Im Nur-Rundfunkempfang-Modus sind alle anderen Funktionen im "Schlafzustand". Um den Transceiver wieder als Funkgerät benutzen zu können, die [QUICK] Gucken und die Menüzeile "<<Normal Mode>>" wählen.

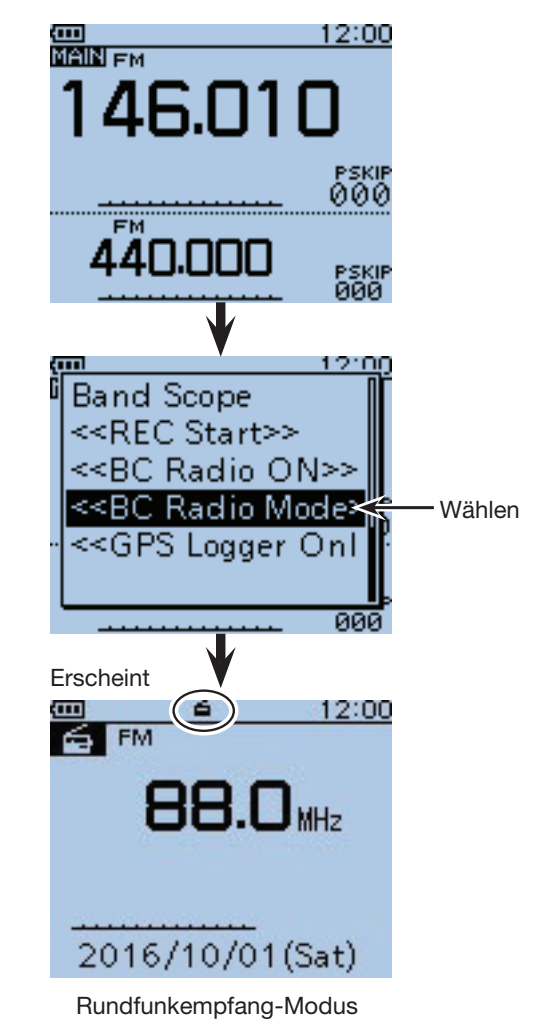

# ■ ■ **Einstellungen für den Rundfunkempfang**

# **◇ FM-Antenne**

Wahl der Antenne für den FM-Rundfunkempfang.

- q[MENU] drücken, um die Menü-Liste anzuzeigen.
- $\Omega$  Mit den Navigationstasten (11) das Menü "BC Radio" wählen, danach die Enter-Taste drücken, um in die nächste Menüebene zu gelangen.

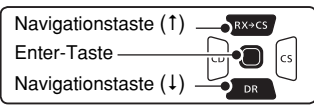

(MENU > BC Radio > BC Radio Set> **FM Antenna**)

- 3 Je nach Menü-Reihenfolge mit den Navigationstasten ( $\downarrow$ î) die entsprechende Zeile wählen, danach die Enter-Taste drücken und dies ein- oder mehrmals wiederholen, bis das gewünschte Menü erscheint.
- (4) Mit den Navigationstasten (11) die Antenne wählen. die für FM-Rundfunk genutzt werden soll.
	- External: Eine externe an der Antennenbuchse angeschlossene Antenne wird genutzt.
	- Earphone: Die Anschlussleitung des Ohrhörers wird als Antenne genutzt.
- t[MENU] drücken, um die Einstellung zu speichern und das Menü-System zu verlassen.

# **♦ Batteriesparfunktion (für den Rundfunkempfang)**

Einstellung der Batteriesparfunktion für den Rundfunkempfang zur Verlängerung der Betriebszeit.

- q[MENU] drücken, um die Menü-Liste anzuzeigen.
- (2) Mit den Navigationstasten (11) das Menü "BC Radio" wählen, danach die Enter-Taste drücken, um in die nächste Menüebene zu gelangen.

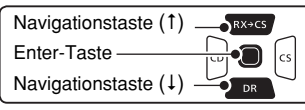

(MENU > BC Radio > BC Radio Set> **Power Save (BC Radio)**)

- (3) Je nach Menü-Reihenfolge mit den Navigationstasten ( $\downarrow$ f) die entsprechende Zeile wählen, danach die Enter-Taste drücken und dies ein- oder mehrmals wiederholen, bis das gewünschte Menü erscheint.
- $\mathcal{F}(4)$ Mit den Navigationstasten ( $\downarrow$ f) ein- oder ausschalten.
	- OFF: Batteriesparfunktion ist ausgeschaltet.
	- ON: Bei eingeschaltetem Rundfunkempfänger wird bei FM-Empfang und länger als 5 Sek. fehlendem Signal diese Funktion im Verhältnis 1:3 (300 ms : 900 ms) aktiviert bzw. bei AM im Verhältnis 1:1 (2 Sek. : 2 Sek.).
- $\textcircled{f}$  [MENU]  $\frac{MENU}{NENU}$  drücken, um die Einstellung zu speichern und das Menü-System zu verlassen.

**HINWEIS:** Wenn der Transceiver aus einer externen Gleichstromquelle versorgt wird, ist diese Funktion deaktiviert.

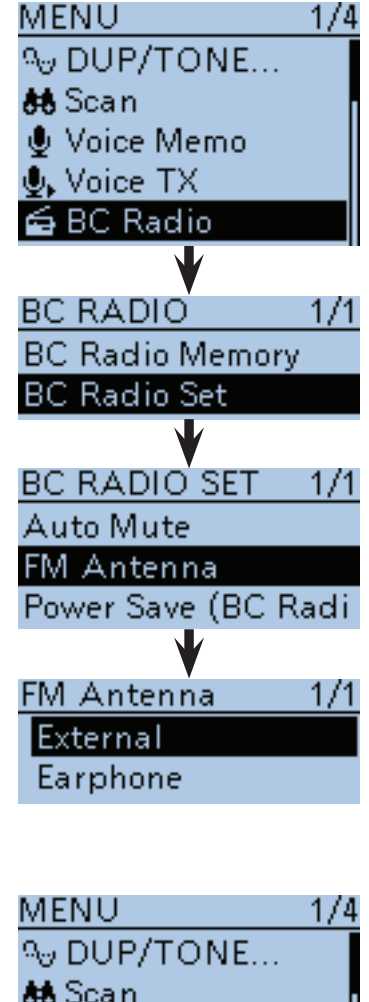

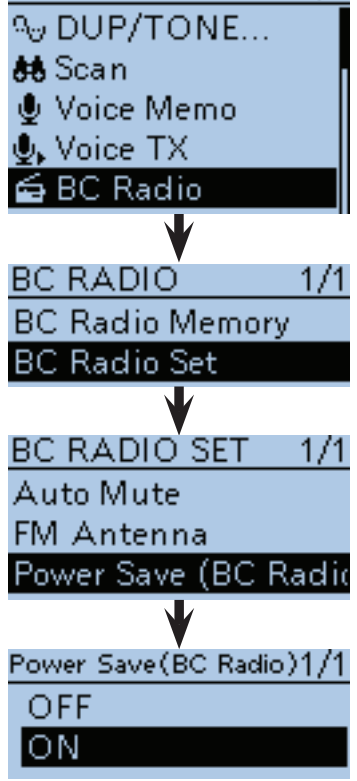

■ Einstellungen für den Rundfunkempfang (Fortsetzung) **♦ Automatische Stummschaltung** 

Einstellung für den Rundfunkempfang für den Fall, dass auf dem Haupt- oder Subband ein Amateurfunksignal empfangen wird.

 $\textcircled{1}$  [MENU] MENU] drücken, um die Menü-Liste anzuzeigen.

2 Mit den Navigationstasten (11) das Menü "BC Radio" wählen, danach die Enter-Taste drücken, um in die nächste Menüebene zu gelangen.

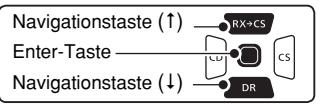

(MENU > BC Radio > BC Radio Set> **Auto Mute**)

- (3) Je nach Menü-Reihenfolge mit den Navigationstasten ( $\downarrow$ f) die entsprechende Zeile wählen, danach die Enter-Taste drücken und dies ein- oder mehrmals wiederholen, bis das gewünschte Menü erscheint.
- 4) Mit den Navigationstasten (11) die gewünschte Einstellung aus OFF bzw. 0 bis 10 Sek. (in 1-Sek.-Schritten) wählen.
	- OFF: Die automatische Stummschaltfunktion ist ausgeschaltet. Der eingestellte Rundfunksender ist weiterhin hörbar, wenn auf dem Haupt- oder Subband eine Amateurfunkstation empfangen wird. Beim Senden wird der Rundfunkempfang stummgeschaltet.
	- 0 bis 10sec: Die automatische Stummschaltfunktion ist eingeschaltet. Wenn auf dem Haupt- oder Subband eine Amateurfunkstation empfangen wird, schaltet der Rundfunkempfang stumm. Sobald das Amateurfunksignal wieder verschwindet oder das Senden beendet wurde, wird die Stummschaltung je nach eingestellter Verzögerungszeit aufgehoben.
- t[MENU] drücken, um die Einstellung zu speichern und das Menü-System zu verlassen.

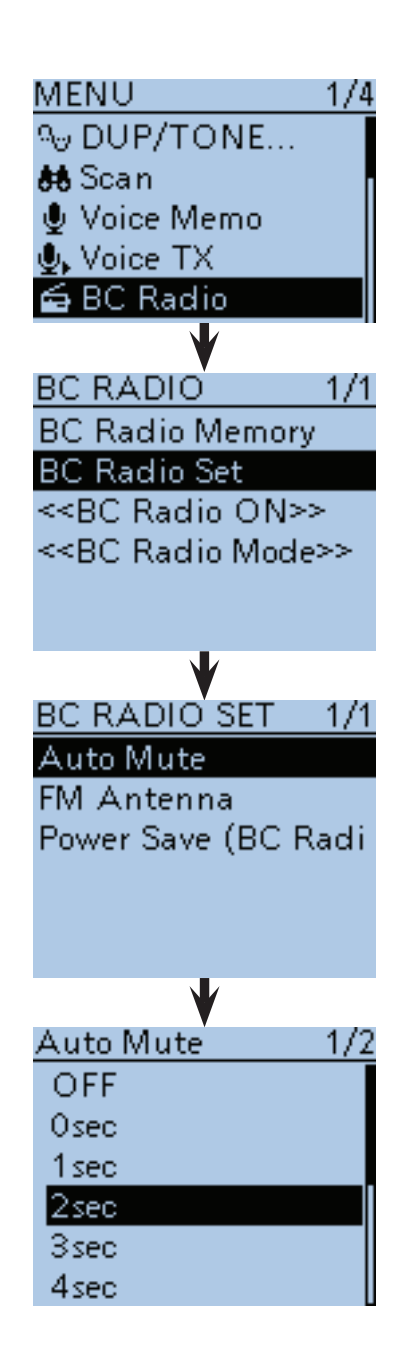

■ Einstellungen für den Rundfunkempfang (Fortsetzung)  $\diamond$  Lautstärkeeinstellung

Die Lautstärke lässt sich für alle Bänder zusammen, jedes Band einzeln oder nur für den Rundfunkempfang einstellen.

 $\textcircled{1}$  [MENU]  $\textcircled{1}^{\text{MENU}}$  drücken, um die Menü-Liste anzuzeigen.

(2) Mit den Navigationstasten (It) das Menü "Sounds" wählen, danach die Enter-Taste drücken.

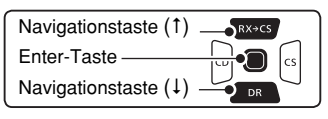

- (3) Mit den Navigationstasten (11) das Untermenü "Volume Select" wählen, danach die Enter-Taste drücken.
- 4) Mit den Navigationstasten (11) wählen, wie die Lautstärkeeinstellung erfolgen soll.
	- All: Die Lautstärke für Band A, B und den Rundfunkempfang wird gleichzeitig verändert.
	- BC Radio Separate:
		- Die Lautstärke für Band A und B wird gleichzeitig verändert; die Lautstärke für den Rundfunkempfang separat.
	- Separate: Die Lautstärke für Band A, B und den Rundfunkempfang wird separat verändert.
- $t_{\text{max}}$  drücken, um die Einstellung zu speichern und das Menü-System zu verlassen.

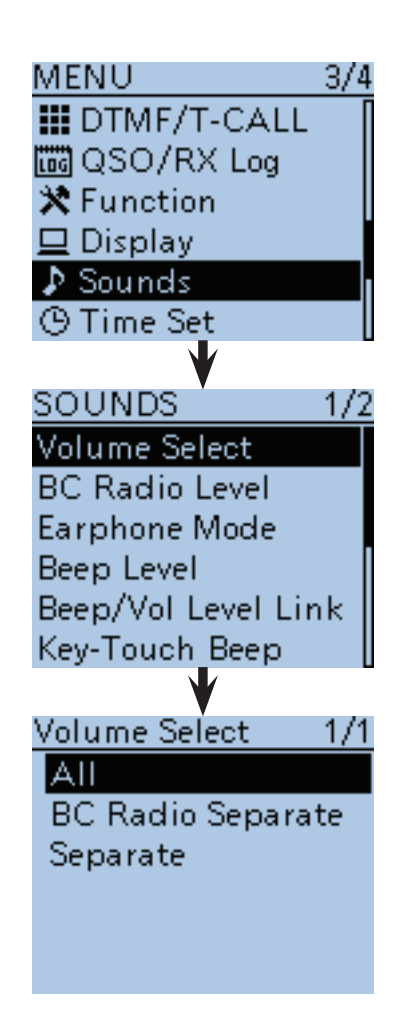

■ Einstellungen für den Rundfunkempfang (Fortsetzung) **◇ Rundfunk-Empfangslautstärke** 

Einstellung der Differenz der Rundfunk-Empfangslautstärke im Verhältnis zur Lautstärke für die Bänder A und B, wenn im Menü-System bei "Volume Select" die Einstellung "All" gewählt ist. (S. 16-88)

① [MENU] <sup>MENU</sup>] drücken, um die Menü-Liste anzuzeigen.

(2) Mit den Navigationstasten (11) das Menü "Sounds" wählen, danach die Enter-Taste drücken.

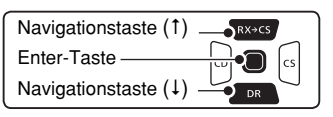

- 3 Mit den Navigationstasten (It) das Untermenü "BC Radio Level" wählen, danach die Enter-Taste drücken.
- 4) Mit [DIAL] einstellen.
	- +5 bis +1: Die Rundfunk-Empfangslautstärke ist höher als die Empfangslautstärke der Bänder A und B.
	- 0: Die Rundfunk-Empfangslautstärke ist gleich der Empfangslautstärke der Bänder A und B.
	- –1 bis –5: Die Rundfunk-Empfangslautstärke ist niedriger als die Empfangslautstärke der Bänder A und B.
- $t_{\text{max}}$  drücken, um die Einstellung zu speichern und das Menü-System zu verlassen.

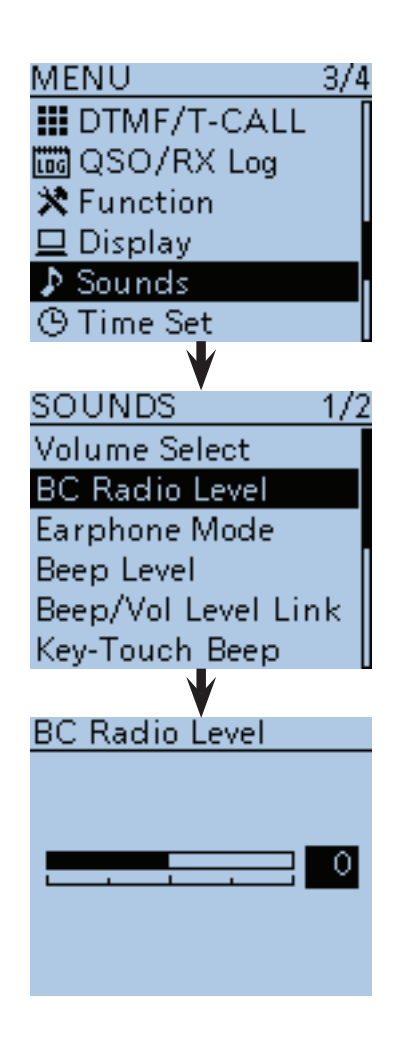

# **Abschnitt 7 D-STAR-EINFÜHRUNG**

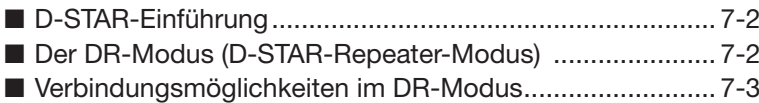

### **So startet man mit der Digitalkommunikation (außer im DR-Modus)**

Mit der Digitalkommunikation kann man außer im DR-Modus im VFO-, im Speichermodus oder im Anrufkanal-Modus beginnen.

Im Fokus dieser Bedienungsanleitung steht der DR-Modus, der sich besonders einfach nutzen lässt. Für den Fall, dass man die Digitalkommunikation in einem anderen Modus durchführen möchte, verfährt man wie rechts nebenstehend aufgeführt.

#### **Für Gebiets- oder Gateway-Anrufe:**

- qEinstellung der Repeater-Empfangsfrequenz. (S. 15-2)
- 2 Einstellung der Frequenzablage. (S. 15-4)
- **3** Einstellung der Frequenzablagerichtung. (S. 15-5)
- (4) Einstellung der Rufzeichen. (S. 16-51)

#### **Für einen Simplex-Anruf:**

- qEinstellung der Frequenz.
- (2) Einstellung des Rufzeichens. (S. 16-51)

#### **WICHTIG!**

- •Die in dieser Bedienungsanleitung beispielhaft verwendeten Repeater-Listen können von den in Ihrem Transceiver vorprogrammierten abweichen.
- •Der Buchstabe für den Repeater-Node steht an der 8. Stelle und es muss beachtet werden, dass sich die Beispiele in dieser Bedienungsanleitung auf japanische Repeater beziehen, deren Buchstabenbezeichnung wie folgt von der europäischen abweicht:

1200 MHz: A (B in Japan) 430 MHz: B (A in Japan) 144 MHz: C (keine 144-MHz-D-STAR-Repeater in Japan) Bevor man mit D-STAR beginnen kann, sind folgende Schritte erforderlich:

SCHRITT 1 Eigenes Rufzeichen (MY) in den Transceiver eingeben.

SCHRITT 2 Eigenes Rufzeichen (MY) bei einem Gateway-Repeater anmelden.

**WICHTIG!**

 $\rightarrow$  Damit ist die Vorbereitung abgeschlossen!

Weitere Informationen finden Sie in der gedruckten Bedienungsanleitung.

# ■ **D-STAR-Einführung**

- Über D-STAR-Repeater ist es möglich, Funkamateure in der näheren Umgebung und darüber hinaus in der ganzen Welt zu kontaktieren.
- D-STAR-Transceiver senden und empfangen in einem digitalen Sprachmodus und können außerdem zur Low-Speed-Datenübertragung genutzt werden. Der ID-51E verfügt über einen eingebauten GPS-Empfänger, sodass die eigenen Positionsdaten gesendet werden können.
- Im DR-Display sind auch Direktverbindungen (ohne Nutzung eines Repeaters) möglich.

# ■ Der DR-Modus (D-STAR-Repeater-Modus)

Der DR-Modus (D-STAR-Repeater-Modus) ist eine spezielle Betriebsart zum Funkverkehr über D-STAR-Repeater. Die Besonderheit besteht darin, dass man vorprogrammierte Repeater bzw. Frequenzen für "FROM" (Einstiegs-Repeater oder Simplex) und UR-Rufzeichen in "TO" (Ziel) wählen kann, wie rechts gezeigt.

**HINWEIS:** Wenn der für "FROM" gewählte (Einstiegs-) Repeater kein Gateway-Rufzeichen hat, sind Gateway-Anrufe nicht möglich.

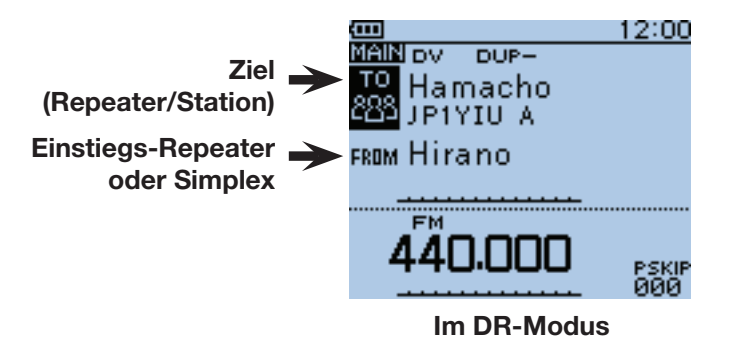

# ■ Verbindungsmöglichkeiten im DR-Modus

Im DR-Modus sind drei verschiedene Kommunikationsvarianten möglich:

- Gebietsanruf: Anruf über den örtlichen (Einstiegs-) Repeater
- Gateway-Anruf: Anruf über den örtlichen (Einstiegs-) Repeater, den Repeater-Gateway und das Internet an eine bestimmte Station über den Repeater, den diese zuletzt genutzt hat (Routing)
- Simplex-Anruf: Direkter Anruf einer anderen Station ohne Nutzung eines Repeaters

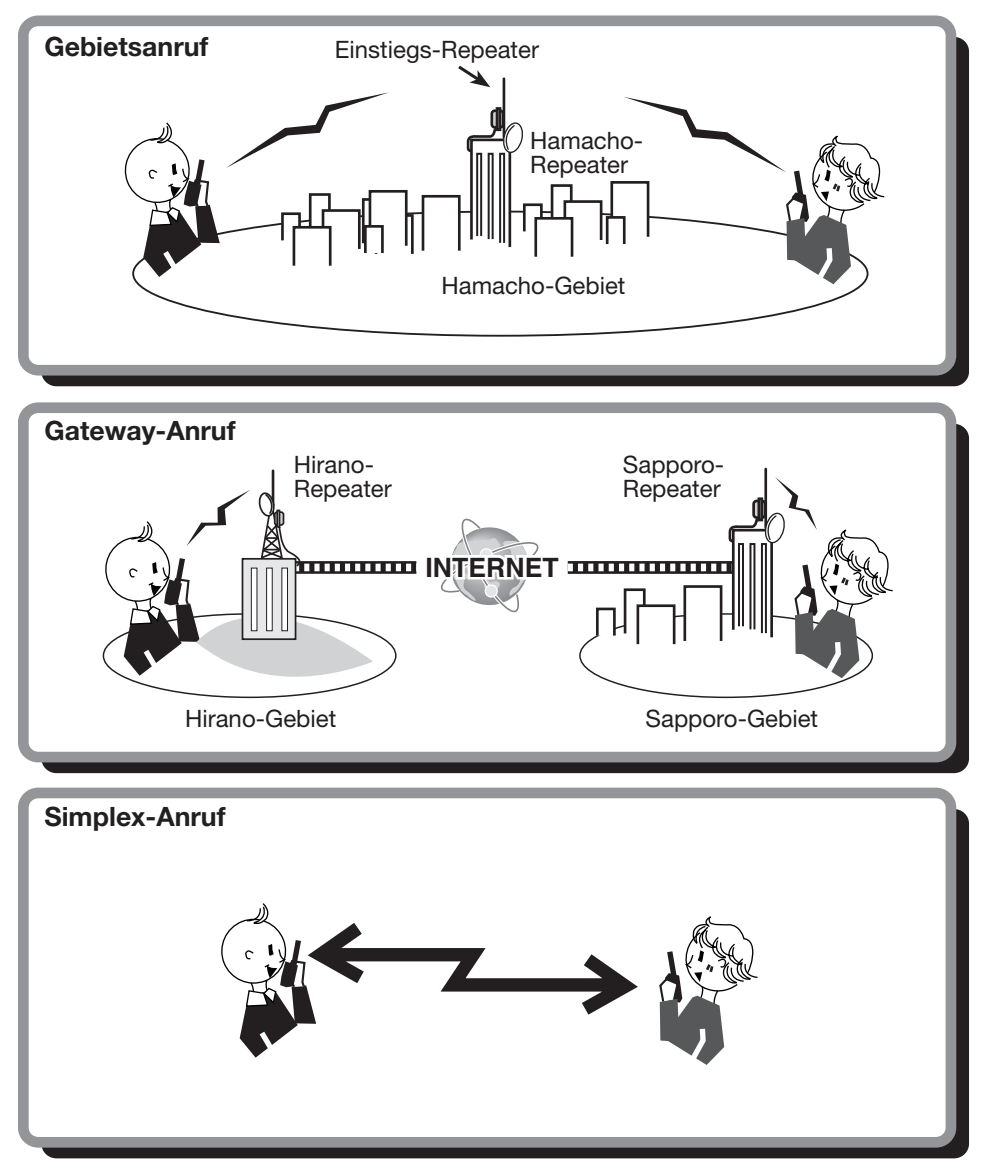

#### **HINWEISE:**

- Für den Betrieb im DR-Modus müssen Repeater-Listen (vorhanden oder) programmiert sein. (S. 9-24 bis 9-34)
- Vor dem Betrieb im DV-Modus ist zu überprüfen, ob der Einstiegs-Repeater von anderen Stationen belegt ist. In diesem Fall muss man warten, bis er frei ist oder man verwendet ein Break-In entsprechend den örtlichen Möglichkeiten.
- Für den Repeater-Betrieb besitzt der Transceiver eine Time-Out-Timer-Funktion, die das Dauersenden automatisch beendet. 30 Sekunden vor dem Abschalten des Senders und unmittelbar davor ertönen Warntöne.

# **Abschnitt 8 D-STAR-BETRIEB (GRUNDBEDIENUNG)**

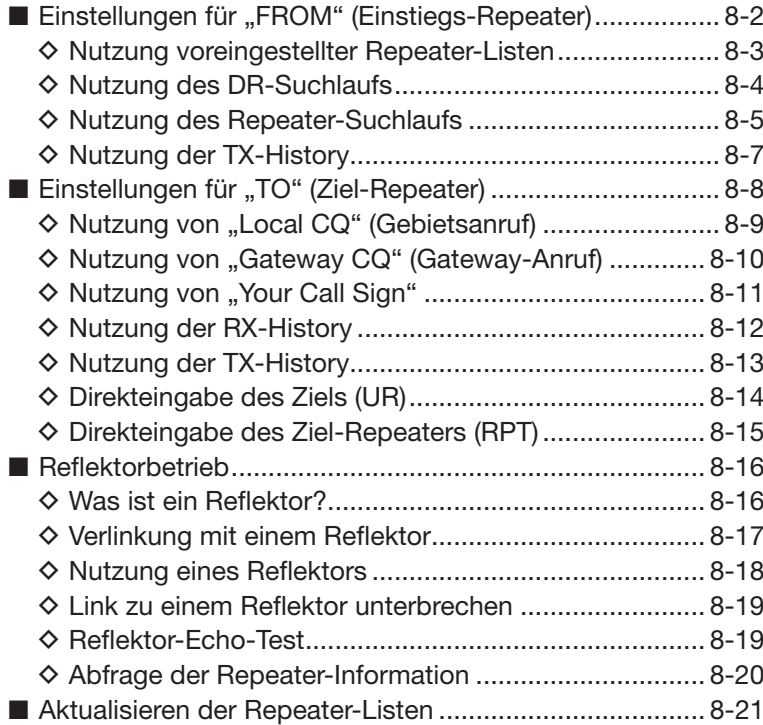

**WICHTIG!**

1200 MHz: A (B in Japan)

430 MHz: B (A in Japan)

<sup>•</sup>Die in dieser Bedienungsanleitung beispielhaft verwendeten Repeater-Listen können von den in Ihrem Transceiver vorprogrammierten abweichen.

<sup>•</sup>Der Buchstabe für den Repeater-Node steht an der 8. Stelle und es muss beachtet werden, dass sich die Beispiele in dieser Bedienungsanleitung auf japanische Repeater beziehen, deren Buchstabenbezeichnung wie folgt von der europäischen abweicht:

 <sup>144</sup> MHz: C (keine 144-MHz-D-STAR-Repeater in Japan)

# ■ Einstellungen für "FROM" (Einstiegs-Repeater)

Vor dem Senden eines Anrufs im DR-Modus muss bei "FROM" der Einstiegs-Repeater eingestellt werden. Die Einstellung des Einstiegs-Repeaters ist auf vier verschiedenen Wegen möglich.

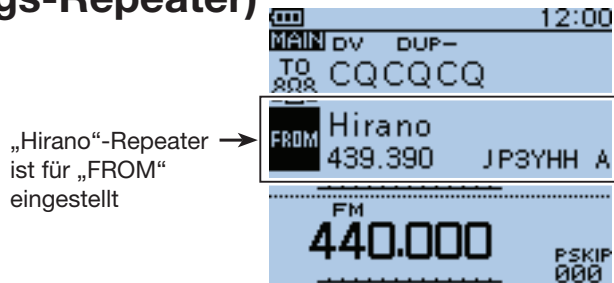

1/1

#### • **Wenn der Einstiegs-Repeater bekannt ist**

**Wahl einer Repeater-Liste (S. 8-3)** Wenn der gewünschte Einstiegs-Repeater im Transceiver als Repeater-Liste vorprogrammiert ist, lässt er sich über das Repeater-Gebiet oder seinen Namen wählen.

#### • **Wenn der Einstiegs-Repeater nicht bekannt ist**

**Suchen eines Repeaters mit dem DR-Suchlauf (S. 8-4)** Der normale DR-Suchlauf überprüft die Repeater-Sendefrequenzen und stoppt, sobald Signale eines Repeaters empfangen werden.

• Der Suchlauf stoppt auch auf Frequenzen mit Simplex-Signalen.

Der Near-Repeater-Suchlauf überprüft auf Grundlage des per GPS ermittelten eigenen Standorts die Sendefrequenzen der nächstgelegenen Repeater, die aus den Repeater-Listen ermittelt werden, und listet diese auf.

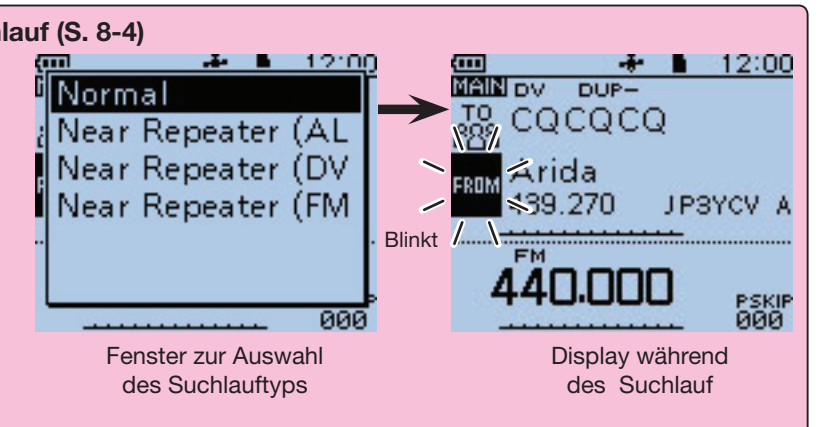

**FROM SELECT** 

Repeater List Near Repeater **TX History** 

Mit dem Near-Repeater-(FM)-Suchlauf lassen sich auch die nächstgelegenen FM-Repeater finden.

**Suche des nächstgelegenen Repeaters (S. 8-5)** Der Transceiver sucht den nächstgelegenen Repeater anhand der eigenen Positionsdaten in Verbindung mit den Positionen der in den Repeater-Listen gespeicherten Repeater. Die nächstgelegenen in den Repeater-Listen gespeicherten Repeater werden zur Auswahl im Display angezeigt. Der gewünschte Repeatertyp (ALL bzw. DV

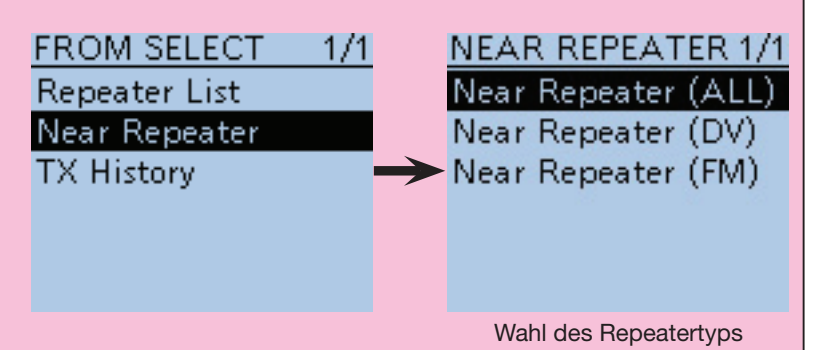

• Wenn "FROM"-Daten in der TX-History gespeichert sind

#### **Einstellung aus der TX-History (S. 8-7)**

oder FM) ist wählbar.

Beim Senden eines Anrufs im DR-Modus werden die Daten des Einstiegs-Repeaters ("FROM") in der TX-History gespeichert.

Aus diesen gespeicherten Daten kann man einen Einstiegs-Repeater auswählen.

**FROM SELECT**  $1/1$ **Repeater List** Near Repeater **TX History** 

■ Einstellungen für "FROM" (Einstiegs-Repeater) (Fortsetzung)

### **◇ Nutzung voreingestellter Repeater-Listen**

Für die einfache Bedienung verfügt der Transceiver über vorprogrammierte Repeater-Listen.

- Beispiel: Wahl des "Hirano"-Repeaters aus der Repeater-Gruppe "11: Japan".
- $(1)$   $\sqrt{DR}$  1 Sek. lang drücken. • Der DR-Modus ist gewählt.
- (2) Mit der Navigationstaste (1) "FROM" wählen, danach die Enter-Taste drücken.

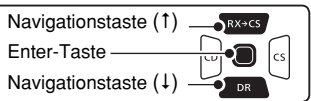

- **3) Mit der Navigationstaste (1) "Repeater List" wählen,** danach die Enter-Taste drücken.
- 4) Mit den Navigationstasten (It) Zeile der Repeater-Gruppe wählen, in der der gewünschte Einstiegs-Repeater gelistet ist, danach die Enter-Taste drücken.
	- Beispiel: "11: Japan"
	- Die in dieser Bedienungsanleitung beispielhaft verwendeten Repeater-Listen können von den in Ihrem Transceiver vorprogrammierten abweichen.
- **5 Mit den Navigationstasten (It) den gewünschten Ein**stiegs-Repeater wählen und danach die Enter-Taste drücken.
	- Beispiel: "Hirano"
- yWenn der gewählte Repeater im DR-Modus-Fenster hinter "FROM" erscheint, ist die Wahl des Einstiegs-Repeaters beendet.

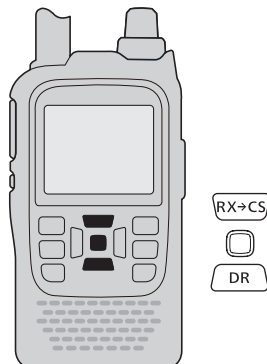

#### **WICHTIG!**

Die in dieser Bedienungsanleitung beispielhaft verwendeten Repeater-Listen können von den in Ihrem Transceiver vorprogrammierten abweichen.

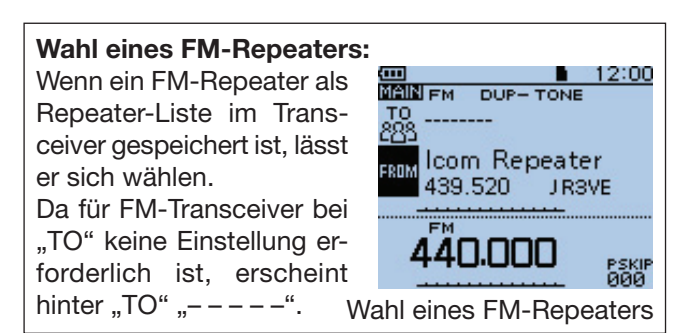

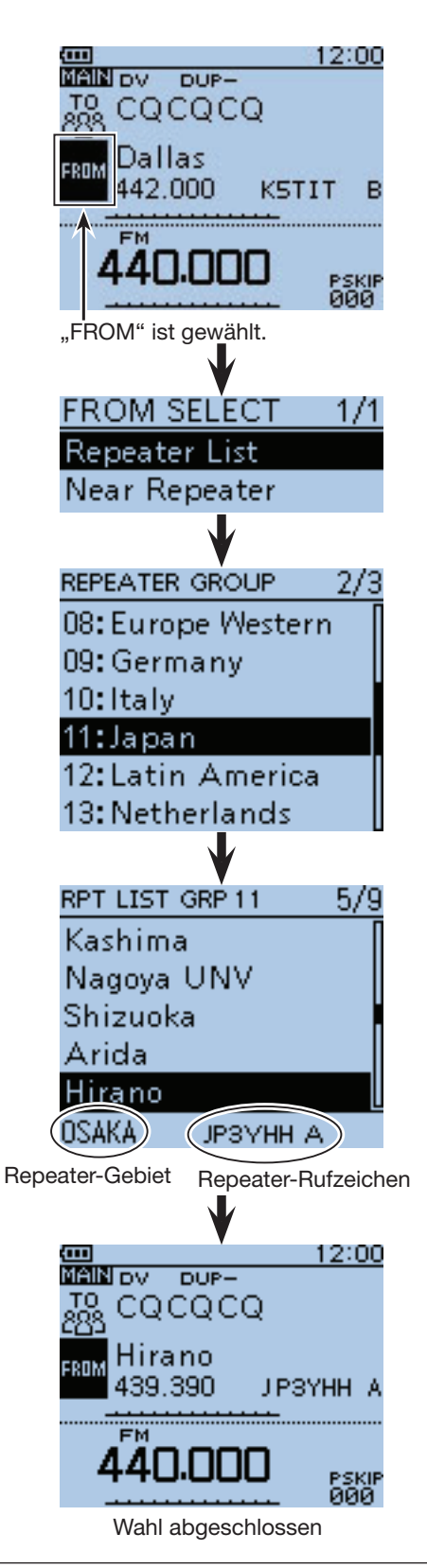

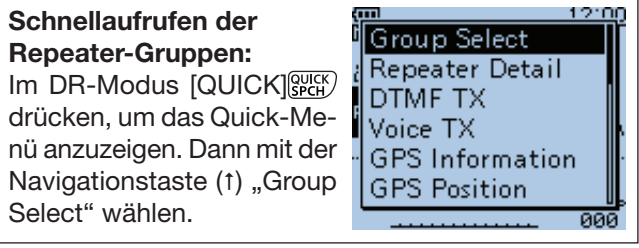

*Die in den Abbildungen gezeigten Frequenzen sind beispielhaft und gelten für die in Japan zugelassenen Amateurfunkbänder.*
#### ■ Einstellungen für "FROM" (Einstiegs-Repeater) (Fortsetzung)

### **◇ Nutzung des DR-Suchlaufs**

Der DR-Suchlauf ist nützlich, wenn man einen nutzbaren Repeater finden möchte.

Damit dieser Suchlauf schnell und effizient arbeitet, überspringt der DR-Suchlauf alle Repeater, die nicht als Einstiegs-Repeater spezifiziert sind. Diese haben bei der "USE (FROM)"-Einstellung in der Repeater-Liste ein "NO" (Repeater wird übersprungen).

- $\overline{1}$   $\sqrt{PR}$  1 Sek. lang drücken.
- Der DR-Modus ist gewählt.
- 2 [SCAN] WORE 1 Sek. lang drücken.
- Das DR-Suchlauf-Fenster erscheint im Display. (3) Mit den Navigationstasten (11) die gewünschte Such-

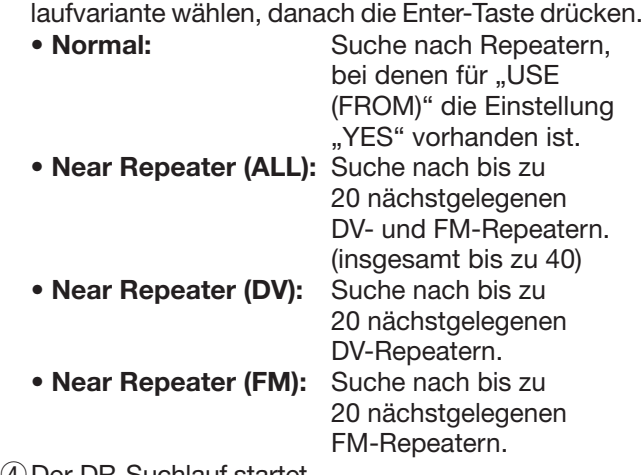

4 Der DR-Suchlauf startet.

- Während des Suchlaufs blinken der Dezimalpunkt der Frequenzanzeige und "FROM".
- Die Repeater erscheinen nacheinander im Display.
- $6$  Wenn der Transceiver ein Signal von einem Repeater empfängt, stoppt der Suchlauf.
	- [CLR] (VIMHz) drücken, um den Suchlauf zu beenden.
	- Der Suchlauf hält an, wenn ein Signal empfangen wird, und wird so fortgesetzt wie die anderen Suchlaufvarianten. (S. 16-18)

**TIPP:** Bestimmte Repeater lassen sich vom Suchlauf ausschließen, d. h., sie werden übersprungen. Es lassen sich auch alle Repeater bestimmter Gruppen beim Suchlauf überspringen. Siehe S. 9-40.

**HINWEIS:** Es kann sein, dass der Repeater das vom Transceiver gesendete Signal nicht empfangen kann, obwohl man den Repeater gut empfängt. Dies liegt möglicherweise daran, dass der Repeater eine deutlich höhere Sendeleistung als der Transceiver hat.

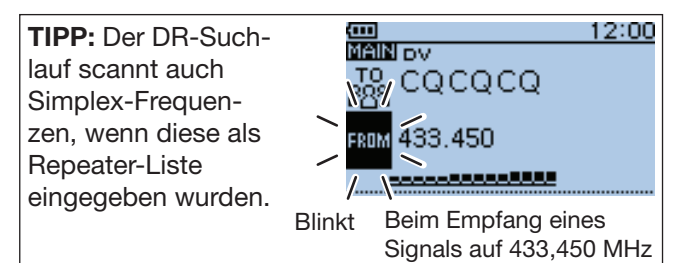

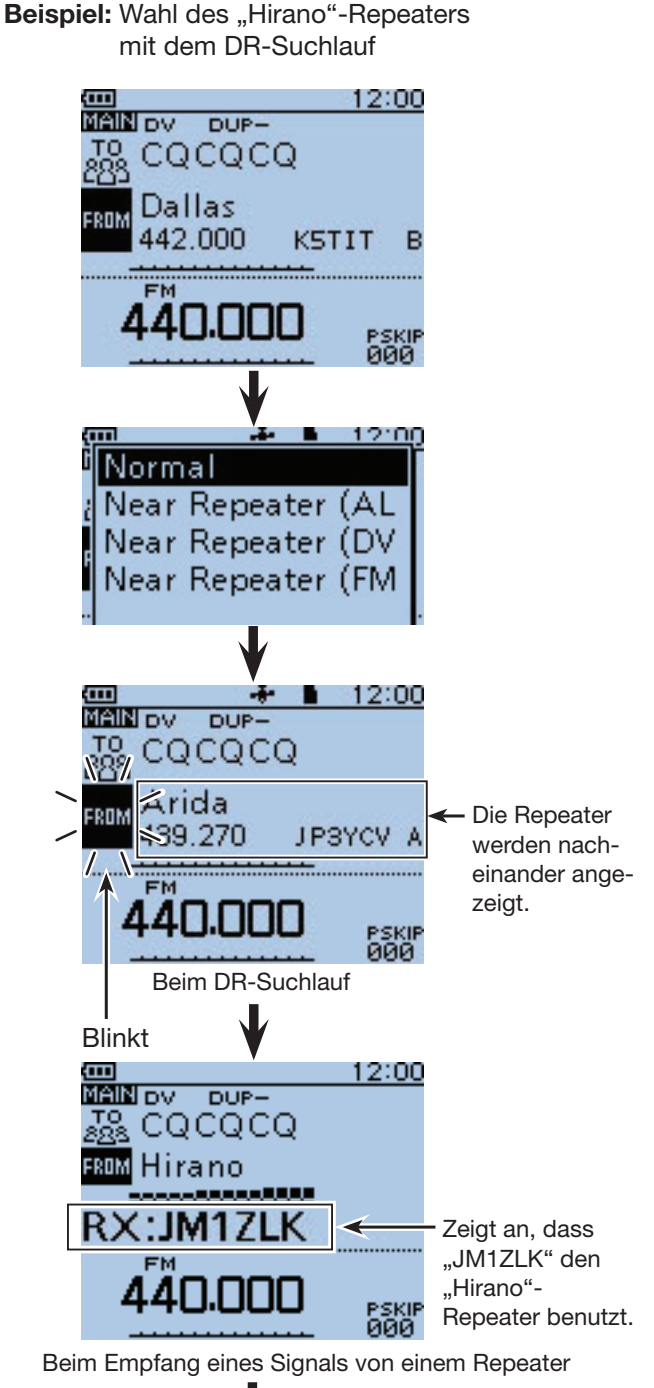

12:00 **MAIN DV** DUPcacaca Hirano 439.390 ЈРЗҮНН А ËM ййй

Wahl abgeschlossen

*Die in den Abbildungen gezeigten Frequenzen sind beispielhaft und gelten für die in Japan zugelassenen Amateurfunkbänder.* ■ Einstellungen für "FROM" (Einstiegs-Repeater) (Fortsetzung)

#### **◇ Nutzung des Repeater-Suchlaufs**

Der Transceiver kann anhand der eigenen Position und der der Repeater nach dem nächsten Repeater suchen.

Beispiel: Wahl des "Hirano"-Repeaters, der der erste in der Suchergebnisliste ist

#### **1. Ermittlung der eigenen Position mit dem eingebauten GPS-Empfänger**

Innerhalb von Gebäuden kann der ID-51E möglicherweise keine Position feststellen. In diesem Fall entweder dicht an ein Fenster treten oder ins Freie gehen.

qPrüfen, ob der eingebaute GPS-Empfänger Daten für die Ermittlung der eigenen Position (und Zeit) empfängt.

 Das GPS-Symbol blinkt während der Suche nach empfangbaren Satelliten.

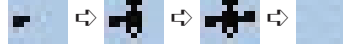

 Sobald die erforderliche Minimalanzahl von Satelliten empfangen wird, hört das Blinken des GPS-Symbols auf und es ist permanent im Display sichtbar.

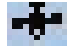

- Es kann mehrere Sekunden dauern, bis gültige Positionsdaten empfangen werden. Unter ungünstigen Empfangsbedingungen dauert dies sogar einige Minuten. Sofern es nicht gelingt, Positionsdaten zu empfangen, ist es ratsam, den Ort zu wechseln.
- Das GPS-Symbol erscheint nicht, wenn:
- bei "GPS Select" die Einstellung "Manual" gewählt ist. (GPS > GPS Set > **GPS Select**)
- bei "GPS Indicator" die Einstellung "OFF" gewählt ist. (GPS > GPS Set > **GPS Indicator**)

☞ Fortsetzung nächste Seite

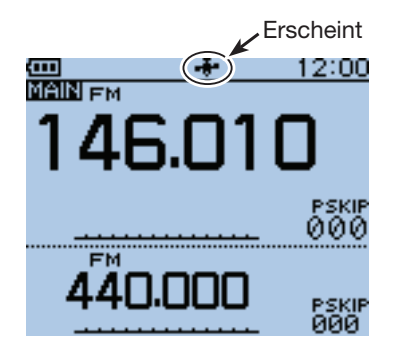

### ■ Einstellungen für "FROM" (Einstiegs-Repeater)

D Nutzung des Repeater-Suchlaufs (Fortsetzung)

#### **2. Wahl des Einstiegs-Repeaters im "Near Repeater"-Fenster**

- (1)  $\sqrt{DR}$  1 Sek. lang drücken. • Der DR-Modus ist gewählt.
- 2 Mit der Navigationstaste (1) "FROM" wählen, danach die Enter-Taste drücken.

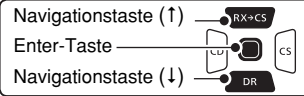

- **3) Mit den Navigationstasten (#1) "Near Repeater" wäh**len, danach die Enter-Taste drücken.
- 4) Mit den Navigationstasten (It) die gewünschte Suchlaufvariante wählen, danach die Enter-Taste drücken.
	- **Near Repeater (ALL):** Suche nach bis zu 20 nächstgelegenen DV- und FM-Repeatern. (insgesamt bis zu 40)
	- **Near Repeater (DV):** Suche nach bis zu

20 nächstgelegenen DV-Repeatern. • **Near Repeater (FM):** Suche nach bis zu 20 nächstgelegenen FM-Repeatern.

- **5 Mit den Navigationstasten (#1) den Repeater wählen,** danach die Enter-Taste drücken. (Beispiel: "Hirano")
	- Für "FROM" ist "Hirano" eingestellt.

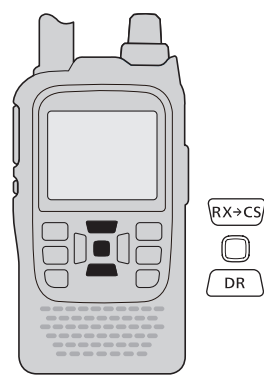

#### **HINWEISE:**

Bevor der Repeater-Suchlauf genutzt werden kann, müssen zunächst GPS-Daten empfangen werden.

• Falls innerhalb eines Umkreises von 160 km kein Repeater gefunden wird, erscheint nebenstehende Anzeige.

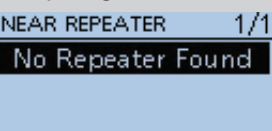

• Falls die zuletzt verwende- NEAR REPEATER te eigene Position genutzt werden kann, erscheint nebenstehendes Fenster im Display.

GPS is invalid. Search by last valid postion.

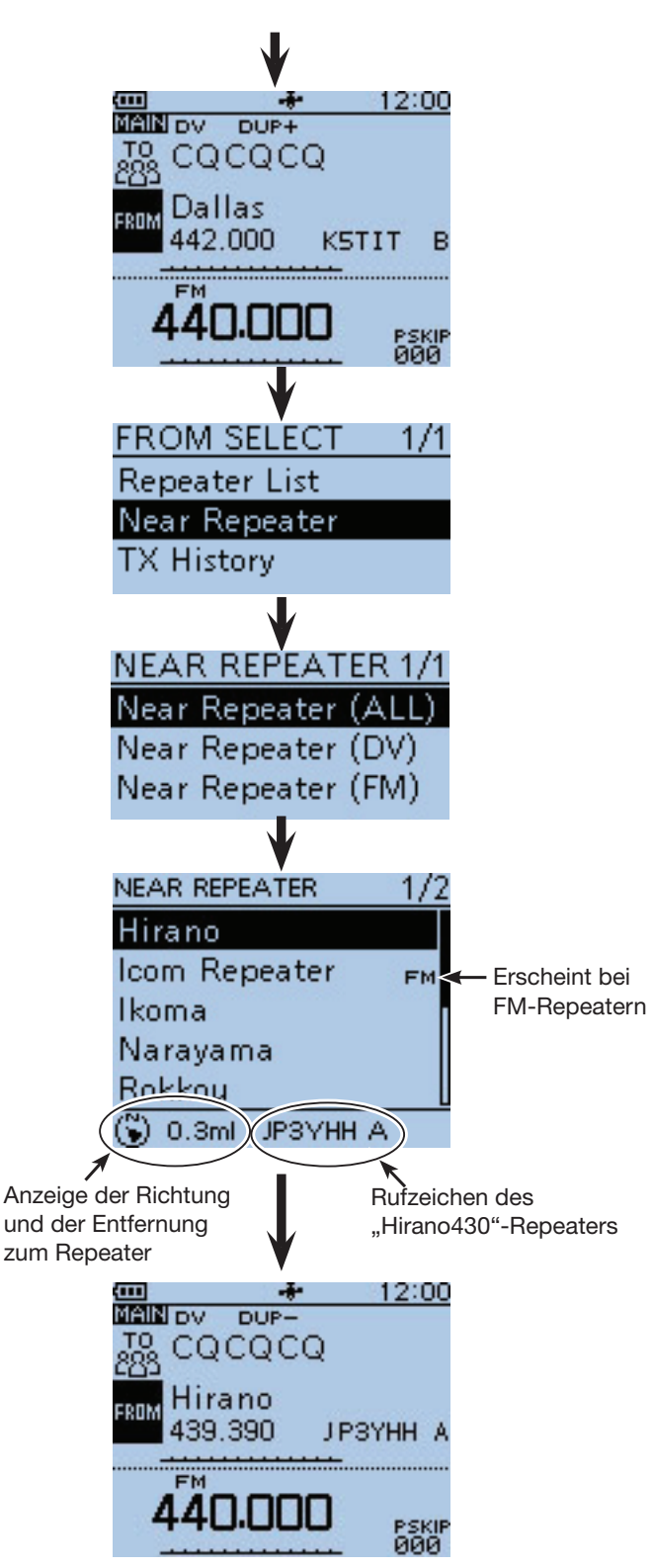

Wahl abgeschlossen

**HINWEIS:** Falls für die Genauigkeit der Positionsdaten die Einstellung "Approximate" gewählt ist und die Entfernung zum Repeater weniger als 5 km beträgt, wird die Richtung zum Repeater nicht angezeigt. (S. 9-33)

■ Einstellungen für "FROM" (Einstiegs-Repeater) (Fortsetzung)

# **◇ Nutzung der TX-History**

Die TX-History speichert bis zu 10 der zuletzt genutzten "FROM"-Einstellungen (Einstiegs-Repeater), wenn man im DR-Modus anruft.

**HINWEIS:** Rufzeichen der im DR-Modus angerufenen Repeater werden in der TX-History gespeichert.

- Beispiel: Wahl des "Hirano"-Repeaters aus der TX-History
- 1 Sek. lang drücken. • Der DR-Modus ist gewählt.
- (2) Mit der Navigationstaste (1) "FROM" wählen, danach die Enter-Taste drücken.

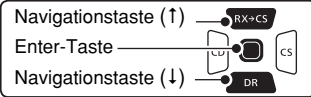

- (3) Mit den Navigationstasten (It) "TX History" wählen, danach die Enter-Taste drücken.
- (4) Mit den Navigationstasten (11) die gewünschte TX-History wählen, danach die Enter-Taste drücken.
	- **TX History (DV):** Anzeige der TX-History der genutzten DV-Repeater.
	- **TX History (FM):** Anzeige der TX-History der genutzten FM-Repeater.
- **5) Mit den Navigationstasten (It) "Hirano" wählen, da**nach die Enter-Taste drücken.
	- Für "FROM" ist "Hirano" eingestellt.

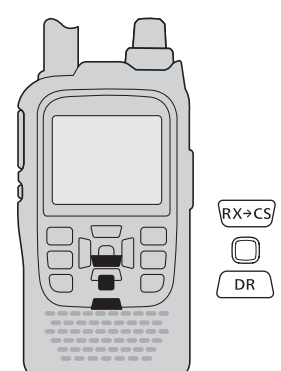

TIPP: Über das "TX HISTORY"-Fenster kann man sich detaillierte Repeater-Daten anzeigen lassen oder einzelne Repeater aus der TX-History löschen.

 $\rightarrow$  **Bei angezeigtem "TX HISTORY"-Fenster die Taste** [QUICK] GPICK] drücken, danach mit den Navigationstasten (It) die gewünschte Zeile wählen und danach die Enter-Taste drücken.

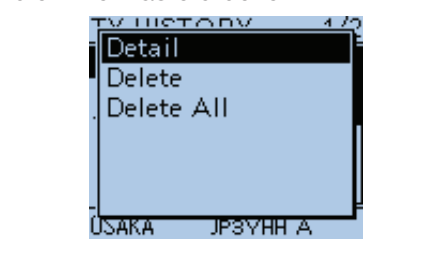

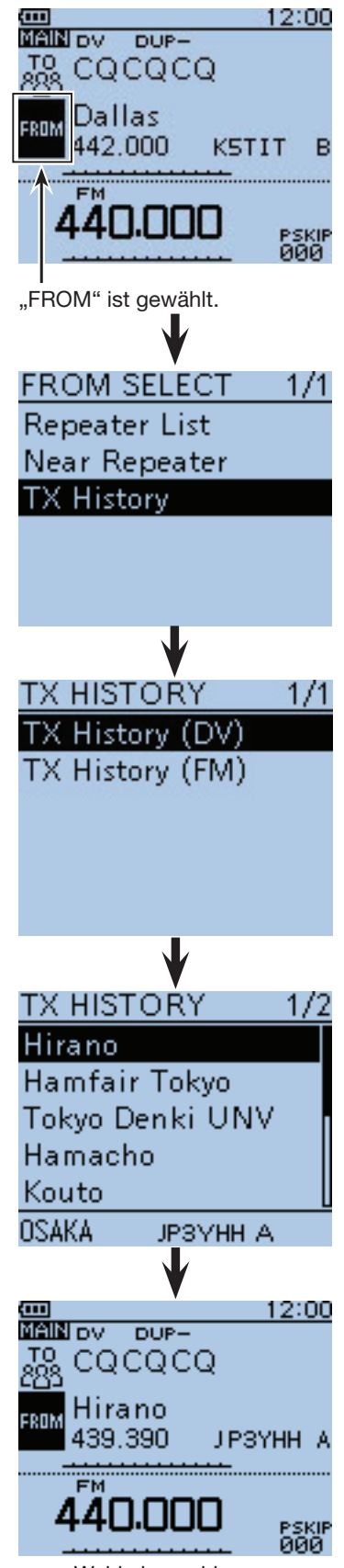

Wahl abgeschlossen

*Die in den Abbildungen gezeigten Frequenzen sind beispielhaft und gelten für die in Japan zugelassenen Amateurfunkbänder.*

# ■ Einstellungen für "TO" (Ziel-Repeater)

Der Ziel-Repeater oder die Zielstation muss bei "TO" eingestellt werden, um einen Anruf im DV-Modus senden zu können.

Die Einstellung des Ziels ist auf sieben verschiedenen Wegen möglich.

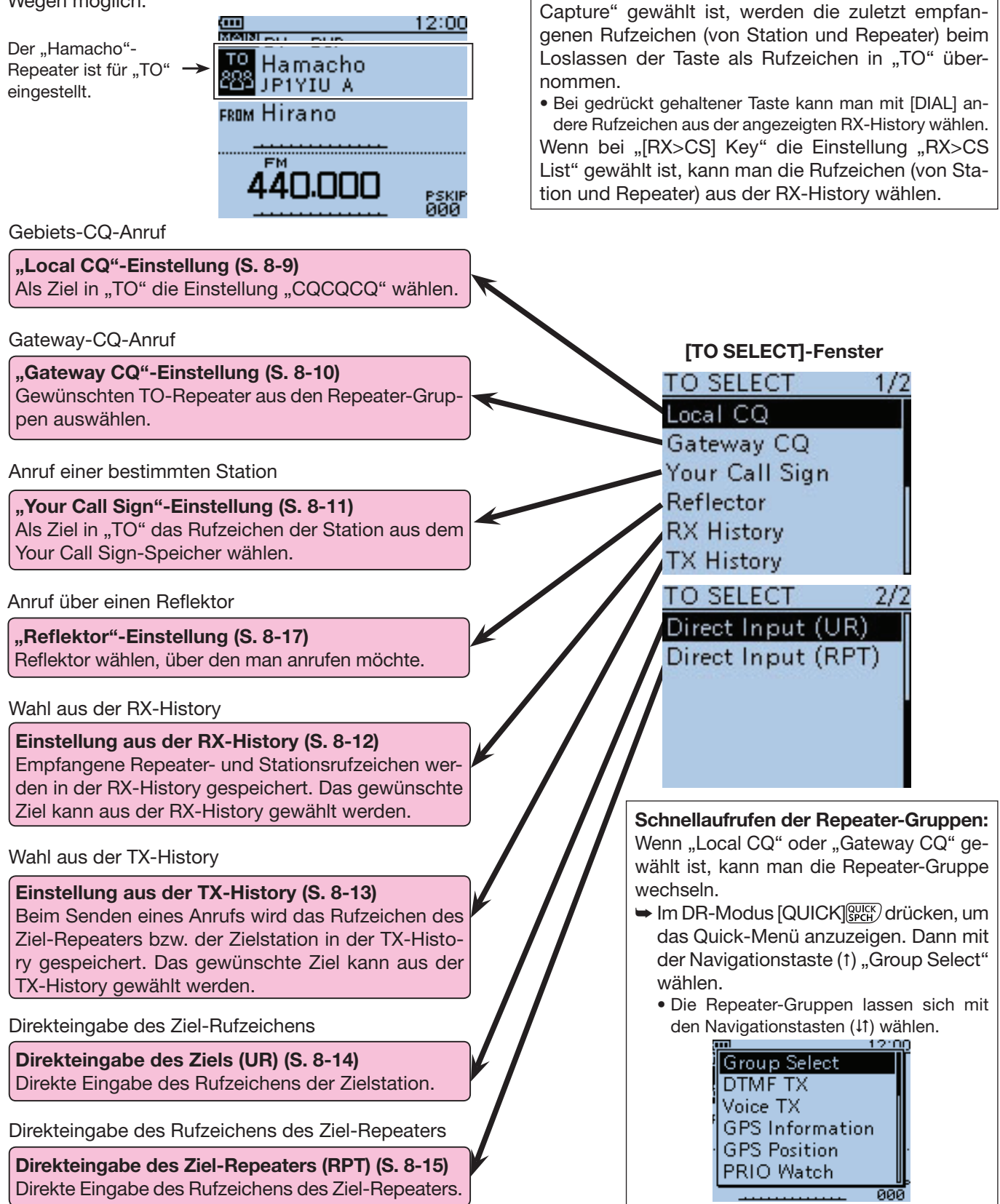

**TIPP:** Im DV-Modus die Call Sign Capture-Taste (Rx+cs) 1 Sek. lang drücken, um die RX-History an-

Wenn bei "[RX>CS] Key" die Einstellung "Call Sign

zuzeigen.

#### $\diamond$  Nutzung von "Local CQ" (Gebietsanruf)

"CQCQCQ" wird als "TO"-Rufzeichen verwendet, um über den Einstiegs-Repeater einen allgemeinen Gebietsanruf zu senden.

- $\overline{1}$   $\overline{P}$  1 Sek. lang drücken.
	- Der DR-Modus ist gewählt.
- 2 Mit der Navigationstaste (1) "TO" (Ziel) wählen, danach die Enter-Taste drücken.

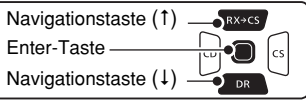

- **3 Mit der Navigationstaste (1) "Local CQ" wählen, da**nach die Enter-Taste drücken.
	- Für "TO" ist "CQCQCQ" eingestellt.

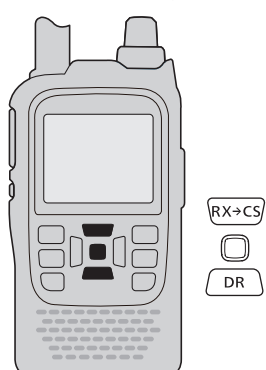

**Beispiel:** Senden eines Gebietsanrufs über den "Hirano"-Repeater

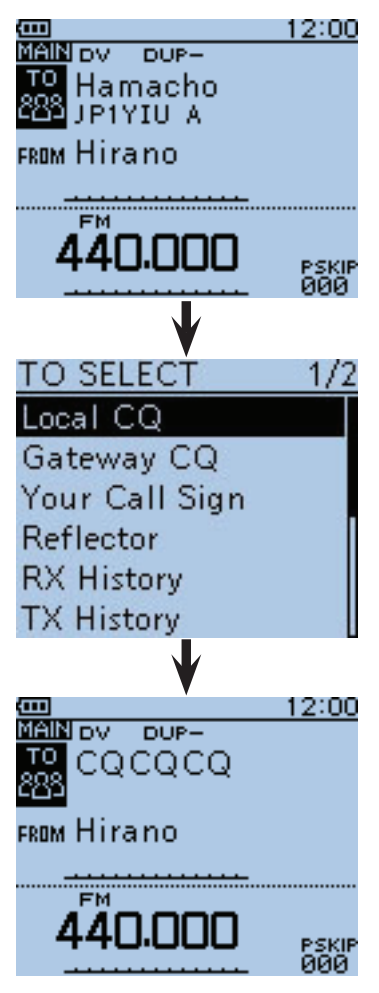

"CQCQCQ" ist für "TO" eingestellt

# $\diamond$  Nutzung von "Gateway CQ" **(Gateway-Anruf)**

Der Ziel-Repeater wird bei "TO" eingetragen, um über den (lokalen) Einstiegs-Repeater, einen Gateway-Repeater, das Internet und den Ziel-Repeater einen allgemeinen Anruf zu senden.

- $\overline{1}$   $\sqrt{p_R}$  1 Sek. lang drücken. • Der DR-Modus ist gewählt.
- 2 Mit der Navigationstaste (1) "TO" (Ziel) wählen, danach die Enter-Taste drücken.

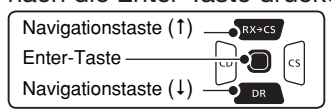

- 3 Mit den Navigationstasten (It) "Gateway CQ" wählen, danach die Enter-Taste drücken.
	- Das Fenster "REPEATER GROUP" wird geöffnet.
- (4) Mit den Navigationstasten (11) die Repeater-Gruppe wählen, in der der Ziel-Repeater gelistet ist, und danach die Enter-Taste drücken.
	- Beispiel: "11: Japan"
- 5 Mit den Navigationstasten (11) gewünschten Ziel-Repeater wählen und danach die Enter-Taste drücken.
	- Beispiel: "Hamacho"
	- Für "TO" ist "Hamacho" eingestellt.

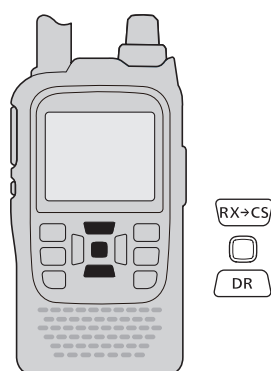

**HINWEIS:** Wenn man einen Repeater wählt, der bei "FROM" kein Gateway-Rufzeichen hat, erscheint "xow" im Display. In diesem Fall sind Gateway-Anrufe nicht möglich.

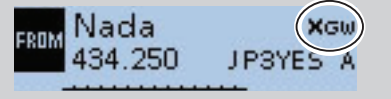

**TIPP:** Nachdem ein Ziel-Repeater gewählt ist, kann man mit [DIAL] einen anderen Repeater aus der aktuellen Repeater-Gruppe wählen.

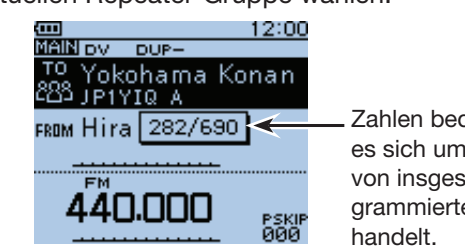

Zahlen bedeuten, dass es sich um den 282. von insgesamt 690 programmierten Repeatern **Beispiel:** Senden eines Gateway-CQ-Anrufs nach Japan in das Gebiet Hamacho über den "Hirano"-Repeater

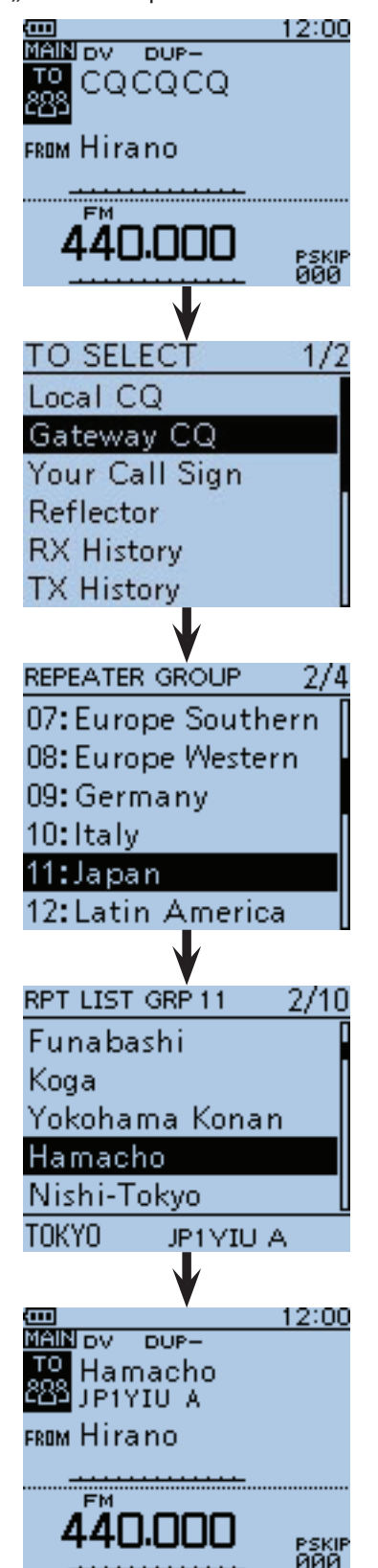

"Hamacho" ist für "TO" eingestellt.

# $\diamond$  Nutzung von "Your Call Sign"

Im "Your Call Sign"-Speicher werden "UR"-Rufzeichen (Ziele) gespeichert.

Wenn ein bestimmtes Stationsrufzeichen aus "Your Call Sign" für "TO" (Ziel) gewählt ist, kann man einen Gateway-Anruf senden.

Bei einem solchen Anruf wird der Ziel-Repeater genutzt, über den die Zielstation zuletzt aktiv war (Routing).

Daher ist es für einen Anruf nicht erforderlich zu wissen, wo genau sich die Zielstation befindet.

 $\left( \begin{matrix} 1 \end{matrix} \right)$   $\left( \begin{matrix} 2n \\ n \end{matrix} \right)$  1 Sek. lang drücken.

- Der DR-Modus ist gewählt.
- (2) Mit der Navigationstaste (1) "TO" wählen, danach die Enter-Taste drücken.

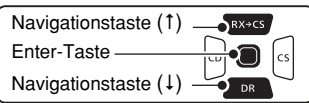

- **3) Mit den Navigationstasten (#1) "Your Call Sign" wäh**len, danach die Enter-Taste drücken.
- 4) Mit den Navigationstasten (It) das Ziel wählen und danach die Enter-Taste drücken.
	- Beispiel: "TOM"
	- Für "TO" ist "TOM" eingestellt.

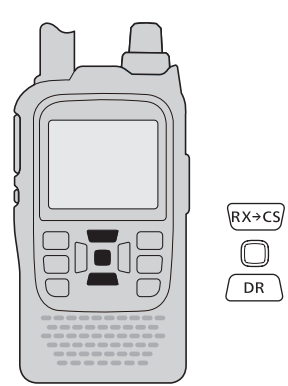

**HINWEIS:** Wenn man einen Repeater wählt, der bei "FROM" kein Gateway-Rufzeichen hat, erscheint "xow" im Display. In diesem Fall sind Gateway-Anrufe nicht möglich.

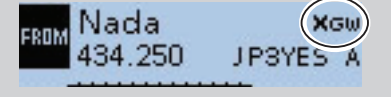

**TIPP:** Nachdem eine Zielstation gewählt ist, kann man mit [DIAL] eine andere gespeicherte Zielstation wählen.

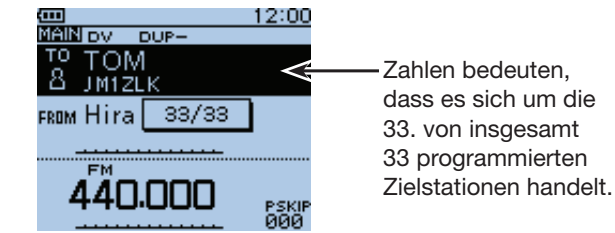

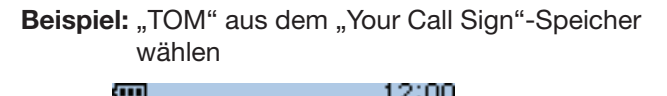

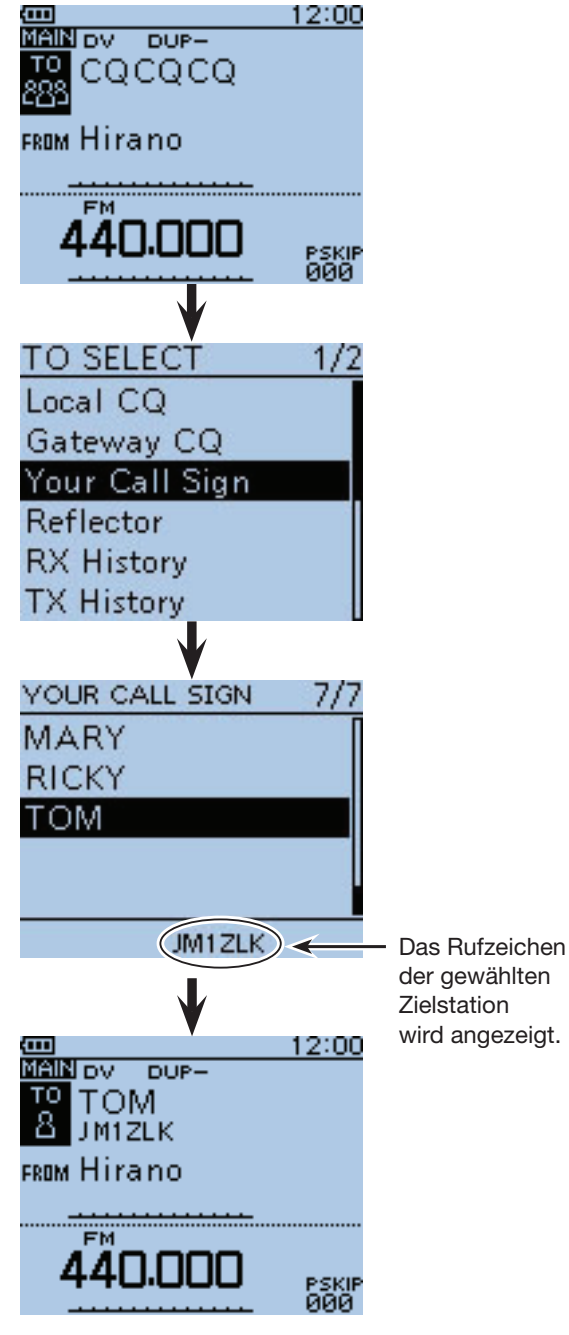

"TOM" ist für "TO" eingestellt.

# **◇ Nutzung der RX-History**

Wenn im DV-Modus ein Anruf empfangen wurde, werden die Daten in der RX-History gespeichert. Bis zu 50 Anrufer lassen sich speichern, wobei jeweils die zuletzt empfangenen im Speicher verfügbar sind.

- $(1)$   $\sqrt{DR}$  1 Sek. lang drücken.
	- Der DR-Modus ist gewählt.
- 2 Mit der Navigationstaste (1) "TO" wählen, danach die Enter-Taste drücken.

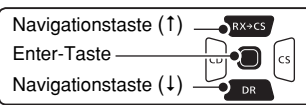

- 3 Mit den Navigationstasten (11) "RX History" wählen, danach die Enter-Taste drücken.
- (4) Mit den Navigationstasten (11) das Ziel wählen und danach die Enter-Taste drücken.
	- Beispiel: "TOM"
	- Für "TO" ist "TOM" eingestellt.

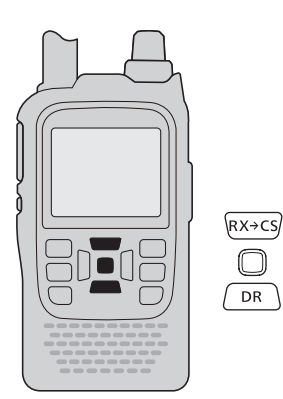

**TIPP:** Wenn der gewählte Eintrag der RX-History in den Speicher übernommen werden soll, drückt man im "RX HISTORY"-Fenster [QUICK] wid danach die Enter-Taste.

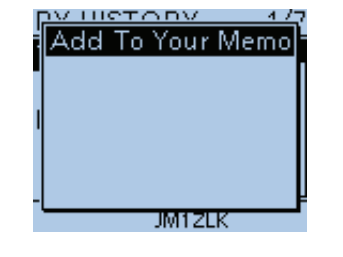

**Beispiel:** ..TOM" aus der RX-History wählen

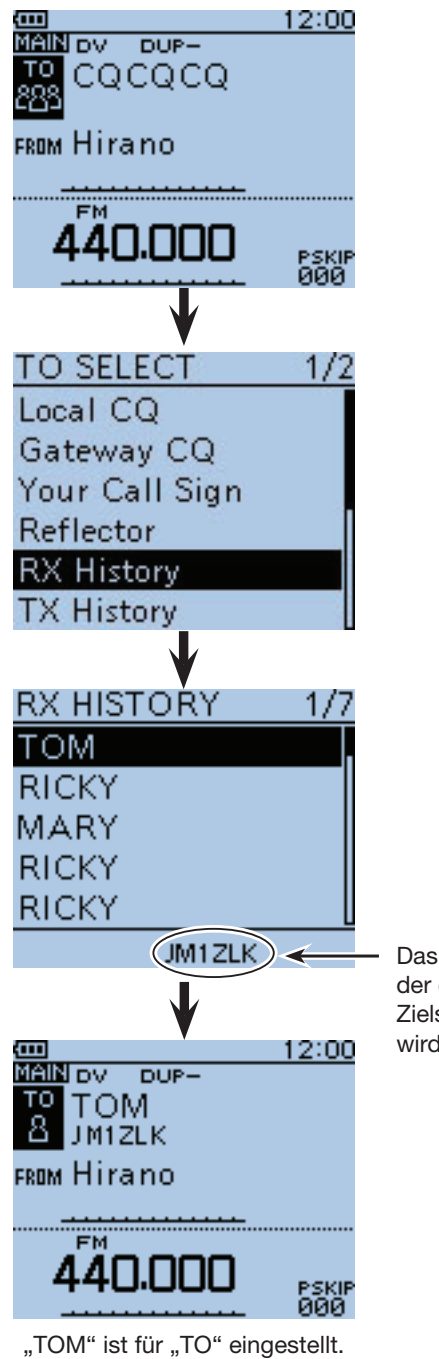

Das Rufzeichen der gewählten Zielstation wird angezeigt.

# **◇ Nutzung der TX-History**

Die gesendeten Anrufe werden in der TX-History gespeichert. Bis zu 20 für Anrufe bei "TO" (Ziel) genutzte Namen und/oder Rufzeichen sind in der TX-History verfügbar.

**HINWEIS:** Falls noch kein Anruf im DV-Modus gesendet wurde, sind in der TX-History keine Einträge für die Wahl bei "TO" (Ziel) vorhanden.

- <sup>1</sup>  $\left(\frac{DR}{MR}\right)$  1 Sek. lang drücken.
- Der DR-Modus ist gewählt.
- 2) Mit der Navigationstaste (1) "TO" wählen, danach die Enter-Taste drücken.

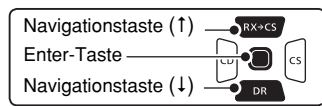

- 3 Mit den Navigationstasten (11) "TX History" wählen, danach die Enter-Taste drücken.
- 4) Mit den Navigationstasten (It) den Ziel-Repeater wählen und danach die Enter-Taste drücken.
	- Beispiel: "Dallas"
	- Für ..TO" ist ..Dallas" eingestellt.

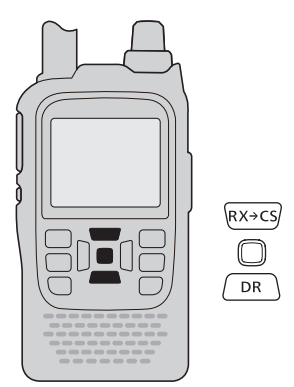

**TIPP:** Die in der TX-History vorhandenen Daten kann man dem Speicher hinzufügen oder aus der TX-History löschen.

 $\rightarrow$  **Bei angezeigtem "TX HISTORY"-Fenster Taste** [QUICK] guick] drücken, danach mit den Navigationstasten (It) die gewünschte Zeile wählen und danach die Enter-Taste drücken.

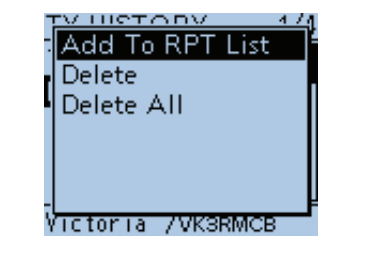

Beispiel: "Dallas"-Repeater aus der TX-History wählen

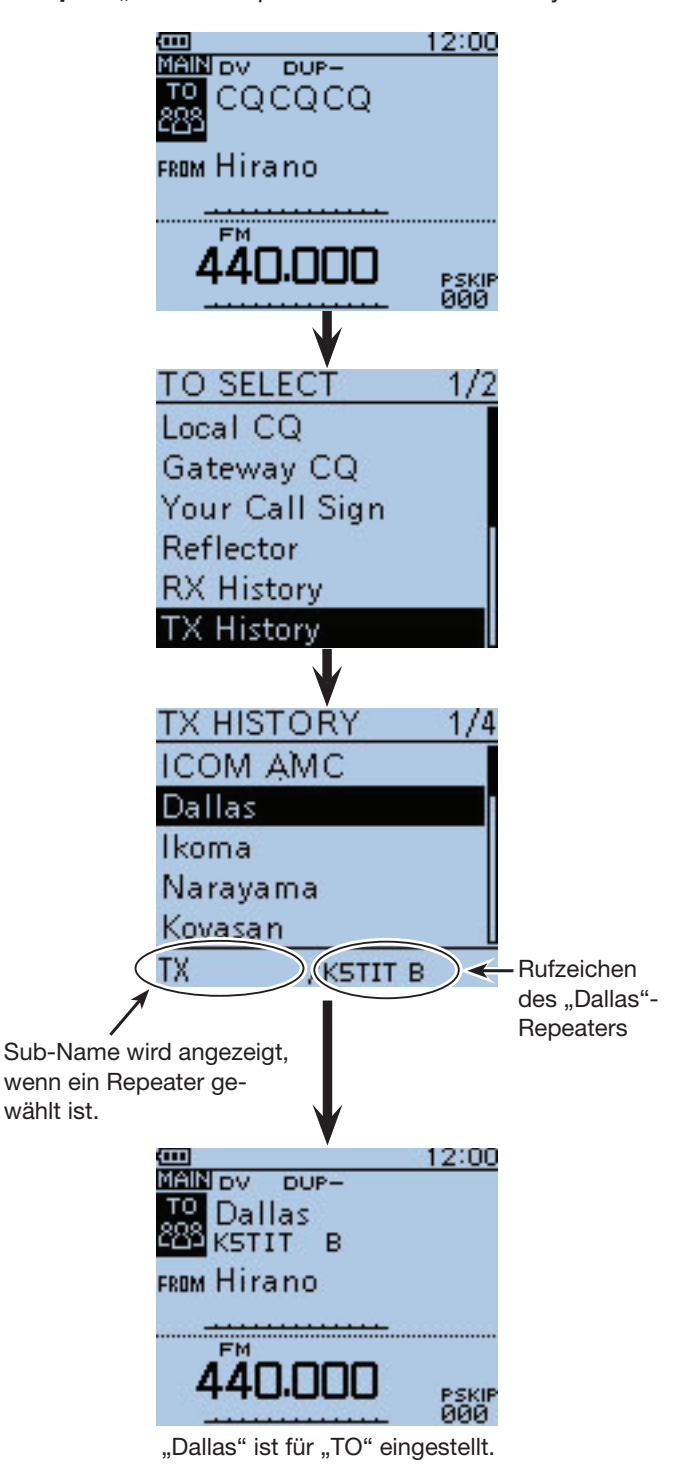

# D **Direkteingabe des Ziels (UR)**

Das Zielstations-Rufzeichen lässt sich direkt eingeben.

- $(1)$   $\sqrt{DR}$  1 Sek. lang drücken.
	- Der DR-Modus ist gewählt.
- 2 Mit der Navigationstaste (1) "TO" wählen, danach die Enter-Taste drücken.

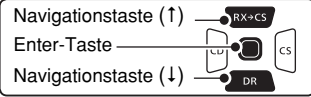

- 3 Mit den Navigationstasten (11) die Menüzeile "Direct Input (UR)" wählen.
- $\Omega$  Enter drücken, um in den Editiermodus zu gelangen.
- $6$ Mit [DIAL] das gewünschte erste Zeichen wählen. (im Beispiel: J)
	- A bis Z, 0 bis 9, / und das Leerzeichen sind wählbar.
	- [DIAL] nach links drehen, um ein Leerzeichen einzugeben.
	- Bei fehlerhafter Eingabe [CLR] [276] kurz drücken, um das Zeichen zu löschen, oder gedrückt halten, um die Zeichen von rechts nach links nacheinander zu löschen.
- $\circledR$ Mit der Navigationstaste ( $\rightarrow$ ) den Cursor zur zweiten Stelle bewegen.
- $(7)$ Schritte  $(5)$  und  $(6)$  wiederholen, bis das gesamte Rufzeichen mit bis zu 8 Zeichen (einschl. Leerzeichen) eingegeben ist.

(Beispiel:  $J > M > 1 > Z > L > K$ )

- **8 Nach der Eingabe die Enter-Taste zweimal drücken,** um die Programmierung abzuschließen.
	- Für "TO" ist "JM1ZLK" eingestellt.
	- Nach der Programmierung lässt sich das Rufzeichen bei Bedarf im Fenster "DIRECT INPUT (UR)" korrigieren.
	- Das programmierte Rufzeichen bleibt im Fenster "DI-RECT INPUT (UR)" verfügbar, bis ein neues Rufzeichen eingegeben wird.

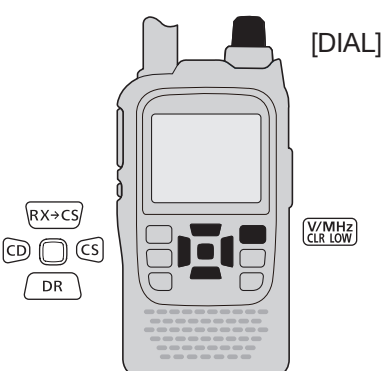

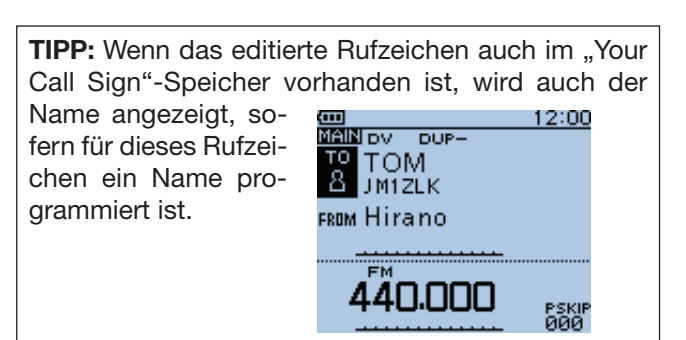

#### Beispiel: Direkteingabe des Rufzeichens "JM1ZLK"

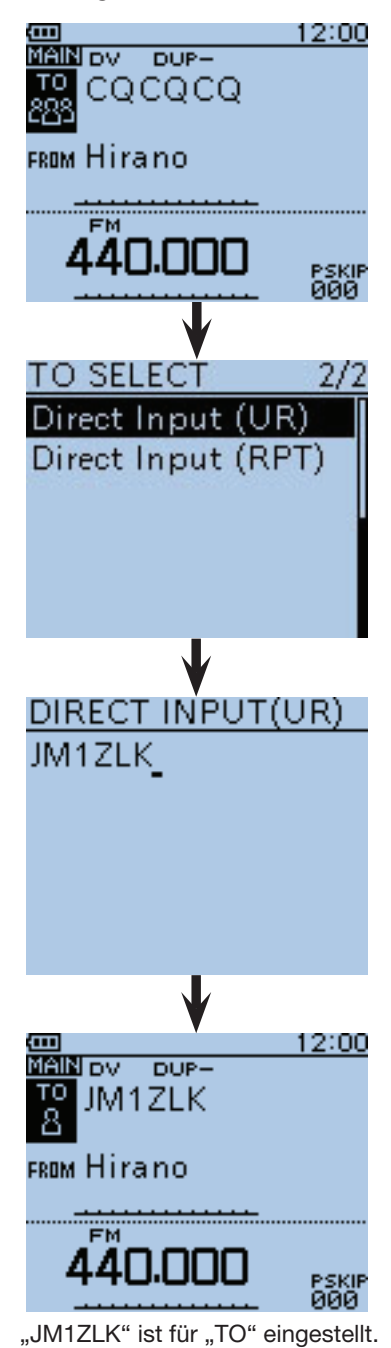

# **◇ Direkteingabe des Ziel-Repeaters (RPT)**

Das Rufzeichen des Ziel-Repeaters lässt sich auch direkt eingeben.

- $\overline{1}$   $\sqrt{p_R}$  1 Sek. lang drücken.
- Der DR-Modus ist gewählt.
- (2) Mit der Navigationstaste (1) "TO" wählen, danach die Enter-Taste drücken.

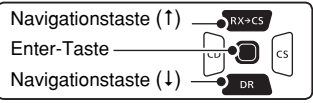

- **3) Mit den Navigationstasten (#1) "Direct Input (RPT)"** wählen.
- rEnter drücken, um in den Editiermodus zu gelangen.
- $6$ Mit [DIAL] das gewünschte erste Zeichen wählen. (im Beispiel: J)
	- A bis Z, 0 bis 9, / und das Leerzeichen sind wählbar.
	- [DIAL] nach links drehen, um ein Leerzeichen einzugeben.
	- $\bullet$  Bei fehlerhafter Eingabe [CLR]  $\frac{W(MH)Z}{W(MH)}$  kurz drücken, um das Zeichen zu löschen, oder gedrückt halten, um die Zeichen von rechts nach links nacheinander zu löschen.
- $\circled{6}$  Mit der Navigationstaste ( $\rightarrow$ ) den Cursor zur zweiten Stelle bewegen.
- $\oslash$  Schritte  $\oslash$  und  $\oslash$  wiederholen, bis das gesamte Rufzeichen mit bis zu 8 Zeichen (einschl. Leerzeichen) eingegeben ist.
	- (Beispiel:  $J > P > 3 > Y > D > H$ )
- **8 Nach der Eingabe die Enter-Taste zweimal drücken.** 
	- Für "TO" ist "JP3YDH" eingestellt.
	- Nach der Programmierung lässt sich das Rufzeichen bei Bedarf im Fenster "DIRECT INPUT (RPT)" korrigieren.
	- Das programmierte Rufzeichen bleibt im Fenster "DI-RECT INPUT (RPT)" verfügbar, bis ein neues Rufzeichen eingegeben wird.

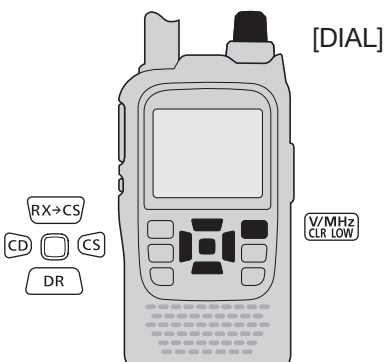

**TIPP:** Wenn das eingegebene Ziel-Repeater-Rufzeichen auch in der aktuellen Repeater-Gruppe vorhanden ist, wird auch der 12:00 **ANDV** DUPprogrammierte Name **TO** Dallas angezeigt.E FROM Hirano 440.000 PSKIP<br>000

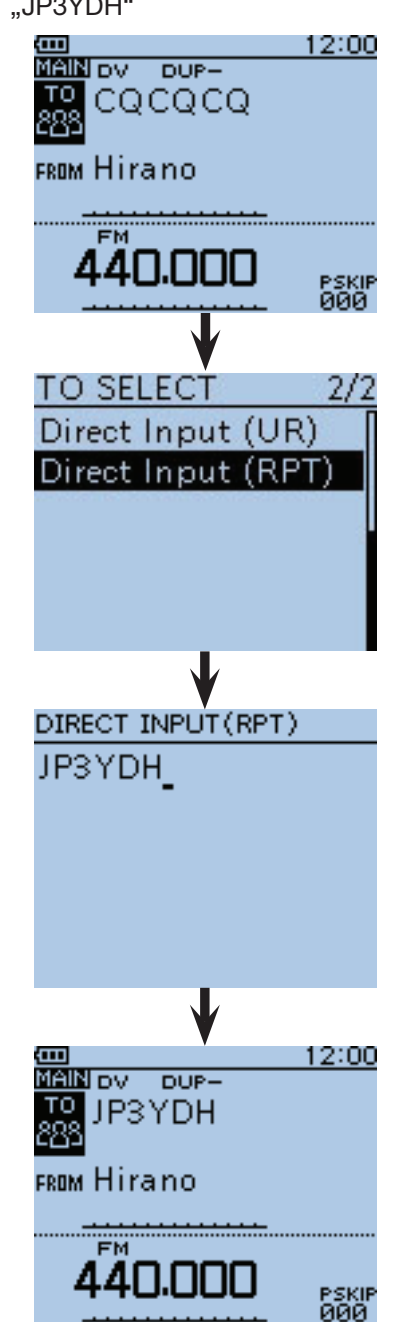

**Beispiel:** Direkteingabe des Ziel-Repeater-Rufzeichens "JP3YDH"

"JP3YDH" ist für "TO" eingestellt.

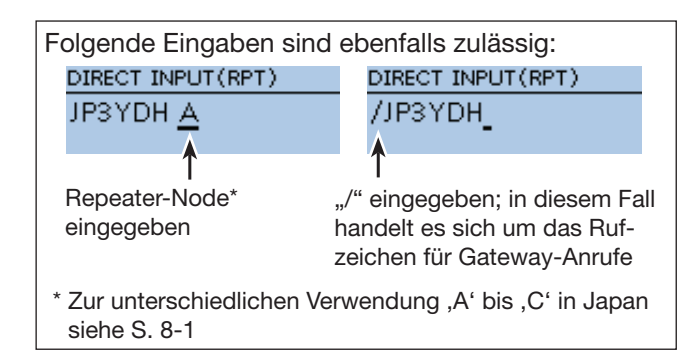

# ■ **Reflektorbetrieb**

### **◇ Was ist ein Reflektor?**

Ein Reflektor ist ein spezieller Server, der mit dem Internet verbunden ist und auf dem eine Version der Dplus-Software läuft. Wenn die Dplus-Software auf dem Einstiegs-Repeater installiert ist, bietet sie verschiedenste Funktionen einschließlich Gateway- und Reflektor-Link-Tauglichkeit. Dies ist als D-STAR-Reflektor-System bekannt. Das D-STAR-Reflektor-System ermöglicht den D-STAR-Repeatern rund um die Welt die Verlinkung mit anderen Reflektoren. Falls man über einen D-STAR-Repeater sendet, der mit einem Reflektor verlinkt ist, kann man den Anruf über andere verlinkte Reflektoren hören. Außerdem hört man selbst andere entfernte Stationen, die mit einem Reflektor verbunden sind.

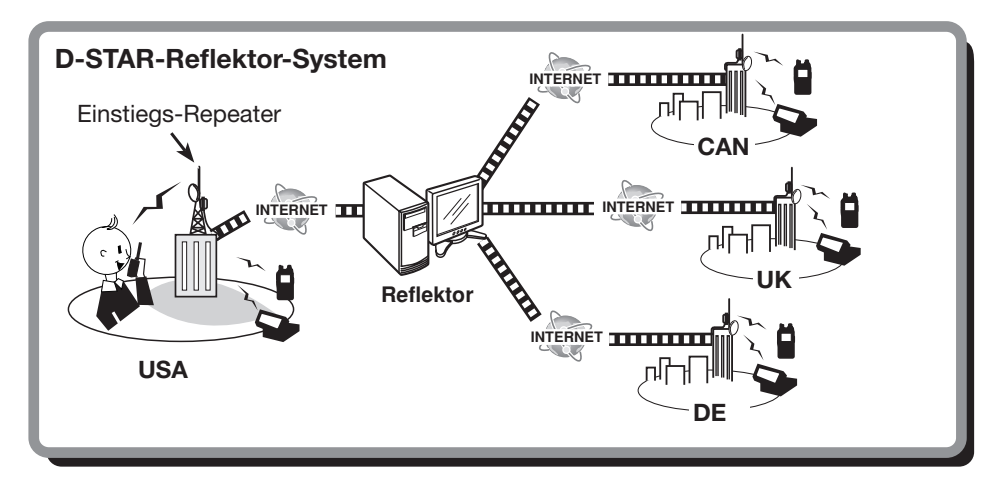

■ Reflektorbetrieb (Fortsetzung)

#### **◇ Verlinkung mit einem Reflektor**

Wenn der eigene Repeater aktuell nicht mit einem Reflektor verlinkt ist oder man zu einem anderen Reflektor wechseln möchte, geht man wie folgt vor. Dabei ist es vor der Verlinkung mit einem anderen Reflektor nötig, die Verlinkung mit dem bisherigen zu unterbrechen.

#### **Direkteingabe**

Beispiel: Direkte Eingabe von "REF010BL"

- $(1)$  DR 1 Sek. lang drücken.
- Der DR-Modus ist gewählt.
- 2 Mit den Navigationstasten (It) "TO" wählen, danach die Enter-Taste drücken.

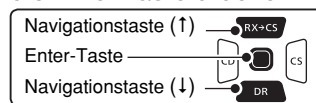

- 3) Mit den Navigationstasten (11) "Reflector" wählen, danach die Enter-Taste drücken.
	- Der REFLECTOR-Screen wird angezeigt.
- (4) Mit den Navigationstasten (11) die Menüzeile "Link to Reflector" wählen, danach Enter-Taste drücken.
- (5) Mit der Navigationstaste (1) die Menüzeile "Direct Input" wählen, danach die Enter-Taste drücken.
- 6 Mit den Navigationstasten (41) die Nummer des Reflektors wählen.
	- (Beispiel: 010)
- $\mathcal{D}$  Mit der Navigationstaste ( $\rightarrow$ ) den Cursor bewegen.
- **8 Mit den Navigationstasten (It) den Modulbuchsta**ben wählen.
- (Beispiel: B).
- (9) Enter-Taste drücken.
	- Die Anzeige kehrt zum DR-Screen zurück.
	- "Link to Reflector" und "REF010BL" werden bei "TO" angezeigt.
- !0 [PTT] drücken, um den Link zum Reflektor aufzubauen.
	- Die TX/RX-LED leuchtet rot.

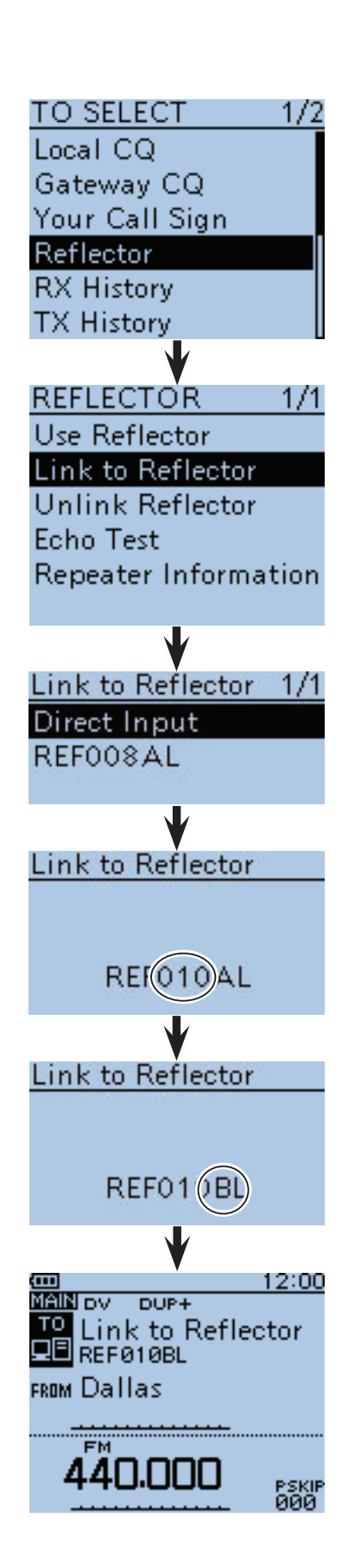

#### ■ Reflektorbetrieb

D Verlinkung mit einem Reflektor (Fortsetzung)

#### **Nutzung der TX-History**

In der TX-History werden bis zu 5 Reflektoren gespeichert, mit denen der eigene Einstiegs-Repeater zuvor verlinkt war.

Beispiel: Wahl von "REF002AL" aus der TX-History

- $\bigcap$  DR 1 Sek. lang drücken.
- Der DR-Modus ist gewählt.
- 2 Mit den Navigationstasten (11) "TO" wählen, danach die Enter-Taste drücken.

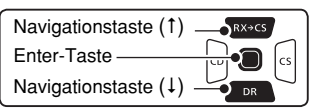

- 3 Mit den Navigationstasten (11) "Reflector" wählen, danach die Enter-Taste drücken.
	- Der REFLECTOR-Screen wird angezeigt.
- 4) Mit den Navigationstasten (It) die Menüzeile "Link to Reflector" wählen, danach Enter-Taste drücken.
- (5) Mit den Navigationstasten (41) die Zeile des Reflektors wählen, mit dem man sich verlinken möchte. (Beispiel: "REF002AL")
- $(6)$ Enter-Taste drücken.
	- Die Anzeige kehrt zum DR-Screen zurück.
	- "Link to Reflector" und "REF002AL" werden bei "TO" angezeigt.
- u[PTT] drücken, um den Link zum Reflektor aufzubauen.
	- Die TX/RX-LED leuchtet rot.

#### **◇ Nutzung eines Reflektors**

Vor der Nutzung eines Reflektors muss überprüft werden, ob der eigene Repeater mit einem Reflektor verlinkt ist.

#### $\overline{1}$  or 1 Sek. lang drücken.

- Der DR-Modus ist gewählt.
- (2) Mit den Navigationstasten (11) "TO" wählen, danach die Enter-Taste drücken.

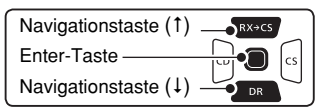

- 3 Mit den Navigationstasten (11) "Reflector" wählen, danach die Enter-Taste drücken.
	- Der REFLECTOR-Screen wird angezeigt.
- 4) Mit den Navigationstasten (11) die Menüzeile "Use Reflector" wählen.
- (5) Enter-Taste drücken.
	- Die Anzeige kehrt zum DR-Screen zurück.
	- "Use Reflector" und "CQCQCQ" werden bei "TO" angezeigt.
- y[PTT] drücken, um den Link zum Reflektor aufzubauen.
	- Die TX/RX-LED leuchtet rot.

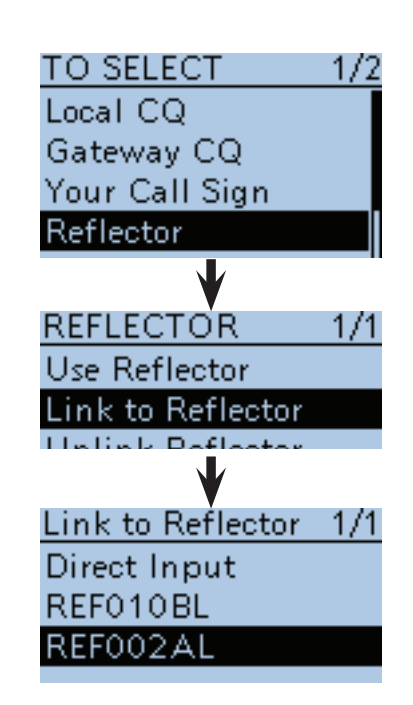

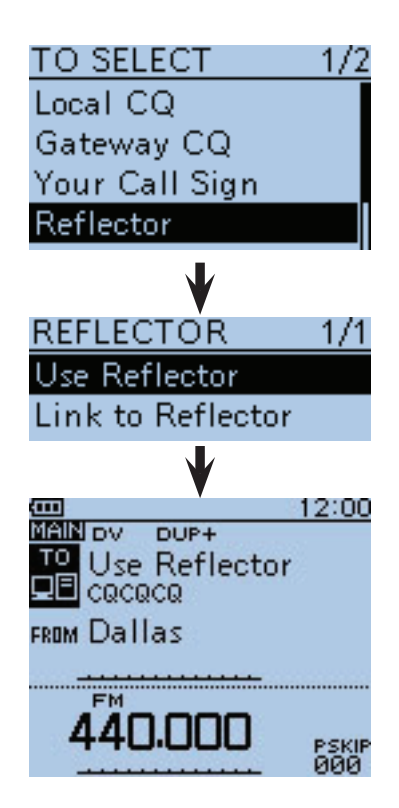

■ Reflektorbetrieb (Fortsetzung)

#### D **Link zu einem Reflektor unterbrechen**

Bevor man sich mit einem anderen Reflektor verlinkt, muss der bisherige Link unterbrochen werden.

- $\left(\frac{1}{R}\right)$  1 Sek. lang drücken.
- Der DR-Modus ist gewählt.
- 2 Mit den Navigationstasten (11) "TO" wählen, danach die Enter-Taste drücken.

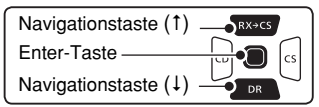

- 3 Mit den Navigationstasten (11) die Menüzeile "Reflector" wählen, danach die Enter-Taste drücken. • Der REFLECTOR-Screen wird angezeigt.
- (4) Mit den Navigationstasten (11) die Menüzeile "Unlink Reflector" wählen.
- 5) Enter-Taste drücken.
	- Die Anzeige kehrt zum DR-Screen zurück.
- "Unlink Reflector" und "U" werden bei "TO" angezeigt.
- y[PTT] drücken, um den Link zu unterbrechen.
	- Die TX/RX-LED leuchtet rot.

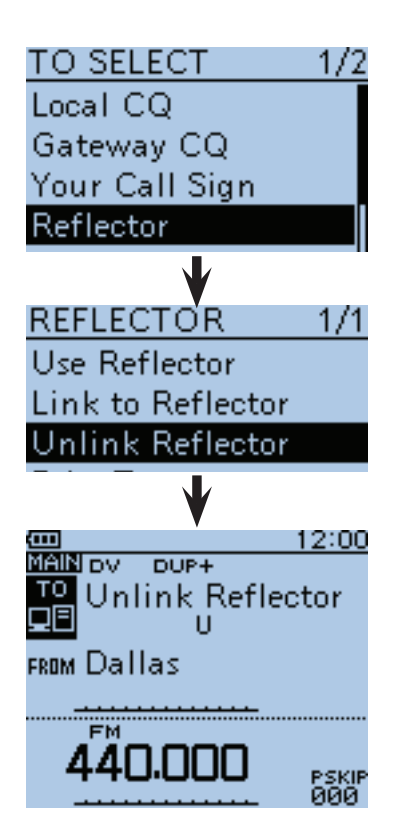

#### **◇ Reflektor-Echo-Test**

Diese Funktion ist nützlich, um zu überprüfen, ob der Repeater das eigene Signal einwandfrei empfängt bzw. ob der Repeater normal arbeitet.

 $\mathcal{O}(n)$  DR 1 Sek. lang drücken.

- Der DR-Modus ist gewählt.
- 2 Mit den Navigationstasten (#1) "TO" wählen, danach die Enter-Taste drücken.

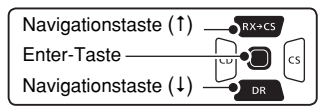

- (3) Mit den Navigationstasten (11) die Menüzeile "Reflector" wählen, danach die Enter-Taste drücken.
	- Der REFLECTOR-Screen wird angezeigt.
- (4) Mit den Navigationstasten (11) die Menüzeile "Echo Test" wählen.
- (5) Enter-Taste drücken.
	- Die Anzeige kehrt zum DR-Screen zurück.
- "Echo Test" und "E" werden bei "TO" angezeigt. y[PTT] drücken und dabei in das Mikrofon sprechen. • Die TX/RX-LED leuchtet rot.
- $\mathcal{D}$  [PTT] loslassen, um die eigene Sprachansage hören zu können.

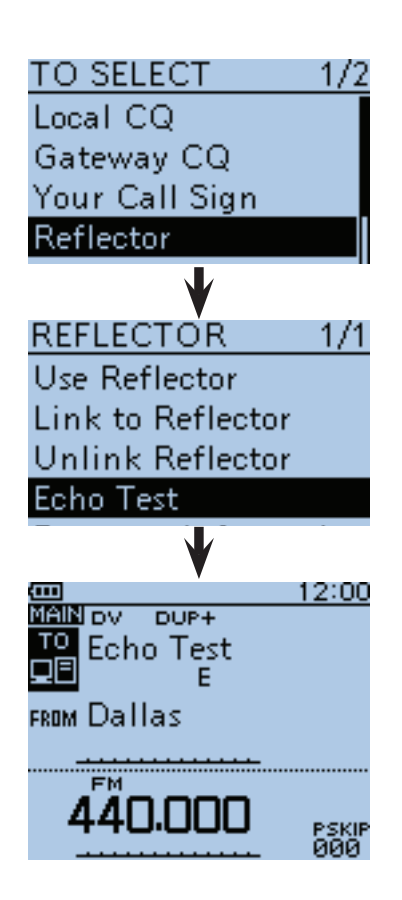

■ Reflektorbetrieb (Fortsetzung)

#### $\diamond$  Abfrage der Repeater-Information

Wenn man einen Befehl zur Abfrage der Repeater-Information sendet, wird vom Repeater eine ID-Nachricht zurück übertragen.

- $\overline{1}$  <sup>DR</sup> 1 Sek. lang drücken.
	- Der DR-Modus ist gewählt.
- 2 Mit den Navigationstasten (#1) "TO" wählen, danach die Enter-Taste drücken.

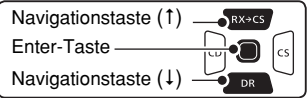

- 3 Mit den Navigationstasten (#1) die Menüzeile "Reflector" wählen, danach die Enter-Taste drücken. • Der REFLECTOR-Screen wird angezeigt.
- 4) Mit den Navigationstasten (11) die Menüzeile "Repeater Information" wählen.
- (5) Enter-Taste drücken.
	- Die Anzeige kehrt zum DR-Screen zurück.
	- "Repeater Information" und "I" werden bei "TO" angezeigt.
- y[PTT] drücken, um den Befehl zur Abfrage der Repeater-Information zu senden. • Die TX/RX-LED leuchtet rot.
	-
- u[PTT] loslassen, um die ID-Nachricht des Repeaters zu hören.

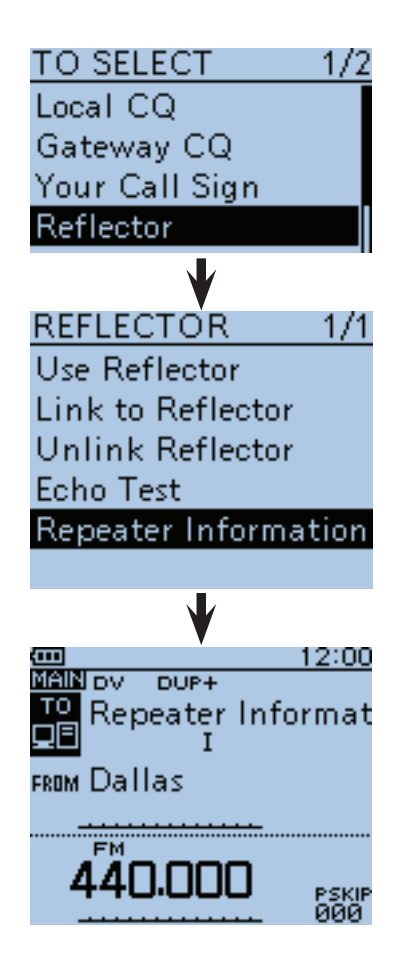

# ■ **Aktualisieren der Repeater-Listen**

Zur Vereinfachung der Bedienung sind vom Werk Repeater-Listen im Transceiver vorprogrammiert. In diesem Abschnitt wird beschrieben, wie man diese Listen mithilfe einer Micro-SD-Karte manuell updatet. Die aktuellste Einstellungsdatei, die auch die Repeater-Listen enthält, kann man von der Icom-Webste herunterladen.

#### **1. Download der aktuellen Einstellungsdatei (.icf-Datei)**

- qAuf http://www.icom.co.jp/world/support/ download/firm/index.html gehen.
	- Dort stehen die aktuelle Einstellungsdatei (.icf) und die Repeater-Listen (.csv) als .zip-Datei zum Download bereit.

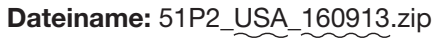

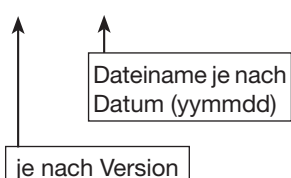

**TIPP:** Die nachfolgenden Hinweise beziehen sich auf eine Datei mit dem Namen "51P2\_USA\_160913.zip".

**2** Heruntergeladene Datei entpacken.

Auf dem PC wird der Ordner "51P2 USA 160913" an der gleichen Stelle wie die .zip-Datei angelegt.

#### **2. Micro-SD-Karte in den PC stecken**

**e** Eine Micro-SD-Karte in den Micro-SD-Kartenslot am PC stecken.

• Icom empfiehlt, alle Micro-SD-Karten vor der Verwendung im ID-51E zu formatieren, auch wenn sie bereits mit einem PC formatiert wurden.

 Beim Formatieren im Funkgerät werden auf der Micro-SD-Karte diverse Ordner angelegt. Eine heruntergeladene .icf-Datei, die beim Entzippen der .zip-Datei erzeugt wird, muss in den Setting-Ordner kopiert werden, der sich im ID-51-Ordner befindet. Andernfalls erkennt das Funkgerät die Datei nicht.

Siehe S. 2-3 zu Details des Einsetzens und Herausnehmens der Micro-SD-Karte.

☞ Fortsetzung nächste Seite

Die neuesten Dateien mit den Einstellungen des ID-51E findet man unter "Cloning software(Rev.  $*$ ) and manuals" auf der Icom-Website.

• Der Screenshot ist nur beispielhaft.

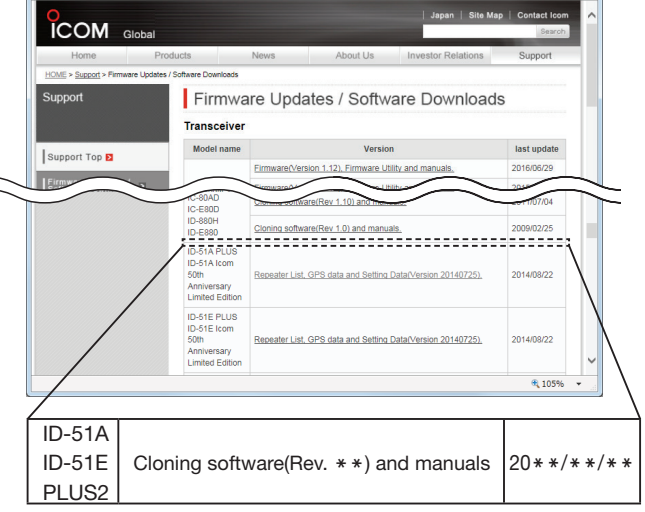

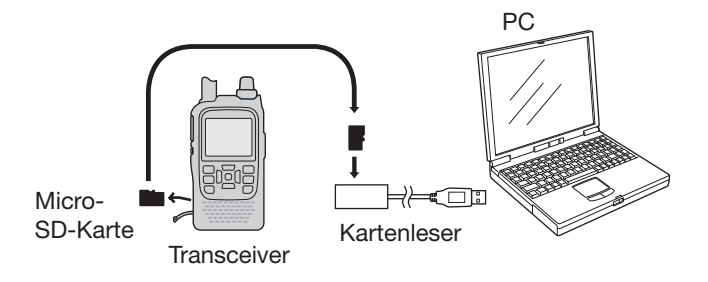

- Aktualisieren der Repeater-Listen (Fortsetzung)
- **3. Kopieren der neuesten .icf-Datei auf die Micro-SD-Karte**
- $\bullet$  Zum Öffnen des entpackten Ordners Doppelklick auf "51P2\_USA\_160913".
- $\bullet$  Die .icf-Datei (Beispiel: "51P2\_USA\_160913.icf") in den Ordner "Setting" im Ordner "ID-51" auf der Micro-SD-Karte kopieren.

**TIPP:** Man kann mehrere .icf-Dateien in den Ordner kopieren, das Funkgerät lädt jedoch nur eine.

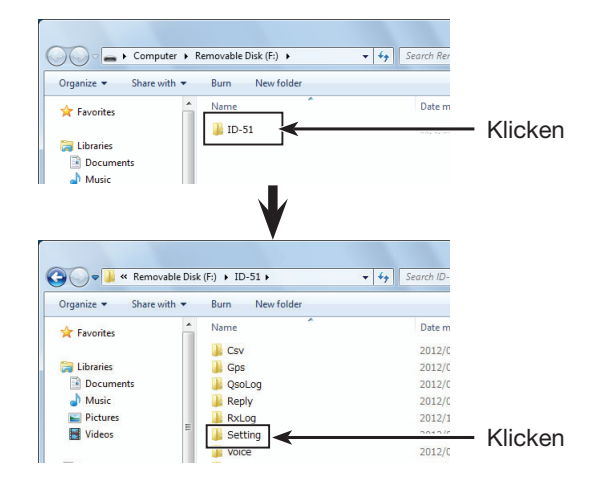

#### **4. Micro-SD-Karte einsetzen**

**O** Micro-SD-Karte aus dem PC entnehmen und in den Karten-Slot des Transceivers stecken.

Siehe S. 2-3 zu Details des Einsetzens und Herausnehmens der Micro-SD-Karte.

**HINWEIS:** Es wird empfohlen, die auf dem Transceiver vorhandenen Einstellungen auf einer Micro-SD-Karte zu sichern, bevor man neue Einstellungen lädt.

☞ Fortsetzung nächste Seite

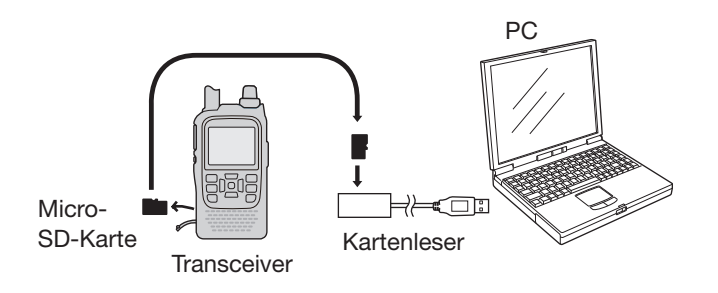

■ Aktualisieren der Repeater-Listen (Fortsetzung)

#### **5. Aktualisieren der Repeater-Listen**

- $\bigcirc$  [MENU] MENU] drücken, um die Menü-Liste anzuzeigen.
- **O** Mit den Navigationstasten (It) das Menü "SD Card" wählen und danach die Enter-Taste drücken.

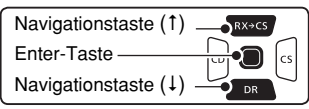

- **O** Mit den Navigationstasten (11) das Untermenü "Load Setting" wählen, danach die Enter-Taste drücken.
- **Mit den Navigationstasten (I1) die gewünschte zu** ladende .icf-Datei wählen, danach die Enter-Taste drücken.
	- (Beispiel: Wahl von "51P2\_USA\_160913.icf") • Das "LOAD FILE"-Fenster erscheint im Display.
- **ID** Mit den Navigationstasten (I1) "Repeater List Only" wählen, danach die Enter-Taste drücken.

☞ Fortsetzung nächste Seite

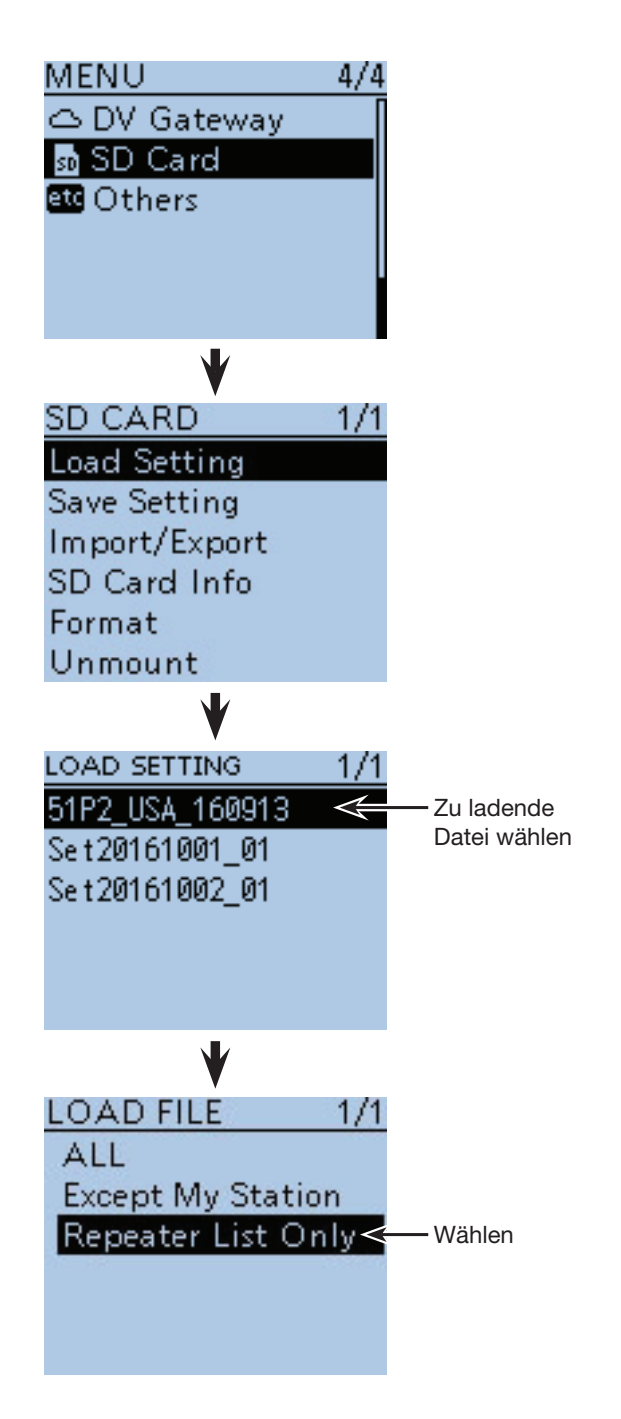

- Aktualisieren der Repeater-Listen (Fortsetzung)
- !2Enter-Taste drücken, um die Datei auszuwählen, worauf die Abfrage "Keep 'SKIP' settings in Repeater List?" im Display erscheint.

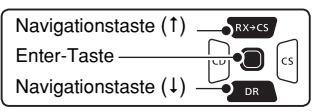

- **B** Mit den Navigationstasten (11) "YES" oder "NO" wählen.
	- Wenn "YES" gewählt ist, bleiben die Übersprungeinstellungen in den Repeater-Listen erhalten. (S. 9-39)
- <sup>1</sup> Enter-Taste drücken, worauf die Abfrage "Load file?" im Display erscheint.
- **ID** Mit den Navigationstasten (1) "YES" wählen, danach Enter-Taste drücken, um die Datei zu überprüfen.
	- Während des Prüfens erscheint "CHECKING FILE" im Display und der Fortschritt wird angezeigt.
- **16 Nach der Überprüfung startet der Ladevorgang.** 
	- Während des Ladens erscheint "LOADING" im Display und der Fortschritt wird angezeigt.
- $\bigcirc$  Nach dem Laden erscheint "COMPLETED! Reboot the ID-51" im Display.

 Damit die neuen Einstellungen usw. wirksam werden, muss man den Transceiver aus- und wieder einschalten.

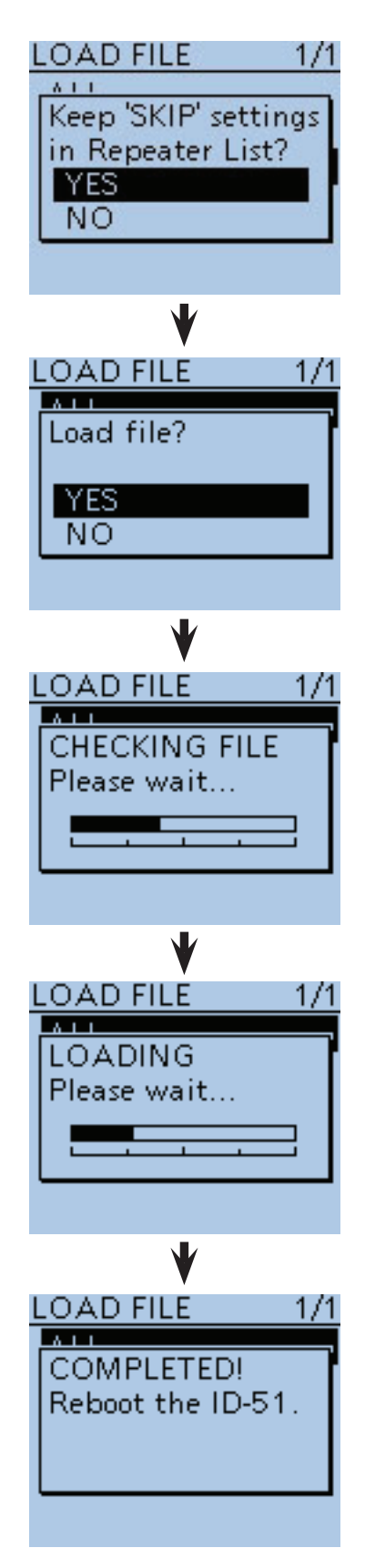

**Das Update der Repeater-Listen ist erfolgt!**

#### **WICHTIG!**

- Die in dieser Bedienungsanleitung beispielhaft verwendeten Repeater-Listen können von den in Ihrem Transceiver vorprogrammierten abweichen.
- •Der Buchstabe für den Repeater-Node steht an der 8. Stelle und es muss beachtet werden, dass sich die Beispiele in dieser Bedienungsanleitung auf japanische Repeater beziehen, deren Buchstabenbezeichnung wie folgt von der europäischen abweicht:

1200 MHz: A (B in Japan) 430 MHz: B (A in Japan) 144 MHz: C (keine 144-MHz-D-STAR-Repeater in Japan)

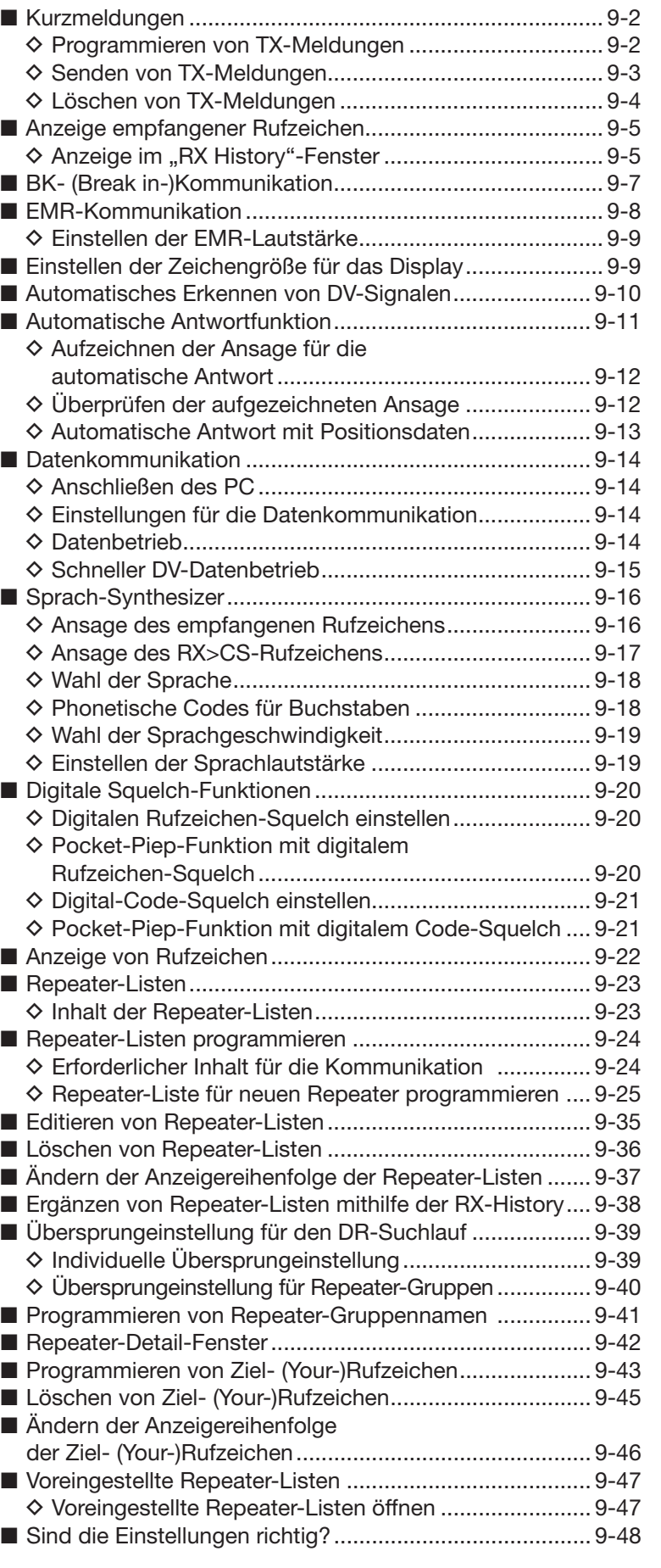

# **Abschnitt 9 D-STAR-BETRIEB (ERWEITERT)**

# ■ **Kurzmeldungen**

Der Transceiver verfügt über 5 Speicher für TX-Kurzmeldungen, die man beim DV-Betrieb senden kann. Die TX-Kurzmeldungen sind programmierbar und dürfen bis zu 20 Zeichen lang sein.

#### **◇ Programmieren von TX-Meldungen**

- q[MENU] drücken, um die Menü-Liste anzuzeigen.
- (2) Mit den Navigationstasten (11) das Menü "My Station" wählen, danach die Enter-Taste drücken.

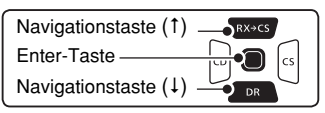

- $(3)$ Mit der Navigationstaste (1) das Untermenü "TX Message" wählen, danach die Enter-Taste drücken.
- 4) Mit den Navigationstasten (#1) den Kurzmeldungsspeicher "1:" wählen.
- **(5) [QUICK]**  $QV$  drücken, um das Quick-Menü anzuzeigen.
- 6 Mit der Navigationstaste (1) "Edit" wählen.
- $\Omega$ Enter-Taste drücken, um in den Editiermodus für TX-Meldungen zu gelangen.
- **8 Mit [DIAL] das gewünschte erste Zeichen wählen.** (im Beispiel: J)
	- Wählbare Zeichen sind Groß- und Kleinbuchstaben, Ziffern oder Sonderzeichen.
	- Das gewählte Zeichen blinkt.
	- Mit den Navigationstasten (=) den Cursor vor- oder rückwärts bewegen.
	- Bei der Zeichenwahl [QUICK]<sup>[QUICK</sup>] drücken, um zwischen Groß- und Kleinbuchstaben umzuschalten.
	- Bei der Zeichenwahl [QUICK] GUICK] drücken, um das Fenster zur Wahl der Zeichengruppe anzuzeigen.
	- Ein Leerzeichen kann in jeder Zeichengruppe eingegeben werden.
	- [DIAL] nach links drehen, um ein Leerzeichen einzugeben.
	- Bei fehlerhafter Eingabe [CLR] (KRING) kurz drücken, um das Zeichen zu löschen, oder gedrückt halten, um die Zeichen von rechts nach links nacheinander zu löschen. • Siehe S. 2-8 zu Details der Texteingabe.
- $\circled{9}$  Mit der Navigationstaste  $\leftrightarrow$ ) den Cursor zur zweiten Stelle bewegen.
- $10$  Schritte  $8$  und  $9$  wiederholen, um die gesamte TX-Meldung von bis zu 20 Zeichen Länge einschließlich Leerzeichen einzugeben. (Beispiel: " $J'' >$  " $A'' >$  " $P'' >$  " $A'' >$  " $N'' >$  "Leerzeichen"

> ">" > "T" > "O" > "M")

- !1Nach der Eingabe die Enter-Taste zweimal drücken, um die Programmierung der TX-Meldung abzuschließen.
- <sup>(2)</sup>[MENU] MENU] drücken, um die Einstellung zu speichern und das Menü-System zu verlassen.

**Beispiel:** Programmieren der TX-Meldung "JAPAN >TOM" in den Speicher 1:

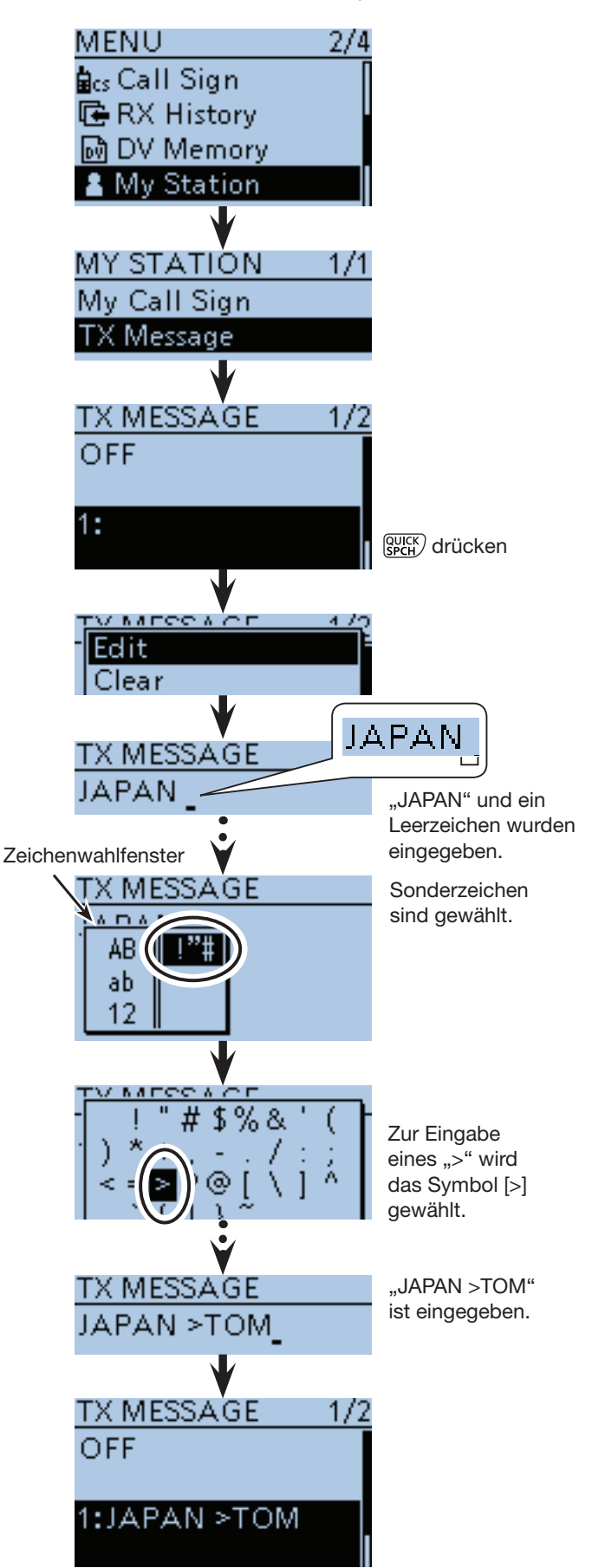

■ Kurzmeldungen (Fortsetzung)

#### $\diamond$  Senden von TX-Meldungen

Programmierte TX-Meldungen lassen sich durch Drücken der [PTT]-Taste senden. Dazu zunächst die gewünschte TX-Meldung auswählen, wodurch gleichzeitig die TX-Meldungs-Sendefunktion eingeschaltet wird.

- q[MENU] drücken, um die Menü-Liste anzuzeigen.
- $\Omega$  Mit den Navigationstasten (11) das Menü "My Station" wählen, danach die Enter-Taste drücken.

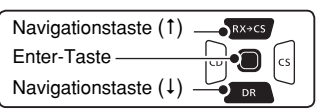

- **3 Mit der Navigationstaste (1) das Untermenü "TX Mes**sage" wählen, danach die Enter-Taste drücken.
- 4) Mit den Navigationstasten (#1) die gewünschte TX-Meldung 1 bis 5 wählen.
	- Zum Ausschalten der TX-Meldungs-Sendefunktion die Menüzeile "OFF" wählen.
- (5) Abschließend die Enter-Taste drücken.
- y[MENU] drücken, um die Einstellung zu speichern und das Menü-System zu verlassen.

#### **TIPP:**

- Die TX-Meldung wird zusammen mit der Sprache gesendet.
- Die TX-Meldung wird bei jedem Drücken der [PTT]- Taste gesendet.
- Bei längeren Sendedurchgängen wird die TX-Meldung automatisch alle 30 Sek. gesendet.

#### **RX-Meldungs-Anzeigefunktion**

Voreingestellt werden von anderen Stationen empfangene TX-Meldungen automatisch in einem Pop-up-Fenster angezeigt und erforderlichenfalls gescrollt. Wenn diese empfangenen Meldungen (RX-Meldungen) nicht angezeigt werden sollen, schaltet man die Anzeigefunktion im Untermenü "RX Message" des Menü-Systems aus. (S. 16-82)

(MENU > Display > **RX Message**)

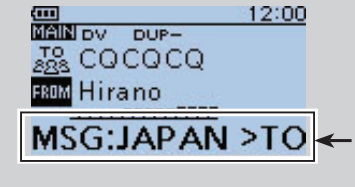

Die empfangene Meldung erscheint und wird erforderlichenfalls gescrollt.

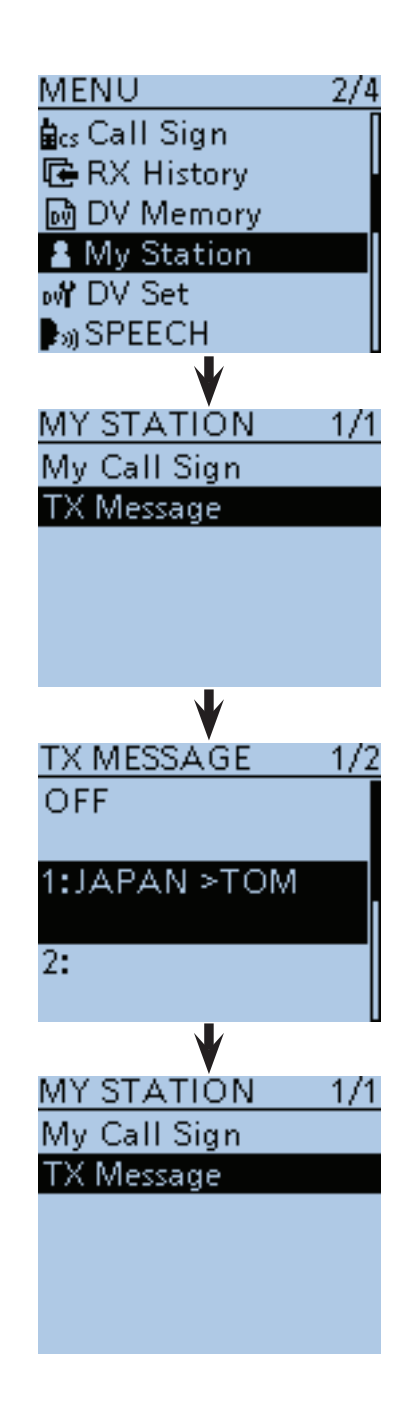

# ■ Kurzmeldungen (Fortsetzung)

D **Löschen von TX-Meldungen**

Programmierte TX-Meldungen können erforderlichenfalls wie nachfolgend beschrieben gelöscht werden.

- q[MENU] drücken, um die Menü-Liste anzuzeigen.
- 2 Mit den Navigationstasten (11) das Menü "My Station" wählen, danach die Enter-Taste drücken.

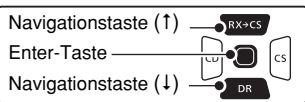

- **3** Mit der Navigationstaste (1) das Untermenü "TX Message" wählen, danach die Enter-Taste drücken.
- 4) Mit den Navigationstasten (It) die gewünschte zu löschende TX-Meldung im Speicher 1 wählen.
- $\circledS$  [QUICK]  $g_{PCH}^{QUCK}$  drücken, um das Quick-Menü anzuzeigen.
- $\circledR$ Mit der Navigationstaste (1) "Clear" wählen, danach die Enter-Taste drücken.
	- Das Bestätigungsfenster "Clear?" erscheint im Display.
- $\overline{O}$  Mit der Navigationstaste (1) "YES" wählen, danach die Enter-Taste drücken.
- i[MENU] drücken, um die Einstellung zu speichern und das Menü-System zu verlassen.

**Beispiel:** Löschen der TX-Meldung "JAPAN >TOM" aus dem Speicher 1:

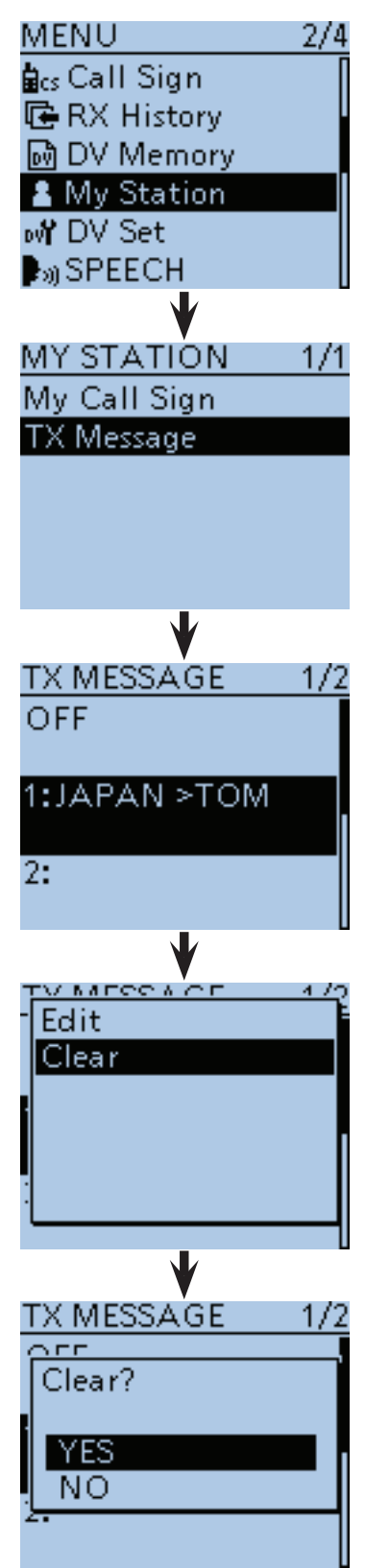

# ■ Anzeige empfangener Rufzeichen

Wenn ein DV-Signal empfangen wird, speichert der Transceiver das Rufzeichen der Station und das des Repeaters in der RX-History.

Bis zu 50 Anrufe werden gespeichert.

Wenn man den 51. Anruf empfängt, wird der älteste Eintrag der RX-History gelöscht.

Der Inhalt der RX-History lässt sich wie folgt anzeigen:

# ◇ Anzeige im "RX History"-Fenster

- ① [MENU] [MEV] drücken, um die Menü-Liste anzuzeigen.
- $\Omega$  Mit den Navigationstasten (It) das Menü "RX History" wählen, danach die Enter-Taste drücken.

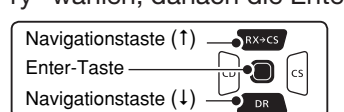

- 3 Mit den Navigationstasten (11) einen vorhandenen Eintrag der RX-History zwischen "RX01" und "RX50" wählen.
	- Zusätzlich zur Nummer des RX-History-Eintrags werden die Rufzeichen des Anrufers und der angerufenen Station, die RX-Meldung, das Repeater-Rufzeichen der angerufenen Station sowie das Empfangsdatum und die Zeit im Display angezeigt.
	- "GW" erscheint, wenn ein Gateway-Anruf empfangen wurde.
	- "GPS" erscheint, wenn der empfangene Anruf GPS-Positionsdaten enthält.
	- "UP" erscheint, wenn es sich bei dem empfangenen Anruf um ein Repeater-Uplink-Signal handelt.
- rEnter-Taste drücken, um den gesamten Inhalt des Eintrags anzuzeigen.
- (5) Mit den Navigationstasten (41) die einzelnen Inhaltsseiten des RX-History-Eintrags durchblättern.
	- CALLER: Rufzeichen der anrufenden Station sowie die evtl. angefügte Anmerkung.
	- CALLED: Rufzeichen der angerufenen Station.
	- RXRPT1\*: Rufzeichen des Einstiegs-Repeaters der anrufenden Station. Falls der Anruf über einen Gateway und das Internet empfangen wurde, wird das Gateway-Repeater-Rufzeichen des lokalen Repeaters angezeigt.
	- Rx RPT2\*: Rufzeichen des Repeaters, über den der Anruf empfangen wurde.
	- MESSAGE: Text der Meldung, die mit dem Anruf empfangen wurde, sofern die anrufende Station eine TX-Meldung programmiert und gesendet hat.
	- RX TIME: Datum und Zeit des Empfangs des Anrufs.
	- \*"FREQUENCY" erscheinen anstelle der Anzeigen, wenn der Anruf direkt, also simplex ohne Nutzung eines Repeaters empfangen wurde.
- y[MENU] drücken, um die Einstellung zu speichern und das Menü-System zu verlassen.

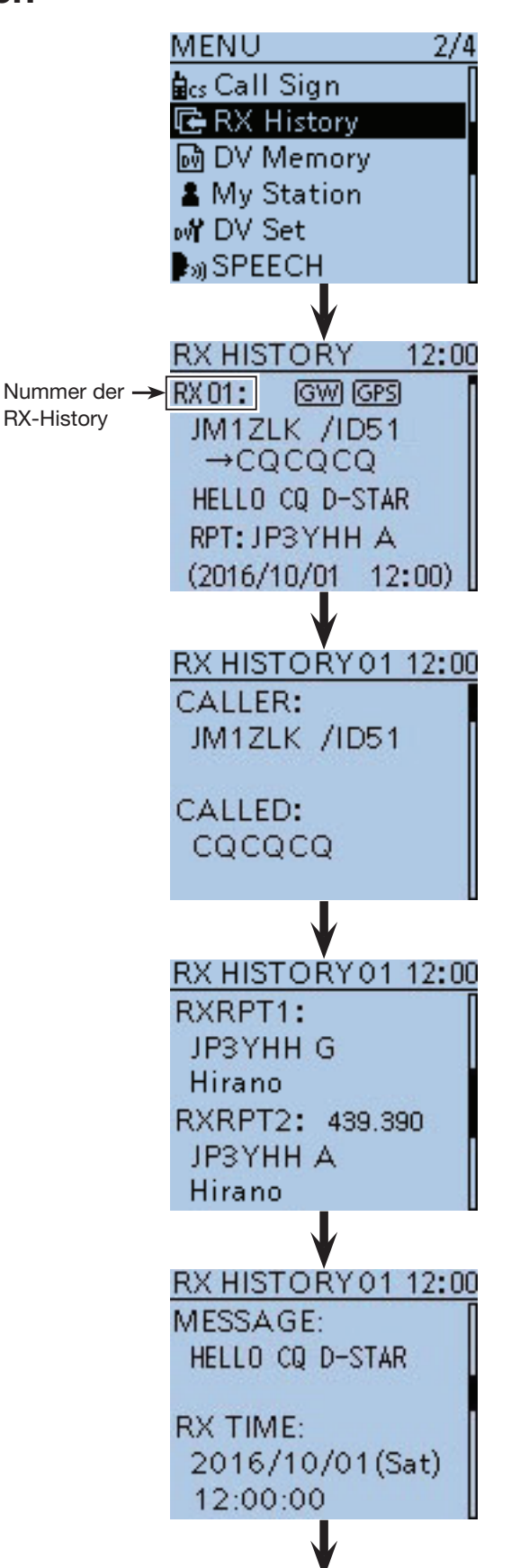

Wenn der empfangene Anruf GPS-Positionsdaten enthalten hat, werden diese nach RX TIME angezeigt. ■ Anzeige empfangener Rufzeichen (Fortsetzung)

**TIPP:** Die Einträge der RX-History können gelöscht werden.

 $\rightarrow$  **Bei geöffnetem "RX HISTORY"-Fenster oder bei** einem geöffneten Inhaltsfenster die [QUICK] SPCH -Taste drücken und mit den Navigationstasten (11) "Delete" oder "Delete All" wählen. Danach zum Löaschen die Enter-Taste drücken.  $1102700$ 

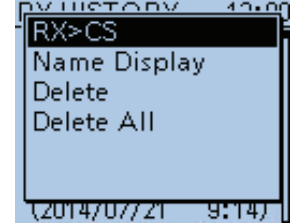

Wenn der empfangene Anruf GPS-Positionsdaten enthalten hat.

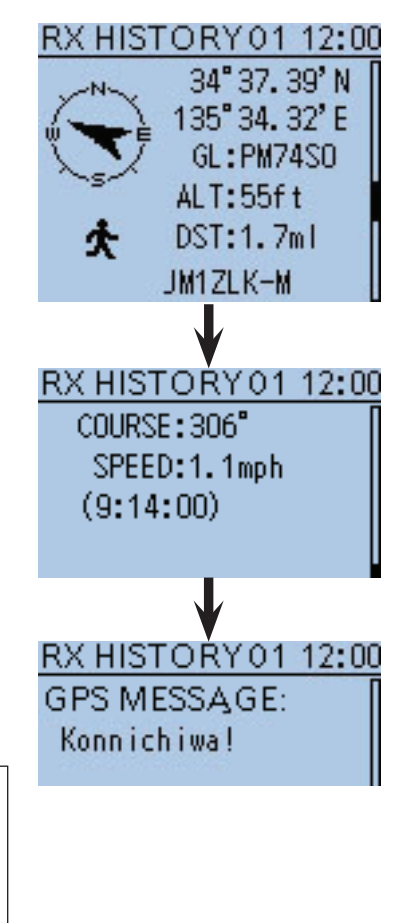

**TIPP:** Je nach Kommunikationsweise können die Einstellungen für "RX RPT1" unterschiedlich sein.

Beispiel: Empfang eines Gebietsanrufs

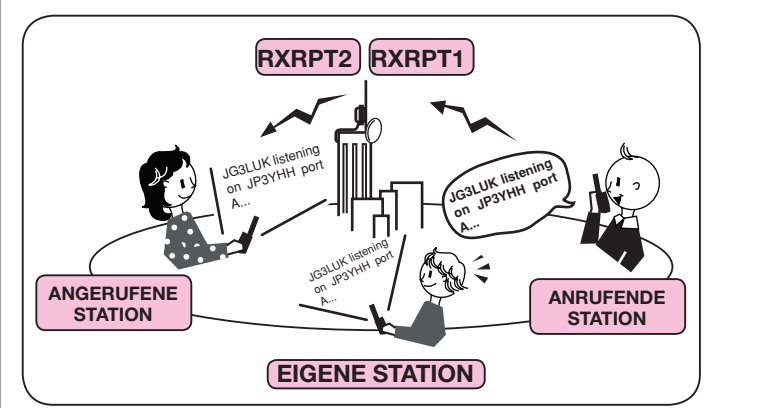

Beispiel: Empfang eines Gateway-Anrufs

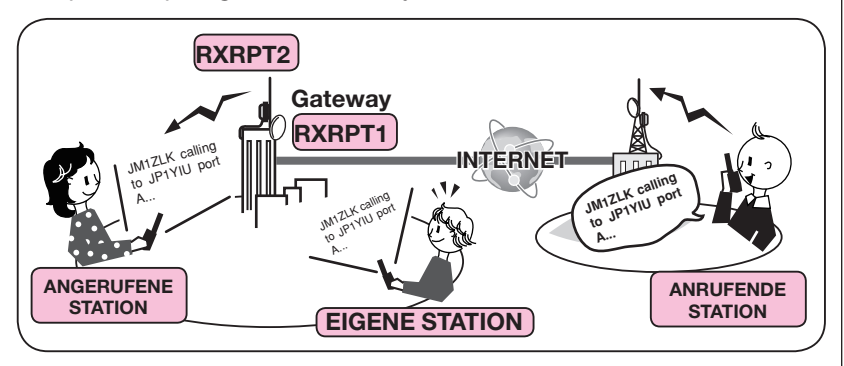

# ■ **BK- (Break in-)Kommunikation**

Die Break-in-Funktion ermöglicht es, in Funkverbindungen von Stationen einzudringen, die mit eingeschaltetem Rufzeichen-Squelch kommunizieren. (voreingestellt: OFF)

**HINWEIS:** Die Break-in-Funktion wird automatisch ausgeschaltet, wenn der Transceiver ausgeschaltet wird.

 $\Phi$ Beim Empfang einer DV-Funkverbindung Taste  $Rx \rightarrow cs$ 

- 1 Sek. lang drücken.
- $\bullet$  Nach dem Loslassen der Taste  $\overline{RX \rightarrow CS}$  sind Warntöne hörbar und das Rufzeichen der empfangenen Station wird angesagt. (RX>CS-Ansage)
- Das Rufzeichen der empfangenen Station und des genutzten Repeaters werden automatisch übernommen.
- Wenn eines der Rufzeichen nicht korrekt empfangen wurde, sind Fehlertöne hörbar und es wird nicht übernommen.
- 2 [MENU] weblisten, um die Menü-Liste anzuzeigen.
- 3 Mit den Navigationstasten (#1) das Menü "DV Set" wählen, danach die Enter-Taste drücken.

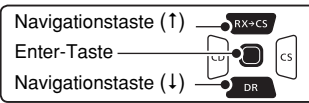

- (4) Mit den Navigationstasten (11) das Untermenü "BK" wählen, danach die Enter-Taste drücken.
- $(5)$  Mit der Navigationstaste (1) "ON" wählen.
- $\circledS$ [MENU] MENU] drücken, um die Einstellung zu speichern und das Menü-System zu verlassen.
	- "BK" erscheint im Display.
- $\mathcal{D}$  Wenn beide Stationen gerade nicht senden, [PTT] drücken, um zu senden.
	- Die TX/RX-LED leuchtet rot.
	- "BK" blinkt im Display der Gegenstation, wenn diese den BK-Anruf empfangen hat.
- (8) Zum Empfang die [PTT] wieder loslassen.
- Auf die Antwort der Gegenstation warten.
- **9 Nach Empfang der Antwort normal kommunizieren.**
- $10$ Zum Ausschalten der BK-Funktion im Schritt  $(5)$ 
	- "OFF" wählen oder den Transceiver ausschalten.

# **Nutzung der Break-in-Funktion**

Beim Betrieb mit digitaler Rufzeichen-Squelch öffnet der Squelch nicht (keine Signale hörbar), obwohl ein Anruf empfangen wird, sofern er nicht an Ihr eigenes Rufzeichen ("MY") gerichtet ist.

Allerdings öffnet der Squelch, wenn der Anruf ein "BK ON"-Signal (Break-in-Anruf) enthält, und Signale sind hörbar, auch wenn der Anruf an eine andere Station gerichtet ist.

#### • Station C ruft Station A mit "BK OFF"

Station A und B kommunizieren mit digitaler Rufzeichen-Squelch.

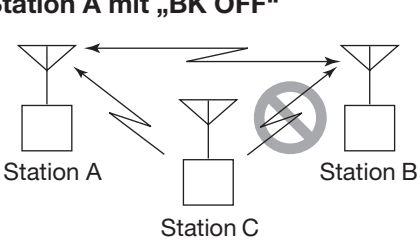

Station B hört nicht, dass die Station C die Station A ruft.

• Station C ruft Station A mit "BK ON"

Station A und B kommunizieren mit digitaler Rufzeichen-Squelch.

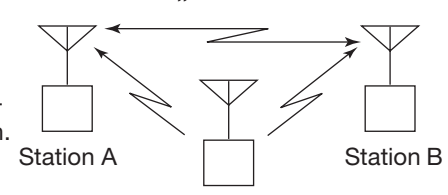

Station C

Station B hört auch, dass die Station C die Station A ruft.

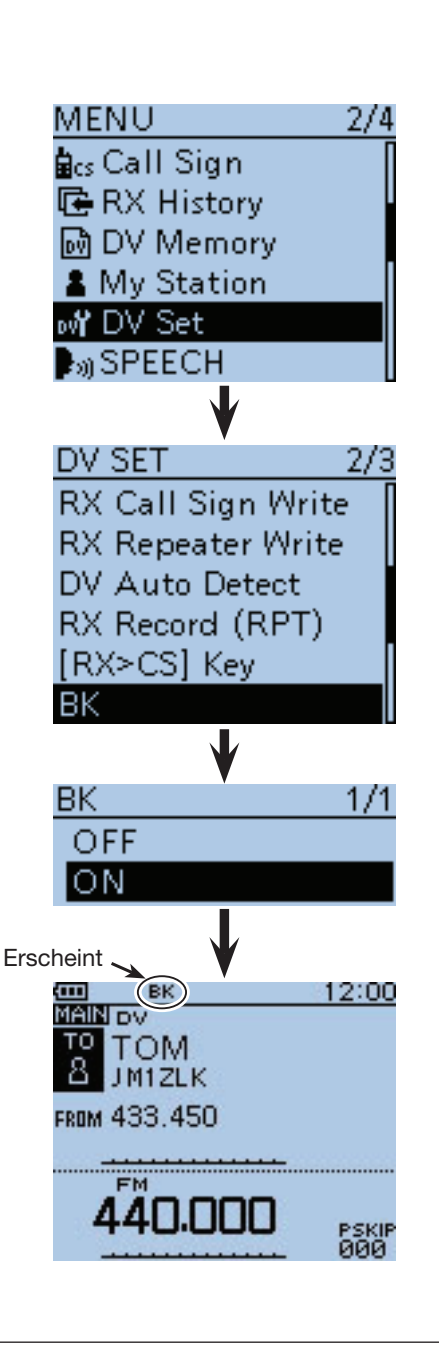

# ■ **EMR-Kommunikation**

Im DV-Modus ist die EMR-Kommunikation (Enhanced Monitor Request) möglich, bei der es nicht erforderlich ist, vorab Rufzeichen zu programmieren.

Transceiver, die ein EMR-Signal empfangen, öffnen den Squelch automatisch.

Wenn im EMR-Modus Signale empfangen werden, ist die Sprache mit einer festgelegten Lautstärke hörbar, selbst wenn der Lautstärkeregler des Transceivers auf Minimum steht oder der Digital-Rufzeichen- bzw. Digital-Code-Squelch eingeschaltet ist. (voreingestellt: OFF) Wenn die eingestellte Lautstärke höher als die eingestellte EMR-Lautstärke ist, hört man die EMR-Signale mit der höheren Lautstärke.

**HINWEIS:** Der EMR-Modus wird automatisch beendet, wenn der Transceiver ausgeschaltet wird.

- $\overline{1}$   $\sqrt{1}$  Sek. lang drücken. • Der DR-Modus ist gewählt.
- (2) Mit der Navigationstaste (1) "FROM" wählen, danach die Enter-Taste drücken.

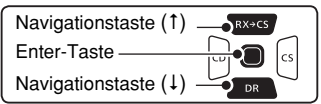

- **3 Mit der Navigationstaste (1) "Repeater List" wählen,** danach die Enter-Taste drücken.
- $(4)$  Mit den Navigationstasten  $(1)$ , 11: Japan" wählen, danach die Enter-Taste drücken.
- **5 Mit den Navigationstasten (#1) "Hamacho" wählen,** danach die Enter-Taste drücken.
	- "Hamacho" wird hinter dem Feld "FROM" angezeigt.
- y[MENU] drücken, um die Menü-Liste anzuzeigen.
- $\mathcal{D}$  Mit den Navigationstasten (It) das Menü "DV Set" wählen, danach die Enter-Taste drücken.
- $\mathcal{O}(\mathcal{B})$ Mit den Navigationstasten (41) das Untermenü "EMR" wählen, danach die Enter-Taste drücken.
- **9 Mit der Navigationstaste (1) die Einstellung "ON"** wählen.
- <sup>10</sup> [MENU]<sup>MENU</sup>] drücken, um die Einstellung zu speichern und das Menü-System zu verlassen.
	- "EMR" erscheint im Display.
- !1 [PTT] zum Senden drücken.
	- Die TX/RX-LED leuchtet rot.
	- "EMR" blinkt im Display der Gegenstation, wenn diese den EMR-Anruf empfangen hat. Die Sprache ist mit einer vorprogrammierten Lautstärke hörbar oder mit der über den Lautstärkeregler eingestellten, je nachdem, welche von beiden höher ist.
- 12 Zum Empfang die [PTT] wieder loslassen.
- !3 Zum Ausschalten der EMR-Kommunikation in Schritt
	- **9** "OFF" wählen oder den Transceiver ausschalten.

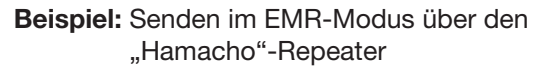

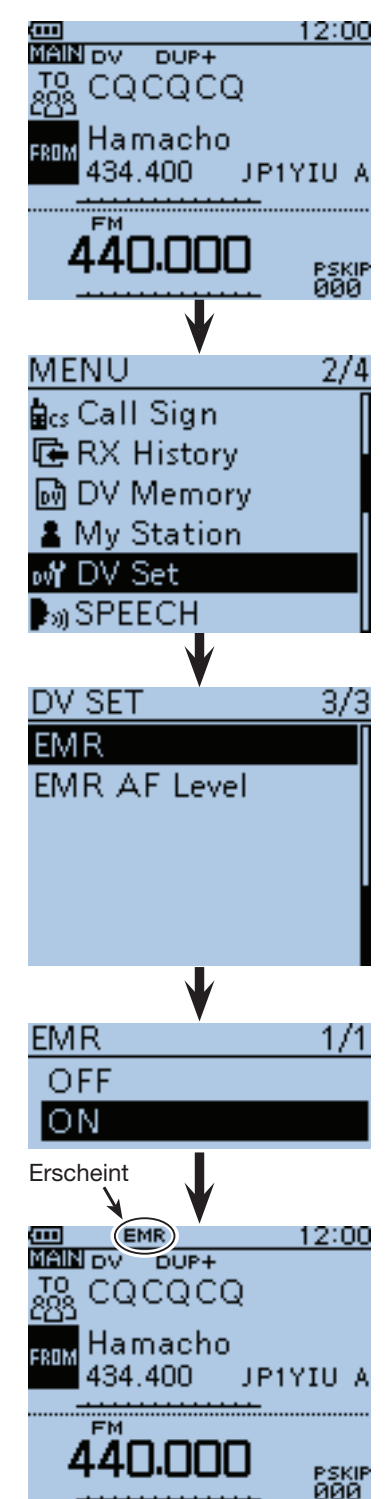

■ EMR-Kommunikation (Fortsetzung)

#### **◇ Einstellen der EMR-Lautstärke**

Die Lautstärke empfangener EMR-Signale ist zwischen ..0" und ..39" einstellbar.

Wenn ein EMR-Signal empfangen wird, hört man es mit der voreingestellten Lautstärke oder der mit dem [VOL]-Regler eingestellten, je nachdem, welche größer ist.

Zur Unterdrückung von EMR-Signalen wird "0" eingestellt.

① [MENU] [MEVU] drücken, um die Menü-Liste anzuzeigen.

 $(2)$  Mit den Navigationstasten (11) das Menü "DV Set" wählen, danach die Enter-Taste drücken.

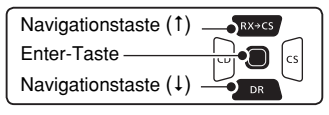

- **3 Mit der Navigationstaste (1) das Untermenü "EMR** AF Level" wählen, danach die Enter-Taste drücken.
- (4) Mit den Navigationstasten (11) die EMR-Lautstärkezwischen "0" (aus) und "39" (maximale Lautstärke) in Einer-Schritten einstellen. (voreingestellt: 19)
- $t$ [MENU] mENU] drücken, um die Einstellung zu speichern und das Menü-System zu verlassen.

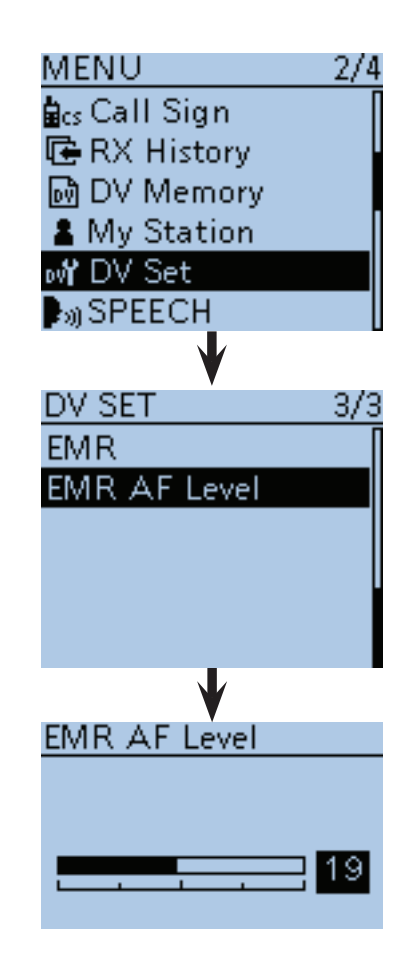

# ■ ■ **Einstellen der Zeichengröße für das Display**

Die Zeichengröße für das Rufzeichen, den Repeater-Namen usw. im Display lässt sich für den DR-Modus vergrößern. (voreingestellt: Normal)

- $\textcircled{1}$  [QUICK]  $\textcircled{B}$  drücken, um das Quick-Menü anzuzeigen.
- $(2)$  Mit den Navigationstasten  $(1)$ , Display Type" wählen, danach die Enter-Taste drücken.
- **3 Mit der Navigationstaste (1) die Einstellung "Large"** wählen, danach die Enter-Taste drücken.
	- Die Zeichengröße ändert sich hinter den Feldern "TO" und "FROM".

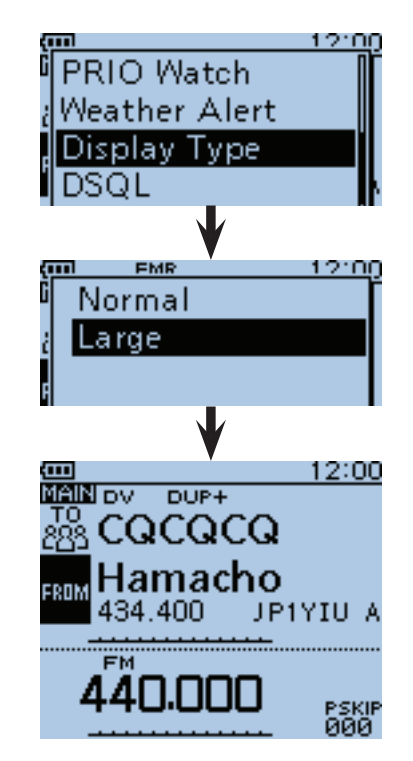

# ■ Automatisches Erkennen von DV-Signalen

Wenn beim Betrieb im DV-Modus ein FM-Signal empfangen wird, blinken die Symbole "DV" und "FM" abwechselnd im Display.

Bei eingeschalteter Erkennungsfunktion wählt der Transceiver automatisch FM, damit man das Signal vorübergehend hören kann. (voreingestellt: OFF)

- Unabhängig von dieser Einstellung blinken die Symbole "DV" und "FM" abwechselnd im Display, wenn im DV-Modus ein FM-Signal empfangen wird.
- $\textcircled{1}$  [MENU]  $\frac{MESU}{ESU}$  drücken, um die Menü-Liste anzuzeigen.
- (2) Mit den Navigationstasten (It) das Menü "DV Set" wählen, danach die Enter-Taste drücken.

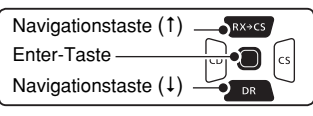

- **3) Mit den Navigationstasten (#1) das Untermenü** "DV Auto Detect" wählen, danach die Enter-Taste drücken.
- $\ddot{a}$ Mit der Navigationstaste (1) die Einstellung "ON" wählen.
- $t_{\text{MENU}}$  (MENU) drücken, um die Einstellung zu speichern und das Menü-System zu verlassen.
	- Wenn im DV-Modus ein FM-Signal empfangen wird, blinken die Symbole "DV" und "FM" abwechselnd im Display und das FM-Signal ist hörbar.

Bei eingeschalteter digitaler Rufzeichen-Squelch (DSQL) oder digitaler Code-Squelch (CSQL) empfängt der Transceiver auch bei eingeschalteter Funktion FM-Signale nicht.

Man kann weiterhin auf die gewünschten Digitalsignale warten.

#### **Wenn im DV-Modus ein FM-Signal empfangen wird:**

• DV Auto Detect-Funktion: OFF

"DV"- und "FM"-Symbole blinken abwechselnd, aber das FM-Signal ist nicht hörbar.

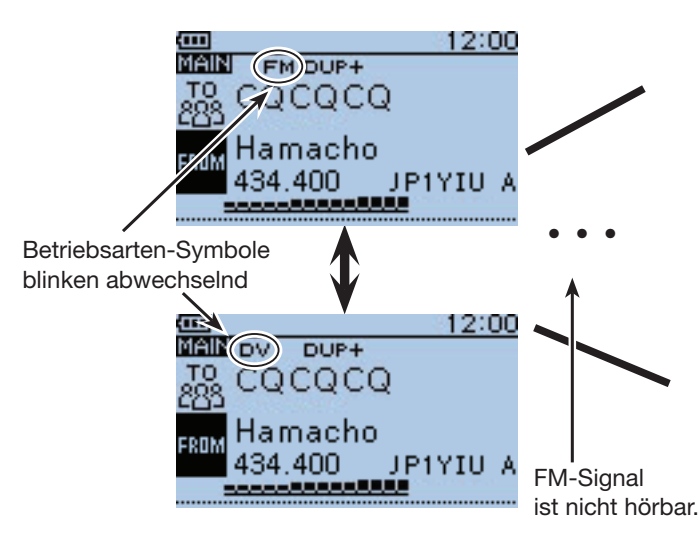

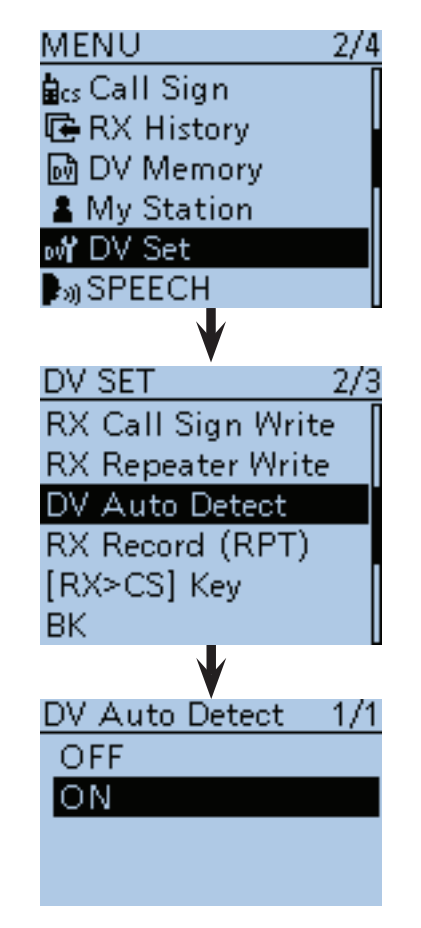

• DV Auto Detect-Funktion: ON

"DV"- und "FM"-Symbole blinken abwechselnd und das FM-Signal ist hörbar.

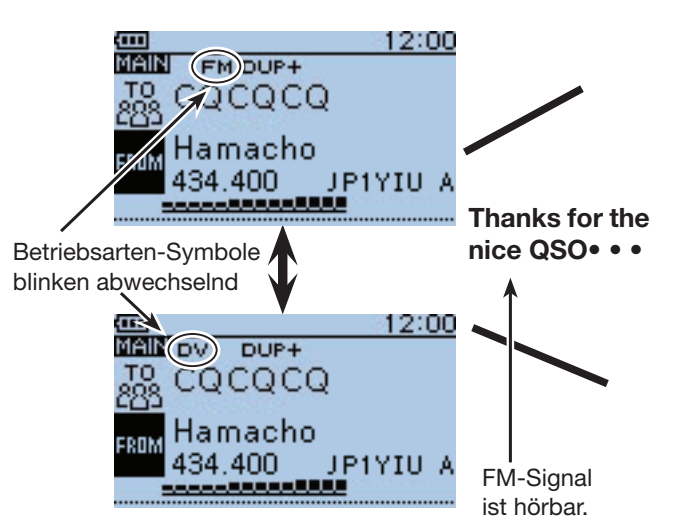

# ■ Automatische Antwortfunktion

Wenn ein an das eigene Rufzeichen gerichteter Anruf empfangen wird, beantwortet diese Funktion automatisch den Anruf durch Senden des eigenen Rufzeichens. (voreingestellt: OFF)

Je nach Einstellung kann nach dem Rufzeichen eine aufgezeichnete Sprachmeldung mitgesendet werden.

 $[1]$  [MENU]  $\sqrt{M_{\rm iso}^{\rm EW}}$  drücken, um die Menü-Liste anzuzeigen.

2 Mit den Navigationstasten (It) das Menü "DV Set" wählen, danach die Enter-Taste drücken.

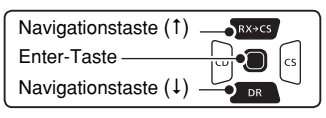

3 Mit den Navigationstasten (It) das Untermenü "Auto Reply" wählen, danach die Enter-Taste drücken.

- (4) Mit den Navigationstasten (11) "ON", "Voice" oder "Position" wählen.<br>• ON: Der Trans
	- Der Transceiver antwortet mit dem eigenen Rufzeichen. (Es wird keine Sprache übertragen.)
	- Voice: Der Transceiver antwortet mit dem eigenen Rufzeichen und sendet danach die aufgezeichnete und auf der Micro-SD-Karte gespeicherte bis zu 10 Sek. lange Sprachmeldung. Wenn keine Micro-SD-Karte im Transceiver steckt oder keine Sprachmeldung aufgezeichnet wurde, wird nur das Rufzeichen gesendet. Die gesendete Sprachmeldung kann zur Kon-

trolle mitgehört werden.

• Position: Der Transceiver antwortet mit dem eigenen Rufzeichen und sendet außerdem die eigene Position, die vom eingebauten GPS-Empfänger ermittelt wurde. (S. 9-13)

> Wenn im Menü "GPS Select" die Einstellung "OFF" oder "Manual" gewählt ist, wird der eingebaute GPS-Empfänger vorübergehend eingeschaltet.

> Wenn im Menü "GPS Select" die Einstellung "External GPS" gewählt ist, wird die vom externen GPS-Empfänger ermittelte Position gesendet. Sollte kein externer GPS-Empfänger angeschlossen sein, wird der eingebaute GPS-Empfänger vorübergehend eingeschaltet.

t[MENU] drücken, um die Einstellung zu speichern und das Menü-System zu verlassen.

#### **HINWEISE:**

- Wenn man "ON" oder "Voice" gewählt hat, wird die automatische Antwortfunktion automatisch wieder ausgeschaltet, sobald man die [PTT]-Taste drückt.
- Wenn "Position" gewählt ist, bleibt die automatische Antwortfunktion eingeschaltet, auch wenn man die [PTT]-Taste drückt.
- Wenn man "ON" oder "Voice" gewählt hat, wird die Batteriesparfunktion deaktiviert.
- Wenn man "Position" gewählt hat, bleibt die Batteriesparfunktion eingeschaltet.
- Die automatische Antwortfunktion steht im Subband nicht zur Verfügung.

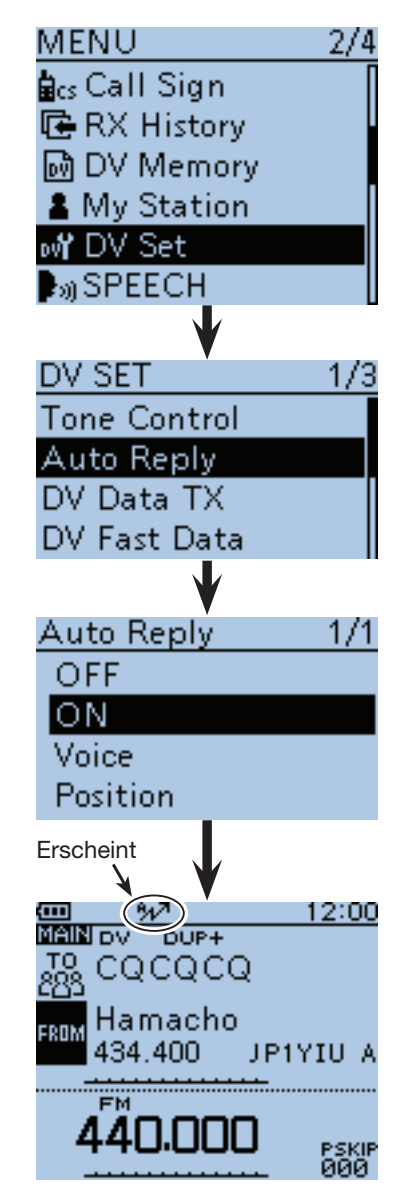

Beim Empfang eines Anrufs von "JG3LUK" sendet der Transceiver automatisch eine Antwort.

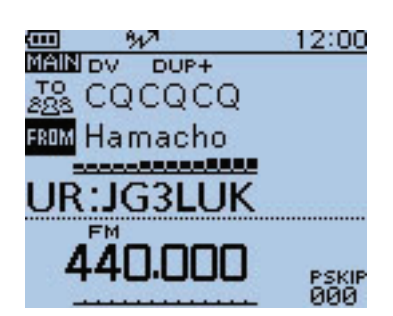

Die "TO"-Einstellung ändert sich nicht, aber es erscheint "UR: JG3LUK" (Rufzeichen der anrufenden Station).

**TIPP: Aufzeichnen der Sprachmeldung** Die Sprachmeldung für die automatische Antwortfunktion lässt sich über das Menü "DV Auto Reply" des Menü-Systems aufzeichnen (S. 16-27) (MENU > Voice Memo > **DV Auto Reply**)

# ■ Automatische Antwortfunktion (Fortsetzung)

### **◇ Aufzeichnen der Ansage für die automatische Antwort**

Die Sprachmeldung für die automatische Antwortfunktion lässt sich aufzeichnen und auf einer Micro-SD-Karte speichern, sodass der Transceiver einen Anruf außer mit dem eigenen Rufzeichen auch mit einer gesprochenen Mitteilung beantworten kann.

**HINWEIS:** Sicherstellen, dass sich eine Micro-SD-Karte im Slot befindet, bevor man mit der Aufzeichnung der Ansage beginnt.

q[MENU] drücken, um die Menü-Liste anzuzeigen.

2) Mit den Navigationstasten (It) das Menü "Voice Memo" wählen, danach die Enter-Taste drücken.

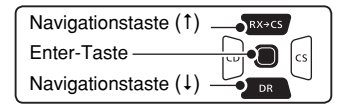

- $\Omega$ Mit den Navigationstasten (#1) das Untermenü "DV Auto Reply" wählen, danach die Enter-Taste drücken.
- r[PTT] drücken, um die Aufzeichnung zu starten. (Dabei sendet der Transceiver nicht.)
	- Beim Loslassen der [PTT] wird die Aufzeichnung beendet.
	- Die maximale Aufzeichnungsdauer beträgt 10 Sek.
	- Das Mikrofon 5 bis 10 cm vor den Mund halten und mit normaler Lautstärke sprechen.
	- Es kann nur eine Ansage aufgezeichnet werden. Wenn man die Aufzeichnung wiederholt, wird die zuvor auf der Micro-SD-Karte gespeicherte überschrieben.
- $t_{\text{S}}$ [MENU] MENU] drücken, um die Einstellung zu speichern und das Menü-System zu verlassen.

# $\diamond$  Überprüfen der aufgezeichneten Ansage

Die aufgezeichnete Ansage für die automatische Antwortfunktion lässt sich überprüfen.

- q[MENU] drücken, um die Menü-Liste anzuzeigen.
- (2) Mit den Navigationstasten (11) das Menü "Voice Memo" wählen, danach die Enter-Taste drücken.
- 3) Mit den Navigationstasten (11) das Untermenü "DV Auto Reply" wählen, danach die Enter-Taste drücken.
- rEnter-Taste drücken, um die Ansage zu hören.
- t[MENU] drücken, um die Einstellung zu speichern und das Menü-System zu verlassen.

**TIPP:** Die aufgezeichnete Ansage lässt sich löschen.

**► Bei geöffnetem "DV AUTO REPLY"-Fenster die** Taste [QUICK] BPCH und danach die Enter-Taste drücken.

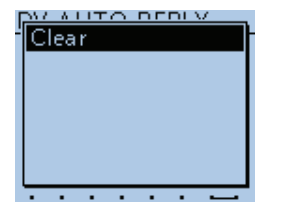

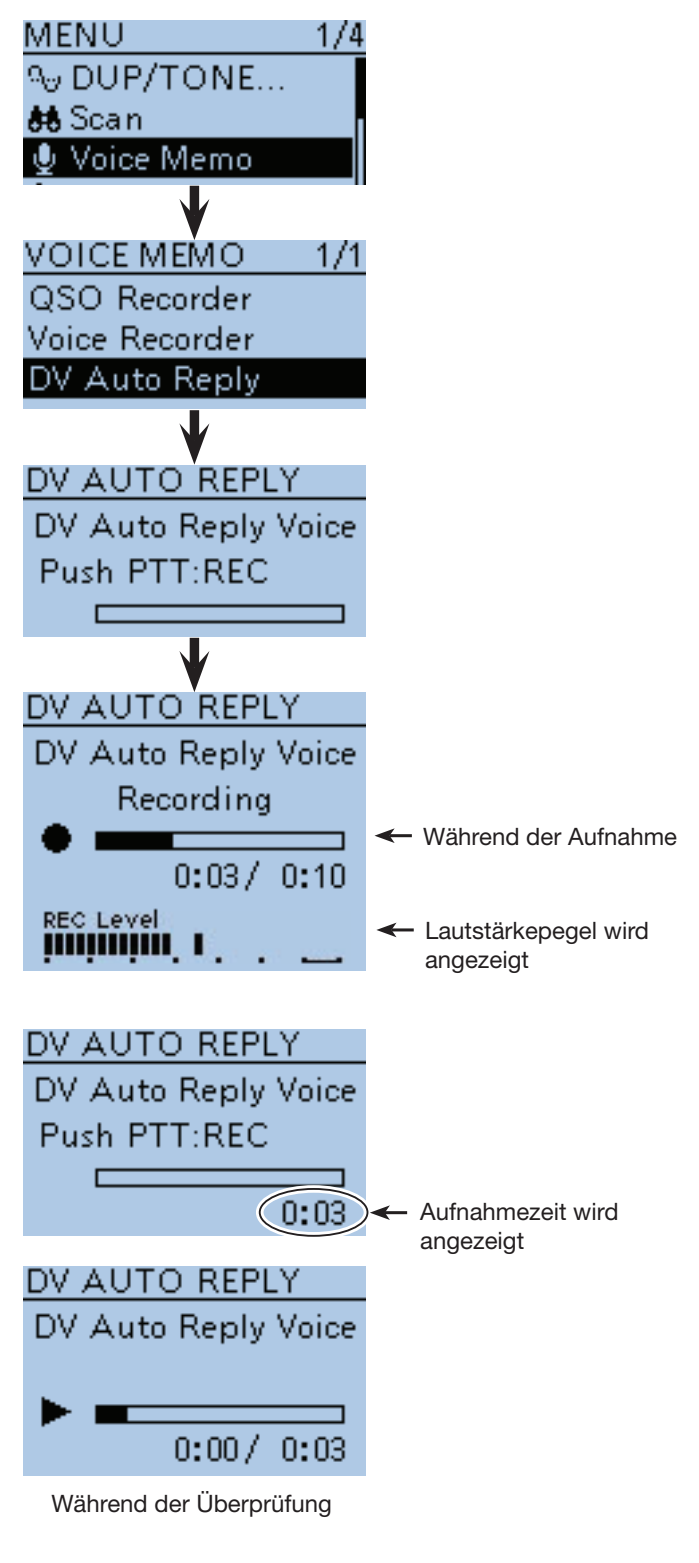

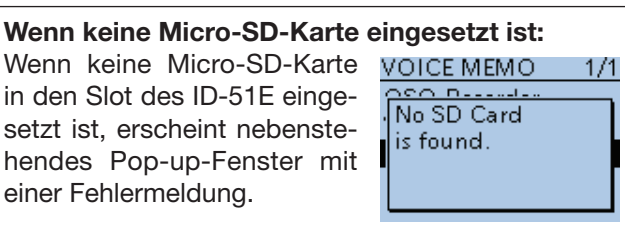

■ Automatische Antwortfunktion (Fortsetzung)

**◇ Automatische Antwort mit Positionsdaten** Wenn man eine bestimmte Station anruft, es dieser aber im Moment nicht möglich ist, den Transceiver zu bedienen, um den Anruf zu beantworten, kann die Gegenstation automatisch antworten und mit dieser Antwort zusätzlich Positionsdaten senden.

Nach Empfang einer automatischen Antwort mit Positionsdaten erscheint ein Fenster mit GPS-Informationen.

Icom-Transceiver, die vor dem ID-51E entwickelt wurden, zeigen nach einem empfangenen Anruf keine Positionsdaten an (ID-31E, IC-9100, ID-E880, IC-E80D, IC-E92D, IC-E2820, ID-800H, IC-E91, IC-V82, IC-U82).

**TIPP:** Die Anzeige des Positionsfensters der angerufenen Station lässt sich über das Menü-System ausschalten. (S. 16-82) (MENU > Display > **Reply Position Display**)

**• Wenn keine gültigen Positionsdaten verfügbar sind**  Nach dem Empfang eines an das eigene Rufzeichen gerichteten Anrufs wird, falls im Menü-System bei "GPS Select" die Einstellung "OFF" oder "Manual" gewählt ist, der interne GPS-Empfänger für etwa 5 Sek. eingeschaltet, um die GPS-Positionsdaten für den eigenen Standort zu ermitteln.

Danach antwortet der Transceiver automatisch mit einer Nachricht, wie unten beschrieben.

**TIPP:** Wenn der interne GPS-Empfänger vorübergehend eingeschaltet wird und gültige Positionsdaten empfangen hat, antwortet der Transceiver automatisch, sobald der an das eigene Rufzeichen gerichtete Anruf noch einmal empfangen wurde.

#### • **Antwortmeldungen, wenn keine gültigen Positionsdaten verfügbar sind**

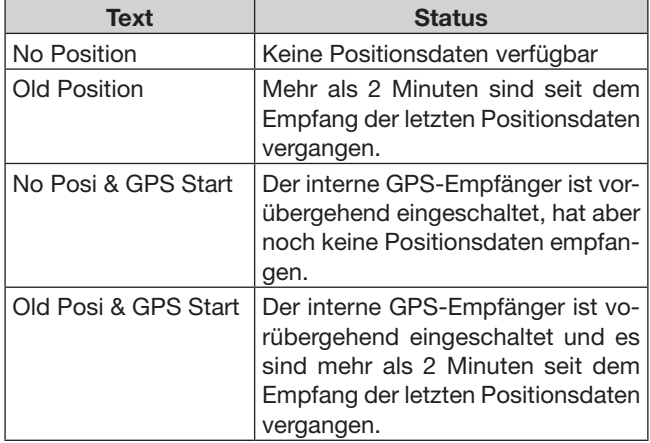

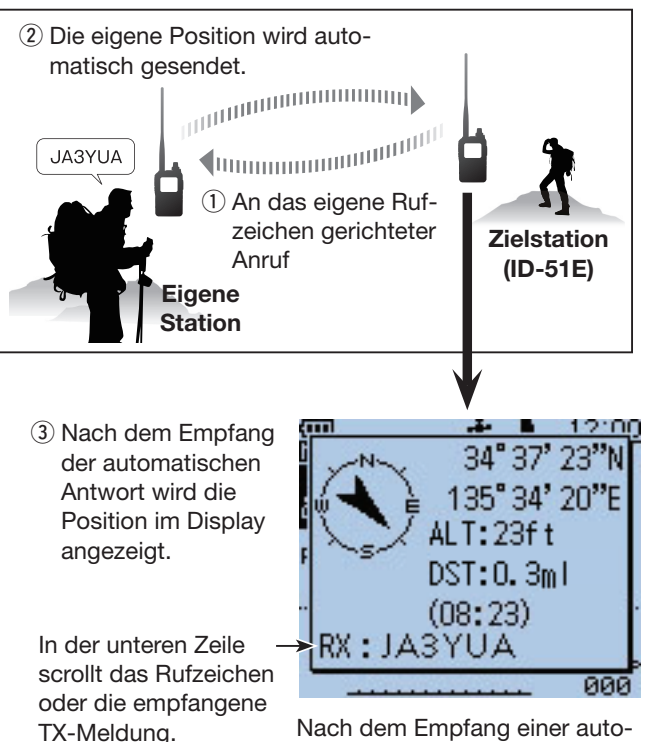

• Die eigene Statusmeldung kann angezeigt werden.

Nach dem Empfang einer automatischen Antwort zeigt das Display der Zielstation die Position der eigenen Station an.

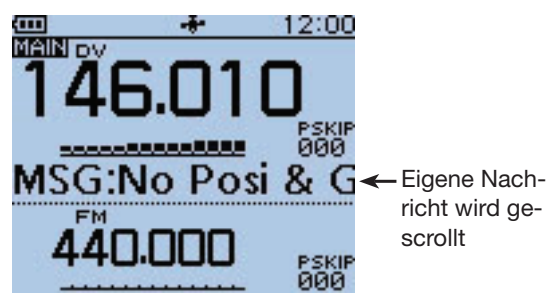

Nach dem Empfang einer automatischen Antwort zeigt das Display die eigene Meldung an.

#### **HINWEISE:**

- Wenn bei "GPS Select" die Einstellung "External GPS" gewählt, aber kein GPS-Empfänger angeschlossen ist, wird der interne GPS-Empfänger eingeschaltet.
- Das Senden der Positionsdaten geschieht wie im GPS-Sendemodus. (S. 16-43)
- Wenn die Einstellungen des GPS-Sendemodus für die automatische Antwortfunktion nicht korrekt sind, werden diese vom Transceiver automatisch korrigiert, um auf einen Anruf antworten zu können.
- Wenn für den GPS-Sendemodus "OFF" gewählt wurde, wird automatisch "D-PRS (DV-A)" verwendet.

# ■ Datenkommunikation

Im DV-Modus werden Audio- und Datensignale grundsätzlich getrennt übertragen. Daher ist eine gleichzeitige Sprach- und Low-Speed-Datenkommunikation möglich.

Im schnellen DV-Datenbetrieb (DV Fast Data) werden die Daten im Vergleich zur Low-Speed-Datenkommunikation etwa 3,5-mal schneller gesendet, wobei jedoch keine simultane Audio-Übertragung möglich ist.

Für die Datenkommunikation sind ein optionales Kabel OPC-2218LU oder OPC-2350LU sowie eine Datenkommunikationssoftware eines Drittherstellers erforderlich.

# **◇ Anschließen des PC**

Transceiver wie abgebildet mit dem optionalen Datenkommunikationskabel an den PC anschließen.

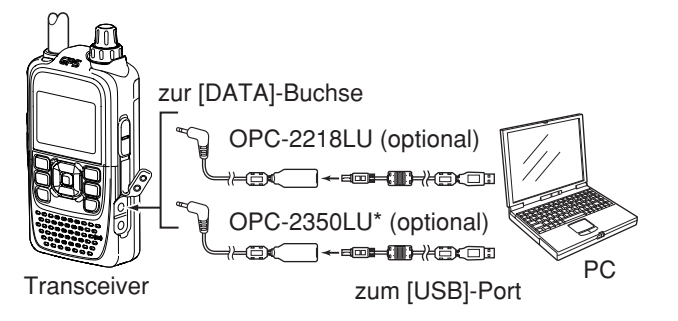

\* Das OPC-2350LU erlaubt die DV-Datenkommunikation zwischen dem Transceiver und Android™-Geräten.

# **◇ Einstellungen für die Datenkommunikation**

Die PC-Software für die Datenkommunikation muss folgendermaßen konfiguriert werden:

- Port: COM-Portnummer, die vom ID-51E genutzt wird\*1
- Baud-Rate: 4800/9600 bps\*2
- Datenbits: 8 bit
- Paritätsbit: keins
- Stoppbit: 1 bit
- Steuerung: Xon/Xoff

# **♦ Datenbetrieb**

- qEigenes Rufzeichen, das der Gegenstation und Repeater-Rufzeichen einstellen.
- (2) Handbuch der Anwendersoftware für die Datenkommunikation beachten.
- 3 Wenn Daten vom PC über die [DATA]-Buchse in den Transceiver gelangen, sendet der Transceiver diese automatisch.
	- Die TX/RX-LED leuchtet rot.
	- [PTT]-Taste drücken, um die Daten bzw. die Sprachsignale zu senden, wenn im Menü-System im Untermenü "DV Data TX" die Einstellung "PTT" gewählt ist. (S. 16-61) (MENU > DV Set > **DV Data TX**)
	- Vor der Datenübertragung sendet der Transceiver etwa 500 ms lang einen Träger.

#### **Vor dem Datenbetrieb:**

Im Menü-System bei "DV Data TX" die Einstellung "Auto" wählen (voreingestellt).

In diesem Fall sendet der Transceiver die Daten automatisch, wenn man sie über die Tastatur des angeschlossenen PCs eingibt bzw. je nach Bedienung der genutzten Software.

**HINWEIS:** Vor Beginn sind im Menü-System folgende Einstellungen vorzunehmen:

- Bei "GPS SELECT" die Einstellung "OFF", "Internal GPS" oder "Manual" wählen. (S. 16-32) (MENU > GPS > GPS Set > **GPS Select**)
- Bei "GPS OUT (To DATA Jack)" die Einstellung "OFF" wählen. (S. 16-33)
	- (MENU > GPS > GPS Set > **GPS Out (To DATA Jack)**)
- Bei "CI-V (DATA Jack)" die Einstellung "OFF"\* wählen. (S. 16-78)
- \* Für den Datenbetrieb mit CI-V-Befehl muss man die Einstellung "ON (Echo Back OFF)" oder "ON (Echo Back ON)" wählen.

(MENU > Function > CI-V > **CI-V (DATA Jack)**)

- \*1 Je nach PC-Umgebung kann die COM-Portnummer, die vom ID-51E genutzt wird, höher als 5 sein. In diesem Fall wählt man eine Applikation, die die Vergabe einer Nummer über 5 erlaubt.
- \*<sup>2</sup> Baud-Rate im Menü-System bei "Data Speed" wählen. (S. 16-76)

(MENU > Function > **Data Speed**)

#### **HINWEISE:**

- Für die Low-Speed-Datenkommunikation können nur ASCII-Code-Zeichen genutzt werden.
- Mit einem DV-Sprachsignal lassen sich bis zu 20 Zeichen lange Meldungen senden.
- Unter Umständen kann es in Abhängigkeit vom verwendeten PC und der genutzten Datenkommunikations-Software zu Datenverlusten kommen.
- Bei Sprach- oder Low-Speed-Datenkommunikation kann es bei QSOs über das Internet zwischen verschiedenen Zonen infolge unzureichenden Datendurchsatzes zum Verlust von Datenpaketen kommen. Dann erscheint im Display ein "L".
- Wenn beim Doppelempfang auf einem Band ein Suchlauf erfolgt, kann es beim Empfang von Bildoder Textdaten zum Verlust von Datenpaketen kommen. Dies ist technisch bedingt und keine daher keine Fehlfunktion.

### ■ Datenkommunikation (Fortsetzung)

### **◇ Schneller DV-Datenbetrieb**

Der schnelle DV-Datenbetrieb ist mit folgenden Transceivern möglich (Stand Oktober 2016):

- ID-51E Plus2
- ID-51E Plus
- ID-51E Icom 50th Anniversary Limited Edition

• ID-5100E\*

- \* nur bei Transceivern mit einer Firmware-Revision der CPU ab M 1.10/S 1.00/C 1.10/DSP 1.10.
- q[MENU] drücken, um die Menü-Liste anzuzeigen.
- 2) Mit den Navigationstasten (It) das Menü "DV Set" wählen, danach die Enter-Taste drücken, um in die nächste Menüebene zu gelangen.

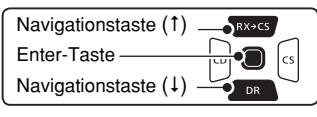

(MENU > DV Set > DV Fast Data > **Fast Data**)

- **3**) Entsprechend der nebenstehenden Reihenfolge mit den Navigationstasten (#1) die Menüzeilen auswählen und danach die Enter-Taste drücken und diesen Vorgang wiederholen, bis die unterste Anzeige im Display erscheint.
- (4) Mit den Navigationstasten (1) die Einstellung "ON" wählen, danach die Enter-Taste drücken.
- (5) [MENU] [MENU] drücken, um das Menü-System zu verlassen.

**TIPP:** Siehe vorherige Seite zu Details des Betriebs und zu den erforderlichen Einstellungen.

**HINWEIS:** Wenn man den DV-Fast-Modus benutzt und GPS-Daten an einen anderen Transceiver senden will, der DV-Fast-Daten nicht empfangen kann, muss man sicherstellen, dass im Menü-System bei "GPS Data Speed" die Einstellung "Slow" gewählt ist. (S. 16-62)

(MENU > DV Set > DV Fast Data > **GPS Data Speed**)

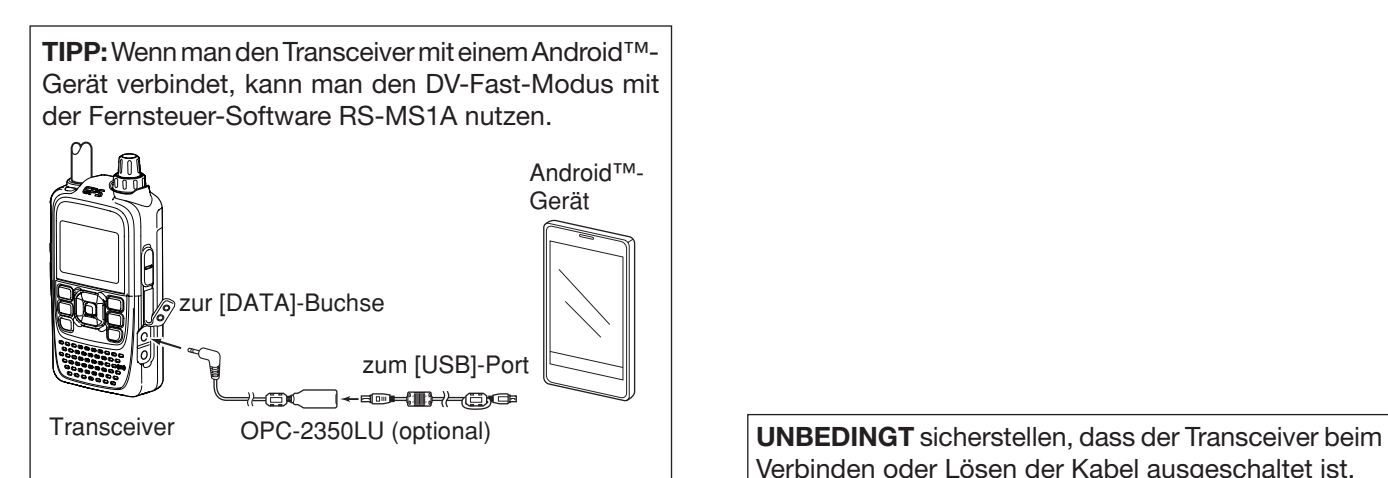

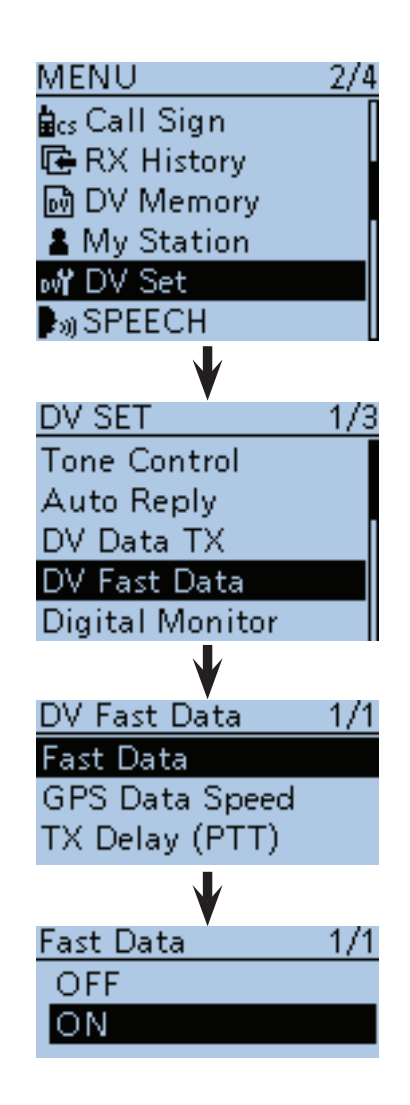

Verbinden oder Lösen der Kabel ausgeschaltet ist.
# ■ **Sprach-Synthesizer**

Der Sprach-Synthesizer kann das Rufzeichen der angerufenen Station oder das aus der RX-History gewählte individuelle Rufzeichen bei gedrückter Taste und durch Drehen von [DIAL] ansagen.

Dies ist vorteilhaft, wenn man nicht auf das Display schauen kann oder das Rufzeichen nicht richtig gehört oder vergessen hat.

### **♦ Ansage des empfangenen Rufzeichens**

Das empfangene Rufzeichen lässt sich vom Sprach-Synthesizer ansagen.

q[MENU] drücken, um die Menü-Liste anzuzeigen.

 $\Omega$  Mit den Navigationstasten (It) das Menü "SPEECH" wählen, danach die Enter-Taste drücken.

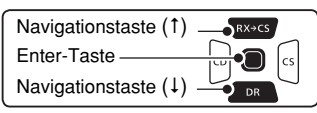

- (3) Mit den Navigationstasten (11) das Untermenü "RX Call Sign SPEECH" wählen, danach die Enter-Taste drücken.
- 4) Mit den Navigationstasten (It) "ON (Kerchunk)" oder "ON (All)" wählen.
	- ON (Kerchunk): Wenn ein DV-Anruf empfangen wurde und dieser nur kurz war, wird das Rufzeichen der anrufenden Station angesagt. (voreingestellt)
	- ON (All): Wenn ein DV-Anruf empfangen wurde, wird das Rufzeichen der anrufenden Station angesagt.
- $t_{\text{max}}$  drücken, um die Einstellung zu speichern und das Menü-System zu verlassen.
	- Wenn ein DV-Anruf empfangen wurde, ertönt der Standby-Ton und das Rufzeichen wird etwa 1 Sek. danach angesagt.

### **HINWEISE:**

- Falls hinter dem Rufzeichen ein "/" und eine Anmerkung vorhanden sind, werden diese nicht angesagt.
- Die Rufzeichenansagen lassen sich nicht auf der Micro-SD-Karte speichern.

• Weitere Ansagefunktionen des ID-51E:

### **Abstimmknopf-Ansage**

 Die Frequenz oder das Repeater-Rufzeichen wird 1 Sek. nach dem Drehen an [DIAL] angesagt. (MENU > SPEECH > **DIAL SPEECH**)

#### **Betriebsarten-Ansage**

Beim Drücken der [MODE] GCAN-Taste wird die gewählte Betriebsart angesagt.

### (MENU > SPEECH > **MODE SPEECH**)

• Wenn die Digital-Squelch-Funktion eingeschaltet ist und man einen Anruf empfängt, der nicht an das eigene Rufzeichen gerichtet ist oder der einen unpassenden Digitalcode enthält, wird das Rufzeichen der anrufenden Station nicht angesagt.

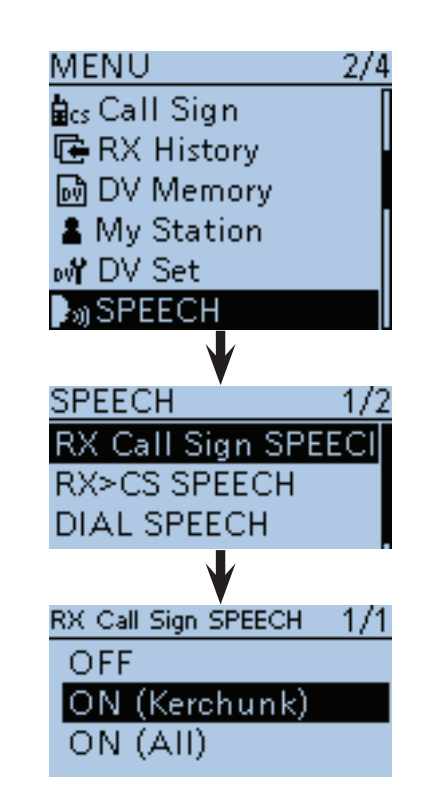

**• Wenn "ON (Kerchunk)" gewählt ist**

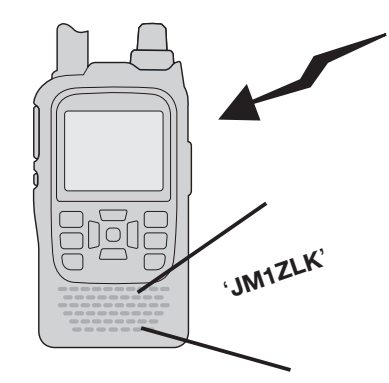

**• Wenn "ON (All)" gewählt ist**

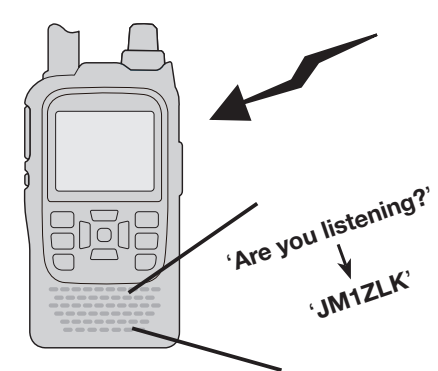

■ Sprach-Synthesizer (Fortsetzung)

#### **◇ Ansage des RX>CS-Rufzeichens**

Ein aus der RX-History gewähltes Rufzeichen wird angesagt, wenn man bei gedrückter Taste  $\overline{Rx+cs}$  an [DIAL] dreht.

- ① [MENU] <sup>MENU</sup>] drücken, um die Menü-Liste anzuzeigen.
- (2) Mit den Navigationstasten (It) das Menü "SPEECH" wählen, danach die Enter-Taste drücken.

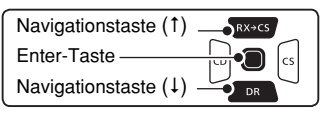

- 3 Mit den Navigationstasten (#1) das Untermenü "RX>CS SPEECH" wählen, danach die Enter-Taste drücken.
- 4) Mit der Navigationstaste (1) die Einstellung "ON" wählen. (voreingestellt: ON)
- $t_{\text{MENU}}$  drücken, um die Einstellung zu speichern und das Menü-System zu verlassen.
- **6**) Bei gedrückter Taste Rx→cs) mit [DIAL] die Zeile mit dem gewünschten Rufzeichen wählen.
	- Nach dem Loslassen der Taste  $Rx \rightarrow csR$  wird das Rufzeichen der gewählten Station angesagt.

**HINWEIS:** Während der Ansage eines Rufzeichens kann man keine Empfangssignale hören und es erfolgt auch keine Aufzeichnung auf die Micro-SD-Karte. Wenn während der Aufzeichnung ein Rufzeichen angesagt wird, erfolgt während dieser Zeit keine Aufzeichnung.

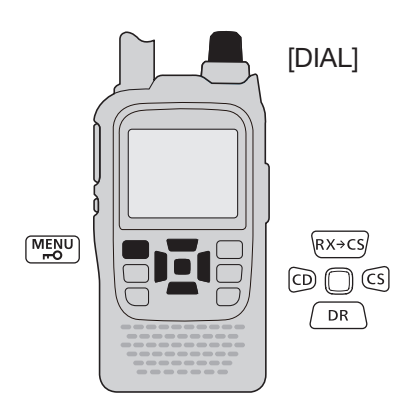

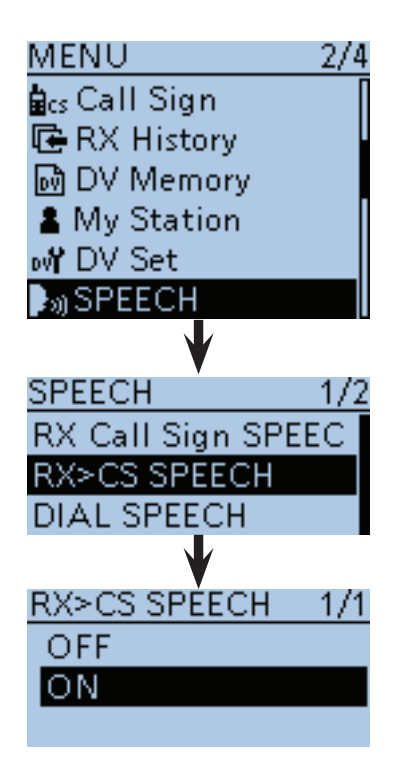

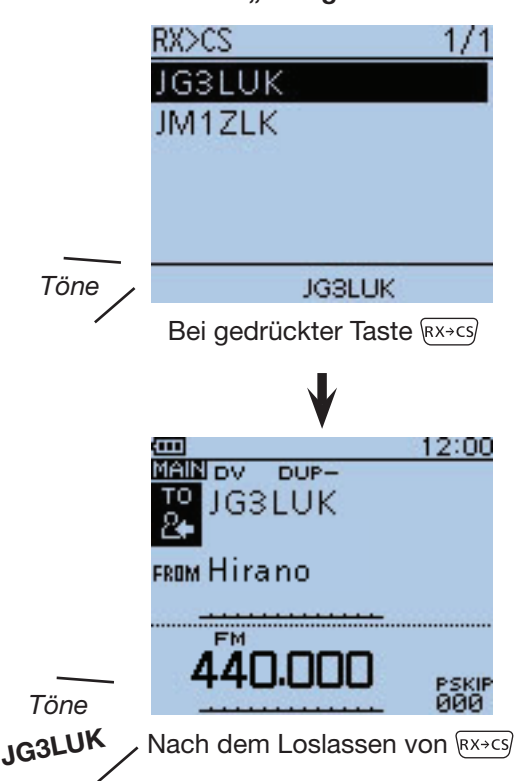

**• Wenn "ON" gewählt ist**

■ Sprach-Synthesizer (Fortsetzung)

### **♦ Wahl der Sprache**

Der Sprach-Synthesizer kann die Ansagen in Englisch oder Japanisch ausgeben. Die gewählte Sprache gilt für alle Ansagefunktionen.

- ① [MENU] MENU] drücken, um die Menü-Liste anzuzeigen.
- (2) Mit den Navigationstasten (It) das Menü "SPEECH" wählen, danach die Enter-Taste drücken.

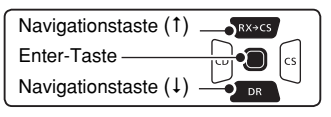

- 3 Mit den Navigationstasten (#1) das Untermenü "SPEECH Language" wählen, danach die Enter-Taste drücken.
- 4) Mit den Navigationstasten (11) "English" oder "Japanese" wählen. (voreingestellt: English)
- $\textcircled{S}$  [MENU]  $\textcircled{H}$  drücken, um die Einstellung zu speichern und das Menü-System zu verlassen.
	- Das Rufzeichen wird in der gewählten Sprache angesagt.

### **◇ Phonetische Codes für Buchstaben**

Der Transceiver kann die Ansagen auch im internationalen Buchstabieralphabet machen.

Diese Einstellung wirkt auf alle Ansagefunktionen.

- $\textcircled{1}$  [MENU] MENU] drücken, um die Menü-Liste anzuzeigen.
- (2) Mit den Navigationstasten (It) das Menü "SPEECH" wählen, danach die Enter-Taste drücken.

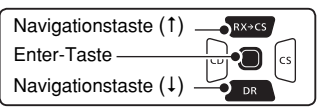

- (3) Mit den Navigationstasten (11) das Untermenü "Alphabet" wählen, danach die Enter-Taste drücken.
- $\overline{a}$ Mit der Navigationstaste (1) die Einstellung "Phonetic Code"wählen.
- $t_{\text{max}}$  (5) [MENU]  $\frac{M_{\text{max}}}{M_{\text{max}}}$  drücken, um die Einstellung zu speichern und das Menü-System zu verlassen.
- **Wenn "Phonetic Code" gewählt ist**

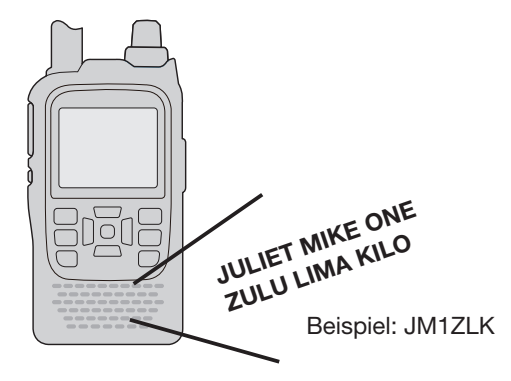

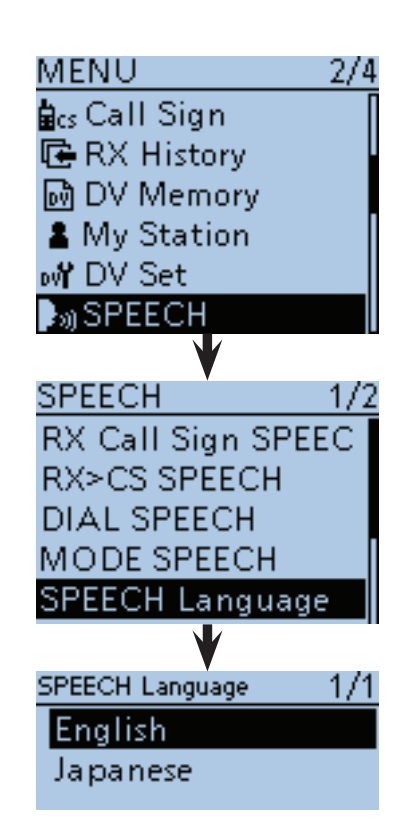

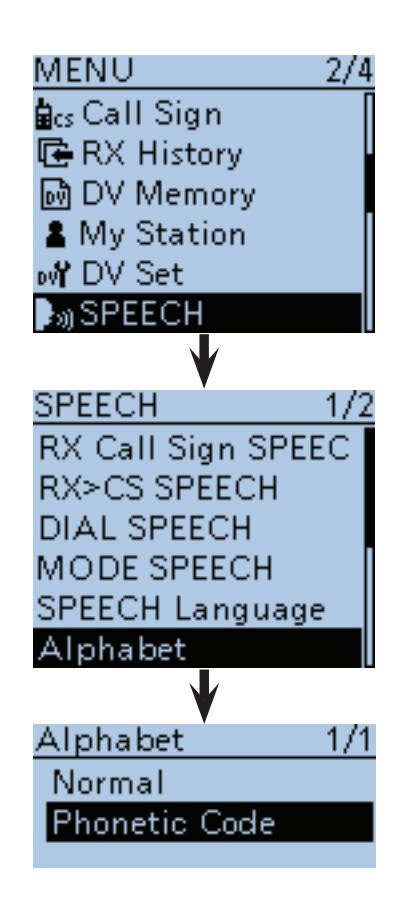

■ Sprach-Synthesizer (Fortsetzung)

### **◇ Wahl der Sprachgeschwindigkeit**

Die Geschwindigkeit der Sprachansage lässt sich umschalten.

Die Einstellung gilt für alle Ansagefunktionen.

- q[MENU] drücken, um die Menü-Liste anzuzeigen.
- (2) Mit den Navigationstasten (11) das Menü "SPEECH" wählen, danach die Enter-Taste drücken.

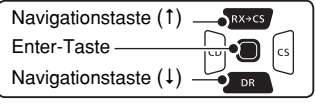

- 3 Mit den Navigationstasten (It) das Untermenü "SPEECH Speed" wählen, danach die Enter-Taste drücken.
- (4) Mit den Navigationstasten (41) die Einstellung "Slow" oder "Fast" wählen. (voreingestellt: Fast)
- $t$ [MENU]  $\frac{MEN}{NEN}$  drücken, um die Einstellung zu speichern und das Menü-System zu verlassen.

## **◇ Einstellen der Sprachlautstärke**

Die Lautstärke der Ansagen lässt sich zwischen "0" (Minimum) und "9" (Maximum) einstellen. Die Einstellung gilt für alle Ansagefunktionen.

- $\textcircled{1}$  [MENU]  $\textcircled{m}$  drücken, um die Menü-Liste anzuzeigen.
- 2 Mit den Navigationstasten (It) das Menü "SPEECH" wählen, danach die Enter-Taste drücken.

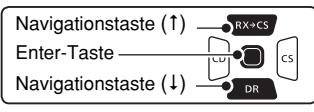

- **3 Mit den Navigationstasten (It) das Untermenü "SPE-**ECH Level" wählen, danach die Enter-Taste drücken.
- (4) Mit den Navigationstasten (It) die Lautstärke zwischen 0 (Minimum) und 9 (Maximum) einstellen. (voreingestellt: 7)
- $\textcircled{S}$  [MENU] meand drücken, um die Einstellung zu speichern und das Menü-System zu verlassen.
	- Wenn die Einstellung "0" (Minimum) gewählt ist, hört man keine Ansage.
	- Die Lautstärke der Ansagen ist mit dem [VOL]-Knopf einstellbar.

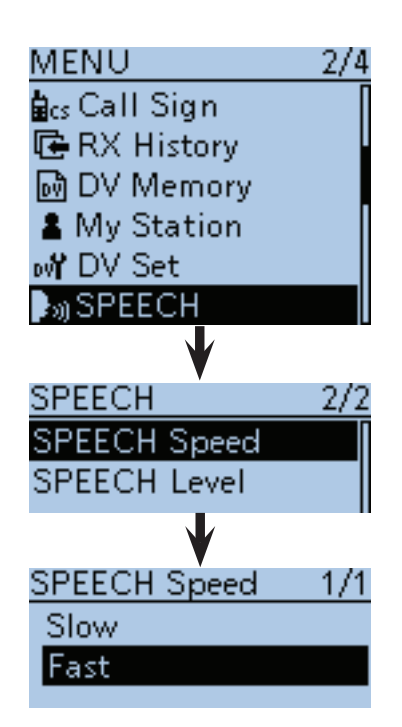

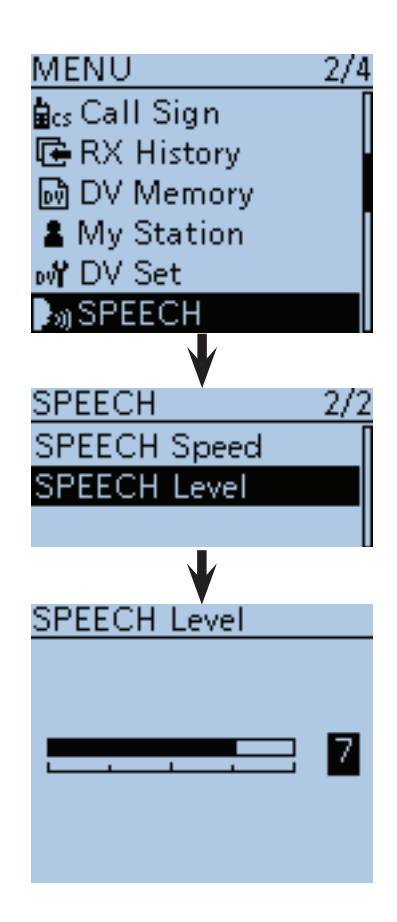

# ■ Digitale Squelch-Funktionen

Der Digital-Squelch öffnet nur, wenn ein empfangener Anruf das eigene Rufzeichen oder den passenden Digitalcode enthält. Dadurch hat man die Möglichkeit, bei stummgeschaltetem Transceiver auf ganz bestimmte Anrufe zu warten.

## **◇ Digitalen Rufzeichen-Squelch einstellen**

- 1 Gek. lang drücken.
- Der DR-Modus ist gewählt.
	- Um den digitalen Rufzeichen-Squelch in einer anderen Betriebsart zu nutzen, mit [V/MHz] (KIR LOW) oder [M/CALL] (KIR LOW) den VFO-, Speicher- oder Anrufkanal-Modus wählen.
- 2 Mit [QUICK] GUICK] das Quick-Menü anzeigen.
- (3) Mit den Navigationstasten (41) "DSQL" wählen, danach die Enter-Taste drücken.

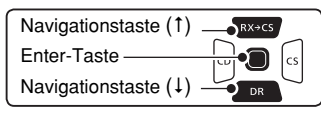

- (4) Mit den Navigationstasten (11) die Einstellung "DSQL  $($ ( $\cdot$ )) " oder "DSQL" wählen.
	- $\bullet$  DSQL  $((\cdot))$ : Digitale Rufzeichen-Squelch-Funktion mit Pocket-Piep.
	- DSQL: Digitale Rufzeichen-Squelch-Funktion.
- $6$ Enter-Taste drücken, um die gewählte digitale Rufzeichen-Squelch-Funktion einzuschalten und das Quick-Menü zu verlassen.
	- $\bullet$  "DSQL  $(\cdot)$ ) " bzw. "DSQL" erscheint im Display.
- yWenn ein Signal empfangen wird, das ein passendes Rufzeichen enthält, öffnet die Rauschsperre und das Signal ist hörbar.
	- Signale ohne passendes Rufzeichen öffnen die Rauschsperre nicht, das Signal ist nicht hörbar, aber das S-Meter zeigt die Signalstärke an.

#### **HINWEISE:**

- Den digitalen Rufzeichen-Squelch **NICHT** verwenden, wenn man ein QSO mit zwei oder mehr Stationen hat, weil die Rauschsperre dann nur öffnet, wenn das Signal das eigene Rufzeichen enthält. Der DSQL ist deshalb nur beim Funkverkehr mit einer einzelnen Gegenstation verwendbar.
- Bei der Low-Speed-Datenkommunikation öffnet der Digital-Squelch auch dann, wenn das empfangene Signal das eigene Rufzeichen nicht enthält.

### **♦ Pocket-Piep-Funktion mit digitalem Rufzeichen-Squelch**

Wenn der Transceiver einen an das eigene Rufzeichen gerichteten Anruf empfängt, ertönen 30 Sek. lang Pieptöne und " $($ ( $\cdot$ )" blinkt im Display.

- ➥ [PTT] drücken, um den Anruf zu beantworten, oder die Enter-Taste drücken, um die Pieptöne und das Blinken von " $($ ( $\cdot$ )) " zu stoppen.
	- $\bullet$  " $((\cdot))$ " verlischt.

Wenn binnen 30 Sek. keine Bedienung erfolgt, hört das Piepen automatisch auf, aber " $($ ( $\cdot$ )" blinkt weiter, um den Operator über den versäumten Anruf zu informieren.

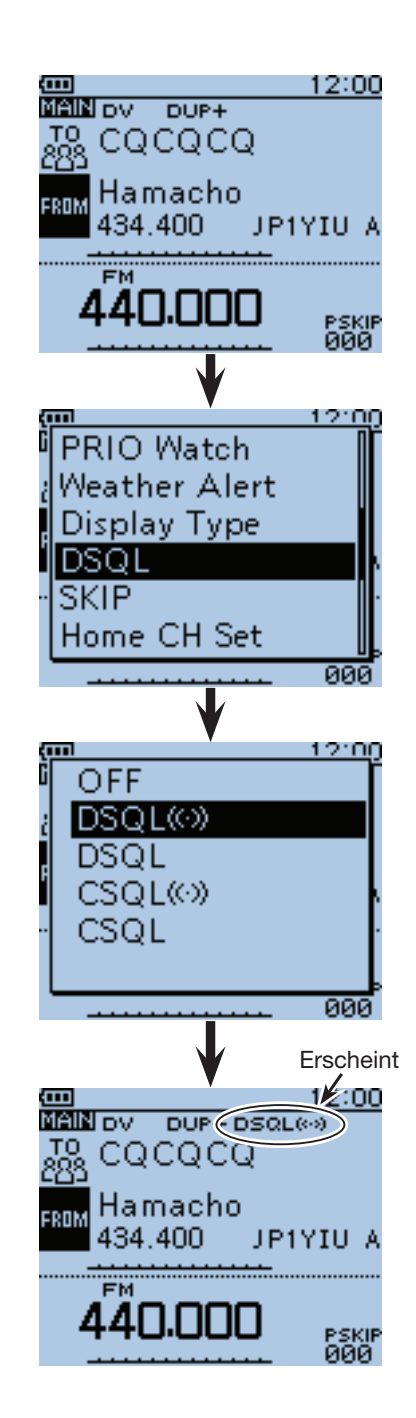

• Wenn "DSQL  $((\cdot))$ " gewählt ist

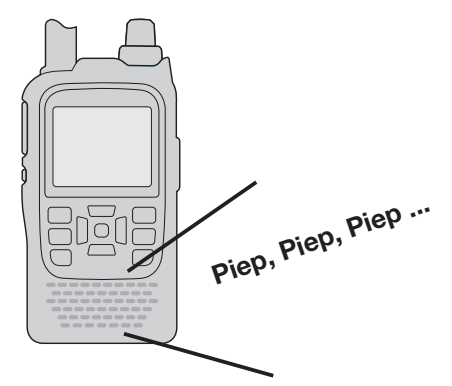

- Digitale Squelch-Funktionen (Fortsetzung)
- **◇ Digital-Code-Squelch einstellen**
- 1 GBR 1 Sek. lang drücken.
	- Der DR-Modus ist gewählt.
	- Um den Digital-Code-Squelch in einer anderen Betriebsart zu nutzen, mit [V/MHz] CLR LOW Oder [M/CALL] (S.MW] den VFO-, Speicher- oder Anrufkanal-Modus wählen.
- 2 Mit [QUICK] GRICK] das Quick-Menü anzeigen.
- (3) Mit den Navigationstasten (11) "DSQL" wählen, danach die Enter-Taste drücken.

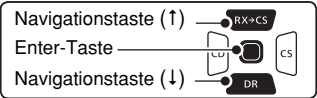

- 4) Mit den Navigationstasten (#1) die Einstellung "CSQL  $($ ( $\cdot$ )) " oder "CSQL" wählen.
	- CSQL ((•)): Digital-Code-Squelch-Funktion mit Pocket-Piep.
	- CSQL: Digital-Code-Squelch-Funktion.
- tEnter-Taste drücken, um die gewählte Digital-Code-Squelch-Funktion einzuschalten und das Quick-Menü zu verlassen.
	- $\bullet$  "CSQL  $(\cdot)$  " bzw. "CSQL" erscheint im Display.
- $\binom{6}{6}$ [MENU]  $\frac{MENU}{BQ}$  drücken, um die Menü-Liste anzuzeigen.
- $\overline{O}$ Mit der Navigationstaste (1) das Menü "DUP/ TONE...". wählen, danach die Enter-Taste drücken.
- **8**) Mit der Navigationstaste (1) das Untermenü "Digital Code" wählen, danach die Enter-Taste drücken.
- oMit [DIAL] einen Digital-Code zwischen 00 und 99 für die Digital-Code-Squelch-Funktion wählen.
- 10 [MENU] MENU] drücken, um die Einstellung zu speichern und das Menü-System zu verlassen.
- !1 Wenn ein Signal empfangen wird, das den passenden Code enthält, öffnet die Rauschsperre und das Signal ist hörbar.
	- Signale ohne passenden Digital-Code öffnen die Rauschsperre nicht, das Signal ist nicht hörbar, aber das S-Meter zeigt die Signalstärke an.

**HINWEIS:** Bei der Low-Speed-Datenkommunikation öffnet der Digital-Code-Squelch auch dann, wenn das empfangene Signal nicht den richtigen Digitalcode enthält.

### $\diamond$  Pocket-Piep-Funktion mit digitalem **Code-Squelch**

Wenn ein Signal mit dem richtigen Digitalcode empfangen wird, ertönen 30 Sek. lang Pieptöne und " $( (*)$ " blinkt im Display.

➥ [PTT] drücken, um den Anruf zu beantworten, oder die Enter-Taste drücken, um die Pieptöne und das Blinken von " $($ ( $\cdot$ )) " zu stoppen.  $\bullet$  " $((\cdot))$ " verlischt.

Wenn binnen 30 Sek. keine Bedienung erfolgt, hört das Piepen automatisch auf, aber " $($ ( $\cdot$ )" blinkt weiter, um den Operator über den versäumten Anruf zu informieren.

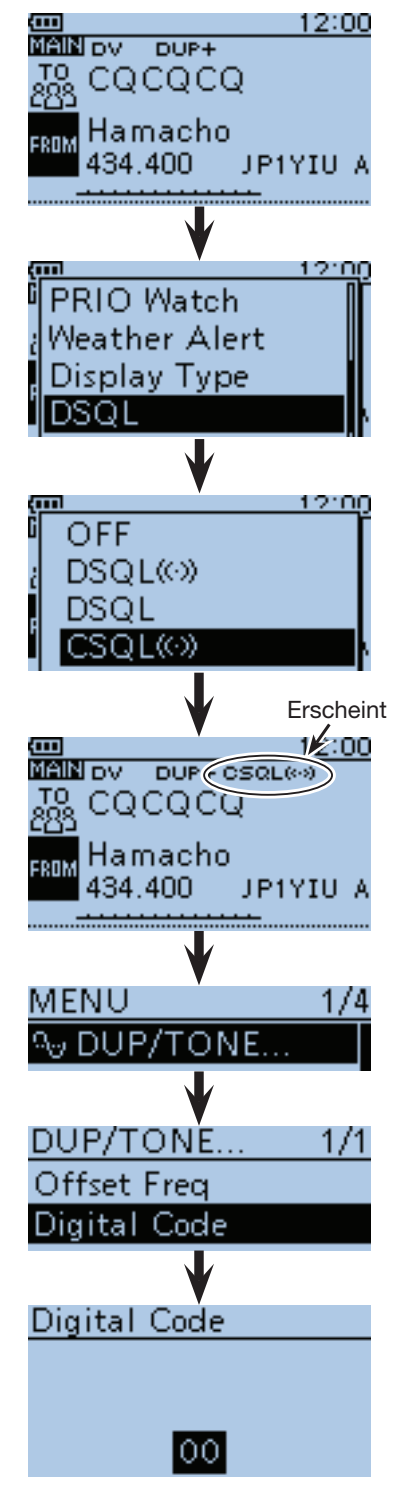

• Wenn "CSQL ((·)) " gewählt ist

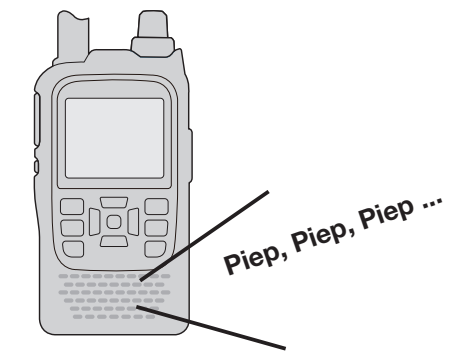

# ■ Anzeige von Rufzeichen

- $\textcircled{\tiny{1}}$ [MODE]  $\textcircled{\tiny{1}}$  ein- oder mehrmals drücken, um den DV-Modus zu wählen.
- 2 G 1 Sek. lang drücken, um das "CALL SIGN"-Fenster zu öffnen.
	- Das "CALL SIGN"-Fenster lässt sich im DR-, VFO-, Speicher- und Anrufkanalmodus öffnen.
	- Um in den Namen-Anzeigemodus zu gelangen, Taste [QUICK] GUICK] drücken. Weil die Zeile "Name Display" ausgewählt ist, muss man nur noch die Enter-Taste drücken.
- 3 [CLR] (WHERE drücken, um das "CALL SIGN"-Fenster wieder zu schließen.

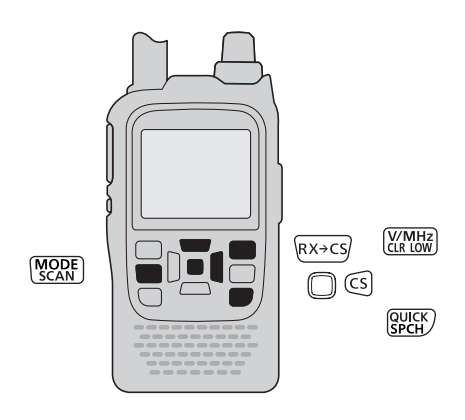

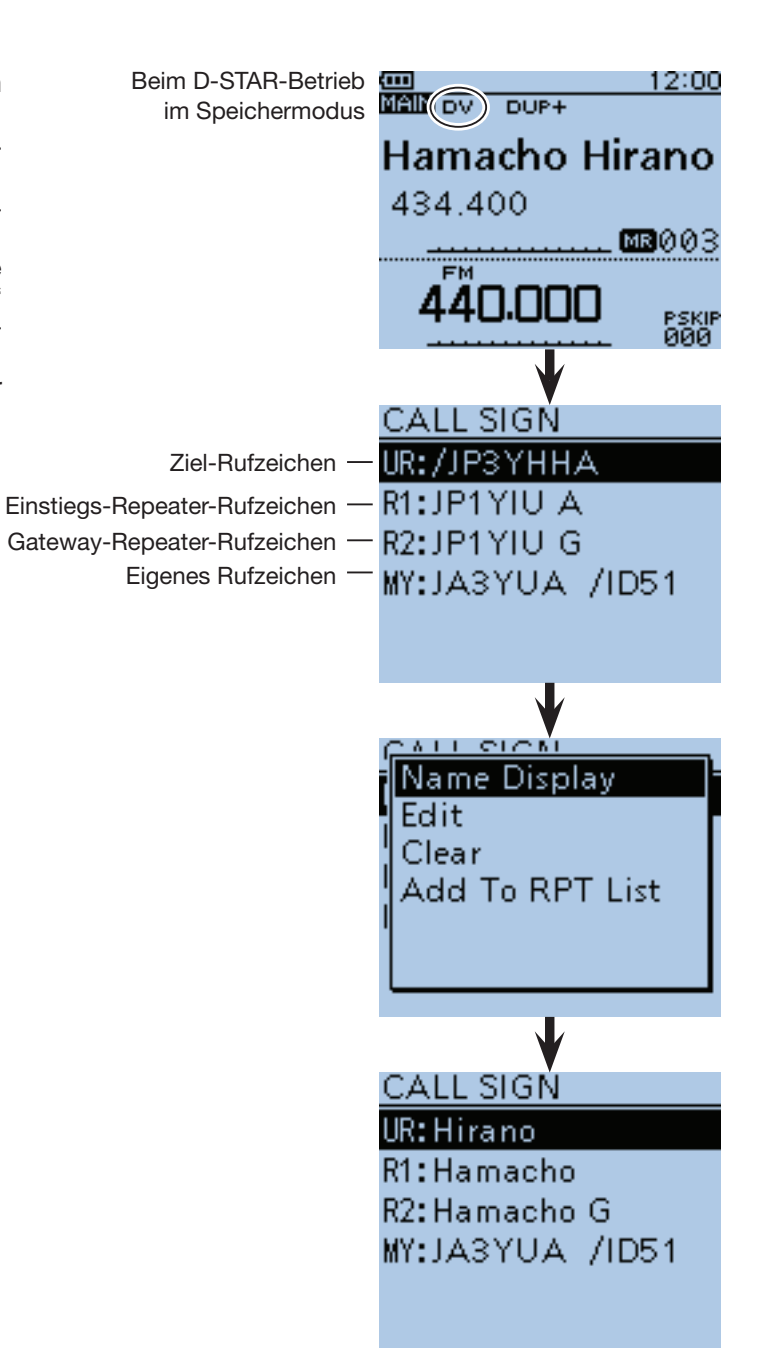

## ■ Repeater-Listen

Repeater-Daten und -Informationen lassen sich für den schnellen und einfachen Aufruf in bis zu 750 Repeater-Listen speichern, die man bis zu 30 Repeater-Gruppen zuordnen kann.

Repeater-Listen sind Voraussetzung für den Betrieb im DR-Modus.

In die Repeater-Listen lassen sich 4 Typen von Frequenzen eintragen:

- DV-Repeater
- DV-Simplex
- FM-Repeater
- FM-Simplex

### **◇ Inhalt der Repeater-Listen**

Repeater-Listen können folgende Daten bzw. Informationen enthalten:

- TYPE (Frequenztyp) (S. 9-25)
- NAME (Repeater-Name) (S. 9-26)
- SUB NAME (Repeater-Beiname) (S. 9-27)
- CALL SIGN (Repeater-Rufzeichen und Port-Buchstabe)(S. 9-28)
- GW CALL SIGN (Gateway-Repeater-Rufzeichen und Port-Buchstabe "G") (S. 9-29)
- GROUP (Repeater-Gruppe) (S. 9-29)
- USE(FROM) (Einstiegs-Repeater) (S. 9-30)
- FREQUENCY (Einstiegs-Repeater-Empfangsfrequenz) $*$ <sup>1</sup> (S. 9-30)
- DUP (Duplex-Ablagerichtung)\*1 (S. 9-31)
- OFFSET FREQ (Repeater-Offsetfrequenz)\*1 (S. 9-31)
- MODE\*2 (S. 9-32)
- TONE\*2 (S. 9-32)
- Repeater Tone\*2 (S. 9-32)
- POSITION (Genauigkeit der Positionsdaten) (S. 9-33)
- LATITUDE (Breitengrad) (S. 9-33)
- LONGITUDE (Längengrad) (S. 9-33)
- UTC OFFSET (Abweichung von der UTC) (S. 9-34)
- \*<sup>1</sup> Erscheint nur, wenn bei "USE(FROM)" die Einstellung "YES" gewählt ist.
- \*<sup>2</sup> Erscheint nur, wenn bei "TYPE" die Einstellung "FM Repeater" oder "FM Simplex" gewählt ist.

**HINWEIS:** Für die einfache Bedienung des Transceivers sind zahlreiche Repeater-Listen vorprogrammiert. Bei einem Total-Reset werden diese gelöscht. Es ist daher ratsam, die im Transceiver vorhandenen Repeater-Listen mithilfe der optionalen Cloning-Software CS-51PLUS2 auf einem PC zu speichern.

#### **Download-Möglichkeit:**

Repeater-Listen stehen auf der Icom-Website http://www.icom.co.jp/world/support/download/ firm/index.html zum Download bereit.

#### **Beispiel:** Inhalt der Repeater-Liste für den Hirano"-Repeater

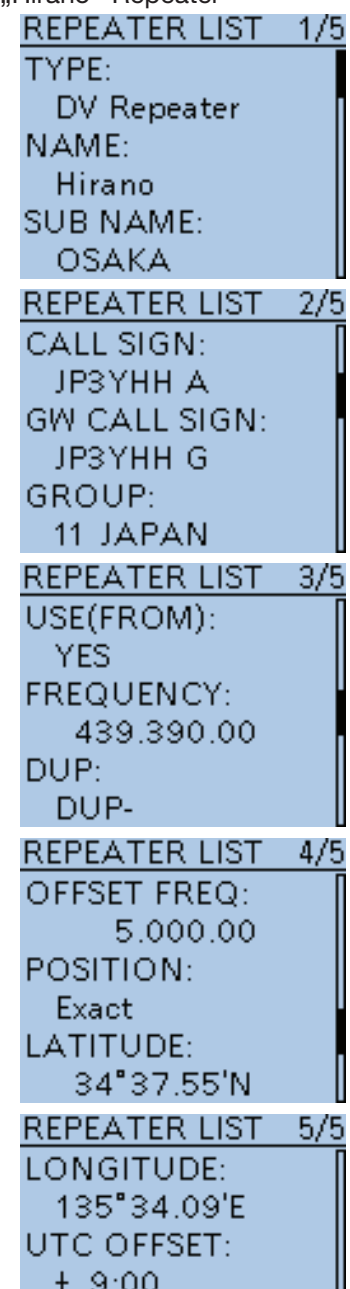

# ■ Repeater-Listen programmieren

Nachfolgend wird beschrieben, wie man für einen neuen Repeater eine Repeater-Liste programmiert.

Welche Daten programmiert werden müssen, hängt von der jeweiligen Nutzung des Repeaters ab. Zur Orientierung dient die untenstehende Tabelle.

**HINWEIS:** Damit eine neue Repeater-Liste programmiert werden kann, muss dabei unbedingt das Rufzeichen des Repeaters eingegeben werden.

### **♦ Erforderlicher Inhalt für die Kommunikation**

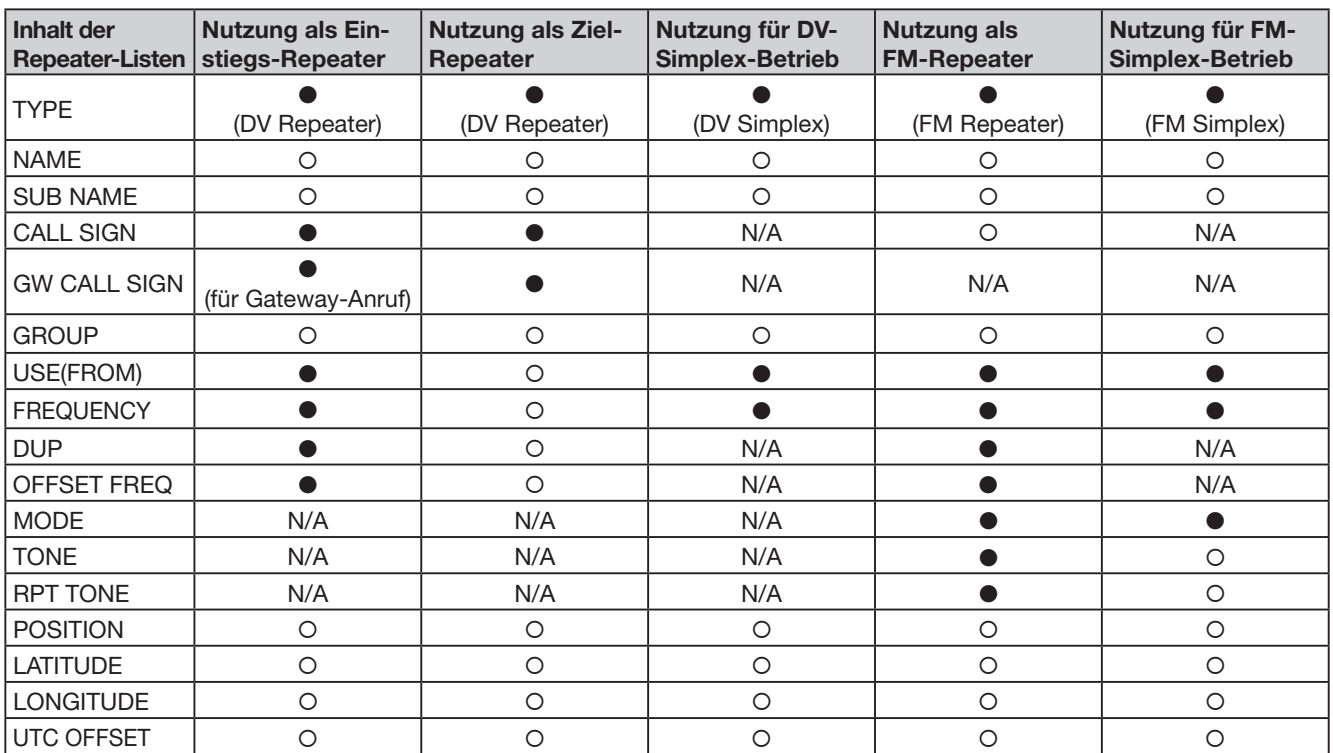

●: Eingabe zwingend erforderlich

: Eingabe möglich

N/A: Eingabemöglichkeit nicht vorgesehen

■ Repeater-Listen programmieren (Fortsetzung)

### **◇ Repeater-Liste für neuen Repeater programmieren**

#### **1. Repeater-Gruppe wählen**

 $\bigcirc$  [MENU]  $\frac{MENU}{NENU}$  drücken, um die Menü-Liste anzuzeigen. **@** Mit den Navigationstasten (11) das Menü "DV Memory" wählen, danach die Enter-Taste drücken.

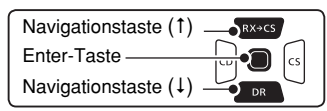

- **O** Mit der Navigationstaste (1) das Untermenü "Repeater List" wählen, danach die Enter-Taste drücken. • Die Repeater-Gruppen werden angezeigt.
- **4 Mit den Navigationstasten (It) die Repeater-Gruppe** wählen, zu der der neue Repeater hinzugefügt werden soll. Danach die Enter-Taste drücken.
	- Die Repeater der gewählten Gruppe werden angezeigt.
- **O** [QUICK] **GRALER** drücken, um das Quick-Menü anzuzeigen.
- **Mit der Navigationstaste (1) "Add" wählen, danach** die Enter-Taste drücken.
	- Das "REPEATER LIST EDIT"-Fenster wird angezeigt.
- \* Wenn man zur Programmierung eines neuen Repeaters auf eine bereits vorhandene Repeater-Liste zurückgreifen will, wählt man "Edit". Nach dem Editieren wählt man "<<Add Write>>", um eine neue Repeater-Liste zu speichern. Wenn man "<< Overwrite>>" wählt, wird die ursprüngliche Repeater-Liste mit den neuen Daten überschrieben.

#### **2. Kommunikationstyp wählen**

**O** Mit den Navigationstasten (1) "TYPE" wählen, danach die Enter-Taste drücken, um den Kommunikationstyp wählen zu können.

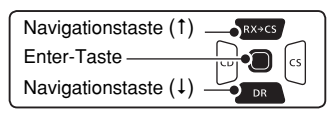

- **3** Mit den Navigationstasten (11) den gewünschten Kommunikationstyp wählen.
	- DV Repeater: Repeater-Betrieb im DV-Modus.
	- DV Simplex: Simplex-Betrieb im DV-Modus.
	- FM Repeater: Repeater-Betrieb im FM-Modus.
	- FM Simplex: Simplex-Betrieb im FM-Modus.
- **O** Eingabe durch Drücken der Enter-Taste abschließen.

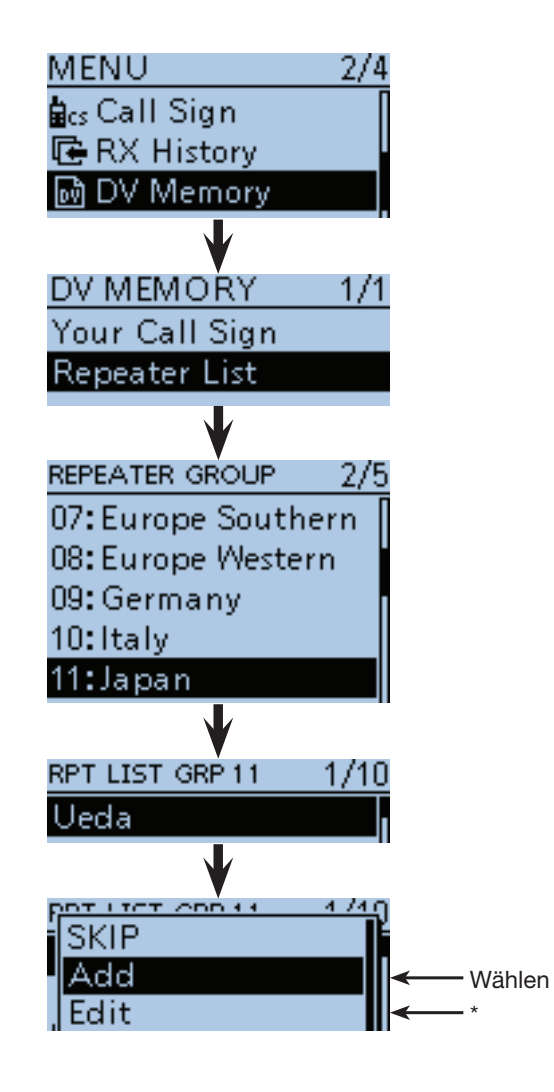

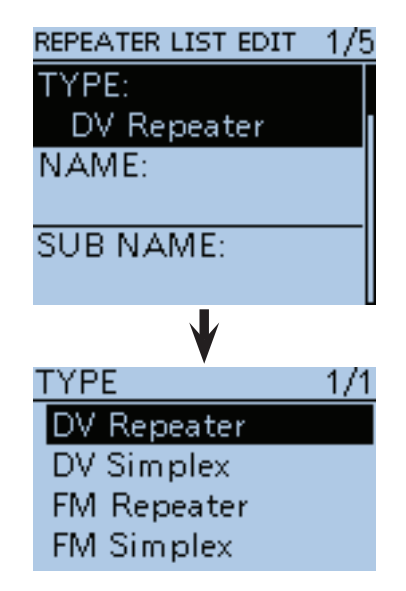

- Repeater-Listen programmieren
- $\diamond$  Repeater-Liste für neuen Repeater programmieren (Fortsetzung)

#### **3. Repeater-Name programmieren**

**10** Mit der Navigationstaste (1) "NAME" wählen, danach die Enter-Taste drücken, um in den Editiermodus für Repeater-Namen zu gelangen.

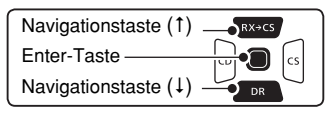

**ID** Mit [DIAL] das gewünschte erste Zeichen wählen.

- Wählbare Zeichen sind Groß- und Kleinbuchstaben, Ziffern oder Sonderzeichen.
- Das gewählte Zeichen blinkt.
- Mit den Navigationstasten  $(5)$  den Cursor vor- oder rückwärts bewegen.
- Bei der Zeichenwahl [QUICK] GREH drücken, um zwischen Groß- und Kleinbuchstaben umzuschalten.
- Bei der Zeichenwahl [QUICK] GPICK] drücken, um das Fenster zur Wahl der Zeichengruppe anzuzeigen.
- Ein Leerzeichen kann in jeder Zeichengruppe eingegeben werden.
- [DIAL] nach links drehen, um ein Leerzeichen einzugeben.
- Bei fehlerhafter Eingabe  $[CLR]$  $\frac{[V, M] + 2}{[C, R]}$ kurz drücken, um das Zeichen zu löschen, oder gedrückt halten, um die Zeichen von rechts nach links nacheinander zu löschen.
- Siehe S. 2-8 zu Details der Texteingabe.
- $\bigcirc$  Mit der Navigationstaste ( $\rightarrow$ ) den Cursor zur zweiten Stelle bewegen.
- **13** Schritte **1** und <sup>1</sup> wiederholen, bis der bis zu 16 Zeichen lange Name einschließlich Leerzeichen vollständig eingegeben ist.
- !4 Eingabe durch Drücken der Enter-Taste abschließen.

# REPEATER LIST EDIT  $1/5$ TYPE: DV Repeater NAME: **SUB NAME: NAME** Aktuell gewählte  $AB \leftarrow$ Zeichengruppe (Großbuchstaben)Ý **NAME** Zeichenwahlfenster  $1"$ ÄB аb 12 AB. **Beispiel: NAME** "East Tokyo" East Tokyo wurde eingegeben

АB

- Repeater-Listen programmieren
- $\diamond$  Repeater-Liste für neuen Repeater programmieren (Fortsetzung)

### **4. Repeater-Beiname programmieren**

 $\bigoplus$  Mit den Navigationstasten (11) "SUB NAME" wählen, danach die Enter-Taste drücken, um in den Editiermodus für Repeater-Sub-Namen zu gelangen.

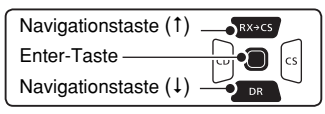

**6 Mit [DIAL] das gewünschte erste Zeichen wählen.** 

- Wählbare Zeichen sind Groß- und Kleinbuchstaben, Ziffern oder Sonderzeichen.
- Das gewählte Zeichen blinkt.
- Mit den Navigationstasten  $($   $\leftrightarrows$ ) den Cursor vor- oder rückwärts bewegen.
- Bei der Zeichenwahl [QUICK] GREH drücken, um zwischen Groß- und Kleinbuchstaben umzuschalten.
- Bei der Zeichenwahl [QUICK] GPICK] drücken, um das Fenster zur Wahl der Zeichengruppe anzuzeigen.
- Ein Leerzeichen kann in jeder Zeichengruppe eingegeben werden.
- [DIAL] nach links drehen, um ein Leerzeichen einzugeben.
- Bei fehlerhafter Eingabe  $[CLR]$  $\frac{[V, M] + 2}{[C, R]}$ kurz drücken, um das Zeichen zu löschen, oder gedrückt halten, um die Zeichen von rechts nach links nacheinander zu löschen.
- Siehe S. 2-8 zu Details der Texteingabe.
- $\bigcirc$  Mit der Navigationstaste ( $\rightarrow$ ) den Cursor zur zweiten Stelle bewegen.
- **@Schritte @ und @ wiederholen, bis der bis zu 8** Zeichen lange Beiname einschließlich Leerzeichen vollständig eingegeben ist.
- !9 Eingabe durch Drücken der Enter-Taste abschließen.

# REPEATER LIST EDIT 1/5 TYPE: DV Repeater NAME: East Tokyo SUB NAME: SUB NAMÉ Aktuell gewählte AB ← Zeichengruppe (Großbuchstaben)Zeichenwahlfenster **SUB NAME** "# АB ab 12 AB. SUB NAMÉ **Beispiel:** "Japan" wurde eingegeben Japan

АB

- Repeater-Listen programmieren
- $\diamond$  Repeater-Liste für neuen Repeater programmieren (Fortsetzung)

#### **5. Repeater-Rufzeichen programmieren**

Wenn die zu programmierende Repeater-Liste für die Simplex-Kommunikation genutzt werden soll, fährt man mit Abschnitt 8 auf S. 9-30 fort.

**@** Mit den Navigationstasten (It) "CALL SIGN" wählen, danach die Enter-Taste drücken, um in den Editiermodus für Repeater-Rufzeichen zu gelangen.

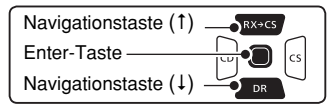

- @1Mit [DIAL] das gewünschte erste Zeichen wählen.
	- A bis Z, 0 bis 9, / und das Leerzeichen sind wählbar.
	- Ein Leerzeichen kann in jeder Zeichengruppe eingegeben werden.
	- Bei fehlerhafter Eingabe [CLR] (KRIKK) kurz drücken, um das Zeichen zu löschen, oder gedrückt halten, um die Zeichen von rechts nach links nacheinander zu löschen.
- $\omega$ Mit der Navigationstaste ( $\rightarrow$ ) den Cursor zur zweiten Stelle bewegen.
- @3 Schritte @1 und @2 wiederholen, bis das bis zu 8 Zeichen lange Rufzeichen einschließlich Leerzeichen vollständig eingegeben ist.
- @4 Nach der Eingabe des Rufzeichens die Enter-Taste drücken.

**TIPP:** Der Buchstabe für den Repeater-Node steht an der 8. Stelle und es muss beachtet werden, dass sich die Beispiele in dieser Bedienungsanleitung auf japanische Repeater beziehen, deren Buchstabenbezeichnung wie folgt von der europäischen abweicht:

1200 MHz: A (B in Japan)

430 MHz: B (A in Japan)

 144 MHz: C (keine 144-MHz-D-STAR-Repeater in Japan

Crossband-Betrieb über die unterschiedlichen Nodes ein- und desselben Repeaters ist möglich.

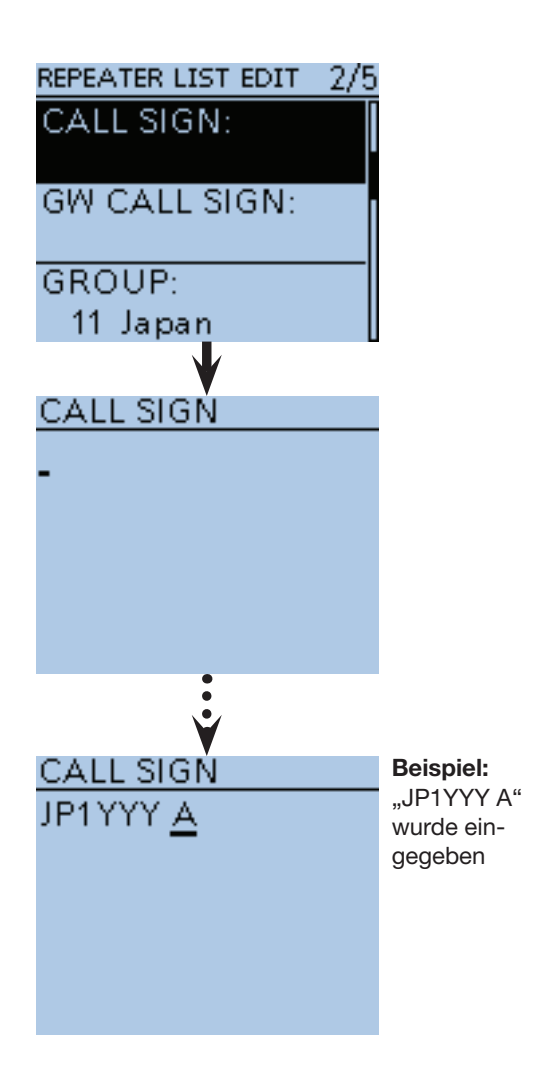

- Repeater-Listen programmieren
- $\diamond$  Repeater-Liste für neuen Repeater programmieren (Fortsetzung)

#### **6. Gateway-Repeater-Rufzeichen programmieren**

Die 8. Stelle des Rufzeichens, das zuvor bei Abschnitt 5 programmiert wurde, wird automatisch auf "G" als Repeater-Gateway-Port eingestellt. Daher kann man diesen Bedienschritt überspringen und mit Abschnitt 7 fortfahren. Falls Änderungen nötig sind, verfährt man wie nachfolgend beschrieben.

**@Mit den Navigationstasten (It) "GW CALL SIGN"** wählen, danach die Enter-Taste drücken, um in den Editiermodus für Gateway-Repeater-Rufzeichen zu gelangen.

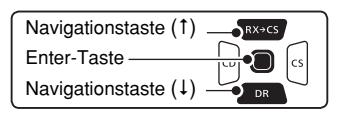

- @6 Mit [DIAL] das gewünschte erste Zeichen wählen.
	- A bis Z, 0 bis 9, / und das Leerzeichen sind wählbar.
	- Ein Leerzeichen kann in jeder Zeichengruppe eingegeben werden.
	- $\bullet$  Bei fehlerhafter Eingabe [CLR]  $\mathbb{K}_{\text{RBM}}^{\text{WMM1}}$  kurz drücken, um das Zeichen zu löschen, oder gedrückt halten, um die Zeichen von rechts nach links nacheinander zu löschen.
- $\mathbf{\Phi}$  Mit der Navigationstaste ( $\rightarrow$ ) den Cursor zur zweiten Stelle bewegen.
- **@Schritte @ und @ wiederholen, bis das bis zu 8** Zeichen lange Gateway-Repeater-Rufzeichen einschließlich Leerzeichen vollständig eingegeben ist.
	- Die 8. Stelle des Gateway-Repeater-Rufzeichens muss entweder ein "G" oder ein Leerzeichen sein.
- @9 Nach der Eingabe des Gateway-Repeater-Rufzeichens die Enter-Taste drücken.

#### **7. Repeater-Gruppe ansehen**

Falls zweckmäßig, lässt sich überprüfen, ob die neue Repeater-Liste der richtigen, auf S. 9-25 festgelegten Repeater-Gruppe zugeordnet ist. Diesen Bedienschritt kann man jedoch überspringen. Falls erforderlich, kann man die Zuordnung ändern.

- **Mit den Navigationstasten (It) "GROUP" wählen,** danach die Enter-Taste drücken, um die Repeater-Gruppe wählen zu können.
- **10** Mit den Navigationstasten (It) die gewünschte Repeater-Gruppe (01 bis 30) wählen, danach die Enter-Taste drücken.
	- Die neue Repeater-Liste wird im "REPEATER LIST EDIT"-Fenster angezeigt.

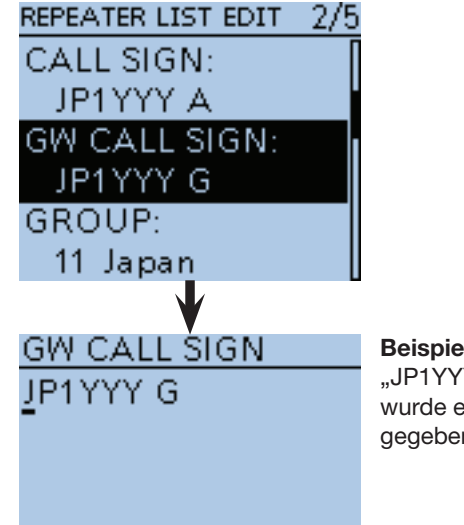

**Beispiel:** "JP1YYY G" wurde eingegeben

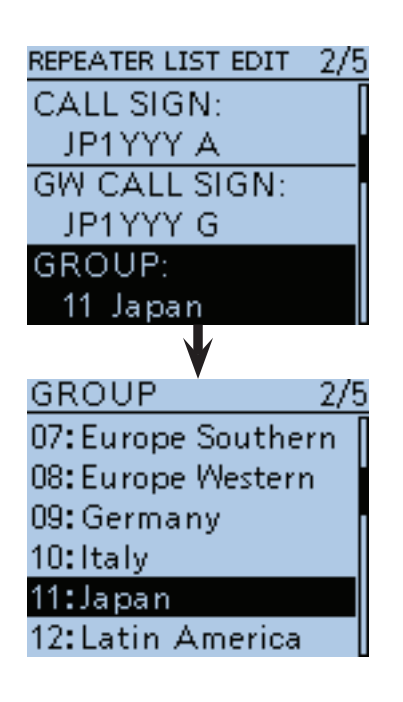

- Repeater-Listen programmieren
- $\diamond$  Repeater-Liste für neuen Repeater programmieren (Fortsetzung)

#### **8. Einstiegs-Repeater einstellen**

Programmierte Repeater können als Einstiegs-Repeater für den DR-Modus genutzt werden. Für die Nutzung der Repeater-Liste für den Simplex-Betrieb oder wenn der programmierte Repeater nicht als Einstiegs-Repeater genutzt werden soll, wählt man die Einstellung "NO". In diesen Fällen erscheint der Repeater nicht bei der Auswahl "FROM".

**@Mit den Navigationstasten (It) "USE(FROM)" wählen,** danach die Enter-Taste drücken.

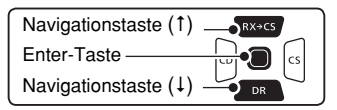

**33** Mit der Navigationstaste (1) "YES" wählen, danach die Enter-Taste drücken.

• Der programmierte Repeater kann nun als Einstiegs-Repeater (FROM) gewählt werden.

#### **9. Einstiegs-Repeaterfrequenzen programmieren**

- **4** Mit den Navigationstasten (11) "FREQUENCY" wählen, danach die Enter-Taste drücken, um in den Editiermodus für die Frequenz zu gelangen. • Ein Cursor erscheint und blinkt.
- **3 Mit [DIAL] die 100-MHz-Stelle der Frequenz einge**ben.
- $\bullet$  Mit  $\circledcirc$  den Cursor rückwärts bzw. mit  $\circledcirc$  den Cursor vorwärts bewegen.
- **1** Schritte  $\circled{3}$  und  $\circled{3}$  wiederholen, bis die Frequenz vollständig eingegeben ist.
- $\circledR$  **Nach der Eingabe die Enter-Taste drücken.**

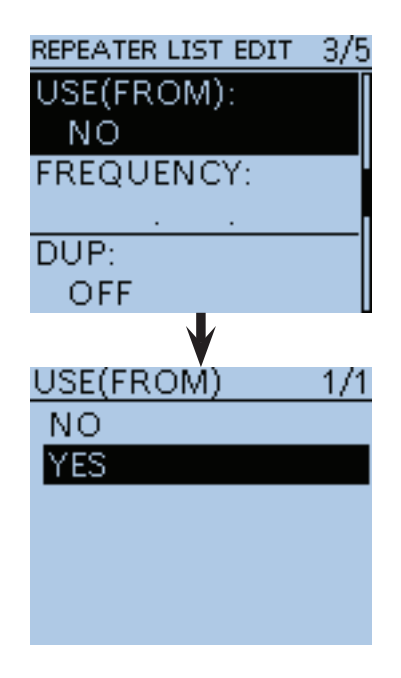

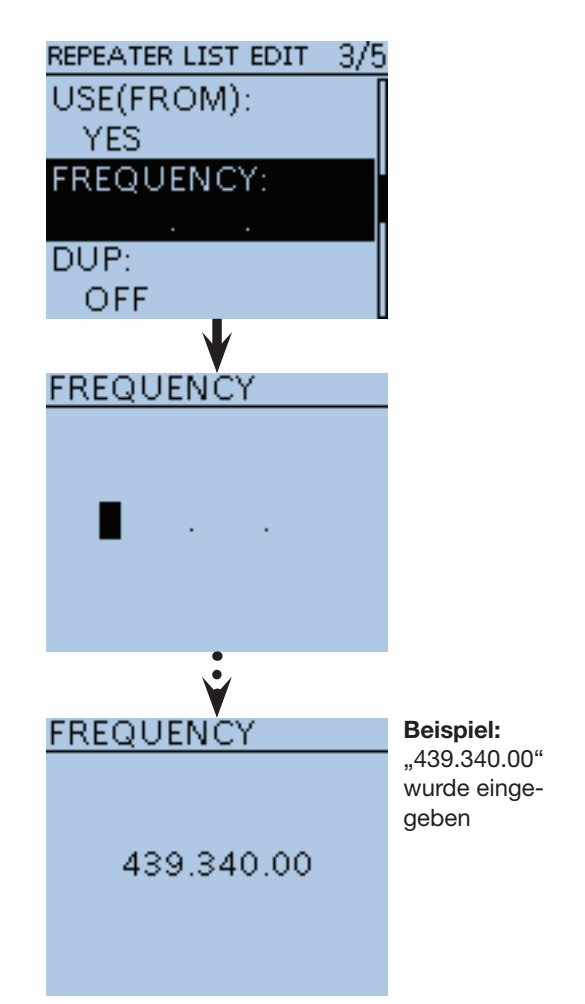

☞ Fortsetzung nächste Seite

- Repeater-Listen programmieren
- $\diamond$  Repeater-Liste für neuen Repeater programmieren (Fortsetzung)

#### **10. Duplex-Ablagerichtung einstellen**

- "DUP-" erscheint automatisch, wenn im vorherigen Bedienschritt eine Einstiegs-Repeaterfrequenz programmiert wurde.
- Falls erforderlich, kann man die Ablagerichtung ändern.
- **@Mit den Navigationstasten (It) "DUP" wählen, da**nach die Enter-Taste drücken.

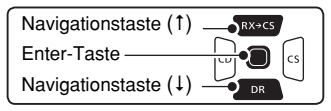

- **10 Mit den Navigationstasten (It) die gewünschte Ab**lagerichtung wählen.<br>• OFF: Duplex-Funkti
	- Duplex-Funktion ausgeschaltet. Wenn die Repeater-Liste für den Simplex-Betrieb genutzt werden soll, muss "OFF" gewählt sein.
	- DUP–: Die Sendefrequenz liegt um den Betrag der im nächsten Bedienschritt einzustellenden Repeater-Offsetfrequenz unterhalb der Empfangsfrequenz.
	- DUP+: Die Sendefrequenz liegt um den Betrag der im nächsten Bedienschritt einzustellenden Repeater-Offsetfrequenz oberhalb der Empfangsfrequenz.

 $\bigoplus$  Nach der Einstellung die Enter-Taste drücken.

#### **11. Repeater-Offsetfrequenz programmieren**

- Die Offsetfrequenz\* wird automatisch eingestellt, wenn im Bedienschritt 9. eine Einstiegs-Repeaterfrequenz programmiert wurde.
- \* Die werksvoreingestellten Offsetfrequenzen variieren je nach Länderversion.
- Falls erforderlich, kann man die Offsetfrequenz ändern.
- **12** Mit den Navigationstasten (11) "OFFSET FREQ" wählen, danach die Enter-Taste drücken, um in den Editiermodus für die Offset-Frequenz zu gelangen. • Ein Cursor erscheint und blinkt.
- **33** Mit [DIAL] die Offsetfrequenz des Einstiegs-Repeaters eingeben.
- **Mit @ den Cursor rückwärts bzw. mit @ den Cursor** vorwärts bewegen.
- **\$5** Schritte **\$** und \$ wiederholen, bis die Offsetfrequenz eingegeben ist.
- **6 Nach der Eingabe die Enter-Taste drücken.**

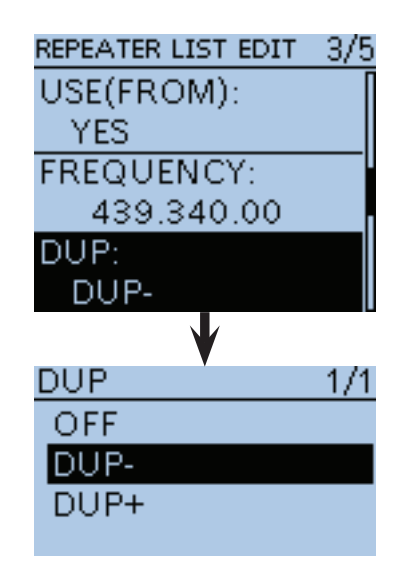

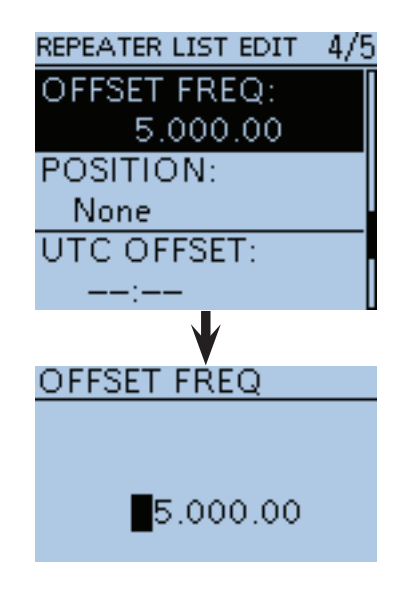

- Repeater-Listen programmieren
- $\diamond$  Repeater-Liste für neuen Repeater programmieren (Fortsetzung)

Wenn bei "2. Kommunikationstyp wählen" "DV Repeater" oder "DV Simplex" gewählt ist, diese Seite überspringen und auf der nächsten Seite fortfahren.

#### *FM-Repeater- oder FM-Simplex-Betrieb*

Die Menüzeilen erscheinen nur, wenn bei "2. Kommunikationstyp wählen" die Einstellung "FM Repeater" oder "FM Simplex" gewählt ist.

#### **1. Betriebsart FM wählen**

- $\bullet$  Mit den Navigationstasten (It) "MODE" wählen und danach die Enter-Taste drücken, um nachfolgend die Betriebsart wählen zu können.
- **@** Mit den Navigationstasten (It) "FM" oder "FM-N" wählen und danach die Enter-Taste drücken.

#### **2. Repeater-Ton einstellen**

- **O** Mit den Navigationstasten (It) "TONE" wählen und danach die Enter-Taste drücken, um nachfolgend die Auswahl vornehmen zu können.
- **@** Mit den Navigationstasten (It) "TONE", "TSQL" oder "OFF" wählen und danach die Enter-Taste drücken.
	- OFF: Repeater-Ton ausgeschaltet.
	- TONE: Wählen, wenn der Repeater zur Aktivierung einen Repeater-Ton benötigt.
	- TSQL: Wählen, wenn man die Tone-Squelch (CTCSS) beim Simplex-Betrieb nutzen möchte.

#### **3. Wahl des Repeater-Tons**

Diese Wahl ist erforderlich, wenn bei "2. Repeater-Ton einstellen" "TONE" oder "TSQL" gewählt ist.

- $\Theta$  Mit den Navigationstasten (11) "REPEATER TONE" wählen und danach die Enter-Taste drücken, um nachfolgend die Frequenz des Repeater-Tons wählen zu können.
- **Mit den Navigationstasten (It) die Frequenz des** Repeater-Tons wählen und danach die Enter-Taste drücken.

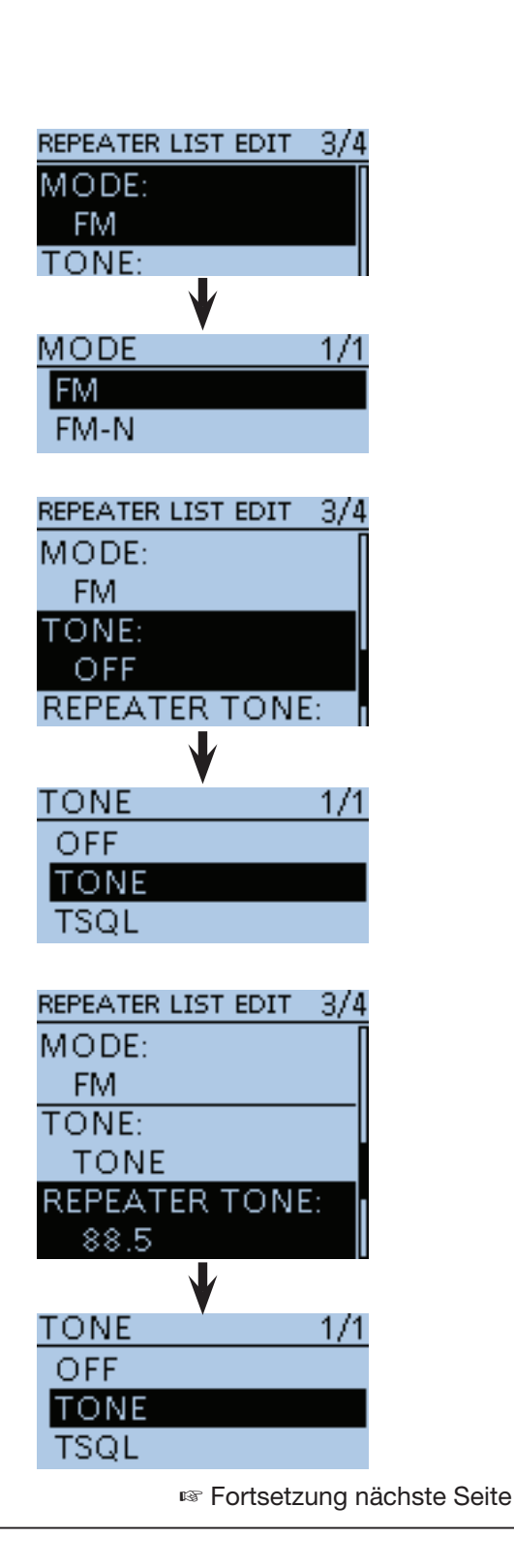

- Repeater-Listen programmieren
- $\diamond$  Repeater-Liste für neuen Repeater programmieren (Fortsetzung)

#### **12. Genauigkeit der Positionsdaten wählen**

Wenn die Repeater-Suchlauffunktion nicht genutzt oder die Entfernung bis zum Repeater nicht angezeigt wird, ist die Einstellung "OFF" zu wählen.

**17** Mit den Navigationstasten (It) "POSITION" wählen, danach die Enter-Taste drücken.

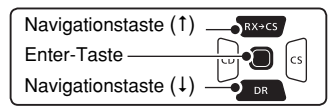

 $\circledR$ Mit den Navigationstasten (It) die gewünschte Genauigkeit wählen.

- None: Wählen, wenn für den Repeater keine Positionsdaten verfügbar sind.
- Approximate: Wählen, wenn für den Repeater nur grobe Positionsdaten verfügbar sind.
- Exact: Wählen, wenn für den Repeater genaue Positionsdaten verfügbar sind.

 $\circledR$  **Nach der Einstellung die Enter-Taste drücken.** 

### **13. Breitengrad programmieren**

Die Menüzeile erscheint nur, wenn im vorherigen Bedienschritt 12. "Approximate" oder "Exact" gewählt ist.

**Mit den Navigationstasten (It) "LATITUDE" wählen,** danach die Enter-Taste drücken, um in den Editiermodus für den Breitengrad zu gelangen.

- Ein Cursor erscheint und blinkt.
- **1** Mit [DIAL] den Breitengrad eingeben.
- $\mathcal{D}$  Mit  $\odot$  den Cursor rückwärts bzw. mit  $\odot$  den Cursor vorwärts bewegen.
- **3** Schritte **1** und <sup>3</sup> wiederholen, bis der Breitengrad eingegeben ist.
- $\bullet$  **Nach der Eingabe die Enter-Taste drücken.**

#### **14. Längengrad programmieren**

Die Menüzeile erscheint nur, wenn im Bedienschritt 12. "Approximate" oder "Exact" gewählt ist.

- **5** Mit den Navigationstasten (It) "LONGITUDE" wählen, danach die Enter-Taste drücken, um in den Editiermodus für den Längengrad zu gelangen. • Ein Cursor erscheint und blinkt.
- %6 Mit [DIAL] den Längengrad eingeben.
- $\circled{2}$  Mit  $\circledcirc$  den Cursor rückwärts bzw. mit  $\circledcirc$  den Cursor vorwärts bewegen.
- $\circled{3}$  Schritte  $\circled{3}$  und  $\circled{7}$  wiederholen, bis der Längengrad eingegeben ist.
- **W**Nach der Eingabe die Enter-Taste drücken.

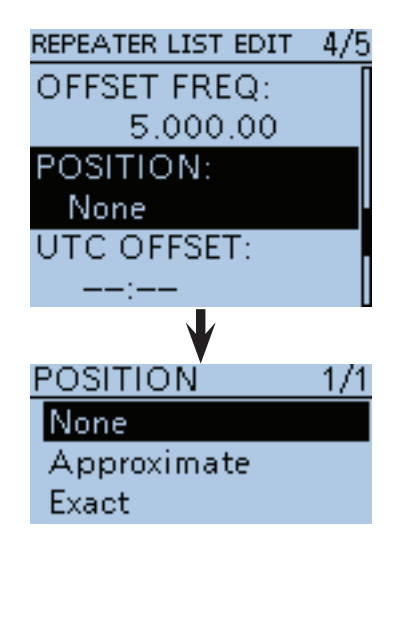

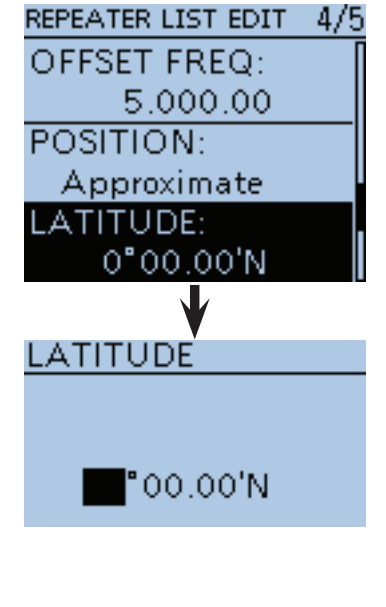

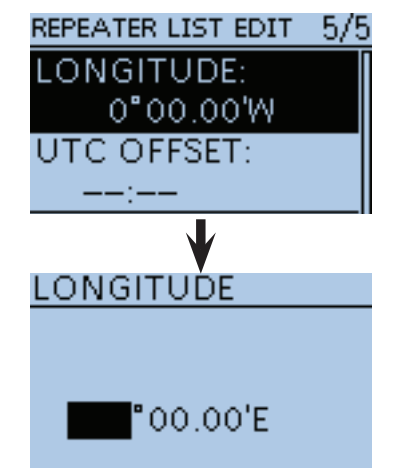

- Repeater-Listen programmieren
- $\diamond$  Repeater-Liste für neuen Repeater programmieren (Fortsetzung)

### **15. Abweichung von der UTC programmieren**

Die Abweichung von der UTC (Universal Time Coordinated) bezieht sich auf die Ortszeit am Standort des Repeaters. Diese Information ist für Gateway-Anrufe über weit entfernte Repeater zweckmäßig. (S. 9-42)

 $\textcircled{1}$  Mit den Navigationstasten (#1) "UTC OFFSET" wählen, danach die Enter-Taste drücken, um in den Editiermodus für die Zeitverschiebung gegenüber UTC zu gelangen.

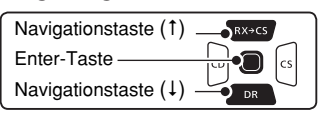

^1 Mit [DIAL] die Zeitabweichung zwischen UTC und Ortszeit eingeben.

^2 Nach der Eingabe die Enter-Taste drücken.

#### **16. Speichern der neuen Repeater-Liste**

 $\bigcirc$  Mit der Navigationstaste (1) "<<Add Write>>" wählen, danach die Enter-Taste drücken.

- $*$ Mit den Navigationstasten (1) "YES" wählen, danach die Enter-Taste drücken.
	- Die programmierten Inhalte werden als Repeater-Liste gespeichert und das Display wechselt zum "RPT LIST"-Fenster der aktuellen Repeater-Gruppe.

#### **Programmierung abbrechen:**

Zum Abbruch des Programmiervorgangs die Taste [CLR] **WAREN** drücken, sodass "Cancel edit?" erscheint. Mit der Navigationstaste (1) "YES" wählen, danach die Enter-Taste drücken, um die Programmierung abzubre-

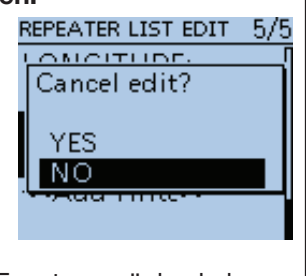

chen und zum "RPT LIST"-Fenster zurückzukehren.

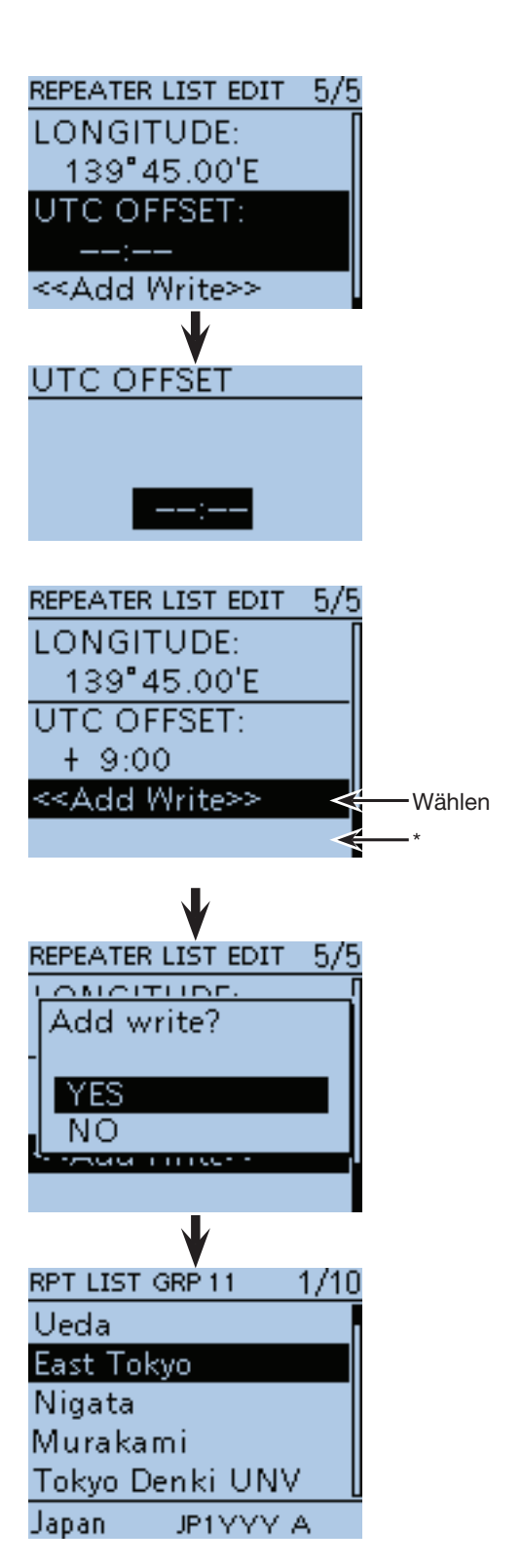

\* "<< Overwrite>>" erscheint, wenn im Bedienschritt 1 (S. 9-25) "Edit" gewählt wurde.

## ■ **Editieren von Repeater-Listen**

Programmierte Daten und Informationen von Repeatern lassen sich bei Bedarf editieren. Dies kann notwendig sein, wenn Fehler vorhanden sind, Einstellungen geändert oder Informationen hinzugefügt werden müssen.

 $\textcircled{1}$  [MENU]  $\textcircled{1}$  drücken, um die Menü-Liste anzuzeigen.

 $(2)$  Mit den Navigationstasten (11) das Menü "DV Memory" wählen, danach die Enter-Taste drücken.

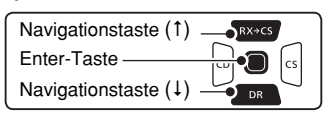

- 3) Mit den Navigationstasten (It) das Untermenü "Repeater List" wählen, danach die Enter-Taste drücken.
- (4) Mit den Navigationstasten (11) die Repeater-Gruppe wählen, der der zu editierende Repeater zugeordnet ist, und danach die Enter-Taste drücken.
- **5 Mit den Navigationstasten (It) den zu editierenden** Repeater wählen.
- y[QUICK] drücken, um das Quick-Menü anzuzeigen.
- $\overline{O}$  Mit den Navigationstasten (11) "Edit" wählen.
- **(8) Mit den Navigationstasten (#1) die zu editierenden** Daten der aktuellen Repeater-Liste wählen und danach die Enter-Taste drücken.
	- Siehe S. 9-24 bis 9-34 zu den Details der Programmierung.
- oNach der Programmierung kehrt das Display zum "REPEATER LIST EDIT"-Fenster zurück.
- !0 Zur Übernahme der editierten Inhalte mit der Navigationstaste (1) "<< Overwrite>>" wählen und danach die Enter-Taste drücken.
- 10 Mit der Navigationstaste (1) "YES" wählen und danach die Enter-Taste drücken.
	- Die editierten Inhalte werden in der Repeater-Liste überschrieben und das Display wechselt zum "RPT LIST"-Fenster.

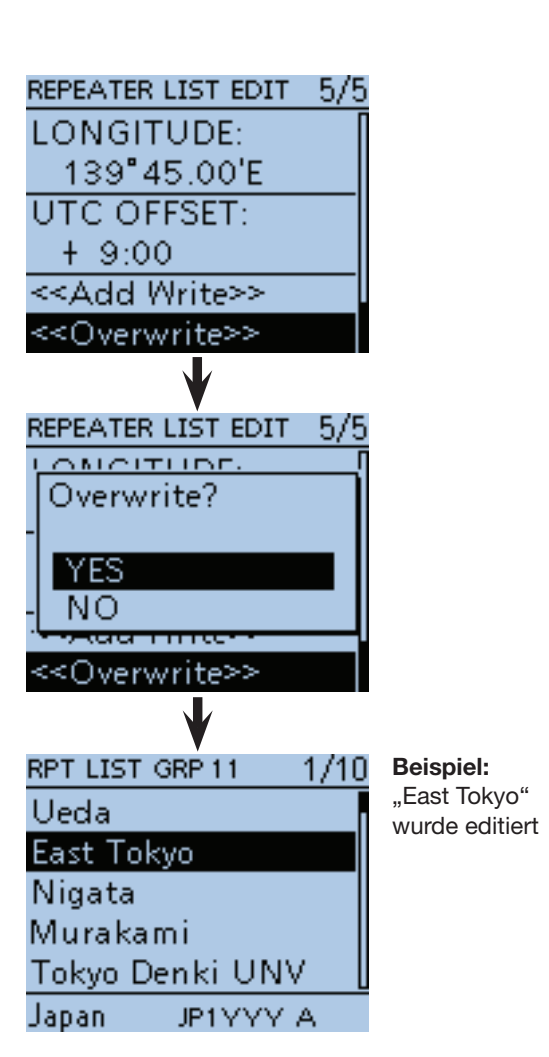

## ■ Löschen von Repeater-Listen

Programmierte Repeater-Listen lassen sich löschen. Dabei werden sie auch aus der Repeater-Gruppe entfernt.

 $\textcircled{1}$  [MENU]  $\textcircled{1}$  drücken, um die Menü-Liste anzuzeigen.

2 Mit den Navigationstasten (It) das Menü "DV Memory" wählen, danach die Enter-Taste drücken.

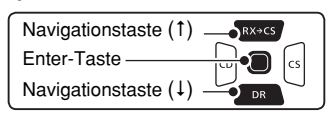

- 3 Mit den Navigationstasten (#1) das Untermenü "Repeater List" wählen, danach die Enter-Taste drücken.
- 4) Mit den Navigationstasten (#1) die Repeater-Gruppe wählen, zu der die zu löschende Repeater-Liste gehört, und danach Enter-Taste drücken.
- 5 Mit den Navigationstasten (It) die zu löschende Repeater-Liste wählen.
- $\circledS$  [QUICK]  $\circledR$  drücken, um das Quick-Menü anzuzeigen.
- (7) Mit der Navigationstaste (1) "Delete" wählen, danach die Enter-Taste drücken.
- **8 Mit der Navigationstaste (1) "YES" wählen, danach** die Enter-Taste drücken.
	- Die Repeater-Liste wird gelöscht und dabei aus der Repeater-Gruppe entfernt. Das Display kehrt zur Anzeige des "RPT LIST"-Fensters zurück.

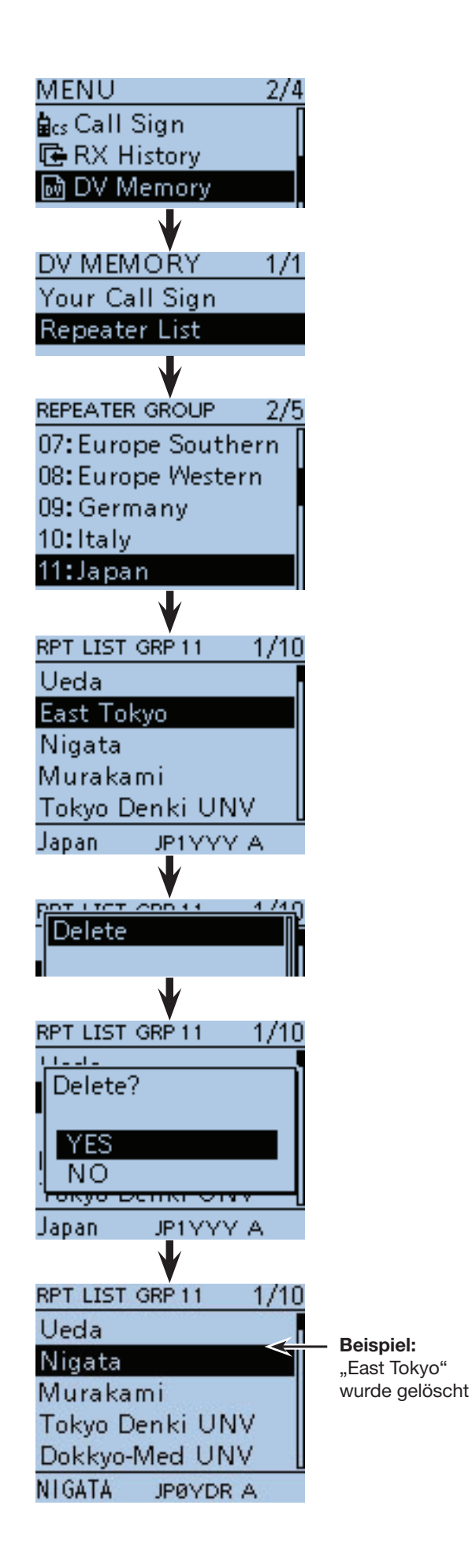

# ■ **Ändern der Anzeigereihenfolge der Repeater-Listen**

Falls erforderlich, kann man die Anzeigereihenfolge der Repeater-Listen innerhalb der Repeater-Gruppe ändern. Programmierte Repeater-Listen können jedoch nicht aus der ursprünglichen Repeater-Gruppe in eine andere bewegt werden.

- $\textcircled{1}$  [MENU]  $\textcircled{1}$  drücken, um die Menü-Liste anzuzeigen.
- $(2)$  Mit den Navigationstasten (41) das Menü "DV Memory" wählen, danach die Enter-Taste drücken.

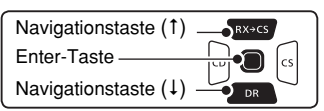

- 3 Mit den Navigationstasten (It) das Untermenü "Repeater List" wählen, danach die Enter-Taste drücken.
- 4) Mit den Navigationstasten (11) die Repeater-Gruppe wählen, zu der die zu bewegende Repeater-Liste gehört, und danach die Enter-Taste drücken.
- (5) Mit den Navigationstasten (It) die zu bewegende Repeater-Liste wählen.
- $\circledS$  [QUICK]  $\circledR$  drücken, um das Quick-Menü anzuzeigen.
- (7) Mit den Navigationstasten (11) "Move" wählen, danach die Enter-Taste drücken.
	- "DESTINATION" blinkt links oben im Display.
- **8 Mit den Navigationstasten (#1) die Repeater-Liste** wählen, vor der die zu bewegende Repeater-Liste eingefügt werden soll, und danach die Enter-Taste drücken.
	- Die zu bewegende Repeater-Liste wird oberhalb der ausgewählten Repeater-Liste eingefügt.
	- Wenn man "<<Move End>>" wählt, wird die Repeater-Liste an das Ende der Repeater-Gruppe bewegt.

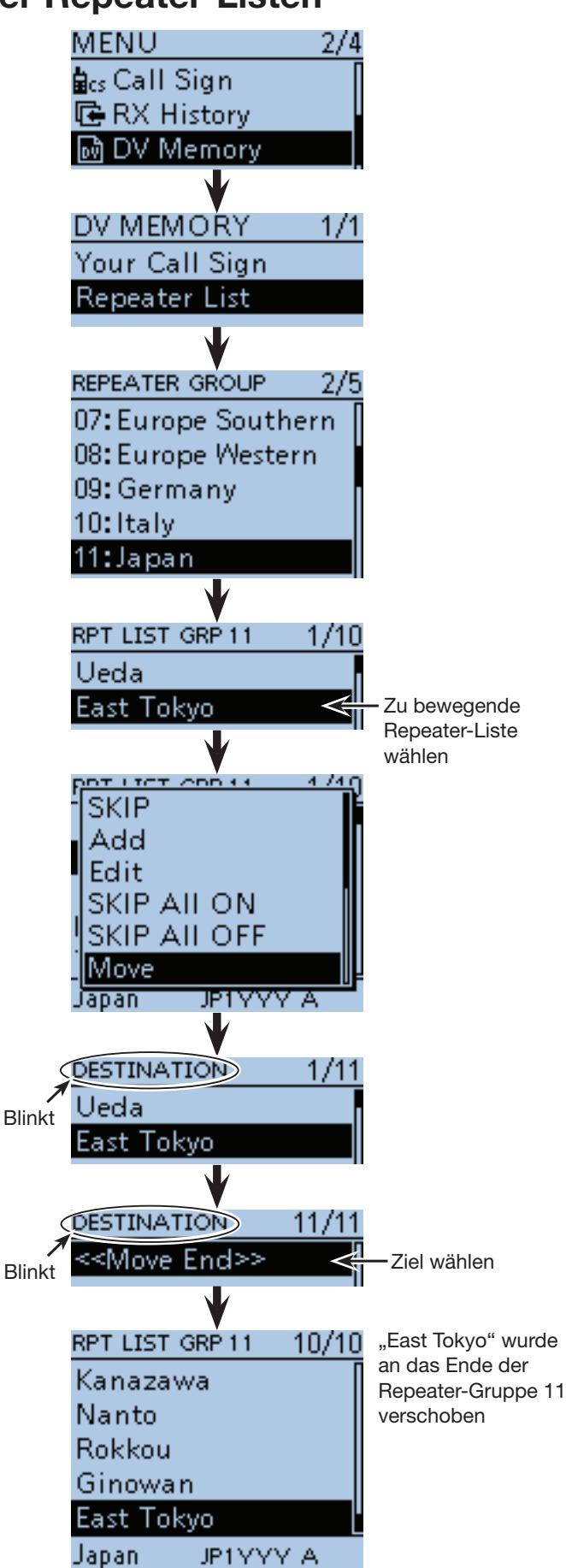

## ■ Ergänzen von Repeater-Listen mithilfe der RX-History

Dieser Abschnitt erläutert, wie man die RX-History nutzt, um neue Repeater-Listen hinzuzufügen.

 $[1]$  [MENU]  $\frac{MENU}{NENU}$  drücken, um die Menü-Liste anzuzeigen.

2 Mit den Navigationstasten (11) das Menü "RX History" wählen, danach die Enter-Taste drücken.

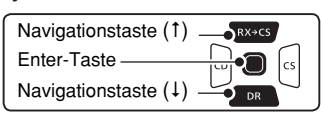

- **3) Mit den Navigationstasten (It) die Nummer des Ein**trags in der RX-History wählen, die den Repeater enthält, der hinzugefügt werden soll.
- 4) Enter-Taste drücken.
- Das "RX HISTORY"-Fenster wird angezeigt.
- $5$ Mit den Navigationstasten ( $\uparrow$ t) nach unten scrollen, bis "RXRPT1" und "RXRPT2" im Display angezeigt werden.
- $\circledS$  [QUICK]  $\circledR$  drücken, um das Quick-Menü anzuzeigen.
- $\mathcal{D}$ Mit den Navigationstasten (It) "Add To RPT List" wählen und danach die Enter-Taste drücken.
- **(8) Mit den Navigationstasten (It) das Repeater-Ruf**zeichen wählen, das der Repeater-Liste hinzugefügt werden soll, danach die Enter-Taste drücken.
	- Wenn nur ein Rufzeichen angezeigt wird, kann man die Enter-Taste ohne vorherige Navigation drücken.
	- Das "REPEATER LIST EDIT"-Fenster wird angezeigt. Das gewählte Repeater-Rufzeichen wird automatisch programmiert.
	- Falls erforderlich, die Daten und Informationen der Repeater-Liste editieren. (S. 9-24 bis 9-34)
- (9) Mit den Navigationstasten (11) "<< Add To RPT List>>" wählen und danach die Enter-Taste drücken.
- 10 Mit der Navigationstaste (1) "YES" wählen, danach die Enter-Taste drücken.
	- Die Daten und Informationen werden als Repeater-Liste programmiert und das Display kehrt zum "RX HISTO-RY"-Fenster zurück.

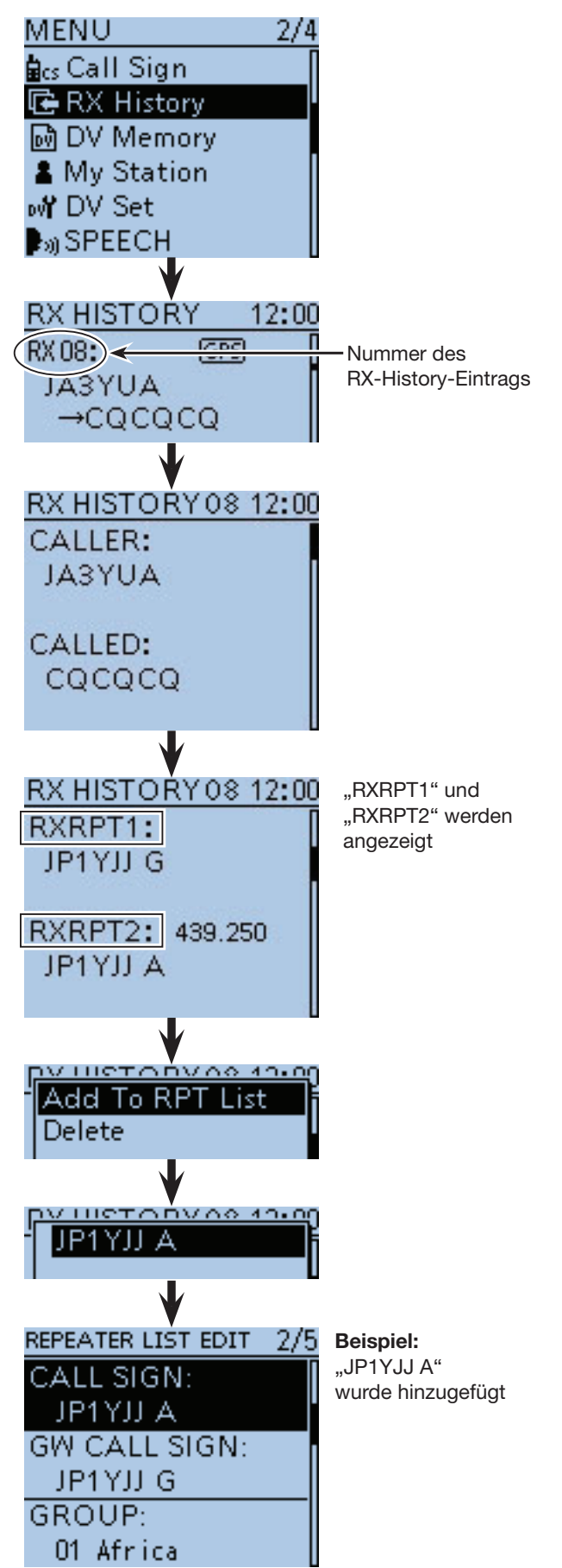

# ■ **Übersprungeinstellung für den DR-Suchlauf**

Für den DR-Suchlauf kann man bestimmte Repeater beim Suchlauf überspringen, wodurch der Suchlauf schneller und die Auswahl beschleunigt wird. Es ist möglich, einzelne Repeater oder alle Repeater einer Gruppe vom Suchlauf auszunehmen.

**TIPP:** Wenn ein Repeater mit einer Übersprungmarkierung versehen wird, erhält er für "USE (FROM)" automatisch die Einstellung "NO". In diesem Fall lässt er sich auch nicht mehr als Einstiegs-Repeater bei "FROM" wählen.

### $\diamond$  Individuelle Übersprungeinstellung

- q[MENU] drücken, um die Menü-Liste anzuzeigen.
- $(2)$  Mit den Navigationstasten (11) das Menü "DV Memory" wählen, danach die Enter-Taste drücken.

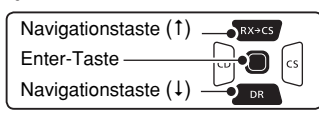

- 3 Mit den Navigationstasten (#1) das Untermenü "Repeater List" wählen, danach die Enter-Taste drücken.
- (4) Mit den Navigationstasten (41) die Repeater-Gruppe wählen, der der Repeater zugeordnet ist, der beim DR-Suchlauf übersprungen werden soll, danach die Enter-Taste drücken.
- $(5)$  Mit den Navigationstasten (#) den zu überspringenden Repeater wählen.
- $\circledS$ [QUICK] (SPCH) drücken, um das Quick-Menü anzuzeigen.
- $\overline{Q}$ Mit der Navigationstaste (1) "SKIP" wählen, danach die Enter-Taste drücken.
	- "SKIP" erscheint innerhalb der Menüzeile des Repeaters.
	- [QUICK] GUICK] drücken und "SKIP" nochmals wählen, danach die Enter-Taste drücken, um die SKIP-Markierung wieder zu entfernen.
	- Wenn "SKIP All ON" gewählt ist, werden alle Repeater der betreffenden Repeater-Gruppe beim DR-Suchlauf übersprungen.

**TIPP:** Wenn man im DR-Modus im "FROM SELECT"-Fenster die Zeile "Repeater List" wählt, lassen sich die Übersprungeinstellungen in gleicher Weise wie zuvor beschrieben vornehmen.

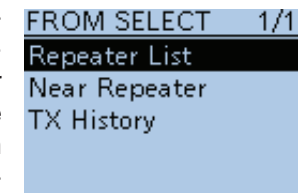

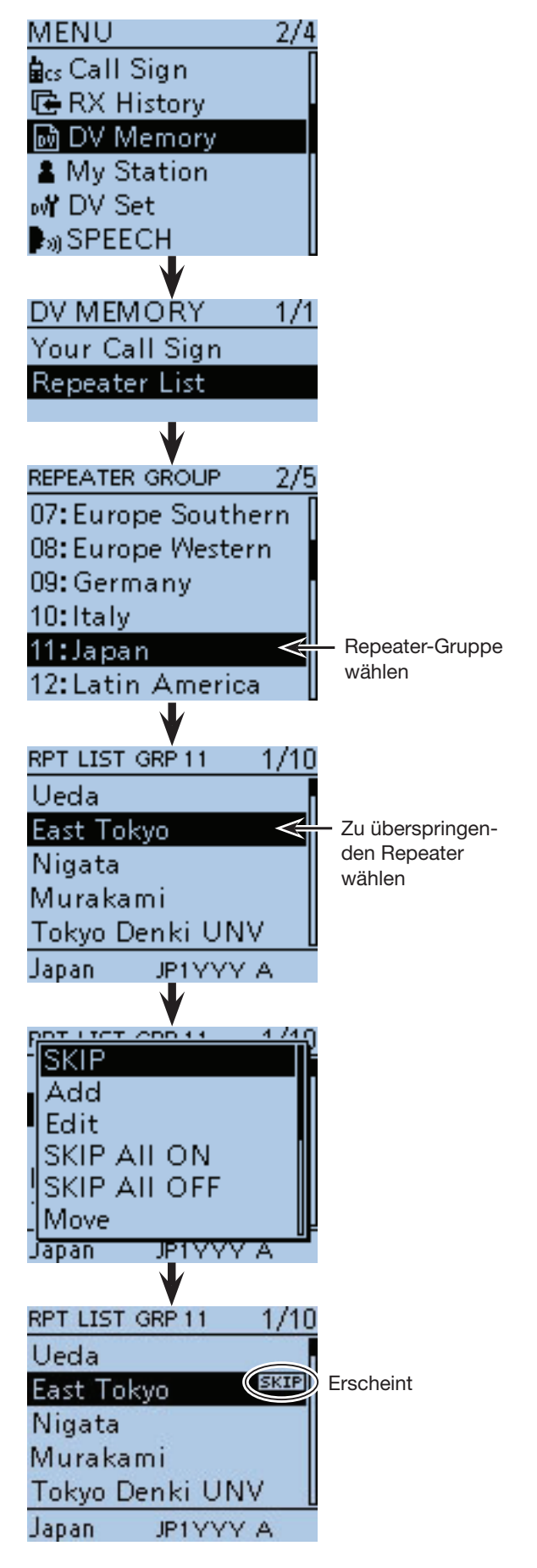

■ Übersprungeinstellung für den DR-Suchlauf (Fortsetzung)

### $\diamond$  Übersprungeinstellung **für Repeater-Gruppen**

- $[1]$  [MENU] MENU] drücken, um die Menü-Liste anzuzeigen.
- 2 Mit den Navigationstasten (It) das Menü "DV Memory" wählen, danach die Enter-Taste drücken.
- 3) Mit den Navigationstasten (#1) das Untermenü "Repeater List" wählen, danach die Enter-Taste drücken.
- 4) Mit den Navigationstasten (#1) die Repeater-Gruppe wählen, deren Repeater beim DR-Suchlauf übersprungen werden sollen.
- **5 [QUICK] GRUICK**] drücken, um das Quick-Menü anzuzeigen.
- $\circledR$ Mit den Navigationstasten (11) "SKIP All ON" wählen, danach die Enter-Taste drücken.
	- "SKIP" erscheint innerhalb der Menüzeile der Repeater-Gruppe.
	- [QUICK] RUICK] noch einmal drücken und "SKIP All OFF" wählen, danach Enter-Taste drücken, um die SKIP-Markierung der Repeater-Gruppe wieder zu entfernen.

**TIPP:** Wenn man im DR-Modus im "FROM SELECT"-Fenster die Zeile "Repeater List" wählt, lassen sich die Übersprungeinstellungen in gleicher Weise wie zuvor beschrieben vornehmen.

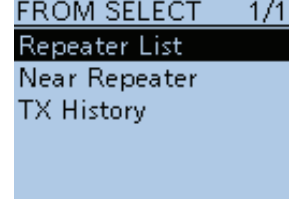

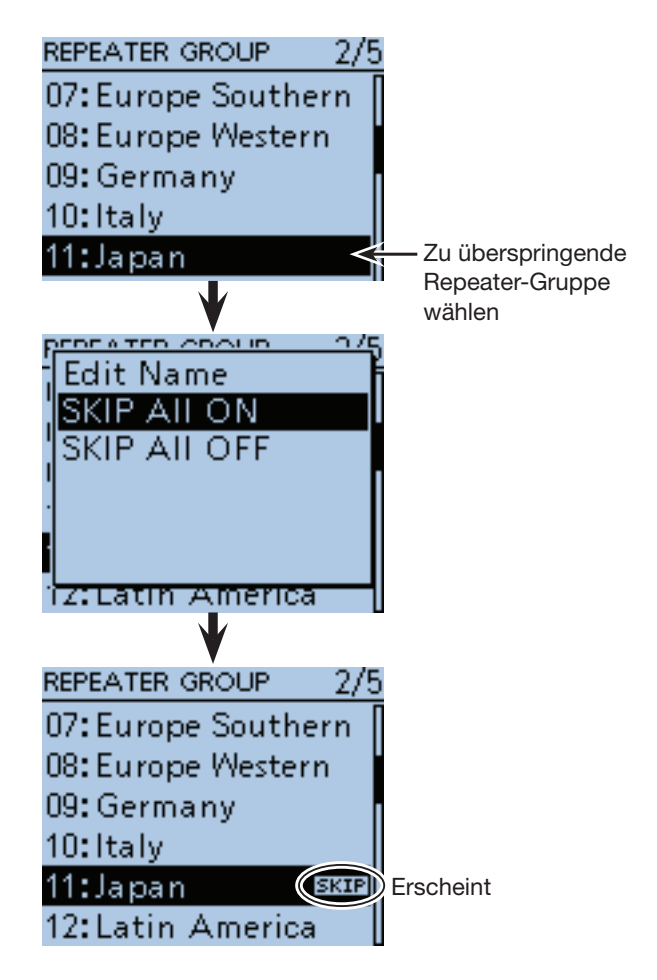

## ■ **Programmieren von Repeater-Gruppennamen**

- $\Omega$  MENU $\mathbb{M}^{\text{MENU}}_{\text{B}}$ drücken, um die Menü-Liste anzuzeigen.
- (2) Mit den Navigationstasten (11) das Menü "DV Memory" wählen, danach die Enter-Taste drücken.

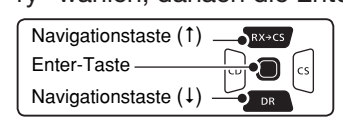

- 3 Mit den Navigationstasten (#1) das Untermenü "Repeater List" wählen, danach die Enter-Taste drücken.
- (4) Mit den Navigationstasten (11) die Repeater-Gruppe wählen, deren Name programmiert bzw. editiert werden soll.
- $\textcircled{5}$  [QUICK]  $\textcircled{sec}_{H}$  drücken, um das Quick-Menü anzuzeigen.
- $\circ$ Mit der Navigationstaste (1) "Edit Name" wählen, danach die Enter-Taste drücken, um in den Editiermodus für die Repeater-Gruppennamen zu gelangen.
- $\Omega$ Mit [DIAL] das gewünschte erste Zeichen wählen.
	- Wählbare Zeichen sind Groß- und Kleinbuchstaben, Ziffern oder Sonderzeichen.
	- Das gewählte Zeichen blinkt.
	- Mit den Navigationstasten (5) den Cursor vor- oder rückwärts bewegen.
	- Bei der Zeichenwahl [QUICK]<sup>[QUICK</sup>] drücken, um zwischen Groß- und Kleinbuchstaben umzuschalten.
	- Bei der Zeichenwahl [QUICK] GPCH drücken, um das Fenster zur Wahl der Zeichengruppe anzuzeigen.
	- Ein Leerzeichen kann in jeder Zeichengruppe eingegeben werden.
	- [DIAL] nach links drehen, um ein Leerzeichen einzugeben.
	- Bei fehlerhafter Eingabe [CLR] (KRIKK) kurz drücken, um das Zeichen zu löschen, oder gedrückt halten, um die Zeichen von rechts nach links nacheinander zu löschen.
	- Siehe S. 2-8 zu Details der Texteingabe.
- $\circledR$  Mit der Navigationstaste ( $\rightarrow$ ) den Cursor zur zweiten Stelle bewegen.
- $(9)$  Schritte  $(7)$  und  $(8)$  wiederholen, bis der bis zu 16 Zeichen lange Name einschließlich Leerzeichen vollständig eingegeben ist.
- !0Nach der Eingabe die Enter-Taste zweimal drücken.

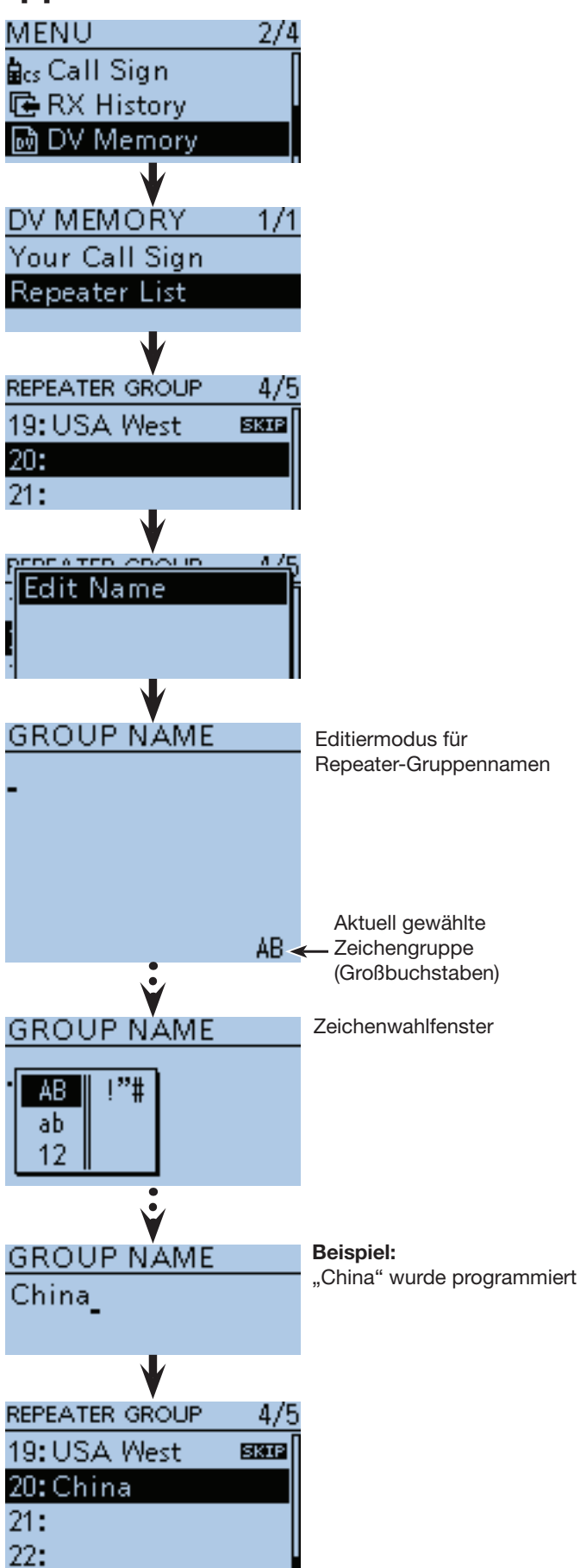

## ■ **Repeater-Detail-Fenster**

Je nach in die Repeater-Liste programmierten Inhalten, wie z. B. Positionsdaten, UTC-Zeitverschiebung usw., kann man sich die Entfernung und Richtung zum Ziel-Repeater und die Zeitverschiebung im "REPEATER DETAIL"-Fenster anzeigen lassen.

- $(1)$   $\sqrt{DR}$  1 Sek. lang drücken.
- Der DR-Modus ist gewählt.
- 2) Mit der Navigationstaste (1) "TO" wählen, danach die Enter-Taste drücken.

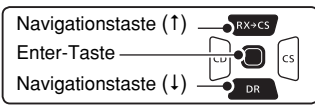

- **3 Mit den Navigationstasten (It) "Gateway CQ" wäh**len, danach die Enter-Taste drücken.
- 4) Mit den Navigationstasten (11) die Repeater-Gruppe wählen, danach die Enter-Taste drücken. • Beispiel: "11: Japan"
	-
- 5 Mit den Navigationstasten (11) den gewünschten Repeater wählen und dananch die Enter-Taste drücken.
	- Beispiel: "Hirano"
- y[QUICK] drücken, um das Quick-Menü anzuzeigen.
- $\mathcal D$  Mit den Navigationstasten (11) "Detail" wählen, danach die Enter-Taste drücken.
	- Das "REPEATER DETAIL"-Fenster wird angezeigt.
- <sup>(8)</sup> Enter-Taste drücken, um zum "RPT LIST"-Fenster zurückzukehren.

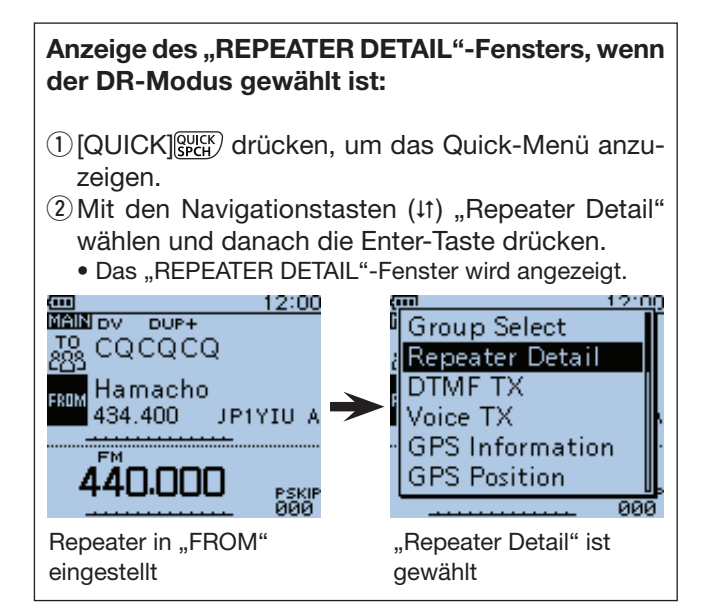

**Beispiel:** Repeater-Detail-Fenster für den Repeater "Hirano" anzeigen

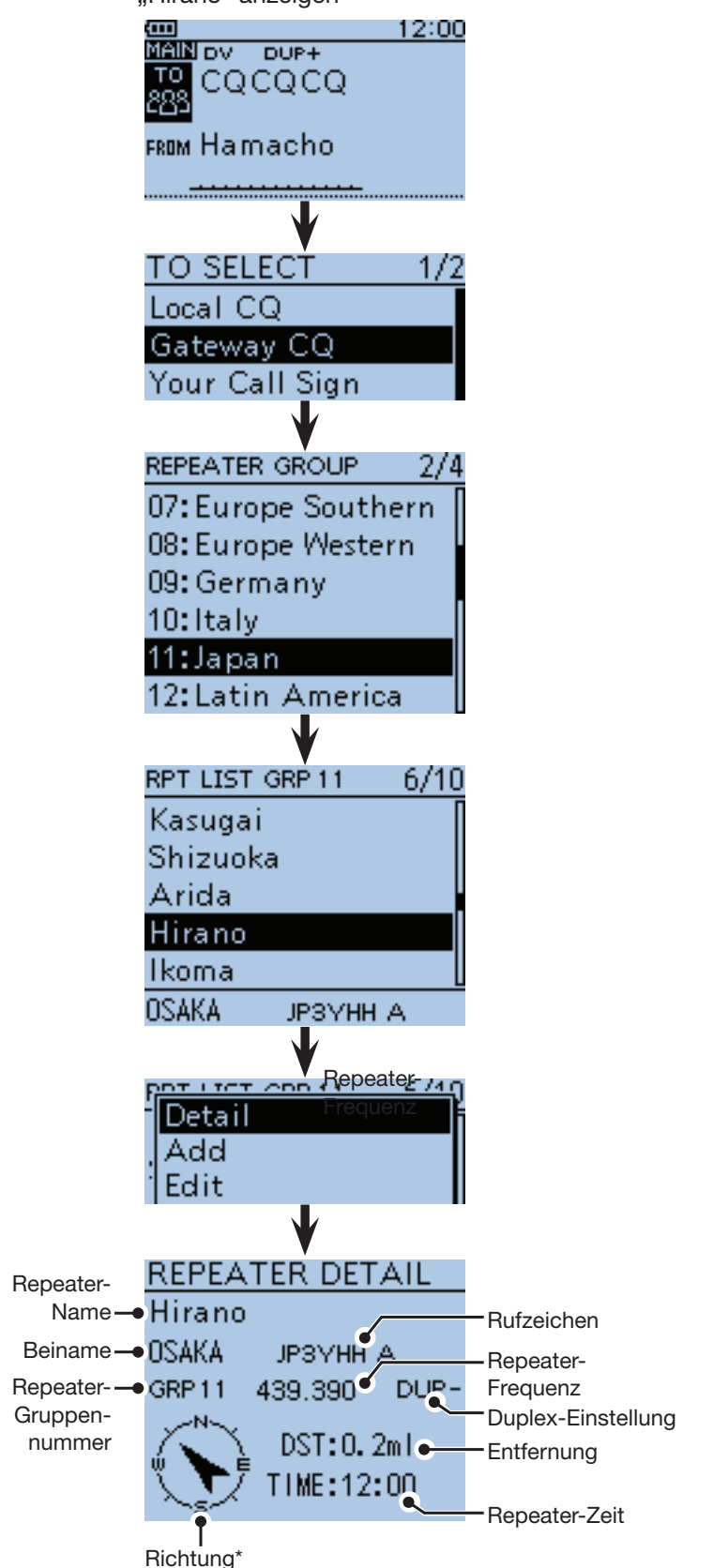

\* Wenn für die Anzeigegenauigkeit die Einstellung "Approximate" gewählt ist und die Entfernung zum Repeater weniger als 5 km beträgt, wird die Richtung nicht angezeigt.

# ■ **Programmieren von Ziel- (Your-)Rufzeichen**

Your-Rufzeichen als Ziel lassen sich manuell programmieren.

Wenn das Ziel-Rufzeichen bei "TO" eingestellt ist, kann man dieses Rufzeichen anrufen, auch wenn man den aktuellen Standort der Station nicht kennt.

Bis zu 200 Ziel-Rufzeichen lassen sich programmieren.

- q[MENU] drücken, um die Menü-Liste anzuzeigen.
- $\Omega$  Mit den Navigationstasten (11) das Menü "DV Memory" wählen, danach die Enter-Taste drücken.

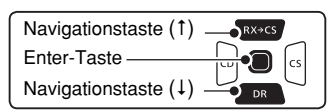

- 3 Mit den Navigationstasten (11) das Untermenü "Your Call Sign" wählen, danach die Enter-Taste drücken.
- $\alpha$ [QUICK] $\frac{\cos(\alpha)}{\cos(\alpha)}$  drücken, um das Quick-Menü anzuzeigen.
- **5 Mit der Navigationstaste (1) "Add" wählen, danach** die Enter-Taste drücken, um in den Editiermodus zu gelangen.
- 6 Mit den Navigationstasten (11) "NAME" wählen, danach die Enter-Taste drücken.
- (7) Mit [DIAL] das gewünschte erste Zeichen wählen. (Beispiel: T)
	- Wählbare Zeichen sind Groß- und Kleinbuchstaben, Ziffern oder Sonderzeichen.
	- Das gewählte Zeichen blinkt.
	- Mit den Navigationstasten  $($   $\Rightarrow$  and Cursor vor- oder rückwärts bewegen.
	- Bei der Zeichenwahl [QUICK] GUICK] drücken, um zwischen Groß- und Kleinbuchstaben umzuschalten.
	- Bei der Zeichenwahl [QUICK] GUICK] drücken, um das Fenster zur Wahl der Zeichengruppe anzuzeigen.
	- Ein Leerzeichen kann in jeder Zeichengruppe eingegeben werden.
	- [DIAL] nach links drehen, um ein Leerzeichen einzugeben.
	- Bei fehlerhafter Eingabe [CLR] [KMHz] kurz drücken, um das Zeichen zu löschen, oder gedrückt halten, um die Zeichen von rechts nach links nacheinander zu löschen.
	- Siehe S. 2-8 zu Details der Texteingabe.
- $\circledR$  Mit der Navigationstaste ( $\rightarrow$ ) den Cursor zur zweiten Stelle bewegen.
- $\circledR$  Schritte  $\circledR$  und  $\circledR$  wiederholen, bis das bis zu 16 Zeichen lange Ziel-Rufzeichen einschließlich Leerzeichen vollständig eingegeben ist. (Beispiel:  $T \rightarrow O \rightarrow M$ )
- !0Nach der Eingabe die Enter-Taste zweimal drücken.

**Beispiel:** Programmieren von "TOM/JM1ZLK" als Ziel-Rufzeichen

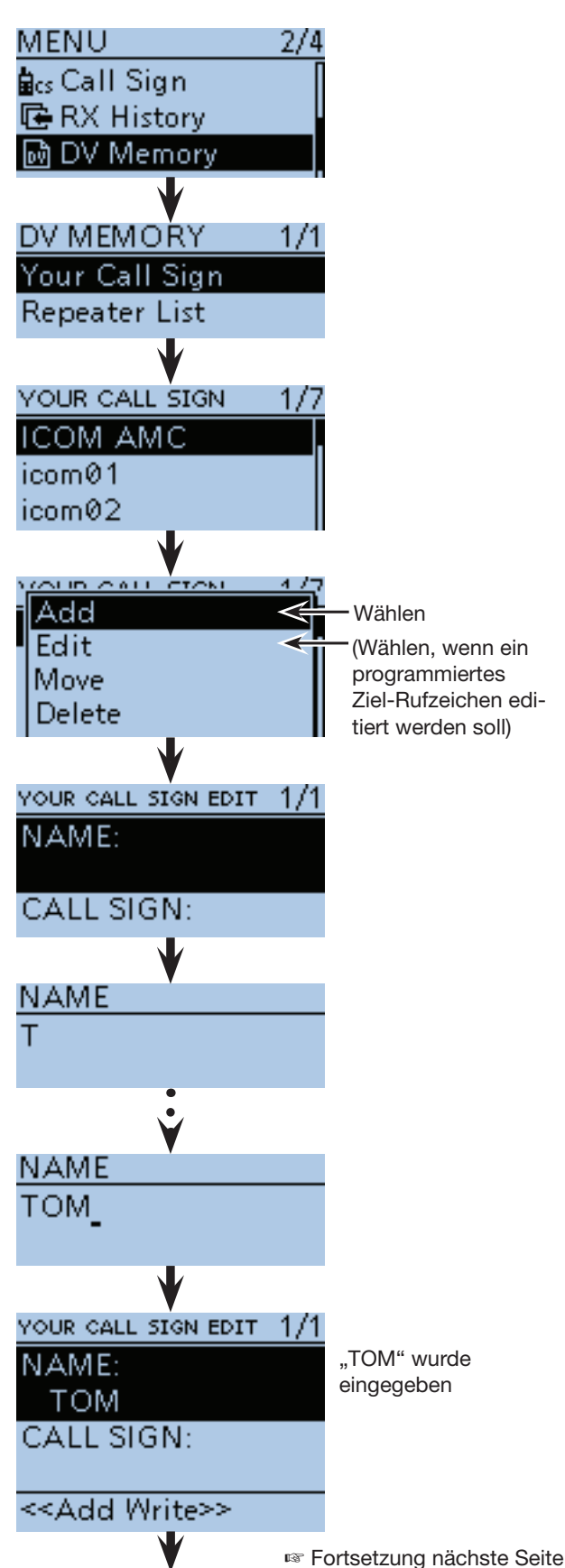

- Programmieren von Ziel- (Your-)Rufzeichen (Fortsetzung)
- (1) Mit den Navigationstasten (11) "CALL SIGN" wählen, danach die Enter-Taste drücken.
- !2Mit [DIAL] das gewünschte erste Zeichen wählen. (Beispiel: J)
	- A bis Z, 0 bis 9, / und das Leerzeichen sind wählbar.
	- Ein Leerzeichen kann in jeder Zeichengruppe eingegeben werden.
	- Bei fehlerhafter Eingabe [CLR]<sup>[XIMHz</sup>] kurz drücken, um das Zeichen zu löschen, oder gedrückt halten, um die Zeichen von rechts nach links nacheinander zu löschen.
- $(3)$  Mit der Navigationstaste ( $\rightarrow$ ) den Cursor zur zweiten Stelle bewegen.
- !4Schritte !2 und !3 wiederholen, bis das bis zu 8 Zeichen lange Rufzeichen einschließlich Leerzeichen vollständig eingegeben ist.

(Beispiel:  $J, \rightarrow M \rightarrow 1 \rightarrow Z \rightarrow L \rightarrow K$ )

- !5Nach der Eingabe die Enter-Taste drücken.
- (6 Mit der Navigationstaste (1) "<<Add Write>>" wählen, danach die Enter-Taste drücken.
- 17 Mit der Navigationstaste (1) "YES" wählen, danach die Enter-Taste drücken.
- <sup>(8]</sup> [MENU] (MENU) drücken, um die Einstellung zu speichern und das Menü-System zu verlassen.

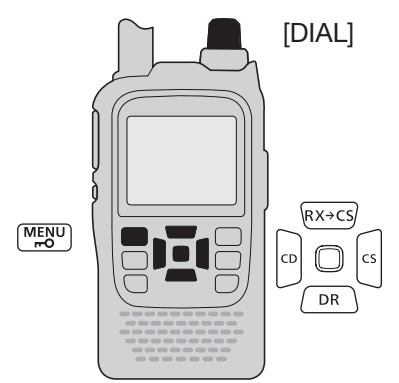

#### **Programmierung abbrech**

Zum Abbruch des Programmiervorgangs [CLR] drücken, sodass "Cance edit?" erscheint. Mit der Navigationstaste (1) "YES" wäh len, danach die Enter-Taste drücken, um die Programmierung abzubrechen und zum "YOUR CALL SIGN"-Fenster zurückzukehren.

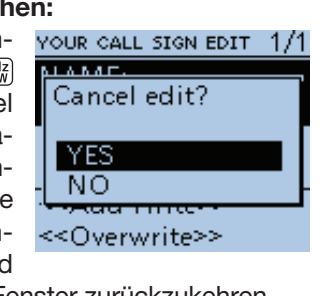

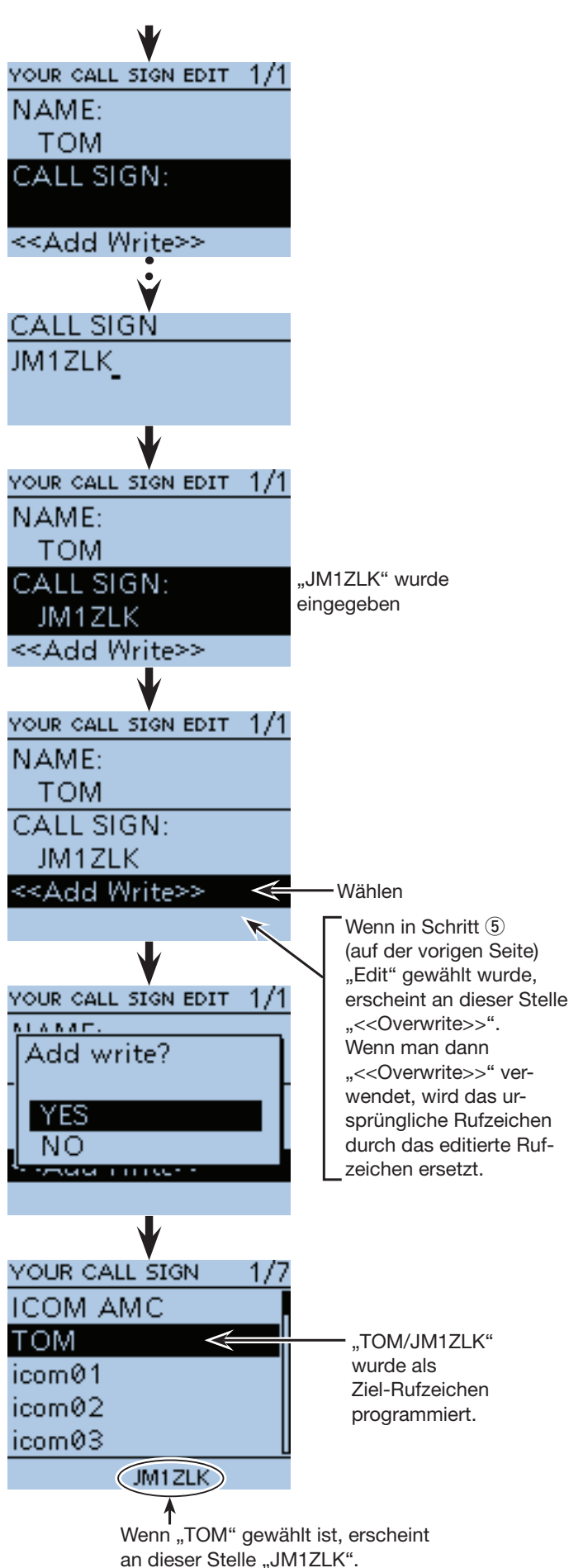

# ■ **Löschen von Ziel- (Your-)Rufzeichen**

Ziel-Rufzeichen lassen sich bei Bedarf löschen.

- $\textcircled{1}$  [MENU]  $\textcircled{1}$  drücken, um die Menü-Liste anzuzeigen.
- 2 Mit den Navigationstasten (It) das Menü "DV Memory" wählen, danach die Enter-Taste drücken.

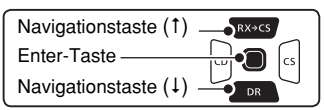

- **3 Mit den Navigationstasten (#1) das Untermenü "Your** Call Sign" wählen, danach die Enter-Taste drücken.
- 4) Mit den Navigationstasten (#1) das zu löschende Ziel-Rufzeichen löschen.
- $\textcircled{5}$  [QUICK]  $\textcircled{sec}(x)$  drücken, um das Quick-Menü anzuzeigen.
- 6 Mit den Navigationstasten (It) "Delete" wählen, danach die Enter-Taste drücken.
- $\overline{O}$ Mit der Navigationstaste (1) "YES" wählen, danach die Enter-Taste drücken.
	- Das gewählte Ziel-Rufzeichen wird gelöscht und die Anzeige kehrt zum "YOUR CALL SIGN"-Fenster zurück.

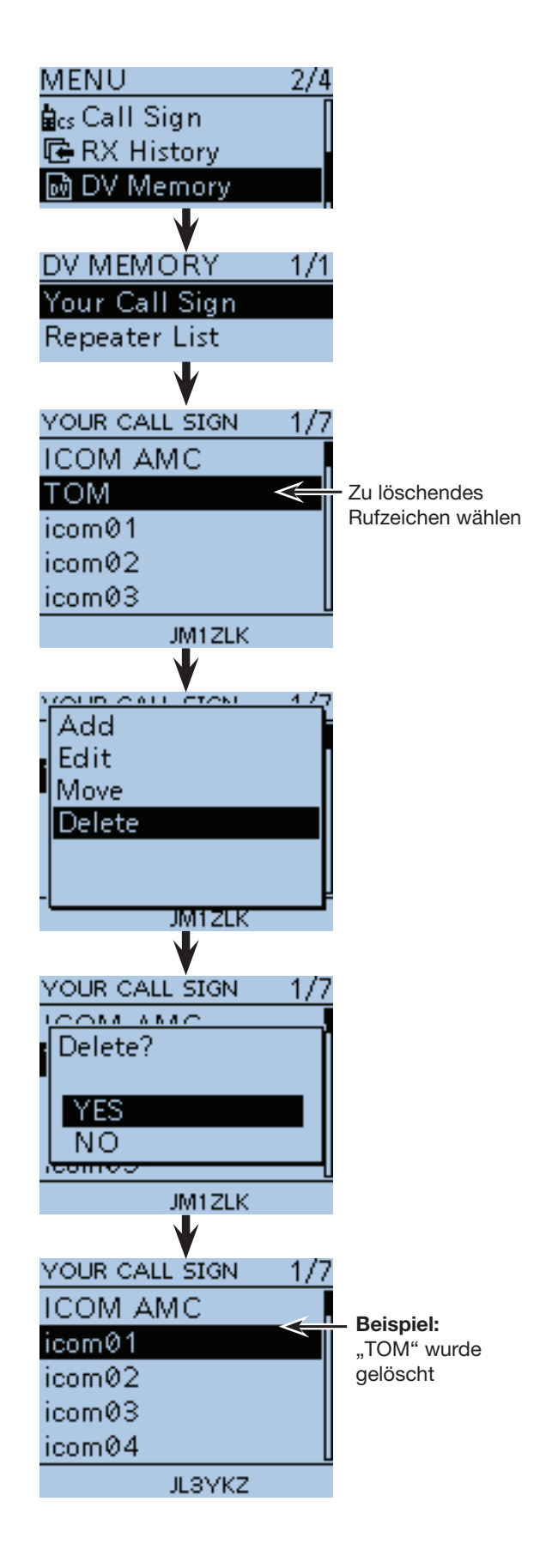

# ■ **Ändern der Anzeigereihenfolge der Ziel- (Your-)Rufzeichen**

Falls erforderlich, kann man die Anzeigereihenfolge der Ziel-Rufzeichen ändern.

So lassen sich die am häufigsten genutzten Rufzeichen ganz oben in der Liste platzieren.

 $[1]$  [MENU]  $\frac{MENU}{NE}$ drücken, um die Menü-Liste anzuzeigen.

2 Mit den Navigationstasten (It) das Menü "DV Memory" wählen, danach die Enter-Taste drücken.

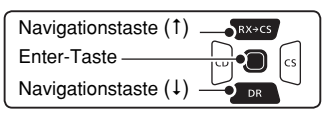

- 3 Mit den Navigationstasten (11) das Untermenü "Your Call Sign" wählen, danach die Enter-Taste drücken.
- 4) Mit den Navigationstasten (It) das zu bewegende Ziel-Rufzeichen wählen.
- $\textcircled{5}$  [QUICK]  $\textcircled{sec}(x)$  drücken, um das Quick-Menü anzuzeigen.
- 6 Mit den Navigationstasten (11) "Move" wählen, danach die Enter-Taste drücken.
	- "DESTINATION" blinkt links oben im Display.
- $\overline{O}$ Mit den Navigationstasten (It) die Stelle wählen, über der das zu bewegende Ziel-Rufzeichen eingefügt werden soll, und danach die Enter-Taste drücken.
	- Das zu bewegende Rufzeichen wird oberhalb des gewählten eingefügt.
	- Wenn man "<<Move End>>" wählt, wird das gewählte Ziel-Rufzeichen an das Ende der Liste bewegt.

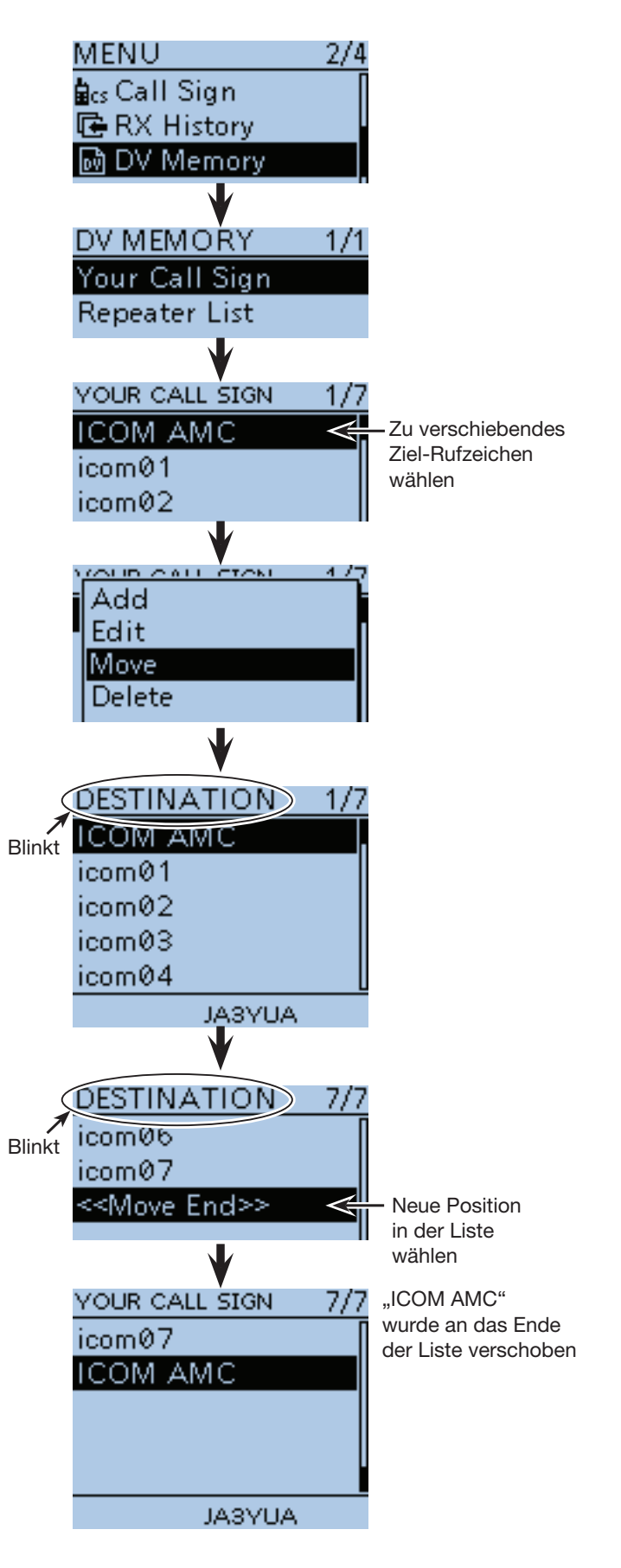

# ■ Voreingestellte Repeater-Listen

Mithilfe der mitgelieferten Cloning-Software CS-51PLUS2 kann man sich die voreingestellten Repeater-Listen ansehen.

Die Datei im .icf-Format (Icom Cloning Format), die auch die voreingestellten Repeater-Listen enthält, kann man sich von der Icom-Website herunterladen:

 http://www.icom.co.jp/world/support/download/ firm/index.html

Nach dem Öffnen der heruntergeladenen Datei mit der CS-51PLUS2 werden die Repeater-Listen angezeigt. Um die im Transceiver vorhandenen eventuell editierten Repeater-Listen auf die voreingestellten zurückzusetzen, überträgt man die .icf-Datei mit der CS-51PLUS2\*1 auf den Transceiver oder nutzt zum Kopieren die Micro-SD-Karte\*2.

\*1 Siehe die Anleitung zur CS-51PLUS2.

\*2 Siehe S. 2-10, wenn dazu eine Micro-SD-Karte verwendet wird.

### **◇ Voreingestellte Repeater-Listen öffnen**

 $(1)$ Software CS-51PLUS2 starten.

Klicken

Die Voreinstellwerte der Repeater-Listen werden mit der **Software** CS-51PLUS2 angezeigt.

- Zur Installation der CS-51PLUS2 siehe die Anleitung zur Software.
- 2) Auf [Open] klicken, um die .icf-Datei zu öffnen.

n

3 Auf den Ordner [Repeater list] klicken, um die voreingestellten Repeater-Listen anzuzeigen.

icf - CS-51PLUS2

Help

11: Janai

 $\overline{0}$ 

Eile View COM Port Clone Option

D G B 18 1  $\frac{1}{2}$  ID-51

Memory C<br>
GALL CH mory CH Program Scan Link È

Digita

 $R$ eater List

Ē

<u>i po po po po po po po po po po po po po</u>

医直肠直肠面面

i sa kata sa mata sa sa kata sa s 22:<br>23:4:<br>25:26:<br>27:

圖

 $\begin{array}{c} 28 \\ 29 \\ 29 \end{array}$ 

98:<br>My Station<br>Transmitted Call Record<br>Received Call Record

**DTMF** Memory

peater List<br>
10: Africa<br>
10: Africa<br>
10: Africa<br>
10: Canada<br>
10: Canada<br>
10: Europe Northern<br>
10: Europe Northern<br>
10: Europe Northern<br>
10: Germany<br>
10: Germany<br>
11: Japan

10: Italy<br>11: Japan<br>12: Latin America<br>13: Netherlands<br>14: Oceania<br>14: USA Midwest<br>17: USA Northeast<br>19: USA Southeast<br>20: Simplex<br>20: Simplex<br>21: FM-USA<br>22:

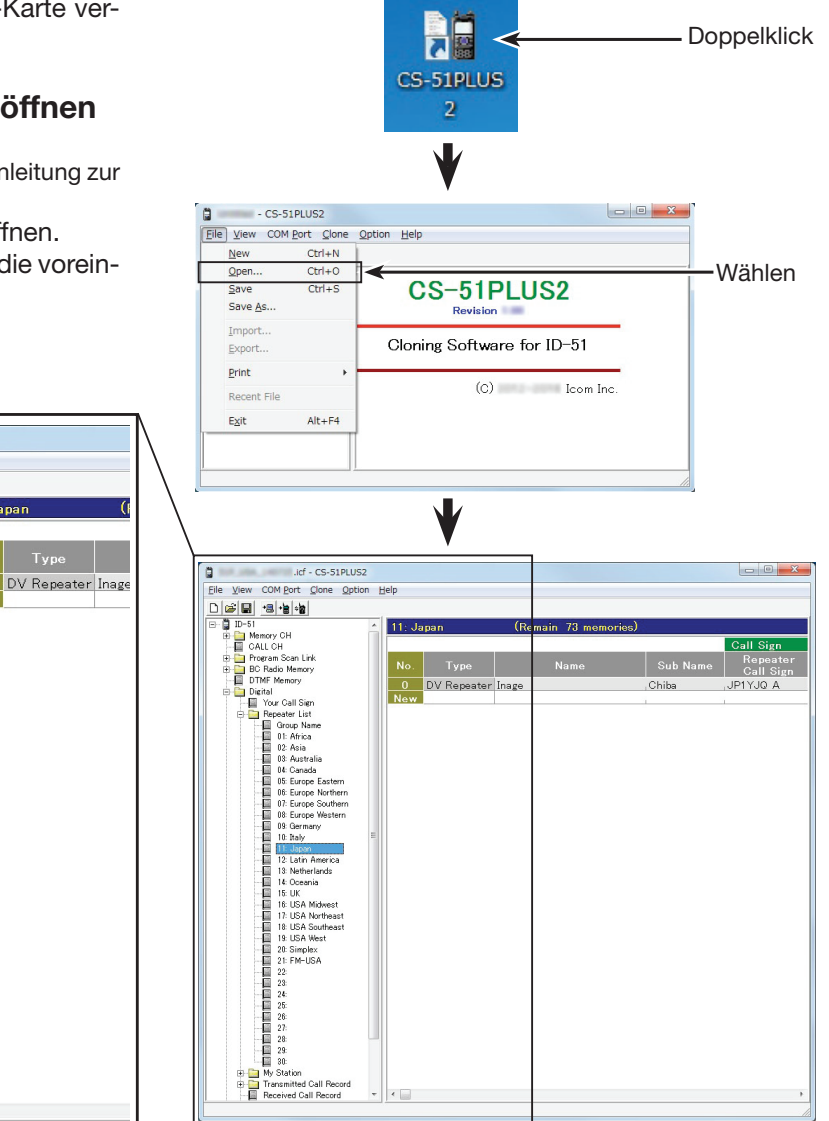

Anzeige bei der mit der CS-51PLUS2 geöffneten .icf-Datei CS-51PLUS2.

# ■ Sind die Einstellungen richtig?

Wenn man einen Gebietsanruf macht und die Gateway-Anrufeinstellungen gewählt sind, sendet der Ziel-Repeater, der bei "TO" gewählt ist, während man sendet. In diesem Fall können Stationen, die diesen Repeater als Einstiegs-Repeater nutzen, nicht auf ihn zugreifen (siehe Abbildung).

**DESHALB IMMER** sicherstellen, dass nach einem Gateway-Anruf bzw. nach Beendigung einer Gateway-Funkverbindung bei "TO" CQCQCQ eingestellt ist.

Beispiel: JM1ZLK möchte einen Gebietsanruf machen

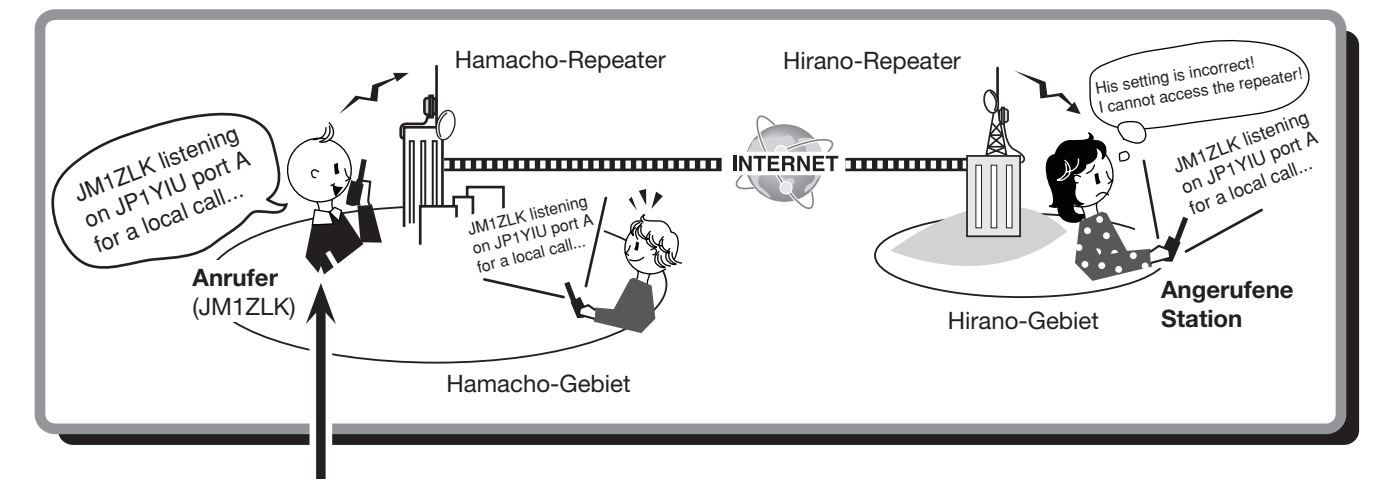

**Fehlerhafte Einstellung bei JM1ZLK**

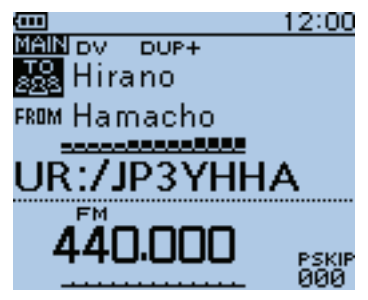

Das Ziel ("TO") ist falsch eingestellt.

#### **Korrekte Einstellung**

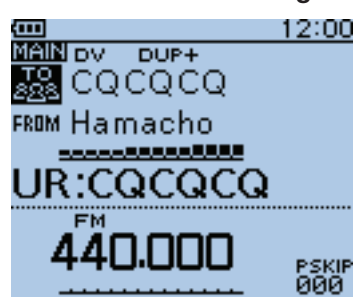

Für einen Gebietsanruf muss als Ziel ("TO") "CQCQCQ" eingestellt sein. Siehe auch S. 8-9.

**HINWEIS:** Mit dieser falschen Einstellung ist zwar ein Gebietsanruf möglich, aber der Ziel-Repeater, der bei "TO" gewählt ist, sendet ebenfalls.

Aus diesem Grunde können die Stationen in Funkreichweite des Ziel-Repeaters diesen vorübergehend nicht als Einstiegs-Repeater nutzen.

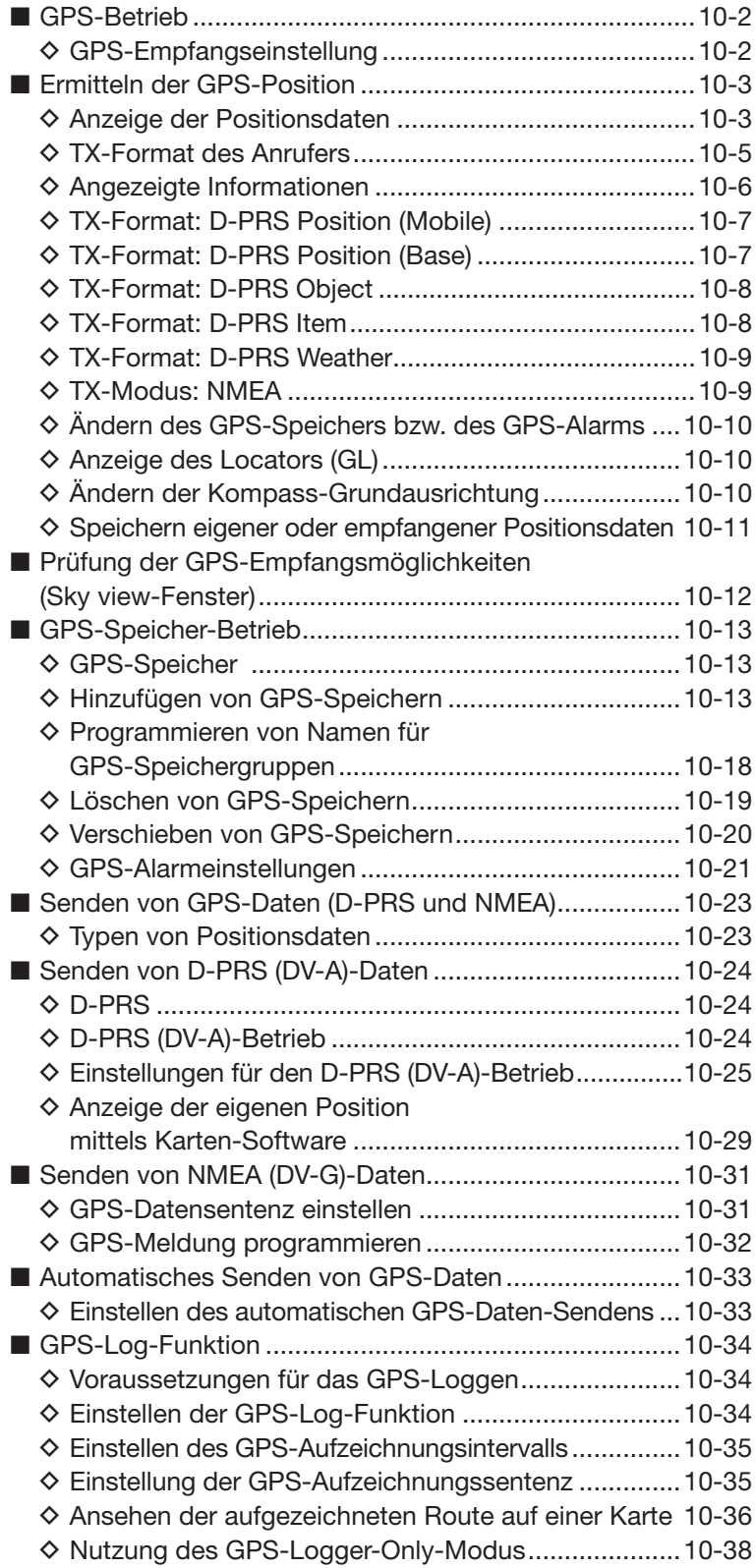

## ■ **GPS-Betrieb**

Der ID-51E ist mit einem eingebauten GPS-Empfänger ausgestattet, mit dem man sich die Positionsdaten des eigenen Standorts anzeigen lassen kann. Außerdem ist es möglich, an die [DATA]-Buchse einen externen NMEA-kompatiblen GPS-Empfänger anzuschließen.

Zum Empfang von GPS-Signalen mit dem externen NMEA-kompatiblen GPS-Empfänger muss dieser an den ID-51E angeschlossen werden, s. rechts stehende Abbildung. Der GPS-Empfänger und das Verbindungskabel werden nicht von Icom geliefert und müssen deshalb separat gekauft bzw. angefertigt werden. Siehe dazu die Pin-Belegung der Stecker.

• Positionsdaten können nur im DV-Modus gesendet werden.

### **◇ GPS-Empfangseinstellung**

Zunächst prüfen, ob der GPS-Empfänger Positionsdaten und die Zeit empfängt.

 Das GPS-Symbol blinkt, während nach Satelliten gesucht wird.

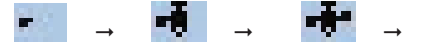

 Das GPS-Symbol hört auf zu blinken, sobald die für die Ermittlung der Position erforderliche Mindestanzahl von Satelliten gefunden ist.

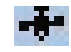

- Es dauert einige Sekunden, bis gültige GPS-Daten empfangen werden. Unter ungünstigen Empfangsverhältnissen, bei denen die "Sicht" zu den GPS-Satelliten behindert ist, kann dies auch mehrere Minuten dauern. Gegebenenfalls muss man den Standort wechseln.
	- Das GPS-Symbol erscheint nicht, wenn bei: "GPS Select" die Einstellung "Manual" gewählt ist (GPS > GPS Set > **GPS Select**) "GPS Indicator" die Einstellung "OFF" gewählt ist (GPS > GPS Set > **GPS Indicator**)

 Wenn ein externer GPS-Empfänger angeschlossen ist, bei "GPS Select" die Einstellung "External GPS" wählen.

**HINWEIS:** Wenn der interne GPS-Empfänger dauerhaft eingeschaltet ist, wird der Akku-Pack schnell entladen. Die Betriebsdauer lässt sich aber verlängern, wenn man die Batteriesparfunktion einschaltet. Siehe S. 16-32. (MENU > GPS > GPS Set > **Power Save (Internal GPS)**)

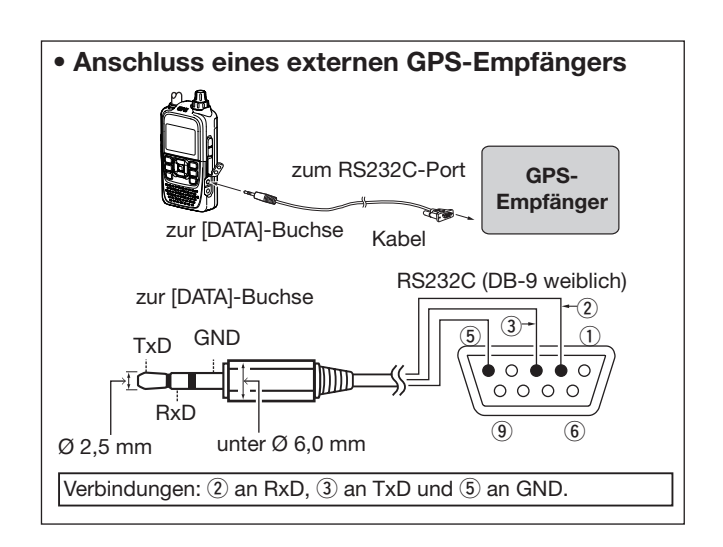

**Verlängern der Betriebsdauer beim GPS-Betrieb** Die Betriebsdauer lässt sich verlängern, indem man die GPS-Position manuell aktualisiert.

- (1) Bei "GPS Select" die Einstellung "Internal GPS" wählen, um Positionsdaten zu empfangen. (MENU > GPS > GPS Set> **GPS Select**)
- (2) Das "MANUAL POSITION"-Fenster öffnen und danach [QUICK] @ drücken.
- (MENU > GPS > GPS Set> **Manual Position**)
- $\Omega$  Mit den Navigationstasten (11) "Capture From GPS" wählen, danach die Enter-Taste drücken. • Die aktuelle Position wird
- dabei gespeichert und im "MANUAL POSITION"-Fenster angezeigt.
- 4 Danach im "GPS Select"-Fenster "Manual" wählen.

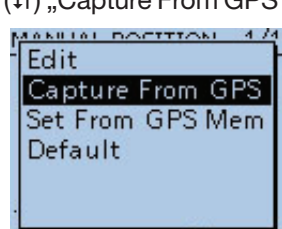

### **HINWEISE zum Betrieb des GPS-Empfängers**

- GPS-Signale von Satelliten durchdringen metallische Objekte nicht. Wenn sich das Funkgerät z.B. in einem Fahrzeug befindet, kann es vorkommen, dass keine GPS-Signale empfangen werden. In diesem Fall kann man versuchen, das Funkgerät nahe an der Frontscheibe zu positionieren.
- Das Global Positioning System (GPS) wurde vom US-Verteidigungsministerium aufgebaut und wird von ihm auch betrieben. Daher ist dieses Ministerium auch für die Genauigkeit und Wartung verantwortlich, sodass Änderungen am System möglich sind, die die Genauigkeit und Funktion beeinflussen.
- Beim Betrieb des Funkgeräts mit aktiviertem GPS-Empfänger darf es nicht mit Gegenständen bedeckt werden, die den Empfang der GPS-Satellitensignale beeinträchtigen.
- Der GPS-Empfänger funktioniert insbesondere an folgenden Orten nicht einwandfrei:
	- 1. in Tunneln oder hohen Gebäuden 2. in Tiefgaragen 3. unter Brücken
	- 4. im Wald unter dichter Belaubung 5. bei extrem schlechten Wetterbedingungen

## ■ **Ermitteln der GPS-Position**

Die aktuelle Position lässt sich jederzeit ermitteln. Das "GPS POSITION"-Fenster wird beim Drücken der [PTT] geschlossen und erscheint automatisch, sobald die [PTT] losgelassen wird. Man kann sich das "GPS POSI-TION"-Fenster aber auch während des Sendens anzeigen lassen, indem man die Taste [QUICK] GPICK] drückt.

### **♦ Anzeige der Positionsdaten**

- $\textcircled{1}$  [QUICK]  $\textcircled{1}$  drücken, um das Quick-Menü anzuzeigen.
- 2 Mit den Navigationstasten (11) "GPS Position" wählen, danach die Enter-Taste drücken.

Das "GPS POSITION"-Fenster (1/5) "MY" erscheint.

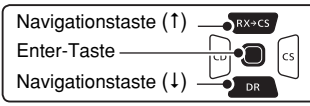

- 3 Mit den Navigationstasten (It) kann man andere "GPS POSITION"-Fenster wählen.
	- MY Position: Anzeige von Breiten-, Längengrad, Locator, Höhe über NN, Geschwindigkeit\*, Zeit und Kurs\* sowie Kompassgrundrichtung\*.
		- **\*** Informationen erscheinen nicht, wenn bei "GPS Select" die Einstellung "Manual" gewählt ist. (S. 16-32) (GPS > GPS Set > **GPS Select**)
	- RX Position 1: Anzeige der Position (Breiten- und Längengrad) des Anrufers, dessen Locator, Höhe über NN, Entfernung/ Richtung, D-PRS-Symbol, Rufzeichen und SSID.
		- Je nach empfangenen Signalen werden einzelne Informationen evtl. nicht angezeigt. (S. 10-6)
	- RX Position 2: Anzeige des Rufzeichens des Anrufers, dessen SSID, Kurs, Geschwindigkeit, Sendeleistung, Höhe, Gewinn und Richtung der Antenne, Temperatur, Niederschlag, Windrichtung und -geschwindigkeit, Luftdruck, Luftfeuchte und Zeitmarke.
		- Je nach empfangenen Signalen werden einzelne Informationen evtl. nicht angezeigt. (S. 10-6)

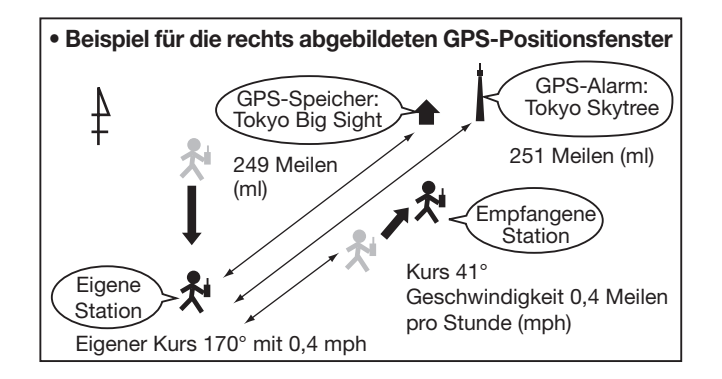

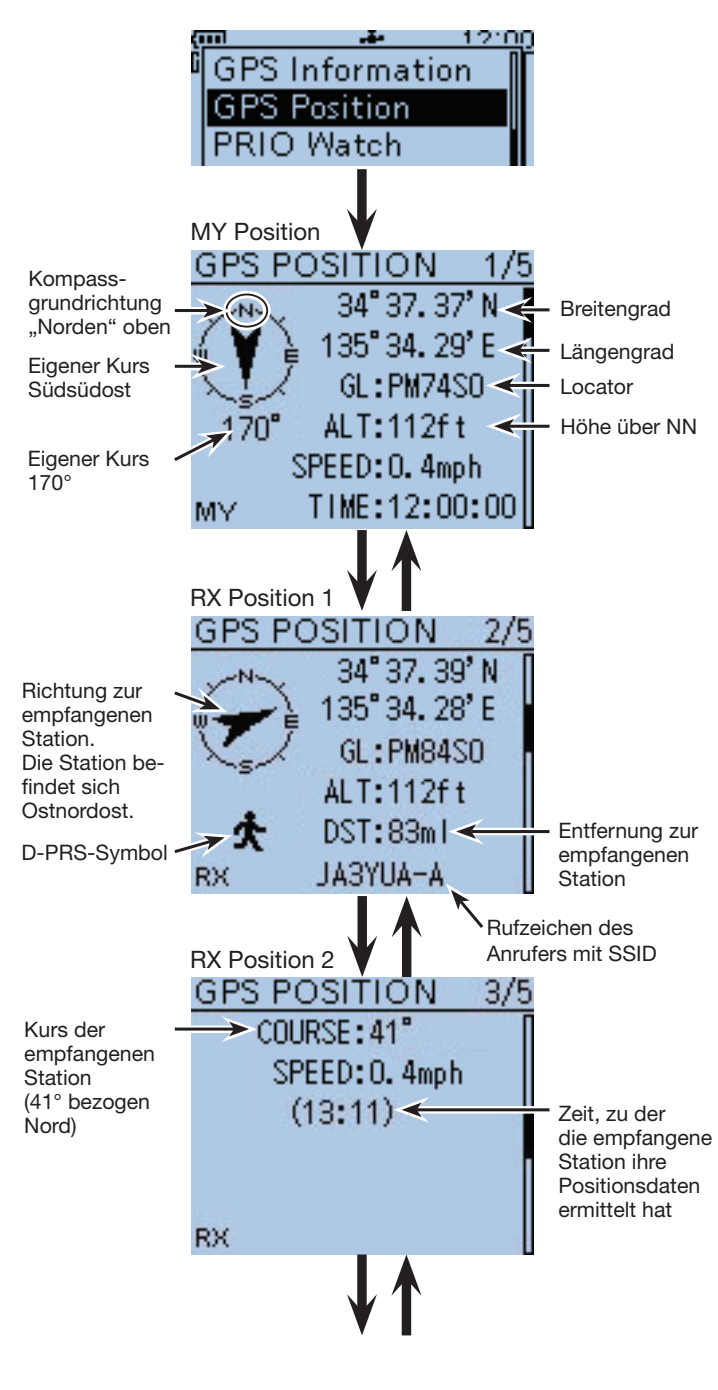
- Ermitteln der GPS-Position
- ◆ Anzeige der Positionsdaten (Fortsetzung)
- e(Fortsetzung)
	- MEM Position: Anzeige des Inhalts des GPS-Speichers: Breiten- und Längengrad, Locator, Entfernung und Richtung der Station.
	- ALM Position: Anzeige des Inhalts des GPS-Speichers mit der Alarmeinstellung: Breiten- und Längengrad, Locator, Entfernung und Richtung der Station.
- <sup>4</sup> [CLR] *CMHz*] drücken, um das "GPS POSITION"-Fenster zu schließen und zur normalen Displayanzeige zurückzukehren.

**HINWEIS:** Je nach internem oder externem GPS-Empfänger kann die Art der Anzeige von Breiten-, Längengrad und Höhe variieren. Eventuell wird bei externem GPS-Empfänger die Zeit nicht angezeigt.

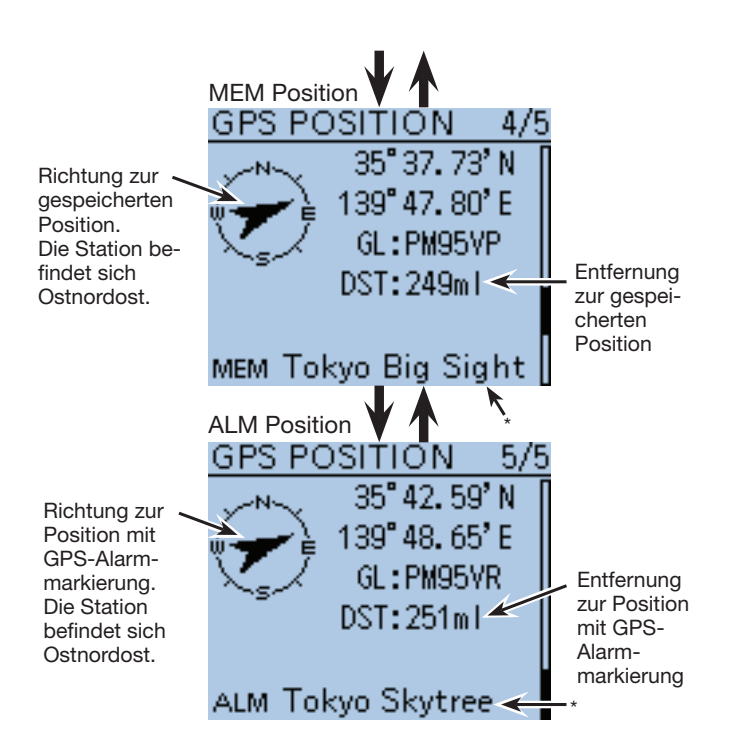

\* Wenn kein Name für die Position im GPS-Speicher vorhanden ist, werden an dieser Stelle Tag und Zeit angezeigt.

#### **◇ TX-Format des Anrufers**

GPS-Positionsdaten lassen sich als D-PRS- und NMEA-Daten senden. Darüber hinaus kann man für D-PRS-Daten 5 Varianten des Positionsformats (Mobile/ Base), Object, Item und Weather wählen.

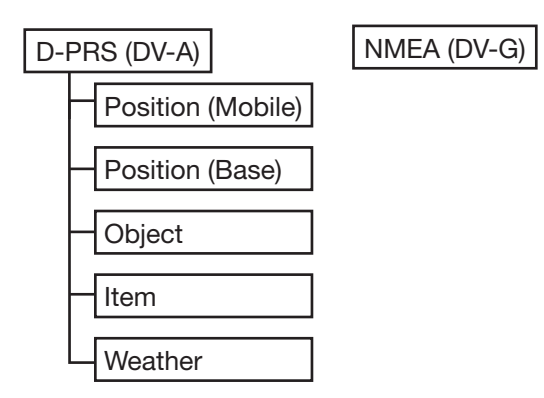

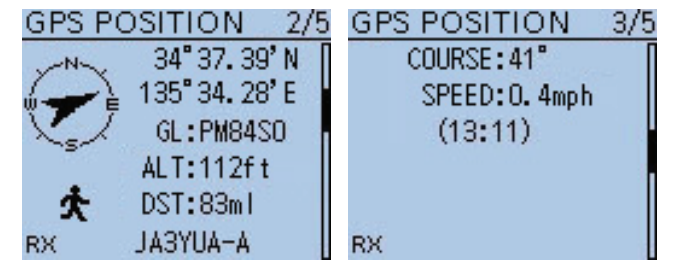

Beispiel: Anzeige für vom Anrufer genutztes TX-Format D-PRS Position (Mobile)

- D-PRS: Bei D-PRS werden die vom eingebauten GPS-Empfänger ermittelten Positionsdaten gleichzeitig mit der Sprache als Low-Speed-Daten übertragen.
- Mobile: Die sendende Station ist in Bewegung.
- Base: Die sendende Station befindet sich an einem festen Standort bzw. in einem Gebäude.
- Object: Station sendet bestimmte Positionsdaten in Verbindung mit Informationen über Ereignisse (Erdbeben, Satellitenbahnen o. Ä.), wobei Zeitmarken angefügt werden können.
- Item: Station sendet bestimmte Positionsdaten, jedoch ohne Zeit zu Verkehrsunfällen, Leuchttürmen, Antennen o. Ä. Zeitmarken können nicht angefügt werden.
- Weather: Station sendet Wetterdaten, die von einer Wetterstation stammen.
- NMEA: Station sendet Positionsdaten im NMEA 0183-Format, die vom eingebauten GPS-Empfänger ermittelt wurden.

**Nutzer, die einen D-STAR-Transceiver verwenden, der vor dem ID-51E auf den Markt gekommen ist:** Die GPS-TX-Modi "GPS (DV-G)" und "GPS-A (DV-A)" werden nun als "NMEA" und "D-PRS" bezeichnet.

- $\bullet$  GPS (DV-G)  $\rightarrow$  NMEA
- $\bullet$  GPS-A (DV-A)  $\rightarrow$  D-PRS

#### $\diamond$  Angezeigte Informationen

Je nach TX-Modus der sendenden Station unterscheiden sich die angezeigten Informationen.

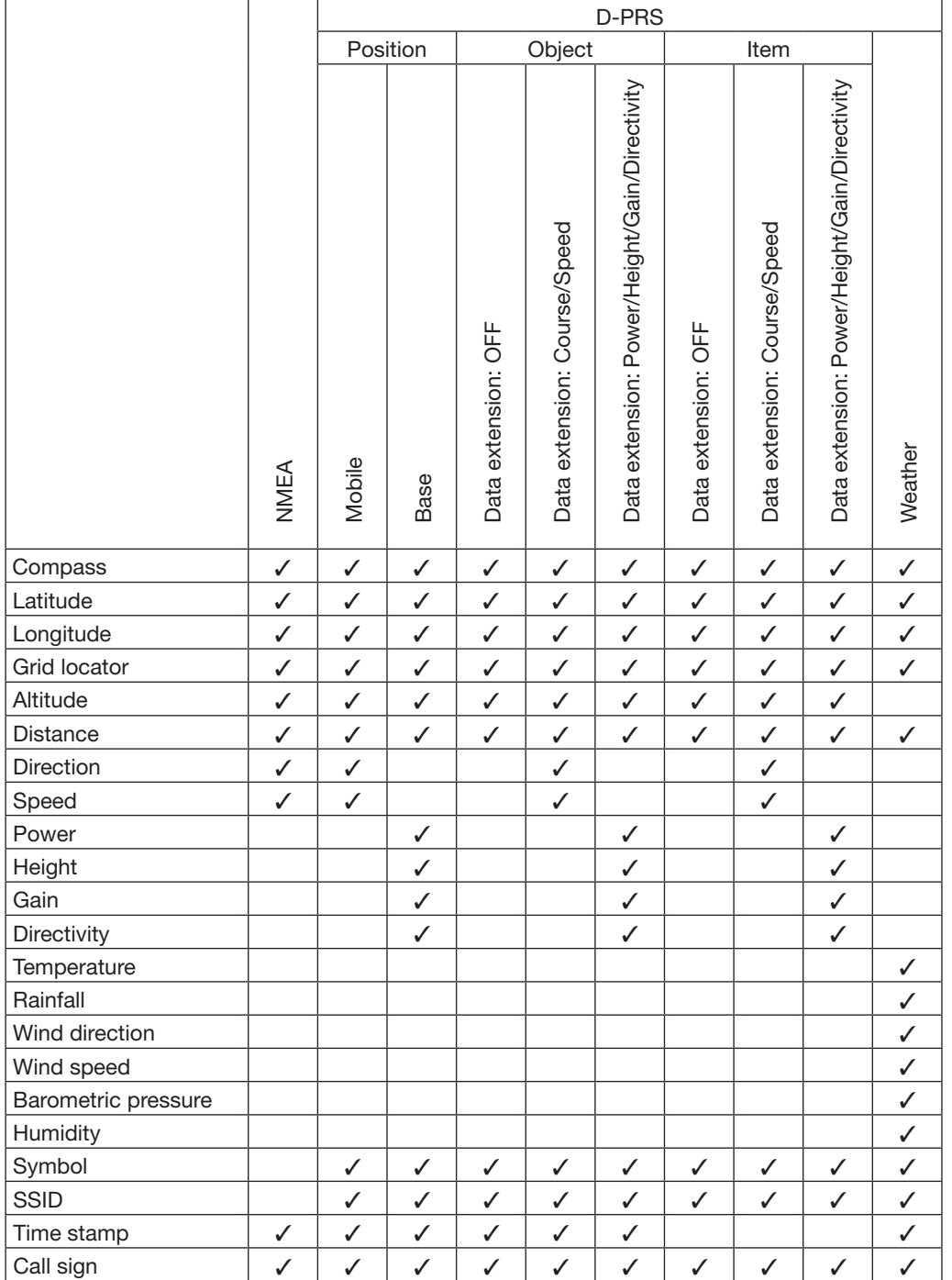

✓: wird angezeigt

#### **◇ TX-Format: D-PRS Position (Mobile)**

Folgende Informationen werden angezeigt, wenn der Anrufer das TX-Format D-PRS Position (Mobile) verwendet.

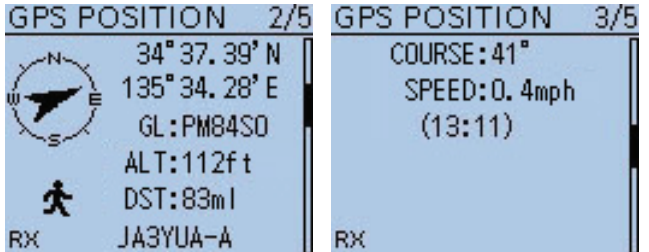

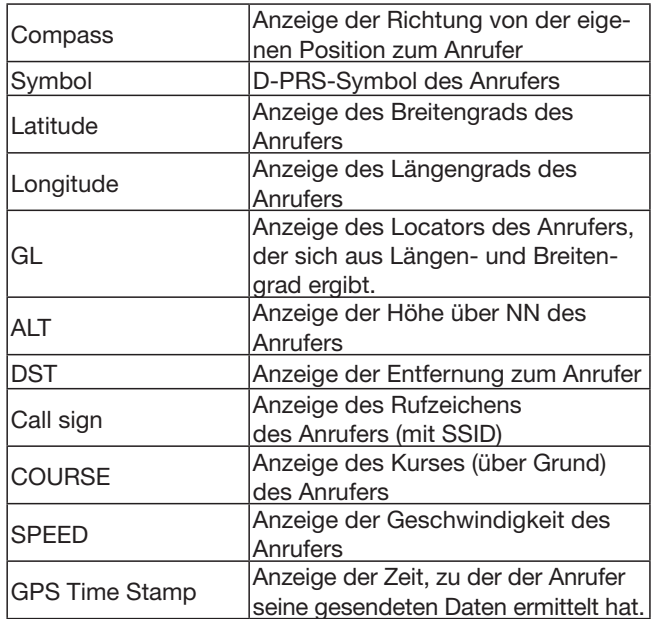

#### D **TX-Format: D-PRS Position (Base)**

Folgende Informationen werden angezeigt, wenn der Anrufer das TX-Format D-PRS Position (Base) verwendet.

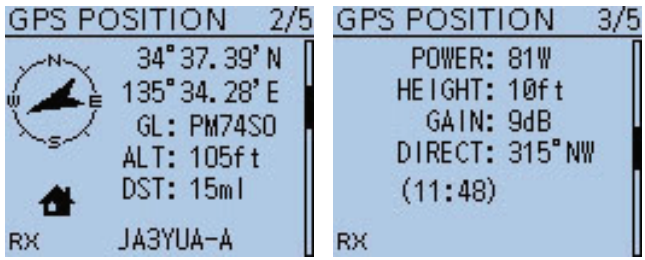

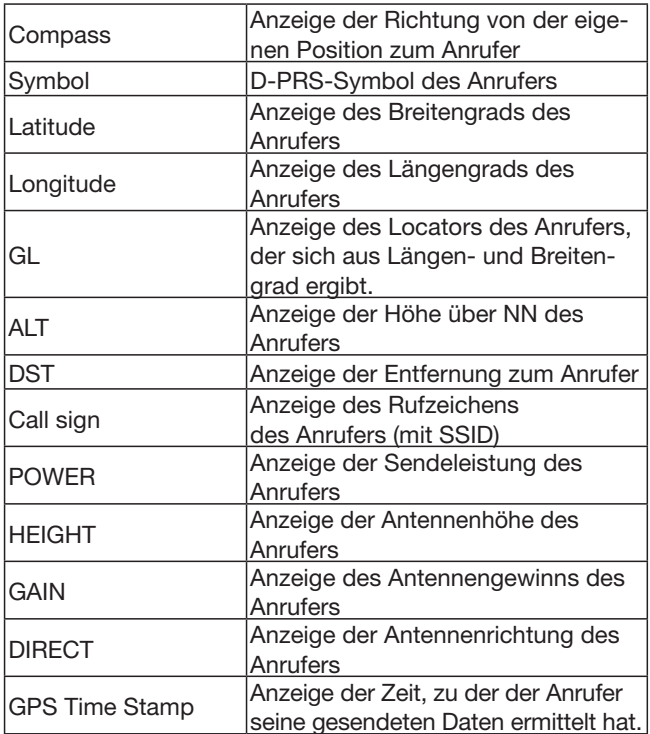

#### **♦ TX-Format: D-PRS Object**

Folgende Informationen werden angezeigt, wenn der Anrufer das TX-Format D-PRS Object verwendet.

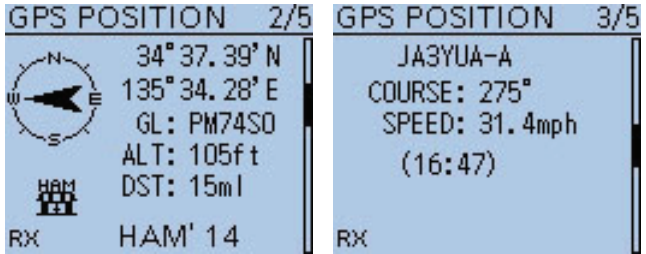

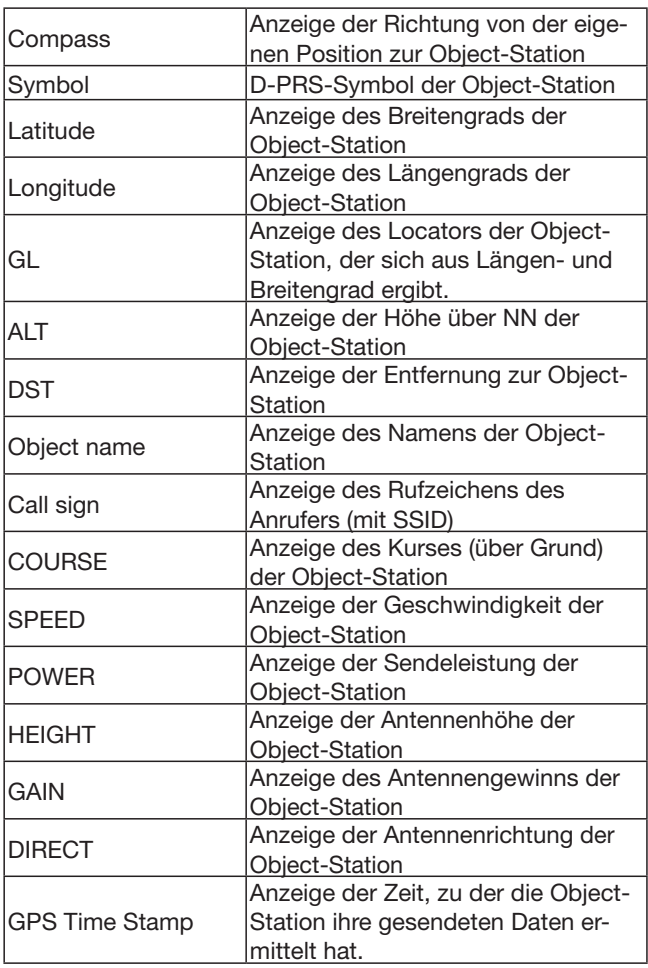

Wenn die Object-Station ausgeschaltet ist, erscheint "KILLED" im Display.

#### **♦ TX-Format: D-PRS Item**

Folgende Informationen werden angezeigt, wenn der Anrufer das TX-Format D-PRS Item verwendet.

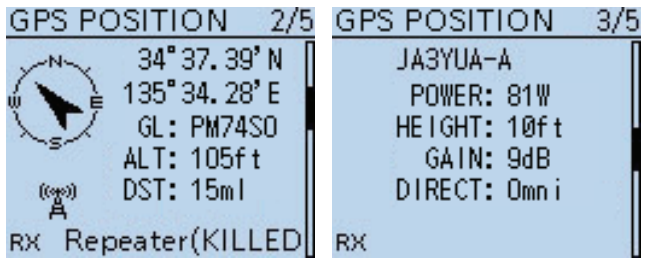

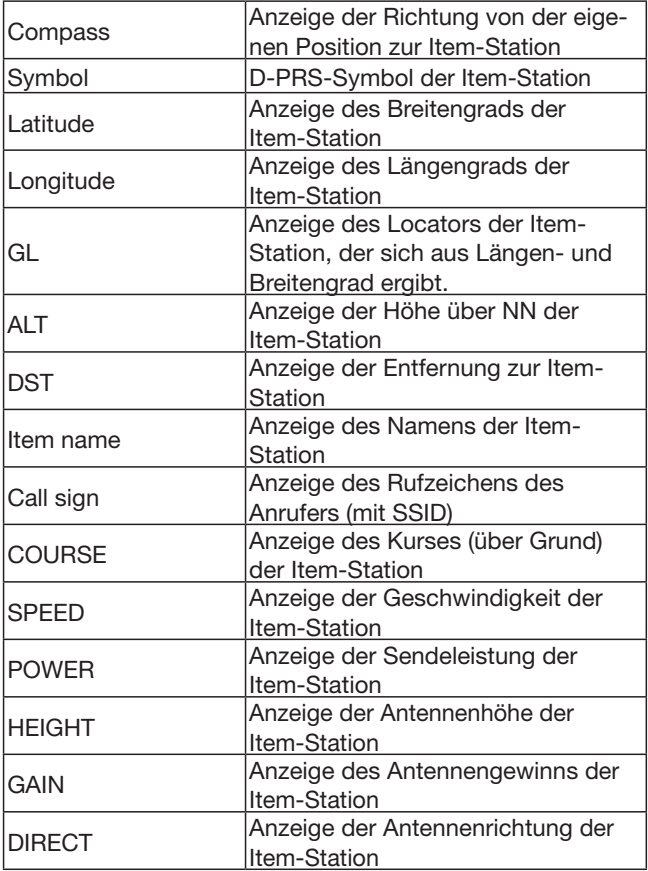

Wenn die Item-Station ausgeschaltet ist, erscheint "KILLED" im Display.

#### **◇ TX-Format: D-PRS Weather**

Folgende Informationen werden angezeigt, wenn der Anrufer das TX-Format D-PRS Weather verwendet.

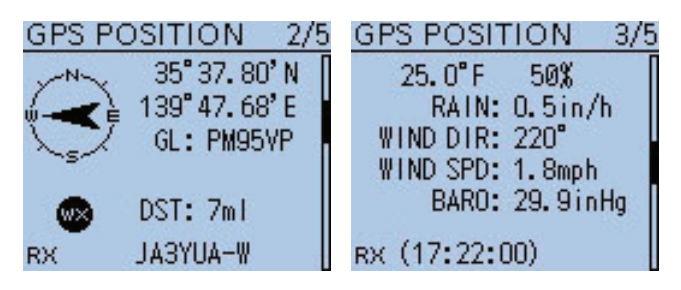

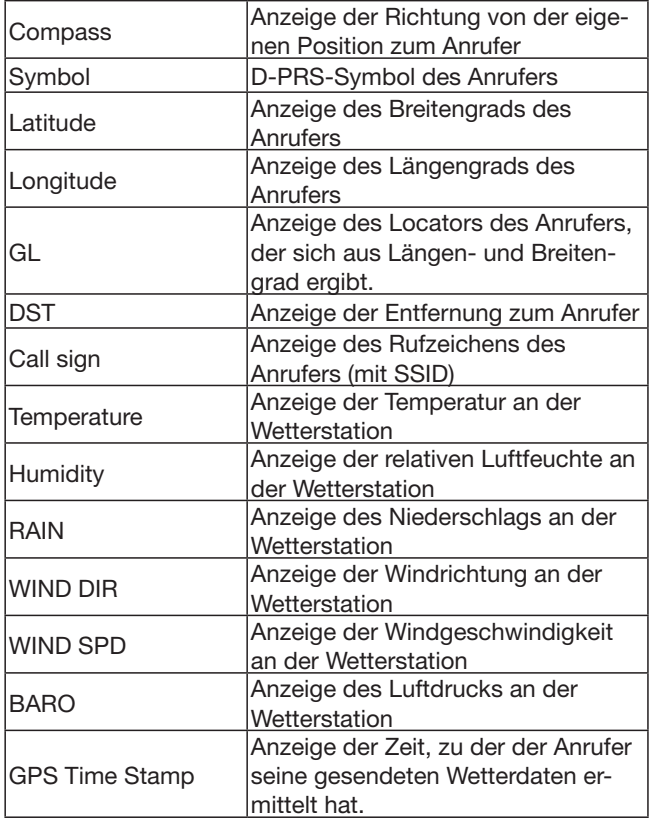

#### $\diamond$  TX-Modus: NMEA

Folgende Informationen werden angezeigt, wenn der Anrufer das TX-Format NMEA verwendet.

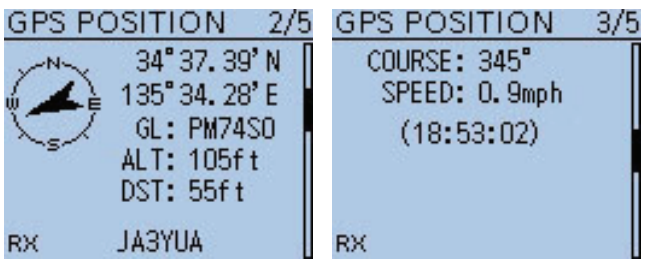

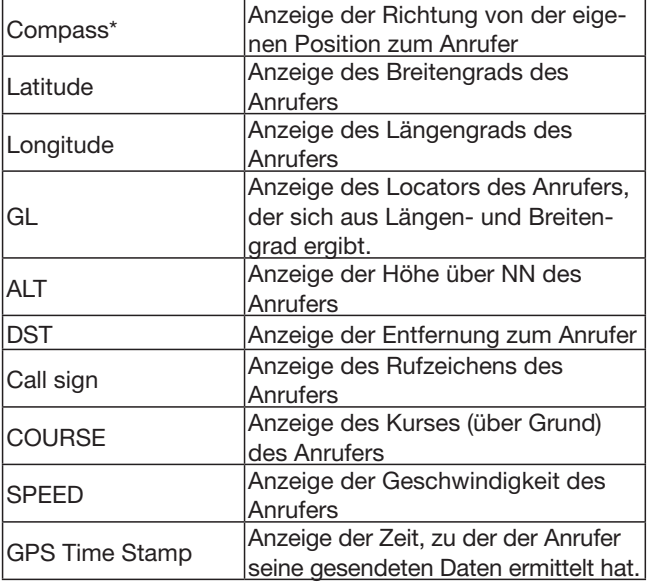

■ Ermitteln der GPS-Position (Fortsetzung)

#### $\diamond$  Ändern des GPS-Speichers **bzw. des GPS-Alarms**

Die Einstellungen für GPS-Speicher bzw. GPS-Alarm im GPS POSITION-Display lassen sich bei Bedarf ändern.

- 1) Bei eingeblendetem "MEM"- oder "ALM"-Fenster [QUICK] WICK drücken.
- 2 Mit den Navigationstasten (11) "GPS Memory Select" oder "Alarm Select" wählen, danach die Enter-Taste drücken.
	- Das "GPS Memory"- bzw. das "Alarm Select"-Fenster erscheint.
- 3 Mit den Navigationstasten (#1) den gewünschten Speicher oder den Alarmort wählen.

liger Code für den Längen- und Breitengrad zur Kennzeichnung eines Standorts. Er lässt sich relativ leicht berechnen, wenn die Erdoberfläche in Vierecke geteilt wird. Mit dem Locator lässt sich der Standort einer Station einfach feststellen.

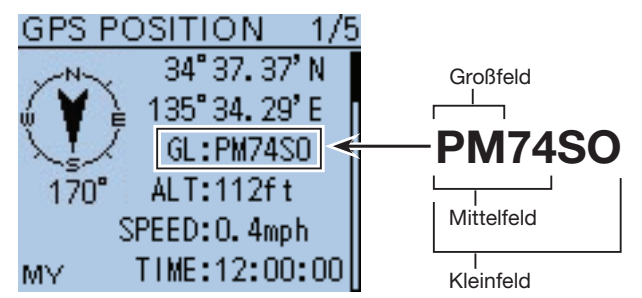

#### $\diamond$  Ändern der Kompass-Grundausrichtung

Die Grundausrichtung der Kompass-Skala ist wählbar aus: Bewegungsrichtung oben (Heading Up), Norden oben (North Up) und Süden oben (South Up).

- $(1)$ Bei eingeblendetem MY-, RX1-, MEM- oder ALM-Fenster [QUICK] GUICK] drücken.
- (2) Mit den Navigationstasten (11) "Compass Direction" wählen und danach die Enter-Taste drücken.

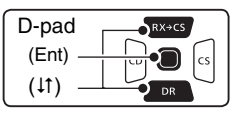

3 Mit den Navigationstasten (11) die Grundausrichtung wählen und danach die Enter-Taste drücken.

- Heading Up: Die Kompassnadel zeigt immer in Richtung des eigenen Kurses.
- North Up: Oben in der Skala ist immer Norden.
- South Up: Oben in der Skala ist immer Süden.

#### **Heading Up North Up South Up**

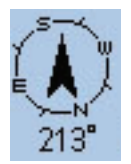

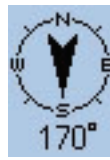

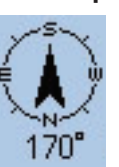

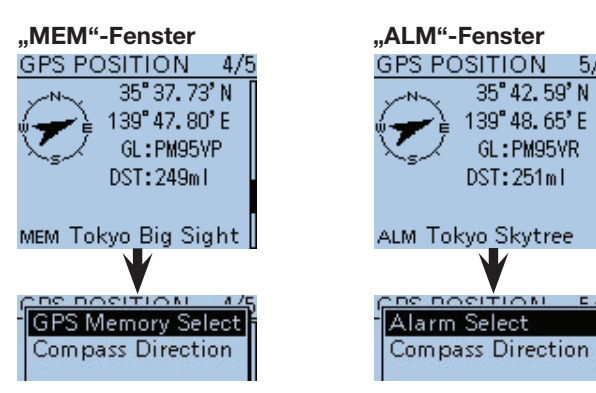

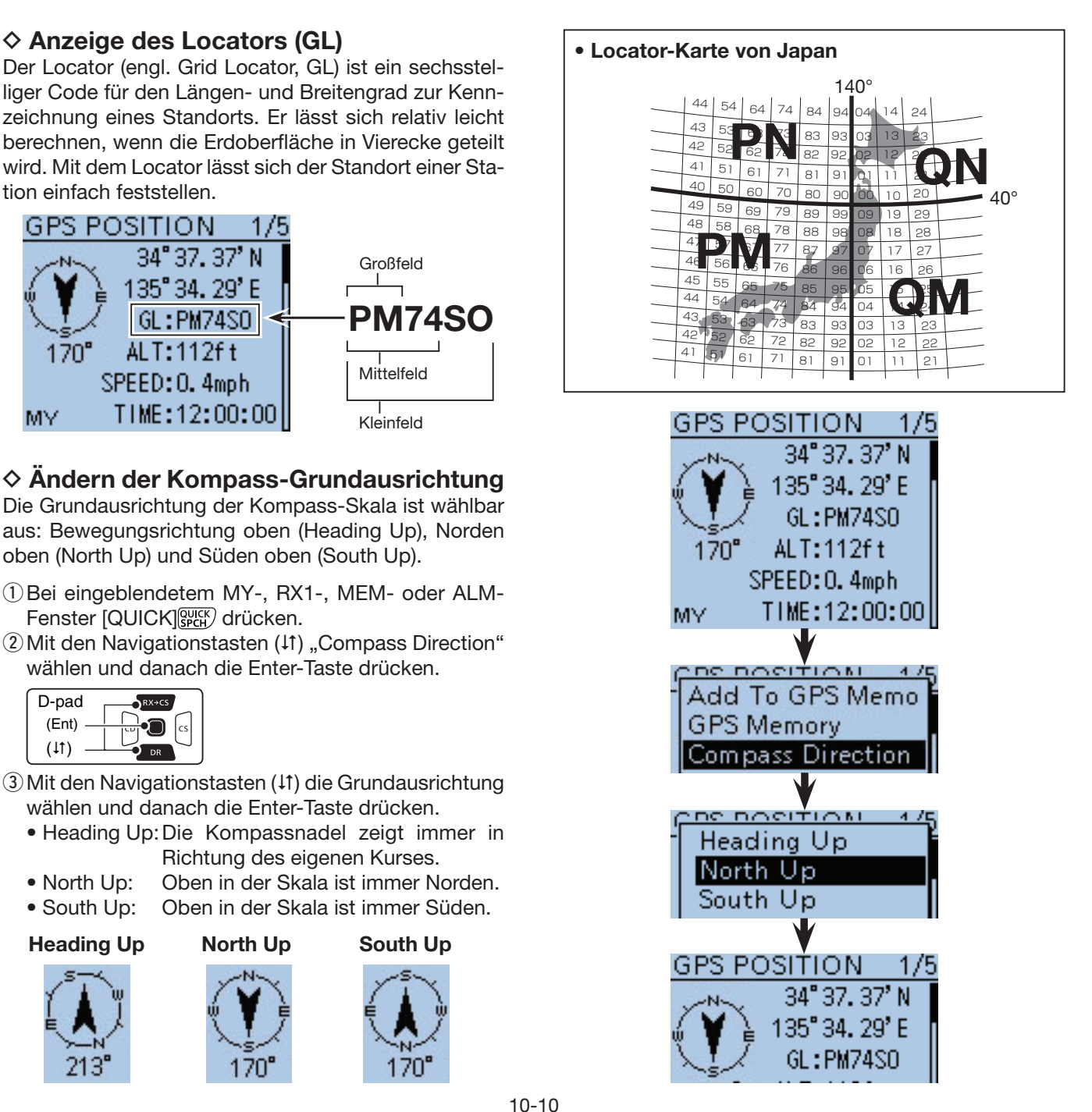

**◇ Speichern eigener oder empfangener Positionsdaten** 

Diese Funktion gestattet es, die Positionsinformationen des eigenen Standorts und die von empfangenen Stationen zu speichern.

Der GPS-Speicher verfügt dafür über insgesamt 200 Speicher, die sich jeweils einer von 27 Speichergruppen, A bis Z und (No Group), zuordnen lassen.

- $\Omega$  [QUICK]  $g_{\text{PCH}}^{\text{QUICK}}$  drücken, um das Quick-Menü anzuzeigen.
- 2 Mit den Navigationstasten (11) "GPS Position" wählen, danach die Enter-Taste drücken.

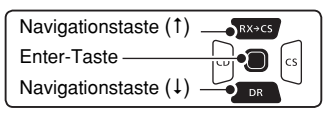

- 3 Mit den Navigationstasten (11) das Positionsfenster wählen, dessen Inhalt gespeichert werden soll.
	- Zum Speichern der eigenen Position wählt man das "MY"-Fenster.
	- Zum Speichern der Position einer empfangenen Station wählt man das "R1"-Fenster.
- r[QUICK] drücken, um das Quick-Menü anzuzeigen.
- $\ddot{\text{S}}$  Mit den Navigationstasten ( $\ddot{\text{I}}$ t) "Add To GPS Memory" wählen und danach die Enter-Taste drücken.
	- Das "GPS MEMORY EDIT"-Fenster wird angezeigt.
	- Breiten- und Längengrad werden automatisch hinzugefügt
	- Siehe S. 10-13 bis 10-17 zu Einzelheiten des Editierens der GPS-Speicher.
- $\circ$  Mit den Navigationstasten (11) to select "<<Add Write>>", danach die Enter-Taste drücken.
	- Das Abfragefenster "Add Write?" erscheint.
- $\overline{Q}$ Mit der Navigationstaste (1) "Yes" wählen und danach die Enter-Taste drücken.
	- Ein neu hinzugefügter GPS-Speicher wird unter [00] gespeichert; die Speichernummern zuvor gespeicherter werden dabei um je 1 erhöht.
	- Die GPS-Positionsdaten werden gespeichert und die Anzeige kehrt zum "GPS POSITION"-Fenster zurück.
- <sup>(8)</sup> [CLR] *[CLR]* (*CLR]* (*COUCHER*] drücken, um das ..GPS POSITION "-Fenster zu schließen.

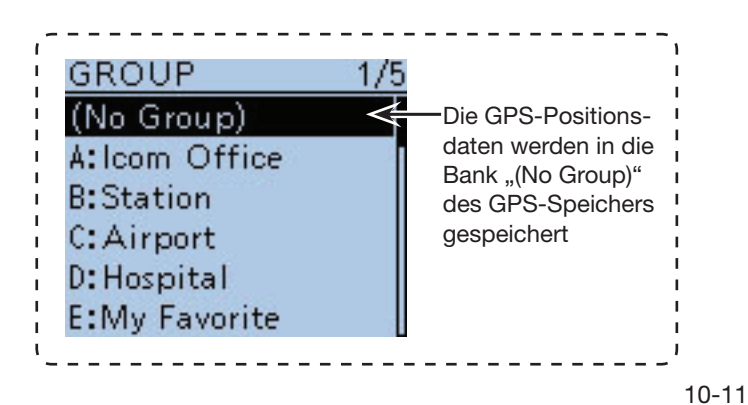

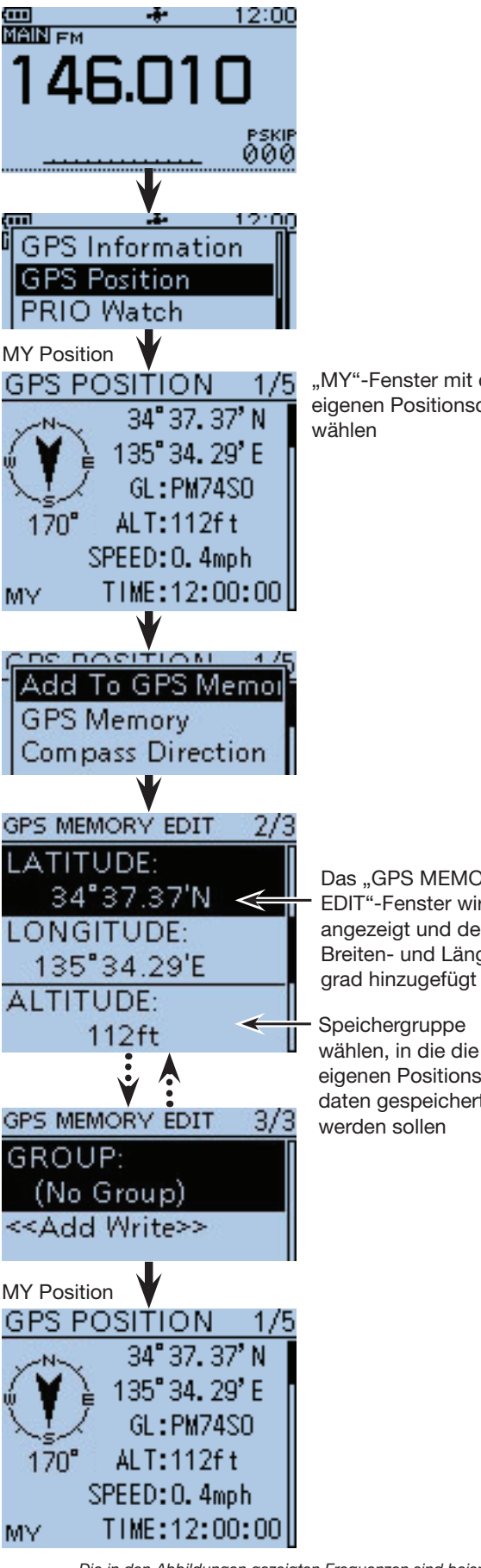

"MY"-Fenster mit den eigenen Positionsdaten

Das "GPS MEMORY EDIT"-Fenster wird angezeigt und der Breiten- und Längen-

Speichergruppe wählen, in die die eigenen Positionsdaten gespeichert

### ■ Prüfung der GPS-Empfangsmöglichkeiten (Sky view-Fenster)

Das "GPS INFO"-Fenster dient zur Prüfung der Empfangsmöglichkeiten der GPS-Satelliten und sollte geöffnet werden, wenn das GPS-Symbol ungewöhnlich lange im Display blinkt.

In diesem Fenster kann man die Anzahl der empfangbaren GPS-Satelliten sowie deren Signalstärke und ihre Position ablesen.

Im "GPS INFO"-Fenster werden die Positionen der empfangenen GPS-Satelliten grafisch dargestellt. Darüber hinaus werden die Richtungen, die Elevationswinkel, die Nummern der Satelliten sowie deren Signalstärken grob angezeigt.

- q[QUICK] drücken, um das Quick-Menü anzuzeigen.
- 2 Mit den Navigationstasten (11) "GPS Information" wählen, danach die Enter-Taste drücken.

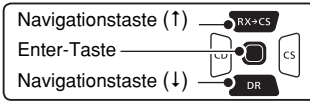

#### **Bedeutung der einzelnen Symbole**

- (O): Nicht ausgewerteter Satellit
- (01): Ausgewerteter Satellit mit Nummer des Satelliten und schwachem Signal • (01): Ausgewerteter Satellit mit Nummer des
- Satelliten und starkem Signal
- (SAT): Anzahl der ausgewerteten Satelliten
- Höhe: Höhe des Standorts der eigenen Station Zur Berechnung der Höhe müssen mind. 4 Satelliten empfangen werden. Falls weniger Satelliten ausgewertet werden können, erscheint [------ft] im Display.
- Breiten- und Breiten- und Längengrad des eigenen Längengrad: Standorts
- **(3) IQUICKI GRUCK** drücken, um das "GPS INFO"-Fenster zu schließen.

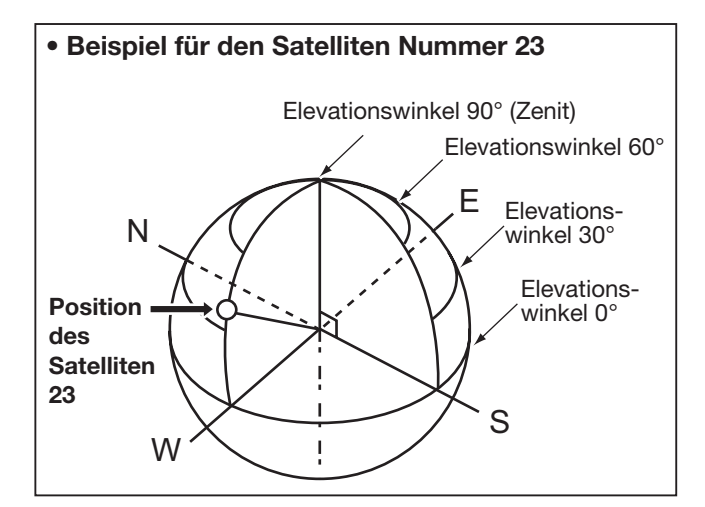

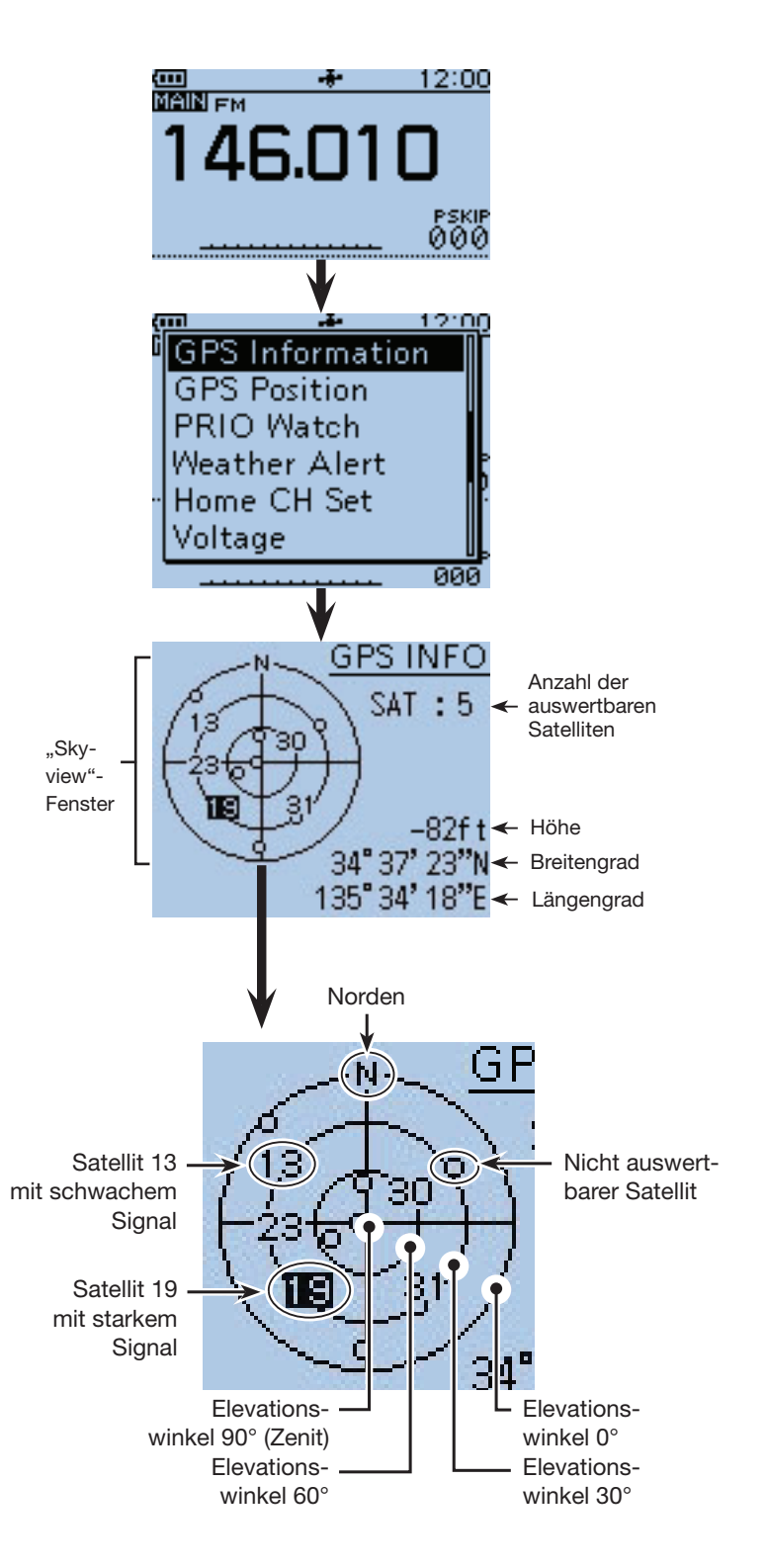

### ■ GPS-Speicher-Betrieb

#### **◇ GPS-Speicher**

Die GPS-Speicher lassen sich mit GPS-Positionsdaten programmieren und editieren.

Dadurch kann man die eigene Position, die empfangenen Positionsdaten anderer Stationen oder beliebige manuell eingegebene speichern.

Den GPS-Speichern lassen sich außerdem Alarmeinstellungen hinzufügen, damit man durch den Transceiver informiert wird, wenn man z.B. eine bestimmte Entfernung zum Ziel erreicht hat.

Der GPS-Speicher des Transceivers bietet insgesamt 200 Speicherplätze, die sich praktischerweise 27 Speichergruppen, A bis Z und (No Group), zuordnen lassen. Die Gruppen A bis Z können mit Namen versehen werden. (S. 16-38)

### **◇ Hinzufügen von GPS-Speichern**

**1. Hinzufügen von Speicherinhalten im GPS-Speicher-Editiermodus**

 $\bigcirc$  [MENU] MENU] drücken, um die Menü-Liste anzuzeigen. **@** Mit den Navigationstasten (It) das Menü "GPS" wählen, danach die Enter-Taste drücken.

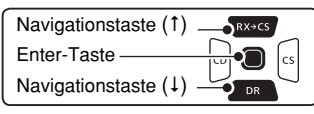

- **O** Mit den Navigationstasten (11) das Untermenü "GPS Memory" wählen, danach die Enter-Taste drücken.
- **O** Mit der Navigationstaste (1) "(No Group)" wählen, danach die Enter-Taste drücken.
	- Die vorhandenen Speichergruppen werden angezeigt.
- **f** [QUICK]  $\frac{QU}{QU}$  drücken, um das Quick-Menü anzuzeigen.
- **O** Mit der Navigationstaste (1) "Add" wählen, danach die Enter-Taste drücken.
	- Das "GPS MEMORY EDIT"-Fenster wird angezeigt.

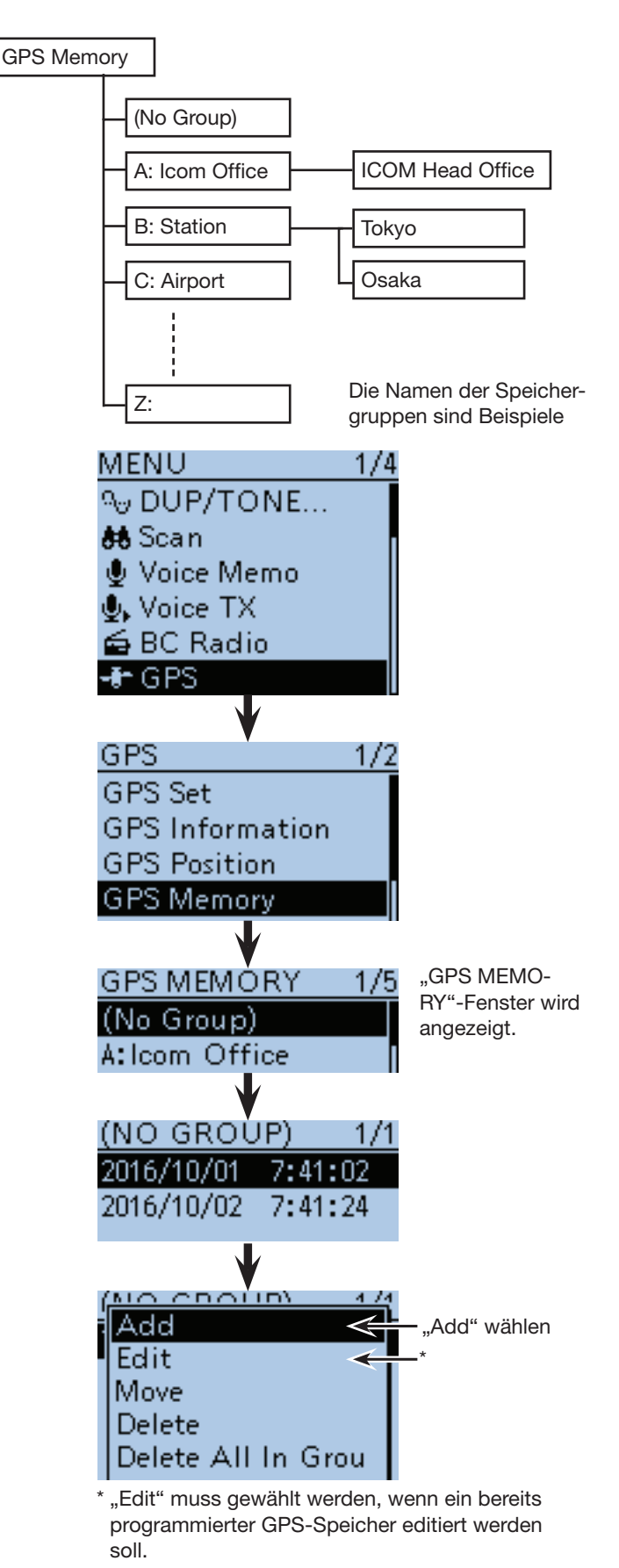

<sup>☞</sup> Fortsetzung nächste Seite

■ GPS-Speicher-Betrieb (Fortsetzung)

#### **2. Programmieren des GPS-Speichernamens**

**O** Mit den Navigationstasten (It) "NAME" wählen, danach die Enter-Taste drücken.

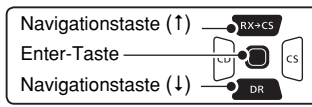

- **3** Mit [DIAL] das gewünschte erste Zeichen wählen.
	- Wählbare Zeichen sind Groß- und Kleinbuchstaben, Ziffern oder Sonderzeichen.
	- Das gewählte Zeichen blinkt.
	- Mit den Navigationstasten  $($   $\Rightarrow$   $)$  den Cursor vor- oder rückwärts bewegen.
	- Bei der Zeichenwahl  $[QUICK]_{S PCH}^{QUICK}$  drücken, um zwischen Groß- und Kleinbuchstaben umzuschalten.
	- Bei der Zeichenwahl [QUICK] GPICK) drücken, um das Fenster zur Wahl der Zeichengruppe anzuzeigen.
	- Ein Leerzeichen kann in jeder Zeichengruppe eingegeben werden.
	- [DIAL] nach links drehen, um ein Leerzeichen einzugeben.
	- Bei fehlerhafter Eingabe [CLR] [KMH3] kurz drücken, um das Zeichen zu löschen, oder gedrückt halten, um die Zeichen von rechts nach links nacheinander zu löschen. • Siehe S. 2-8 zu Details der Texteingabe.
- $\bigcirc$  Mit der Navigationstaste ( $\rightarrow$ ) den Cursor zur zweiten Stelle bewegen.
- **@Schritte @ und @ wiederholen, bis der bis zu 16** Zeichen lange GPS-Speichername einschließlich Leerzeichen vollständig eingegeben ist.
- $\bigoplus$  Abschließend die Enter-Taste drücken.

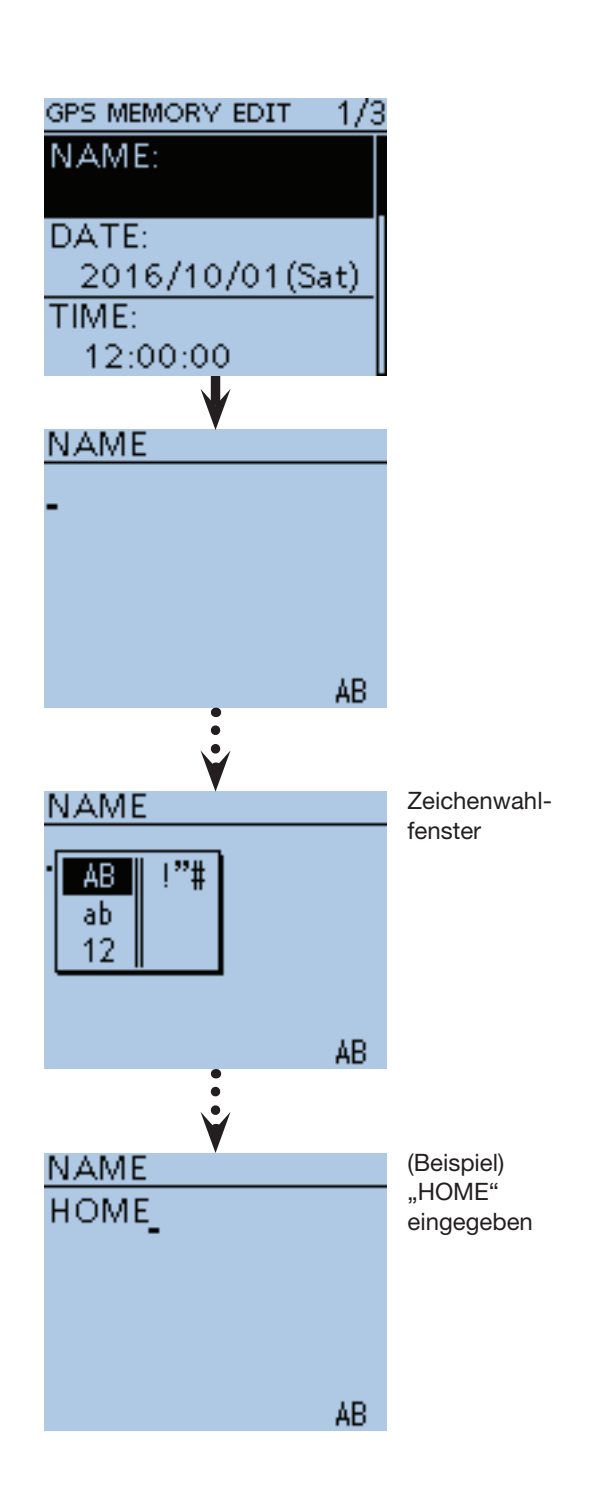

☞ Fortsetzung nächste Seite

■ GPS-Speicher-Betrieb (Fortsetzung)

#### **3. Programmieren des GPS-Speicherdatums**

- **@Mit den Navigationstasten (I1) "DATE" wählen, da**nach die Enter-Taste drücken.
	- Das Fenster zum Programmieren des Datums wird angezeigt.

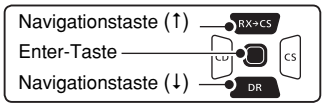

- **B** Mit [DIAL] das Datum einstellen.
	- Die Einstellung des Datums ist zwischen 2000/01/02 und 2099/12/30 möglich.
- **10** Mit den Navigationstasten (≒) den Cursor vor- oder rückwärts bewegen und Jahr, Monat bzw. Tag für das gewünschte Datum einstellen.
- $\bigcirc$  Schritte  $\bigcirc$  und  $\bigcirc$  wiederholen, bis das GPS-Speicherdatum vollständig eingegeben ist.
- **16** Abschließend die Enter-Taste drücken.

#### **4. Programmieren der GPS-Speicherzeit**

- **That Mit den Navigationstasten (It)** "TIME" wählen, danach die Enter-Taste drücken.
- Das Fenster zum Programmieren der Zeit wird angezeigt. **18** Mit [DIAL] die Zeit einstellen.
- - Die Einstellung der Zeit ist zwischen 00:00:00 und 23:59:59 möglich.
- **19** Mit den Navigationstasten (≒) den Cursor vor- oder rückwärts bewegen und Stunde, Minute und Sekunde für die gewünschte Zeit einstellen.
- **@Schritte @ und @ wiederholen, bis die GPS-Spei**cherzeit vollständig eingegeben ist.
- @1 Abschließend die Enter-Taste drücken.

#### **5. Programmieren des GPS-Speicher-Breitengrads**

- **@** Mit den Navigationstasten (#1) "LATITUDE" wählen, danach die Enter-Taste drücken.
	- Das Fenster zum Programmieren des Breitengrads wird angezeigt.
- @3 Mit [DIAL] den Breitengrad einstellen.
	- Die Einstellung ist zwischen 0˚00.00' und 90˚00.00' möglich.
	- Wenn im "Latitude/Longitude"-Fenster die Einstellung "ddd°mm'ss"" gewählt wurde, ist die Einstellung zwischen 0°00'00" und 90°00'00" möglich.
- (MENU > Display > Display Unit > **Latitude/Longitude**) **<sup>2</sup> Mit den Navigationstasten (≒) den Cursor vor- oder**
- rückwärts bewegen und den Breitengrad einstellen. @5 Schritte @3 und @4 wiederholen, bis der GPS-Spei-
- cher-Breitengrad vollständig eingegeben ist.
	- "N" für die Programmierung eines nördlichen Breitengrads wählen bzw. "S" für die Programmierung eines südlichen Breitengrads.
- @6 Abschließend die Enter-Taste drücken).

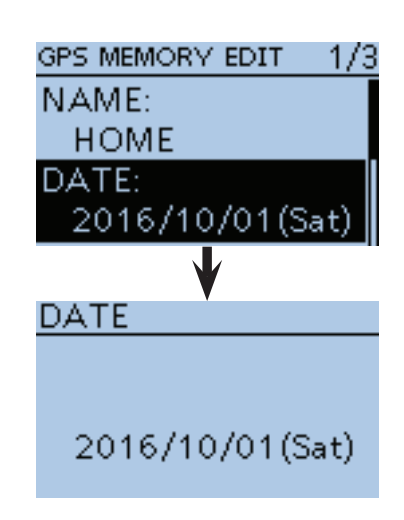

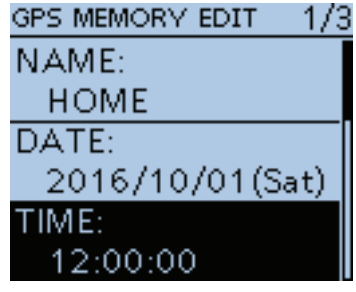

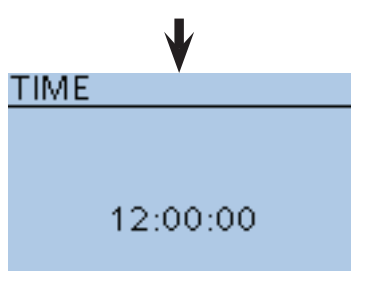

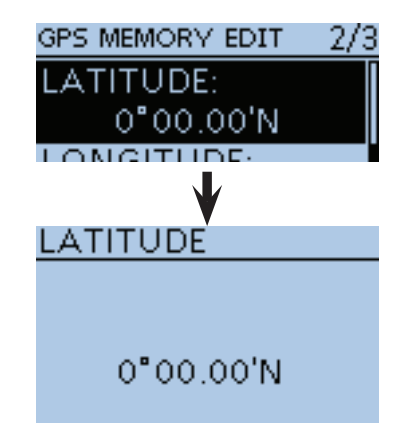

■ GPS-Speicher-Betrieb (Fortsetzung)

#### **6. Programmieren des GPS-Speicher-Längengrads**

**@** Mit den Navigationstasten (11) "LONGITUDE" wählen, danach die Enter-Taste drücken.

• Das Fenster zum Programmieren des Längengrads wird angezeigt.

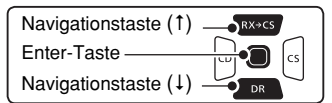

@8 Mit [DIAL] den Längengrad einstellen.

- Die Einstellung ist zwischen 0˚00.00' und 180˚00.00' möglich.
- Wenn im "Latitude/Longitude"-Fenster die Einstellung "ddd°mm'ss"" gewählt wurde, ist die Einstellung zwischen 0˚00'00" und 90˚00'00" möglich.
- (MENU > Display > Display Unit > **Latitude/Longitude**) **<sup>49</sup> Mit den Navigationstasten (≒) den Cursor vor- oder**
- rückwärts bewegen und den Längengrad einstellen. **10** Schritte @ und @ wiederholen, bis der GPS-Spei-
- cher-Längengrad vollständig eingegeben ist.
	- "E" für die Programmierung eines östlichen Längengrads wählen bzw. "W" für den westlichen Längengrad.
- 
- $\bigcirc$  Abschließend die Enter-Taste drücken.

#### **7. Programmieren der GPS-Speicher-Höhe**

- **20** Mit den Navigationstasten (11) "ALTITUDE" wählen, danach die Enter-Taste drücken.
	- Das Fenster zum Programmieren der Höhe wird angezeigt.
- **3** Mit [DIAL] zwischen "+" und "-" (über oder unter NN) umschalten.
- #4Mit den Navigationstasten (D) den Cursor vor- oder rückwärts bewegen, um eine Stelle zu wählen.
- $\bullet$  Mit [DIAL] die Höhe eingeben.
	- Werte zwischen –32808 und #32808 Fuß lassen sich eingeben.
- **3** Schritte 2 und 3 wiederholen, bis die GPS-Speicher-Höhe vollständig eingegeben ist.
- **37** Abschließend die Enter-Taste drücken.

#### **8. Zuordnen zu einer GPS-Speichergruppe**

- **69** Mit den Navigationstasten (11) "GROUP" wählen, danach die Enter-Taste drücken.
	- Das Fenster zum Zuordnen einer GPS-Speichergruppe wird angezeigt.
- $\circled{b}$  Mit den Navigationstasten (It) eine Speichergruppe (A bis Z) wählen, der der Speicher zugeordnet werden soll, oder "OFF" wählen, danach die Enter-Taste drücken.
	- Jeder Gruppe können bis zu 200 GPS-Speicher zugeordnet werden.
- **@Abschließend die Enter-Taste drücken.**

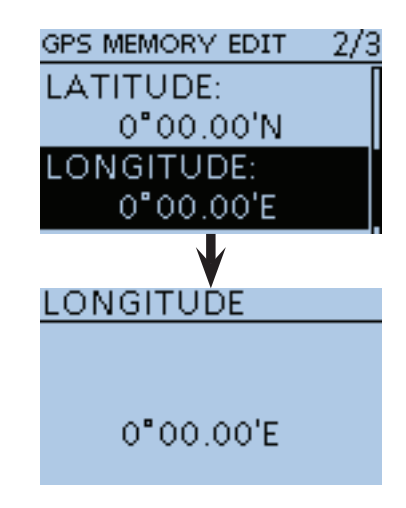

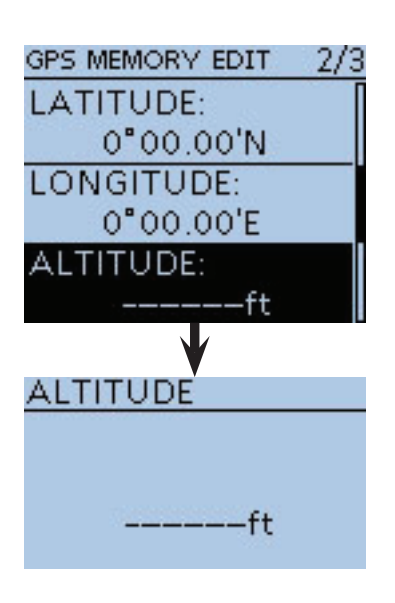

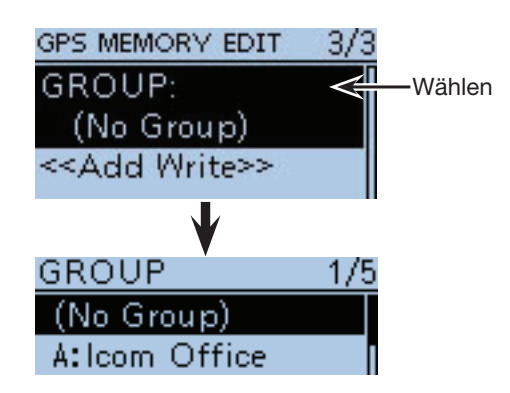

■ GPS-Speicher-Betrieb (Fortsetzung)

#### **9. Programmieren des GPS-Speichers**

- $\bigoplus$  Mit der Navigationstaste (1) "<<Add Write>>" wählen, danach die Enter-Taste drücken.
	- Wenn ein bereits programmierter GPS-Speicher editiert werden soll, "<<Overwrite>>" wählen.
	- Das Abfragefenster "Add write?" erscheint im Display.
- **12** Mit den Navigationstasten (1) "YES" wählen und danach die Enter-Taste drücken.

#### **Abbruch der Programmierung:** 1) Zum Abbruch der Pro- GPS MEMORY EDIT  $1/3$ grammierung [CLR]<sup>[WMHz</sup>] **NI A NAF** Cancel edit? drücken. Die Abfrage "Candel edit?" erscheint. YES 2 Mit der Navigationstaste **NO** (1) "YES" wählen, danach <del>Livre</del> die Enter-Taste drücken, um die Programmierung abzubrechen und zum ..GPS MEMORY"-Fenster zurückzukehren.

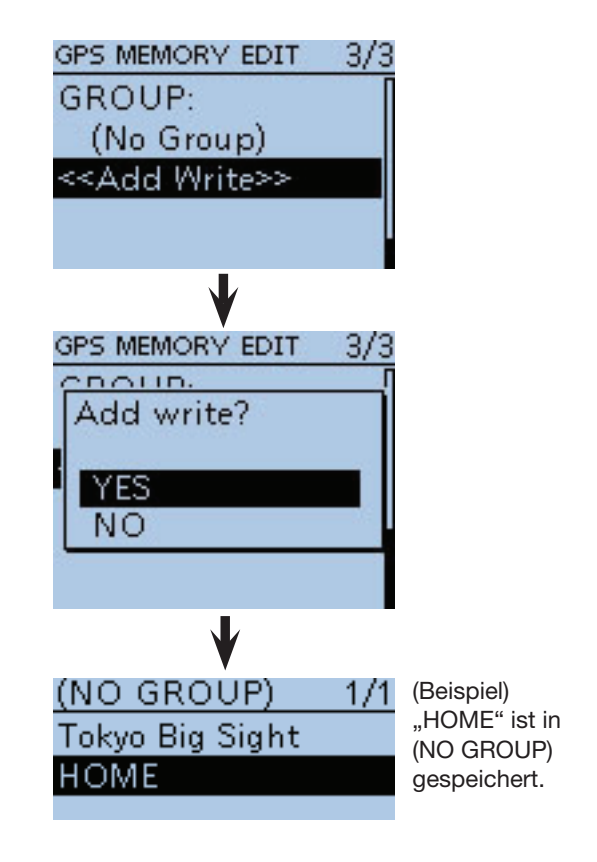

■ GPS-Speicher-Betrieb (Fortsetzung)

#### $\diamond$  Programmieren von Namen **für GPS-Speichergruppen**

Alle GPS-Speichergruppen von A bis Z lassen sich mit einem Namen versehen.

- $\textcircled{1}$  [MENU] MENU] drücken, um die Menü-Liste anzuzeigen.
- 2 Mit den Navigationstasten (It) das Menü "GPS" wählen, danach die Enter-Taste drücken.

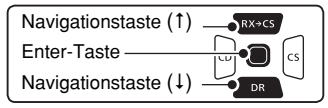

- $(3)$  Mit den Navigationstasten ( $\downarrow$ f) das Untermenü "GPS Memory" wählen, danach die Enter-Taste drücken.
- 4) Mit den Navigationstasten (11) die mit einem Namen zu versehende GPS-Speichergruppe wählen.
- **5 [QUICK]**  $G$  drücken, um das Quick-Menü anzuzeigen.
- 6 Mit den Navigationstasten (11) "Edit Name" wählen, danach die Enter-Taste drücken.
- $\overline{O}$  Das "GROUP NAME"-Fenster wird angezeigt.
- **8 Mit [DIAL] das gewünschte erste Zeichen wählen.** 
	- Wählbare Zeichen sind Groß- und Kleinbuchstaben, Ziffern oder Sonderzeichen.
	- Das gewählte Zeichen blinkt.
	- Mit den Navigationstasten  $(\leftrightarrows)$  den Cursor vor- oder rückwärts bewegen.
	- Bei der Zeichenwahl [QUICK] GPICK] drücken, um zwischen Groß- und Kleinbuchstaben umzuschalten.
	- Bei der Zeichenwahl [QUICK] drücken, um das Fenster zur Wahl der Zeichengruppe anzuzeigen.
	- Ein Leerzeichen kann in jeder Zeichengruppe eingegeben werden.
	- [DIAL] nach links drehen, um ein Leerzeichen einzugeben.
	- Bei fehlerhafter Eingabe [CLR] [XIMH] kurz drücken, um das Zeichen zu löschen, oder gedrückt halten, um die Zeichen von rechts nach links nacheinander zu löschen.
	- Siehe S. 2-8 zu Details der Texteingabe.
- $\circled{9}$  Mit der Navigationstaste  $\leftrightarrow$ ) den Cursor zur zweiten Stelle bewegen.
- $(0)$  Schritte  $(8)$  and  $(9)$  wiederholen, bis der bis zu 16 Zeichen lange GPS-Speichergruppenname einschließlich Leerzeichen vollständig eingegeben ist.
- $(1)$  Abschließend die Enter-Taste drücken.

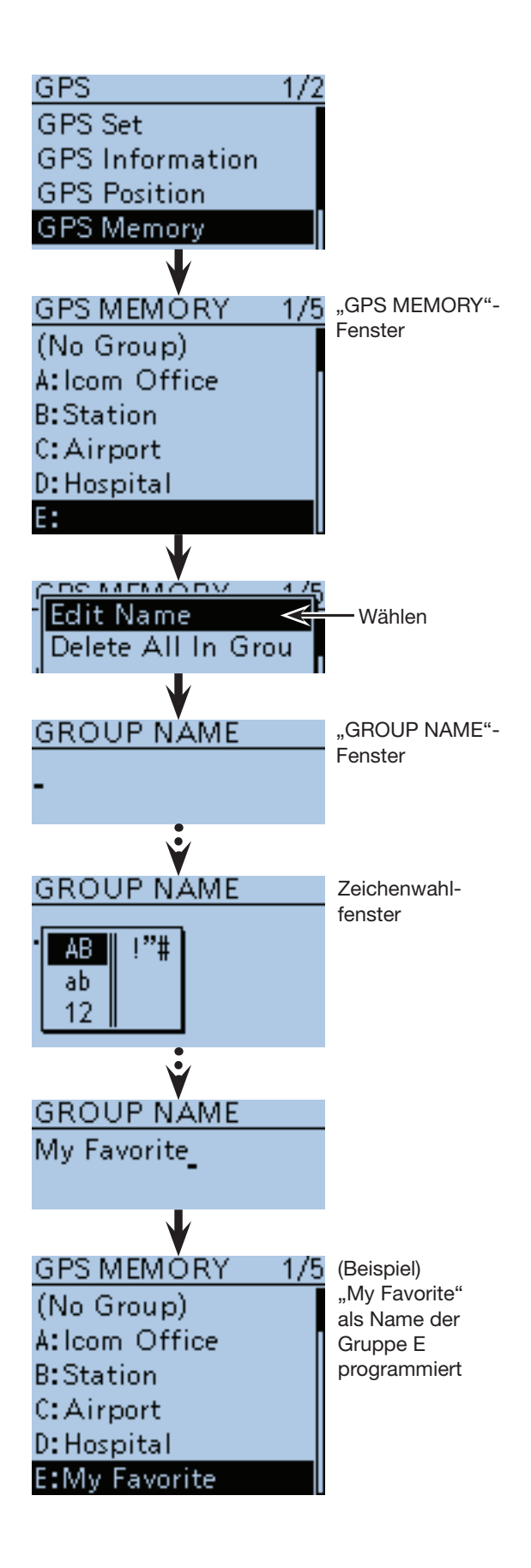

■ GPS-Speicher-Betrieb (Fortsetzung)

#### **◇ Löschen von GPS-Speichern**

GPS-Speicher lassen sich bei Bedarf löschen. Zu beachten ist, dass sich gelöschte GPS-Speicher nicht wieder herstellen lassen.

 $[1]$  [MENU]  $\frac{MENU}{N}$  drücken, um die Menü-Liste anzuzeigen.

2 Mit den Navigationstasten (11) das Menü "GPS" wählen, danach die Enter-Taste drücken.

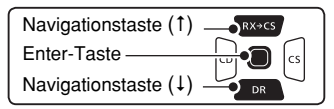

- **3** Mit den Navigationstasten (11) das Untermenü "GPS Memory" wählen, danach die Enter-Taste drücken.
- (4) Mit den Navigationstasten (11) die GPS-Speichergruppe wählen, deren GPS-Speicher gelöscht werden sollen.
	- Beispiel: (No Group)
- t[QUICK] drücken, um das Quick-Menü anzuzeigen.
- 6 Mit den Navigationstasten (11) "Delete All In Group" wählen und danach die Enter-Taste drücken.
- DMit der Navigationstaste (1) "YES" wählen und danach die Enter-Taste drücken.
	- Alle GPS-Speicher der GPS-Speichergruppe werden gelöscht.

**Beispiel:** Löschen aller GPS-Speicher der Speichergruppe (No Group)

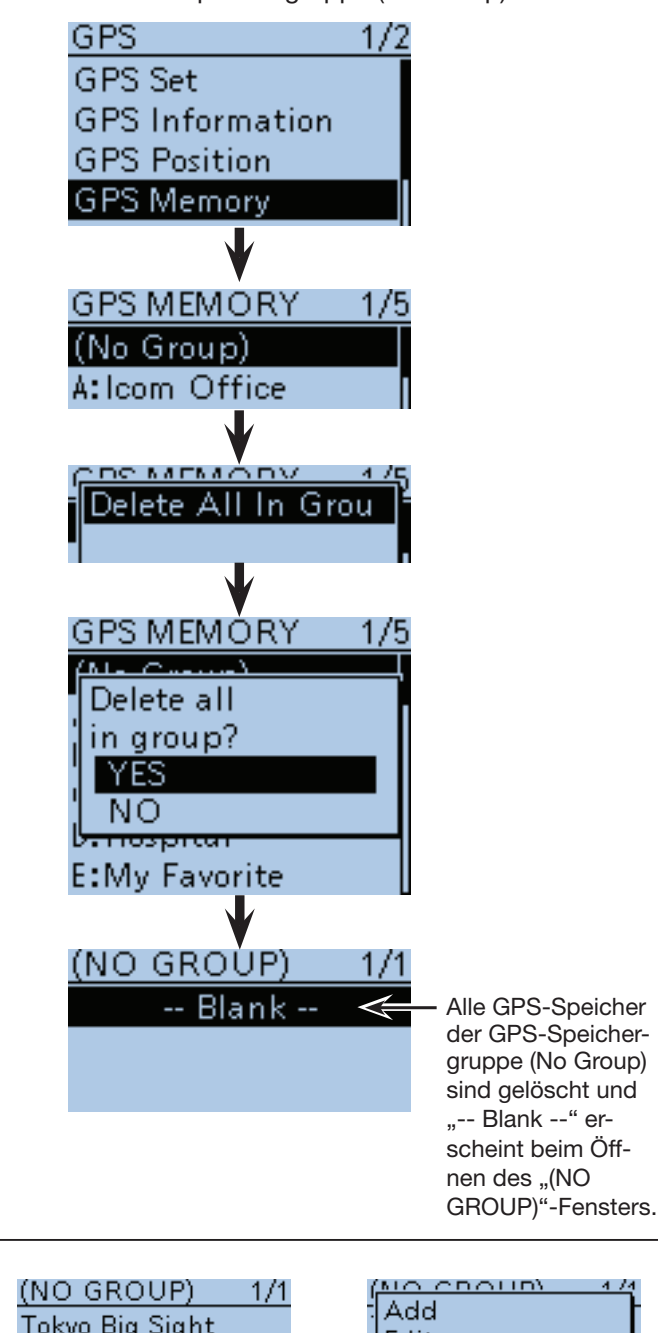

#### **Löschen eines bestimmten GPS-Speichers**

Bei Bedarf können einzelne GPS-Speicher gelöscht werden.

- qGPS-Speichergruppe wählen, der der zu löschende GPS-Speicher zugeordnet ist, und danach die Taste [QUICK]<sup>QUICK</sup> drücken.
- 2 Mit den Navigationstasten (11) "Delete" wählen und danach die Enter-Taste drücken.
	- Der GPS-Speicher der gewählten Speichergruppe ist damit gelöscht.

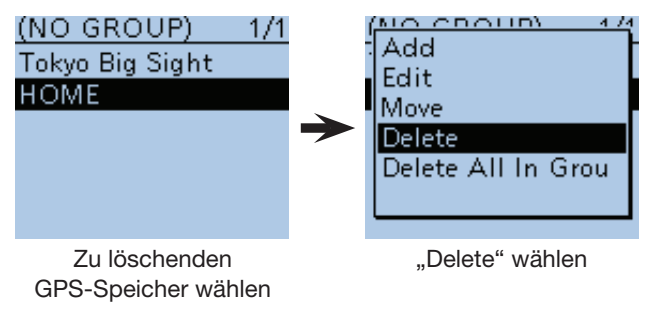

**5**

#### ■ GPS-Speicher-Betrieb (Fortsetzung)

#### **◇ Verschieben von GPS-Speichern**

Die Reihenfolge der Anzeige programmierter GPS-Speicher innerhalb einer GPS-Speichergruppe lässt sich ändern.

Programmierte GPS-Speicher lassen sich jedoch nicht in eine andere Speichergruppe verschieben.

- q[MENU] drücken, um die Menü-Liste anzuzeigen.
- 2 Mit den Navigationstasten (It) das Menü "GPS" wählen, danach die Enter-Taste drücken.

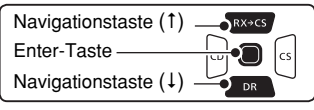

- 3 Mit den Navigationstasten (11) das Untermenü "GPS Memory" wählen, danach die Enter-Taste drücken.
- (4) Mit den Navigationstasten (11) die GPS-Speichergruppe wählen, in der sich der zu verschiebende GPS-Speicher befindet, danach die Enter-Taste drücken.
- 5 Mit den Navigationstasten (#1) den zu verschiebenden GPS-Speicher wählen.
- $\circledS$  [QUICK]  $\circledR$  drücken, um das Quick-Menü anzuzeigen.
- $\overline{O}$  Mit den Navigationstasten (11) "Move" wählen, danach die Enter-Taste drücken.
	- "DESTINATION" blinkt in der oberen linken Ecke im Display.
- **80 Mit den Navigationstasten (It) den GPS-Speicher** wählen, oberhalb dessen der zu verschiebende GPS-Speicher eingefügt werden soll, danach die Enter-Taste drücken.
	- Das zu bewegende GPS-Speicher wird oberhalb des gewählten Speichers eingefügt.
	- Wenn man "<< Move End>>" wählt, wird der gewünschte GPS-Speicher ans Ende der GPS-Speichergruppe bewegt.

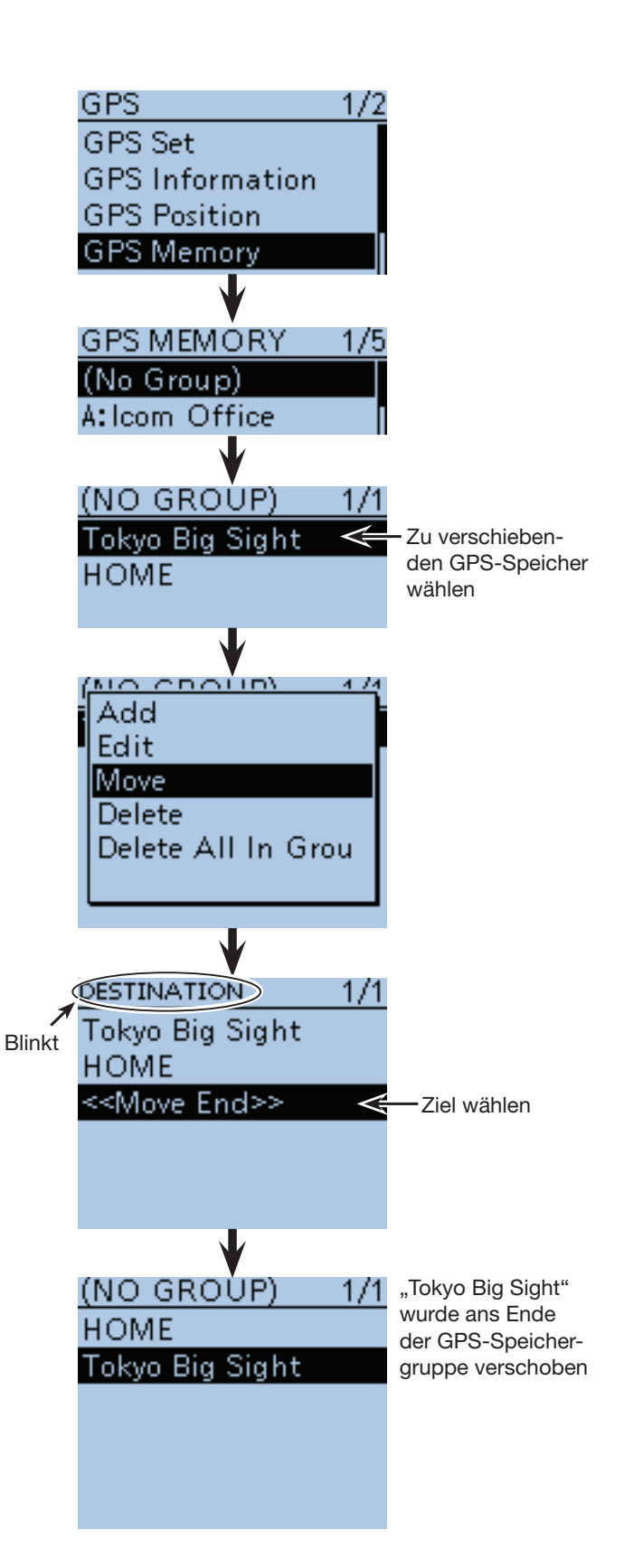

#### ■ GPS-Speicherbetrieb (Fortsetzung)

#### **♦ GPS-Alarmeinstellungen**

Ein GPS-Alarm kann ausgelöst werden, wenn man in ein GPS-Alarm-Gebiet eintritt bzw. einfährt.

Diese Funktion lässt sich für eine anrufende Station, alle oder einen bestimmten GPS-Speicher oder eine einzelne GPS-Speichergruppe einstellen.

#### • **Alarm Area (Group)**

(Einstellung für mehrere Stationen)

Alle GPS-Speicher oder eine Speichergruppe gewählt:

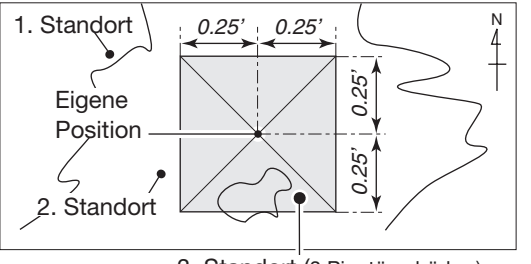

3. Standort (3 Pieptöne hörbar)

- $[1]$  [MENU]  $M_{\text{E8}}^{\text{MEM}}$  drücken, um die Menü-Liste anzuzeigen.
- $(2)$ Mit den Navigationstasten (#1) das Menü "GPS" wählen, danach die Enter-Taste drücken.

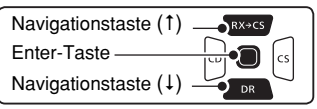

- (3) Mit den Navigationstasten (11) das Untermenü "GPS Alarm" wählen, danach die Enter-Taste drücken.
- 4) Mit der Navigationstaste (1) "Alarm Select" wählen, danach die Enter-Taste drücken.
- (5) Mit den Navigationstasten (11) "Group" wählen, danach die Enter-Taste drücken.
- (6) Mit der Navigationstaste (1) "All Memories" wählen, danach die Enter-Taste drücken.
	- Falls eine bestimmte GPS-Speichergruppe gewählt werden soll, "No Group" oder "A" bis "Z" wählen.
- $\mathcal{D}$ [MENU] we drücken, um die Einstellung zu speichern und das Menü-System zu verlassen.
	- Sobald eine der Stationen in das Alarm-Gebiet einfährt, wird der Alarm ausgelöst und drei Pieptöne sind hörbar.
	- Während des GPS-Alarms öffnet sich das "GPS ALARM"-Popup-Fenster und das $(\cdot)$ ) -Symbol blinkt.
	- Zum Abbruch des GPS-Alarms Schritt 5 wiederholen und die Einstellung "OFF" wählen.

**HINWEIS:** Wenn in Schritt  $\circled{5}$  "Group" gewählt ist und eine Zielstation in das Alarm-Gebiet einfährt, ertönt der GPS-Alarm je nach Einstellung bei "Alarm Area (Group)" im Menü-System. (S. 16-39) (MENU > GPS > GPS Set > **Alarm Area (Group)**)

#### **• Display während des GPS-Alarms**

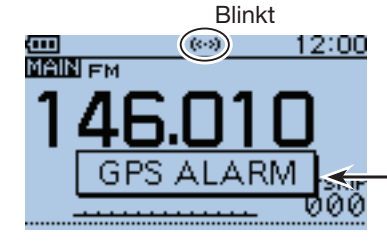

Pop-up-Fenster erscheint und 3 Pieptöne sind hörbar

10-21

#### • **Alarm Area (RX/Memory)**

(Einstellung für eine bestimmte Station) Ein bestimmter GPS-Speicher gewählt:

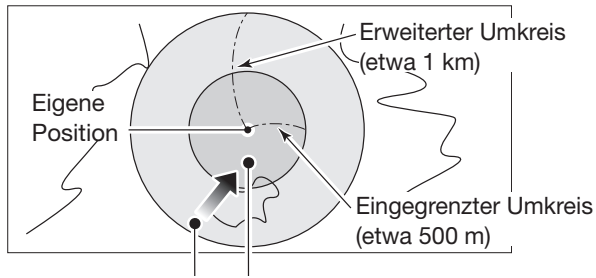

1 Piepton hörbar 3 Pieptöne hörbar

#### **Beispiel:** Alarm Area (Group)

Alarmeinstellung für alle GPS-Speicher

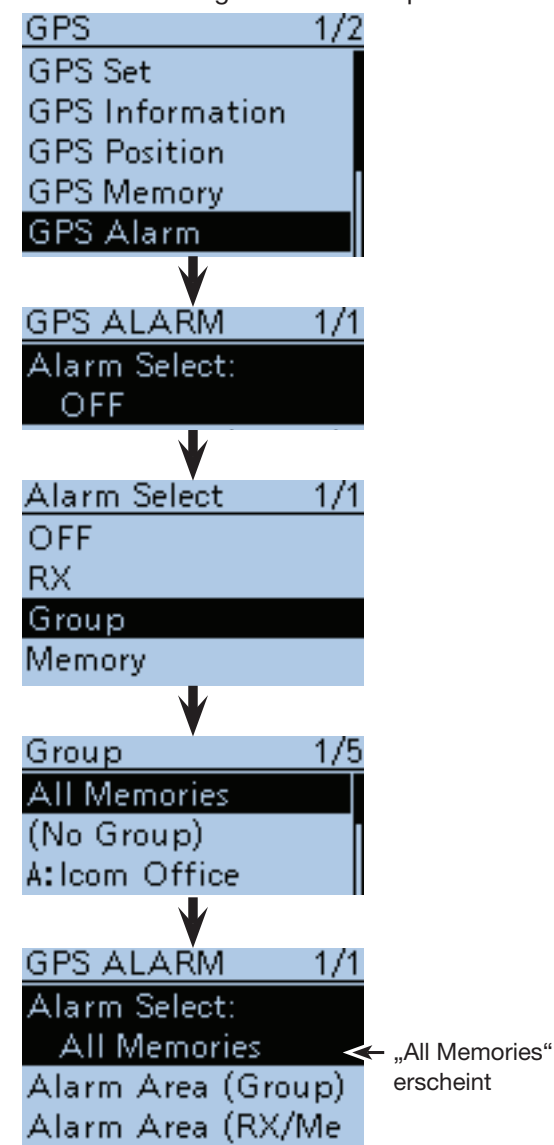

*Die in den Abbildungen gezeigten Frequenzen sind beispielhaft und gelten für die in Japan zugelassenen Amateurfunkbänder.*

- GPS-Speicherbetrieb (Fortsetzung)
- D GPS-Alarmeinstellungen (Fortsetzung)
- q[MENU] drücken, um die Menü-Liste anzuzeigen.
- (2) Mit den Navigationstasten (It) das Menü "GPS" wählen, danach die Enter-Taste drücken.

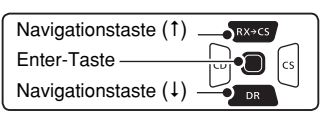

- $(3)$  Mit den Navigationstasten ( $\downarrow$ f) das Untermenü "GPS Alarm" wählen, danach die Enter-Taste drücken.
- 4) Mit der Navigationstaste (1) "Alarm Select" wählen, danach die Enter-Taste drücken.
- $\delta$ Mit den Navigationstasten (11) "RX" wählen, danach die Enter-Taste drücken.
	- Wenn die Alarmeinstellung für einen bestimmten GPS-Speicher angewendet werden soll, "Memory" wählen und danach die Enter-Taste drücken. Abschließend den gewünschten GPS-Speicher wählen.
- y[MENU] drücken, um die Einstellung zu speichern und das Menü-System zu verlassen.
	- Wenn eine Station in das Gebiet innerhalb des erweiterten Umkreises (Radius etwa 1 km) einfährt, ist ein Piepton hörbar. Wenn sie sich in den 500-m-Radius hineinbewegt, hört man drei Pieptöne. (voreingestellt: Both)
	- Während des GPS-Alarms öffnet sich das "GPS ALARM"-Popup-Fenster und das  $(\cdot)$ ) -Symbol blinkt.
	- Zum Abbruch des GPS-Alarms Schritt (5) wiederholen und die Einstellung "OFF" wählen.

#### **HINWEISE:**

- Wenn in Schritt  $(5)$  "RX" oder ein bestimmter GPS-Speicher gewählt ist, ertönt der GPS-Alarm je nach Einstellung bei "Alarm Area (RX/Memory)" im Menü-System. (S. 16-40)
- (MENU > GPS > GPS Set > **Alarm Area (RX/Memory)**) • Wenn "RX" in Schritt 5 gewählt ist, die empfangene Station jedoch keine GPS-Positionsdaten sendet, kann kein GPS-Alarm ausgelöst werden.

**Beispiel:** Alarm Area (RX/Memory) GPS-Alarmeinstellung wirkt beim Empfang

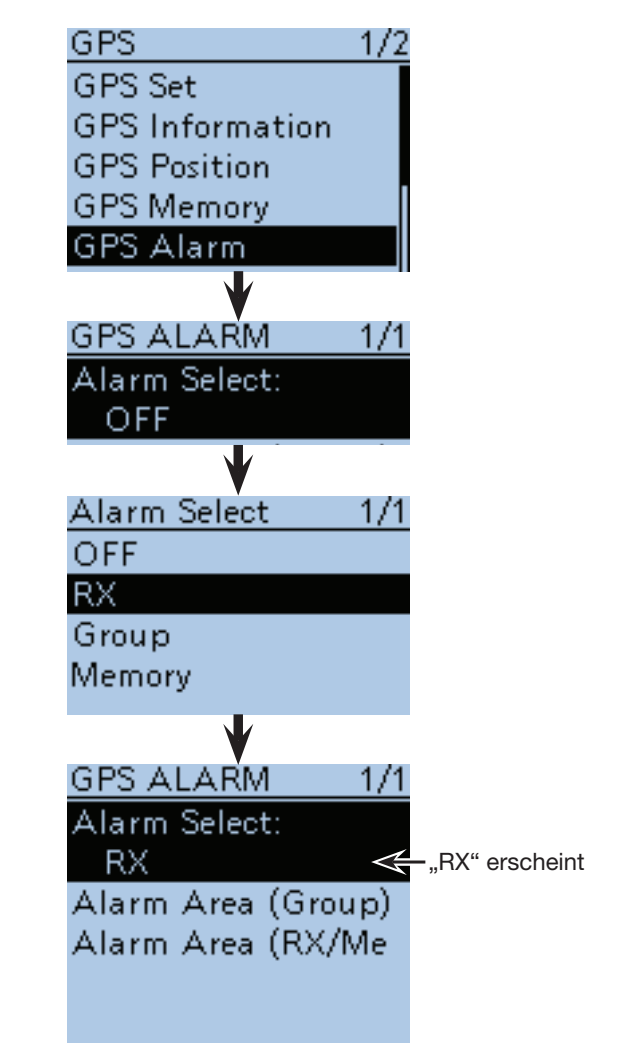

**• Display während des GPS-Alarms**

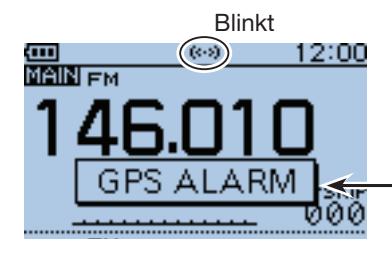

Popup-Fenster erscheint und Pieptöne sind hörbar, je nach Einstellung des Alarm-Gebiets.

### ■ Senden von GPS-Daten (D-PRS und NMEA)

#### **♦ Typen von Positionsdaten**

GPS-Positionsdaten lassen sich als D-PRS (DV-A)- und NMEA (DV-G)-Daten senden. Darüber hinaus kann man für D-PRS (DV-A)-Daten ein Positionsformat (Mobile station) wählen.

#### **Typen von Positionsdaten zum Senden**

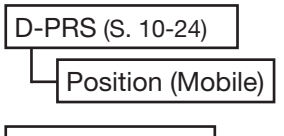

NMEA (S. 10-31)

- D-PRS (DV-A): Bei D-PRS werden die vom eingebauten oder angeschlossenen externen GPS-Empfänger ermittelten Positionsdaten gleichzeitig mit der Sprache als Low-Speed-Daten übertragen.
- Mobile: Die sendende Station ist in Bewegung. • Es lassen sich auch Informationen zur Bewegungsrichtung und zur Geschwindigkeit senden.
- NMEA (DV-G): Station sendet Positionsdaten im NMEA 0183-Format, die vom eingebauten oder externen GPS-Empfänger ermittelt wurden.

**Nutzer, die einen D-STAR-Transceiver verwenden, der vor dem ID-51E auf den Markt gekommen ist:**  Die GPS-TX-Modi "GPS (DV-G)" und "GPS-A (DV-A)" werden nun als "NMEA" und "D-PRS" bezeichnet.  $\bullet$  GPS (DV-G)  $\rightarrow$  NMEA  $\bullet$  GPS-A (DV-A)  $\rightarrow$  D-PRS

### ■ Senden von D-PRS (DV-A)-Daten

Wenn D-PRS als GPS-TX-Modus gewählt ist, kann man D-PRS-Daten senden.

Während des D-PRS-Betriebs werden folgende Daten zum angeschlossenen PC übertragen:

Der D-PRS-Code basiert auf dem APRS®-Code. (APRS®: Automatic Packet Reporting System).

#### D **D-PRS**

D-PRS ist eine Funktion, die im DV-Modus zusammen mit den Sprachsignalen im Low-Speed-Data-Packet-Space aktuelle GPS-Positionsdaten, die vom eingebauten GPS-Empfänger bereitgestellt werden, sendet.

In analogen Betriebsarten ist es nicht möglich, Sprache und Daten gleichzeitig zu senden oder zu empfangen. Im Gegensatz dazu sind D-PRS-kompatible Funkgeräte hierzu in der Lage.

I-GATE ist erforderlich, wenn die Positionsdaten zu einem APRS-Server übermittelt werden sollen.

#### **HINWEISE:**

- Wenn bei "GPS select" die Einstellung "Manual", gewählt ist, werden die bei "Manual Position" eingegebenen Positionsdaten zum Senden in das D-PRS-Format umgewandelt. (S. 16-32) (GPS > GPS Set > **Manual Position**)
- Wenn bei "GPS Auto TX" eine andere Einstellung als "OFF" gewählt ist, werden die GPS-Positionsdaten entsprechend der eingestellten Zeit automatisch gesendet. (S. 16-50)

(GPS > **GPS Auto TX**)

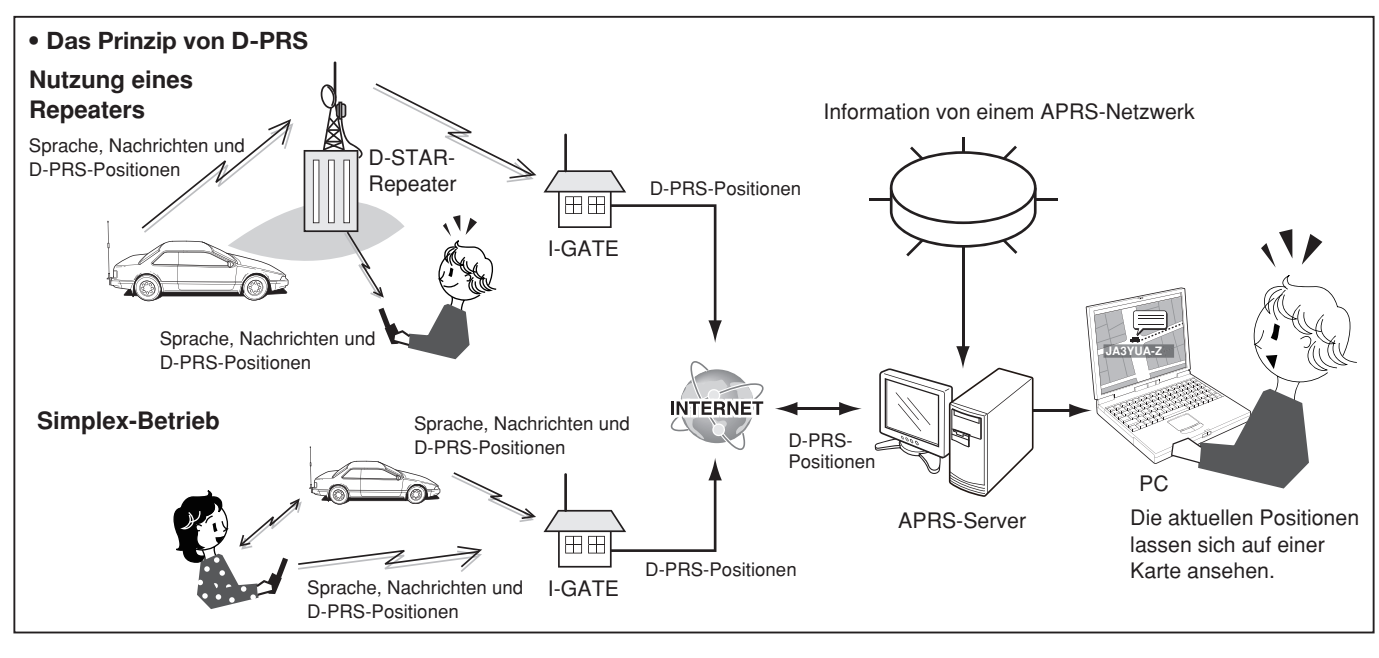

#### D **D-PRS (DV-A)-Betrieb**

Für das Senden im D-PRS (DV-A)-Betrieb sind folgende Einstellungen erforderlich, die auf den jeweils angegebenen Seiten detailliert beschrieben sind:

- **1. "MY" (eigenes Rufzeichen) programmieren** (siehe
- S. 2 der gedruckten Bedienungsanleitung)
- **2. GPS-Empfangseinstellung** (S. 10-2)
- **3. D-PRS (DV-A) für den GPS-TX-Modus wählen.**  (S. 10-25)
- **4. TX-Information einstellen** (S. 10-25 bis 10-28) SSID und Symbol müssen eingegeben werden. (GPS > GPS TX Mode > D-PRS(DV-A))

**Die vorbereitenden Einstellungen sind erfolgt und der Transceiver ist zum Senden im D-PRS-Betrieb bereit.**

■ Senden von D-PRS (DV-A)-Daten (Fortsetzung)

#### **◇ Einstellungen für den D-PRS (DV-A)-Betrieb**

Folgende Bedienschritte sind für das Senden im D-PRS (DV-A)-Modus erforderlich:

#### **1. D-PRS (DV-A) im GPS-TX-Modus einstellen**

 $\bigcirc$  [MENU] MENU] drücken, um die Menü-Liste anzuzeigen. **@** Mit den Navigationstasten (It) das Menü "GPS" wählen, danach die Enter-Taste drücken.

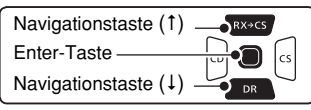

(MENU > GPS > GPS TX Mode > **GPS-A(DV-A)**)

- **O** Mit den Navigationstasten (11) "GPS TX Mode" wählen, danach die Enter-Taste drücken.
- **4** Mit den Navigationstasten (11) "D-PRS(DV-A)" wählen, danach die Enter-Taste drücken.

#### **2. Unproto Address anzeigen**

Die werksvoreingestellte Adresse sollte verwendet werden. Ein Editieren ist nicht empfohlen.

- **O** Mit den Navigationstasten (11) "Unproto Address" wählen, danach die Enter-Taste drücken.
	- Die voreingestellte Adresse ist "API51, DSTAR\*".
- **O** Enter-Taste drücken, um zum vorherigen Fenster zurückzukehren.

#### **3. Symbol einstellen**

Wahl des gewünschten Symbols für die Darstellung der Betriebssituation.

Das gewählte Symbol (1 von 4 möglichen) wird zusammen mit den GPS-Positionsdaten gesendet.

- **O** Mit den Navigationstasten (11) "Symbol" wählen und danach die Enter-Taste drücken.
- $\odot$  Mit den Navigationstasten (It) das gewünschte Symbol aus 1: Person, 2: Bicycle, 3: Car und 4: House wählen, danach die Enter-Taste drücken.
	- Wenn man ein anderes oder ein zuvor gespeichertes
	- Symbol verwenden möchte, siehe S. 16-44 zu Details.
- **O**Enter-Taste drücken.

[QUICK] GRUGHEN, um das "Edit Symbol"-Fenster anzuzeigen.

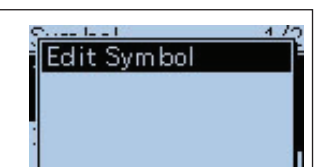

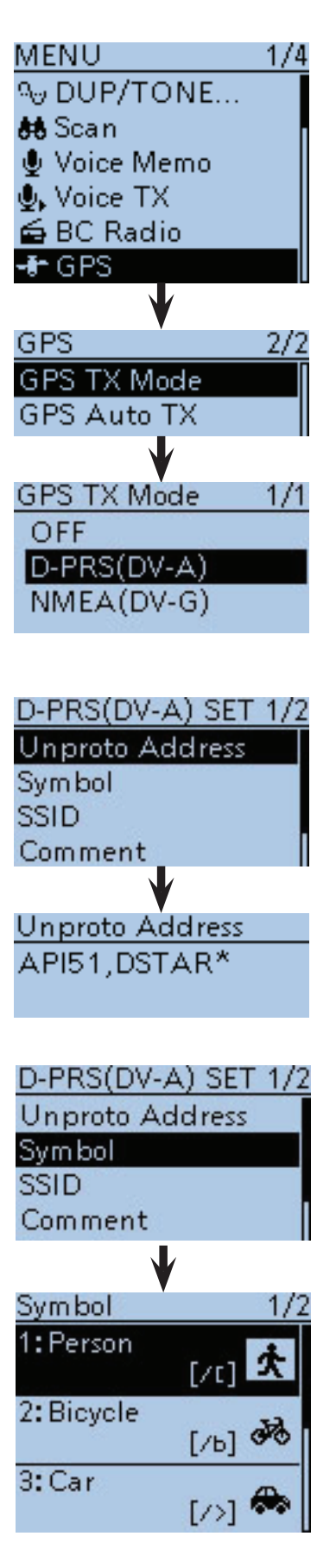

- Senden von D-PRS (DV-A)-Daten
- D Einstellungen für den D-PRS (DV-A)-Betrieb (Fortsetzung)

#### **4. SSID einstellen**

Zur Hilfe bei der Identifizierung eines Stationstyps wird die angezeigte APRS®-basierte (Automatic Packet Reporting System) SSID an das D-PRS-Daten-Rufzeichen angefügt.

Je nachdem, ob im Rufzeichen ein Leerzeichen enthalten ist oder nicht, sind zwei Möglichkeiten zum Anfügen der SSID nutzbar.

**@Mit den Navigationstasten (#1) "SSID" wählen, da**nach die Enter-Taste drücken.

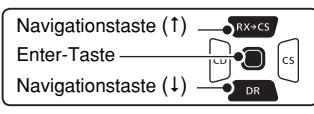

**ID** Mit den Navigationstasten (11) die gewünschte SSID wählen, danach die Enter-Taste drücken.

• ---: Ersetzen des Leerzeichens im Rufzeichen in  $, -$ ".

> Wenn das Leerzeichen das letzte Zeichen ist, wird es gelöscht statt in "-" ersetzt.

Beispiel: JA3YUA **A** JA3YUA-**A**

- (-0): Keine SSID. Falls ein Großbuchstabe genutzt wird, wird dieser entfernt. Beispiel: JA3YUA **A** JA3YUA
- -1 bis -15: Anfügen einer SSID zwischen -1 und -15 an das eigene Rufzeichen. Beispiel: "-9" eingeben JA3YUA **A** JA3YUA-**9**

• -A bis -Z: Anfügen einer SSID aus -A bis -Z an das eigene Rufzeichen.

Beispiel: "-Z" eingeben JA3YUA **A** JA3YUA-**Z**

!2Nach der Einstellung der SSID die Enter-Taste drücken.

#### **Zur SSID**

Die dem Rufzeichen hinzugefügte SSID dient zur Identifikation des Stationstyps bei D-PRS (APRS®) und muss den allgemeingültigen Grundsätzen entsprechen.

Diese Grundsätze können sich ändern, wenn sich Neuerungen in der Infrastruktur ergeben.

Die aktuell gültigen Grundsätze sind auf den entsprechenden Websites für D-PRS und APRS® veröffentlicht.

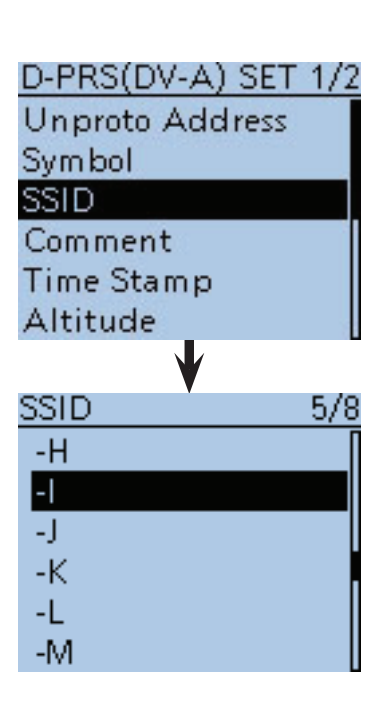

- Senden von D-PRS (DV-A)-Daten
- D Einstellungen für den D-PRS (DV-A)-Betrieb (Fortsetzung)

#### **5. Bemerkung programmieren**

Man kann eine Bemerkung programmieren, die zusammen mit den D-PRS-Positionsdaten gesendet wird. Die Anzahl der für die Bemerkung möglichen Zeichen variiert je nach Einstellung für die Datenerweiterung und die Übertragung der Höhe (siehe Tabelle).

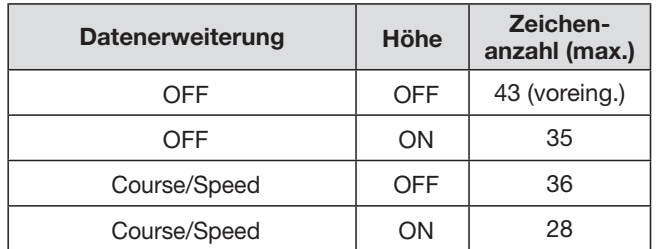

**B** Mit den Navigationstasten (11) und durch Drücken der Enter-Taste "Comment" wählen.

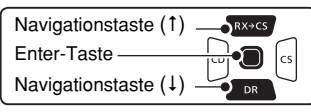

- $\bigcirc$  [QUICK]  $\circledcirc$  drücken, um das Quick-Menü anzuzeigen.
- **ID** Mit den Navigationstasten (11) "Edit" wählen, danach die Enter-Taste drücken, um das "Comment"-Editierfenster zu öffnen.
- !6Mit [DIAL] das gewünschte erste Zeichen wählen.
	- Wählbare Zeichen sind Groß- und Kleinbuchstaben, Ziffern oder Sonderzeichen.
	- Das gewählte Zeichen blinkt.
	- Mit den Navigationstasten (=) den Cursor vor- oder rückwärts bewegen.
	- Bei der Zeichenwahl [QUICK]<sup>[QUICK</sup>] drücken, um zwischen Groß- und Kleinbuchstaben umzuschalten.
	- Bei der Zeichenwahl [QUICK] SPCH drücken, um das Fenster zur Wahl der Zeichengruppe anzuzeigen.
	- Ein Leerzeichen kann in jeder Zeichengruppe eingegeben werden.
	- [DIAL] nach links drehen, um ein Leerzeichen einzugeben.
	- Bei fehlerhafter Eingabe [CLR] (KIMHZ) kurz drücken, um das Zeichen zu löschen, oder gedrückt halten, um die Zeichen von rechts nach links nacheinander zu löschen.
	- Siehe S. 2-8 zu Details der Texteingabe.
	- Zeichen nach dem Schluss-Symbol "J" werden nicht mitgesendet.
- $\bigcirc$  Nach der Eingabe der Bemerkung die Enter-Taste drücken.

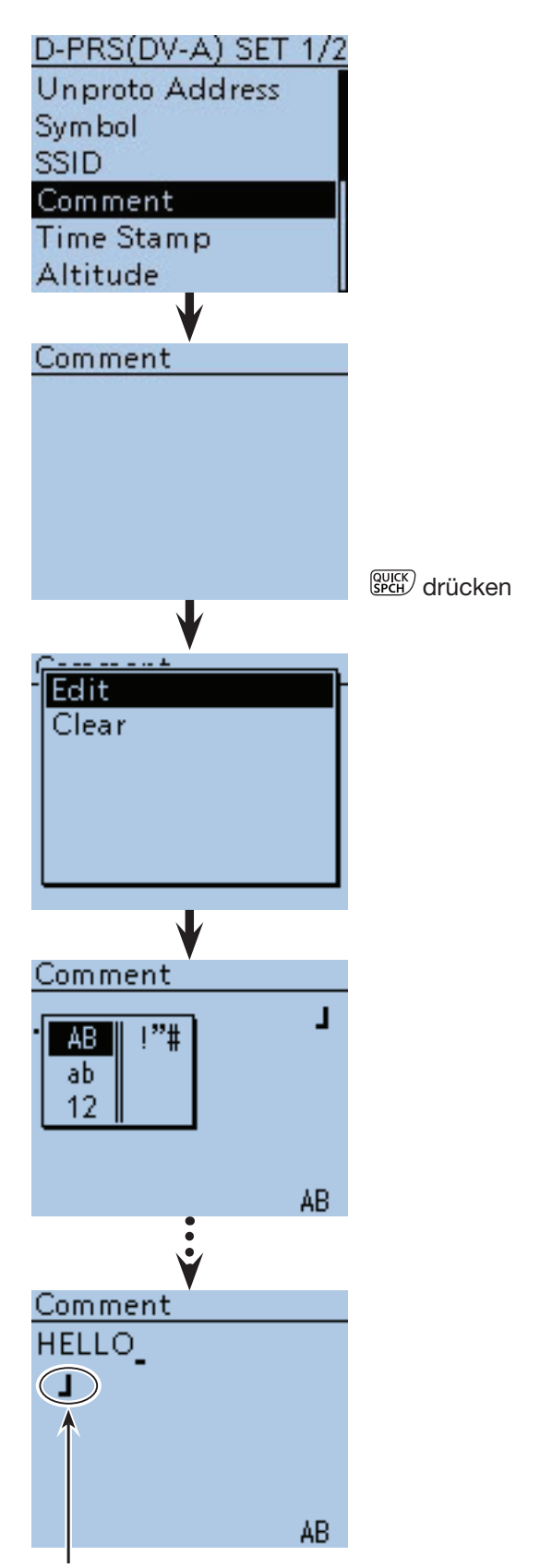

Schluss-Symbol (bis zu 28 Zeichen können eingegeben werden)

- Senden von D-PRS (DV-A)-Daten
- D Einstellungen für den D-PRS (DV-A)-Betrieb (Fortsetzung)

#### **6. Zeitmarke einstellen**

Einstellen der gesendeten Zeitmarke als UTC (Universal Time Coordinated).

**18** Mit den Navigationstasten (11) "Time Stamp" wählen, danach die Enter-Taste drücken.

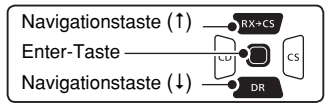

- **19 Mit den Navigationstasten (I1) das Format DHM oder** HMS wählen und danach die Enter-Taste drücken.
	- OFF: Es wird keine Zeitmarke gesendet.
	- DHM: Die Zeitmarke wird im Format Day, Hour, Minute gesendet.
	- HMS: Die Zeitmarke wird im Format Hour, Minute, Second gesendet.

#### **7. Höhe einstellen**

Einstellen, ob die Höhe (über NN) mitgesendet werden soll.

- **@Mit den Navigationstasten (It) "Altitude"** wählen, danach die Enter-Taste drücken.
- **40** Mit der Navigationstaste (1) "ON" wählen, danach die Enter-Taste drücken.

HINWEIS: Wenn man sendet und bei "Altitude" die Einstellung "ON" gewählt hat, wird die Höhe mitgesendet, kann jedoch von einigen Transceivern (IC-9100, IC-E80D, ID-E880, IC-E92D, IC-U82, IC-V82) nicht angezeigt werden.

#### **8. Datenerweiterung einstellen**

Datenerweiterung für Kurs/Geschwindigkeit einstellen.

- @Mit den Navigationstasten (#1) "Data Extension" wählen, danach die Enter-Taste drücken.
- **@**3Mit der Navigationstaste (1) "Course/Speed" wählen, danach die Enter-Taste drücken.
- **<sup>2</sup>** [MENU] MENU] drücken, um das Menü-System zu verlassen.

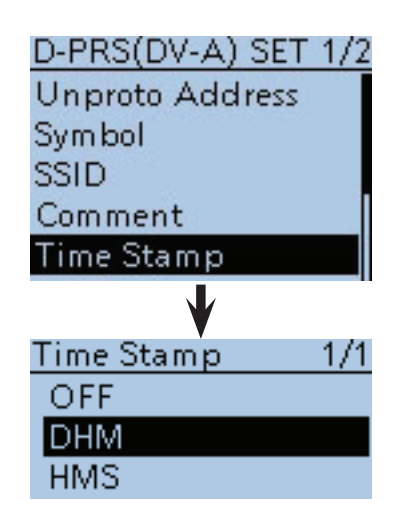

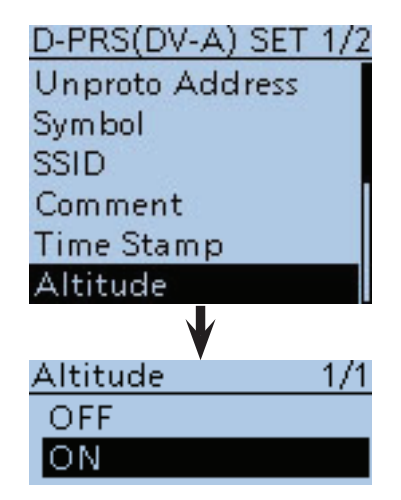

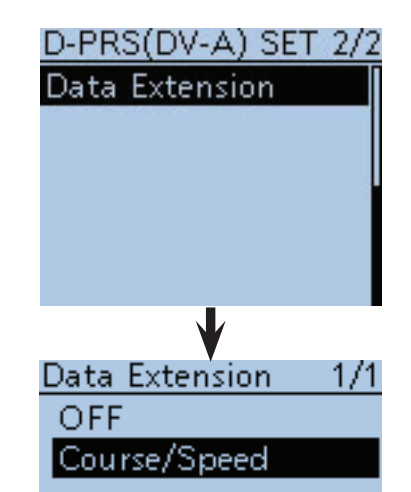

■ Senden von D-PRS (DV-A)-Daten (Fortsetzung)

#### $\diamond$  Anzeige der eigenen Position mittels Karten-Software

Wenn man an eine I-GATE-Station sendet und auf der entsprechenden Website sein Rufzeichen eingibt, erscheint das eingestellte Symbol auf der Karte.

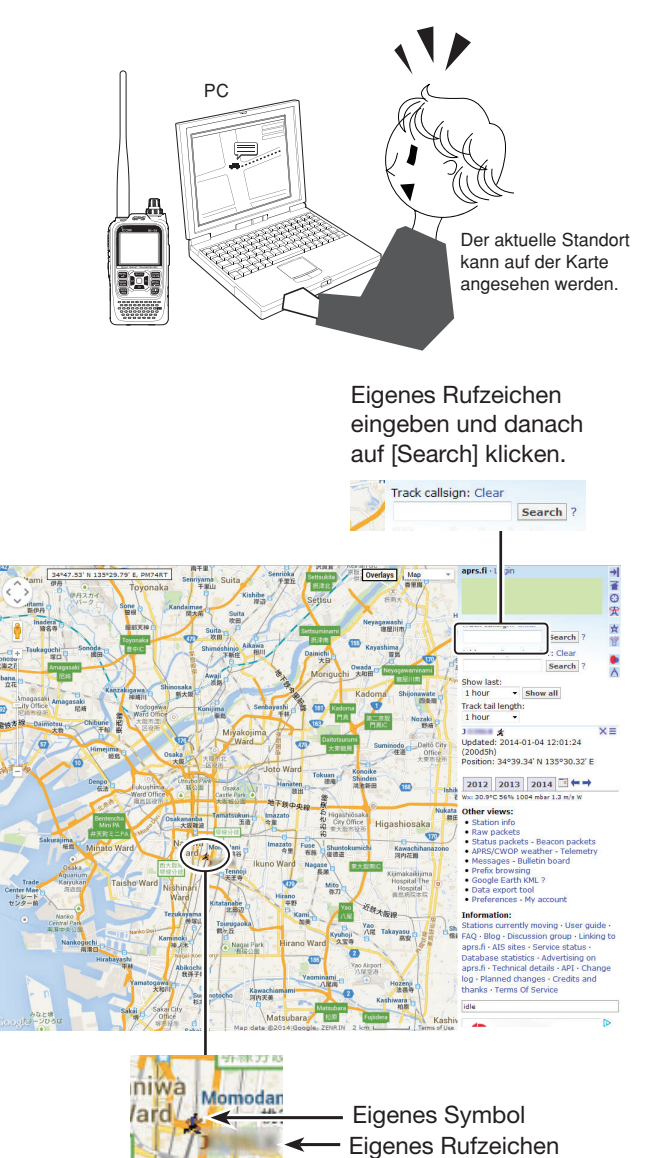

Tenr

- Beispiel: Die eigene Position kann man sich auf der Website APRS.fi ansehen.
- qFrei zugängliche APRS®-Karten-Website im Internet aufsuchen.
	- Beispiel: http://aprs.fi/
- 2) Eigenes Rufzeichen bei "Track callsign" eingeben.
- 3 Auf [Search] klicken.
	- Das D-PRS-Symbol der eigenen Station wird auf der Karte angezeigt.

#### ■ Senden von D-PRS (DV-A)-Daten

D Anzeige der eigenen Position mittels Karten-Software (Fortsetzung)

#### **Für Fortgeschrittene**

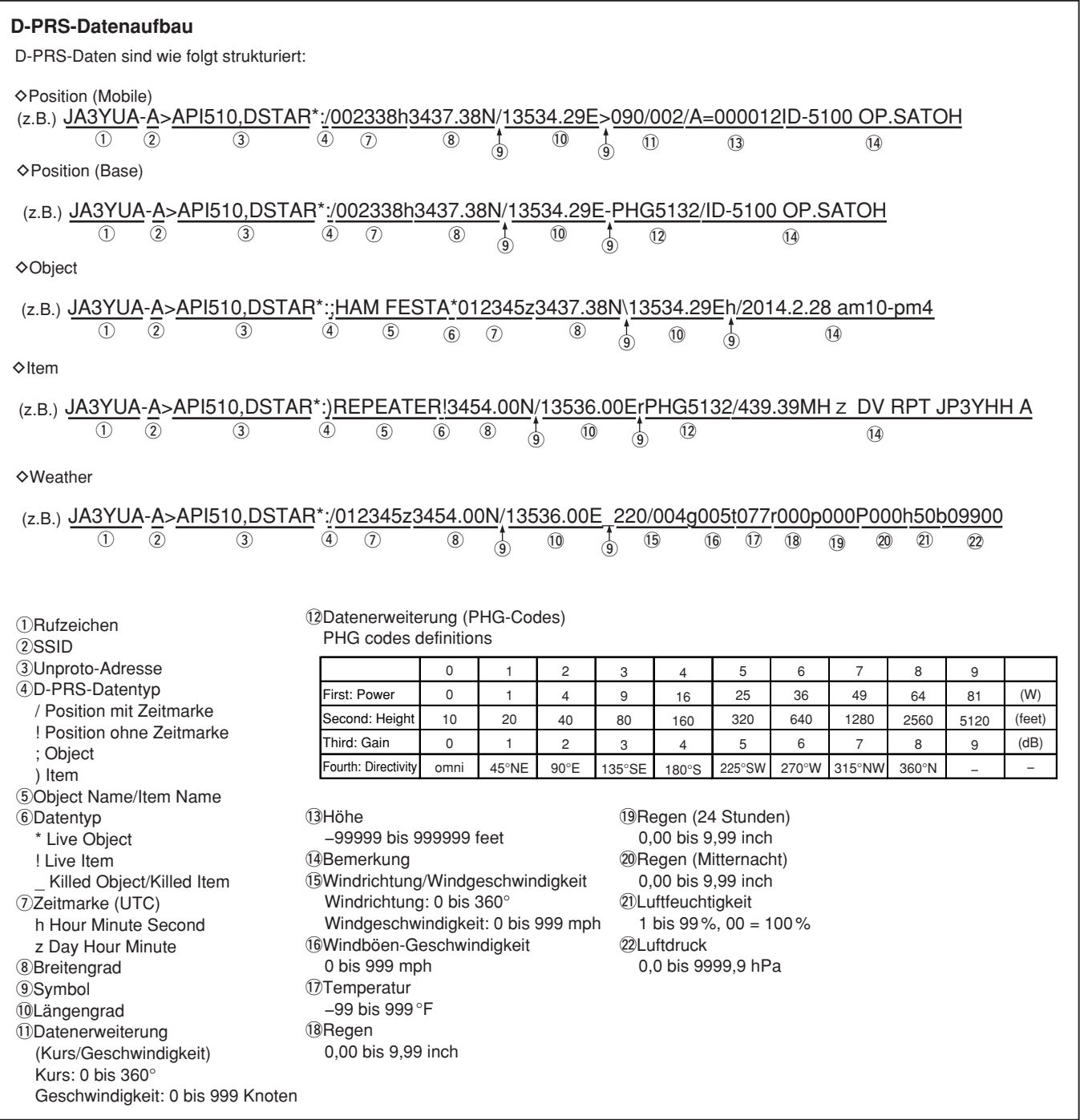

### ■ Senden von NMEA (DV-G)-Daten

Im DV-Modus kann man GPS-Daten im NMEA (DV-G)- TX-Modus senden.

#### **◇ GPS-Datensentenz einstellen**

Zunächst die GPS-Sentenz zum Senden im NMEA (DV-G)-TX-Modus wählen.

- $\textcircled{1}$  [MENU] MENU] drücken, um die Menü-Liste anzuzeigen.
- (2) Mit den Navigationstasten (#1) "GPS" wählen, danach die Enter-Taste drücken.

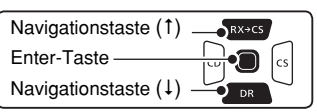

- (3) Mit den Navigationstasten (11) "GPS TX Mode" wählen, danach die Enter-Taste drücken.
- $\overline{a}$ ) Mit den Navigationstasten ( $\downarrow$ f) "NMEA(DV-G)" wählen, danach die Enter-Taste drücken.
- **5) Mit den Navigationstasten (11) "GPS Sentence"** wählen, danach die Enter-Taste drücken. • Das "GPS Sentence"-Fenster wird angezeigt.
- 6 Mit den Navigationstasten (11) gewünschte GPS-Sentenz-Checkbox wählen, danach Enter-Taste drücken, um sie zu markieren bzw. zu demarkieren.
	- Wählbar sind: RMC, GGA, GLL, VTG, GSA und GSV. Werksvoreingestellt ist die Checkbox für GGA markiert.
	- [QUICK] und danach Enter-Taste drücken, um die Auswahl auf die Werksvoreinstellung zurückzusetzen.
- $\oslash$  Schritt  $\odot$  wiederholen, um weitere GPS-Sentenzen hinzu zu wählen.
	- Bis zu 4 GPS-Sentenzen sind gleichzeitig möglich.
- **8 Mit [MENU]** rew das Menü-System verlassen.
- Wenn GPS-Daten an eine Station gesendet werden sollen, die ein früheres Modell (IC-E2820, IC-E91, IC-V82, IC-U82, IC-2200H) benutzt, muss GSV als Sentenz abgeschaltet werden, da diese nicht kompatibel mit diesen Transceivern ist.
- Wenn die GPS-Position manuell eingegeben wurde, werden diese Daten ebenfalls in der bzw. den gewählten GPS-Sentenzen gesendet. (S. 16-32) (GPS > GPS Set > **Manual Position**)
- Wenn bei "GPS Auto TX" eine andere Einstellung als "OFF" gewählt ist, werden die GPS-Positionsdaten entsprechend des eingestellten Intervalls automatisch gesendet. (GPS > **GPS Auto TX**)

#### • **Inhalte der verschiedenen GPS-Sentenzen**

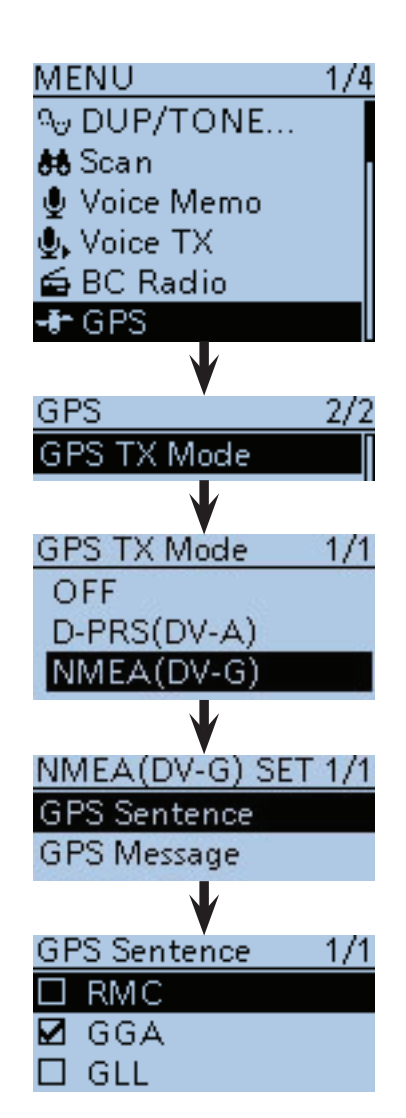

**• Displayanzeige während des Sendens von GPS (DV-G)**

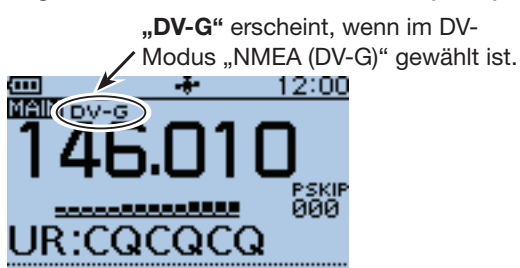

Während des Sendens werden die Positionsdaten in den gewählten GPS-Sentenzen gesendet.

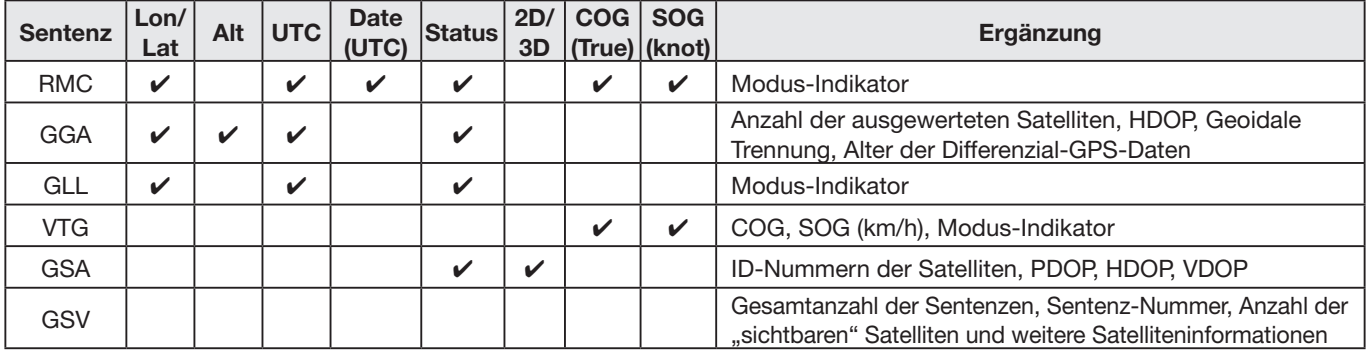

- Senden von NMEA-Daten (Fortsetzung)
- **◇ GPS-Meldung programmieren**

Zusammen mit den NMEA (DV-G)-Daten lassen sich bis zu 20 Zeichen lange GPS-Meldungen senden.

 $\textcircled{1}$  [MENU]  $\textcircled{1}$  drücken, um die Menü-Liste anzuzeigen.

(2) Mit den Navigationstasten (11) das Menü "GPS" wählen, danach die Enter-Taste drücken, um in die nächste Menüebene zu gelangen.

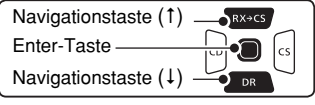

(MENU > GPS > GPS TX Mode > NMEA(DV-G) > **GPS Message**)

- 3) Je nach Menü-Reihenfolge mit den Navigationstasten ( $\downarrow$ î) die entsprechende Zeile wählen, danach die Enter-Taste drücken und dies ein- oder mehrmals wiederholen, bis das gewünschte Menü erscheint.
- r[QUICK] drücken, um das Quick-Menü anzuzeigen.
- (5) Mit der Navigationstaste (1) "Edit" wählen, danach die Enter-Taste drücken.
- $(6)$ Das GPS-Message-Editierfenster erscheint.
- $\mathcal{D}$ Mit [DIAL] das gewünschte erste Zeichen wählen. (Beispiel: O)
	- Wählbare Zeichen sind Groß- und Kleinbuchstaben, Ziffern oder Sonderzeichen.
	- Das gewählte Zeichen blinkt.
	- Mit den Navigationstasten  $(5)$  den Cursor vor- oder rückwärts bewegen.
	- Bei der Zeichenwahl [QUICK] GRICH drücken, um zwischen Groß- und Kleinbuchstaben umzuschalten.
	- Bei der Zeichenwahl [QUICK] GPICK] drücken, um das Fenster zur Wahl der Zeichengruppe anzuzeigen.
	- Ein Leerzeichen kann in jeder Zeichengruppe eingegeben werden.
	- [DIAL] nach links drehen, um ein Leerzeichen einzugeben.
	- Bei fehlerhafter Eingabe [CLR] [XMHz] kurz drücken, um das Zeichen zu löschen, oder gedrückt halten, um die Zeichen von rechts nach links nacheinander zu löschen. • Siehe S. 2-8 zu Details der Texteingabe.
- $\circled{8}$  Mit der Navigationstaste  $\leftrightarrow$  den Cursor zur zweiten Stelle bewegen.
- $\circledR$  Schritte  $\circledR$  und  $\circledR$  wiederholen, bis die bis zu 20 Zeichen lange GPS-Meldung einschließlich Leerzeichen vollständig eingegeben ist.
- !0Nach der Eingabe die Enter-Taste drücken.
- $[1]$ [MENU] MENU] drücken, um die Einstellung zu speichern und das Menü-System zu verlassen.

**Beispiel:** Programmieren von "OSAKA suzuki"

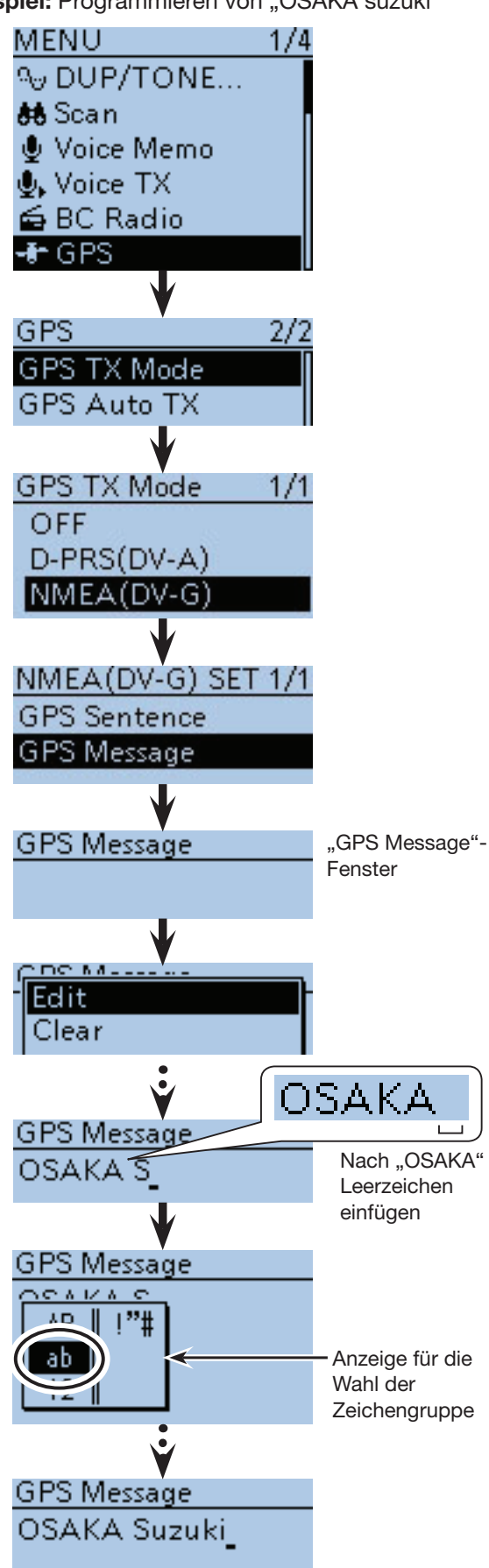

### ■ Automatisches Senden von GPS-Daten

Im DV-Modus kann man diese Funktion nutzen, um die aktuelle GPS-Position und die D-PRS (DV-A)-Daten in bestimmten Intervallen automatisch zu senden. Diese Funktion sollte jedoch nur für den Simplex-Betrieb genutzt werden.

#### **HINWEISE:**

- Für das automatische Senden von GPS-Daten muss das eigene Rufzeichen eingegeben worden sein.
- Wenn bei "GPS TX Mode" die Einstellung "NMEA (DV-G)" gewählt ist, muss bei "GPS Select" "Internal GPS" eingestellt werden. Falls "OFF" oder "Manual" eingestellt ist, steht die automatische Sendefunktion nicht zur Verfügung.

(MENU > GPS > GPS Set > **GPS Select**)

#### **♦ Einstellen des automatischen GPS-Daten-Sendens**

- $[1]$  [MENU] MENU] drücken, um die Menü-Liste anzuzeigen.
- (2) Mit den Navigationstasten (11) das Menü "GPS" wählen, danach die Enter-Taste drücken.

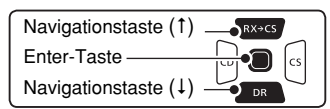

- $\Im$  Mit den Navigationstasten (11) das Untermenü "GPS Auto TX" wählen, danach die Enter-Taste drücken.
- $\omega$ Mit [DIAL] den gewünschten Sendeintervall wählen.
	- Wählbar sind: OFF, 5\*, 10, 30 Sekunden und 1, 3, 5, 10 sowie 30 Minuten.
		- \* Wenn alle maximal möglichen vier GPS-Sentenzen gewählt sind (S. 16-49), lässt sich das kürzeste Intervall von 5 Sek. nicht wählen.
	- Bei "OFF" ist die automatische Sendefunktion ausgeschaltet.
	- Die GPS-Meldung wird mitgesendet, sofern sie programmiert ist.
- $\delta$ [MENU] read drücken, um die Einstellung zu speichern und das Menü-System zu verlassen.

#### **HINWEISE:**

- Die automatische GPS-Sendefunktion nur im Simplex-Betrieb verwenden.
- Das automatische Senden von GPS-Daten über Repeater kann den Funkverkehr anderer Stationen stören.

 Wenn mit den GPS-Daten eine GPS-Meldung gesendet werden soll, muss diese programmiert werden. (S. 16-50)

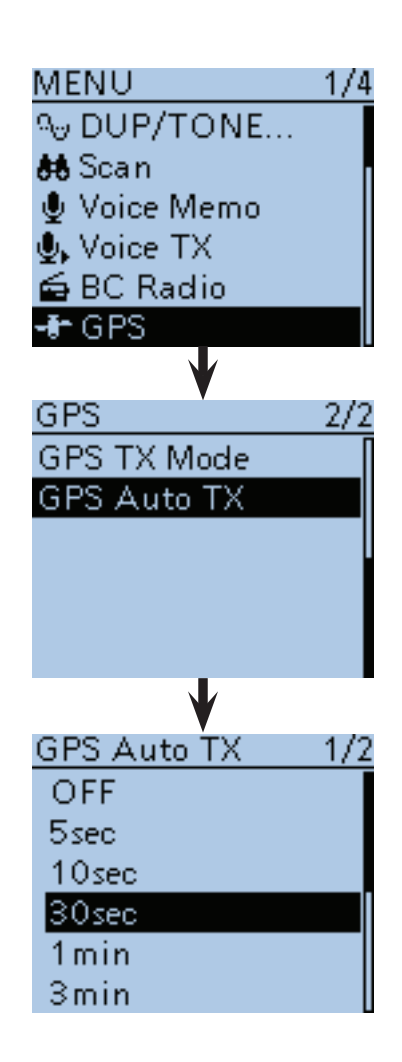

## ■ GPS-Log-Funktion

Die GPS-Log-Funktion ermöglicht es, die GPS-Positionsdaten während der Fortbewegung auf der Micro-SD-Karte zu speichern.

Der GPS-Logger speichert Breitengrad, Längengrad, Höhe ü. NN, Bewegungsstatus, Kurs, Geschwindigkeit und Datum.

Wenn man diese Funktion während der Fahrt verwendet, kann man den zurückgelegten Weg mit entsprechender Karten-Software nachvollziehen.

#### **◇ Voraussetzungen für das GPS-Loggen**

Folgendes ist zum GPS-Loggen nötig:

- **1. Micro-SD-Karte einsetzen. (Micro-SD-Karten werden nicht von Icom geliefert; sie müssen im Fachhandel gekauft werden.)**
- **2. Prüfen, ob der GPS-Empfänger Daten für die eigene Position und Zeit empfängt.** (S. 10-2)
- **3. GPS-Log-Funktion einschalten. ↓** ↓

**Das GPS-Loggen wird gestartet.**

#### **◇ Einstellen der GPS-Log-Funktion**

Um den zurückgelegten Weg zu speichern, muss die GPS-Log-Funktion eingeschaltet werden. Wenn die Funktion eingeschaltet ist, speichert der Transceiver in festgelegten Intervallen die vom GPS-Empfänger ermittelten Positionsdaten auf eine Micro-SD-Karte. Die GPS-Sentenzen RMC, GGA, VTG und GSA sind für die GPS-Log-Funktion wählbar. (S. 10-35)

Wenn die Funktion nicht genutzt werden soll, wird sie wie folgt ausgeschaltet:

① [MENU] [MEV] drücken, um die Menü-Liste anzuzeigen.

2 Mit den Navigationstasten (11) das Menü "GPS" wählen, danach die Enter-Taste drücken, um in die nächste Menüebene zu gelangen.

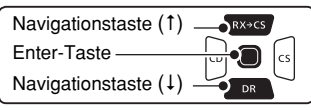

(MENU > GPS > GPS Logger > **GPS Logger**)

- 3) Je nach Menü-Reihenfolge mit den Navigationstasten ( $\downarrow$ f) die entsprechende Zeile wählen, danach die Enter-Taste drücken und dies ein- oder mehrmals wiederholen, bis das gewünschte Menü erscheint.
- (4) Mit der Navigationstaste (1) "OFF" wählen.
- $t_{\text{max}}$  (5) [MENU] MENU] drücken, um die Einstellung zu speichern und das Menü-System zu verlassen.
	- Der GPS-Logger wurde beendet.

**HINWEIS:** Wenn ein externer GPS-Empfänger eingesetzt wird, verwendet man die kompatiblen Sentenzen RMC, GGA, VTG und GSA.

#### **HINWEISE:**

- Die GPS-Log-Funktion kann nur genutzt werden, wenn eine Micro-SD-Karte im Transceiver ist.
- Sobald die GPS-Log-Funktion eingeschaltet ist, speichert der Transceiver die vom GPS-Empfänger ermittelten Positionsdaten kontinuierlich. Auch nach dem Aus- und Wiedereinschalten des Transceivers wird das Speichern fortgesetzt. Zum Beenden der GPS-Log-Funktion muss man sie ausschalten. Wenn man den Transceiver bei eingeschalteter GPS-Log-Funktion ausschalt, wird die Log-Datei abgeschlossen. Nach dem Wiedereinschalten legt der Transceiver automatisch eine neue Datei an.
- Wenn der Speicherplatz auf der Micro-SD-Karte nicht mehr ausreicht, pausiert die Funktion.

Der Transceiver bietet einen exklusiven GPS-Logger-Modus.

Dieser ist zweckmäßig, wenn man den Transceiver nur zur Aufzeichnung des Weges, aber nicht für den Funkbetrieb nutzen möchte.

Siehe S. 10-38 zu Details.

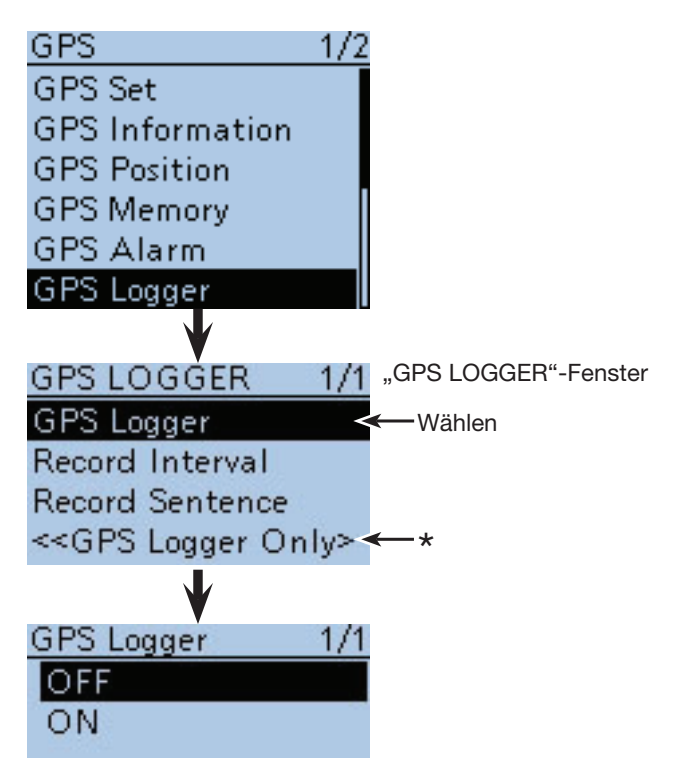

\* Der Transceiver bietet einen exklusiven GPS-Logger-Modus. Dieser ist zweckmäßig, wenn man den Transceiver nur zur Aufzeichnung des Weges nutzen möchte. Siehe S. 10-38 zu Details.

#### $\diamond$  Wahl des GPS-Aufzeichnungsintervalls

Beispiel: Wenn man zu Fuß unterwegs ist und als Intervall "1sec" eingestellt hat, werden sehr viele Datensätze gespeichert, teilweise für die gleiche Position. Daher sollte man für die jeweilige Fortbewegungsart ein optimales Intervall wählen. (voreingestellt: 5sec)

- q[MENU] drücken, um die Menü-Liste anzuzeigen.
- (2) Mit den Navigationstasten (11) das Menü "GPS" wählen, danach die Enter-Taste drücken, um in die nächste Menüebene zu gelangen.

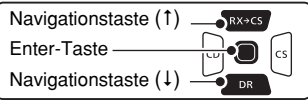

(MENU > GPS > GPS Logger > **Record Interval**)

- 3 Je nach Menü-Reihenfolge mit den Navigationstasten ( $\downarrow$ î) die entsprechende Zeile wählen, danach die Enter-Taste drücken und dies ein- oder mehrmals wiederholen, bis das gewünschte Menü erscheint.
- (4) Mit den Navigationstasten (11) das gewünschte Aufzeichnungsintervall wählen.
	- Wählbar sind: 1, 5, 10, 30 und 60 Sek.
- 5) Mit [MENU] MENU] das Menü-System verlassen.

#### **◇ Wahl der GPS-Aufzeichnungssentenz**

Wahl der GPS-Sentenz für die GPS-Log-Funktion. Da die GPS-Log-Funktion nur die gewählte Sentenz aufzeichnet, wird die Datenmenge begrenzt. Vor der Wahl die untenstehende Tabelle beachten.

- q[MENU] drücken, um die Menü-Liste anzuzeigen.
- (2) Mit den Navigationstasten (11) das Menü "GPS" wählen, danach die Enter-Taste drücken, um in die nächste Menüebene zu gelangen.

(MENU > GPS > GPS Logger > **Record Sentence**)

- (3) Je nach Menü-Reihenfolge mit den Navigationstasten ( $\downarrow$ f) die entsprechende Zeile wählen, danach die Enter-Taste drücken und dies ein- oder mehrmals wiederholen, bis das gewünschte Menü erscheint.
- (4) Mit den Navigationstasten (11) gewünschte GPS-Sentenz-Checkbox wählen, danach Enter-Taste drücken, um sie zu markieren bzw. zu demarkieren.

• Wählbar sind: RMC, GGA, VTG und GSA. Werksvoreingestellt sind alle Checkboxen markiert.

 $t_{\text{max}}$  (5) [MENU]  $\frac{M_{\text{max}}}{M_{\text{max}}}$  drücken, um die Einstellung zu speichern und das Menü-System zu verlassen.

#### • **Inhalte der Aufzeichnungssentenzen**

GPS 1/2 **GPS Set GPS** Information **GPS Position GPS Memory GPS Alarm GPS** Logger **GPS LOGGER**  $1/1$ **GPS** Logger Record Interval "Record Interval"- Record Interval  $1/1$ Fenster l 1 sec **5sec** 10sec GPS 172 **GPS** Set **GPS** Information **GPS Position GPS Memory GPS Alarm** GPS Logger **GPS LOGGER**  $1/1$ **GPS** Logger **Record Interval Record Sentence** <<GPS Logger Only> Record Sentence "Record Sentence"-  $1/1$ Fenster M **RMC** ☑ GGA **Ø** ∨TG

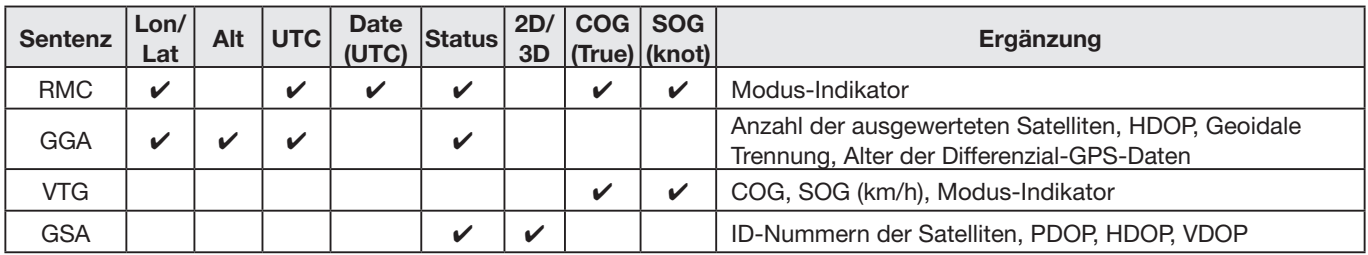

**Ø** GSA

#### $\diamond$  Ansehen der aufgezeichneten Route **auf einer Karte**

Wenn man sich die aufgezeichnete Wegstrecke auf dem Monitor eines PC ansehen möchte, muss die Log-Datei auf den PC kopiert werden.

- qTransceiver ausschalten, falls er eingeschaltet ist.
- (2) Slot-Abdeckung öffnen.
- 3) Leicht auf die Micro-SD-Karte drücken, damit sie ausrastet, und danach die Karte vorsichtig aus dem Slot ziehen.

#### **ZUR BEACHTUNG:**

- **NIEMALS** die Kontakte der SD-Karte berühren.
- Wenn die Micro-SD-Karte bei eingeschaltetem Transceiver aus dem Slot genommen werden soll, muss man sie zunächst entmounten. Siehe S. 2-5 für weitere Details.
- $\Omega$ Micro-SD-Karte in den Karten-Slot des PC stecken.
	- Falls der PC keinen Micro-SD-Karten-Slot besitzt, muss man einen externen Kartenleser an den PC anschließen.
	- Das rechts abgebildete Fenster erscheint.
- **5) Auf "Open folder to view files" klicken, um auf die** Micro-SD-Karte zugreifen zu können.
	- Der Ordner "ID-51" erscheint.
- $\circ$ Doppelklick auf diesen Ordner.
- Acht Unterordner werden sichtbar.
- $\overline{2}$  Doppelklick auf den Ordner ..Gps".
	- Die Log-Dateien werden angezeigt.
	- Die Namen der Log-Dateien werden aus der jeweiligen Startzeit erzeugt und haben folgendes Format: yyyymmdd\_hhmmss.log

 yyyy = Jahr, mm = Monat, dd = Tag, hh **=** Stunde, mm = Minute, ss = Sekunde

- <sup>(8)</sup> Gewünschte Log-Datei in die Karten-Software importieren.
	- Auf der Karte ist die zurückgelegte Strecke sichtbar. Die Log-Datei ist nicht mit jeder Karten-Software kompatibel.

**TIPP:** Man kann sich die Log-Datei mit Google™ Earth (freie Kartensoftware) ansehen. Dazu die Log-Datei mit Google™ Earth öffnen.

• Die zurückgelegte Strecke wird auf der Karte angezeigt.

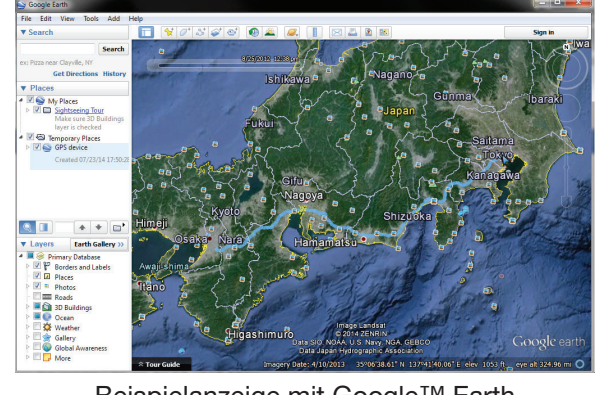

Beispielanzeige mit Google™ Earth

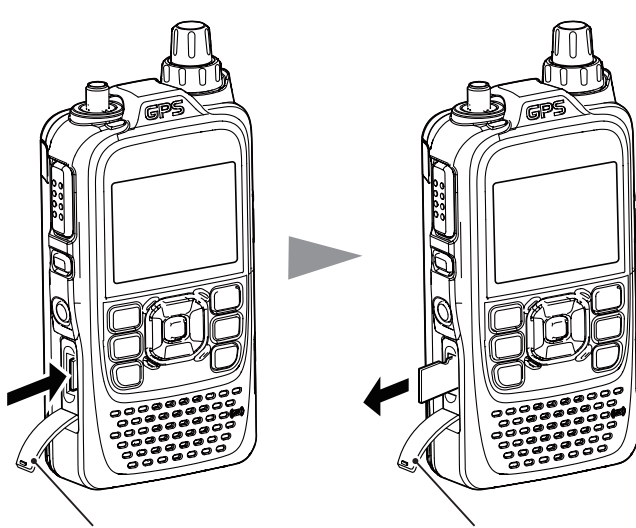

Slot-Abdeckung Slot-Abdeckung

Auf die Micro-SD-Karte drücken,

Micro-SD-Karte aus dem Slot ziehen.

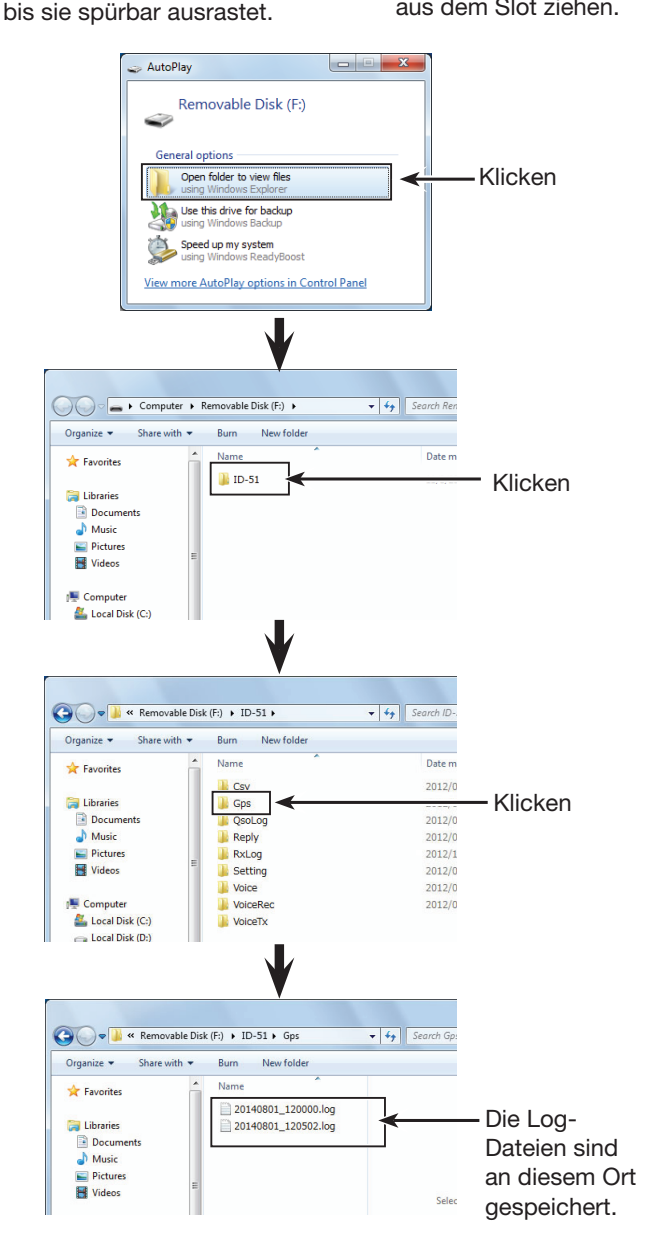

#### **Zu Ihrer Information: die möglichen NMEA-Sentenzen für das GPS-Loggen**

Die Log-Daten des ID-51E entsprechen dem NMEA-Standard und lassen sich in nachfolgenden Formaten aufzeichnen:

#### **◇ GGA-Sentenz**

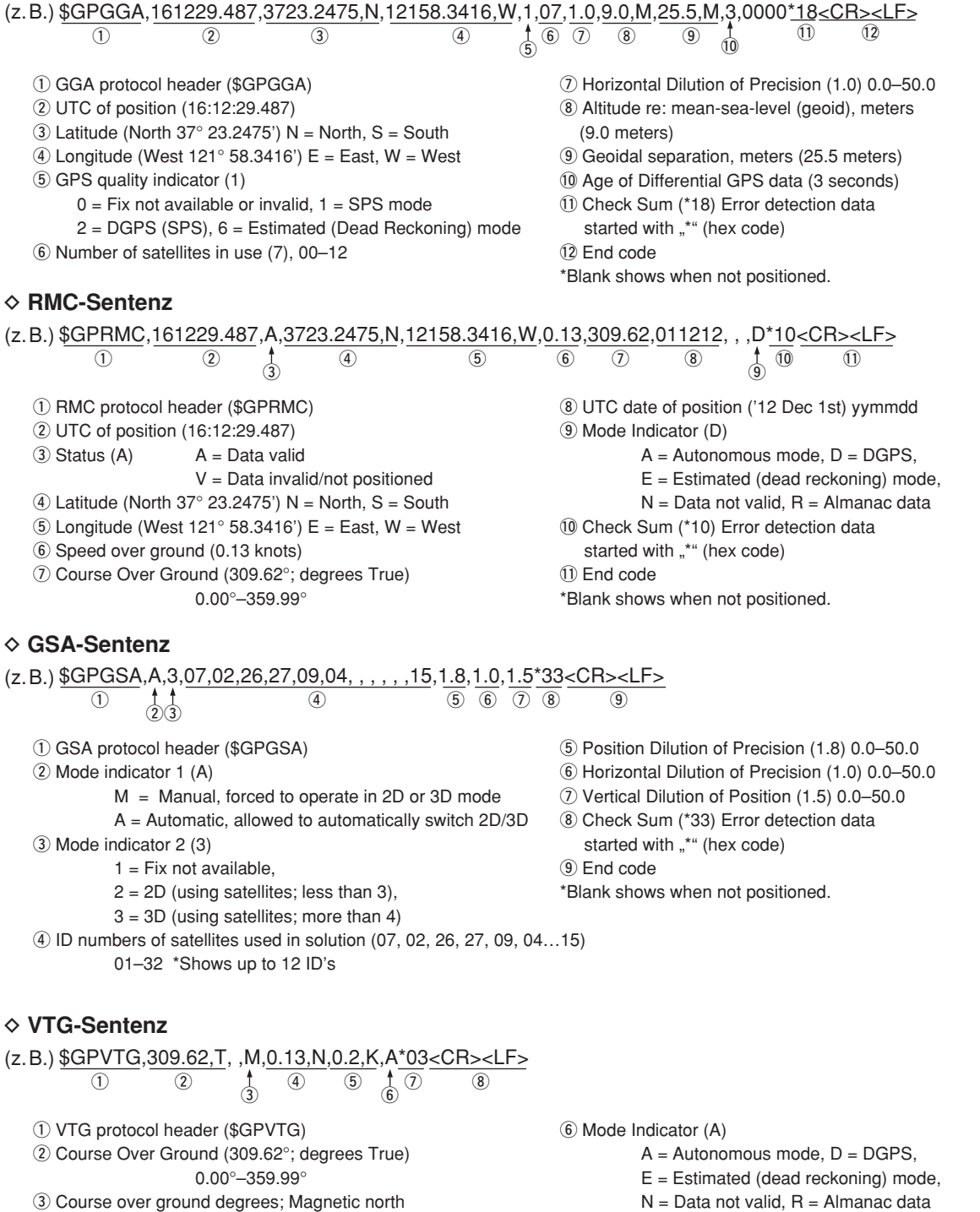

- 4) Speed over ground, knots (0.13 knots)
- **5** Speed over ground, kilometer per hour (0.2 km/hr)
- 
- 7) Check Sum (\*03) Error detection data started with "\*" (hex code)

<sup>(8)</sup> End code

\*Blank shows when not positioned.

#### ◇ Nutzung des GPS-Logger-Only-Modus

Der Transceiver bietet einen exklusiven GPS-Logger-Modus. Dieser ist zweckmäßig, wenn man den Transceiver nur zur Aufzeichnung des Weges, aber nicht für den Funkbetrieb nutzen möchte.

HINWEIS: Im "GPS Logger Only"-Modus ist nur die GPS-Log-Funktion eingeschaltet und die normalen Transceiver-Funktionen sind ausgeschaltet.

#### Folgendes ist für den "GPS Logger Only"-Modus **erforderlich:**

- **1. Micro-SD-Karte einsetzen.** (S. 2-3) (Micro-SD-Karten werden nicht von Icom geliefert; sie müssen im Fachhandel gekauft werden.)
- **2. Prüfen, ob der GPS-Empfänger Daten für die eigene Position und Zeit empfängt.** (S. 10-2)
- **3. GPS-Log-Funktion einschalten.** (S. 10-34)
- **4. GPS-Logger-Only-Modus einschalten.**

#### **1 (Der "GPS Logger Only"-Modus wird gestartet.)**

- q[QUICK] drücken, um das Quick-Menü anzuzeigen.
- (2) Mit den Navigationstasten (41) das Untermenü "<<GPS Logger Only>>" wählen, danach die Enter-Taste drücken.

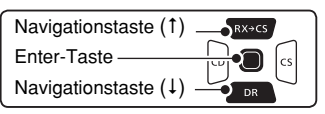

• Nachdem die im Display "Only GPS Logger is now functioning" angezeigt wurde, wechselt es zur Anzeige des "GPS Logger Only"-Fensters. Der "GPS Logger Only"-Modus kann auch über das Menü-System eingeschaltet werden. (S. 16-42) (MENU > GPS > GPS Logger > **<<GPS Logger Only>>**)

**Zum Beenden des "GPS Logger Only"-Modus den Transceiver aus- und wieder einschalten.** • Nach dem Wiedereinschalten des Transceivers be-

findet er sich im normalen GPS-Log-Modus.

Falls das GPS-Logger-Menü im Menü-System deaktiviert ist, erscheint nach Schritt $(2)$ die Abfrage ", GPS Logger' will be set to ON. OK?".

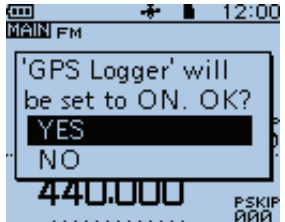

Mit der Navigationstaste (1) "YES" wählen und die Enter-Taste drücken, um die GPS-Log-Funktion einzu-

schalten.

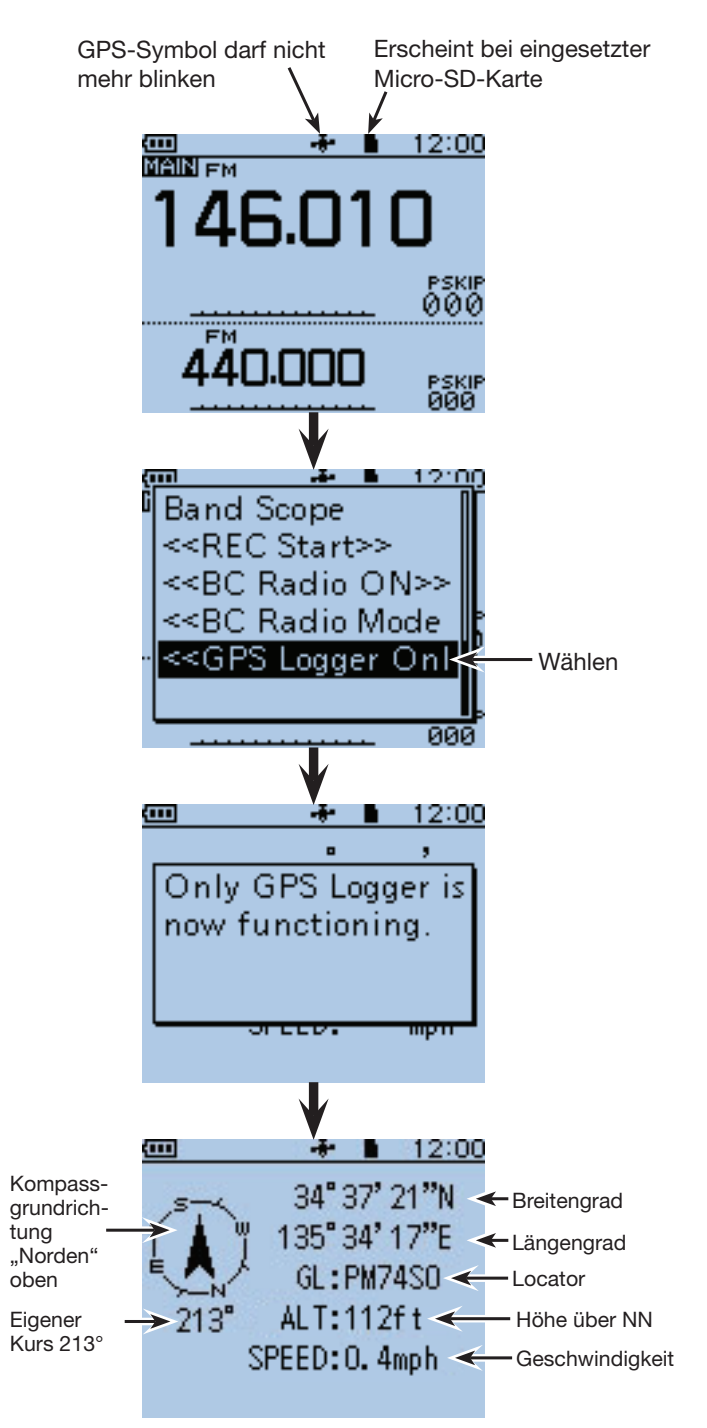

#### "GPS LOGGER ONLY"-Fenster

Die GPS-Informationen und die Einstellung für die Kompassrichtung lassen sich ändern.

Im "GPS Logger Only"-Modus die Taste [QUICK]<sup>@UCK</sup> drücken, um das jeweilige Sub-Menü aufzurufen. Dazu

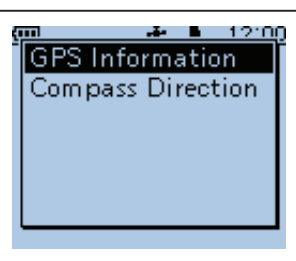

mit den Navigationstasten (11) den Menüpunkt wählen und abschließend die Enter-Taste drücken.

# **Abschnitt 11 SPRACHSPEICHER-FUNKTION**

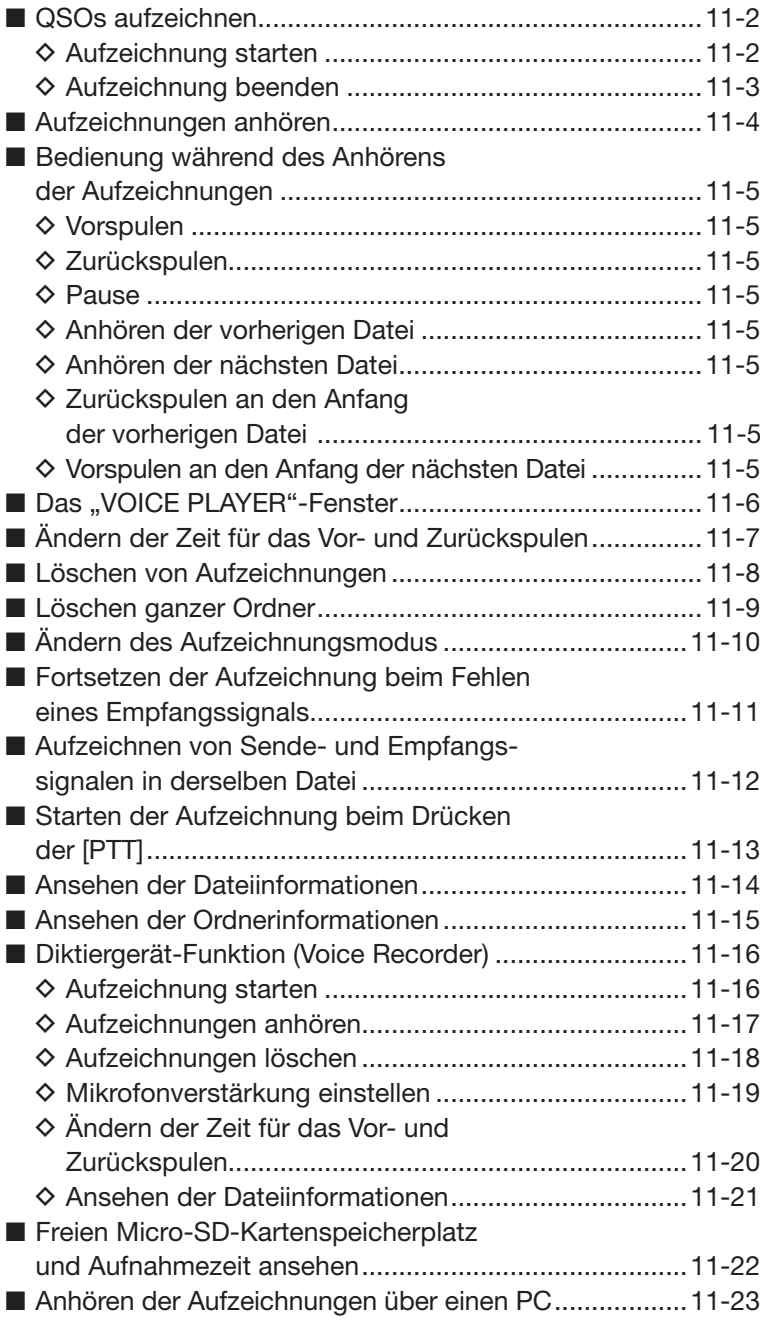
## ■ **QSOs aufzeichnen**

Die Sprachspeicher-Funktion dient im Hauptband zur Aufzeichnung der QSOs auf einer Micro-SD-Karte. Sie ermöglicht sowohl die Aufzeichnung der Empfangs- als auch der Sende-NF-Signale sowie der Zeit, der Frequenz und des Ziel-Rufzeichens. Dies ist hilfreich, wenn QSL-Karten auszufüllen sind oder QSOs in ein Logprogramm eingetragen werden sollen.

Wenn ausschließlich die während des QSOs empfangenen Signale aufgezeichnet werden sollen, verfährt man wie bei "Ändern des Aufzeichnungsmo-

dus" beschrieben und wählt "RX only". (S. 11-10)

### **◇ Aufzeichnung starten**

- $\textcircled{1}$  [QUICK]  $\textcircled{R}\textcircled{R}$  drücken, um das Quick-Menü anzuzeigen.
- 2) Mit den Navigationstasten (11) "<<REC Start>>" wählen.

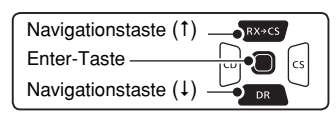

3) Enter-Taste drücken, um die Aufzeichnung zu starten.

- Im Display erscheint "Recording started" (Aufzeichnung gestartet) und das Quick-Menü wird automatisch beendet.
- "<sup>"</sup> erscheint während der Aufzeichnung.
- "II" erscheint, wenn die Aufzeichnung angehalten hat.
- Die Sprachspeicher-Funktion bleibt eingeschaltet, bis sie manuell beendet wird oder die Speicherkapazität der Micro-SD-Karte erreicht ist.
- Wenn die Aufzeichnungsdatei eine Größe von 2 GB erreicht hat, erzeugt der Transceiver automatisch eine neue Datei und setzt die Aufzeichnung fort.

#### **HINWEISE:**

- Rundfunksignale können nicht aufgezeichnet werden.
- Wenn die Aufzeichnung gestartet ist, wird sie nach dem Aus- und Wiedereinschalten des Transceivers automatisch fortgesetzt.

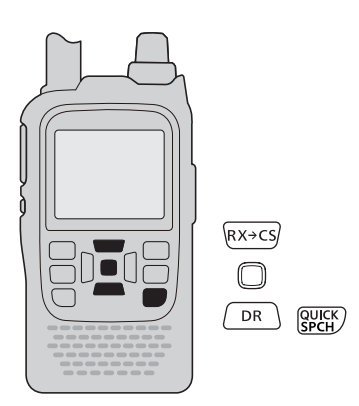

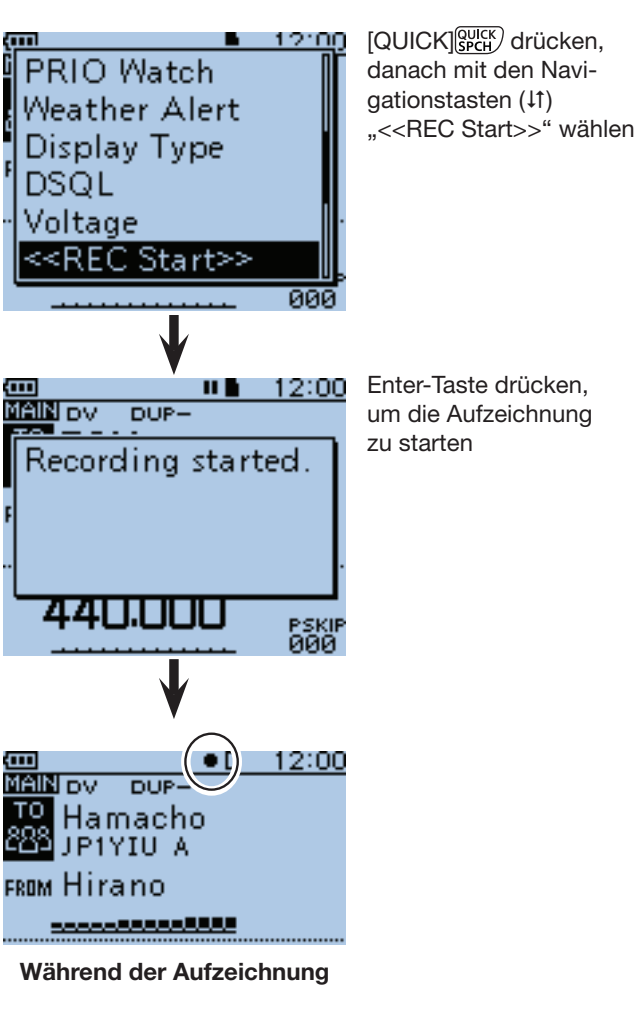

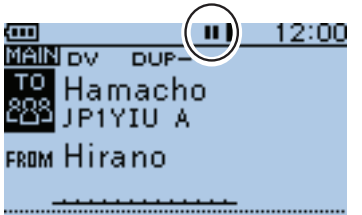

**Während des Pausierens**

■ QSOs aufzeichnen (Fortsetzung)

#### $\diamond$  Aufzeichnung beenden

- $\textcircled{1}$  [QUICK]  $\textcircled{3}$  drücken, um das Quick-Menü anzuzeigen.
- 2) Mit den Navigationstasten (11) "<<REC Stop>>" wählen.
- 3 Enter-Taste drücken, um die Aufzeichnung zu beenden.
	- Im Display erscheint "Recording stopped" (Aufzeichnung beendet) und das Quick-Menü wird automatisch beendet.

### ✓ *Praktisch!*

Wenn die automatische PTT-Aufzeichnungsfunktion eingeschaltet ist, wird die Sprachspeicher-Funktion automatisch eingeschaltet, sobald man die [PTT]-Taste betätigt.

(MENU > Voice Memo > QSO Recorder > Recorder Set > **PTT Auto REC**)

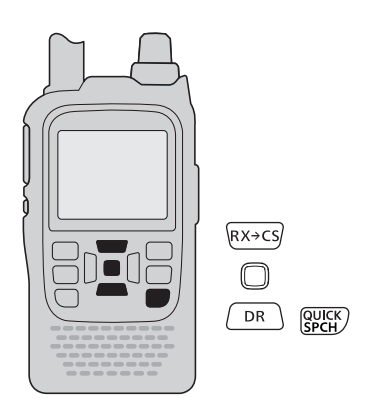

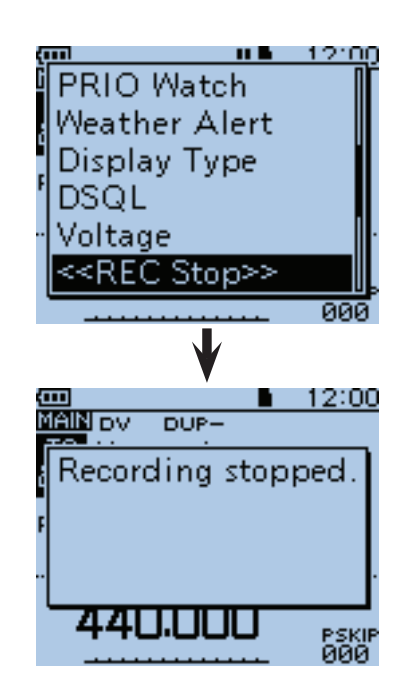

## ■ **Aufzeichnungen anhören**

- ① [MENU] MENU] drücken, um die Menü-Liste anzuzeigen.
- (2) Mit den Navigationstasten (11) das Menü "Voice Memo" wählen, danach die Enter-Taste drücken, um in die folgende Menü-Ebene zu gelangen.

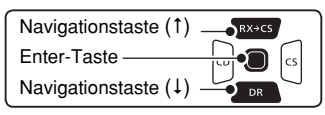

(MENU > Voice Memo > QSO Recorder > **Play Files**)

- 3) Je nach Menü-Reihenfolge mit den Navigationstasten ( $\downarrow$ f) die entsprechende Zeile wählen, danach die Enter-Taste drücken und dies ein- oder mehrmals wiederholen, bis das gewünschte Menü erscheint.
	- Im Display wird die Liste der Ordner angezeigt. (Die Ordner werden automatisch generiert, wenn die Aufzeichnung gestartet wurde.)
	- Der Ordnername hat das Format yyyymmdd (y: Jahr, m: Monat, d: Tag.)
- (4) Mit den Navigationstasten (11) den Ordner wählen, der die anzuhörende Aufzeichnung enthält, und danach die Enter-Taste drücken.
	- Im Display wird die Liste der Dateien angezeigt.
	- Der Dateiname hat das Format yyyy/mm/dd hh:mm:ss (y: Jahr, m: Monat, d: Tag, hh: Stunde, mm: Minute, ss: Sekunde.)
- **5 Mit den Navigationstasten (It) die Datei wählen, die** man anhören möchte, und danach die Enter-Taste drücken, um die Wiedergabe zu starten.
	- Das "VOICE PLAYER"-Fenster wird angezeigt und man hört die Aufzeichnung.
- $\circledS$  [MENU] MENU] oder [CLR] (VANHERERERGY) drücken, um das Anhören zu beenden.
	- Die Dateiliste wird automatisch angezeigt.

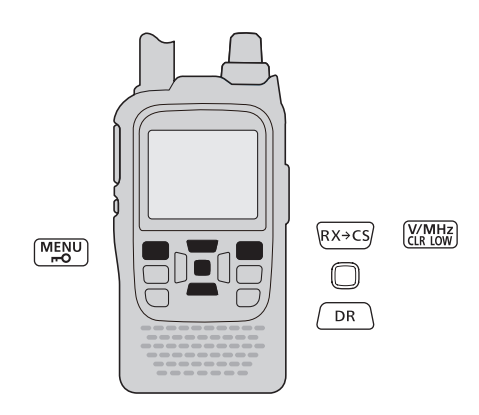

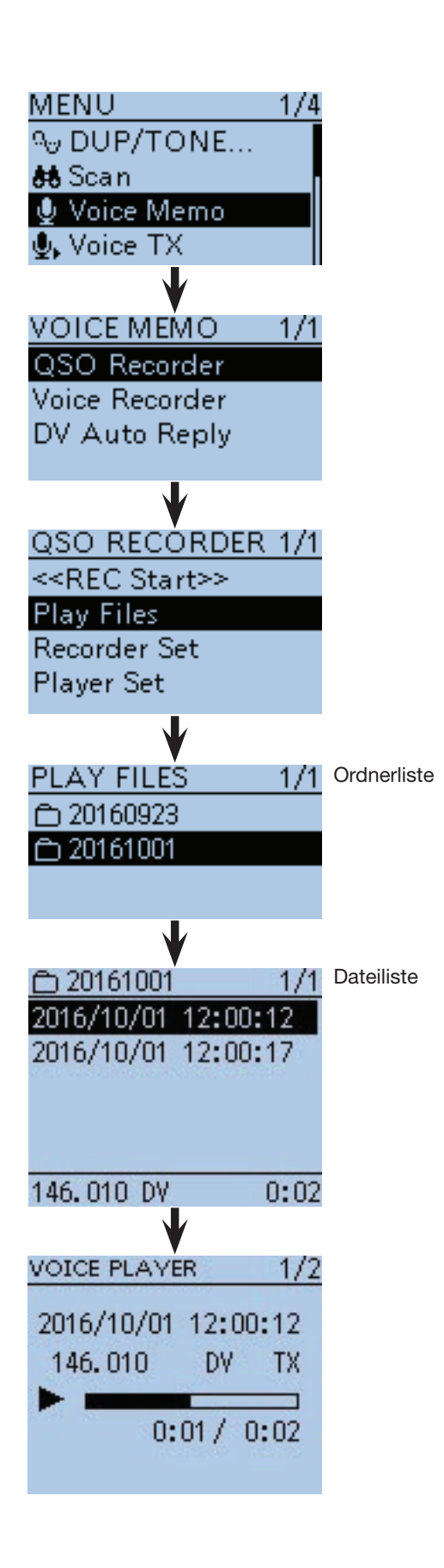

## ■ Bedienung während des Anhörens der Aufzeichnungen

Während des Anhörens sind folgende Bedienungen möglich:

### **◇ Vorspulen**

Mit der Navigationstaste  $(\rightarrow)$  in der Aufzeichnung eine bestimmte Zeit nach vorn springen. (voreingestellt: 10 Sek.)

Die Sprungzeit lässt sich ändern, siehe "Ändern der Zeit für das Vor- und Zurückspulen". (S. 11-7)

### **◇ Zurückspulen**

Mit der Navigationstaste  $($  $\leftarrow$ ) in der Aufzeichnung eine bestimmte Zeit zurück springen. (voreingestellt: 10 Sek.) Die Sprungzeit lässt sich ändern, siehe "Ändern der Zeit für das Vor- und Zurückspulen". (S. 11-7)

• Wenn man die Navigationstaste  $($  $\leftarrow$ ) in der ersten Sekunde des Anhörens einer Datei drückt, hört man das Ende der zuvor gemachten Aufzeichnung.

### **♦ Pause**

Enter-Taste drücken, um das Anhören anzuhalten. Enter-Taste drücken, um die Pause zu beenden.

### $\diamond$  Anhören der vorherigen Datei

Mit der Navigationstaste (1) die vorherige Datei anhören.

• Wenn im aktuellen Ordner mehrere Dateien vorhanden sind und man gerade die älteste anhört, erfolgt beim Drücken der Navigationstaste (1) ein Sprung zum Anfang dieser Datei.

### **♦ Anhören der nächsten Datei**

Mit der Navigationstaste (1) die nächste Datei anhören.

• Wenn im aktuellen Ordner mehrere Dateien vorhanden sind und man gerade die neueste anhört, wird beim Drücken der Navigationstaste (1) das Anhören beendet.

### **◇ Zurückspulen an den Anfang der vorherigen Datei**

Wenn das Anhören innerhalb einer Datei angehalten wurde, mit der Navigationstaste  $($  $\leftarrow$ ) an den Anfang der Datei zurückkehren.

• Enter-Taste drücken, um die Datei von vorn anzuhören.

Wenn das Anhören am Beginn einer Datei angehalten wurde, mit der Navigationstaste  $(+)$  an den Anfang der vorherigen Datei springen.

• Enter-Taste drücken, um diese Datei anzuhören.

### $\diamond$  Vorspulen an den Anfang **der nächsten Datei**

Wenn das Anhören angehalten wurde, mit der Navigationstaste  $(\rightarrow)$  zum Anfang der nächsten Datei springen. • Enter-Taste drücken, um diese Datei anzuhören.

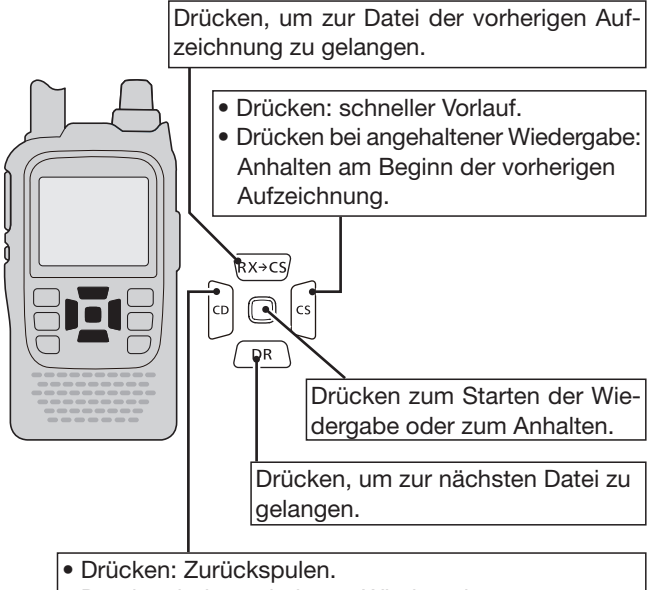

• Drücken bei angehaltener Wiedergabe: Wenn die Wiedergabe an einer beliebigen Stelle angehalten wurde, gelangt man mit der Navigationstaste  $(+)$  zum Anfang der aktuellen Datei, wobei die Wiedergabe weiterhin angehalten ist. Wenn die Wiedergabe am Anfang einer Datei angehalten wurde, gelangt man mit der Navigationstaste (!) zum Anfang der vorherigen Datei, wobei die Wiedergabe weiterhin angehalten ist.

**TIPP:** Während des Anhörens kann man den Abstimmknopf [DIAL] drehen, um vor- oder zurückzuspulen.

• Die Sprungweite innerhalb der Datei beträgt dabei unabhängig von der bei "Skip time" eingestellten jeweils 1/20 der Dateiaufzeichnungszeit.

## ■ Das "VOICE PLAYER"-Fenster

Erläuterung der einzelnen Anzeigen:

### q **Dateiname**

Zeigt den Dateinamen der angehörten Datei an.

#### **<sup>2</sup>** Aufzeichnungsinformationen

 Zeigt die Betriebsfrequenz während der Aufzeichnung, die Betriebsart und die Aufzeichnungsquelle an.

• Beim Anhören von Empfangssignalen erscheint als Aufzeichnungsquelle "RX".

 Beim Anhören von Sendesignalen erscheint als Aufzeichnungsquelle "TX".

### e **Playback-Symbol**

Erscheint während des Anhörens einer Aufzeichnung.

• Verschwindet während des Vor- oder Zurückspulens oder einer Pause.

### **4 Angehörte Zeit**

Zeigt die bisher gehörte Zeit der Aufzeichnung an.

#### $\Theta$  **Repeater-Rufzeichen/Repeater-Name**

 Anzeige des Repeater-Rufzeichens im DV-Modus. Wenn in der Repeater-Liste ein Name programmiert ist, erscheint auch dieser.

### **6** Gesamtzeit

Zeigt die Gesamtdauer der Aufzeichnung an.

#### $\bullet$  **Balkenanzeige**

 Veranschaulicht die zeitlichen Verhältnisse während des Anhörens.

#### **@** Dateinummern

 Zeigt die aktuell angehörte Dateinummer innerhalb des Ordners und Gesamtzahl der Dateien in diesem Ordner an.

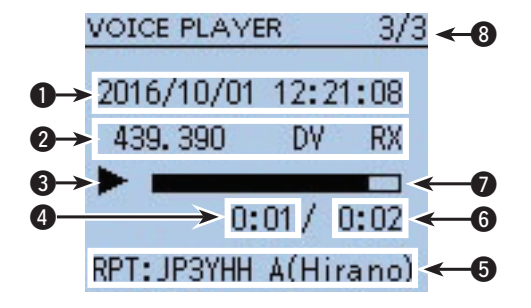

## ■ ■ **Ändern der Zeit für das Vor- und Zurückspulen**

Die Sprungzeit innerhalb der Dateien für das Vor- und Zurückspulen während des Anhörens von Aufzeichnungen lässt sich ändern.

 $\textcircled{1}$  [MENU]  $\textcircled{1}$  drücken, um die Menü-Liste anzuzeigen.

2 Mit den Navigationstasten (11) das Menü "Voice Memo" wählen, danach die Enter-Taste drücken, um in die folgende Menü-Ebene zu gelangen.

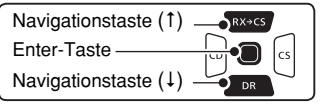

(MENU > Voice Memo > QSO Recorder > Player Set > **Skip Time**)

- 3) Je nach Menü-Reihenfolge mit den Navigationstasten (I) die entsprechende Zeile wählen, danach die Enter-Taste drücken und dies ein- oder mehrmals wiederholen, bis das gewünschte Menü erscheint.
- 4) Mit den Navigationstasten (It) die gewünschte Sprungzeit aus 3, 5, 10 oder 30 Sek. wählen und danach die Enter-Taste drücken, um die geänderte Einstellung zu speichern.
- $t$ [MENU]  $\frac{MENU}{R}$  drücken, um die Einstellung zu speichern und das Menü-System zu verlassen.

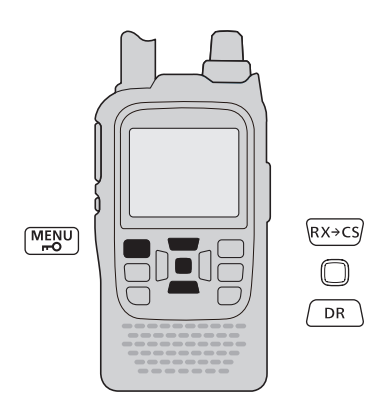

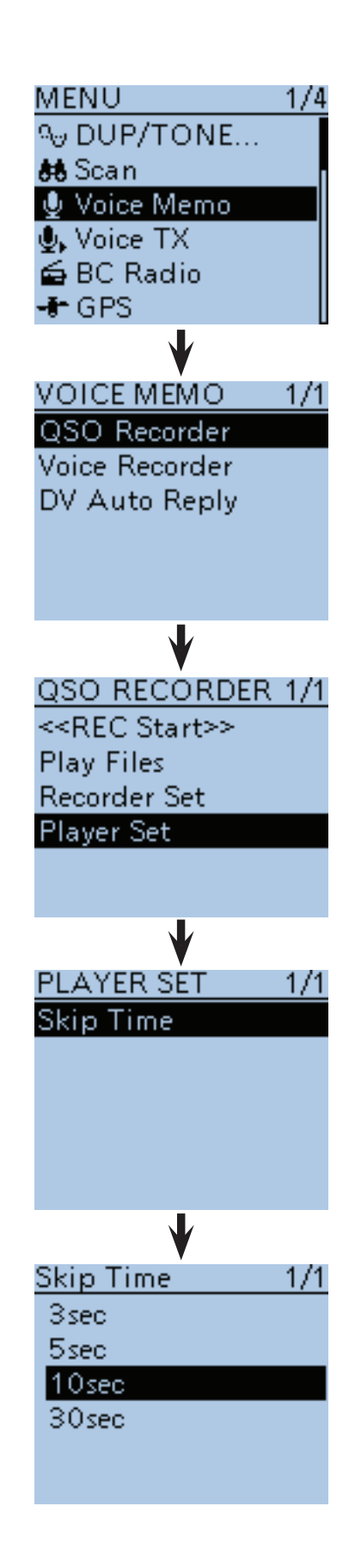

## ■ Löschen von Aufzeichnungen

- q[MENU] drücken, um die Menü-Liste anzuzeigen.
- $(2)$  Mit den Navigationstasten ( $\downarrow$ f) das Menü "Voice Memo" wählen, danach die Enter-Taste drücken, um in die folgende Menü-Ebene zu gelangen.

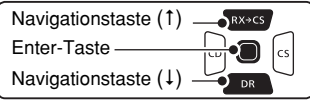

(MENU > Voice Memo > QSO Recorder > **Play files**)

- 3 Je nach Menü-Reihenfolge mit den Navigationstasten (It) die entsprechende Zeile wählen, danach die Enter-Taste drücken und dies ein- oder mehrmals wiederholen, bis das gewünschte Menü erscheint.
	- Im Display wird die Liste der Ordner angezeigt. (Die Ordner werden automatisch generiert, wenn die Aufzeichnung gestartet wurde.)
	- Der Ordnername hat das Format yyyymmdd (y: Jahr, m: Monat, d: Tag.)
- 4) Mit den Navigationstasten (11) den Ordner wählen, der die zu löschende Aufzeichnung enthält, und danach die Enter-Taste drücken.
	- Im Display wird die Liste der Dateien angezeigt.
	- Der Dateiname hat das Format yyyy/mm/dd hh:mm:ss (y: Jahr, m: Monat, d: Tag, hh: Stunde, mm: Minute, ss: Sekunde.)
- 5 Mit den Navigationstasten (11) die zu löschende Datei wählen und danach [QUICK] (BPGH) drücken, um das Quick-Menü anzuzeigen.
- 6 Mit den Navigationstasten (11) "Delete" wählen und danach die Enter-Taste drücken.

• Das Abfragefenster "Delete file?" erscheint im Display.

- (7) Mit der Navigationstaste (1) "YES" wählen und danach die Enter-Taste drücken.
	- Die ausgewählte Datei wird gelöscht.

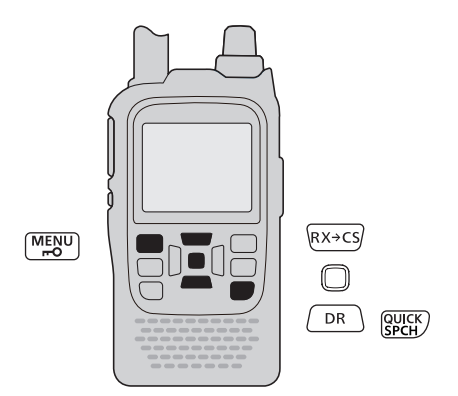

#### **Löschen aller Aufzeichnungen eines Ordners**

Wenn die Dateien aller Aufzeichnungen in einem Ordner mit einem Mal gelöscht werden sollen, wählt man in Schritt  $\epsilon$ "Delete All".

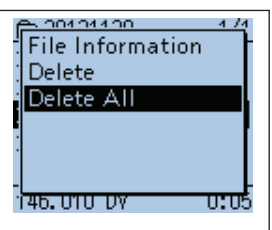

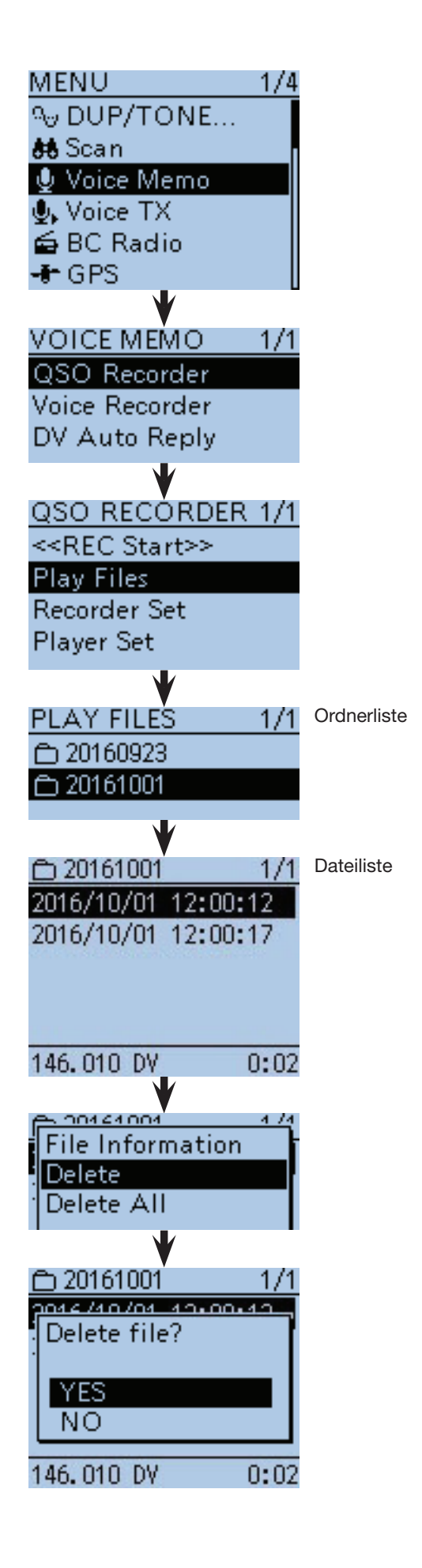

## ■ Löschen ganzer Ordner

### **HINWEIS:**

Beim Löschen eines Ordners werden auch die darin enthaltenen Dateien gelöscht.

 $\textcircled{1}$  [MENU] MENU] drücken, um die Menü-Liste anzuzeigen.

2 Mit den Navigationstasten (11) das Menü "Voice Memo" wählen, danach die Enter-Taste drücken, um in die folgende Menü-Ebene zu gelangen.

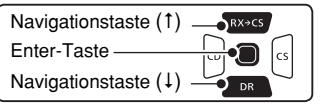

(MENU > Voice Memo > QSO Recorder > Play Files)

- 3) Je nach Menü-Reihenfolge mit den Navigationstasten ( $\downarrow$ f) die entsprechende Zeile wählen, danach die Enter-Taste drücken und dies ein- oder mehrmals wiederholen, bis das gewünschte Menü erscheint.
	- Im Display wird die Liste der Ordner angezeigt. (Die Ordner werden automatisch generiert, wenn die Aufzeichnung gestartet wurde.)
	- Der Ordnername hat das Format yyyymmdd (y: Jahr, m: Monat, d: Tag.)
- 4) Mit den Navigationstasten (11) den Ordner wählen, den man löschen möchte.
- $\textcircled{S}$  [QUICK]  $\textcircled{S}$  drücken, um das Quick-Menü anzuzeigen.
- 6 Mit den Navigationstasten (It) "Delete" wählen und danach die Enter-Taste drücken.

• Das Abfragefenster "Delete folder?" erscheint im Display. (7) Mit der Navigationstaste (1) "YES" wählen und da-

nach die Enter-Taste drücken. • Der ausgewählte Ordner wird gelöscht.

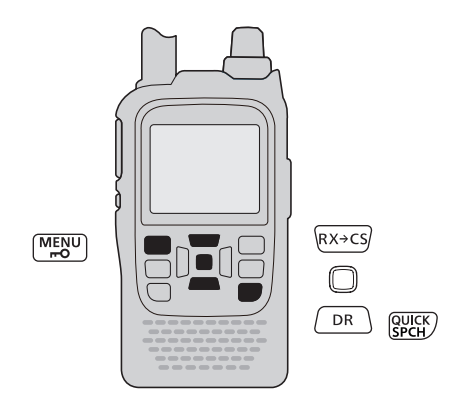

### **Löschen aller Ordner**

Wenn alle Ordner mit einem Mal gelöscht werden sollen, wählt man in Schritt  $\circled$  . Delete All Folders".

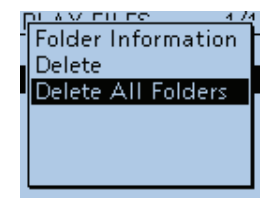

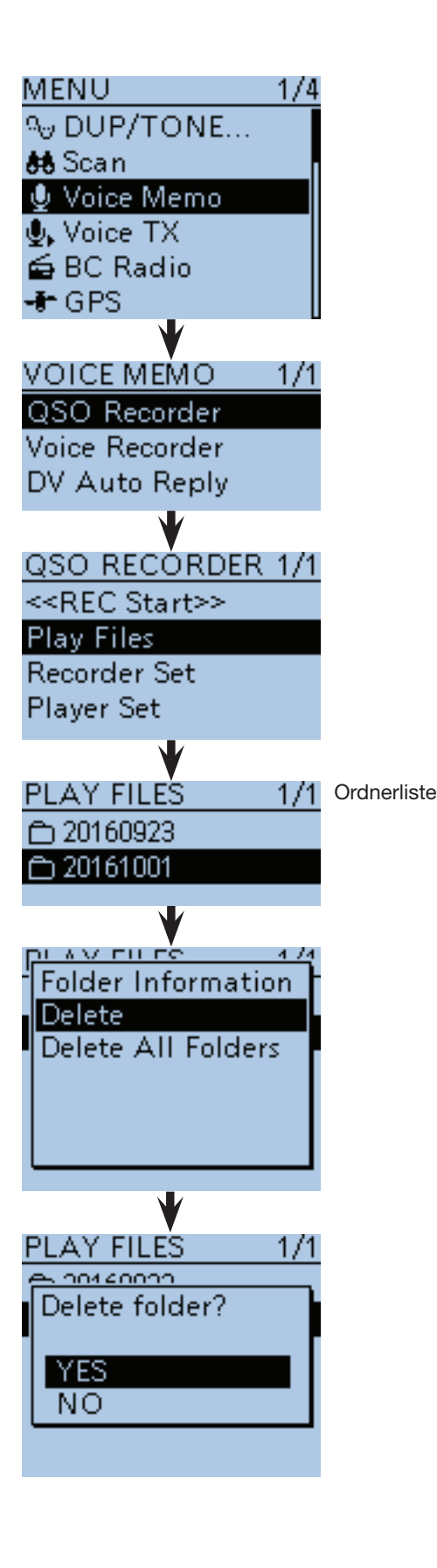

## ■ **Ändern des Aufzeichnungsmodus**

Im Menü-System bei "REC Mode" kann man wählen, ob die Sende- und Empfangssignale oder nur die Empfangssignale aufgezeichnet werden sollen.

**TIPP:** Die Werksvoreinstellung ist "TX&RX" (Sendeund Empfangssignale werden aufgezeichnet).

(1) [MENU] MENU] drücken, um die Menü-Liste anzuzeigen.

(2) Mit den Navigationstasten (11) das Menü "Voice Memo" wählen, danach die Enter-Taste drücken, um in die folgende Menü-Ebene zu gelangen.

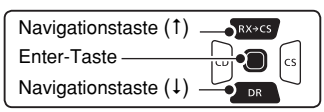

(MENU > Voice Memo > QSO Recorder > Recorder Set > **REC Mode**)

- 3) Je nach Menü-Reihenfolge mit den Navigationstasten ( $\downarrow$ f) die entsprechende Zeile wählen, danach die Enter-Taste drücken und dies ein- oder mehrmals wiederholen, bis das gewünschte Menü erscheint.
- $\overline{a}$  Mit der Navigationstaste (1) das Untermenü "RX Only" wählen, danach die Enter-Taste drücken, um die geänderte Einstellung zu speichern.
- $t_{\text{max}}$  (5) [MENU] MENU] drücken, um die Einstellung zu speichern und das Menü-System zu verlassen.

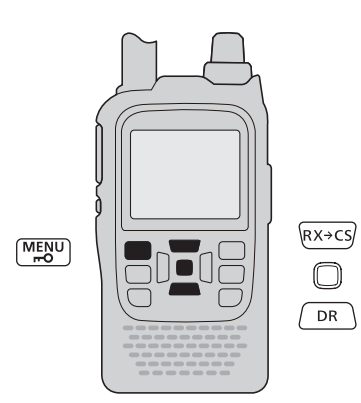

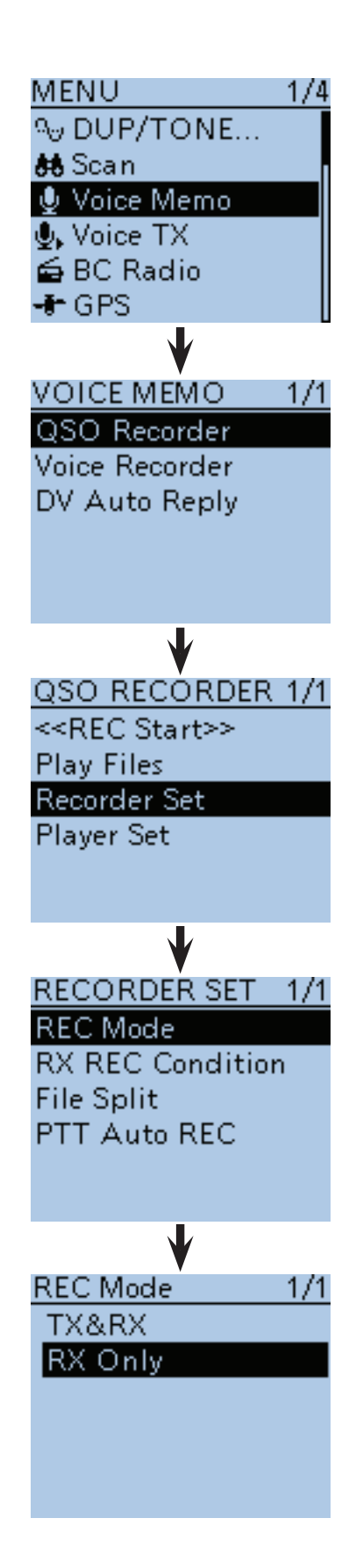

## ■ **Fortsetzen der Aufzeichnung beim Fehlen eines Empfangssignals**

Werksvoreingestellt zeichnet der Transceiver Empfangssignale nur auf, wenn der Squelch geöffnet ist. Wenn die Aufzeichnung auch dann erfolgen soll, wenn kein Signal empfangen wird, ändert man folgende Einstellung:

q[MENU] drücken, um die Menü-Liste anzuzeigen.

2 Mit den Navigationstasten (11) das Menü "Voice Memo" wählen, danach die Enter-Taste drücken, um in die folgende Menü-Ebene zu gelangen.

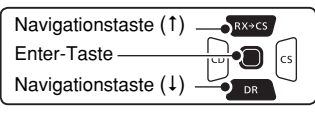

(MENU > Voice Memo > QSO Recorder > Recorder Set > **RX REC Condition**)

- 3 Je nach Menü-Reihenfolge mit den Navigationstasten ( $\downarrow$ f) die entsprechende Zeile wählen, danach die Enter-Taste drücken und dies ein- oder mehrmals wiederholen, bis das gewünschte Menü erscheint.
- 4) Mit der Navigationstaste (1) "Always" wählen, danach die Enter-Taste drücken, damit der Transceiver auch aufzeichnet, wenn kein Signal den Squelch öffnet.
	- Always: Die Aufzeichnung wird fortgesetzt, wenn die Rauschsperre schließt.
	- Squelch Auto: Die Aufzeichnung erfolgt nur, wenn Signale empfangen werden und die Rauschsperre geöffnet ist.
- $f_{\text{MENU}}$  (MENU) drücken, um die Einstellung zu speichern und das Menü-System zu verlassen.

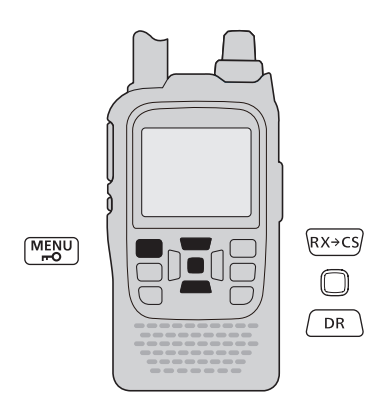

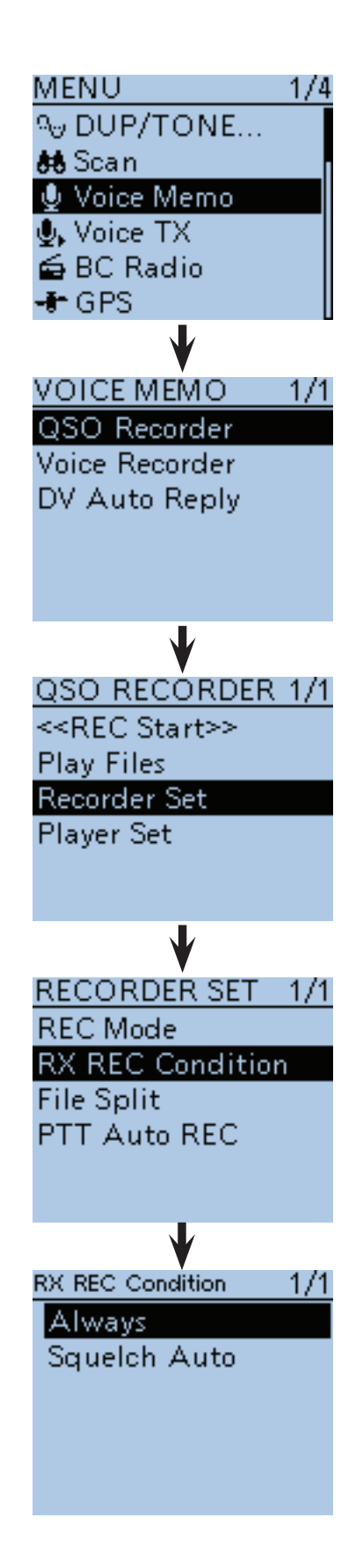

## ■ Aufzeichnen von Sende- und Empfangssignalen in derselben Datei

Der Transceiver kann die Sende- und Empfangssignale in derselben Datei aufzeichnen.

- q[MENU] drücken, um die Menü-Liste anzuzeigen.
- (2) Mit den Navigationstasten (11) das Menü "Voice Memo" wählen, danach die Enter-Taste drücken, um in die folgende Menü-Ebene zu gelangen.

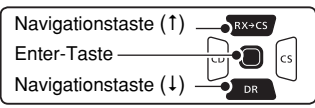

(MENU > Voice Memo > QSO Recorder > Recorder Set > **File Split**)

- (3) Je nach Menü-Reihenfolge mit den Navigationstasten ( $\downarrow$ f) die entsprechende Zeile wählen, danach die Enter-Taste drücken und dies ein- oder mehrmals wiederholen, bis das gewünschte Menü erscheint.
- (4) Mit der Navigationstaste (1) "OFF" wählen, danach die Enter-Taste drücken.
	- OFF: Der Transceiver zeichnet die Sende- und Empfangssignale in derselben Datei auf.
	- ON: Der Transceiver zeichnet die Sende- und Empfangssignale in separaten Datei auf. Dazu legt er entsprechende neue Dateien für gesendete und empfangene Signale an. (voreingestellt)
		- Wenn im Menü "RX REC Condition" die Einstellung "Squelch Auto" gewählt ist, legt der Transceiver bei jedem Öffnen und Schließen eine neue Datei an. (Voice Memo > QSO Recorder > Recorder set > **RX REC Condition**)
- (5) [MENU] MENU] drücken, um das Menü zu verlassen.

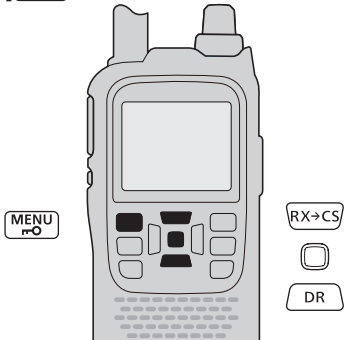

HINWEIS: Auch wenn für "File Split" die Einstellung "OFF" gewählt ist und die Aufzeichnungsdatei eine Größe von 2 GB erreicht hat, erzeugt der Transceiver automatisch eine neue Datei und setzt die Aufzeichnung fort.

### **Das "VOICE PLAYER"-Fenste in dieselbe Datei**

Im ..VOICE PLAYER"-Fenster wird die Information angezeigt. die zuerst aufgezeichnet wurde. Wenn zuerst Empfangssignale aufgezeichnet wurden, erscheint die Sendeinformation nicht im Display.

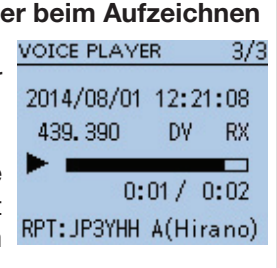

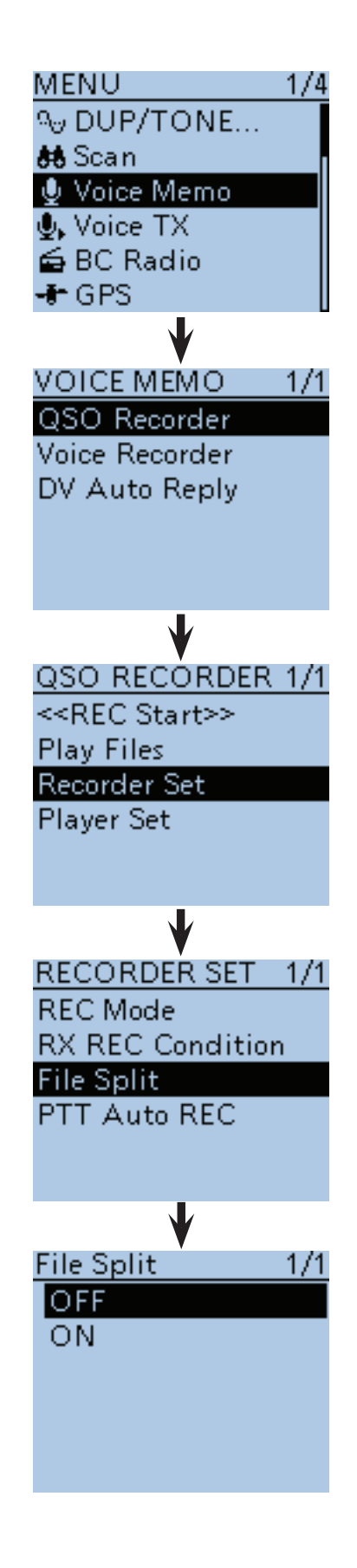

## ■ Starten der Aufzeichnung beim Drücken der [PTT]

Der Transceiver startet die Aufzeichnung des Sendesignals, sobald die [PTT]-Taste gedrückt wird.

Wenn nach dem Loslassen der [PTT] innerhalb einer vorgegebenen Zeit ein Signal empfangen wird, wird das Empfangssignal aufgezeichnet. Somit ist es möglich, das gesamte QSO aufzuzeichnen.

- q[MENU] drücken, um die Menü-Liste anzuzeigen.
- $(2)$  Mit den Navigationstasten ( $\downarrow$ f) das Menü "Voice Memo" wählen, danach die Enter-Taste drücken, um in die folgende Menü-Ebene zu gelangen.

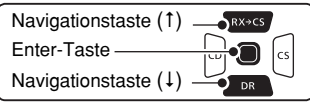

(MENU > Voice Memo > QSO Recorder > Recorder Set > **PTT Auto REC**)

- 3 Je nach Menü-Reihenfolge mit den Navigationstasten (It) die entsprechende Zeile wählen, danach die Enter-Taste drücken und dies ein- oder mehrmals wiederholen, bis das gewünschte Menü erscheint.
- $\Omega$ Mit den Navigationstasten ( $\downarrow$ f) "ON" wählen, danach die Enter-Taste drücken.
	- OFF: Der Transceiver startet die Aufzeichnung nicht, wenn man die [PTT]-Taste drückt.
	- ON: Der Transceiver startet die Aufzeichnung, wenn man die [PTT]-Taste drückt (voreingestellt).
- $\textcircled{f}$  [MENU]  $\frac{MENU}{NENU}$  drücken, um die Einstellung zu speichern und das Menü-System zu verlassen.

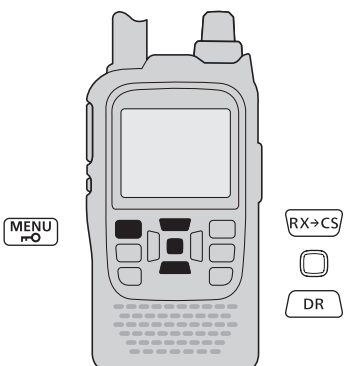

### **HINWEISE:**

Wenn man bei "PTT Auto REC" die Einstellung "ON" gewählt hat, sind folgende Hinweise zu beachten:

- Der Transceiver startet die Aufzeichnung auch, wenn man die [PTT] an einem optionalen Mikrofon betätigt oder der Transceiver durch die VOX-Funktion oder eine CI-V-Fernsteuerung auf Senden geschaltet wird.
- Alle Sendesignale werden aufgezeichnet, wenn bei "REC Mode" die Einstellung "TX&RX" gewählt ist,
- Wenn der Transceiver innerhalb von 10 Sek. nach dem Ende des Sendens ein Signal empfängt, wird dieses aufgezeichnet.
- Außerdem erfolgt die Aufzeichnung von Empfangssignalen auch, wenn innerhalb von 10 Sek. nach dem Verschwinden eines Empfangssignals ein (neues) Signal empfangen wird.

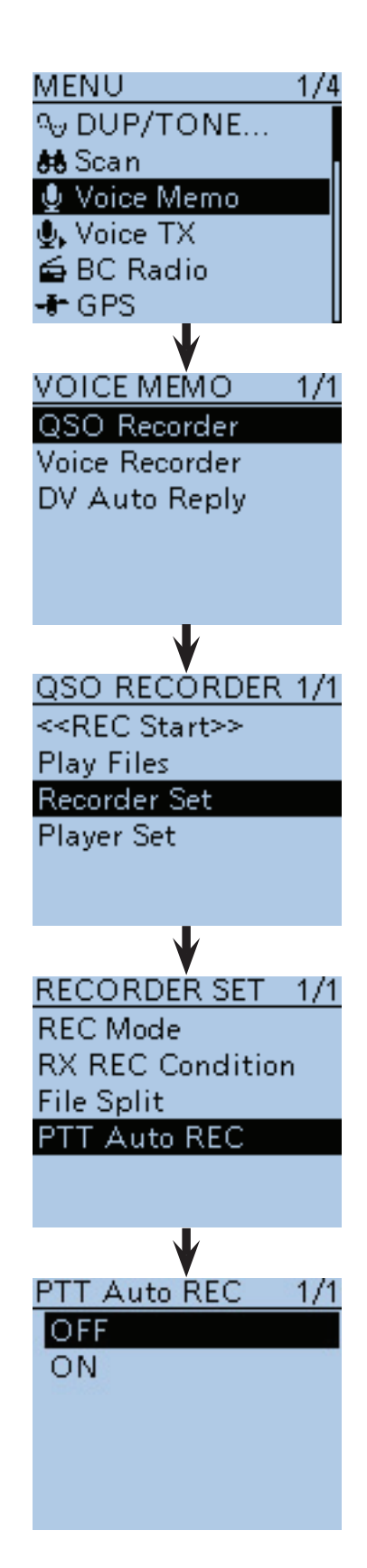

## ■ Ansehen der Dateiinformationen

Der Transceiver kann im Display den Namen der Datei, die Frequenz während der Aufzeichnung sowie die Betriebsart, das Datum usw. anzeigen.

 $[1]$  [MENU]  $\sqrt{M_{\nu}^{ESU}}$  drücken, um die Menü-Liste anzuzeigen.

2 Mit den Navigationstasten (11) das Menü "Voice Memo" wählen, danach die Enter-Taste drücken, um in die folgende Menü-Ebene zu gelangen.

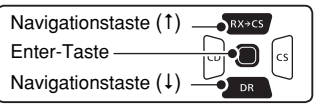

(MENU > Voice Memo > QSO Recorder > **Play Files**)

- 3 Je nach Menü-Reihenfolge mit den Navigationstasten ( $\downarrow$ f) die entsprechende Zeile wählen, danach die Enter-Taste drücken und dies ein- oder mehrmals wiederholen, bis das gewünschte Menü erscheint.
	- Im Display wird die Liste der Ordner angezeigt. (Die Ordner werden automatisch generiert, wenn die Aufzeichnung gestartet wurde.)
	- Der Ordnername hat das Format yyyymmdd (y: Jahr, m: Monat, d: Tag.)
- 4) Mit den Navigationstasten (11) den Ordner wählen, der die Datei enthält, deren Informationen angezeigt werden sollen, danach die Enter-Taste drücken.
	- Im Display wird eine Liste der Dateien angezeigt.
	- Der Dateiname hat das Format yyyy/mm/dd hh:mm:ss (y: Jahr, m: Monat, d: Tag, hh: Stunde, mm: Minute, ss: Sekunde.)
- 5 Mit den Navigationstasten (11) die Datei wählen, deren Informationen angezeigt werden sollen, danach [QUICK] GUICK] drücken, um das Quick-Menü anzuzeigen.
- $\circ$ Mit den Navigationstasten (#1) "File Information" wählen, danach die Enter-Taste drücken. • Das Informationsfenster erscheint im Display.
- $\Omega$ Enter-Taste drücken, um das Informationsfenster zu
- schließen. i[MENU] drücken, um die Einstellung zu speichern und das Menü-System zu verlassen.

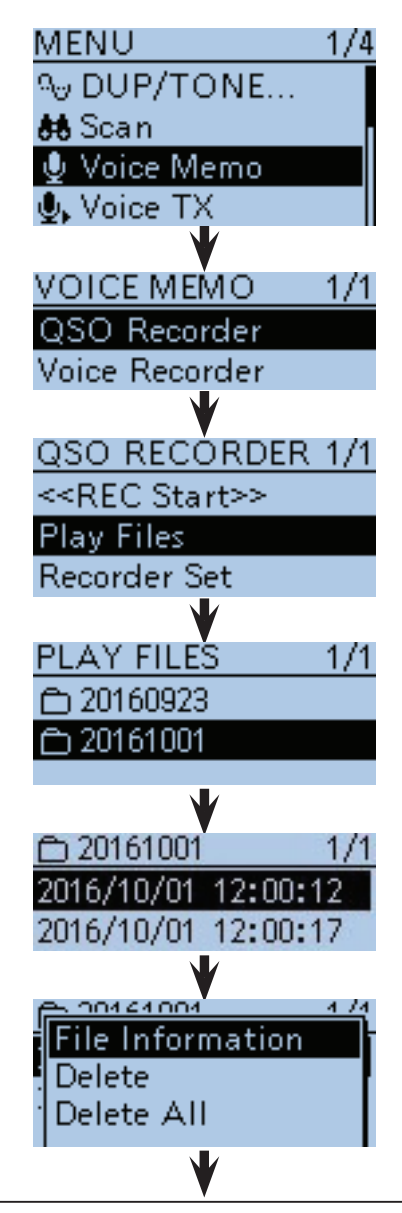

#### **Beispiele für die Anzeige von Dateiinformationen. Die angezeigten Informationen variieren je nach Umfang der Aufzeichnungen.**

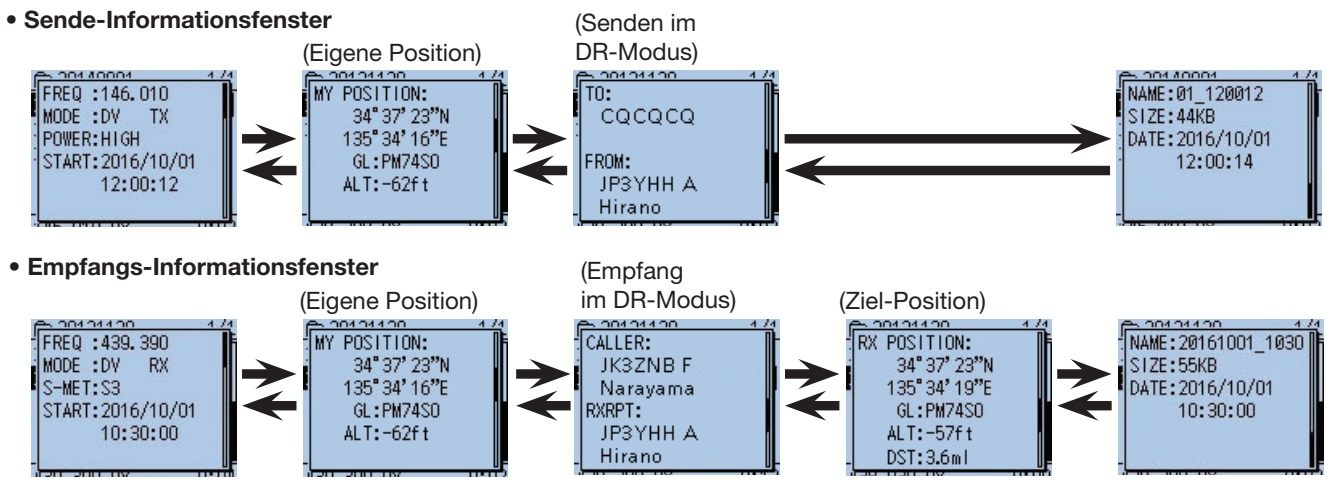

## ■ Ansehen der Ordnerinformationen

Der Transceiver kann im Display die Namen der Ordner, die Anzahl der Dateien und deren Gesamtgröße im Ordner sowie das Datum und die Zeit anzeigen.

q[MENU] drücken, um die Menü-Liste anzuzeigen.

 $(2)$  Mit den Navigationstasten ( $\downarrow$ f) das Menü "Voice Memo" wählen, danach die Enter-Taste drücken, um in die folgende Menü-Ebene zu gelangen.

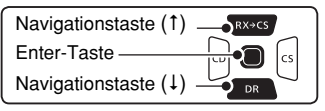

(MENU > Voice Memo > QSO Recorder > **Play Files**)

- 3 Je nach Menü-Reihenfolge mit den Navigationstasten ( $\downarrow$ f) die entsprechende Zeile wählen, danach die Enter-Taste drücken und dies ein- oder mehrmals wiederholen, bis das gewünschte Menü erscheint.
	- Im Display wird die Liste der Ordner angezeigt. (Die Ordner werden automatisch generiert, wenn die Aufzeichnung gestartet wurde.)
	- Der Ordnername hat das Format yyyymmdd (y: Jahr, m: Monat, d: Tag.)
- 4) Mit den Navigationstasten (It) den Ordner wählen, dessen Informationen angezeigt werden sollen, danach [QUICK] drücken, um das Quick-Menü anzuzeigen.
- **5) Mit den Navigationstasten (It) "Folder Information"** wählen, danach die Enter-Taste drücken.
	- Das Informationsfenster erscheint im Display.
- yEnter-Taste drücken, um das Informationsfenster zu schließen.
- u[MENU] drücken, um die Einstellung zu speichern und das Menü-System zu verlassen.

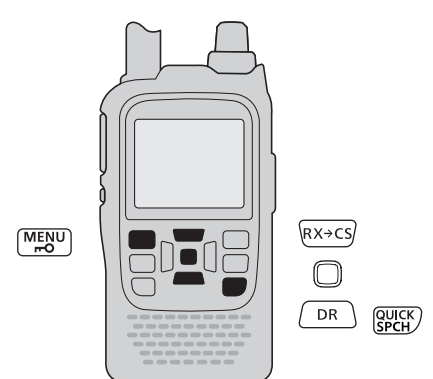

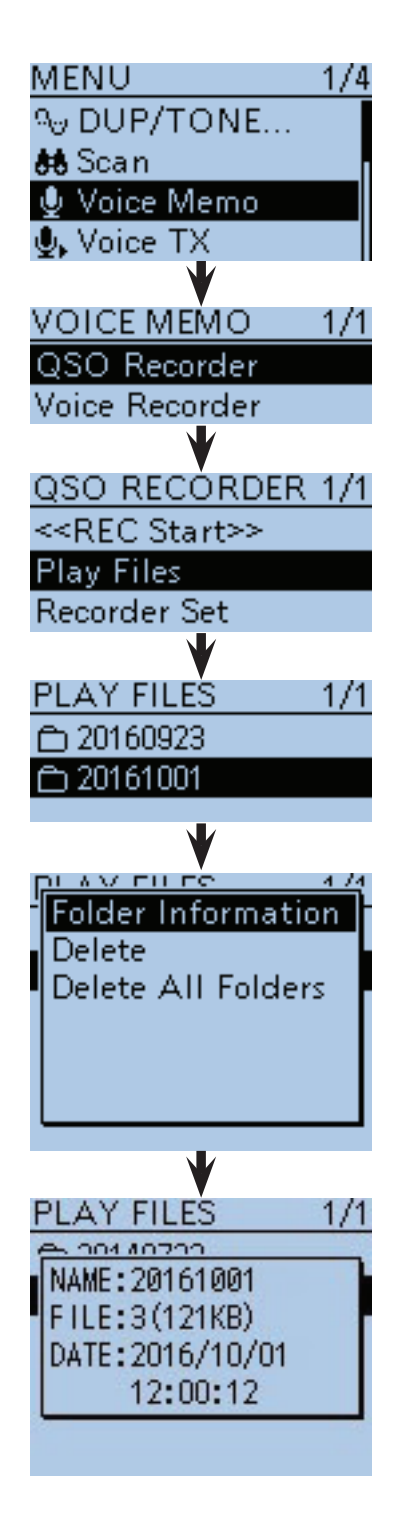

## ■ **Diktiergerät-Funktion (Voice Recorder)**

Die Mikrofonsignale, einschließlich der von einem angeschlossenen externen Mikrofon, lassen sich mit dem ID-51E wie mit einem Diktiergerät ganz einfach aufzeichnen.

### $\diamond$  Aufzeichnung starten

- $[1]$  [MENU] MENU] drücken, um die Menü-Liste anzuzeigen.
- $(2)$  Mit den Navigationstasten ( $\downarrow$ f) das Menü "Voice Memo" wählen, danach die Enter-Taste drücken, um in die folgende Menü-Ebene zu gelangen.

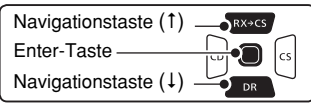

(MENU > Voice Memo > **Voice Recorder**)

- 3 Je nach Menü-Reihenfolge mit der Navigationstaste (1) "Record" wählen und danach die Enter-Taste drücken.
- Das "VOICE RECORDER"-Fenster erscheint.
- r[PTT] drücken, um die Aufzeichnung zu starten.
- "Recording" erscheint und die Aufzeichnung der Mikrofonsignale beginnt.
- t[PTT] noch einmal drücken, um die Aufzeichnung zu beenden.
- Das Informationsfenster erscheint im Display.
- y[MENU] drücken, um die Einstellung zu speichern und das Menü-System zu verlassen.

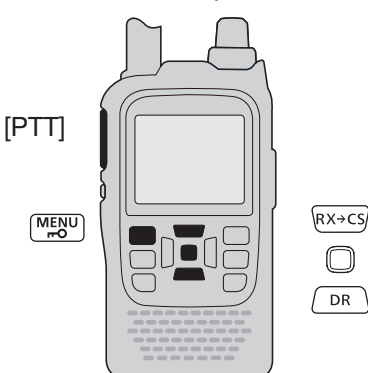

**HINWEIS:** Während der QSO-Aufzeichnung (s. Display rechts) kann die Diktiergerät-Funktion nicht genutzt werden. In diesem Fall [MENU]<sup>[MENU</sup>] drücken, um das Menü-System zu verlassen, und danach [QUICK]

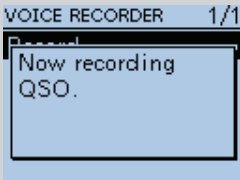

RUICK). Nun mit den Navigationstasten (11) "Stop Recording" wählen und die Enter-Taste drücken, um die QSO-Aufzeichnung zu beenden.

**TIPP:** Falls am ID-51E ein externes Mikrofon angeschlossen ist und man die [PTT] betätigt, werden die Signale des internen Mikrofons aufgezeichnet. Sollen die Signale des externen Mikrofons aufgezeichnet werden, muss man die [PTT] am externen Mikrofon drücken.

**HINWEIS:** Abhängig von der Speicherkapazität der Micro-SD-Karte beträgt die Gesamtaufzeichnungszeit maximal rund 37 Stunden. Wenn während der Aufzeichnung die Dateigröße den Wert von 2 GB überschreitet, erzeugt der Transceiver im gleichen Ordner automatisch eine neue Da-SD-Karte beträgt die Gesamtaufzeiden<br>Ein der Stunden. Wenn während c<br>Dateigröße den Wert von 2 GB über:<br>Einsceiver im gleichen Ordner autor<br>Studie ind speichert sie an diesem Ort.

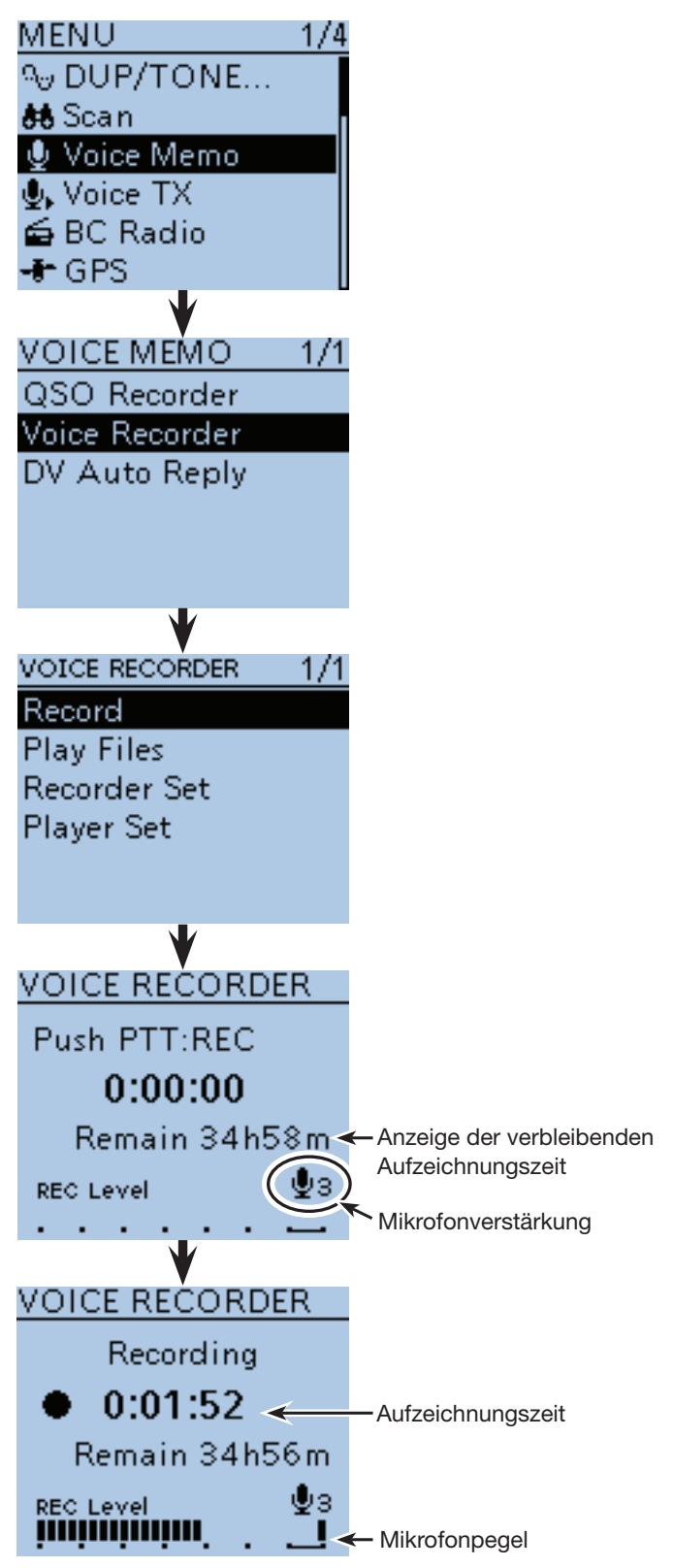

### **◇ Aufzeichnungen anhören**

- q[MENU] drücken, um die Menü-Liste anzuzeigen.
- $@$  Mit den Navigationstasten (11) das Menü "Voice Memo" wählen, danach die Enter-Taste drücken, um in die folgende Menü-Ebene zu gelangen.

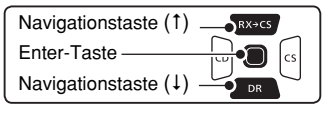

- (MENU > Voice Memo > Voice Recorder > **Play Files**)
- (3) Je nach Menü-Reihenfolge mit den Navigationstasten ( $\downarrow$ î) die entsprechende Zeile wählen, danach die Enter-Taste drücken und dies ein- oder mehrmals wiederholen, bis das gewünschte Menü erscheint.
	- Im Display wird die Liste der Ordner angezeigt. (Die Ordner werden automatisch generiert, wenn die Aufzeichnung gestartet wurde.)
- Ordnerformat yyyymmdd (yyyy: Jahr, mm: Monat, dd: Tag.)
- 4) Mit den Navigationstasten (11) den Ordner wählen, der die anzuhörende Aufzeichnung enthält, und danach die Enter-Taste drücken.
	- Im Display wird die Liste der Dateien angezeigt.
	- Dateiname: yyyy/mm/dd hh:mm:ss (yyyy: Jahr, mm: Monat, dd: Tag, hh: Stunde, mm: Minute, ss: Sekunde.)
- (5) Mit den Navigationstasten (11) die Datei wählen, die man anhören möchte, und danach die Enter-Taste drücken, um die Wiedergabe zu starten.
	- Das "VOICE PLAYER"-Fenster wird angezeigt und man hört die Aufzeichnung.
	- Nach der Wiedergabe der ersten Datei wird die Wiedergabe mit der nächsten fortgesetzt.
	- Enter-Taste drücken, um die Wiedergabe anzuhalten.
- $\circ$ [MENU] MENU] oder [CLR] (WHEATER drücken, um das Anhören zu beenden.
	- Die Dateiliste wird automatisch angezeigt.

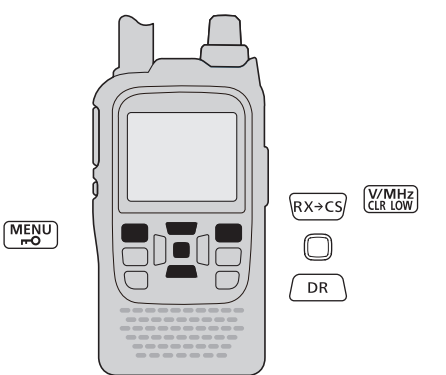

**HINWEIS:** Während der QSO-Aufzeichnung (s. Display rechts) kann die Diktiergerät-Funktion nicht genutzt werden. In diesem Fall [MENU]<sup>MENU</sup>] drücken, um das Menü-System zu verlassen, und danach [QUICK]

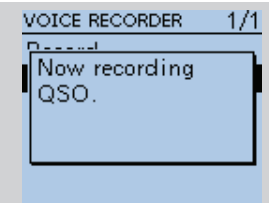

 $\sqrt{\frac{QU(CK)}{SPCH}}$ . Nun mit den Navigationstasten (11) "Stop Recording" wählen und die Enter-Taste drücken, um die QSO-Aufzeichnung zu beenden.

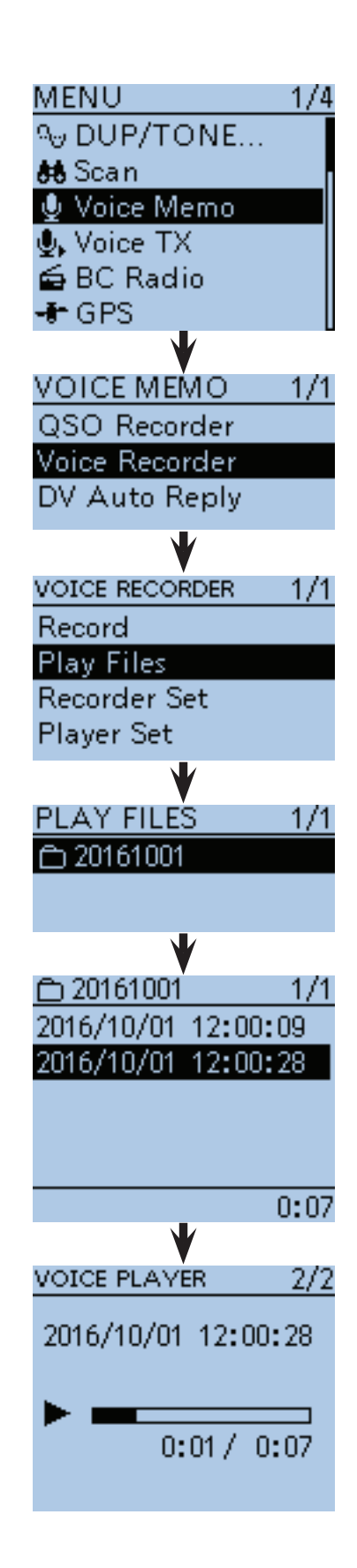

### D **Aufzeichnungen löschen**

- q[MENU] drücken, um die Menü-Liste anzuzeigen.
- 2 Mit den Navigationstasten (11) das Menü "Voice Memo" wählen, danach die Enter-Taste drücken.

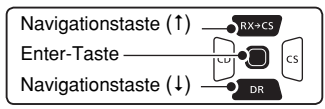

(MENU > Voice Memo > Voice Recorder > **Play files**) 3) Mit den Navigationstasten (#1) die entsprechende Zeile wählen, danach Enter drücken und dies wie-

- derholen, bis das gewünschte Menü erscheint. • Im Display wird die Liste der Ordner angezeigt. (Die Ordner werden automatisch generiert, wenn die Aufzeichnung gestartet wurde.)
- Ordnerformat yyyymmdd (yyyy: Jahr, mm: Monat, dd: Tag.)
- (4) Mit den Navigationstasten (11) den Ordner wählen, der die zu löschende Aufzeichnung enthält, und danach die Enter-Taste drücken.
	- Im Display wird eine Liste der Dateien angezeigt.
	- Dateiname: yyyy/mm/dd hh:mm:ss (yyyy: Jahr, mm: Monat, dd: Tag, hh: Stunde, mm: Minute, ss: Sekunde.)
- $6$ Mit den Navigationstasten (11) die zu löschende Datei wählen und danach [QUICK] (SPCH) drücken, um das Quick-Menü anzuzeigen.
- $\circ$ Mit den Navigationstasten (#1) "Delete" wählen und danach die Enter-Taste drücken.
	- Das Abfragefenster "Delete file?" erscheint im Display.
- $\overline{O}$  Mit den Navigationstasten (1) "YES" wählen und danach die Enter-Taste drücken.
	- Die ausgewählte Datei wird gelöscht.

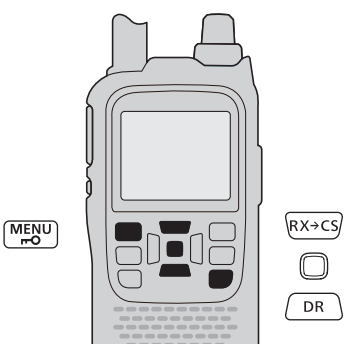

### **Löschen eines Ordners**

Wenn ein Ordner gelöscht werden soll, wählt man ihn in Schritt 4 und drückt [QUICK] ROUICK). Danach mit den Navigationstasten (It) "Delete" wählen und die Enter-Taste drücken.

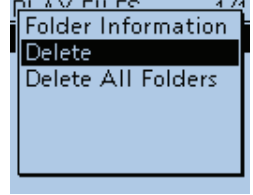

 $\sqrt{\frac{QUICK}{SPCH}}$ 

### **Löschen aller Ordner**

Wenn alle Ordner gelöscht werden sollen, in Schritt 3 Taste [QUICK] Guicken und mit den Navigationstasten (#1) "Delete All Folders" wählen und die Enter-Taste drücken.

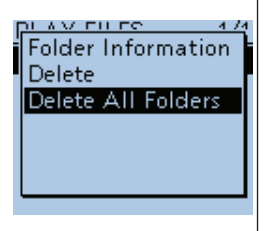

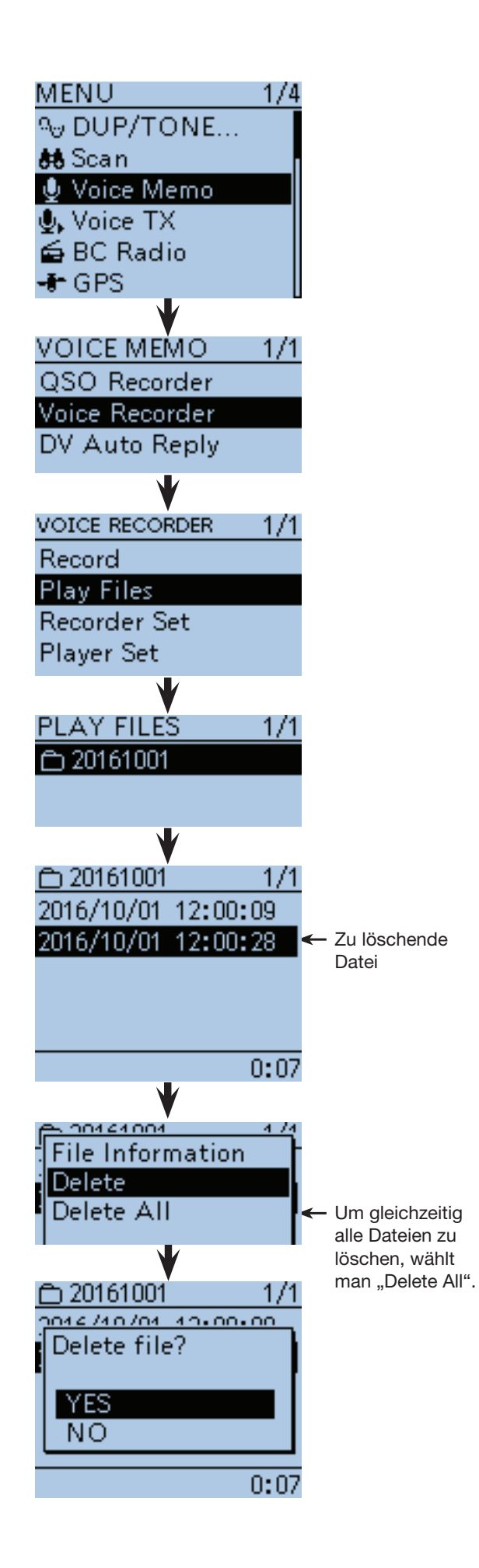

### **◇ Mikrofonverstärkung einstellen**

- q[MENU] drücken, um die Menü-Liste anzuzeigen.
- 2 Mit den Navigationstasten (11) das Menü "Voice Memo" wählen, danach die Enter-Taste drücken, um in die folgende Menü-Ebene zu gelangen.

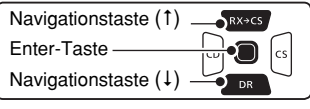

(MENU > Voice Memo > Voice Recorder > Recorder Set > **MIC Gain**)

- 3) Je nach Menü-Reihenfolge mit den Navigationstasten (I) die entsprechende Zeile wählen, danach die Enter-Taste drücken und dies ein- oder mehrmals wiederholen, bis das gewünschte Menü erscheint.
- (4) Mit den Navigationstasten (11) die Menüzeile "Recorder Set" wählen, danach die Enter-Taste drücken. • Das "MIC Gain"-Fenster erscheint im Display.
- (5) Mit den Navigationstasten (41) die für den jeweiligen Einsatz optimale Mikrofonverstärkung für das interne Mikrofon wählen (1 = Minimum: Mikrofon am unempfindlichsten bis 4 = Maximum: Mikrofon am empfindlichsten).
- y[MENU] drücken, um die Einstellung zu speichern und das Menü-System zu verlassen.

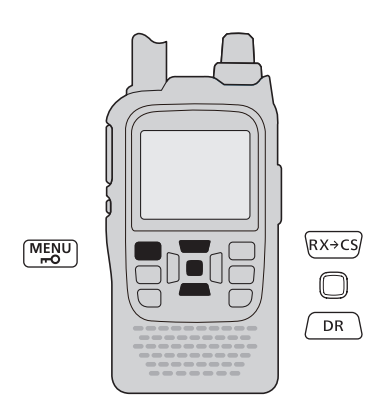

**Mikrofonverstärkung einstellen im "VOICE RECORDER"-Fenster IOICE BECOBDER** MIC Gain Wenn das "VOICE RECOR-DER"-Fenster angezeigt wird, kann man [QUICK] **QUICK**) drücken und danach die Enter-Taste, um die Mikrofonverstärkung einzustellen.

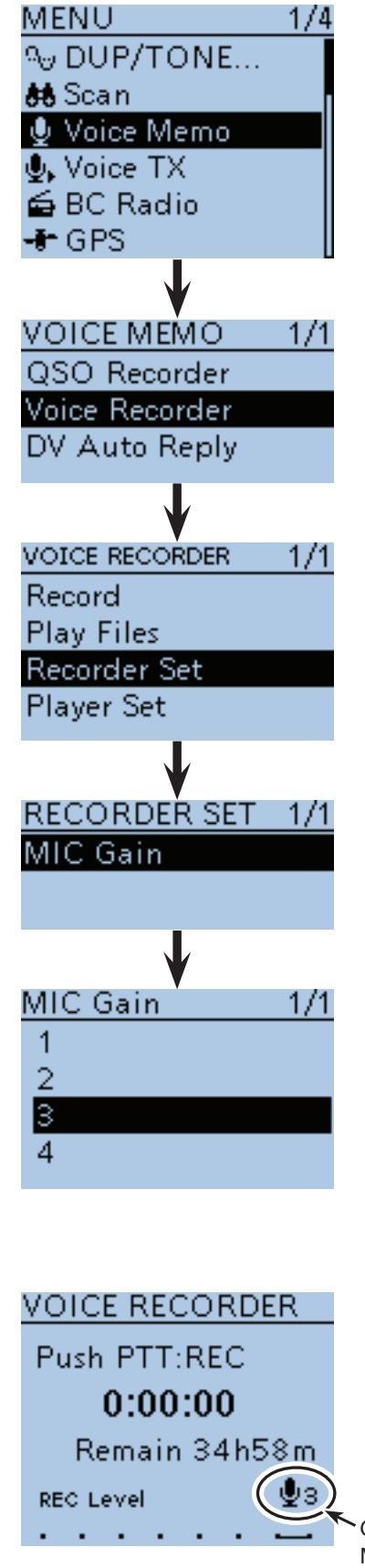

**Gewählte** Mikrofonverstärkung

#### $\Diamond$  Ändern der Zeit für das **Vor- und Zurückspulen**

Die Sprungzeit für das Vor- und Zurückspulen während des Anhörens von Aufzeichnungen lässt sich ändern.

 $\textcircled{1}$  [MENU]  $\textcircled{1}$  drücken, um die Menü-Liste anzuzeigen.

2) Mit den Navigationstasten (11) das Menü "Voice Memo" wählen, danach die Enter-Taste drücken, um in die folgende Menü-Ebene zu gelangen.

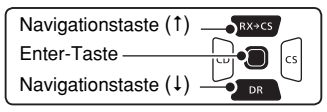

(MENU > Voice Memo > Voice Recorder > Player Set > **Skip Time**)

- 3 Je nach Menü-Reihenfolge mit den Navigationstasten ( $\downarrow$ f) die entsprechende Zeile wählen, danach die Enter-Taste drücken und dies ein- oder mehrmals wiederholen, bis das gewünschte Menü erscheint.
- 4) Mit den Navigationstasten (11) die gewünschte Sprungzeit aus 3, 5, 10 oder 30 Sek. wählen und danach die Enter-Taste drücken, um die geänderte Einstellung zu speichern.
- $t$ [MENU]  $\frac{M_{\text{EQU}}}{T}$  drücken, um die Einstellung zu speichern und das Menü-System zu verlassen.

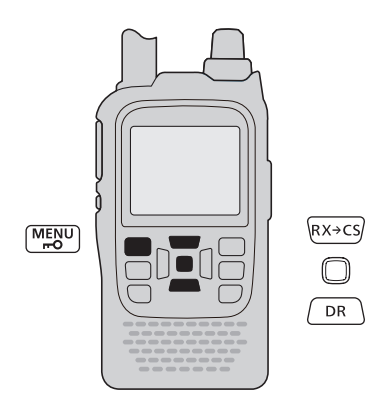

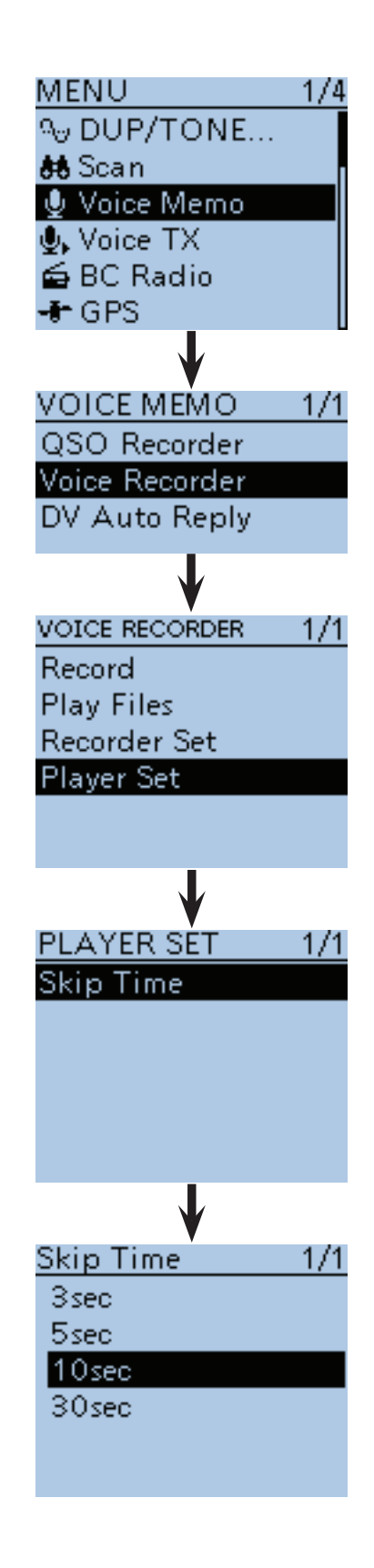

■ Diktiergerät-Funktion (Voice Recorder) (Fortsetzung) **♦ Ansehen der Dateiinformationen** 

Der Transceiver kann im Display den Namen der Datei, die Frequenz während der Aufzeichnung sowie die Betriebsart, das Datum usw. anzeigen.

q[MENU] drücken, um die Menü-Liste anzuzeigen.

 $\mathcal{D}(\Omega)$  Mit den Navigationstasten ( $\downarrow$ f) das Menü "Voice Memo" wählen, danach die Enter-Taste drücken, um in die folgende Menü-Ebene zu gelangen.

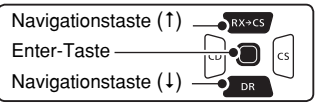

(MENU > Voice Memo > Voice Recorder > **Play Files**)

- (3) Je nach Menü-Reihenfolge mit den Navigationstasten ( $\downarrow$ f) die entsprechende Zeile wählen, danach die Enter-Taste drücken und dies ein- oder mehrmals wiederholen, bis das gewünschte Menü erscheint.
	- Im Display wird die Liste der Ordner angezeigt. (Die Ordner werden automatisch generiert, wenn die Aufzeichnung gestartet wurde.)

• Ordnerformat yyyymmdd (yyyy: Jahr, mm: Monat, dd: Tag.)

- (4) Mit den Navigationstasten (11) den Ordner wählen. der die Datei enthält, deren Informationen angezeigt werden sollen, danach die Enter-Taste drücken.
	- Im Display wird eine Liste der Dateien angezeigt.
	- Dateiname: yyyy/mm/dd hh:mm:ss (yyyy: Jahr, mm: Monat, dd: Tag, hh: Stunde, mm: Minute, ss: Sekunde.)
- 5 Mit den Navigationstasten (11) die Datei wählen, deren Informationen angezeigt werden sollen, danach [QUICK] Grücken, um das Quick-Menü anzuzeigen.
- 6 Mit den Navigationstasten (It) "File Information" wählen, danach die Enter-Taste drücken.
- Das Informationsfenster erscheint im Display.
- $\mathcal{D}$  Mit Enter das Informationsfenster schließen.
- i[MENU] drücken, um die Einstellung zu speichern und das Menü-System zu verlassen.

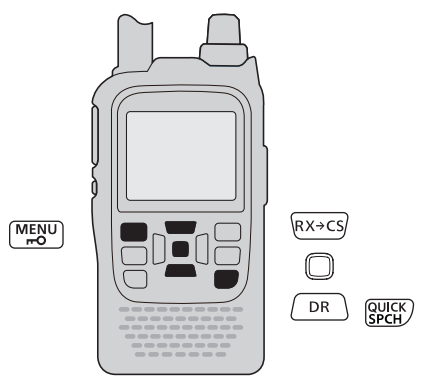

### **Ansehen der Ordnerinformationen**

Wenn man sich Ordnerinformationen ansehen möchte, wählt man in Schritt  $\left( \widehat{4} \right)$  den entsprechenden Ordner und drückt die Taste [QUICK] Puck]. Dann mit den Navigationstasten (It) "Folder Information" wählen und die Enter-Taste drücken.

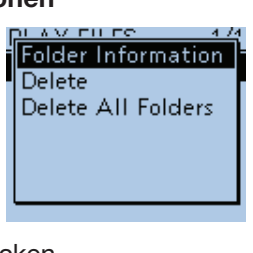

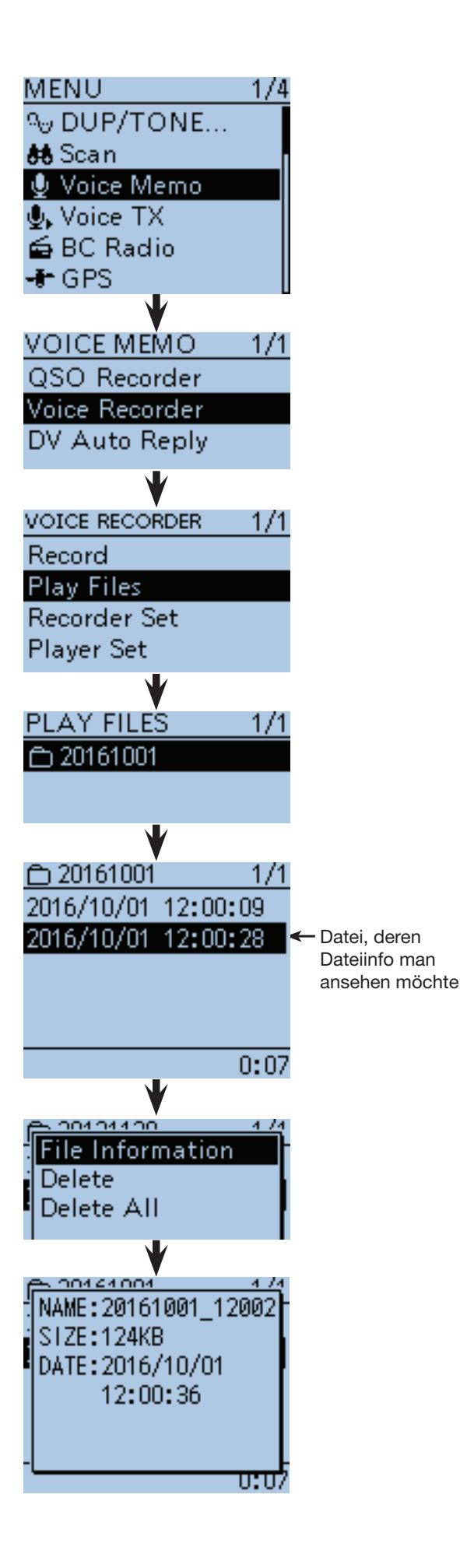

## ■ Freien Micro-SD-Kartenspeicherplatz und Aufnahmezeit ansehen

- ① [MENU] <sup>MENU</sup>] drücken, um die Menü-Liste anzuzeigen.
- (2) Mit den Navigationstasten (11) das Menü "SD Card" wählen, danach die Enter-Taste drücken.
- 3 Mit den Navigationstasten (11) das Untermenü "SD Card Info" wählen, danach die Enter-Taste drücken, um die Informationen der Micro-SD-Karte anzusehen.

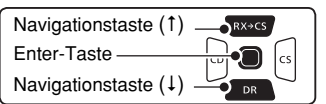

• Das SD-Karten-Informationsfenster erscheint im Display.

- (4) Enter-Taste drücken, um das "SD CARD INFO"-Fenster zu schließen.
- $t_{\text{max}}$  (5) [MENU] MENU] drücken, um die Einstellung zu speichern und das Menü-System zu verlassen.

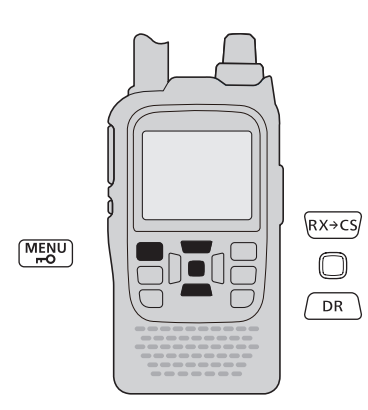

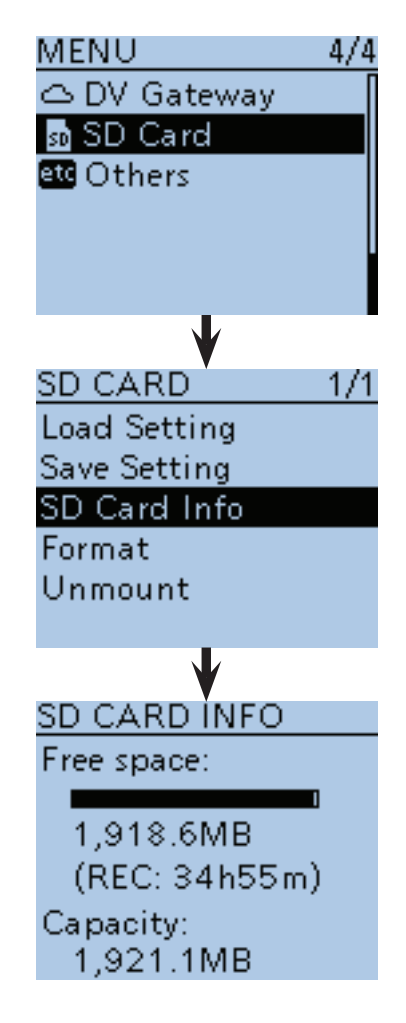

## ■ Anhören der Aufzeichnungen über einen PC

Die Aufzeichnungen in den Sprachspeichern lassen einer PC sich auch über einen PC anhören.

Zusätzliche Dateiinformationen wie Frequenz, Datum usw. werden jedoch auf dem PC nicht angezeigt.

- Die nachfolgenden Erläuterungen und Screenshots beziehen sich auf die englische Version des Betriebssystems Microsoft® Windows® 7.
- Wenn man die Sprachspeicherdaten von der Micro-SD-Karte auf die Festplatte des PC kopiert, muss man zum Anhören auch folgende Schritte durchführen:
	- (z.B.) Speicherkartenleser (eines Fremdherstellers) an den PC anschließen und die aus dem Transceiver entnommene Micro-SD-Karte in den Kartenleser stecken. Dann kann man sich die auf der SD-Karte gespeicherten Dateien anhören.
- qSpeicherkartenleser (eines Fremdherstellers) an den PC anschließen und die aus dem Transceiver entnommene Micro-SD-Karte in den Kartenleser stecken.
	- Wenn Ihr PC einen eigenen Kartenleser besitzt, steckt man die Micro-SD-Karte in diesen.
- (2) Sobald man die Micro-SD-Karte in den Kartenleser gesteckt hat, erscheint das rechts abgebildete Fenster auf dem PC-Display.
	- Der Ordner [ID-51] erscheint im Display.
- 3 Doppelklick auf den [ID-51]-Ordner.
- rDoppelklick auf den [Voice]- oder [VoiceRec]-Ordner.
	- Zum Anhören von QSO-Aufzeichnungen doppelt auf den Ordner [Voice] klicken.
	- Zum Anhören von Aufzeichnungen der Diktiergerät-Funktion doppelt auf den Ordner [VoiceRec] klicken.

- (5) Doppelklick auf den Ordner, der die anzuhörende Datei enthält.
	- (Beispiel: Ordner 20161001)
- yDoppelklick auf die anzuhörende Datei.

#### **HINWEISE:**

- Die Bedienmöglichkeiten während des Anhörens variieren je nach genutzter Audio-Software. Einzelheiten dazu entnimmt man der Anleitung.
- Wenn man sich die Dateien nicht anhören kann, obwohl man sie doppelt angeklickt hat, muss man sich die entsprechende Software, z. B. den Windows-Media® Player, herunterladen.

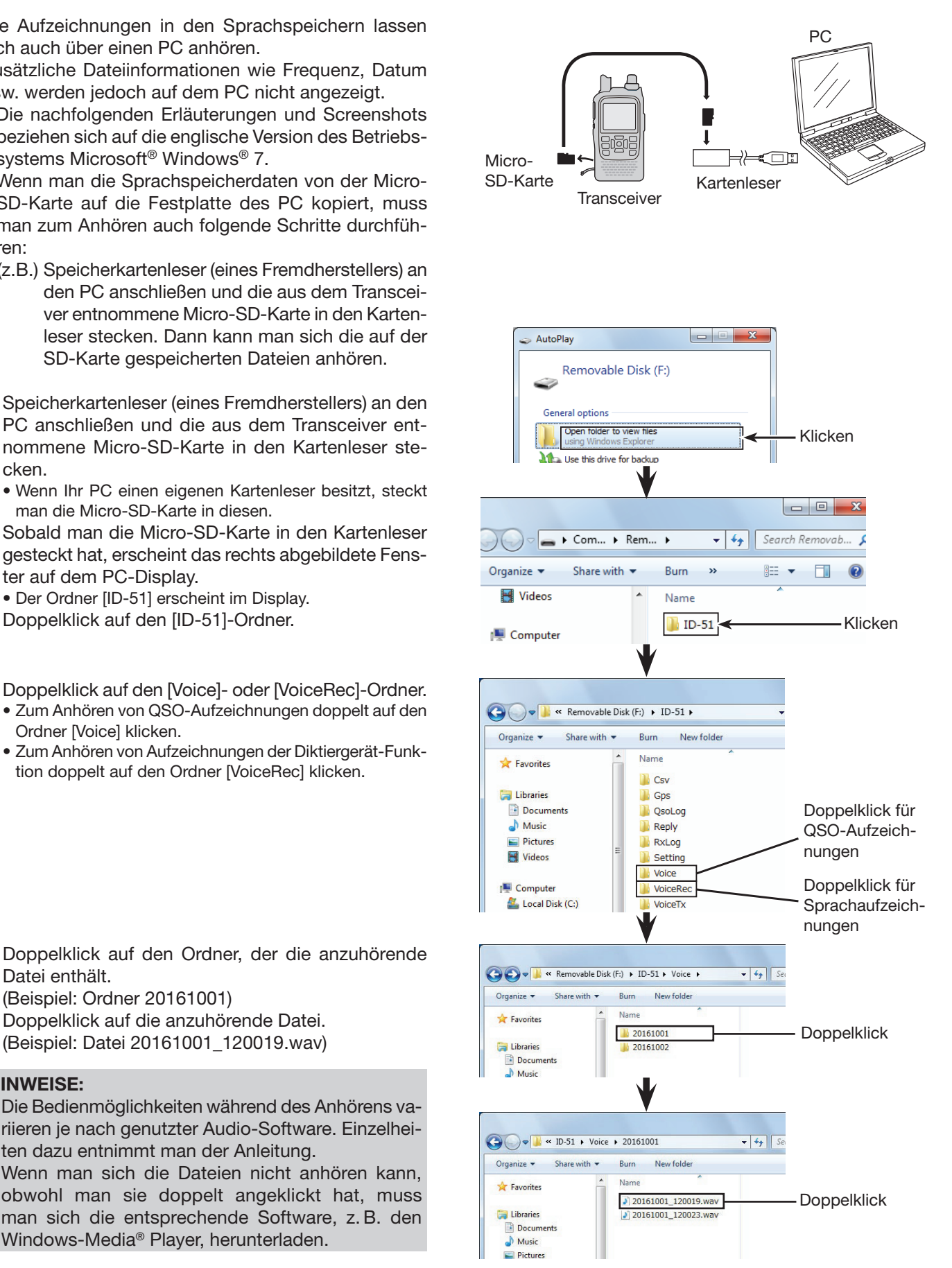

# **Abschnitt 12 SPEICHERBETRIEB**

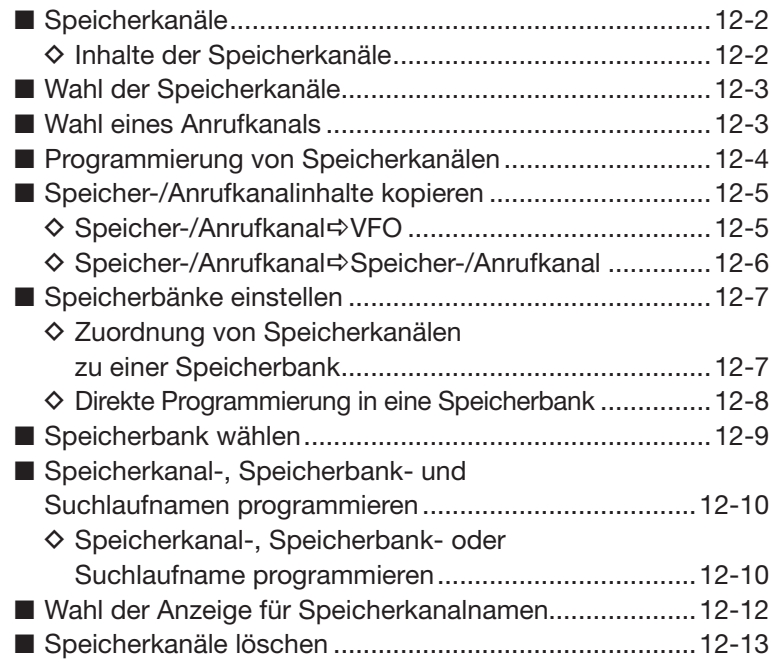

## ■ **Speicherkanäle**

Der Speichermodus ist sehr nützlich, wenn schnelle Frequenzwechsel auf oft benutzte Frequenzen erforderlich sind.

Der ID-51E verfügt über 500 Speicherkanäle, 50 Suchlauf-Eckfrequenz-Speicherkanäle (25 Paare) und 4 Anrufkanäle. Außerdem stehen insgesamt 26 Speicherbänke (A bis Z) zur Verfügung. Jeder einzelnen Speicherbank lassen sich bis zu 100 Speicher zuordnen.

### **◇ Inhalte der Speicherkanäle**

Die Speicherkanäle können folgende Daten speichern:

- Frequenz
- Betriebsart
- Duplex-Ablagerichtung (DUP+/DUP–) und Ablagefrequenz
- Subaudioton-Encoder, CTCSS oder DTCS EIN/AUS
- Subaudioton-Encoder-Frequenz, CTCSS-Frequenz oder DTCS-Code mit Polarität
- Übersprung-Markierung für den Suchlauf
- Speicherbank
- Speichername
- Abstimmschrittweite
- Ziel-Rufzeichen
- R1/R2-Rufzeichen
- Digitale Rufzeichen-Squelch oder Digital-Code-Squelch EIN/AUS
- Digital-Code

**HINWEISE:** Speicherdaten können z.B. durch statische Aufladungen oder elektromagnetische Felder gelöscht werden. Außerdem können ihre Inhalte der Speicherkanäle durch Fehlfunktionen oder bei der Reparatur verloren gehen. Daher empfehlen wir, die Speicherdaten schriftlich zu erfassen, auf einer Micro-SD-Karte oder einem PC zu speichern.

- Die Micro-SD-Karte gehört nicht zum Lieferumfang und ist gesondert zu beschaffen.
- Die Cloning-Software CS-51PLUS2 auf der mitgelieferten CD lässt sich auch zum Sichern der Speicherdaten auf einem PC nutzen.
- Ein optionales Kabel OPC-2218LU oder OPC-2350LU ist zum Anschluss an einen PC erforderlich.

## ■ **Wahl der Speicherkanäle**

Der Speichermodus wird zum Betrieb auf Speicherkanälen genutzt, in die man Frequenzen, Rufzeichen und weitere Daten programmieren kann.

- $\textcircled{\tiny{1}}$ [M/CALL]  $\textcircled{\tiny{1}}$  ein- oder mehrmals drücken, um den Speichermodus zu wählen.
	- "**MR**" erscheint, wenn der Speichermodus gewählt ist.
	- [M/CALL] (M/CALL) noch einmal drücken, um den Anrufkanalmodus zu wählen. Speichermodus und Anrufkanalmodus werden abwechselnd gewählt.
- 2 Mit [DIAL] den gewünschten Speicherkanal wählen. • Nur programmierte Speicherkanäle sind wählbar.
	- Siehe S. 12-4 zu Details der Speicherkanalprogrammierung.

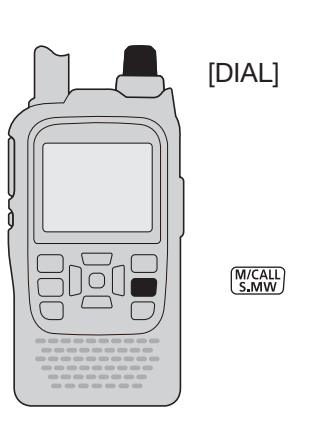

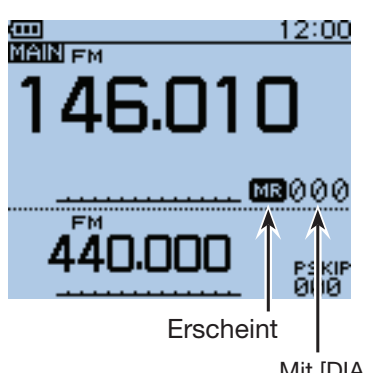

Mit [DIAL] den gewünschten Speicherkanal wählen.

## ■ Wahl eines Anrufkanals

Anrufkanäle dienen zum schnellen Aufrufen der am häufigsten genutzten Frequenzen.

- $\textcircled{\tiny{1}}$ [M/CALL] staturall ein- oder mehrmals drücken, um den Anrufkanalmodus zu wählen.
	- [M/CALL] (MICALL) noch einmal drücken, um den Speichermodus zu wählen. Speichermodus und Anrufkanalmodus werden abwechselnd gewählt.
- 2 Mit [DIAL] den gewünschten Anrufkanal aus "C0" bis "C3" wählen.

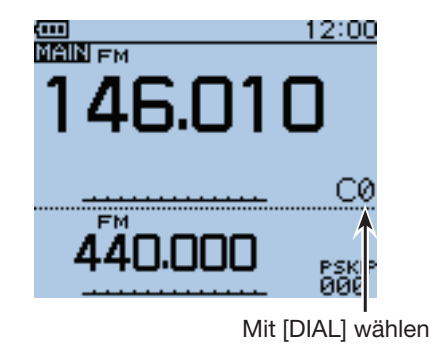

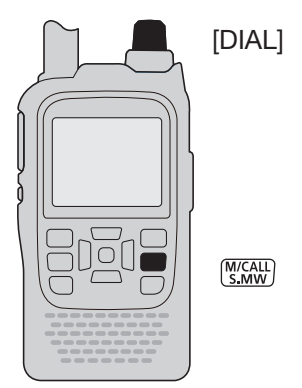

## ■ **Programmierung von Speicherkanälen**

- $\textcircled{1}$  [V/MHz]  $\textcircled{1}$  drücken, um den VFO-Modus zu wählen.
- (2) Gewünschte Frequenz und die Betriebsart wählen:
	- ➥ Mit [DIAL] die gewünschte Frequenz einstellen. (Beispiel: 146.030 MHz)
	- ► [MODE] <sup>[MODE]</sup> ein- oder mehrmals drücken, um die gewünschte Betriebsart zu wählen. (Beispiel: FM)
	- ➥ Duplex-Ablagerichtung, Ablagefrequenz, CTCSS/ DTCS usw. einstellen, falls erforderlich.
- <sup>3</sup> [S.MW] <sub>SMW</sub> 1 Sek. lang drücken, um in den Auswahlspeicher-Schreibmodus zu gelangen.
	- Ein kurzer und ein langer Ton sind hörbar.
	- Eine Speicherkanalnummer blinkt und der Inhalt dieses Speicherkanals wird angezeigt.
- **4 Mit [DIAL] die Nummer des Speicherkanals wählen,** der programmierent werden soll. (Beispiel: Speicherkanal 11)
- **(5)** [S.MW] <sub>SMW</sub> 1 Sek. lang drücken, um den Speicherkanal zu programmieren und zum VFO-Modus zurückzukehren.
	- Drei Töne sind hörbar.
	- Vor der Rückkehr in den VFO-Modus wird der zu programmierende Inhalt kurzzeitig im Display angezeigt.
	- Wenn man die Taste [S.MW]<sup>M/CALL</sup>) nach dem Programmieren länger als 1 Sek. gedrückt hält, wird die Speicherkanalnummer automatisch um 1 erhöht.

**HINWEIS:** Zum Abbruch des Programmiervorgangs und zum Beenden des Auswahlspeicher-Schreibmodus die Taste [CLR] **WAREE** drücken.

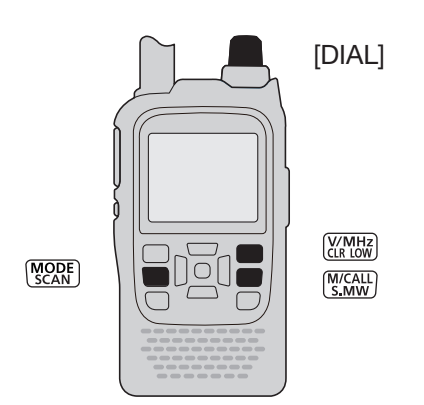

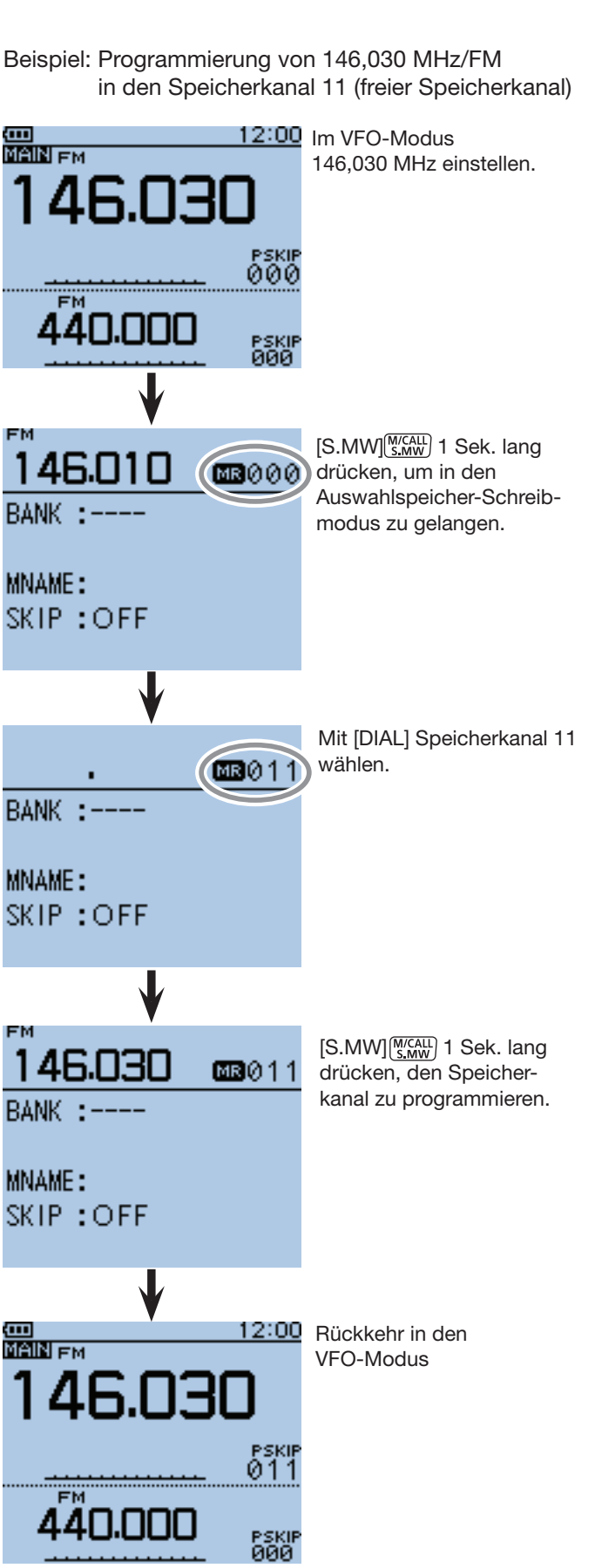

## ■ **Speicher-/Anrufkanalinhalte kopieren**

Bei Bedarf kann man Inhalte von Speicherkanälen in den VFO, einen anderen Speicherkanal oder einen Anrufkanal kopieren. Dies ist nützlich, wenn man in der Nähe einer Speicherkanalfrequenz nach Signalen sucht, sowie für das Wiederaufrufen programmierter Ablagefrequenzen CTCSS/DTCS-Einstellungen usw.

### $\diamond$  **Speicher-/Anrufkanal**<sup>⇒</sup>VFO

- (1) Speicher- oder Anrufkanal wählen, dessen Inhalt in den VFO kopiert werden soll.
	- ► [M/CALL]<sup>[WCALL</sup>] ein- oder mehrmals drücken, um den Speicher- oder den Anrufkanalmodus zu wählen, danach mit [DIAL] den gewünschten Speicherkanal wählen.
- (2) IS.MWI (MICALL) 1 Sek. lang drücken, um in den Auswahlspeicher-Schreibmodus zu gelangen und den Inhalt zu kopieren.
	- Ein kurzer und ein langer Ton sind hörbar.
	- Die Speicherkanalnummer blinkt im Display.
- 3 Mit [DIAL] "VFO" wählen.
- $f(\mathcal{L})$  [S.MW]  $\frac{N_{S,1000}}{N_{S,20000}}$  1 Sek. lang drücken, um den Inhalt des gewählten Speicher- oder Anrufkanals in den VFO zu kopieren.
	- Der Transceiver kehrt automatisch in den VFO-Modus zurück.

**HINWEIS:** Wenn man in Schritt 2 die Taste [S.MW] **WIGALL** 2 Sek. lang drückt, wird der Speicherkanalinhalt ebenfalls in den VFO kopiert. Die Bedienschritte  $(3)$ und  $\widehat{a}$  sind dann nicht erforderlich.

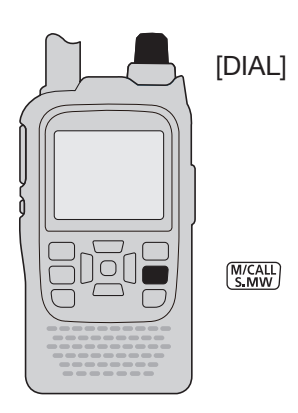

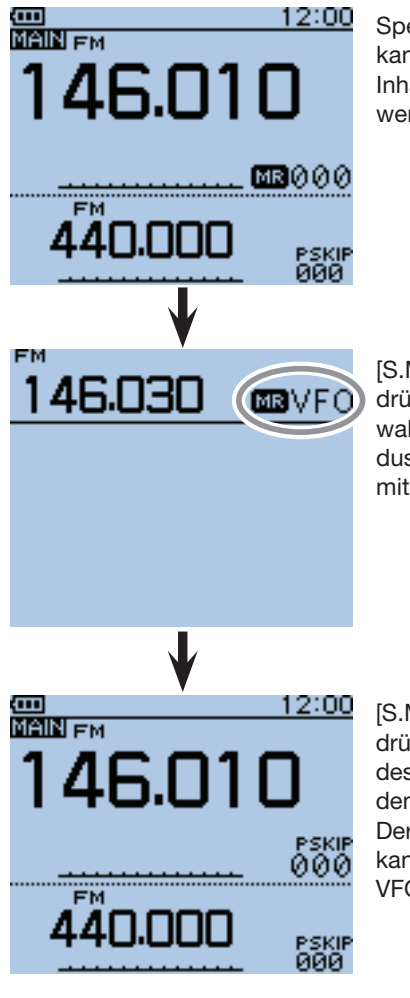

Speicher- oder Anrufkanal wählen, dessen Inhalt in den VFO kopiert werden soll.

[S.MW]<sup>M/CALL</sup>] 1 Sek. lang drücken, um in den Auswahlspeicher-Schreibmodus zu gelangen, danach mit [DIAL] "VFO" wählen.

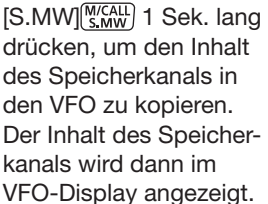

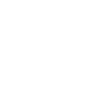

12-5

## 12 SPEICHERBETRIEB

■ Speicher-/Anrufkanalinhalte kopieren (Fortsetzung)

### D **Speicher-/AnrufkanalSpeicher-/Anrufkanal**

- qSpeicher- oder Anrufkanal wählen, dessen Inhalt kopiert werden soll.
	- ► [M/CALL]<sup>[M/CALL</sup>] ein- oder mehrmals drücken, um den Speicher- oder den Anrufkanalmodus zu wählen, danach mit [DIAL] den gewünschten Speicherkanal wählen.
- 2 [S.MW] stratu 1 Sek. lang drücken, um in den Auswahlspeicher-Schreibmodus zu gelangen.
	- Ein kurzer und ein langer Ton sind hörbar.
	- Die Speicherkanalnummer blinkt im Display.
	- Die Taste [S.MW] S, MW nicht länger als 2 Sek. drücken, weil der Inhalt sonst in den VFO kopiert wird.
- 3 Mit [DIAL] den Speicher- oder Anrufkanal wählen, in den der Inhalt kopiert werden soll.
- $I(4)$ [S.MW]  $\frac{M/CAL}{S-MW}$  noch einmal 1 Sek. lang drücken, um den Inhalt zu kopieren.
	- Drei Töne sind hörbar.
	- Der Transceiver wechselt automatisch auf den Speicherbzw. Anrufkanal, in den der Inhalt kopiert wurde.

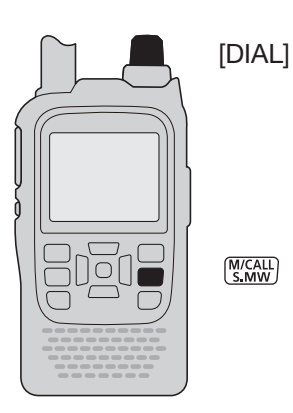

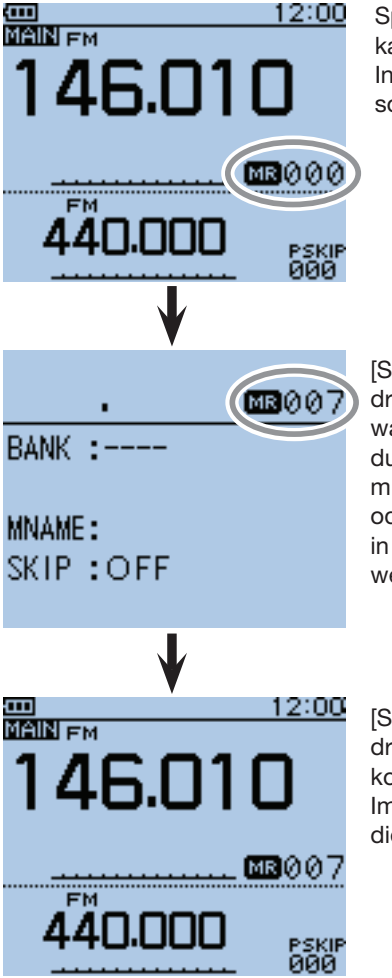

Speicher- oder Anrufkanal wählen, dessen Inhalt kopiert werden soll.

[S.MW] MCALL] 1 Sek. lang drücken, um in den Auswahlspeicher-Schreibmodus zu gelangen, dann mit [DIAL] den Speicheroder Anrufkanal wählen, in den der Inhalt kopiert werden soll.

[S.MW]  $\frac{M/CAIL}{S M W}$ ] 1 Sek. lang drücken, um den Inhalt zu kopieren. Im Display erscheint dieser Kanal automatisch.

## ■ Speicherbänke einstellen

Der ID-51E verfügt über insgesamt 26 Speicherbänke (A bis Z). Die normalen Speicherkanäle (000 bis 499) lassen sich zur besseren Übersichtlichkeit diesen Speicherbänken zuordnen, wobei deren Maximalkapazität 100 beträgt.

### $\diamond$  **Zuordnung von Speicherkanälen zu einer Speicherbank**

- $\textcircled{\tiny{1}}$ [M/CALL]  $\textcircled{\tiny{1}}$  ein- oder mehrmals drücken, um den Speichermodus zu wählen, danach mit [DIAL] die Speicherbank wählen, der der Speicherkanal zugeordnet werden soll.
- 2 [S.MW] s.ww 1 Sek. lang drücken, um in den Auswahlspeicher-Schreibmodus zu gelangen.
	- Ein kurzer und ein langer Ton sind hörbar.
	- Die Speicherkanalnummer blinkt im Display.
	- Die Taste [S.MW] [S.MW] nicht länger als 2 Sek. drücken, weil der Inhalt sonst in den VFO kopiert wird.
- 3 [QUICK] Guick) drücken, um das Quick-Menü anzuzeigen.
- 4) Mit den Navigationstasten (11) "Edit" wählen, danach die Enter-Taste drücken, um in den Editiermodus für die Speicherbänke zu gelangen.
- (5) Mit der Navigationstaste (1) "BANK" wählen, danach die Enter-Taste drücken.
	- $\bullet$   $--$  – " erscheint und die erste Stelle blinkt.
	- Wenn der gewählte Speicherkanal bereits einer Speicherbank zugeordnet ist, werden der Speicherbankbuchstabe und die -nummer angezeigt.
	- Falls bereits ein Speicherbankname programmiert ist, wird dieser ebenfalls angezeigt.
- 6 Mit [DIAL] gewünschte Speicherbank "A" bis "Z" wählen.
- $\mathcal{D}$  Mit der Navigationstaste ( $\rightarrow$ ) zur Speicherbanknummer wechseln.
- **8 Mit [DIAL] die gewünschte Speicherbanknummer** zwischen "00" und "99" wählen.
	- Speicherbanknummern, denen bereits ein Speicherkanal zugeordnet ist, werden nicht angezeigt.
	- Mit den Navigationstasten  $(5)$  kann man zwischen der Wahl des Speicherbankbuchstabens und der -nummer hin und her schalten.
- oMit Enter speichern und den Editiermodus verlassen.
- 10 Mit der Navigationstaste (1) "<<Write>>" wählen, danach die Enter-Taste drücken.
	- Das Abfragefenster "Overwrite?" erscheint.
- !1"YES" wählen, danach die Enter-Taste drücken.
	- Der zuzuordnende Speicherkanal wird geupdatet und der Speicherbank zugeordnet. Der Transceiver kehrt in den Speichermodus zurück.

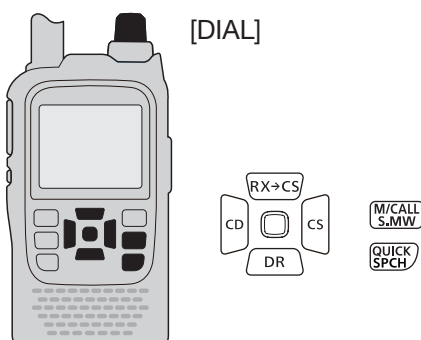

**HINWEIS:** Die Speicherbänke umfassen die ihnen zugeordneten Speicherkanäle. Wenn also die Einstellungen eines Speicherkanals geändert werden, werden gleichzeitig auch die des Speicherkanals in der Speicherbank geändert.

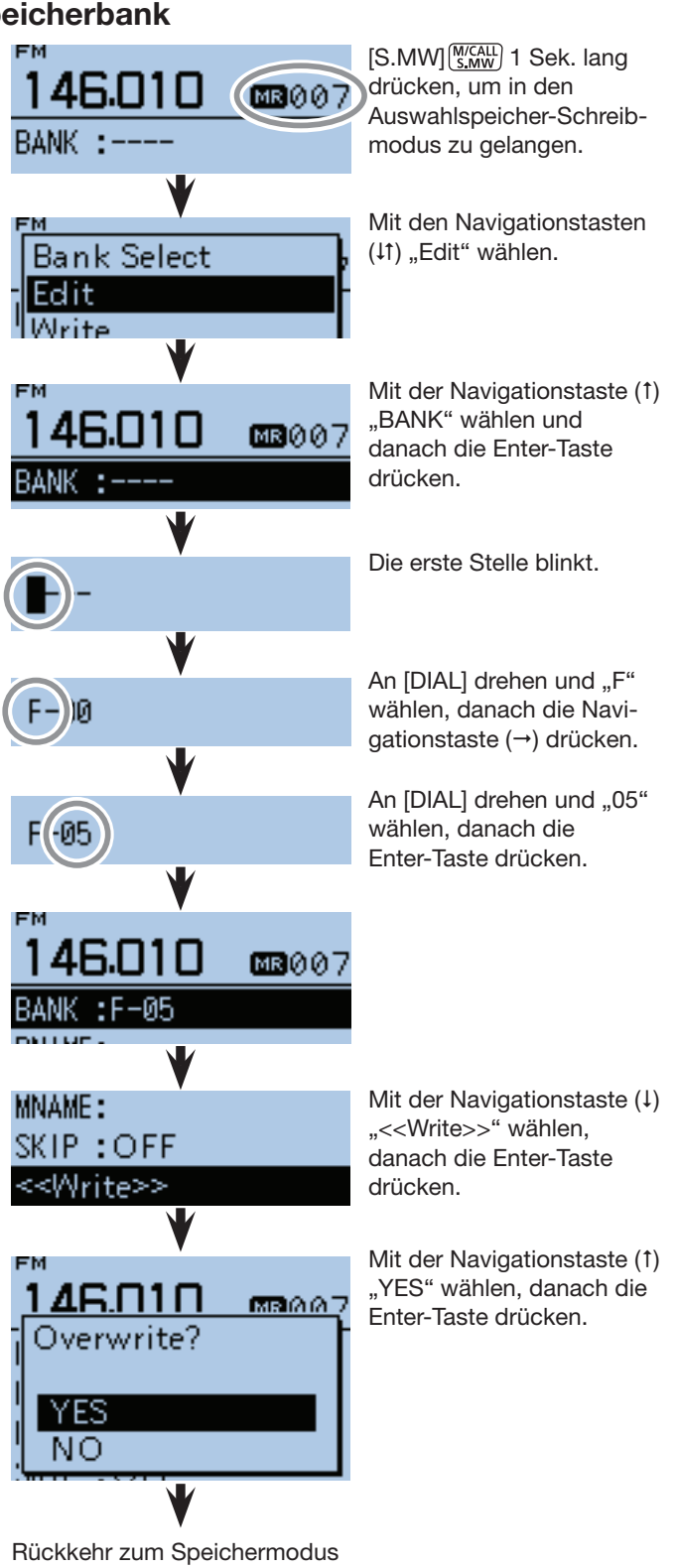

## 12 SPEICHERBETRIEB

#### ■ Speicherbänke einstellen (Fortsetzung)

### D **Direkte Programmierung in eine Speicherbank**

Speicherkanalinhalte lassen sich auch direkt in eine Speicherbank hineinprogrammieren. Diese Bedienung verkürzt die Programmierung und die Speicherbankzuordnung. Allerdings wählt der Transceiver dabei automatisch immer den niedrigsten freien Speicherkanal.

 $\textcircled{1}$  [V/MHz]  $\textcircled{WMHz}$ ] drücken, um den VFO-Modus zu wählen.

- (2) Gewünschte Frequenz und die Betriebsart wählen: ➥ Mit [DIAL] die gewünschte Frequenz einstellen. (Beispiel: 146.010 MHz)
	- ► [MODE]<sup>(MODE</sup>] ein- oder mehrmals drücken, um die gewünschte Betriebsart zu wählen. (Beispiel: FM)
	- ➥ Duplex-Ablagerichtung, Ablagefrequenz, CTCSS/ DTCS usw. einstellen, falls erforderlich.
- **3** [S.MW]  $\frac{W(AL)}{S,MW}$  1 Sek. lang drücken, um in den Auswahlspeicher-Schreibmodus zu gelangen.
	- Ein kurzer und ein langer Ton sind hörbar.
	- Die Speicherkanalnummer blinkt im Display und der Speicherkanalinhalt wird angezeigt.
- $\mathcal{F}(\widehat{A})$  [QUICK] $\mathcal{F}(\widehat{B}_{\text{SPEH}}^{\text{OUEK}})$  drücken, um das Quick-Menü anzuzeigen.
- **5 Mit der Navigationstaste (1) "Bank Select" wählen,** danach die Enter-Taste drücken.

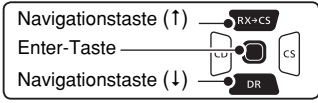

- 6 Mit [DIAL] die Speicherbank aus "A" bis "Z" wählen, danach die Enter-Taste drücken. (Beispiel: "J")
	- Wenn man die Bank nach dem Drücken der Enter-Taste ändern möchte, muss man zu Schritt 4 zurückgehen.
- (7) Mit [DIAL] die Speicherbanknummer aus "00" und "99" wählen. (Beispiel: "01")
	- Die Speicherbanknummer blinkt.
	- Wenn der gewählte Speicherbankkanal bereits einer Speicherbank zugeordnet ist, wird der Inhalt angezeigt.
- <sup>(8)</sup> [S.MW]<sup>MCALL</sup>] 1 Sek. lang drücken, um den Speicherkanal zu programmieren und in den VFO-Modus zurückzukehren.
	- Drei Töne sind hörbar.
	- Wenn in Schritt  $\mathcal D$  ein bereits zugeordneter Speicherbankkanal gewählt wurde, werden dessen Inhalte im Speicherkanal und im Speicherbankkanal überschrieben.
	- Die Bankkanalnummer wird automatisch um 1 erhöht, wenn man [S.MW] (S.MW] nach der Programmierung länger als 1 Sek. gedrückt hält.

**HINWEIS:** Vor der Programmierung kann man [CLR] **WAREAD** drücken, um abzubrechen und den Auswahlspeicher-Schreibmodus zu beenden.

**HINWEIS:** Wenn die Speicherbankanzeige bereits gewählt ist und der Inhalt in einen Speicherkanal programmiert werden soll:

- 
- $\bigcirc$  In Schritt  $\circledS$  "ALL CH Select" wählen.
- **W** Mit [DIAL] den gewünschten Speicherkanal wählen.
- $\bigcirc$  [S.MW] $\frac{W|CAL}{S M W}$  1 Sek. lang drücken, um den Speicherkanal zu programmieren.

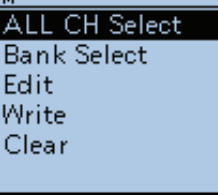

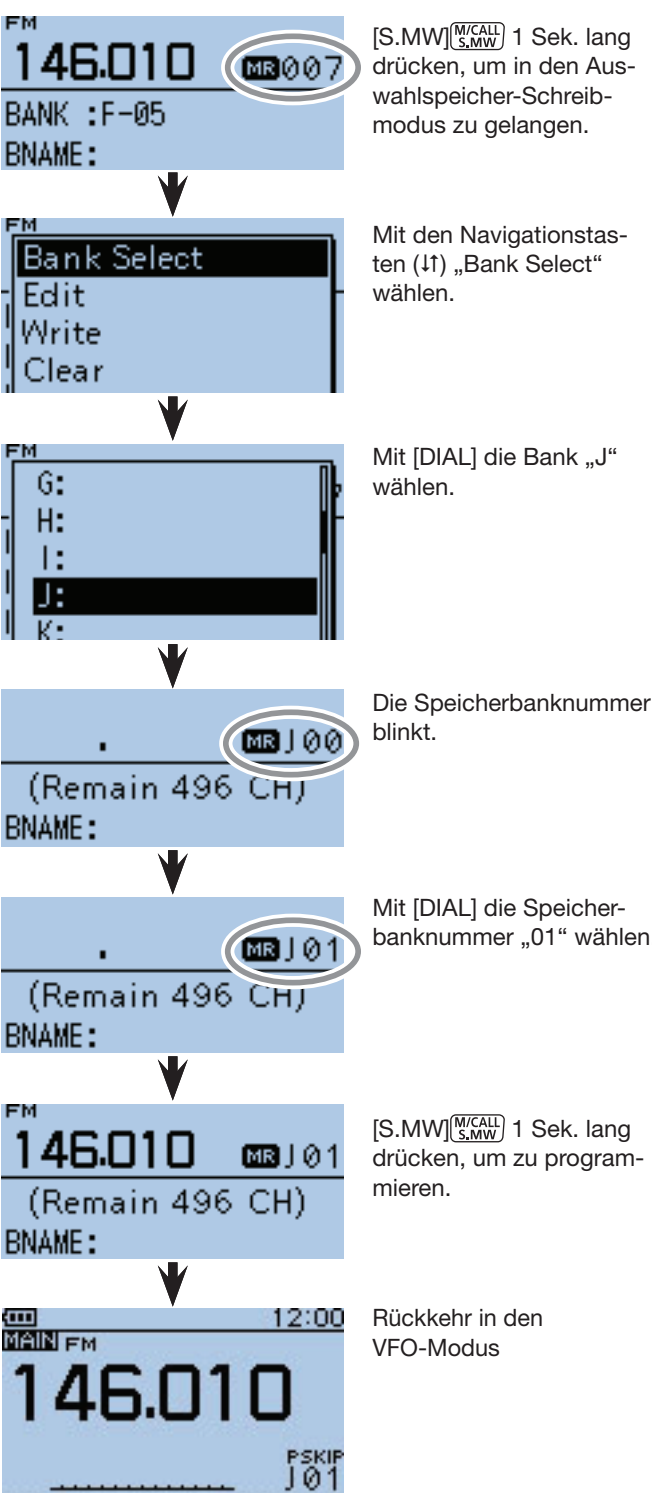

Beispiel: Programmierung von 146,010 MHz/FM in den Speicherbankkanal J-01

banknummer "01" wählen.

## ■ Speicherbankkanal wählen

- $\textcircled{\tiny{1}}$ [M/CALL]  $\textcircled{\tiny{15,MW}}$  ein- oder mehrmals drücken, um den Speichermodus zu wählen.
- <sup>(2)</sup> [QUICK] SPCH<sup>OUICK</sup>] drücken, um das Quick-Menü anzuzeigen.
- 3 Mit der Navigationstaste (1) "Bank Select" wählen, danach die Enter-Taste drücken.

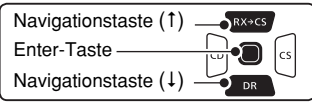

- 4) Mit [DIAL] die gewünschte Speicherbank aus "A" bis "Z" wählen.
	- Nur Speicherbänke, denen bereits Speicherkanäle zugeordnet sind, werden angezeigt.
- (5) Enter-Taste drücken.
- $\circledR$ Mit [DIAL] den gewünschte Speicherbankkanal wählen.
	- Nur Speicherbankkanäle, denen bereits Speicherkanäle zugeordnet sind, werden angezeigt.
	- Zur Rückkehr zur Anzeige der Speicherkanäle die Schritte  $\overline{2}$  und  $\overline{3}$  wiederholen und anschließend in Schritt  $\overline{4}$ "OFF" wählen.

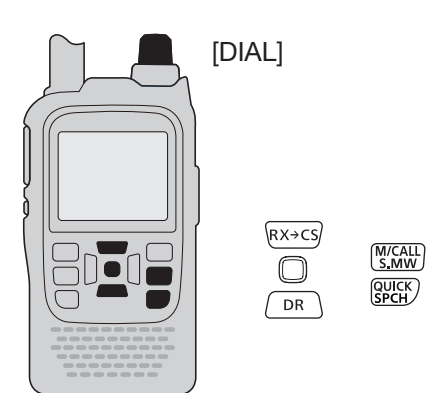

Beispiel: Wahl des Speicherbankkanals "A01".

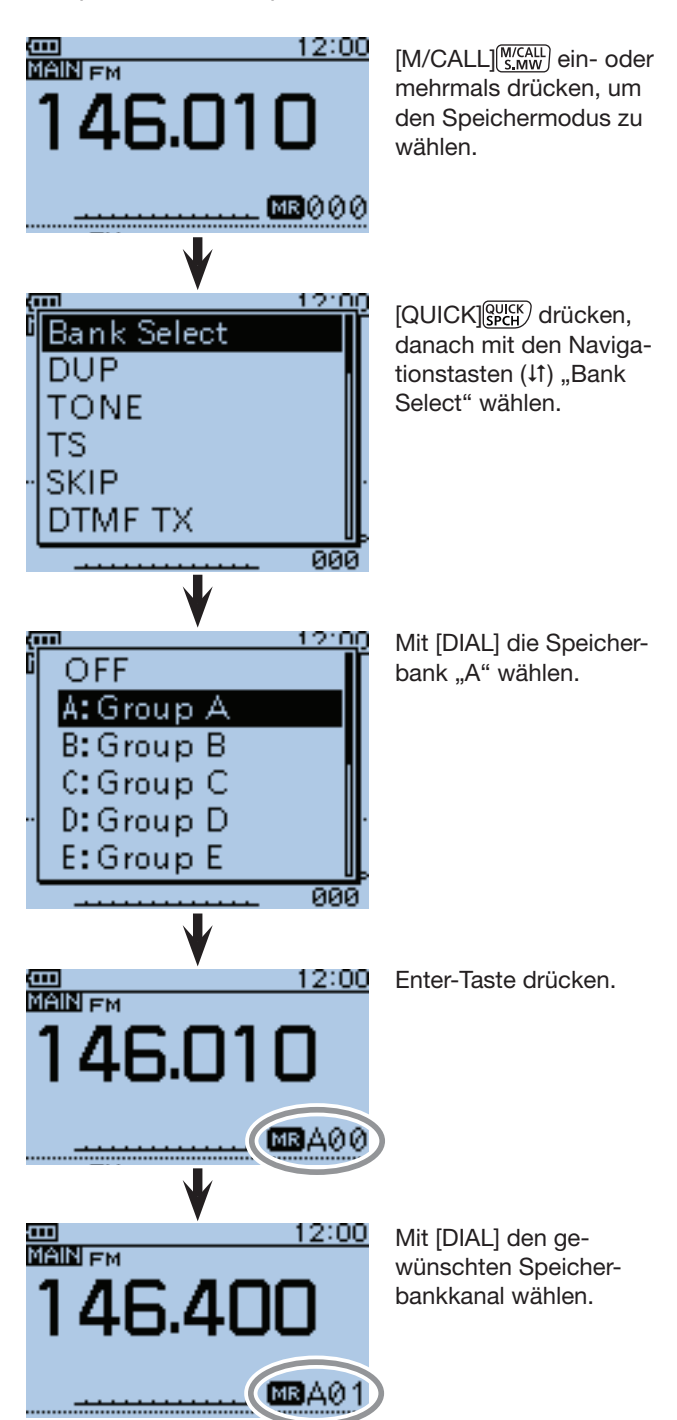

## ■ Speicherkanal-, Speicherbank- und Suchlaufnamen programmieren

Jeder Speicherkanal, Speicherbankkanal und Suchlauf kann mit einem bis zu 16 Zeichen langen alphanumerischen Namen versehen werden.

**HINWEIS:** Für jeden Speicherkanal, Speicherbankkanal oder Suchlauf kann nur ein Name programmiert werden. Deshalb erscheint z. B. beim Programmieren eines Speicherbanknamens ein evtl. zuvor programmierter.

## **◇ Speicherkanal-, Speicherbank- oder Suchlaufname programmieren**

- q[S.MW] 1 Sek. lang drücken, um in den Auswahlspeicher-Schreibmodus zu gelangen.
	- Ein kurzer und ein langer Ton sind hörbar.
	- Die Speicherkanalnummer blinkt im Display.
	- Die Taste [S.MW] (S.MW) nicht länger als 2 Sek. drücken.
- 2 Mit [DIAL] den gewünschten Speicherkanal wählen.
	- Anrufkanal (C0 bis C3) zum Programmieren eines Anrufkanalnamens oder Suchlaufeckfrequenz-Speicherkanal (0A/0B bis 24A/24B) wählen, um einen Suchlaufnamen zu programmieren.
- <sup>3</sup> [QUICK] <sup>guick</sup> drücken, um das Quick-Menü anzuzeigen.
- 4) Mit den Navigationstasten (11) "Edit" wählen, danach die Enter-Taste drücken, um in den Editiermodus für Namen zu gelangen.

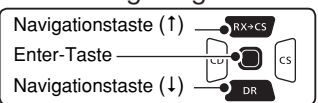

- $\delta$  Mit den Navigationstasten (11) "MNAME", "BNAME" oder "SNAME" wählen, dann Enter-Taste drücken.
	- MNAME" steht für Speicherkanalname, "BNAME" für Speicherbankname und "SNAME" für Suchlaufname.
	- Wenn der gewählte Speicherkanal bereits benannt ist, erscheint sein Name im Display.
	- "BNAME" erscheint nur, wenn der gewählte Speicherkanal bereits einer Speicherbank zugeordnet ist.
	- "SNAME" erscheint nur, wenn der gewählte Speicherkanal ein Suchlaufeckfrequenz-Speicherkanal ist. Für beide Suchlaufeckfrequenz-Speicherkanäle (A und B) wird der gleiche Name vergeben.
	- Nach dem Drücken der Enter-Taste blinkt der Cursor an der ersten Stelle.

**HINWEIS:** Wenn man einen Suchlauf auswählt, erscheint dessen Name anstelle des Frequenzbereichs.

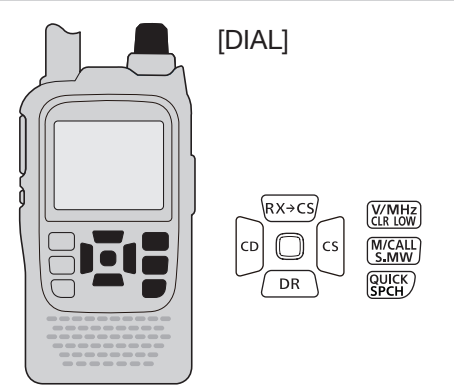

Beispiel: Programmierung des Namens "ID-51" für den Speicherkanal "000".

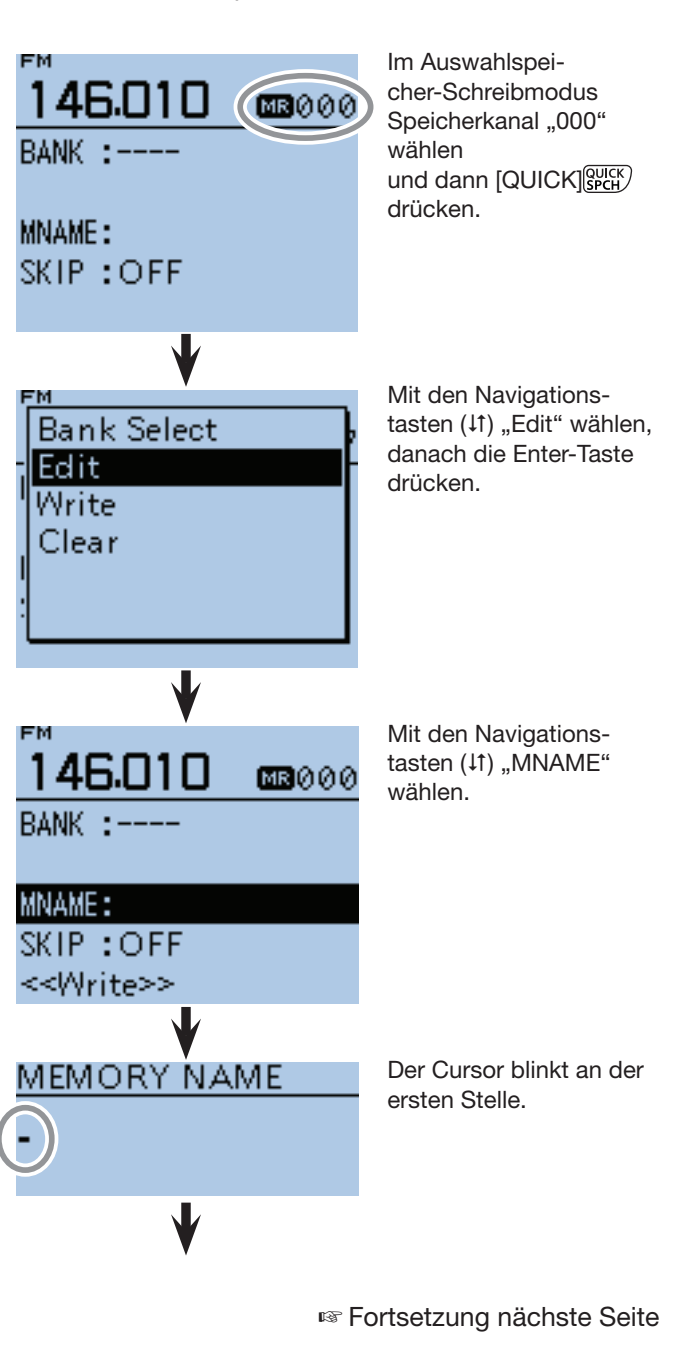

## 12 SPEICHERBETRIEB

- Speicherkanal-, Speicherbank- und Suchlaufnamen Fortsetzung von vorheriger Seite programmieren
- ◆ Speicherkanal-, Speicherbank- oder Suchlaufname programmieren (Fortsetzung)
- $\circ$ Mit [DIAL] gewünschtes Zeichen wählen.
	- Wählbare Zeichen sind Groß- und Kleinbuchstaben, Ziffern oder Sonderzeichen.
	- Das gewählte Zeichen blinkt.
	- Mit den Navigationstasten (=) den Cursor vor- oder rückwärts bewegen.
	- Bei der Zeichenwahl [QUICK]<sup>[Quick</sup>] drücken, um zwischen Groß- und Kleinbuchstaben umzuschalten.
	- Bei der Zeichenwahl [QUICK] GUICK] drücken, um das Fenster zur Wahl der Zeichengruppe anzuzeigen.

## MEMORY NAME īЕ.

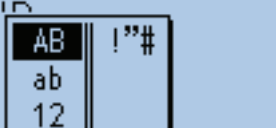

- Ein Leerzeichen kann in jeder Zeichengruppe eingegeben werden.
- [DIAL] nach links drehen, um ein Leerzeichen einzugeben.
- Bei fehlerhafter Eingabe [CLR] [WMHz] kurz drücken, um das Zeichen zu löschen, oder gedrückt halten, um die Zeichen von rechts nach links nacheinander zu löschen.
- Siehe S. 2-8 zu Details der Texteingabe.
- $\mathcal{D}$  Mit der Navigationstaste ( $\rightarrow$ ) den Cursor zur zweiten Stelle bewegen.
- $\circ$ Schritte  $\circ$  und  $\circ$  wiederholen, bis der bis zu 16 Zeichen lange Speicherkanalname vollständig eingegeben ist.
- oEnter-Taste drücken, um den Namen zu speichern und den Editiermodus zu beenden.
- 10 Mit der Navigationstaste (1) "<<Write>>" wählen, danach die Enter-Taste drücken.
	- Das Abfragefenster "Overwrite?" erscheint.
- 10 Mit der Navigationstaste (1) "YES" wählen, danach die Enter-Taste drücken.
	- Das Display kehrt zu der Anzeige zurück, die vor dem Aufrufen des Auswahlspeicher-Schreibmodus in Schritt  $(2)$  vorhanden war.

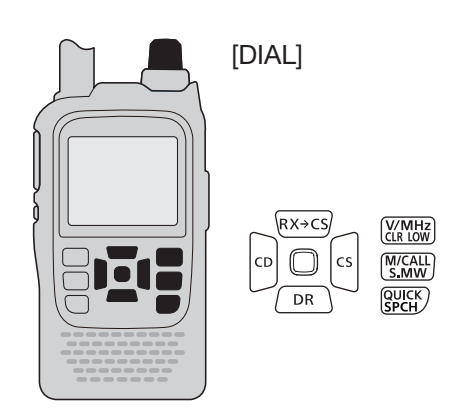

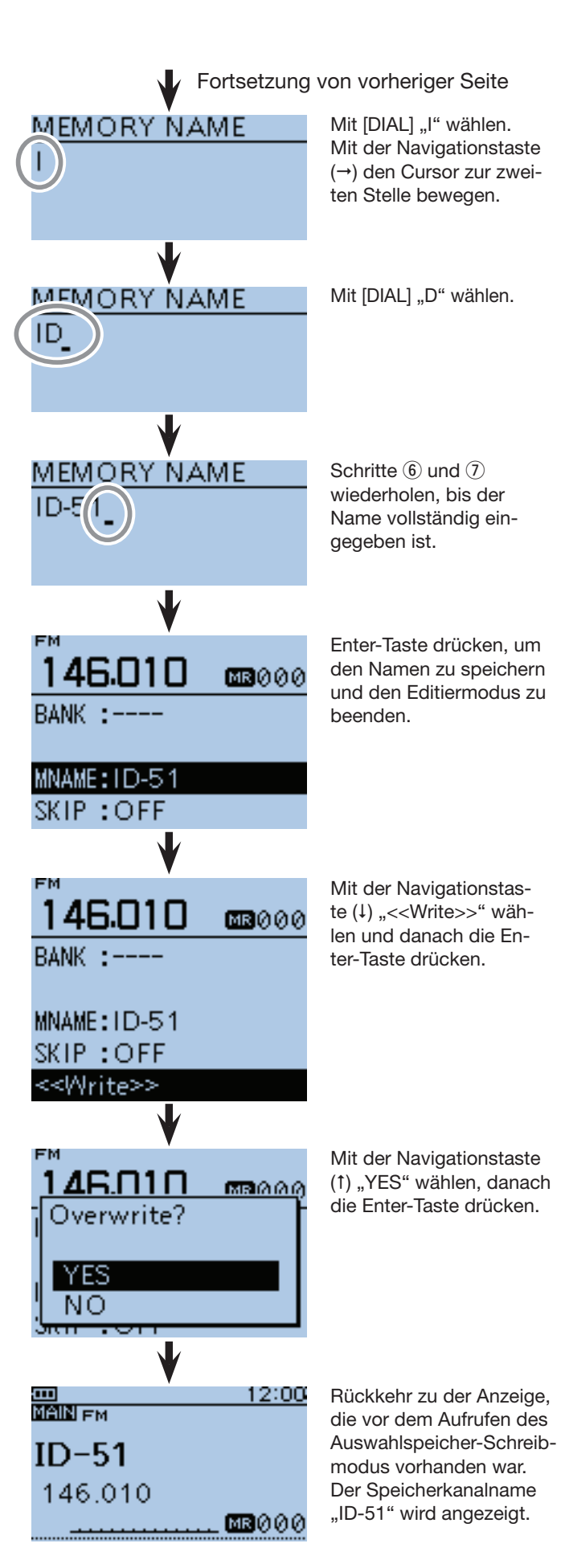

## ■ Wahl der Anzeige für Speicherkanalnamen

Im Speichermodus kann man sich programmierte Speicherkanalnamen anzeigen lassen.

- $\textcircled{\tiny{1}}$ [M/CALL]  $\textcircled{\tiny{1}}$  ein- oder mehrmals drücken, um den Speichermodus zu wählen.
- <sup>2</sup> [QUICK] GUICK] drücken, um das Quick-Menü anzuzeigen.
- 3 Mit den Navigationstasten (11) "Display Type" wählen, danach die Enter-Taste drücken.

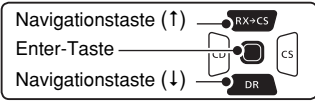

- 4) Mit den Navigationstasten (#1) den gewünschten Display-Typ wählen, danach die Enter-Taste drücken.
	- Freq (Name OFF): Nur Anzeige der Frequenz.
	- Freq: Anzeige der Frequenz mit großen Zeichen und des Namens mit kleinen Zeichen.
	- Name: Anzeige des Namens mit großen Zeichen und der Frequenz mit kleinen Zeichen.

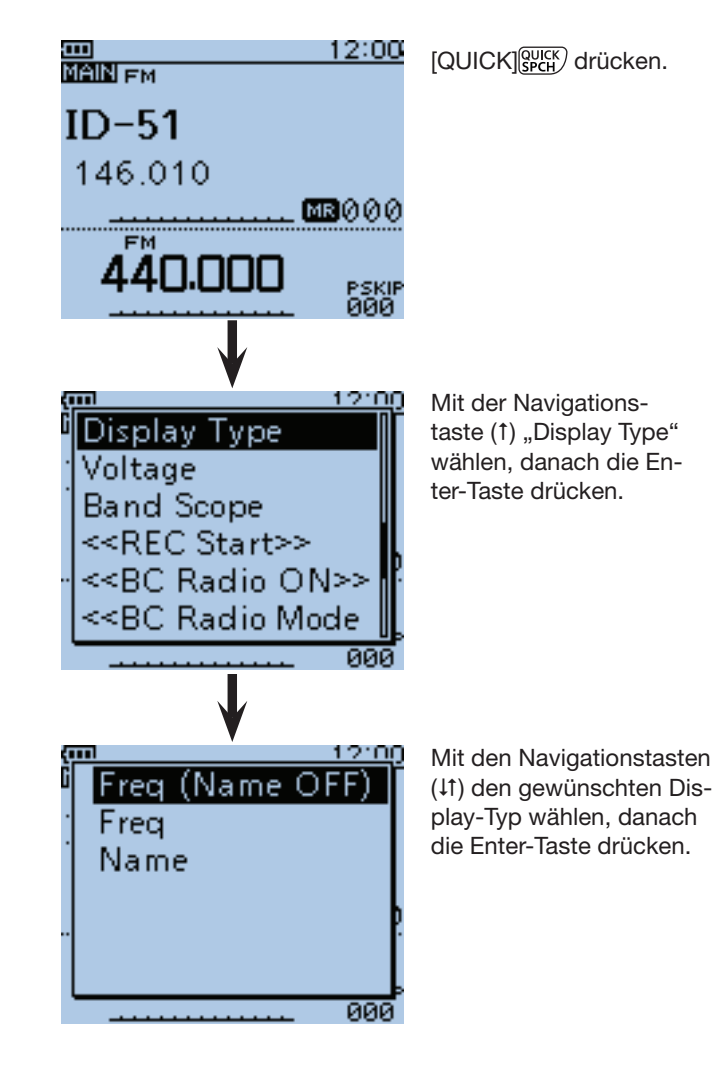

Beispiel: Wenn der Speicherkanalname "ID-51" in den Speicherkanal **"000" (146,010 MHz)**  programmiert ist.

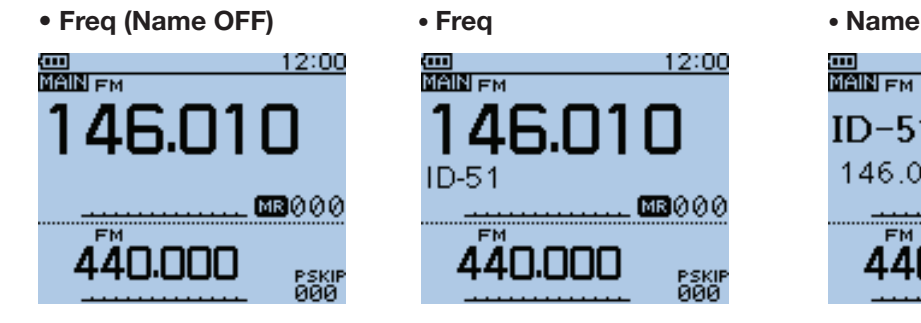

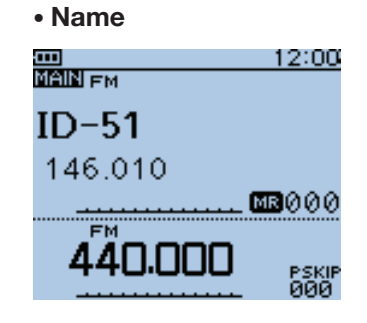

## ■ **Speicherkanäle löschen**

Speicherkanäle lassen sich bei Bedarf löschen.

- $(1)$  [S.MW]  $\frac{MCAU}{S.MW}$  1 Sek. lang drücken, um in den Aus
	- wahlspeicher-Schreibmodus zu gelangen.
	- Ein kurzer und ein langer Ton sind hörbar.
	- Die Speicherkanalnummer blinkt im Display.
	- Die Taste [S.MW] **S.MW**) nicht länger als 2 Sek. drücken.
- 2 Mit [DIAL] den gewünschten zu löschenden Speicherkanal wählen.
	- Anrufkanal (C0 bis C3) zum Löschen eines Anrufkanals oder Suchlaufeckfrequenz-Speicherkanal (0A/0B bis 24A/24B) wählen, um einen Suchlaufkanal zu löschen.
- <sup>3</sup> [QUICK] <sup>QUICK</sup>] drücken, um das Quick-Menü anzuzeigen.
- (4) Mit der Navigationstaste (1) "Clear" wählen, danach die Enter-Taste drücken.

• Das Abfragefenster "Clear?" erscheint.

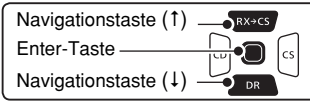

- (5) Mit der Navigationstaste (1) "YES" wählen, danach die Enter-Taste drücken, um den Speicherkanal zu löschen.
	- Nach dem Löschen kehrt das Display zum Auswahlspeicher-Schreibmodus zurück.
	- Zum Abbruch des Löschvorgangs bei der Abfrage "NO" wählen und danach die Enter-Taste drücken.
- y[CLR] drücken, um den Auswahlspeicher-Schreibmodus zu beenden.
	- Das Display kehrt zu der Anzeige zurück, die vor dem Aufrufen des Auswahlspeicher-Schreibmodus in Schritt  $(1)$  vorhanden war.

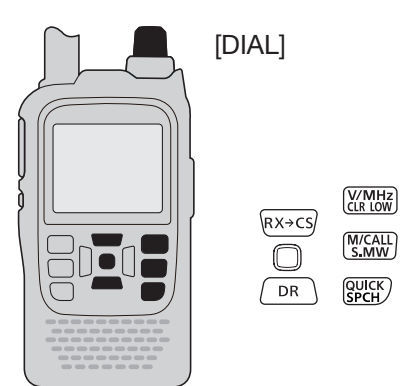

Beispiel: Löschen des Speicherkanals "007".

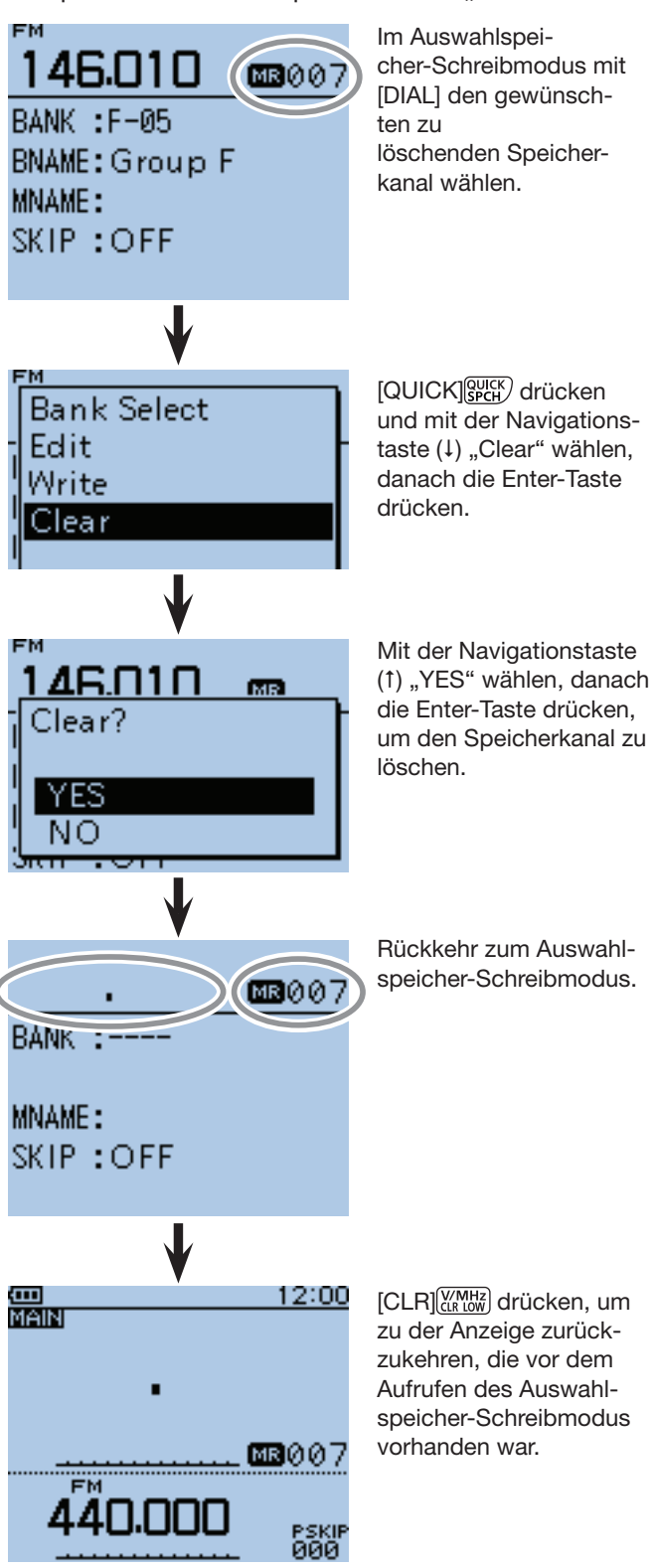

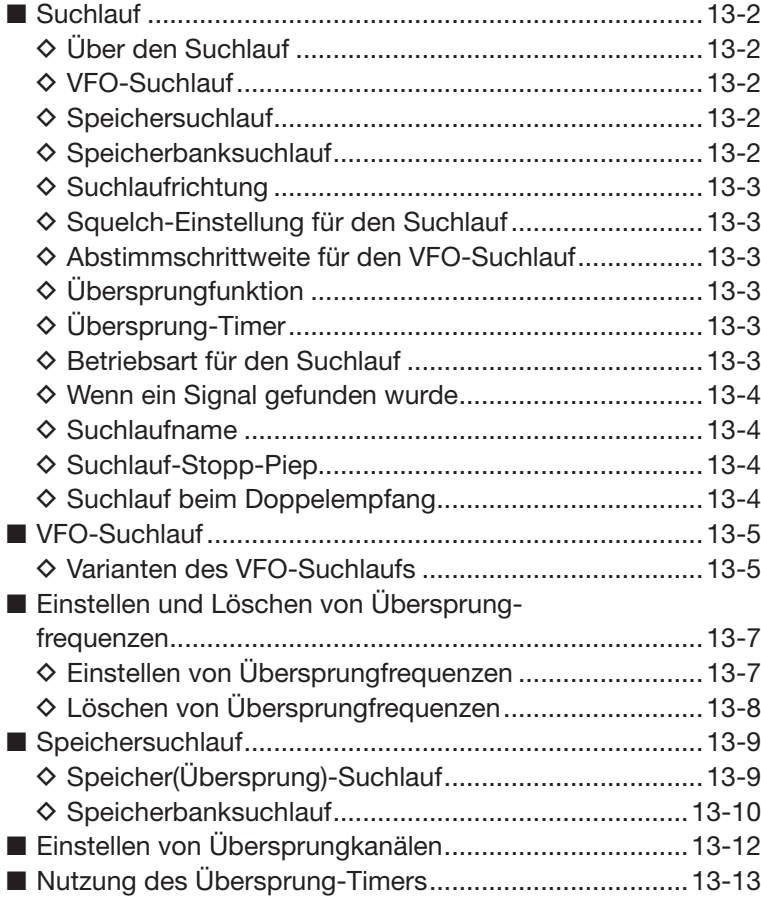
## ■ **Suchlauf**

Der Suchlauf ist eine sehr vielseitige Funktion zur automatischen Suche nach Signalen, um diese zu beobachten oder um mit der empfangenen Station einen Funkkontakt herzustellen. Komfortablerweise lassen sich beim Suchlauf unerwünschte Frequenzen bzw. Speicherkanäle überspringen.

#### $\diamond$  Über den Suchlauf **• Im VFO-Modus**

Frequenzen, für die "PSKIP" eingestellt wurde, werden beim Suchlauf übersprungen. (S. 13-7)

**HINWEIS:** Für den Programmsuchlauf muss mindestens ein Paar Suchlaufeckfrequenz-Speicherkanäle programmiert sein.

#### **• Im Speichermodus**

Wiederholter Suchlauf über alle programmierten Speicherkanäle. Frequenzen, für die im Speicherkanal "PSKIP" eingestellt wurde, werden beim Suchlauf übersprungen. (S. 13-12)

**HINWEIS:** Für den Suchlauf im Speichermodus müssen mindestens zwei Speicherkanäle programmiert sein.

#### **Duplex-Suchlauf**

Beim Duplex-Suchlauf werden die Sende- und Empfangsfrequenzen überprüft, die beim Duplex-Betrieb benutzt werden. (S. 15-4, 15-5)

- Beim Duplex-Betrieb erscheint "DUP-" oder "DUP+" im Display.
- Der Duplex-Suchlauf startet nicht, wenn als Ablagefrequenz "0.000 MHz" eingestellt ist.

#### **Tone-Suchlauf\***

Der Tone-Suchlauf überprüft, ob ein empfangenes Signal zusätzlich eine TSQL-Frequenz (CTCSS) oder einen DTCS-Code beinhaltet, mit denen Tone-Squelch-Funktionen möglich sind.

- Der Tone-Suchlauf ist im VFO-Modus, auf einem Speicher- oder einem Anrufkanal möglich.
- Während des Tone-Suchlaufs kann man mit [DIAL] die Suchlaufrichtung ändern.

Siehe auch die Abschnitte "TSQL-Betrieb" oder **"DTCS-Betrieb"**. (S. 17-13 bis 17-16)

#### $\diamond$  VFO-Suchlauf • **ALL** (Allbereichssuchlauf) S. 13-5 Suchlauf über den gesamten Frequenzbereich. 108 MHz 479 MHz P SKIP Suchlauf P SKIP Suchlauf . . . . . . . . . . . . . . . . . Rücksprung • **BAND** (Bandsuchlauf) S. 13-5 Suchlauf über das gewählte Band. Bandgrenze Bandgrenze Suchlauf P SKIP Rücksprung • **PROG 0–24** (Programmsuchlauf) S. 13-5 Suchlauf über den Frequenzbereich, der durch die Suchlaufeckfrequenz-Speicherkanäle begrenzt ist.

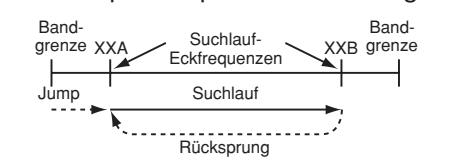

• **P-LINK0–9** (Programm-Link-Suchlauf) S. 13-5 Sequenzieller Suchlauf über alle im Menü-System bei "PROGRAM LINK" verlinkten programmierten Frequenzbereiche. (S. 16-20) (MENU > Scan > **Program Link**)

#### **◇ Speichersuchlauf**

- **ALL** (Suchlauf über alle Speicherkanäle) S. 13-9 Suchlauf über alle Speicherkanäle.
- **BAND** (Band-Speichersuchlauf) S. 13-9 Suchlauf über alle Speicherkanäle, deren programmierte Frequenzen im aktuell gewählten Band liegen.
- **MODE** (Betriebsarten-Speichersuchlauf) S. 13-9 Suchlauf über alle Speicherkanäle, deren programmierte Betriebsart der aktuell gewählten entspricht.

### $\diamond$  Speicherbanksuchlauf

- **ALL** (Suchlauf über alle Speicherbänke) S. 13-10 Suchlauf über alle Speicherkanäle, die Speicherbänken zugeordnet sind.
- **BANK-LINK** (Bank-Link-Suchlauf) S. 13-10 Sequenzieller Suchlauf über alle im Menü-System bei "BANK LINK" verlinkten Speicherbänke. (MENU > Scan > **Bank Link**)
- **BANK-A–Z** (Banksuchlauf) S. 13-10 Suchlauf über alle Speicherkanäle der gewählten Speicherbank.

## 13 SUCHLAUF

■ Suchlauf (Fortsetzung)

#### $\diamond$  Suchlaufrichtung

• Falls erforderlich lässt sich die Suchlaufrichtung durch Drehen an [DIAL] umkehren.

### **◇ Squelch-Einstellung für den Suchlauf**

Damit der Suchlauf einwandfrei funktioniert, muss der Squelch so eingestellt werden, dass er ohne Signal geschlossen ist und die gesuchten Signale ihn öffnen können.

Für den Squelch ist "AUTO" voreingestellt.

• Während des Suchlaufs kann man die Squelch-Einstellung bei gedrückter [SQL]-Taste mit [DIAL] ändern. Beim Loslassen von [SQL] wird der Suchlauf neu gestartet.

#### **◇ Abstimmschrittweite für den VFO-Suchlauf**

Für den VFO-Suchlauf wird die aktuell gewählte Abstimmschrittweite angewandt.

#### **◇ Übersprungfunktion**

Diese Funktion bewirkt eine Beschleunigung des Suchlaufs, da unerwünschte Frequenzen bzw. Speicherkanäle übersprungen werden.

### $\diamond$  Übersprung-Timer

Die Übersprungfunktion lässt sich vorübergehend aktivieren, sodass für eine bestimmte Zeit unerwünschte Frequenzen bzw. Speicherkanäle übersprungen werden.

• Der Übersprung-Timer lässt sich im Menü-System aktivieren. (S. 16-18)

(MENU > Scan > **Temporary Skip Timer**)

#### **◇ Betriebsart für den Suchlauf**

- Die aktuell gewählte Betriebsart wird für den Suchlauf angewandt.
- Beim Speicher- oder Speicherbanksuchlauf wird die für den jeweiligen Speicherkanal programmierte Betriebsart angewandt.

Wenn im Menü-System bei "PROGRAM SKIP" die Einstellung "OFF" gewählt ist, kann die Übersprungfunktion nicht genutzt werden. (S. 16-19) (MENU > Scan > **Program skip**)

12:00

PSKI)<br>ALL

PSKIP<br>000

LEVEL2

Squelch-Pegel

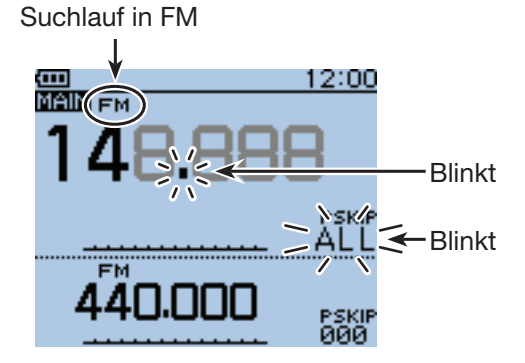

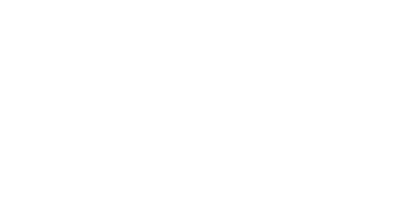

**MAIN FM** 

SQUELCH:

AAN.NNN

### ■ Suchlauf (Fortsetzung)

#### **♦ Wenn ein Signal gefunden wurde**

Wenn ein Signal gefunden wurde, stoppt der Suchlauf für etwa 10 Sek. (voreingestellt) und wird danach fortgesetzt.

Der Suchlauf stoppt und wird etwa 2 Sek. (voreingestellt) fortgesetzt, nachdem das Signal verschwunden ist.

Die Wiederaufnahme des Suchlaufs kann durch Drehen an [DIAL] manuell initiiert werden.

• Die Einstellungen für das Verhalten nach dem Fínden eines Signals lassen sich im Menü-System vornehmen. (S. 16-18)

(MENU > Scan > **Pause Timer**) (MENU > Scan > **Resume Timer**)

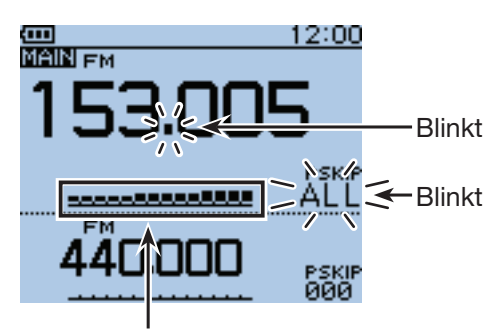

Das S-Meter zeigt die Empfangssignalstärke an.

### **◇ Suchlaufnamen**

Für die verschiedenen Programmsuchläufe kann man alphanumerische Namen vergeben (\*\*A/\*\*B). (S. 12-10) Wenn man einen Suchlaufnamen auswählt, erfolgt der Suchlauf innerhalb der programmierten Suchlaufeckfrequenzen.

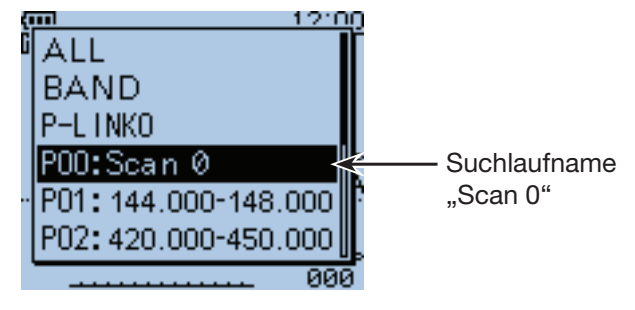

Auswahl der Suchlaufvariante

#### **◇ Suchlauf-Stopp-Piep**

Wenn der Suchlauf ein Signal gefunden hat, kann dies mit einem Suchlauf-Stopp-Piep signalisiert werden. Diese Funktion lässt sich im Menü-System einschalten. (S. 16-90)

(MENU > Sounds > **Scan Stop Beep**)

### **◇ Suchlauf beim Doppelempfang**

Wenn der Suchlauf während des Doppelempfangs benutzt wird, erfolgt eine Stummschaltung des Subbandes in Abhängigkeit vom gewählten Band oder der Betriebsart.

Die NF-Wiedergabe kann evtl. unterbrochen werden, wenn durch den Suchlauf das Band, die Frequenz oder die Betriebsart umgeschaltet wird.

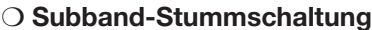

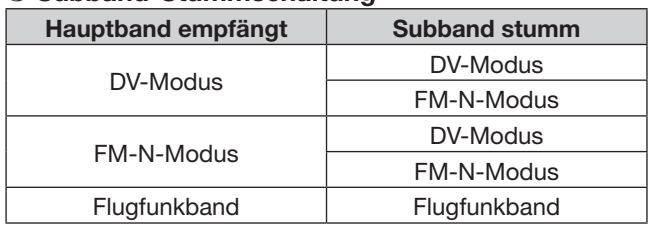

Beispiel: Allbereichssuchlauf im Hauptband, während im Subband das Flugfunkband gewählt ist.

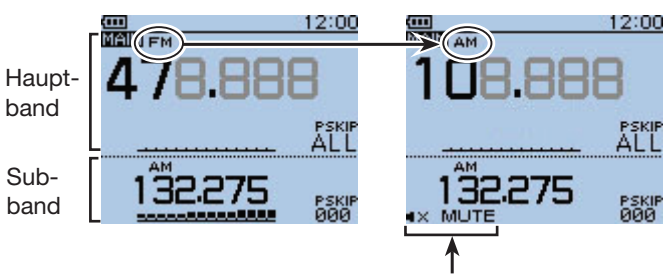

Wenn der Suchlauf im Hauptband das Flugfunkband scannt, ist die Subband-NF-Wiedergabe stummgeschaltet.

## ■ **VFO-Suchlauf**

Für den VFO-Suchlauf gibt es 6 Varianten: Allbereichs-, Band-, Programm-, Programm-Link-, Duplex- und Tone-Suchlauf.

**HINWEIS:** Während des Suchlaufs werden Frequenzen, die in Speicherkanälen mit "PSKIP" markiert sind, übersprungen.

Wenn im Menü-System bei "PROGRAM SKIP" die Einstellung "OFF" gewählt ist, werden diese Frequenzen nicht übersprungen.

(MENU > Scan > **Program Skip**)

#### **◇ Varianten des VFO-Suchlaufs**

- $\Omega$  [V/MHz]  $\mathbb{K}$  mHz] drücken, um den VFO-Modus zu wählen.
- 2 [MODE]  $\frac{WOP}{SCA}$  drücken, um die Betriebsart zu wählen.
- 3) [SCAN] [SCAN] 1 Sek. lang drücken.
- 4) Mit den Navigationstasten (#1) die Suchlaufvariante wählen.
	- ALL: Allbereichssuchlauf
	- BAND: Bandsuchlauf
	- P-LINK0–9: Programm-Link-Suchlauf
	- P00–24: Programmsuchlauf
	- DUP: Duplex-Suchlauf (S. 13-2) (Erscheint nur, wenn eine Ablagefrequenz eingestellt ist)
	- TONE: Tone-Suchlauf (TSQL bzw. DTCS)

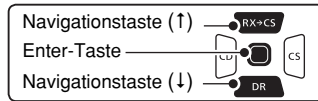

- **5 Enter-Taste drücken, um den Suchlauf zu starten.** 
	- ALL: Der Dezimalpunkt und "ALL" blinken.
	- BAND: Der Dezimalpunkt und "BND" blinken.
	- P-LINK0–9/P00–24:

 Der Dezimalpunkt und die Suchlaufeckfrequenz-Nummer blinken.

- DUP: Der Dezimalpunkt und "DUP+"/"DUP-" blinken.
- Falls erforderlich lässt sich die Suchlaufrichtung durch Drehen an [DIAL] umkehren.
- Falls erforderlich [MODE] **MODE**] drücken, um während des Suchlaufs die Betriebsart zu ändern.
- Der Suchlauf wird auch fortgesetzt, wenn das Menü-System angezeigt wird.
- 6 Zum Beenden des Suchlaufs die Taste [SCAN]<sup>[WODE</sup>] 1 Sek. lang drücken.
	- Drücken von [CLR] (VINHZ) beendet den Suchlauf ebenfalls.

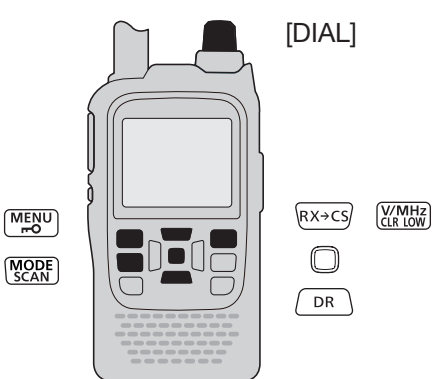

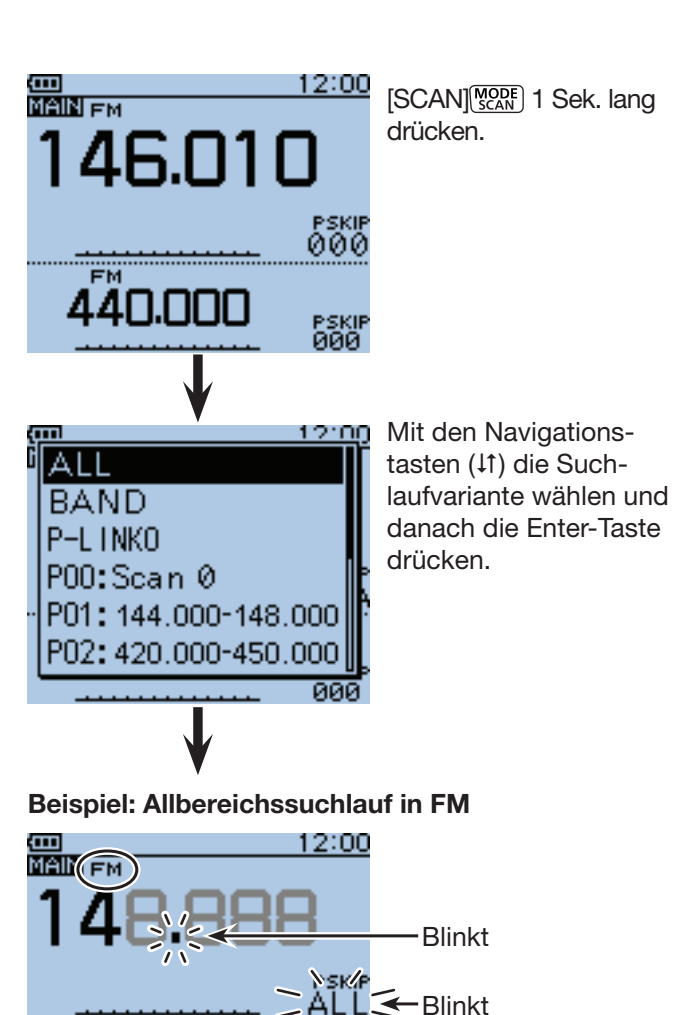

Wenn ein Signal gefunden wurde

44 I

MAIN EM

EM ад

Das S-Meter zeigt die Empfangs-

signalstärke an.

الاركال فرعوه والمرمومون

 $[SCAN]$  $\frac{MODE}{SCAN}$ .

**TIPP:** Wenn man bei gedrückter Taste [SCAN] MODE) mit [DIAL] die Suchlaufvariante wählt, startet der Suchlauf sofort nach dem Loslassen der Taste

12:00

Blinkt

Blinkt

## 13 SUCHLAUF

 $\diamond$  Varianten des VFO-Suchlaufs (Fortsetzung)

#### **Wenn der Suchlauf einen Namen hat.**

Wenn der Suchlauf einen Namen hat, lässt sich dieser Suchlauf direkt in der Suchlaufliste auswählen. (Schritt  $\Omega$  auf S. 13-5.)

**HINWEIS:** Während des Suchlaufs wird der Suchlaufname nicht angezeigt.

**• Wenn der Suchlauf einen Namen hat**

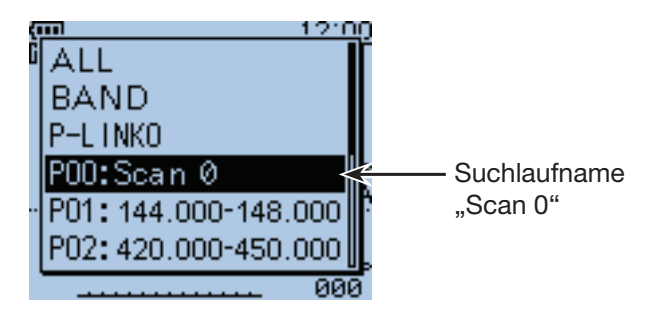

**• Wenn der Suchlauf keinen Namen hat**

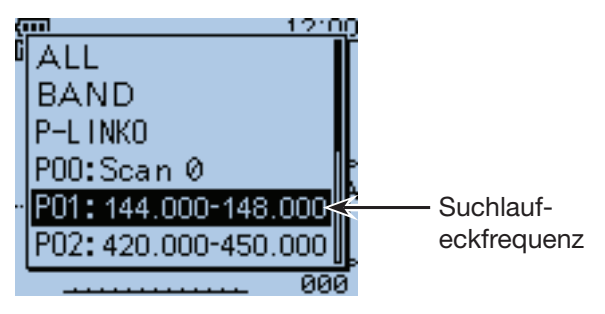

#### **Wenn der Programm-Link-Suchlauf einen Namen hat.**

Wenn der Programm-Link-Suchlauf einen Namen hat, lässt sich dieser Suchlauf direkt in der Suchlaufliste auswählen. (Schritt 4) auf S. 13-5.)

**HINWEIS:** Während des Programm-Link-Suchlaufs wird der Suchlaufname nicht angezeigt.

**• Wenn der Programm-Link-Suchlauf einen Namen hat**

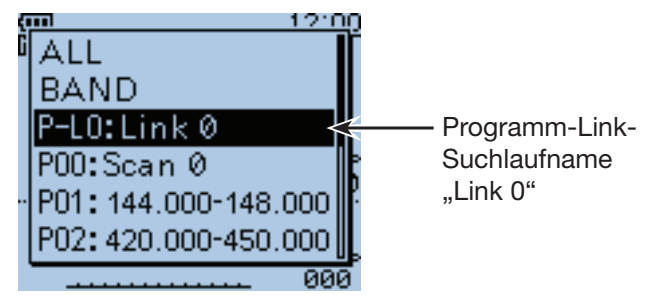

**• Wenn der Programm-Link-Suchlauf keinen Namen hat**

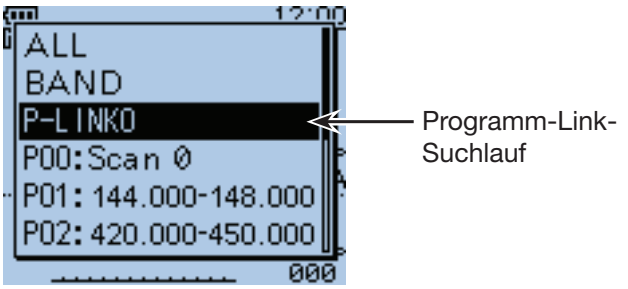

## ■ **Einstellen und Löschen von Übersprungfrequenzen**

### **◇ Einstellen von Übersprungfrequenzen**

Frequenzen, die mit einer "PSKIP"-Markierung versehen sind, werden beim Suchlauf übersprungen.

 $(i)$  VFO-Suchlauf starten (S. 13-5).

• Wenn ein Signal gefunden wurde, stoppt der Suchlauf.

- (2) Wenn man die betreffende Frequenz künftig überspringen will, drückt man, während der Suchlauf stoppt, die Taste [S.MW]<sup>MCALL</sup>] 1 Sek. lang bzw. bis 3 Töne hörbar sind.
	- Die Speicherkanalnummer blinkt im Display.
	- Wenn ein Signal beim Suchlauf gefunden wurde, versucht der Transceiver, diese Frequenz als Übersprungfrequenz in den freien Speicherkanal 499 zu programmieren.
	- Falls der Speicherkanal 499 bereits programmiert ist, sucht der Transceiver automatisch rückwärts nach dem nächsten freien Speicherkanal.

 Falls kein freier Speicherkanal gefunden wird, ist ein Ton hörbar und die Übersprungfrequenz wurde nicht programmiert.

e Nach der Programmierung der Übersprungfrequenz bzw. nach dem Piepton wird der Suchlauf fortgesetzt.

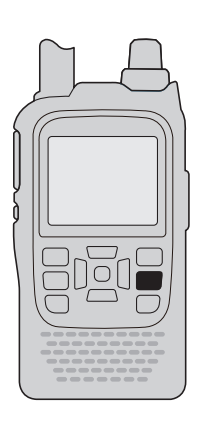

M/CALL<br>S.MW

#### **Beispiel: Allbereichssuchlauf in FM**

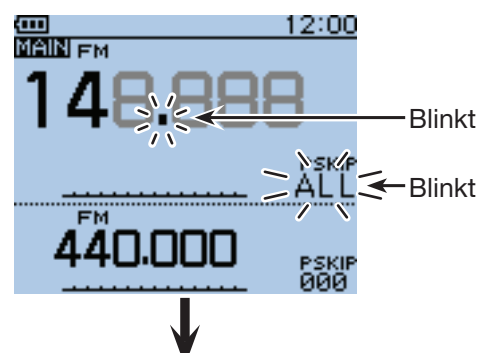

Wenn ein Signal gefunden wurde

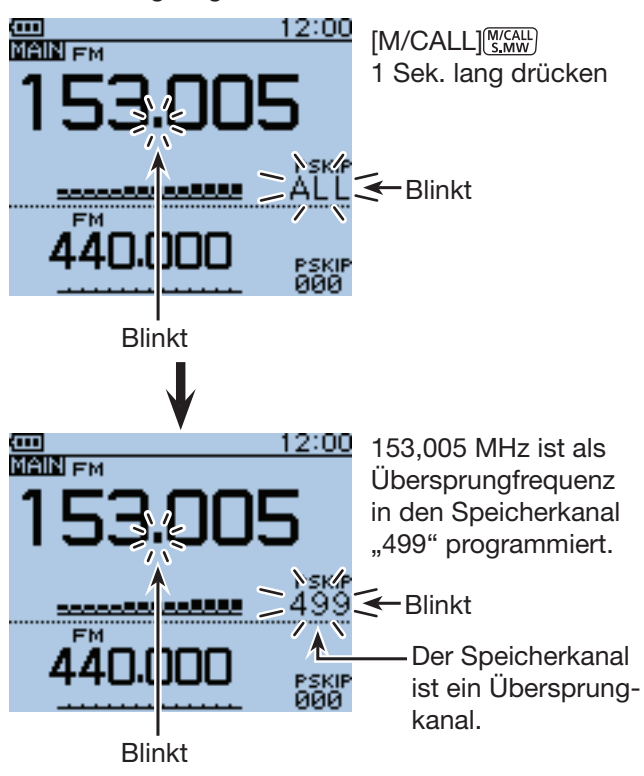

## 13 SUCHLAUF

■ Einstellen und Löschen von Übersprungfrequenzen (Fortsetzung)

### **◇ Löschen von Ubersprungfrequenzen**

- $\textcircled{\tiny{1}}$ [M/CALL]  $\textcircled{\tiny{1}}$  ein- oder mehrmals drücken, um den Speichermodus zu wählen.
- 2 Mit [DIAL] den Speicherkanal wählen, dessen Übersprungeinstellung gelöscht werden soll.
- <sup>3</sup> [QUICK] guck] drücken, um das Quick-Menü anzuzeigen.
- 4) Mit den Navigationstasten (11) "SKIP" wählen und danach die Enter-Taste drücken.

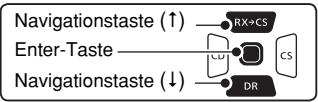

**5 Mit der Navigationstaste (1) "OFF" wählen.** 

- OFF: Übersprungeinstellung gelöscht.
- SKIP: Übersprungeinstellung wirkt im Speichersuchlauf.
- PSKIP: Übersprungeinstellung wirkt im VFO- und Speichersuchlauf.
- yEnter-Taste drücken, um die neue Einstellung zu speichern.
	- Die Übersprungeinstellung ist gelöscht.

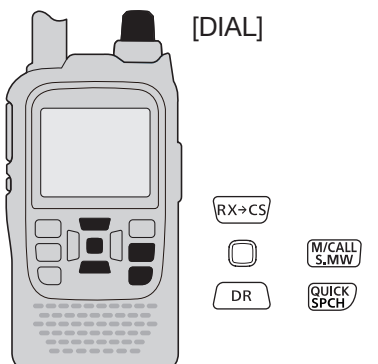

**TIPP:** Die Übersprungeinstellung wird auch gelöscht, wenn ein mit einer Übersprungeinstellung versehener Speicherkanal gelöscht wird. Siehe auch S. 12-13.

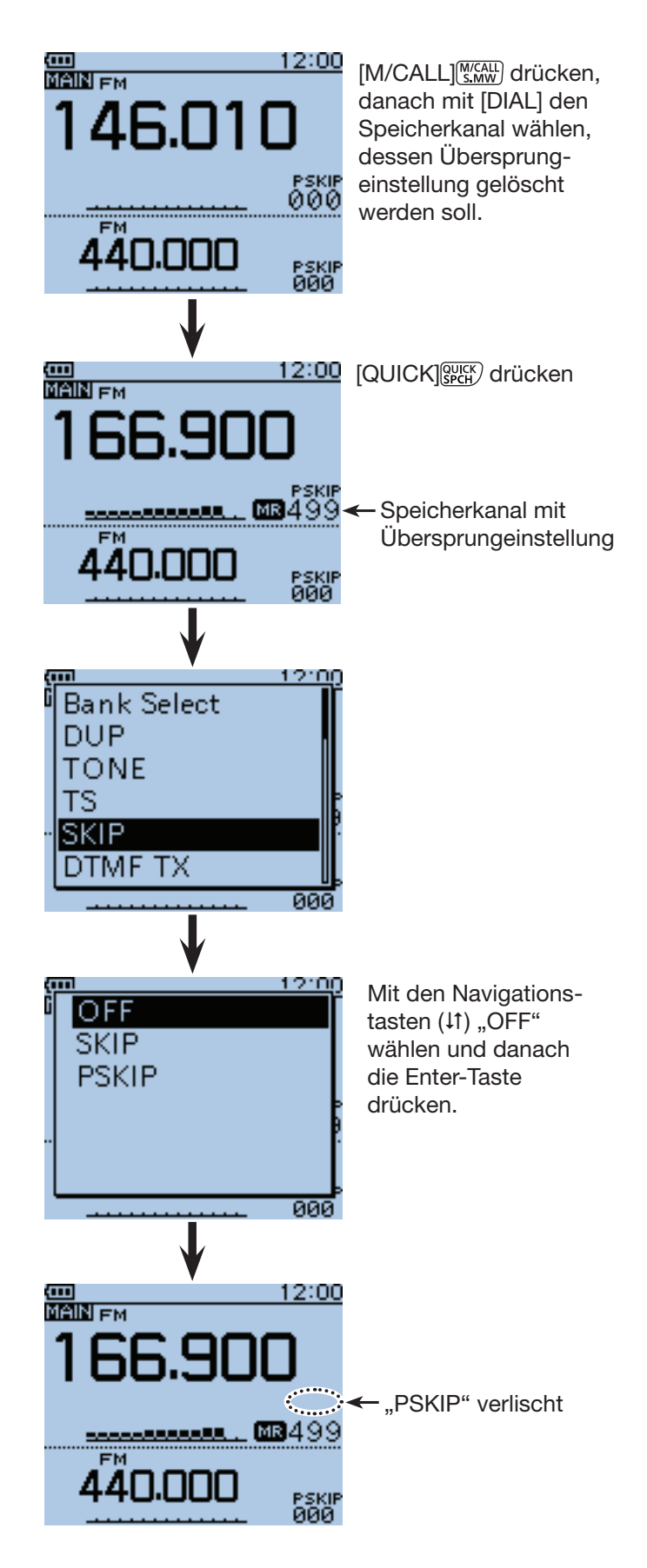

## ■ Speichersuchlauf

Beim Speichersuchlauf werden die programmierten Speicherkanäle wiederholt gescannt.

Es gibt zwei Varianten für den Suchlauf im Speichermodus: Speichersuchlauf und Speicherbanksuchlauf.

- Speicherkanäle, die eine Übersprungeinstellung "PSKIP" oder "SKIP" haben, werden nicht gescannt.
- Damit der Speichersuchlauf gestartet werden kann, müssen mindestens zwei Speicherkanäle ohne Übersprungeinstellung vorhanden sein.

### $\diamond$  Speicher(Übersprung)-Suchlauf

Speicherkanäle mit "PSKIP" oder "SKIP" werden nicht gescannt.

- $\textcircled{\tiny{1}}$ [M/CALL]  $\textcircled{\tiny{1}}$ <sub>SMW</sub> ein- oder mehrmals drücken, um den Speichermodus zu wählen.
- 2 [SCAN] WORE 1 Sek. lang drücken.
- 3) Mit den Navigationstasten (#1) die Suchlaufvariante wählen.
	- ALL: Allbereichssuchlauf
	- BAND: Bandspeichersuchlauf
	- MODE: Betriebsarten-Speichersuchlauf
	- DUP: Duplex-Suchlauf (S. 13-2) (Erscheint nur, wenn Kanäle mit programmierter Ablagefrequenz vorhanden sind)
	- TONE: Tone-Suchlauf (TSQL bzw. DTCS)

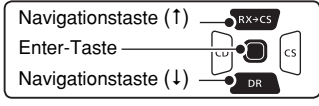

- rEnter-Taste drücken, um den Suchlauf zu starten.
	- Falls erforderlich lässt sich die Suchlaufrichtung durch Drehen an [DIAL] umkehren.
	- Der Suchlauf wird auch fortgesetzt, wenn das Menü-System angezeigt wird.
- 5 Zum Beenden des Suchlaufs die Taste [SCAN]<sup>[NODE]</sup> 1 Sek. lang drücken.
	- Drücken von [CLR] (VINHZ) beendet den Suchlauf ebenfalls.

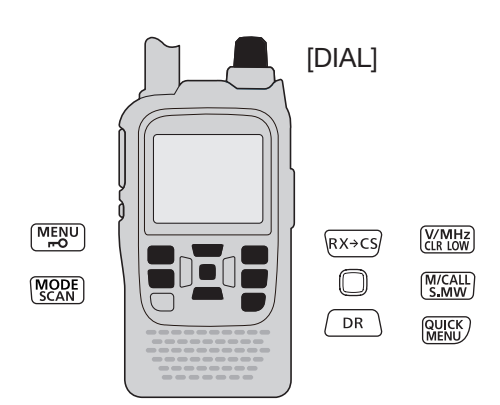

**TIPP:** Wenn man bei gedrückter Taste [SCAN] MODE) mit [DIAL] die Suchlaufvariante wählt, startet der Suchlauf sofort nach dem Loslassen der Taste  $[SCAN]$  $\frac{MODE}{SCAN}$ .

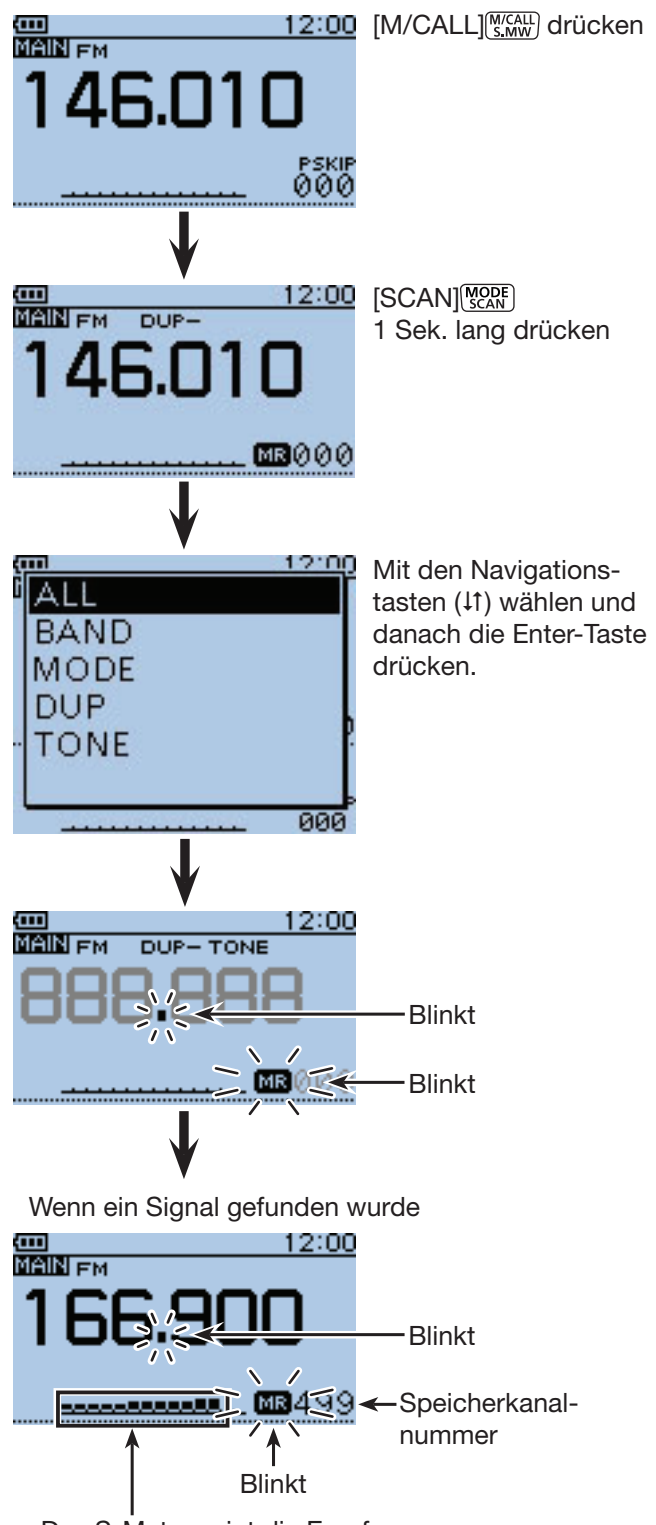

Das S-Meter zeigt die Empfangssignalstärke an.

## 13 SUCHLAUF

#### ■ Speichersuchlauf (Fortsetzung)

#### $\diamond$  Speicherbanksuchlauf

Der Speicherbanksuchlauf scannt alle Speicherkanäle der gewählten Speicherbank.

- Damit der Speicherbanksuchlauf gestartet werden kann, müssen mindestens zwei Speicherkanäle ohne Übersprungeinstellung in der Speicherbank vorhanden sein.
- Wenn im Menü-System bei "BANK" die Einstellung "OFF" gewählt ist, startet der Speicherbanksuchlauf nicht.
- $\textcircled{\tiny{1}}$  [M/CALL]  $\textcircled{\tiny{1}}$  ein- oder mehrmals drücken, um den Speichermodus zu wählen.
- 2 Mit [QUICK] BELLY das Quick-Menü anzeigen.
- 3 Mit der Navigationstaste (1) "Bank Select" wählen, danach die Enter-Taste drücken.

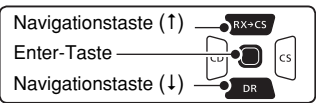

- 4) Mit [DIAL] die gewünschte Speicherbank wählen und danach die Enter-Taste drücken.
	- Nur Speicherbänke, denen Speicherkanäle zugeordnet sind, werden angezeigt.
- **5** [MODE] **WORE**] 1 Sek. lang drücken.
- G Mit den Navigationstasten (11) die Variante wählen.<br>• ALL: Suchlauf über alle Speicherhänke Suchlauf über alle Speicherbänke
	- BANK-LINK: Bank-Link-Suchlauf
	-
	- BANK-A bis Z: Banksuchlauf (nur Bänke, denen Kanäle zugeordnet sind, werden angezeigt)
	- DUP: Duplex-Suchlauf (S. 13-2), (erscheint nur, wenn Kanäle mit programmierter Ablagefrequenz vorhanden sind)
	- TONE: Tone-Suchlauf (TSQL oder DTCS)
- $\Omega$ Enter-Taste drücken, um den Suchlauf zu starten.
- <sup>3</sup> Zum Beenden des Suchlaufs die Taste [SCAN]<sup>[NODE]</sup> 1 Sek. lang drücken.
	- Drücken von [CLR] (VINHZ) beendet den Suchlauf ebenfalls.

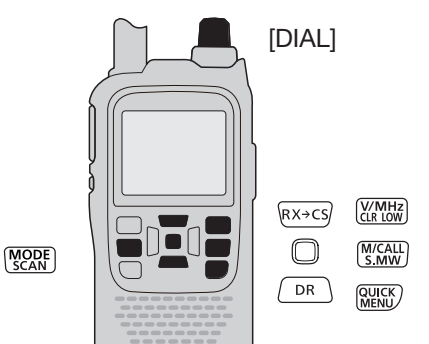

**TIPP:** Wenn man bei gedrückter Taste [SCAN] MODE) mit [DIAL] die Suchlaufvariante wählt, startet der Suchlauf sofort nach dem Loslassen der Taste  $[SCAN]$  $[MODE]$ .

#### **HINWEISE:**

- Speicherbänke, die nur Speicherkanäle mit Übersprungeinstellung "SKIP" oder "PSKIP" enthalten, werden übersprungen.
- Auf solchen Speicherbänken lässt sich der Suchlauf nicht starten.

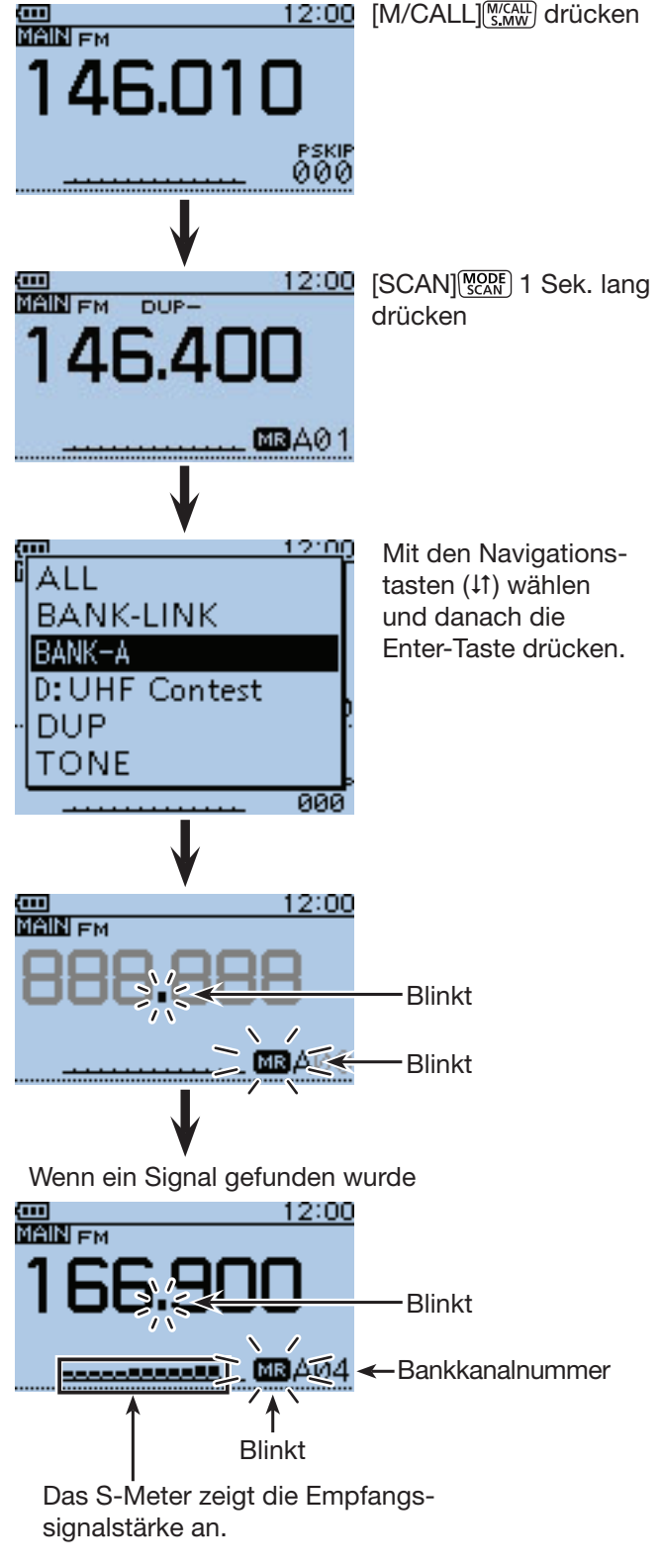

- Speichersuchlauf
- $\diamond$  Speicherbanksuchlauf (Fortsetzung)

#### **Wenn die Speicherbank einen Namen hat.**

Wenn die Speicherbank einen Namen hat, lässt sich die Variante direkt aus der Suchlaufvariantenliste wählen. (Schritt 6 auf S. 13-10.)

**HINWEIS:** Der Speicherbankname wird während des Suchlaufs nicht angezeigt.

**• Wenn die Speicherbank einen Namen hat**

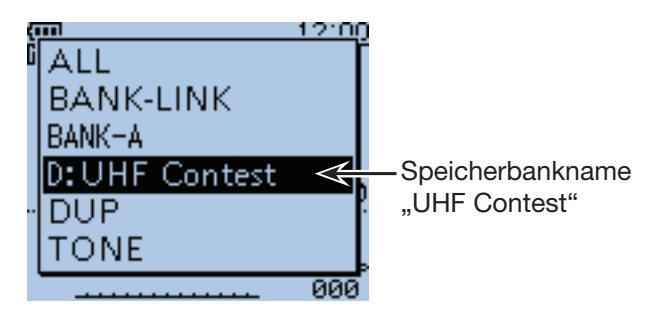

## ■ **Einstellen von Übersprungkanälen**

Speicherkanäle mit Übersprungeinstellungen "SKIP" oder "PSKIP" werden nicht gescannt.

Siehe S. 13-8 zum Löschen der Übersprungeinstellungen.

- $\textcircled{\tiny{1}}$ [M/CALL] (WCALL] ein- oder mehrmals drücken, um den Speichermodus zu wählen.
- 2 Mit [DIAL] den Speicherkanal wählen, für den eine Übersprungeinstellung vorgenommen werden soll.
- <sup>3</sup> [QUICK] <sup>gurck</sup>] drücken, um das Quick-Menü anzuzeigen.
- 4) Mit den Navigationstasten (It) "SKIP" oder "PSKIP" wählen, danach die Enter-Taste drücken.
	- OFF: Übersprungeinstellung gelöscht.
	- SKIP: Übersprungeinstellung wirkt im Speichersuchlauf.
	- PSKIP: Übersprungeinstellung wirkt im VFO- und Speichersuchlauf.

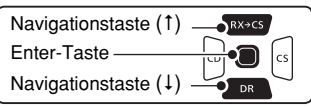

- $6$  Enter-Taste drücken, um die neue Einstellung zu speichern.
	- Die Übersprungeinstellung ist aktiv.

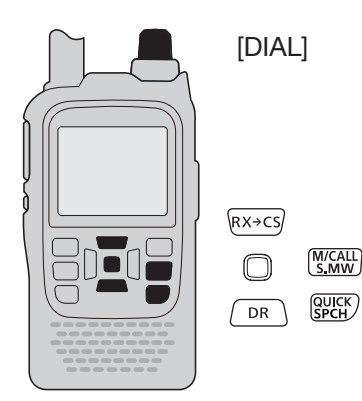

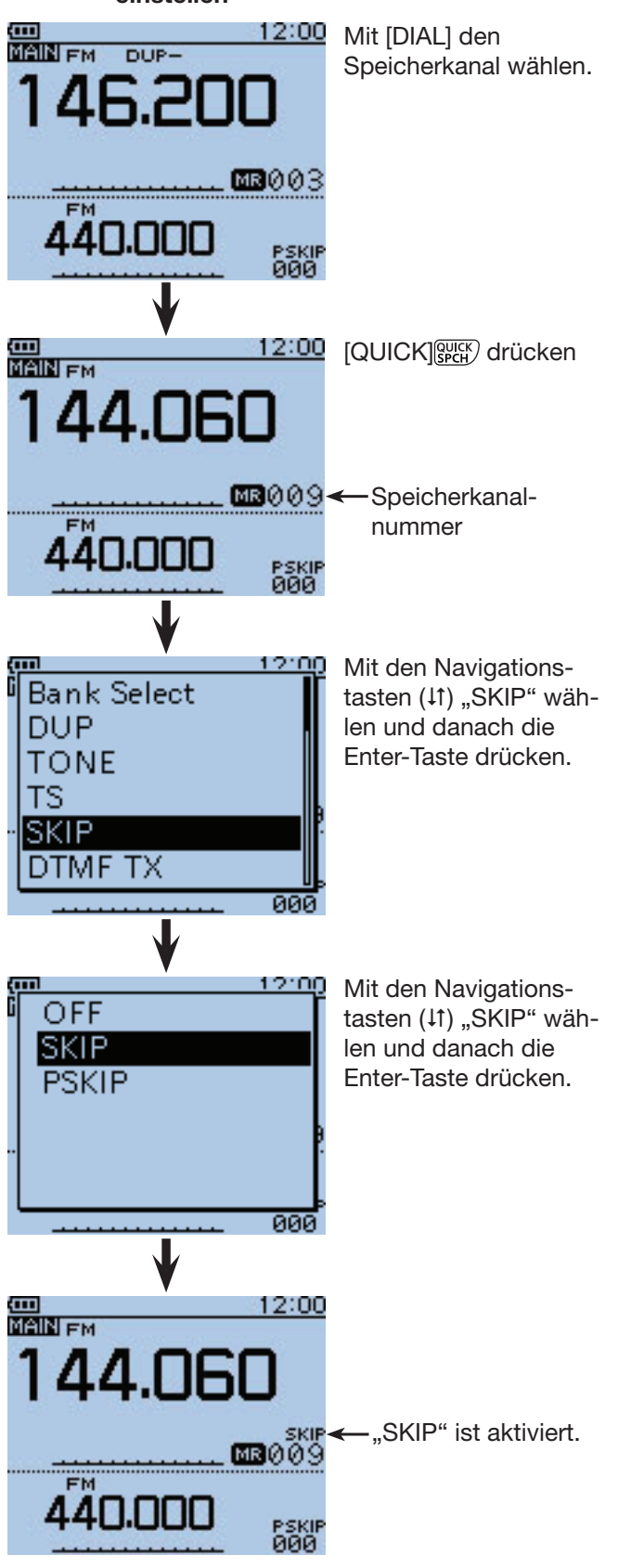

#### Beispiel: Speicherkanal "009" als Übersprungkanal **einstellen**

## ■ **Nutzung des Übersprung-Timers**

Mit dieser Funktion lassen sich unerwünschte Frequenzen während des Suchlaufs für eine bestimmte Zeit überspringen.

Der Vorteil dieser Funktion besteht darin, dass dazu keine Übersprungeinstellungen erforderlich sind.

- q Suchlauf starten. (S. 13-5, 13-9)
- Wenn ein Signal gefunden wurde, stoppt der Suchlauf.
- (2) Wenn diese Frequenz übersprungen werden soll. während des Suchlaufstopps die Taste [QUICK]<sup>[QUICK</sup>] drücken.
- 3 Mit den Navigationstasten (It) "Temporary Skip" wählen, danach die Enter-Taste drücken.

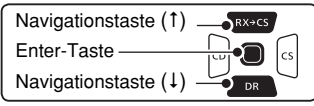

- 4) Nach dem Drücken der Enter-Taste wird der Suchlauf fortgesetzt.
	- Die betreffende Frequenz wird für die gewählte Übersprung-Timer-Zeit übersprungen.
	- Nach Ablauf dieser Zeit oder beim Beenden des Suchlaufs wird die vorübergehende Übersprungeinstellung aufgehoben und die betreffende Frequenz wieder in den Suchlauf einbezogen.

**TIPP:** Die für den Übersprung-Timer voreingestellte Zeit beträgt 5 Minuten. Sie lässt sich im Menü-System ändern.

#### (MENU > Scan > **Temporary Skip Timer**)

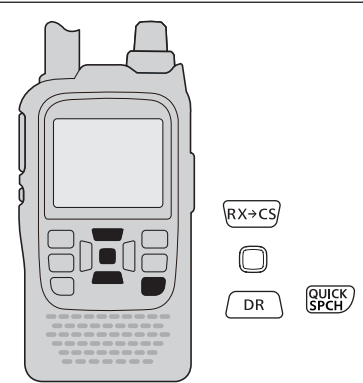

**TIPP:** Während des Speicher- oder DR-Suchlaufs verfährt man wie in den Schritten  $\Omega$  und  $\widehat{A}$  angegeben, um die betreffenden Frequenzen bzw. Speicherkanäle temporär zu überspringen. (voreingestellt: 5 Minuten)

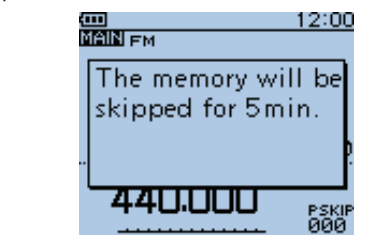

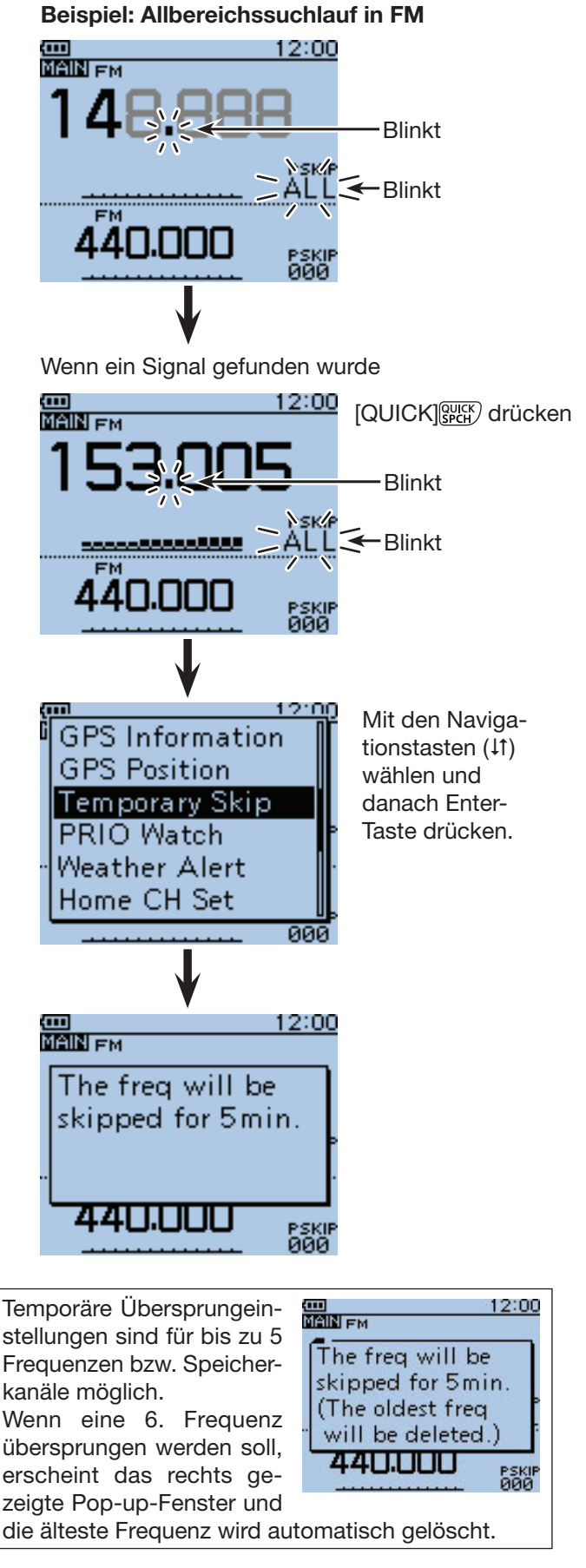

*Die in den Abbildungen gezeigten Frequenzen sind beispielhaft und gelten für die in Japan zugelassenen Amateurfunkbänder.*

# **Abschnitt 14 PRIORITÄTSÜBERWACHUNG**

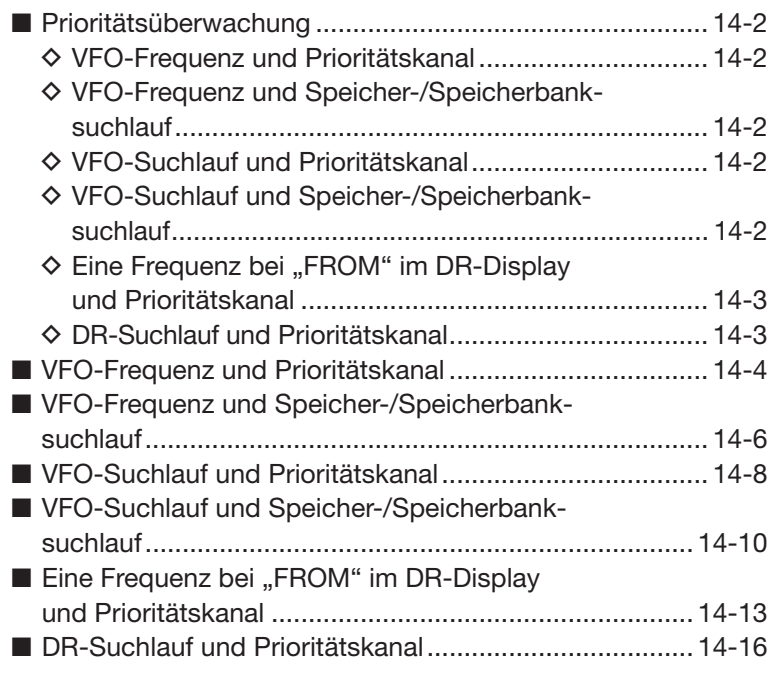

## ■ **Prioritätsüberwachung**

Während des Empfangs auf einer VFO-Frequenz, im DR-Modus oder während des Suchlaufs überprüft die Prioritätsüberwachung alle 5 Sek. eine gewählte Frequenz.

### $\diamond$  VFO-Frequenz und Prioritätskanal

(S. 14-4)

Während des Empfangs auf einer VFO-Frequenz, im DR-Modus oder während des Suchlaufs überprüft die Prioritätsüberwachung alle 5 Sek. den Prioritätskanal, der ein Speicherkanal, ein Speicherbankkanal oder ein Anrufkanal sein kann.

#### • **VFO-Frequenz und Speicherkanal**

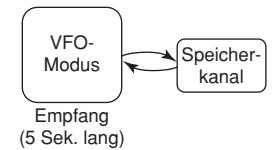

#### • **VFO-Frequenz und Speicherbankkanal**

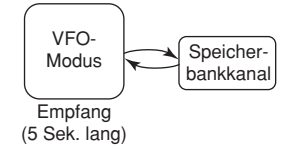

• **VFO-Frequenz und Anrufkanal**

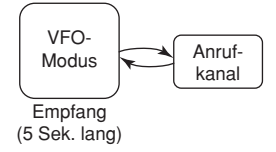

### **◇ VFO-Frequenz und Speicher-/ Speicherbanksuchlauf**

(S. 14-6)

Während des Empfangs auf einer VFO-Frequenz führt der Transceiver alle 5 Sek. einen Speicher- oder Speicherbanksuchlauf durch.

#### • **VFO-Frequenz und Speichersuchlauf**

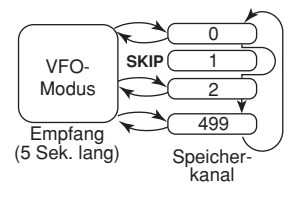

#### • **VFO-Frequenz und Speicherbanksuchlauf**

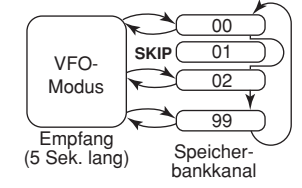

### **◇ VFO-Suchlauf und Prioritätskanal**

(S. 14-8)

Während einer beliebigen Variante des VFO-Suchlaufs wird der Prioritätskanal alle 5 Sek. überprüft. Speicherkanäle, Speicherbankkanäle oder Anrufkanäle können als Prioritätskanal gewählt werden.

#### • **VFO-Suchlauf und Speicherkanal**

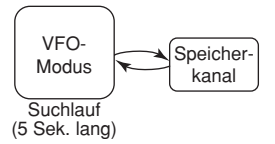

• **VFO-Suchlauf und Speicherbankkanal**

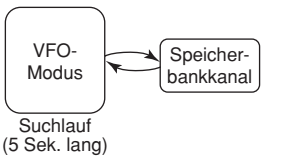

#### • **VFO-Suchlauf und Anrufkanal**

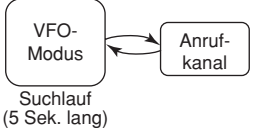

## $\diamond$  VFO-Suchlauf und Speicher-/ **Speicherbanksuchlauf**

(S. 14-10)

Während einer beliebigen Variante des VFO-Suchlaufs werden die Speicher- oder Speicherbankkanäle alle 5 Sek. sequenziell überprüft. Dazu kann man den Speicher- oder den Speicherbanksuchlauf wählen.

#### • **VFO-Suchlauf und Speichersuchlauf**

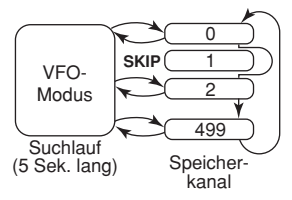

• **VFO-Suchlauf und Speicherbanksuchlauf**

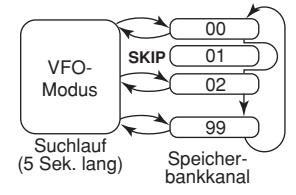

■ Prioritätsüberwachung (Fortsetzung)

#### $\Diamond$  Eine Frequenz bei "FROM" **im DR-Display und Prioritätskanal** (S. 14-13)

Während des Empfangs einer Repeater- oder Simplex-Frequenz bei "FROM" im DR-Display wird der Prioritätskanal alle 5 Sek. überprüft.

Der Prioritätskanal kann eine VFO-Frequenz, ein Speicher, ein Speicherbankkanal oder ein Anrufkanal sein.

#### • **"FROM" im DR-Display und VFO-Frequenz**

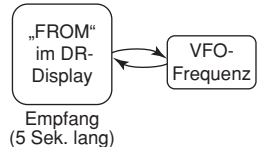

#### • **"FROM" im DR-Display und Speicher**

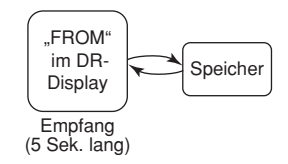

#### • **"FROM" im DR-Display und Speicherbankkanal**

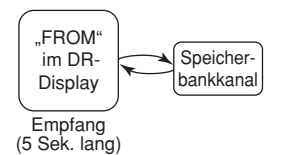

#### • **"FROM" im DR-Display und Anrufkanal**

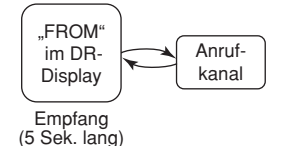

#### **◇ DR-Suchlauf und Prioritätskanal**

(S. 14-16)

Während des DR-Suchlaufs überprüft die Prioritätsüberwachung alle 5 Sek. den Prioritätskanal, der eine VFO-Frequenz, ein Speicherkanal, ein Speicherbankkanal oder ein Anrufkanal sein kann.

#### • **DR-Suchlauf und VFO-Frequenz**

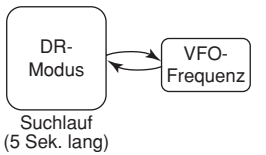

#### • **DR-Suchlauf und Speicherkanal**

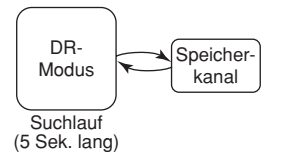

• **DR-Suchlauf und Speicherbankkanal**

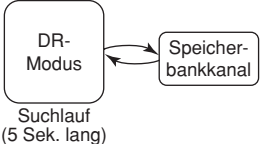

• **DR-Suchlauf und Anrufkanal**

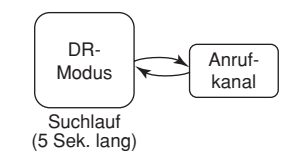

## ■ VFO-Frequenz und Prioritätskanal

Während des Empfangs auf einer VFO-Frequenz überprüft die Funktion alle 5 Sek. den Prioritätskanal.

#### **1. VFO-Frequenz für den Empfang einstellen**

- $\bigoplus$  [V/MHz]  $\left[\frac{V/MHZ}{C4R} \right]$  drücken, um den VFO-Modus zu wählen.
- **2** Mit [DIAL] die VFO-Frequenz einstellen.

#### **2. Prioritätskanal wählen**

- • **Speicherkanal dient als Prioritätskanal**
- $\bigoplus$  [M/CALL] (S, WW) um den Speichermodus zu wählen.
- **2** Mit [DIAL] den Speicherkanal wählen.

#### • **Speicherbankkanal dient als Prioritätskanal**

 $\bigodot$  [M/CALL]  $\frac{W(CA L)}{S A W}$  um den Speichermodus zu wählen. 2 Mit [DIAL] den Speicherbankkanal wählen.

*Wahl von Speicherkanal oder Speicherbank:* **II**Im Speichermodus [QUICK] **GPCH** drücken.  $2$  Mit den Navigationstasten  $(11)$  "Bank Select" wählen, danach die Enter-Taste drücken.

 • Die Speicherbankliste wird angezeigt. **3** Mit den Navigationstasten (11) gewünschte Speicherbank wählen und dann Enter drücken. • Bei "OFF" ist keine Speicherbank gewählt.

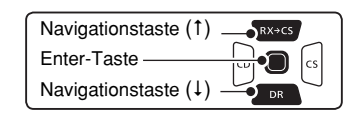

#### • **Anrufkanal dient als Prioritätskanal**

- $\bigoplus$  [M/CALL] sww ein- oder mehrmals drücken, um den Anrufkanalmodus zu wählen.
- **2** Mit [DIAL] gewünschten Anrufkanal wählen.

#### **3. Starten der Prioritätsüberwachung**

- $\bigcirc$  [QUICK]  $g_{PCH}^{QUCK}$  drücken.
- **@** Mit den Navigationstasten (It) "PRIO Watch" wählen, danach die Enter-Taste drücken.
- **O** Mit den Navigationstasten (11) "ON" oder "Bell" wählen.
	- ON: Wenn auf dem Prioritätskanal ein Signal gefunden wurde, wird dieser Kanal automatisch gewählt.
	- Bell: Wenn auf dem Prioritätskanal ein Signal gefunden wurde, erscheint im VFO-Modus das Symbol "(..)" im Display.
- r Enter-Taste drücken, um die Prioritätsüberwachung zu starten.
	- "PRIO" erscheint im Display.

#### **HINWEISE:**

- Die Wahl des Prioritätskanals (2) kann auch vor der Einstellung der VFO-Frequenz (<sup>1</sup>) erfolgen.
- [CLR] (KRICK) drücken, um die Prioritätsüberwachung zu beenden.

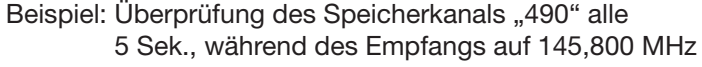

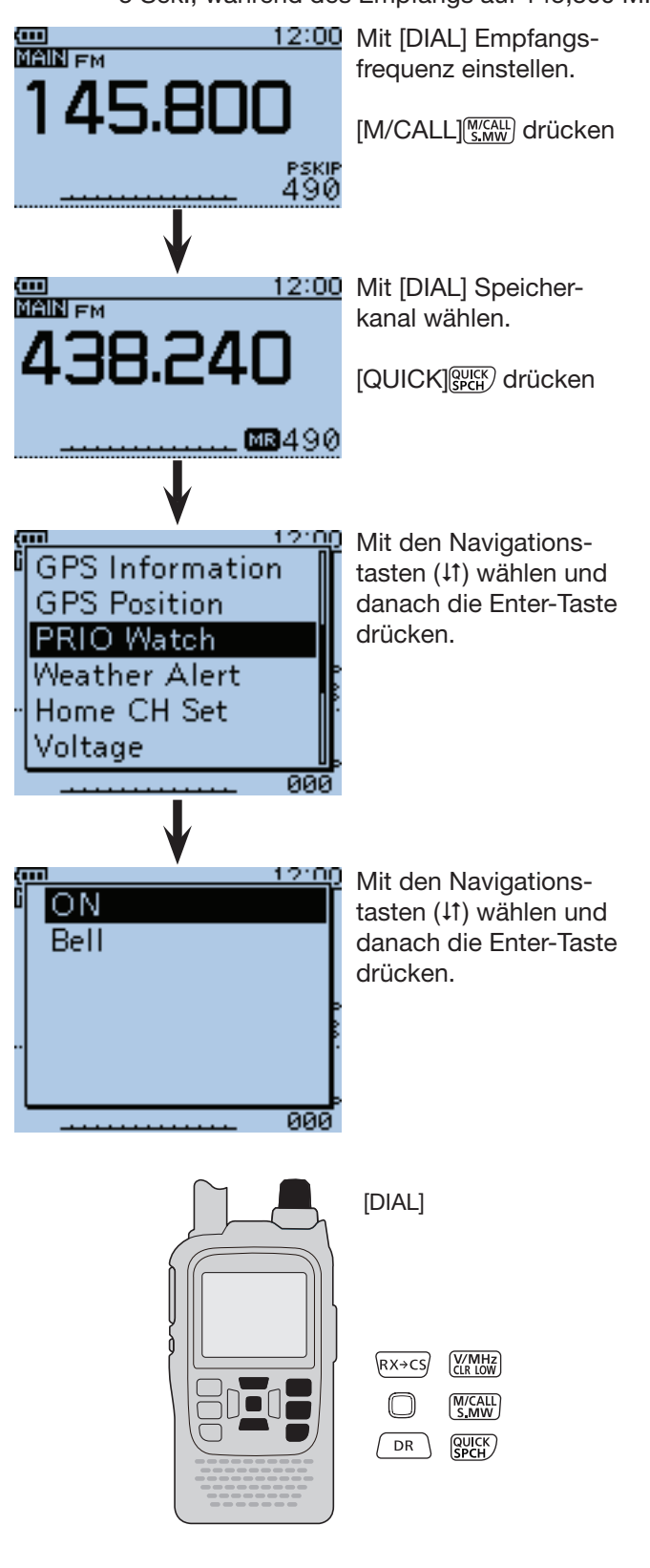

■ VFO-Frequenz und Prioritätskanal (Fortsetzung)

#### **4. Während der Prioritätsüberwachung**

Während des Empfangs auf der VFO-Frequenz überprüft die Prioritätsüberwachung alle 5 Sek. den gewählten Prioritätskanal.

#### Beispiel: Überprüfung des Speicherkanals "490" während des Empfangs auf 145,800 MHz

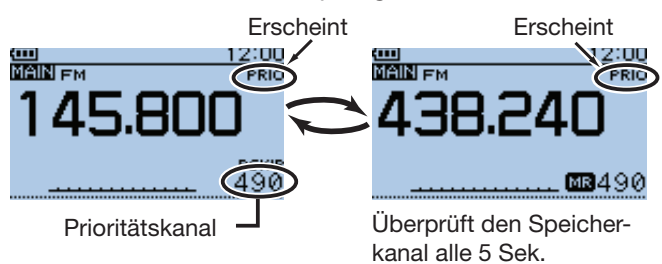

Beispiel: Überprüfung des Speicherbankkanals "D06" während des Empfangs auf 145,800 MHz

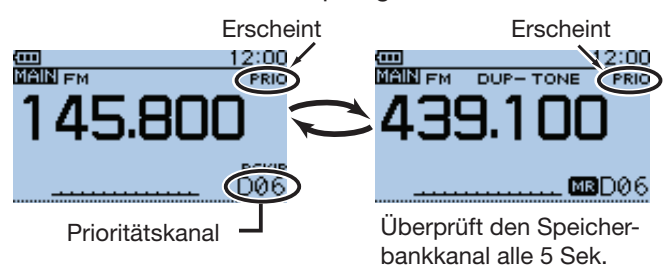

Beispiel: Überprüfung des Anrufkanals "C3" während des Empfangs auf 145,800 MHz

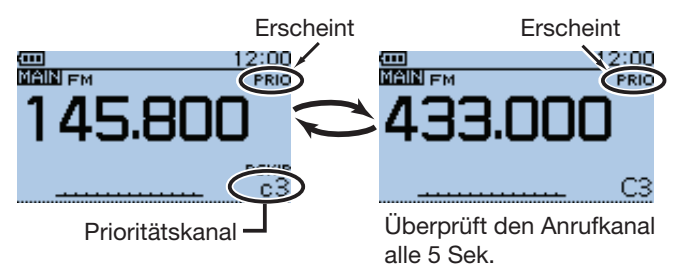

#### **5. Wenn ein Signal gefunden wurde**

#### **• Wenn "ON" gewählt ist:**

 Wenn auf dem Prioritätskanal ein Signal gefunden wurde, wird dieser Speicherkanal automatisch gewählt.

"PRIO" blinkt oben rechts im Display.

 - Der Suchlaufpausen-Timer und die Einstellung für die Wiederaufnahme des Suchlaufs sind dieselben wie für den normalen Suchlauf. (S. 16-18)

#### **• Wenn "Bell" gewählt ist:**

 Wenn auf dem Prioritätskanal ein Signal gefunden wurde, ist ein Piepton hörbar und das Symbol " $((\cdot))^n$ blinkt im Display.

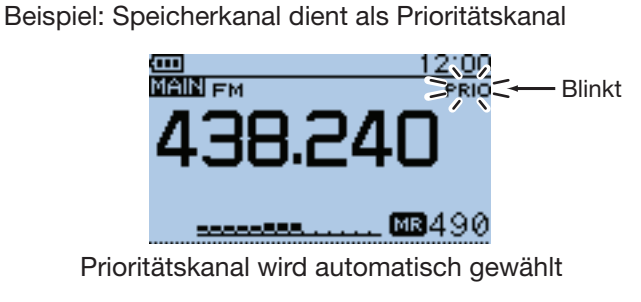

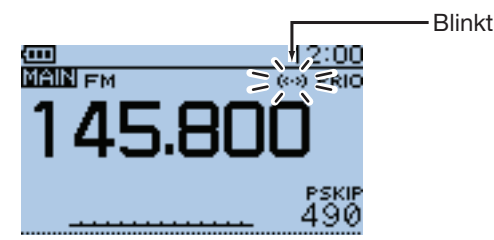

Rückkehr in den VFO-Modus

## ■ VFO-Frequenz und Speicher-/Speicherbanksuchlauf

Während des Empfangs auf einer VFO-Frequenz überprüft die Funktion alle 5 Sek. sequenziell die Speicheroder Speicherbankkanäle.

#### **1. VFO-Frequenz für den Empfang einstellen**

- $\bigcirc$  [V/MHz]  $\sqrt{\frac{V/MHz}{CRR}}$  drücken, um den VFO-Modus zu wählen.
- **Whit [DIAL] die VFO-Frequenz einstellen.**

#### **2. Starten des Speicher-/Speicherbanksuchlaufs**

#### • **Speichersuchlauf dient als Prioritätskanal**

- $\bigoplus$  [M/CALL] (MEGALL] um den Speichermodus zu wählen.
- 8 [SCAN] [SCAN] 1 Sek. lang drücken
- **O** Mit den Navigationstasten (#1) die Suchlaufvarinate wählen und danach die Enter-Taste drücken, um den Speichersuchlauf zu starten. (S. 13-9)

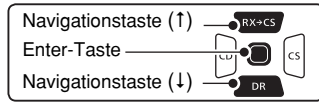

- • **Speicherbanksuchlauf dient als Prioritätskanal**
- $\bigcirc$  [M/CALL] state im den Speichermodus zu wählen.
- SCAN] **WORE** 1 Sek. lang drücken
- **O** Mit den Navigationstasten (41) die Suchlaufvarinate wählen und danach Enter-Taste drücken, um den Speicherbanksuchlauf zu starten. (S. 13-10)

*Wahl von Speicherkanal oder Speicherbank:* 1 Im Speichermodus [QUICK] GPICK] drücken. 2 Mit den Navigationstasten (11) "Bank Select" wählen, danach die Enter-Taste drücken. • Die Speicherbankliste wird angezeigt. **3** Mit den Navigationstasten (41) gewünschte

Speicherbank wählen und dann Enter drücken. • Bei "OFF" ist keine Speicherbank gewählt.

#### **3. Starten der Prioritätsüberwachung**

- **Q** [QUICK] **GUICK** drücken.
- **@** Mit den Navigationstasten (It) "PRIO Watch" wählen, danach die Enter-Taste drücken.
- **@** Mit den Navigationstasten (#1) "ON" oder "Bell" wählen.
	- ON: Wenn auf dem Prioritätskanal ein Signal gefunden wurde, wird dieser Kanal automatisch gewählt.
	- Bell: Wenn auf dem Prioritätskanal ein Signal gefunden wurde, erscheint im VFO-Modus das Symbol " $(·)$ " im Display.
- **4 Enter-Taste drücken, um die Prioritätsüberwa**chung zu starten.
	- "PRIO" erscheint im Display.

**HINWEIS: [CLR]** (*MINA)* drücken, um die Prioritätsüberwachung und gleichzeitig den Speicher- bzw. Speicherbanksuchlauf zu beenden.

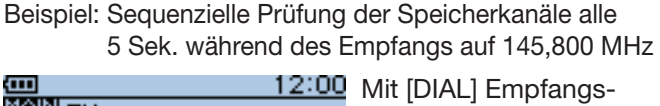

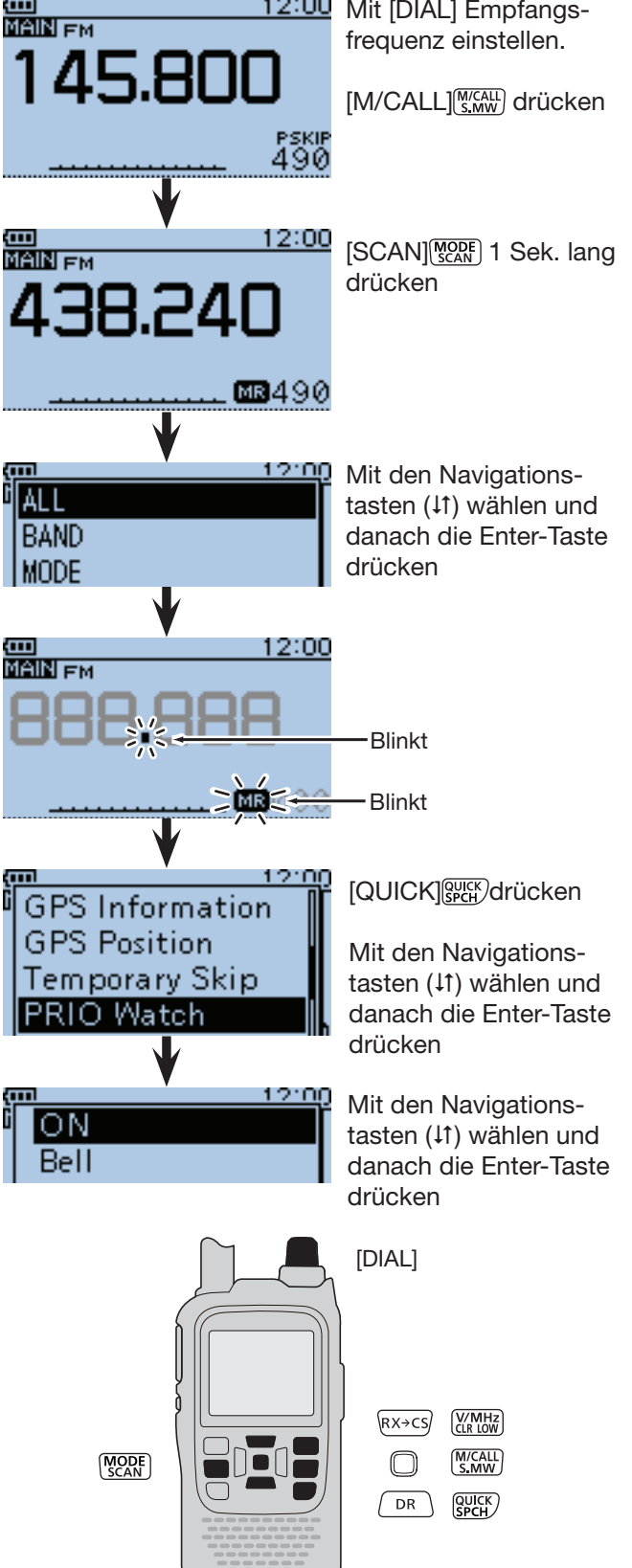

<sup>☞</sup> Fortsetzung nächste Seite

■ VFO-Frequenz und Speicher-/Speicherbanksuchlauf (Fortsetzung)

#### **4. Während der Prioritätsüberwachung**

Während des Empfangs auf der VFO-Frequenz überprüft die Prioritätsüberwachung alle 5 Sek. sequenziell die Speicher- bzw. die Speicherbankkanäle.

Beispiel: Sequenzielle Überprüfung der Speicherkanäle während des Empfangs auf 145,800 MHz

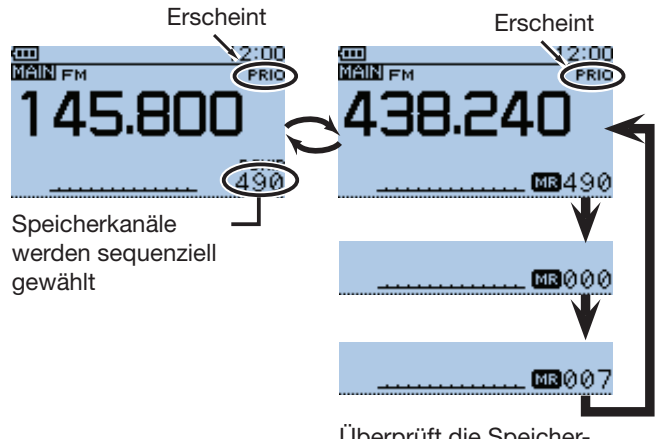

Überprüft die Speicherkanäle alle 5 Sek.

Beispiel: Sequenzielle Überprüfung der Speicherbankkanäle während des Empfangs auf 145,800 MHz

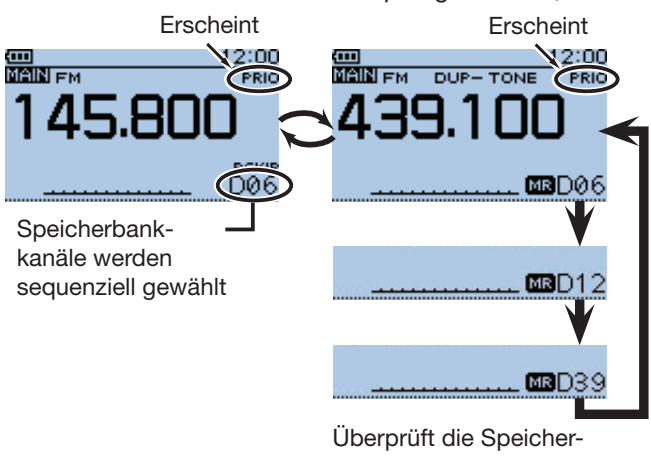

bankkanäle alle 5 Sek.

**5. Wenn ein Signal gefunden wurde**

#### **• Wenn "ON" gewählt ist:**

 Wenn auf dem Prioritätskanal ein Signal gefunden wurde, wird der Speicherkanal bzw. Speicherbankkanal automatisch gewählt.

"PRIO" blinkt oben rechts im Display.

 - Der Suchlaufpausen-Timer und die Einstellung für die Wiederaufnahme des Suchlaufs sind dieselben wie für den normalen Suchlauf. (S. 16-18)

#### **• Wenn "Bell" gewählt ist:**

 Wenn auf dem Prioritätskanal ein Signal gefunden wurde, ist ein Piepton hörbar und das Symbol "((•)" blinkt im Display.

Beispiel: Speichersuchlauf dient als Prioritätskanal

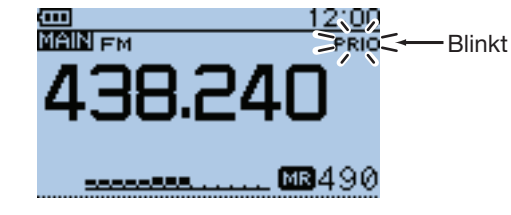

Speicherkanal wird automatisch gewählt

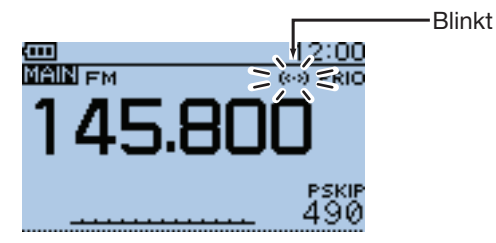

Rückkehr in den VFO-Modus

## ■ **VFO-Suchlauf und Prioritätskanal**

Während des VFO-Suchlaufs überprüft die Funktion alle 5 Sek. den gewählten Prioritätskanal.

#### **1. Prioritätskanal wählen**

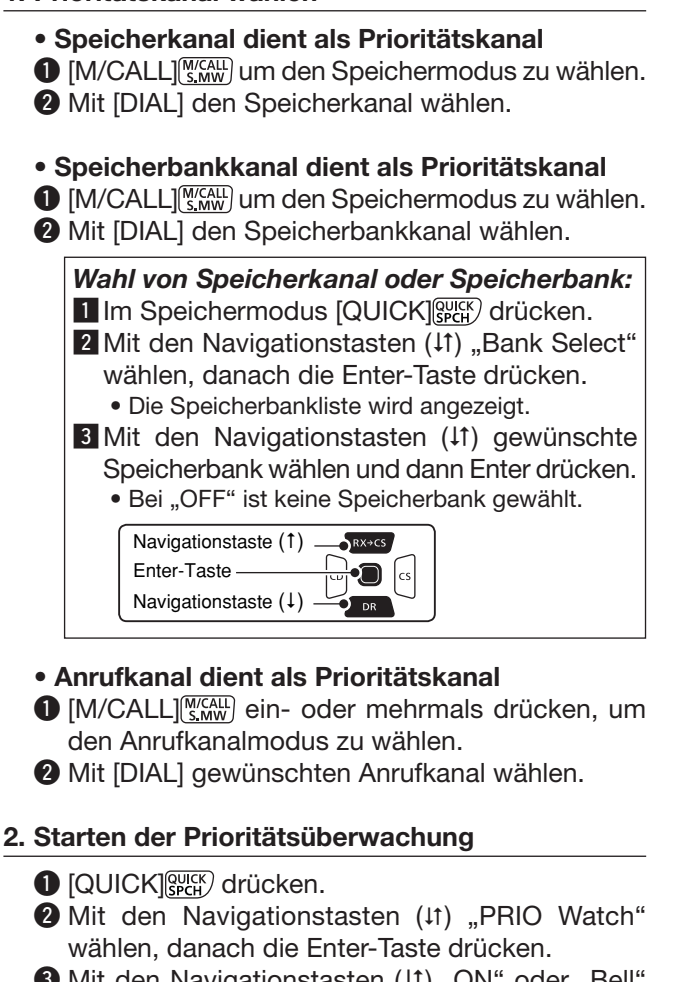

- **O** Mit den Navigationstasten (11) "ON" oder "Bell" wählen.
	- ON: Wenn auf dem Prioritätskanal ein Signal gefunden wurde, wird dieser Kanal automatisch gewählt.
	- Bell: Wenn auf dem Prioritätskanal ein Signal gefunden wurde, erscheint im VFO-Modus das Symbol " $($ .)" im Display.
- r Enter-Taste drücken, um die Prioritätsüberwachung zu starten.
	- "PRIO" erscheint im Display.

#### **3. Starten des VFO-Suchlaufs**

- **O** [SCAN] <sub>SCAN</sub>] 1 Sek. lang drücken
- 2 Mit den Navigationstasten (It) die Suchlaufvariante wählen und danach die Enter-Taste drücken, um den VFO-Suchlauf zu starten (S. 13-5).

**HINWEIS:** [CLR] drücken, um gleichzeitig die Prioritätsüberwachung und den VFO-Suchlauf zu beenden.

Beispiel: Überprüft während des VFO-Suchlaufs alle 5 Sek. den Speicherkanal "490"

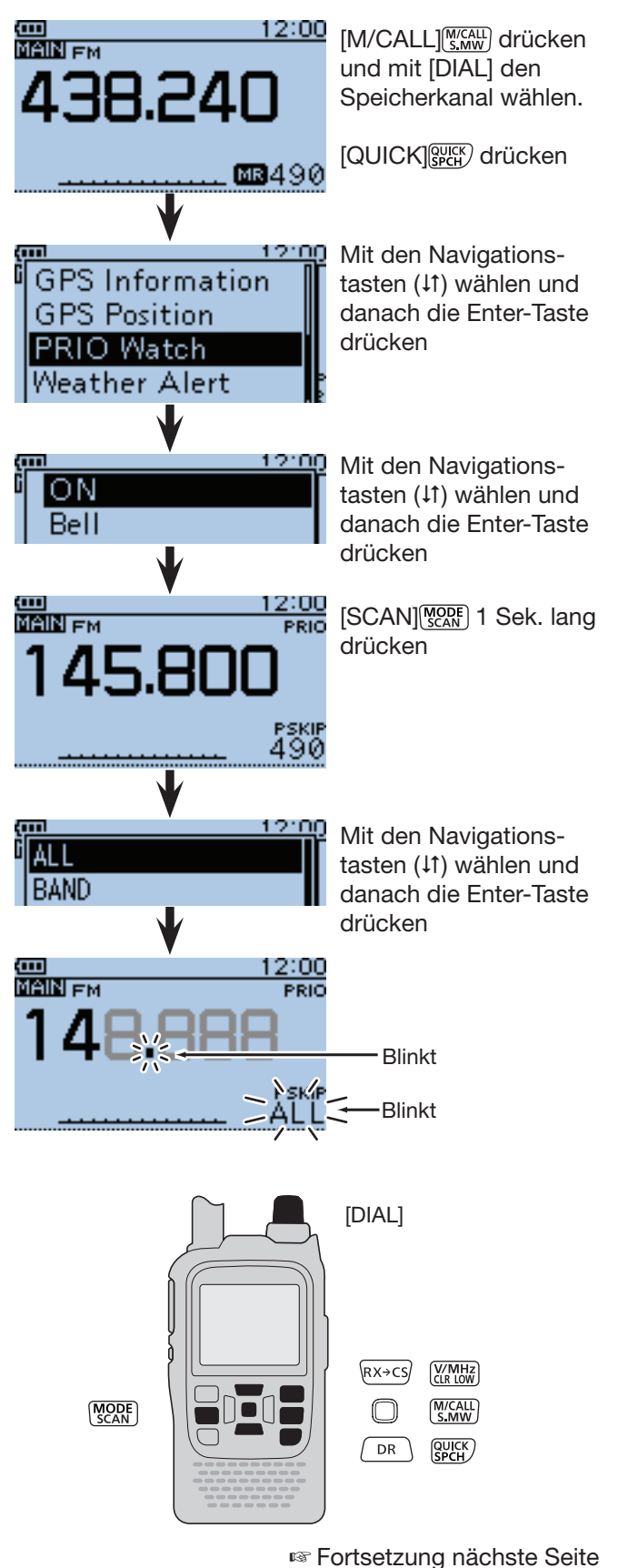

■ VFO-Suchlauf und Prioritätskanal (Fortsetzung)

#### **4. Während der Prioritätsüberwachung**

Während des VFO-Suchlaufs überprüft die Prioritätsüberwachung alle 5 Sek. den gewählten Prioritätskanal.

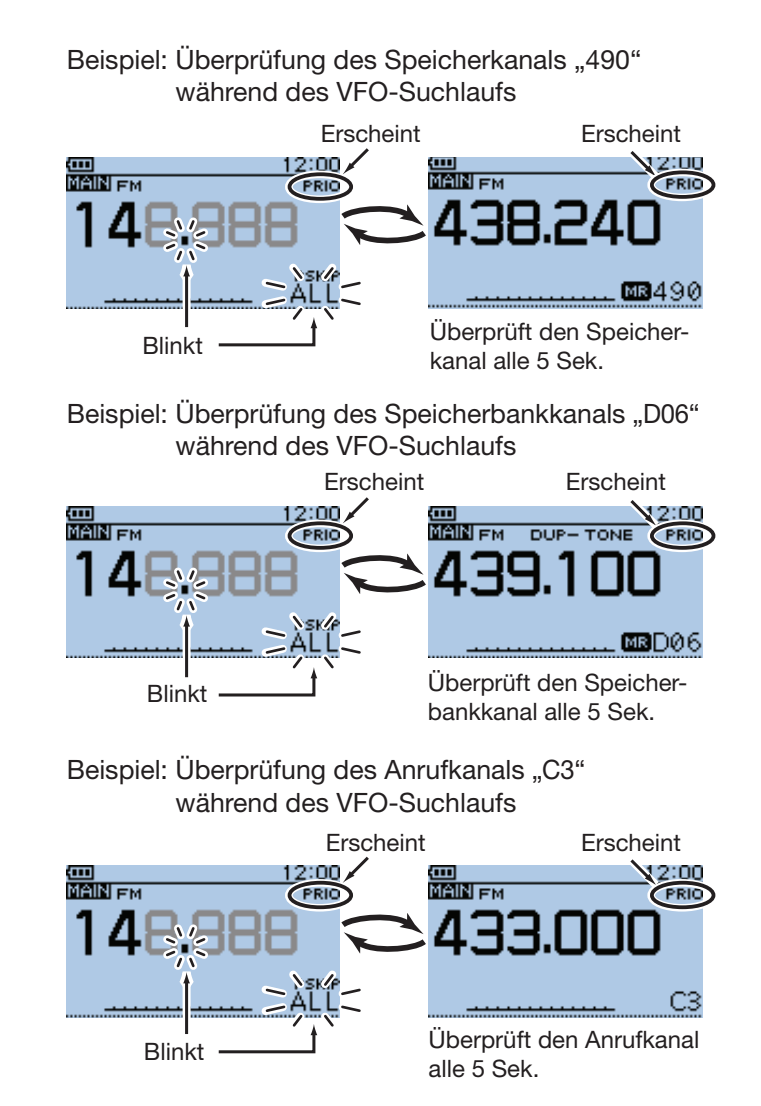

#### **5. Wenn ein Signal gefunden wurde**

#### **• Wenn "ON" gewählt ist:**

 Wenn auf dem Prioritätskanal ein Signal gefunden wurde, wird dieser Speicherkanal automatisch gewählt.

"PRIO" blinkt oben rechts im Display.

 - Der Suchlaufpausen-Timer und die Einstellung für die Wiederaufnahme des Suchlaufs sind dieselben wie für den normalen Suchlauf.

#### **• Wenn "Bell" gewählt ist:**

 Wenn auf dem Prioritätskanal ein Signal gefunden wurde, ist ein Piepton hörbar und das Symbol " $($ .)" blinkt im Display. Der VFO-Suchlauf wird fortgesetzt**.**

Beispiel: Speicherkanal dient als Prioritätskanal

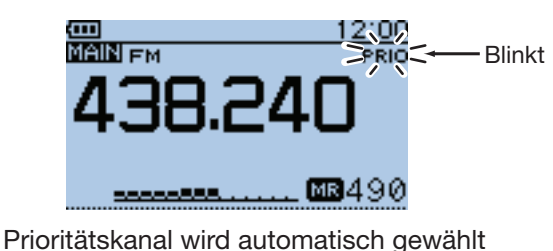

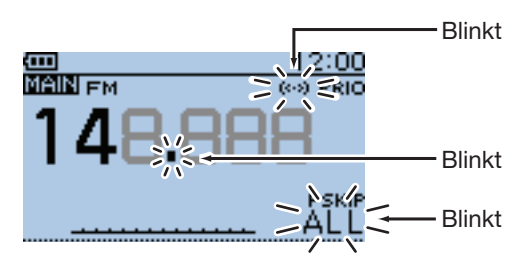

Rückkehr in den VFO-Modus

## ■ VFO-Suchlauf und Speicher-/Speicherbanksuchlauf

Während des VFO-Suchlaufs überprüft die Funktion alle 5 Sek. sequenziell die Speicher- oder Speicherbankkanäle.

#### **1. Starten des Speicher-/Speicherbanksuchlaufs**

- • **Speichersuchlauf dient als Prioritätskanal**
- $\bigoplus$  [M/CALL] (SWW) um den Speichermodus zu wählen.
- **2** [SCAN] **MODE** 1 Sek. lang drücken
- **O** Mit den Navigationstasten (11) die Suchlaufvarinate wählen und danach die Enter-Taste drücken, um den Speichersuchlauf zu starten. (S. 13-9)

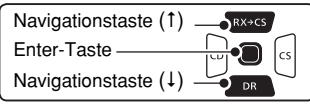

• **Speicherbanksuchlauf dient als Prioritätskanal**

- $\bigcirc$  [M/CALL] *small* um den Speichermodus zu wählen.
- 8 [SCAN] [SCAN] 1 Sek. lang drücken
- **O** Mit den Navigationstasten (#1) die Suchlaufvarinate wählen und danach Enter-Taste drücken, um den Speicherbanksuchlauf zu starten. (S. 13-10)

*Wahl von Speicherkanal oder Speicherbank:* **II** Im Speichermodus [QUICK] guarancer.

2 Mit den Navigationstasten (11) "Bank Select" wählen, danach die Enter-Taste drücken. • Die Speicherbankliste wird angezeigt.

**3** Mit den Navigationstasten (11) gewünschte Speicherbank wählen und dann Enter drücken. • Bei "OFF" ist keine Speicherbank gewählt.

### **2. Starten der Prioritätsüberwachung**

- **Q** [QUICK] **GPICH** drücken.
- **@** Mit den Navigationstasten (It) "PRIO Watch" wählen, danach die Enter-Taste drücken.
- **O** Mit den Navigationstasten (11) "ON" oder "Bell" wählen.
	- ON: Wenn auf dem Prioritätskanal ein Signal gefunden wurde, wird dieser Kanal automatisch gewählt.
	- Bell: Wenn auf dem Prioritätskanal ein Signal gefunden wurde, erscheint im VFO-Modus das Symbol " $(·)$ " im Display.
- r Enter-Taste drücken, um die Prioritätsüberwachung zu starten.
	- "PRIO" erscheint im Display.

Beispiel: Sequenzielle Überprüfung der Speicherkanäle alle 5 Sek. während des VFO-Suchlaufs

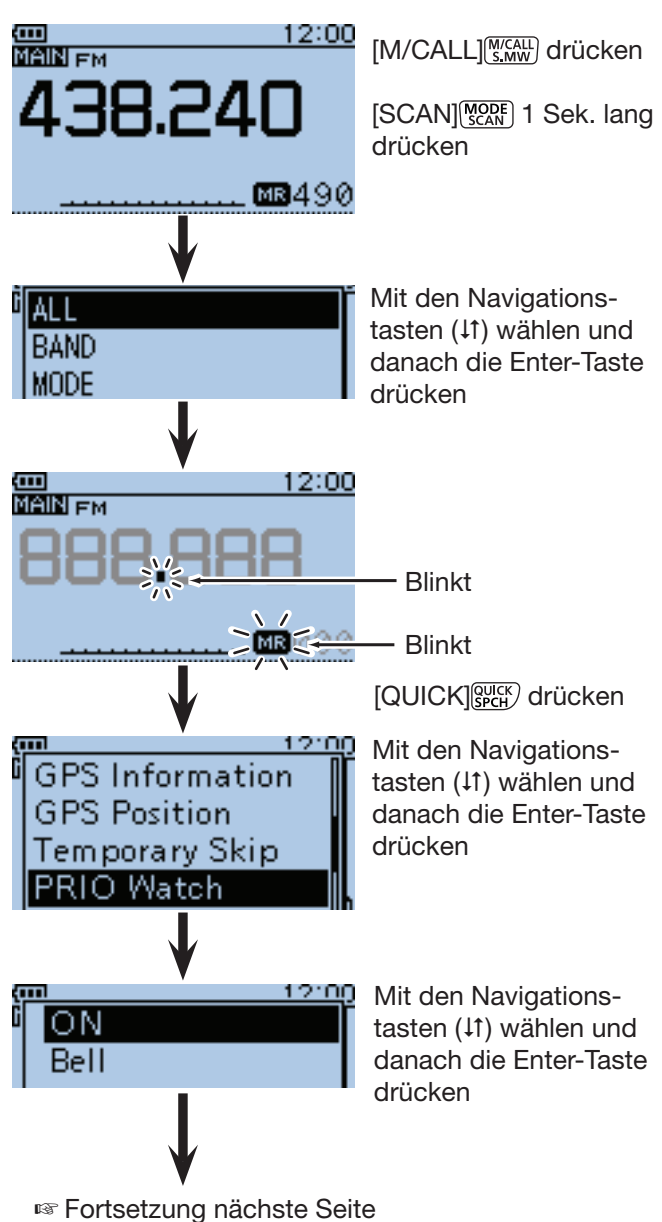

 $RX \rightarrow CS$  $M/CALL$ **MODE**<br>SCAN ∩  $\binom{QUICK}{SPCH}$  $\sqrt{PR}$ 

■ VFO-Suchlauf und Speicher-/Speicherbanksuchlauf (Fortsetzung)

#### **3. Starten des VFO-Suchlaufs**

- **1** [SCAN] **[MODE**] 1 Sek. lang drücken
- **2** Mit den Navigationstasten (11) die Suchlaufvariante wählen und danach die Enter-Taste drücken, um den VFO-Suchlauf zu starten (S. 13-5).

**HINWEIS:** [CLR] drücken, um den Speicher- bzw. Speicherbanksuchlauf und den VFO-Suchlauf gleichzeitig zu beenden.

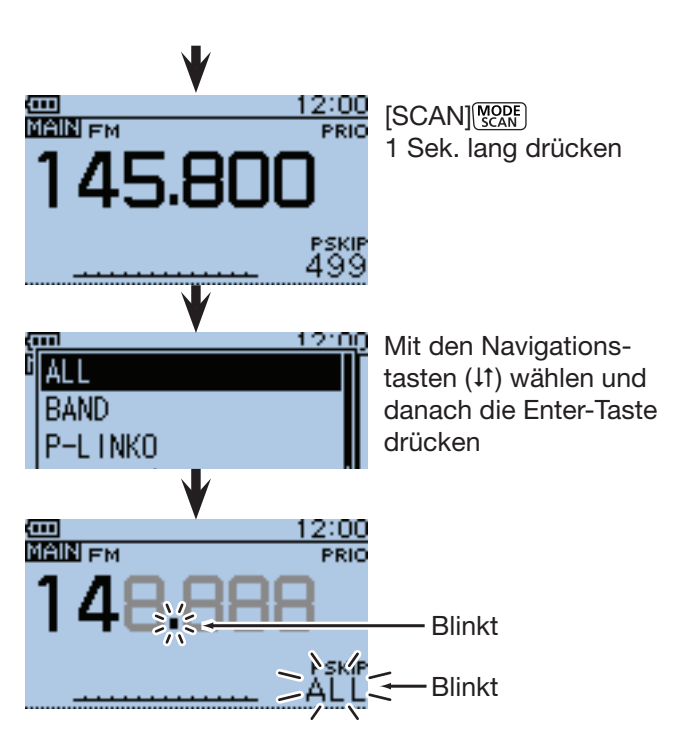

#### **4. Während der Prioritätsüberwachung**

Während des VFO-Suchlaufs überprüft die Prioritätsüberwachung alle 5 Sek. sequenziell die Speicher- bzw. die Speicherbankkanäle.

Beispiel: Sequenzielle Überprüfung der Speicherkanäle während des VFO-Suchlaufs

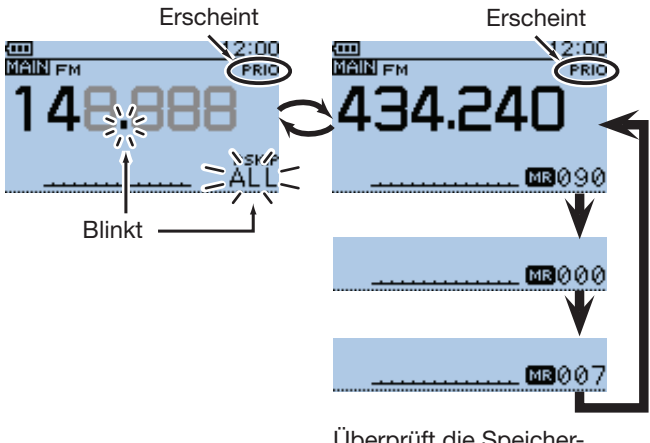

Überprüft die Speicherkanäle alle 5 Sek.

Beispiel: Sequenzielle Überprüfung der Speicherbankkanäle während des VFO-Suchlaufs

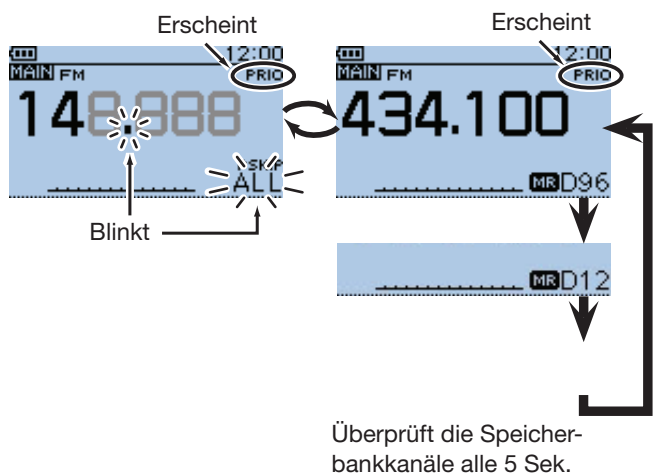

■ VFO-Suchlauf und Speicher-/Speicherbanksuchlauf (Fortsetzung)

#### **5. Wenn ein Signal gefunden wurde**

#### **• Wenn "ON" gewählt ist:**

 Wenn auf dem Prioritätskanal ein Signal gefunden wurde, wird der Speicherkanal bzw. Speicherbankkanal automatisch gewählt.

"PRIO" blinkt oben rechts im Display.

 - Der Suchlaufpausen-Timer und die Einstellung für die Wiederaufnahme des Suchlaufs sind dieselben wie für den normalen Suchlauf. (S. 16-18)

#### **• Wenn "Bell" gewählt ist:**

 Wenn auf dem Prioritätskanal ein Signal gefunden wurde, ist ein Piepton hörbar und das Symbol "(·)" blinkt im Display. Der VFO-Suchlauf wird fortgesetzt.

Beispiel: Speichersuchlauf als Prioritätskanal

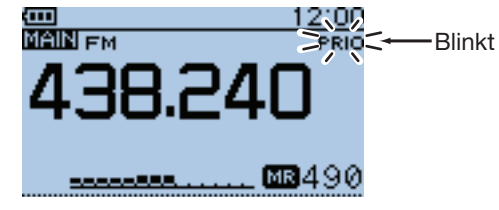

Speicherkanal wird automatisch gewählt.

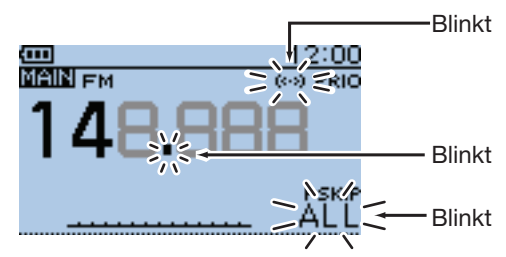

Rückkehr in den VFO-Modus

## ■ Eine Frequenz bei "FROM" im DR-Display und Prioritätskanal

Während des Empfangs eines Repeaters oder einer Simplex-Frequenz in "FROM" im DR-Display überprüft die Funktion alle 5 Sek. den gewählten Prioritätskanal.

#### **1. Prioritätskanal wählen**

- • **VFO-Frequenz dient als Prioritätskanal**  $\bigcirc$  [V/MHz] (XIX LOW) drücken, um VFO-Modus zu wählen. **2 Mit [DIAL] die VFO-Frequenz einstellen.**
- • **Speicherkanal dient als Prioritätskanal**

 $\bigoplus$  [M/CALL]  $\frac{W(AL)}{S, MW}$  um den Speichermodus zu wählen. **2** Mit [DIAL] den Speicherkanal wählen.

• **Speicherbankkanal dient als Prioritätskanal**

 $\bigoplus$  [M/CALL]  $\binom{W/CA}{S}$  um den Speichermodus zu wählen. **2** Mit [DIAL] den Speicherbankkanal wählen.

- *Wahl von Speicherkanal oder Speicherbank:* **II** Im Speichermodus [QUICK] *auck*) drücken. 2 Mit den Navigationstasten (#1) "Bank Select" wählen, danach die Enter-Taste drücken. • Die Speicherbankliste wird angezeigt.
- **3** Mit den Navigationstasten (11) gewünschte Speicherbank wählen und dann Enter drücken. • Bei "OFF" ist keine Speicherbank gewählt.

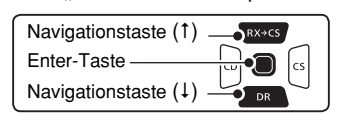

#### • **Anrufkanal dient als Prioritätskanal**

- $\bigoplus$  [M/CALL] (SMW) ein- oder mehrmals drücken, um den Anrufkanalmodus zu wählen.
- **2** Mit [DIAL] gewünschten Anrufkanal wählen.

#### **2. Wahl eines Repeaters oder einer Simplex-Frequenz im DR-Display**

- **O**  $\sqrt{PR}$  1 Sek. lang drücken, um in den DR-Modus zu gelangen.
- **2** Mit der Navigationstaste (1) "FROM" (Einstiegs-Repeater) wählen.
- e Mit dem Abstimmknopf den gewünschten Repeater oder eine Simplex-Frequenz wählen.

#### **3. Starten der Prioritätsüberwachung**

- $\bigcirc$  [QUICK] $g_{\text{PGH}}^{\text{GUEK}}$  drücken.
- **@** Mit den Navigationstasten (It) "PRIO Watch" wählen, danach die Enter-Taste drücken.
- **O** Mit den Navigationstasten (11) "ON" oder "Bell" wählen.
	- ON: Wenn auf dem Prioritätskanal ein Signal gefunden wurde, wird dieser Kanal automatisch gewählt.
	- Bell: Wenn auf dem Prioritätskanal ein Signal gefunden wurde, erscheint im VFO-Modus das Symbol " $(·)$ " im Display.
- r Enter-Taste drücken, um die Prioritätsüberwachung zu starten.<br>• "PRIO" erscheint im Display.
	-

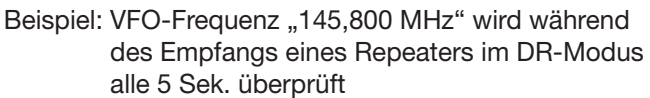

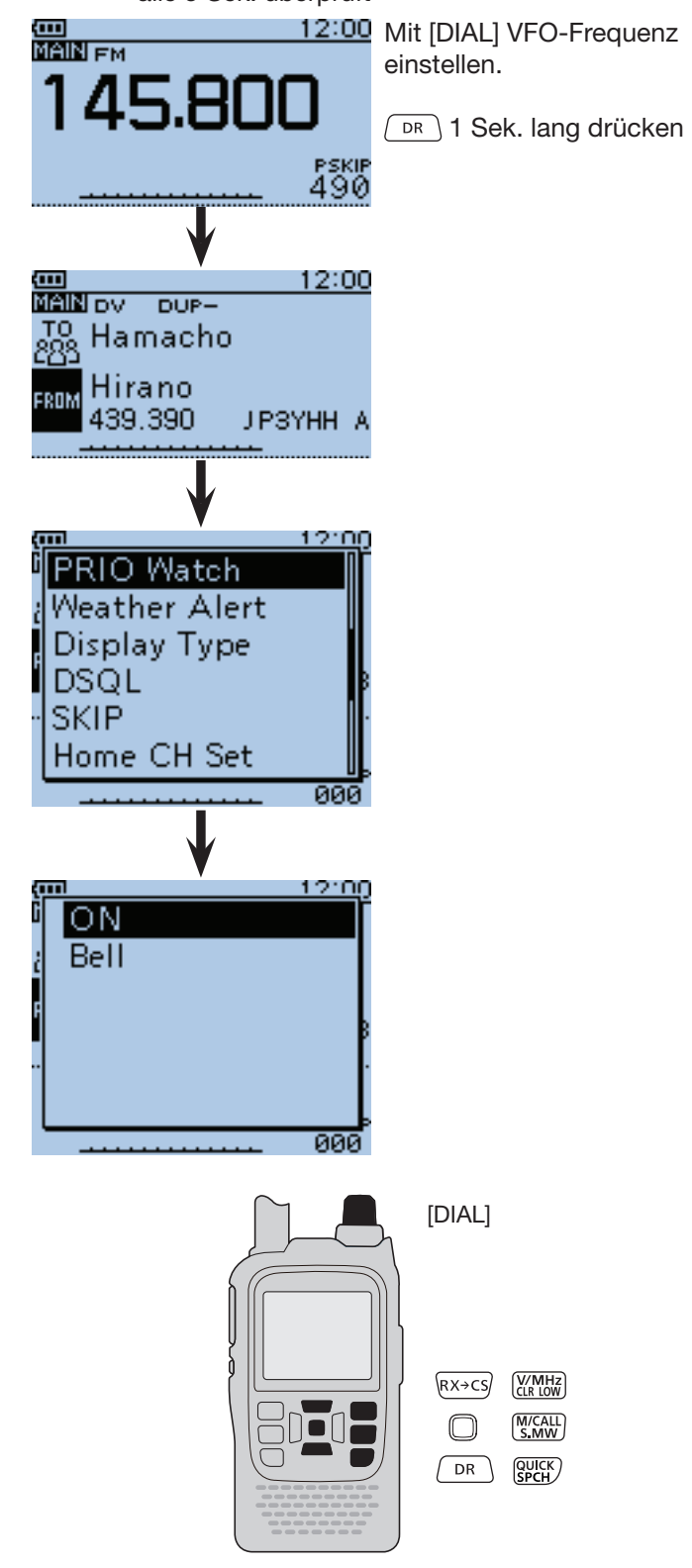

HINWEIS: [CLR] (KRIGK) drücken, um die Prioritätsüberwachung zu beenden.

■ Fortsetzung nächste Seite

■ Eine Frequenz bei "FROM" im DR-Display und Prioritätskanal (Fortsetzung)

#### **4. Während der Prioritätsüberwachung**

Während des Empfangs eines Repeaters im DR-Modus wird die eingestellte VFO-Frequenz alle 5 Sek. überprüft.

Beispiel: Überprüfung der VFO-Frequenz alle 5 Sek. während des Empfangs eines Repeaters oder einer Simplex-Frequenz

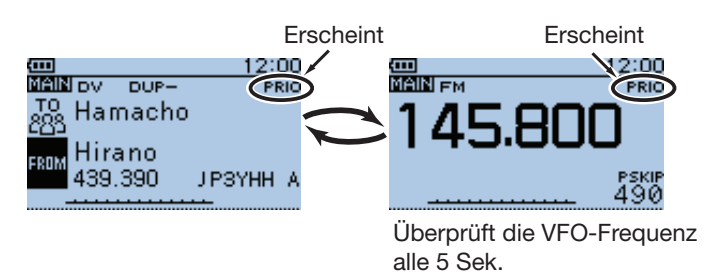

Beispiel: Überprüfung des Speicherkanals "490" alle 5 Sek. während des Empfangs eines Repeaters oder einer Simplex-Frequenz

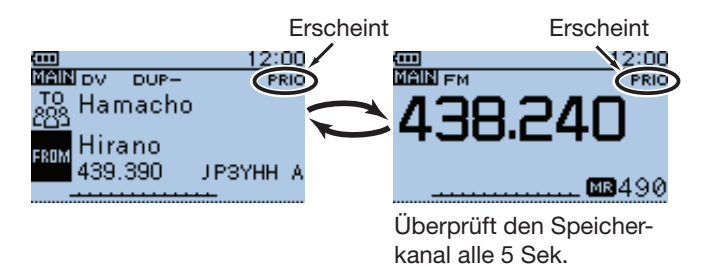

Beispiel: Überprüfung des Speicherbankkanals "D06" alle 5 Sek. während des Empfangs eines Repeaters oder einer Simplex-Frequenz

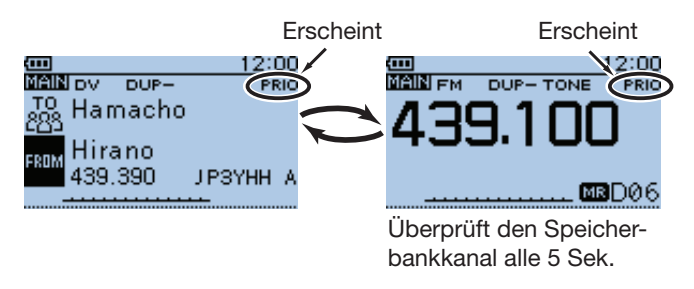

Beispiel: Überprüfung des Anrufkanals "C3" alle 5 Sek. während des Empfangs eines Repeaters oder einer Simplex-Frequenz

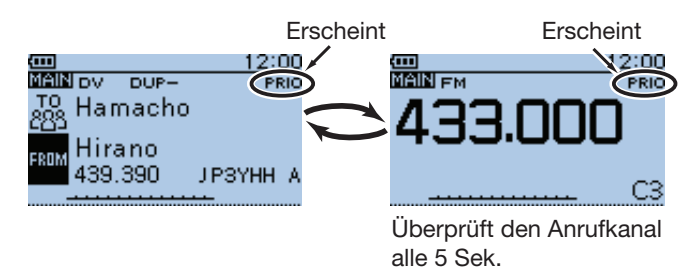

#### ■ Eine Frequenz bei "FROM" im DR-Display und Prioritätskanal (Fortsetzung)

#### **5. Wenn ein Signal gefunden wurde**

#### **• Wenn "ON" gewählt ist:**

 Wenn auf dem Prioritätskanal ein Signal gefunden wurde, wird der Speicherkanal bzw. Speicherbankkanal automatisch gewählt.

- "PRIO" blinkt oben rechts im Display.
- Der Suchlaufpausen-Timer und die Einstellung für die Wiederaufnahme des Suchlaufs sind dieselben wie für den normalen Suchlauf.

#### **• Wenn "Bell" gewählt ist:**

 Wenn auf dem Prioritätskanal ein Signal gefunden wurde, ist ein Piepton hörbar und das Symbol " $((\cdot))^n$ blinkt im Display. Der VFO-Suchlauf wird fortgesetzt.

Beispiel: Speicherkanal dient als Prioritätskanal

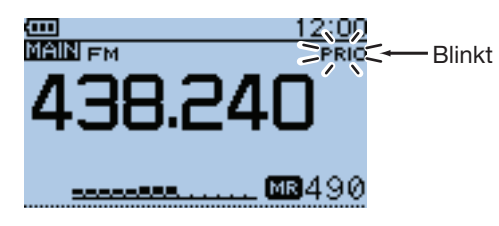

Prioritätskanal wird automatisch gewählt

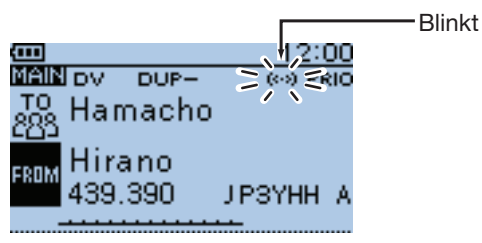

Rückkehr zum DR-Display

## ■ **DR-Suchlauf und Prioritätskanal**

Während des DR-Suchlaufs überprüft die Funktion alle 5 Sek. den Prioritätskanal.

#### **1. Prioritätskanal wählen**

- • **VFO-Frequenz dient als Prioritätskanal**
- $\bigcirc$  [V/MHz]  $\frac{W}{W}$  [WHz] drücken, um den VFO-Modus zu wählen.
- **Whit [DIAL] die VFO-Frequenz einstellen.**
- • **Speicherkanal dient als Prioritätskanal**
- $\bigoplus$  [M/CALL] (MALL] um den Speichermodus zu wählen. **2** Mit [DIAL] den Speicherkanal wählen.

#### • **Speicherbankkanal dient als Prioritätskanal**

- $\bigoplus$  [M/CALL] (M/CALL] um den Speichermodus zu wählen. **2** Mit [DIAL] den Speicherbankkanal wählen.
	- *Wahl von Speicherkanal oder Speicherbank:* 1 Im Speichermodus [QUICK] GUICK] drücken.  $2$  Mit den Navigationstasten  $(11)$  "Bank Select" wählen, danach die Enter-Taste drücken. • Die Speicherbankliste wird angezeigt. 3 Mit den Navigationstasten (11) gewünschte Speicherbank wählen und dann Enter drücken. • Bei "OFF" ist keine Speicherbank gewählt. Navigationstaste (1)  $S_{\text{RX-CC}}$

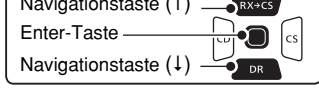

#### • **Anrufkanal dient als Prioritätskanal**

- $\bigoplus$  [M/CALL] (WCALL] ein- oder mehrmals drücken, um den Anrufkanalmodus zu wählen.
- **W** Mit [DIAL] gewünschten Anrufkanal wählen.

#### **2. Starten des DR-Suchlaufs**

- $\bigcirc$   $\lceil$  DR  $\rceil$  1 Sek. lang drücken, um in den DR-Modus zu gelangen.
- 8 [SCAN] WORE 1 Sek. lang drücken
	- Der DR-Suchlauf startet.

#### **3. Starten der Prioritätsüberwachung**

- **Q** [QUICK] **GPICK**) drücken.
- **@** Mit den Navigationstasten (It) "PRIO Watch" wählen, danach die Enter-Taste drücken.
- **O** Mit den Navigationstasten (11) "ON" oder "Bell" wählen.
	- ON: Wenn auf dem Prioritätskanal ein Signal gefunden wurde, wird dieser Kanal automatisch gewählt.
	- Bell: Wenn auf dem Prioritätskanal ein Signal gefunden wurde, erscheint im VFO-Modus das Symbol " $((•))$ " im Display.
- r Enter-Taste drücken, um die Prioritätsüberwachung zu starten.
	- "PRIO" erscheint im Display.

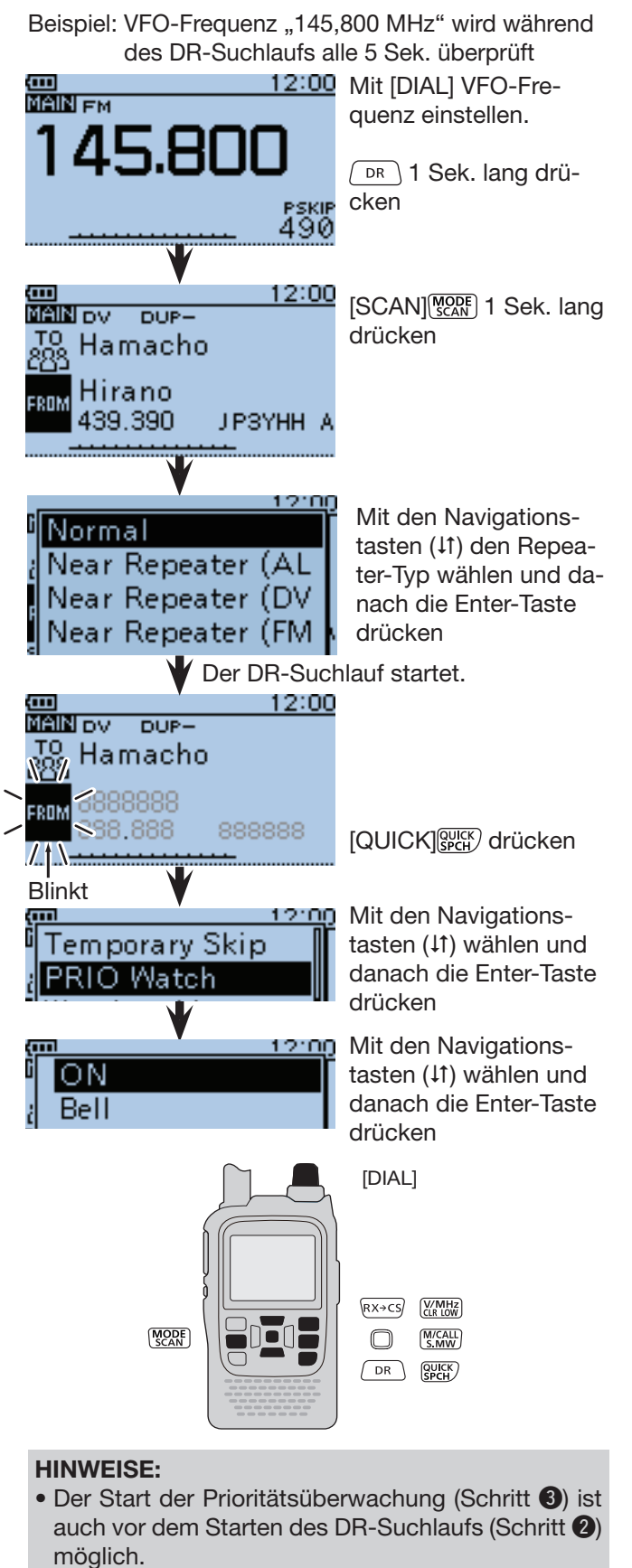

• [CLR] drücken, um die Prioritätsüberwachung und den DR-Suchlauf zu beenden.

### ☞ Fortsetzung nächste Seite

■ DR-Suchlauf und Prioritätskanal (Fortsetzung)

#### **4. Während der Prioritätsüberwachung**

Während des DR-Suchlaufs wird der gewählte Prioritätskanal alle 5 Sek. überprüft.

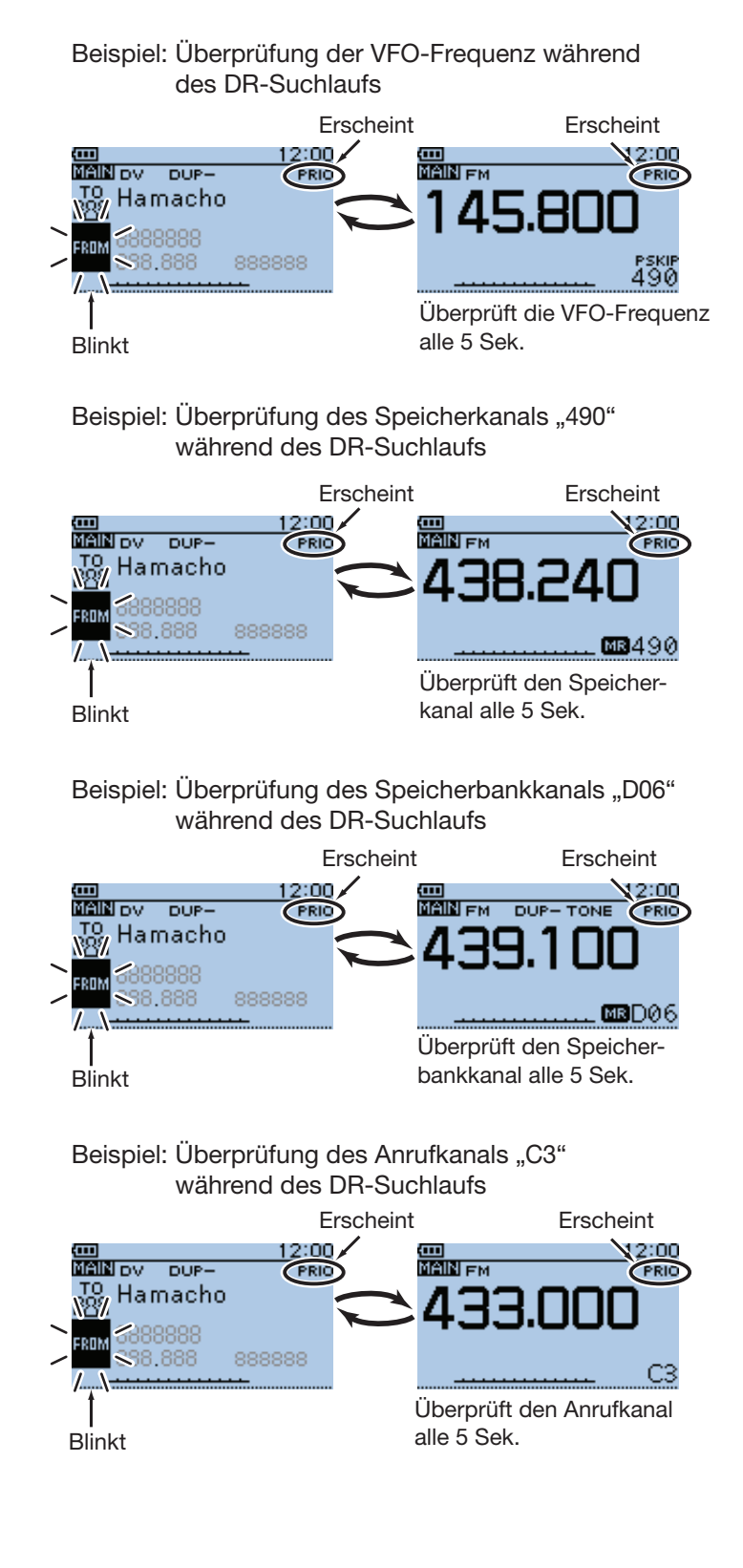

■ DR-Suchlauf und Prioritätskanal (Fortsetzung)

#### **5. Wenn ein Signal gefunden wurde**

#### **• Wenn "ON" gewählt ist:**

 Wenn auf dem Prioritätskanal ein Signal gefunden wurde, wird dieser Speicherkanal automatisch gewählt. "PRIO" blinkt oben rechts im Display. [CLR]  $\frac{W/MHS}{(4R+GM)}$  drücken, um den Prioritätssuchlauf fortzusetzen. Taste noch einmal drücken, um ihn zu beenden.

 - Der Suchlaufpausen-Timer und die Einstellung für die Wiederaufnahme des Suchlaufs sind dieselben wie für den normalen Suchlauf.

#### **• Wenn "Bell" gewählt ist:**

 Wenn auf dem Prioritätskanal ein Signal gefunden wurde, ist ein Piepton hörbar und das Symbol "((·)" blinkt im Display. Der DR-Suchlauf wird fortgesetzt. Beispiel: Speicherkanal dient als Prioritätskanal

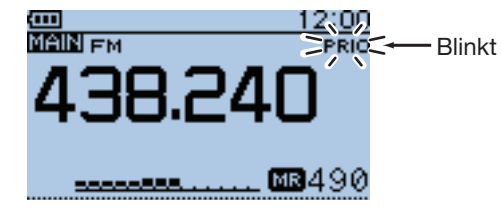

Prioritätskanal wird automatisch gewählt

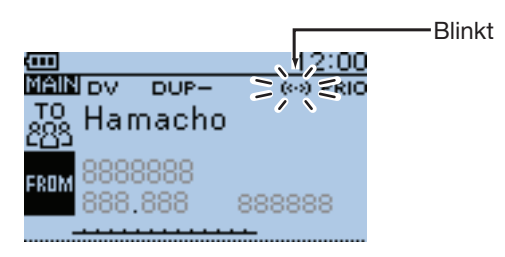

Rückkehr zum DR-Display

# **Abschnitt 15 REPEATER- UND DUPLEX-BETRIEB**

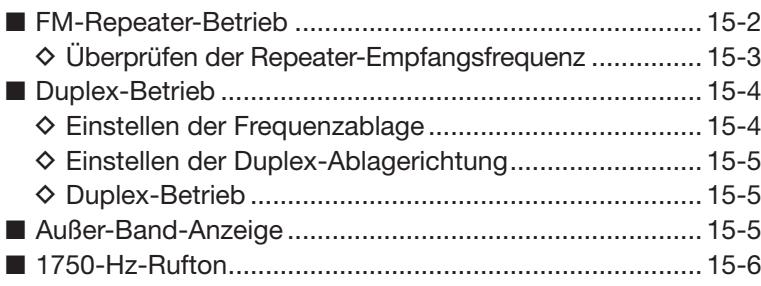

## ■ **FM-Repeater-Betrieb**

Ein FM-Repeater verstärkt empfangene Signale und sendet sie auf einer anderen Frequenz wieder aus. Beim Funkbetrieb über Repeater ist die Sendefrequenz um die Frequenzablage (Offset) von der Empfangsfrequenz verschoben.

Beim Duplex-Betrieb ist die Frequenzablage die gleiche wie die des Repeaters. (S. 16-16)

- q[V/MHz] drücken, um den VFO-Modus zu wählen.
- 2 [MODE] wor ggf. mehrmals drücken, um FM zu wählen.
- **3 Mit [DIAL] die Empfangsfrequenz (Repeater-Sende**frequenz) einstellen.
	- Die Frequenz ändert sich mit der eingestellten Abstimmschrittweite. Siehe S. 5-8.
- rAblagerichtung für die eigene Sendefrequenz einstellen. (S. 15-5)
	- "DUP-" oder "DUP+" erscheint im Display.
	- Die Frequenzablage (Offset) lässt sich im Menü-System bei "Offset Freq" einstellen. (S. 15-4) (MENU > DUP/TONE... > **Offset Freq**)
- $\circledS$  [QUICK]  $g_{\text{PGH}}^{\text{QUICK}}$  drücken und mit den Navigationstasten (11) "TONE" wählen, danach die Enter-Taste drücken.

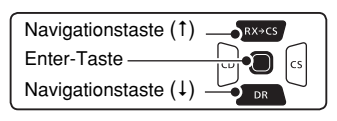

- 6 Mit den Navigationstasten (11) "TONE" wählen, danach die Enter-Taste drücken.
	- "TONE" erscheint im Display.
	- Die Frequenz eines evtl. erforderlichen Repeater-Subaudiotons lässt sich im "Repeater Tone"-Fenster einstellen. 88,5 Hz ist der voreingestellte Wert. (S. 16-16) (MENU > DUP/TONE... > **Repeater Tone**)
- $\mathcal D$  Auf normalem Weg kommunizieren.

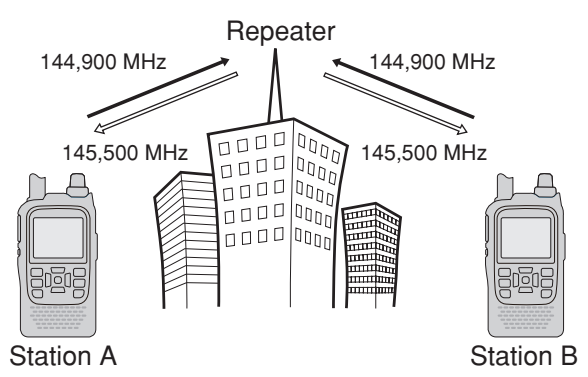

- ← Uplink zum Repeater (Sendefrequenz)
- Downlink zum Transceiver (Empfangsfrequenz)

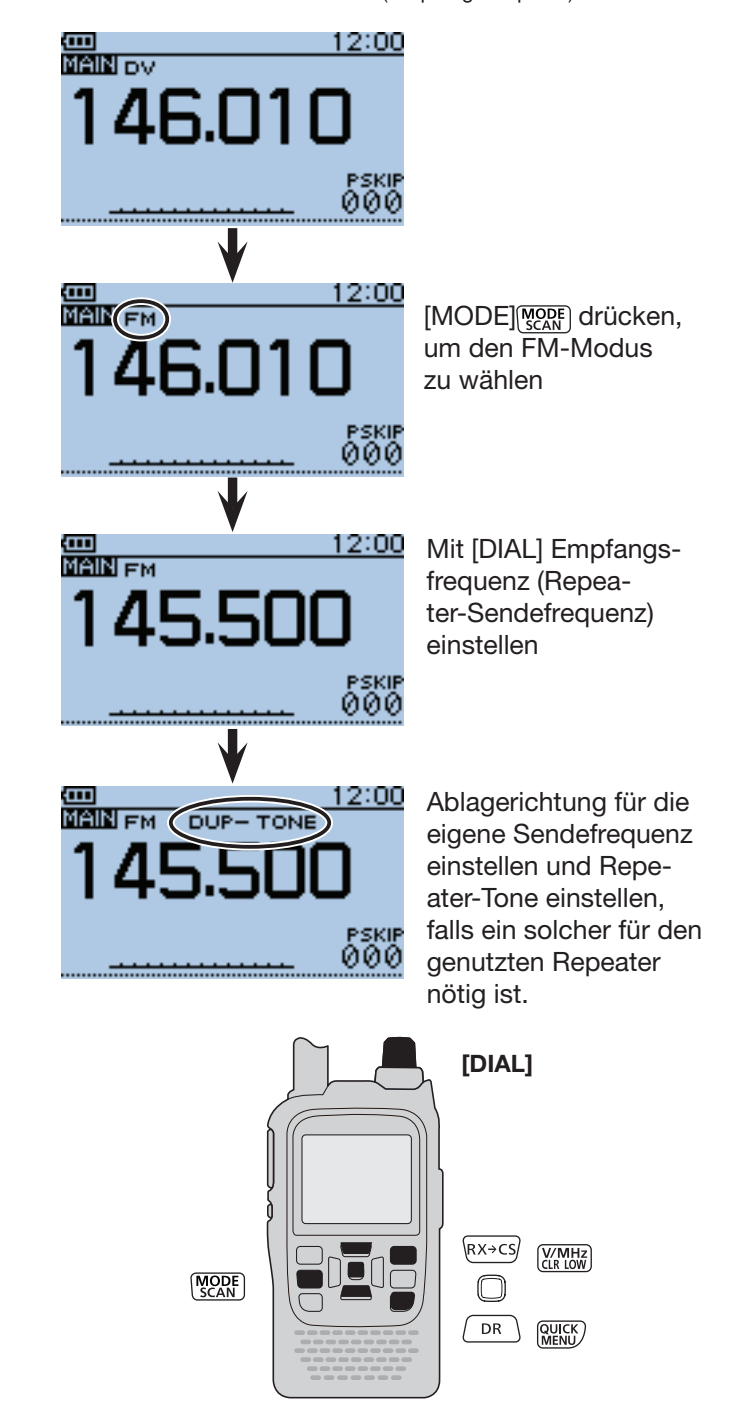

**HINWEIS:** Für den Zugriff auf D-STAR-Repeater siehe Abschnitt 8.

■ FM-Repeater-Betrieb (Fortsetzung)

#### **◇ Überprüfen der Repeater-Empfangsfrequenz**

Mit dem Transceiver kann ganz einfach überprüft werden, ob die Gegenstation, mit der man über einen Repeater in Funkkontakt steht, auch direkt zu empfangen ist.

- ➥ [SQL] drücken, um zu überprüfen, ob die Gegenstation auch direkt auf der Empfangsfrequenz des Repeaters zu hören ist.
	- Dabei leuchtet die TX/RX-LED grün und der erste Balken des S-Meters blinkt.
	- Die angezeigte Frequenz wechselt zur Sendefrequenz der Gegenstation (Repeater-Empfangsfrequenz).
	- Wenn die Gegenstation auf der Empfangsfrequenz des Repeaters zu hören ist, kann man dies der Gegenstation mitteilen und einen Frequenzwechsel auf eine Simplex-Frequenz verabreden. (Duplex ausschalten)

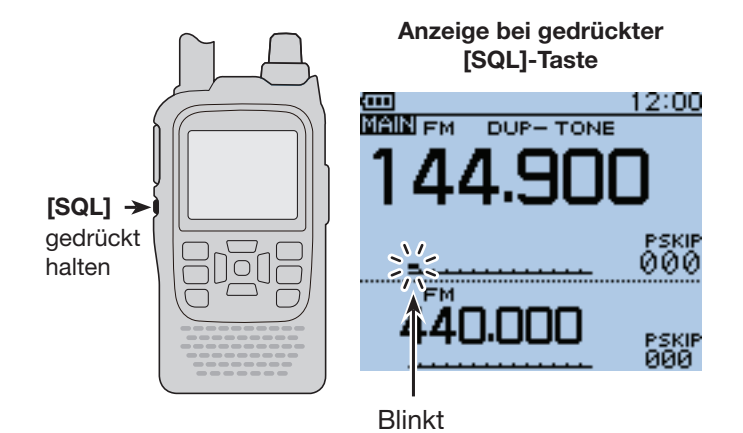

## ■ Duplex-Betrieb

Beim Duplex-Betrieb ist die Sendefrequenz um eine einstellbare Frequenzablage oberhalb oder unterhalb der Empfangsfrequenz verschoben.

#### **◇ Einstellen der Frequenzablage**

- $\textcircled{1}$  [V/MHz]  $\textcircled{1}$  [V/MHz] drücken, um den VFO-Modus zu wählen.
- 2) [MENU] MENU] drücken, um die Menü-Liste anzuzeigen.
- <sup>3</sup> Mit der Navigationstaste (1) das Menü "DUP/TONE..." wählen, danach die Enter-Taste drücken.
- 4) Mit der Navigationstaste (1) das Untermenü "Offset Freq" wählen, danach die Enter-Taste drücken.
- $6$ Mit [DIAL] die Frequenzablage zwischen 0,00000 und 59,99500 MHz einstellen und danach die Enter-Taste drücken. (Einstellbeispiel: 1.000.00 MHz)
	- Bei der Einstellung der Frequenzablage im VFO-Modus erfolgt die Frequenzänderung entsprechend der aktuellen Abstimmschrittweite.
	- Beim Drücken von [V/MHz] (CLR LOW) wechselt die Abstimmung von der eingestellten Abstimmschrittweite zu zwei schnelleren Frequenzeinstellmöglichkeiten (1-MHz- und 10-MHz-Schritte).

 $\rightarrow$ TS\* $\rightarrow$ 1 MHz $\rightarrow$ 10 MHz $-$ 

- \* Die Frequenz ändert sich entsprechend der eingestellten Abstimmschrittweite. (S. 5-8)
- y[MENU] drücken, um die Einstellung zu speichern und das Menü-System zu verlassen.

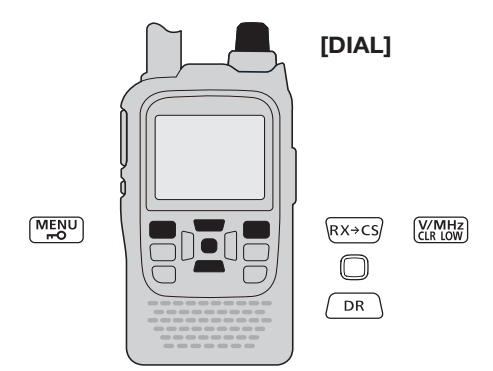

#### **Rücksetzen auf den Voreinstellwert**

In Schritt 5 [QUICK] GUGK] und danach die Enter-Taste drücken, um die Einstellung auf den Voreinstellwert zurückzusetzen.

**HINWEIS:** Im DR-Modus kann man die Frequenzablage nicht ändern.

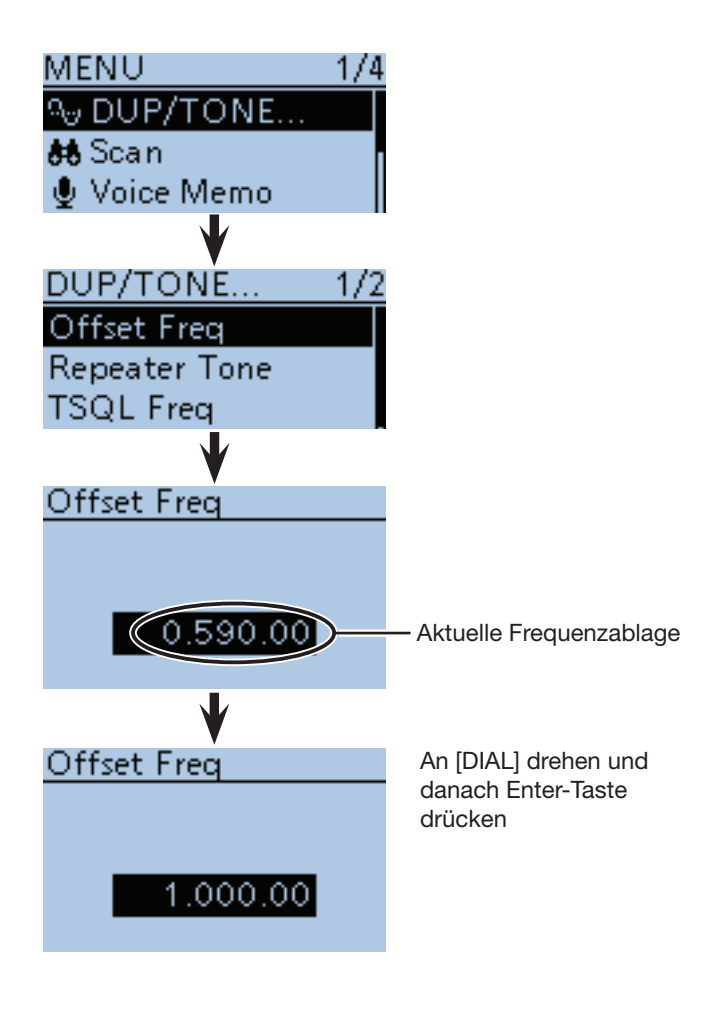

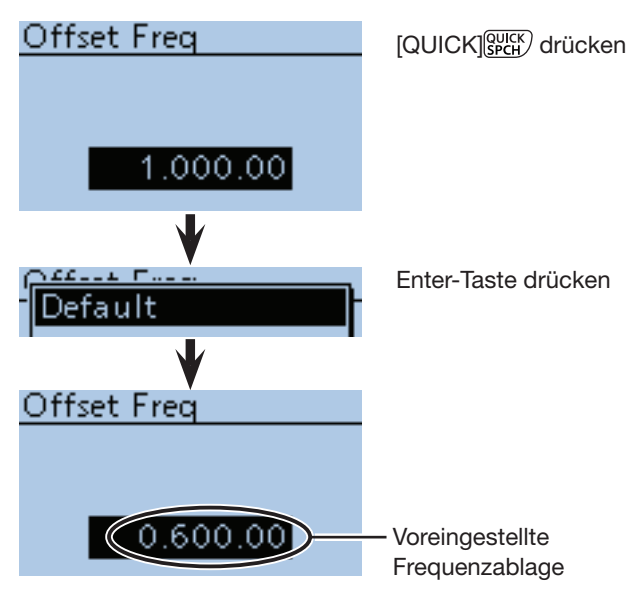

■ Duplex-Betrieb (Fortsetzung)

**◇ Einstellen der Duplex-Ablagerichtung** 

- q[V/MHz] drücken, um den VFO-Modus zu wählen.
- (2) Mit [DIAL] die Frequenz einstellen.
- e[QUICK] drücken, um das Quick-Menü anzuzeigen.
- 4) Mit der Navigationstaste (1) "DUP" wählen, danach die Enter-Taste drücken.

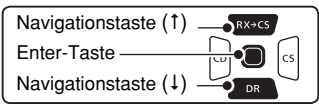

- **5) Mit den Navigationstasten (↓1) "DUP–" (negative Ab**lagerichtung) oder "DUP+" (positive) wählen, danach die Enter-Taste drücken, um die Einstellung zu speicher und das Quick-Menü zu verlassen.
	- OFF: Duplex-Betrieb ausgeschaltet, Transceiver arbeitet im Simplex-Betrieb (Empfangs- und Sendefrequenz sind gleich).
	- DUP–: Die Sendefrequenz wird gegenüber der Empfangsfrequenz um den Betrag der Ablagefrequenz nach unten verschoben.
	- DUP+: Die Sendefrequenz wird gegenüber der Empfangsfrequenz um den Betrag der Ablagefrequenz nach oben verschoben.

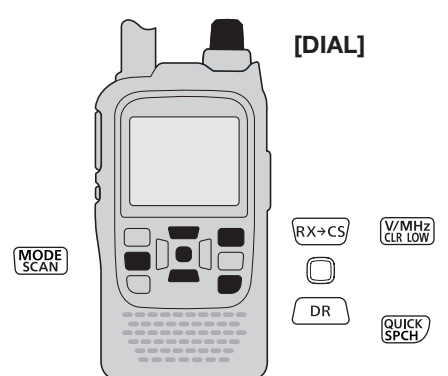

## **◇ Duplex-Betrieb**

- $\odot$  [MODE]  $\sqrt{Q_{CR}}$  ggf. mehrmals drücken, um FM zu wählen.
- (2) [SQL] drücken, um die Eingangsfrequenz eines Repeaters abzuhören.
	- Die angezeigte Frequenz wechselt zur Sendefrequenz der Gegenstation (Repeater-Empfangsfrequenz).
- 3) Auf normalem Weg kommunizieren.

## ■ **Außer-Band-Anzeige**

Wenn die Sendefrequenz infolge der Anwendung der Frequenzablage und der Ablagerichtung außerhalb des Amateurbandes liegt, erscheint als Außer-Band-Anzeige "OFF" im Display, sobald [PTT] gedrückt wird. In diesem Fall müssen die eingestellte Frequenzablage (S. 15-4) und deren Richtung (s. oben) überprüft werden.

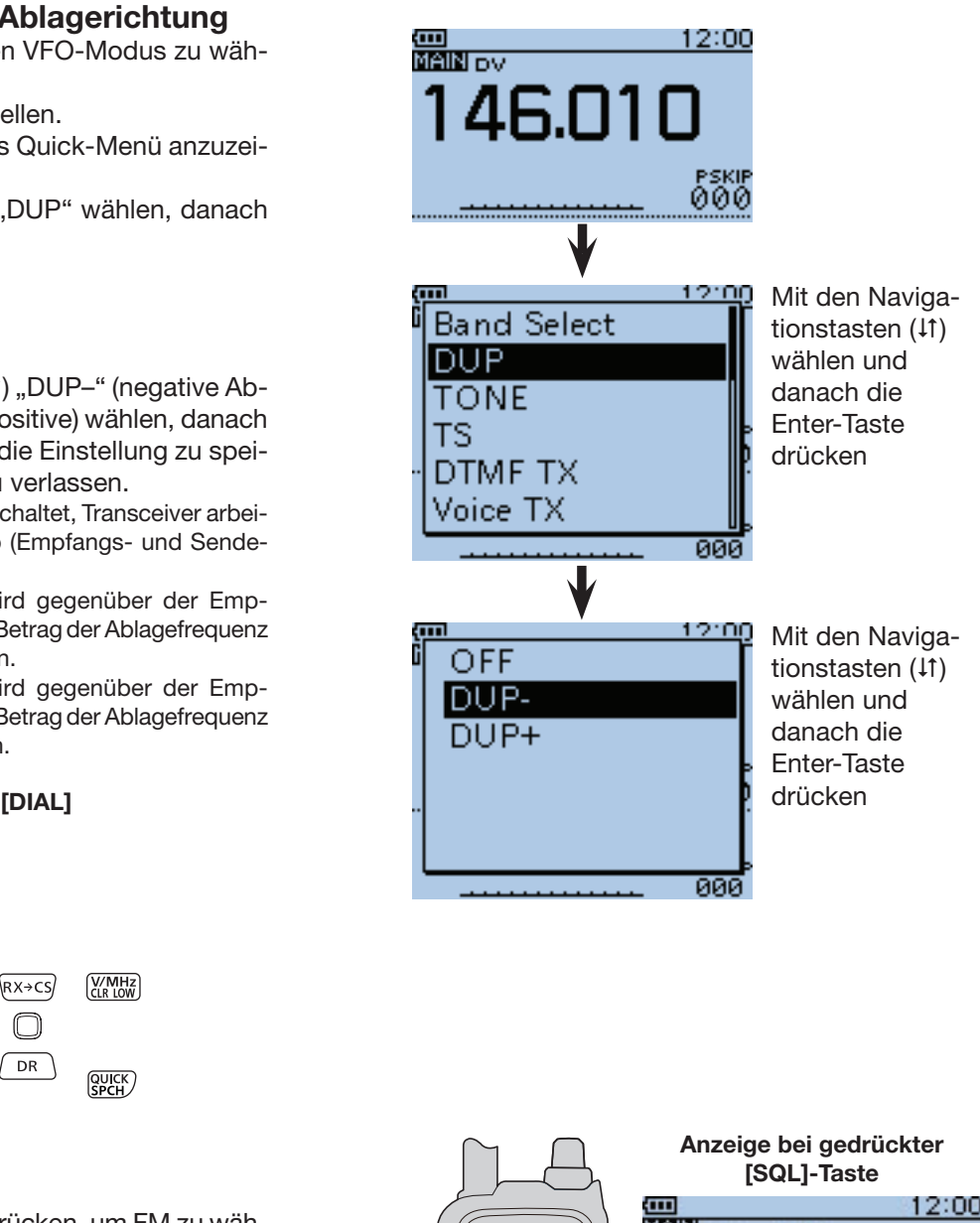

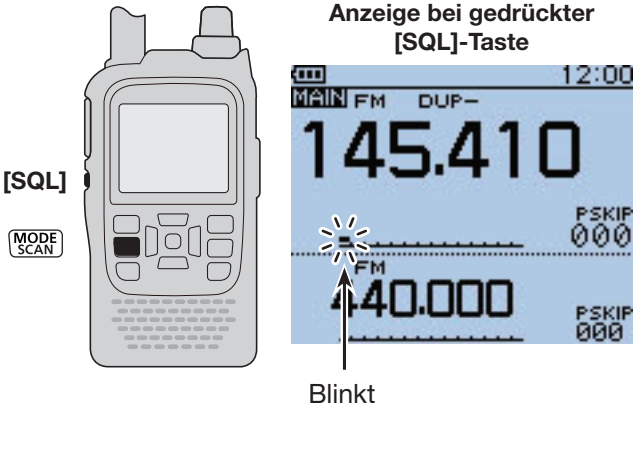

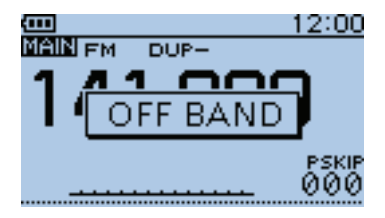

## ■ **1750-Hz-Rufton**

Die meisten europäischen Repeater benötigen zurzeit noch für den Zugriff einen 1750-Hz-Ton. Um solche Repeater nutzen zu können, geht man wie folgt vor:

 $\Omega$ Mit den Navigationstasten (It) das Menü "DTMF/ T-CALL" wählen, danach die Enter-Taste drücken.

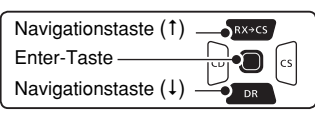

- 2 Mit der Navigationstaste (1) das Untermenü "DTMF Memory" wählen, danach die Enter-Taste drücken.
- 3 Mit [DIAL] "T-CALL" wählen, danach die Enter-Taste drücken, um die Einstellung zu speichern.
- r[MENU] drücken, um die Einstellung zu speichern und das Menü-System zu verlassen.
- **5 Mit [DIAL] die Empfangsfrequenz (Repeater-Sende**frequenz) einstellen.
- $\odot$  Ablagerichtung für die Sendefrequenz wählen. (siehe S. 15-5)
	- "DUP-" oder "DUP+" erscheint im Display.
- (7) Bei gedrückter [PTT]-Taste [SQL]-Taste drücken, um einen 1750-Hz-Rufton zu senden.
	- Falls "OFF BAND" im Display erscheint, muss die eingestellte Frequenzablage oder die Ablagerichtung überprüft werden. (S. 15-4, 15-5)
	- Die im Display angezeigte Frequenz ändert sich automatisch auf die Sendefrequenz (Repeater-Empfangsfrequenz).
- i[SQL] drücken, um zu überprüfen, ob die Gegenstation auch direkt auf der Empfangsfrequenz des Repeaters zu hören ist.
	- Dabei leuchtet die TX/RX-LED grün und der erste Balken des S-Meters blinkt.
	- Die angezeigte Frequenz wechselt zur Sendefrequenz der Gegenstation (Repeater-Empfangsfrequenz).
	- Wenn die Gegenstation auf der Empfangsfrequenz des Repeaters zu hören ist, kann man dies der Gegenstation mitteilen und einen Frequenzwechsel auf eine Simplex-Frequenz verabreden. (Duplex ausschalten).
- o[PTT]-Taste zum Senden drücken.
- !0[PTT]-Taste zum Empfang wieder loslassen.

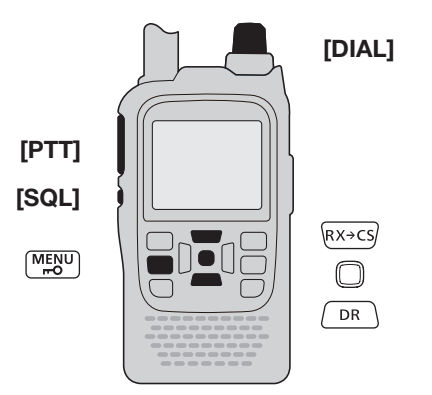

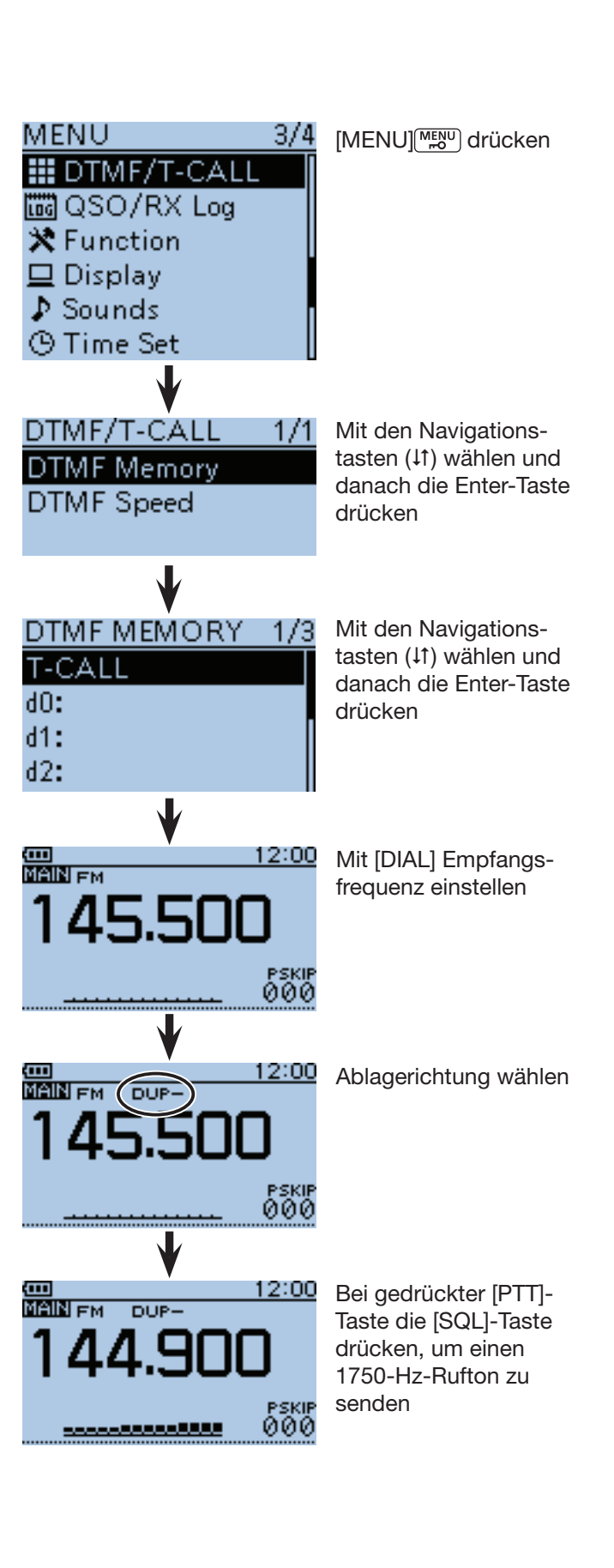
# **Abschnitt 16 MENÜ-BETRIEB**

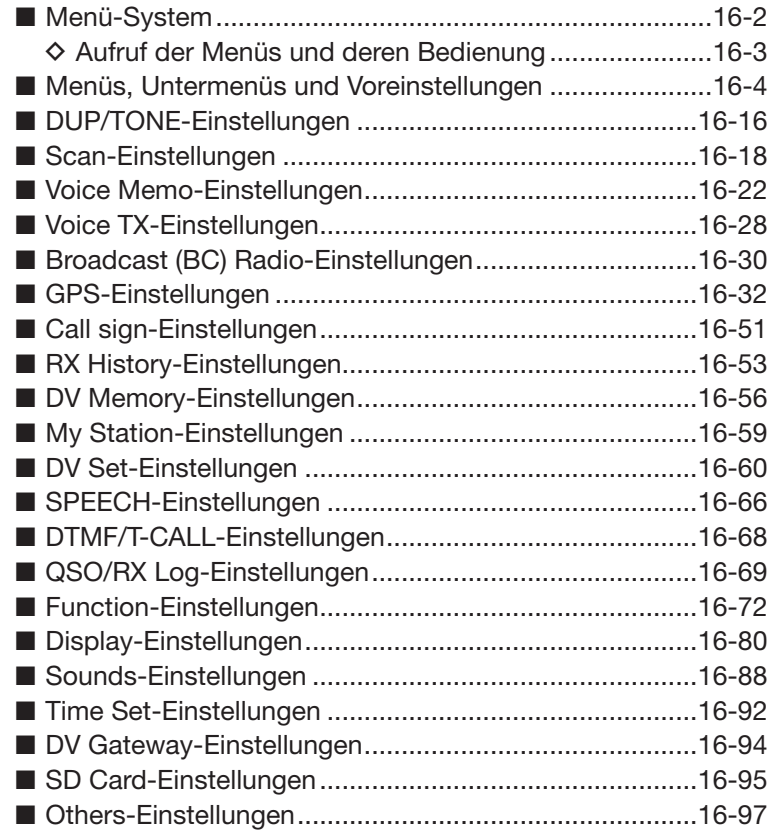

## ■ Menü-System

Die Menüs dienen zur Einstellung von Werten und Funktionsoptionen, die nur selten geändert werden müssen. Einzelheiten zu den Optionen und ihre Voreinstellwerte findet man auf den Seiten S.16-4 bis 16-15.

**HINWEIS:** Das Menü-System besteht zunächst aus einer Menü-Liste und ist wie ein Baum strukturiert. Man kann leicht die nächste Menüebene aufrufen oder zur übergeordneten (vorherigen) zurückkehren.

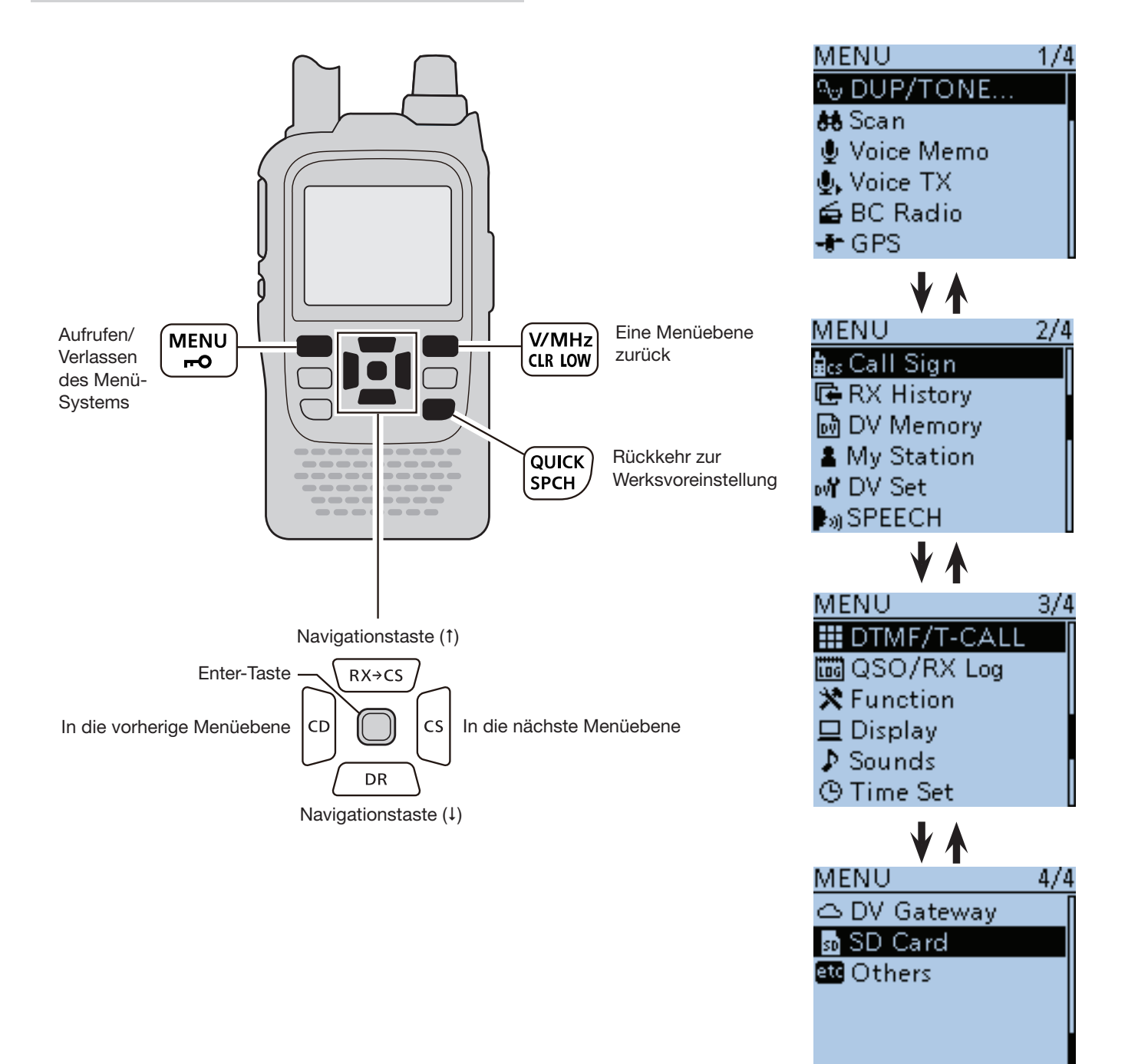

## ■ Menü-System (Fortsetzung)  $\diamond$  Aufruf der Menüs und deren Bedienung

- Beispiel: Einstellung der Auto-Power-OFF-Funktion auf eine Zeit von "30min" (30 Minuten)
- q[MENU] drücken, um die Menü-Liste anzuzeigen.
- 2 Mit den Navigationstasten (11) das Menü "Time Set" wählen, danach die Enter-Taste drücken.
	- Wenn man die Navigationstasten (11) länger drückt, werden die einzelnen Zeilen nacheinander markiert.

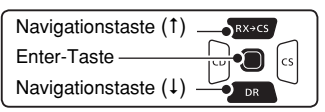

- 3) Mit den Navigationstasten (11) das Untermenü "Auto Power OFF" wählen, danach die Enter-Taste drücken.
- (4) Mit den Navigationstasten (11) "30min" wählen.
- $t$ [MENU] (MENU] drücken, um die neue Einstellung zu speichern und das Menü-System zu verlassen.

Zur Rückkehr zum Werksvoreinstellwert in Schritt 4 die Taste [QUICK] **GUICK** drücken. Es erscheint "Default" im Display und die Enter-Taste muss gedrückt werden.

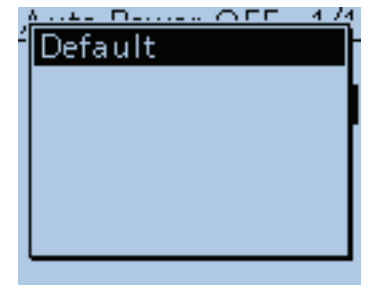

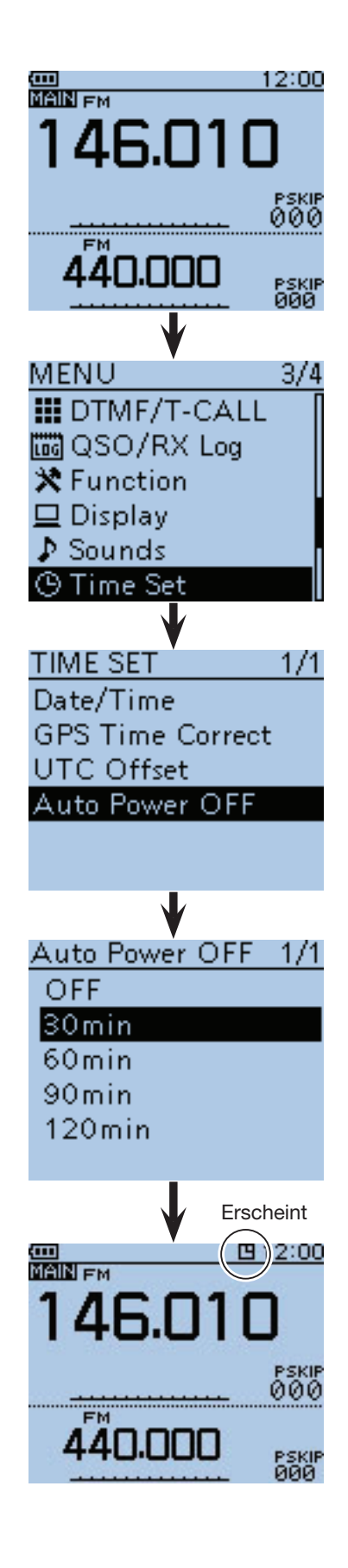

# ■ **Menüs, Untermenüs und Voreinstellungen**

**HINWEIS:** Alle Voreinstellwerte (fett gedruckt) beziehen sich auf die USA-Version des Transceivers. Dementsprechend können die Voreinstellwerte Ihres Transceivers davon abweichen.

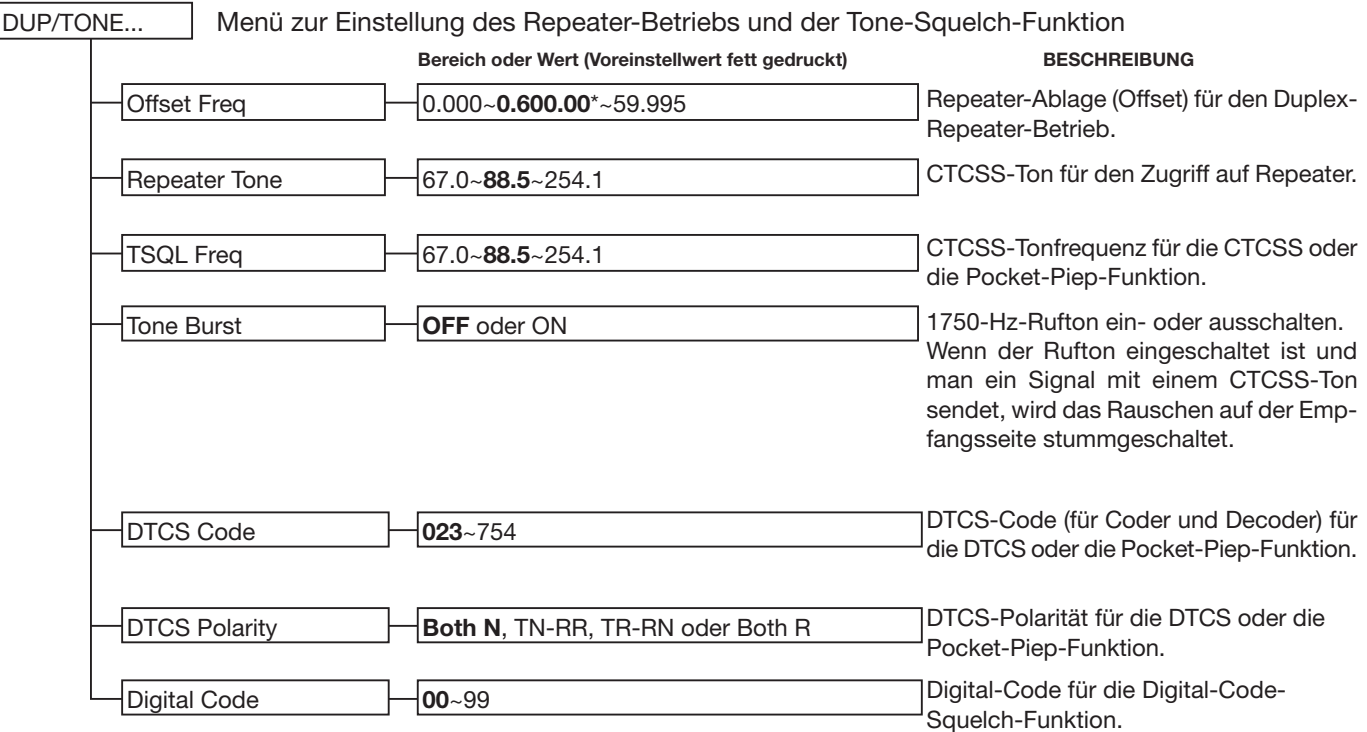

\* Die voreingestellten Werte variieren je nach Band, das vor dem Aufrufen des Menü-Systems im Hauptband gewählt war) und Länderversion des Transceivers.

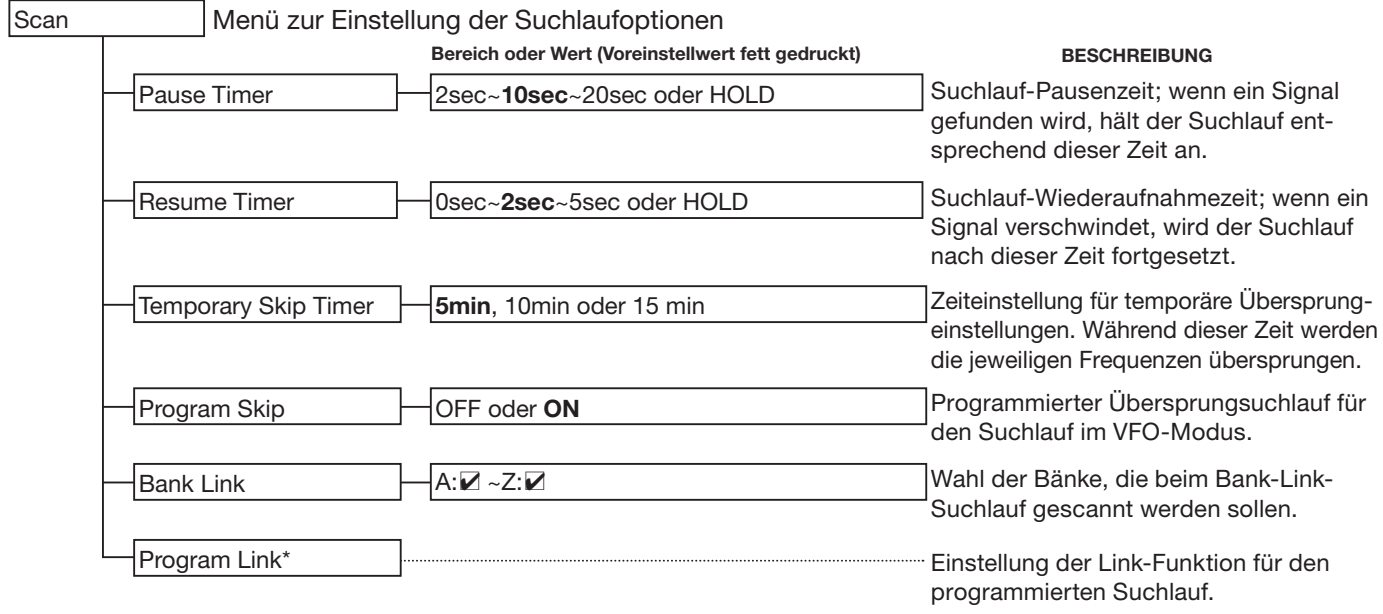

\* Siehe S. 16-20 zu den Voreinstellungen.

#### ■ Menüs, Untermenüs und Voreinstellungen (Fortsetzung)

**HINWEIS:** Alle Voreinstellwerte (fett gedruckt) beziehen sich auf die USA-Version des Transceivers. Dementsprechend können die Voreinstellwerte Ihres Transceivers davon abweichen.

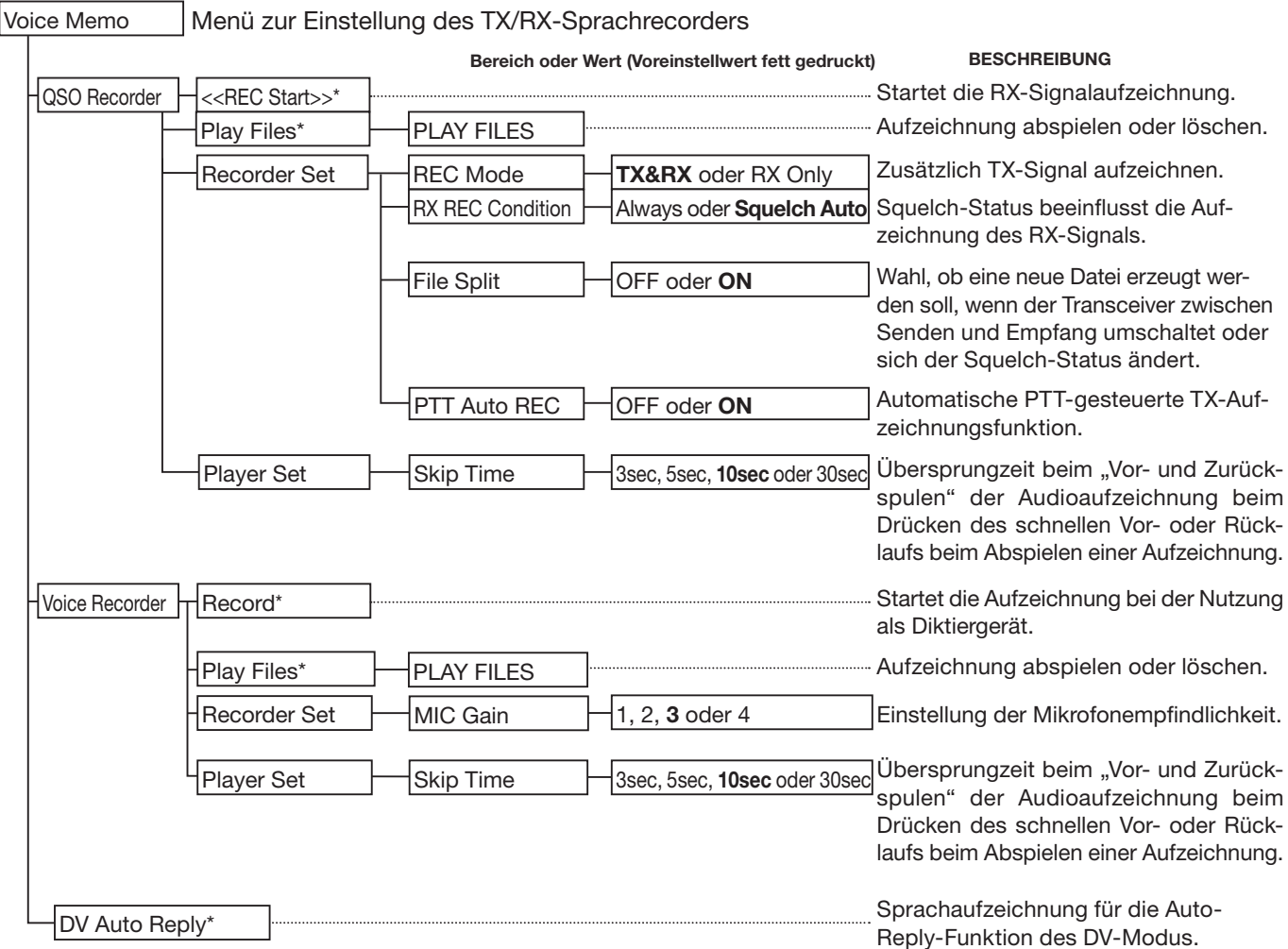

\* Vor dem Aufrufen dieser Untermenüs muss eine Micro-SD-Karte in den Transceiver eingesetzt werden.

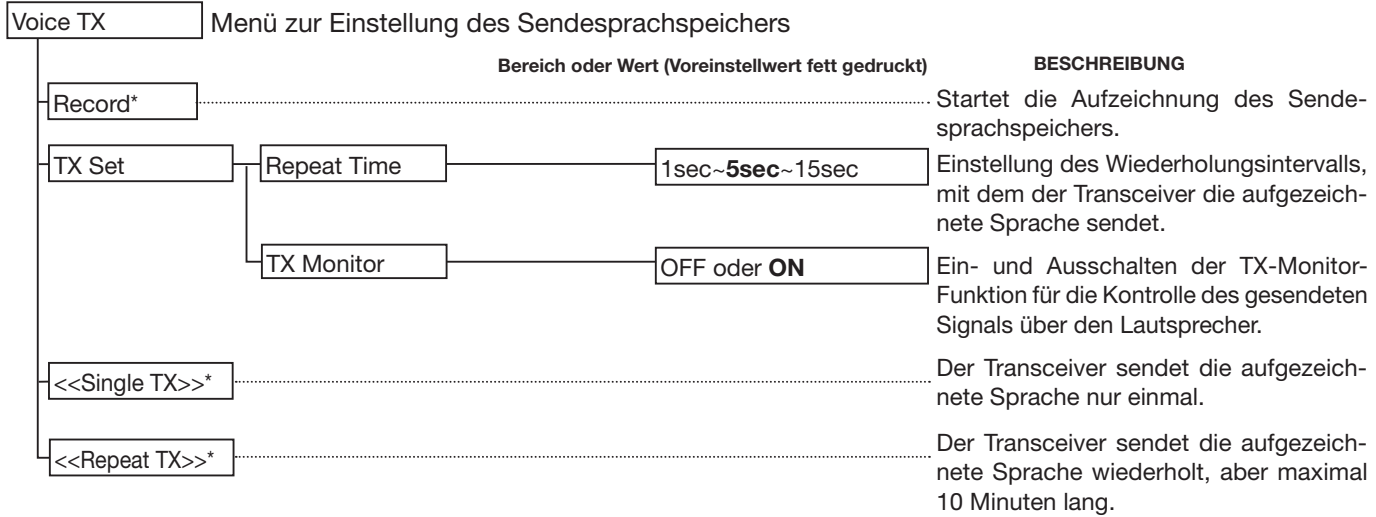

\* Vor dem Aufrufen dieser Untermenüs muss eine Micro-SD-Karte in den Transceiver eingesetzt werden.

#### ■ Menüs, Untermenüs und Voreinstellungen (Fortsetzung)

**HINWEIS:** Alle Voreinstellwerte (fett gedruckt) beziehen sich auf die USA-Version des Transceivers. Dementsprechend können die Voreinstellwerte Ihres Transceivers davon abweichen.

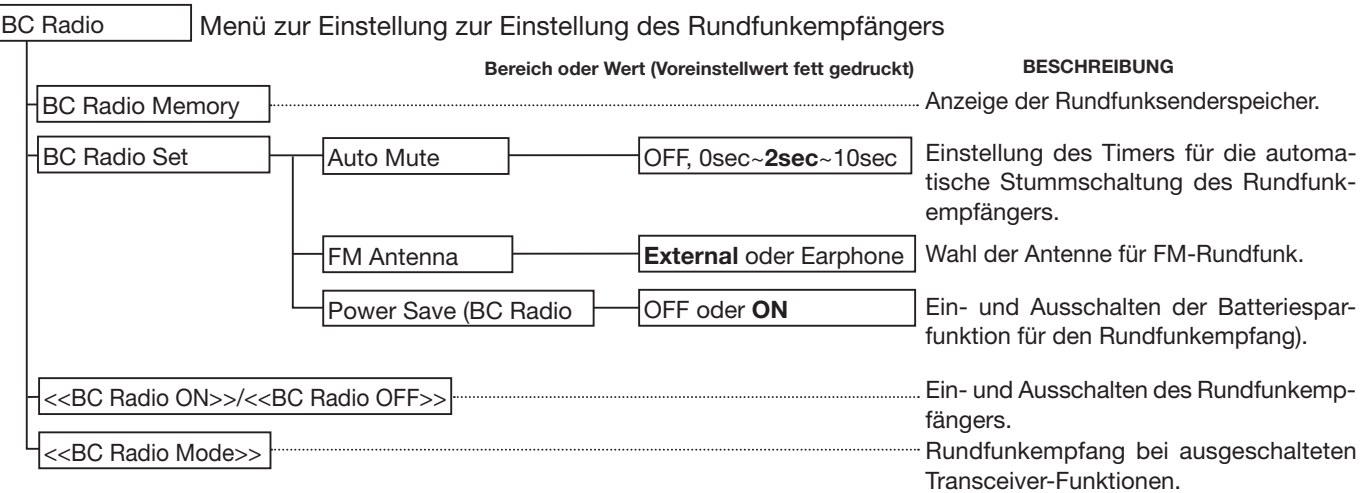

#### ■ Menüs, Untermenüs und Voreinstellungen (Fortsetzung)

**HINWEIS:** Alle Voreinstellwerte (fett gedruckt) beziehen sich auf die USA-Version des Transceivers. Dementsprechend können die Voreinstellwerte Ihres Transceivers davon abweichen.

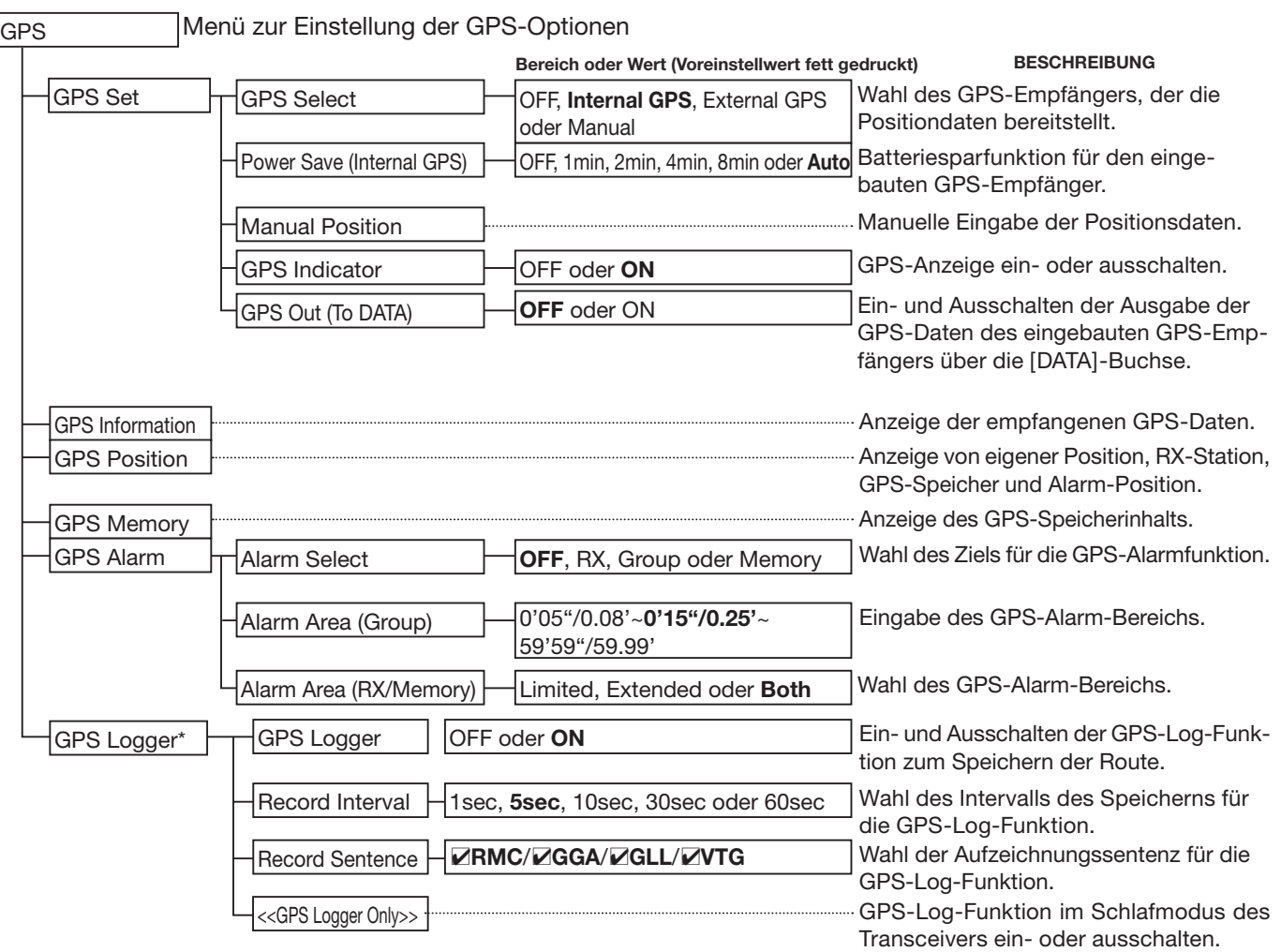

\* Vor dem Aufrufen dieser Untermenüs muss eine Micro-SD-Karte in den Transceiver eingesetzt werden.

☞ Fortsetzung nächste Seite

### ■ Menüs, Untermenüs und Voreinstellungen (Fortsetzung)

**HINWEIS:** Alle Voreinstellwerte (fett gedruckt) beziehen sich auf die USA-Version des Transceivers. Dementsprechend können die Voreinstellwerte Ihres Transceivers davon abweichen.

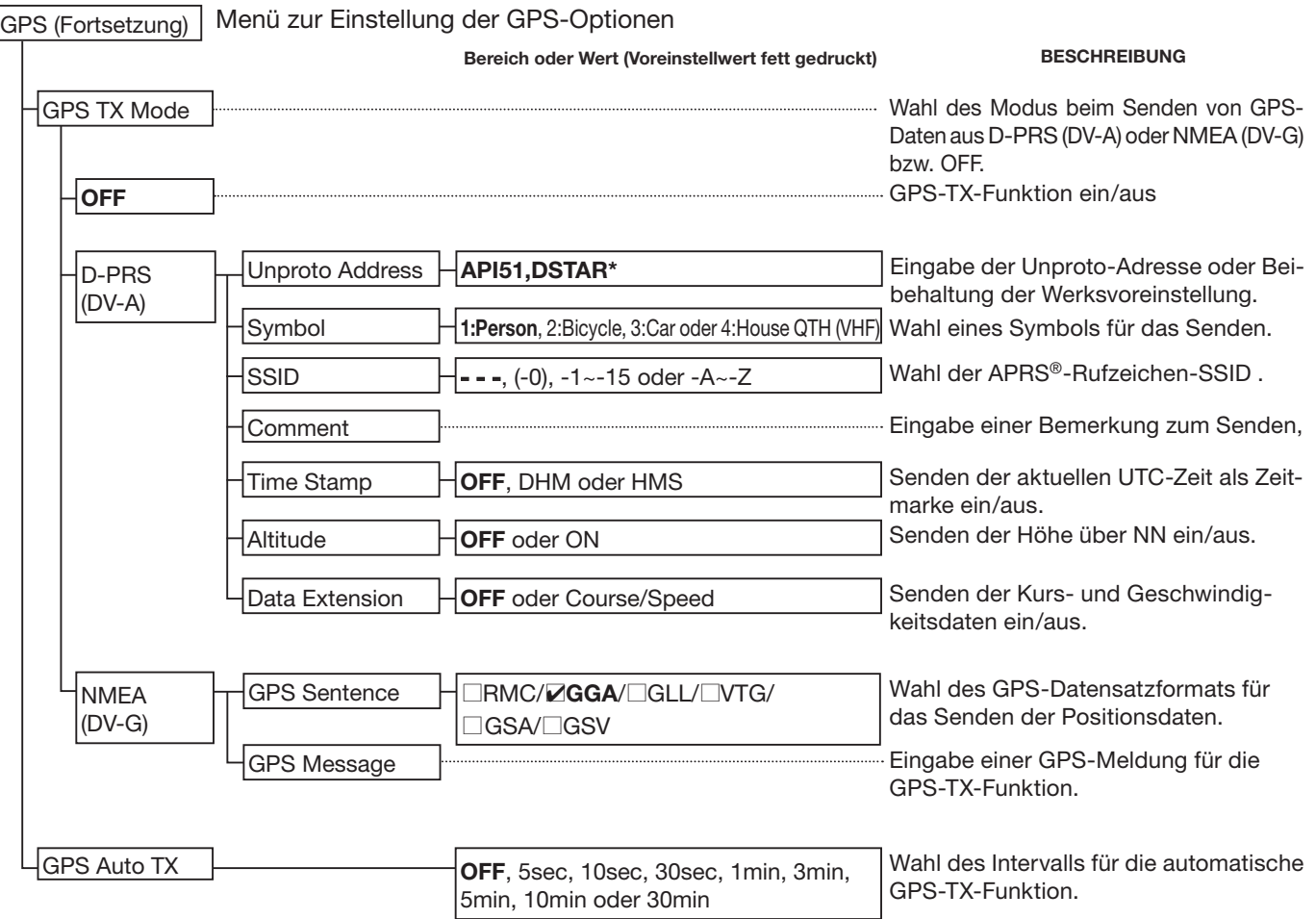

#### ■ Menüs, Untermenüs und Voreinstellungen (Fortsetzung)

Menü zur Einstellung der Rufzeichen für den DV-Modus Menü für die Anzeige aufgezeichneter Anrufe im DV-Modus UR: CQCQCQ, R1: --------, R2: --------, MY: -------- **RX01:** Menü zum Editieren des eigenen Rufzeichens oder von Repeater-Informationen für den DV-Modus Your Call Sign Repeater List\* $\Box$  01: ~ 30: Blank Call Sign RX History DV Memory **BESCHREIBUNG** Anzeige der Rufzeichen. Einstellung der Rufzeichen entsprechend der beabsichtigten Anrufart. Anzeige aufgezeichneter Anrufe. Speichern der Stationsrufzeichen. Hinzufügen oder Editieren eines Rufzeichens. Speichern der Repeater-Information. Hinzufügen oder Editieren einer Repeater-Information. \* Siehe S. 9-47 zu den Voreinstellungen. Menü zur Programmierung des eigenen Rufzeichens und der TX-Kurzmeldung für den DV-Modus My Station **HINWEIS:** Alle Voreinstellwerte (fett gedruckt) beziehen sich auf die USA-Version des Transceivers. Dementsprechend können die Voreinstellwerte Ihres Transceivers davon abweichen. **HINWEIS:** Die in dieser Bedienungsanleitung dargestellte Repeater-Liste unterscheidet sich evtl. von der in Ihrem Transceiver voreingestellten.

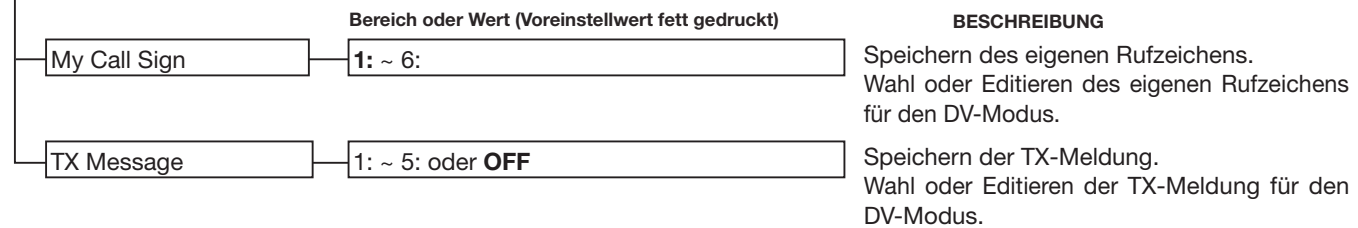

#### ■ Menüs, Untermenüs und Voreinstellungen (Fortsetzung)

**HINWEIS:** Alle Voreinstellwerte (fett gedruckt) beziehen sich auf die USA-Version des Transceivers. Dementsprechend können die Voreinstellwerte Ihres Transceivers davon abweichen.

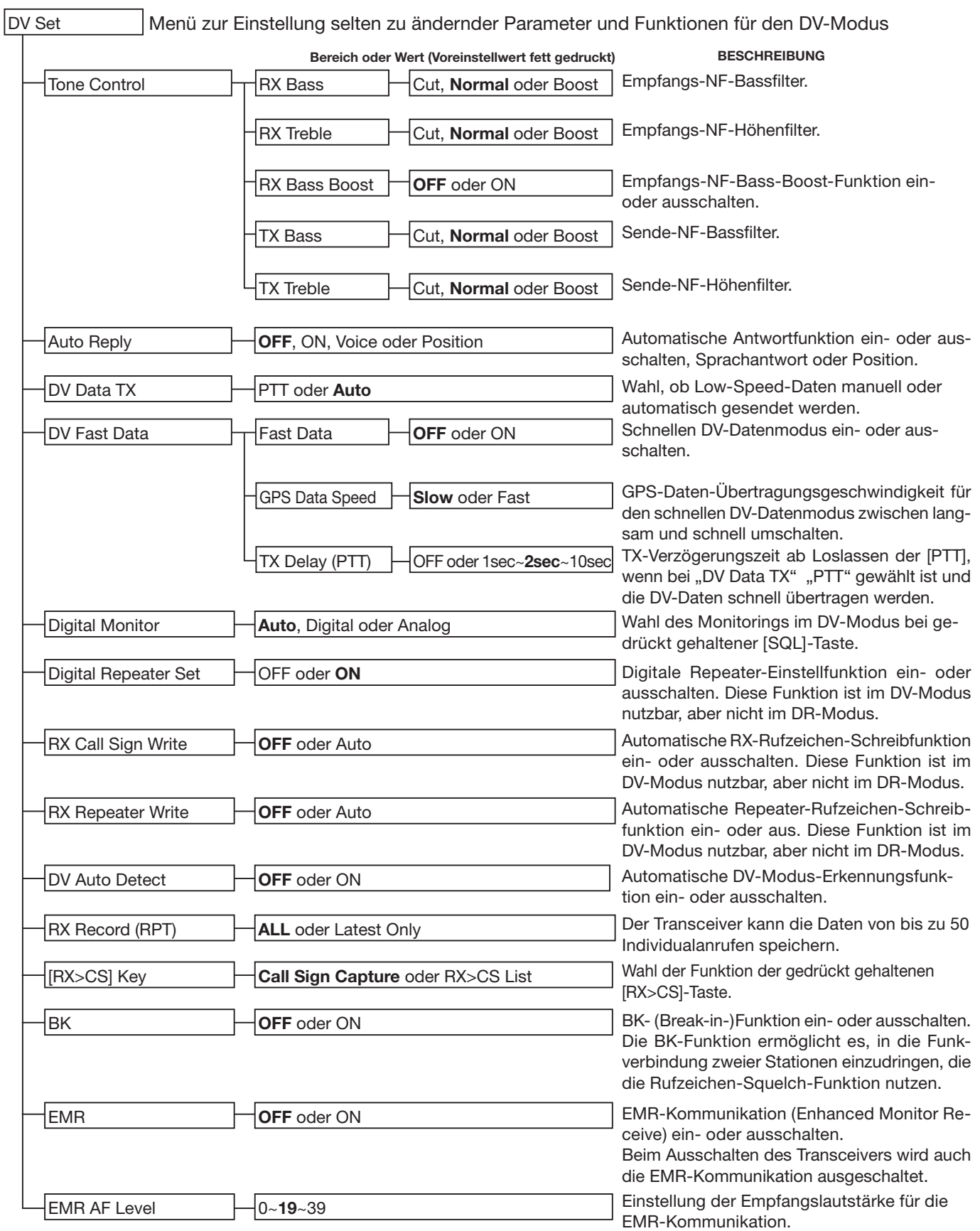

#### ■ Menüs, Untermenüs und Voreinstellungen (Fortsetzung)

**HINWEIS:** Alle Voreinstellwerte (fett gedruckt) beziehen sich auf die USA-Version des Transceivers. Dementsprechend können die Voreinstellwerte Ihres Transceivers davon abweichen.

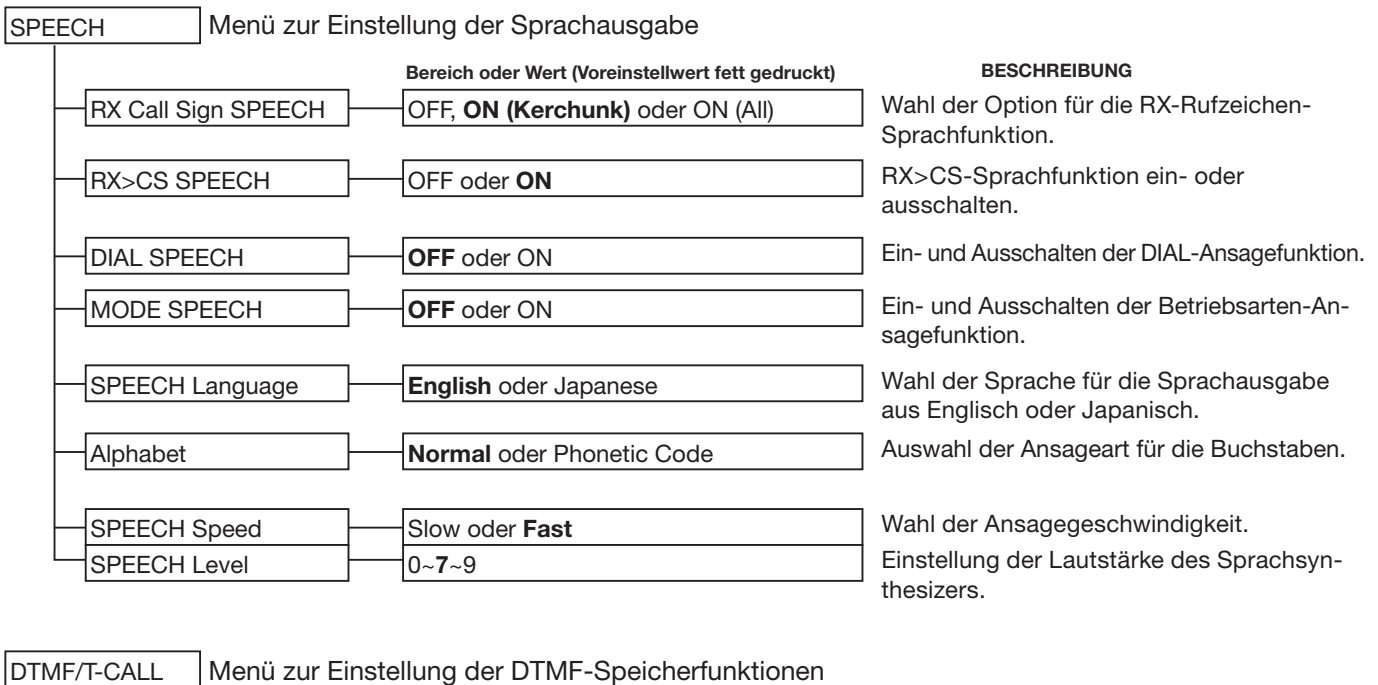

DTMF Memory DTMF Speed T-CALL, **d0:**~d9:, dA:~dD:, d\*: oder d#: **100ms**, 200ms, 300ms oder 500ms Wahl des DTMF-Sendespeichers. DTMF-Speicher können bis zu 24 Codes speichern. Wahl der DTMF-Sendegeschwindigkeit.

QSO/RX Log QSO Log\*1 CSV Format **OFF** oder ON Menü zur Einstellung der QSO/RX-History-Log-Optionen Ein- oder Ausschalten des Erstellens eines Kommunikations-Logs auf der Micro-SD-Karte. RX History Log<sup>\*1</sup> **OFF** oder ON **Ein-** oder Ausschalten des Erstellens einer DV-Empfangs-History auf der Micro-SD-Karte. Date **yyyy/mm/dd, mm/dd/yyyy**<sup>\*2</sup> oder dd/mm/yyyy Wahl des Datumformats. Separator/Decimal Sep [,] Dec [.]<sup>\*2</sup>, Sep [;] Dec [.] oder Sep [;] Dec [,] Wahl der Trennsymbole und der Zeichen für die Dezimalpunkte für Dateien im CSV-Format.

\*1 Vor dem Aufrufen dieser Untermenüs muss eine Micro-SD-Karte in den Transceiver eingesetzt werden.

\*2 Die voreingestellten Werte variieren je nach Länderversion des Transceivers.

#### ■ Menüs, Untermenüs und Voreinstellungen (Fortsetzung)

**HINWEIS:** Alle Voreinstellwerte (fett gedruckt) beziehen sich auf die USA-Version des Transceivers. Dementsprechend können die Voreinstellwerte Ihres Transceivers davon abweichen.

Function Power Save PTT Lock Monitor Busy Lockout Dial Speed-UP Time-Out Timer Auto Repeater Key Lock OFF, **Auto (Short)**, Auto (Middle) oder Auto (Long) **OFF** oder ON Menü zur Einstellung weiterer Funktionen **Push** oder Hold **OFF** oder ON OFF oder **ON** OFF, 1min, 3min, **5min**, 10min, 15min oder 30min OFF oder **ON (DUP)**, ON (DUP,TONE) **Normal**, No SQL, No VOL oder ALL **Bereich oder Wert (Voreinstellwert fett gedruckt) BESCHREIBUNG** Wahl der Wirkungsweise der Batteriesparfunktion zur Reduzierung der Stromaufnahme. Wahl der Funktion der [SQL]-Taste für die Monitor-Funktion. Auto-Repeater-Funktion ein- oder ausschalten. Abstimmbeschleunigungsfunktion ein- oder ausschalten. Wahl der Wirksamkeit der Verriegelungsfunktion. PTT-Verriegelung ein- oder ausschalten. Busy-Lockout-Funktion ein- oder ausschalten. Time-Out-Timer ein- oder ausschalten und TOT-Zeit einstellen.  $|$ vox  $|$  $\vdash$ lvox VOX Level VOX Delay Headset Select **OFF** oder ON 1~**5**~10 oder OFF **0.5sec**, 1.0sec, 1.5sec, 2.0sec, 2.5sec oder 3.0sec HS-95 oder **Other** VOX Time-Out Timer **| OFF, 1min, 2min, 3min, 4min, 5min**, 10min oder 15min MIC Gain (Internal) MIC Gain (External) Data Speed 1~**2**~4 1~**2**~4 4800bps oder **9600bps** Einstellung der Verstärkung/Empfindlichkeit für das eingebaute Mikrofon. Einstellung der Verstärkung/Empfindlichkeit für ein externes Mikrofon. Wahl der Datenrate für die Low-Speed-Datenkommunikation bzw. eines externen GPS-Empfängers, der an die [DATA]-Buchse angeschlossen ist. VOX-Funktion ein- oder ausschalten. VOX-Empfindlichkeit einstellen. VOX-Haltezeit einstellen. VOX-Time-Out-Timer einschalten und Zeit wählen. Wahl des Headset-Typs für die VOX-Funktion, um die max. Lautstärke am Headset-Lautsprecher zu begrenzen. Active Band **Single oder All** Single oder **All** Band- oder durchgängige Frequenzeinstellung beim Drehen an [DIAL]. Remote MIC Key During RX/Standby During TX [A]:BAND [B]:VFO/MR [J]:UP [K]:DOWN [A]:T-CALL [B]:**–** [J]:**–** [K]:**–** Wahl der Tastenfunktion bei Empfang oder Stand-by. Wahl der Tastenfunktion beim Senden.  $|C|-V$   $|\overline{C}|-V$  (DATA Jack) CI-V Baud Rate CI-V Transceive **OFF**, ON (Echo Back OFF) oder ON (Echo Back ON) 300, 1200, 4800, 9600, 19200 oder **Auto OFF** oder ON Wahl, ob die [DATA]-Buchse zur Fernsteuerung genutzt werden kann. Wahl der CI-V-Datenrate. CI-V-Transceive-Funktion ein- oder ausschalten. CI-V Address <sup>101~86~DF</sup> Änderung der voreingestellten CI-V-Adresse.

#### ■ Menüs, Untermenüs und Voreinstellungen (Fortsetzung)

**HINWEIS:** Alle Voreinstellwerte (fett gedruckt) beziehen sich auf die USA-Version des Transceivers. Dementsprechend können die Voreinstellwerte Ihres Transceivers davon abweichen.

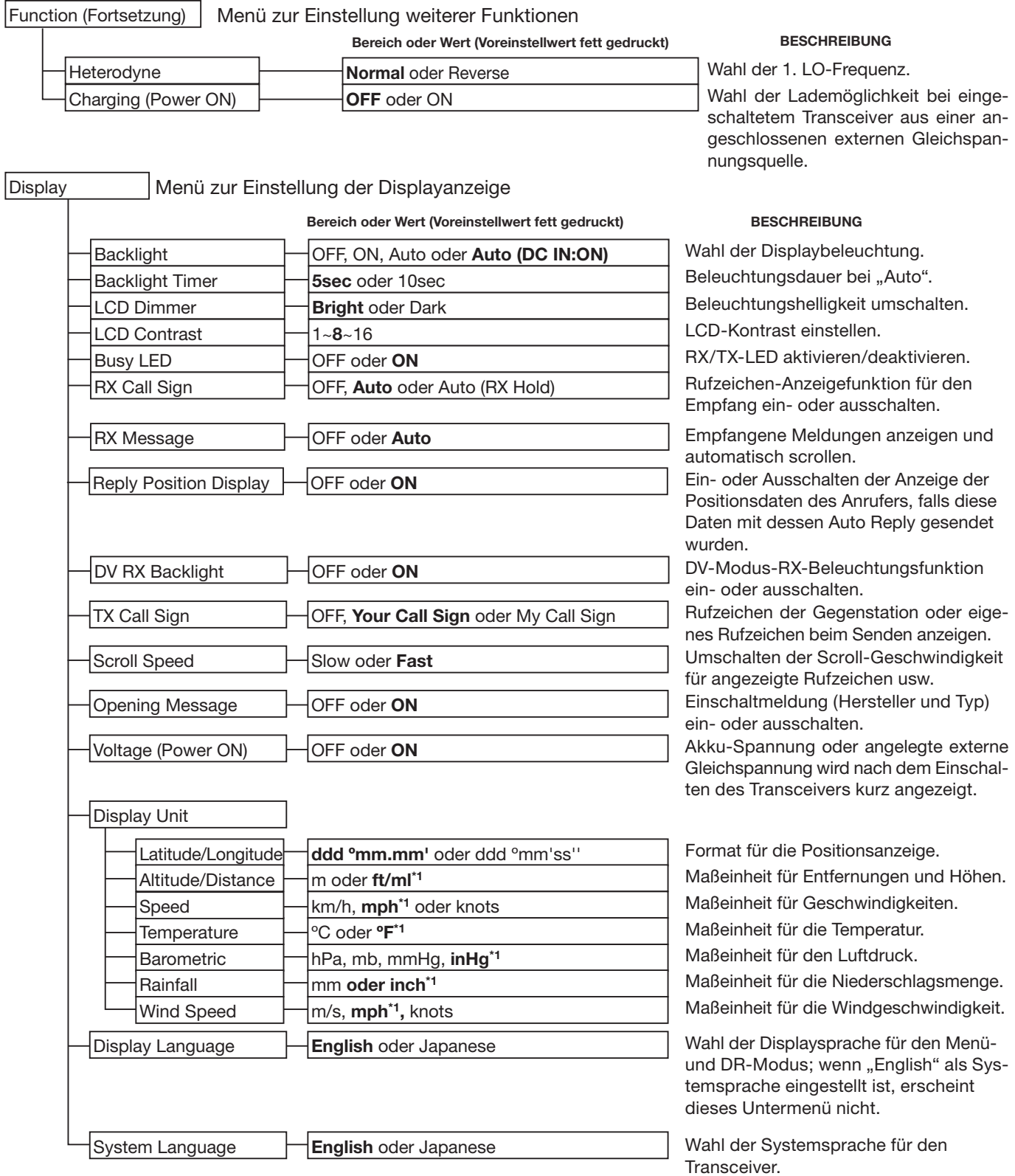

\*1 Die voreingestellten Werte variieren je nach Länderversion des Transceivers.

### ■ Menüs, Untermenüs und Voreinstellungen (Fortsetzung)

**HINWEIS:** Alle Voreinstellwerte (fett gedruckt) beziehen sich auf die USA-Version des Transceivers. Dementsprechend können die Voreinstellwerte Ihres Transceivers davon abweichen.

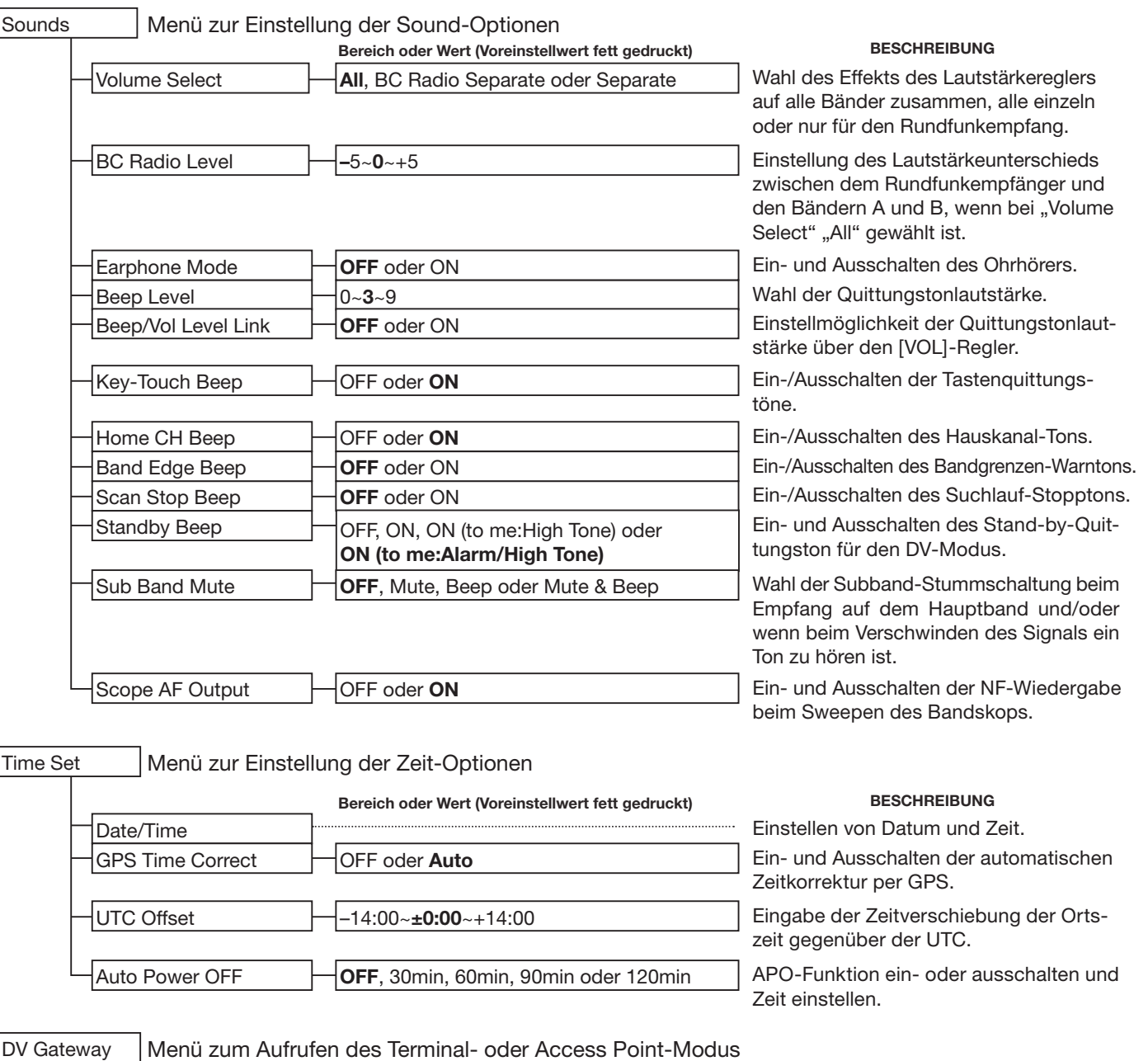

#### **BESCHREIBUNG**

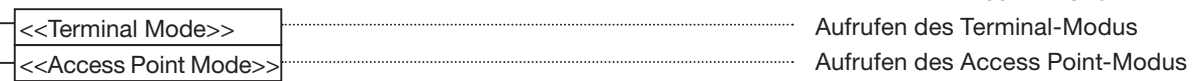

#### ■ Menüs, Untermenüs und Voreinstellungen (Fortsetzung)

**HINWEIS:** Alle Voreinstellwerte (fett gedruckt) beziehen sich auf die USA-Version des Transceivers. Dementsprechend können die Voreinstellwerte Ihres Transceivers davon abweichen.

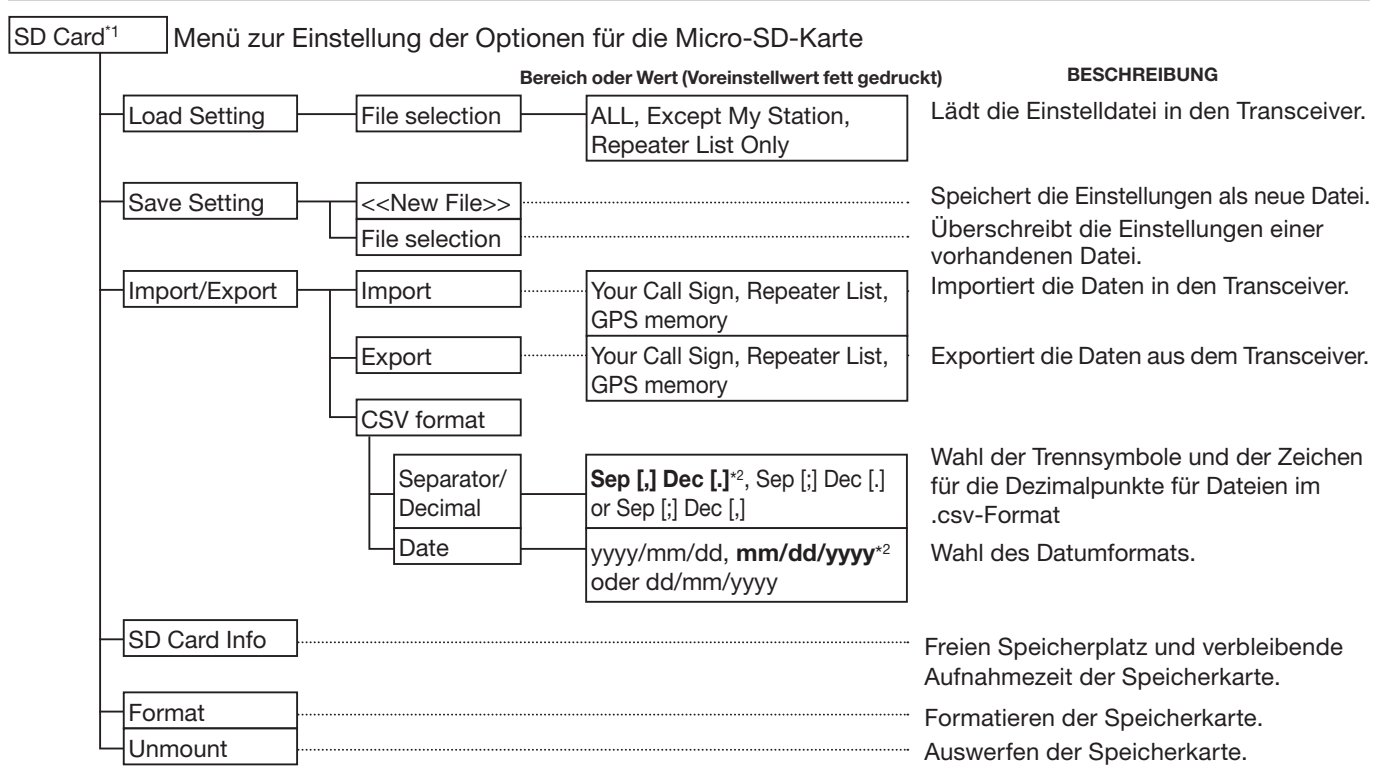

#### Others Menü zur Einstellung sonstiger Optionen

#### Clone <del>I Clone</del> Mode Clone Master Mode **BESCHREIBUNG** Schreiben oder Lesen der CS-51PLUS2- Daten in bzw. aus einem PC und/oder Empfang von Daten vom Master-Transceiver. Übertragung der IC-51E-Master-Daten auf einen anderen IC-51E. Information  $\Box$  Voltage Version Anzeige der Akku- bzw. Speisespannung. Anzeige der Versionsnummer der Transceiver-Firmware. Reset **Partial Reset** All Reset Rücksetzen aller Einstellungen auf die Werksvoreinstellwerte. Speicherinhalte, Rufzeichenspeicher und Repeater-Listen werden nicht gelöscht. Rücksetzen aller Einstellungen auf die Werksvoreinstellwerte und Löschen aller Speicherinhalte, Rufzeichenspeicher und Repeater-Listen.

\*1 Vor dem Aufrufen dieser Untermenüs muss eine Micro-SD-Karte in den Transceiver eingesetzt werden.

\*2 Die voreingestellten Werte variieren je nach Länderversion des Transceivers.

## ■ **DUP/TONE-Einstellungen**

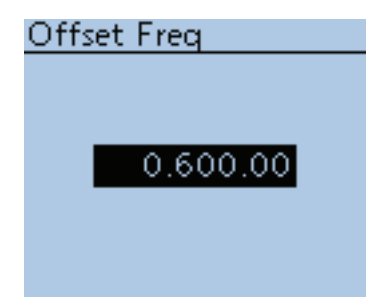

**Offset Freq (voreingestellt: 0.600.00\*)**

DUP/TONE... > Offset Freq

Einstellung der Frequenzablage für den Duplex- (Repeater-)Betrieb zwischen 0,00000 und 59,99500 MHz.

- Die im VFO-Modus gewählte Abstimmschrittweite wird bei der Einstellung der Frequenzablage genutzt.
- [V/MHz]  $\frac{W_{MHA}}{K_{MH}}$ ein- oder zweimal drücken, um 1-MHz- oder 10-MHz-Schritte zu wählen.
- Die Ablagerichtung (DUP–/DUP+) lässt sich über das Quick-Menü einstellen. (S. 15-5)
- **\*** Die voreingestellten Werte variieren je nach Band, das vor dem Aufrufen des Menü-Systems im Hauptband gewählt war) und Länderversion des Transceivers.

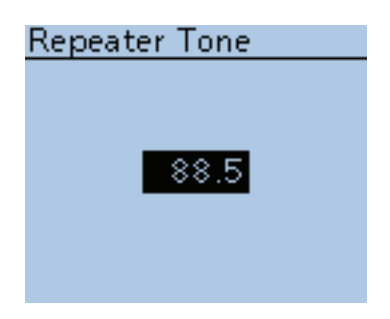

**Repeater Tone (voreingestellt: 88.5)**

DUP/TONE... > Repeater Tone

Einstellung der Frequenz des Subaudiotons (CTCSS-Tons) für den Zugriff auf Repeater bzw. für andere Funktionen. 50 Frequenzen (67,0 bis 254,1 Hz) sind wählbar.

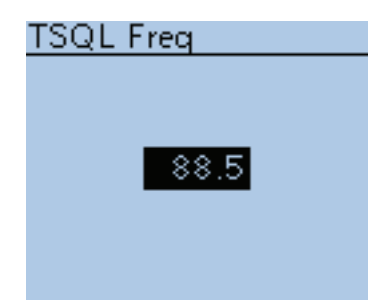

## **TSQL Freq (voreingestellt: 88.5)**

DUP/TONE... > TSQL Freq

Einstellung der Frequenz für die TSQL (CTCSS) bzw. für die Pocket-Piep-Funktion. 50 Frequenzen (67,0 bis 254,1 Hz) sind wählbar.

#### **• Wählbare Frequenzen für den Repeater-Ton und die TSQL (CTCSS)**  (in Hz)

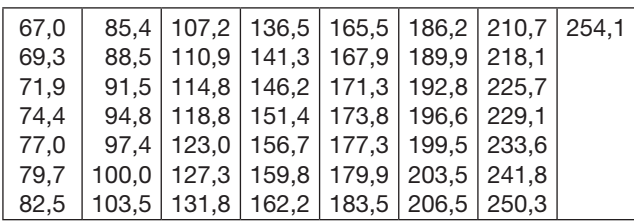

**TIPP:** Der Transceiver gestattet die Wahl von 50 Frequenzen, die weitestgehend kompatibel mit Funkgeräten sind, die nur 38 Frequenzen haben. Unter Umständen kann es zu Problemen mit der benachbarten nächsten Frequenz kommen.

### ■ DUP/TONE-Einstellungen (Fortsetzung)

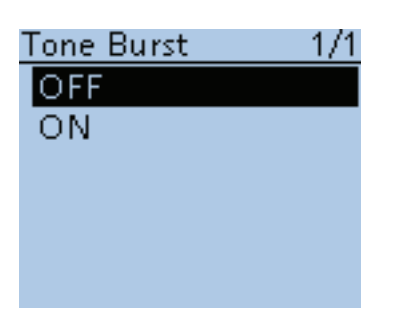

DTCS Code

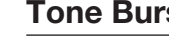

#### **Tone Burst (voreingestellt: OFF)**

DUP/TONE... > Tone Burst

Ein- oder Ausschalten der Rufton-Funktion bei FM, wenn die TSQL (CTCSS) verwendet wird.

- OFF: Wenn man ein Signal sendet, das einen CTCSS-Ton enthält, kann es vorkommen, dass die Gegenstation direkt nach dem Ende des Sendens einen kurzen Rausch-Burst hört.
- ON: Wenn man ein Signal sendet, das einen CTCSS-Ton enthält, wird der ansonsten von der Gegenstation direkt nach dem Ende des Sendens hörbare Rausch-Burst stummgeschaltet.

### **DTCS Code (voreingestellt: 023)**

DUP/TONE... > DTCS Code

Einstellung des DTCS-Codes für Coder und Decoder für die Nutzung der DTCS-Funktion. 104 Codes (023 bis 754) sind wählbar.

#### **• Wählbare DTCS-Codes**

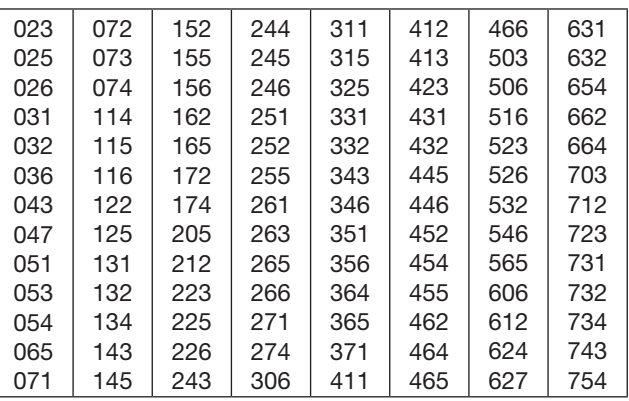

#### **DTCS Polarity (voreingestellt: Both N)**

DUP/TONE... > DTCS Polarity

Wahl der DTCS-Polaritäten für Senden und Empfang.

- Both N: Normale Polarität bei TX und RX.
- TN-RR: Normale Polarität bei TX und reverse bei RX.
- TR-RN: Reverse Polarität bei TX und normale bei RX.
	- Both R: Reverse Polarität bei TX und RX.

In diesem Menü lassen sich die DTCS-Polaritäten für Senden und Empfang wählen.

#### **Digital Code (voreingestellt: 00)**

DUP/TONE... > Digital Code

Einstellung des Digitalcodes für der Digital-Code-Squelch. 100 Codes (00 bis 99) sind wählbar.

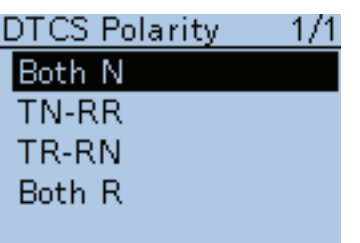

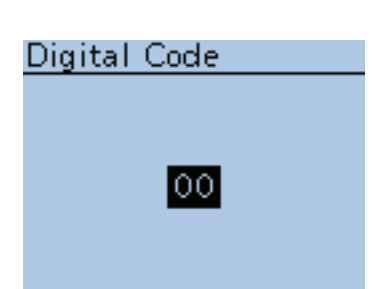

## ■ **Scan-Einstellungen**

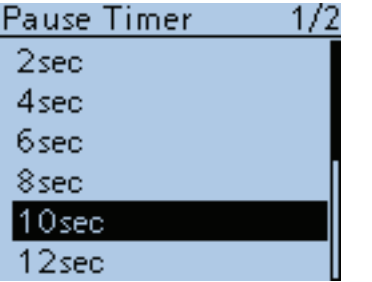

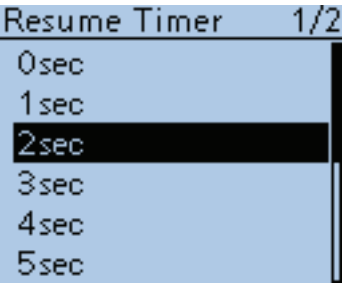

**Pause Timer (voreingestellt: 10sec)**

Scan > Pause Timer

Wahl der Zeit für den Suchlaufpausen-Timer.

- 2 bis 20sec: Wenn ein Signal gefunden wurde, stoppt der Suchlauf für 2 bis 20 Sek. (in 2-Sek.-Schritten).
- HOLD: Wenn ein Signal gefunden wurde, stoppt der Suchlauf, bis es wieder verschwindet.

**Resume Timer (voreingestellt: 2sec)**

Scan > Resume Timer

Wahl der Zeit vom Verschwinden eines gefundenen Signals, auf dem der Suchlauf gestoppt hat, bis zur Fortsetzung des Suchlaufs.

- 0sec: Der Suchlauf wird unmittelbar nach dem Verschwinden fortgesetzt.
- 1 bis 5sec: Der Suchlauf wird 1 bis 5 Sek. nach dem Verschwinden fortgesetzt.
- HOLD: Der Suchlauf wird nicht fortgesetzt, sondern der Transceiver belibt auf dieser Frequenz, damit das Signal sofort wieder hörbar ist, wenn es wieder erscheint.

**HINWEIS:** Mit [DIAL] kann man die Fortsetzung des Suchlaufs manuell initiieren.

Die gewählte Zeit des Resume-Timers muss kürzer sein als die des Pause-Timers, weil der Timer sonst nicht korrekt funktioniert.

### **Temporary Skip Timer (voreingestellt: 5min)**

Scan > Temporary Skip Timer

Wahl der Zeit für die Gültigkeit temporärer Übersprungeinstellungen aus 5, 10 und 15 Minuten.

Die Frequenzen mit einer temporären Übersprungeinstellung werden beim Suchlauf für die gewählte Zeit übersprungen.

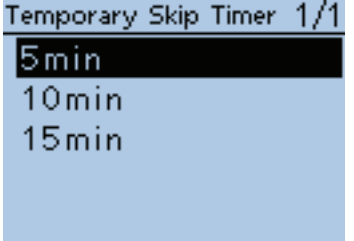

### ■ Scan-Einstellungen (Fortsetzung)

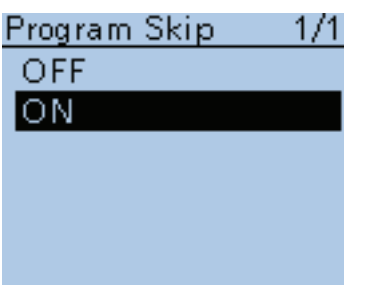

**Program Skip (voreingestellt: ON)**

Scan > Program Skip

Ein- und Ausschalten der Übersprungfunktion für die Varianten des VFO-Suchlaufs.

In diesem Menü wird gewählt, ob unerwünschte, mit einer Übersprungmarkierung versehene Frequenzen beim Suchlauf übersprungen werden sollen. Unerwünschte Frequenzen oder Speicherkanäle müssen dazu mit "PSKIP" markiert werden.

- OFF: Der Transceiver führt einen Suchlauf über alle Frequenzen durch.
- ON: Der Transceiver überspringt beim Suchlauf alle Frequenzen, die mit "PSKIP" markiert sind.

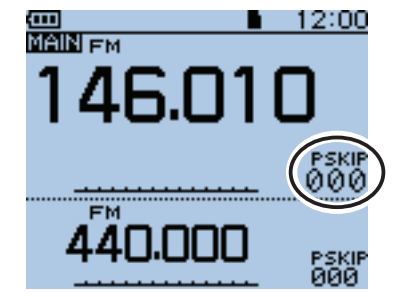

"PSKIP" erscheint oberhalb der Speicherkanalnummer.

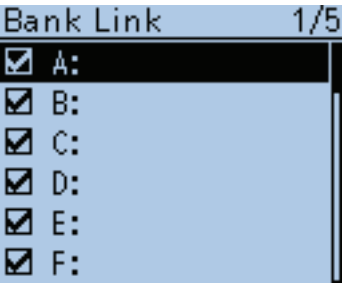

**Bank Link (voreingestellt: A:**✔ **– Z:**✔**)**

Scan > Bank Link

Auswahl der Speicherbänke, die in einen Bank-Link-Suchlauf einbezogen werden sollen.

Beim Bank-Link-Suchlauf werden alle Speicherbankkanäle der Speicherbanken gescannt.

Gewünschte Speicherbank aus A bis Z wählen und danach die Enter-Taste drücken, um die Checkbox zu aktivieren bzw deaktivieren.

|             | <u>Bank Link</u> |  |
|-------------|------------------|--|
|             |                  |  |
| NR:         |                  |  |
| ⊠ 0:        |                  |  |
| <b>☑</b> D: |                  |  |
| <b>⊠</b> E: |                  |  |
| <b>☑</b> F: |                  |  |
|             |                  |  |

Checkbox der Speicherbank A deaktiviert

■ Scan-Einstellungen (Fortsetzung)

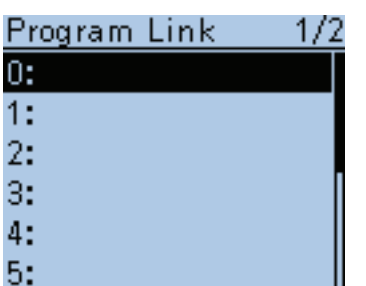

#### **Program Link (voreingestellt: siehe Abbildung)**

Scan > Program Link

Menü zur Einstellung der in den Programm-Link-Suchlauf sequenziell zu scannenden Frequenzbereiche, deren Grenzen durch jeweils ein Paar Suchlaufeckfrequenz-Speicherkanäle festgelegt sind.

Die Funktion führt einen Suchlauf über alle Frequenzen innerhalb der Frequenzbereiche durch.

#### **Voreinstellungen für die Programm-Link-Funktion**

Die Suchlaufeckfrequenz-Speicherkanäle "01" und "02" sind im Menü " Program Link" unter Nummer "0:" wie folgt voreingestellt:

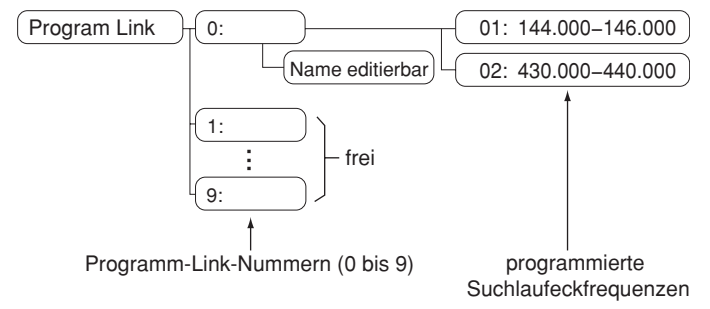

• Eine Link-Einstellung ist nur möglich, wenn mindestens zwei Paare von Suchlaufeckfrequenz-Speicherkanälen programmiert sind. (S. 13-2)

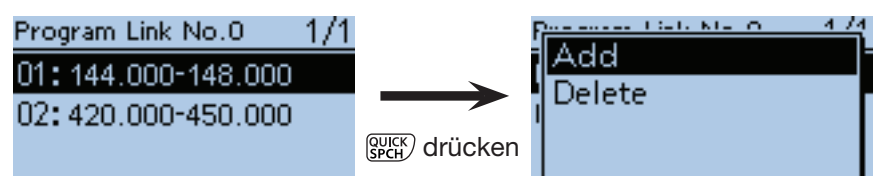

Programm-Link-Nummern-Fenster

**HINWEIS:** "Add" erscheint nicht, wenn nur ein Paar Suchlaufeckfrequenz-Speicherkanäle programmiert ist oder kein weiterer programmierter Suchlaufkanal (00 bis 24) mehr verfügbar ist, der hinzugefügt werden könnte.

#### **Hinzufügen eines Suchlaufeckfrequenz-Speicherkanals zum Programm-Link-Suchlauf**

 $\mathbb O$  Mit den Navigationstasten ( $\mathfrak l$ 1) eine Programm-Link-Nummer zwischen 0 und 9 wählen, zu der die Suchlaufeckfrequenz-Speicherkanäle hinzugefügt werden sollen, danach die Enter-Taste drücken.

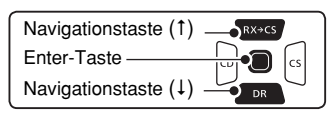

- <sup>2</sup> [QUICK] RUICK] drücken, um das Quick-Menü anzuzeigen.
- $\Im$  Mit den Navigationstasten (11) "Add" wählen, danach die Enter-Taste drücken.
- rMit den Navigationstasten () die Suchlaufnummer wählen, die dem Programm-Link-Suchlauf hinzugefügt werden sollen, danach die Enter-Taste drücken. (Beispiel: Nummer 00: 144.000-450.000)
- $\textcircled{f}$  [MENU]  $\textcircled{m}$  drücken, um die neue Einstellung zu speichern und das Menü-System zu verlassen.

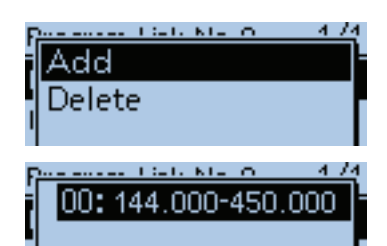

### ■ Scan-Einstellungen (Fortsetzung)

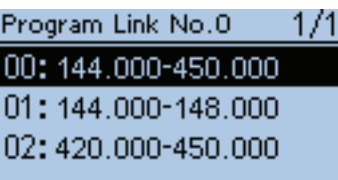

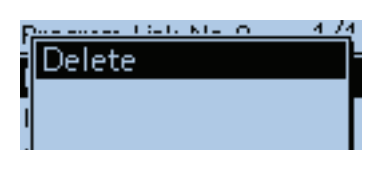

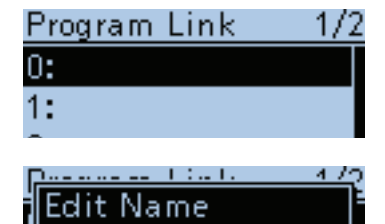

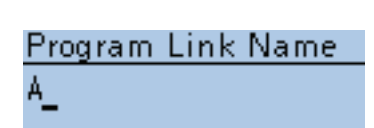

## Program Link Name Ar.

## Program Link Name Area 5 D-Star

### Program Link 172 O:Area 5 D-Star 1:

#### **Löschen eines Suchlaufeckfrequenz-Speicherkanals aus dem Programm-Link-Suchlauf**

(1) Mit den Navigationstasten (41) die Programm-Link-Nummer zwischen 0 und 9 wählen, aus der die Suchlaufeckfrequenz-Speicherkanäle gelöscht werden sollen, danach die Enter-Taste drücken..

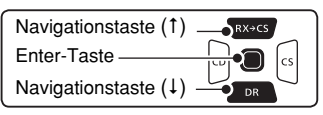

- (2) Mit den Navigationstasten (11) die Suchlaufnummer wählen, die aus dem Programm-Link-Suchlauf entfernt werden sollen, danach die Enter-Taste drücken. (Beispiel: Nummer 01: 144.000-450.000)
- (3) [QUICK] (SPCH) drücken, um das Quick-Menü anzuzeigen.
- (4) Mit den Navigationstasten (41) "Delete" wählen, danach Enter drücken. • Die Suchlaufnummer 01 wird gelöscht.
- $\circledS$  [MENU] MENU] drücken, um die neue Einstellung zu speichern und das Menü-System zu verlassen.

#### **Programm-Link-Suchlaufname programmieren**

- (1) Mit den Navigationstasten (41) die Programm-Link-Nummer zwischen 0 und 9 wählen, die einen Namen erhalten soll.
- 2 [QUICK] GUICK] drücken, um das Quick-Menü anzuzeigen.

3 Enter-Taste drücken, um in den Editiermodus des Namens zu gelangen.

#### (4) Mit [DIAL] das gewünschte erste Zeichen wählen. (Beispiel: A) • Das gewählte Zeichen blinkt.

- Mit den Navigationstasten ( $\leftrightarrows$ ) den Cursor vor- oder rückwärts bewegen.
- Bei der Zeichenwahl [QUICK] BEH drücken, um zwischen Groß- und Kleinbuchstaben umzuschalten.
- Bei der Zeichenwahl [QUICK] auck) drücken, um das Fenster zur Wahl der Zeichengruppe anzuzeigen.
- Ein Leerzeichen kann in jeder Zeichengruppe eingegeben werden.
- [DIAL] nach links drehen, um ein Leerzeichen einzugeben.
- Bei fehlerhafter Eingabe [CLR] [KMHz] kurz drücken, um das Zeichen zu löschen, oder gedrückt halten, um die Zeichen von rechts nach links nacheinander zu löschen.
- Siehe S. 2-8 zu Details der Texteingabe.
- $\textcircled{\tiny{1}}$ Mit der Navigationstaste  $(\rightarrow)$  den Cursor zur zweiten Stelle bewegen.

 $\circ$ Schritte  $\circ$  und  $\circ$  wiederholen, um den bis zu 16 Zeichen langen Namen einschließlich Leerezeichen einzugeben. (Beispiel: Area 5 D-Star)

 $\Omega$ Abschließend die Enter-Taste drücken, um den Namen zu speichern. **8 [MENU]** MENU] drücken, um das Menü-System zu verlassen.

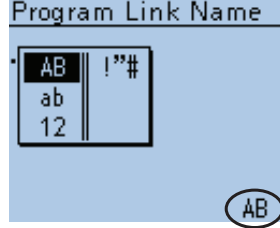

Gewählter Zeichentyp

# ■ Voice Memo-Einstellungen

## QSO RECORDER 1/1

<<REC Start>> **Play Files** Recorder Set Player Set

## QSO RECORDER 1/1

<<REC Start>>

### **Play Files**

Recorder Set Player Set

### **<<REC Start>>**

Voice Memo > QSO Recorder > <<REC Start>>

Mit den Navigationstasten (11) "<<REC Start>>" wählen, danach die Enter-Taste drücken.

• "Recording started. " erscheint und die Aufzeichnung startet.

Während der Aufzeichnung erscheint "<<REC Stop>>". Um die Aufzeichnung zu beenden, Enter-Taste drücken.

#### **TIPP:**

- Vor dem Aufrufen dieses Untermenüs muss eine Micro-SD-Karte in den Transceiver eingesetzt werden.
- Wenn die Sprachspeicher-Funktion eingeschaltet wurde, bleibt sie auch beim Aus- und Wiedereinschalten des Transceivers eingeschaltet. Zum Beenden der Aufzeichnung "<<REC Stop>>" wählen und danach die Enter-Taste drücken.

## **Play Files**

Navigationstaste $(1)$ .

Voice Memo > QSO Recorder > Play Files

Nachfolgende Schritte sind erforderlich, um die auf der Micro-SD-Karte gespeicherten Dateien anzuhören.

Enter-Taste drücken, worauf die Ordner der Micro-SD-Karte im Display angezeigt werden.

• Diese Ordner beinhalten die gespeicherten Dateien.

 $\sum$ RX+CS

den Transceiver eingesetzt werden. **TIPP:** Vor dem Aufrufen dieses Untermenüs muss eine Micro-SD-Karte in

 $\Omega$ Mit den Navigationstasten (41) den Ordner wählen, der die gewünschte Datei enthält, danach die Enter-Taste drücken.

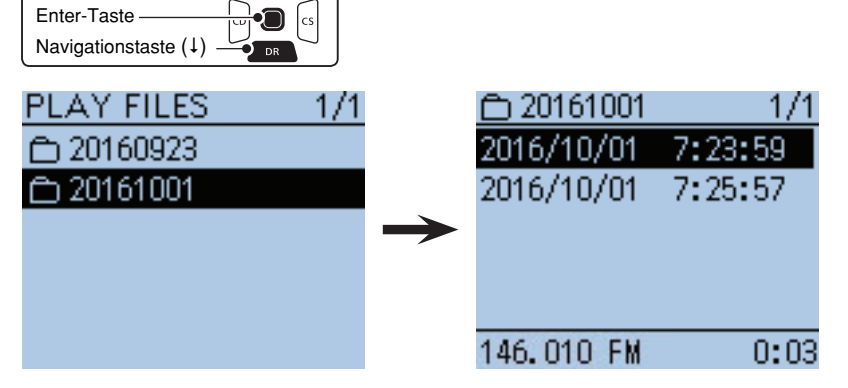

(2) Mit den Navigationstasten (It) die Datei wählen, die angehört werden soll, danach die Enter-Taste drücken.

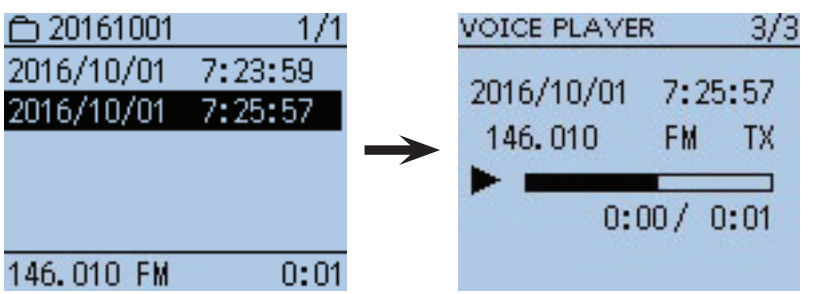

<sup>(</sup>Fortsetzung nächste Seite)

*Die in den Abbildungen gezeigten Frequenzen sind beispielhaft und gelten für die in Japan zugelassenen Amateurfunkbänder.*

■ Voice Memo-Einstellungen (Fortsetzung)

Play Files (Fortsetzung)

- Das "VOICE PLAYER"-Fenster erscheint und die gewählte Datei wird wiedergegeben.
- Siehe "Bedienung während des Anhörens der Aufzeichnungen" zum Vor- und Zurückspulen. (S. 11-5)
- 3) [MENU] MENU] oder [CLR] («MENERER drücken, um die Wiedergabe der Datei zu beenden.
	- Das Display kehrt zur Anzeige der Dateiliste zurück.

#### **HINWEISE:**

• Die Namen der Ordner werden automatisch mit folgender Struktur vergeben (Beispiel):

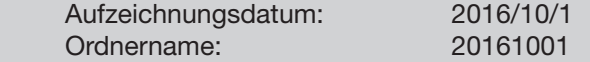

• Die Namen der Dateien werden automatisch mit folgender Struktur vergeben (Beispiel):

Aufzeichnungsdatum und -zeit: 2016/10/1 15:30:00 Dateiname: 20161001 153000

• Die Dateien werden im .wav-Format auf der Micro-SD-Karte gespeichert. Die gespeicherten Dateien kann man sich auch über einen PC anhören. Die Dateierweiterung .wav wird nicht im Display des Transceivers angezeigt.

### **REC Mode (voreingestellt: TX&RX)**

Voice Memo > QSO Recorder > Recorder Set > REC Mode

Werksvoreingestellt werden die gesendeten und empfangenen NF-Signale aufgezeichnet.

- TX&RX: Aufzeichnung der gesendeten und empfangenen Signale.
- RX Only: Aufzeichnung nur der empfangenen Signale.

#### **Senden bei gestarteter Aufzeichnung**

Wenn bei "File Split" die Einstellung "OFF" gewählt ist, wird die Aufzeichnung während des Sendens angehalten und nach dem Beenden des Sendedurchgangs automatisch fortgesetzt.

Wenn bei "File Split" die Einstellung "ON" gewählt ist, wird automatisch eine neue Datei erzeugt und die Sendesignale werden in dieser neuen Datei gespeichert.

### **RX REC Condition (voreingestellt: Squelch Auto)**

Voice Memo > QSO Recorder > Recorder Set > RX REC Condition

Wahl der Wirkung des Squelch-Zustands auf die Aufzeichnung der Empfangssignale.

- Always: Die Aufzeichnung wird fortgesetzt, wenn die Rauschsperre schließt.
- Squelch Auto: Die Aufzeichnung erfolgt nur, wenn Signale empfangen werden und die Rauschsperre geöffnet ist.

 Wenn der Squelch während der Aufzeichnung schließt, wird die Aufzeichnung erst nach 2 Sek. unterbrochen.

TIPP: Wenn bei "File Split" die Einstellung "ON" gewählt ist und der Squelch öffnet oder schließt, wird automatisch eine neue Datei erzeugt.

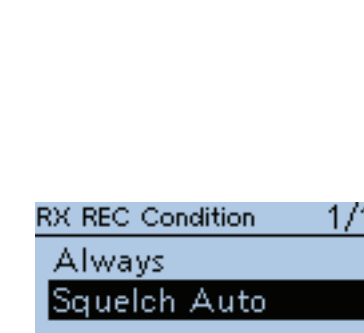

REC Mode

RX Only

■ Voice Memo-Einstellungen (Fortsetzung)

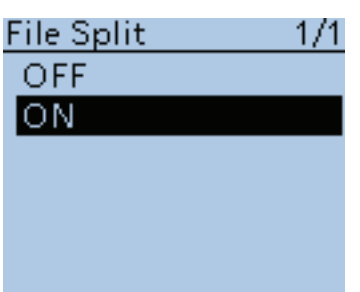

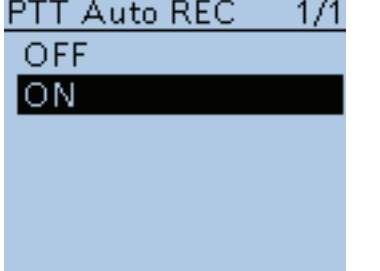

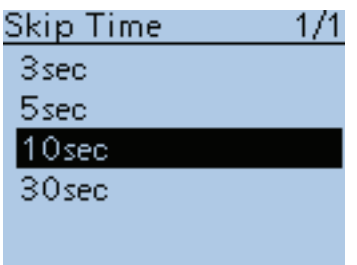

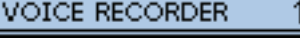

71

### Record

**Play Files** Recorder Set Player Set

**File Split (voreingestellt: ON)**

Voice Memo > QSO Recorder > Recorder Set > File Split

Ein- oder Ausschalten der File-Split-Funktion.

• OFF: Wenn die Aufzeichnung beginnt, erzeugt der Transceiver im entsprechenden Ordner auf der Micro-SD-Karte automatisch eine neue Datei. Die Signale werden kontinuierlich aufgezeichnet, sowohl beim Senden als auch beim Empfang oder wenn sich der Squelch-Zustand ändert.

 Wenn die Dateigröße 2 GB überschreitet, wird im selben Ordner automatisch eine neue Datei erzeugt und die Aufzeichnung in dieser fortgesetzt.

• ON: Wenn die Aufzeichnung beginnt, erzeugt der Transceiver im entsprechenden Ordner auf der Micro-SD-Karte automatisch eine neue Datei. Während der Aufzeichnung werden beim Umschalten zwischen Senden und Empfang und bei Änderungen des Squelch-Zustands neue Dateien in demselben Ordner erzeugt und die Signale in diesen gespeichert.

**PTT Auto REC (voreingestellt: ON)**

Voice Memo > QSO Recorder > Recorder Set > PTT Auto REC

Ein- oder Ausschalten der automatischen PTT-Aufzeichnungsfunktion. Die Aufzeichnung startet auch, wenn man die PTT an einem externen Lautsprechermikrofon betätigt oder der Transceiver mit der VOX-Funktion oder über einen CI-V-Befehl auf Senden geschaltet wird.

- OFF: Die Aufzeichnung startet beim Umschalten von Empfang auf Senden nicht.
- ON: Die Aufzeichnung startet beim Umschalten von Empfang auf Senden. Die Aufzeichnung wird beendet, wenn:
	- innerhalb von 10 Sek. nach der letzten Sendung nicht erneut gesendet wird,
	- innerhalb von 10 Sek. nach der letzten Sendung kein Signal empfangen wird,
	- während des Sendens die Frequenz oder die Betriebsart gewechselt wird.

#### **Skip Time (voreingestellt: 10sec)**

Voice Memo > QSO Recorder > Player Set > Skip Time

Die im Skip-Timer eingestellte Zeit von 3, 5, 10 oder 30 Sek. wird angewendet, wenn man während des Anhörens einer Aufzeichnung vor- oder zurückspult.

• Siehe "Bedienung während des Anhörens der Aufzeichnungen" zum Vor- und Zurückspulen. (S. 11-5)

## **Record**

Voice Memo > Voice Recorder > Record

Der Transceiver kann die Mikrofon-NF wie ein Diktiergerät im .wav-Format auf der Micro-SD-Karte speichern.

Während der QSO-Sprachaufzeichnung steht diese Funktion nicht zur Verfügung.

Mit der Diktiergerätefunktion lassen sich QSOs (S. 11-2) und Rundfunkempfang nicht aufzeichnen.

**TIPP:** Vor dem Aufrufen dieses Untermenüs muss eine Micro-SD-Karte in den Transceiver eingesetzt werden.

### ■ Voice Memo-Einstellungen (Fortsetzung)

#### Record (Fortsetzung)

#### q[PTT] drücken, um die Aufzeichnung zu starten. • "Recording" erscheint und die Mikrofon-NF wird aufgezeichnet. VOICE RECORDER VOICE RECORDER I Push PTT:REC Recording  $0:00:00$  $0:00:03$ Remain 34h57m Remain 34h57m Фз Фз REC Level REC Level Ш

w[PTT] erneut drücken, um die Aufzeichnung zu beenden.

### **Play Files**

Voice Memo > Voice Recorder > Play Files

- ➥ Enter-Taste drücken, worauf die Ordner der Micro-SD-Karte im Display angezeigt werden.
- Diese Ordner beinhalten die gespeicherten Dateien.

**TIPP:** Vor dem Aufrufen dieses Untermenüs muss eine Micro-SD-Karte in den Transceiver eingesetzt werden.

Nachfolgende Schritte sind erforderlich, um die auf der Micro-SD-Karte aufgezeichneten Mikrofon-NF-Dateien anzuhören.

#### **Anhören**

 $\Omega$ Mit den Navigationstasten (41) den Ordner wählen, der die gewünschte Datei enthält, danach die Enter-Taste drücken.

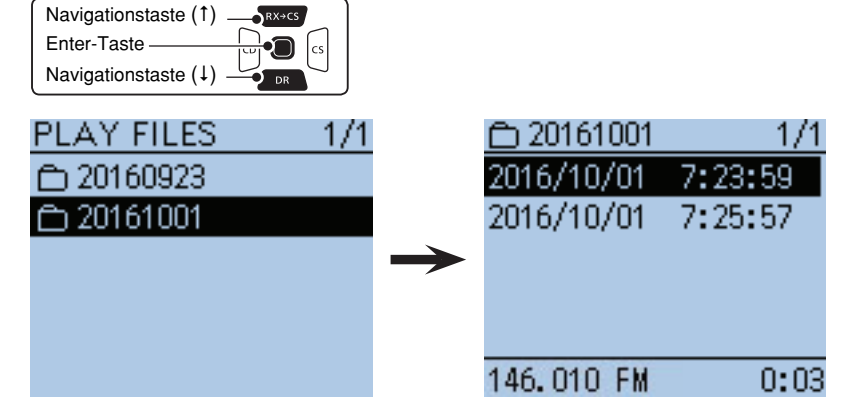

(2) Mit den Navigationstasten (It) die Datei wählen, die angehört werden soll, danach die Enter-Taste drücken.

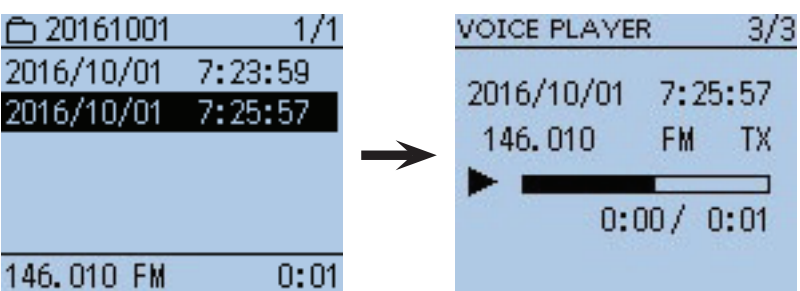

<sup>(</sup>Fortsetzung nächste Seite)

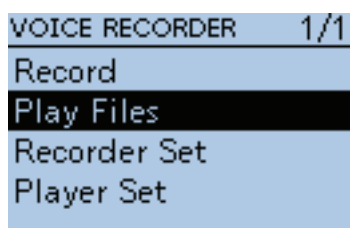

■ Voice Memo-Einstellungen (Fortsetzung)

Play Files (Fortsetzung)

- Das "VOICE PLAYER"-Fenster erscheint und die gewählte Datei wird wiedergegeben.
- Siehe "Bedienung während des Anhörens der Aufzeichnungen" zum Vor- und Zurückspulen. (S. 11-5)
- **3)** [MENU] **MENU**) oder [CLR] **(***KMHz*] drücken, um die Wiedergabe der Datei zu beenden.
	- Das Display kehrt zur Anzeige der Dateiliste zurück.

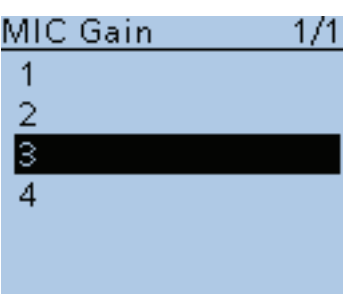

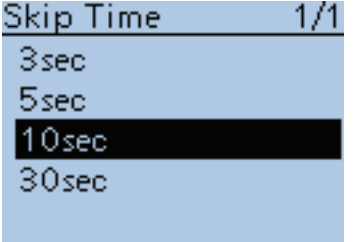

#### **MIC Gain (voreingestellt: 3)**

Voice Memo > Voice Recorder > Recorder Set > MIC Gain

Die Mikrofonverstärkung für die Diktiergerätefunktion lässt sich in 4 Stufen zwischen 1 (geringste Mikrofonempfindlichkeit) und 4 (höchste Mikrofonempfindlichkeit) einstellen.

#### **Skip Time (voreingestellt: 10sec)**

Voice Memo > Voice Recorder > Player Set > Skip Time

Die im Skip-Timer eingestellte Zeit von 3, 5, 10 oder 30 Sek. wird angewendet, wenn man während des Anhörens einer Aufzeichnung vor- oder zurückspult.

• Siehe "Bedienung während des Anhörens der Aufzeichnungen" zum Vor- und Zurückspulen. (S. 11-5)

■ Voice Memo-Einstellungen (Fortsetzung)

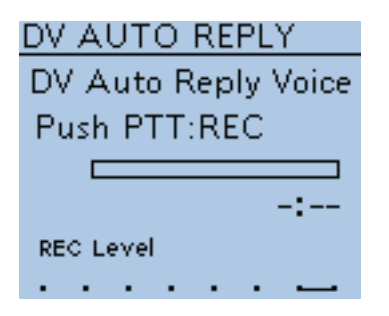

## **DV Auto Reply**

Voice Memo > DV Auto Reply

Eine Sprachansage von bis zu 10 Sek. Länge kann für die automatische DV-Antwortfunktion aufgezeichnet werden (S. 9-11).

**TIPP:** Vor dem Aufrufen dieses Untermenüs muss eine Micro-SD-Karte in den Transceiver eingesetzt werden.

- (1) Bei gedrückter [PTT]-Taste mit normaler Lautstärke in das Mikrofon sprechen.
	- Das Mikrofon nicht zu nah vor den Mund halten und mit normale Stimme sprechen, damit die Aufzeichnung der Sprachansage nicht übersteuert wird.

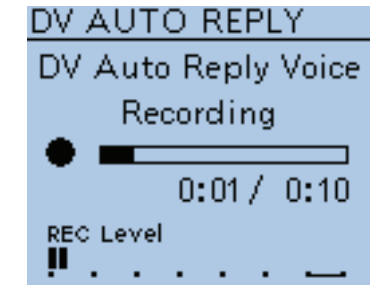

2 Die Aufzeichnung stoppt, sobald man die [PTT]-Taste wieder loslässt, spätestens aber nach 10 Sekunden.

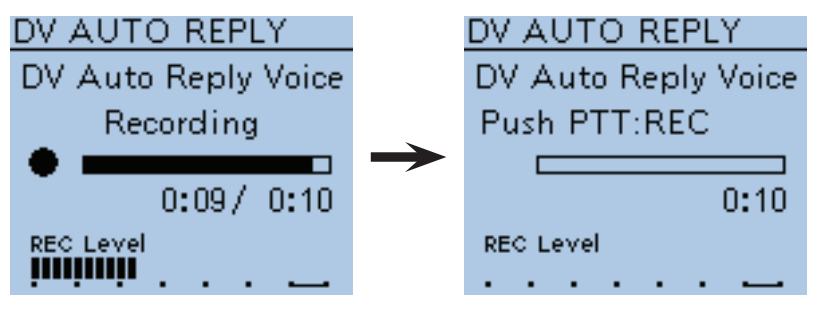

**HINWEIS:** Es erscheinen verschiedene Anzeigen im Display.

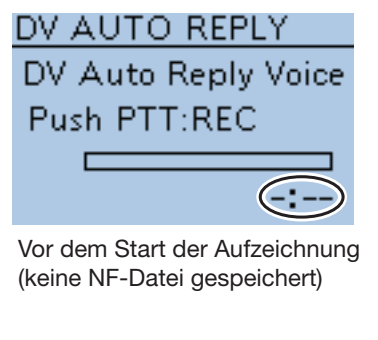

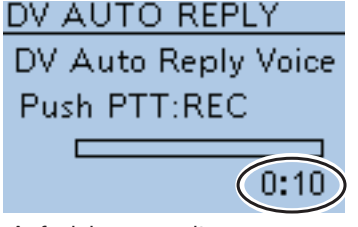

Aufzeichnungszeit (Aufzeichnung beendet)

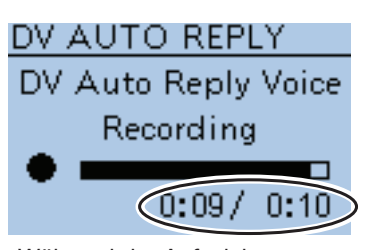

Während der Aufzeichnung (Aufzeichnungszeit und maximale Aufzeichnungszeit)

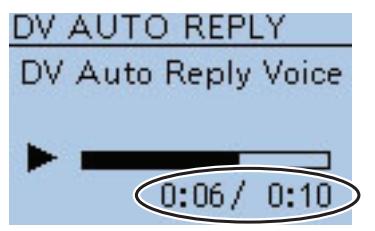

Während des Anhörens (vergangene Zeit innerhalb der Aufzeichnungszeit)

# ■ **Voice TX-Einstellungen**

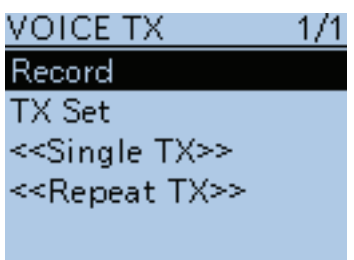

### **Record**

Voice TX > Record

Auf der Micro-SD-Karte kann Sprache von bis zu 1 Minute Länge für das Senden in einer Fonie-Betriebsart aufgezeichnet werden. (S. 17-3) Während der Aufzeichnung eines QSOs steht die Funktion nicht zur Verfü-

gung.

**TIPP:** Vor dem Aufrufen dieses Untermenüs muss eine Micro-SD-Karte in den Transceiver eingesetzt werden.

- qBei gedrückter [PTT]-Taste mit normaler Lautstärke in das Mikrofon sprechen.
	- Das Mikrofon nicht zu nah vor den Mund halten und mit normale Stimme sprechen, damit die Aufzeichnung nicht übersteuert wird.

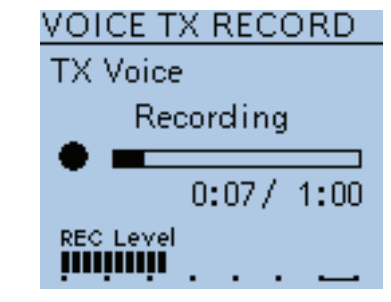

2) Die Aufzeichnung stoppt, sobald man die [PTT]-Taste wieder loslässt, spätestens aber nach 1 Minute.

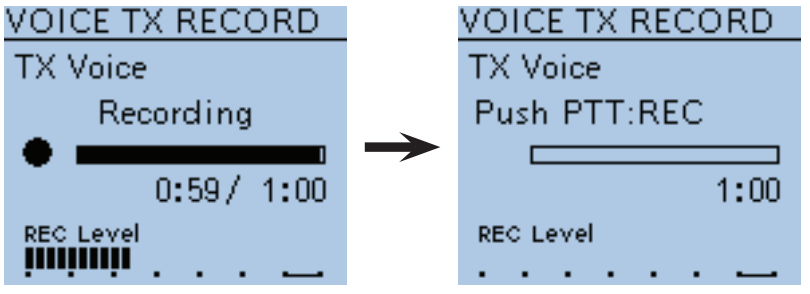

**HINWEIS:** Es erscheinen verschiedene Anzeigen im Display.

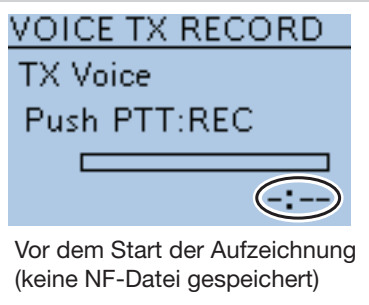

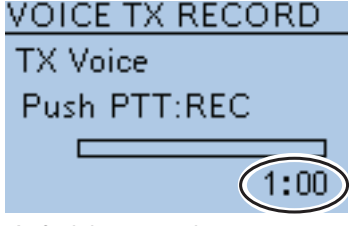

Aufzeichnungszeit (Aufzeichnung beendet)

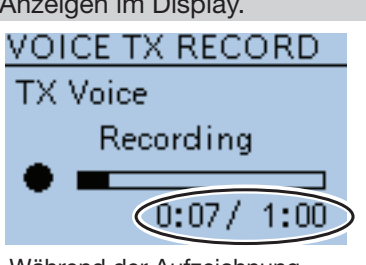

Während der Aufzeichnung (Aufzeichnungszeit und maximale Aufzeichnungszeit)

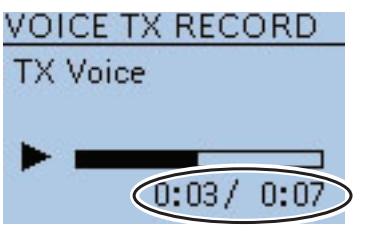

Während des Anhörens (vergangene Zeit innerhalb der Aufzeichnungszeit)

■ Voice TX-Einstellungen (Fortsetzung)

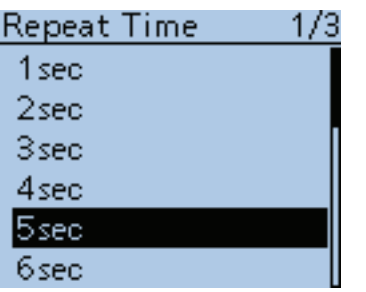

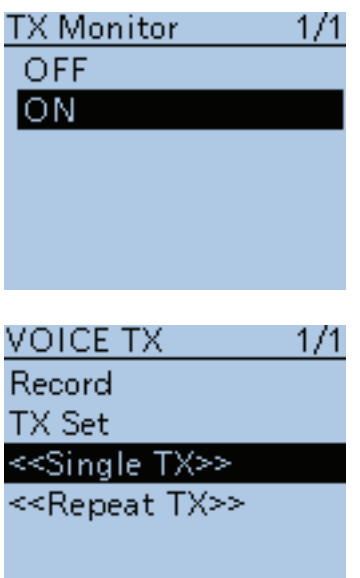

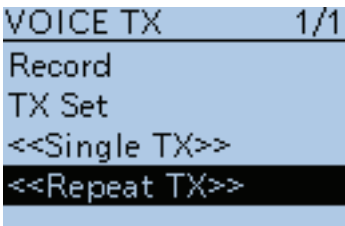

**Repeat Time (voreingestellt: 5sec)**

Voice TX > TX Set > Repeat Time

Einstellung des Intervalls zwischen 1 und 15 Sek. (in 1-Sek.-Schritten) für die automatische Wiederholung des Sendens der aufgezeichneten Sprache.

**HINWEIS:** Die automatische Sendewiederholung wird nach 10 Minuten automatisch beendet. Die letzte Sendung erfolgt vollständig, auch wenn während dieser das 10-Minuten-Limit überschritten wird.

**TX Monitor (voreingestellt: ON)**

Voice TX > TX Set > TX Monitor

Ein- und Ausschalten der TX Monitor-Funktion.

- OFF: Die Sende-NF ist nicht aus dem Lautsprecher hörbar.
- ON: Die Sende-NF ist aus dem Lautsprecher hörbar.

## **<<Single TX>>**

Voice TX > TX Set > <<Single TX>>

Der Transceiver sendet die NF-Aufzeichnung nur einmal. • Zum vorzeitigen Abbruch des Sendens [CLR] (VINHZ) drücken.

**TIPP:** Die aufgezeichnete NF kann auch über das Quick-Menü gesendet werden. (S. 17-3)

### **<<Repeat TX>>**

Voice TX > TX Set > <<Repeat TX>>

Der Transceiver sendet die NF-Aufzeichnung wiederholt bis maximal 10 Minuten, wobei das bei "Repeat Time" eingestellte Intervall angewandt wird. • Zum Abbruch des Sendens [CLR] WHERE drücken.

**TIPP:** Die aufgezeichnete NF kann auch über das Quick-Menü gesendet werden. (S. 17-3)

### **HINWEISE:**

- Die automatische Sendewiederholung wird nach 10 Minuten automatisch beendet. Die letzte Sendung erfolgt vollständig, auch wenn während dieser das 10-Minuten-Limit überschritten wird.
- Das automatische Senden wird durch folgende Bedienungen beendet: - Drücken der [PTT]-Taste.
	- Aus- und Wiedereinschalten des Transceivers.
	- Drücken einer beliebigen Taste.
	- Drehen an [DIAL].

# ■ **Broadcast (BC) Radio-Einstellungen**

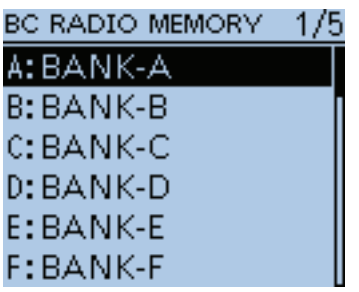

### **BC Radio Memory**

BC Radio > BC Radio Memory

Für die Rundfunkspeicher stehen insgesamt 26 Speicherbänke zur Verfügung. Jeder Speicherbank lassen sich bis zu 50 Rundfunksender (FM und AM gemischt) zuordnen. Die Anzahl der Rundfunksender, die sich speichern lassen, ist auf 500 begrenzt.

#### **Displayanzeige für die Rundfunkspeicher- und -speicherbänke**

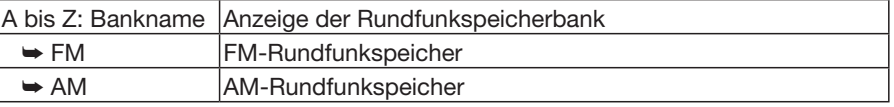

Wenn die Rundfunkspeicherbänke angezeigt werden, drückt man [QUICK] BECH), um den Namen der Rundfunkspeicherbank editieren zu können. (S. 6-9)

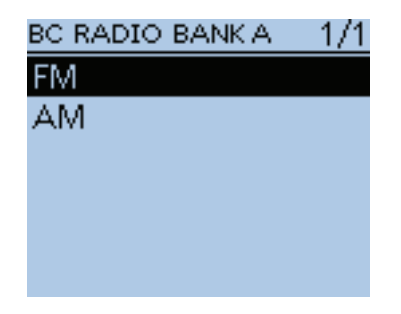

#### **Rundfunkspeicher**

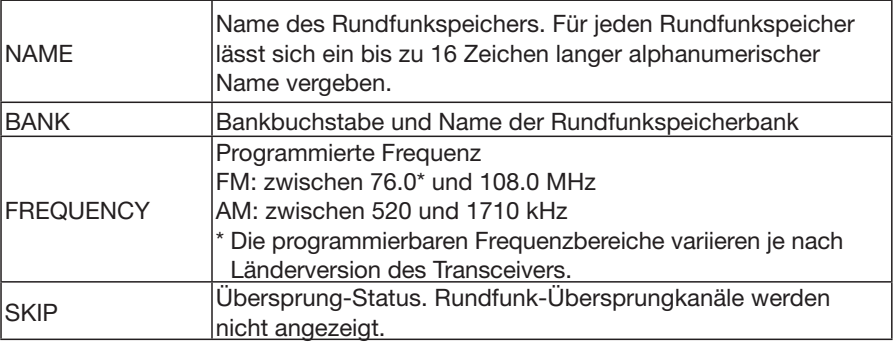

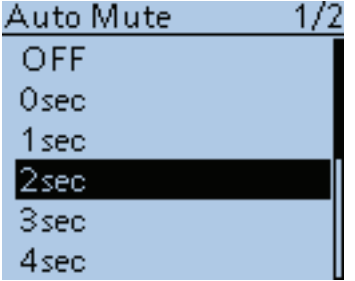

#### **Auto Mute (voreingestellt: 2sec)**

BC Radio > BC Radio Set > Auto Mute

Einstellung der automatischen Stummschaltung des Rundfunkempfängers zwischen 0 und 10 Sek. (in 1-Sek.-Schritten) bzw. Ausschalten dieser Funktion.

• OFF: Auch wenn der Transceiver auf Band A oder Band B ein Amateurfunksignal empfängt, wird der Rundfunkempfänger nicht stummgeschaltet.

Wenn der Transceiver auf Band A oder Band B sendet, wird der Rundfunkempfänger stummgeschaltet.

• 0 bis 10sec: Wenn der Transceiver auf Band A oder Band B ein Amateurfunksignal empfängt oder sendet, wird der Rundfunkempfänger stummgeschaltet. Nach dem Senden bzw. dem Verschwinden des empfangenen Signals wird die Stummschaltung entsprechend der eingestellten Zeit beendet.

#### ■ BC Radio-Einstellungen (Fortsetzung)

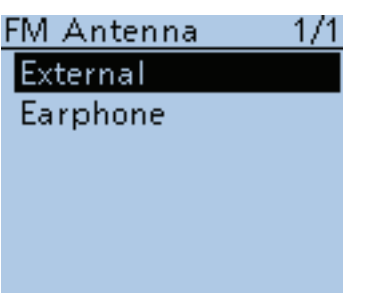

### Power Save(BC Radio)1/1

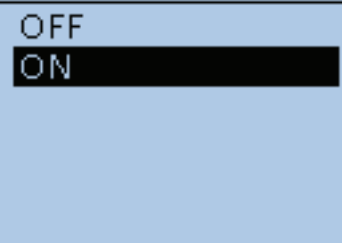

BC RADIO

**BC Radio Set** 

**BC Radio Memory** 

<<BC Radio ON>> <<BC Radio Mode>>

 $1/1$ 

**FM Antenna (voreingestellt: External)**

BC Radio > BC Radio Set > FM Antenna

Wahl der Antenne für den FM-Rundfunkempfang.

- External: Für den FM-Rundfunkempfang wird die an der Antennenbuchse angeschlossene Antenne verwendet.
- Earphone: Für den FM-Rundfunkempfang wird das Anschlusskabel eines angeschlossenen Ohrhörers verwendet.

### **Power Save (BC Radio) (voreingestellt: ON)**

BC Radio > BC Radio Set > Power Save (BC Radio)

Ein- und Ausschalten der Batteriesparfunktion, wenn kein Rundfunksignal empfangen wird.

- OFF: Die Batteriesparfunktion ist ausgeschaltet.
- ON: Wenn der Rundfunkempfänger eingeschaltet ist und 15 Sek. lang kein Signal empfangen wird, aktiviert der Transceiver automatisch die Batteriesparfunktion: bei FM 1:3 (300 ms : 900 ms) bzw. bei AM: 1:1 (2000 ms : 2000 ms).

**HINWEIS:** Wenn man den Transceiver aus einer externen Stromversorgung speist, wird die Batteriesparfunktion deaktiviert.

### **<<BC Radio ON>>**

BC Radio > <<BC Radio ON>>

Einschalten des Rundfunkempfängers.

Wenn der Transceiver auf dem Haupt- oder Subband Amateurfunksignale empfängt, kann man dabei Rundfunk hören.

Bei eingeschaltetem Rundfunkempfänger erscheint im BC RADIO-Fenster <<BC Radio OFF>>, sodass man den Rundfunkempfänger wieder ausschalten kann.

• Der Rundfunkempfänger kann auch ausgeschaltet werden, indem man im Quick-Menü <<BC Radio OFF>> wählt.

## BC RADIO **BC Radio Memory BC Radio Set** <<BC Radio ON>> <<BC Radio Mode>>

### **<<BC Radio Mode>>**

BC Radio > <<BC Radio Mode>>

Umschaltung des Transceivers in den Rundfunkempfänger-Modus, in dem ausschließlich die Funktionen des Rundfunkempfängers zur Verfügung stehen.

Zum Umschalten in den Rundfunkempfänger-Modus wählt man <<BC Radio Mode>>.

Wenn der Transceiver im Rundfunkempfänger-Modus ist, wählt man <<Normal Mode>>, damit die Transceiver-Funktionen wieder genutzt werden können.

• Der Rundfunkempfänger-Modus kann auch beendet werden, indem man im Quick-Menü <<Normal Mode>> wählt.

# ■ **GPS-Einstellungen**

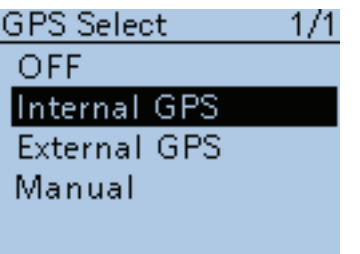

#### **GPS Select (voreingestellt: Internal GPS)**

GPS > GPS Set > GPS Select

Wahl der Quelle für die erforderlichen GPS-Positionsdaten.

- OFF: GPS-Daten werden nicht verwendet. Es ist kein GPS-Empfänger angeschlossen.
- Internal GPS: Die GPS-Daten des eingebauten GPS-Empfängers werden verwendet.
- External GPS: Die GPS-Daten des angeschlossenen externen GPS-Empfängers werden verwendet.
- Manual: Der Längen- und Breitengrad (sowie die Höhe ü. NN) werden manuell eingegeben.

**TIPP:** Wenn "External GPS" gewählt ist, steht die Low-Speed-Datenkommunikation nicht zur Verfügung. (S. 9-14)

### **Power Save (Internal GPS) (voreingestellt: Auto)**

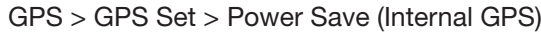

Einschalten sowie Einstellung der Batteriesparfunktion für den eingebauten GPS-Empfänger. Diese Funktion reduziert die Stromaufnahme und verlängert dadurch die Betriebsdauer mit der Akkuladung.

Wenn die Funktion eingeschaltet ist und der eingebaute GPS-Empfänger 5 Minuten lang keine GPS-Signale empfängt, wird der GPS-Empfänger für die eingestellte Zeit ausgeschaltet.

- OFF: Der eingebaute GPS-Empfänger ist permanent eingeschaltet.
- 1, 2, 4, 8 min: Wenn der eingebaute GPS-Empfänger 5 Minuten lang keine GPS-Signale empfängt, wird der GPS-Empfänger für 1, 2, 4 oder 8 Minuten ausgeschaltet und nach Ablauf der Ausschaltzeit wieder eingeschaltet.
- Auto: Wenn der eingebaute GPS-Empfänger 5 Minuten lang keine GPS-Signale empfängt, wird der GPS-Empfänger für 1 Minute ausgeschaltet und nach Ablauf dieser Zeit wieder eingeschaltet.

Wenn in den nächsten 5 Minuten wiederum keine Signale empfangen werden, erhöht der Transceiver die Ausschaltzeit bei jedem Durchgang auf 2, 4 und letztlich 8 Minuten. Sobald der eingebaute GPS-Empfänger wieder gültige Positionsdaten empfängt, wird die Ausschaltzeit auf 1 Minute zurückgesetzt und der Ablauf beginnt erneut, sofern danach wieder keine GPS-Signale empfangbar sind.

#### MANUAL POSITION 1/1

LATITUDE:  $0"00.00"N$ LONGITUDE:  $0°0000'$ F **ALTITUDE:** ————ft

### **Manual Position (voreingestellt: LATITUDE : 0°00'00"N LONGITUDE : 0°00'00"E ALTITUDE : ------ft)**

GPS > GPS Set > Manual Position

Längen- und Breitengrad (sowie Höhe ü. NN) der aktuellen Position werden manuell eingegeben.

**TIPP:** Bei "Capture From GPS" können GPS-Daten, die mit dem eingebauten oder externen GPS-Empfänger ermittelt wurden, übernommen werden. (S. 10-2)

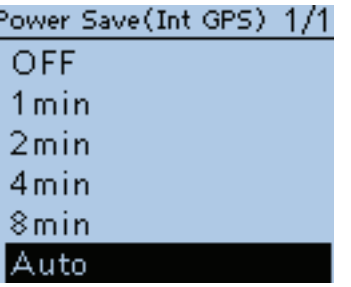

### ■ GPS-Einstellungen (Fortsetzung)

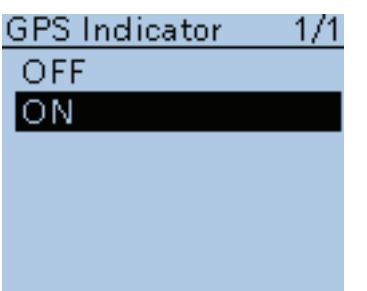

#### **GPS Indicator (voreingestellt: ON)**

GPS > GPS Set > GPS Indicator

Wahl der Anzeige des GPS-Symbols ( $\frac{1}{1}$ .

- OFF: GPS-Symbol wird nicht angezeigt.
- ON: GPS-Symbol erscheint\*, wenn gültige Positionsdaten empfangen wurden, und blinkt, falls (noch keine) gültigen Positionsdaten empfangen werden.

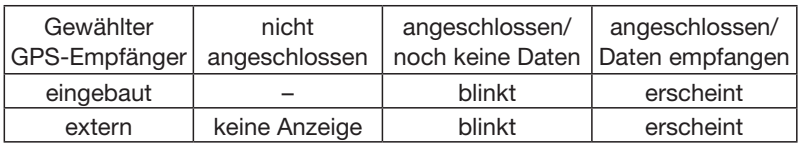

\* Wenn bei "GPS Select" "Manual" gewählt ist, erscheint kein GPS-Symbol.

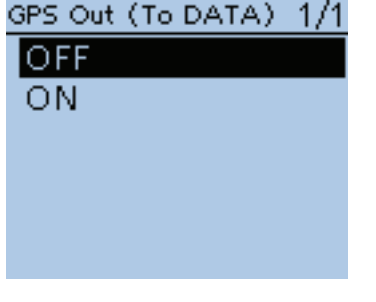

## **GPS Out (To DATA) (voreingestellt: OFF)**

GPS > GPS Set > GPS Out (To DATA)

Ein- und Ausschalten der Bereitstellung der GPS-Daten des eingebauten oder externen GPS-Empfängers an der [DATA]-Buchse.

TIPP: Wenn bei "GPS Select" die Einstellung "OFF" oder "Manual" gewählt ist, gibt der Transceiver über die [DATA]-Buchse keine GPS-Daten aus. Für die Low-Speed-Datenkommunikation muss "OFF" gewählt werden. (S. 9-14)

### ■ GPS-Einstellungen (Fortsetzung)

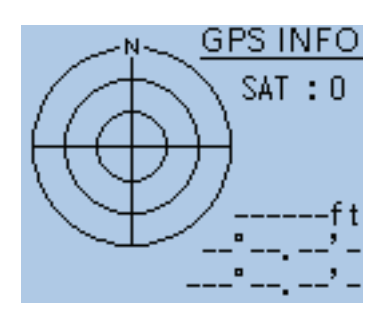

### **GPS Information**

GPS > GPS INFO

Anzeige der Richtung der Satelliten, der Stärke des Signals, der Satellitennummer, der eigenen Höhe und der Position.

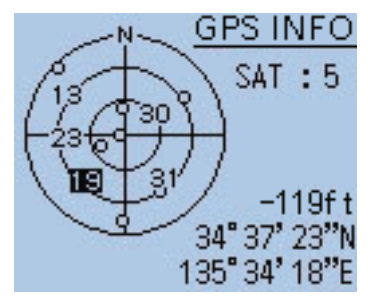

Beispiel: 5 Satelliten "sichtbar"

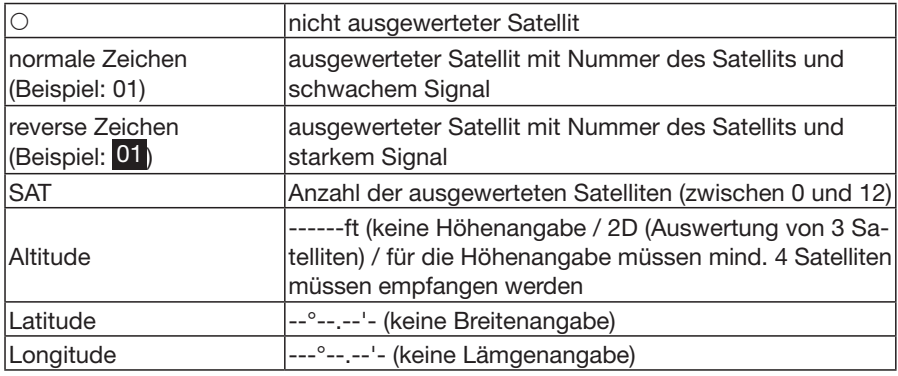

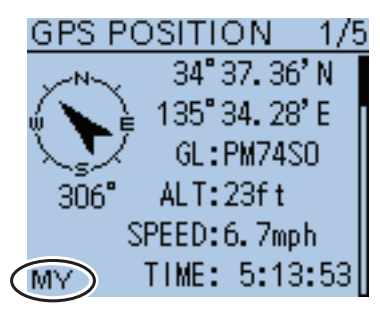

[MY]-Fenster

## **GPS Position**

GPS > GPS POSITION

Anzeige der aktuellen eigenen GPS-Position bzw. der empfangenen Position oder der GPS-Alarmposition. (S. 10-3)

Mit den Navigationstasten (41) kann man die Anzeige zwischen "MY"-, "RX"-, "MEM"- oder "ALM"-Fenster wechseln.

**HINWEIS:** Die Voreinstellwerte bzw. die Darstellungen in den Displays auf der nächsten Seite gelten für die US-Version des Transceivers. Dementsprechend können die Voreinstellwerte Ihres Transceivers davon abweichen.

■ GPS-Einstellungen (Fortsetzung)

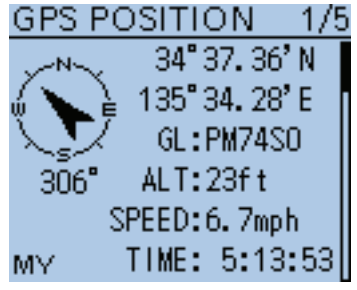

GPS Position (Fortsetzung)

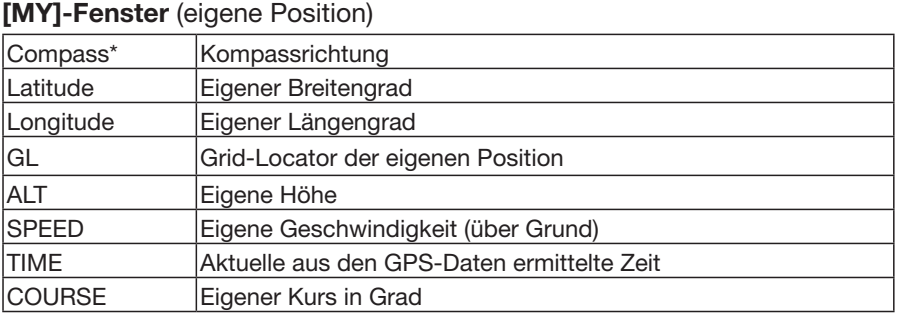

Wenn bei "GPS Select" die Einstellung "Manual" gewählt ist, werden nur der Breitengrad, der Längengrad, der Locator und die Zeit (interne Uhr) angezeigt.

#### **[RX]-Fenster** (empfangene Positionsdaten der Gegenstation)

Je nach TX-Modus des Anrufers und des verwendeten TX-Formats unterscheiden sich die angezeigten Informationen und deren Bedeutung.

Die nachfolgenden Auflistungen beschreiben die einzelnen Informationen für jede Kategorie.

Wenn von der Gegenstation keine Daten empfangen wurden, wird im [RX]- Fenster nichts angezeigt.

#### **1. TX-Modus des Anrufers ist NMEA**

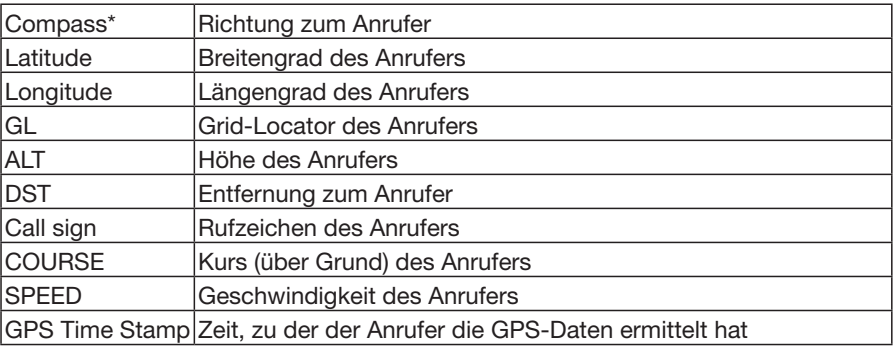

#### **2. Vom Anrufer genutztes TX-Format ist D-PRS Position (mobile Station)**

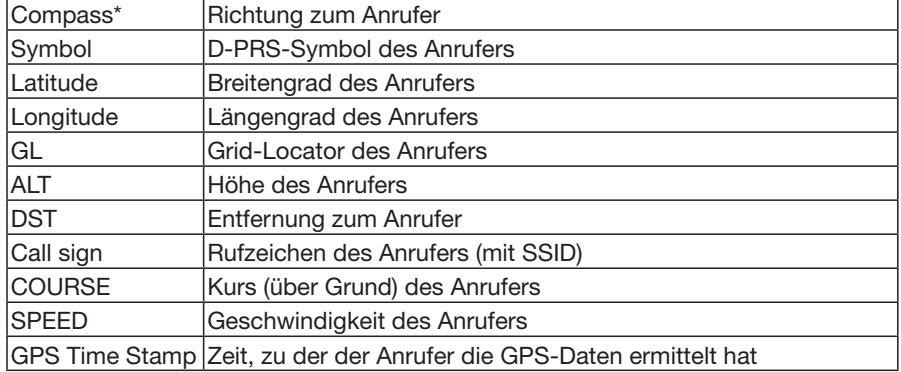

\* Diese Einstellungen lassen sich im Quick-Menü vornehmen.

### ■ GPS-Einstellungen (Fortsetzung)

#### GPS Position (Fortsetzung)

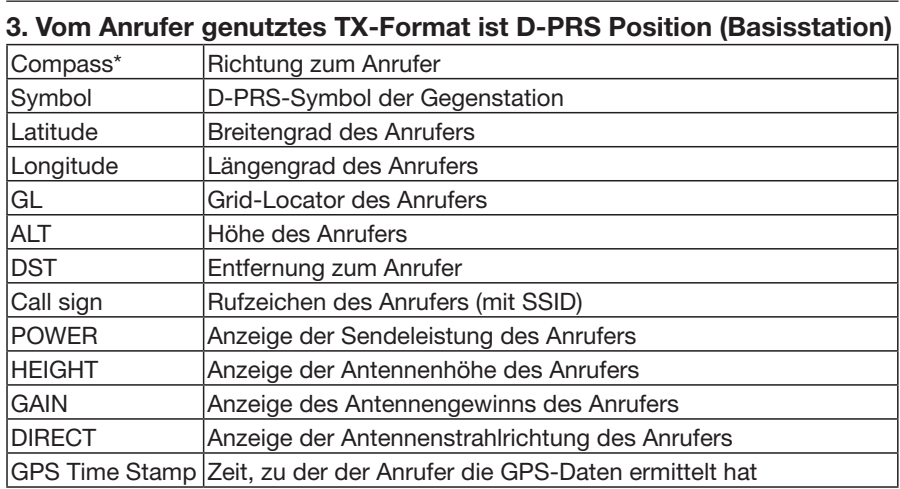

### **4. Vom Anrufer genutztes TX-Format ist D-PRS Object/Item**

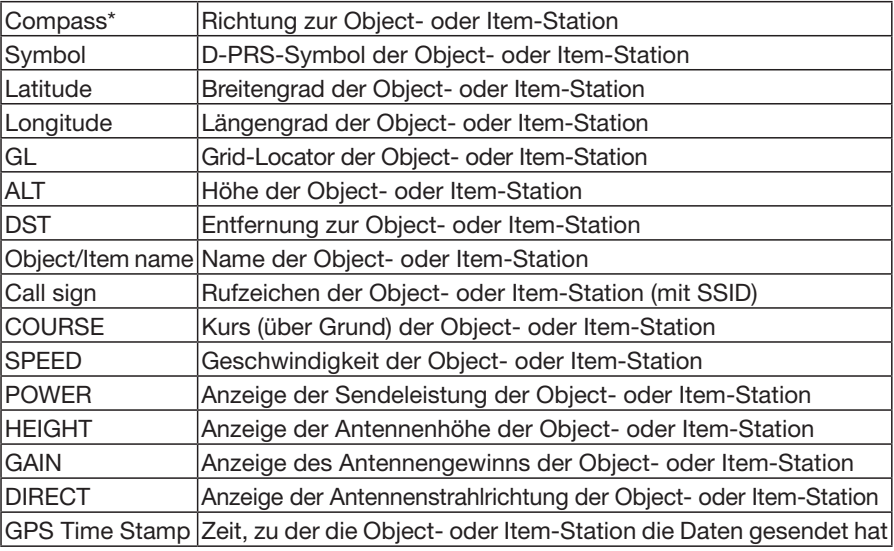

Wenn die Object- oder Item-Station ausgeschaltet ist, erscheint "KILLED" im Display.

\* Diese Einstellungen lassen sich im Quick-Menü vornehmen.
### ■ GPS-Einstellungen (Fortsetzung)

#### GPS Position (Fortsetzung)

### **5. Vom Anrufer genutztes TX-Format ist D-PRS Weather**

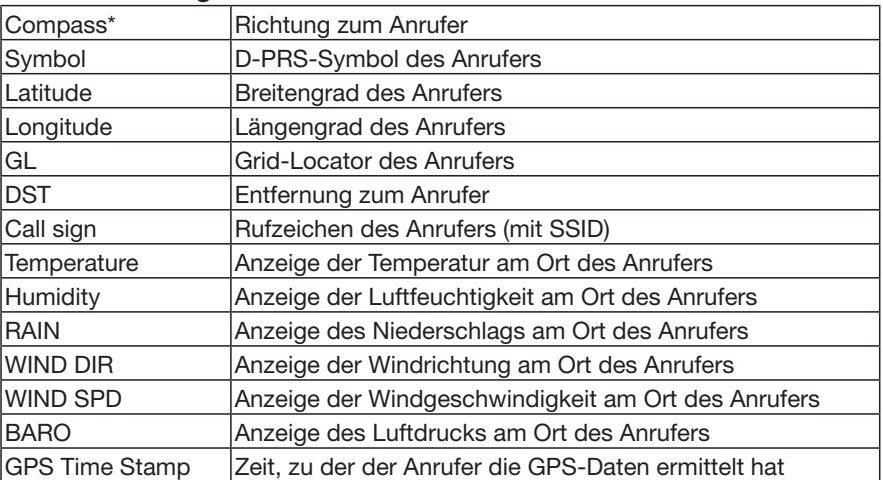

#### **[MEM]-Fenster** (GPS-Speicheralarm-Position)

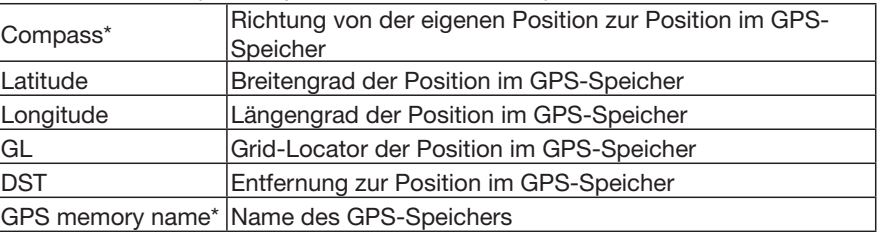

#### **[ALM]-Fenster** (GPS-Alarm-Position)

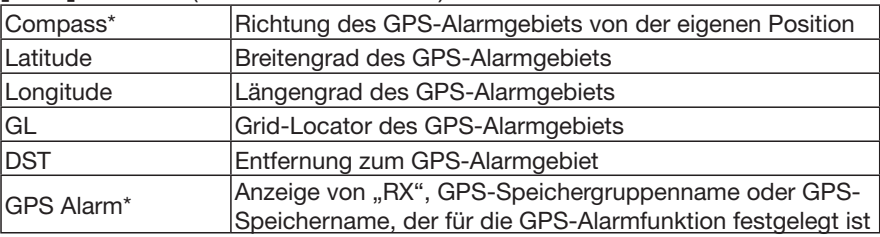

\* Diese Einstellungen lassen sich im Quick-Menü vornehmen.

#### ■ GPS-Einstellungen (Fortsetzung)

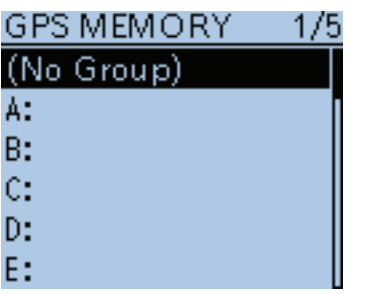

### **GPS Memory**

GPS > GPS Memory

Der Transceiver verfügt über 200 GPS-Speicher, in denen sich empfangene oder oft genutzte Positionsdaten sowie die zugehörigen alphanumerischen Namen speichern lassen.

Zur besseren Übersichtlichkeit können die GPS-Speicher GPS-Speichergruppen oder keiner Gruppe "(No Group)" zugeordnet werden.

#### **Anzeige der GPS-Speicher**

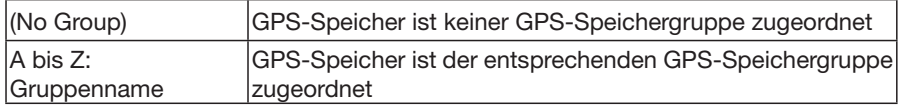

#### **GPS-Speichergruppen** (A bis Z)

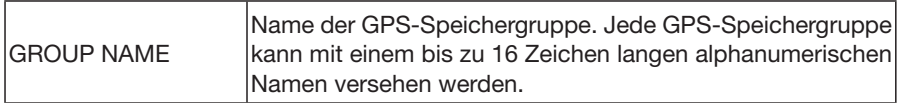

Der GPS-Speichergruppenname lässt sich über das Quick-Menü editieren. (S. 10-18)

#### **GPS-Speicher**

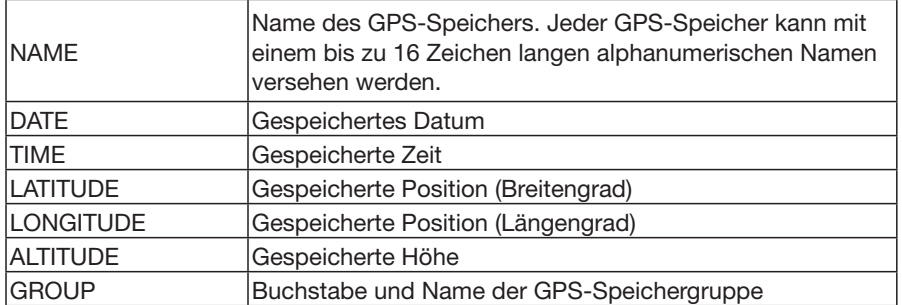

**TIPP:** Wenn die empfangenen Positionsdaten über das "GPS Position"-Fenster in einen GPS-Speicher übernommen werden, vergibt der Transceiver automatisch das empfangene Rufzeichen als Name des GPS-Speichers.

Inhalte von GPS-Speichern, wie z. B. der Name, lassen sich über das Quick-Menü editieren. (S. 10-13 bis 10-17)

### ■ GPS-Einstellungen (Fortsetzung)

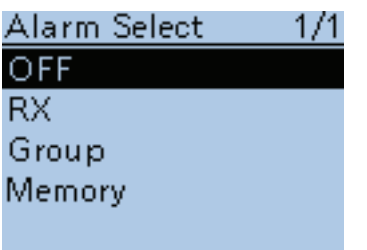

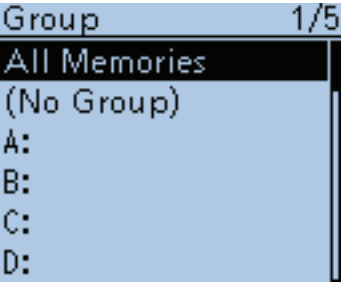

Wenn "Group" gewählt ist

| viarm | د د پ<br>– Ar | コモコト |
|-------|---------------|------|
|       |               |      |

 $0.25'$ 

**Alarm Select (voreingestellt: OFF)**

GPS > GPS Alarm> Alarm Select

Wahl der Zielposition(en) für die GPS-Alarm-Funktion.

- OFF: GPS-Alarm-Funktion ausgeschaltet.
- RX: Die zuletzt von einer Station empfangenen Positionsdaten werden vorübergehend gespeichert und für die GPS-Alarm-Funktion genutzt.

 Sobald sich diese Station in den aktiven Alarmbereich begibt, ertönt der GPS-Alarm.

Der aktive Alarmbereich wird bei "Alarm Area (RX/Memory)" festgelegt. (S. 16-40)

• Group: Alle GPS-Speicher der GPS-Speichergruppen oder nur einer bestimmten Speichergruppe werden für die GPS-Alarm-Funktion genutzt.

 Sobald sich diese Station in den aktiven Alarmbereich begibt, ertönt der GPS-Alarm.

Der aktive Alarmbereich wird bei "Alarm Area (Group)" festgeleat.

• Memory: Nur ein bestimmter GPS-Speicher wird für die GPS-Alarm-Funktion genutzt.

> Sobald sich diese Station in den aktiven Alarmbereich begibt, ertönt der GPS-Alarm.

> Der aktive Alarmbereich wird bei "Alarm Area (RX/Memory)" festgelegt. (S. 16-40)

# **Alarm Area (Group) (voreingestellt: 0.25**'**)**

GPS > GPS Alarm> Alarm Area (Group)

Wenn bei "Alarm Select" die Einstellung "Group" oder eine der GPS-Speichergruppen gewählt ist, muss der aktive GPS-Alarmbereich bestimmt werden.

Sobald ein Standort in den aktiven Alarmbereich eintritt, ertönt der GPS-Alarm und das GPS-Alarm-Symbol blinkt im Display.

Die einstellbaren Werte hängen vom Format der GPS-Positionsdaten ab. (MENU > Display > Display Unit > **Latitude/Longitude**)

- Positionsformat: dddmm.mm' 00.08' bis 59.99' (0.01'-Schritte)
- Positionsformat: dddmm'ss'' 00'05'' bis 59'59'' (0'01"-Schritte)

#### **Beispiel:**

Sobald ein Standort in den aktiven Alarmbereich eintritt, ertönt der GPS-Alarm und das GPS-Alarm-Symbol blinkt im Display.

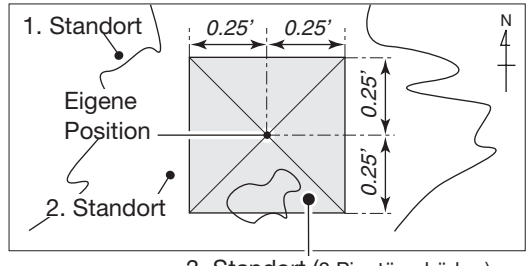

3. Standort (3 Pieptöne hörbar)

#### ■ GPS-Einstellungen (Fortsetzung)

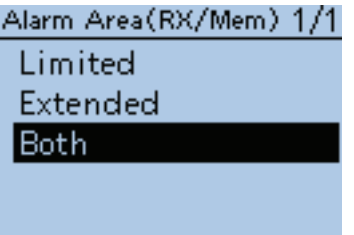

# **Alarm Area (RX/Memory) (voreingestellt: Both)**

GPS > GPS Alarm> Alarm Area (RX/Mem)

Wahl des aktiven Alarmbereichs.

Wenn bei "Alarm Select" die Einstellung "RX" oder "Memory" gewählt ist, kann man für den aktiven Alarmbereich "Both", "Extended" oder "Limited" auswählen.

Wenn die Zielposition in den aktiven Alarmbereich eintritt, ertönt der GPS-Alarm und das GPS-Alarm-Symbol blinkt im Display.

- Limited: Der Transceiver gibt 3 Alarmtöne ab und das GPS-Alarm-Symbol blinkt, sobald die Zielposition innerhalb eines 500-m-Radius liegt.
- Extended: Der Transceiver gibt 3 Alarmtöne ab und das GPS-Alarm-Symbol blinkt, sobald die Zielposition innerhalb eines 1-km-Radius liegt.
- Both: Der Transceiver gibt einen Alarmton ab und das GPS-Alarm-Symbol blinkt, sobald die Zielposition innerhalb eines 1-km-Radius liegt, bzw. gibt 3 Alarmtöne ab und das GPS-Alarm-Symbol blinkt, sobald die Zielposition innerhalb eines 500-m-Radius liegt. Wenn die Zielposition den 500-m-Radius verlässt, aber noch

innerhalb des 1-km-Radius ist, blinkt das GPS-Alarm-Symbol, wobei jedoch keine Alarmtöne hörbar sind.

#### **Beispiel:**

Die Zielposition gelangt in den aktiven Alarmbereich (500 m oder 1 km je nach Einstellung), sodass der GPS-Alarm ertönt.

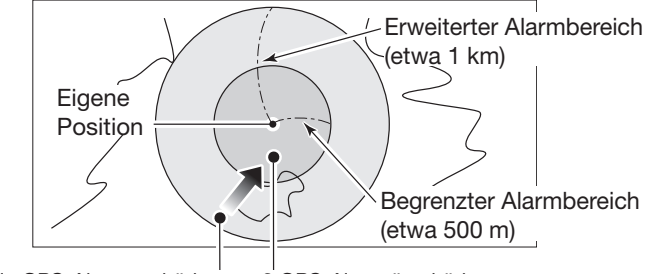

Ein GPS-Alarmton hörbar 3 GPS-Alarmtöne hörbar

#### ■ GPS-Einstellungen (Fortsetzung)

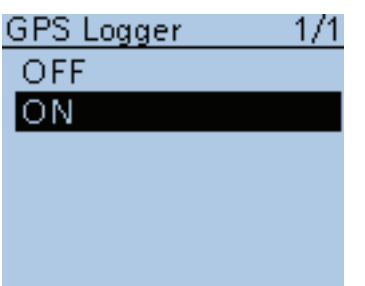

#### **GPS Logger (voreingestellt: ON)**

GPS > GPS Logger > GPS Logger

Ein- und Ausschalten der GPS-Log-Funktion Diese Funktion loggt die Position, die Höhe, den Kurs, die Geschwindigkeit und die Anzahl der ausgewerteten Satelliten.

- OFF: Die GPS-Log-Funktion ist ausgeschaltet.
- ON: Die GPS-Log-Funktion ist eingeschaltet. Der Transceiver loggt automatisch die GPS-Daten.

 Wenn die GPS-Log-Funktion eingeschaltet ist, loggt der Transceiver die Daten so lange, bis die Funktion wieder ausgeschaltet wird. Dies gilt auch für den Fall, dass der Transceiver zwischenzeitlich aus- und wieder eingeschaltet wird.

#### **Zur Nutzung dieser Funktion:**

- 1. In den Transceiver muss eine Micro-SD-Karte eingesetzt sein.
- 2. Bei "GPS Select" muss entweder "Internal GPS" oder "External GPS" gewählt sein.

#### **HINWEISE:**

Die geloggten GPS-Daten werden auf der Micro-SD-Karte gespeichert. Der Dateiname wird automatisch generiert, wie z. B.:

Loggen gestartet am: 2016/10/1 15:30:00

Dateiname: 20161001\_153000.log

Die Aufzeichnungssentenz für die GPS-Log-Funktion ist wählbar.

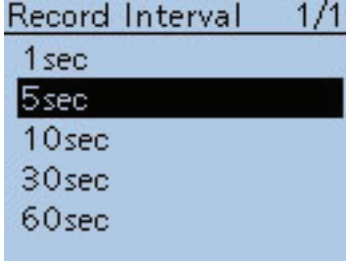

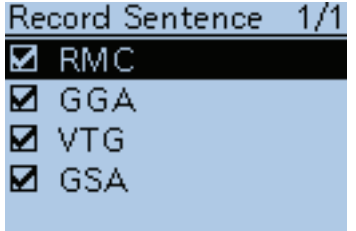

#### **Record Interval (voreingestellt: 5sec)**

GPS > GPS Logger > Record Interval

Wahl des Intervalls für das Loggen von GPS-Daten aus 1, 5, 10, 30 oder 60 Sekunden.

### **Record Sentence (voreingestellt:** □✔**RMC**/□✔**GGA**/□✔**GLL**/□✔**VTG)**

GPS > GPS Logger > Record Sentence

Die Aufzeichnungssentenz für die GPS-Log-Funktion ist aus RMC, GGA, GLL und VTG wählbar.

**HINWEIS:** Man kann nur eine Sentenz wählen, indem man die anderen Markierungen aus den Checkboxen entfernt; andernfalls ist ein Fehlerton hörbar.

#### ■ GPS-Einstellungen (Fortsetzung)

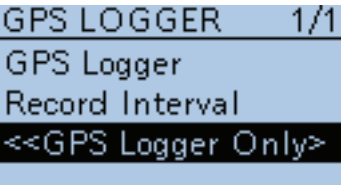

# **<<GPS Logger Only>>**

GPS > GPS Logger > <<GPS Logger Only>>

Der Transceiver lässt sich in einen exklusiven GPS-Logger-Modus umschalten, bei dem die normalen Transceiverfunktionen deaktiviert sind.

### < **TIPP:**

- Bei "GPS Select" die Einstellung "Internal GPS" oder "External GPS" wählen und eine Micro-SD-Karte einsetzen.
- Im GPS-Logger-Modus kann nicht gesendet und empfangen werden.
- Zum Beenden des GPS-Logger-Modus bzw. zur Rückkehr zum normalen Transceiverbetrieb den Transceiver aus- und wieder einschalten.

#### qEnter-Taste drücken.

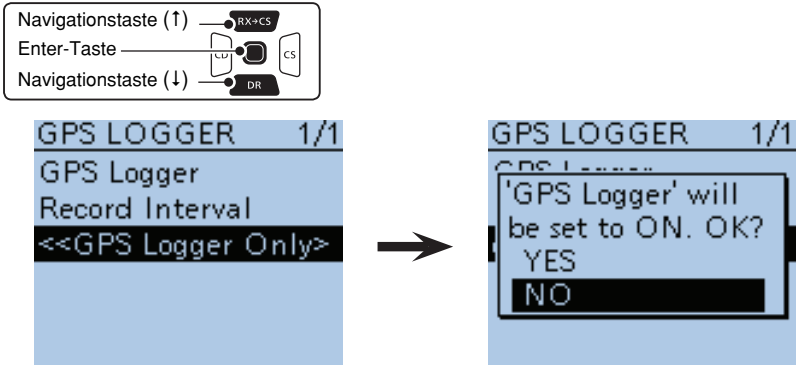

2 Mit den Navigationstasten (11) "YES" wählen, danach Enter drücken.

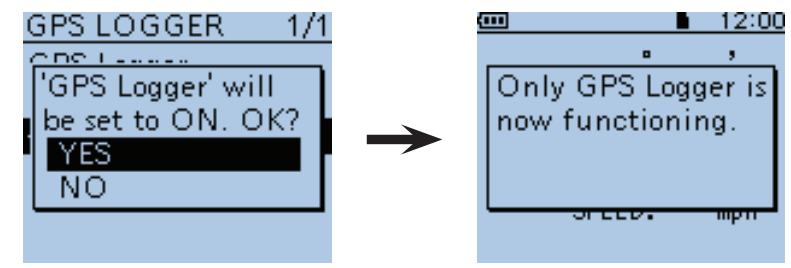

• Wenn die GPS-Log-Funktion eingeschaltet wird, beginnt das Loggen der GPS-Daten unmittelbar nach dem Drücken der Enter-Taste.

### ■ GPS-Einstellungen (Fortsetzung)

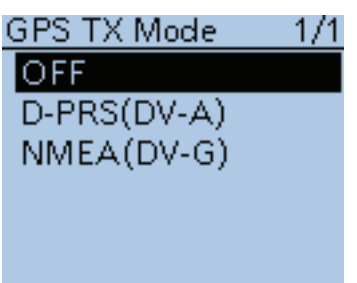

**GPS TX Mode (voreingestellt: OFF)**

GPS > GPS TX Mode

Wahl des Modus für das Senden der vom GPS-Empfänger bereitgestellten Positionsdaten im DV-Betrieb.

- OFF: Positionsdaten werden nicht gesendet.
- D-PRS (DV-A): Positionsdaten werden im D-PRS-gerechten Format gesendet. (Der TX GPS-Modus ist "DV-A".) Im D-PRS (DV-A)-Betrieb werden die von dem am Transcei-

ver angeschlossenen PC erzeugten D-PRS-Codes gesendet. Der D-PRS-Code basiert auf dem APRS®-Code (**A**utomatic

**P**acket **R**eporting **S**ystem)

• NMEA (DV-G): Positionsdaten werden im NMEA-Format gesendet. (Der TX GPS-Modus ist "DV-G".)

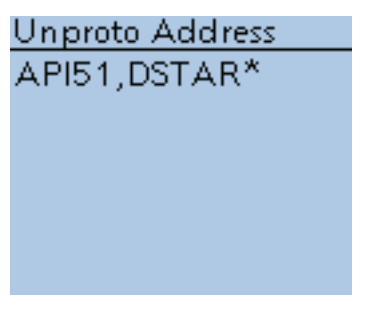

### **Unproto Address (voreingestellt: API51,DSTAR\*)**

GPS > GPS TX Mode > D-PRS (DV-A) > Unproto Address

Eingabe einer Unproto-Adresse mit einer Länge von bis zu 56 alphanumerischen Zeichen.

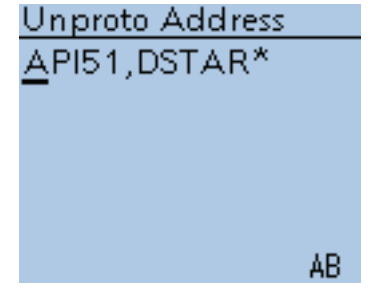

Unproto-Address-Editier-Fenster

Wenn bei "GPS TX Mode" die Einstellung "NMEA (DV-G)" oder "OFF" gewählt ist, wird "Unproto Address" nicht angezeigt.

#### ■ GPS-Einstellungen (Fortsetzung)

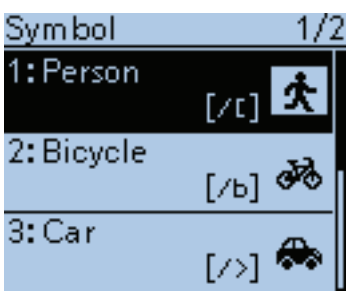

#### **Symbol (voreingestellt: Person)**

GPS > GPS TX Mode > D-PRS (DV-A) > Symbol

Die Symbole veranschaulichen die eigene Fortbewegungsart bzw. den Standort. Das im gewählten Symbolkanal (1 bis 4) gespeicherte Symbol wird im D-PRS (DV-A)-Modus beim Senden der Positionsdaten mit übertragen. Zum Ändern des Symbols mit den Navigationstasten (It) dieses wählen und danach die Enter-Taste drücken.

Wenn bei "GPS TX Mode" die Einstellung "NMEA (DV-G)" oder "OFF" gewählt ist, wird das Symbol nicht angezeigt.

#### **Symbolkanal**

Symbole lassen sich für die Symbolkanäle 1 bis 4 programmieren. Man kann ein anderes Symbol wählen oder mit einem 2-Zeichen-Symbol-Code ein anderes als das vorprogrammierte Symbol eingeben.

#### **Wahl des Symbols mit einem 2-Zeichen-Symbol-Code**

 $\Omega$ Mit den Navigationstasten (It) den gewünschten Symbolkanal aus 1 bis 4 wählen.

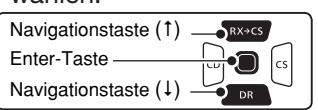

2) [QUICK] wat drücken und "Edit Symbol" wählen, danach Enter drücken.

- 3 [QUICK] RUGHER noch einmal drücken.
- $\omega$ Mit den Navigationstasten (It) "Direct Input" wählen, danach Enter drücken.
- 5 Mit [DIAL] das erste Zeichen wählen.
- Wählbare Zeichen: /, \, 0 bis 9, A bis Z
- (6) (s) drücken, um zur zweiten Stelle zu gelangen.

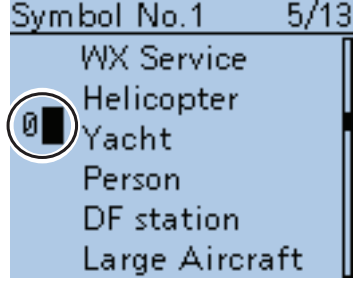

Die zweite Stelle ist gewählt

- $\overline{O}$ Mit [DIAL] das zweite Zeichen wählen, danach die Enter-Taste drücken.
- Wählbare Zeichen: Buchstaben und Symbole
- $\circledR$  Enter-Taste drücken, um das Symbol in den bei Schritt  $\circledR$  gewählten Symbolkanal zu übernehmen.
	- Die Anzeige kehrt zum "Symbol"-Fenster zurück.

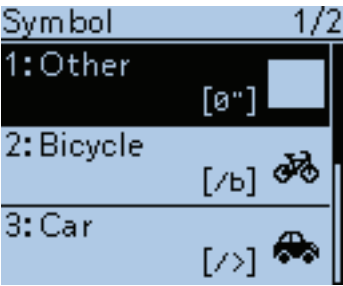

 $\circledR$  Enter-Taste noch einmal drücken, um den in Schritt  $\circledR$  gewählten Symbolkanal für den D-PRS (DV-A)-Betrieb zu verwenden.

#### ■ GPS-Einstellungen (Fortsetzung)

#### **Wahl eines vorprogrammierten Symbols**

 $\Omega$ Mit den Navigationstasten (11) den gewünschten Symbolkanal aus 1 bis

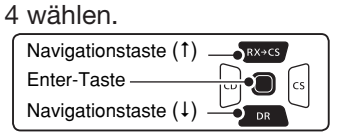

- <sup>2)</sup> (SPCH<sup>)</sup> drücken und "Edit Symbol" wählen, danach die Enter-Taste drücken.
- 3 Mit den Navigationstasten (It) das gewünschte Symbol wählen.
- rEnter-Taste drücken, um das Symbol für den in Schritt 1 gewählten Symbolkanal zu übernehmen. • Anzeige kehrt zum "Symbol"-Fenster zurück.
- $6$  Enter-Taste noch einmal drücken, um den in Schritt  $(1)$  gewählten Symbolkanal für

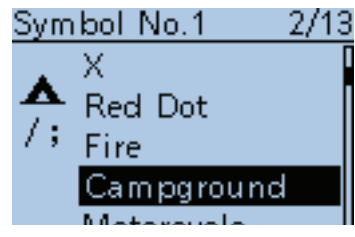

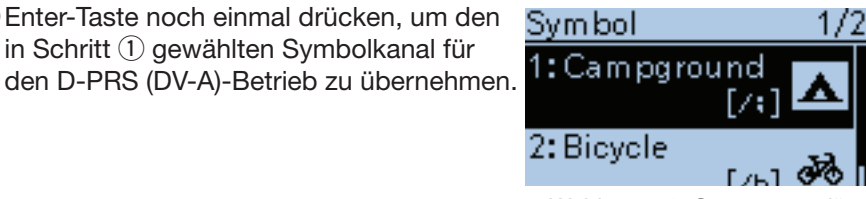

Wahl von "1: Campground"

#### **Verfügbare Symbole**

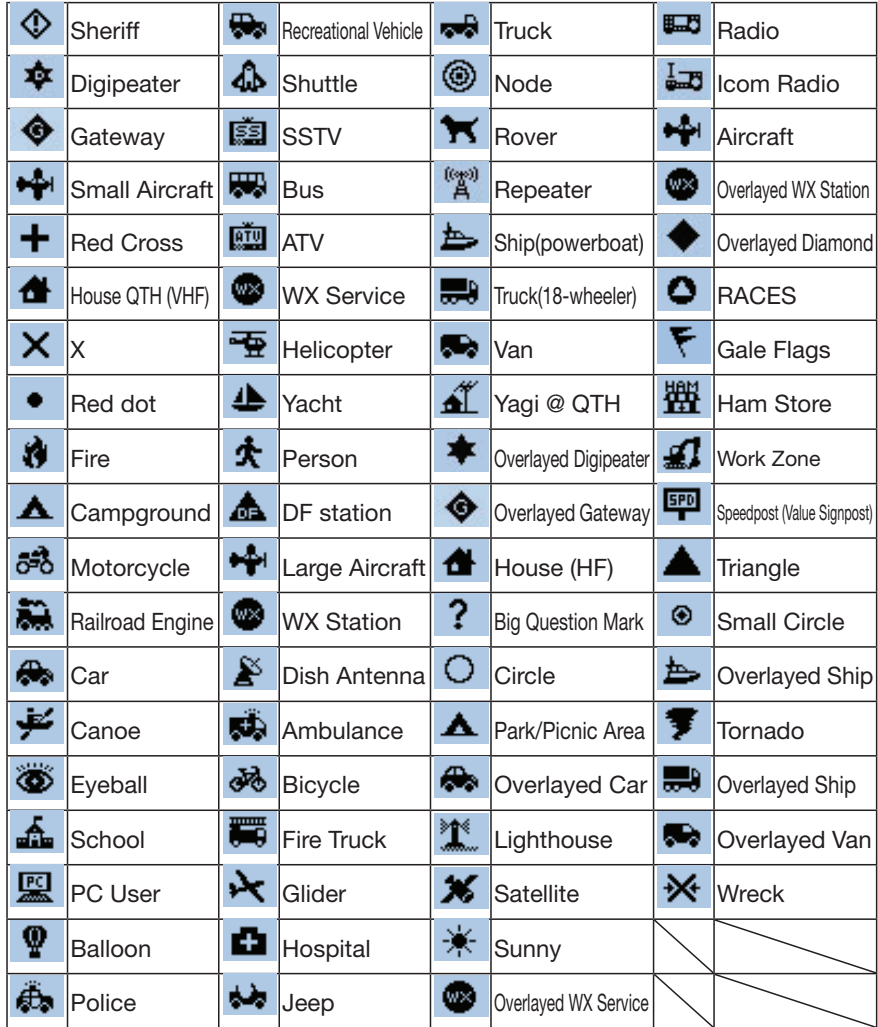

#### ■ GPS-Einstellungen (Fortsetzung)

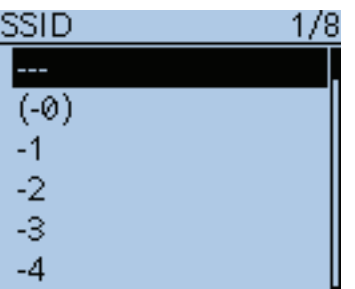

#### **SSID (voreingestellt: ---)**

GPS > GPS TX Mode > D-PRS (DV-A) > SSID

Wahl einer APRS®-SSID als Zusatz zum eigenen Rufzeichen oder als Kennzeichnung der Art des Funkbetriebs. Die Art und Weise der Anfügung der SSID unterscheidet sich, wenn das Rufzeichen Leerzeichen enthält.

- ---: Leerzeichen im Rufzeichen werden in "-" umgesetzt. Der Text nach dem Leerzeichen wird als SSID genutzt. Wenn nach dem Leerzeichen kein Text vorhanden ist, wird das Leerzeichen gelöscht und keine SSID angefügt. Beispiel: "JA3YUA" → "JA3YUA" (keine SSID angefügt) "JA3YUA  $A^{\prime\prime} \rightarrow$  "JA3YUA–A" ("A" wird zu "-A" und als SSID angefügt)
- (-0): Keine SSID ist angefügt. Wenn das Rufzeichen ein Leerzeichen enthält, wird jeglicher Text nach dem Leerzeichen gelöscht. Beispiel: "JA3YUA" → "JA3YUA"
	- (keine SSID angefügt) "JA3YUA A" → "JA3YUA" (keine SSID angefügt)
- -1 bis -15: Anfügen einer SSID zwischen –1 und –15 an das Rufzeichen. Auch wenn das Rufzeichen ein Leerzeichen und Text enthält, wird dieser automatisch in eine numerische ID umgewandelt. Beispiel (SSID [-9]):

 "JA3YUA" ➡ "JA3YUA–9" ("–9" wird angefügt und als SSID genutzt) "JA3YUA A" ➡ "JA3YUA–9" ("A" wird zu "–9" umgewandelt und als SSID genutzt)

- -A bis -Z: Anfügen einer SSID zwischen –A und –Z an das Rufzeichen. Auch wenn das Rufzeichen ein Leerzeichen und Text enthält, wird dieser automatisch in eine Buchstaben-ID umgewandelt. Beispiel (SSID [–Z]):
	- "JA3YUA" ➡ "JA3YUA-Z" ("-Z" wird angefügt und als SSID genutzt "JA3YUA A" → "JA3YUA-Z"
	- ("A" wird zu "-Z" umgewandelt und "-Z" wird als SSID genutzt)

Wenn bei "GPS TX Mode" die Einstellung "NMEA (DV-G)" oder "OFF" gewählt ist, wird "SSID" nicht angezeigt.

#### **Über die SSID**

Zur Vereinfachung der Identifizierung der verschiedenen Stationsarten bei D-PRS (APRS®) werden bestimmte Rufzeichen-SSIDs verwendet, die den allgemeinen Richtlinien entsprechen.

Diese Richtlinien unterliegen gewissen Modifikationen, wenn sich bestimmte Umstände wie neue Produkte und Netzwerke verändern.

Die neuesten Richtlinien, an die man sich halten sollte, findet man im Internet auf Webseiten, die sich mit den Themen D-PRS und APRS® beschäftigen.

### ■ GPS-Einstellungen (Fortsetzung)

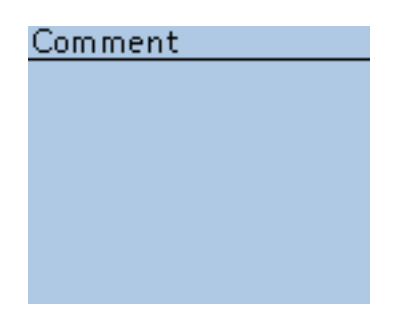

### **Comment**

GPS > GPS TX Mode > D-PRS (DV-A) > Comment

Eingabe einer bis zu 43 Zeichen langen Anmerkung, die zusammen mit den GPS-Positionsdaten gesendet wird.

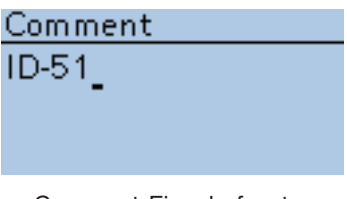

Comment-Eingabefenster (für bis zu 43 Zeichen)

Die Anzahl der editierbaren Zeichen variiert je nach den aktuellen Einstellungen von "Data Extension" und "Altitude". (S. 16-48)

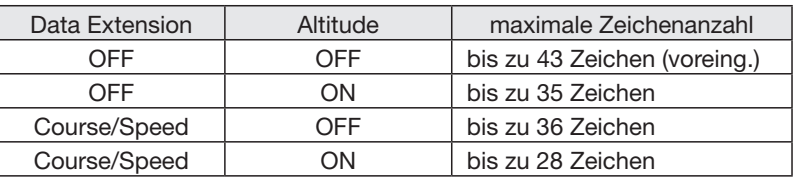

Bei der Eingabe markiert das Symbol "J" das Ende des sendbaren Anmerkungstextes. Zeichen hinter diesem Symbol werden nicht mit gesendet.

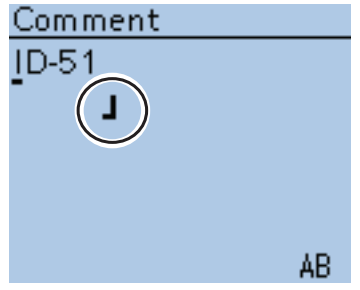

Sendbare Textlänge bei der Eingabe (für bis zu 36 Zeichen)

Wenn bei "GPS TX Mode" die Einstellung "NMEA (DV-G)" oder "OFF" gewählt ist, wird "Comment" nicht angezeigt.

### ■ GPS-Einstellungen (Fortsetzung)

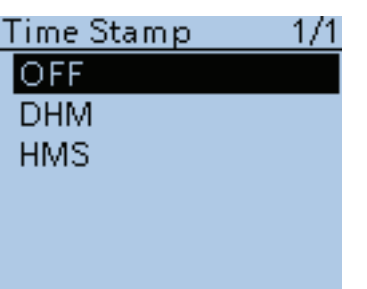

1/1

Altitude

OFF ΟN

#### **Time Stamp (voreingestellt: OFF)**

GPS > GPS TX Mode > D-PRS (DV-A) > Time Stamp

Wahl des Formats der gesendeten Zeitmarke aus DHM oder HMS bzw. OFF. Die Zeitmarke wird im D-PRS (DV-A)-Modus als UTC zusammen mit den Positionsdaten gesendet.

- OFF: Zeitmarke wird nicht gesendet.
- DHM: Zeitmarke wird im Format Day, Hour und Minute gesendet.
- HMS: Zeitmarke wird im Format Hour, Minute und Second gesendet.

Wenn die Position manuell eingegeben wurde, wird die Zeitmarke nicht gesendet, selbst wenn "DHM" oder "HMS" gewählt ist.

Wenn bei "GPS TX Mode" die Einstellung "NMEA (DV-G)" oder "OFF" gewählt ist, wird "Time Stamp" nicht angezeigt.

#### **Altitude (voreingestellt: OFF)**

GPS > GPS TX Mode > D-PRS (DV-A) > Altitude

Ein- und Ausschalten des Sendens der Höhe als Zusatz zu den Positionsdaten.

- OFF: Nur Positionsdaten (ohne Höhe) werden gesendet.
- ON: Die Höhe wird als Zusatz gesendet.

Wenn bei "GPS TX Mode" die Einstellung "NMEA (DV-G)" oder "OFF" gewählt ist, wird "Altitude" nicht angezeigt.

**HINWEIS:** Wenn "ON" gewählt ist und bei "Data Extension" "OFF", wird die Länge von "Comment" auf 35 Zeichen beschränkt.

Wenn "ON" gewählt ist und bei "Data Extension" die Einstellung "Course/ Speed", wird die Länge von "Comment" auf 28 Zeichen beschränkt.

# Data Extension 171 OEE Course/Speed

#### **Data Extension (voreingestellt: OFF)**

GPS > GPS TX Mode > D-PRS (DV-A) > Data Extension

Ein- und Ausschalten des Sendens von Kurs und Geschwindigkeit als Zusatz zu den Positionsdaten.

- OFF: Nur Positionsdaten werden gesendet.
- Course/Speed: Kurs und Geschwindigkeit werden als Zusatz gesendet.

Falls "Course/Speed" gewählt ist, werden Kurs und Geschwindigkeit trotzdem nicht gesendet, wenn die eigene Position manuell eingegeben wurde. Wenn bei "GPS TX Mode" die Einstellung "NMEA (DV-G)" oder "OFF" gewählt ist, wird "Data Extension" nicht angezeigt.

HINWEIS: Wenn "Course/Speed" gewählt ist, wird die Länge von "Comment" auf 36 Zeichen beschränkt.

Wenn "Course/Speed" gewählt ist und bei "Altitude" die Einstellung "ON", wird die Länge von "Comment" auf 28 Zeichen beschränkt.

#### ■ GPS-Einstellungen (Fortsetzung)

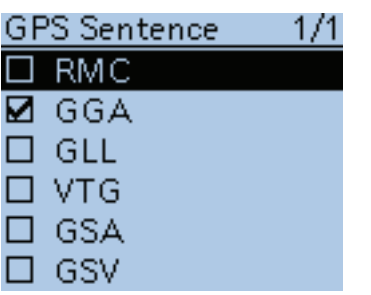

#### GPS Sentence (voreing.: □RMC/☑GGA/□GLL/□VTG/□GSA/□GSV)

GPS > GPS TX Mode > NMEA(DV-G) > GPS Sentence Wahl der Sentenzen, die beim Senden von Positionsdaten im GPS-Modus verwendet werden sollen.

- Bis zu 4 der 6 möglichen GPS-Sentenzen lassen sich bei einem Sendedurchgang verwenden. RMC, GGA, GLL, VTG, GSA und GSV sind wählbar. Wenn bei "GPS Auto TX Timer" die Einstellung "5 sec." gewählt ist und 4 GPS-Sen-
- tenzen, erfolgt automatisch eine Verlängerung der Zeit auf "10 sec.". • "VTG", "GSA" und "GSV" werden nicht gesendet, falls die eigene Position manuell eingegeben wurde.

Wenn bei "GPS TX Mode" die Einstellung "D-PRS(DV-A)" oder "OFF" gewählt ist, wird "GPS Sentence" nicht angezeigt.

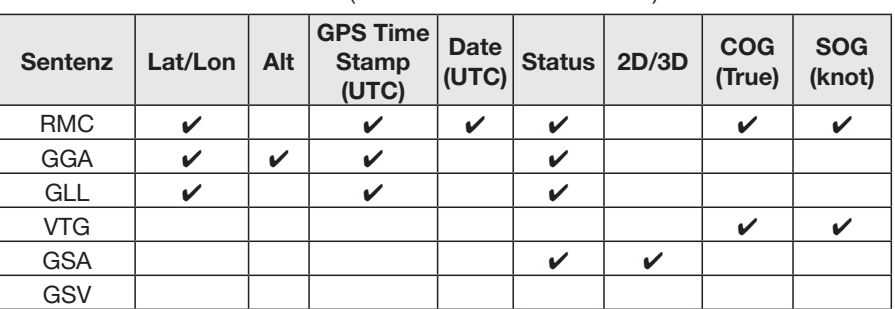

#### • **Inhalte der verschiedenen GPS-Sentenzen**

Die Zeitmarke basiert auf UTC (Universal Time Coordinated).

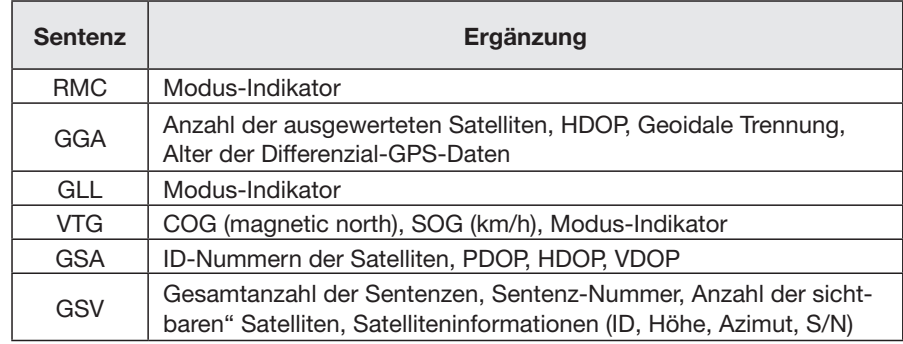

#### **HINWEIS:**

Wenn GPS-Daten an eine Station gesendet werden sollen, die ein früheres Modell (IC-E2820, IC-E91, IC-V82, IC-U82, IC-2200H, ID-1) benutzt, muss "GSV" als Sentenz abgeschaltet werden, da diese nicht kompatibel mit diesen Transceivern ist.

Diese Transceiver zeigen GPS-Meldungen nicht korrekt an, wenn sie mit einem ID-51E als GSV-Senzenz gesendet wurden.

#### ■ GPS-Einstellungen (Fortsetzung)

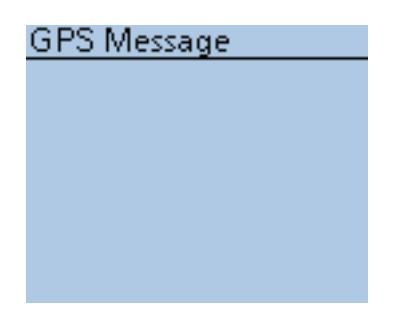

### **GPS Message**

GPS > GPS TX Mode > NMEA (DV-G) > GPS Message

Eingabe einer bis zu 20 Zeichen langen GPS-Meldung. (S. 10-32)

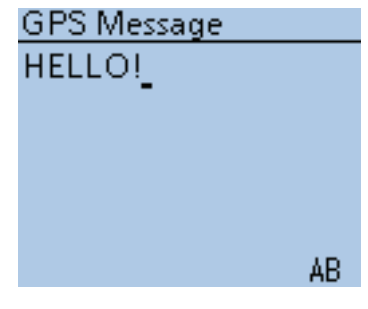

"GPS Message"-Eingabefenster

Wenn bei "GPS TX Mode" die Einstellung "D-PRS (DV-A)" oder "OFF" gewählt ist, wird "GPS Message" nicht angezeigt.

**HINWEIS:** Falls das Senden einer GPS-Meldung nicht erwünscht ist, lässt sich die programmierte GPS-Meldung über das Quick-Menü löschen.

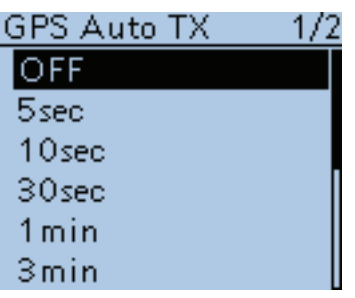

### **GPS Auto TX (voreingestellt: OFF)**

GPS > GPS Auto TX

Ein- und Ausschalten der automatischen GPS-Sendefunktion sowie Wahl des gewünschten Sendeintervalls.

Die Einstellung legt fest, in welchen Intervallen die vom GPS-Empfänger ermittelten Positionsdaten und die programmierte GPS-Meldung gesendet werden.

- OFF: Automatikfunktion ausgeschaltet. Das Senden der GPS-Daten und -Meldung kann durch Drücken der [PTT] manuell veranlasst werden.
- 5 sec bis 30 min: GPS-Daten und -Meldung werden entsprechend der Einstellung (5\*, 10, oder 30 Sek. bzw. 1, 3, 5, 10, oder 30 Minuten) gesendet.

\* Wenn 4 GPS-Sentenzen gewählt sind, kann "5sec" nicht verwendet werden.

HINWEIS: Wenn bei "GPS Select" die Einstellung "Manual" gewählt ist, lassen sich die aktuellen GPS-Positionsdaten nicht automatisch senden.

# ■ Call sign-Einstellungen

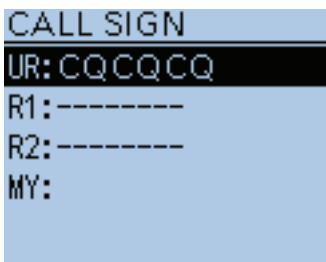

### **Call Sign**

**Call Sign** 

Einstellung oder Anzeige der Rufzeichen "UR", "R1", "R2" und "MY" für die Verwendung im DV-Betrieb.

Außer im DR-Modus verwendet man dieses Fenster zur Eingabe der gewünschten Rufzeichen für den DV-Betrieb.

**Für den Simplex-Betrieb** (im DV-Modus) Die Rufzeichen "UR" (S. 16-52) und "MY" lassen sich eingeben.

**Für den Duplex- (Repeater) Betrieb** (im DV/DR-Modus) Im DR-Modus kann nur das Rufzeichen "MY" eingegeben werden.

#### **<Einstellung für den Duplex- (Repeater) Betrieb>**

**Beispiel:** Gateway-Anruf im DV-Modus vorbereiten Gateway-CQ-Ruf im DV-Modus zum Hamacho-Repeater (JP1YIU

- B) vom Hirano-(Einstiegs-)Repeater (JP3YHH B)\*
- \* Vor der Eingabe der Rufzeichen muss die Frequenz des Einstiegs-Repeaters und die Ablagerichtung eingestellt werden. (Siehe S. 5-8 und 15-5)

HINWEIS: Wenn bei "Digital Repeater Set" die Einstellung "ON" gewählt ist, kann das Rufzeichen automatisch eingestellt werden. (S. 16-63)

#### *1. Rufzeichen "R1" einstellen*

**11 DV-Modus mit den Navigationstasten (It) "R1" wählen und danach** [QUICK]<sup>[2][CK</sup>] drücken.

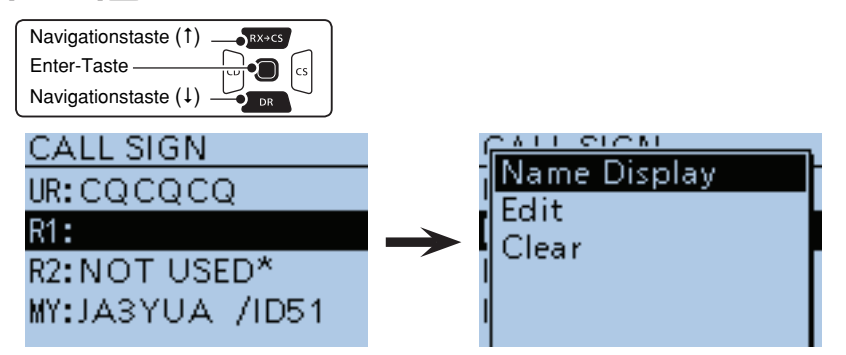

- 2) Mit den Navigationstasten (11) "Edit" wählen, danach die Enter-Taste drücken.
- 3 Mit [DIAL] das gewünschte erste Zeichen wählen.
- Alphanumerische Zeichen und der Schrägstrich "/" sind wählbar.
- $(4)$  Mit  $\odot$  den Cursor rückwärts oder mit  $\odot$  vorwärts bewegen.
- $\circ$ Schritte  $\circled{3}$  und  $\circled{4}$  wiederholen, bis das bis zu 8 Zeichen langen Rufzeichen einschließlich Leerzeichen vollständig eingegeben ist.
- $6$  Nach der Eingabe die Enter-Taste drücken.

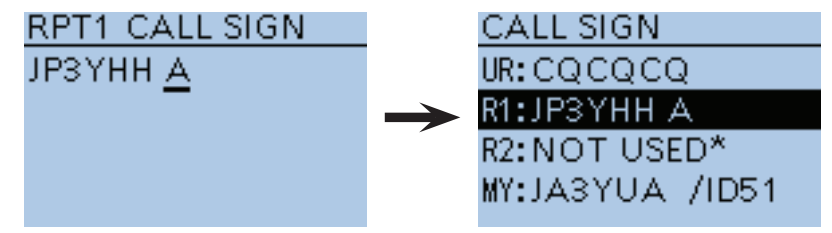

■ Call sign-Einstellungen (Fortsetzung)

#### *2. Gateway-Rufzeichen "R2" einstellen*

 $\Omega$ Mit den Navigationstasten (11) "R2" wählen, danach Enter-Taste drücken.

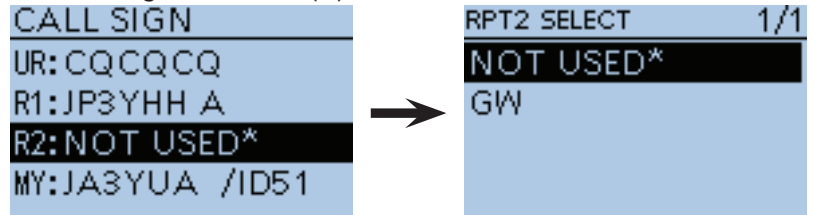

- 2 Mit den Navigationstasten (It) "GW" wählen, danach Enter-Taste drücken.
- $\bullet$  Wenn das Gateway-Rufzeichen manuell eingegeben werden soll, in Schritt  $\circled$ **gurck**) drücken.

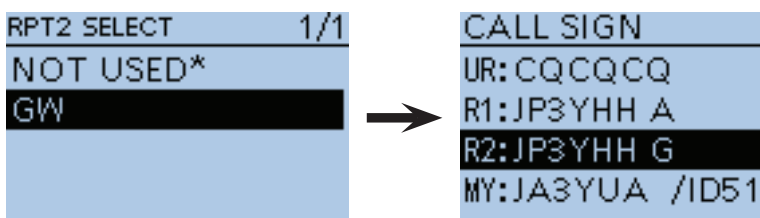

#### **Über das Fenster "RPT2 SELECT"**

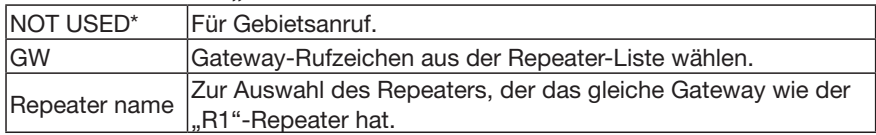

#### *3. Zielrufzeichen "UR" einstellen*

 $\Omega$ Mit den Navigationstasten (It) "UR" wählen, danach Enter-Taste drücken.

 $1/1$ 

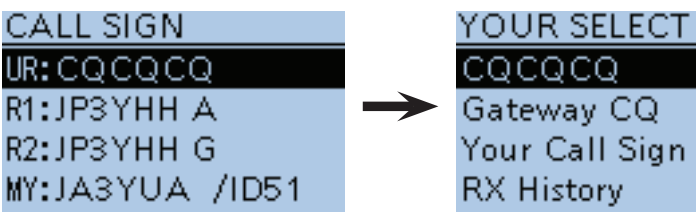

- 2) Mit den Navigationstasten (It) "Gateway CQ" wählen, dann Enter drücken.
- **30 Mit den Navigationstasten (It) "11: Japan" wählen (Repeater-Gruppe, zu** der der gewünschte Zielrepeater gehört), danach Enter-Taste drücken.
- (4) Mit den Navigationstasten (11) "Hamacho430" wählen, danach Enter-Taste drücken.
	- Wenn das Zielrufzeichen manuell eingegeben werden soll, in Schritt  $\mathbb O$  (SPCH) drücken.

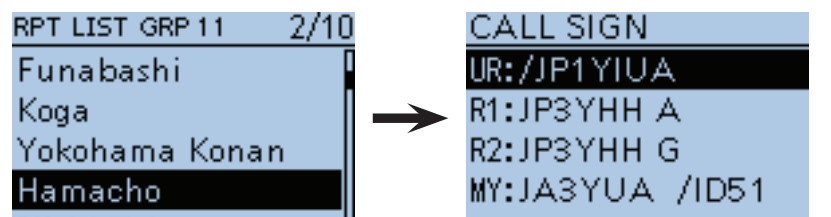

#### **Über das Fenster "YOUR SELECT"**

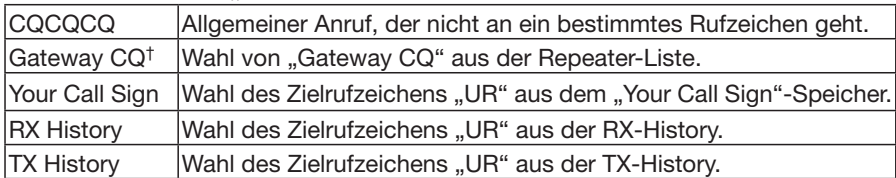

† Erscheint nicht beim Simplex-Betrieb.

# ■ **RX History-Einstellungen**

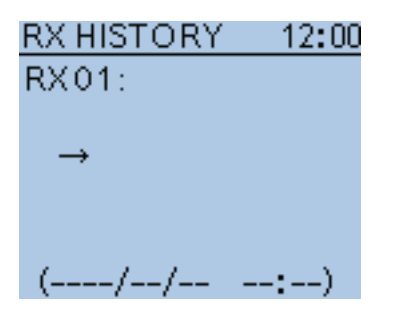

### **RX History**

RX History

Wenn man im DV-Modus einen Anruf empfängt, werden die Rufzeicheninformationen wie Anruferrufzeichen, die Rufzeichen der genutzten Repeater usw. in einem Fenster gespeichert.

Bis zu 50 Anrufe lassen sich speichern.

• Die gespeicherten Anrufe bleiben auch erhalten, wenn der Transceiver ausgeschaltet wird.

Der RX-Record-Inhalt lässt sich anzeigen, dazu die Enter-Taste drücken.

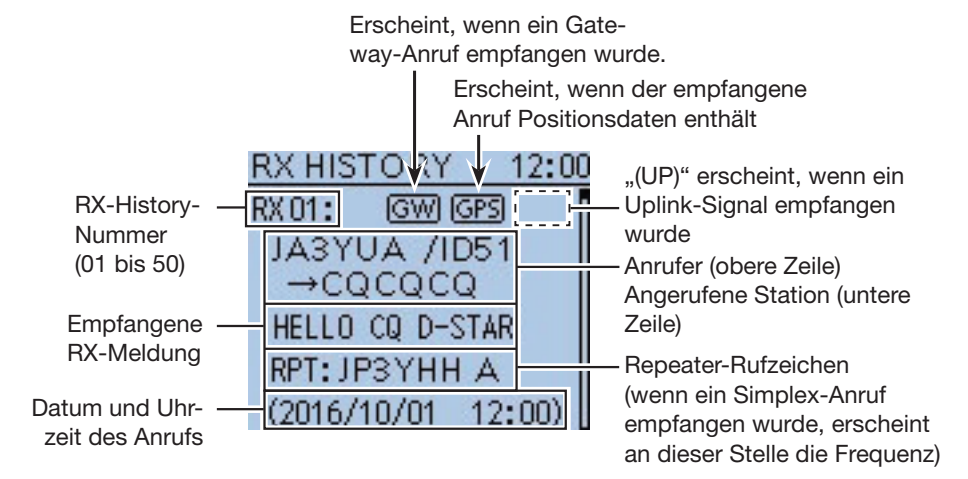

#### **Über das Fenster "RX HISTORY"**

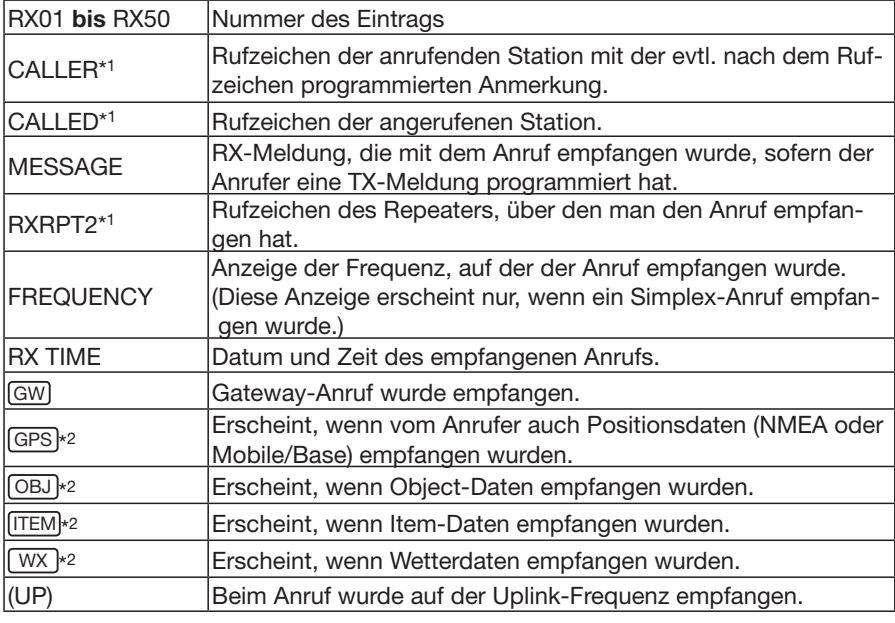

\*1 Diese Einstellungen lassen sich zur Anzeige der Namen umschalten.

\*2 Falls keine eigenen Positionsdaten bekannt sind, werden diese Informationen nicht angezeigt.

■ RX History-Einstellungen (Fortsetzung)

#### **Anzeige der RX-Record-Inhalte**

*DMit den Navigationstasten (It) die gewünschte Nummer des Eintrags der* RX-History aus "RX01" bis "RX50" wählen, danach Enter-Taste drücken.

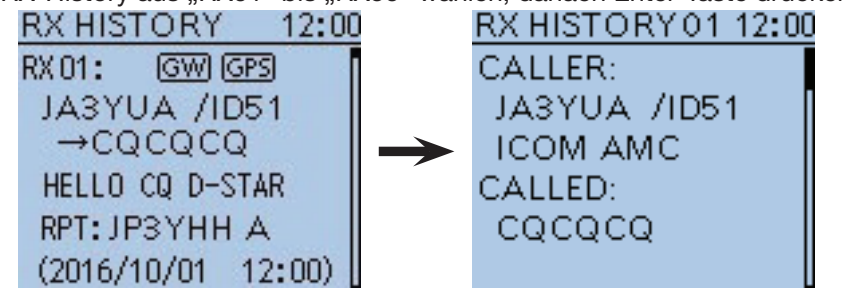

- $@$  Mit der Navigationstaste ( $\rightarrow$ ) zur Anzeige des Inhalts des Eintrags wechseln.
	- Wenn der empfangene Anruf GPS-Positionsdaten enthält, werden diese unter RX TIME angezeigt.
	- Zum Speichern des Anruferrufzeichens sowie weiterer Informationen wie Repeater-Rufzeichen, GPS-Positionsdaten usw. mit den Navigationstasten (I1) den Inhalt auswählen und danach [QUICK] SPCH drücken.
- 3) [MENU] MENU] drücken, um das Menü-System zu verlassen.

#### **Inhalt des Detail-Fensters**

Die im Detail-Fenster angezeigten Informationen variieren je danach, ob Positionsdaten empfangen wurden oder nicht. Die mitgesendeten Positionsdaten lassen sich in 5 Kategorien unterteilen.

Je nach TX-Modus des Anrufers und des verwendeten TX-Formats unterscheiden sich die angezeigten Informationen und deren Bedeutung.

Die nachfolgenden Auflistungen beschreiben die einzelnen Informationen für jede Kategorie.

• Wenn keine Positionsdaten empfangen wurden, wird im Detail-Fenster nichts angezeigt.

#### **Allgemeine Informationen**

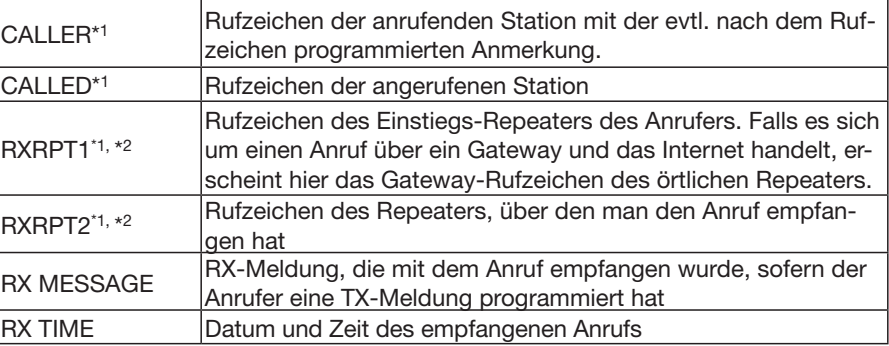

#### **1. TX-Modus des Anrufers ist NMEA**

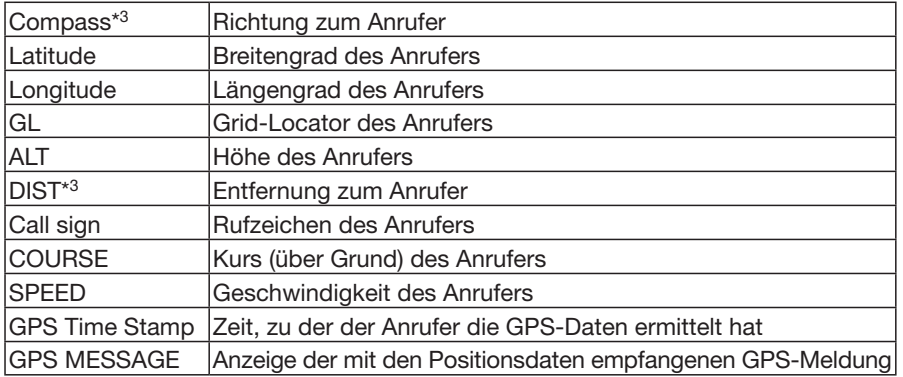

- \*1 Bei diesen Informationen wird unterhalb des Rufzeichens ein Name angezeigt, falls ein solcher programmiert ist.
- \*2 Die genutzte Frequenz erscheint anstelle dieser Informationen, wenn der Anruf auf einer Simplex-Frequenz, also nicht über einen Repeater, empfangen wurde.
- \*3 Falls keine eigenen Positionsdaten bekannt sind, werden diese Informationen nicht angezeigt.

■ RX History-Einstellungen (Fortsetzung)

#### **2. Vom Anrufer genutztes TX-Format ist D-PRS Position (mobile Station)**

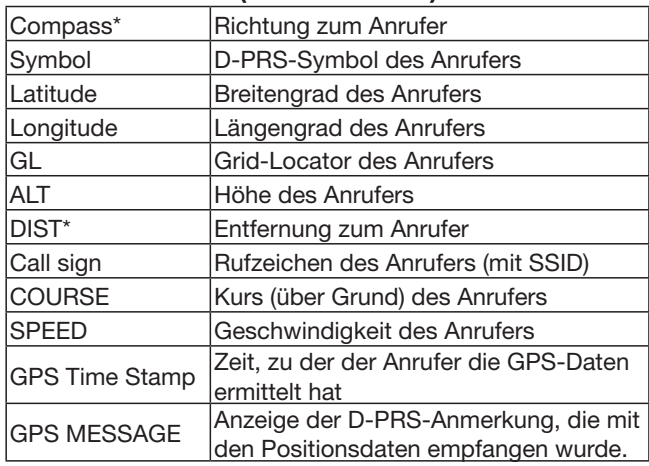

#### **3. Vom Anrufer genutztes TX-Format ist D-PRS Position (Basisstation)**

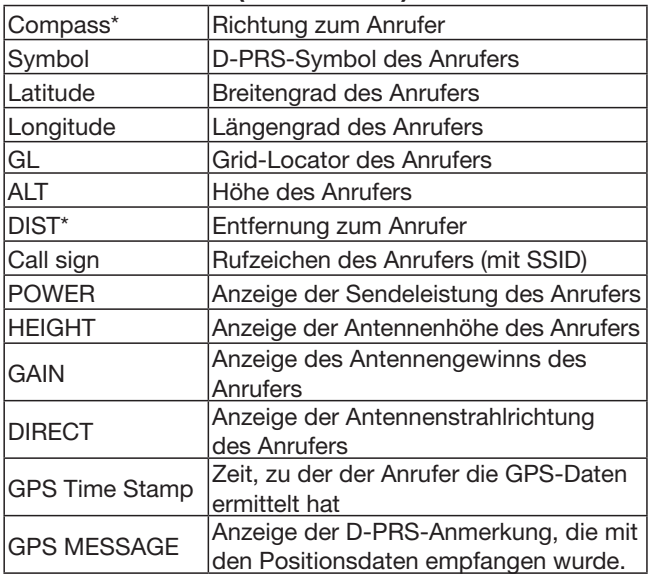

#### **4. Vom Anrufer genutztes TX-Format ist D-PRS Object/Item**

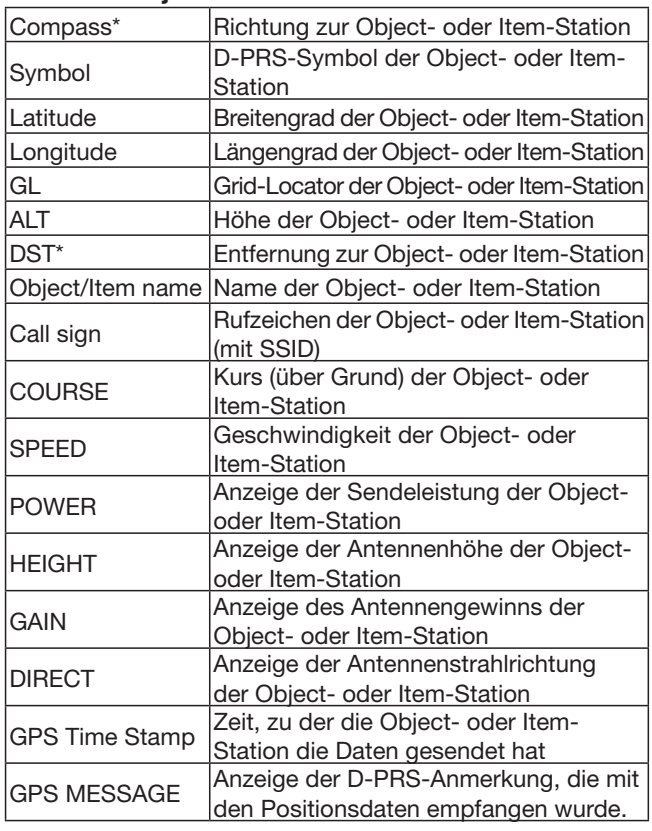

"KILLED" erscheint, wenn die Object- oder Item-Station ausgeschaltet ist.

#### **5. Vom Anrufer genutztes TX-Format ist D-PRS Weather**

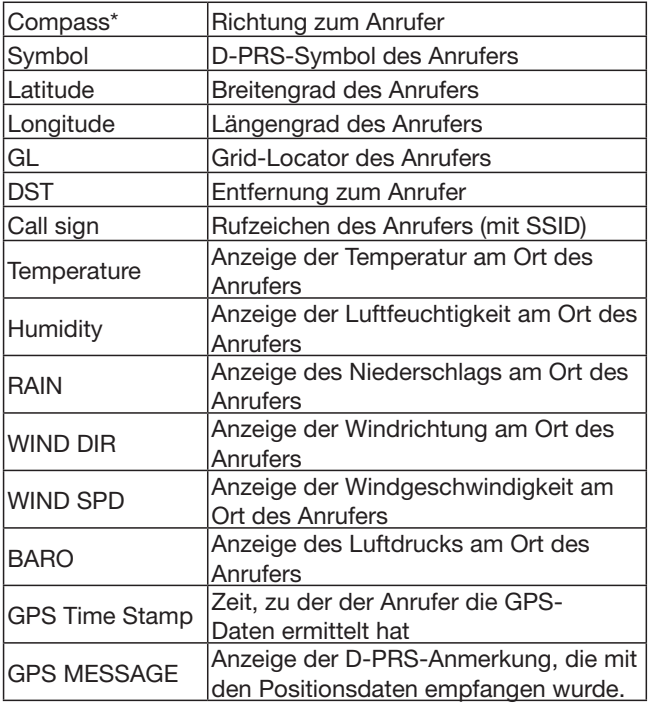

\* Falls keine eigenen Positionsdaten bekannt sind, werden diese Informationen nicht angezeigt.

# ■ **DV Memory-Einstellungen**

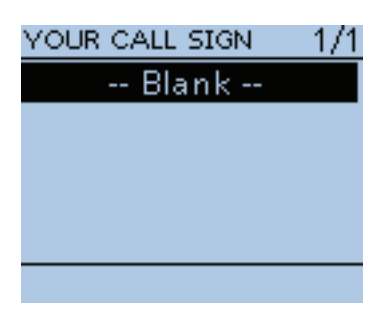

### **Your Call Sign**

DV Memory > Your Call Sign

Der Transceiver verfügt über 200 Speicher für individuelle Zielrufzeichen. Die gespeicherten Rufzeichen bzw. die Namen werden im "YOUR CALL SIGN"- oder "RX Record"-Fenster angezeigt.

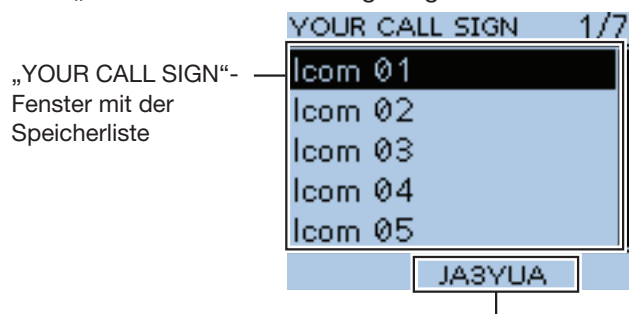

Rufzeichen der gewählten Zielstation

#### **TIPP:**

- Die Zielrufzeichen (UR) lassen sich aus der RX-History in die "Your Call Sign"-Speicher programmieren. (S. 50 der gedruckten 108-seitigen Bedienungsanleitung)
- Siehe S. 9-43 bis 9-46 zum Hinzufügen, Editieren und Verschieben von Zielstations-Rufzeichen in den Speichern.

#### **Repeater List**

DV Memory > Repeater List (REPEATER GROUP)

Repeater-Informationen lassen sich für die schnelle und einfache Funkkommunikation über Repeater speichern.

Der Transceiver verfügt über 750 Repeater-Speicher, die sich 30 Gruppen (01 bis 30) zuordnen lassen.

Repeater-Gruppe, in der der gewählte Repeater gelistet ist

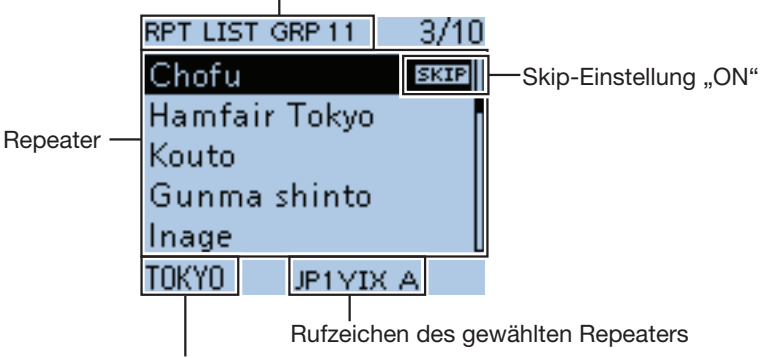

Subname (Gebietsname) des gewählten Repeaters

**HINWEIS:** Zur Vereinfachung des Betriebs sind zahlreiche Repeater-Listen im Transceiver vorprogrammiert. Falls ein Total-Reset der CPU (All Reset) durchgeführt wird, werden die Repeater-Listen gelöscht. Daher ist es ratsam, ein Back-up aller Speicher auf der Micro-SD-Karte oder mit der mitgelieferte Cloning-Software CS-51PLUS auf einem PC zu sichern.

#### *Über die Repeater-Listen:*

Die Repeater-Listen können von der Icom-Website heruntergeladen werden: http://www.icom.co.jp/world/support/download/firm/index.html

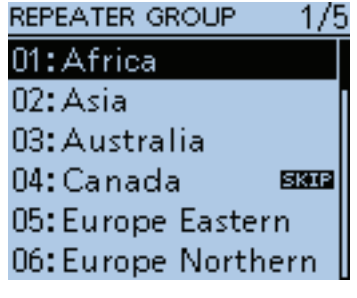

#### ■ DV Memory-Einstellungen (Fortsetzung)

#### **Repeater-Gruppe** (01 bis 30)

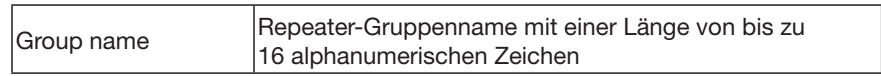

Die Übersprungeinstellung lässt sich im Quick-Menü ein- und ausschalten.

#### **Repeater-Liste**

#### **<DV Repeater>**

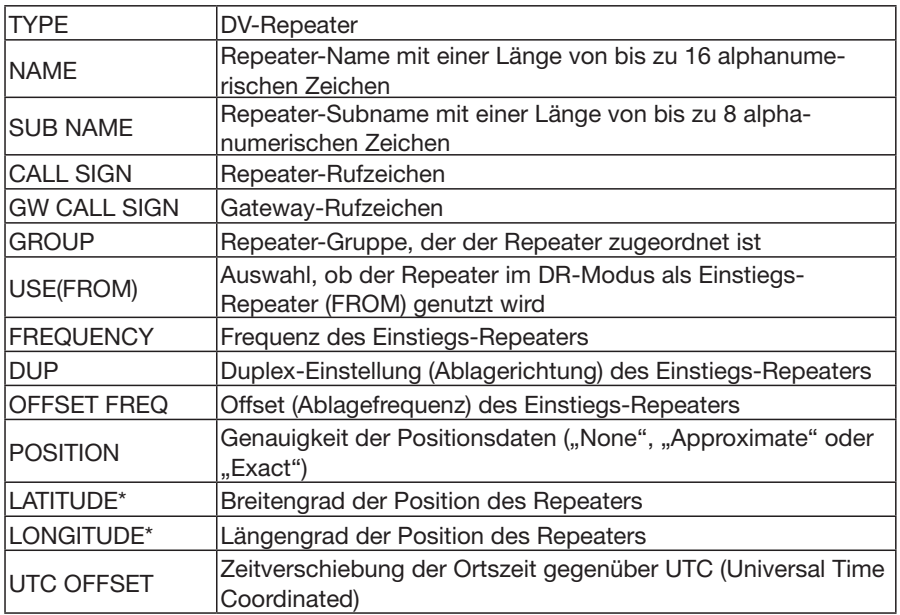

**HINWEIS:** Wenn der Repeater für Simplex-Kommunikation genutzt wird, sind folgende Einstellungen erforderlich:

#### **<DV Simplex>**

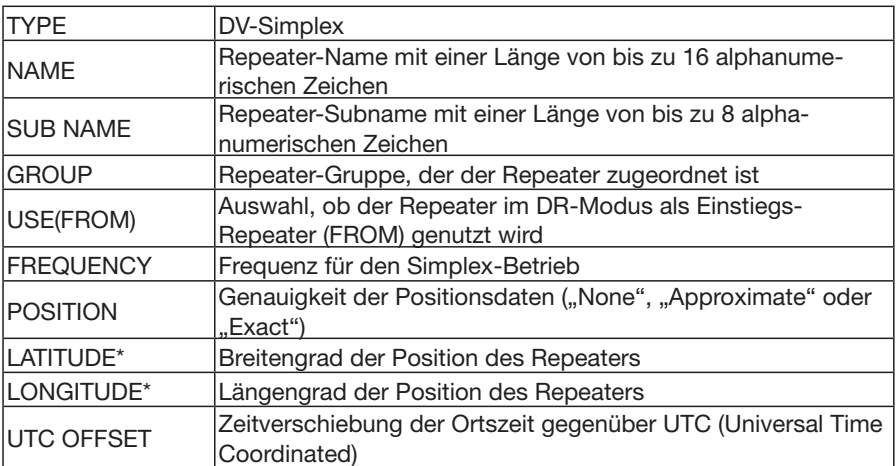

<sup>\*</sup> Erscheint nur, wenn bei "POSITION" "Approximate" oder "Exact" gewählt wurde.

### ■ DV Memory-Einstellungen (Fortsetzung)

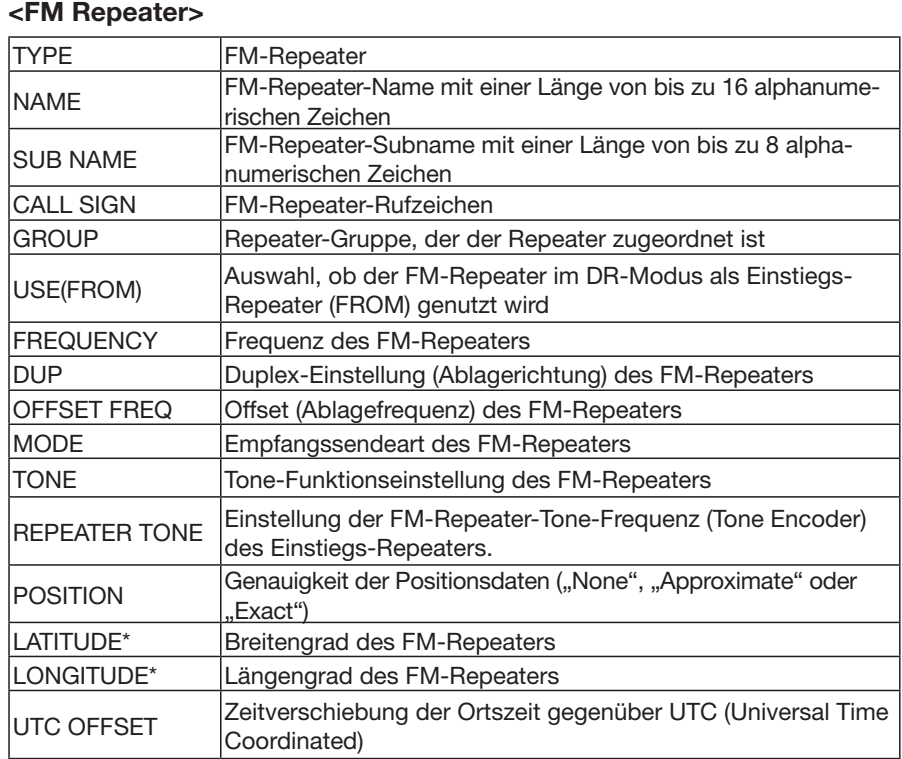

### **<FM Simplex>**

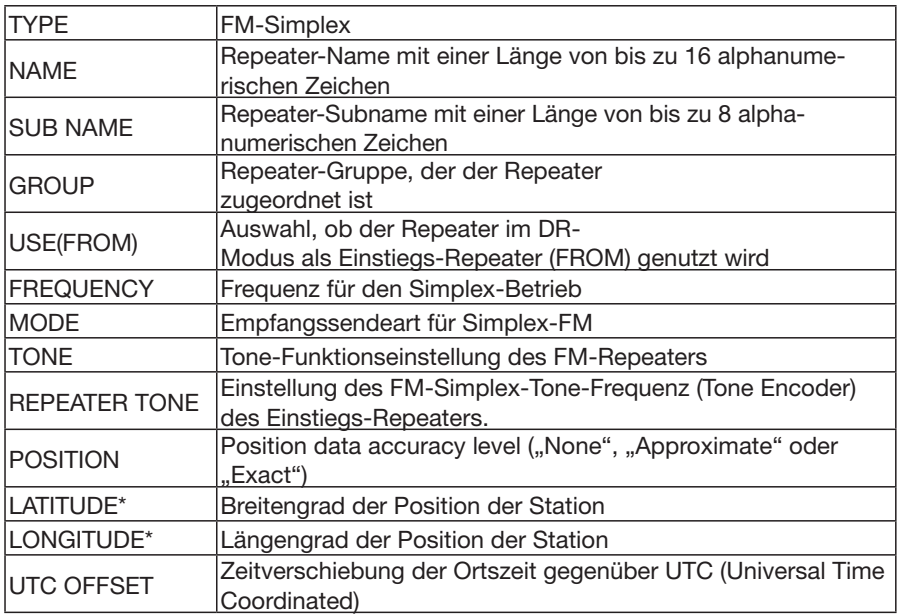

\* Erscheint nur, wenn bei "POSITION" "Approximate" oder "Exact" gewählt wurde.

# ■ My Station-Einstellungen

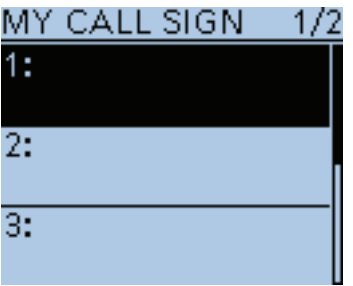

### **My Call Sign**

My Station > My Call Sign

Der Transceiver verfügt über insgesamt 6 Speicher für eigene Rufzeichen, die jeweils bis zu 8 Zeichen lang sein können.

Außerdem kann eine bis zu 4 Zeichen lange Anmerkung gespeichert werden, die Informationen über den Typ des verwendeten Transceivers o.Ä. liefert.

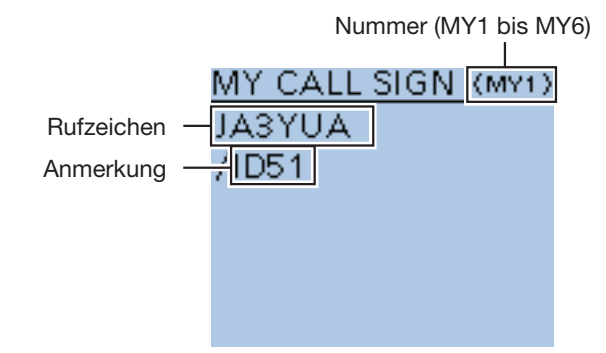

#### **TIPP:**

- Siehe S. 13 der gedruckten 108-seitigen Bedienungsanleitung zur Programmierung der "MY"-Rufzeichen.
- Mit den Navigationstasten (11) die verschiedenen "MY"-Rufzeichen wählen und danach die Enter-Taste drücken.

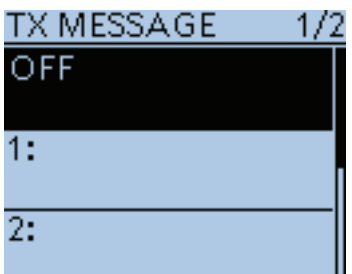

### **TX Message**

My Station > TX Message

Der Transceiver verfügt über insgesamt 5 Speicher für TX-Meldungen, die im DV-Modus zusätzlich zur Sprache übertragen werden.

In jeden Speicher kann man im "TX MESSAGE"-Fenster TX-Meldungen von bis zu 20 alphanumerischen Zeichen Länge programmieren.

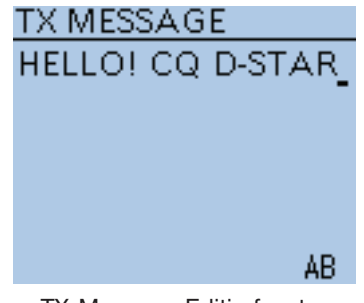

TX-Message-Editierfenster

#### **TIPP:**

- Siehe S. 9-2 zur Programmierung von TX-Meldungen.
- Mit den Navigationstasten (11) die verschiedenen TX-Meldungen wählen und danach die Enter-Taste drücken.
- Wenn keine TX-Meldung gesendet werden soll, wählt man die Einstellung "OFF".

# ■ **DV Set-Einstellungen**

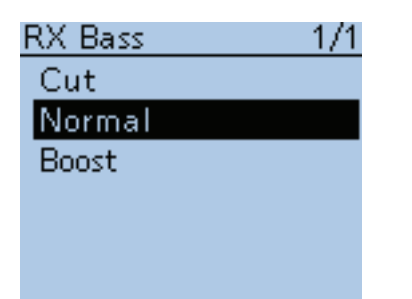

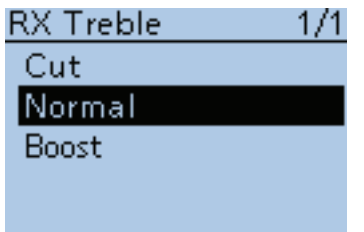

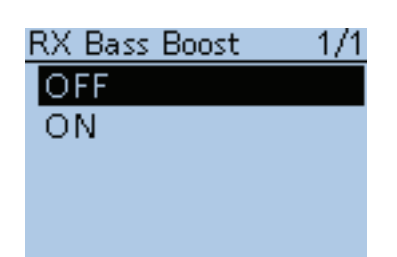

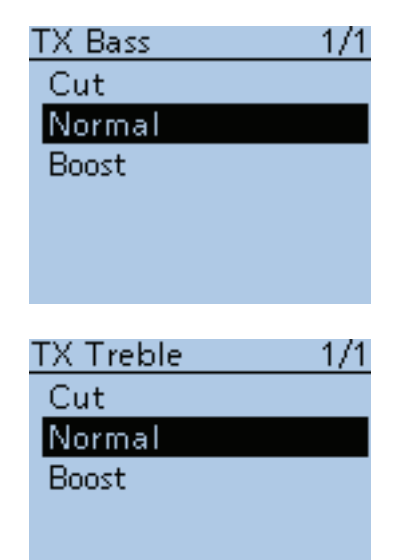

**RX Bass (voreingestellt: Normal)**

DV Set > Tone Control > RX Bass

Wahl der Wirkung des NF-Bassfilters für den Empfang im DV-Modus aus "Cut", "Normal" und "Boost".

- Cut: Beschneidung der tiefen Frequenzen
- Normal: Normale Übertragung der tiefen Frequenzen
- Boost: Anhebung der tiefen Frequenzen

**RX Treble (voreingestellt: Normal)**

DV Set > Tone Control > RX Treble

Wahl der Wirkung des NF-Höhenfilters für den Empfang im DV-Modus aus "Cut", "Normal" und "Boost".

- Cut: Beschneidung der hohen Frequenzen
- Normal: Normale Übertragung der hohen Frequenzen
- Boost: Anhebung der hohen Frequenzen

**RX Bass Boost (voreingestellt: OFF)**

DV Set > Tone Control > RX Bass Boost

Ein- und Ausschalten der Bass-Boost-Funktion für den Empfang im DV-Modus.

Diese Funktion wirkt getrennt von der "Boost"-Einstellung bei "RX Bass".

- OFF: Bass-Boost-Funktion ausgeschaltet.
- ON: Bass-Boost-Funktion eingeschaltet, was die Tiefenwiedergabe über kleine Lautsprecher zur besseren Verständlichkeit optimiert.

### **TX Bass (voreingestellt: Normal)**

DV Set > Tone Control > TX Bass

Wahl der Wirkung des NF-Bassfilters beim Senden im DV-Modus aus "Cut", "Normal" und "Boost".

- Cut: Beschneidung der tiefen Frequenzen
- Normal: Normale Übertragung der tiefen Frequenzen
- Boost: Anhebung der tiefen Frequenzen

**TX Treble (voreingestellt: Normal)**

DV Set > Tone Control > TX Treble

Wahl der Wirkung des NF-Höhenfilters beim Senden im DV-Modus aus "Cut", "Normal" und "Boost".

- Cut: Beschneidung der hohen Frequenzen
- Normal: Normale Übertragung der hohen Frequenzen
- Boost: Anhebung der hohen Frequenzen

### ■ DV Set-Einstellungen (Fortsetzung)

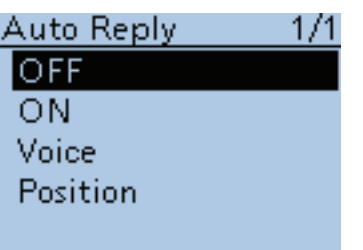

#### **Auto Reply (voreingestellt: OFF)**

DV Set > Auto Reply

Einstellung der automatischen Antwortfunktion aus "ON", "OFF", "Voice" oder "Position". Diese Funktion reagiert automatisch auf an das eigene Rufzeichen gerichtete Anrufe, wenn man selbst nicht in der Nähe des Transceivers ist. Wenn "ON" oder "Voice" gewählt ist, schaltet sich die automatische Antwortfunktion automatisch aus, sobald man die [PTT]-Taste betätigt.

Falls "Position" gewählt ist, bleibt die automatische Antwortfunktion eingeschaltet, wenn man die [PTT]-Taste betätigt.

- OFF: Funktion ausgeschaltet.
- ON: Transceiver antwortet mit dem eigenen Rufzeichen (keine Audiosignale werden als Antwort gesendet).
- Voice: Transceiver antwortet mit dem eigenen Rufzeichen und der auf der Micro-SD-Karte gespeicherten automatischen Antwort (Auto Reply message), die max. 10 Sek. lang sein kann. Wenn keine Micro-SD-Karte im Transceiver oder auf der Micro-SD-Karte keine Antwort gespeichert ist, antwortet der Transceiver nur mit dem eigenen Rufzeichen.

Die gesendeten Audiosignale lassen sich mithören.

- Position: Transceiver antwortet mit dem eigenen Rufzeichen und sendet die vom eingebauten GPS-Empfänger ermittelte eigene Position. Es kann einige Sekunden dauern, bis die eigene Position ermittelt ist, wodurch sich die automatische Antwort eventuell verzögert.
	- Wenn bei "GPS Select" die Einstellung "OFF" oder "Manual" gewählt ist, wird der eingebaute GPS-Empfänger vorübergehend eingeschaltet.
	- Wenn bei "GPS Select" die Einstellung "External GPS" gewählt ist, sendet der Transceiver die ermittelte Position. Sollte kein externer GPS-Empfänger angeschlossen sein, wird der eingebaute GPS-Empfänger vorübergehend eingeschaltet.

#### **HINWEISE:**

- Die Batteriesparfunktion wird bei "ON" oder "Voice" ausgeschaltet.
- Die Batteriesparfunktion wird automatisch eingeschaltet, wenn "Position" gewählt ist.

# DV Data TX Auto

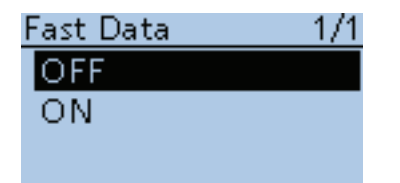

### **DV Data TX (voreingestellt: Auto)**

DV Set > DV Data TX

- Wahl, ob Low-Speed-Daten PTT-gesteuert oder automatisch gesendet werden.
- PTT: [PTT]-Taste drücken, um das Senden der Daten manuell zu veranlassen.
- Auto: Daten werden automatisch gesendet, sobald sie vom PC an die [DATA]-Buchse gelangen.

#### **Fast Data (voreingestellt: OFF)**

DV Set > DV Fast Data > Fast Data

Ein- und Ausschalten des DV-Fast-Datamodus für die Datenkommunikation im DV-Betrieb.

- OFF: Die Daten werden mit Low-Speed (etwa 950 bps) übertragen.
- ON: Die Daten werden mit Fast-Speed (etwa 3480 bps) übertragen.
	- Bei gedrückter [PTT] werden die Daten mit Low-Speed übertragen.
	- Die Übertragungsgeschwindigkeit von GPS-Daten hängt von der Einstellung bei "GPS Data Speed" ab. (S. 16-62)

### ■ DV Set-Einstellungen (Fortsetzung)

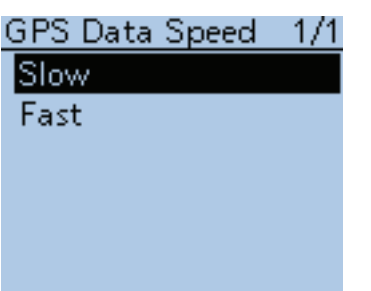

**GPS Data Speed (voreingestellt: Slow)**

DV Set > DV Fast Data > GPS Data Speed

Wahl der Übertragungsgeschwindigkeit von GPS-Daten beim DV-Fast-Datenmodus.

- Slow: GPS-Datenübertragungsgeschwindigkeit langsam (etwa 950 bps).
- Fast: GPS-Datenübertragungsgeschwindigkeit schnell (etwa 3480 bps).

**HINWEIS:** Wenn man den DV-Fast-Datenmodus nutzt und GPS-Daten an einen Transceiver gesendet werden, der nur Low-Speed-Daten empfangen kann, muss die Einstellung "Slow" gewählt werden.

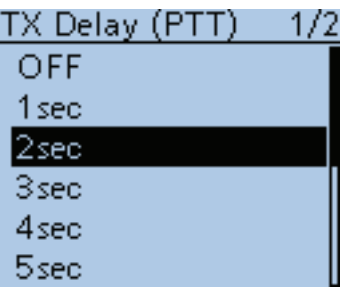

**TX Delay (PTT) (voreingestellt: 2 sec)**

DV Set > DV Fast Data > TX Delay (PTT)

Einstellung der Sende-Verzögerungszeit. Bei der Low-Speed-Datenkommunikation sendet der Transceiver die DV-Daten nach dem Loslassen der [PTT] für die eingestellte Zeit automatisch im DV-Fast-Datenmodus.

- OFF: Nach dem Loslassen der [PTT] schaltet der Transceiver sofort auf Empfang um.
- 1 bis 10sec: Nach dem Loslassen der [PTT] sendet der Transceiver für die eingestellte Zeit automatisch im DV-Fast-Datenmodus. Wenn die TX-Daten innerhalb der eingestellten Zeit komplett gesendet wurden, schaltet der Transceiver automatisch auf Empfang um.

**HINWEIS:** Diese Funktion ist nur nutzbar, wenn im Menü-System bei "DV Data TX" die Einstellung "PTT" gewählt ist.

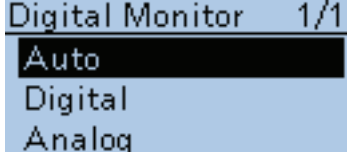

#### **Digital Monitor (voreingestellt: Auto)**

DV Set > Digital Monitor

Wahl der Empfangsbetriebsart für die Monitor-Funktion, die im DV-Modus beim Gedrückthalten von [SQL] genutzt wird.

- Auto: Empfang von DV oder FM je nach empfangenen Signalen.
- Digital: DV-Empfang.
- Analog: FM-Empfang.

### ■ DV Set-Einstellungen (Fortsetzung)

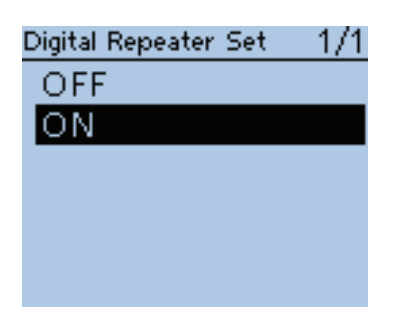

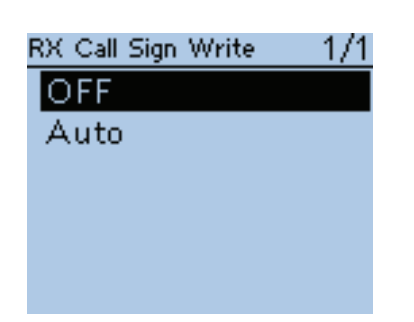

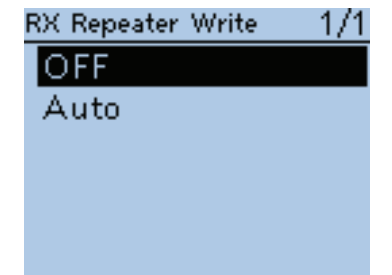

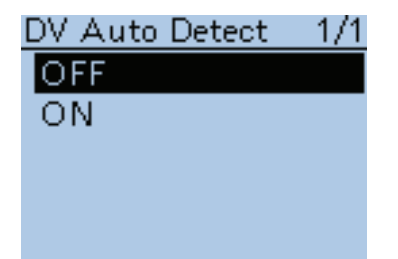

### **Digital Repeater Set (voreingestellt: ON)**

DV Set > Digital Repeater Set

Ein- und Ausschalten der Digital-Repeater-Einstellfunktion.

Im DV-Modus außer im DR-Modus übernimmt diese Funktion die Repeater-Rufzeichen automatisch in "R1" und "R2", falls die beim Zugriff auf den Repeater festgestellten Rufzeichen von den im Transceiver gespeicherten abweichen.

- OFF: Funktion ausgeschaltet.
- ON: Automatische Übernahme der Repeater-Rufzeichen.

### **RX Call Sign Write (voreingestellt: OFF)**

DV Set > RX Call Sign Write

Ein- und Ausschalten der automatischen Schreibfunktion für das RX-Rufzeichen.

Im DV-Modus außer im DR-Modus kann man das empfangene Rufzeichen einer das eigene Rufzeichen anrufenden Station automatisch in "UR" übernehmen.

- OFF: Funktion ausgeschaltet.
- Auto: Automatische Übernahme des Anrufer-Rufzeichens in "UR".

### **RX Repeater Write (voreingestellt: OFF)**

DV Set > RX Repeater Write

Ein- und Ausschalten der automatischen Schreibfunktion für Repeater-Rufzeichen.

Im DV-Modus außer im DR-Modus kann man Repeater-Rufzeichen bei einem an das eigene Rufzeichen gerichteten Anruf automatisch in "R1" und/oder "R2" übernehmen.

- OFF: Funktion ausgeschaltet.
- Auto: Automatische Übernahme der Repeater-Rufzeichen in "R1" und/ oder "R2".

### **DV Auto Detect (voreingestellt: OFF)**

DV Set > DV Auto Detect

Ein- und Ausschalten der automatischen DV-Detect-Funktion. Wenn man im DV-Modus ein nicht-digitales Signal empfängt, kann diese Funktion den Transceiver automatisch in die Betriebsart FM umschalten.

- OFF: Funktion ausgeschaltet. Der Transceiver bleibt im DV-Modus.
- ON: Der Transceiver schaltet vorübergehend in den FM-Modus um.

### ■ DV Set-Einstellungen (Fortsetzung)

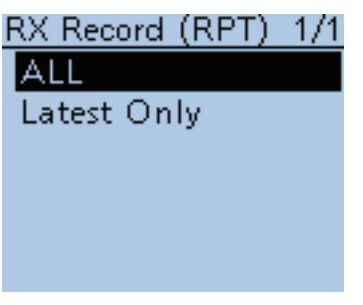

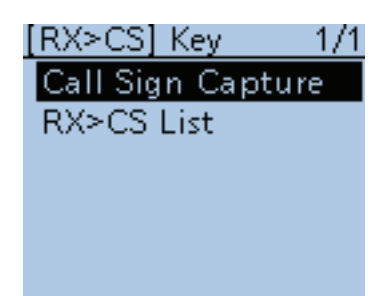

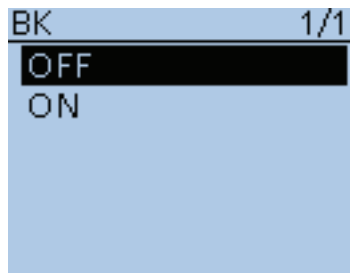

# **RX Record (RPT) (voreingestellt: ALL)**

DV Set > RX Record (RPT)

Der Transceiver kann bis zu 50 individuelle Anrufe speichern. Wenn empfangene Signale eine Statusmeldung ("UR?" oder "RPT?"), die vom Einstiegs-Repeater zurückgesendet wurde, enthält, lassen sich bis zu 50 Meldungen oder nur die letzte als speichern.

- ALL: Aufzeichnung von bis zu 50 Anrufen.
- Latest Only: Nur der letzte Anruf wird gespeichert.

#### **[RX>CS] Key (voreingestellt: Call Sign Capture)**

DV Set > [RX>CS] Key

Wahl der Funktion der gedrückt gehaltenen Rx>cs)-Taste.

- Call Sign Capture: Beim Drücken von RX+CS) wird die RX-History angezeigt. Und beim Loslassen werden die Rufzeichen der zuletzt empfangenen Station in "TO" (Ziel) übernommen.
- RX>CS List: Taste Rx→cs 1 Sek. lang drücken, um die RX-History anzuzeigen. Dann mit den Navigationstasten (It) das Rufzeichen wählen, das in "TO" (Ziel) übernommen werden soll, danach Enter-Taste drücken.

### **BK (voreingestellt: OFF)**

#### DV Set > BK

Die BK- (Break-in)Funktion ermöglicht es, der Kommunikation zweier anderer Stationen beizutreten, die mit Rufzeichen-Squelch arbeiten.

- OFF: Funktion ausgeschaltet.
- ON: Funktion eingeschaltet.
	- "BK" erscheint im Display.

**HINWEIS:** Die BK-Funktion wird automatisch ausgeschaltet, sobald man den Transceiver ausschaltet.

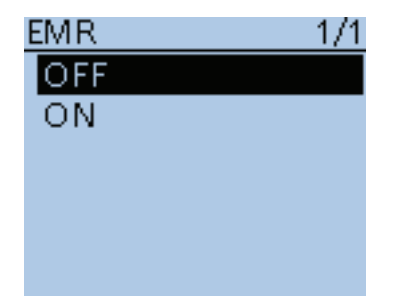

### **EMR (voreingestellt: OFF)**

#### DV Set > EMR

Die EMR-Kommunikation ist nur im Digital-Modus möglich. Im EMR-Modus ist es nicht erforderlich, vor der Verbindungsaufnahme Rufzeichen einzustellen.

Wenn man im EMR-Modus ein Signal empfängt, ist es, unabhängig von der aktuell eingestellten Lautstärke, mit einer zuvor bei "EMR AF Level" eingestellten Lautstärke hörbar. Es ist auch hörbar, wenn der digitale Rufzeichenoder der Digital-Code-Squelch verwendet wird.

- OFF: Funktion ausgeschaltet.
- ON: Funktion eingeschaltet.

"EMR " erscheint im Display.

**HINWEIS:** Die EMR-Funktion wird automatisch ausgeschaltet, sobald man den Transceiver ausschaltet.

### ■ DV Set-Einstellungen (Fortsetzung)

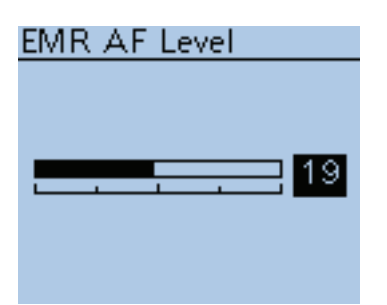

### **EMR AF Level (voreingestellt: 19)**

DV Set > EMR AF Level

Voreinstellung der Lautstärke beim Empfang von Signalen im EMR-Modus zwischen 0 und 39.

Wenn ein EMR-Signal empfangen wird, hört man es mit dieser voreingestellten Lautstärke oder der mit dem [VOL]-Regler eingestellten, und zwar jeweils mit der höheren.

Zur Deaktivierung wählt man "0".

**HINWEIS:** Wenn das EMR-Signal nicht mehr empfangen wird, verbleibt die Lautstärke auf dem voreingestellten Wert. Zur Änderung der Lautstärke muss der [VOL]-Regler betätigt werden.

# ■ **SPEECH-Einstellungen**

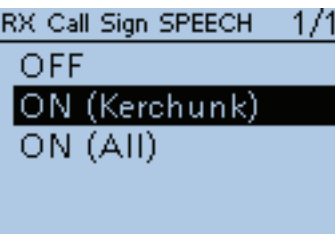

# RX>CS SPEECH

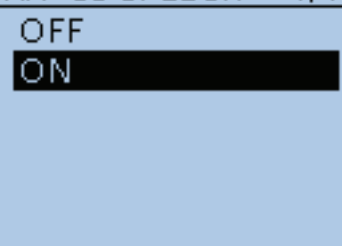

# **DIAL SPEECH** 1/1 OFF ON

**RX Call Sign SPEECH (voreingestellt: ON (Kerchunk))**

SPEECH > RX Call Sign SPEECH

Ein- und Ausschalten der Ansagefunktion für empfangene Rufzeichen im DV-Modus.

- OFF: Funktion ausgeschaltet. Rufzeichen werden nicht angesagt.
- ON (Kerchunk): Nur bei kurzen Anrufen wird das Rufzeichen angesagt.
- ON (All): Das Rufzeichen des Anrufers wird immer angesagt.

**HINWEIS:** Wenn während der Ansage ein Anruf empfangen wird, hört man die empfangenen Signale erst nach Beendigung der Ansage.

### **RX>CS SPEECH (voreingestellt: ON)**

SPEECH > RX>CS SPEECH

Ein- und Ausschalten der RX>CS-Ansage-Funktion.

Diese Funktion ermöglicht die Ansage eines Rufzeichens, das durch Drücken der Taste Rx<sup>3</sup>cs und nachfolgendem Drehen von [DIAL] aus dem "Received Call Record" ausgewählt wird. (S. 9-17)

- OFF: Funktion ausgeschaltet. Ausgewähltes Rufzeichen wird nicht angesagt.
- ON: Ausgewähltes Rufzeichen wird angesagt.

### **HINWEISE:**

- Wenn man während der Ansage ein Anruf empfängt, wird das empfangene Signal stummgeschaltet (und nicht auf die Micro-SD-Karte gespeichert).
- Wenn während der Aufzeichnung auf die Micro-SD-Karte ein Rufzeichen angesagt wird, schaltet die Aufzeichnung während der Ansage stumm.

### **DIAL SPEECH (voreingestellt: OFF)**

### SPEECH > DIAL SPEECH

Ein- und Ausschalten der Dial-Ansagefunktion.

Diese Funktion ermöglicht die Ansage der Frequenz oder des Repeater-Rufzeichens, die bzw. das beim Drehen an [DIAL] gewählt wird.

- OFF: Funktion ausgeschaltet.
- ON: Frequenz oder des Repeater-Rufzeichen wird 1 Sekunde nach dem Ende des Drehens von [DIAL] angesagt.
	- Im VFO-, Speicher- und Anrufkanalmodus wir die Frequenz angesagt.
	- Im DR-Modus wird das Repeater-Rufzeichen angesagt. Falls Simplex-Betrieb gewählt ist, wird die Frequenz angesagt.

**HINWEIS:** Wenn man während der Ansage ein Anruf empfängt, wird das empfangene Signal stummgeschaltet, bis die Ansage beendet ist.

### ■ SPEECH-Einstellungen (Fortsetzung)

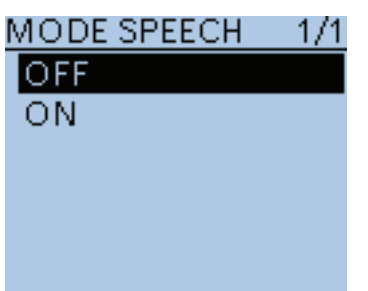

**MODE SPEECH (voreingestellt: OFF)**

SPEECH > MODE SPEECH

Ein- und Ausschalten der Ansagefunktion für die Betriebsart. Diese Funktion ermöglicht die Ansage der Betriebsart, nachdem die Betriebsarten-Taste betätigt wurde.

• OFF: Funktion ausgeschaltet.

• ON: Die gewählte Betriebsart wird angesagt.

#### **HINWEISE:**

- Bei der Aufzeichnung eines QSOs im DV-Modus werden die Signale während der Ansage stummgeschaltet.
- Bei der Aufzeichnung eines QSOs in AM, FM oder FM-N werden empfangene Signale während der Ansage auf der Micro-SD-Karte aufgezeichnet.
- Die Ansage der Betriebsart erfolgt auch während des VFO-Suchlaufs, sobald man dabei die [MODE] SCAN<sup>D</sup>-Taste drückt.

### **SPEECH Language (voreingestellt: English)**

SPEECH > SPEECH Language

Wahl der gewünschten Sprache für die verschiedenen Ansagen aus Englisch oder Japanisch.

### **Alphabet (voreingestellt: Normal)**

SPEECH > Alphabet

Wahl der Ansageart für Buchstaben aus "Normal" oder "Phonetic Code".

- Normal: Normale Ansage (Beispiele: "A" als "EH", "B" als "BI") • Phonetic Code: Phonetische Umsetzung der Buchstaben in das engli
	- sche Buchstabieralphabet (Beispiele: "A" als "Alpha", "B" als "Bravo")

#### **SPEECH Speed (voreingestellt: Fast)**

SPEECH > SPEECH Speed

Wahl der Ansagegeschwindigkeit aus "Slow" (langsam) oder "Fast" (schnell).

# **SPEECH Level (voreingestellt: 7)**

SPEECH > SPEECH Level

Einstellung der Lautstärke des Sprachsynthesizers aus 0 (aus), 1 (Minimum) bis 9 (Maximum).

Die Lautstärke des Sprachsynthesizers ist an die Einstellung des [VOL]-Reglers gekoppelt, wobei die maximale Lautstärke des Sprachsynthesizers der in diesem Menü eingestellten entspricht.

Alphabet 1/1 Normal **Phonetic Code** SPEECH Speed  $1/1$ Slow lFast

**SPEECH Language** 

Enalish Japanese 171

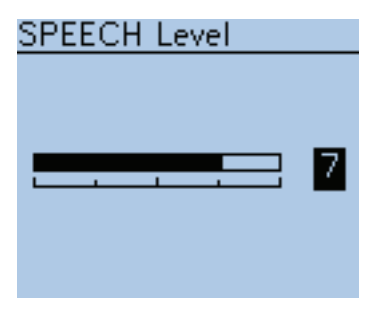

# ■ **DTMF/T-CALL-Einstellungen**

Programmierung der DTMF-Codes und Einstellung der Sendegeschwindigkeit für den DTMF-Betrieb. Siehe auch S. 17-8 bis 17-12.

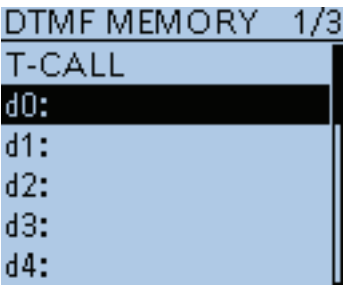

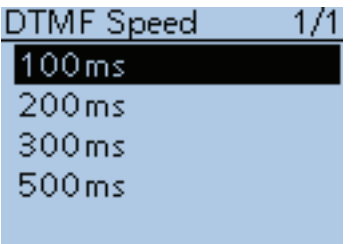

**DTMF Memory (voreingestellt: d0)**

Anzeige der Liste der DTMF-Speicher.

DTMF/T-CALL > DTMF MEMORY

- T-CALL: 1750-Hz-Rufton
- d0 bis d#: DTMF-Speicher

**DTMF Speed (voreingestellt: 100ms)**

DTMF/T-CALL > DTMF Speed

Einstellung der DTMF-Sendegeschwindigkeit.

- 100ms: Übertragung der einzelnen DTMF-Töne mit etwa 100 ms pro Ton bzw. Pause.
	- 5 DTMF-Töne pro Sekunde.
- 200ms: Übertragung der einzelnen DTMF-Töne mit etwa 200 ms pro Ton bzw. Pause.
	- 2,5 DTMF-Töne pro Sekunde.
- 300ms: Übertragung der einzelnen DTMF-Töne mit etwa 300 ms pro Ton bzw. Pause.
	- 1,6 DTMF-Töne pro Sekunde
- 500ms: Übertragung der einzelnen DTMF-Töne mit etwa 500 ms pro Ton bzw. Pause.

1 DTMF-Ton pro Sekunde.

# ■ QSO/RX Log-Einstellungen

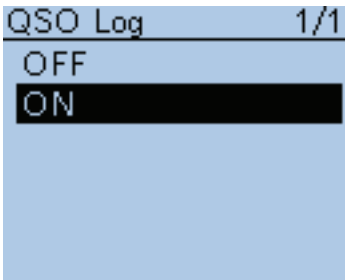

QSO/RX Log > QSO Log

Ein- oder Ausschalten der QSO-Log-Funktion, mit der sich ein Kommunikations-Log im .csv-Format auf der Micro-SD-Karte speichern lässt. Zur Nutzung der QSO-Log-Funktion ist es erforderlich, eine Micro-SD-Karte in den Transceiver einzusetzen.

- OFF: QSO-Log-Funktion ausgeschaltet.
- ON: Der Transceiver speichert das Kommunikations-Log auf der Micro-SD-Karte. Das Speichern startet mit dem ersten Senden.

#### **HINWEISE:**

- Der Ordner, in dem die QSO-Logs gespeichert werden, wird automatisch angelegt (Pfad: ID-51\QsoLog).
- Die Dateinamen der QSO-Logs werden automatisch nach folgender Struktur vergeben: Log-Startdatum und -zeit: 2016/10/1 15:30:00

Dateiname: 20161001\_153000.csv

- Die Inhalte der Log-Dateien lassen sich im Display des Transceivers nicht anzeigen.
- Die Log-Dateien auf der SD-Karte kann man auf einem PC ansehen.

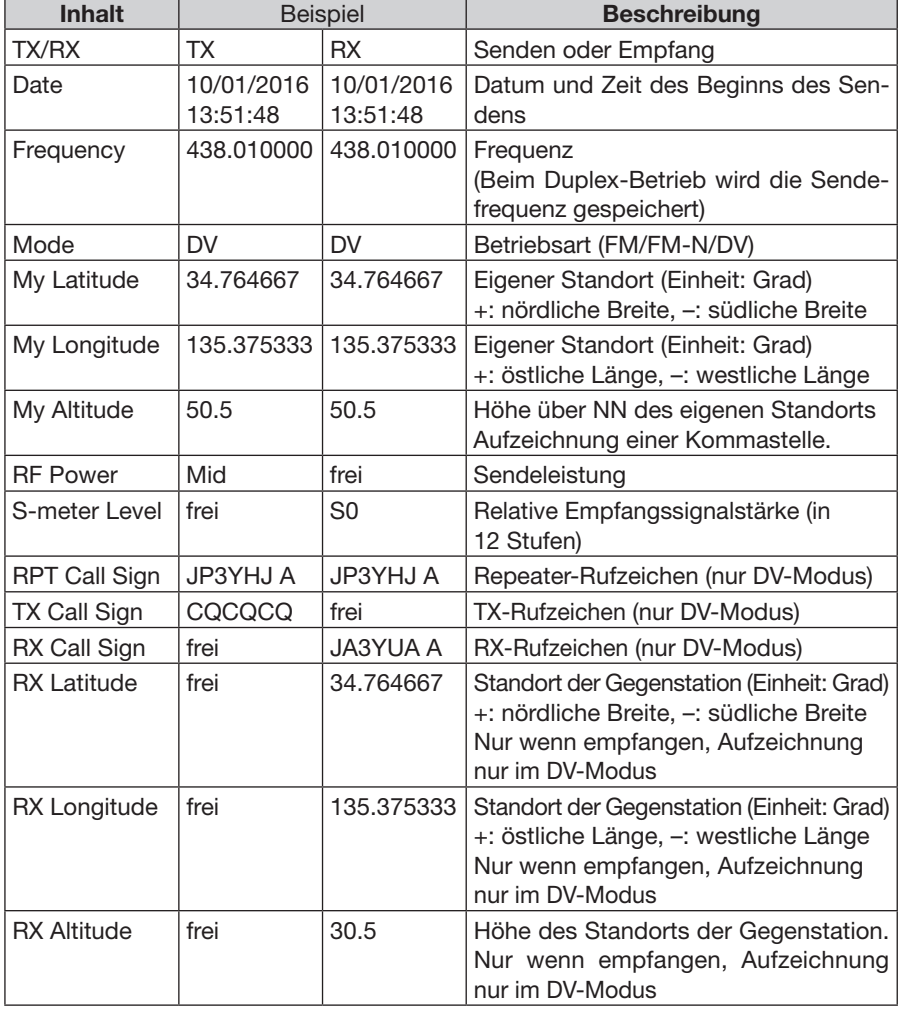

In den QSO-Logs werden folgende Daten gespeichert:

■ QSO/RX Log-Einstellungen (Fortsetzung)

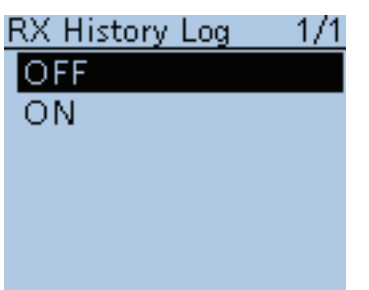

QSO/RX Log > RX History Log

Ein- oder Ausschalten der RX-History-Log-Funktion für den DV-Modus, mit der sich ein Empfangs-Log im .csv-Format auf der Micro-SD-Karte speichern lässt. Zur Nutzung der RX-History-Log-Funktion ist es erforderlich, eine Micro-SD-Karte in den Transceiver einzusetzen.

- OFF: RX-History-Log-Funktion aus.
- ON: Der Transceiver speichert für den DV-Modus ein Empfangs-Log auf der Micro-SD-Karte. Die Log-Einträge erfolgen am Ende des Sendens.

#### **HINWEISE:**

- Der Ordner, in dem die RX-History-Logs gespeichert werden, wird automatisch angelegt (Pfad: ID-51\RxLog).
- Die Dateinamen der RX-History-Logs werden automatisch nach folgender Struktur vergeben: Log-Startdatum und -zeit: 2016/10/1 15:30:00 Dateiname: 20161001\_153000.csv
- Die Inhalte der Log-Dateien lassen sich im Display nicht anzeigen.
- Die Log-Dateien auf der SD-Karte kann man auf einem PC ansehen.

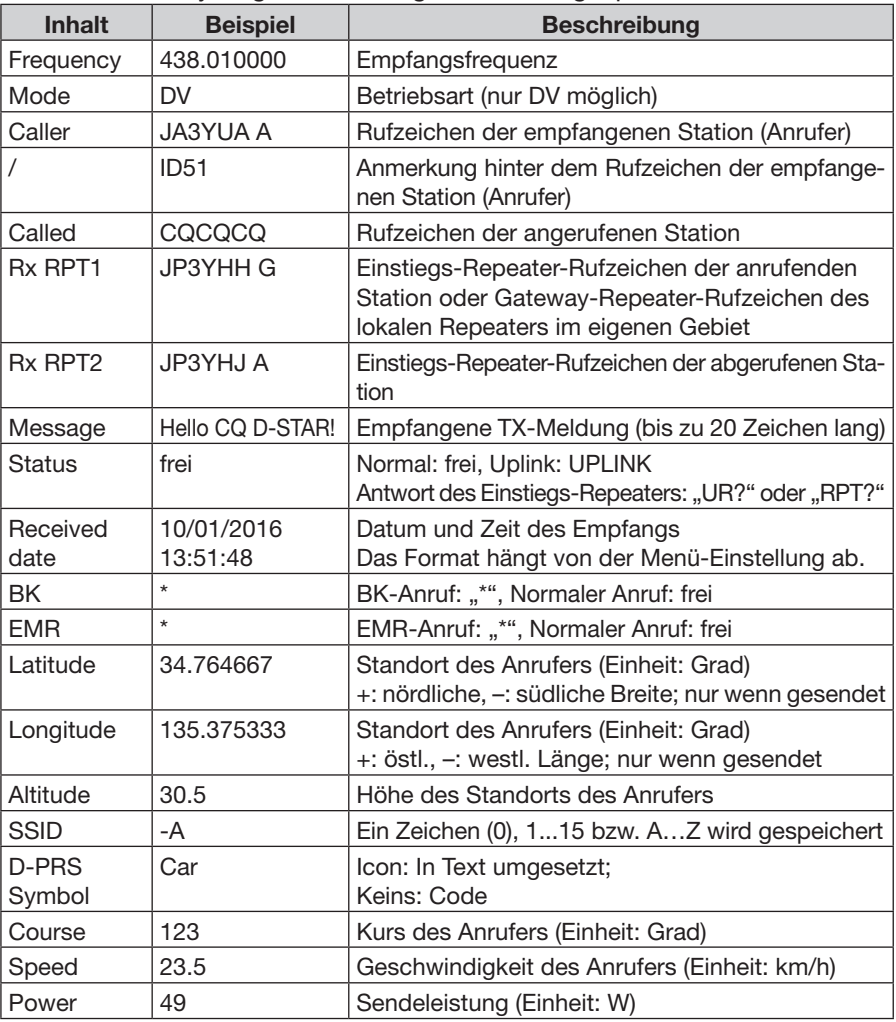

In den RX-History-Logs werden folgende Daten gespeichert:

☞ Fortsetzung nächste Seite

■ QSO/RX Log-Einstellungen (Fortsetzung)

| <b>Inhalt</b>            | <b>Beispiel</b>  | <b>Beschreibung</b>                                                                                 |
|--------------------------|------------------|----------------------------------------------------------------------------------------------------|
| Height                   | 24               | Antennenhöhe (Einheit: m)                                                                           |
| Gain                     | 6                | Antennengewinn (Einheit: dB)                                                                        |
| Directivity              | Omni             | Antennenstrahlrichtung<br>(Omni, 45, 90, 135, 180, 225, 270, 315 oder 360)                          |
| Object/Item<br>Name      | <b>HAM FES</b>   | Object- oder Item-Name (bis zu 9 Zeichen lang)                                                      |
| Data Type                | Live Object      | Status des Objects bzw. Items (Live oder Kill)                                                      |
| Temperature              | 20.5             | Temperatur (Einheit: °C).<br>Aufzeichnung mit zwei Stellen nach dem Komma                           |
| Rainfall                 | 253.7            | Regen (Einheit: mm).<br>Aufzeichnung mit zwei Stellen nach dem Komma                                |
| Rainfall<br>(24 Hours)   | 253.7            | Regen (24 Stunden) (Einheit: mm).<br>Aufzeichnung mit zwei Stellen nach dem Komma                   |
| Rainfall<br>(Midnight)   | 253.7            | Regen (Mitternacht) (Einheit: mm).<br>Aufzeichnung mit zwei Stellen nach dem Komma                  |
| Wind<br>Direction        | 315              | Windrichtung (Einheit: Grad)                                                                        |
| <b>Wind Speed</b>        | 10.0             | Windgeschwindigkeit (Einheit: m/s).<br>Aufzeichnung mit einer Stelle nach dem Komma                 |
| <b>Gust Speed</b>        | 10.0             | Böengeschwindigkeit (Einheit: m/s).<br>Aufzeichnung mit einer Stelle nach dem Komma                 |
| Barometric               | 1013.0           | Luftdruck (Einheit: hPa).<br>Aufzeichnung mit einer Stelle nach dem Komma                           |
| Humidity                 | 85               | Luftfeuchtigkeit (Einheit: %)                                                                       |
| <b>GPS Time</b><br>Stamp |                  | Zeit, zu der die Positionsdaten beim Anrufer er-<br>mittelt wurden                                  |
| <b>GPS</b><br>Message    | Osaka City/ID-51 | Anrufer nutzt "DV-G": Speichert GPS-Meldung<br>Anrufer nutzt "DV-A": Speichert GPS-A-Anmer-<br>kung |

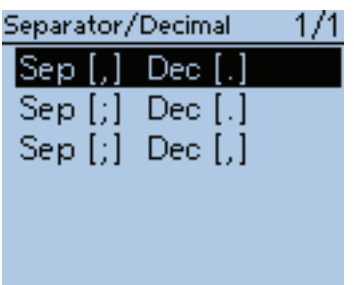

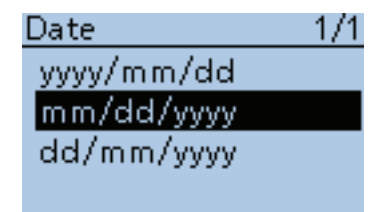

### **Separator/Decimal (voreingestellt: Sep [,] Dec [.]**\***)**

QSO/RX Log > CSV Format > Separator/Decimal

Wahl der Sonderzeichen für das Trennzeichen und den Dezimalpunkt in den automatisch erzeugten .csv-Dateien.

- Sep [,] Dec [.]: Trennzeichen ist ", " und der Dezimalpunkt ist ". ".
- Sep [;] Dec [.]: Trennzeichen ist "; " und der Dezimalpunkt ist ". ".
- Sep [;] Dec [,]: Trennzeichen ist "; " und der Dezimalpunkt ist ", ".

\*Die voreingestellten Werte variieren je nach Länderversion des Transceivers.

### **Date (voreingestellt: mm/dd/yyyy\*)**

QSO/RX Log > CSV Format > Date

Wahl des Datumsformats aus drei Datumsformaten: "yyyy/mm/dd", "mm/dd/yyyy" und "dd/mm/yyyy". (yyyy: Jahr, mm: Monat, dd: Tag)

\* Die voreingestellten Werte variieren je nach Länderversion des Transceivers.

# **■ Function-Einstellungen**

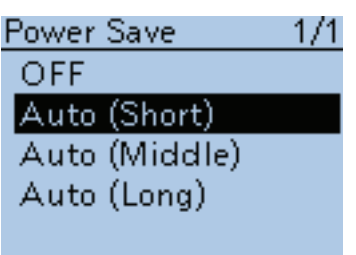

# $\overline{\phantom{a}}$

オート(短)

**Power Save (voreingestellt: Auto (Short))**

### Function > Power Save

Einstellung der Batteriesparfunktion zur Reduzierung der Stromaufnahme und zur damit einhergehenden Verlängerung der Betriebszeit je Akkuladung. and Early Canni Samily generator verlanger ang der Deutsebeurger antaledang.<br>Bei eingeschalteter Batteriesparfunktion kann es vorkommen, dass ein Rufzeichen oder der Anfang der Sendung der Gegenstation nicht korrekt empfangen werden.  $f$ ong der Condung

- Batteriesparfunktion ausgeschaltet.  $\bullet$  OFF: E
- Auto (Short): Kurze Abschaltphase  $\circ$   $\alpha$  has been helped  $\alpha$

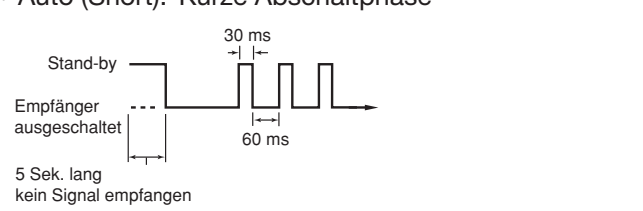

#### • Auto (Middle): Mittellange Abschaltphase Stand-by

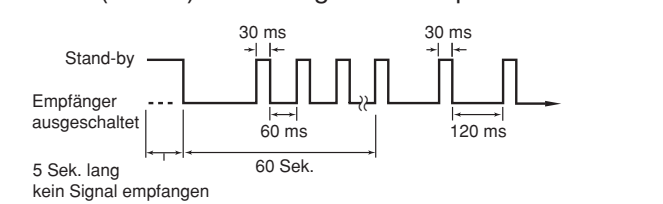

### • Auto (Long): Lange Abschaltphase

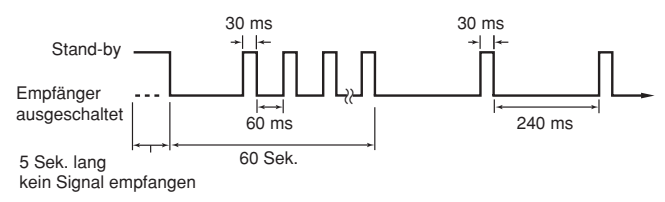

60 Sek. HINWEIS: Wenn man den Transceiver aus einer externen 60 Sek. "ON" oder "Voice" wählt, wird die Batteriesparfunktion automatisch deak- $\ddotsc$ peist oder im DV-Modus für die automatische Antwortfunkti tiviert. HINWEIS: Wenn man den Transceiver aus einer externen Stromversorgung speist oder im DV-Modus für die automatische Antwortfunktion die Einstellung disable disable disable disability of the control of the control of the control of the control of the control of the control of the control of the control of the control of the control of the control of the control of the
■ Function-Einstellungen (Fortsetzung)

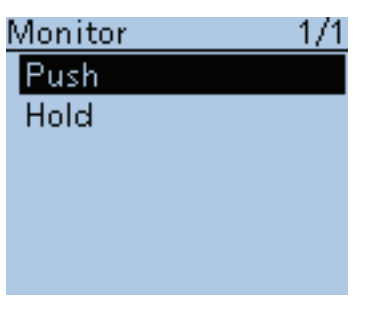

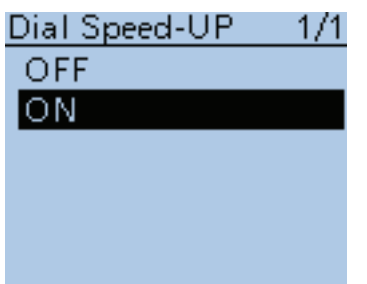

**Monitor (voreingestellt: Push)**

Function > Monitor

Wahl der Funktionsweise der [SQL]-Taste für die Monitor-Funktion.

- Push: [SQL] drücken, um die Frequenz abzuhören, und Taste wieder loslassen, um den Squelch wieder zu aktivieren (Monitor aus).
- Hold: [SQL] kurz drücken, um die Frequenz abzuhören (Monitor ein) und noch einmal kurz drücken, um den Squelch wieder zu aktivieren (Monitor aus).

**Dial Speed-UP (voreingestellt: ON)**

Function > Dial Speed-UP

Ein- und Ausschalten der Abstimmknopf-Beschleunigungsfunktion. Diese Funktion erhöht automatisch die Abstimmgeschwindigkeit, wenn man [DIAL] schnell dreht.

- OFF: Funktion ausgeschaltet.
- ON: Abstimmgeschwindigkeit wird bei schnellen Drehen erhöht.

■ Function-Einstellungen (Fortsetzung)

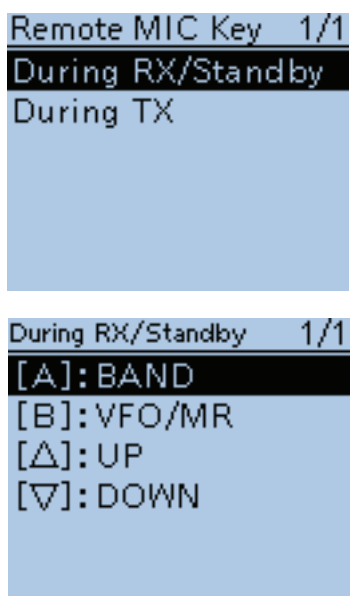

Voreinstellung bei "During RX/ Standby"

### **Lautstärkeeinstellung während der Nutzung der Monitor-Funktion:**

- Wenn [VOL UP]/[VOL DOWN] zugeordnet sind, diese Tasten drücken.
- Wenn [VOL UP]/[VOL DOWN] nicht zugeordnet sind, jedoch [UP]/[DOWN], diese Tasten drücken.
- Wenn [VOL UP]/[VOL DOWN]/ [UP]/[DOWN] nicht zugeordnet sind,  $[\triangle V]$  zur Einstellung drücken, falls [Monitor (Push)] oder [Monitor (Hold)] den Tasten  $[\triangle]$ /  $[\nabla]$  nicht zugeordnet sind.

## **Remote MIC Key**

Function > Remote MIC Key

Die den Tasten eines optionalen Lautsprechermikrofons HM-75LS zugeordneten Funktionen lassen sich bei Bedarf ändern.

### **• Bei Empfang/Stand-by:**

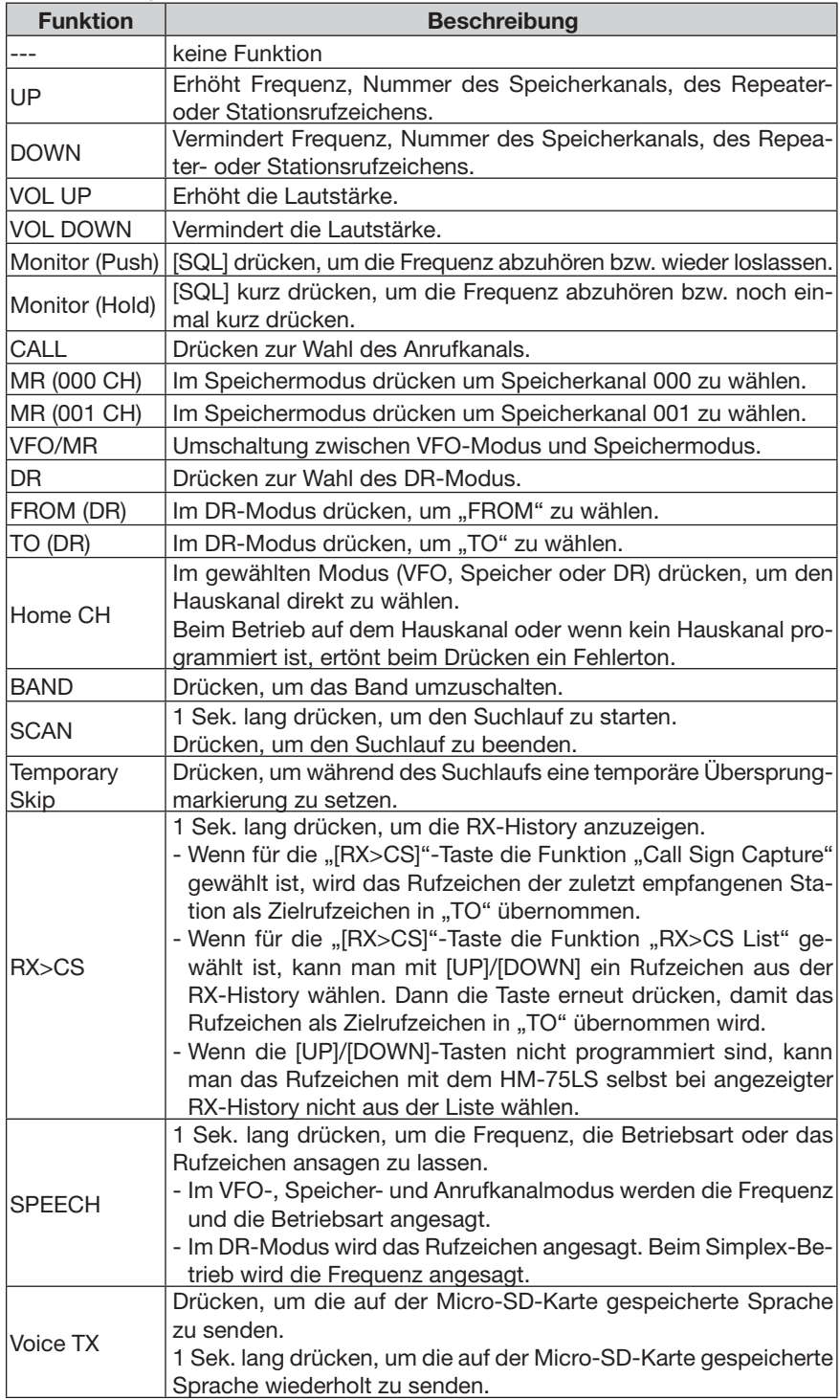

■ Function-Einstellungen (Fortsetzung)

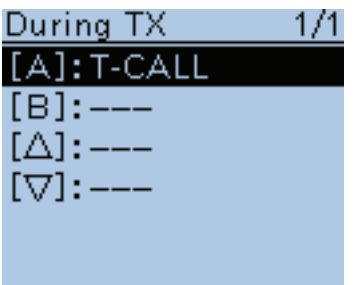

Voreinstellung bei "During TX"

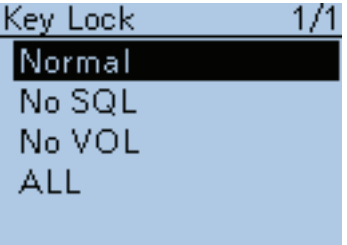

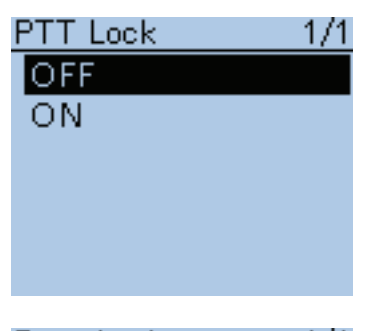

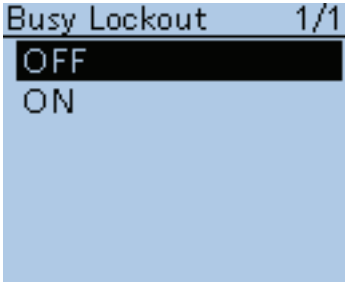

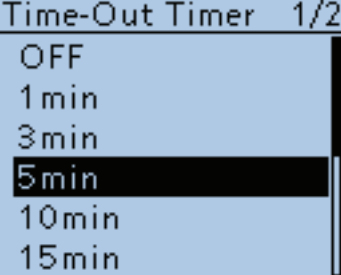

## Remote MIC Key (Fortsetzung)

### **• Beim Senden:**

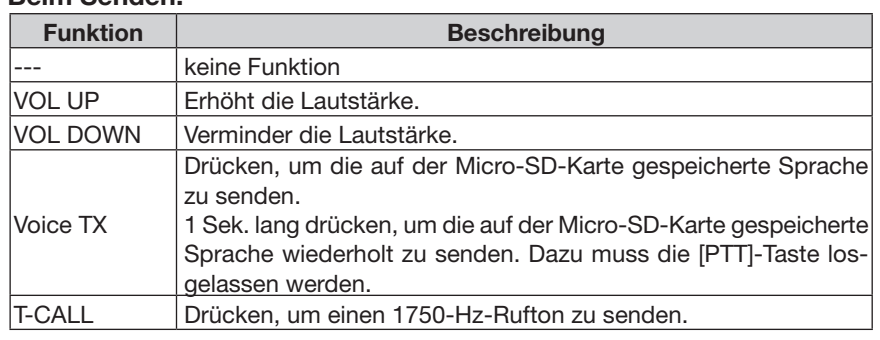

**Key Lock (voreingestellt: Normal)**

Function > Key Lock

Wahl der Wirkung der Tastenverriegelung bei aktivierter Verriegelungsfunktion.

- Normal: Alle Tasten/Knöpfe außer [SQL] und [VOL]-Knopf sind verriegelt.
	- No SQL: Alle Tasten/Knöpfe außer [SQL] sind verriegelt.
	- No VOL: Alle Tasten/Knöpfe außer [VOL]-Knopf sind verriegelt.
	- ALL: Alle Tasten/Knöpfe sind verriegelt.

**HINWEIS:** Unabhängig von dieser Einstellung behalten die Tasten [PWR], [PTT] und [MENU] (nur für Verriegelungsfunktion) ihre Funktion.

### **PTT Lock (voreingestellt: OFF)**

Function > PTT Lock

Ein- und Ausschalten der PTT-Verriegelungsfunktion, mit der sich ungewolltes Senden infolge versehentlichen Drückens der [PTT] verhindern lässt.

- OFF: Funktion ausgeschaltet.
- ON: Der Transceiver sendet nicht, wenn die [PTT] gedrückt wird.

### **Busy Lockout (voreingestellt: OFF)**

### Function > Busy Lockout

Ein- und Ausschalten der Busy-Lockout-Funktion, die verhindert, dass der Transceiver sendet, wenn auf der eingestellten Frequenz ein Signal empfangen wird oder der Squelch geöffnet ist.

- OFF: Funktion ausgeschaltet.
- ON: Funktion eingeschaltet.

## **Time-Out Timer (voreingestellt: 5min)**

Function > Time-Out Timer

Die TOT-Funktion verhindert versehentliches Dauersenden entsprechend der eingestellten Zeit.

- OFF: Funktion ausgeschaltet.
- 1 bis 30 min: Das Senden wird nach Ablauf der eingestellten Zeit automatisch beendet (1, 3, 5, 10, 15 oder 30 Minuten).

■ Function-Einstellungen (Fortsetzung)

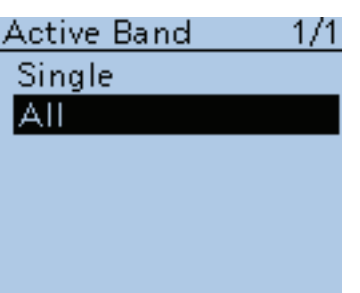

**Active Band (voreingestellt: All)**

Function > Active Band

Ermöglicht die kontinuierliche Frequenzeinstellung mit [DIAL] über die Bandgrenzen hinaus.

- Single: Die Frequenz lässt sich nur innerhalb des gewählten Bandes einstellen.
- ALL: Beim Überschreiten der Bandgrenze wechselt die Frequenzanzeige zum anderen Band.

HINWEIS: Wenn "Single" gewählt ist, kann man [QUICK]<sup>gurck</sup>) drücken, um das Quick-Menü anzuzeigen, und dann bei "BAND" ein anderes Band wählen. Die Einstellung "Single" ist nur für die Bedienung von [DIAL] wirksam, beim Suchlauf werden alle Frequenzen gescannt.

## **MIC Gain (Internal) (voreingestellt: 2)**

Function > MIC Gain (Internal)

Einstellung der Empfindlichkeit des eingebauten Mikrofons zur Anpassung an die individuelle Sprechlautstärke zwischen 1 (geringste Empfindlichkeit) und 4 (höchste Empfindlichkeit).

Bei höheren Werten ist das Mikrofon empfindlicher.

## **MIC Gain (External) (voreingestellt: 2)**

Function > MIC Gain (External)

Einstellung der Empfindlichkeit eines angeschlossenen externen Mikrofons zur Anpassung an die individuelle Sprechlautstärke zwischen 1 (geringste Empfindlichkeit) und 4 (höchste Empfindlichkeit).

Bei höheren Werten ist das Mikrofon empfindlicher.

Das externe Mikrofon wird an die [MIC/SP]-Buchse angeschlossen.

## **Data Speed (voreingestellt: 9600bps)**

## Function > Data Speed

Umschaltung der Datenrate zwischen 4800 bps und 9600 bps für die Low-Speed-Datenkommunikation bzw. der Datenrate eines externen Moduls (z. B. GPS-Empfänger), das an die [DATA]-Buchse angeschlossen ist.

**VOX (voreingestellt: OFF)**

Function > VOX > VOX

Ein- und Ausschalten der VOX-Funktion.

Die VOX (Voice Operated Transmission) schaltet den Transceiver sprachgesteuert auf Senden um, sodass man nur in das Mikrofon sprechen muss, ohne dabei die [PTT] zu betätigen. Nach dem Ende des Sprechens schaltet der Transceiver mit einer bei "VOX Delay" einstellbaren Haltezeit automatisch auf Empfang zurück.

Zur Nutzung der VOX-Funktion ist ein opt. Headset erforderlich. (S. 18-3) • OFF: Funktion ausgeschaltet.

• ON: Der Transceiver schaltet beim Sprechen automatisch auf Senden und nach dem Ende des Sprechens auf Empfang zurück.

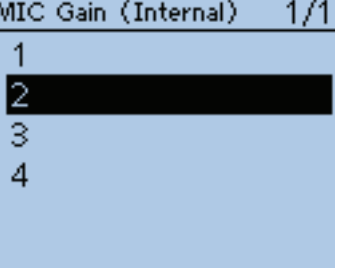

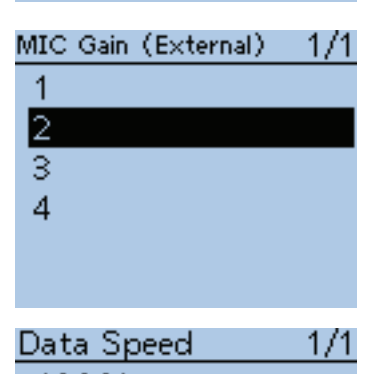

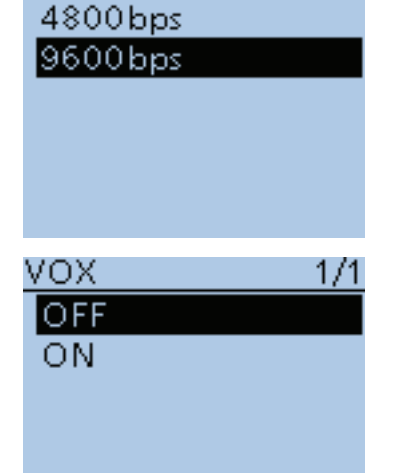

■ Function-Einstellungen (Fortsetzung)

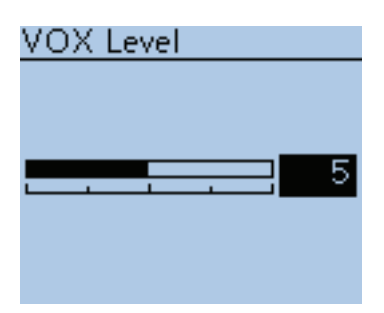

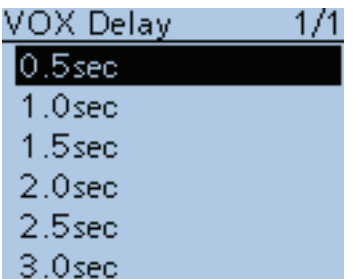

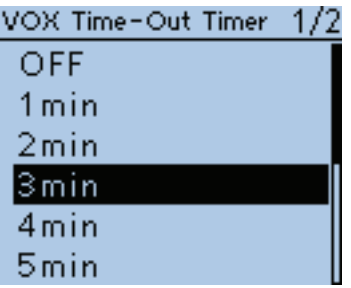

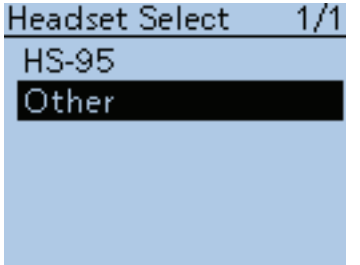

**VOX Level (voreingestellt: 5)**

Function > VOX > VOX Level

Einstellung der VOX-Empfindlichkeit zwischen 1 (geringste Empfindlichkeit) und 10 (höchste Empfindlichkeit) bzw. OFF (VOX-Funktion ausgeschaltet). Wenn man "OFF" wählt, ist die Funktion wie bei "VOX" ausgeschaltet.

- OFF: Funktion ausgeschaltet.
- 1 bis 10: 1: geringste VOX-Empfindlichkeit. 10: höchste VOX-Empfindlichkeit.

### **VOX Delay (voreingestellt: 0.5sec)**

Function > VOX > VOX Delay

Einstellung der VOX-Haltezeit zwischen 0,5, 1,0, 1,5, 2,0, 2,5 und 3,0 Sekunden.

Wenn man zu sprechen aufhört, schaltet der Transceiver erst nach Ablauf der eingestellten VOX-Haltezeit auf Empfang zurück.

## **VOX Time-Out Timer (voreingestellt: 3min)**

Function > VOX > VOX Time-Out Timer

Einstellung der Zeit für den VOX-Time-Out-Timer zwischen 1, 2, 3, 4, 5, 10 und 15 Minuten tur Verhinderung ungewollten Dauersendens infolge lauter Umgebungsgeräusche, die die VOX-Funktion aktivieren.

- OFF: VOX-Time-Out-Timer ausgeschaltet.
- 1, 2, 3, 4, 5, 10 oder 15 min: Das VOX-gesteuerte Dauersenden wird nach Ablauf der eingestellten Zeit automatisch beendet.

#### **Headset Select (voreingestellt: Other)**

Function > VOX > Headset Select

Wahl des Typs des angeschlossenen optionalen Headsets.

- HS-95: HS-95 kann angeschlossen werden.
- Other: HS-94 oder HS-97 kann angeschlossen werden.

### ■ Function-Einstellungen (Fortsetzung)

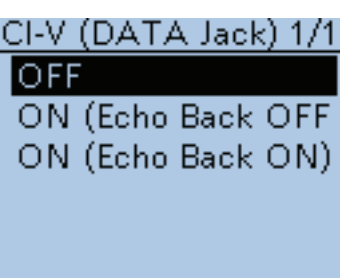

## **CI-V (DATA Jack) (voreingestellt: OFF)**

Function > CI-V > CI-V (DATA Jack)

Einschalten und Wahl der Fernsteuerbarkeit des Transceivers über die [DATA]- Buchse.

• OFF: Die [DATA]-Buchse wird nicht zur Fernsteuerung des Transceivers genutzt.

- ON (Echo Back OFF): Die [DATA]-Buchse wird zur Fernsteuerung des Transceivers genutzt.
	- CI-V-Befehle werden über die [DATA]-Buchse nicht zurückgesendet.
- ON (Echo Back ON): Die [DATA]-Buchse wird zur Fernsteuerung des Transceivers genutzt.
	- CI-V-Befehle werden über die [DATA]-Buchse zurückgesendet.

**TIPP:** Bei Nutzung der optionalen Software RS-MS1A muss die Einstellung "ON (Echo Back OFF)" gewählt werden.

### **CI-V Address (voreingestellt: 86)**

Function > CI-V > CI-V Address

Zum Steuern von CI-V-Transceivern hat jeder Transceiver seine eigene Standardadresse im Hexadezimalcode.

Die voreingestellte CI-V-Adresse des ID-51E ist 86.

Falls 2 oder mehr ID-51E-Transceiver von einem PC aus gesteuert werden sollen, müssen diese unterschiedliche Adressen im Bereich zwischen 01h bis DFh (hexadezimal) haben.

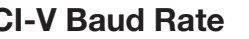

**CI-V Baud Rate (voreingestellt: Auto)**

Function > CI-V > CI-V Baud Rate

Einstellung der CI-V-Datenrate zwischen 300, 1200, 4800, 9600 und 19200 bps bzw. Auto. Bei "Auto" wird die Datenrate entsprechend der des angeschlossenen Controllers automatisch gewählt.

### **HINWEIS:**

Die Wahl von "300 bps", "1200bps", oder "Auto" ist nur möglich, wenn bei "CI-V (DATA Jack)" die Einstellung "OFF" gewählt ist. (siehe oben)

**CI-V Transceive (voreingestellt: OFF)**

Function > CI-V > CI-V Transceive

Ein- und Ausschalten der CI-V-Transceive-Funktion.

- OFF: Funktion ausgeschaltet.
- ON: Wenn die CI-V-Transceive-Funktion eingeschaltet ist, erfolgen alle Änderungen bzw. Einstellungen an einem der verbundenen Transceiver bzw. Empfänger immer auch auf dem anderen.

**TIPP:** Bei Nutzung der optionalen Software RS-MS1A muss man "ON" wählen.

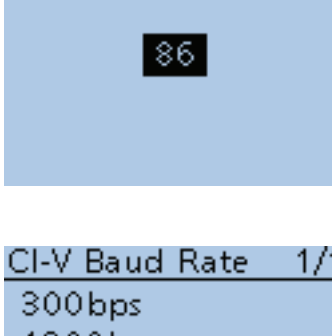

CI-V Address

1200 bps 4800bps 9600<sub>bps</sub> 19200bps Auto

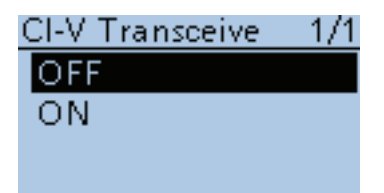

■ Function-Einstellungen (Fortsetzung)

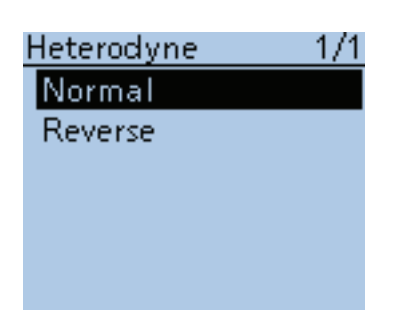

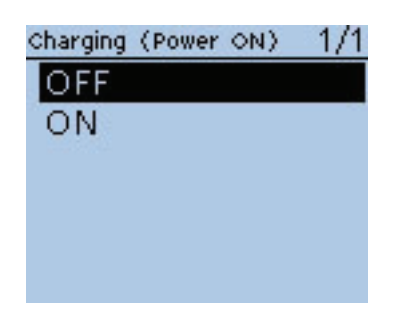

**Heterodyne (voreingestellt: Normal)**

Function > Heterodyne

Wahl der Lage der Frequenz des 1. Local-Oszillators.

Je nach Kombination von zwei Frequenzen beim VHF/UHF-Doppelempfang kann es auf einzelnen Frequenzen zu schwachen Störsignalen kommen. Diese führen u.U. auch zum Ausschlag des S-Meters, obwohl kein Nutzsignal vorhanden ist.

Diesem Effekt, der technisch bedingt ist und daher keine Fehlfunktion darstellt, kann man begegnen, indem man die Lage der 1. Oszillatorfrequenz verschiebt.

## **Charging (Power ON) (voreingestellt: OFF)**

Function > Charging (Power ON)

Wenn am Transceiver ein Akku-Pack angebracht ist und der Transceiver über ein optionales CP-12L, CP-19R oder OPC-254L mit Gleichspannung versorgt wird, lässt sich die Möglichkeit zum Laden des Akku-Packs bei eingeschaltetem Transceiver aktivieren.

- OFF: Der Akku-Pack am Transceiver kann nicht geladen werden, wenn der Transceiver eingeschaltet ist.
- ON: Der Akku-Pack am Transceiver lässt sich laden, wenn der Transceiver eingeschaltet ist.

# ■ **Display-Einstellungen**

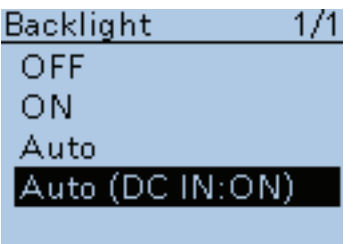

## **Backlight (voreingestellt: Auto (DC IN:ON))**

Display > Backlight

Wahl der Aktivität der Hintergrundbeleuchtung von Display und Tasten.

• OFF: Die Hintergrundbeleuchtung ist ständig ausgeschaltet.

- ON: Die Hintergrundbeleuchtung ist ständig eingeschaltet.
- Auto: Die Hintergrundbeleuchtung wird eingeschaltet, sobald der Transceiver bedient wird, und schaltet sich nach Ablauf der bei "Backlight Timer" gewählten Zeit automatisch aus.
- Auto (DC IN:ON): Die Hintergrundbeleuchtung wird eingeschaltet, sobald der Transceiver bedient wird, und schaltet sich nach Ablauf der bei "Backlight Timer" gewählten Zeit automatisch aus, leuchtet jedoch ständig, falls der Transceiver aus einer externen Stromversorgung gespeist wird.

HINWEIS: Im GPS-Logger-Modus wirkt ständig die "Auto"-Einstellung, selbst wenn "ON" oder "Auto (DC IN:ON)" gewählt ist.

Wenn man den Transceiver einschaltet, wird die Hintergrundbeleuchtung enstprechend der "Backlight Timer"-Zeit eingeschaltet, auch wenn "Auto" oder "Auto (DC-IN:ON)" gewählt ist.

# **Backlight Timer**

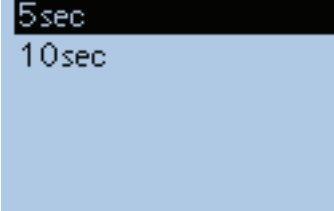

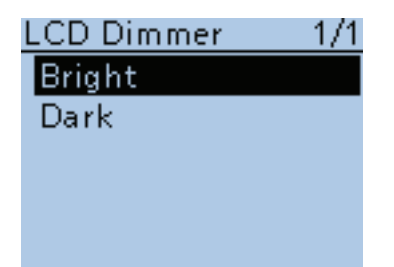

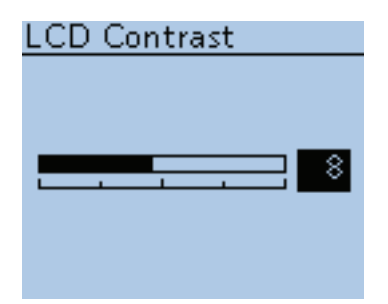

**Backlight Timer (voreingestellt: 5sec)**

Display > Backlight Timer

Auswahl der Leuchtzeit der Hintergrundbeleuchtung aus 5 und 10 Sekunden.

Nach Ablauf der Zeit schaltet sich die Hintergrundbeleuchtung automatisch aus.

### **LCD Dimmer (voreingestellt: Bright)**

Display > LCD Dimmer

Wahl der Helligkeit der Hintergrundbeleuchtung aus Hell (Bright) und Dunkel (Dark).

- Bright: Die Hintergrundbeleuchtung ist hell.
- Dark: Die Hintergrundbeleuchtung ist dunkel (gedimmt).

### **LCD Contrast (voreingestellt: 8)**

Display > LCD Contrast

Einstellung des LCD-Kontrasts. Bei Stufe 1 ist der Kontrast am geringsten und bei Stufe 16 am größten.

■ Display-Einstellungen (Fortsetzung)

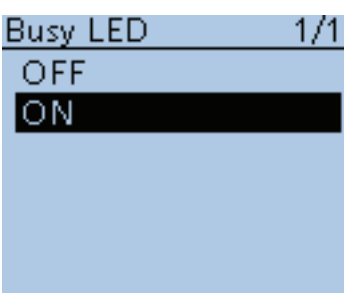

**Busy LED (voreingestellt: ON)**

Display > Busy LED

Normalerweise leuchtet die TX/RX-LED grün, wenn ein Signal empfangen wird oder der Squelch geöffnet ist. Zur Reduzierung der Stromaufnahme kann die LED ausgeschaltet werden.

- OFF: Die LED leuchtet nicht, wenn ein Signal empfangen wird oder der Squelch geöffnet ist.
- ON: Die LED leuchtet grün, wenn ein Signal empfangen wird oder der Squelch geöffnet ist.

**HINWEIS:** Beim Senden leuchtet die LED unabhängig von dieser Einstellung rot.

**RX Call Sign (voreingestellt: Auto)**

Display > RX Call Sign

Einstellung für die Anzeige des Rufzeichens eines Anrufers bzw. einer empfangenen Station.

- OFF: Das Rufzeichen wird nicht angezeigt.
- Auto: Das Rufzeichen wird angezeigt, scrollt dabei einmal durch das Display und verschwindet danach.
- Auto (RX Hold): Das Rufzeichen wird angezeigt, scrollt dabei einmal durch das Display und verschwindet erst, wenn das Signal nicht mehr empfangen wird.

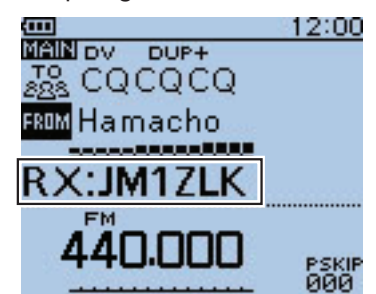

(Beispiel: Empfang eines Anrufs von "JM1ZLK")

HINWEIS: Wenn "Auto" oder "Auto (RX Hold)" eingestellt ist und wenn das Rufzeichen und der Name des Anrufers im Transceiver gespeichert sind, erscheint der Name hinter dem Rufzeichen.

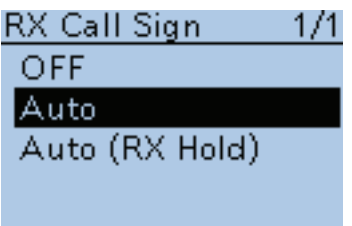

■ Display-Einstellungen (Fortsetzung)

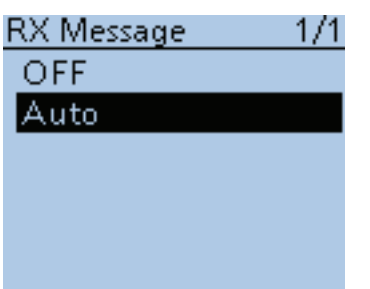

**RX Message (voreingestellt: Auto)**

Display > RX Message

Wahl, ob eine empfangene RX-Meldung im Display angezeigt und gescrollt werden soll.

- OFF: Die Meldung erscheint nicht im Display.
	- Um eine empfangene Meldung zu lesen, [CD] 1 Sek. lang drücken.
- Auto: Die Meldung erscheint automatisch im Display und wird gescrollt. Die Anzeige erscheint alle 30 Sek., bis das Signal nicht mehr empfangen wird.

Wenn im Menü "RX Call Sign" "Auto" oder "Auto (RX Hold)" eingestellt ist, wird die Meldung nach dem Rufzeichen im Display angezeigt.

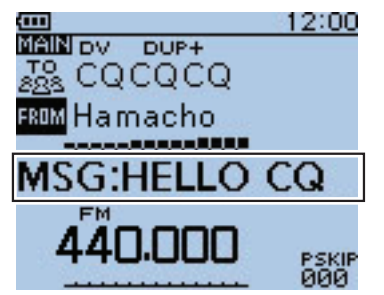

(Beispiel: Empfang der RX-Meldung "HELLO CQ")

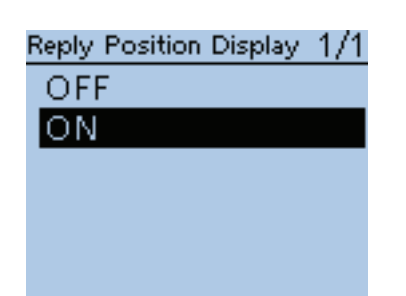

## **Reply Position Display (voreingestellt: ON)**

Display > Reply Position Display

Ein- oder Ausschalten der Anzeige der Positionsdaten einer angerufenen Station, sofern diese solche bei der automatischen Antwort mitsendet.

- OFF:Positionsdaten werden nicht angezeigt.
- ON: Positionsdaten werden automatisch angezeigt.

### ■ Display-Einstellungen (Fortsetzung)

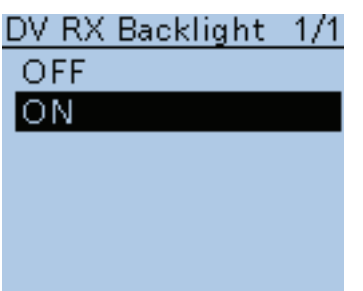

## **DV RX Backlight (voreingestellt: ON)**

Display > DV RX Backlight

Ein- und Ausschalten der DV-RX-Hintergrund-Beleuchtungsfunktion. Im DV-Modus kann diese Funktion die Displaybeleuchtung automatisch einschalten, sobald das Rufzeichen einer anrufenden Station oder eine Meldung im Display angezeigt wird.

- OFF: Funktion ausgeschaltet.
- ON: Die Hintergrundbeleuchtung schaltet sich automatisch ein, sobald das Rufzeichen einer anrufenden Station oder eine Meldung im Display angezeigt wird.

 Die Hintergrundbeleuchtung bleibt eingeschaltet, solange das Rufzeichen oder die Meldung im Display gescrollt wird.

## TX Call Sign-171 OFF Your Call Sign My Call Sign

#### **TX Call Sign (voreingestellt: Your Call Sign)**

Display > TX Call Sign

Einstellung für die Anzeige des eigenen Rufzeichens bzw. des Ziel-Rufzeichens beim Senden.

- OFF: Das Rufzeichen wird nicht angezeigt.
- Your Call Sign: Das Rufzeichen der Zielstation wird angezeigt und scrollt dabei im Display.

Wenn das Rufzeichen und der Name des Anrufers im Transceiver gespeichert sind, erscheint im DV-Modus außer im DR-Modus der Name hinter dem Rufzeichen.

• My Call Sign: Das eigene Rufzeichen wird angezeigt und scrollt dabei im Display.

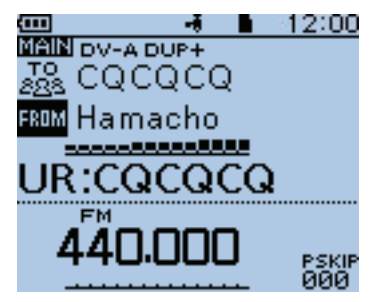

(Beispiel: Anzeige des Rufzeichens der Zielstation)

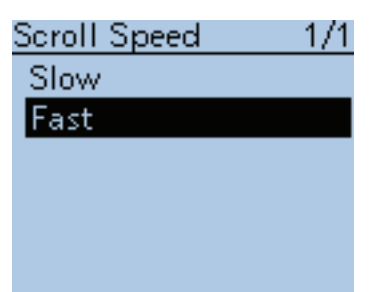

### **Scroll Speed (voreingestellt: Fast)**

Display > Scroll Speed

Wahl der Scroll-Geschwindigkeit bei der Anzeige im Display von Meldungen, Rufzeichen usw.

- Slow: Scroll-Geschwindigkeit niedrig.
- Fast: Scroll-Geschwindigkeit hoch.

■ Display-Einstellungen (Fortsetzung)

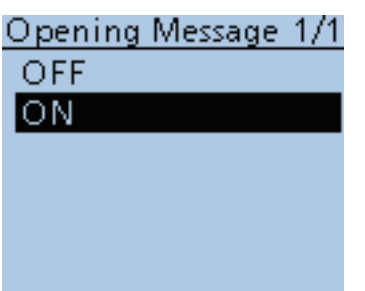

## **Opening Message (voreingestellt: ON)**

Display > Opening Message

Ein- oder Ausschalten der Anzeige der Einschaltmeldung, die nach dem Einschalten des Transceivers im Display erscheint.

- OFF: Einschaltmeldung erscheint nicht.
- ON: Das Icom-Logo, der Gerätename und das MY-Rufzeichen werden angezeigt.

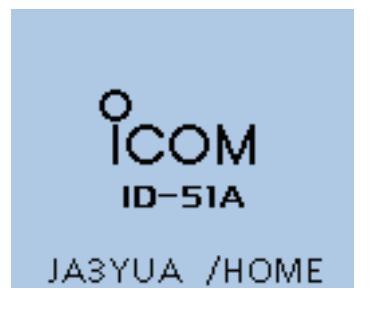

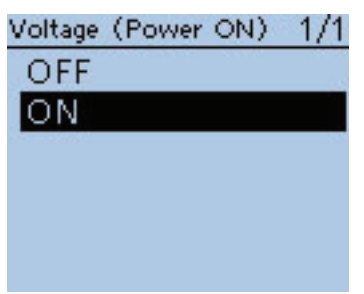

### **Voltage (Power ON) (voreingestellt: ON)**

Display > Voltage (Power ON)

Ein- und Ausschalten der kurzzeitigen Anzeige der Akku-Spannung bzw. der Spannung der externen Stromversorgung nach dem Einschalten des Transceivers.

- OFF: Funktion ausgeschaltet.
- ON: Wenn der Transceiver eingeschaltet wird, erscheint die Spannungsanzeige kurzzeitig im Display.

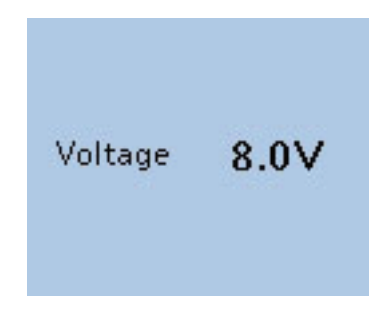

(Beispiel: Spannung beträgt 8 V)

**HINWEIS:** Falls die externe Versorgungsspannung höher als 15,6 V ist, wird "HI Voltage" angezeigt.

■ Display-Einstellungen (Fortsetzung)

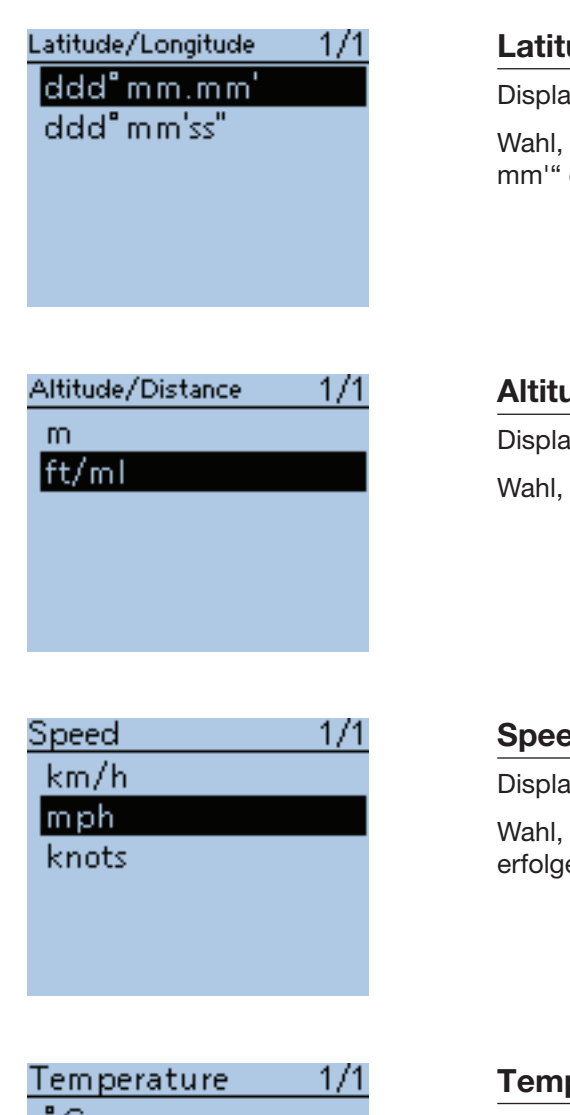

**Latitude/Longitude (voreingestellt: ddd ºmm.mm')**

Display > Display Unit > Latitude/Longitude

Wahl, ob die Anzeige des Breiten- und Längengrades im Format "ddd °mm. mm'" oder "ddd <sup>o</sup>mm'ss''" erfolgen soll.

### **Altitude/Distance (voreingestellt: ft/ml\*)**

Display > Display Unit > Altitude/Distance

Wahl, ob die Anzeige der Höhe/Entfernung in "m" oder "ft/ml" erfolgen soll.

### **Speed (voreingestellt: mph\*)**

Display > Display Unit > Speed

Wahl, ob die Anzeige der Geschwindigkeit in "km/h", "mph" oder "knots" erfolgen soll.

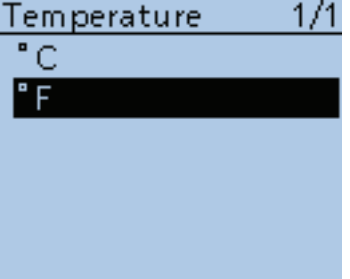

### **Temperature (voreingestellt: ºF\*)**

Display > Display Unit > Temperature

Wahl, ob die Anzeige der Temperatur in "°C" oder "°F" erfolgen soll.

### ■ Display-Einstellungen (Fortsetzung)

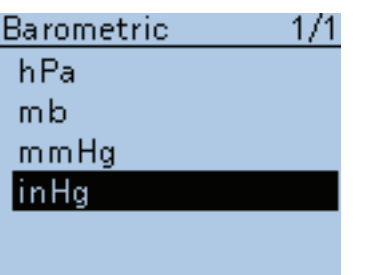

#### **Barometric (voreingestellt: inHg\*)**

Display > Display Unit > Barometric

Wahl, ob die Anzeige des Luftdrucks in "hPa", "mb", "mmHg" oder "inHg" erfolgen soll.

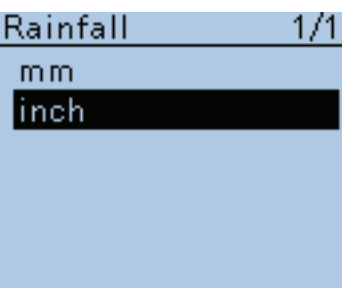

**Rainfall (voreingestellt: inch\*)**

Display > Display Unit > Rainfall

Wahl, ob die Anzeige des Regenmenge in "mm" oder "inch" erfolgen soll.

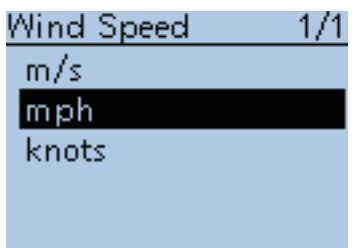

### **Wind Speed (voreingestellt: mph\*)**

Display > Display Unit > Wind Speed

Wahl, ob die Anzeige der Windgeschwindigkeit in "km/h", "mph" oder "knots" erfolgen soll.

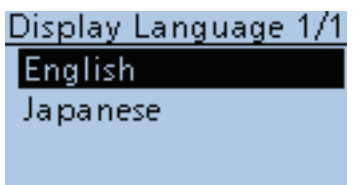

## **Display Language (voreingestellt: English)**

Display > Display Language

Dieses Menü erscheint nur, wenn "Japanese" im Menü "System Lan**guage" gewählt ist. Siehe dazu S. 16-87 "Sprachwahl mit allergrößter Vorsicht".**

Wahl der Sprache für die Displays im DR-Modus bzw. im Menü-System aus English oder Japanese.

\* Die voreingestellten Werte variieren je nach Länderversion des Transceivers.

■ Display-Einstellungen (Fortsetzung)

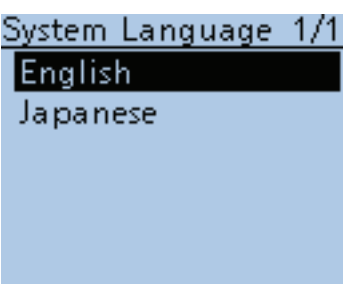

#### **System Language (voreingestellt: English)**

Display > System Language

Wahl der Sprache für das Transceiver-System aus Englisch oder Japanisch. • English: Systemsprache des Transceivers ist Englisch.

- Buchstaben und Ziffern (A bis Z, a bis z, 0 bis 9) sowie Sonderzeichen (! " # \$ % & ' () \* + , - . / : ; < = > ? @ [ \ ] ^ \_ ` { | } ~) werden angezeigt. Falls japanische Schriftzeichen (Kanji, Hiragana und Katakana) in den Texten enthalten sein sollten, werden diese im Display mit "=" oder "\_" anstelle des eigentlichen Schriftzeichens dargestellt. In diesem Fall kann man "=" oder "\_" über den Editiermodus löschen.
- Das Menü "Display Language" ist nicht wählbar.
- Japanese: Systemsprache des Transceivers ist Japanisch.

Kanji-, Hiragana- und Katakana-Schriftzeichen sowie die 2-Bytes-Symbole werden angezeigt.

Um solche Zeichen für die Anzeigen im DR-Modus und im Menü-System zu nutzen, muss im Menü "Display Language" "Japanese" gewählt sein.

#### **Sprachwahl mit allergrößter Vorsicht**

Wenn für die Systemsprache Japanisch gewählt ist, kann der ID-51E sowohl japanische als auch englische Zeichen anzeigen. Falls man jedoch für die Displaysprache Japanisch gewählt hat (S. 16-84), erscheinen nur noch japanische Schriftzeichen. Kein Menü ist in diesem Fall mit englischen Bezeichnungen versehen. Sofern man nicht der japanischen Schriftsprache mächtig ist, sollte man unter keinen Umständen Japanisch wählen.

Wenn die Sprache in Japanisch geändert wurde, muss man sie im Menü "Display Language" oder "System Language" auf Englisch zurücksetzen oder einen Teil-Reset durchführen. Bei diesem bleiben die gespeicherten Rufzeichen erhalten.

Ein Teil-Reset der CPU wird wie folgt durchgeführt:

- 1. [MENU] drücken, um die Menü-Liste anzuzeigen.
- 2. Mit den Navigationstasten (#1) die unterste Zeile wählen und danach die Enter-Taste drücken.

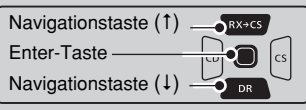

■その他 その他 本体情報 クローン リセット

 $4/4$ 

171

**MENU** 

蟁 SD力

リセット

リセット

ますか? はい いいえ

- ルリセット

-シャルリセッ

- 3. Mit den Navigationstasten (11) die unterste Zeile wählen und danach die Enter-Taste drücken.
- 4. Mit den Navigationstasten (#1) die obere Zeile wählen und danach die Enter-Taste drücken.
- 5. Ein Abfragefenster erscheint. Mit den Navigationstasten ( $\downarrow$ f) die obere Zeile wählen und danach die Enter-Taste drücken.
	- Der Transceiver zeigt danach "PARTIAL RE-SET" an und der Teil-Reset ist erfolgt.

# ■ **Sounds-Einstellungen**

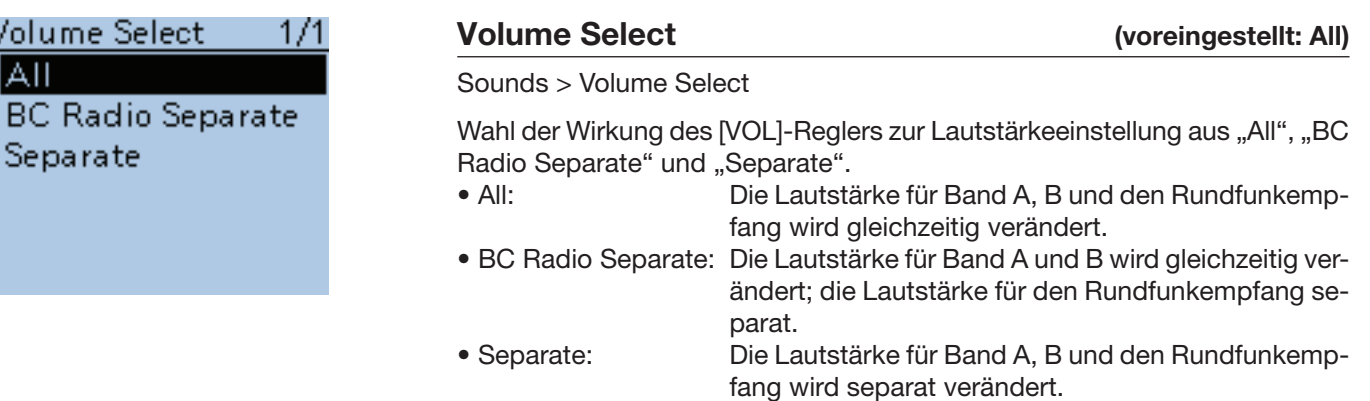

**HINWEIS:** Beim Empfang eines EMR-Signals wird die Lautstärke für Band A und/oder Band B je nach dieser Einstellung auf die für den EMR-Empfang voreingestellte festgelegt.

• Die Lautstärke für den Rundfunkempfang bleibt unverändert, da die EMR-Funktion nur im DV-Modus verfügbar ist.

#### Wenn "All" oder "BC Radio Separate" gewählt ist:

Die Lautstärke für Band A und Band B ist auf die für den EMR-Empfang voreingestellte festgelegt.

#### **Wenn "Separate" gewählt ist:**

Die Lautstärke für Band A oder Band B, auf dem das Signal empfangen wird, ist auf die für den EMR-Empfang voreingestellte festgelegt.

### **BC Radio Level (voreingestellt: 0)**

#### Sounds > BC Radio Level

Einstellung der Lautstärkedifferenz zwischen Rundfunkempfang sowie Band A und Band B für die Einstellung "All" bei "Volume Select".

Der Einstellbereich reicht von +5 (höher) bis –5 (niedriger).

- +5 bis +1: Die Rundfunk-Empfangslautstärke ist höher als die Empfangslautstärke der Bänder A und B.
- 0: Die Rundfunk-Empfangslautstärke ist gleich der Empfangslautstärke der Bänder A und B.
- –5 bis –1: Die Rundfunk-Empfangslautstärke ist niedriger als die Empfangslautstärke der Bänder A und B.

Sounds > Earphone Mode

Ein- und Ausschalten des Ohrhörer-Modus.

- OFF: Ohrhörer-Modus ausgeschaltet.
- ON: Der Ohrhörer-Modus ist eingeschaltet und die Lautstärke eines optionalen an der [MIC/SP]-Buchse angeschlossenen Ohrhörers wird automatisch auf einen angenehmen Wert justiert.

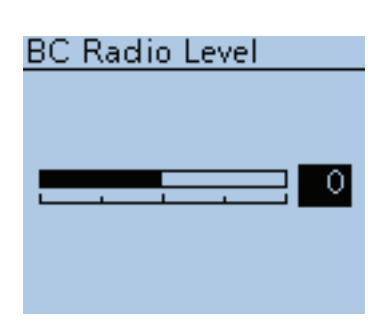

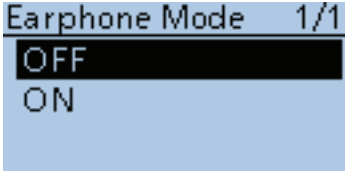

**Earphone Mode (voreingestellt: OFF)**

■ Sounds-Einstellungen (Fortsetzung)

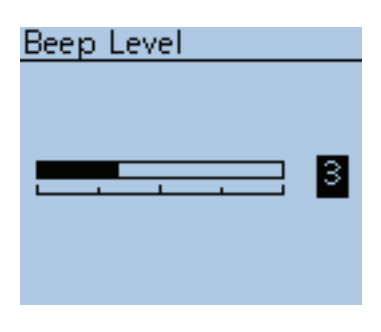

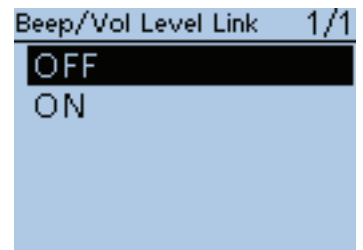

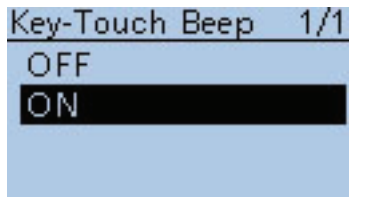

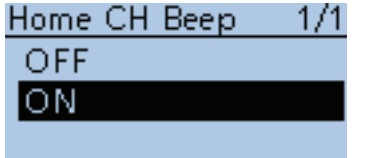

**Beep Level (voreingestellt: 3)**

Sounds > Beep Level

Einstellung der Lautstärke der Quittungs- und sonstigen Töne im Bereich zwischen 0 (aus), 1 (Minimum) und 9 (Maximum).

### **Beep/Vol Level Link (voreingestellt: OFF)**

Sounds > Beep/Vol Level Link

Ein- und Ausschalten der Kopplung der Lautstärke der Quittungs- und sonstigen Töne an die mit dem [VOL]-Regler eingestellte Lautstärke.

- OFF: Die Lautstärke der Quittungs- und sonstigen Töne entspricht der bei "Beep Level" eingestellten.
- ON: Die Lautstärke der Quittungs- und sonstigen Töne wird mit dem [VOL]-Regler eingestellt.

## **Key-Touch Beep (voreingestellt: ON)**

Sounds > Key-Touch Beep

Ein- und Ausschalten der Tastenquittungstöne.

- OFF: Tastenquittungstöne für geräuschlose Bedienung ausgeschaltet.
- ON: Tastenquittungstöne eingeschaltet.

**HINWEIS:** Unabhängig von diesen Einstellungen hört man Töne, wenn: - der Transceiver eingeschaltet wird,

- bei eingeschalteter Pocket-Piep-Funktion ein passender TSQL-Ton oder DTCS-Code empfangen wird,
- der Transceiver durch die APO-Funktion automatisch ausgeschaltet wird (Ton vor dem Ausschalten hörbar),
- das Senden durch die TOT-Funktion automatisch beendet wird (Ton etwa 10 Sek. zuvor hörbar),
- der Lese- oder Schreibvorgang beim Klonen startet oder endet,
- der Suchlauf durch ein empfangenes Signal gestoppt wird (Scan Stop Beep) oder
- im Digitalbetrieb die Gegenstation ihre Sendung beendet hat oder deren Signal nicht mehr empfangen wird (Standby Beep).

### **Home CH Beep (voreingestellt: ON)**

Sounds > Home CH Beep

Ein- und Ausschalten des Hauskanal-Tons.

- OFF: Funktion ausgeschaltet.
- ON: Wenn man beim Drehen an [DIAL] den Hauskanal wählt, ist der Hauskanal-Ton hörbar.

**HINWEIS:** Diese Funktion wirkt sowohl bei der Einstellung der Frequenz, der Wahl des Speicherkanals oder des Repeaters. (S. 17-5)

### ■ Sounds-Einstellungen (Fortsetzung)

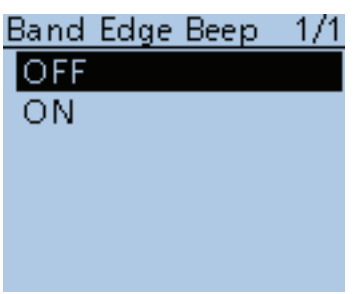

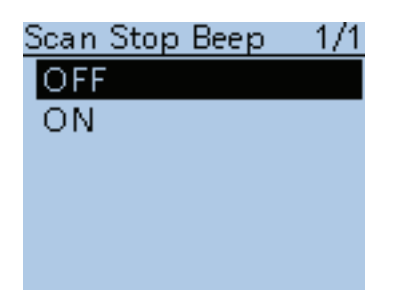

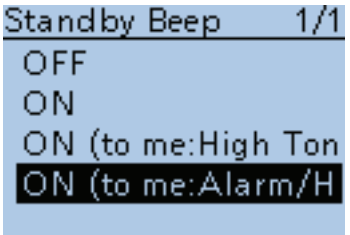

### **Band Edge Beep (voreingestellt: OFF)**

Sounds > Band Edge Beep

Ein- und Ausschalten der Bandgrenzenwarntöne.

- OFF: Die Bandgrenzenwarntöne sind ausgeschaltet.
- ON: Ein Bandgrenzenwarnton ist hörbar, wenn man beim Drehen von [DIAL] eine Frequenz außerhalb des Bandes wählt oder beim Drehen wieder in das Band hinein abstimmt.

**Scan Stop Beep (voreingestellt: OFF)**

Sounds > Scan Stop Beep

Ein- und Ausschalten des Hinweistons für das Stoppen des Suchlaufs.

- OFF: Der Hinweiston ist ausgeschaltet.
- ON: Der Hinweiston ist hörbar, wenn beim Suchlauf ein Signal empfangen wird, auf dem der Suchlauf stoppt.

## **Standby Beep (voreingestellt: ON (to me:Alarm/High Tone))**

### Sounds > Standby Beep

Ein- und Ausschalten des Stand-by-Tons.

Wenn ein Signal nicht mehr empfangen wird, ist ein Stand-by-Ton hörbar.

• OFF: Stand-by-Ton ausgeschaltet.

• ON: Stand-by-Ton eingeschaltet.

• ON (to me: High Tone): Stand-by-Ton eingeschaltet.

Wenn ein an das eigene Rufzeichen gerichteter Anruf nicht mehr hörbar ist, ertönt ein hoher Ton, bei anderen Anrufen ein norma-

• ON (to me: Alarm/High Tone): Stand-by-Ton eingeschaltet.

ler Stand-by-Ton.

Wenn ein an das eigene Rufzeichen gerichteter Anruf nicht mehr hörbar ist, ertönt ein Alarmton (PiRoPiRoPiRo).

- Wenn man die [PTT] loslässt und/oder innerhalb von 5 Sek. ein Signal empfangen wird, wechselt der Alarmton in einen hohen Stand-by-Ton, sobald das Signal nicht mehr empfangen wird.
- Wenn innerhalb von 5 Sek. nach dem Loslassen der [PTT] kein Signal empfangen wird, ertönt beim nächsten Empfang eines an das eigene Rufzeichen gerichteten Anrufs erneut ein Alarmton; beim Empfang anderer Anrufe ein normaler Stand-by-Ton.

### **TIPP:**

- Stand-by-Töne sind auch hörbar, wenn für den Tastenquittungston "OFF" gewählt ist.
- Die Lautstärke der Stand-by-Töne entspricht der Lautstärke der Quittungs- und sonstigen Töne.

### ■ Sounds-Einstellungen (Fortsetzung)

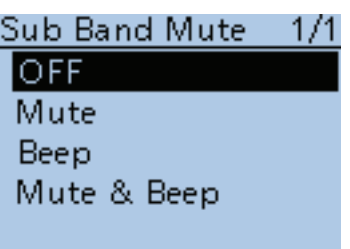

### **Sub Band Mute (voreingestellt: OFF)**

Sounds > Sub Band Mute

Einstellung für die Stummschaltung des Subbandes während des Empfangs auf dem Hauptband und/oder des Hinweistons für auf dem Subband nicht mehr empfangbare Signale.

- OFF: Stummschaltfunktion für das Subband ist ausgeschaltet.
- Mute: Während des Empfangs auf dem Hauptband ist das Subband stummgeschaltet.

• Beep: Wenn das Signal auf dem Subband nicht mehr empfangen

- wird, ist ein Hinweiston hörbar. - Dieser Hinweiston ist auch hörbar, wenn auf dem Hauptband kein
	- Signal empfangen wird.
- Mute & Beep: Während des Empfangs auf dem Hauptband ist das Subband stummgeschaltet.

 Wenn während des Empfangs auf dem Subband das empfangene Signal verschwindet, ist ein Hinweiston hörbar.

 - Dieser Hinweiston ist auch hörbar, wenn auf dem Hauptband kein Signal empfangen wird.

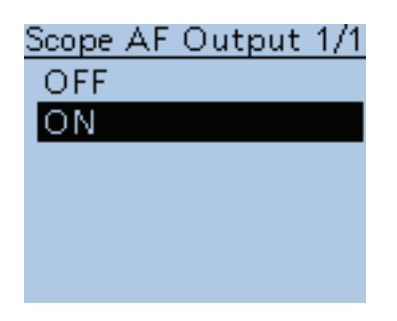

## **Scope AF Output (voreingestellt: ON)**

Sounds > Scope AF Output

Ein- und Ausschalten der NF-Signale während des Sweepens des Bandskops.

- OFF: Während des Sweepens ist nichts hörbar.
- ON: Während des Sweepens ist die NF hörbar.

# ■ **Time Set-Einstellungen**

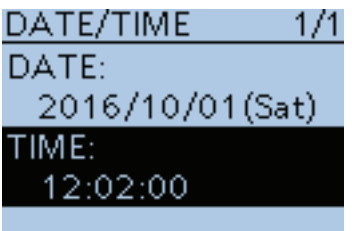

### **Date/Time**

Time Set > DATE/TIME

Möglichkeit zur manuellen Eingabe des Datums und der Zeit, die im 24-Stunden-Format in der rechten oberen Ecke des Displays angezeigt wird.

#### **Datum einstellen**

 $\Omega$ Mit den Navigationstasten (It) "DATE" wählen, danach die Enter-Taste drücken.

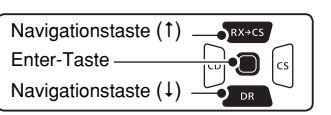

2 Mit @ oder @ den Cursor bewegen, um zwischen Jahr, Monat und Tag wechseln zu können.

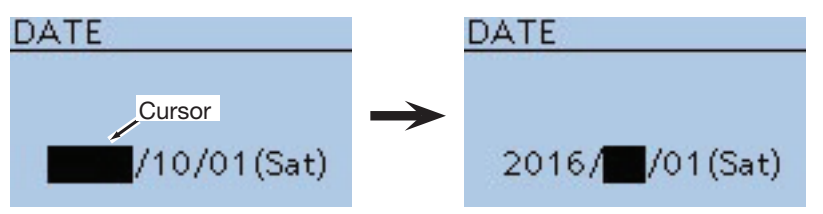

- 3 Mit [DIAL] die gewünschte Zahl einstellen.
- $\overline{4}$  Schritte  $\overline{2}$  und  $\overline{3}$  wiederholen, um Jahr, Monat und Tag einzustellen, und danach die Enter-Taste drücken.

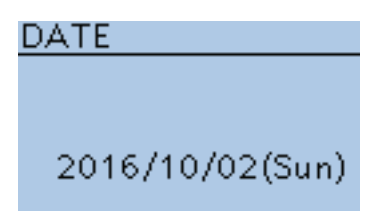

### **Zeit einstellen**

- $\Omega$ Mit den Navigationstasten (It) "TIME" wählen, danach die Enter-Taste drücken.
- 2 Mit @ oder  $\textcircled{c}$  den Cursor bewegen, um zwischen Stunde und Minute wechseln zu können.

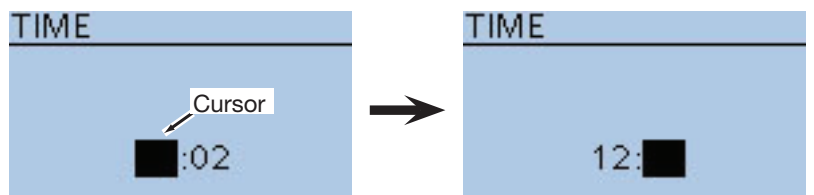

- 3 Mit [DIAL] die gewünschte Zahl einstellen.
- 4) Schritte 2 und 3 wiederholen, um Stunde und Minute einzustellen, und danach die Enter-Taste drücken.

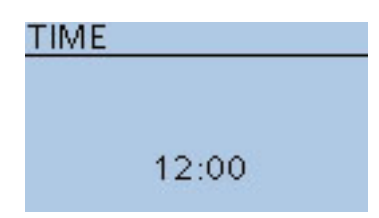

■ Time Set-Einstellungen (Fortsetzung)

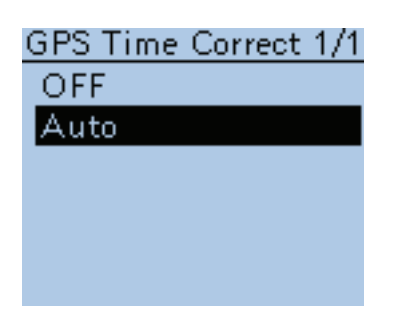

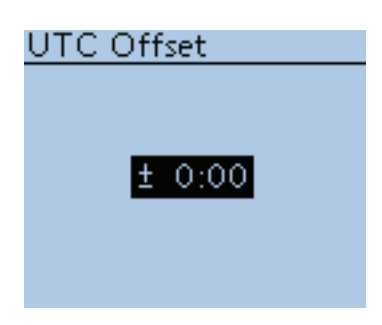

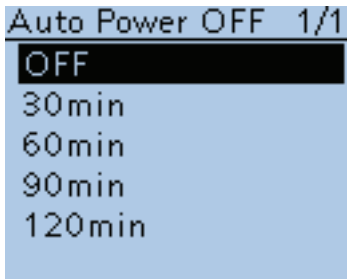

## **GPS time correct (voreingestellt: Auto)**

Time Set > GPS Time Correct

Ein- oder Ausschalten der automatischen Zeitkorrektur anhand empfangener GPS-Signale.

Die angezeigte Zeit wird aus der über GPS empfangenen UTC (Universal Time of Coordinated) und der eingestellten Zeitverschiebung [UTC Offset] berechnet.

• OFF: Die angezeigte Zeit wird nicht korrigiert.

• Auto: Die angezeigte Zeit wird automatisch korrigiert.

**UTC Offset (voreingestellt: ±0:00)**

Time Set > UTC Offset

Einstellung der Zeitverschiebung zwischen UTC (Universal Time Coordinated) und Ortszeit im Bereich von –14:00 bis +14:00 in 5-Minuten-Schritten.

## **Auto Power OFF (voreingestellt: OFF)**

Time Set > Auto Power OFF

Diese Funktion schaltet den Transceiver automatisch aus, wenn innerhalb der eingestellten Zeit keine Bedienung erfolgt.

- OFF: APO-Funktion ausgeschaltet.
- 30 bis 120 min: Wahl der Zeit bis zum automatischen Ausschalten aus 30, 60, 90 und 120 Minuten.

# ■ **DV Gateway-Einstellungen**

Aufrufen des Terminal- oder Access Point-Modus. Siehe dazu auch "About the DV Gateway function" auf der Icom-Website http://www.icom.co.jp/world/.

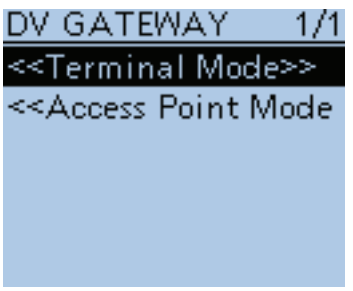

### **<<Terminal Mode>>**

DV Gateway > <<Terminal Mode>>

Der Terminal-Modus ermöglicht es, Gateway-Anrufe über das Internet zu senden, sofern das Funkgerät mit einem optionalen Kabel OPC-2350LU an einen PC (Windows®) oder ein Android®-Gerät angeschlossen ist. Im Terminal-Modus wird im "DV GATEWAY"-Fenster "<<Normal Mode>>" angezeigt. Zum Beenden des Terminal-Modus die Enter-Taste drücken.

**TIPP:** Der Terminal-Modus kann auch im Quick-Menü beendet werden.

### **<<Access Point Mode>>**

DV Gateway > <<Access Point Mode>>

Der Access Point-Modus ermöglicht es anderen D-STAR-Funkgeräten, Gateway-Anrufe über das ID-51E zu senden, sofern das ID-51E mit einem optionalen Kabel OPC-2350LU an einen PC (Windows®) oder ein Android®-Gerät angeschlossen ist, das eine Verbindung zum Internet hat.

Im Access Point-Modus wird im "DV GATEWAY"-Fenster "<<Normal Mode>>" angezeigt. Zum Beenden des Access Point-Modus die Enter-Taste drücken.

**TIPP:** Der Access Point-Modus kann auch im Quick-Menü beendet werden.

DV GATEWAY 1/1 <<Terminal Mode>> «Access Point Mode

# ■ **SD Card-Einstellungen**

Einstellungen und Funktionen für die Micro-SD-Karte. Siehe auch Abschnitt 2 zu Details.

### **SD CARD**  $1/1$ **Load Setting Save Setting** Import/Export **SD Card Info** Format Unmount

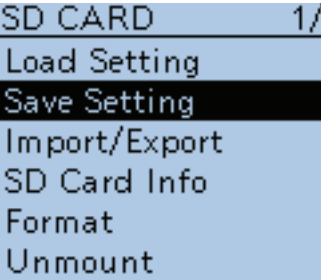

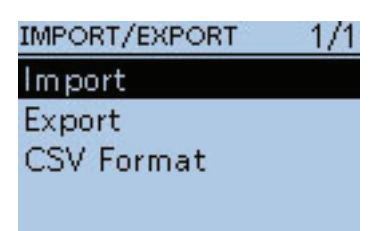

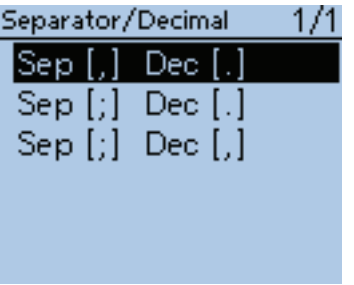

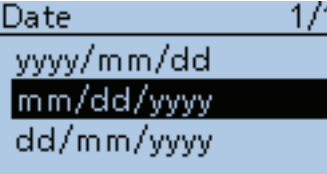

## **Load Setting**

SD Card > Load Setting Entsprechende Zeile im Display zum Laden der Einstellungen wählen.

# **Save Setting**

SD Card > Save Setting

Entsprechende Zeile im Display zum Speichern der Einstellungen wählen.

## **Import/Export**

SD Card > Import/Export

Import/Export der UR-Rufzeichen, Repeater-Listen und GPS-Speicherdaten aus einer/in eine .csv-Datei.

- Import: Importiert Daten in den Transceiver.
- Export: Exportiert Daten aus dem Transceiver.

### **Separator/Decimal (voreingestellt: Sep [,] Dec [.]**\***)**

SD Card > Import/Export > CSV Format > Separator/Decimal

Wahl der Sonderzeichen für das Trennzeichen und den Dezimalpunkt in den automatisch erzeugten .csv-Dateien.

- Sep [,] Dec [.]: Trennzeichen ist ", " und der Dezimalpunkt ist ". ".
- Sep [;] Dec [.]: Trennzeichen ist "; " und der Dezimalpunkt ist ". ".
- Sep [;] Dec [,]: Trennzeichen ist "; " und der Dezimalpunkt ist ", ".

\* Die Voreinstellung variiert je nach Länderversion des Transceivers.

### **Date (voreingestellt: mm/dd/yyyy\*)**

SD Card > Import/Export > CSV Format > Date

Wahl des Datumsformats aus drei Datumsformaten: "yyyy/mm/dd", "mm/ dd/yyyy" und "dd/mm/yyyy". (yyyy: Jahr, mm: Monat, dd: Tag)

\* Die Voreinstellung variiert je nach Länderversion des Transceivers.

■ SD Card-Einstellungen (Fortsetzung)

SD CARD  $1/1$ **Load Setting** Save Setting Import/Export SD Card Info Format Unmount

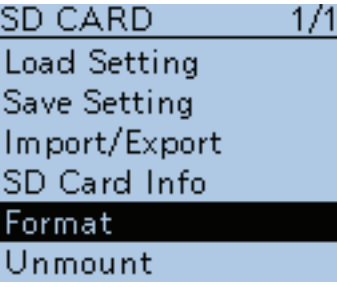

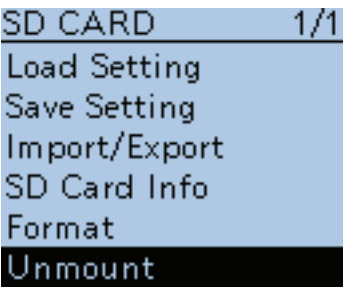

## **SD Card Info**

SD Card > SD Card Info

Der freie Speicherplatz und die verbleibende Aufzeichnungszeit werden angezeigt.

### **Format**

SD Card > Format

Zeile wählen, um die Micro-SD-Karte zu formatieren. Dabei werden alle Daten auf der Micro-SD-Karte gelöscht.

## **Unmount**

SD Card > Unmount

Zeile wählen, um die Micro-SD-Karte bei eingeschaltetem Transceiver zu entmounten.

# ■ **Others-Einstellungen**

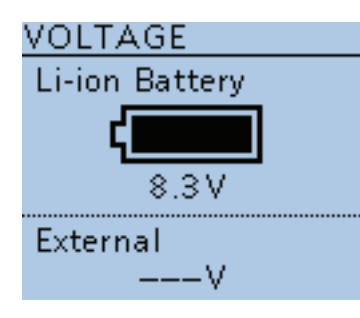

# VERSION CPIT  $1.00$ **DSP**  $1.00$

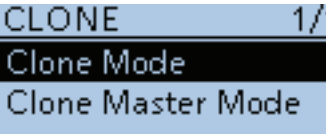

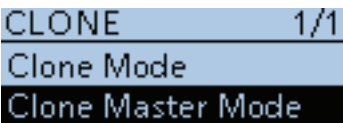

## **Voltage**

Others > Information > VOLTAGE

Anzeige der Spannung des an den Transceiver angesetzten Akku-Packs bzw. der externen Stromversorgung.

Wenn ein Akku-Pack am Transceiver ist, wird die verbleibende Akku-Kapazität in 11 Stufen grafisch veranschaulicht.

Wenn ein optional Batteriebehälter am Transceiver ist, wird die Batteriespannung angezeigt.

### **Version**

Others > Information > VERSION

Anzeige der Firmware-Versionsnummer des Transceivers.

## **Clone Mode**

Others > Clone > Clone Mode

Wahl von Lesen oder Schreiben der CS-51PLUS-Daten von oder auf einen PC und/oder Empfang der Daten von einem Master-Transceiver. Siehe S. 17-21.

## **Clone Master Mode**

Others > Clone > Clone Master Mode

Wahl des Schreibens der Daten des eigenen Transceivers ID-51E (Master) auf einen anderen ID-51E (Sub). Siehe S. 17-21.

■ Others-Einstellungen (Fortsetzung)

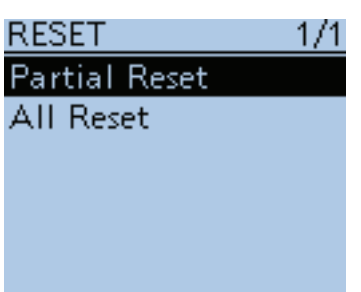

## **Partial Reset**

Others > Reset > Partial Reset

Der Teil-Reset setzt alle Betriebseinstellungen (VFO-Frequenz, VFO-Einstellungen, Menüinhalte usw.) auf die Werksvoreinstellungen zurück, wobei folgende Daten nicht gelöscht werden:

• Inhalte der Speicherkanäle

- Suchlaufeckfrequenzen
- Anrufkanäle
- Rufzeichenspeicher
- Meldungen
- DTMF-Speicher
- GPS-Speicher
- Repeater-Listen
- Rundfunkspeicher
- $\Omega$ Nach der Auswahl von "Partial Reset" erscheint das Abfragefenster "Partial Reset?". Mit den Navigationstasten (It) "Yes" wählen, danach die Enter-Taste drücken.

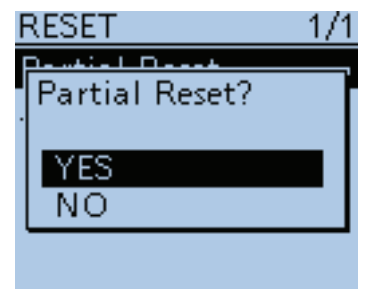

wIm Display erscheint "PARTIAL RESET", was anzeigt, dass der Teil-Reset erfolgt ist.

■ Others-Einstellungen (Fortsetzung)

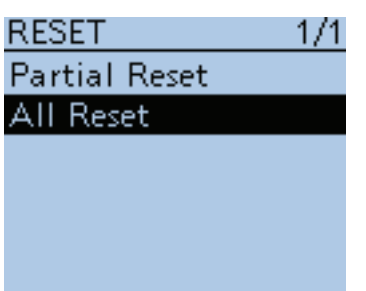

## **All Reset**

Others > Reset > All Reset

Ein Total-Reset ist zweckmäßig, wenn die CPU des Transceivers Fehlfunktionen zeigt, die z. B. auf elektrostatische Felder usw. zurückgeführt werden können.

Bei einem Total-Reset werden alle Einstellungen auf die Werksvoreinstellungen zurückgesetzt und sämtliche Speicher gelöscht. Aus diesem Grunde kann der Transceiver nach einem Total-Reset nicht mehr im DR-Modus genutzt werden, weil dazu zunächst neue Repeater-Listen in den Transceiver geladen werden müssen.

**TIPP:** Vor einem Total-Reset sollte man sämtliche Einstellungen und Speicherinhalte auf einer Micro-SD-Karte sichern. Siehe S. 2-6.

- $0$  Nach der Auswahl von "All Reset" erscheint das Abfragefenster "All Reset?". Mit der Navigationstaste (t) "Yes" wählen, danach die Enter-Taste drücken.
- 2 Im Display erscheint die Warnung "Clears all settings and memories. Disables the DR mode". Mit der Navigationstaste (t) "Yes" wählen, danach die Enter-Taste drücken.

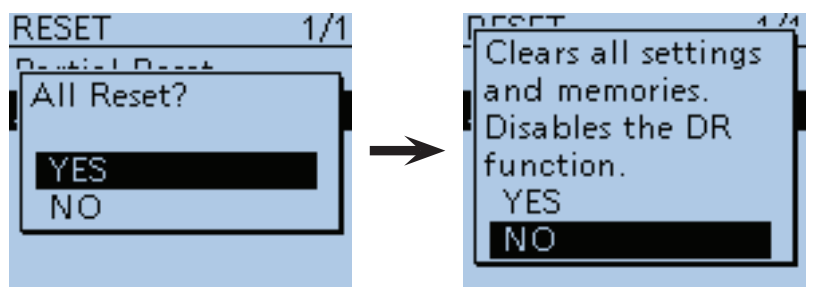

**3 Im Display erscheint** "ALL RESET", was anzeigt, dass der Total-Reset erfolgt ist.

# **Abschnitt 17 WEITERE FUNKTIONEN**

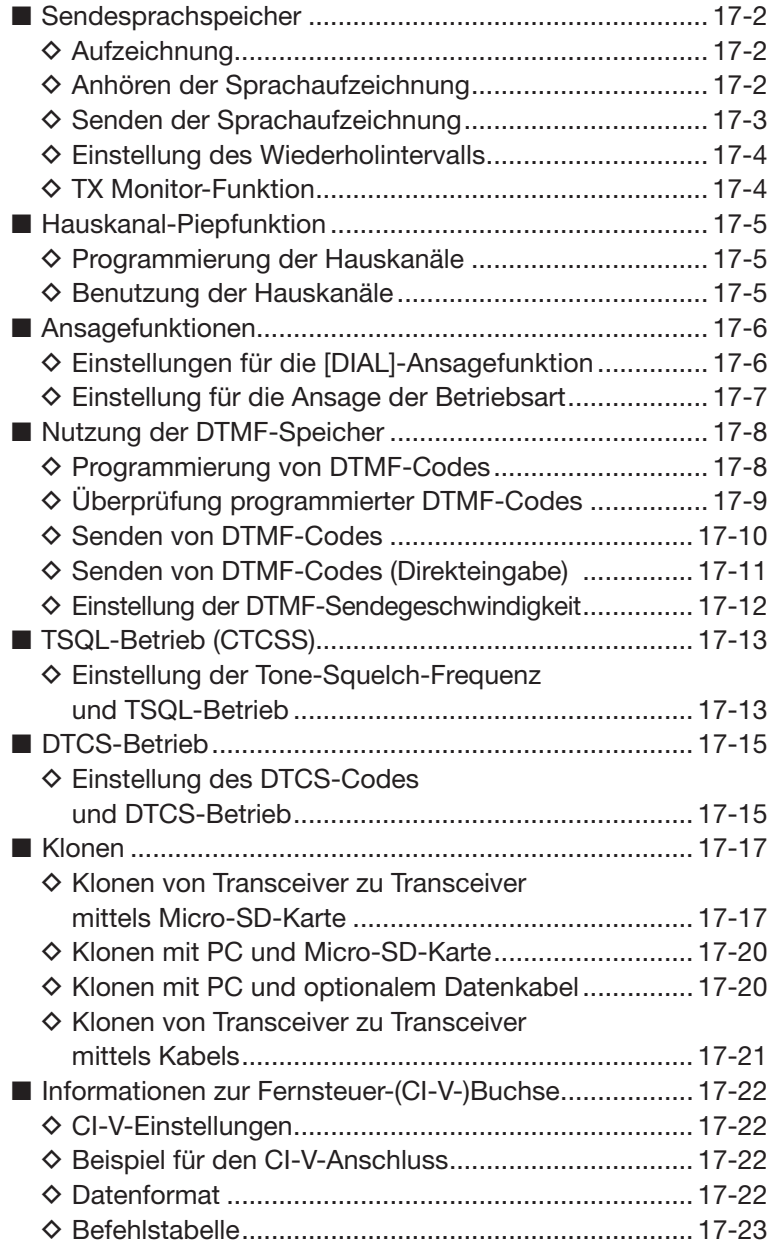

# ■ **Sendesprachspeicher**

Mit der Voice TX-Funktion kann man die auf der Micro-SD-Karte gespeicherte Sprache einmalig oder bis zu 10 Minuten lang mit einem eingestellten Wiederholintervall senden.

**TIPP:** Wenn man beim optionalen Lautsprechermikrofon HM-75LS die [Voice TX]-Tastenfunktion einer Taste zuordnet, kann man das Senden aus dem Sendesprachspeicher durch Drücken dieser Taste starten.

**HINWEIS:** Vor dem Aufzeichnen der Sprache muss eine Micro-SD-Karte in den Transceiver eingesetzt werden.

## **◇ Aufzeichnung**

- q[MENU] drücken, um die Menü-Liste anzuzeigen.
- (2) Mit den Navigationstasten (11) das Menü "Voice TX" wählen, danach die Enter-Taste drücken.

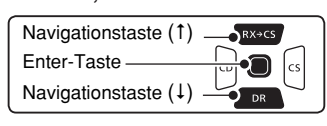

- 3 Mit den Navigationstasten (11) "Record" wählen, danach die Enter-Taste drücken.
- r[PTT] drücken, um die Aufzeichnung zu starten.
- Die Aufzeichnung wird beendet, wenn man die [PT-T]-Taste wieder loslässt.
- Die maximale Aufzeichnungszeit beträgt 1 Minute.
- Bei der Aufzeichnung das Mikrofon 5 bis 10 cm vor den Mund halten und mit normaler Lautstärke sprechen.
- Nur eine Ansage lässt sich aufzeichnen. Bei einer erneuten Aufzeichnung wird die vorherige überschrieben.
- $5$ Abschließend [MENU]<sup>[MENU</sup>] drücken, um das Menü-System zu verlassen.

## **◇ Anhören der Sprachaufzeichnung**

Die aufgezeichnete Sprache lässt sich zur Überprüfung anhören.

- q[MENU] drücken, um die Menü-Liste anzuzeigen.
- 2 Mit den Navigationstasten (It) das Menü "Voice TX" wählen, danach die Enter-Taste drücken.
- (3) Mit den Navigationstasten (11) "Record" wählen, danach die Enter-Taste drücken.
- (4) Enter-Taste drücken, um die Wiedergabe zu starten.
- (5) Abschließend [MENU] MEN<sup>O</sup> drücken, um das Menü-System zu verlassen.

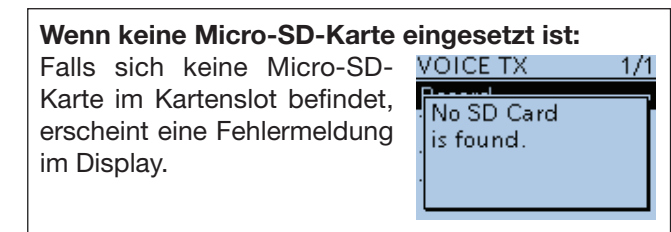

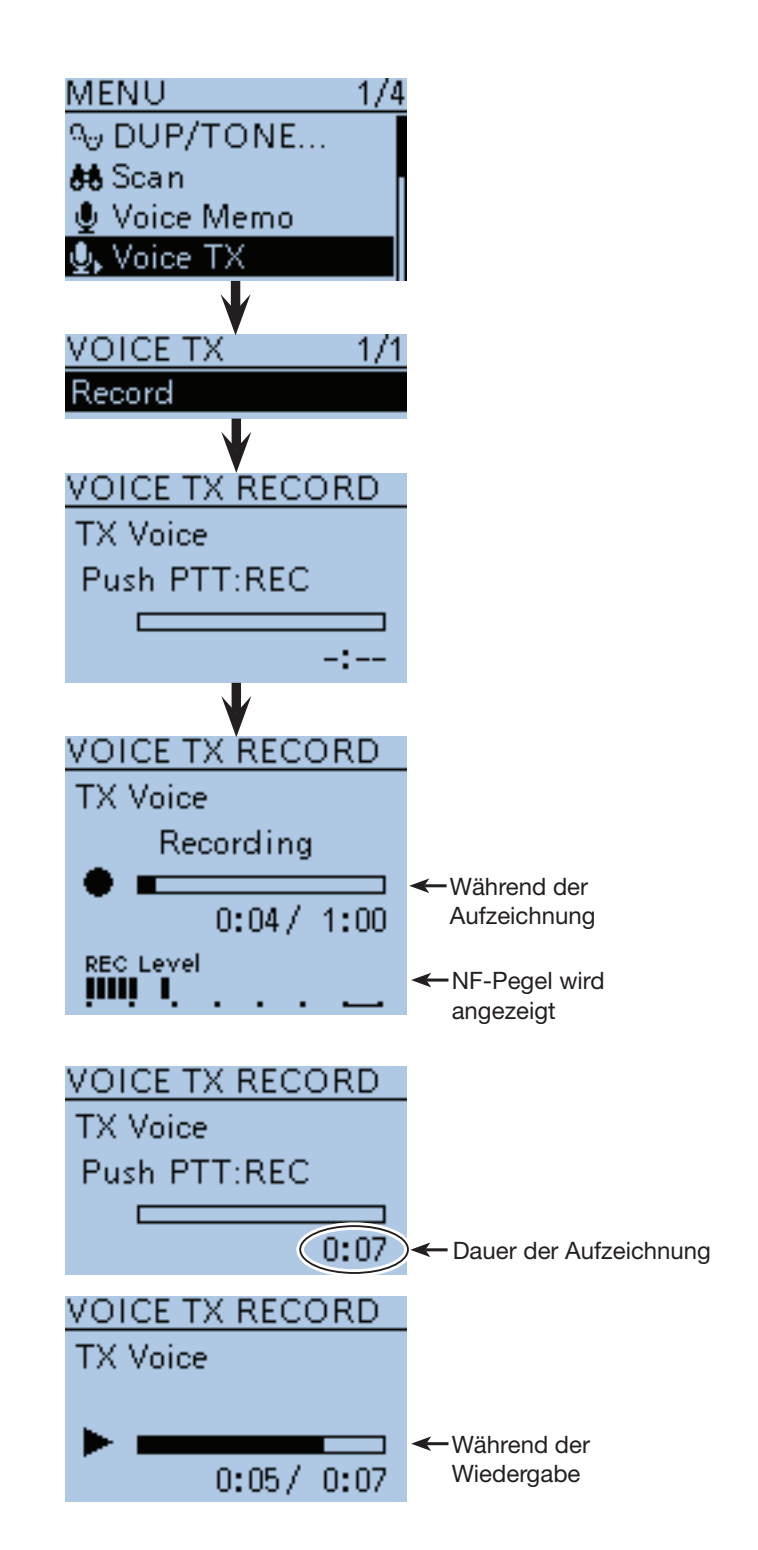

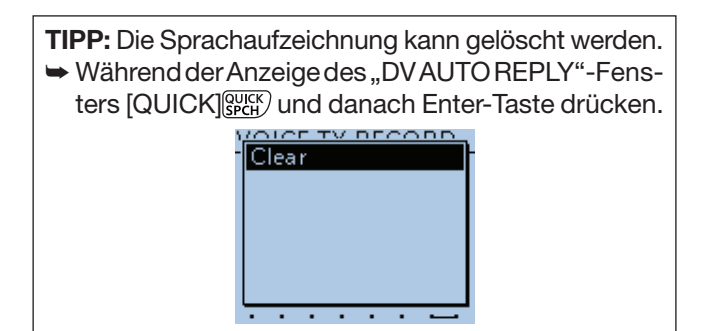

- Sendesprachspeicher (Fortsetzung)
- **◇ Senden der Sprachaufzeichnung**
- q[MENU] drücken, um die Menü-Liste anzuzeigen.
- 2 Mit den Navigationstasten (11) "Voice TX" wählen, danach die Enter-Taste drücken.

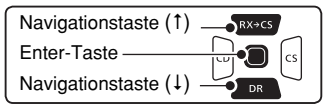

3) Mit den Navigationstasten (11) "<<Single TX>>" oder "<<Repeat TX>>" wählen, danach die Enter-Taste drücken.

### **<<Single TX>>**

 Der Transceiver sendet die aufgezeichnete Sprache einmal.

### **<<Repeat TX>>**

 Der Transceiver sendet die aufgezeichnete Sprache mit dem bei "Repeat Time" eingestellten Wiederholintervall bis zu 10 Minuten lang.

- Die automatische Sendewiederholung wird nach 10 Minuten automatisch beendet. Die letzte Sendung erfolgt vollständig, auch wenn während dieser das 10-Minuten-Limit überschritten wird.
- Das automatische Senden wird durch folgende Bedienungen beendet:
- Drücken der [PTT]-Taste.
- Aus- und Wiedereinschalten des Transceivers.
- Drücken einer beliebigen Taste.
- Drehen an [DIAL].
- Nach dem ersten Senden der Aufzeichnung pausiert der Transceiver, bis das eingestellte Wiederholintervall vergangen ist, und sendet dann erneut. Wenn nach der zweiten Sendung ein Signal empfangen wird, pausiert der Transceiver weiter, auch dann, wenn die Busy-Lockout-Funktion eingeschaltet ist.

 Falls der Squelch bei FM manuell geöffnet wird, sendet der Transceiver die aufgezeichnete Sprache im eingestellten Wiederholintervall.

 $\textcircled{4}$  [MENU]  $\textcircled{m}$  drücken, um das Menü-System zu verlassen.

"Voice TX" lässt sich auch über das Quick-Menü auf-

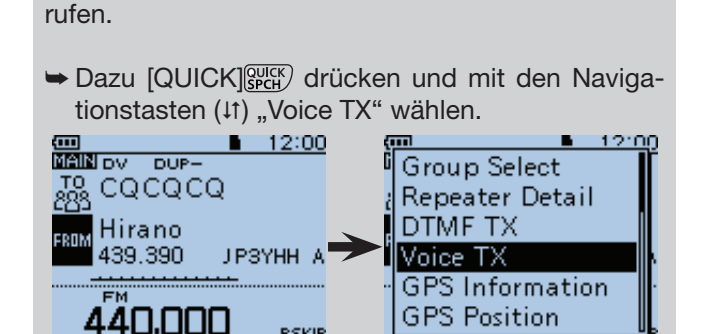

PSKIP<br>AAA

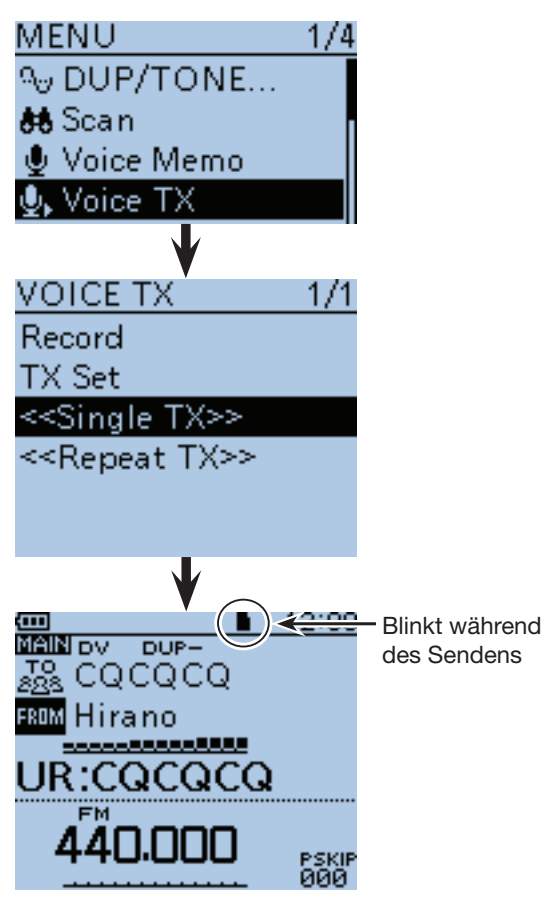

• **Vor der nächsten intervallgesteuerten**  Sendung bei "<<Repeat TX>>

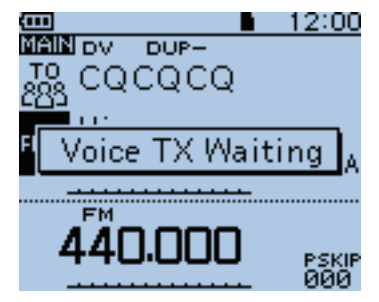

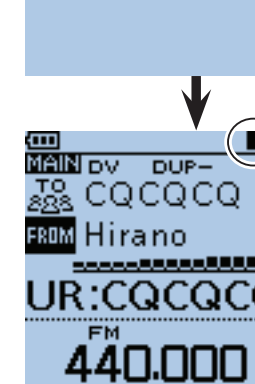

ดดด

### ■ Sendesprachspeicher (Fortsetzung)

 $\Diamond$  Einstellung des Wiederholintervalls

Das Intervall für wiederholtes Senden der aufgezeichneten Sprache lässt sich zwischen 1 und 15 Sek. (in 1-Sek.-Schritten) einstellen.

Bei <<Repeat TX>> sendet der Transceiver die Sprachaufzeichnung wiederholt mit dem eingestellten Intervall.

- q[MENU] drücken, um die Menü-Liste anzuzeigen.
- 2 Mit den Navigationstasten (11) "Voice TX" wählen, danach die Enter-Taste drücken, um in die nächste Menüebene zu gelangen.

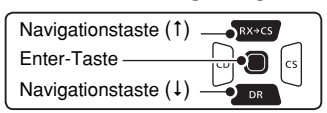

(MENU > Voice TX > TX Set> **Repeat Time**)

- (3) Je nach Menü-Reihenfolge mit den Navigationstasten ( $\downarrow$ f) die entsprechende Zeile wählen, danach die Enter-Taste drücken und dies ein- oder mehrmals wiederholen, bis das gewünschte Menü erscheint.
- 4) Mit den Navigationstasten (It) das gewünschte Wiederholintervall zwischen 1 und 15 Sek. (in 1-Sek.-Schritten) wählen.
- t[MENU] drücken, um das Menü-System zu verlassen.

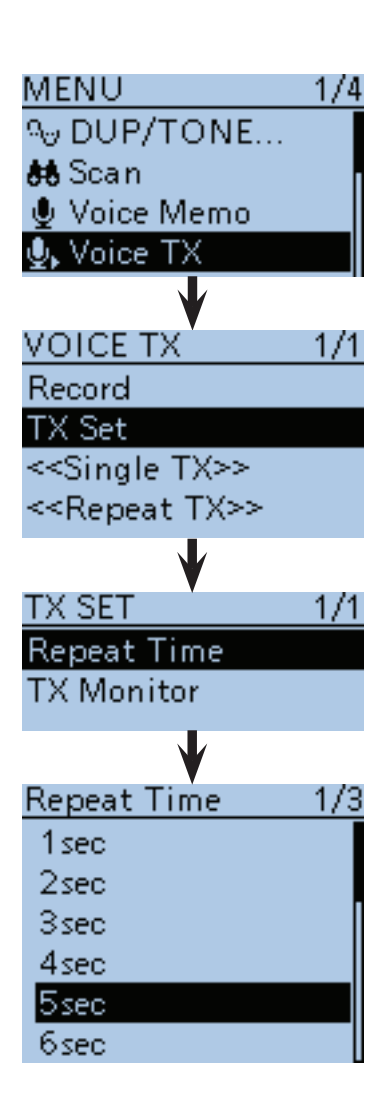

## $\Diamond$  TX Monitor-Funktion

Die TX Monitor-Funktion lässt sich ein- oder ausschalten. (voreingestellt: ON)

- ① [MENU] **[MENU]** drücken, um die Menü-Liste anzuzeigen.
- 2 Mit den Navigationstasten (11) "Voice TX" wählen, danach die Enter-Taste drücken, um in die nächste Menüebene zu gelangen.

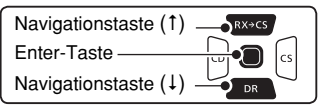

(MENU > Voice TX > TX Set> **TX Monitor**)

- (3) Je nach Menü-Reihenfolge mit den Navigationstasten ( $\downarrow$ î) die entsprechende Zeile wählen, danach die Enter-Taste drücken und dies ein- oder mehrmals wiederholen, bis das gewünschte Menü erscheint.
- 4) Mit den Navigationstasten (11) die TX Monitor-Funktion "ON" oder "OFF" wählen.
	- OFF: Die gesendeten Signale sind nicht aus dem Lautsprecher hörbar.
	- ON: Die gesendeten Signale sind aus dem Lautsprecher hörbar.
- $\textcircled{f}$  [MENU] MENU] drücken, um das Menü-System zu verlassen.

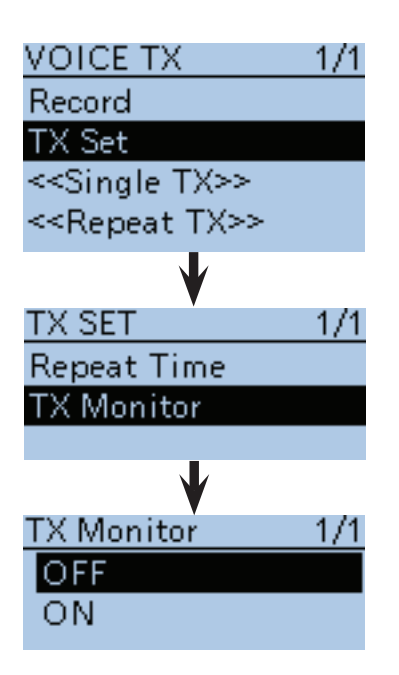

# ■ Hauskanal-Piepfunktion

Wenn beim Drehen an [DIAL] einer der programmierten Hauskanäle eingestellt wird, ist ein Piepton hörbar. Das ist zweckmäßig, weil man deshalb beim Einstellen des Hauskanals nicht unbedingt auf das Display sehen muss.

Im VFO-, Speicher- und DR-Modus kann jeweils ein Hauskanal programmiert werden.

### **◇ Programmierung der Hauskanäle**

- qFrequenz einstellen, die als Hauskanal genutzt werden soll.
	- Im DR-Modus "FROM" wählen.
- (2) [QUICK] GUICK] drücken, um das Quick-Menü anzuzeigen.
- $\Im$  Mit den Navigationstasten ( $\sharp$ f) "Home CH Set" wählen, danach die Enter-Taste drücken.
- 4) Mit den Navigationstasten (It) "Set Frequenz" wählen, danach die Enter-Taste drücken, um die Frequenz als Hauskanal zu speichern und das Quick-Menü zu verlassen.
	- Im DR-Modus "Set Repeater" wählen bzw. im Speichermodus "Set Channel".

### **◇ Benutzung der Hauskanäle**

Nach der Programmierung der Hauskanäle [DIAL] im jeweilgen Modus (VFO, Speicher, DR) drehen. Sobald beim Drehen der Hauskanal eingestellt ist, hört man einen Piepton.

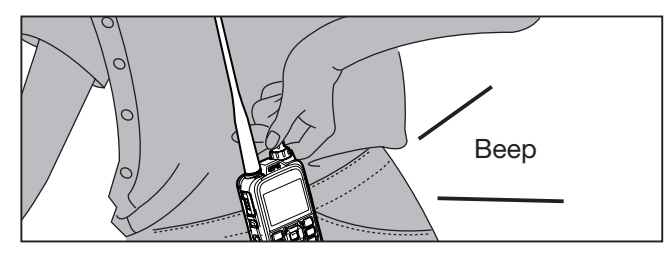

**TIPP:** Wenn man beim optionalen Lautsprechermikrofon HM-75LS die [Home CH]-Tastenfunktion einer Taste zuordnet, kann man den programmierten Hauskanal im aktuellen Modus auch durch Drücken dieser Taste wählen.

**TIPP:** Programmierte Hauskanäle lassen sich bei Bedarf löschen.

 $\rightarrow$  Obige Bedienung wiederholen und in Schritt  $\overline{a}$ mit den Navigationstasten (It) "Clear" wählen und danach die Enter-Taste drücken.

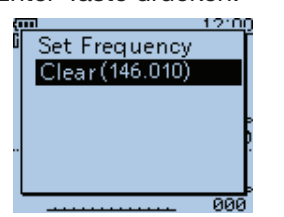

Beispiel: Einstellung der Frequenz "146,010 MHz" als Hauskanal im VFO-Modus

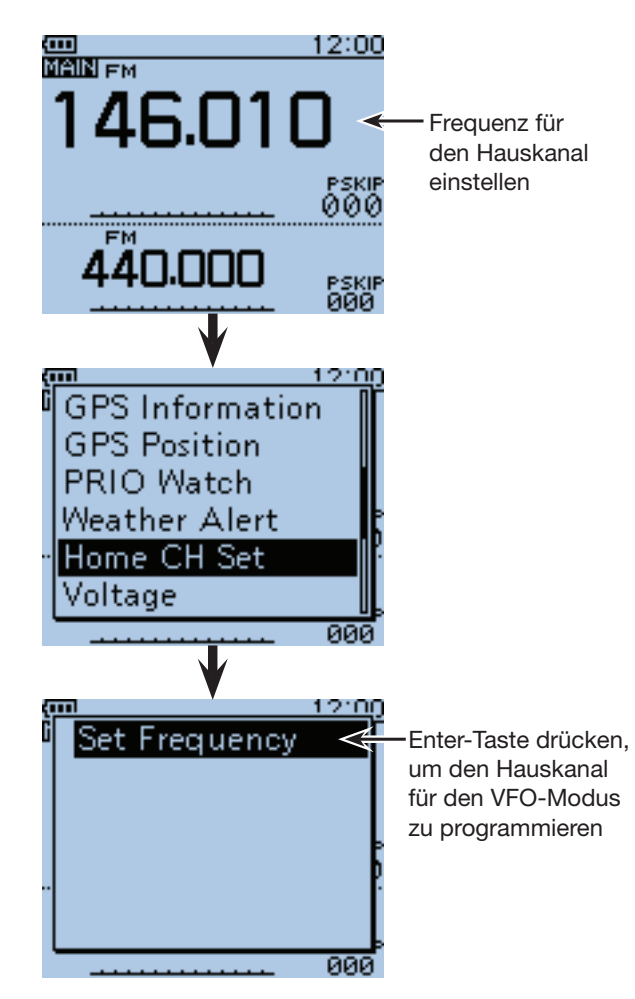

# ■ Ansagefunktionen

Die eingestellte Frequenz, die Betriebsart im VFO-, Speicher- oder Anrufkanalmodus bzw. das Rufzeichen im DR-Modus kann man sich durch längeres Drücken der [SPCH] Guck)-Taste ansagen lassen.

Weitere Ansagefunktionen sind für [DIAL] und die Betriebsart nutzbar.

**HINWEIS:** Wenn im DV-Modus während einer Ansage ein Anruf empfangen wird, ist dieser nicht hörbar und es erfolgt auch keine Aufzeichnung auf die Micro-SD-Karte. Außer im DV-Modus wird das Empfangssignal auch während der Ansage aufgezeichnet.

## **◇ Einstellungen für die [DIAL]-Ansagefunktion**

Die [DIAL]-Ansagefunktion ermöglicht beim Drehen am Abstimmknopf die Ansage der eingestellten Frequenz oder des gewählten Repeater-Rufzeichens.

- q[MENU] drücken, um die Menü-Liste anzuzeigen.
- (2) Mit den Navigationstasten (11) das Menü "SPEECH" wählen, danach die Enter-Taste drücken.

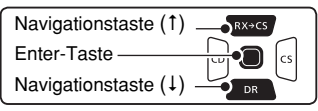

- (3) Mit den Navigationstasten (11) "DIAL SPEECH" wählen, danach die Enter-Taste drücken.
- (4) Mit den Navigationstasten (11) "ON" wählen, danach die Enter-Taste drücken.
- t[MENU] drücken, um das Menü-System zu verlassen.

**HINWEIS:** Wenn man während einer Ansage ein Anruf empfängt, wird die Ansage stummgeschaltet und das Signal ist hörbar.

**Weitere Einstellungen für die Ansagefunktionen** Je nach individuellen Wünschen kann man einige zusätzliche Einstellungen im Menü-System vornehmen.

**• Sprachwahl** (S. 16-67) Auswahl der Ansagesprache aus Englisch und Japanisch.

(MENU > SPEECH > **SPEECH Language**)

**• Alphabet** (S. 16-67) Auswahl von "Normal" oder "Phonetic Code" (englisches Buchstabieralphabet). (MENU > SPEECH > **Alphabet**)

**• Ansagegeschwindigkeit** (S. 16-67) Umschalten zwischen "Slow" und "Fast". (MENU > SPEECH > **SPEECH Speed**)

**• Ansagelautstärke** (S. 16-67) Einstellung der Lautstärke des Sprachsynthesizers zwischen 0 (Minimum) und 9 (Maximum). (MENU > SPEECH > **SPEECH Level**)

**Beispiel:** "Dallas" (K5TIT B) ist für "FROM" gewählt, zur Ansage [SPCH] BPGH] länger drücken

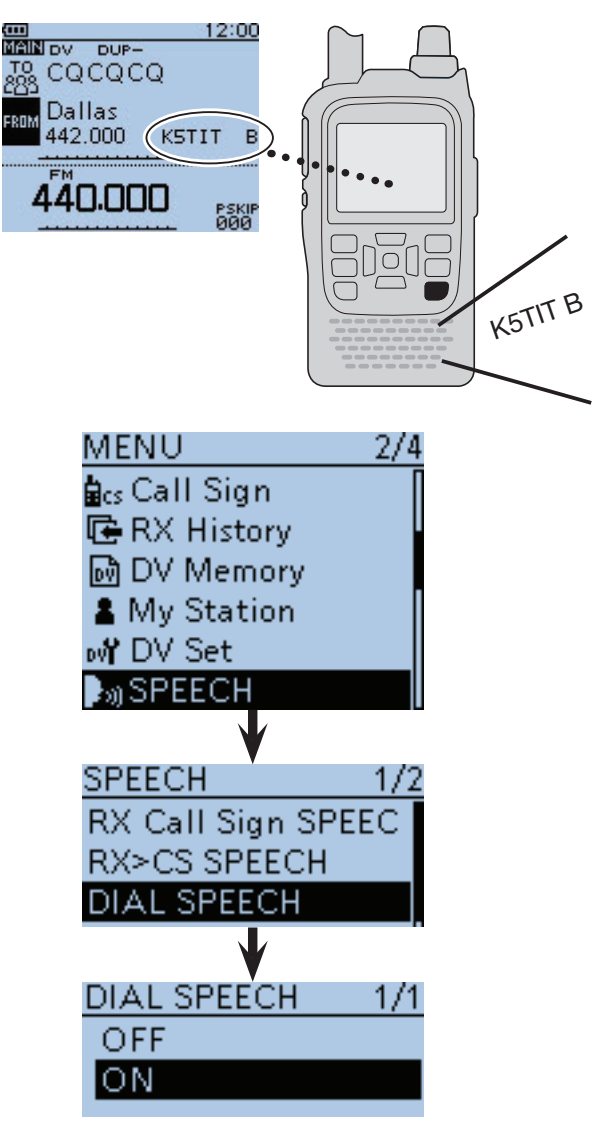

Beim Drehen an [DIAL] wird das Rufzeichen bei eingeschalteter [DIAL]-Ansagefunktion angesagt

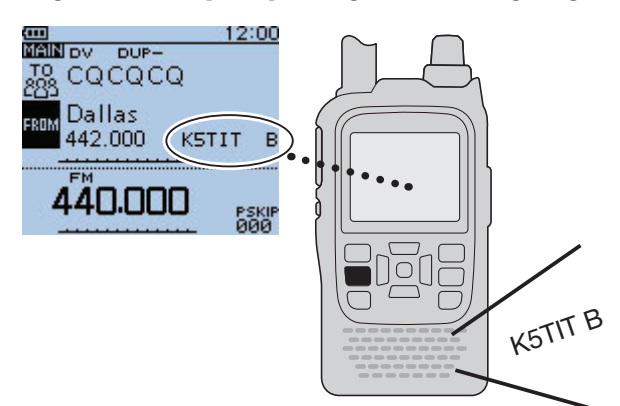

■ Ansagefunktionen (Fortsetzung)

### **◇ Einstellung für die Ansage der Betriebsart**

Die Ansagefunktion für die Betriebsart ermöglicht nach dem Drücken der [MODE] SCAN-Taste die Ansage der gewählten Betriebsart.

- $\textcircled{1}$  [MENU]  $\frac{\textcircled{10}}{\textcircled{10}}$  drücken, um die Menü-Liste anzuzeigen.
- 2 Mit den Navigationstasten (11) das Menü "SPEECH" wählen, danach die Enter-Taste drücken.

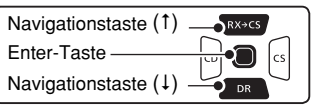

- 3 Mit den Navigationstasten (It) "MODE SPEECH" wählen, danach die Enter-Taste drücken.
- 4) Mit den Navigationstasten (It) "ON" wählen, danach die Enter-Taste drücken.
- **5) [MENU] MENU**] drücken, um das Menü-System zu verlassen.

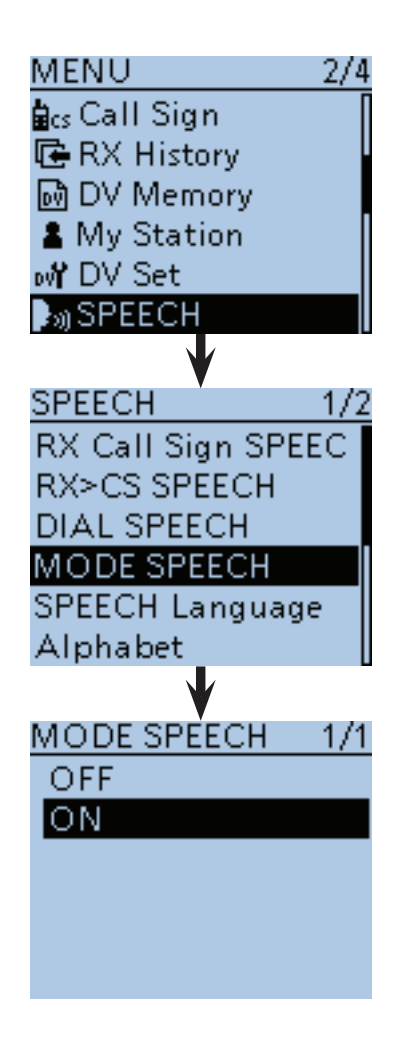

Nach dem Drücken von [MODE] MODE] wird die Betriebsart angesagt

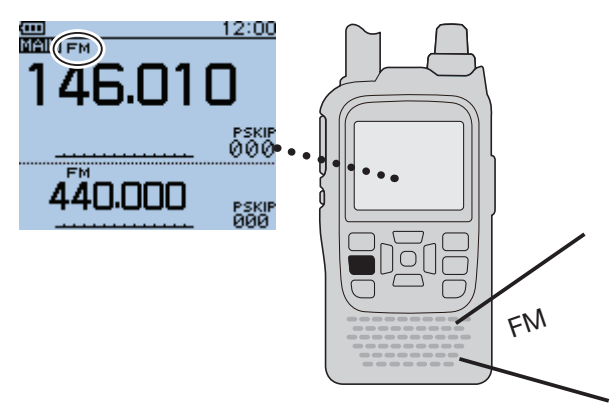

# ■ Nutzung der DTMF-Speicher

Der Transceiver verfügt über 16 DTMF-Speicher (DTMF-Kanäle) zur Speicherung von bis zu 24-stelligen DTMF-Codes (DTMF-Tonfolgen).

### **♦ Programmierung von DTMF-Codes**

- $\textcircled{1}$  [MENU] MENU] drücken, um die Menü-Liste anzuzeigen.
- $(2)$  Mit den Navigationstasten (#1) das Menü "DTMF/ T-CALL" wählen, danach die Enter-Taste drücken.

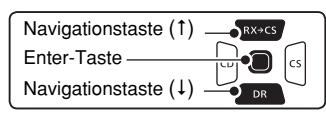

- **3) Mit den Navigationstasten (#1) "DTMF Memory" wäh**len, danach die Enter-Taste drücken.
	- Die DTMF-Speicherliste (mit T-CALL, d0 bis d#) wird angezeigt.
- (4) Mit den Navigationstasten (41) den gewünschten DTMF-Speicher wählen, danach [QUICK] BPGH drücken.
- **5) Mit der Navigationstaste (1) "Edit" wählen, danach** die Enter-Taste drücken, um in den DTMF-Speicher-Editiermodus zu gelangen.
- $(6)$ Mit [DIAL] das gewünschten Zeichen wählen, danach die Enter-Taste drücken, um das Zeichen zu übernehmen.

 Diese Bedienung wiederholen, bis alle Zeichen für den DTMF-Code eingegeben sind.

- Mit den Navigationstasten  $($   $\Rightarrow$   $)$  den Cursor vor- oder rückwärts bewegen. Wenn man mit dem Cursor die 24. Stelle erreicht hat, kann man den Cursor nur noch zurückbewegen.
- Bei fehlerhafter Eingabe [CLR] (KRINGRIK) kurz drücken, um das Zeichen zu löschen, oder gedrückt halten, um die Zeichen von rechts nach links nacheinander zu löschen.
- $\mathcal{D}$ Wenn alle Stellen des Codes eingegeben sind, die Enter-Taste drücken.
	- Der eingegebene DTMF-Code wird in den gewählten DTMF-Speicher übernommen und der Transceiver kehrt automatisch zur Anzeige des "DTMF MEMORY"-Fensters zurück.
- i[MENU] drücken, um den DTMF-Speicher-Editiermodus zu verlassen.

**TIPP:** Programmierte DTMF-Codes lassen sich bei Bedarf löschen.

 $\rightarrow$  Obige Bedienung wiederholen und in Schritt  $\Phi$ mit den Navigationstasten (11) "Clear" wählen und danach die Enter-Taste drücken.

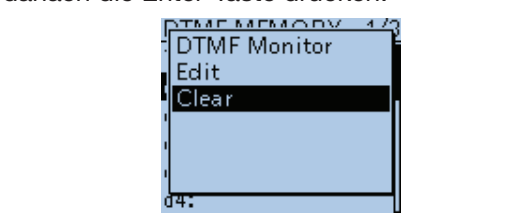

**Beispiel:** Programmieren des DTMF-Codes "012345" in den DTMF-Speicher "d0"

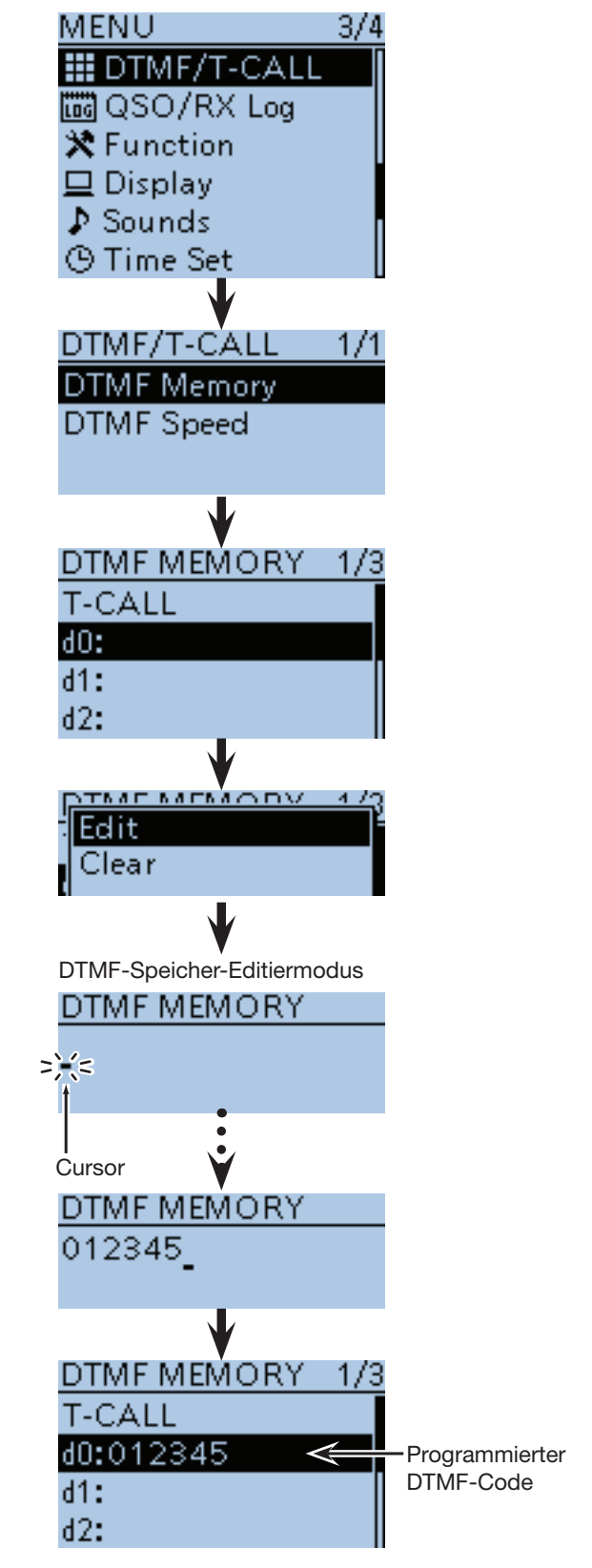

■ Nutzung der DTMF-Speicher

### $\diamond$  Überprüfung programmierter **DTMF-Codes**

Im "DTMF MEMORY"-Fenster den DTMF-Speicher wählen, dessen programmierter Code überprüft werden soll, dann die [SQL]-Taste drücken.

Die DTMF-Töne des programmierten DTMF-Codes sind nacheinander hörbar.

- DTMF-Codes lassen sich auch mit folgenden Bedienschrittenüberprüfen:
	- zu überprüfenden DTMF-Speicher wählen,
	- $-$  [QUICK] $\frac{\sqrt{QULCK}}{\sqrt{SPCH}}$  drücken,
	- mit der Navigationstaste (1) "DTMF Monitor" wählen,
	- danach die Enter-Taste drücken, um die DTMF-Töne des DTMF-Codes nacheinander zu hören.

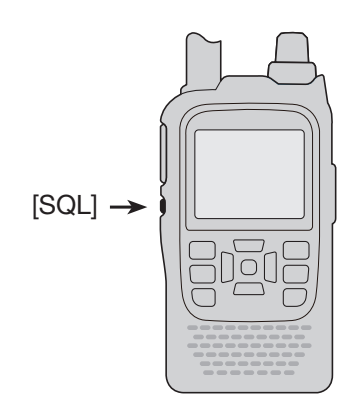

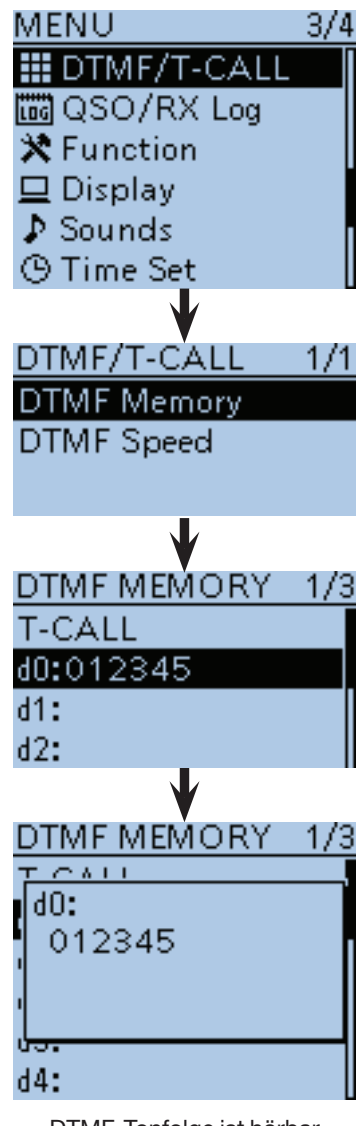

DTMF-Tonfolge ist hörbar
■ Nutzung der DTMF-Speicher (Fortsetzung)

#### $\diamond$  Senden von DTMF-Codes

- q[MENU] drücken, um die Menü-Liste anzuzeigen.
- (2) Mit den Navigationstasten (It) das Menü "DTMF/ T-CALL" wählen, danach die Enter-Taste drücken.

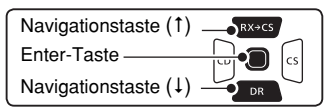

- **3) Mit den Navigationstasten (It) "DTMF Memory" wäh**len, danach die Enter-Taste drücken.
	- Die DTMF-Speicherliste (mit T-CALL, d0 bis d#) wird angezeigt.
- 4) Mit den Navigationstasten (11) den gewünschten DTMF-Speicher wählen, danach die Enter-Taste drücken.
	- Quittungstöne sind hörbar und der gewählte DTMF-Speicher wurde für das Senden übernommen.
- (5) [MENU] MENU] drücken, um das Menü-System zu verlassen.
- yBei gedrückter [PTT] die Taste [SQL] drücken, um die DTMF-Tonfolge des gewählten DTMF-Speichers zu senden.
	- Der Transceiver sendet die DTMF-Tonfolge komplett, selbst wenn die [PTT]-Taste vorzeitig losgelassen wird.

#### **Der 1750-Hz-Rufton**

Wenn im "DTMF MEMORY"-Fenster die obere Zeile "T-CALL" gewählt ist, lässt sich ein 1750-Hz-Rufton senden.

- Dazu bei gedrückter [PTT] die Taste [SQL] drücken. Der 1750-Hz-Rufton wird so lange gesendet, bis die [SQL]-Taste wieder losgelassen wird.
- Der 1750-Hz-Rufton ist während des Sendens aus dem Lautsprecher hörbar.

Das Senden programmierter DTMF-Codes ist auch über das Quick-Menü möglich.

- **O** [QUICK] Grücken und mit den Navigationstasten (It) "DTMF TX" wählen, danach die Enter-Taste drücken.
- **2** Mit den Navigationstasten (It) den gewünschten DTMF-Speicher wählen und danach Enter-Taste drücken.

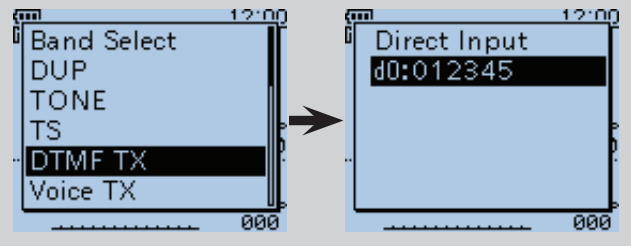

Beispiel: Auswahl des DTMF-Codes "012345" zum Senden, der im DTMF-Speicher "d1" abgelegt ist

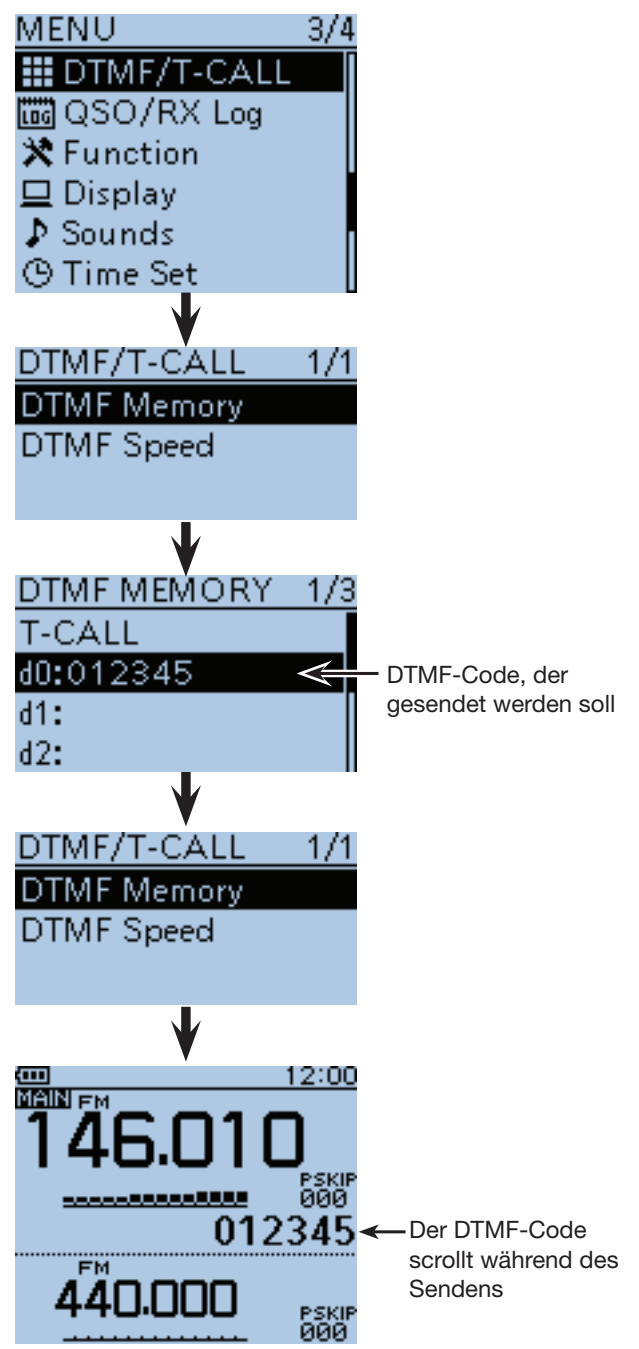

■ Nutzung der DTMF-Speicher (Fortsetzung)

#### **♦ Senden von DTMF-Codes (Direkteingabe)**

- $\textcircled{1}$ [QUICK]  $\textcircled{1}$  drücken, um das Quick-Menü anzuzeigen.
- 2 Mit den Navigationstasten (11) "Direkteingabe" wählen, danach die Enter-Taste drücken.
	- Das Eingabefenster für den DTMF-Code wird angezeigt.

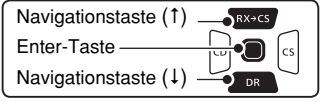

3 Mit [DIAL] das gewünschten Zeichen wählen, danach die Enter-Taste drücken, um das Zeichen zu übernehmen.

 Diese Bedienung wiederholen, bis alle Zeichen für den DTMF-Code eingegeben sind.

• Mit den Navigationstasten  $(5)$  den Cursor vor- oder rückwärts bewegen.

 Wenn man mit dem Cursor die 24. Stelle erreicht hat, kann man den Cursor nur noch zurückbewegen.

- Bei fehlerhafter Eingabe [CLR] [2007] kurz drücken, um das Zeichen zu löschen, oder gedrückt halten, um die Zeichen von rechts nach links nacheinander zu löschen.
- 4) Wenn alle Stellen des Codes eingegeben sind, die Enter-Taste drücken.
	- Der Transceiver sendet automatisch den direkt eingegebenen DTMF-Code.

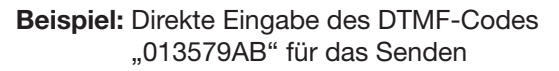

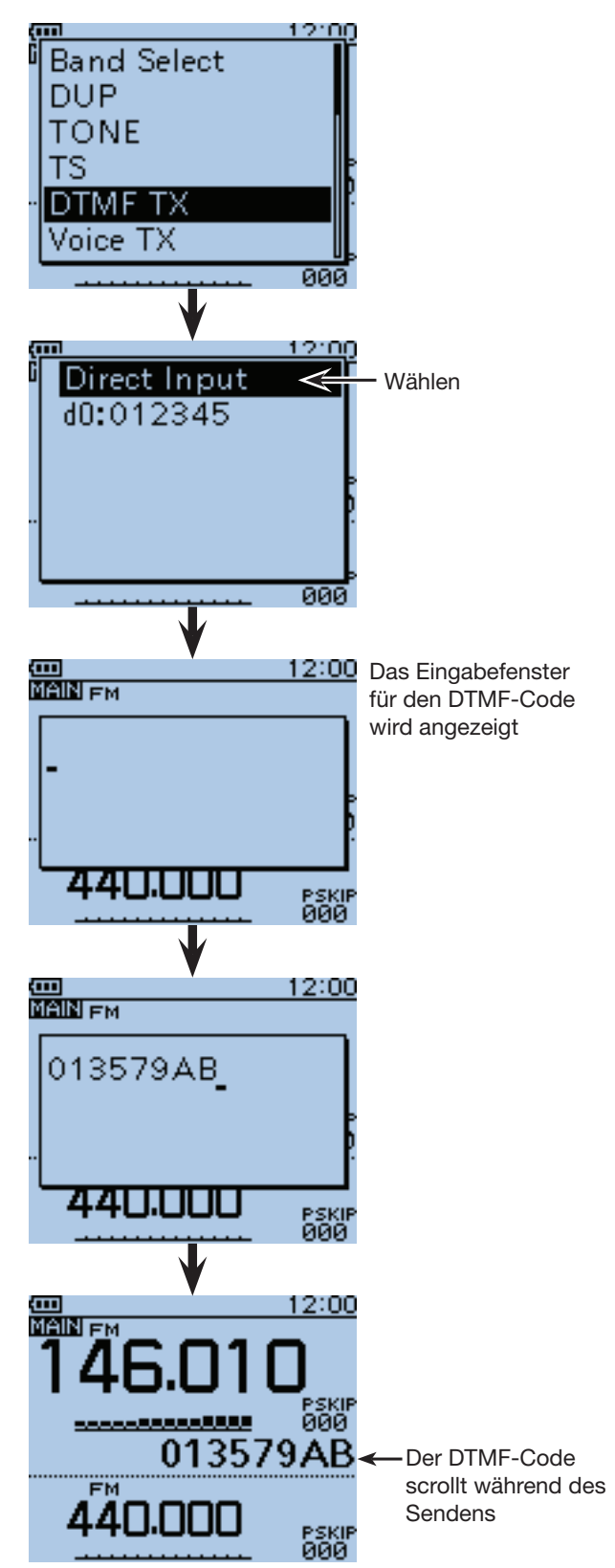

- Nutzung der DTMF-Speicher (Fortsetzung)
- $\diamond$  Einstellung der DTMF-Sende**geschwindigkeit**

Die Sendegeschwindigkeit des DTMF-Codes lässt sich einstellen.

- $\textcircled{1}$  [MENU] MENU] drücken, um die Menü-Liste anzuzeigen.
- 2 Mit den Navigationstasten (It) das Menü "DTMF/ T-CALL" wählen, danach die Enter-Taste drücken.

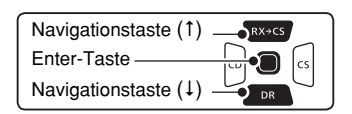

- **3) Mit den Navigationstasten (It) "DTMF Speed" wäh**len, danach die Enter-Taste drücken.
- (4) Mit den Navigationstasten (11) die gewünschte DTMF-Geschwindigkeit wählen, danach die Enter-Taste drücken.<br>• 100ms:
	- Übertragung der einzelnen DTMF-Töne mit etwa 100 ms pro Ton bzw. Pause. 5 DTMF-Töne pro Sekunde.
	- 200ms: Übertragung der einzelnen DTMF-Töne mit etwa 200 ms pro Ton bzw. Pause. 2,5 DTMF-Töne pro Sekunde.
	- 300ms: Übertragung der einzelnen DTMF-Töne mit etwa 300 ms pro Ton bzw. Pause. 1,6 DTMF-Töne pro Sekunde
	- 500ms: Übertragung der einzelnen DTMF-Töne mit etwa 500 ms pro Ton bzw. Pause. 1 DTMF-Ton pro Sekunde.
- (5) [MENU] MENU] drücken, um das Menü-System zu verlassen.

**Beispiel:** Einstellen der DTMF-Sendegeschwindigkeit auf 300 ms

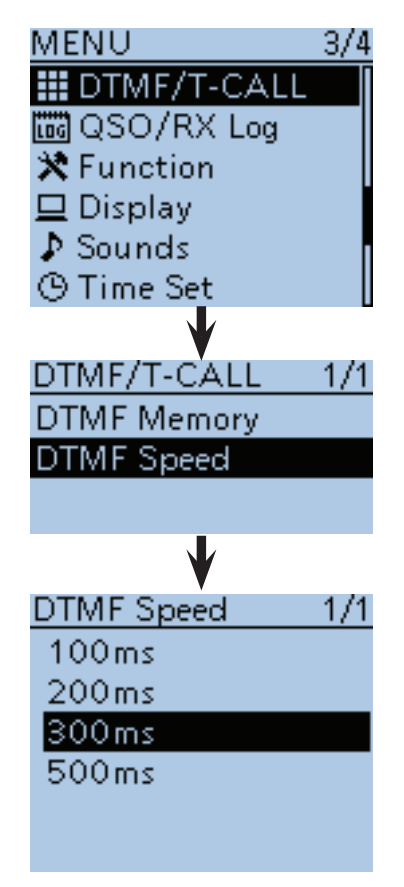

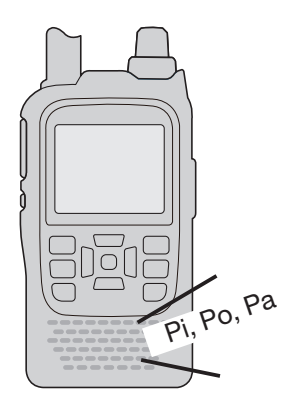

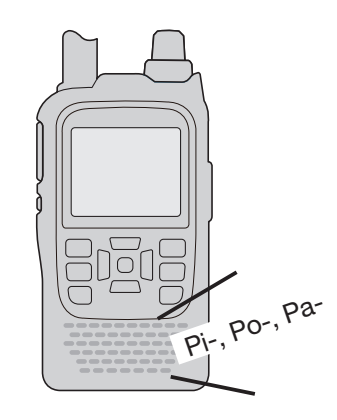

Bei "100ms" sind die DTMF-Töne in schneller Folge hörbar

Bei "500ms" werden die DTMF-Töne alle Sekunden gesendet

## ■ **TSQL-Betrieb**

Die Tone-Squelch-Funktionen des Transceivers gestatten es, bei stummgeschaltetem Empfänger den Anruf ganz bestimmter Stationen zu erwarten. Erst wenn ein Signal empfangen wird, das den passenden Subaudio- (CTCSS-) Ton enthält, wird die Rauschsperre geöffnet. Die TSQL- (CTCSS-) Funktion ist bei FM und FM-N verfügbar.

Bei der reversen TSQL-Funktion ist die Rauschsperre normalerweise geöffnet und schließt, wenn ein Signal mit dem passenden Subaudio- (CTCSS-) Ton empfangen wird.

### **◇ Einstellung der Tone-Squelch-Frequenz und TSQL-Betrieb**

- q[V/MHz] ein- oder mehrfach drücken, um den VFO-Modus zu wählen.
- 2 [MODE] word ein- oder mehrfach drücken, um FM oder FM-N (FM narrow) zu wählen.
- 3) Mit [DIAL] die gewünschte Frequenz einstellen.
- r[MENU] drücken, um die Menü-Liste anzuzeigen.
- (5) Mit den Navigationstasten (It) das Menü "DUP/ TONE…" wählen, danach die Enter-Taste drücken.

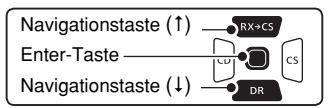

- 6 Mit den Navigationstasten (11) "TSQL Freq" wählen, danach die Enter-Taste drücken.
	- Die aktuelle TSQL- (CTCSS-) Frequenz wird angezeigt (voreingestellt: 88,5).
- uMit [DIAL] die gewünschte TSQL- (CTCSS-) Frequenz einstellen und danach die Enter-Taste drücken.

(Beispiel: 100,0 Hz)

- Die wählbaren TSQL- (CTCSS-) Frequenzen liegen zwischen 67,0 und 254,1 Hz.
- <sup>(8)</sup> [MENU] <sup>(MENU</sup>] drücken, um das Menü-System zu verlassen.
- <sup>(9)</sup> [QUICK] GPICK] drücken, um das Quick-Menü anzuzeigen.

**TIPP:** Zur Rückkehr zur voreingestellten TSQL- (CTCSS-) Frequenz in Schritt 6 die Taste [QUICK] **GUICK**) drücken und danach die Enter-Taste.

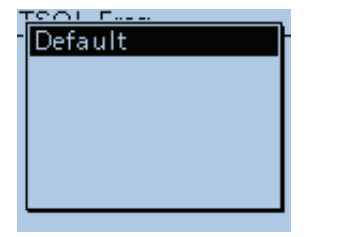

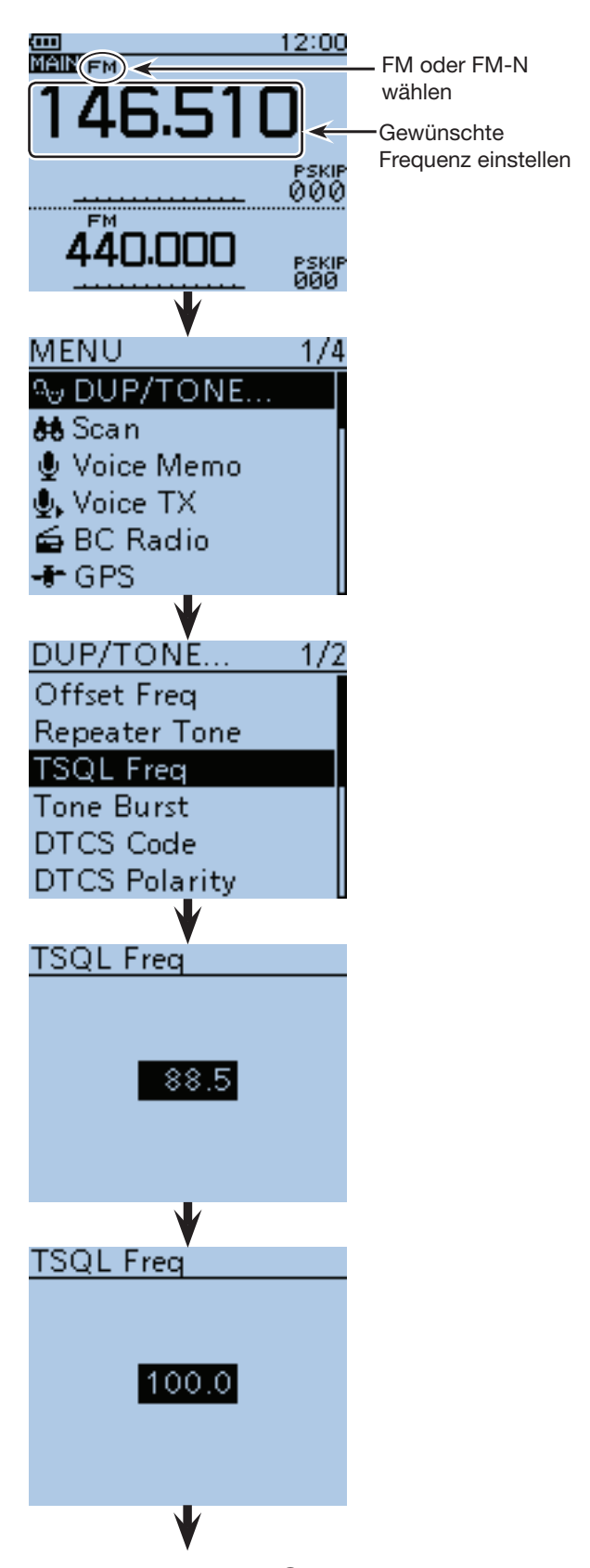

■ Fortsetzung mit Schritt 10 auf der nächsten Seite

- TSQL-Betrieb
- D Einstellung der Tone-Squelch-Frequenz und TSQL-Betrieb (Fortsetzung)
- 10Mit den Navigationstasten (It) "TONE" wählen, danach die Enter-Taste drücken.

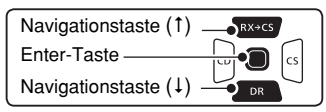

- $(1)$  Mit den Navigationstasten (11) entweder "TSQL $((\cdot))$ " oder "TSQL" wählen.
	- TSQL ((.)): TSQL-Funktion eingeschaltet, arbeitet mit Pocket-Piep.
	- TSQL: TSQL-Funktion eingeschaltet.
	- TSQL-R: Revers-CTCSS eingeschaltet.
	- TONE(T)/DTCS(R): ("T-DTCS" erscheint und "T" blinkt)

Beim Senden wird der gewählte CTCSS-Ton mit übertragen. Beim Empfang öffnet ein Signal, das den passenden DTCS-Code mit der richtigen Polarität enthält, den Squelch, sodass das Empfangssignal hörbar ist.

- DTCS(T)-TSQL(R): ("D-TSQL" erscheint und "D" blinkt) Beim Senden wird der gewählte DTCS-Code mit übertragen. Beim Empfang öffnet ein Signal, das den passenden CTCSS-Ton enthält, den Squelch, so-
- dass das Empfangssignal hörbar ist. • TONE(T)-TSQL(R) : ("T-TSQL" erscheint und "T" blinkt)
- Beim Senden wird der gewählte CTCSS-Ton mit übertragen. Beim Empfang öffnet ein Signal, das den passenden CTCSS-Ton enthält, den Squelch, so-

dass das Empfangssignal hörbar ist.

- 12 Enter-Taste drücken, um die Einstellung zu speichern und das Quick-Menü zu verlassen.
- !3 Zum Anrufen einer bestimmten Station die [PTT]- Taste drücken und den Transceiver wie gewohnt biedienen.

#### **TIPP: Ein Hinweiston ist hörbar, wenn ein Anruf empfangen wird.**

Wenn in Schritt 1 "TSQL ((.) " gewählt ist und ein Signal mit dem passenden TSQL- (CTCSS-)Ton empfangen wird, sind 30 Sek. lang Töne hörbar und das  $\mu$  ( $\cdots$ ) "-Symbol blinkt im Display.

**→ Nach Empfang eines Anrufs innerhalb von 30 Sek.** die [PTT]-Taste drücken und den Funkverkehr beginnen, oder die Enter-Taste drücken, um die Po $c$ ket-Piep-Funktion zu beenden (das  $\ldots$   $\cdots$ ) "-Symbol verlischt). Der Transceiver nutzt nachfolgend die normale Tone-Squelch-Funktion.

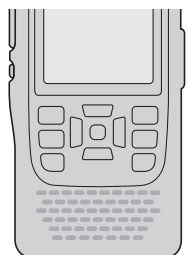

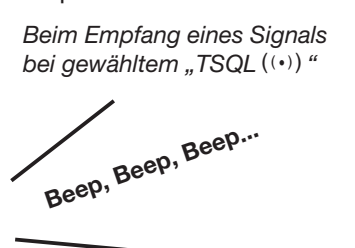

Fortsetzung von Schritt <sup>(9)</sup> auf der vorherigen Seite

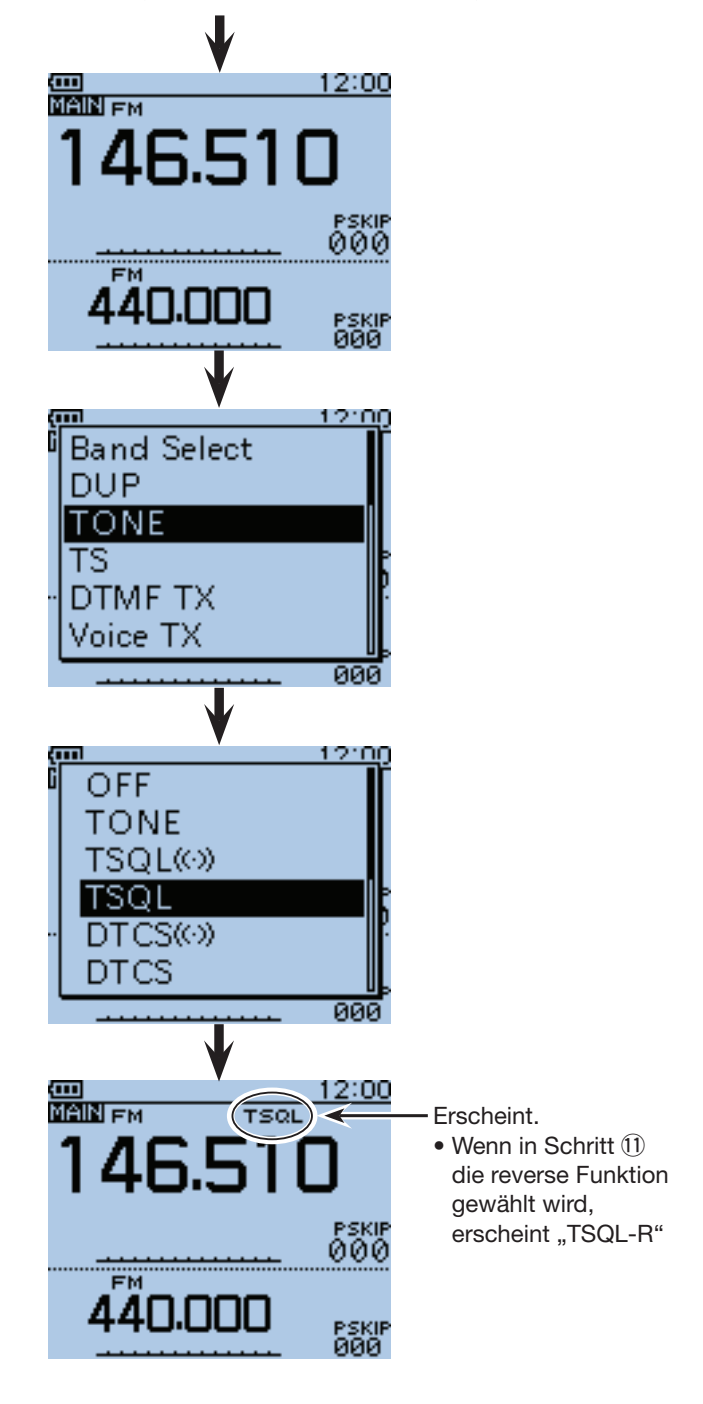

## ■ **DTCS-Betrieb**

Die Tone-Squelch-Funktionen des Transceivers gestatten es, bei stummgeschaltetem Empfänger den Anruf ganz bestimmter Stationen zu erwarten. Erst wenn ein Signal empfangen wird, das den passenden DTCS-Code enthält, wird die Rauschsperre geöffnet. Die DTCS-Funktion ist bei FM und FM-N verfügbar.

Bei der reversen DTCS-Funktion ist die Rauschsperre normalerweise geöffnet und schließt, wenn ein Signal mit dem passenden DTCS-Code empfangen wird.

### **◇ Einstellung des DTCS-Codes und DTCS-Betrieb**

- q[V/MHz] ein- oder mehrfach drücken, um den VFO-Modus zu wählen.
- (2) [MODE] WORE] ein- oder mehrfach drücken, um FM oder FM-N (FM narrow) zu wählen.
- 3 Mit [DIAL] die gewünschte Frequenz einstellen.
- r[MENU] drücken, um die Menü-Liste anzuzeigen.
- (5) Mit den Navigationstasten (11) das Menü "DUP/ TONE…" wählen, danach die Enter-Taste drücken.

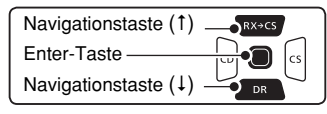

- $\circ$ Mit den Navigationstasten (41) "DTCS Code" wählen, danach die Enter-Taste drücken.
	- Der aktuelle DTCS-Code wird angezeigt (voreingestellt: 023).
- $\Omega$ Mit [DIAL] den DTCS-Code einstellen und danach die Enter-Taste drücken.
	- (Beispiel: 125)
	- Die wählbaren DTCS-Codes liegen zwischen 023 und 754.
- i[MENU] drücken, um das Menü-System zu verlassen.
- <sup>(9)</sup> [QUICK] <sup>(2)</sup> drücken, um das Quick-Menü anzuzeigen.

**TIPP:**Zur Rückkehr zum voreingestellten DTCS-Code in Schritt 6 die Taste [QUICK] GUICK] drücken und danach die Enter-Taste.

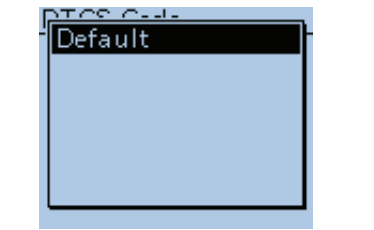

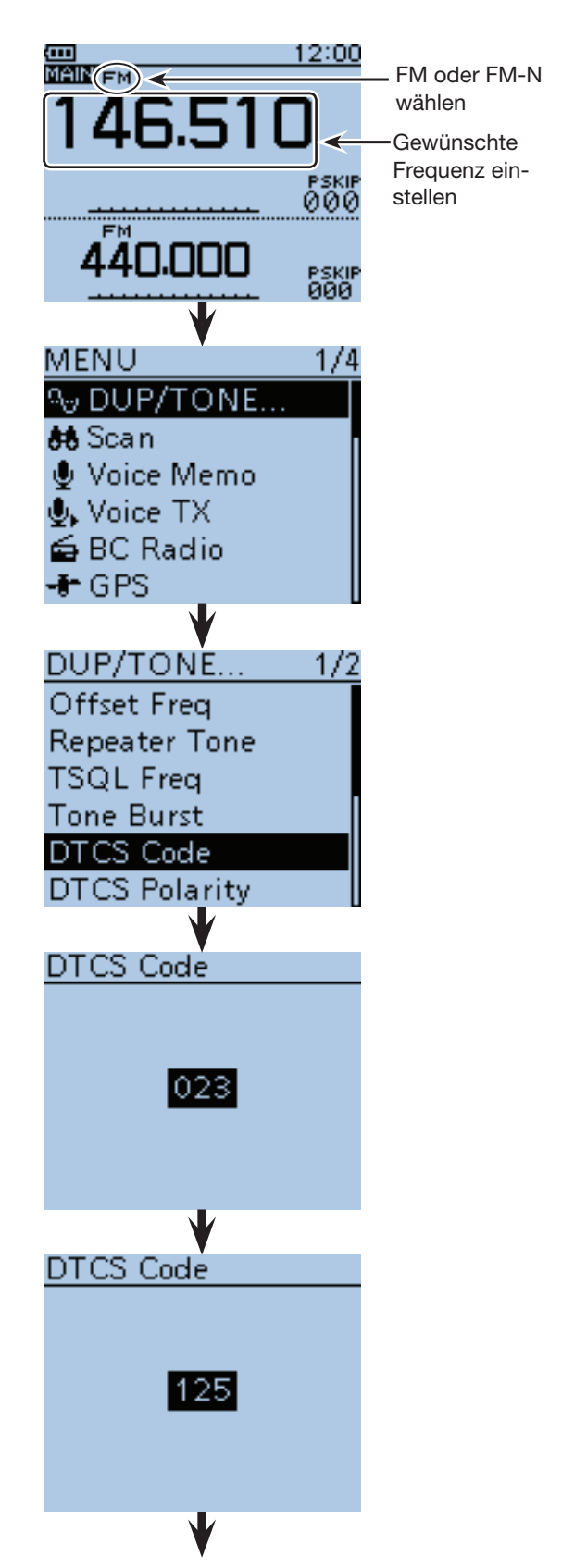

■ Fortsetzung mit Schritt 10 auf der nächsten Seite

#### ■ DTCS-Betrieb

- ◆ Einstellung des DTCS-Codes und DTCS-Betrieb (Fortsetzung)
- 10Mit den Navigationstasten (11) "TONE" wählen, danach die Enter-Taste drücken.

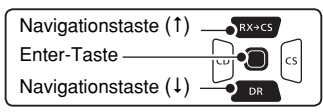

- $(1)$  Mit den Navigationstasten (11) entweder "DTCS $( (*) )$ " oder "DTCS" wählen.
	- DTCS ( $\left( \cdot \right)$ ): DTCS-Funktion eingeschaltet, arbeitet mit Pocket-Piep.
	- DTCS: DTCS-Funktion eingeschaltet.
	- DTCS-R: Revers-DTCS eingeschaltet.
	- DTCS(T): ("DTCS" blinkt)
		- Beim Senden wird der gewählte DTCS-Code mit übertragen. Beim Empfang ist die DTCS ausgeschaltet.
		-
	- TONE(T)/DTCS(R): ("T-DTCS" erscheint und "T" blinkt) Beim Senden wird der gewählte CTCSS-Ton mit übertragen. Beim Empfang öffnet ein Signal, das den pas-

senden DTCS-Code mit der richtigen Polarität enthält, den Squelch, sodass das Empfangssignal hörbar ist.

- DTCS(T)-TSQL(R): ("D-TSQL" erscheint und "D" blinkt) Beim Senden wird der gewählte DTCS-Code mit übertragen. Beim Empfang öffnet ein Signal, das den passenden CTCSS-Ton enthält, den Squelch, so
	- dass das Empfangssignal hörbar ist.
- 12 Enter-Taste drücken, um die DTCS-Einstellung zu speichern und das Quick-Menü zu verlassen.
- !3 Zum Anrufen einer bestimmten Station die [PTT]- Taste drücken und den Transceiver wie gewohnt biedienen.

#### **TIPP: Ein Hinweiston ist hörbar, wenn ein Anruf empfangen wird.**

Wenn in Schritt 1 "DTCS((.)" gewählt ist und ein Signal mit dem passenden DTCS-Code empfangen wird, sind 30 Sek. lang Töne hörbar und das  $\mathbf{N}$  ( $\left( \cdot \right)$ ) "-Symbol blinkt im Display.

➥ Nach Empfang eines Anrufs innerhalb von 30 Sek. die [PTT]-Taste drücken und den Funkverkehr beginnen, oder die Enter-Taste drücken, um die Po $c$ ket-Piep-Funktion zu beenden (das  $\ldots$   $\cdots$ ) "-Symbol verlischt). Der Transceiver nutzt nachfolgend den normalen DTCS-Betrieb. Wenn innerhalb von 30 Sek. keine Bedienung erfolgt, hört das Piepen auf, aber das " $( (*)$ "-Symbol blinkt weiter.

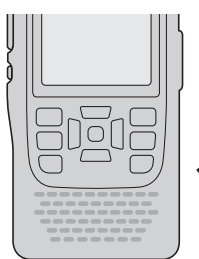

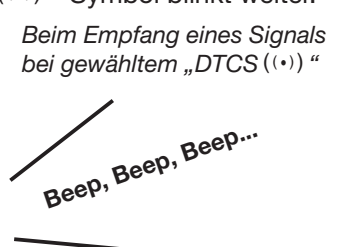

Fortsetzung von Schritt <sup>(9)</sup> auf der vorherigen Seite

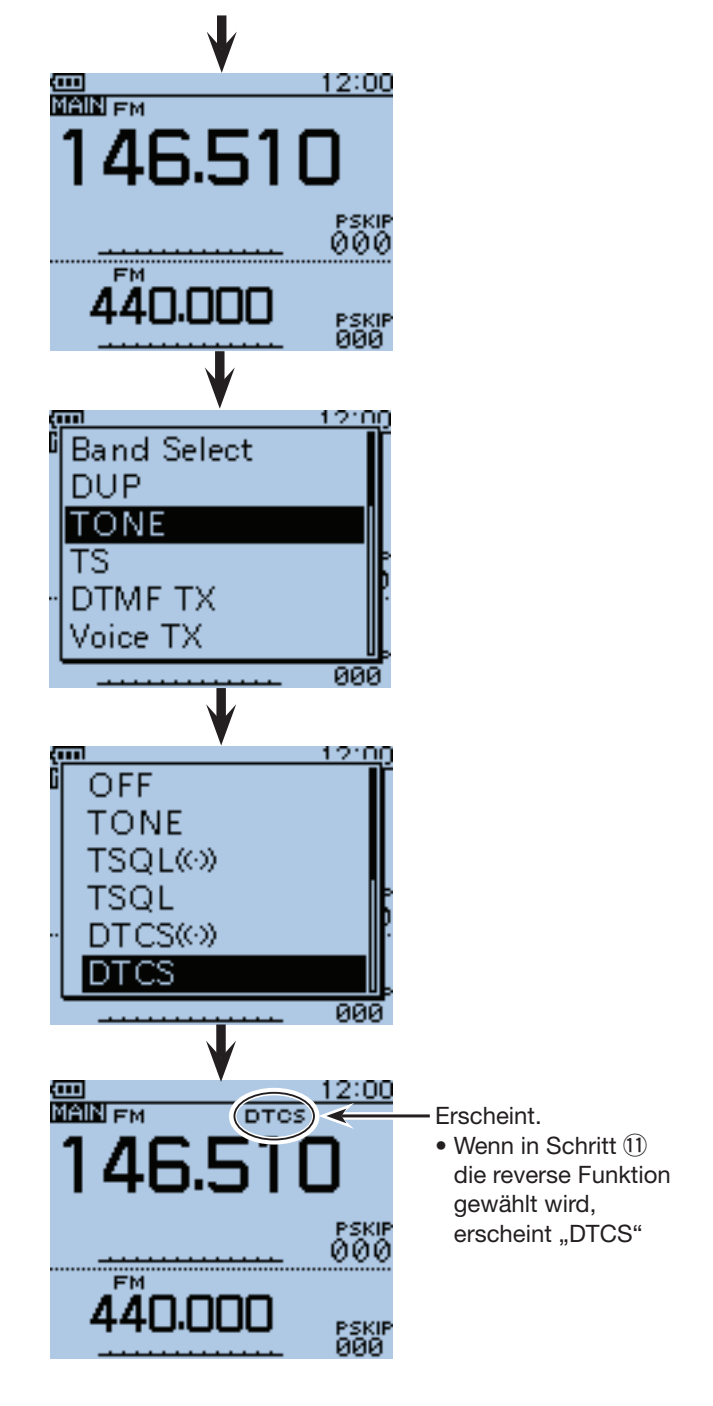

## ■ **Klonen**

Beim ID-51E hat man verschiedene Möglichkeiten, die Einstellungen auf einen anderen Transceiver zu klonen. Dies ist zweckmäßig, um 2 oder mehrere Transceiver mit den gleichen Speicherinhalten und Einstellungen zu versehen.

• **Klonen von Transceiver zu Transceiver mittels Micro-SD-Karte** (s. unten)

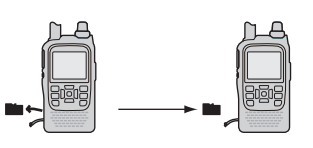

• **Klonen von Transceiver zu Transceiver mittels Kabels** (s. S. 17-21)

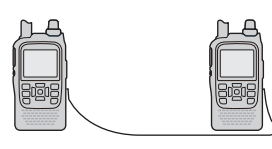

**TIPP:** Mit der Programmier-Software CS-51PLUS2 kann man die .icf-Datei zwischen den Formaten für das Modell ID-51PLUS2 und dem der Vorgänger (ID-51 bzw. ID-51PLUS) konvertieren. Siehe Anleitung für die CS-51PLUS2 auf der CD.

• **Klonen mit PC und Micro-SD-Karte**  (s. S. 17-20)

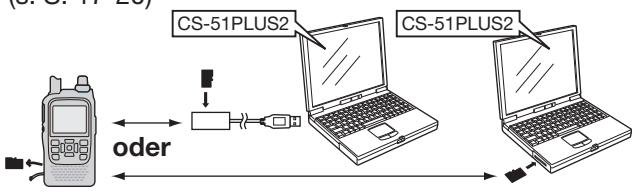

• **Klonen mit PC und optionalem Datenkabel**  (s. S. 17-20)

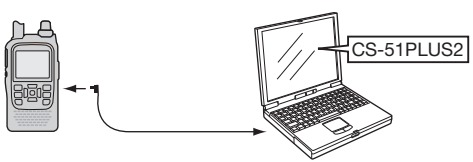

## **◇ Klonen von Transceiver zu Transceiver mittels Micro-SD-Karte**

Inhalte der Speicherkanäle, Menüeinstellungen und die Repeater-Listen können auf einer Micro-SD-Karte gespeichert und auf einen anderen ID-51E übertragen werden.

Sprachaufzeichnungen werden beim Klonen nicht berücksichtigt. Zum Anhören der Sprachspeicher setzt man die Micro-SD-Karte in den Sub-Transceiver ein oder erstellt mittels PC eine Kopie der Micro-SD-Karte.

#### **1. Speichern der Menüeinstellungen usw. des Master-Transceivers auf eine Micro-SD-Karte**

 $\textcircled{1}$  [MENU] MENU] drücken, um die Menü-Liste anzuzeigen.

2 Mit den Navigationstasten (It) das Menü "SD card" wählen, danach die Enter-Taste drücken.

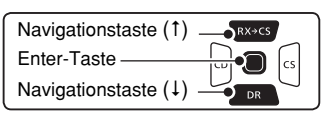

- **3) Mit den Navigationstasten (It) "Save Setting" wäh**len, danach die Enter-Taste drücken.
- $\overline{a}$ ) Mit den Navigationstasten ( $\downarrow$ f) "<<New File>>" wählen, danach die Enter-Taste drücken.
	- Das "FILE NAME"-Fenster wird angezeigt.
- **5 Der Dateiname wird entsprechend nachfolgendem** Schema automatisch generiert:
	- "Setyyyymmdd\_xx"
	- (yyyy: Jahr, mm: Monat, dd: Tag, xx: laufende Nummer)
	- Beispiel: Wenn am 1. Oktober 2016 die zweite Datei gespeichert wird, lautet der Dateiname: "Set20161001\_02"
	- Falls der Dateiname geändert werden soll, verfährt man wie bei "Speichern mit einem anderen Dateinamen" auf S. 2-8 beschrieben ist.

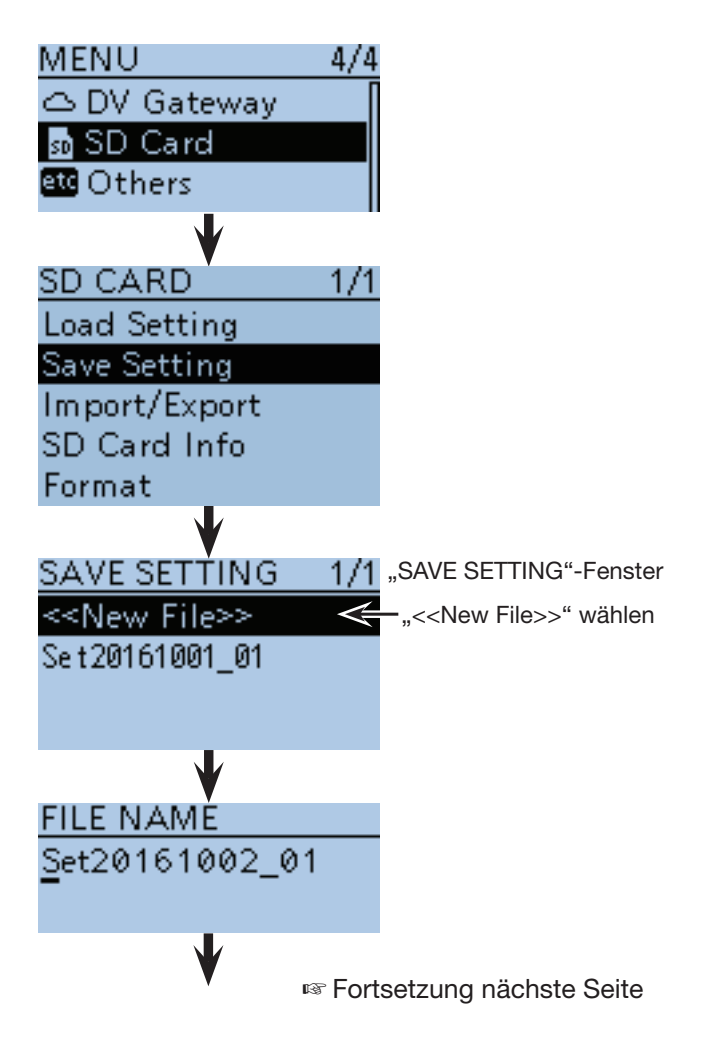

- Klonen
- $\diamond$  Klonen von Transceiver zu Transceiver mittels Micro-SD-Karte (Fortsetzung)
- yEnter-Taste drücken, um den Dateinamen zu übernehmen.

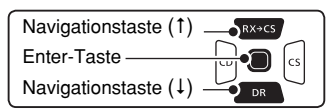

Das Abfragefenster "Save file?" erscheint.

- $\overline{O}$ Mit der Navigationstaste (1) "YES" wählen, danach die Enter-Taste drücken, um die Datei zu speichern.
	- Während des Speicherns erscheint ein Balken, an dem man den Fortschritt ablesen kann. Nach dem Ende des Speicherns kehrt die Anzeige zum "SD CARD"-Fenster zurück.
- **8** [MENU] MENU] drücken, um das Menü-System zu verlassen.

- **2. Herausnehmen der Micro-SD-Karte aus dem Master-Transceiver und Einsetzen in den Sub-Transceiver**
- O Master-Transceiver mit [b] ausschalten.
- !0Micro-SD-Karte aus dem Master-Transceiver herausnehmen.
- !1Micro-SD-Karte in den ausgeschalteten Sub-Transceiver einsetzen und danach den Sub-Transceiver mit [b] einschalten.

**NIEMALS** die Micro-SD-Karte mit Gewalt aus dem Slot ziehen oder einsetzen. Dabei könnten die Kontakte im Slot und/oder die Micro-SD-Karte beschädigt werden.

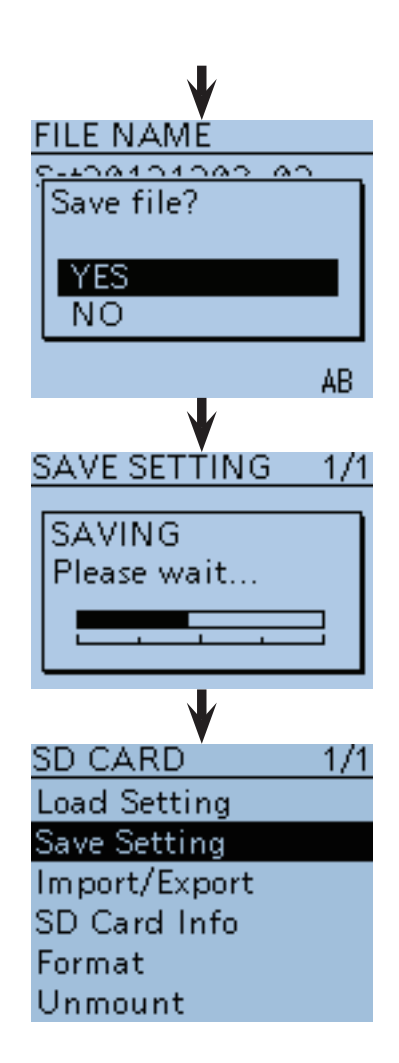

• **Herausnehmen der Micro-SD-Karte**

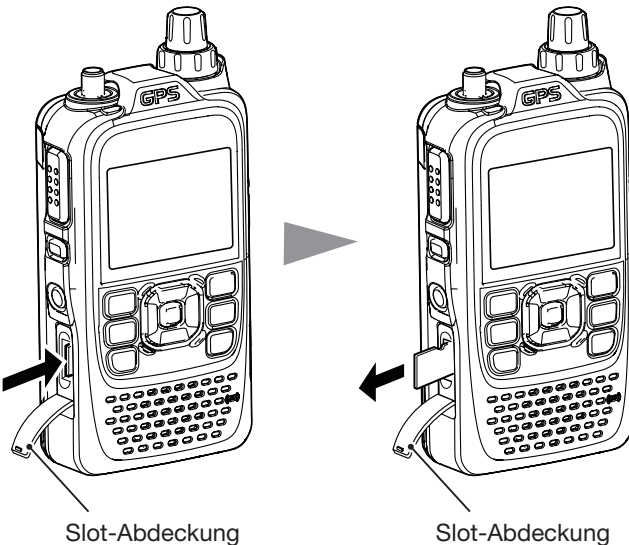

Micro-SD-Karte in den Transceiver drücken, bis sie spürbar ausrastet Micro-SD-Karte aus dem Slot ziehen

17-18

#### ■ Klonen

 $\diamond$  Klonen von Transceiver zu Transceiver mittels Micro-SD-Karte (Fortsetzung)

#### **3. Laden der Menüeinstellungen usw. in den Sub-Transceiver**

- 12 [MENU] MENU] drücken, um die Menü-Liste anzuzeigen.
- 13 Mit den Navigationstasten (It) das Menü "SD card" wählen, danach die Enter-Taste drücken.

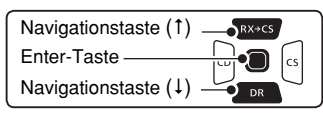

- 14 Mit den Navigationstasten (#1) "Load Setting" wählen, danach die Enter-Taste drücken.
- **15 Mit den Navigationstasten (#1) den gewünschten Da**teinamen, danach die Enter-Taste drücken.
- ( $6$ Mit den Navigationstasten ( $\downarrow$ f) die Ladeoption wählen:<br>• ALL:

**• ALL:** Laden aller Speicherkanäle, Menüeinstellungen und Repeater-Listen in den Sub-Transceiver. **• Except My Station:** Laden aller Speicherkanäle und

Menüeinstellungen. Die Repeater-Listen und die MY-Rufzeichen werden nicht mit geladen.

- **Repeater List Only:** Laden ausschließlich der Repeater-Listen in den Sub-Transceiver.
- !7Enter-Taste drücken.
	- Die Abfrage "Keep ,SKIP' setting in Repeater List?" erscheint im Display.
- 18 Mit den Navigationstasten (It) "YES" oder "No" wählen.
	- Wenn "Yes" gewählt ist, bleiben die Übersprungeinstellungen der Repeater-Listen erhalten. (S. 9-39)
- 19 Enter-Taste drücken.
- Die Abfrage "Load file?" erscheint.
- @Mit der Navigationstaste (1) "Yes" wählen, danach die Enter-Taste drücken, um die Überprüfung der Datei zu starten.
	- Während der Überprüfung erscheint "FILE CHECKING" im Display und ein Balken, an dem man den Fortschritt ablesen kann.
- @1 Nach der Dateiüberprüfung beginnt der Ladevorgang automatisch.
	- Während des Ladens erscheint "LOADING" im Display und ein Balken, an dem man den Fortschritt ablesen kann.
- 22 Nach dem Laden erscheint "COMPLETED!" im Display sowie die Aufforderung, den Transceiver ausund wieder einzuschalten.

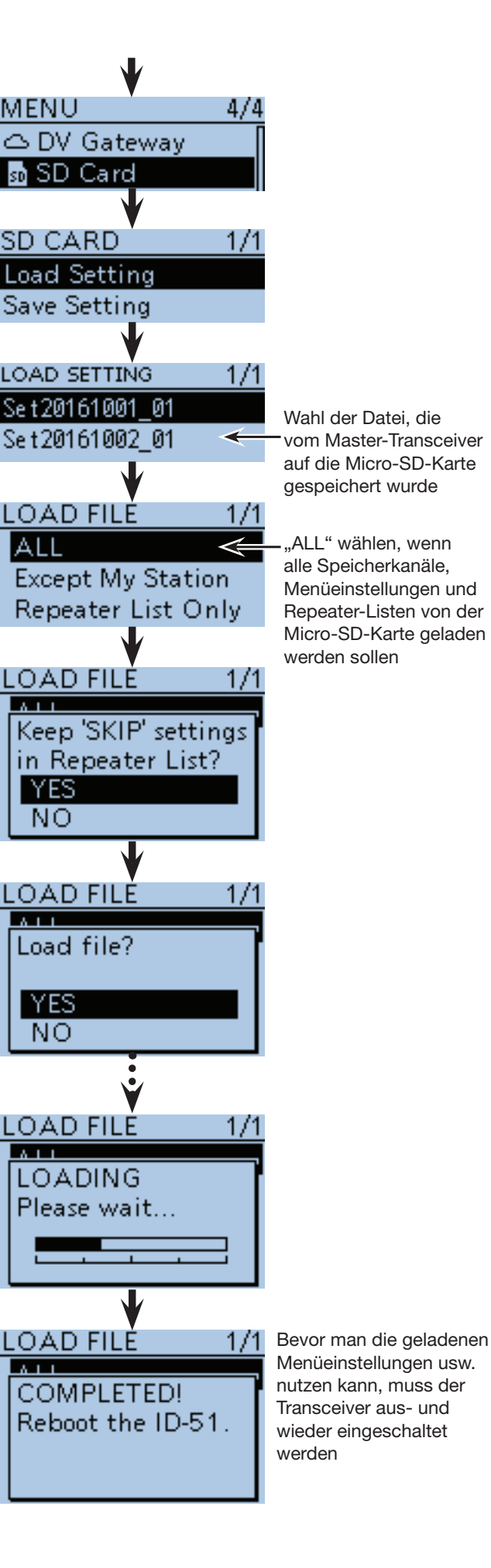

## ■ Klonen (Fortsetzung)

## **◇ Klonen mit PC und Micro-SD-Karte**

Das Klonen kann auch mit einem PC und der Micro-SD-Karte erfolgen.

Speicherkanäle, Menüeinstellungen und Repeater-Listen mit der Cloning-Software CS-51PLUS2 (auf der mitgelieferten CD vorhanden) einstellen und als .icf-Datei speichern. Diese .icf-Datei in den Ordner "Setting" des Ordners "ID-51" auf der Micro-SD-Karte kopieren.

#### • **Ordner- und Dateienstruktur auf der Micro-SD-Karte**

Micro-SD-Karte, auf der die .icf-Datei vorhanden ist, in den Sub-Transceiver stecken und laden.

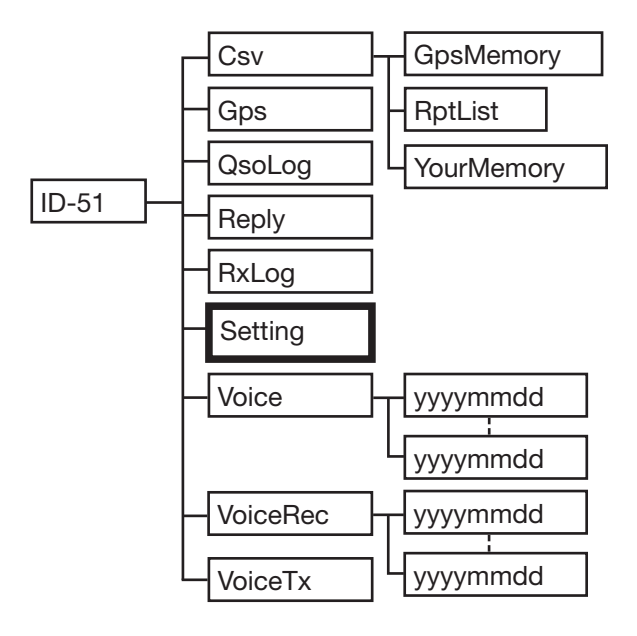

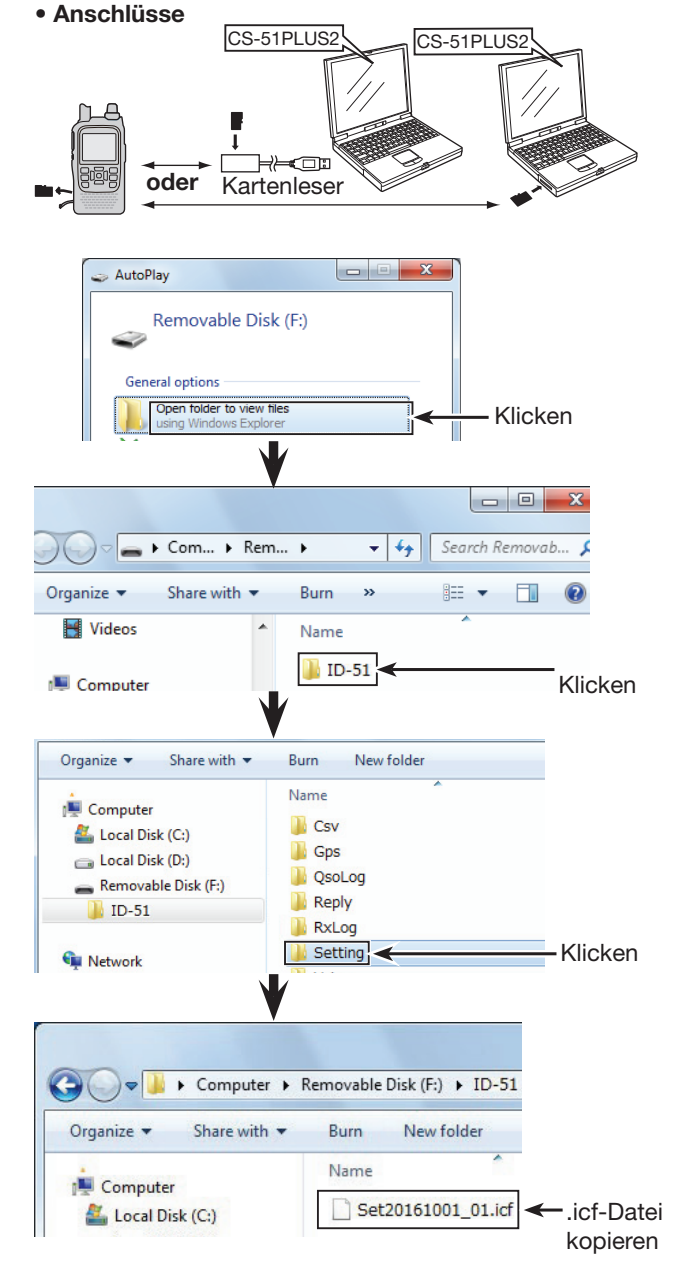

## **♦ Klonen mit PC und optionalem Datenkabel**

Das Klonen kann auch mit einem PC, auf dem die Cloning-Software CS-51PLUS2 installiert ist, und einem optionalen Datenkommunikationskabel erfolgen. Siehe dazu die Anleitung "CS-51PLUS2" (auf der mitgelieferten CD) und die Anleitung für das optionale Datenkommunikationskabel (downloadbar von der Icom-Website http://www.icom.co.jp/world/) **HINWEISE: Wenn man ein optionales** 

• **Anschlüsse**

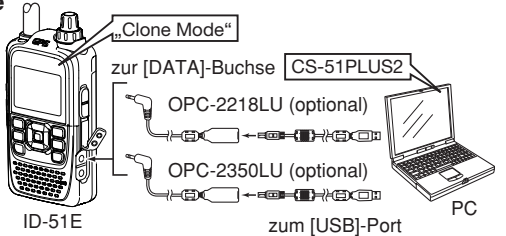

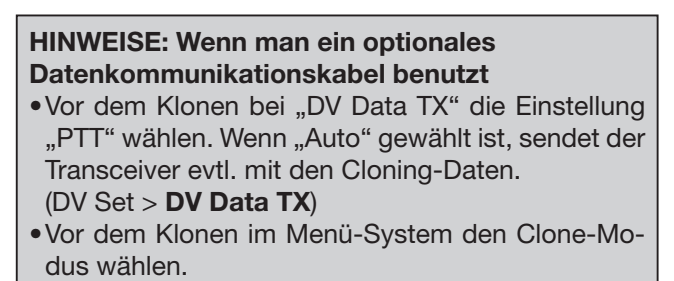

(Other > **Clone Mode**)

### ■ Klonen (Fortsetzung)

### **♦ Klonen von Transceiver zu Transceiver mittels Kabels**

Das Klonen der Menüeinstellungen usw. von einem ID-51E (Master) auf einen anderen (Sub-) Transceiver kann auch mit einem Stereokabel mit 3,5-mm-Klinkensteckern erfolgen. Das Kabel ist separat zu beschaffen.

#### **1. Transceiver verbinden**

- $\Omega$ Master- und Sub-Transceiver ausschalten.
- (2) Master- und Sub-Transceiver mit dem Stereokabel verbinden. Dazu das Kabel bei beiden Transceivern in die [SP]-Buchse stecken.
- $\Omega$ Master- und Sub-Transceiver wieder einschalten.

#### **2. Einstellungen am Sub-Transceiver**

- 4) Beim Sub-Transceiver die [MENU] Faste drücken, um die Menü-Liste anzuzeigen.
- $(5)$ Mit den Navigationstasten ( $\downarrow$ f) das Menü "Others" wählen, danach die Enter-Taste drücken, um in die nächste Menüebene zu gelangen.
- 6 Mit den Navigationstasten (#1) "Clone" wählen, danach die Enter-Taste drücken.
- (7) Mit der Navigationstaste (1) "Clone Mode" wählen, danach die Enter-Taste drücken.
	- Die Abfrage "Go to the Clone Mode?" erscheint.
- ®Mit der Navigationstaste (1) "Yes" wählen, danach die Enter-Taste drücken.
	- Das "CLONE"-Fenster erscheint.

#### **3. Einstellungen am Master-Transceiver**

- <sup>(9)</sup> Beim Master-Transceiver die [MENU]<sup>[MENU</sup>]-Taste drücken, um die Menü-Liste anzuzeigen.
- 10 Mit den Navigationstasten (11) das Menü "Others" wählen, danach die Enter-Taste drücken, um in die nächste Menüebene zu gelangen.
- 10 Mit den Navigationstasten (It) "Clone" wählen, danach die Enter-Taste drücken.
- (2) Mit der Navigationstaste (1) "Clone Master Mode" wählen, danach die Enter-Taste drücken.
	- Die Abfrage "Go to the Clone Mode?" erscheint.
- <sup>(13)</sup> Mit der Navigationstaste (1) "Yes" wählen, danach die Enter-Taste drücken.
	- Das "CLONE"-Fenster erscheint.
- !4 [PTT]-Taste am Master-Transceiver drücken. • Beim Sub-Transceiver erscheint das "CLONE-IN"-Fenster.
	- Beim Master erscheint das "CLONE-OUT"-Fenster.
- !5 Nach dem Ende des Clone-Vorgangs erscheint im Display des Master-Transceivers das "CLONE Master"-Fenster.
	- Im Display des Sub-Transceivers erscheint das "CLONE-End"-Fenster.
	- Wenn die Einstellungen des Master-Transceivers auf einen weiteren ID-51E übertragen werden sollen, muss der Clone-Vorgang mit dem nächsten Sub-Transceiver wiederholt werden.
- !6 Damit die geklonten Einstellungen beim Sub-Transceiver genutzt werden können, diesen aus- und wieder einschalten.

**Master-Transceiver**  (sendet die Clone-Daten)

**Sub-Transceiver**  (empfängt die Clone-Daten)

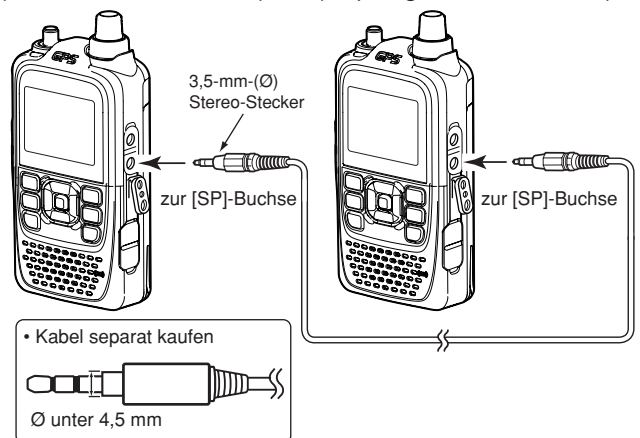

#### • **Displays am Master-Transceiver**

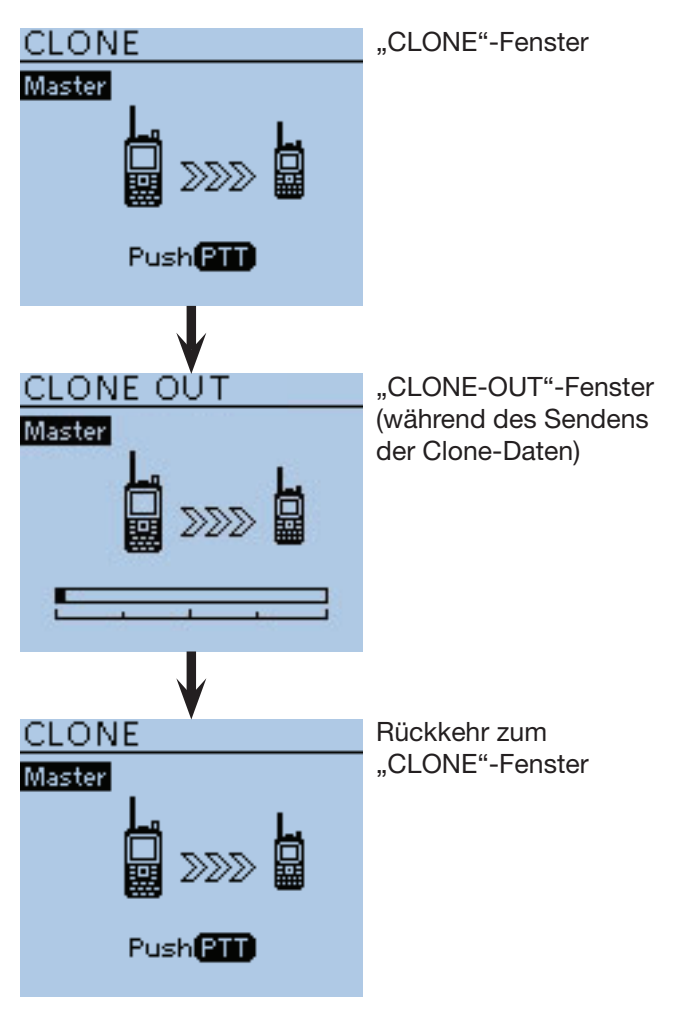

## ■ **Informationen zur Fernsteuer-(CI-V-)Buchse**

### **◇ CI-V-Einstellungen**

Es ist notwendig, die CI-V-Adresse einzustellen sowie die Datenrate und die Transceive-Funktion. Siehe S. 16-78 zur Einstellung über das Menü-System. Function > CI-V

### **◇ Beispiel für den CI-V-Anschluss**

Der Transceiver kann über den optionalen CI-V-Pegelkonverter CT-17 mit der RS232C-Schnittstelle eines PCs verbunden werden.

Über das Icom Communication Interface-V (CI-V) werden die Funktionen des Transceivers gesteuert.

Bis zu 4 Icom CI-V-Transceiver oder -Empfänger können über den CT-17 an die RS232C-Schnittstelle eines PCs angeschlossen werden.

Siehe Bedienungsanleitung des CT-17 zu weiteren Details der Fernsteuerung von Transceivern und Empfängern.

\* Zum Anschluss muss ein Kabel verwendet werden, wie rechts nebenstehend abgebildet. Wenn man das mit dem CT-17 gelieferte verwendet, sind keine NF-Signale hörbar.

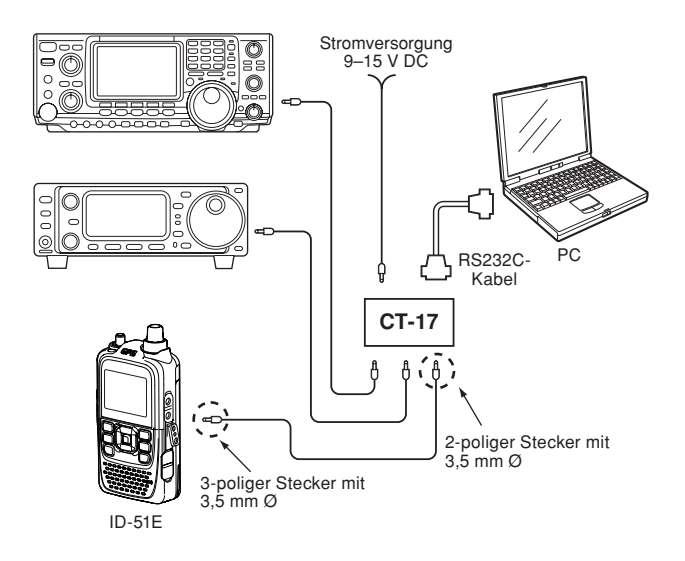

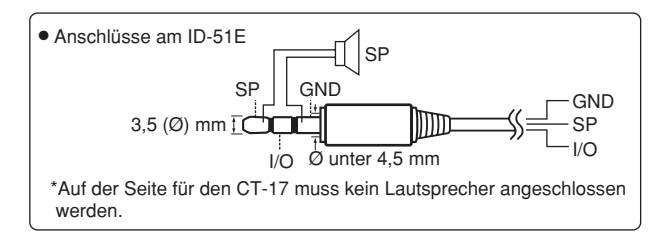

### **◇ Datenformat**

Zur Steuerung des Transceivers mittels CI-V-Protokolls werden mehrere Datenformate verwendet, die sich durch die Befehlsnummern unterscheiden. Einige Befehle haben einen zusätzlichen Datenbereich oder eine zusätzliche Sub-Befehls-Nummer.

#### **Controller zum ID-51E**

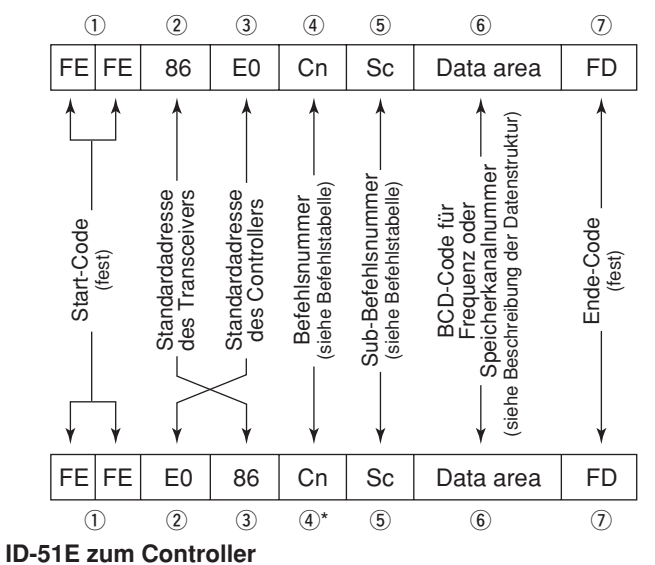

\*Die Rückantworten vom Transceiver sind "FB" (OK) oder "FA" (NG).

#### ■ Informationen zur Fernsteuer-(CI-V-)Buchse (Fortsetzung)

### **◇ Befehlstabelle**

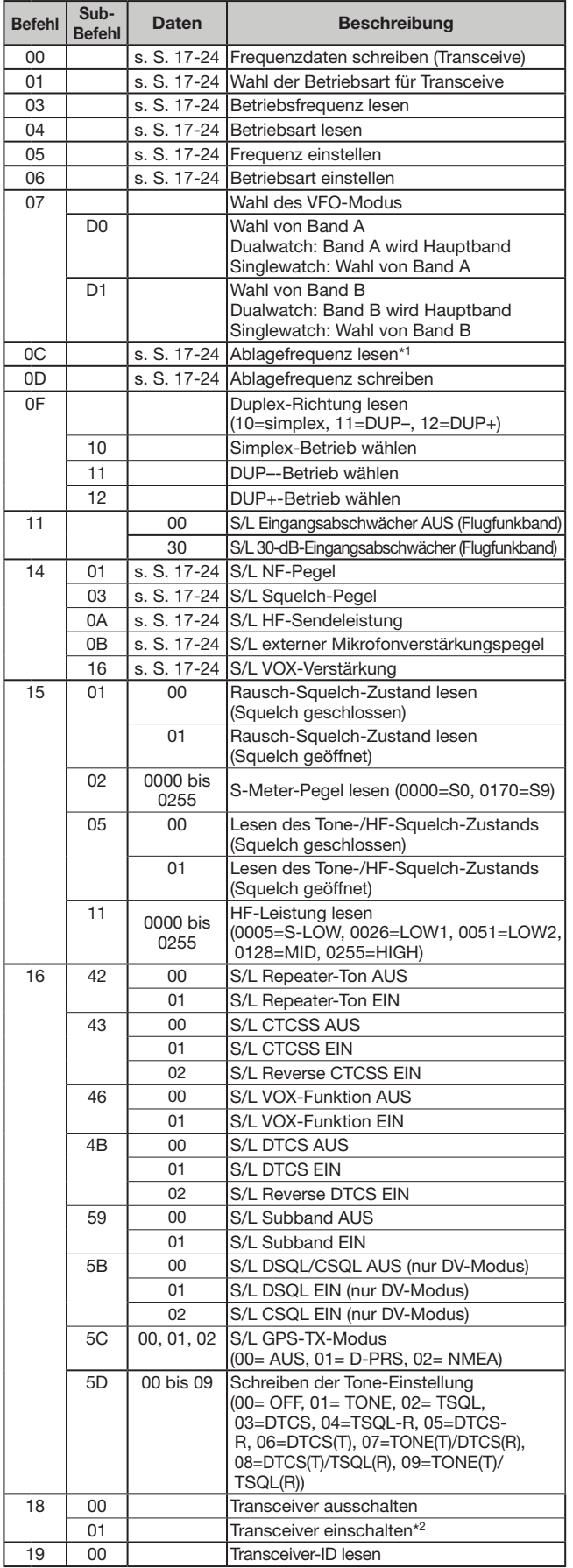

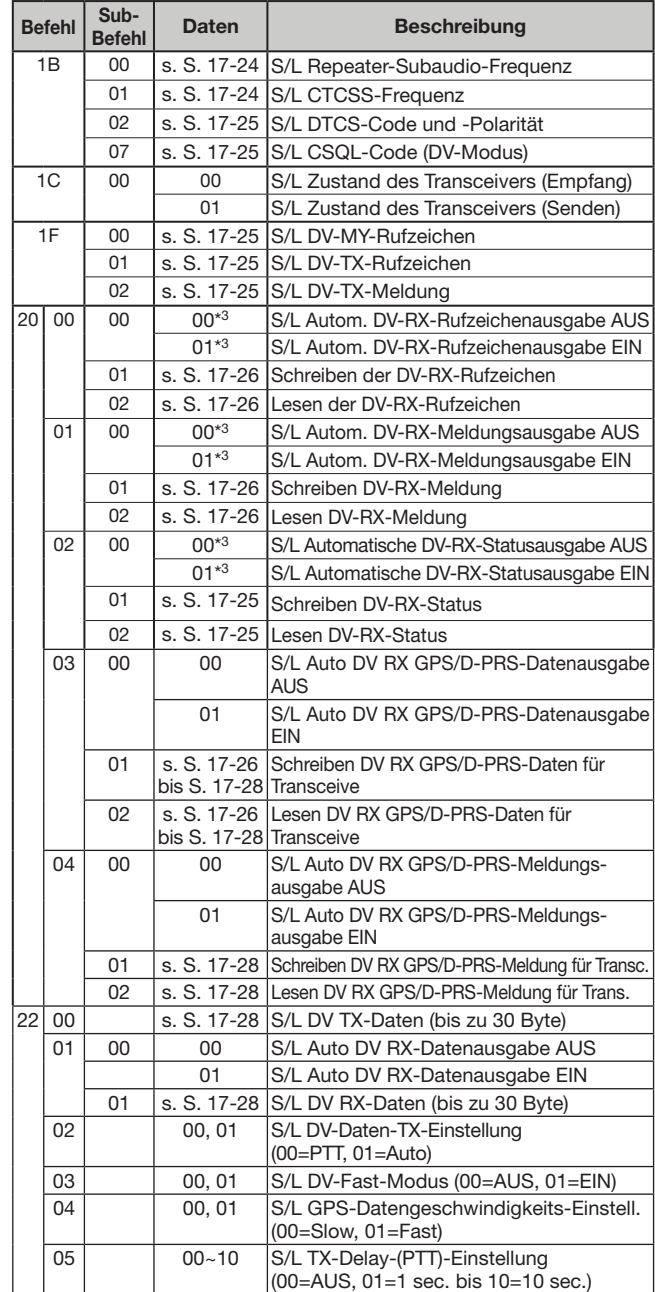

#### **Legende:**

S/L: Schreiben in den ID-51E / Lesen aus dem ID-51E

\*1: unter 100 Hz ausgelassen

- \*2: Beim Senden des Einschaltbefehls (18 01) muss zuvor der Befehl "FE" gesendet werden.
	- 19200 bps: 50 9600 bps: 26 4800 bps: 14
	- 1200 bps: 5 300 bps: 3

Beispiel: Betrieb mit 4800 bps

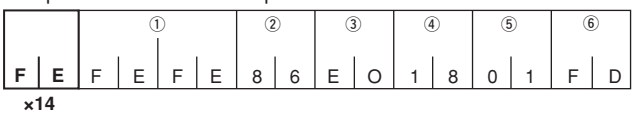

1 Start-Code (fest) (2) Standardadresse Transceiver

**(3) Standardadresse Controller (4) Befehlsnummer**<br> **6) Sub-Befehlsnummer** (6) End-Code (fest) **5** Sub-Befehlsnummer

\*3: Einstellung wird beim Ausschalten des Transceivers automatisch ausgeschaltet und ist nach dem Wiedereinschalten nicht mehr vorhanden.

■ Informationen zur Fernsteuer-(CI-V-)Buchse  $\Diamond$  Befehlstabelle (Fortsetzung)

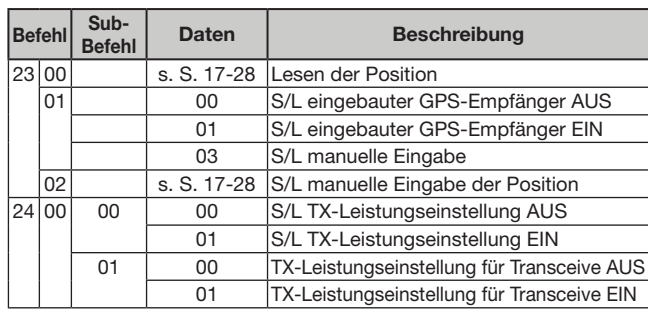

#### • **Empfangsfrequenz einstellen** Befehle: 00, 03, 05

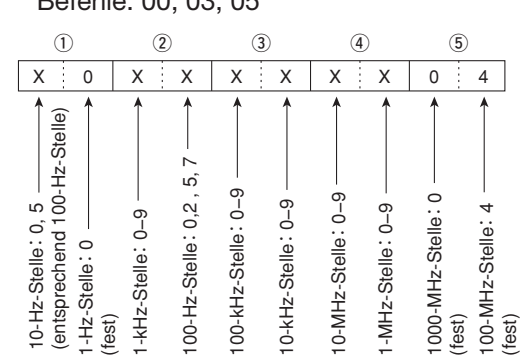

\* Die 10-Hz-Stelle ist auf "5" festgelegt, wenn die 100-Hz-Stelle entweder "2" oder "7" ist, und auf "0" festgelegt, wenn die 100-Hz-Stelle einen anderen Wert als "2" oder "7" hat.

(fest)

### • Betriebsart

(fest)

Befehle: 01, 04, 06

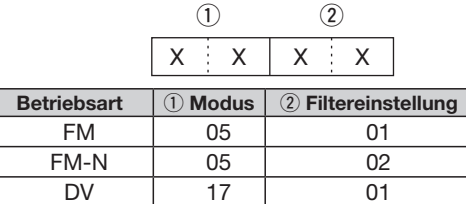

### • **Duplex-Ablagefrequenz**

Befehle: 0C, 0D

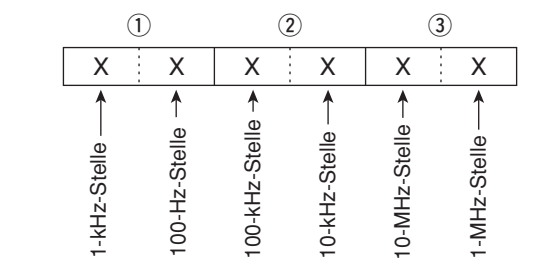

#### • **NF-Pegel**

Befehl: 1401

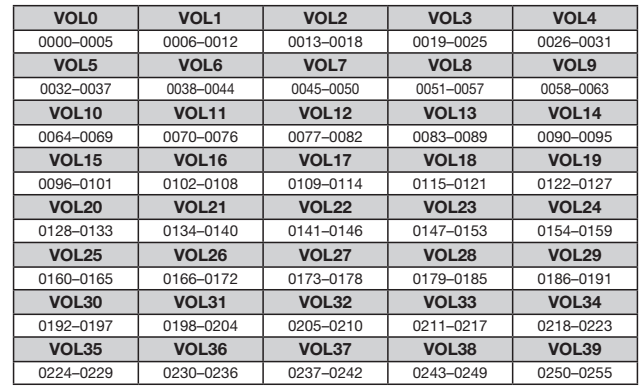

#### • **Squelch-Pegel**

#### Befehl: 1403

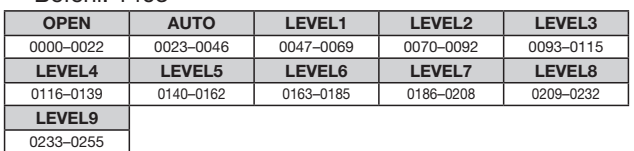

#### • **HF-Sendeleistung**

Befehl: 140A

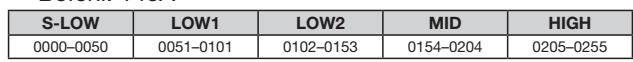

#### • **Externe Mikrofonverstärkung**

Befehl: 140B

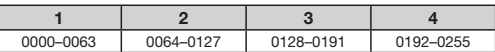

#### • **VOX-Verstärkung**

Befehl: 1416

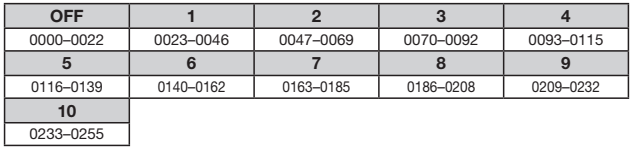

• **Repeater-Subaudio-/CTCSS-Frequenz** Befehle: 1B 00, 1B 01

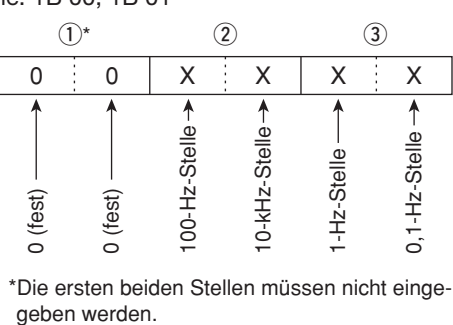

\*Die ersten beiden Stellen müssen nicht einge-

Siehe S. 16-16 zu CTCSS-Frequenzen

桁

桁

■ Informationen zur Fernsteuer-(CI-V-)Buchse (Fortsetzung)

### • **DTCS-Code und -Polarität**

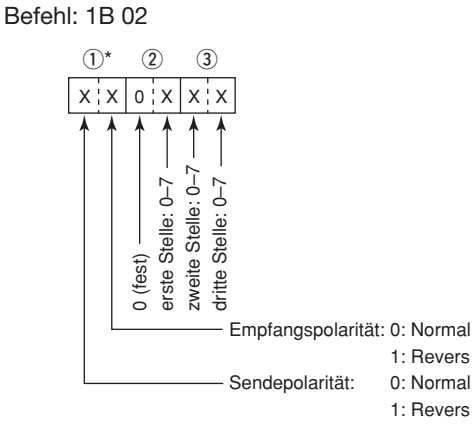

\*Siehe S. 16-17 zu DTCS-Codes

#### • **Digital-Code-Squelch**

Befehl: 1B 07

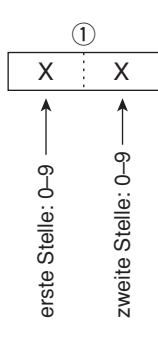

#### • **DV-MY-Rufzeichen**

Befehl: 1F 00

 Das eigene Rufzeichen und die Anmerkung kann bis zu 12 Zeichen lang sein.

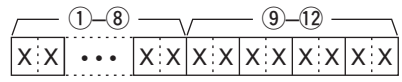

q–i: Eigenes Rufzeichen (8 Zeichen)

o–!2: Anmerkung (4 Zeichen)

#### • **DV-TX-Rufzeichen** (24 Zeichen)

Befehl: 1F 01

Rufzeichen "UR", "R1" und "R2" mit festen Längen von je 8 Zeichen.

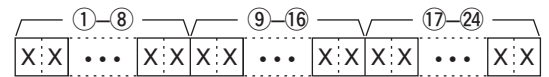

- q–i: UR (Ziel-)Rufzeichen (8 Zeichen)
- o–!6: R1 (Einstiegs-Repeater-)Rufzeichen (8 Zeichen)
- !7–@4: R2 (verlinkter o. Gateway-Repeater-)Rufzeichen (8 Zeichen)

#### • **Zeichen-Codes für die Rufzeichen**

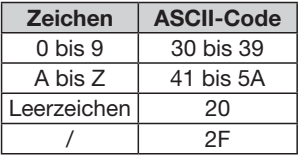

#### • **DV-TX-Meldung**

Befehl: 1F 02

Einstellung der TX-Meldung von bis zu 20 Zeichen. "FF" stoppt das Senden oder Lesen von Meldungen.

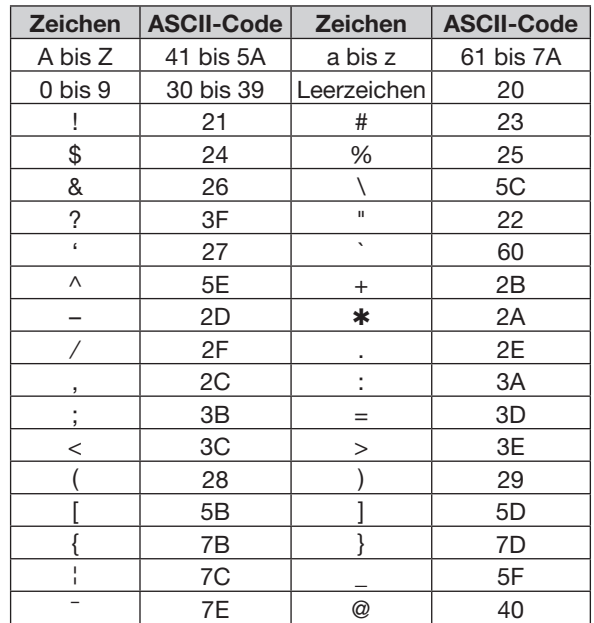

## • **DV-RX-Status**

 $80.000$ 

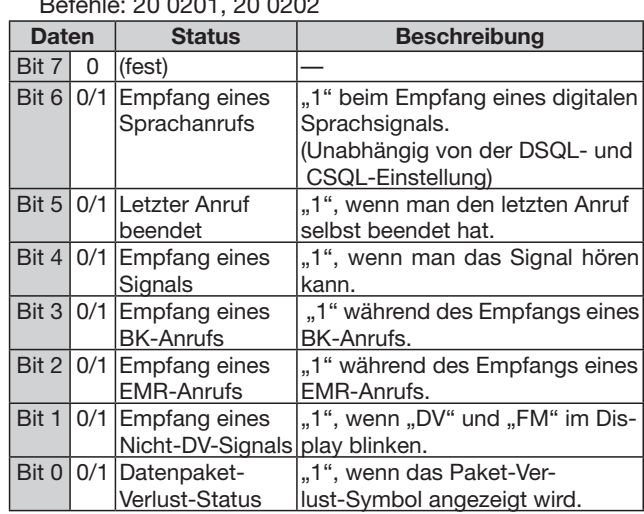

■ Informationen zur Fernsteuer-(CI-V-)Buchse (Fortsetzung)

#### • **DV-RX-Rufzeichen**

Befehle: 20 0001, 20 0002

q **Header-Daten** (erstes Byte)

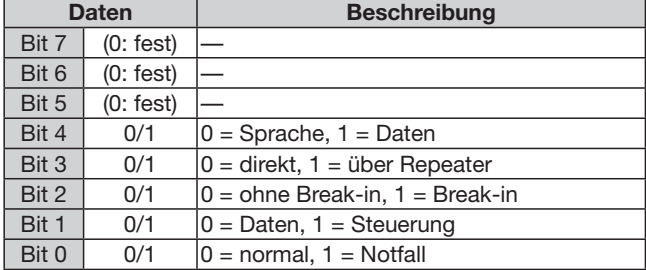

#### 2) Header-Daten (zweites Byte)

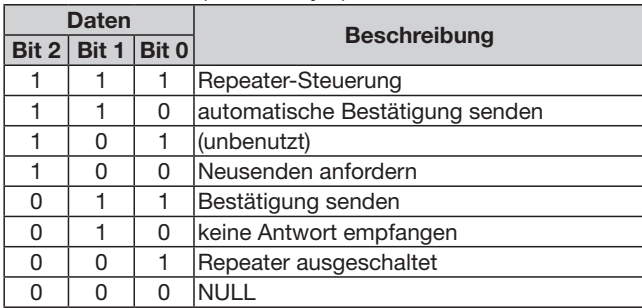

e–!0: Rufzeichen der anrufenden Station (8 Zeichen; fest)

- 11–14: Anmerkung zum Rufzeichen der anrufenden Station (4 Zeichen; fest)
- !5–@2: Rufzeichen der angerufenen Station (8 Zeichen; fest)
- @3–#0: Rufzeichen des Einstiegs-Repeaters (R1) (8 Zeichen; fest)
- 31–38: Rufzeichen des verlinkten oder Gateway-Repeaters (R2) (8 Zeichen; fest)
- "FF" bedeutet, dass nach dem Einschalten des Transceivers keine Meldung empfangen wurde.

#### • **DV-RX-Meldung**

Befehle: 20 0101, 20 0102

$$
\overbrace{\phantom{\mathbf{X}}\mathbf{x}|\mathbf{x}}\n \begin{array}{c}\n \begin{array}{c}\n \begin{array}{c}\n \begin{array}{c}\n \begin{array}{c}\n \ \end{array}\n \end{array}\n \end{array}\n \end{array}\n \end{array}\n \begin{array}{c}\n \begin{array}{c}\n \ \end{array}\n \end{array}\n \end{array}\n \begin{array}{c}\n \ \begin{array}{c}\n \ \end{array}\n \end{array}\n \begin{array}{c}\n \ \end{array}\n \end{array}\n \begin{array}{c}\n \ \end{array}\n \begin{array}{c}\n \ \end{array}\n \end{array}\n \begin{array}{c}\n \ \end{array}\n \begin{array}{c}\n \ \end{array}\n \end{array}\n \begin{array}{c}\n \ \end{array}\n \end{array}\n \begin{array}{c}\n \ \end{array}\n \end{array}\n \begin{array}{c}\n \ \end{array}\n \begin{array}{c}\n \ \end{array}\n \end{array}\n \begin{array}{c}\n \ \end{array}\n \end{array}\n \begin{array}{c}\n \ \end{array}\n \end{array}\n \begin{array}{c}\n \ \end{array}\n \begin{array}{c}\n \ \end{array}\n \end{array}\n \begin{array}{c}\n \ \end{array}\n \end{array}\n \begin{array}{c}\n \ \end{array}\n \begin{array}{c}\n \ \end{array}\n \end{array}\n \begin{array}{c}\n \ \end{array}\n \end{array}\n \begin{array}{c}\n \ \end{array}\n \begin{array}{c}\n \ \end{array}\n \end{array}\n \begin{array}{c}\n \ \end{array}\n \begin{array}{c}\n \ \end{array}\n \end{array}\n \begin{array}{c}\n \ \end{array}\n \begin{array}{c}\n \ \end{array}\n \end{array}\n \begin{array}{c}\n \ \end{array}\n \begin{array}{c}\n \ \end{array}\n \end{array}\n \begin{array}{c}\n \ \end{array}\n \begin{array}{c}\n \ \end{array}\n \end{array}\n \begin{array}{c}\n \ \end{array}\n \begin{array}{c}\n \ \end{array}\n \end{array}\n \begin{array}{c}\n \ \end{array}\n \begin{array}{c}\n \ \end{array}\n \end{array}\n \begin{array}{c}\n \ \end{array}\n \begin{array}{c
$$

- q–@0: RX-Meldung (20 Zeichen)
- @1–@8: Rufzeichen des Anrufers (8 Zeichen)
- 29–32: Anmerkung zum Rufzeichen (4 Zeichen)
- "FF" bedeutet, dass nach dem Einschalten des Transceivers keine Meldung empfangen wurde.

**• GPS/D-PRS-Daten**

Befehle: 20 0301, 20 0302

#### **Datennummer und Beschreibung**

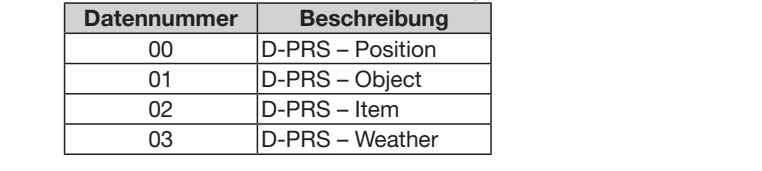

#### **Position**

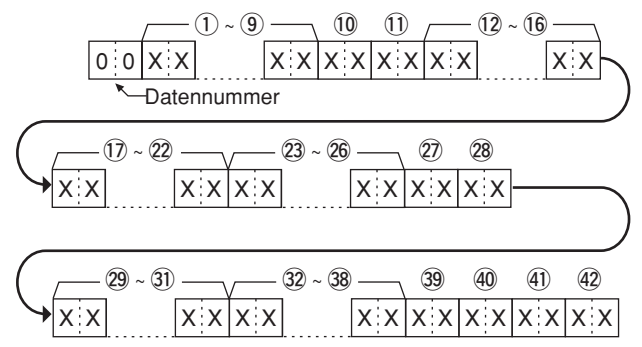

- q–o: Rufzeichen/SSID
- \*9 ASCII-Zeichen (A bis Z, 0 bis 9, /, -, Leerzeichen)  $(0, 0)$ : Symbol
- \*2 ASCII-Zeichen (00h bis EFh)
- $\frac{X}{X}$ z Aboli-zeichen (bon bis Enter)<br>(10 16: Breitengrad (dd°mm.mmm)
- Datennummer !7–@2: Längengrad (dddºmm.mmm)
- 23–26: Höhe über NN (0,1-m-Schritte)
- @7, @8: Kurs (1°-Schritte)
- ອ, ອ. Kurs († commte)<br>29–30: Geschwindigkeit (0,1-km/h-Schritte)
- \* yyyy: Jahr, mm: Monat, dd: Tag,  $\frac{1}{2}$ yyyy: Jani, mini. Monat, dd. 1ag,<br>HH: Stunde, MM: Minute, SS: Sekunde 32-38: Datum (UTC: yyyymmddHHMMSS)
- 39: Sendeleistung (siehe untenstehende Tabelle)
- 40: Höhe (siehe untenstehende Tabelle)
- **41:** Gewinn (siehe untenstehende Tabelle)
- **32. Semm (siehe untenstehende Tabelle)**<br>(2) Richtung (siehe untenstehende Tabelle)

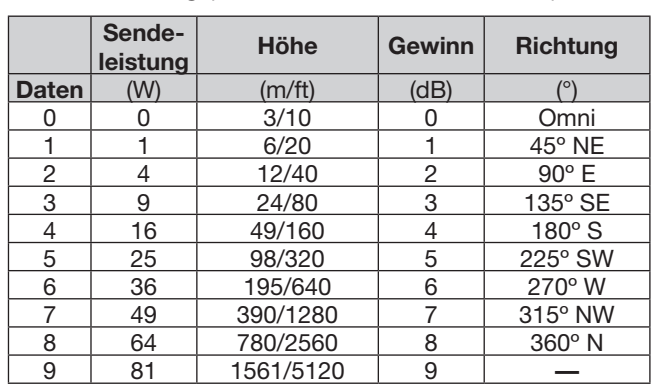

■ Informationen zur Fernsteuer-(CI-V-)Buchse

### • GPS/D-PRS-Daten (Fortsetzung)

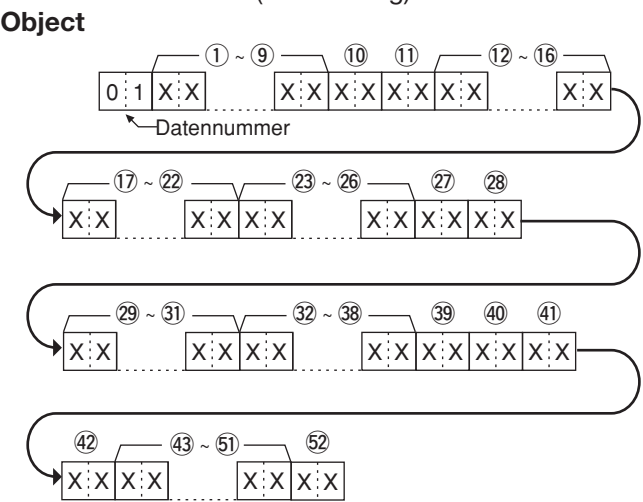

- 1-9: Rufzeichen/SSID
- \*9 ASCII-Zeichen (A bis Z, 0 bis 9,  $/$ , -, Leerzeichen)  $(10, 11)$ : Symbol
- $\frac{1}{2}$   $\frac{1}{2}$  ASCII-Zeichen (00h bis EFh)
- 12-16: Breitengrad (dd°mm.mmm)
- !7–@2: Längengrad (dddºmm.mmm)
- $\mathcal{X}$  X  $\mathcal{X}$ !7 ~ @2 @3 ~ @6 @7 @3–@6: Höhe über NN (0,1-m-Schritte)
- $(\overline{\mathcal{D}}, \, \widehat{\mathcal{B}})$ : Kurs (1°-Schritte)
- (29–31): Geschwindigkeit (0,1-km/h-Schritte)
- HH: Stunde, MM: Minute, SS: Sekunde  $\mathcal{L}$   $\mathcal{L}$   $\mathcal{$ 32–38: Datum (UTC: yyyymmddHHMMSS)
- 39: Sendeleistung (siehe Tabelle unten)<br>40: Höhe (siehe Tabelle unten)
- Höhe (siehe Tabelle unten)
- 41: Gewinn (siehe Tabelle unten)
- 42: Richtung (siehe Tabelle unten)

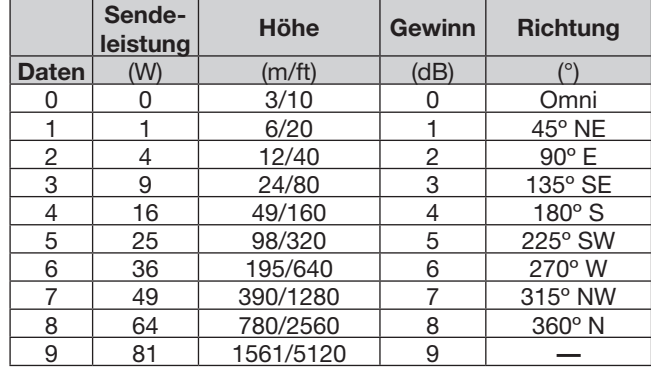

43–51: Name

- \*9 ASCII-Zeichen (00h bis EFh)
- \$3 \$4  $7 - 39$  $\Omega$ : Status (1 = Live, 0 = Killed)

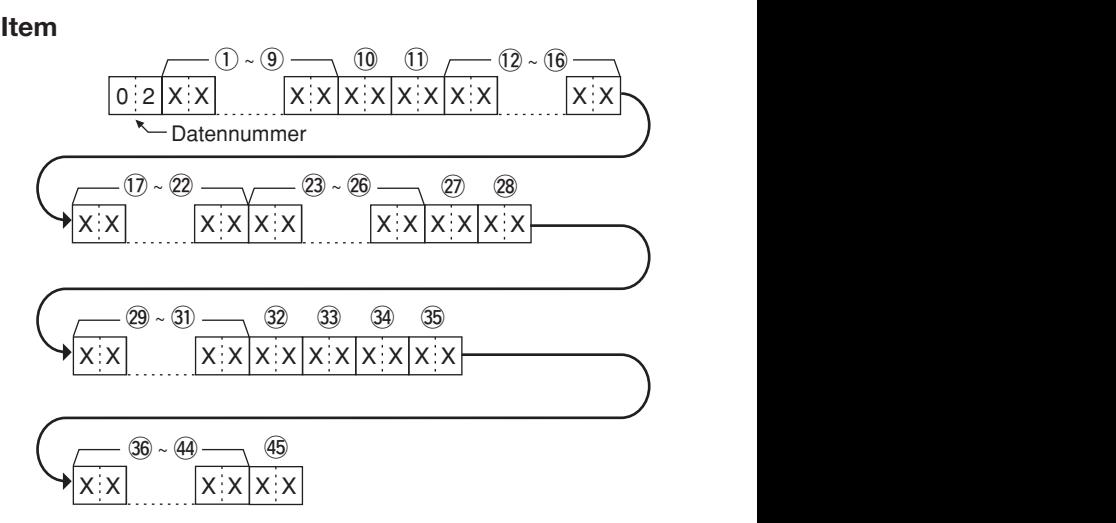

- q–o: Rufzeichen/SSID
- \*9 ASCII-Zeichen (A bis Z, 0 bis 9, /, -, Leerzeichen)  $(10, 11)$ : Symbol
- !0 !1 q ~ o \*2 ASCII-Zeichen (00h bis EFh)
- 12–16: Breitengrad (dd°mm.mmm)
- 17–22: Längengrad (ddd°mm.mmm)
- $\frac{1}{2}$   $\frac{1}{2}$  @3–@6: Höhe über NN (0,1-m-Schritte)
- $\overline{22}$ ,  $\overline{28}$ : Kurs (1°-Schritte)
- 29–31: Geschwindigkeit (0,1-km/h-Schritte)
- 32: Sendeleistung (siehe Tabelle unten)
- 33: Höhe (siehe Tabelle unten)
- 34: Gewinn (siehe Tabelle unten)
- 35: Richtung (siehe Tabelle unten)

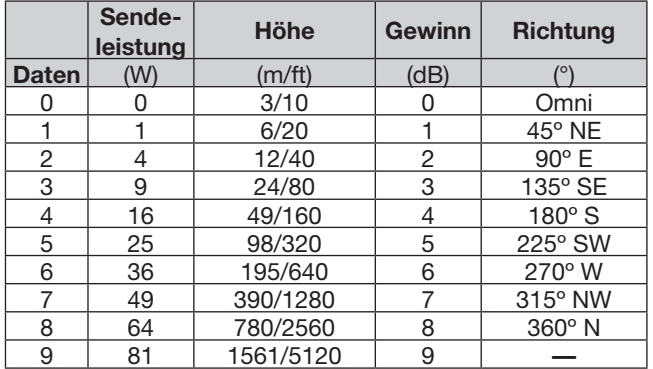

36-44: Name

\*9 ASCII-Zeichen (00h bis EFh)

 $(45)$ : Status (1 = Live, 0 = Killed)

 $\overline{\phantom{a}}$ 

■ Informationen zur Fernsteuer-(CI-V-)Buchse

 $\overline{a}$ 

<mark>#3 #4 #5 #5 #5 #5 #5 #5 #5 #5 #5 #5 #5 #5</mark>

#### • GPS/D-PRS-Daten (Fortsetzung) **Weather** (Weather)

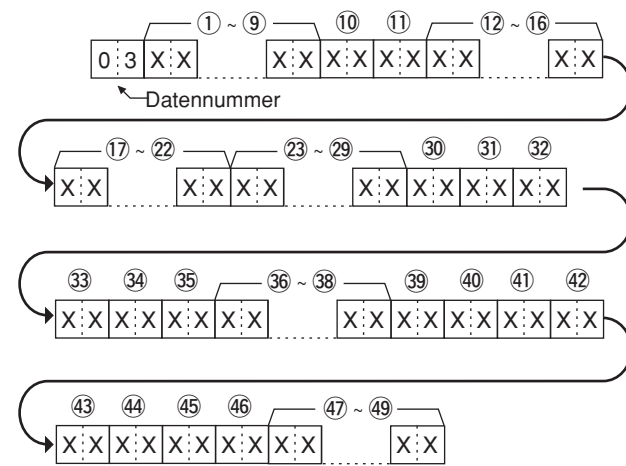

- q–o: Rufzeichen/SSID
- \*9 ASCII-Zeichen (A bis Z, 0 bis 9, /, -, Leerzeichen)  $(0, 1)$ : Symbol
	- \*2 ASCII-Zeichen (00h bis EFh)
	- (12–16: Breitengrad (dd°mm.mmm)
	- !7–@2: Längengrad (dddºmm.mmm)
	- @3–@9: Datum (UTC: yyyymmddHHMMSS) \* yyyy: Jahr, mm: Monat, dd: Tag, HH: Stunde, MM: Minute, SS: Sekunde !0 ~ %2
	- 30, 31: Windrichtung (1°-Schritte)  $q = 1$  or  $q = 2$
- 32, 33: Windgeschwindigkeit (0,1-m/s-Schritte)  $\frac{30}{20}$ ,  $\frac{30}{20}$ ,  $\frac{14}{1}$ 
	- $(34, 35:$  Böengeschwindigkeit (0,1-m/s-Schritte)
	- $\Im 6$ – $\Im$ : Temperatur (0,1-°C-Schritte)  $\rightarrow$  X: $\chi$ | $\chi$ : $\chi$
	- $\mathcal{B}$  : Temperatur (0 = Plusgrad, 1 = Minusgrad)
	- 39, 40: Regen (0,1-mm-Schritte)
	- 40, 42: Regen (24 Stunden) (0,1-mm-Schritte)
		- $\left( 3, 40 \right)$ : Regen (Mitternacht) (0,1-mm-Schritte)
			- 45, 46: Luftfeuchtigkeit (1-%-Schritte)
			- 47–49: Luftdruck (0,1-hPa-Schritte)

#### **• GPS/D-PRS-Meldung**

Befehle: 20 0401, 20 0402

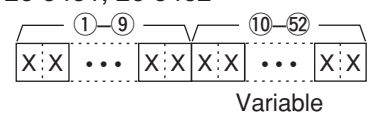

- q–o: Rufzeichen/SSID
- \*9 ASCII-Zeichen (A bis Z, 0 bis 9, /, -, Leerzeichen)  $(10-52)$ : Meldung
	- \*bis zu 43 ASCII-Zeichen (00h bis EFh)
- **DV-TX-Daten, DV-RX-Daten (Transceive)** Befehle: 22 00, 22 01 01

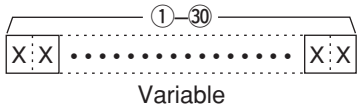

q–#0: Länge bis zu 30 Byte

\* "FA" bis "FF" werden eingegeben und danach automatisch zu "FF 0A" bis "FF 0F" umgesetzt. In diesem Fall lassen sich bis zu 60 Byte eingeben.

#### **A** MY-Positionsdaten

#### Befehl: 23 00

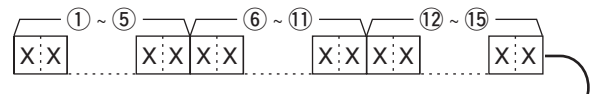

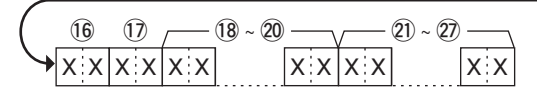

- $(1)$ - $(5)$ : Breitengrad (dd°mm.mmm)
- 6-10: Längengrad (ddd°mm.mmm)
- (g-(i): Langengrad (ddd mm.mmm)<br>(i) (ii): Höhe über NN (0,1-m-Schritte)
- !6, !7: Kurs (1°-Schritte)
- <sup>(18–20</sup>: Geschwindigkeit (0,1-km/h-Schritte)
- 20–27: Datum (UTC: yyyymmddHHMMSS)  $\leftrightarrow$   $\rightarrow$  yyyy: Jahr, mm: Monat, dd: Tag, HH: Stunde, MM: Minute, SS: Sekunde
- Befehl: 23 02 **• Manuelle Eingabe der Positionsdaten**

$$
\begin{array}{c|c|c|c|c} \hline \text{(i)} & \text{(ii)} & \text{(iii)} \\ \hline \text{(iv)} & \text{(v)} & \text{(v)} & \text{(v)} \\ \hline \text{(v)} & \text{(v)} & \text{(v)} & \text{(v)} & \text{(v)} \\ \hline \text{(v)} & \text{(v)} & \text{(v)} & \text{(v)} & \text{(v)} \end{array}
$$

- 1–5: Breitengrad (dd°mm.mmm)
- $(6)$ – $(1)$ : Längengrad (ddd°mm.mmm)
- !2–!5: Höhe über NN (0,1-m-Schritte)

# **Abschnitt 18 ZUBEHÖR**

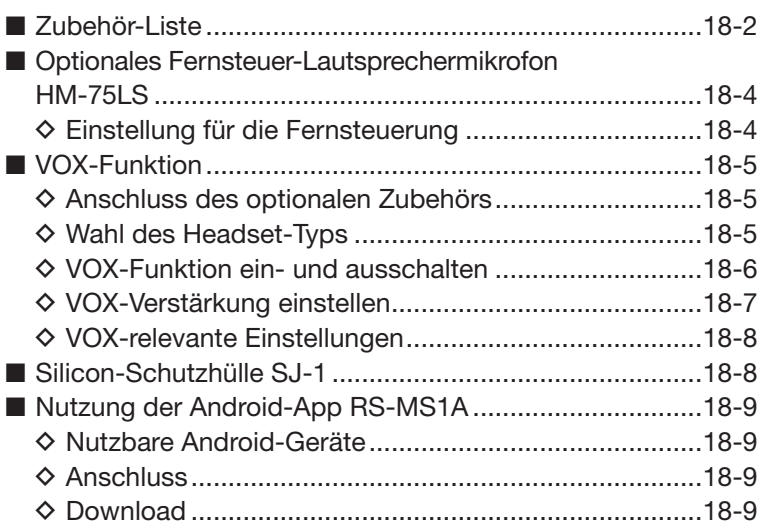

## ■ **Zubehör-Liste**

#### **• HM-186LS**

lautsprechermikrofon Zum Betrieb des Transceivers, wenn er bequem am Gürtel o.Ä. getragen wird.

#### **• HM-75LS**

fernsteuerlautsprechermikrofon Ermöglicht die Fernsteuerung des Transceivers.

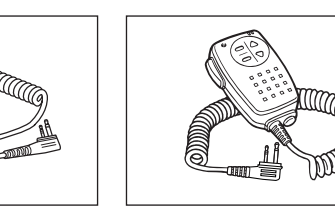

### **• HM-153LS/HM-166LS**

**OHRHÖRERMIKROFONE** 

 Ideales Zubehör für den freihändigen Betrieb: HM-153LS bzw. HM-166LS (mit integrierter PTT-Taste) am Revers oder an der Brusttasche befestigen. Bei Regen nutzbar.

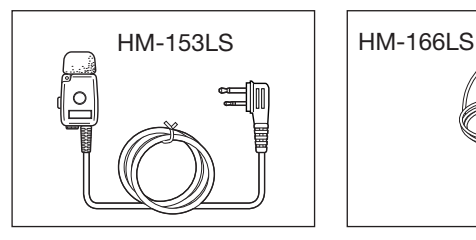

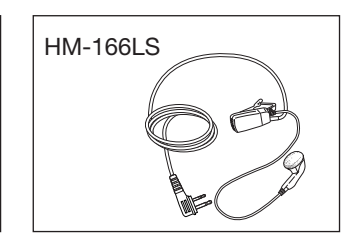

- **CP-12L** zigarettenanzünderkabel mit störfilter
- **CP-19R** zigarettenanzünderkabel mit dc-dc-**KONVERTER**

 Kabel zum Betrieb des Transceivers über die 12-V-Zigarettenanzünderbuchse des Autos.

 Im Stand-by-Modus lässt sich der Akku-Pack über dieses Kabel normal laden.

CP-19R: Der eingebaute DC-DC-Konverter liefert 11 V DC.

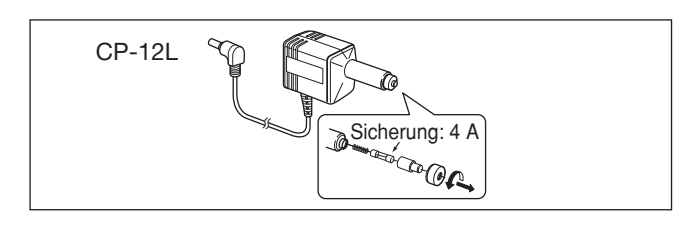

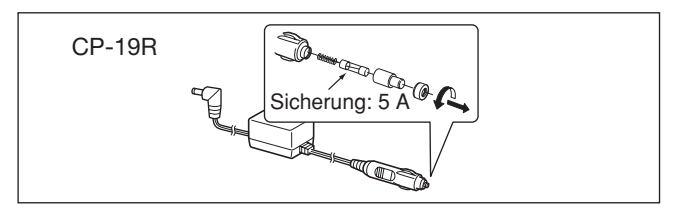

#### **• HM-183LS**

lautsprechermikrofon microphone Zum Betrieb des Transceivers, wenn er bequem am Gürtel o. Ä. getragen wird. Bei Regen nutzbar.

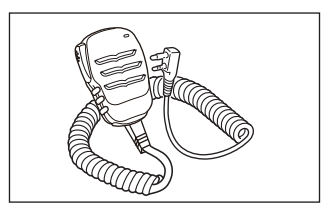

**• BC-202** TISCHLADEGERÄT und **BC-123SE** netzadapter Zum Schnellladen des Lithium-Ionen-Akku-Packs BP-271 in etwa 2 Stunden.

 Zum Schnellladen des Lithium-Ionen-Akku-Packs BP-272 in etwa 3,5 Stunden.

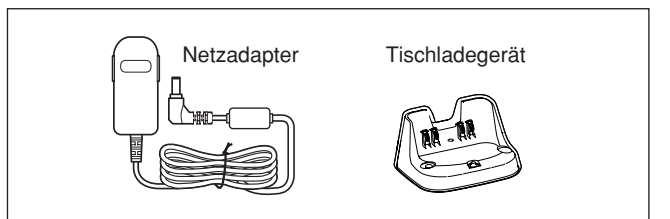

**• OPC-254L**

gleichspannungskabel

 Kabel zum Betrieb und zum Laden mit einer externen Stromversorgung.

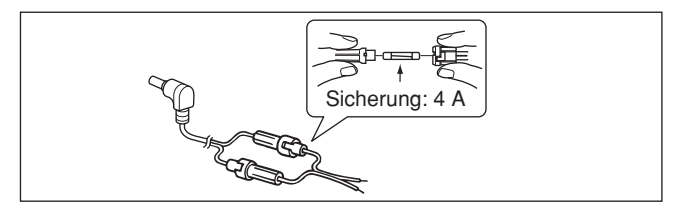

## 18 ZUBEHÖR

■ Zubehör-Liste (Fortsetzung)

#### $\Diamond$  AKKU-PACKS / BATTERIEBEHÄLTER

- **•BP-271** lithium-ionen-akku-pack 7,4 V / 1150 mAh (min.)/1200 mAh (typ.) Betriebsdauer: etwa 4,5 Stunden\* (FM/DV)
- **•BP-272** lithium-ionen-akku-pack 7,4 V / 1880 mAh (min.)/2000 mAh (typ.) Betriebsdauer: etwa 8 Stunden\* (FM) etwa 7 Stunden\* (DV)
- **•BP-273** Batteriebehälter Batteriebehälter für 3× AA (R6)-Alkaline-Batterien.
- \* hohe Sendeleistung, TX:RX:Stand-by = 1:1:8

#### D **LADEGERÄT**

**•BC-167SD** ladegerät

 Zum Normalladen des Lithium-Ionen-Akku-Packs BP-271 oder BP-272. Wie im Lieferumfang des Transceivers.

(Bei einigen Versionen nicht im Lieferumfang.)

#### $\diamond$  **CLONING-SOFTWARE**

**• CS-51PLUS2** cloning-software

kostenlos downloadbar (auf der CD enthalten) Software zur Programmierung von Speicherkanälen und zur einfachen und schnellen Einstellung der Menüs.

 OPC-2218LU, OPC-2350LU oder Micro-SD-Karte erforderlich.

**• RS-MS1A** fernsteuer-software

kostenlos downloadbar

 Die App ermöglicht erweiterte D-STAR-Funktionen zur Übertragung von Bilddateien und Textnachrichten oder zur Anzeige empfangener Daten von D-PRS-Stationen mit einer Kartensoftware auf einem Android™- Gerät.

OPC-2350LU erforderlich.

- **RS-MS3W** fernsteuer-software
- kostenlos downloadbar

 Zur Nutzung der DV-Gateway-Funktion. Siehe "About the DV Gateway function" auf der Icom-Website http://www.icom.co.jp/world/ zu Details. OPC-2350LU erforderlich.

**• RS-MS3A** fernsteuer-software kostenlos downloadbar

 Zur Nutzung der DV-Gateway-Funktion. Siehe "About the DV Gateway function" auf der Icom-Website http://www.icom.co.jp/world/ zu Details. OPC-2350LU erforderlich.

- **OPC-2218LU** kabel für die datenkommunikation Ermöglicht die Datenkommunikation im DV-Modus oder das Datenklonen mit der Cloning-Software CS-51PLUS2 (auf der CD enthalten).
- **OPC-2350LU** kabel für die datenkommunikation Ermöglicht die Datenkommunikation im DV-Modus zwischen dem Transceiver und einem Android™- Gerät oder das Datenklonen mit der Cloning-Software CS-51PLUS2 (auf der CD enthalten).

#### D **WEITERES ZUBEHÖR**

**•HM-75A/HM-153/HM-166/HM-186** mikrofone oder **SP-13** ohrhörer und **OPC-2144** adapterkabel

- HM-75A: Fernsteuer-Lautsprechermikrofon
- HM-153: Ohrhörermikrofon
- HM-166: Ohrhörermikrofon
- HM-186: Lautsprechermikrofon
- SP-13: Ohrhörer
- OPC-2144: Ermöglicht den Anschluss des HM-75A, HM-153, HM-166 oder HM-186/SP-13 an den Transceiver.
- **•HS-94/HS-95/HS-97 HEADSETS**

und **OPC-2006LS** adapterkabel

- HS-94: Ohrhörer-Headset
- HS-95: Hinterkopf-Mikrofon
- HS-97: Kehlkopf-Mikrofon
- OPC-2006LS: Ermöglicht den Anschluss der Headsets HS-94, HS-95 oder HS-97 an den Transceiver. Danach kann die VOX-Funktion genutzt werden.
- •**LC-179** tragetasche

Schützt den Transceiver vor Beschädigungen usw.

- •**SJ-1** silicon-schutzhülle
- **•AD-92SMA** antennenadapter

 Adapter zum Anschluss einer Antennen mit BNC-Stecker.

**•CT-17** ci-v-pegel-konverter-einheit

 Zur Fernsteuerung des Transceivers mit einem PC über dessen RS232-Schnittstelle. Vom PC aus lassen sich die Frequenz, die Speicherkanäle usw. steuern.

- •**FA-S270C** antennE
- Wie im Lieferumfang des Transceivers.
- •**MB-127** gürtelclip

Wie im Lieferumfang des Transceivers.

Icom ist nicht verantwortlich für den Verlust, die Beschädigung oder für eine verschlechterte Performance von Icom-Geräten, wenn Fehler auftreten infolge von:

- Gewalteinwirkung einschließlich, jedoch nicht begrenzt auf, Feuer, Erdbeben, Sturm, Überschwemmung, Blitzschlag oder andere Naturereignisse, politische Ereignisse wie Unruhen, Kriege usw. sowie radioaktive Kontamination.
- Benutzung eines Icom-Geräts in Verbindung mit Technik fremder Hersteller, die nicht von Icom überprüft wurde.

## ■ Optionales Fernsteuer-Lautsprechermikrofon HM-75LS

Mit dem optionalen Fernsteuer-Lautsprechermikrofon HM-75LS lassen sich Frequenzen, Speicherkanäle usw. einstellen.

Die Funktionszuordnung der einzelnen Tasten am HM-75LS lässt sich über das Menü-System für die einfache Fernsteuerung des Transceivers ändern. (S. 16-74) (MENU > Function > **Remote MIC Key**)

Das HM-75LS besitzt auf der Rückseite einen Verriegelungsschalter, um versehentliche Änderungen der Frequenzeinstellung usw. zu vermeiden.

von "BAND" (voreingestellt) zu "TO(DR)" **TIPP:** Vor dem Anschließen des HM-75LS an die [MIC/SP]-Buchse den Transceiver ausschalten.

### $\diamond$  Einstellung für die Fernsteuerung

- $\textcircled{1}$  [MENU]  $\textcircled{m}$  drücken, um die Menü-Liste anzuzeigen.
- $(2)$  Mit den Navigationstasten (11) das Menü "Function" wählen, danach die Enter-Taste drücken.

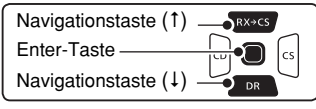

- (3) Mit den Navigationstasten (11) "Remote MIC Key" wählen und danach die Enter-Taste drücken.
- $\overline{a}$ ) Mit den Navigationstasten ( $\downarrow$ f) "During RX/Standby" oder "During TX" wählen und danach die Enter-Taste drücken.

• im Beispiel: During RX/Standby

(5) Mit den Navigationstasten (11) die gewünschte Taste für die Zuordnung wählen und danach die Enter-Taste drücken.

• im Beispiel: [A]

 $\circ$ Mit den Navigationstasten ( $\downarrow$ f) die gewünschte Tastenfunktion wählen und danach die Enter-Taste drücken.

• im Beispiel: "TO (DR)"

 $[①$  [MENU] [MENU] drücken, um die Einstellung zu speichern und das Menü-System zu verlassen.

#### **TIPP: Rückkehr zur Voreinstellung Alle Tastenfunktionen:** [QUICK] Bett]-Taste beim

"During RX/Standby"- oder "During TX"-Fenster drücken, danach die Enter-Taste, um alle Tasten-

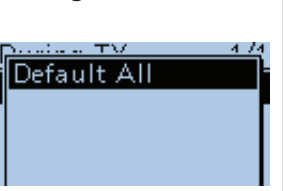

funktionen auf die voreingestellten zurückzusetzen.

#### **Jede Tastenfunktion einzeln:**

[QUICK] BecH<sup>7</sup>-Taste im "Key"-Fenster der betreffenden Taste drücken, danach Enter, um die Tastenfunktion auf die voreingestellte zurückzusetzen.

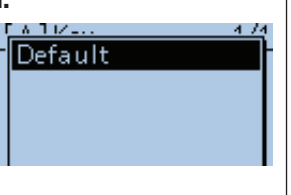

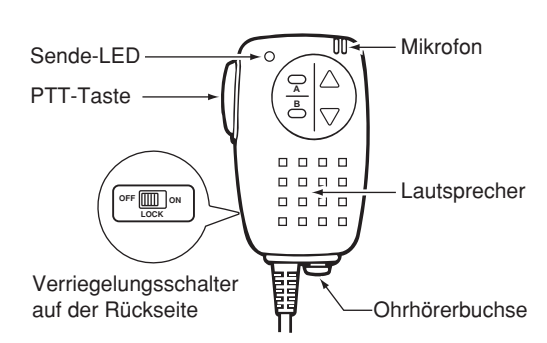

**Beispiel:** Ändern der Tastenfunktion der Taste [A]

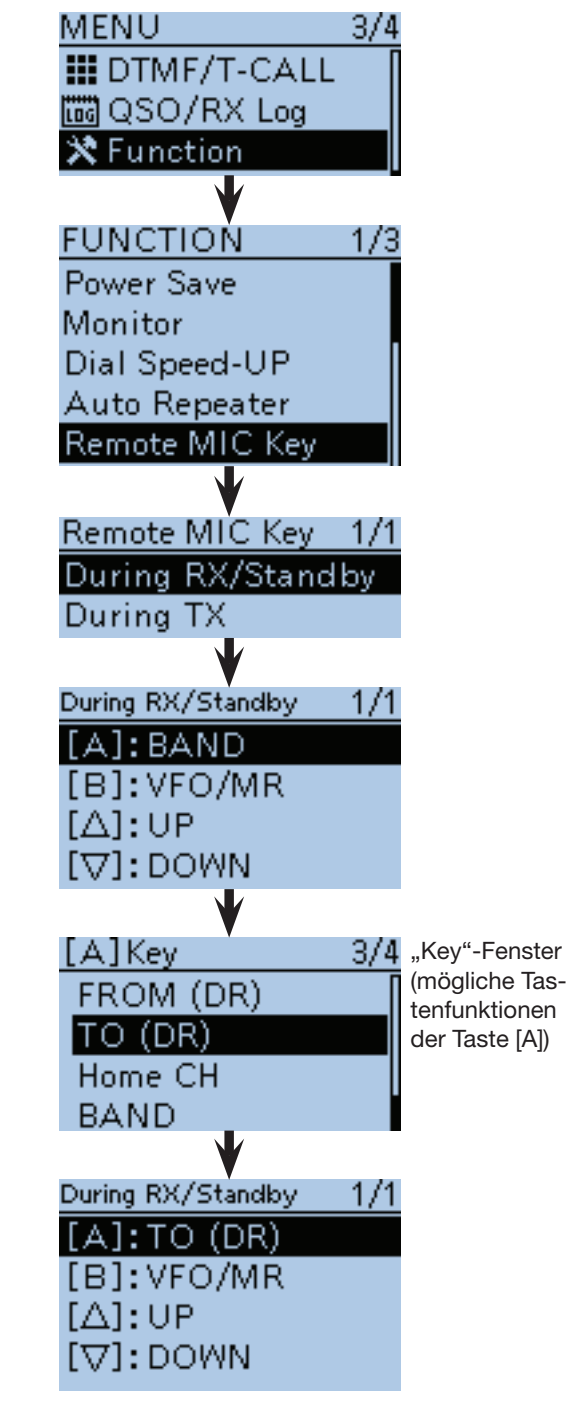

## ■ **VOX-Funktion**

Der Transceiver besitzt eine VOX-Funktion, die den freihändigen Betrieb erlaubt.

Dazu sind ein optionales Headset HS-94, HS-95 oder HS-97 und ein Verbindungskabel OPC-2006LS erforderlich.

• Die VOX (Voice Operated Transmission) schaltet automatisch auf Senden, sobald man in das Mikrofon spricht, ohne dass dazu die [PTT] gedrückt werden muss. Nach dem Beenden des Sprechens schaltet die VOX den Transceiver wieder auf Empfang.

**HINWEIS:** Vor der Einstellung der VOX-Verstärkung Transceiver die Mikrofonverstärkung im Menü-System einstellen. Wir empfehlen für die Mikrofonverstärkung den Wert 3. (MENU > Function > **MIC Gain (External)**)

### $\diamond$  Anschluss des optionalen Zubehörs

- qDen Transceiver ausschalten.
- (2) Buchsenabdeckung entfernen.
- 3 Optionales Headset HS-94, HS-95 oder HS-97 und das OPC-2006LS anschließen, wie rechts abgebildet.

### **◇ Wahl des Headset-Typs**

Vor der Nutzung der VOX-Funktion wählt man den Headset-Typ.

qDen Transceiver einschalten.

- (2) [MENU] MENU] drücken, um die Menü-Liste anzuzeigen.
- **3** Mit den Navigationstasten (11) das Menü "Function" wählen, danach die Enter-Taste drücken, um in die nächste Menüebene zu gelangen.

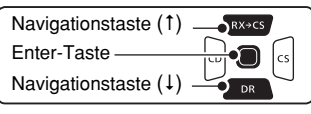

(MENU > Function > VOX > **Headset Select**)

- rEntsprechend den nebenstehenden Abbildungen mit den Navigationstasten (It) die erforderliche Einstellung wählen, danach die Enter-Taste so oft drücken, bis die letzte Menüebene angezeigt wird.
- (5) Mit den Navigationstasten (41) die Option wählen. HS-95:bei Verwendung des HS-95 Other: bei Verwendung eines HS-94 oder HS-97
- 6 [MENU] rebut drücken, um die Einstellung zu speichern und das Menü-System zu verlassen.

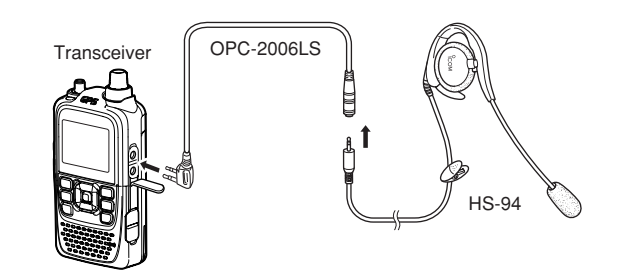

**TIPP:** Zum Anstecken des OPC-2006LS an die [MIC/ SP]-Buchse und beim Abziehen den Transceiver ausschalten.

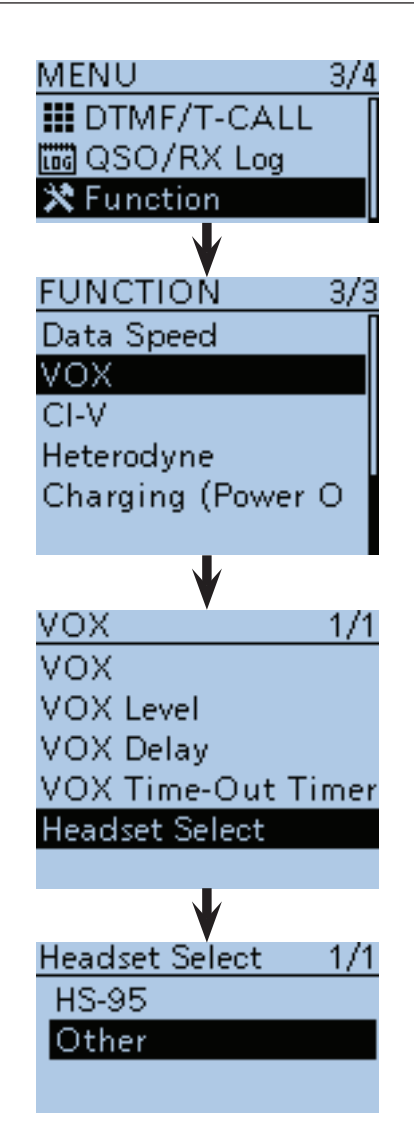

## 18 ZUBEHÖR

- VOX-Funktion (Fortsetzung)
- **◇ VOX-Funktion ein- und ausschalten**
- q[MENU] drücken, um die Menü-Liste anzuzeigen.
- 2 Mit den Navigationstasten (11) das Menü "Function" wählen, danach die Enter-Taste drücken, um in die nächste Menüebene zu gelangen.

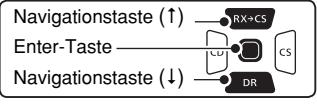

(MENU > Function > VOX > **VOX**)

- 3 Entsprechend den nebenstehenden Abbildungen mit den Navigationstasten (11) die erforderliche Einstellung wählen, danach die Enter-Taste so oft drücken, bis die letzte Menüebene angezeigt wird.
- 4) Mit der Navigationstaste (1) "ON" wählen.
- $t_{\text{max}}$  drücken, um die Einstellung zu speichern und das Menü-System zu verlassen.
	- "VOX" erscheint im Display.

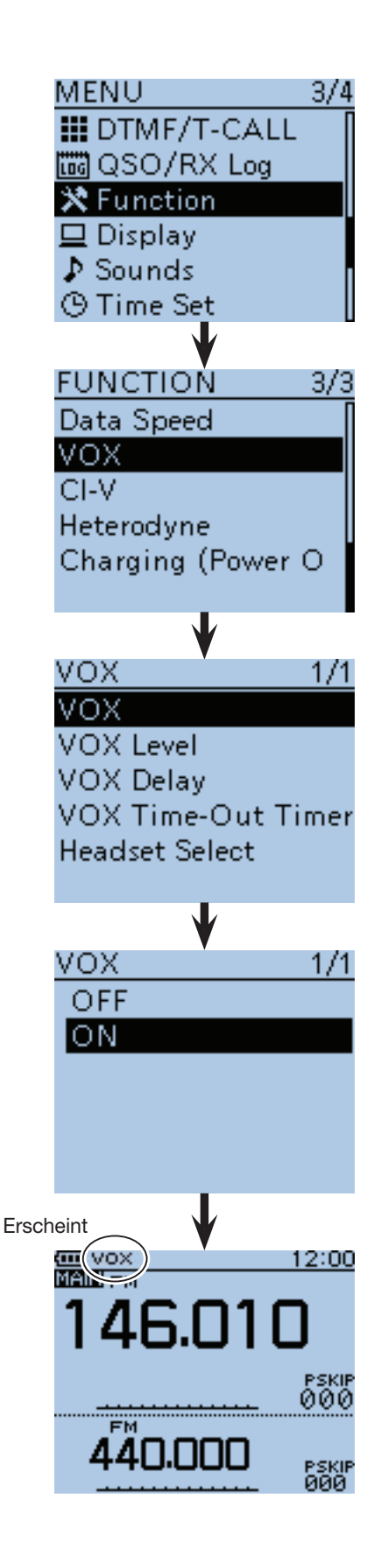

#### ■ VOX-Funktion (Fortsetzung) **◇ VOX-Verstärkung einstellen**

**HINWEIS:** Vor der Einstellung der VOX-Verstärkung die Mikrofonverstärkung im Menü-System einstellen. Wir empfehlen für die Mikrofonverstärkung den Wert 3. (MENU > Function > **MIC Gain (External)**)

- q[MENU] drücken, um die Menü-Liste anzuzeigen.
- (2) Mit den Navigationstasten (11) das Menü "Function" wählen, danach die Enter-Taste drücken, um in die nächste Menüebene zu gelangen.

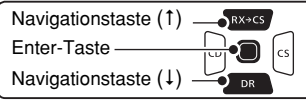

(MENU > Function > VOX > **VOX Level**)

- eEntsprechend den nebenstehenden Abbildungen mit den Navigationstasten (#1) die erforderliche Einstellung wählen, danach die Enter-Taste so oft drücken, bis die letzte Menüebene angezeigt wird.
- rWährend des Sprechens in das Mikrofon mit [DIAL] die VOX-Verstärkung einstellen, bis "VOX" permanent im Display erscheint.
	- Die VOX-Verstärkung (Empfindlichkeit) kann zwischen 1 (Minimum) und 10 (Maximum) eingestellt werden. Sie kann bei Bedarf auch ausgeschaltet werden (OFF). Je höher der eingestellte Wert ist, desto empfindlicher reagiert die VOX-Funktion auf Sprache. (voreingestellt: 5)
- $t_{\text{max}}$  (5) [MENU] MENU] drücken, um die Einstellung zu speichern und das Menü-System zu verlassen.

#### **TIPP:**

- Wenn die TX/RX-LED blinkt, ist im Menü-System die VOX-Verzögerung einzustellen. (S. 18-8) (MENU > Function > VOX > **VOX Delay**)
- Während des Sendens mit der VOX-Funktion lässt sich die VOX-Verstärkung durch Drehen an [DIAL] einfach verändern.

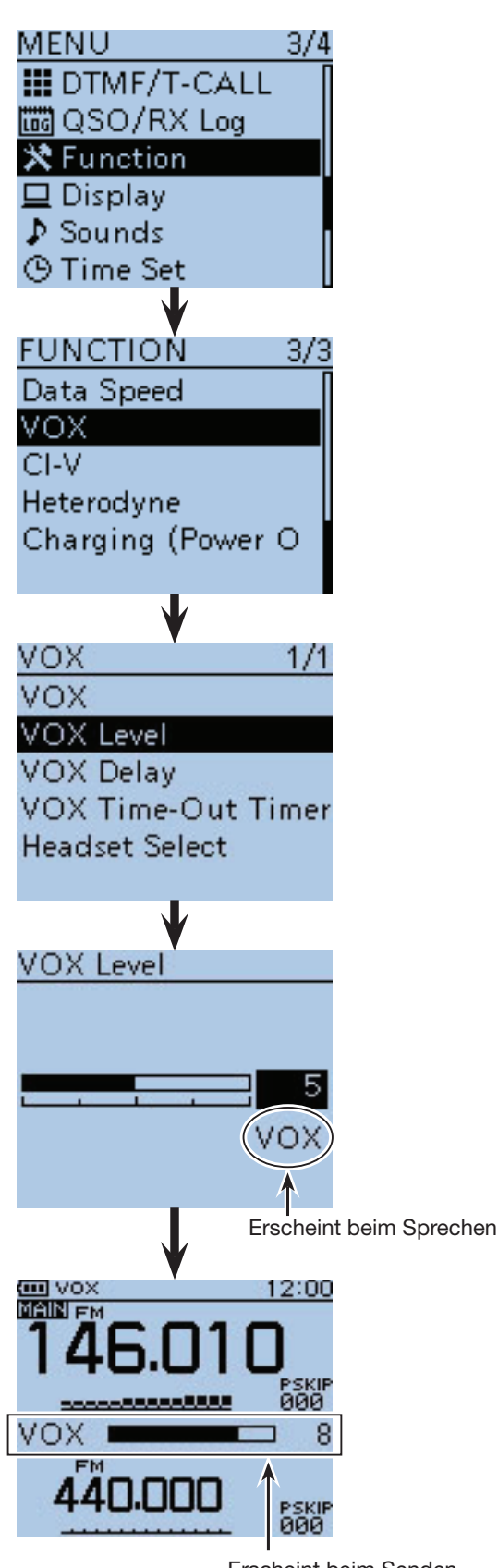

Erscheint beim Senden beim Drehen an [DIAL]

#### ■ VOX-Funktion (Fortsetzung)

**◇ VOX-relevante Einstellungen** 

Im Menü-System lassen sich VOX-Verzögerung und VOX-Time-Out-Timer einstellen.

#### **• VOX-Verzögerung**

Einstellung der VOX-Verzögerungszeit zwischen 0,5 und 3 Sek. (in 0,5-Sek.-Schritten). Die VOX-Verzögerungszeit ist die Zeit, die nach dem Beenden des Sprechens vergeht, bis der Transceiver automatisch auf Empfang schaltet. (voreingestellt: 0.5)

(MENU > Function > VOX > **VOX Delay**)

**TIPP:** Wenn das Senden zwischendurch unterbrochen wird, muss überprüft werden, ob die VOX-Verzögerung so eingestellt ist, dass normale Sprechpausen zwar überbrückt werden, der Transceiver nach dem Beenden des Sprechens aber auf Empfang umschaltet.

#### **• VOX-Time-Out-Timer**

Die VOX-Time-Out-Timer-Zeit lässt sich zwischen 1, 2, 3, 4, 5, 10 und 15 Min. einstellen, um unbeabsichtigtem VOX-gesteuerten Dauersenden vorzubeugen.

Um die Funktion auszuschalten, "OFF" wählen. (voreingestellt: 3)

(MENU > Function > VOX > **VOX Time-out Timer**)

**TIPP:** Die VOX-Time-Out-Timer-Zeit muss kürzer als die Time-Out-Timer-Zeit sein, andernfalls wird der Timer nicht aktiviert.

## ■ **Silicon-Schutzhülle SJ-1**

Die Silicon-Schutzhülle SJ-1 kann nur verwendet werden, wenn am Transceiver der standardmäßige Akku-Pack BP-271 angebracht ist

Mit den Akku-Packs BP-272 oder BP-273 ist sie nicht nutzbar.

**TIPP:** Vor dem Einsetzen des Transceivers in die Schutzhülle bzw. vor dem Herausnehmen muss die Antenne abgeschraubt werden.

#### **Anbringen:**

- qAntennenbuchse und Abstimmknopf [DIAL] in die Öffnungen an der Oberseite stecken, siehe rechts.
- (2) Seitenteile und Unterseite der Schutzhülle über den Transceiver ziehen.
	- Wenn am Transceiver ein Gürtelclip angebracht ist, muss man diesen anheben.

#### **Abnehmen:**

- qSchutzhülle an der Unterseite beginnend vom Transceiver lösen.
	- Wenn am Transceiver ein Gürtelclip angebracht ist, muss man diesen anheben.
- 2) Abschließend Antennenbuchse und Abstimmknopf [DIAL] aus der Schutzhülle ziehen.

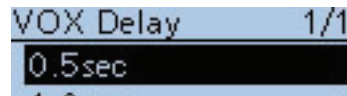

- $1.0<sub>sec</sub>$
- $1.5$ sec
- $2.0<sub>sec</sub>$
- $2.5<sub>sec</sub>$
- 3.0sec

#### VOX Time-Out Timer  $1/2$

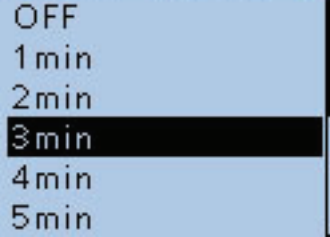

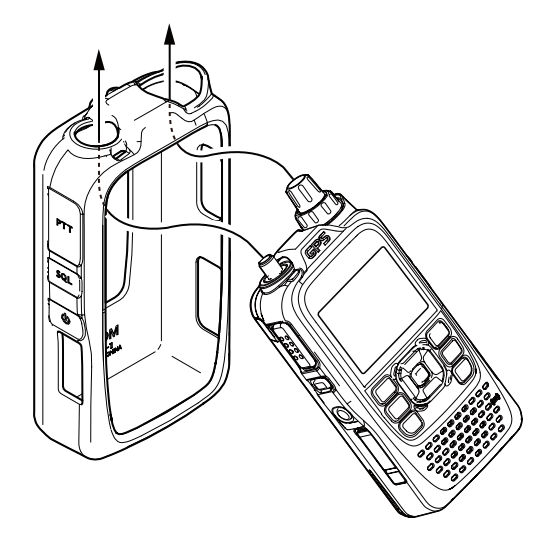

## ■ Nutzung der Android-App RS-MS1A

Die RS-MS1A ist eine kostenlose Applikation für Android™-Geräte.

Die App ermöglicht die Nutzung erweiterter D-STAR-Funktionen zur Übertragung von Bilddateien und Textnachrichten oder zur Anzeige empfangener Daten von D-PRS-Stationen mit einer Kartensoftware auf einem Android™-Gerät.

Die App RS-MS1A kann aus dem Google™ Play Store auf das Android™-Gerät heruntergeladen werden.

#### **♦ Nutzbare Android-Geräte • Getestete Android™-Geräte**

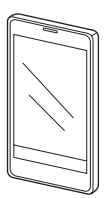

Damit die RS-MS1A nutzbar ist, muss auf dem Android™-Gerät das Betriebssystem Android™ 4.0 oder ein neueres installiert sein.

Die RS-MS1A wurde mit folgenden Android™-Geräten, die in Japan verfügbar sind, getestet. (Stand September 2016)

- Samsung Galaxy S3
- (NTT docomo SC-06D: Android 4.1.2)
- Samsung Galaxy S3 Progre (au SCL21: Android 4.0.4/4.1.2)
- Samsung Galaxy S3 $\alpha$
- (NTT docomo SC-03E: Android 4.1.1/4.3)
- Samsung Galaxy S4 (NTT docomo SC-04E: Android 4.2.2/4.3/4.4.2)
- Samsung Galaxy Note (NTT docomo SC-05D: Android 4.1.2)
- Samsung Galaxy Note3 (NTT docomo SC-01F/au SCL22: Android 4.3/4.4.2)
- Google Nexus 7 (2012) (Nexus7-16G: Android 4.2.2/4.4.2/4.4.4)
- Google Nexus 7 (2013) (Nexus7-16G: Android 4.3/4.4.2/4.4.4/5.0.1/5.0.2/
	- 5.1.1)

**TIPP:** Möglicherweise sind auch bei den getesteten Geräten nicht alle Funktionen der App nutzbar, wobei dieses im Wesentlichen von anderen auf dem Android™-Gerät installierten Apps bzw. der verfügbaren Speicherkapazität abhängt.

Siehe dazu auch die Bedienungsanleitung und die Account-Einstellungen Ihres Android™-Geräts.

Die in der Bedienungsanleitung gezeigten Screenshots können je nach Betriebssystem abweichen.

Galaxy und Galaxy S sind registrierte Marken der Samsung Electronics Co., Ltd.

Google, das Google-Logo, Google Play, das Google Play-Logo, Android und das Android-Logo sind registrierte Marken oder Marken der Google, Inc.

**HINWEIS:** Wenn beim Doppelempfang auf einem Band ein Suchlauf erfolgt, kann es beim Empfang von Bild- oder Textdaten zum Verlust von Datenpaketen kommen. Dies ist technisch bedingt und keine daher keine Fehlfunktion.

**HINWEISE:** Vor dem Starten der App sind im Menü-System folgende Einstellungen erforderlich:

- Bei "CI-V (DATA Jack)" die Einstellung "ON (Echo Back OFF)" wählen. (MENU > Function > CI-V > **CI-V (DATA Jack**))
- (S. 16-78) • Bei "CI-V Transceive" die Einstellung "ON" wählen. (MENU > Function > CI-V > **CI-V Transceive**)

## **♦ Anschluss**

(S. 16-78)

Das Android™-Gerät wird mit einem optionalen Kabel OPC-2350LU mit dem Transceiver verbunden.

Android®端末 **HINWEIS:** Wenn der Transceiver an das Android™- Gerät angeschlossen ist steigt dessen Stromaufnahme. Die Verbindung sollte man deshalb bei Nichtnutzung trennen.

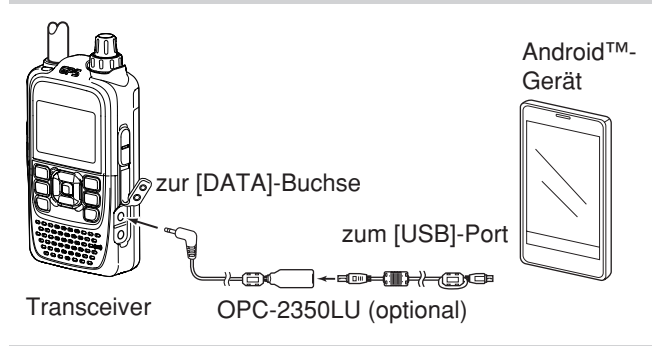

**UNBEDINGT** den Transceiver ausschalten, wenn er an das Android™-Gerät angeschlossen oder von diesem getrennt wird.

### **◇ Download der App**

- qAndroid™-Gerät einschalten.
- (2) "Play Store"-Icon berühren.
- $\ddot{\text{S}}$ Symbol " $\text{Q}$ " berühren.
- 4.RS-MS1A" in das Feld "Search Google Play" eingeben.
	- "RS-MS1A" wird in der Liste angezeigt.
- (5) "RS-MS1A" berühren.
	- Anleitung für die RS-MS1A wird angezeigt.
- **6** [INSTALL] berühren.
- $\mathcal{D}$ [ACCEPT] im Fenster "App-Berechtigungen prüfen" berühren.
	- Die Installation startet.
	- Nach Abschluss der Installation erscheint das RS-MS1A-Icon auf dem Display.

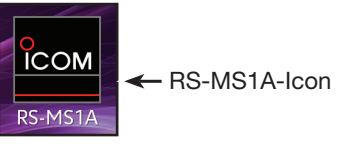

**HINWEIS:** Falls das Android™-Gerät nicht einwandfrei arbeitet, sollte man den Abstand zwischen ihm und dem Transceiver vergrößern.

## **Abschnitt 19 TECHNISCHE DATEN**

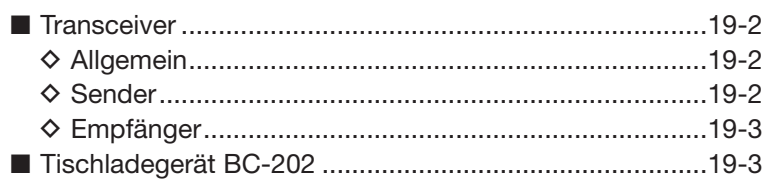

## ■ **Transceiver**

## $\diamond$  Allgemein

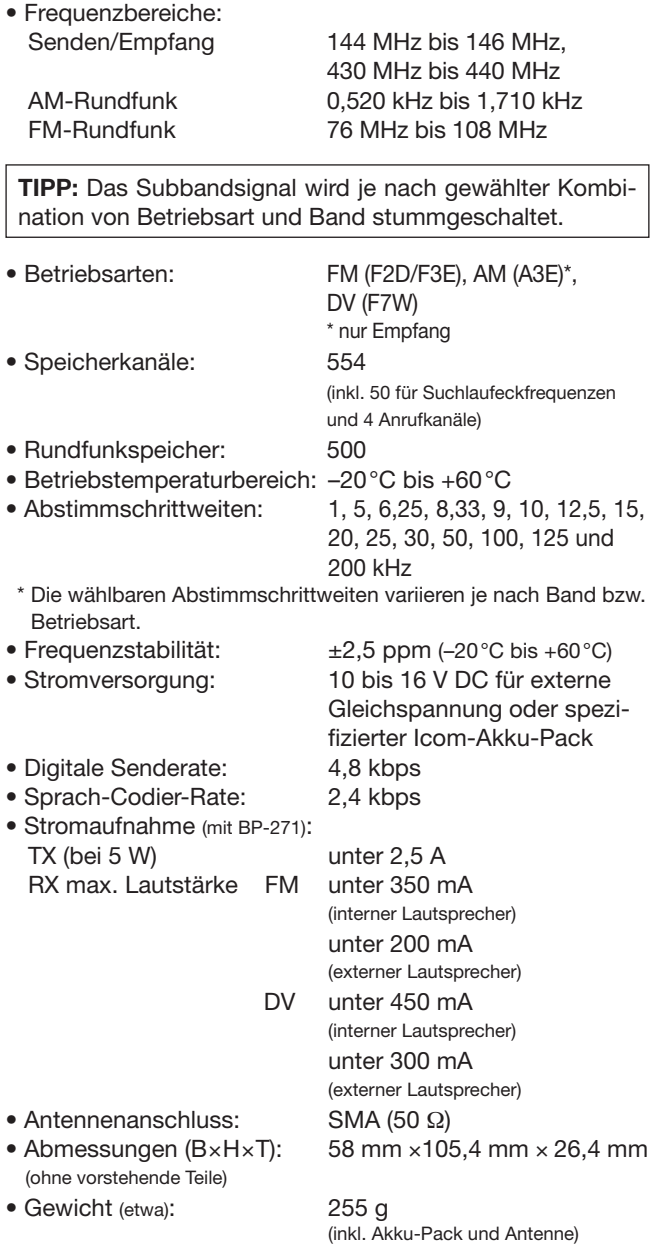

#### **◇ Sender**

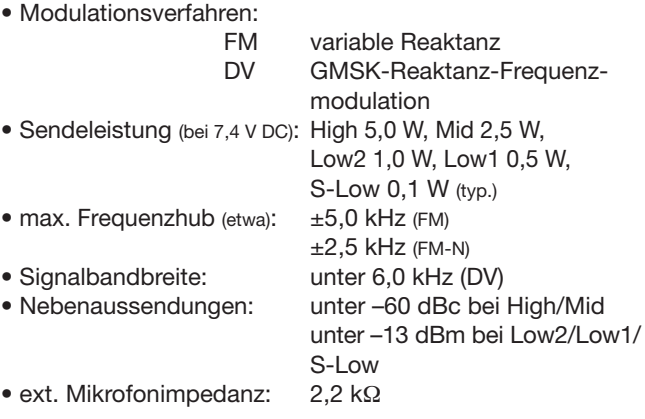

Alle technischen Daten können jederzeit ohne Vorankündigung geändert werden.

#### ■ Transceiver (Fortsetzung)

## D **Empfänger**

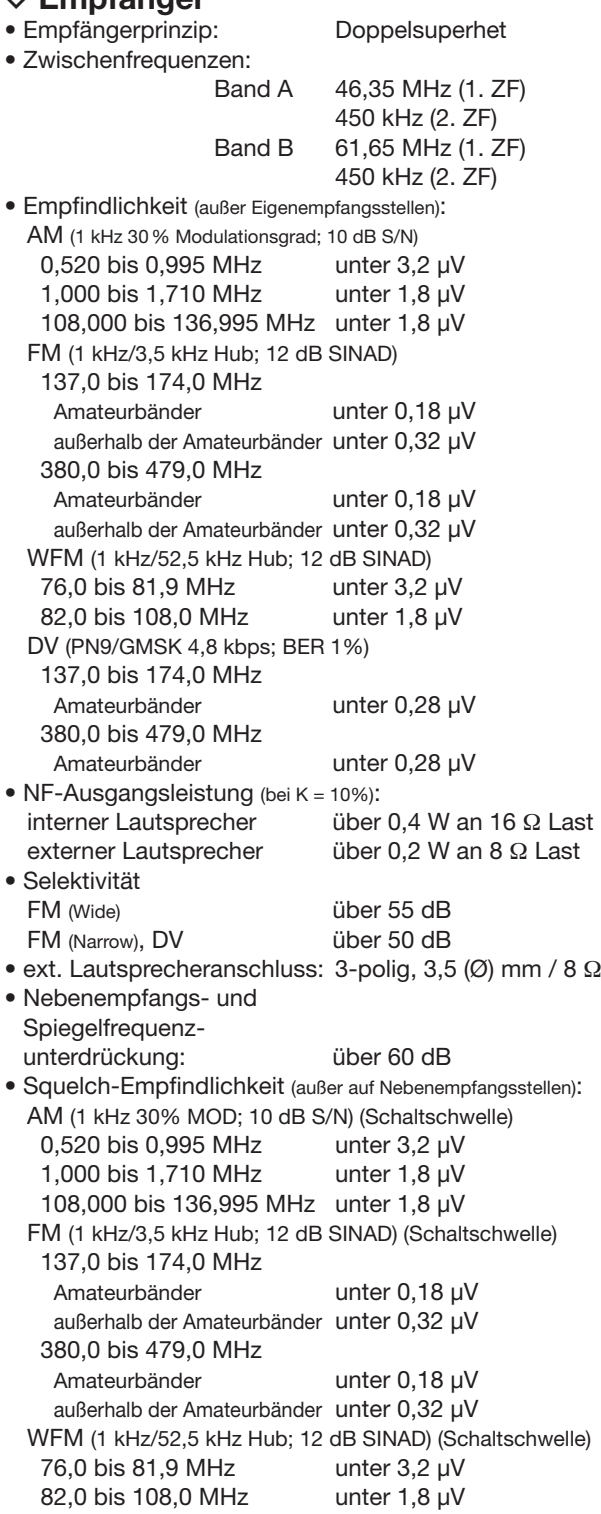

## ■ **Tischladegerät BC-202**

- 
- Ladetemperaturbereich: 0˚C bis +40˚C
- 
- 

• Stromversorgung: 12 bis 16 V DC oder spezifizierter Icom-Netzadapter BC-123S • Gewicht: etwa 104 g (mit Netzadapter) • Abmessungen (B×H×T): 88 mm ×72,6 mm ×46,5 mm (ohne vorstehende Teile)

Alle technischen Daten können jederzeit ohne Vorankündigung geändert werden.

## **FEHLERBESEITIGUNG**

Die nachfolgende Tabelle hilft Ihnen bei der Beseitigung von Störungen, die keine Fehlfunktionen des Transceivers darstellen. Falls Sie die Ursache einer Störung nicht ermitteln und das Problem nicht lösen können, wenden Sie sich bitte an den nächsten Icom-Fachhändler oder ein Service-Center.

#### D **D-STAR-Betrieb**

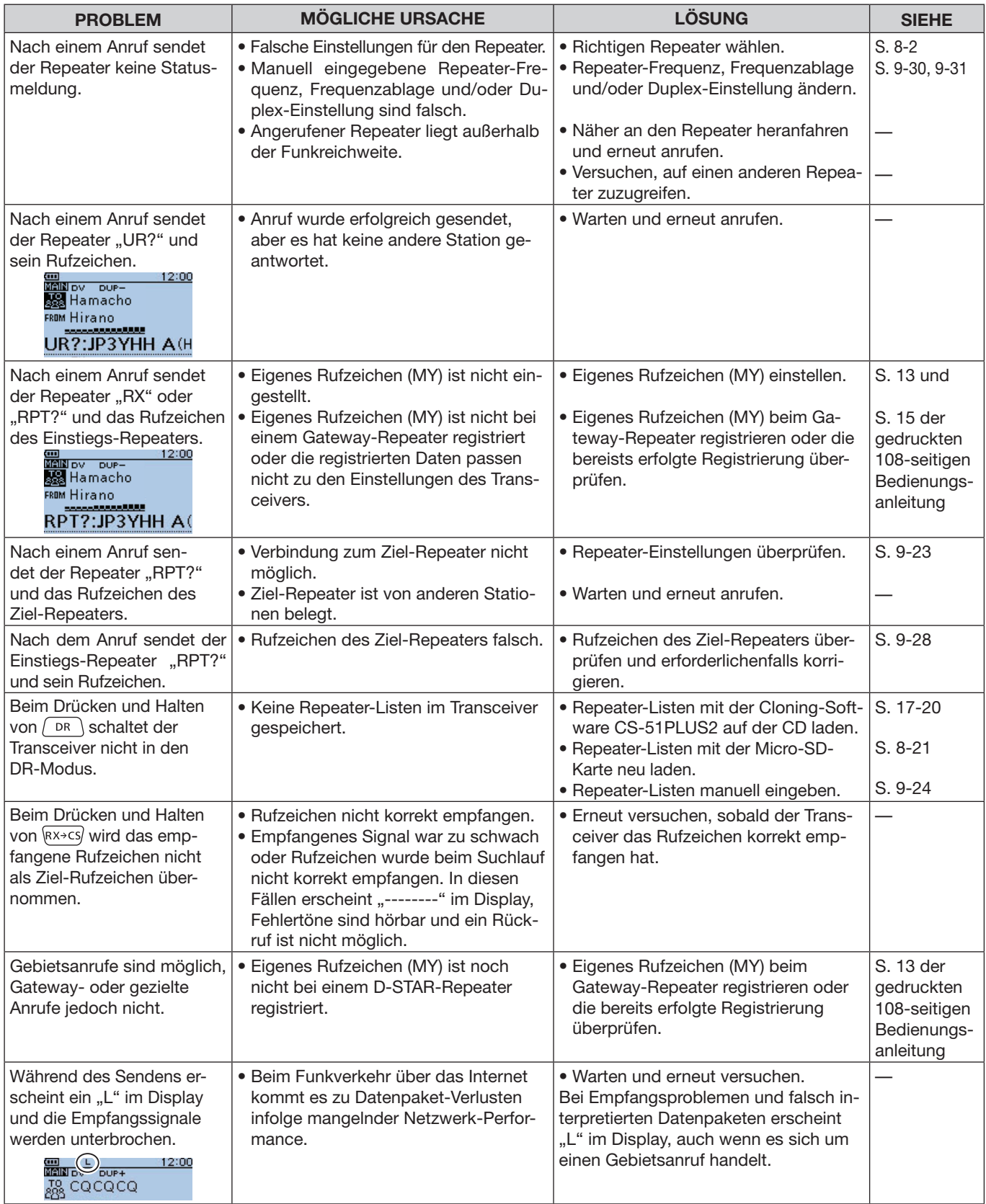

### FEHLERBESEITIGUNG

#### D D-STAR-Betrieb (Fortsetzung)

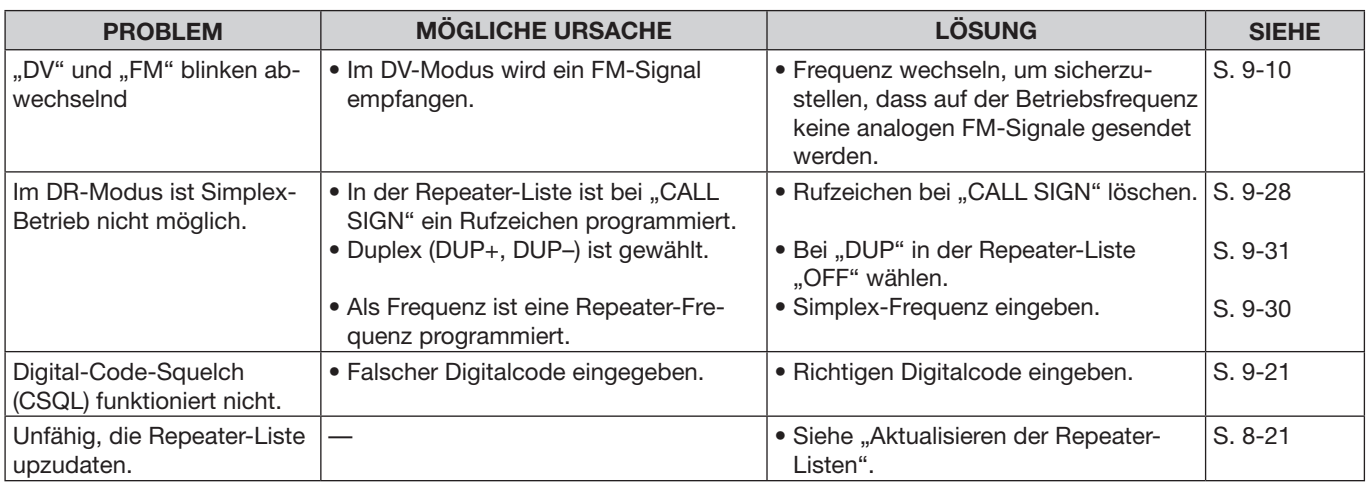

## **◇ GPS-Logger-Betrieb**

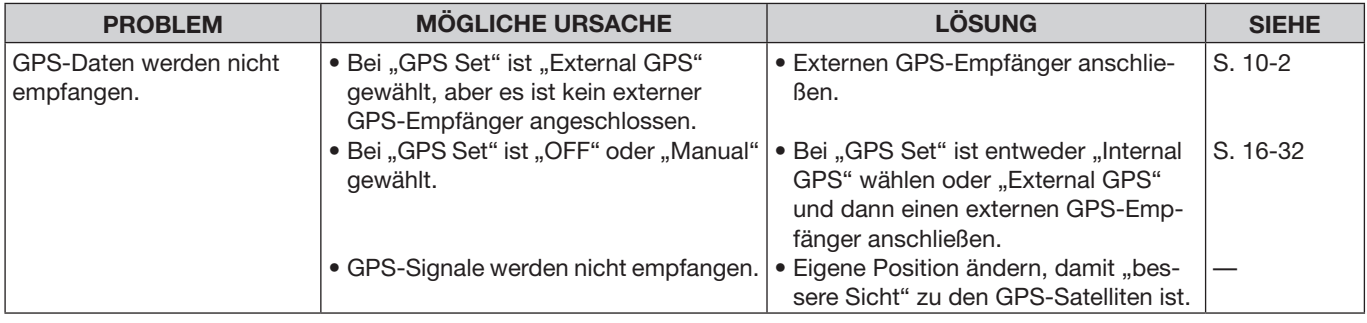

## $\diamond$  Weitere mögliche Störungen

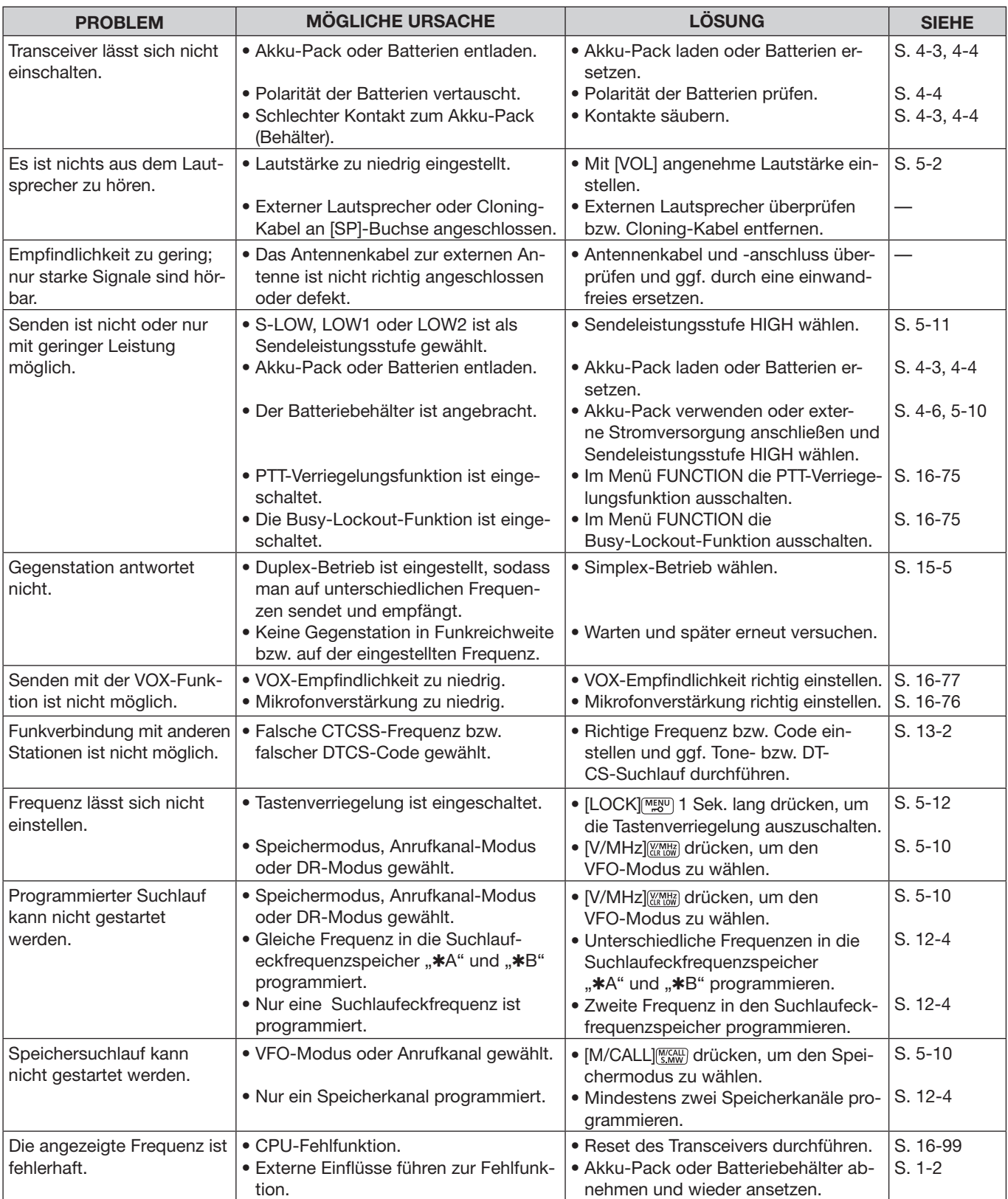

### FEHLERBESEITIGUNG

#### D Weitere mögliche Störungen (Fortsetzung)

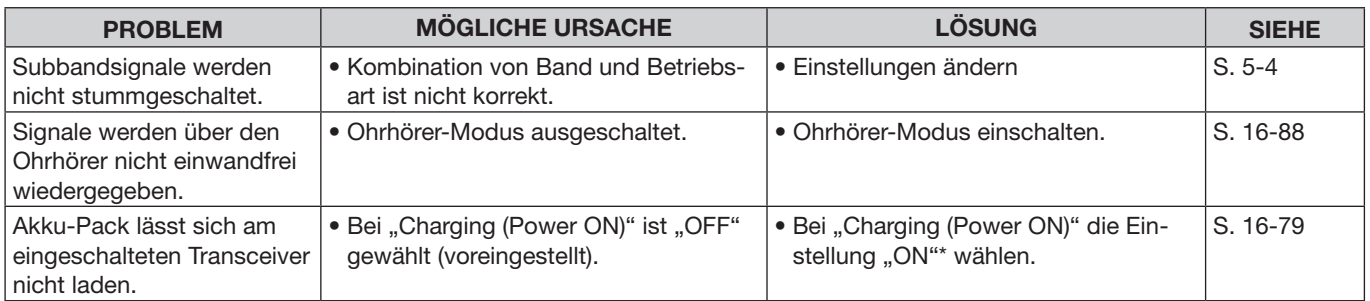

\* Wenn der Akku-Pack bei eingeschaltetem Transceiver geladen wird, kann der Empfang durch von der Ladeelektronik verursachte Störimpulse beeinträchtigt werden. Dies ist technisch bedingt und stellt keine Fehlfunktion dar.

## **INDEX**

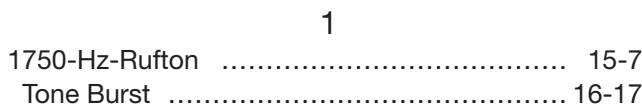

## A

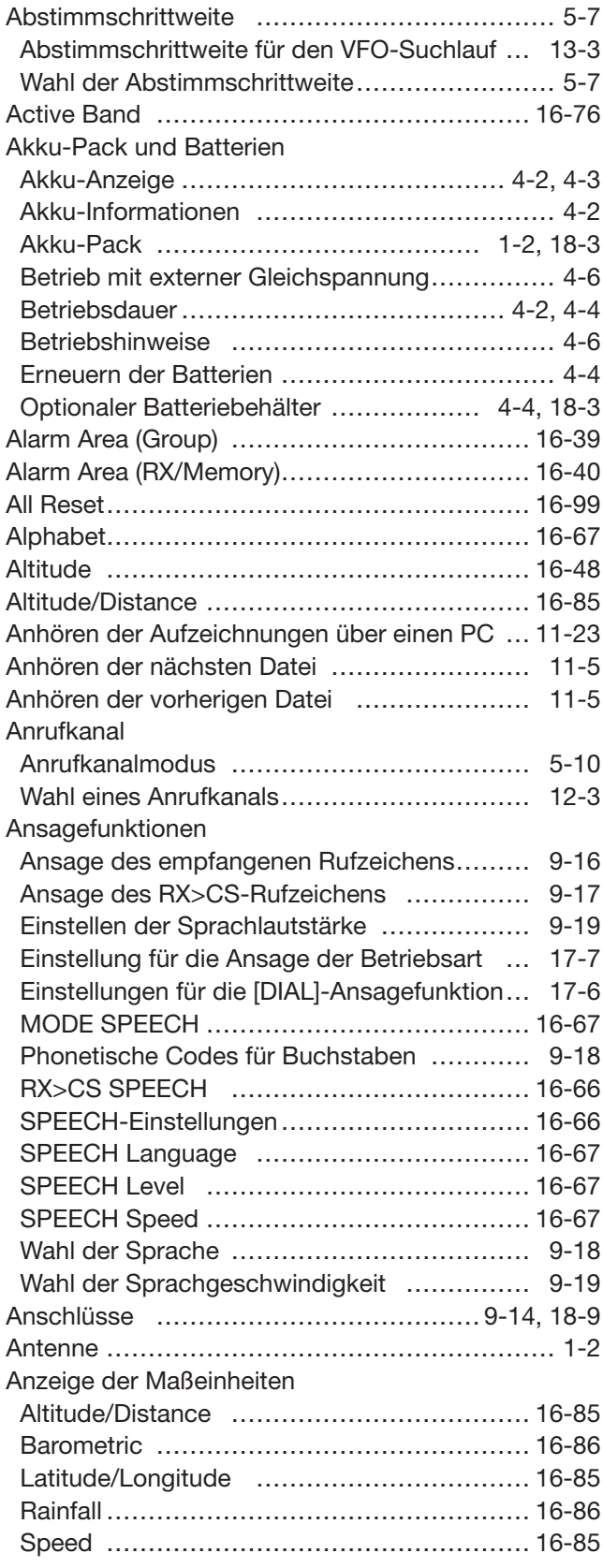

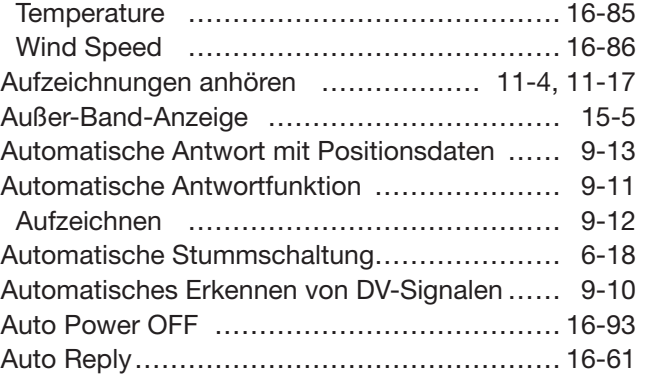

## B

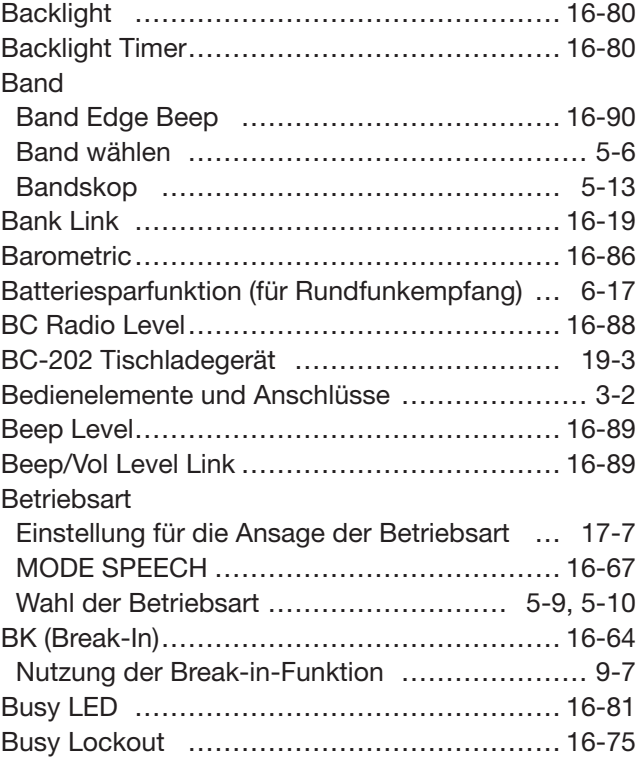

C

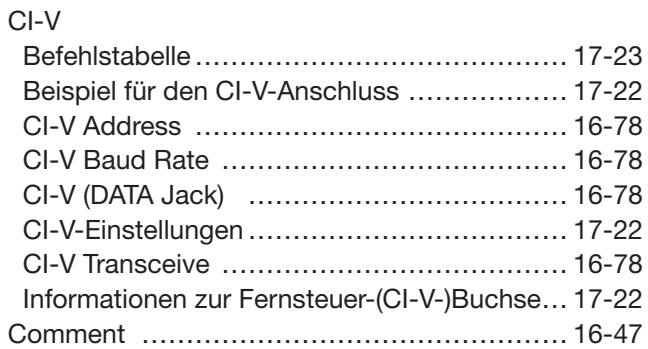

## D

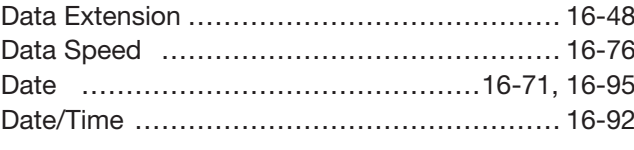

☞ "D" Fortsetzung nächste Seite
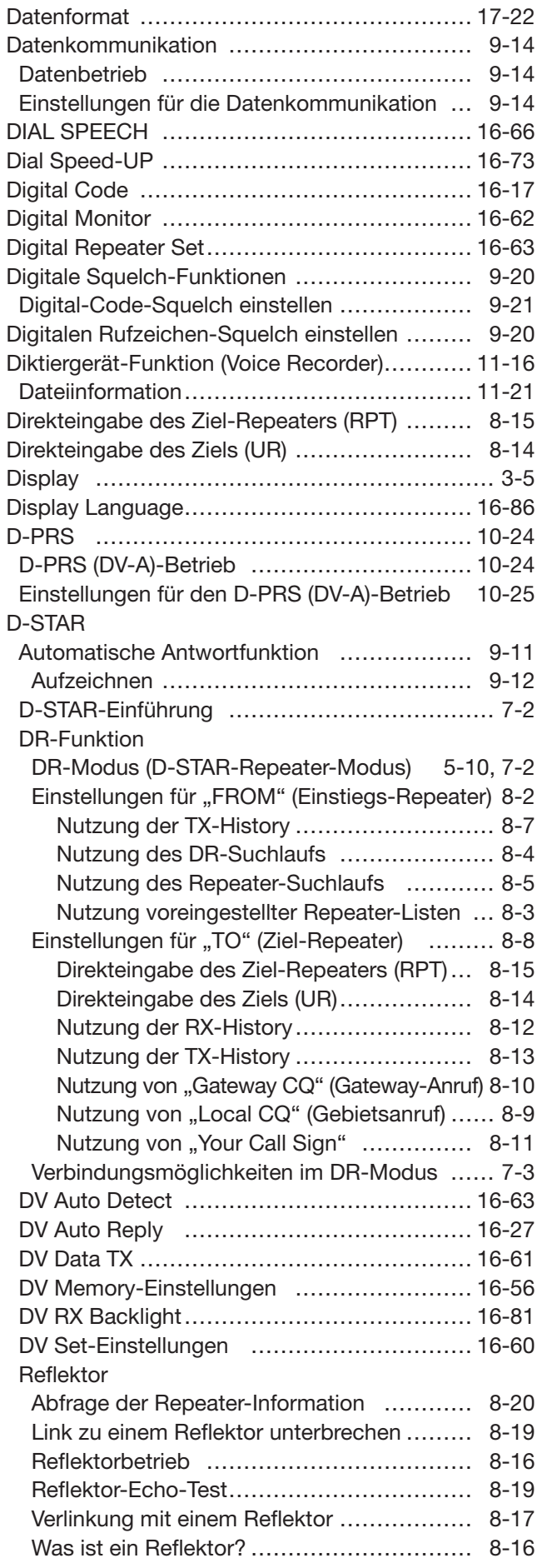

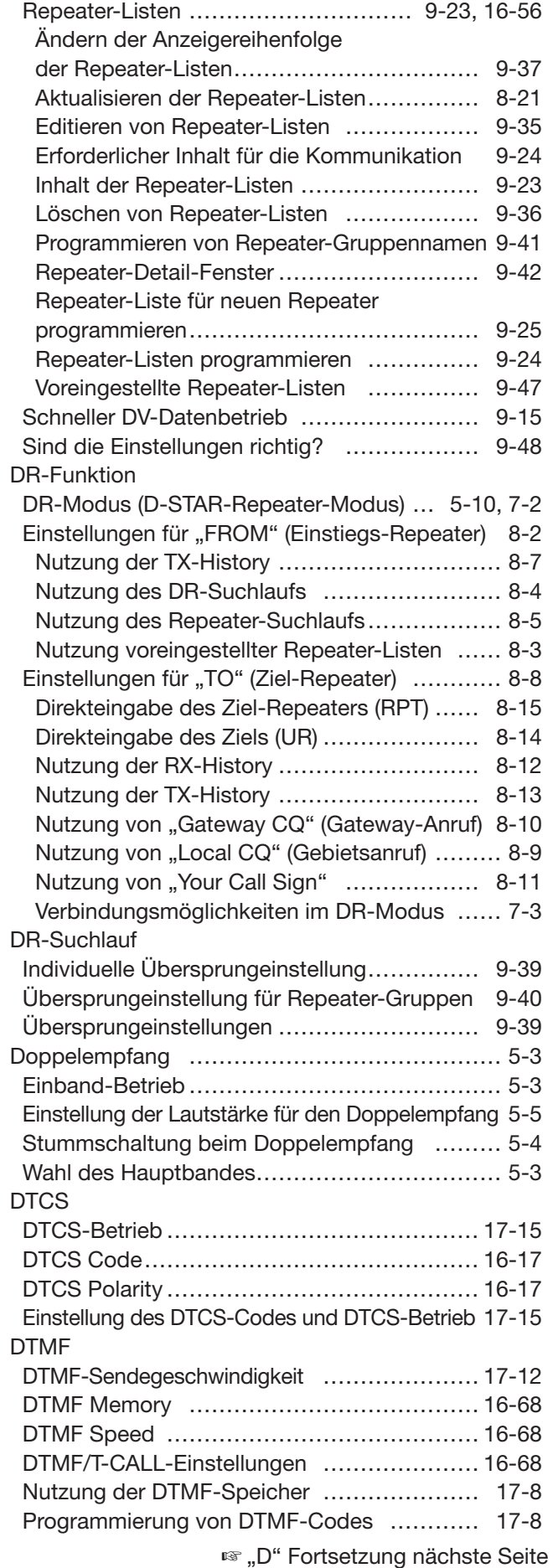

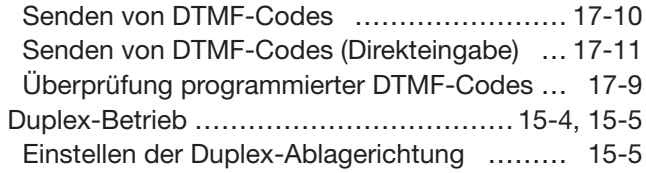

# E

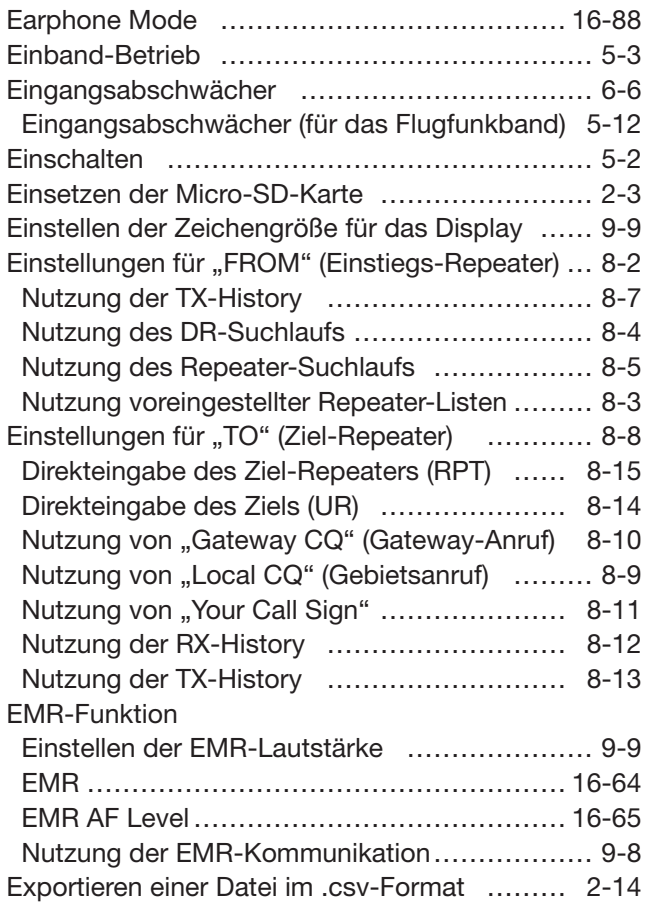

# F

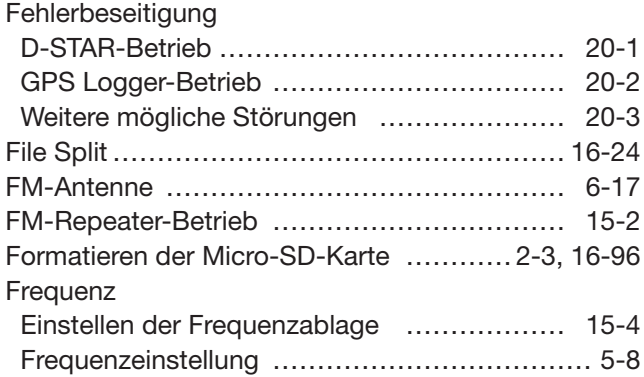

#### GPS

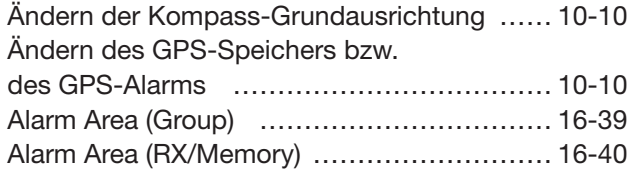

G

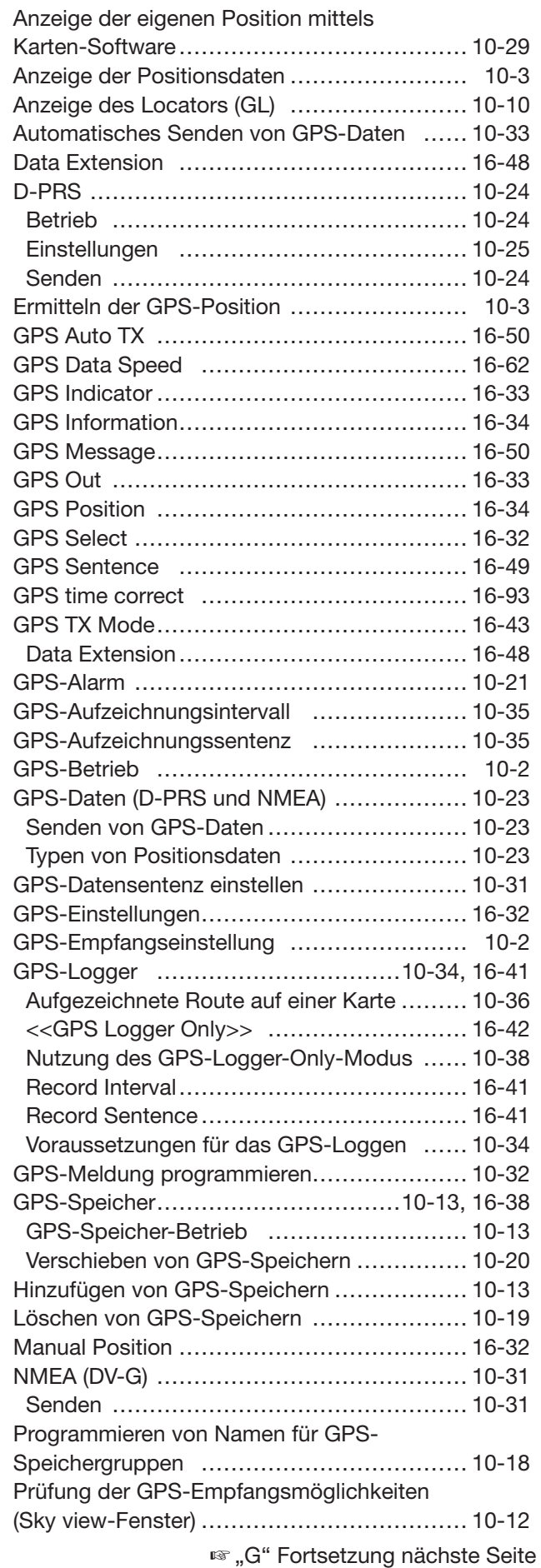

Speichern eigener oder empfangener

#### H

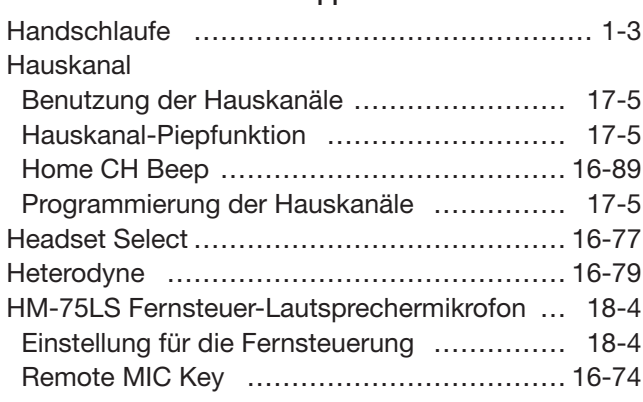

#### I

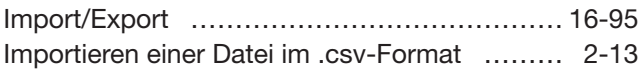

# K

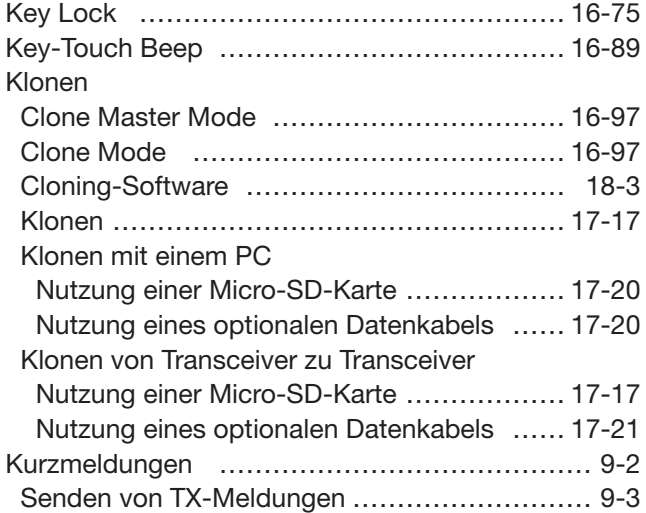

# L

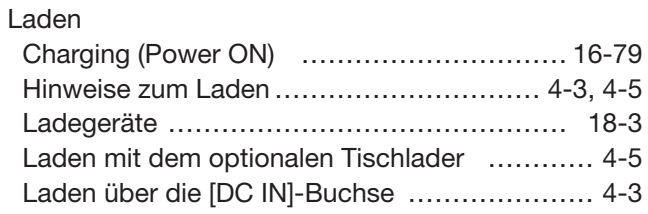

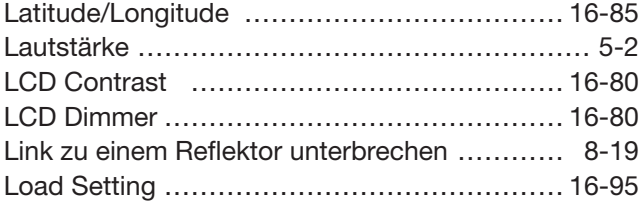

# M

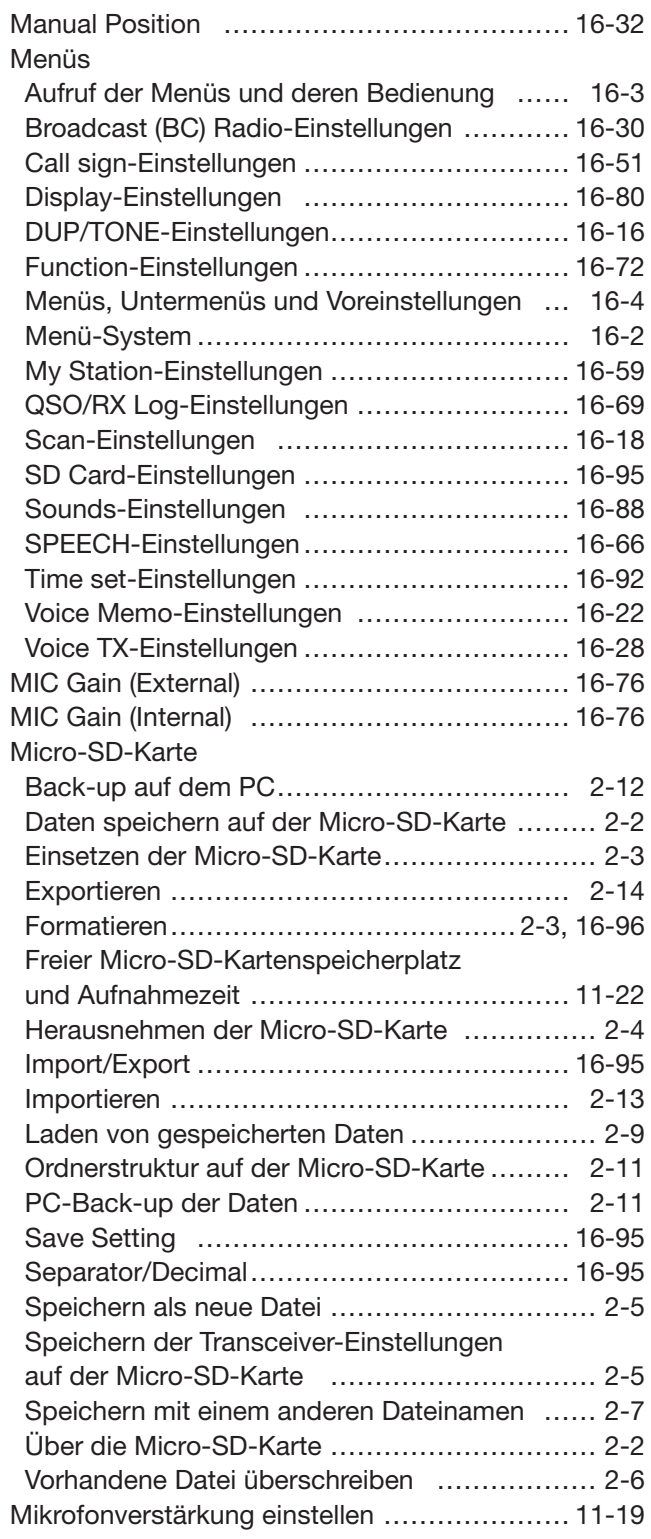

☞ "M" Fortsetzung nächste Seite

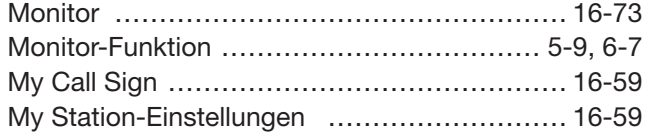

#### N

Name Programmieren von Namen für GPS-

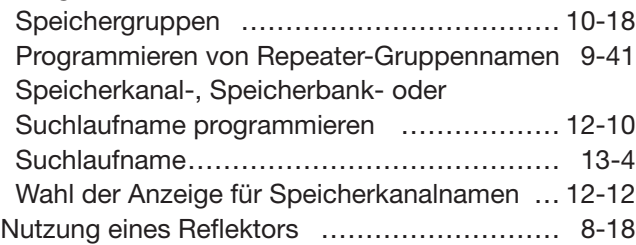

### O

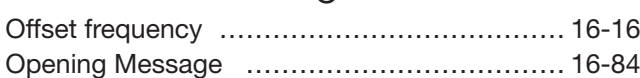

# P

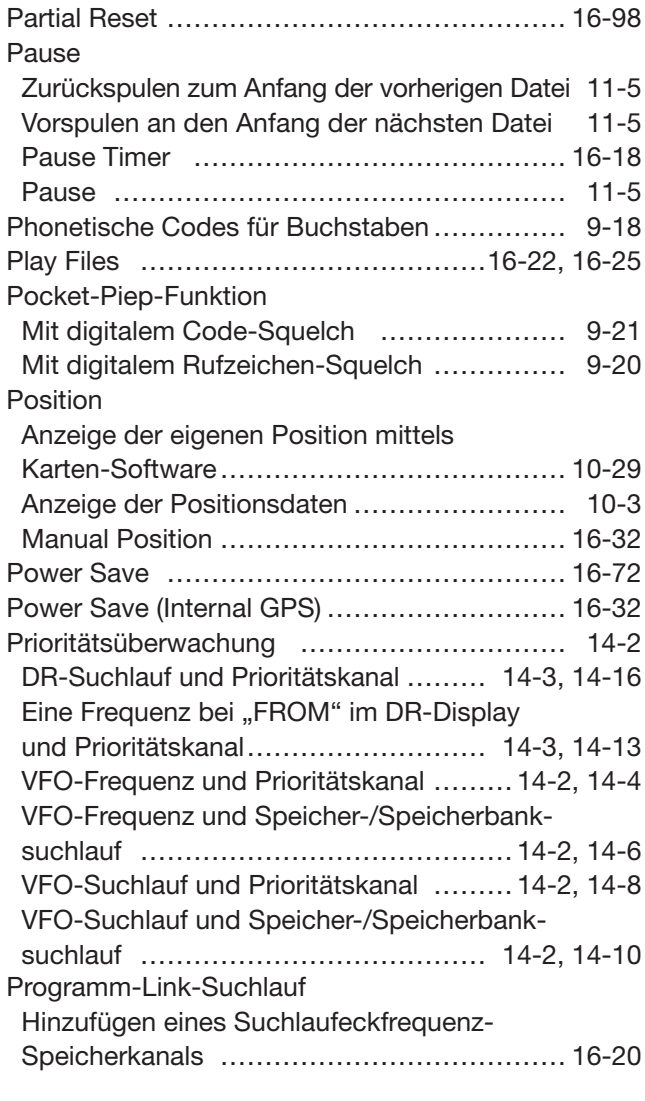

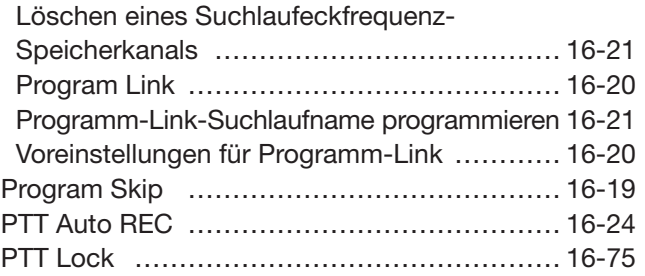

# Q

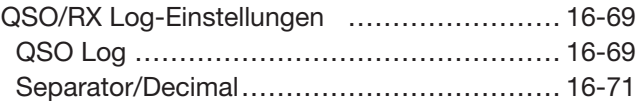

# R

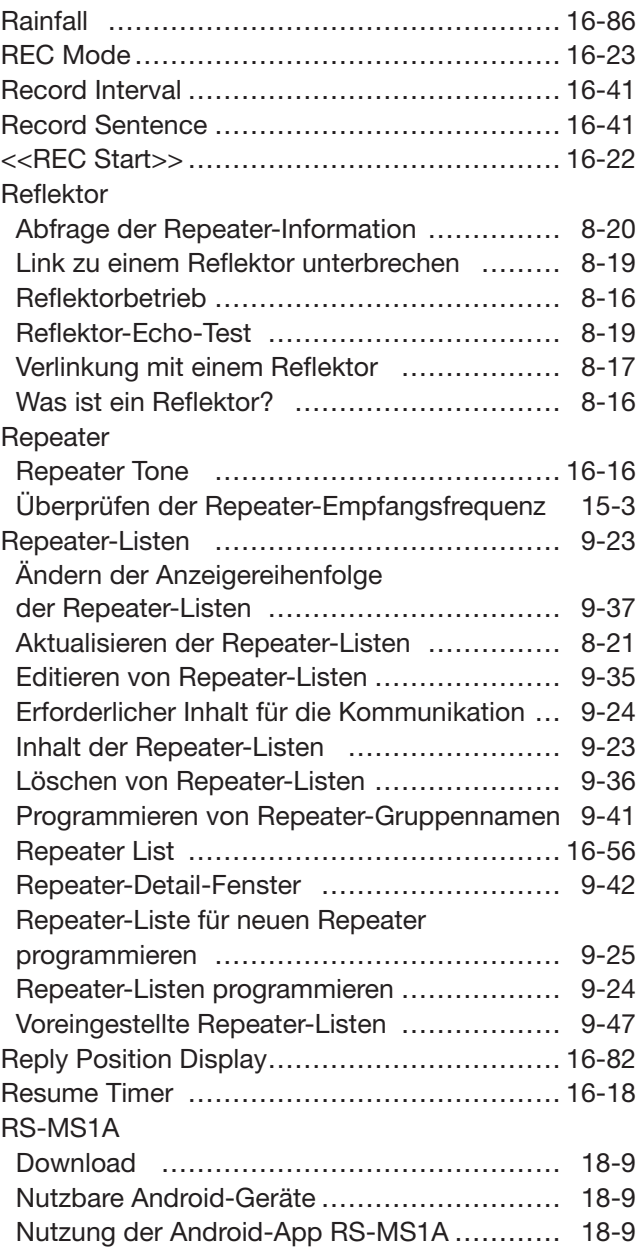

#### Rufzeichen

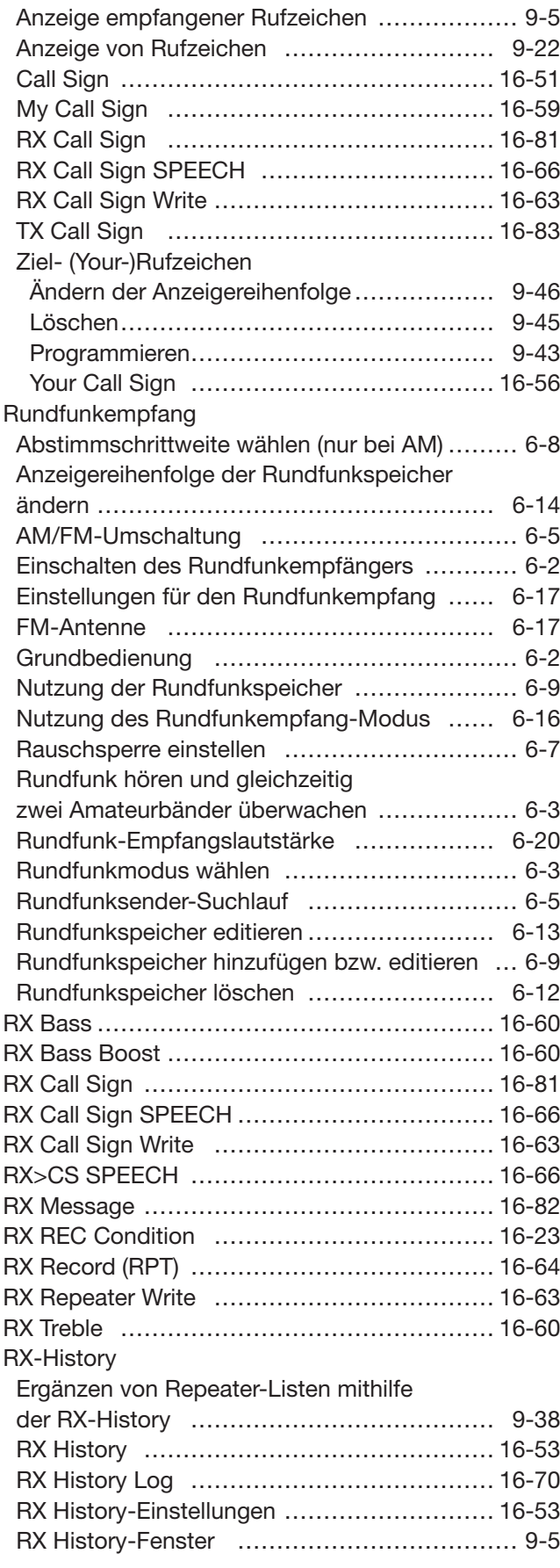

# S

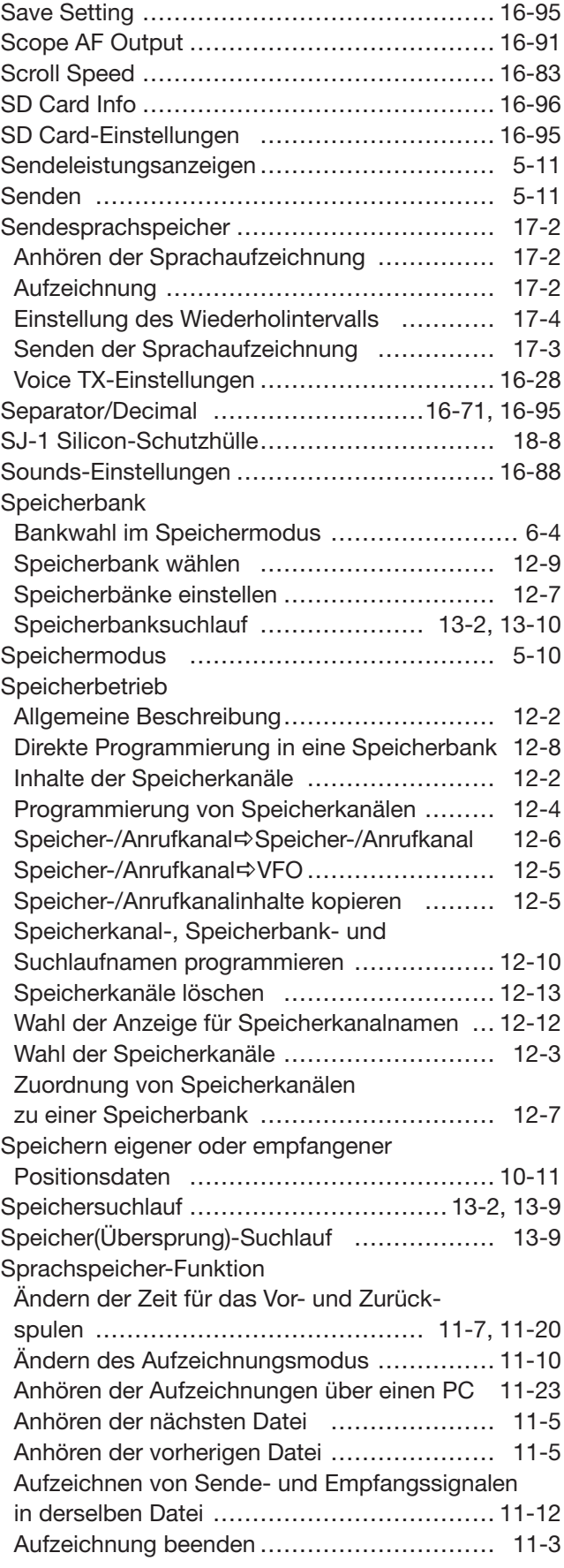

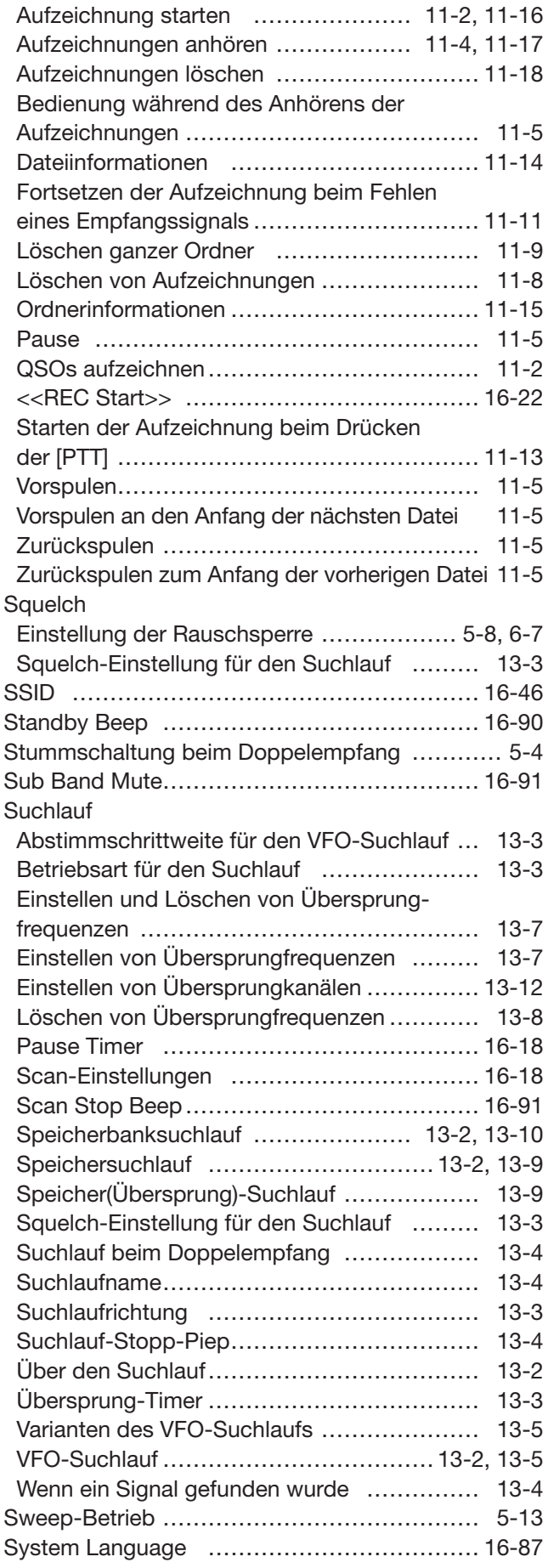

#### T

Technische Daten

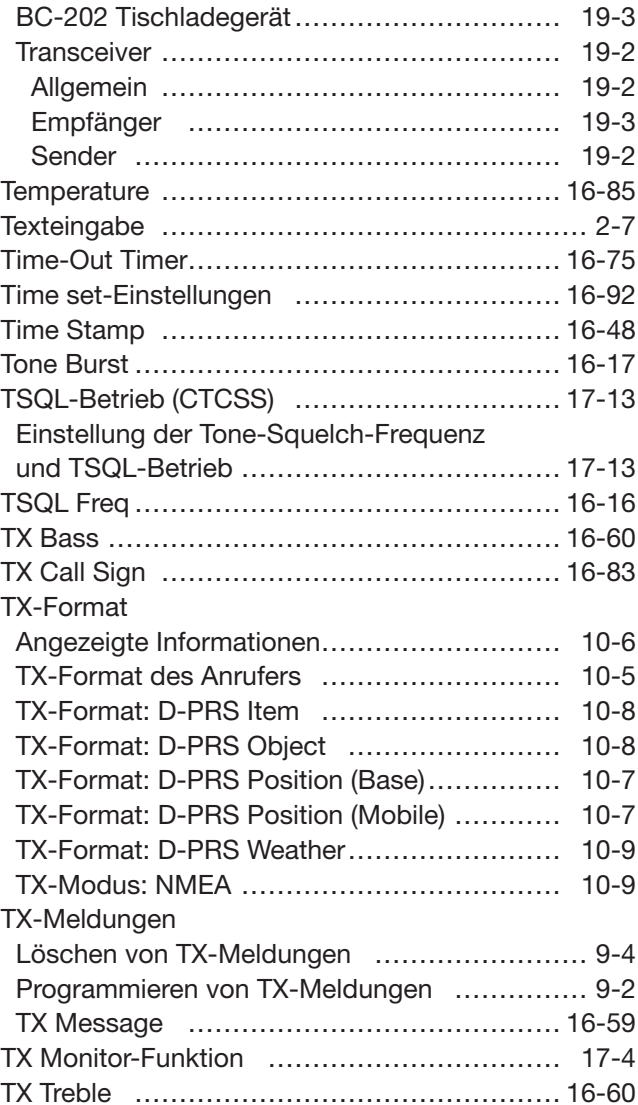

#### U

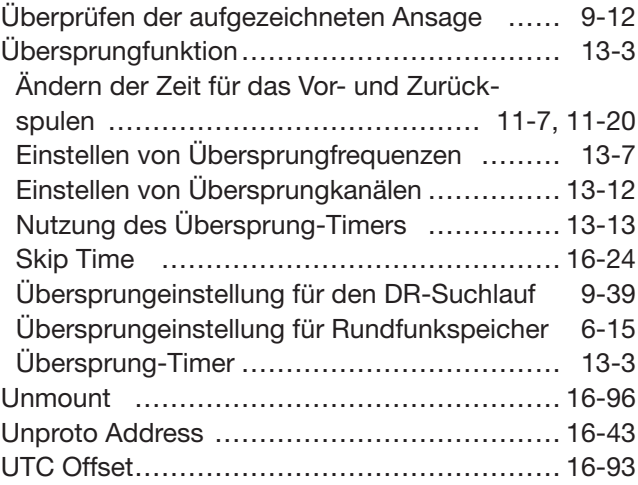

# V

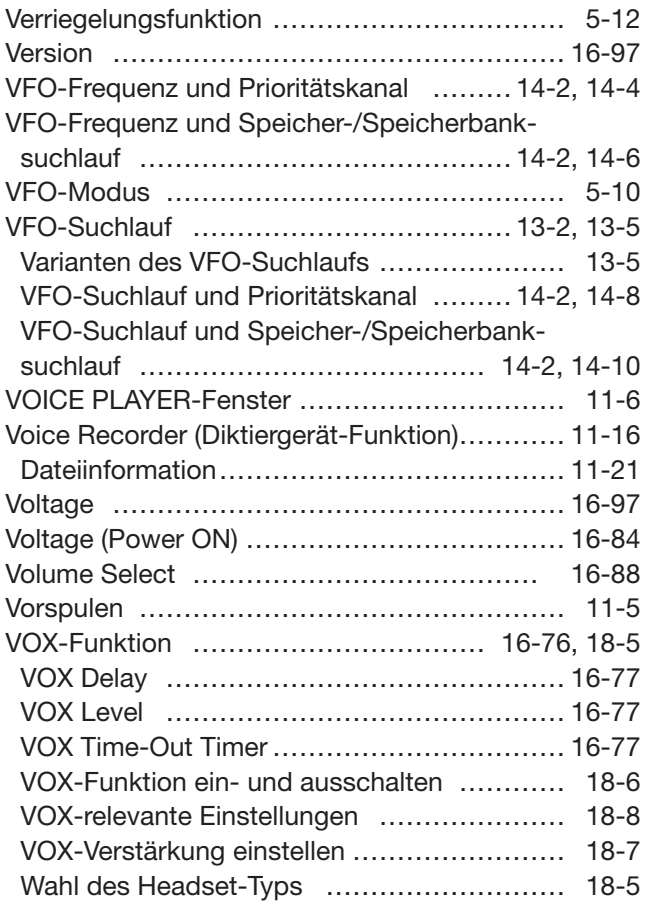

# W

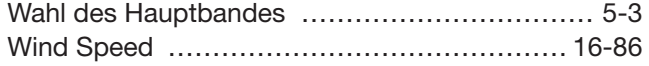

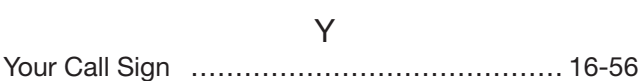

Z

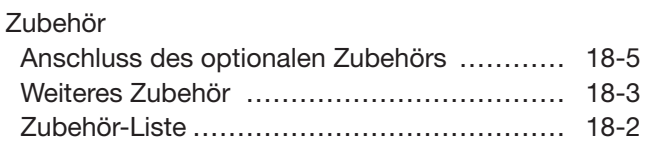

# A

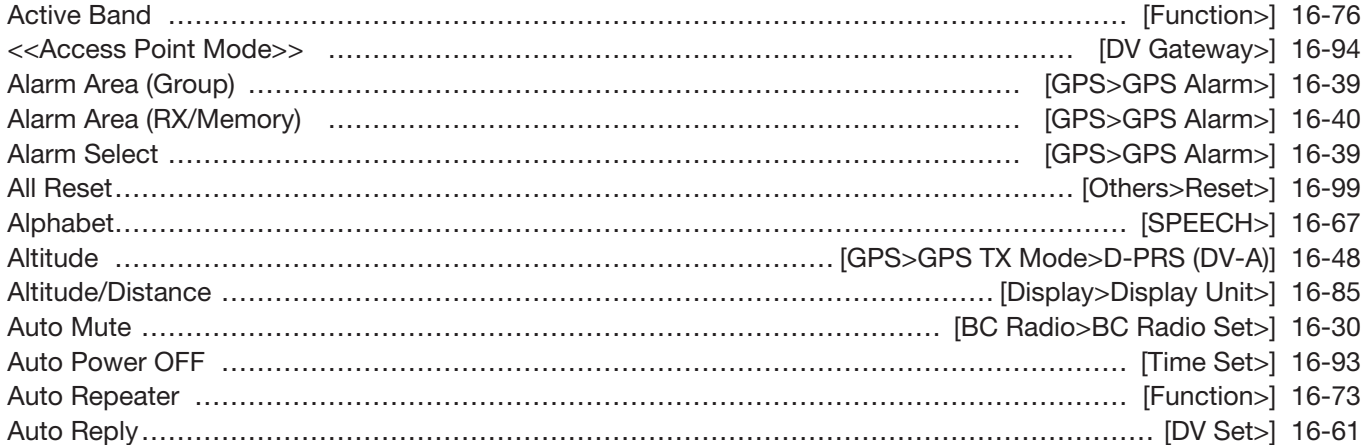

# B

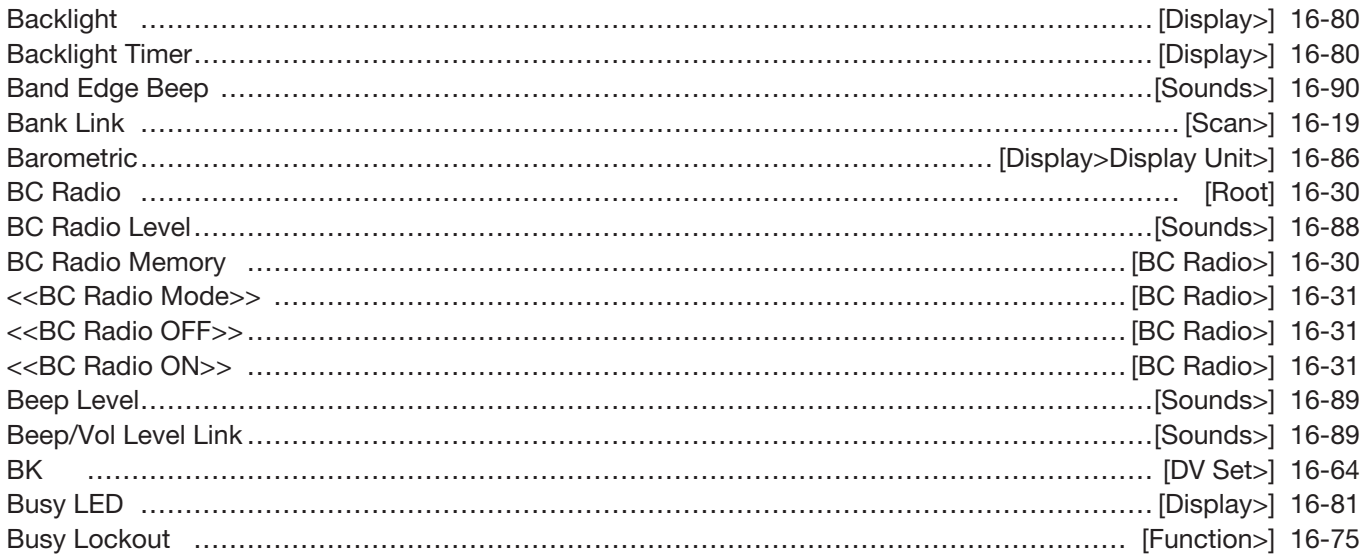

# C

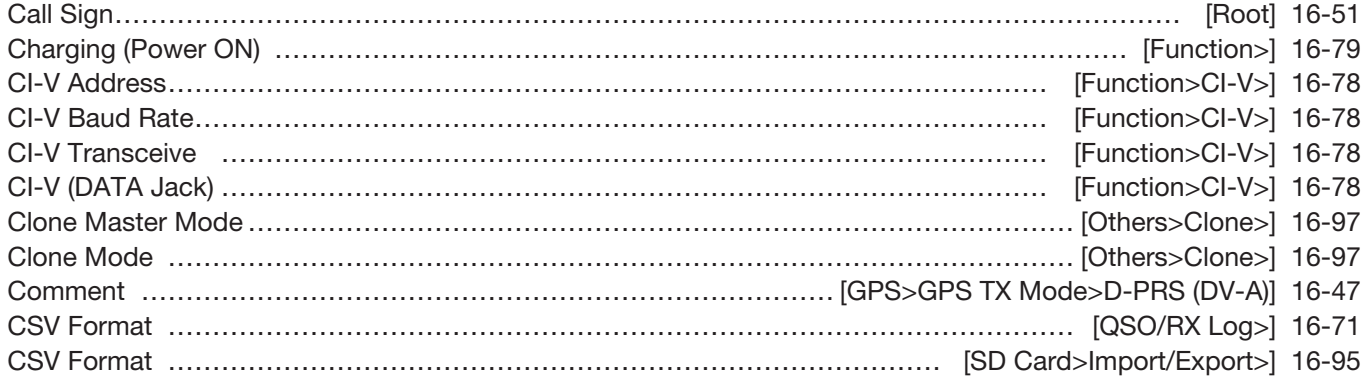

# D

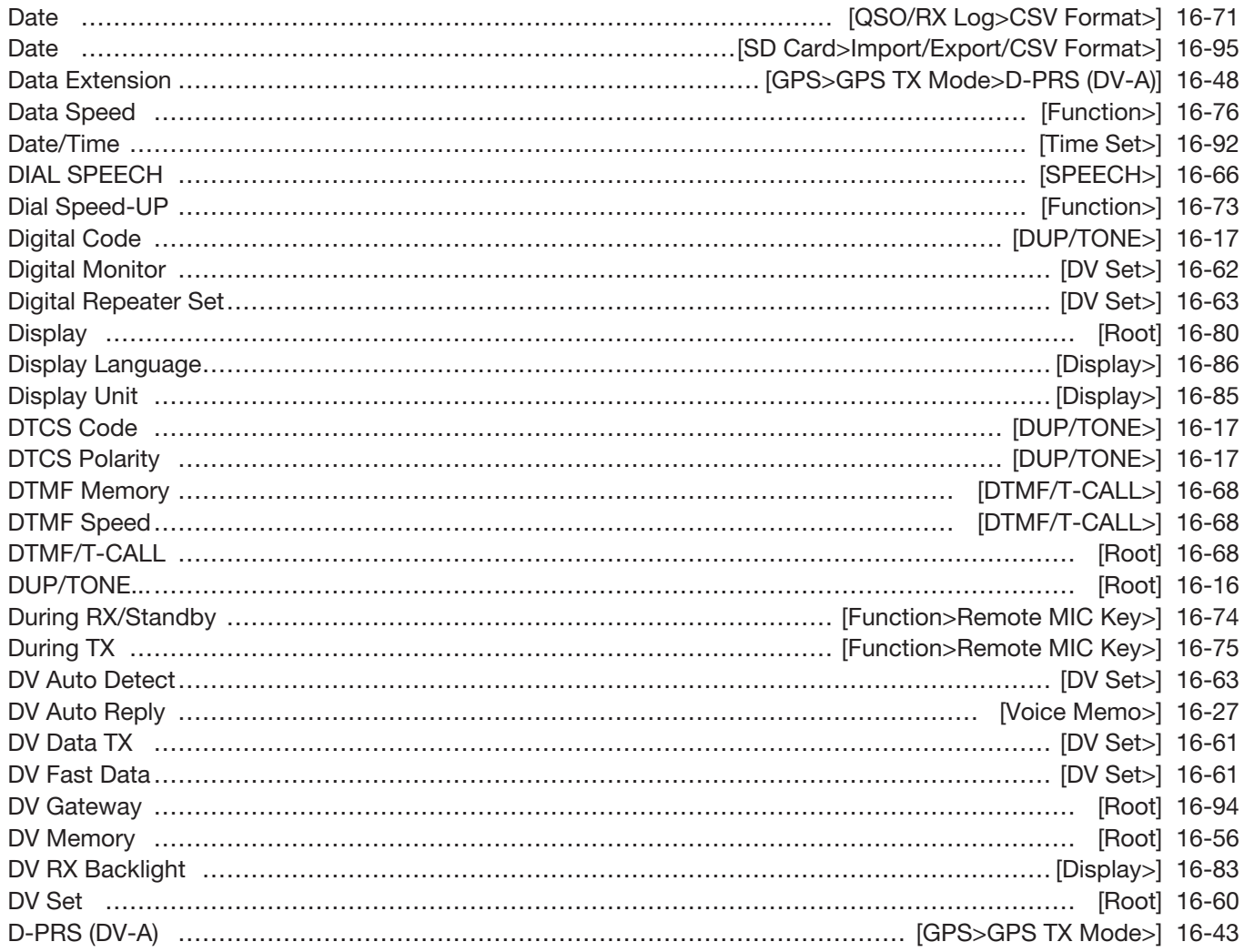

# E

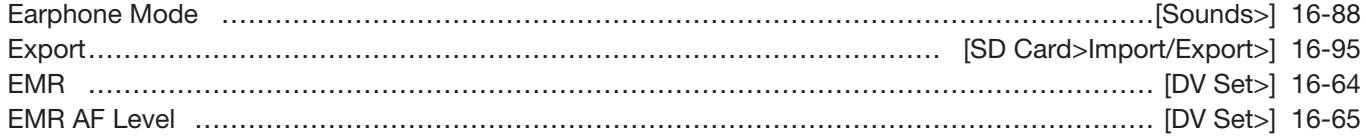

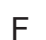

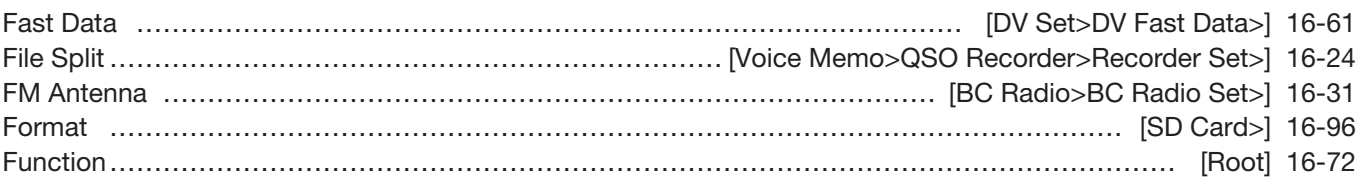

#### G

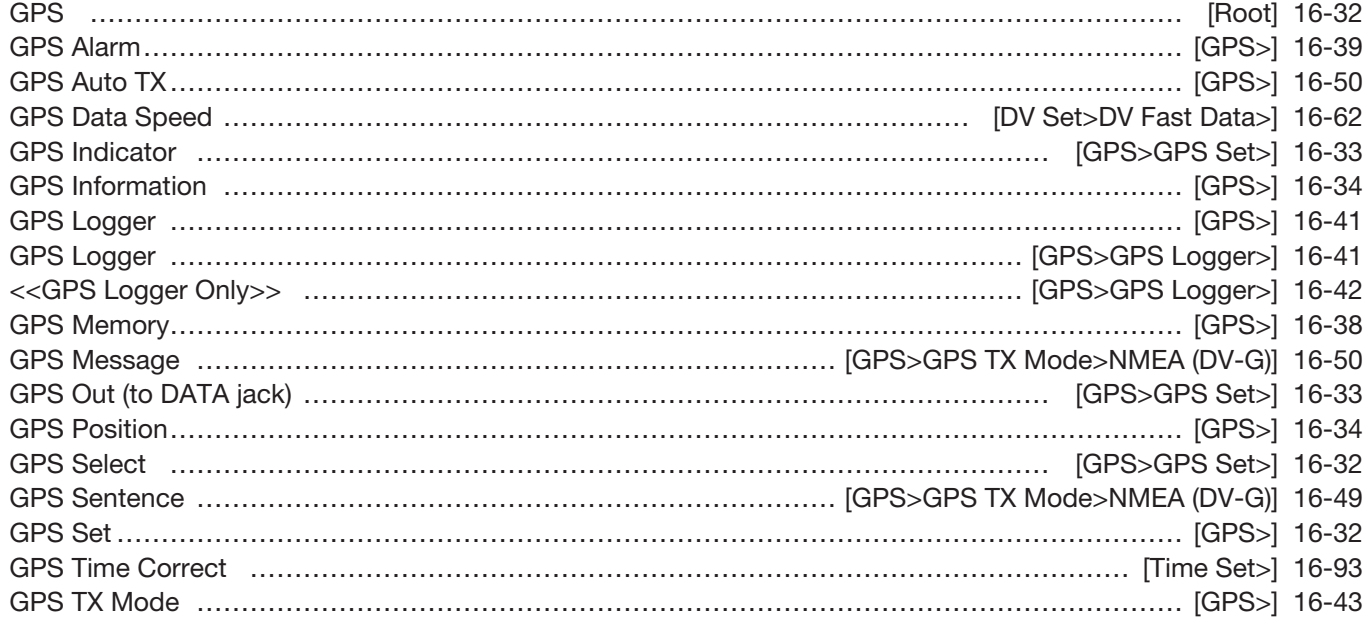

#### H

#### Headset Select …………………………………………………………………………………… [Function>VOX>] 16-77 Heterodyne ……………………………………………………………………………………………… [Function>] 16-79 Home CH Beep ……………………………………………………………………………………………[Sounds>] 16-89

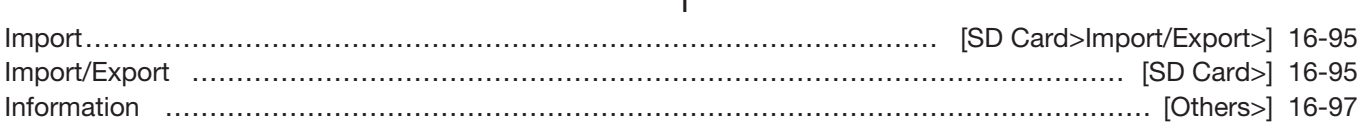

I

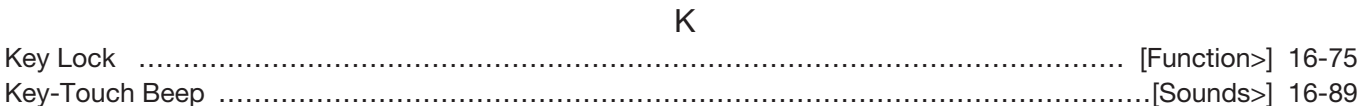

#### $\mathbf{L}$

#### Latitude/Longitude ………………………………………………………………………… [Display>Display Unit>] 16-85 LCD Contrast ……………………………………………………………………………………………… [Display>] 16-80 LCD Dimmer ………………………………………………………………………………………………… [Display>] 16-80 Load Setting ……………………………………………………………………………………………… [SD Card>] 16-95

#### M

#### Manual Position ………………………………………………………………………………… [GPS>GPS Set>] 16-32 MIC Gain (External) ……………………………………………………………………………………… [Function>] 16-76 MIC Gain (Internal) ……………………………………………………………………………………… [Function>] 16-76 MODE SPEECH ………………………………………………………………………………………… [SPEECH>] 16-67 Monitor …………………………………………………………………………………………………… [Function>] 16-73 My Call Sign …………………………………………………………………………………………… [My Station>] 16-59 My Station ……………………………………………………………………………………………………… [Root] 16-59

# N

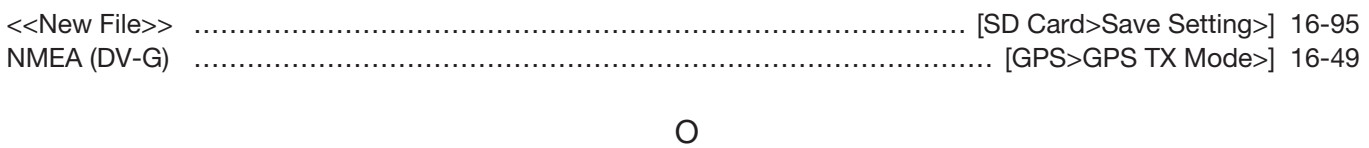

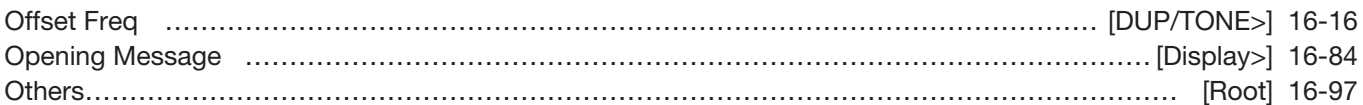

# P

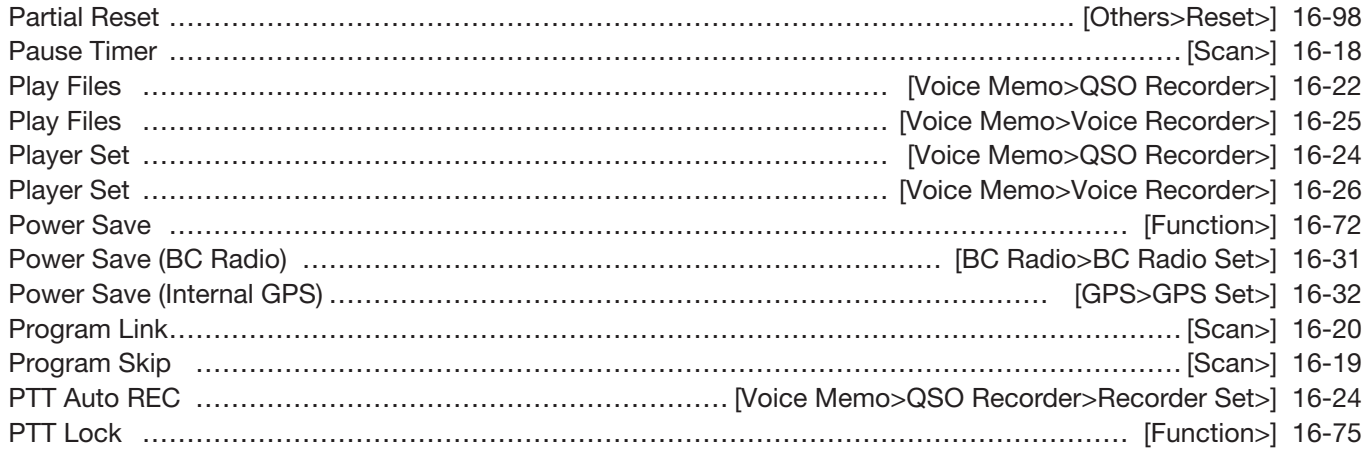

# Q

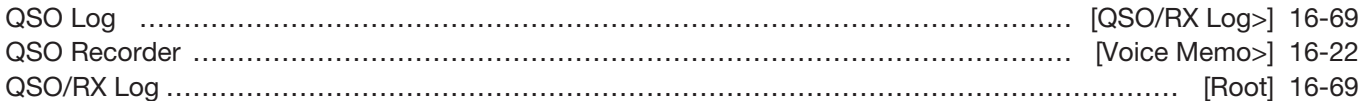

# R

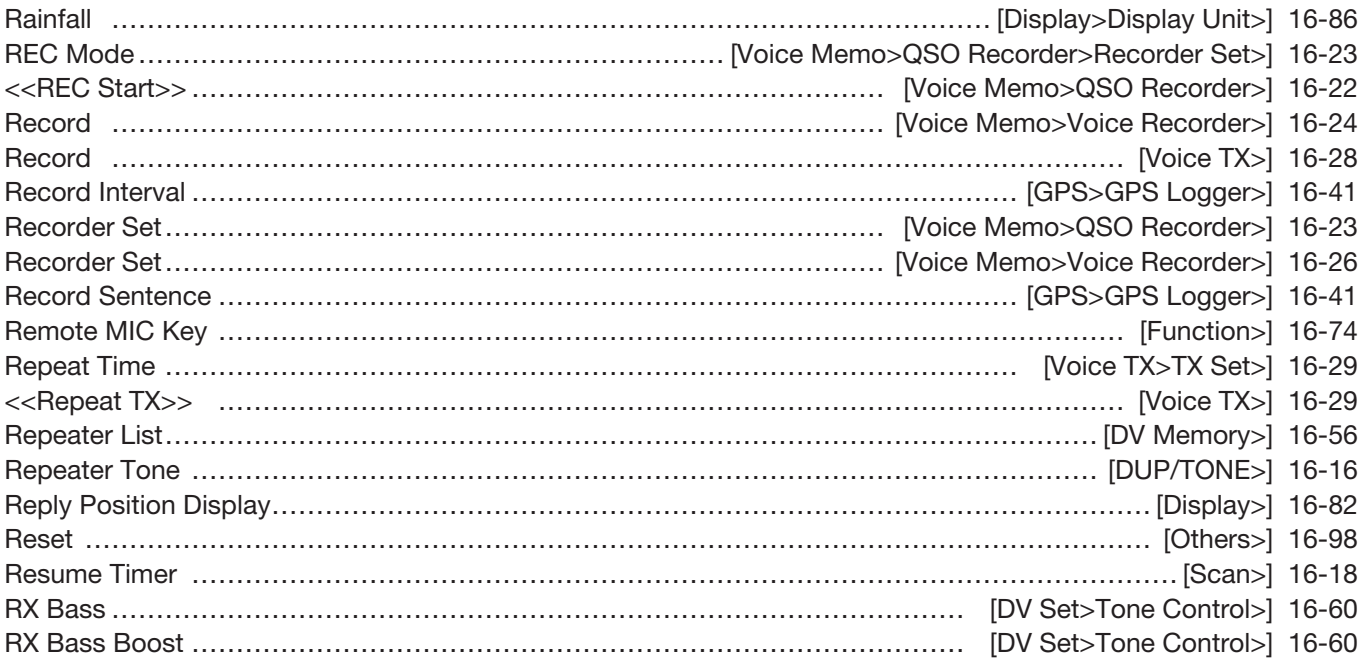

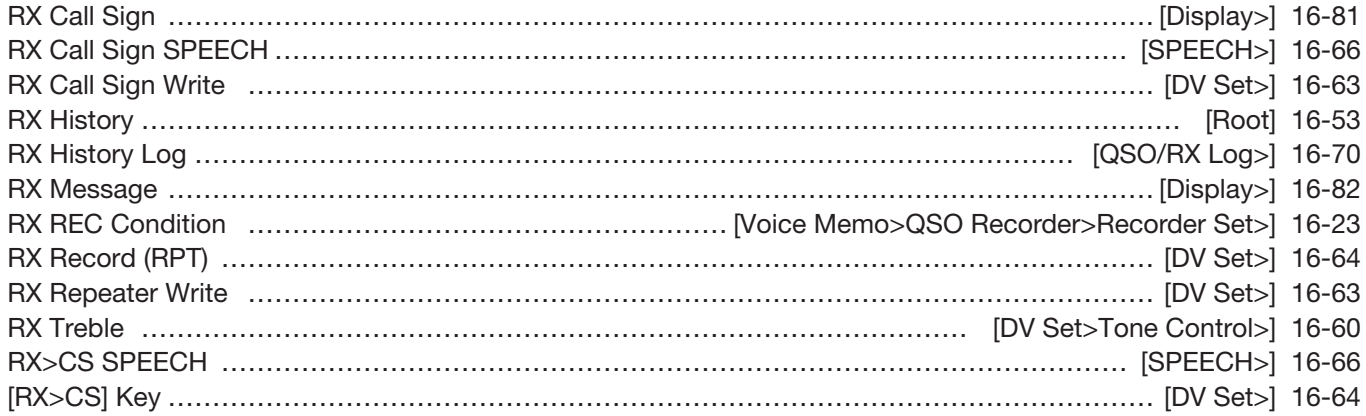

# S

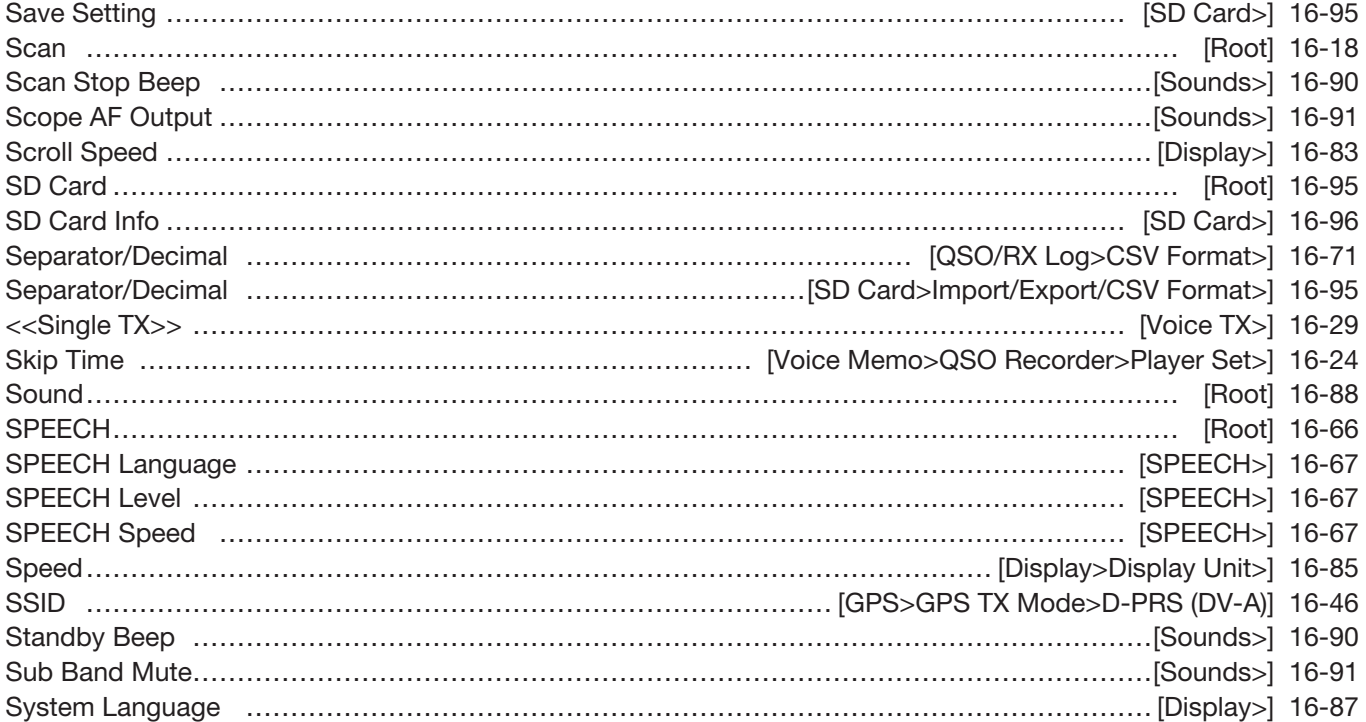

# T

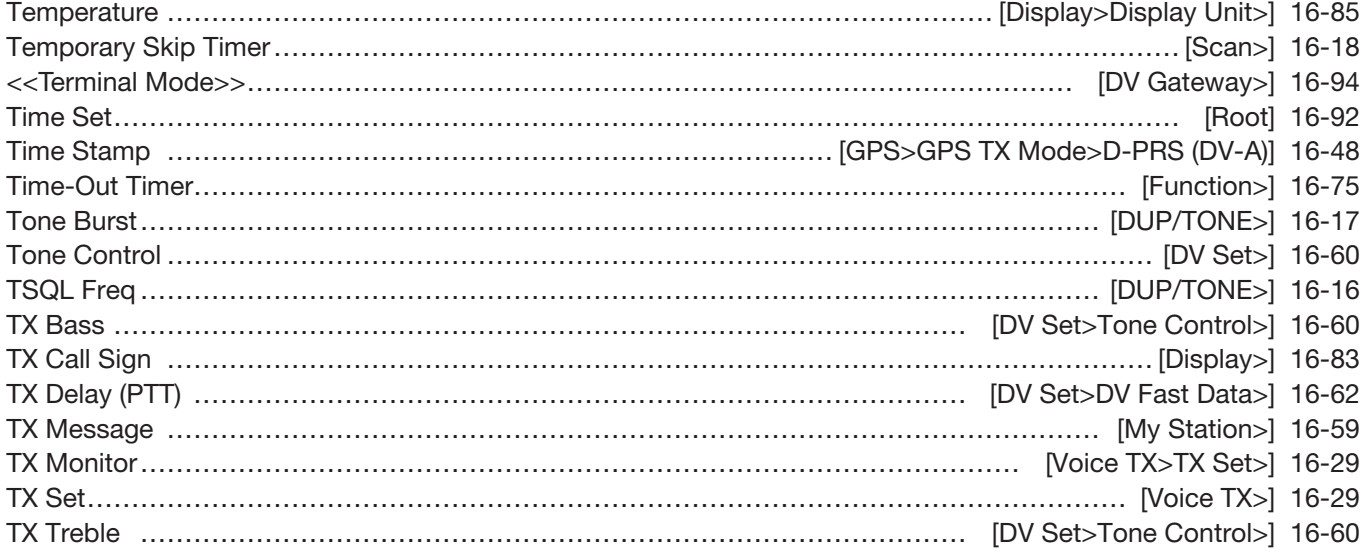

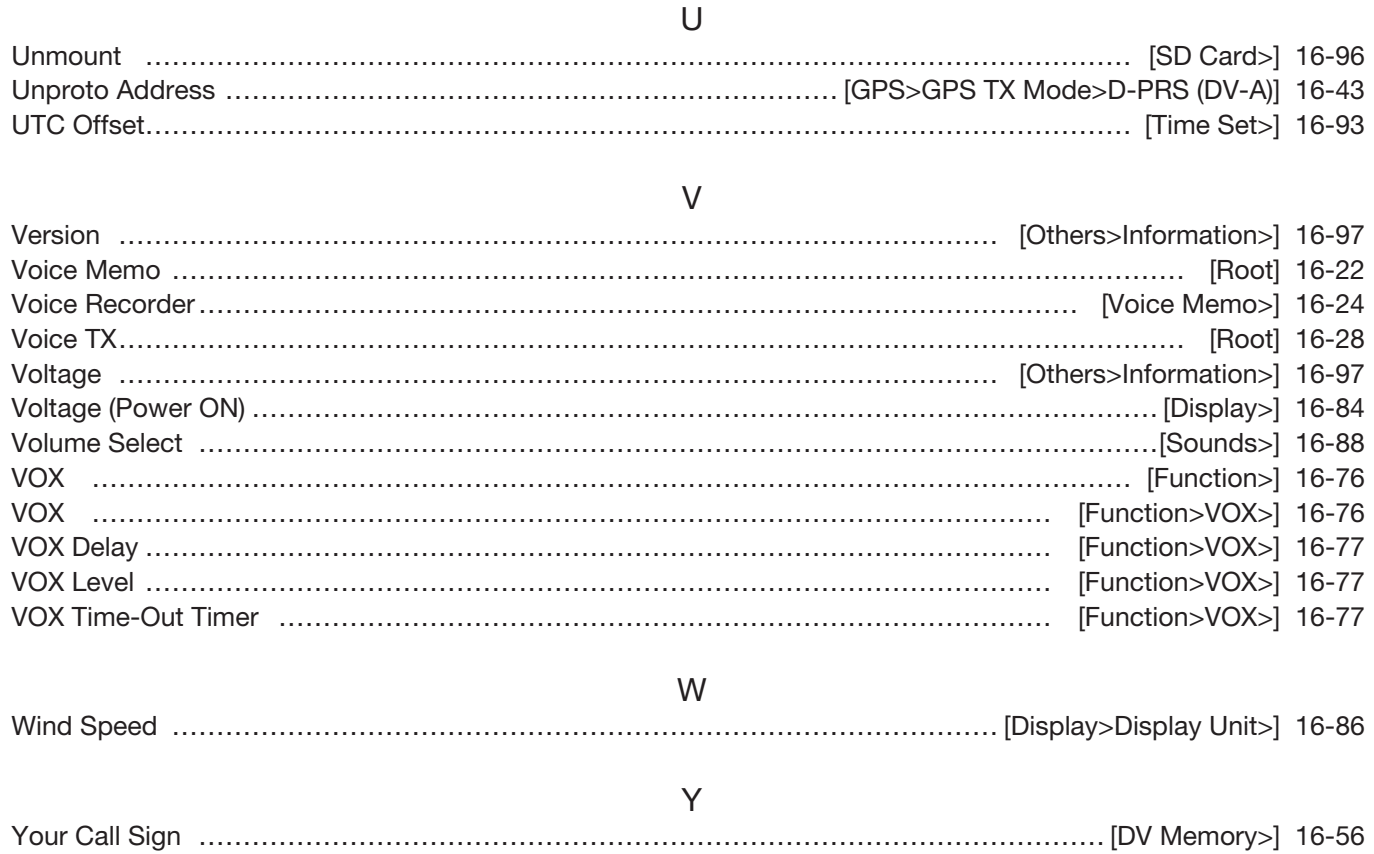

Count on us!